# **R&S®FPL1000 Spectrum Analyzer User Manual**

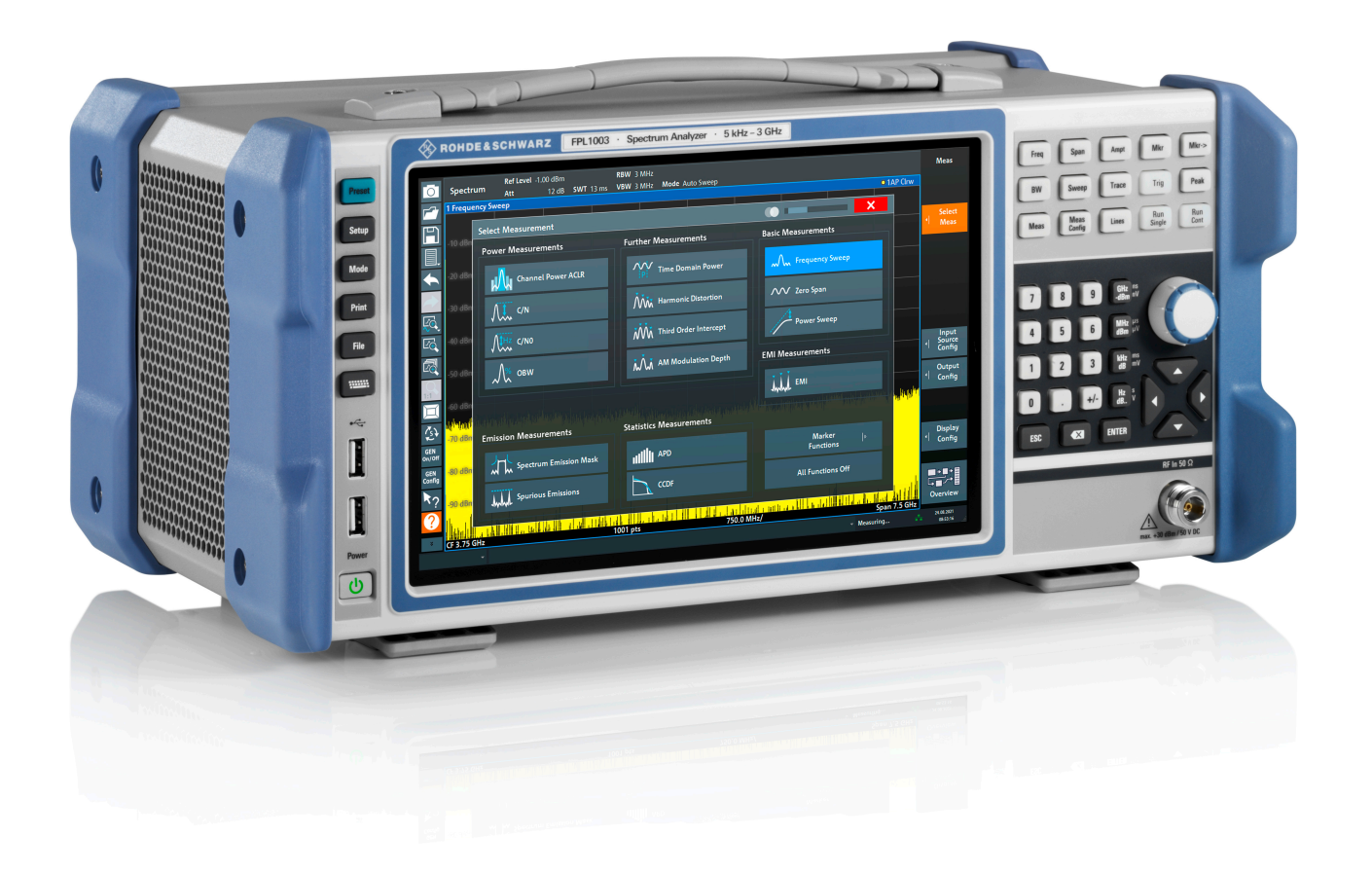

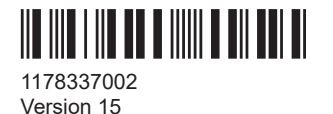

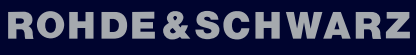

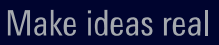

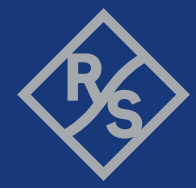

This manual applies to the following R&S®FPL1000 models with firmware version 2.10 and later:

- R&S®FPL1003 (1304.0004K03) FPL1000 with maximum frequency 3 GHz
- R&S<sup>®</sup>FPL1007 (1304.0004K07) FPL1000 with maximum frequency 7.5 GHz
- R&S<sup>®</sup>FPL1014 (1304.0004K14) FPL1000 with maximum frequency 14 GHz
- R&S<sup>®</sup>FPL1026 (1304.0004K26) FPL1000 with maximum frequency 26.5 GHz

In addition to the base unit, the following options are described:

- R&S FPL1-B4, OCXO (1323.1902.02)
- R&S FPL1-B5, Additional Interfaces (1323.1883.02)
- R&S FPL1-B9, Internal Generator (1323.1925.03/1323.1925.07)
- R&S FPL1-B10, GPIB interface (1323.1890.02)
- R&S FPL1-B11, YIG preselector bypass (1323.1619.02)
- R&S FPL1-B22, preamplifier (1323.1719.02)
- R&S FPL1-B25, electronic attenuator (1323.1990.02)
- R&S FPL1-B30, DC power supply (1323.1877.02)
- R&S FPL1-B31, Li-Ion battery pack and charger (1323.1725.02)
- R&S FPL1-K9, Power sensor support (1323.1754.02)
- R&S FPL1-K54, EMI measurements (1323.1783.02)

© 2023 Rohde & Schwarz GmbH & Co. KG Muehldorfstr. 15, 81671 Muenchen, Germany Phone: +49 89 41 29 - 0 Email: [info@rohde-schwarz.com](mailto:info@rohde-schwarz.com) Internet: [www.rohde-schwarz.com](http://www.rohde-schwarz.com) Subject to change – data without tolerance limits is not binding. R&S® is a registered trademark of Rohde & Schwarz GmbH & Co. KG. All other trademarks are the properties of their respective owners.

1178.3370.02 | Version 15 | R&S®FPL1000

Throughout this manual, products from Rohde & Schwarz are indicated without the ® symbol, e.g. R&S®FPL1000 is indicated as R&S FPL1000, R&S® FPL1-Bxx/-Kxx is indicated as R&S FPL1-Bxx/-Kxx.

## **Contents**

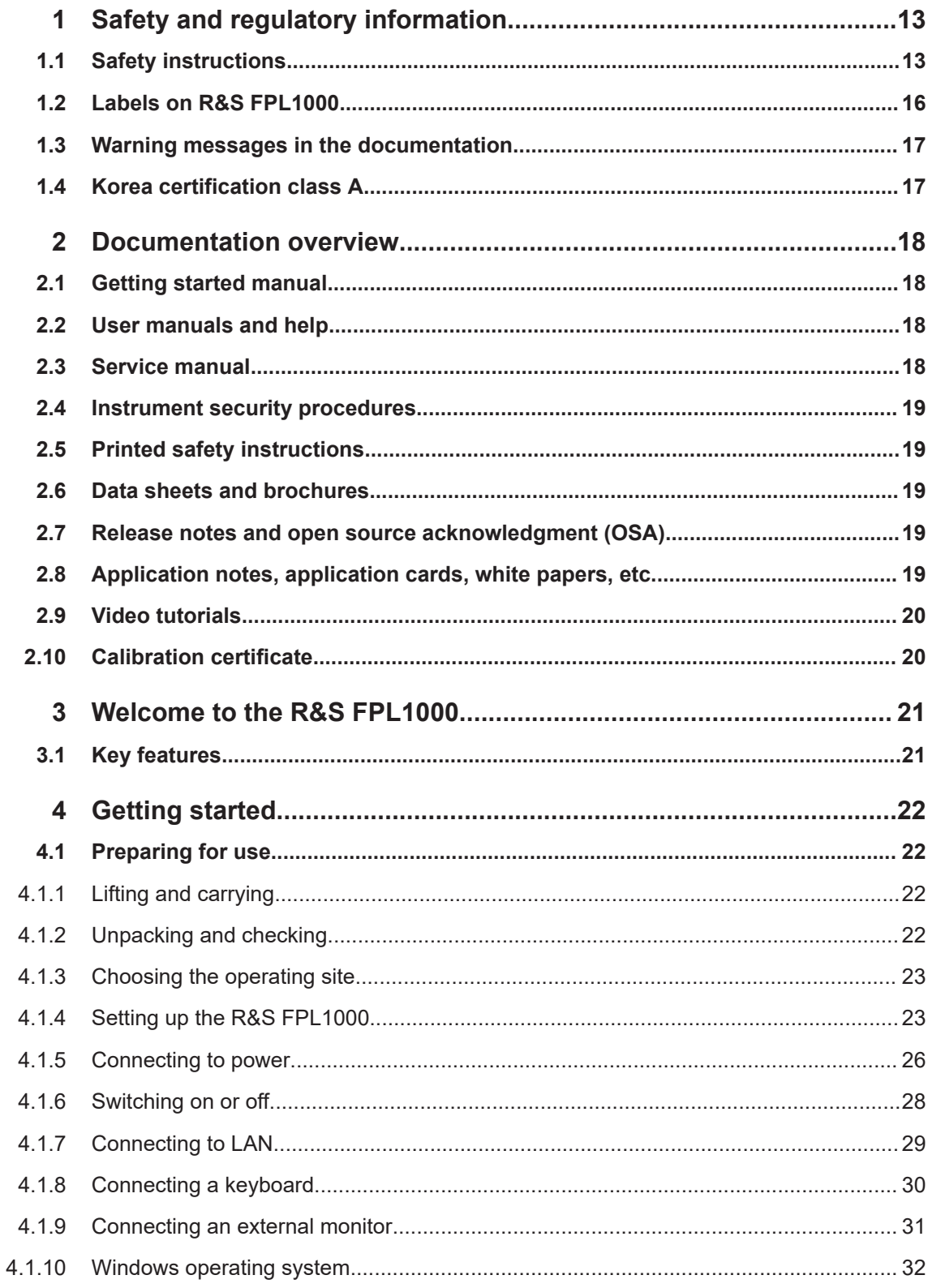

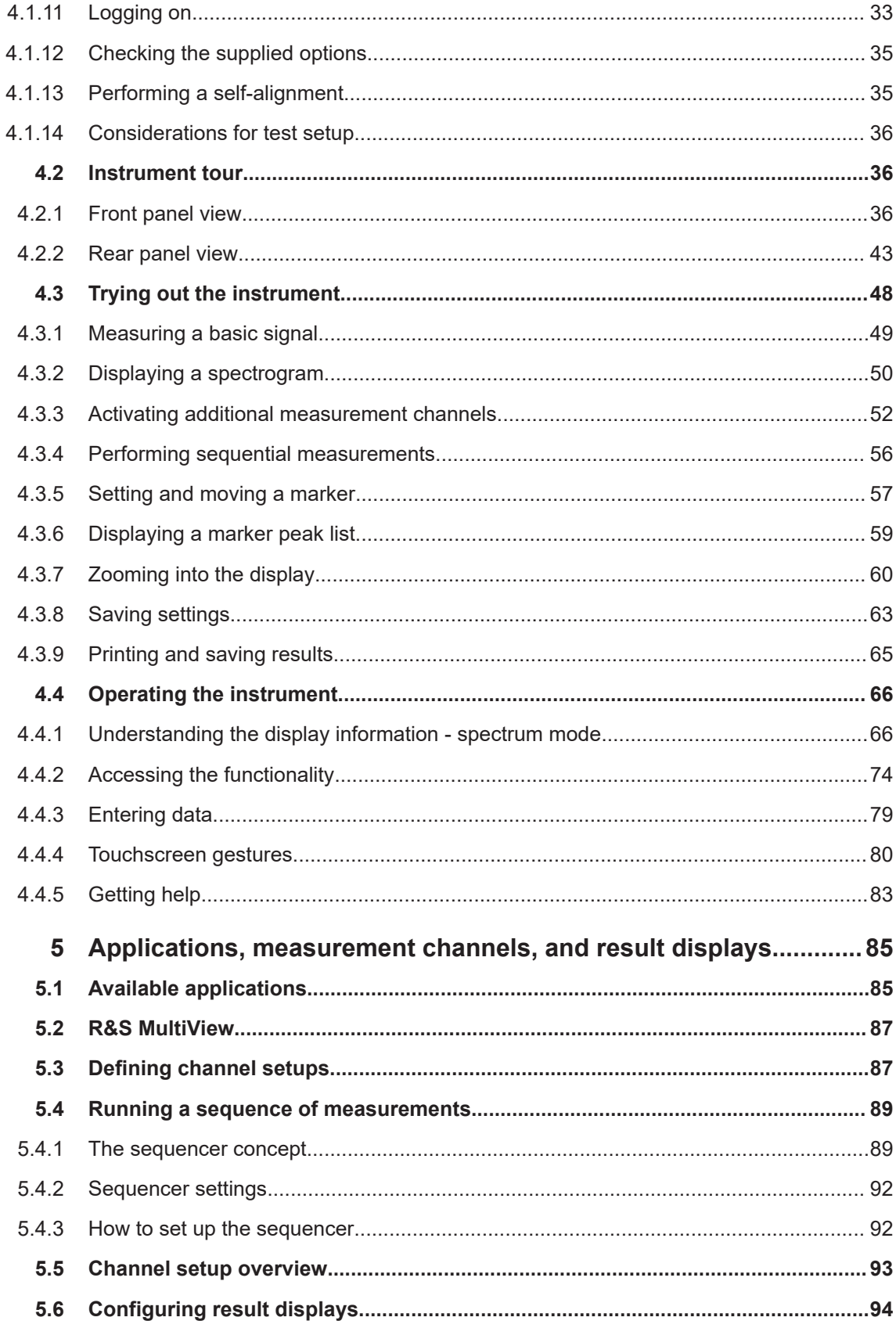

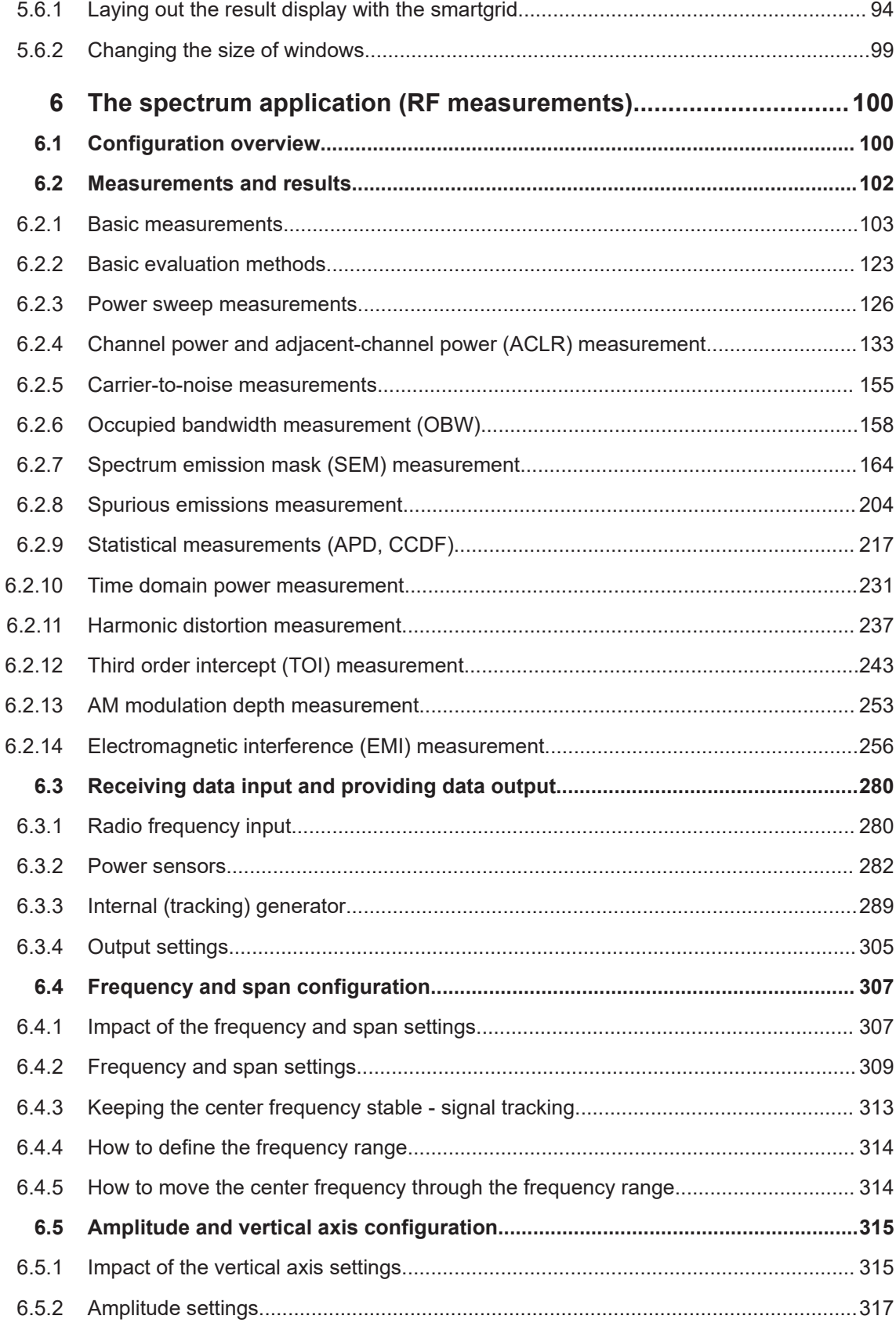

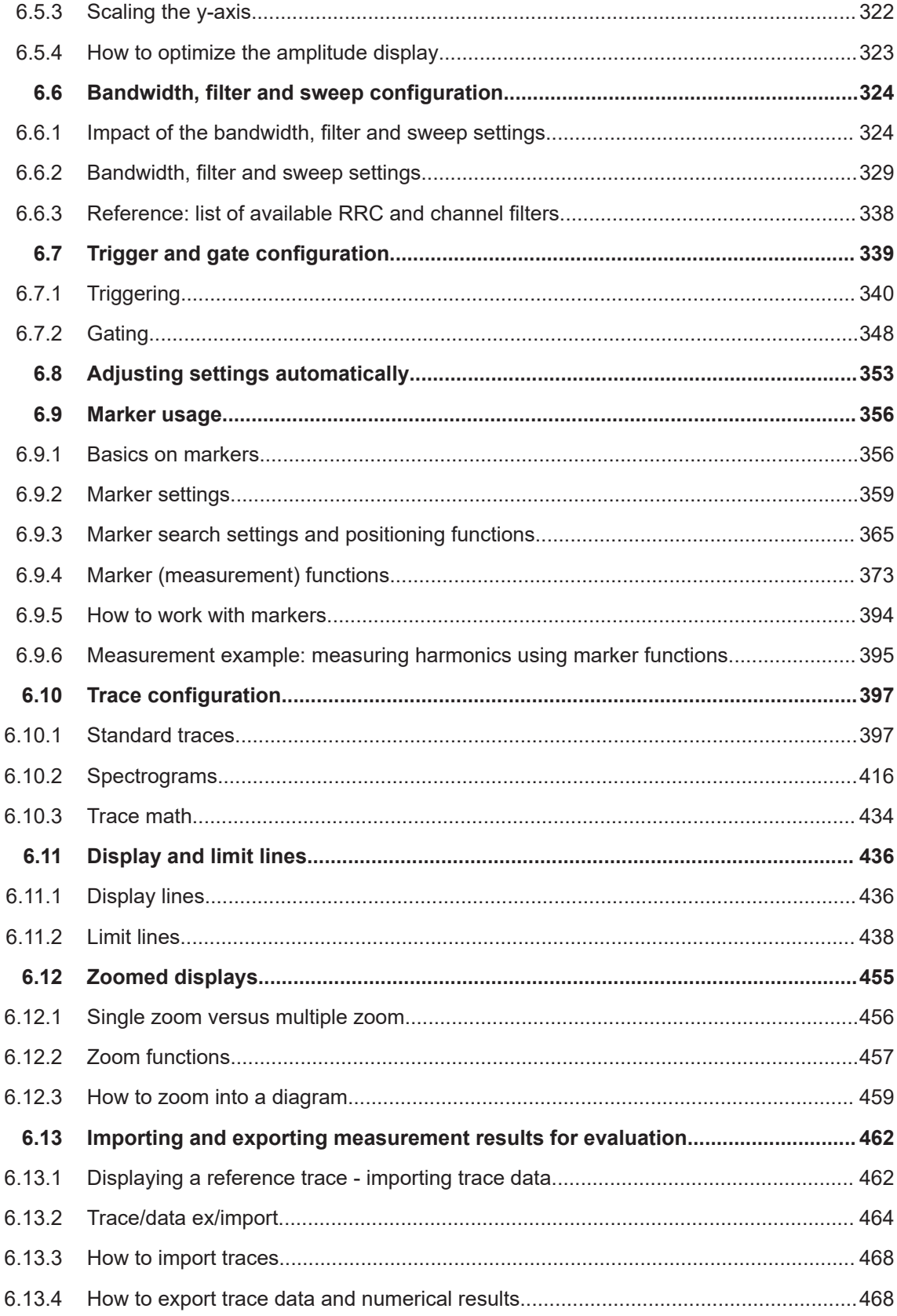

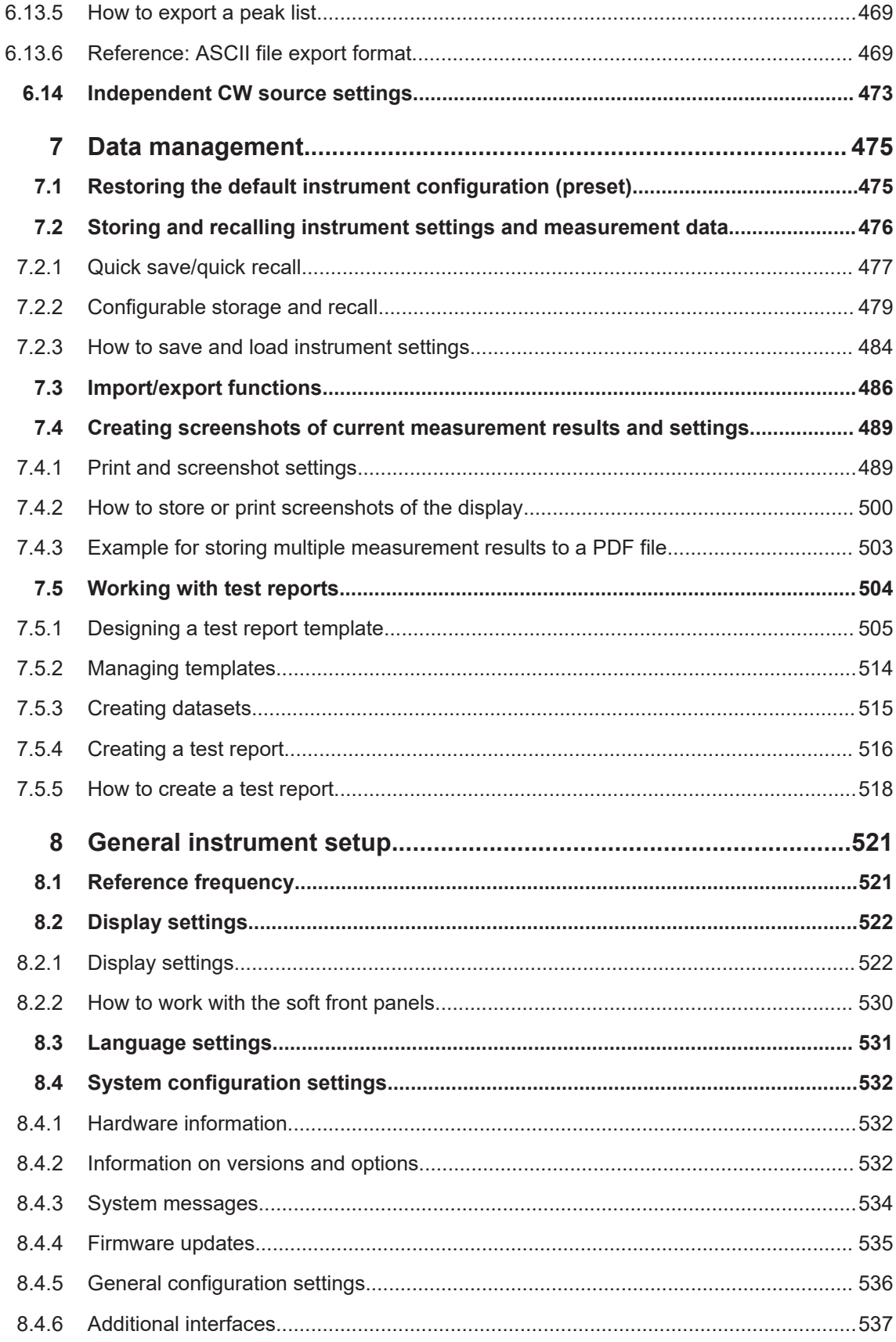

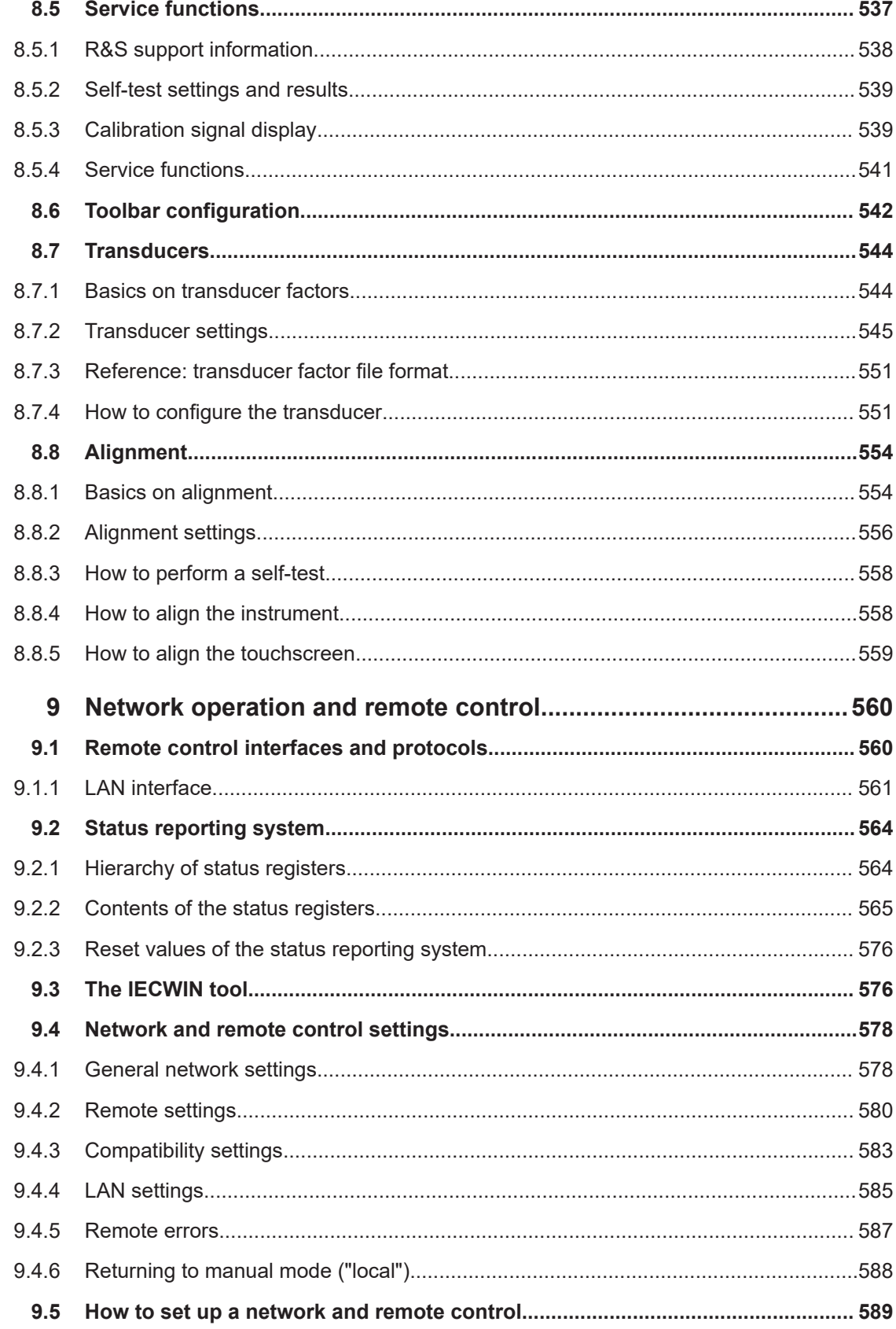

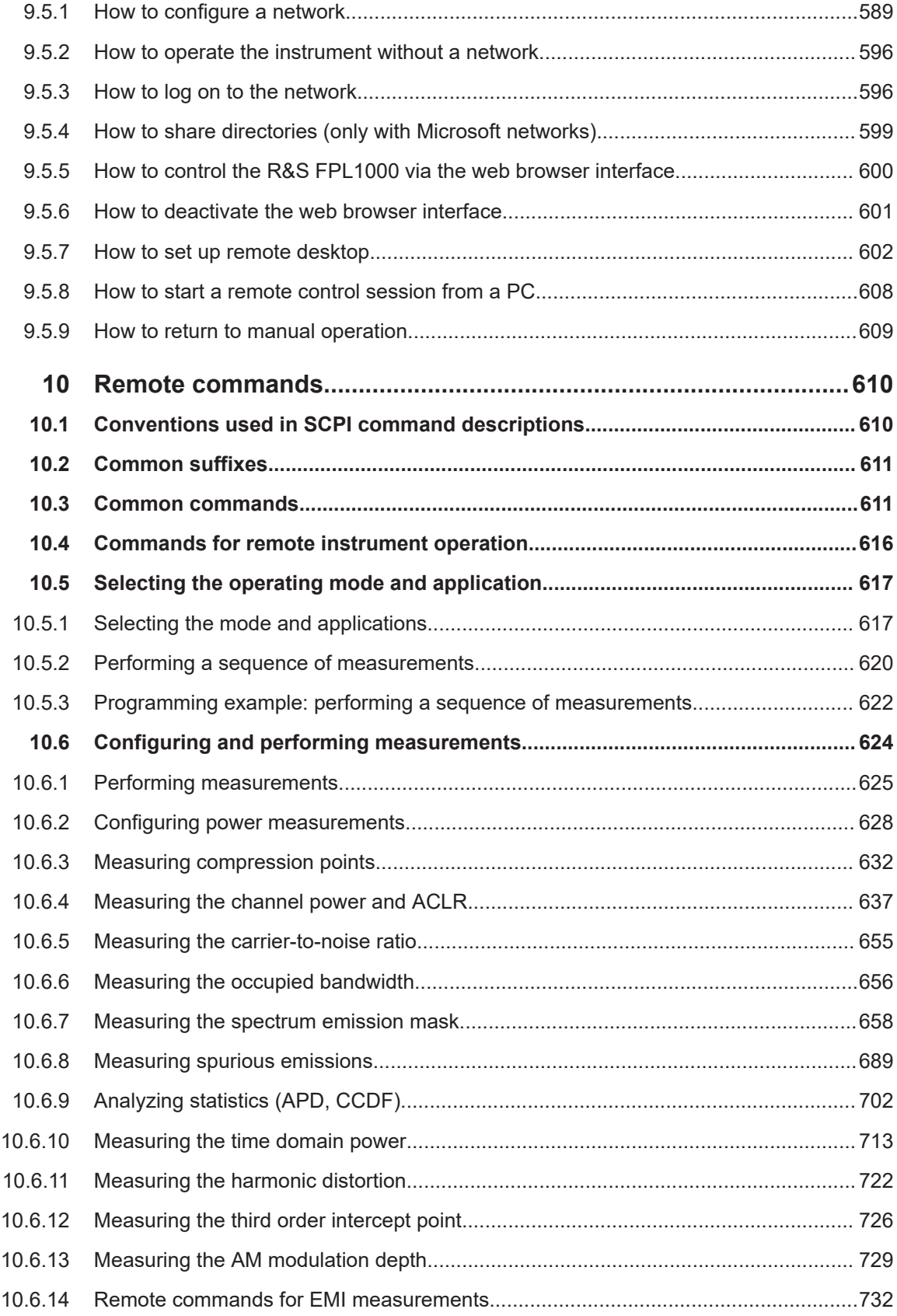

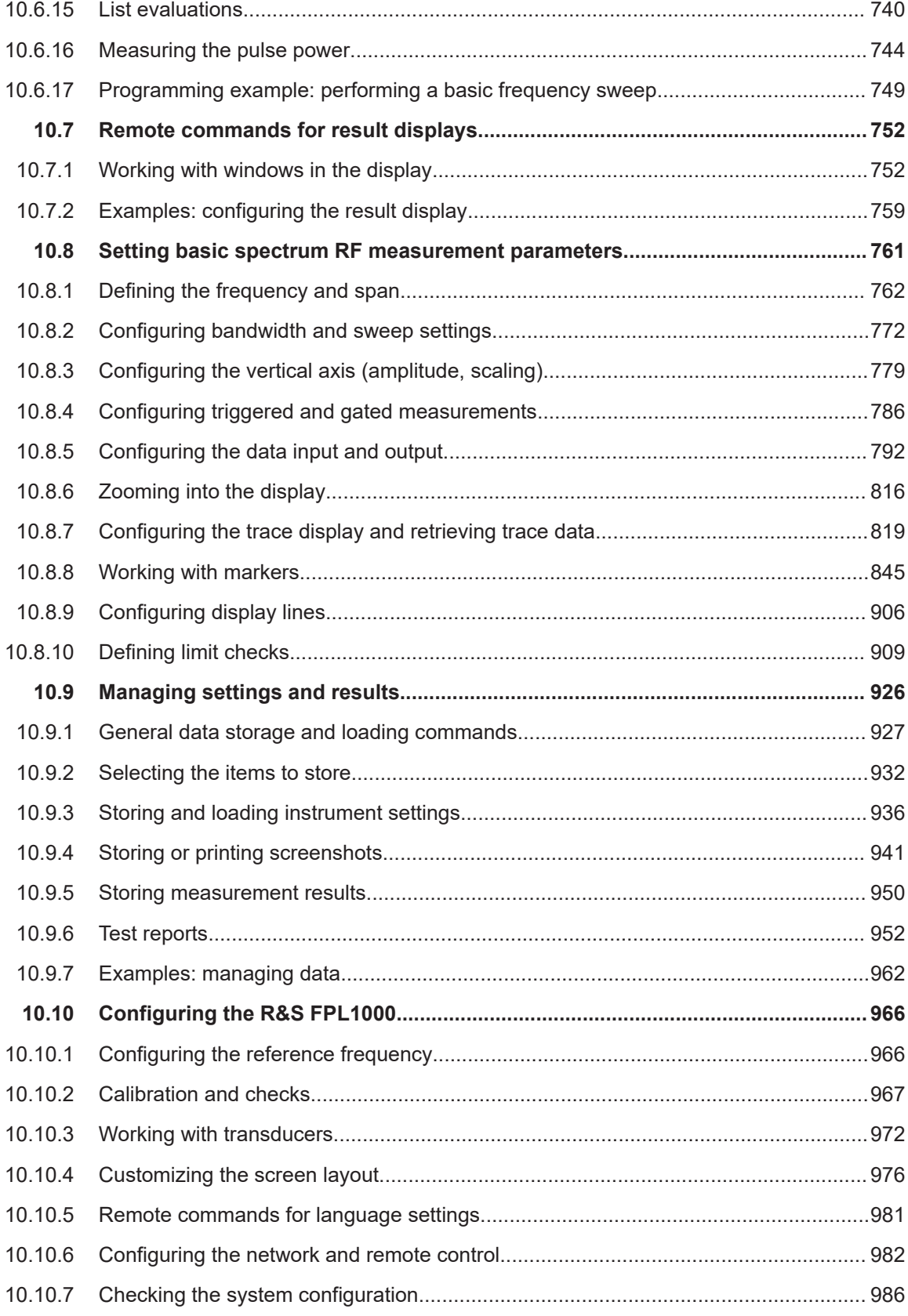

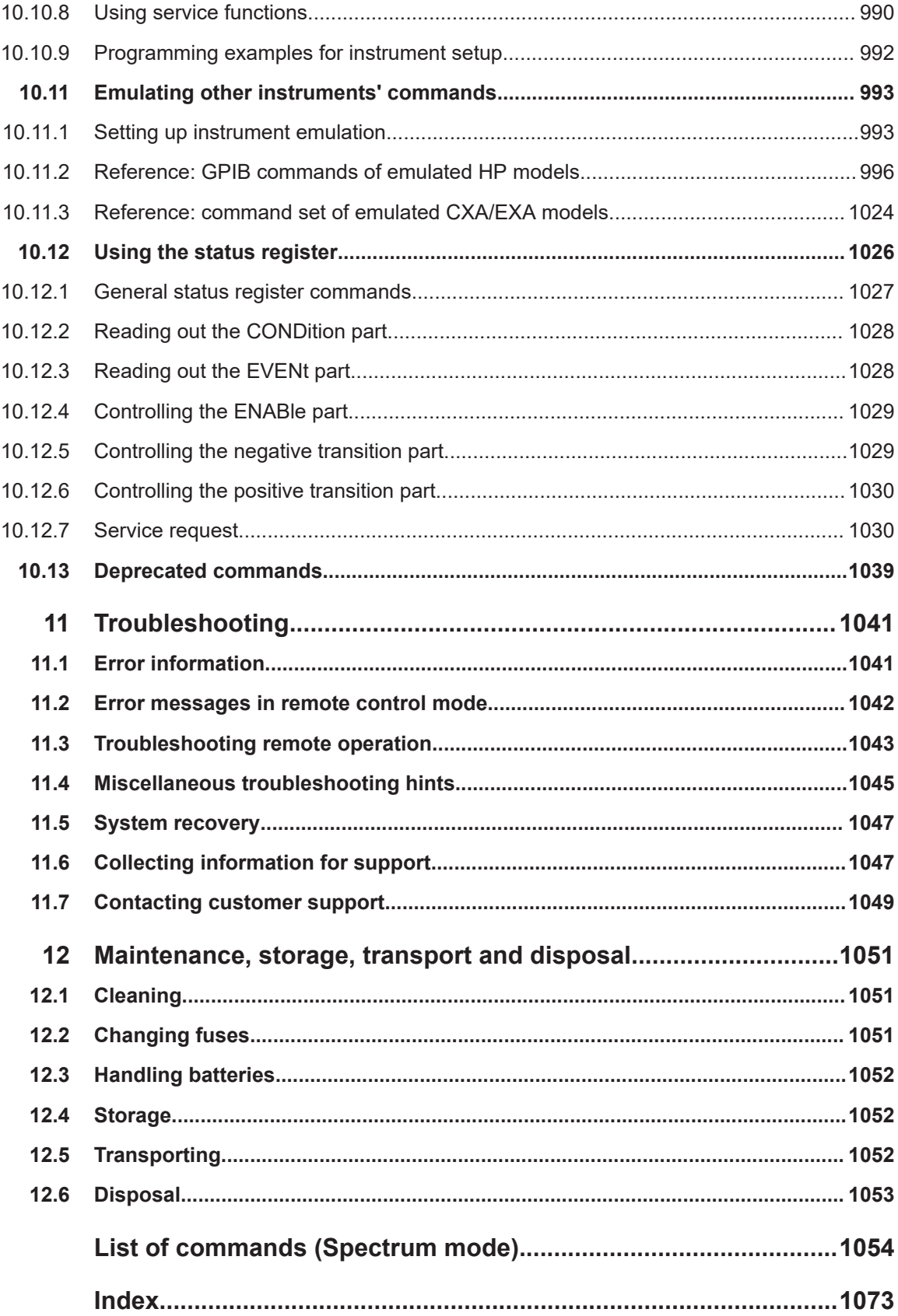

## <span id="page-12-0"></span>1 Safety and regulatory information

The product documentation helps you use the product safely and efficiently. Follow the instructions provided here and in the following chapters.

#### **Intended use**

The product is intended for the development, production and verification of electronic components and devices in industrial, administrative, and laboratory environments. Use the product only for its designated purpose. Observe the operating conditions and performance limits stated in the data sheet.

#### **Where do I find safety information?**

Safety information is part of the product documentation. It warns you of potential dangers and gives instructions on how to prevent personal injury or damage caused by dangerous situations. Safety information is provided as follows:

- In Chapter 1.1, "Safety instructions", on page 13. The same information is provided in many languages as printed "Safety Instructions". The printed "Safety Instructions" are delivered with the product.
- Throughout the documentation, safety instructions are provided when you need to take care during setup or operation.

## **1.1 Safety instructions**

Products from the Rohde & Schwarz group of companies are manufactured according to the highest technical standards. To use the products safely, follow the instructions provided here and in the product documentation. Keep the product documentation nearby and offer it to other users.

Use the product only for its intended use and within its performance limits. Intended use and limits are described in the product documentation such as the data sheet, manuals and the printed "Safety Instructions". If you are unsure about the appropriate use, contact Rohde & Schwarz customer service.

Using the product requires specialists or specially trained personnel. These users also need sound knowledge of at least one of the languages in which the user interfaces and the product documentation are available.

Reconfigure or adjust the product only as described in the product documentation or the data sheet. Any other modifications can affect safety and are not permitted.

Never open the casing of the product. Only service personnel authorized by Rohde & Schwarz are allowed to repair the product. If any part of the product is damaged or broken, stop using the product. Contact Rohde & Schwarz customer service at [https://www.rohde-schwarz.com/support.](https://www.rohde-schwarz.com/support)

#### <span id="page-13-0"></span>**Lifting and carrying the product**

The maximum weight of the product is provided in the data sheet. You can lift or carry the product by yourself, if you can manage the weight on your own. Alternatively, you can use lifting or transporting equipment. Follow the instructions provided by the equipment manufacturer.

#### **Choosing the operating site**

Only use the product indoors. The product casing is not waterproof. Water that enters can electrically connect the casing with live parts, which can lead to electric shock, serious personal injury or death if you touch the casing. If Rohde & Schwarz provides accessories designed for your product, e.g. a carrying bag, you can use the product outdoors.

Unless otherwise specified, you can operate the product up to an altitude of 2000 m above sea level. The product is suitable for pollution degree 2 environments where nonconductive contamination can occur. For more information on environmental conditions such as ambient temperature and humidity, see the data sheet.

#### **Setting up the product**

Always place the product on a stable, flat and level surface with the bottom of the product facing down. If the product is designed for different positions, secure the product so that it cannot fall over.

If the product has foldable feet, always fold the feet completely in or out to ensure stability. The feet can collapse if they are not folded out completely or if the product is moved without lifting it. The foldable feet are designed to carry the weight of the product, but not an extra load.

If stacking is possible, keep in mind that a stack of products can fall over and cause injury.

If you mount products in a rack, ensure that the rack has sufficient load capacity and stability. Observe the specifications of the rack manufacturer. Always install the products from the bottom shelf to the top shelf so that the rack stands securely. Secure the product so that it cannot fall off the rack.

#### **Connecting to power**

The product is an overvoltage category II product. Connect the product to a fixed installation used to supply energy-consuming equipment such as household appliances and similar loads. Keep in mind that electrically powered products have risks, such as electric shock, fire, personal injury or even death. Replace parts that are relevant to safety only by original parts, e.g. power cables or fuses.

Take the following measures for your safety:

- Before switching on the product, ensure that the voltage and frequency indicated on the product match the available power source. If the power adapter does not adjust automatically, set the correct value and check the rating of the fuse.
- If a product has an exchangeable fuse, its type and characteristics are indicated next to the fuse holder. Before changing the fuse, switch off the product and dis-

<span id="page-14-0"></span>connect it from the power source. How to change the fuse is described in the product documentation.

- Only use the power cable delivered with the product. It complies with country-specific safety requirements. Only insert the plug into an outlet with protective conductor terminal.
- Only use intact cables and route them carefully so that they cannot be damaged. Check the power cables regularly to ensure that they are undamaged. Also ensure that nobody can trip over loose cables.
- If you connect the product to an external power supply, use the one delivered with the product or recommended in the product documentation. The external power supply must conform to the country-specific regulations.
- Only connect the product to a power source with a fuse protection of maximum 20 A.
- Ensure that you can disconnect the product from the power source at any time. Pull the power plug to disconnect the product. The power plug must be easily accessible. If the product is integrated into a system that does not meet these requirements, provide an easily accessible circuit breaker at the system level.

#### **Handling batteries safely**

The product contains exchangeable or built-in lithium polymer or lithium ion cells or batteries. The use of the word battery in the following always means all types. Only the battery contents are potentially hazardous. As long as a battery is undamaged and the seals remain intact, there is no danger.

Impact, shock or heat can cause damage such as dents, punctures and other deformations. A damaged battery poses a risk of personal injury. Handle a damaged or leaking battery with extreme care. Immediately ventilate the area since the battery releases harmful gases. If you come into contact with the battery fluid, immediately remove all contaminated clothing. Irritation can occur if the battery fluid comes in contact with your skin or eyes. Immediately and thoroughly rinse your skin or eyes with water and seek medical aid.

For safe handling, follow these rules:

- Do not short-circuit the battery.
- Do not mechanically damage the battery. Do not open or disassemble the battery.
- Do not expose the battery to high temperatures such as open flames, hot surfaces and sunlight.
- Only use the battery with the designated Rohde & Schwarz product.
- Only use the appropriate Rohde & Schwarz charger to charge the batteries. If the batteries are improperly charged, there is a risk of explosion. For charging and discharging temperature ranges, see the product documentation.
- Replace exchangeable batteries only with the same battery type.
- Store the battery in the product or use the product packaging.
- Dispose of exchangeable batteries separately from normal household waste as specified by the local waste disposal agency.

<span id="page-15-0"></span>If you disregard these rules, you risk serious personal injury or even death due to explosion, fire or hazardous chemical substances. The product documentation provides further details.

If exchangeable batteries or products with built-in batteries are defective, contact the Rohde & Schwarz customer service. Rohde & Schwarz classifies the severity of the defect. When returning batteries or Rohde & Schwarz products containing batteries, use a carrier qualified to transport dangerous goods and notify the carrier of this classification. Follow the carrier's transport stipulations in line with IATA-DGR, IMDG-Code, ADR or RID.

#### **Using headphones**

Take the following measures to prevent hearing damage. Before using headphones, check the volume and reduce it if necessary. If you monitor varying signal levels, take off the headphones and wait until the signal has settled. Then adjust the volume.

#### **Cleaning the product**

Use a dry, lint-free cloth to clean the product. When cleaning, keep in mind that the casing is not waterproof. Do not use liquid cleaning agents.

#### **Meaning of safety labels**

Safety labels on the product warn against potential hazards.

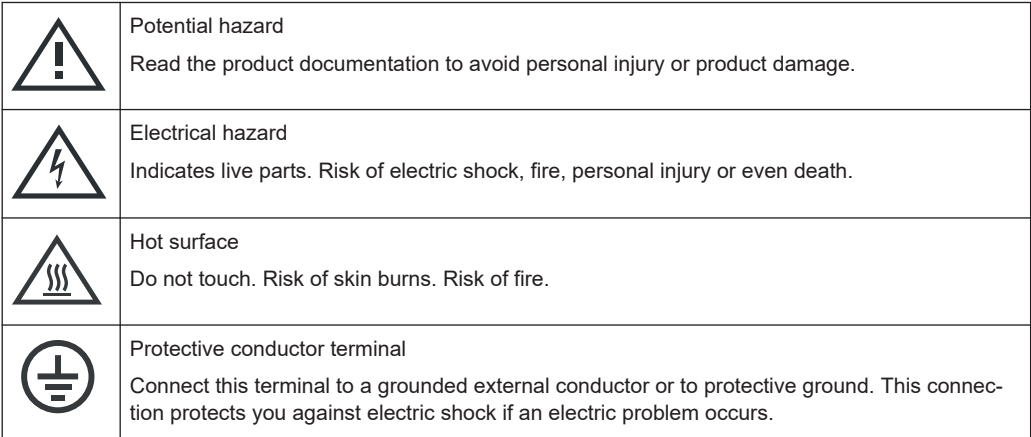

## **1.2 Labels on R&S FPL1000**

Labels on the casing inform about:

- Personal safety, see "Meaning of safety labels" on page 16
- Product and environment safety, see [Table 1-1](#page-16-0)
- Identification of the product, see [Chapter 4.2.2.14, "Device ID", on page 48](#page-47-0)

#### <span id="page-16-0"></span>*Table 1-1: Labels regarding R&S FPL1000 and environment safety*

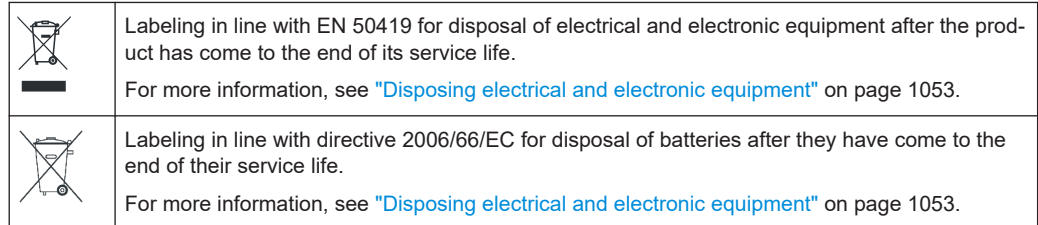

## **1.3 Warning messages in the documentation**

A warning message points out a risk or danger that you need to be aware of. The signal word indicates the severity of the safety hazard and how likely it will occur if you do not follow the safety precautions.

#### **CAUTION**

Potentially hazardous situation. Could result in minor or moderate injury if not avoided.

#### **NOTICE**

Potential risks of damage. Could result in damage to the supported product or to other property.

## **1.4 Korea certification class A**

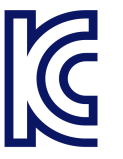

이 기기는 업무용(A급) 전자파 적합기기로서 판매자 또는 사용자는 이 점을 주의하시기 바라며, 가정외의 지역에서 사용하는 것을 목적으로 합니다.

## <span id="page-17-0"></span>2 Documentation overview

This section provides an overview of the R&S FPL1000 user documentation. Unless specified otherwise, you find the documents at:

[www.rohde-schwarz.com/manual/FPL1000](http://www.rohde-schwarz.com/manual/FPL1000)

## **2.1 Getting started manual**

Introduces the R&S FPL1000 and describes how to set up and start working with the product. Includes basic operations, typical measurement examples, and general information, e.g. safety instructions, etc.

A printed version is delivered with the instrument. A PDF version is available for download on the Internet.

## **2.2 User manuals and help**

Separate user manuals are provided for the base unit and the firmware applications:

- Base unit manual Contains the description of all instrument modes and functions. It also provides an introduction to remote control, a complete description of the remote control commands with programming examples, and information on maintenance, instrument interfaces and error messages. Includes the contents of the getting started manual.
- **Firmware application manual** Contains the description of the specific functions of a firmware application, including remote control commands. Basic information on operating the R&S FPL1000 is not included.

The contents of the user manuals are available as help in the R&S FPL1000. The help offers quick, context-sensitive access to the complete information for the base unit and the firmware applications.

All user manuals are also available for download or for immediate display on the Internet.

## **2.3 Service manual**

Describes the performance test for checking compliance with rated specifications, firmware update, troubleshooting, adjustments, installing options and maintenance.

The service manual is available for registered users on the global Rohde & Schwarz information system (GLORIS):

<https://gloris.rohde-schwarz.com>

## <span id="page-18-0"></span>**2.4 Instrument security procedures**

Deals with security issues when working with the R&S FPL1000 in secure areas. It is available for download on the internet.

## **2.5 Printed safety instructions**

Provides safety information in many languages. The printed document is delivered with the product.

## **2.6 Data sheets and brochures**

The data sheet contains the technical specifications of the R&S FPL1000. It also lists the firmware applications and their order numbers, and optional accessories.

The brochure provides an overview of the instrument and deals with the specific characteristics.

See [www.rohde-schwarz.com/brochure-datasheet/FPL1000](http://www.rohde-schwarz.com/brochure-datasheet/FPL1000)

## **2.7 Release notes and open source acknowledgment (OSA)**

The release notes list new features, improvements and known issues of the current firmware version, and describe the firmware installation.

The software makes use of several valuable open source software packages. An opensource acknowledgment document provides verbatim license texts of the used open source software.

See [www.rohde-schwarz.com/firmware/FPL1000](http://www.rohde-schwarz.com/firmware/FPL1000)

## **2.8 Application notes, application cards, white papers, etc.**

These documents deal with special applications or background information on particular topics.

See [www.rohde-schwarz.com/application/FPL1000](http://www.rohde-schwarz.com/application/FPL1000)

## <span id="page-19-0"></span>**2.9 Video tutorials**

Video tutorials that show you how to get started and perform basic tasks with the R&S FPL1000 are available on the Rohde & Schwarz internet site:

[https://www.rohde-schwarz.com/manual/r-s-fpl1000-trying-out-basic-measurement](https://www.rohde-schwarz.com/manual/r-s-fpl1000-trying-out-basic-measurement-tasks-manuals_78701-567115.html)[tasks-manuals\\_78701-567115.html](https://www.rohde-schwarz.com/manual/r-s-fpl1000-trying-out-basic-measurement-tasks-manuals_78701-567115.html)

## **2.10 Calibration certificate**

The document is available on<https://gloris.rohde-schwarz.com/calcert>. You need the device ID of your instrument, which you can find on a label on the rear panel.

## <span id="page-20-0"></span>3 Welcome to the R&S FPL1000

The R&S FPL1000 is a Rohde & Schwarz signal and spectrum analyzer developed to meet demanding customer requirements. Offering low phase noise, wide analysis bandwidth and straightforward and intuitive operation, the analyzer makes measurements fast and easy.

This user manual contains a description of the functionality that the instrument provides, including remote control operation. The latest version is available for download at the product homepage (http://www.rohde-schwarz.com/product/FPL1000).

## **3.1 Key features**

The R&S FPL1000 sets standards in RF performance and usability. Outstanding key features are:

One instrument for multiple applications

- Spectrum analysis
- Signal analysis of analog and digitally modulated signals
- Power measurements with power sensors
- Noise figure and gain measurements
- Phase noise measurements

Solid RF performance

- Low spurious response
- Low displayed average noise level (DANL)
- 40 MHz signal analysis bandwidth
- Low level measurement uncertainty
- Precise spectral measurements due to low phase noise

Intuitive user interface

- **High-resolution display**
- **Multipoint touchscreen**
- Flexible arrangement of results and MultiView
- **Toolbar**
- Quiet operation

Fully portable

- Battery pack and 12 V/24 V power supply
- Carrying bag and shoulder harness
- Low power consumption

## <span id="page-21-0"></span>4 Getting started

**Note**: the following chapters are identical to those in the printed R&S FPL1000 Getting Started manual.

## **4.1 Preparing for use**

Here, you can find basic information about setting up the product for the first time.

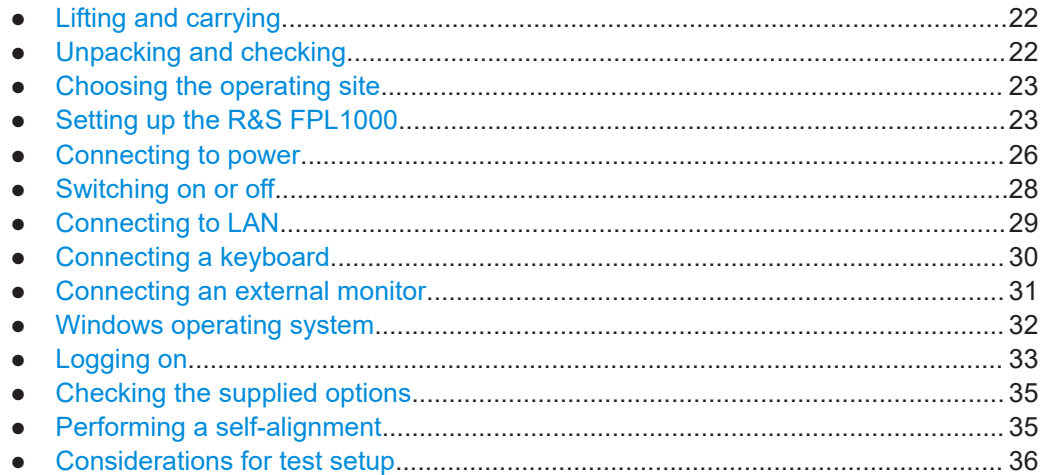

### **4.1.1 Lifting and carrying**

The carrying handles are designed to lift or carry the instrument. Do not apply excessive external force to the handles.

See ["Lifting and carrying the product"](#page-13-0) on page 14.

### **4.1.2 Unpacking and checking**

- 1. Unpack the R&S FPL1000 carefully.
- 2. Retain the original packing material. Use it when transporting or shipping the R&S FPL1000 later.
- 3. Using the delivery notes, check the equipment for completeness.
- 4. Check the equipment for damage.

If the delivery is incomplete or equipment is damaged, contact Rohde & Schwarz.

## <span id="page-22-0"></span>**4.1.3 Choosing the operating site**

Specific operating conditions ensure proper operation and avoid damage to the product and connected devices. For information on environmental conditions such as ambient temperature and humidity, see the data sheet.

For safety information, see ["Choosing the operating site"](#page-13-0) on page 14.

#### **Electromagnetic compatibility classes**

The electromagnetic compatibility (EMC) class indicates where you can operate the product. The EMC class of the product is given in the data sheet.

- Class B equipment is suitable for use in:
	- Residential environments
	- Environments that are directly connected to a low-voltage supply network that supplies residential buildings
- Class A equipment is intended for use in industrial environments. It can cause radio disturbances in residential environments due to possible conducted and radiated disturbances. It is therefore not suitable for class B environments. If class A equipment causes radio disturbances, take appropriate measures to eliminate them.

#### **4.1.4 Setting up the R&S FPL1000**

The R&S FPL1000 is designed for use either on a bench top or in a rack, or as a portable instrument (with optional battery operation) in a transport bag in the field.

See also:

- ["Setting up the product"](#page-13-0) on page 14
- ["Intended use"](#page-12-0) on page 13

#### **4.1.4.1 Placing the R&S FPL1000 on a bench top**

#### **To place the product on a bench top**

- 1. Place the product on a stable, flat and level surface.
- 2. **CAUTION!** The top surface of the product is too small for stacking. If you stack another product on top of the product, the stack can fall over and cause injury. If you want to save space, mount several products in a rack.

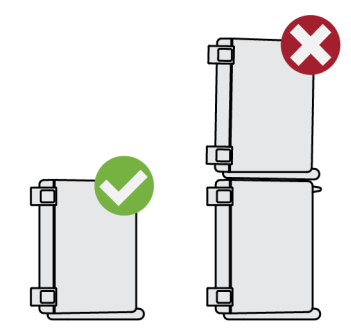

3. **CAUTION!** Foldable feet can collapse. For safety information, see ["Setting up the](#page-13-0) product" [on page 14](#page-13-0).

Always fold the feet completely in or out. With folded-out feet, do not place anything on top or underneath.

4. **NOTICE!** Overheating can damage the product.

Prevent overheating as follows:

- Keep a minimum distance of 10 cm between the fan openings of the product and any object in the vicinity to provide sufficient airflow and ventilation.
- Do not place the product next to heat-generating equipment such as radiators or other products.

#### **4.1.4.2 Mounting the R&S FPL1000 in a rack**

#### **To prepare the rack**

- 1. Observe the requirements and instructions in ["Setting up the product"](#page-13-0) on page 14.
- 2. **NOTICE!** Insufficient airflow can cause overheating and damage the product. Design and implement an efficient ventilation concept for the rack.

#### **To mount the R&S FPL1000 in a rack**

- 1. Use an adapter kit to prepare the R&S FPL1000 for rack mounting.
	- a) Order the rack adapter kit designed for the R&S FPL1000. For the order number, see the data sheet.
	- b) Mount the adapter kit. Follow the assembly instructions provided with the adapter kit.
- 2. Lift the R&S FPL1000 to shelf height.
- 3. Grab the handles and push the R&S FPL1000 onto the shelf until the rack brackets fit closely to the rack.
- 4. Tighten all screws in the rack brackets with a tightening torque of 1.2 Nm to secure the R&S FPL1000 in the rack.

#### **To unmount the R&S FPL1000 from a rack**

- 1. Loosen the screws at the rack brackets.
- 2. Remove the R&S FPL1000 from the rack.
- 3. If placing the R&S FPL1000 on a bench top again, unmount the adapter kit from the R&S FPL1000. Follow the instructions provided with the adapter kit.

#### **4.1.4.3 Portable operation**

An optional carrying bag designed specifically for the R&S FPL1000 allows you to protect the instrument while working in the field. The bag includes ventilation areas at the position of the ventilation outlets in the casing to ensure air circulation. The transparent cover allows you to operate the instrument without removing it from the bag. With the help of the optional vest holster, you can carry the R&S FPL1000 in its bag and keep your hands free. Together with the optional battery pack (see [Chapter 4.1.5.3,](#page-26-0) ["Optional battery pack", on page 27\)](#page-26-0), and packed in the dedicated carrying bag, the R&S FPL1000 is ideally suited for operation directly in the field, even in rough environments.

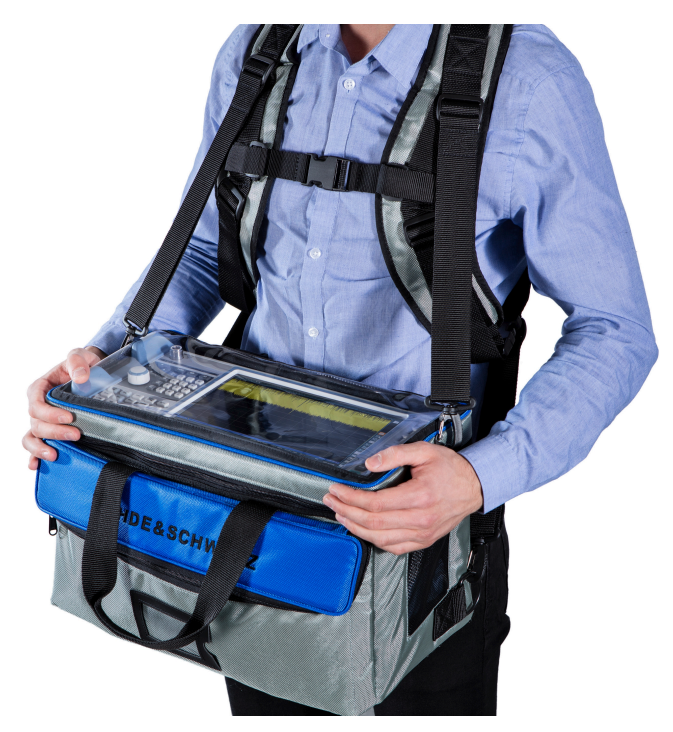

Inspect the carrying bag for wear and tear before placing the instrument in it.

For details on optional accessories, see the R&S FPL1000 data sheet.

### <span id="page-25-0"></span>**4.1.5 Connecting to power**

There are various options to supply power to the R&S FPL1000.

- The R&S FPL1000 is equipped with an AC power supply connector.
- The R&S FPL1000 can also be equipped with an optional (internal) DC power supply connector

The optional DC power supply is available with R&S FPL1-B30.

The R&S FPL1000 allows for battery operation if option R&S FPL1-B31 is installed.

#### **4.1.5.1 Connecting the AC power**

The R&S FPL1000 can be used with different AC power voltages and adapts itself automatically to it. Refer to the datasheet for the requirements of voltage and frequency.

For safety information, see ["Connecting to power"](#page-13-0) on page 14.

#### **To connect the AC power**

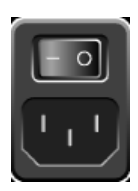

- 1. Plug the AC power cable into the AC power connector on the rear panel of the instrument. Only use the AC power cable delivered with the R&S FPL1000.
- 2. Plug the AC power cable into a power outlet with ground contact.

The required ratings are listed next to the AC power connector and in the data sheet.

For details on the connector, refer to [Chapter 4.2.2.1, "AC power supply connection](#page-43-0) [and main power switch", on page 44](#page-43-0).

#### **4.1.5.2 Connecting an optional DC power supply**

The DC power supply is available with option R&S FPL1-B30.

The R&S FPL1000 can also be equipped with an optional DC power supply connector. If installed, the R&S FPL1000 can be operated by a DC voltage of +12 V to +24 V. For details on the connector see [Chapter 4.2.2.2, "Li-Ion battery packs and DC power con](#page-43-0)[nector", on page 44](#page-43-0).

If you use an external power supply unit to supply safety extra-low DC voltage (SELV) to the instrument, be sure to meet the requirements for reinforced/double insulation in accordance with DIN/EN/IEC 61010 (UL 3111, CSA C22.2 No. 1010.1) or DIN/EN/IEC 60950 (UL 1950, CSA C22.2 No. 950). Provide current limitation in accordance with DIN EN 61010-1 Appendix F2.1. Use a cable no longer than 3 m.

Also see ["Connecting to power"](#page-13-0) on page 14.

<span id="page-26-0"></span>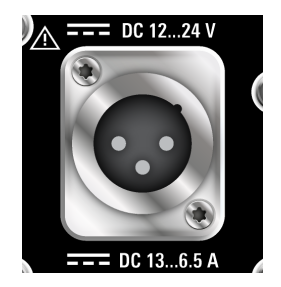

#### **DC connection**

► Connect the DC power connector on the rear panel of the R&S FPL1000 to the DC power source using a cable as described above.

#### **4.1.5.3 Optional battery pack**

The optional battery pack is available with R&S FPL1-B31.

As an alternative to the fixed AC or DC power supply, the R&S FPL1000 also allows for battery operation. The "Battery Pack" option comprises two Li-ion batteries and an internal charger. The internal charger charges the batteries whenever the instrument is connected to AC power. During operation, if neither DC nor AC power is supplied, the R&S FPL1000 automatically switches to battery operation.

The battery pack can be retrofitted by Rohde & Schwarz service.

For safety information, see ["Handling batteries safely"](#page-14-0) on page 15.

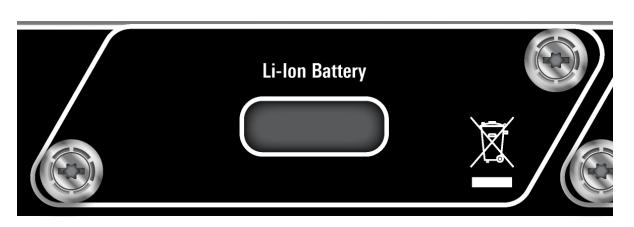

#### **Charging batteries**

Charge the batteries before using battery operation for the first time. Following a long storage period, it can be necessary to charge and discharge the batteries several times to reach full capacity.

For batteries from third parties, follow the instructions provided by the manufacturer. For batteries manufactured by Rohde & Schwarz, observe the following:

- If inserted in the R&S FPL1000, batteries are charged via the common AC or DC power supply.
- You can also use the external battery charger R&S FSV-B34 to charge up to 4 batteries.
- Charge only in the temperature range specified in the data sheet. If the temperature exceeds those values, or the temperature varies strongly, charging is interrupted. If the battery temperature rises above +53 °C, charging is stopped.

Try not to overcharge the battery too often because overcharging reduces the service life of the battery.

<span id="page-27-0"></span> $65%$ 

When the battery is being charged in standby mode, the [Power] LED blinks. During operation, the status bar indicates that the battery is being charged.

#### **Remote command to determine the battery charge state:**

[DIAGnostic:SERVice:BATTery:LEVel?](#page-986-0) on page 987

#### **Spare battery pack**

The spare battery pack is available with R&S FPL1-Z4.

In addition to the optional internal battery pack, spare batteries are available for the R&S FPL1000. The spare battery pack comprises two additional Li-ion batteries.

Outside the R&S FPL1000, batteries can be charged using the external battery charger R&S FSV-B34. Even during battery operation, you can exchange the internal batteries while the R&S FPL1000 is running, as long as one battery remains in the instrument. However, it is not recommended to operate the R&S FPL1000 with only one battery for a longer period.

#### **4.1.6 Switching on or off**

#### *Table 4-1: Overview of power states*

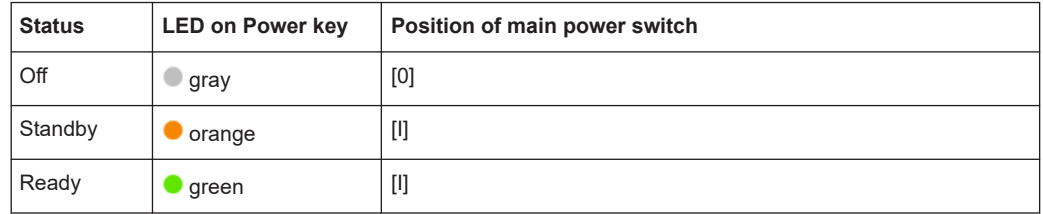

#### **To switch on the R&S FPL1000**

The R&S FPL1000 is off but connected to power.

1. Set the switch on the power supply to position [I]. See [Chapter 4.2.2.1, "AC power supply connection and main power switch",](#page-43-0) [on page 44](#page-43-0).

The LED of the Power key is orange.

See [Chapter 4.2.1.2, "Power key", on page 39.](#page-38-0)

**Note:** If the R&S FPL1000 was disconnected from power before it was switched off regularly, it automatically switches back on when the power is reconnected. Using a LAN-controlled power switch, you can take advantage of this behavior to switch the device on and off remotely.

2. Press the Power key.

The LED changes to green.

<span id="page-28-0"></span>The instrument operates on battery, DC, or AC power, whichever is supplied. The R&S FPL1000 boots.

After booting, the instrument is ready for operation.

#### **To shut down the product**

The product is in the ready state.

► Press the [Power] key.

The operating system shuts down. The LED changes to orange.

#### **To disconnect from power**

The R&S FPL1000 is in the standby state.

1. **NOTICE!** Risk of data loss. If you disconnect the product from power when it is in the ready state, you can lose settings and data. Shut it down first.

Set the switch on the power supply to position [0]. See [Chapter 4.2.2.1, "AC power supply connection and main power switch",](#page-43-0) [on page 44](#page-43-0).

The LED of the standby key is switched off.

2. Disconnect the R&S FPL1000 from the power source.

### **4.1.7 Connecting to LAN**

You can connect the instrument to a LAN for remote operation via a PC.

For details on the connector, see [Chapter 4.2.2.12, "LAN", on page 47](#page-46-0).

Provided the network administrator has assigned you the appropriate rights and adapted the Windows firewall configuration, you can use the interface, for example:

- To transfer data between a controlling device and the test device, e.g. to run a remote control program
- To access or control the measurement from a remote computer using the "Remote Desktop" application (or a similar tool)
- To connect external network devices (e.g. printers)
- To transfer data from a remote computer and back, e.g. using network folders

#### **Network environment**

Before connecting the product to a local area network (LAN), consider the following:

- Install the latest firmware to reduce security risks.
- For internet or remote access, use secured connections, if applicable.
- Ensure that the network settings comply with the security policies of your company. Contact your local system administrator or IT department before connecting your product to your company LAN.
- When connected to the LAN, the product may potentially be accessed from the internet, which may be a security risk. For example, attackers might misuse or

<span id="page-29-0"></span>damage the product. For more information about IT security and how to operate the product in a secure LAN environment, see the Rohde & Schwarz white paper [1EF96: Malware Protection Windows 10](http://www.rohde-schwarz.com/appnote/1EF96).

#### ► **NOTICE!** Risk of network failure.

Consult your network administrator before performing the following tasks:

- Connecting the instrument to the network
- Configuring the network
- Changing IP addresses
- Exchanging hardware

Errors can affect the entire network.

Connect the R&S FPL1000 to the LAN via the LAN interface on the rear panel of the instrument.

Windows automatically detects the network connection and activates the required drivers.

By default, the R&S FPL1000 is configured to use DHCP and no static IP address is configured.

The default instrument name is <Type><variant>-<serial\_number>, for example, FPL1003-123456. For information on determining the serial number, see [Chap](#page-47-0)[ter 4.2.2.14, "Device ID", on page 48.](#page-47-0)

For more information on LAN configuration, see [Chapter 9.4.4, "LAN settings",](#page-584-0) [on page 585](#page-584-0).

#### **4.1.8 Connecting a keyboard**

The keyboard is detected automatically when it is connected. The default input language is English – US.

However, you can also connect foreign language keyboards; currently the following languages are supported for the R&S FPL1000:

- **German**
- **Swiss**
- **French**
- **Russian**

#### **To configure the keyboard language**

- 1. To access the Windows operating system, press the Windows key on the external keyboard.
- 2. Select "Start > Settings > Time & language > Region & language > Add a language" .

### <span id="page-30-0"></span>**4.1.9 Connecting an external monitor**

You can connect an external monitor (or projector) to the "DVI" connector on the rear panel of the R&S FPL1000 (see also [Chapter 4.2.2.13, "DVI", on page 47\)](#page-46-0).

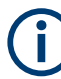

#### **Screen resolution and format**

The touchscreen of the R&S FPL1000 is calibrated for a 16:10 format. If you connect a monitor or projector using a different format (e.g. 4:3), the calibration is not correct and the screen does not react to your touch actions properly.

The touchscreen has a screen resolution of 1280x800 pixels. Usually, the display of the external monitor is a duplicate of the instrument's monitor.

If you configure the external monitor to be used as the *only* display in the Windows configuration dialog box ("Show only on 2"), the maximum screen resolution of the monitor is used. In this case, you can maximize the R&S FPL1000 application window and see even more details. You cannot change the monitor's screen resolution via the standard Windows configuration dialog box.

The R&S FPL1000 supports a minimum resolution of 1280x768 pixels.

- 1. Connect the external monitor to the R&S FPL1000.
- 2. Press the [Setup] key.
- 3. Press the "Display" softkey.
- 4. Select the "Configure Monitor" tab in the "Display" dialog box.

The standard Windows "Screen Resolution" dialog box is displayed.

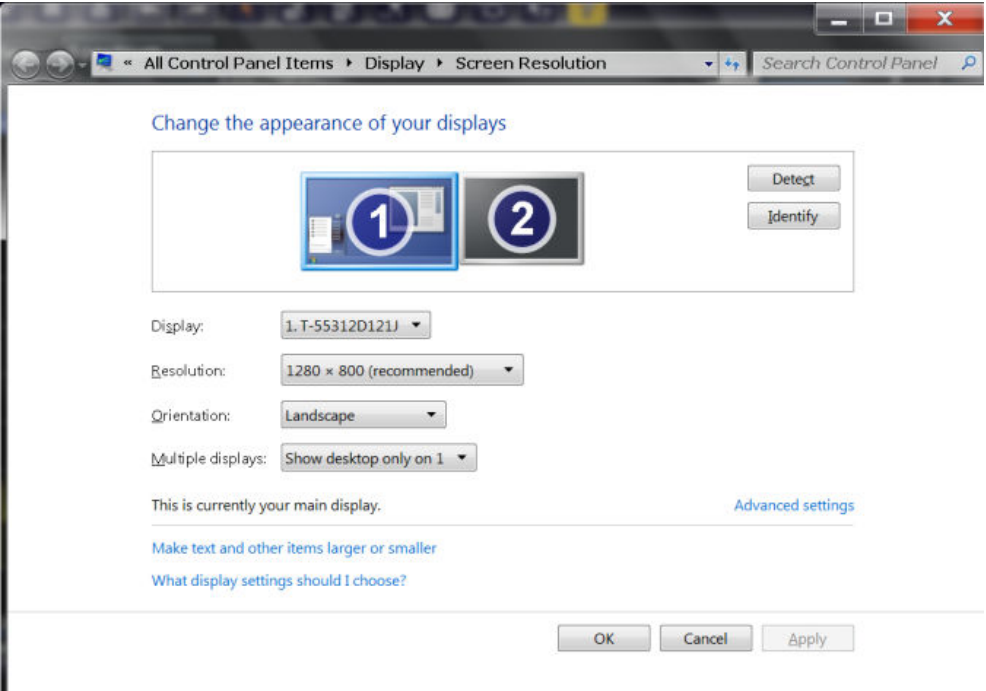

- <span id="page-31-0"></span>5. If necessary, change the screen resolution. Consider the information in the note above.
- 6. Select the instrument for display:
	- "Display 1": internal monitor only
	- "Display 2": external monitor only
	- "Duplicate": both internal and external monitor
- 7. Tap "Apply" to try out the settings before they are accepted permanently, then you can easily return to the previous settings, if necessary.
- 8. Select "OK" if the settings are suitable.

#### **4.1.10 Windows operating system**

The instrument contains the Windows operating system which has been configured according to the instrument's features and needs. Changes in the system setup are only required when peripherals like a keyboard or a printer are installed or if the network configuration does not comply with the default settings. After the R&S FPL1000 is started, the operating system boots and the instrument firmware is started automatically.

#### **Tested software**

The drivers and programs used on the instrument under Windows are adapted to the instrument. Only install update software released by Rohde & Schwarz to modify existing instrument software.

You can install additional software on the instrument; however, additional software can impair instrument function. Thus, run only programs that Rohde & Schwarz has tested for compatibility with the instrument software.

The following program packages have been tested:

- Symantec Endpoint Security virus-protection software
- FileShredder for reliable deletion of files on the hard disk

#### **Service packs and updates**

Microsoft regularly creates security updates and other patches to protect Windowsbased operating systems. They are released through the Microsoft Update website and associated update server. Update instruments using Windows regularly, especially instruments that connect to a network.

#### **Firewall settings**

A firewall protects an instrument by preventing unauthorized users from gaining access to it through a network. Rohde & Schwarz highly recommends using the firewall on your instrument. Rohde & Schwarz instruments are shipped with the Windows firewall enabled. All ports and connections for remote control are enabled.

Note that changing firewall settings requires administrator rights.

#### <span id="page-32-0"></span>**Virus protection**

Take appropriate steps to protect your instruments from infection. Use strong firewall settings and scan any removable storage device used with a Rohde & Schwarz instrument regularly. It is also recommended that you install anti-virus software on the instrument. Rohde & Schwarz does NOT recommend running anti-virus software in the background ("on-access" mode) on Windows-based instruments, due to potentially degrading instrument performance. However, Rohde & Schwarz does recommend running it during non-critical hours.

For details and recommendations, see the following Rohde & Schwarz white paper:

[1EF96: Malware Protection Windows 10](http://www.rohde-schwarz.com/appnote/1EF96)

#### **To access the "Start" menu**

The Windows "Start" menu provides access to the Windows functionality and installed programs.

► Press the "Windows" key on the front panel, or press the "Windows" key or the [CTRL + ESC] key combination on the (external) keyboard.

The "Start" menu and the Windows taskbar are displayed.

All necessary system settings can be defined in the "Start > Settings" menu.

For required settings, refer to the Windows documentation and to the hardware description.

### **4.1.11 Logging on**

Windows requires that users identify themselves by entering a user name and password in a login window. By default, the R&S FPL1000 provides two user accounts:

- **"Instrument"**: a standard user account with limited access
- "Admin" or "Administrator" (depends on firmware image): an administrator account with unrestricted access to the computer/domain

Some administrative tasks require administrator rights (e.g. adapting the auto-login function or configuring a LAN network). Refer to the description of the basic instrument Setup ([Setup] menu) to find out which functions are affected.

#### **Passwords**

For all default user accounts, the initial password is *894129*. Note that this password is very weak, and we strongly recommend that you change the password for both users after initial login. An administrator can change the password in Windows for any user at any time via "Start > Settings > Account > SignIn Options > Password > Change".

#### **Auto-login**

When shipped, the instrument automatically logs on the default "Instrument" user to Windows using the default password. This function is active until an administrator explicitly deactivates it or changes the password.

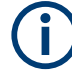

#### **Changing the password and use of auto-login function**

Note that when you change the default password, the default auto-login function no longer works!

In this case, you must enter the new password manually to log on.

#### **Adapting the auto-login function to a new password**

If you change the password that is used during auto-login, this function no longer works. Adapt the settings for the auto-login function first.

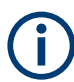

Changing the password for auto-login requires administrator rights.

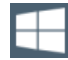

1. Select the "Windows" icon in the toolbar to access the operating system of the R&S FPL1000 (see also ["To access the "Start" menu"](#page-32-0) on page 33).

#### 2. Open the

C:\Users\Public\Documents\Rohde-Schwarz\Analyzer\user\ AUTOLOGIN.REG file in any text editor (e.g. Notepad).

- 3. In the line "DefaultPassword"="894129", replace the default password (894129) by the new password for automatic login.
- 4. Save the changes to the file.
- 5. In the Windows "Start" menu, select "Run". The "Run" dialog box is displayed.
- 6. Enter the command

```
C:\Users\Public\Documents\Rohde-Schwarz\Analyzer\user\
AUTOLOGIN.REG.
```
7. Press [ENTER] to confirm.

The auto-login function is reactivated with the changed password. It is applied the next time you switch on the instrument.

#### **Switching users when using the auto-login function**

Which user account is used is defined during login. If auto-login is active, the login window is not displayed. However, you can switch the user account to be used even when the auto-login function is active.

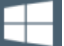

- 1. Select the "Windows" icon in the toolbar to access the operating system of the R&S FPL1000 (see also ["To access the "Start" menu"](#page-32-0) on page 33).
- 2. Press [CTRL] + [ALT] + [DEL], then select "Sign out".

The "Login" dialog box is displayed, in which you can enter the different user account name and password.

<span id="page-34-0"></span>For information on deactivating and reactivating the auto-login function, see ["Deactivat](#page-598-0)[ing the auto-login function"](#page-598-0) on page 599.

#### **4.1.12 Checking the supplied options**

The instrument can be equipped with both hardware and firmware options. To check whether the installed options correspond to the options indicated on the delivery note, proceed as follows.

- 1. Press [SETUP].
- 2. Press "System Config".
- 3. Switch to the "Versions + Options" tab in the "System Configuration" dialog box. A list with hardware and firmware information is displayed.
- 4. Check the availability of the hardware options as indicated in the delivery note.

#### **4.1.13 Performing a self-alignment**

When temperature changes occur in the environment of the R&S FPL1000, or after updating the firmware, you have to perform a self-alignment to align the data to a reference source.

During self-alignment, do not connect a signal to the RF input connector. Running a self-alignment with a signal connected to the RF input can lead to false measurement results.

#### **Performing a self-alignment**

Before performing this alignment, make sure that the instrument has reached its operating temperature (for details, refer to the data sheet).

A message in the status bar ("Instrument warming up...") indicates that the operating temperature has not yet been reached.

Depending on the installation settings, an automatic self-alignment is performed after installation. A dialog box is displayed indicating how much warm-up time is still required before self-alignment can be performed.

- 1. Press [Setup].
- 2. Press "Alignment".
- 3. Select "Start Self Alignment" in the "Alignment" dialog box.

Once the system correction values have been calculated successfully, a message is displayed.

<span id="page-35-0"></span>

**To display the alignment results again later**

- Press [SETUP].
- Press "Alignment".

#### **4.1.14 Considerations for test setup**

#### **Cable selection and electromagnetic interference (EMI)**

Electromagnetic interference (EMI) can affect the measurement results.

To suppress electromagnetic radiation during operation:

- Use high-quality shielded cables, for example, double-shielded RF and LAN cables.
- Always terminate open cable ends.
- Ensure that connected external devices comply with EMC regulations.

#### **Preventing electrostatic discharge (ESD)**

Electrostatic discharge is most likely to occur when you connect or disconnect a DUT.

► **NOTICE!** Electrostatic discharge can damage the electronic components of the product and the device under test (DUT).

Ground yourself to prevent electrostatic discharge damage:

- a) Use a wrist strap and cord to connect yourself to ground.
- b) Use a conductive floor mat and heel strap combination.

#### **Signal input and output levels**

Information on signal levels is provided in the data sheet and on the instrument, next to the connector. Keep the signal levels within the specified ranges to avoid damage to the R&S FPL1000 and connected devices.

## **4.2 Instrument tour**

#### **4.2.1 Front panel view**

This chapter describes the front panel, including all function keys and connectors.
Instrument tour

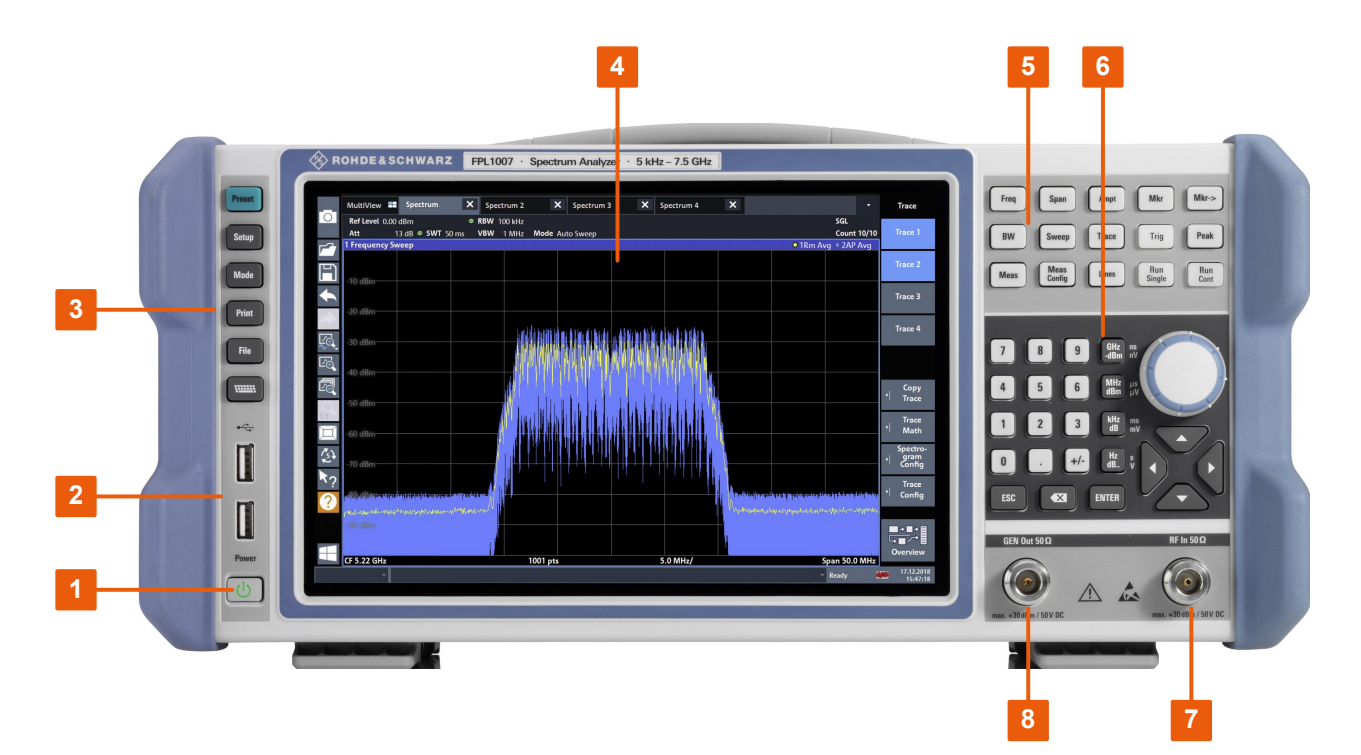

#### *Figure 4-1: Front panel view of R&S FPL1000*

- 1 = Power key
- $2 = \text{USB (2.0)}$  connectors
- 3 = System keys
- 4 = Touchscreen
- 5 = Function keys
- 6 = Keypad + navigation controls
- 7 = RF input 50 Ω connector
- 8 = Internal generator output 50 Ω connector (requires option R&S FPL1-B9)

## **4.2.1.1 Touchscreen**

All measurement results are displayed on the screen on the front panel. Additionally, the screen display provides status and setting information and allows you to switch between various measurement tasks. The screen is touch-sensitive, offering an alternative means of user interaction for quick and easy handling of the instrument.

Instrument tour

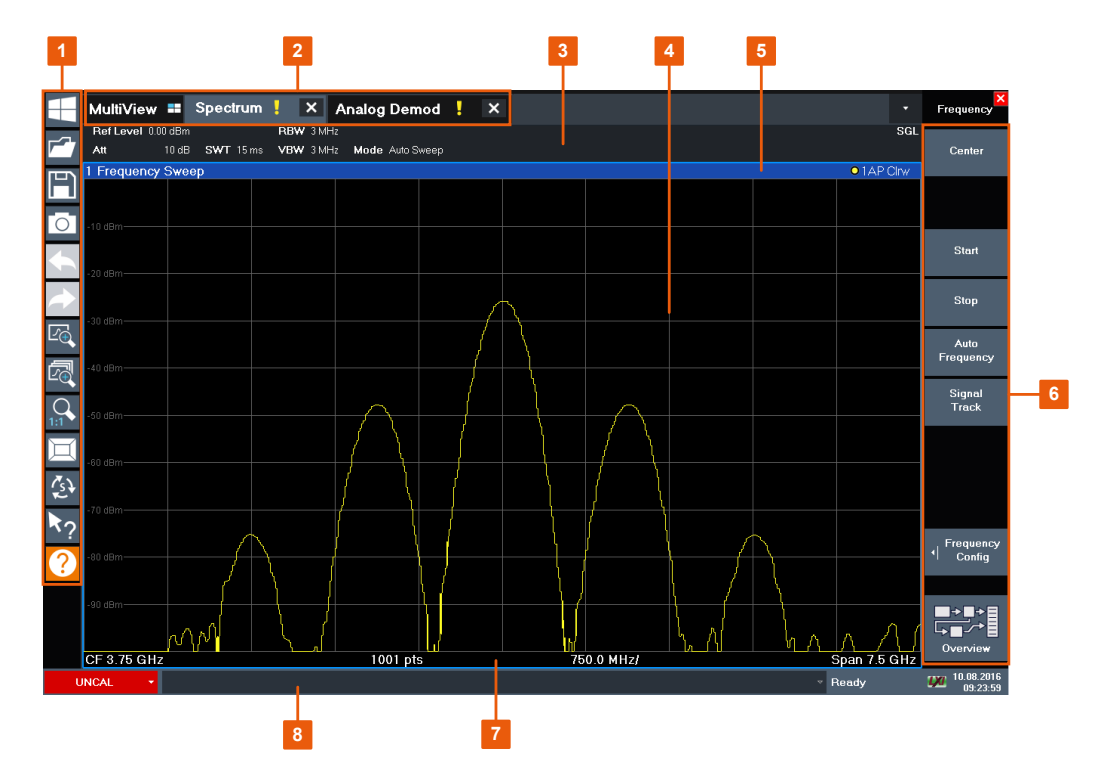

#### *Figure 4-2: Touchscreen elements*

- 1 = Toolbar with standard application functions, e.g. print, save/open file etc.
- 2 = Tabs for individual channel setups
- 3 = Channel setup bar for firmware and measurement settings
- 4 = Measurement results area
- 5 = Window title bar with diagram-specific (trace) information
- 6 = Softkeys for function access
- 7 = Diagram footer with diagram-specific information, depending on application
- 8 = Instrument status bar with error messages and date/time display

Any user interface elements that react to a click by a mouse pointer also react to a tap on the screen, and vice versa. Using touchscreen gestures, you can perform the following tasks (among others).

(See [Chapter 4.3, "Trying out the instrument", on page 48](#page-47-0))

- Changing a setting
- Changing the display
- Changing the displayed result range in a diagram
- Moving a marker
- Zooming into a diagram
- Selecting a new evaluation method
- Scrolling through a result list or table
- Saving or printing results and settings

To imitate a right-click by mouse using the touchscreen, for example to open a contextsensitive menu for a specific item, press the screen for about 1 second.

For details on touchscreen gestures, see [Chapter 4.4.4, "Touchscreen gestures",](#page-79-0) [on page 80](#page-79-0).

## **4.2.1.2 Power key**

The [Power] key is located on the lower left corner of the front panel. It starts up and shuts down the instrument.

See also ["Connecting to power"](#page-13-0) on page 14 and [Chapter 4.1.5, "Connecting to power",](#page-25-0) [on page 26](#page-25-0).

## **4.2.1.3 USB**

The front panel provides two female USB connectors (USB-A, 2.0 standard) to connect devices like a keyboard or a mouse. A memory stick can be connected to store and reload instrument settings and measurement data.

The rear panel provides further USB connectors (standard 3.0), see [Chapter 4.2.2.11,](#page-46-0) ["USB", on page 47.](#page-46-0)

### **4.2.1.4 System keys**

System keys set the instrument to a predefined state, change basic settings, and provide print and display functions.

A detailed description of the corresponding functions is provided in the R&S FPL1000 user manual.

| <b>System key</b> | <b>Assigned functions</b>                                                                                                    |  |  |  |  |  |
|-------------------|----------------------------------------------------------------------------------------------------|--|--|--|--|--|
| [Preset]          | Resets the instrument to the default state.                                                                                                    |  |  |  |  |  |
| [Setup]           | Provides basic instrument configuration functions, e.g.:<br>Reference frequency (external/internal)<br>Date, time, display configuration<br>٠<br>I AN interface<br>Firmware update and enabling of options<br>Information about instrument configuration incl. firmware version and<br>$\bullet$<br>system error messages<br>Service support functions (self-test etc.)<br>٠<br>Self-alignment (with spectrum analysis option) |  |  |  |  |  |
| [Mode]            | Manages channel setups                                                                                                    |  |  |  |  |  |
| [Print]           | Provides configuration settings for the print function                                                                                                    |  |  |  |  |  |
| [FILE]            | Provides save/recall functions for instrument settings and measurement<br>results                                                                                                    |  |  |  |  |  |
|                   | Switches between the on-screen keyboard display:<br>At the top of the screen<br>At the bottom of the screen<br>Off                                                                                                    |  |  |  |  |  |

*Table 4-2: System keys*

## **4.2.1.5 Function keys**

Function keys provide access to the most common measurement settings and functions.

A detailed description of the corresponding functions is provided in the R&S FPL1000 user manual.

| <b>Function key</b> | <b>Assigned functions</b>                                                                                                    |  |  |  |  |  |  |
|---------------------|----------------------------------------------------------------------------------------------------|--|--|--|--|--|--|
| [Freq]              | Sets the center frequency and the start and stop frequencies for the fre-<br>quency range under consideration. This key is also used to set the fre-<br>quency offset and the signal track function. |  |  |  |  |  |  |
| [Span]              | Sets the frequency span to be analyzed                                                                                                    |  |  |  |  |  |  |
| [Ampt]              | Sets the reference level, the displayed dynamic range, the RF attenua-<br>tion and the unit for the level display                                                                                    |  |  |  |  |  |  |
|                     | Sets the level offset and the input impedance                                                                                                    |  |  |  |  |  |  |
|                     | Activates the (optional) preamplifier                                                                                                    |  |  |  |  |  |  |
| [BW]                | Sets the resolution bandwidth and the video bandwidth.                                                                                                    |  |  |  |  |  |  |
| [Sweep]             | Sets the sweep time and the number of measurement points                                                                                                    |  |  |  |  |  |  |
|                     | Selects continuous measurement or single measurement                                                                                                    |  |  |  |  |  |  |
| [Trace]             | Configures the graphical analysis of the measurement data                                                                                                    |  |  |  |  |  |  |
| [Meas]              | Provides the measurement functions:                                                                                                    |  |  |  |  |  |  |
|                     | Measurement of multicarrier adjacent channel power (Ch Power ACLR)                                                                                                    |  |  |  |  |  |  |
|                     | Carrier to noise spacing $(C/N C/N_0)$                                                                                                    |  |  |  |  |  |  |
|                     | Occupied bandwidth (OBW)                                                                                                    |  |  |  |  |  |  |
|                     | Spectrum emission mask measurement (Spectrum Emission Mask)                                                                                                    |  |  |  |  |  |  |
|                     | Spurious emissions (Spurious Emissions)                                                                                                    |  |  |  |  |  |  |
|                     | Measurement of time domain power (Time Domain Power)                                                                                                    |  |  |  |  |  |  |
|                     | Third-order intercept point (TOI)                                                                                                    |  |  |  |  |  |  |
|                     | AM modulation depth (AM Mod Depth)                                                                                                    |  |  |  |  |  |  |
| [Meas Config]       | Used to configure measurements and data input and output                                                                                                    |  |  |  |  |  |  |
| [Lines]             | Configures display lines and limit lines                                                                                                    |  |  |  |  |  |  |
| [Mkr]               | Sets and positions the absolute and relative measurement markers<br>(markers and delta markers)                                                                                                    |  |  |  |  |  |  |
|                     | Selects special marker functions                                                                                                    |  |  |  |  |  |  |
| $[Mkr->]$           | Used for search functions of the measurement markers (maximum/mini-<br>mum of the trace)                                                                                                    |  |  |  |  |  |  |
|                     | Assigns the marker frequency to the center frequency, and the marker<br>level to the reference level                                                                                                 |  |  |  |  |  |  |
|                     | Restricts the search area (Search Limits) and characterizes the maxi-<br>mum points and minimum points (Peak Excursion)                                                                              |  |  |  |  |  |  |
| [Trig]              | Sets the trigger mode, the trigger threshold, the trigger delay, and the<br>gate configuration for gated sweep                                                                                       |  |  |  |  |  |  |

*Table 4-3: Function keys*

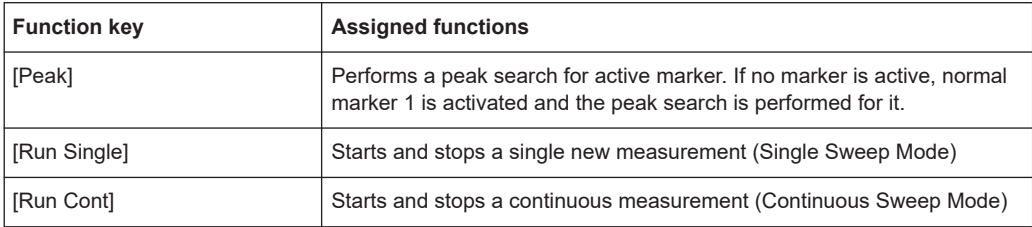

### **4.2.1.6 Keypad**

The keypad is used to enter numeric parameters, including the corresponding units. It contains the following keys:

*Table 4-4: Keys on the keypad*

| Type of key                                            | <b>Description</b>                                                                                                    |  |  |  |  |  |
|--------------------------------------------------------|----------------------------------------------------------------------------------------------------|--|--|--|--|--|
| Decimal point                                          | Inserts a decimal point "." at the cursor position.                                                                                                    |  |  |  |  |  |
| Sign key                                               | Changes the sign of a numeric parameter. For alphanumeric parame-<br>ters, inserts a "-" at the cursor position.                                                                                                    |  |  |  |  |  |
| Unit keys<br>(GHz/-dBm MHz/dBm, kHz/dB,<br>Hz/dB etc.) | Adds the selected unit to the entered numeric value and complete the<br>entry.<br>For level entries (e.g. in dB) or dimensionless values, all units have the<br>value "1" as multiplying factor. Thus, they have the same function as an<br>[ENTER] key.                                                                                                    |  |  |  |  |  |
| [ESC]                                                  | Closes all kinds of dialog boxes, if the edit mode is not active. Quits the<br>edit mode, if the edit mode is active. In dialog boxes that contain a "Can-<br>cel" button it activates that button.<br>For "Edit" dialog boxes the following mechanism is used:<br>If data entry has been started, it retains the original value and<br>٠<br>closes the dialog box.<br>If data entry has not been started or has been completed, it closes<br>٠<br>the dialog box. |  |  |  |  |  |
| $\overline{\mathbf{x}}$<br>(BACKSPACE)                 | If an alphanumeric entry has already been started, this key deletes the<br>character to the left of the cursor.                                                                                                    |  |  |  |  |  |
| [ENTER]                                                | Concludes the entry of dimensionless entries. The new value is<br>$\bullet$<br>accepted.<br>With other entries, this key can be used instead of the "Hz/dB" unit<br>$\bullet$<br>key.<br>In a dialog box, selects the default or focused element.                                                                                                    |  |  |  |  |  |

#### **4.2.1.7 Navigation controls**

The navigation controls include a rotary knob and navigation keys. They allow you to navigate within the display or within dialog boxes.

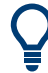

## **Navigating in tables**

The easiest way to navigate within tables (both in result tables and configuration tables) is to scroll through the entries with your finger on the touchscreen.

## **Rotary knob**

The rotary knob has several functions:

- For numeric entries: increments (clockwise direction) or decrements (counterclockwise direction) the instrument parameter at a defined step width
- In lists: toggles between entries
- For markers, limit lines, and other graphical elements on the screen: moves their position
- For active scroll bars: moves the scroll bar vertically
- For dialog boxes: Same effect as the Enter key when pressed

#### **Navigation keys**

The navigation keys can be used alternatively to the rotary knob to navigate through dialog boxes, diagrams or tables.

#### **Arrow Up/Arrow Down Keys**

The <arrow up> or <arrow down> keys do the following:

- For numeric entries: increments (Arrow Up) or decrements (Arrow Down) the instrument parameter at a defined step width
- In a list: scrolls forward and backward through the list entries
- In a table: moves the selection bar vertically
- In windows or dialog boxes with a vertical scroll bar: moves the scroll bar

#### **Arrow Left/Arrow Right Keys**

The <arrow left> or <arrow right> keys do the following:

- In an alphanumeric edit dialog box, move the cursor.
- In a list, scroll forward and backward through the list entries.
- In a table, move the selection bar horizontally.
- In windows or dialog boxes with horizontal scroll bar, move the scroll bar.

### **4.2.1.8 RF INPUT 50 Ohm**

Provides RF input from a connected device under test (DUT) to the R&S FPL1000, which is then analyzed in an RF measurement. Connect the DUT to the "RF Input" on the R&S FPL1000 via a cable equipped with an appropriate connector. Do not overload the input. For maximum allowed values, see the data sheet.

See also [Chapter 4.1.14, "Considerations for test setup", on page 36.](#page-35-0)

The specific connector type depends on the instrument model:

- R&S FPL1003/1007: N female
- R&S FPL1014: N female

● R&S FPL1026: Test port adapter, 2.92 mm female (standard) or N female

### **4.2.1.9 GEN output 50 Ohm**

Provides signal output from the (optional) internal generator (requires Internal Generator option R&S FPL1-B9). Output levels range from -60 dBm to +10 dBm, with a resolution of 0.1 dB. For details, see the data sheet.

## **4.2.2 Rear panel view**

This figure shows the rear panel view of the R&S FPL1000. The individual elements are described in more detail in the subsequent sections.

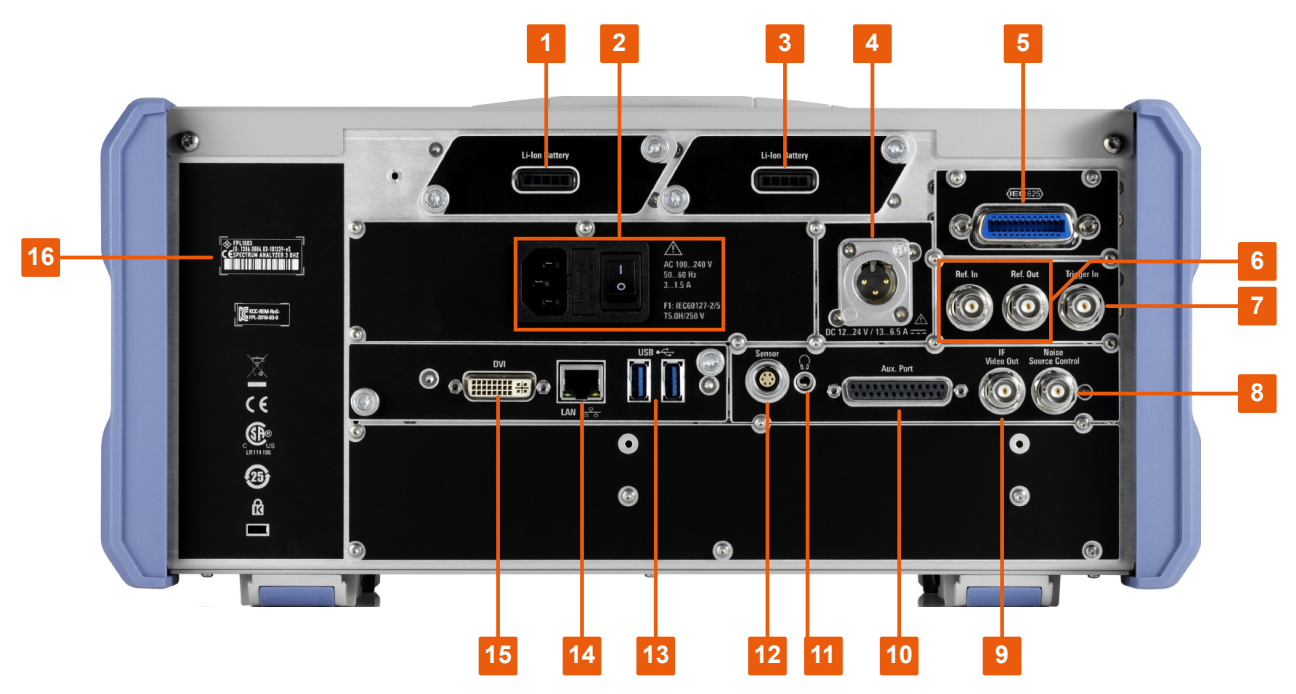

#### *Figure 4-3: Rear panel view*

- 1+3 = Removable, rechargeable Li-ion batteries
- 2 = AC power supply connection and main power switch with fuse
- 4 = DC power connector
- 5 = GPIB (IEC 625) interface
- 6 = Reference clock connectors
- 7 = Trigger input connector
- 8 = Noise source control \*)
- $9 = "IF/Video out" connector")$
- $10 = Aux. Port*$
- 11 = Headphones connector \*)
- 12 = Power sensor connector \*)
- $13 = "USB" (3.0)$  connectors
- $14 = "I AN" connector$
- 15 = "DVI" connector for external display
- 16 = Device ID with serial number and other labels

\*) requires the "Additional Interfaces" option R&S FPL1-B5.

The meanings of the labels on the R&S FPL1000 are described in [Chapter 1.2, "Labels](#page-15-0) on R&S [FPL1000", on page 16](#page-15-0).

### **4.2.2.1 AC power supply connection and main power switch**

An AC power supply connector and main power switch are located in a unit on the rear panel of the instrument.

Main power switch function:

Position 1: The instrument is in operation.

Position O: The entire instrument is disconnected from the AC power supply.

For details, refer to ["Connecting to power"](#page-13-0) on page 14 and [Chapter 4.1.5, "Connecting](#page-25-0) [to power", on page 26.](#page-25-0)

#### **4.2.2.2 Li-Ion battery packs and DC power connector**

The Li-Ion battery pack and DC power connector are available as an optional accessory (R&S FPL1-B31 and R&S FPL1-B30).

With the Li-ion battery pack, the R&S FPL1000 can be operated independently of an AC or DC power supply. The instrument can house 2 Li-ion batteries which can be charged both via AC or DC power supply.

For safety information concerning batteries, see ["Handling batteries safely"](#page-14-0) [on page 15](#page-14-0).

As an alternative, a DC power supply connector is available. DC power supplies from +12 V to +24 V and from 13 A to 6.5 A can be used. Connect the connector according to the following diagram:

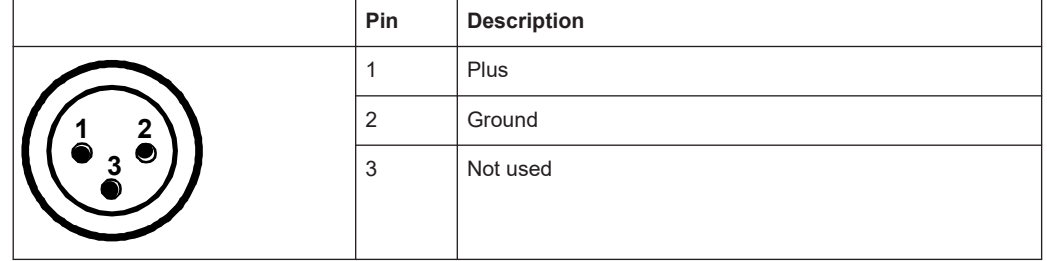

If you use an external power supply unit to supply safety extra-low DC voltage (SELV) to the instrument, be sure to meet the requirements for reinforced/double insulation in accordance with DIN/EN/IEC 61010 (UL 3111, CSA C22.2 No. 1010.1) or DIN/EN/IEC 60950 (UL 1950, CSA C22.2 No. 950). Provide current limitation in accordance with DIN EN 61010-1 Appendix F2.1.

Also see ["Connecting to power"](#page-13-0) on page 14.

### **4.2.2.3 GPIB interface**

The GPIB interface is available as an optional feature (R&S FPL1-B10).

The optional GPIB interface is in compliance with IEEE488 and SCPI. A computer for remote control can be connected via this interface. To set up the connection, a shielded cable is recommended.

For details, see [Chapter 9.1, "Remote control interfaces and protocols", on page 560](#page-559-0).

## **4.2.2.4 Ref. In / Ref. Out**

The Ref. In connectors are used to provide an external reference signal to the R&S FPL1000.

The Ref. Out connectors can be used to provide a reference signal from the R&S FPL1000 to other devices that are connected to this instrument.

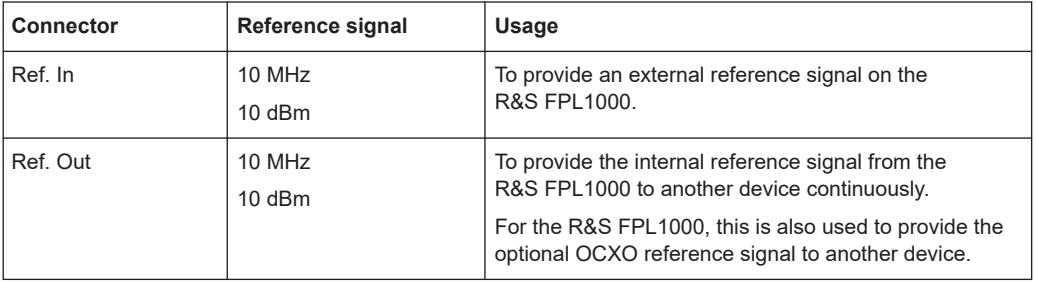

Various connectors are provided for different reference signals:

#### **4.2.2.5 Trigger In**

Use the female Trigger In connector to input an external trigger or gate data. Thus, you can control the measurement using an external signal. The voltage level is 1.4 V. The typical input impedance is 10 kΩ.

## **4.2.2.6 Noise Source Control**

The Noise Source Control female connector is used to provide the supply voltage for an external noise source. For example, use it to measure the noise figure and gain of amplifiers and frequency converting devices.

This connector is only available if the R&S FPL1-B5 option is installed.

Conventional noise sources require a voltage of +28 V to be switched on and 0 V to be switched off. The output supports a maximum load of 100 mA.

### **4.2.2.7 IF/Video Output**

The female BNC connector can be used for various outputs in the Spectrum application:

- Intermediate frequency (IF) output of approximately 20 MHz
- Video output (1V)

Which output is provided is defined in the software ("Overview" > "Output").

This connector is only available if the R&S FPL1-B5 option is installed.

For details, see ["Data Output"](#page-305-0) on page 306.

### **4.2.2.8 Aux. Port**

A 25-pole SUB-D male connector used as an input and output for low-voltage TTL control signals (max. 5 V). This connector is provided by the "Additional Interfaces" option R&S FPL1-B5.

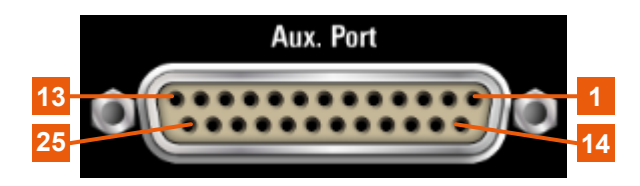

## **NOTICE**

### **Short-circuit hazard**

Always observe the designated pin assignment. A short-circuit can damage the port.

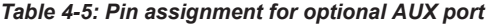

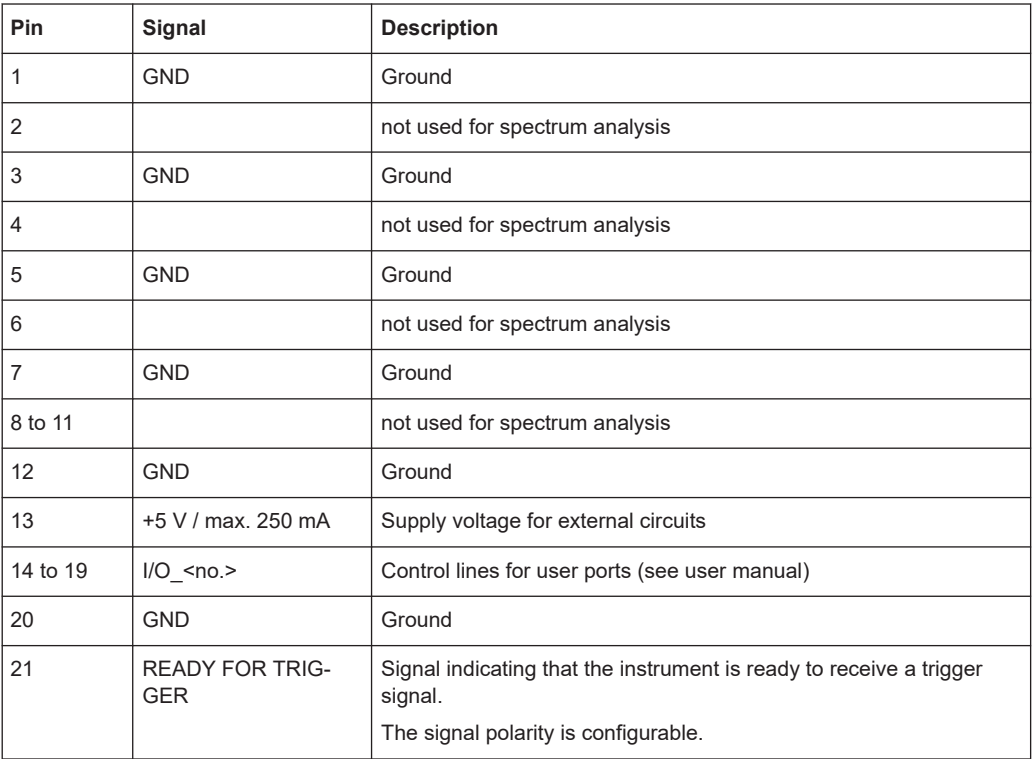

<span id="page-46-0"></span>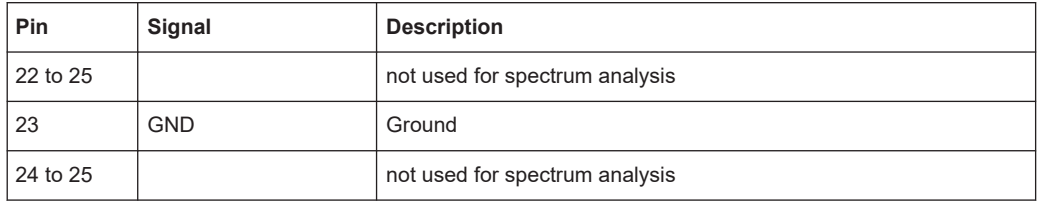

### **4.2.2.9 Headphones connector**

The R&S FPL1000 provides demodulators for AM and FM signals, which can be routed to the headphone connector. With headphones or an external loudspeaker connected to the 3.5 mm headphone socket, the displayed signal can be identified acoustically.

This connector is only available if the R&S FPL1-B5 option is installed.

Note the safety information provided in ["Using headphones"](#page-15-0) on page 16.

For details, see ["Data Output"](#page-305-0) on page 306.

## **4.2.2.10 Sensor connector**

The LEMOSA female connector is used to connect power sensors of the R&S NRP-Zxy family. For a detailed list of supported sensors, see the data sheet.

For details on configuring and using power sensors, see [Chapter 6.3.2, "Power sen](#page-281-0)[sors", on page 282](#page-281-0).

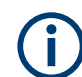

This connector is provided by the "Additional Interfaces" option R&S FPL1-B5.

#### **4.2.2.11 USB**

The rear panel provides two additional female USB (3.0 standard) connectors to connect external devices (see also Chapter 4.2.2.11, "USB", on page 47).

#### **4.2.2.12 LAN**

The R&S FPL1000 is equipped with a 1 GBit Ethernet IEEE 802.3u network interface with Auto-MDI(X) functionality. The assignment of the RJ-45 connector supports twisted-pair category 5 UTP/STP cables in a star configuration (UTP stands for *unshielded twisted pair*, and STP for *shielded twisted pair*).

For details, see [Chapter 9, "Network operation and remote control", on page 560.](#page-559-0)

#### **4.2.2.13 DVI**

You can connect an external monitor or other display device to the R&S FPL1000 via the DVI (Digital visual interface) connector to provide an enlarged display.

For details, see [Chapter 4.1.14, "Considerations for test setup", on page 36](#page-35-0).

## <span id="page-47-0"></span>**4.2.2.14 Device ID**

The unique device identifier is provided as a barcode sticker on the rear panel of the R&S FPL1000.

It consists of the device order number and a serial number.

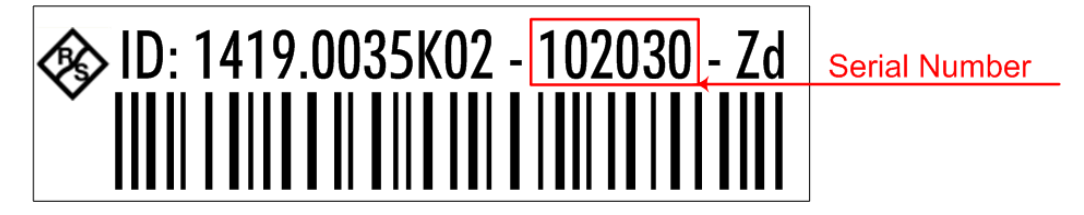

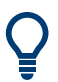

The serial number is used to define the **default instrument name**, which is: <Type><variant>-<serial\_number>

For example, FPL1003-123456.

The instrument name is required to establish a connection to the instrument in a LAN.

## **4.3 Trying out the instrument**

This chapter introduces the most important functions and settings of the R&S FPL1000 step by step. The complete description of the functionality and its usage is given in the R&S FPL1000 User Manual. Basic instrument operation is described in [Chapter 4.4,](#page-65-0) ["Operating the instrument", on page 66](#page-65-0).

### **Prerequisites**

The instrument is set up, connected to the mains system, and started up as described in [Chapter 4.1, "Preparing for use", on page 22.](#page-21-0)

For these first measurements, you use the internal calibration signal, so you do not need any additional signal source or instruments. Try out the following:

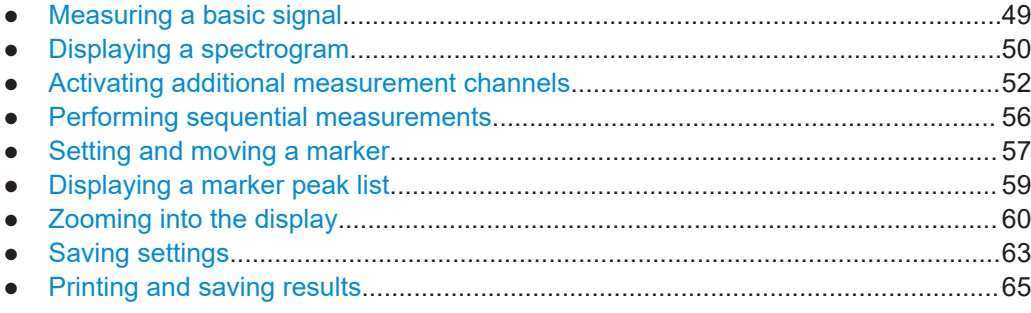

## <span id="page-48-0"></span>**4.3.1 Measuring a basic signal**

We will start out by measuring a basic signal, using the internal calibration signal as the input.

## **To display the internal 50 MHz calibration signal**

- 1. Press the [Preset] key to start out in a defined instrument configuration.
- 2. Press the [Setup] key.
- 3. Tap the "Service + Support" softkey.
- 4. Tap the "Calibration Signal" tab.
- 5. Tap the "Calibration Frequency RF" option. Leave the frequency at the default 50 MHz.
- 6. Close the dialog box.

The calibration signal is now sent to the RF input of the R&S FPL1000. By default, a continuous frequency sweep is performed, so that the spectrum of the calibration signal is now displayed in the standard level versus frequency diagram.

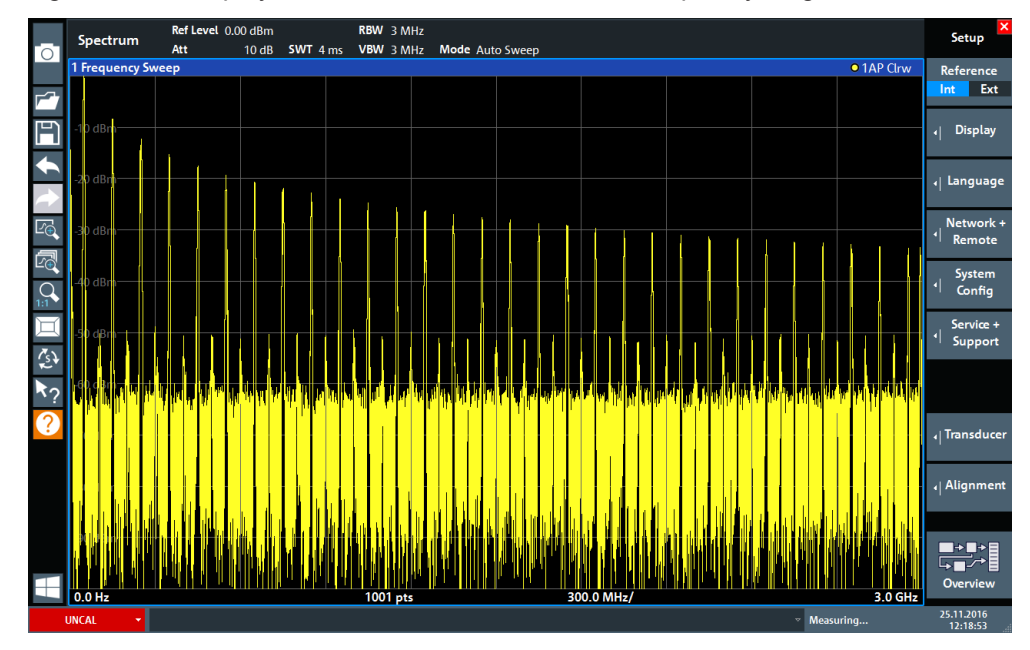

*Figure 4-4: Calibration signal as RF input*

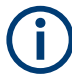

### **Instrument warmup time**

Note that the instrument requires an initial warmup time after switching it on. A message in the status bar ("Instrument warming up...") indicates that the operating temperature has not yet been reached. Wait until this message is no longer displayed before you start a measurement to ensure accurate results.

### <span id="page-49-0"></span>**To optimize the display**

To optimize the display for the calibration signal, we will adjust the main measurement settings.

- 1. Set the center frequency to the calibration frequency:
	- a) Tap the "Overview" softkey to display the configuration "Overview".
	- b) Tap the "Frequency" button.
	- c) In the "Center" field, enter *50* on the number pad on the front panel.
	- d) Press the "MHz" key next to the number pad.
- 2. Reduce the span to 20 MHz:
	- a) In the "Span" field of the "Frequency" dialog box, enter *20 MHz*.
	- b) Close the "Frequency" dialog box.
- 3. Average the trace to eliminate noise:
	- a) In the configuration "Overview", tap the "Analysis" button.
	- b) In the "Traces" tab, select the trace mode "Average".
	- c) Enter the "Average Count": *100*.
	- d) Close the "Analysis" dialog box.

The display of the calibration signal is now improved. The maximum at the center frequency (=calibration frequency) of 50 MHz becomes visible.

|           |                        | MultiView <b>E</b> Spectrum | $\  \mathsf{x} \ $                                             |          |                 |           |                                 |                                        |                      |
|-----------|------------------------|-----------------------------|----------------------------------------------------------------|----------|-----------------|-----------|---------------------------------|----------------------------------------|----------------------|
| Го        | Ref Level 0.00 dBm     |                             | RBW 200 kHz                                                    |          |                 |           |                                 |                                        |                      |
|           | Att                    | 10dB                        | <b>SWT</b> 1.01 ms <b>VBW</b> 200 kHz                          |          | Mode Auto Sweep |           |                                 |                                        | <b>Count 100/100</b> |
|           | <b>Frequency Sweep</b> |                             |                                                                |          |                 |           |                                 |                                        | · 1Sa Avg            |
|           |                        |                             |                                                                |          |                 |           |                                 |                                        |                      |
|           | $20$ dBm-              |                             |                                                                |          |                 |           |                                 |                                        |                      |
|           | 40 dBm-                |                             |                                                                |          |                 |           |                                 |                                        |                      |
| <b>EG</b> | 60 dBm-                |                             |                                                                |          |                 |           |                                 |                                        |                      |
| 密         | 30 dBm-                |                             |                                                                |          |                 |           |                                 |                                        |                      |
|           |                        |                             | www.communication.com/www.com/www.com/www.com/www.com/www.com/ |          |                 | مستستعينا | <b><i><u>ASSESSMENT</u></i></b> | <b>COMPANY AND COMPANY AND COMPANY</b> |                      |
|           | <b>CF 50.0 MHz</b>     |                             |                                                                | 1001 pts |                 |           | 2.0 MHz/                        |                                        | Span 20.0 MHz        |

*Figure 4-5: Calibration signal with optimized display settings*

## **4.3.2 Displaying a spectrogram**

In addition to the standard "level versus frequency" spectrum display, the R&S FPL1000 also provides a spectrogram display of the measured data. A spectrogram shows how the spectral density of a signal varies over time. The x-axis shows the frequency, the y-axis shows the time. A third dimension, the power level, is indicated by different colors. Thus you can see how the strength of the signal varies over time for different frequencies.

- 1. Tap the "Overview" softkey to display the general configuration dialog box.
- 2. Tap the "Display Config" button.

The SmartGrid mode is activated, and the evaluation bar with the available evaluation methods is displayed.

## 3. Spectrogram

Drag the "Spectrogram" icon from the evaluation bar to the diagram area. The blue area indicates that the new diagram would replace the previous spectrum display. Since we do not want to replace the spectrum, drag the icon to the lower half of the display to add an additional window instead.

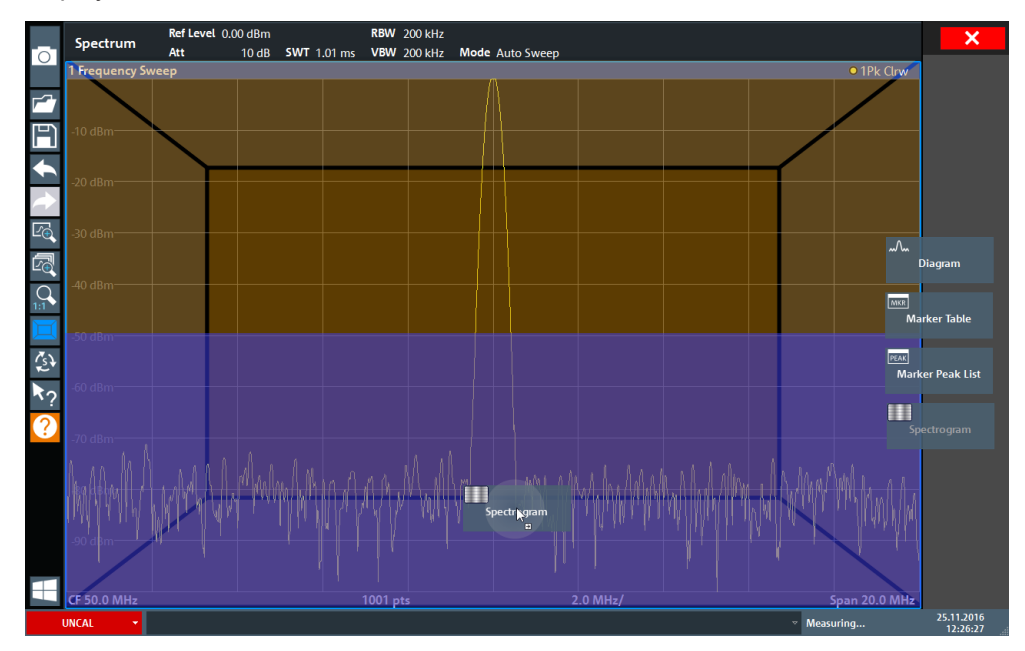

*Figure 4-6: Adding a Spectrogram to the display*

Drop the icon.

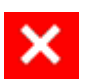

- 4. Close the SmartGrid mode by tapping the "Close" icon at the top right corner of the toolbar.
- 5. Close the "Overview".

You see the spectrogram compared to the standard spectrum display. Since the calibration signal does not change over time, the color of the frequency levels does not change over time, i.e. vertically. The legend at the top of the spectrogram window describes the power levels the colors represent.

#### Trying out the instrument

<span id="page-51-0"></span>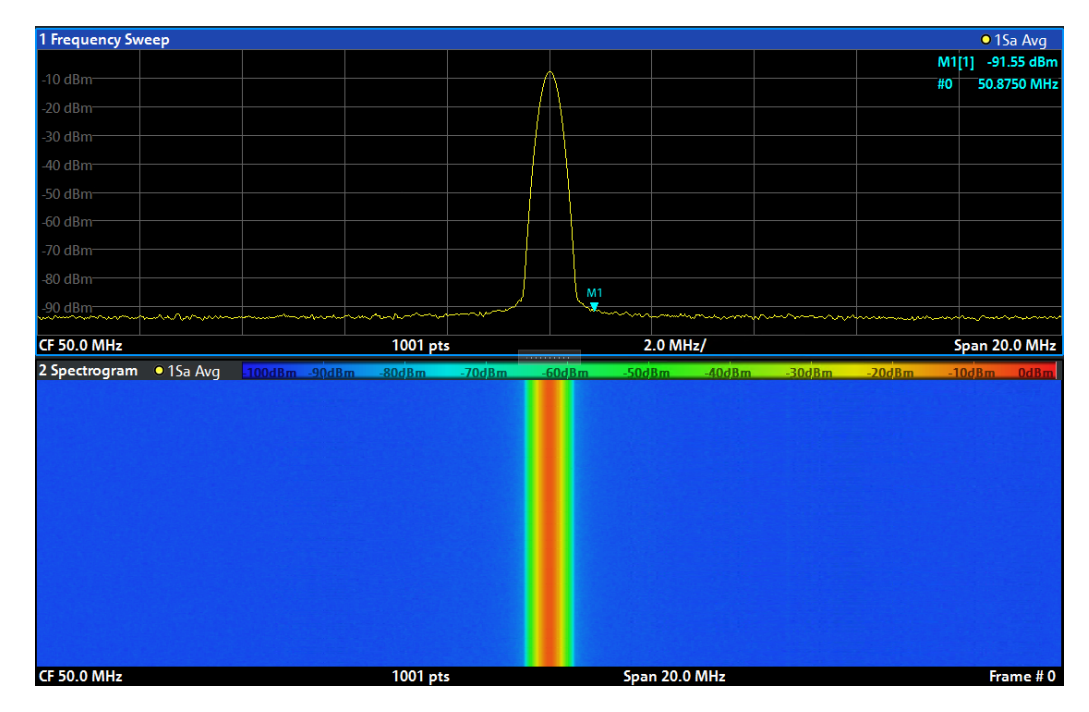

*Figure 4-7: Spectrogram of the calibration signal*

## **4.3.3 Activating additional measurement channels**

The R&S FPL1000 features multiple measurement channels, i.e. you can define several measurement configurations in parallel and then switch between the channel setups automatically to perform the measurements sequentially. We will demonstrate this feature by activating additional measurement channels for a different frequency range, a zero span measurement, and an I/Q analysis.

## **To activate additional measurement channels**

- 1. Press the [Mode] key on the front panel.
- 2. On the "New Channel Setup" tab of the "Mode" dialog box, tap the "Spectrum" button.

Trying out the instrument

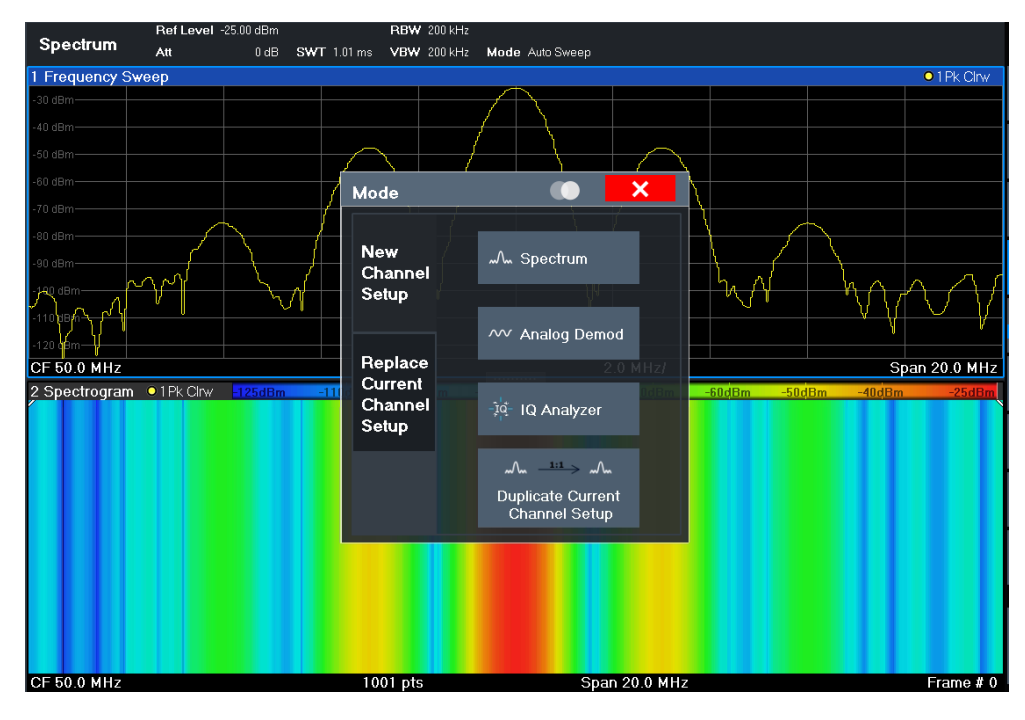

*Figure 4-8: Adding a new measurement channel*

3. Change the frequency range for this spectrum display: In the "Frequency" dialog box, set the **center frequency** to *500 MHz* and the **span** to *1 GHz*.

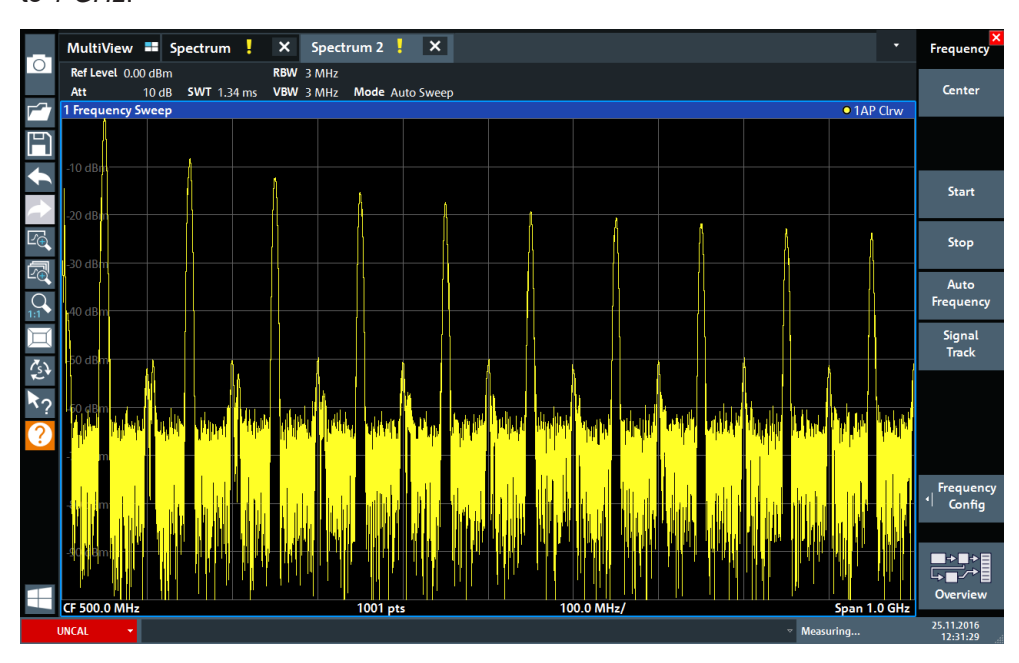

*Figure 4-9: Frequency spectrum of the calibration signal with a larger span*

- 4. Repeat the previous steps to activate a third Spectrum window.
- 5. Change the frequency range for this spectrum display:

In the "Frequency" dialog box, set the **center frequency** to *50 MHz* and tap "Zero Span".

- 6. Increase the reference level so you can see the level of the calibration signal at 1 dBm.
	- a) In the "Amplitude" dialog box, set the "Reference Level" value to *+10 dBm*.

As the calibration signal does not vary over time, the level versus time diagram displays a straight line.

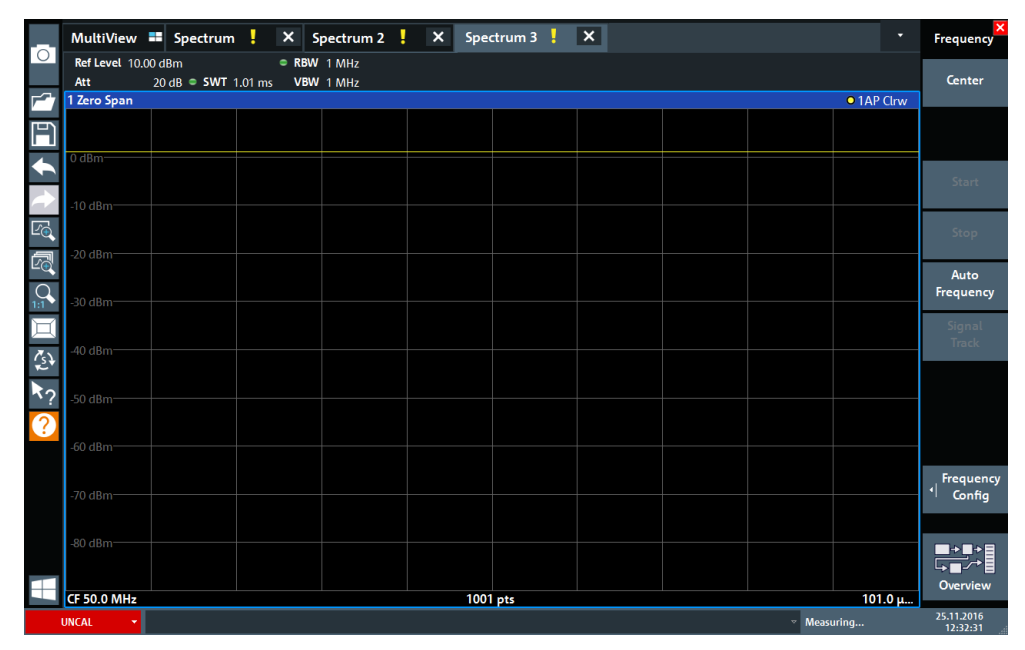

*Figure 4-10: Time domain display of the calibration signal*

- 7. Create a new measurement channel for I/Q analysis:
	- a) Press the [Mode] key.
	- b) Tap the "IQ Analyzer" button to activate a measurement channel for the I/Q Analyzer application.
	- c) Tap the "Display Config" softkey to activate the SmartGrid mode.
- MultiView **E** Spectrum X IQ Analyzer | X ਂਹ Reflevel 3.00 dBm<br>
Meas Time 31.281 us SRate 32.0 MHz<br>
10 dB Freq 3.75 GHz Reclength 1001<br>
Real/Imag (I/Q) Real  $_{\rm SGI}$  $O1A$ مس 円  $\ddot{\bullet}$  $\overline{\Omega}$  $1/q$  $\overline{\bullet}$  1AP  $\overbrace{\text{Real}}^{\text{av}}$  Real/In \_\_<sub>150</sub> ma<br>1 Real/Imag (I/Q) Imag  $\mathcal{L}$ าag (I/Q)  $\blacktriangledown$ .<br>ker Table PEAK .<br>rer Peak List  $\ddot{\phantom{1}}$ CF 3.75 GHz  $1001$  pts  $3.13 \,\mu s/$ Read
- d) Drag the "Real/Imag (I/Q)" icon from the evaluation bar to the SmartGrid to replace the default "Magnitude" display.

*Figure 4-11: Inserting a Real/Imag diagram for I/Q analysis*

e) Close the SmartGrid mode.

The "IQ Analyzer" measurement channel displays the real and imaginary signal parts in separate windows.

## **To display the MultiView tab**

An overview of all active measurement channels is provided in the "MultiView" tab. This tab is always displayed if more than one measurement channel is active and cannot be closed.

► Tap the "MultiView" tab.

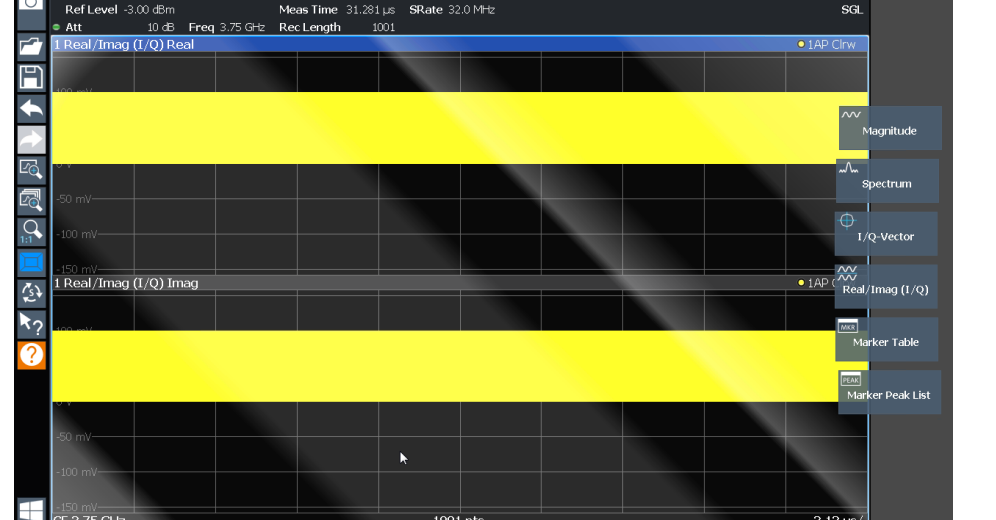

## <span id="page-55-0"></span>**R&S**®**FPL1000 Getting started**

#### Trying out the instrument

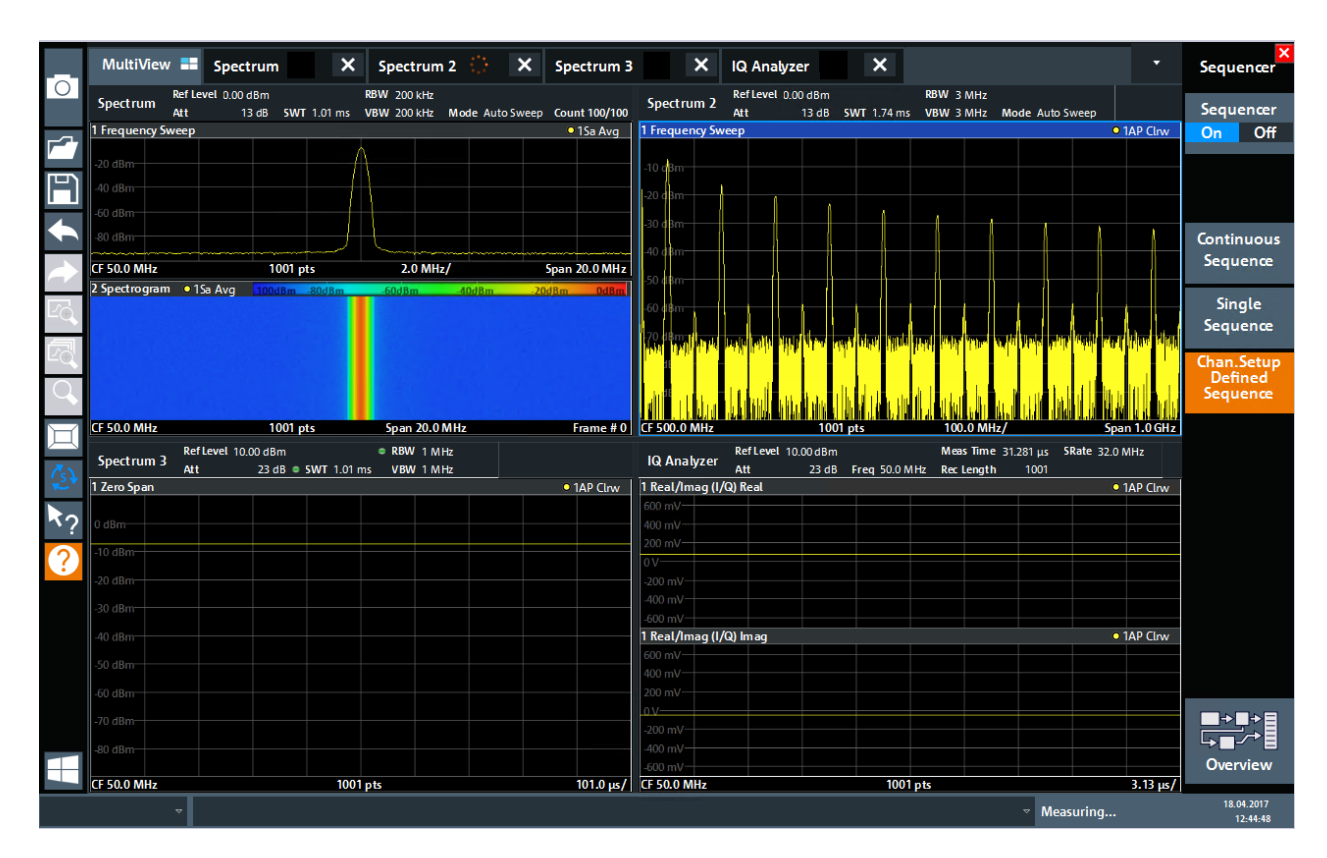

*Figure 4-12: The "MultiView" tab*

## **4.3.4 Performing sequential measurements**

Although only one measurement can be performed at any one time, the measurements configured in the active channel setups can be performed sequentially, that means: one after the other, automatically, either once or continuously.

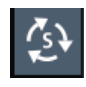

- 1. Tap the "Sequencer" icon in the toolbar.
- 2. Toggle the "Sequencer" softkey in the "Sequencer" menu to "On".

A continuous sequence is started, i.e. each channel setup measurement is performed one after the other until the Sequencer is stopped.

#### Trying out the instrument

<span id="page-56-0"></span>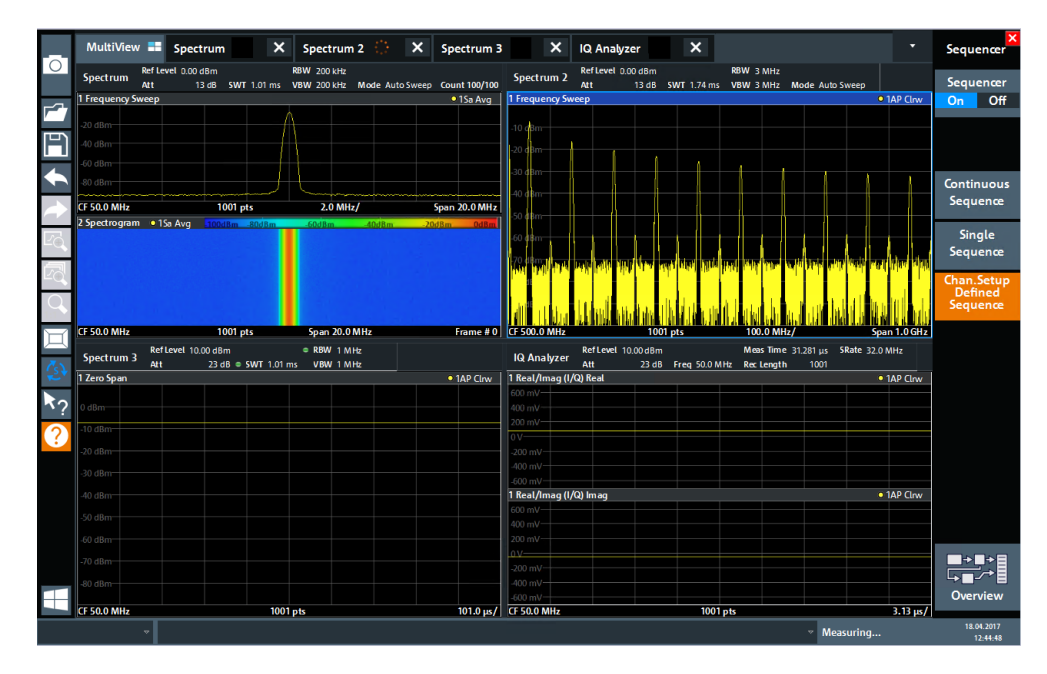

*Figure 4-13: "MultiView" tab with active Sequencer*

## 88

In Figure 4-13, the "Spectrum 2" measurement is currently active (indicated by the "channel active" icon in the tab label).

3. Stop the Sequencer by tapping the "Sequencer" softkey again.

## **4.3.5 Setting and moving a marker**

Markers are useful to determine the position of particular effects in the trace. The most common use is to determine a peak, which is the default setting when you activate a marker. We will set a marker on the peak in our first Spectrum measurement.

- 1. In the "MultiView" tab, double-tap the "Spectrum" window (frequency sweep with spectrogram display) to return to the "Spectrum" measurement channel.
- 2. Tap the spectrum display to set the focus on that window.
- 3. Double-tap the spectrum window to maximize it, as we currently do not need the spectrogram display.
- 4. Press the [Run Single] key on the front panel to perform a single sweep so we have a fixed trace to set a marker on.
- 5. Press the [Mkr] key on the front panel to display the "Marker" menu.

Marker 1 is activated and automatically set to the maximum of trace 1. The marker position and value is indicated in the diagram area as M1[1].

## **R&S®FPL1000 Getting started**

## Trying out the instrument

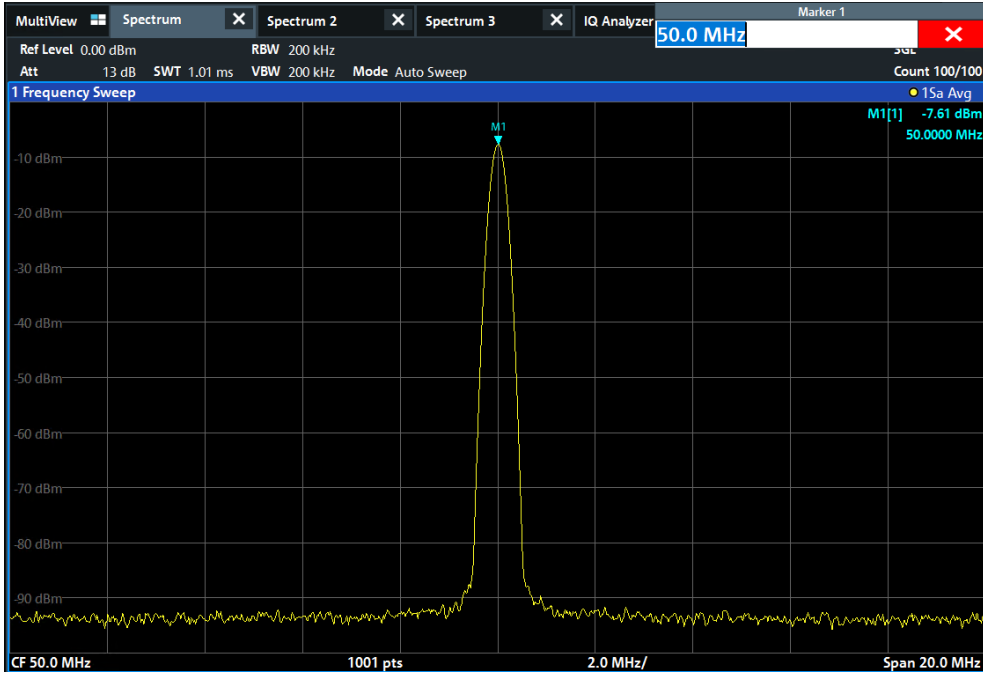

6. Now you can move the marker by tapping and dragging it to a different position. The current position is indicated by a dotted blue line. Notice how the position and value change in the marker area of the diagram.

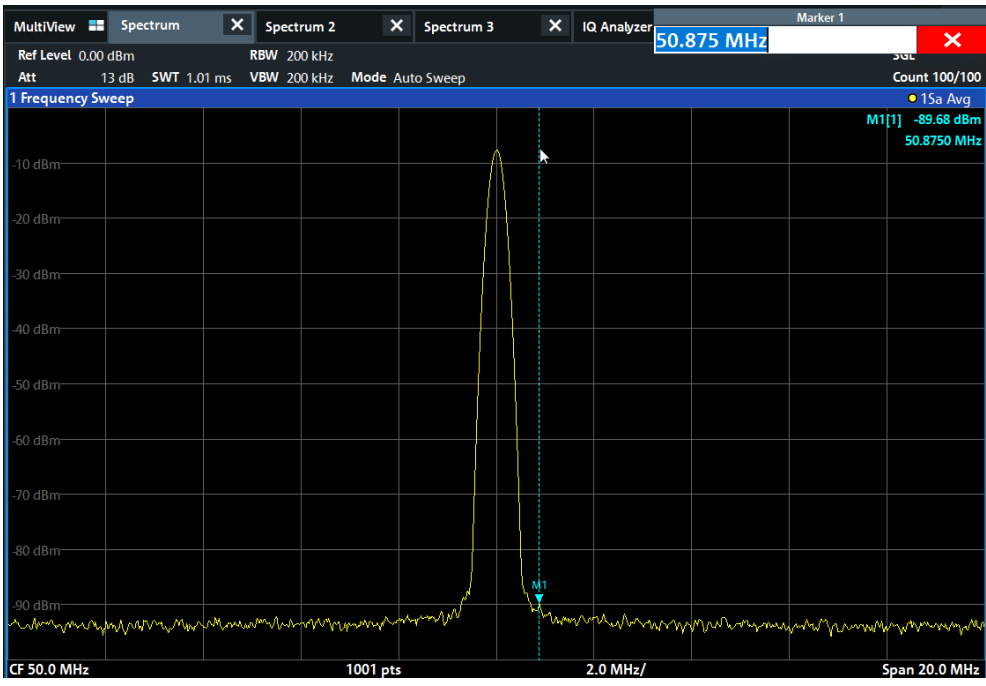

## <span id="page-58-0"></span>**4.3.6 Displaying a marker peak list**

The marker peak list determines the frequencies and levels of peaks in the spectrum automatically. We will display a marker peak list for the "Spectrum 2" measurement channel.

- 1. Tap the "Spectrum 2" tab.
- 2. Press the [Run Single] key on the front panel to perform a single sweep for which we will determine the peaks.

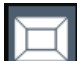

- 3. Tap the "SmartGrid" icon in the toolbar to activate SmartGrid mode.
- 4. Drag the "Marker Peak List" icon from the evaluation bar to the lower half of the display to add a new window for the peak list.
- 5. Close the SmartGrid mode.
- 6. To obtain a more conclusive peak list that does not contain noise peaks, for example, define a threshold that is higher than the noise floor:
	- a) Press the [Mkr] key on the front panel.
	- b) Tap the "Marker Config" softkey in the "Marker" menu.
	- c) Tap the "Search" tab in the "Marker" dialog box.
	- d) In the "Threshold" field, enter *-68 dBm*.
	- e) Tap the "State" box for "Threshold" to activate its use.

Only peaks that are larger than -90 dBm will be included in the peak list.

f) Close the "Marker" dialog box.

The marker peak list displays the determined peaks that are above the defined threshold.

## <span id="page-59-0"></span>**R&S<sup>®</sup>FPL1000 Getting started**

#### Trying out the instrument

|                    | $* x$<br>MultiView <b>E</b> Spectrum    | $\vert$ x $\vert$<br>Spectrum 2                                                                                                    |           |                                                                                  | о                    |
|--------------------|-----------------------------------------|----------------------------------------------------------------------------------------------------|-----------|----------------------------------------------------------------------------------|----------------------|
| Ref Level 0.00 dBm | RBW 3 MHz                               |                                                                                                    |           |                                                                                  | SGL                  |
| Att                | <b>SWT</b> 5.2 ms<br>VBW 3 MHz<br>13 dB | Mode Auto Sweep                                                                                                    |           |                                                                                  |                      |
| 1 Frequency Sweep  |                                         |                                                                                                    |           |                                                                                  | • 1AP Clrw           |
|                    |                                         | M                                                                                                    |           |                                                                                  | $-5.56$ dBm<br>M1[1] |
|                    |                                         |                                                                                                    |           |                                                                                  | 999.50 MHz           |
| $-10$ dBm          |                                         |                                                                                                    |           |                                                                                  |                      |
|                    |                                         |                                                                                                    |           |                                                                                  |                      |
| $-20$ dBm          |                                         |                                                                                                    |           |                                                                                  |                      |
|                    |                                         |                                                                                                    |           |                                                                                  |                      |
| $-30$ dBm $-$      |                                         |                                                                                                    |           |                                                                                  |                      |
|                    |                                         |                                                                                                    |           |                                                                                  |                      |
| -40 dBm            |                                         |                                                                                                    |           |                                                                                  |                      |
| $-50$ dBm          |                                         |                                                                                                    |           |                                                                                  |                      |
|                    |                                         |                                                                                                    |           |                                                                                  |                      |
| $-60$ dBm $-$      |                                         |                                                                                                    |           |                                                                                  |                      |
|                    |                                         |                                                                                                    |           |                                                                                  |                      |
|                    |                                         | $\frac{3}{7}$<br>Bro <sub>town </sub> արդյան <mark>աշտողում և հիմնական խմբական համակված կարող կարող են առաջարկների չու կում, են հայել շերք է հիմն</mark> |           | والمراجع وينوفها ولهده المعشير استغاثه وتشددها وأنفس نعاه أنا تعليلته مطراف روار |                      |
|                    |                                         |                                                                                                    |           |                                                                                  |                      |
|                    |                                         |                                                                                                    |           |                                                                                  |                      |
|                    |                                         |                                                                                                    |           |                                                                                  |                      |
|                    |                                         |                                                                                                    |           |                                                                                  |                      |
|                    |                                         |                                                                                                    |           |                                                                                  |                      |
|                    |                                         |                                                                                                    |           |                                                                                  |                      |
| CF 1.5 GHz         |                                         | 1001 pts                                                                                                    |           | 300.0 MHz/                                                                       | Span 3.0 GHz         |
| 2 Marker Peak List |                                         |                                                                                                    |           |                                                                                  |                      |
| <b>No</b>          | X-Value                                 | Y-Value                                                                                                    | <b>No</b> | X-Value                                                                          | Y-Value              |
| 1                  | 999.500000 MHz                          | $-5.560$ dBm                                                                                                    | 6         | 1.904600 GHz                                                                     | $-67.941$ dBm        |
| $\overline{2}$     | 1.182300 GHz                            | $-67.115$ dBm                                                                                                    | 7         | 2.000500 GHz                                                                     | $-52.154$ dBm        |
| 3                  | 1.413100 GHz                            | -67.665 dBm                                                                                                    | 8         | 2.456000 GHz                                                                     | $-68.754$ dBm        |
| 4                  | 1.565900 GHz                            | $-66,710$ dBm                                                                                                    | 9         | 2.731800 GHz                                                                     | $-67.381dBm$         |
| 5                  | 1.748800 GHz                            | $-66.276$ dBm                                                                                                    | 10        | 2.998500 GHz                                                                     | $-61.210$ dBm        |
|                    |                                         |                                                                                                    |           |                                                                                  |                      |

*Figure 4-14: Marker Peak List*

## **4.3.7 Zooming into the display**

To analyze the areas around the peak levels in more detail, we will zoom into the top 3 peaks.

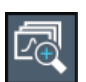

1. Tap the "Multiple Zoom" icon in the toolbar.

The icon is highlighted to indicate that multiple zoom mode is active.

2. Tap the diagram near the first peak and drag your finger to the opposite corner of the zoom area. A white rectangle is displayed from the point where you tapped to the current position.

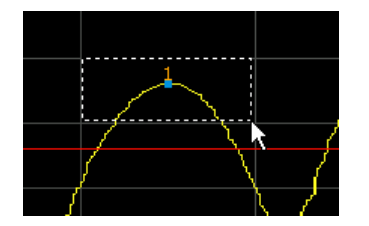

*Figure 4-15: Defining the zoom area*

When you remove your finger, the zoom area is enlarged in a second (sub-)window.

#### Trying out the instrument

| 1 Frequency Sweep  |                                                                                         |   |          |    |             |           |                                                                                                    | <b>• 1AP Clrw</b>     |
|--------------------|-----------------------------------------------------------------------------------------|---|----------|----|-------------|-----------|----------------------------------------------------------------------------------------------------|-----------------------|
| 0 dBm-             |                                                                                         | ₩ |          |    |             |           | M1[1]                                                                                                    | $-5.25$ dBm           |
|                    |                                                                                         |   |          |    |             |           |                                                                                                    | 1.00010 GHz           |
|                    |                                                                                         |   |          |    |             |           |                                                                                                    |                       |
| <b>150 dBm</b>     |                                                                                         |   |          |    |             |           |                                                                                                    |                       |
| <b>CF 1.45 GHz</b> | an the track has the control of the same to have that in the account of the same to the |   | 1001 pts |    |             |           | و التألية في عام جنوع المعاملة و المستقلات المستقلة المستقلة و المستقلة المستقلة و المستقلة و المستقلة المستقل<br>!.Span 2 | Span 2.9 GHz          |
|                    |                                                                                         |   |          |    | 10000000001 |           |                                                                                                    |                       |
|                    |                                                                                         |   |          |    |             |           |                                                                                                    |                       |
| 4 dBm              |                                                                                         |   |          |    |             |           |                                                                                                    |                       |
|                    |                                                                                         |   |          | Мł |             |           |                                                                                                    |                       |
| $-6$ dBm           |                                                                                         |   |          |    |             |           |                                                                                                    |                       |
|                    |                                                                                         |   |          |    |             |           |                                                                                                    |                       |
| -8 dBm             |                                                                                         |   |          |    |             |           |                                                                                                    |                       |
|                    |                                                                                         |   |          |    |             |           |                                                                                                    |                       |
| $-10$ dBm          |                                                                                         |   |          |    |             |           |                                                                                                    |                       |
|                    |                                                                                         |   |          |    |             |           |                                                                                                    |                       |
| $-12$ dBm          |                                                                                         |   |          |    |             |           |                                                                                                    |                       |
|                    |                                                                                         |   |          |    |             |           |                                                                                                    |                       |
|                    |                                                                                         |   |          |    |             |           |                                                                                                    |                       |
| CF 1.004 GHz       |                                                                                         |   | 58 pts   |    |             | 16.8 MHz/ |                                                                                                    | <b>Span 168.0 MHz</b> |

*Figure 4-16: Zoomed display around a peak*

- 3. In Figure 4-17, the enlarged peak is represented by a very thick trace. This is due to the insufficient number of sweep points. The missing sweep points for the zoomed display are interpolated, which provides poor results. To optimize the results, we will increase the number of sweep points from the default 1001 to 32001.
	- a) Press the [Sweep] key on the front panel.
	- b) Tap the "Sweep Config" softkey in the "Sweep" menu.
	- c) In the "Sweep Points" field, enter *32001*.
	- d) Close the "Bandwidth" dialog box.
	- e) Press the [Run Single] key on the front panel to perform a new sweep with the increased number of sweep points.

| 1 Frequency Sweep |           |                          | <b>o</b> 1AP Clrw                     |
|-------------------|-----------|--------------------------|---------------------------------------|
| 0 dBm             | 煰         |                          | M1[1]<br>$-5.29$ dBm<br>1.0000980 GHz |
| $-50.0$ Bm.       |           |                          |                                       |
| CF 1.45 GHz       | 32001 pts | 290.0 MHz/<br>---------- | Span 2.9 GHz                          |
| 4 dBm             |           |                          |                                       |
| -6 dBm            | Μĵ        |                          |                                       |
| -8 dBm            |           |                          |                                       |
| $-10$ dBm $-$     |           |                          |                                       |
| $-12$ dBm $-$     |           |                          |                                       |
|                   |           |                          | $\overline{1}$ z <sub>1</sub>         |
| CF 1.004 GHz      | 1854 pts  | 16.8 MHz/                | <b>Span 168.0 MHz</b>                 |

*Figure 4-17: Zoomed peak with increased number of sweep points*

Note that the trace becomes much more precise.

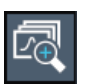

4. Tap the "Multiple Zoom" icon in the toolbar again and define a zoom area around markers M2, M3 and M4.

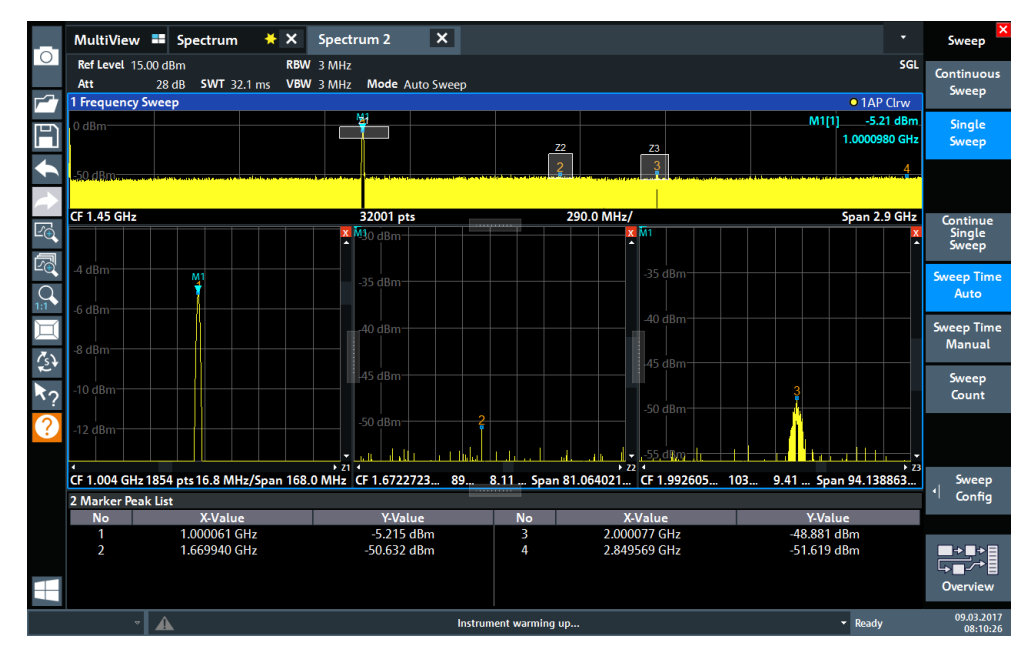

*Figure 4-18: Multiple zoom windows*

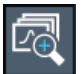

- 5. Tap the "Multiple Zoom" icon in the toolbar again and define a zoom area around marker M5.
- 6. To increase the size of the third zoom window, drag the "splitter" between the windows to the left or right or up or down.

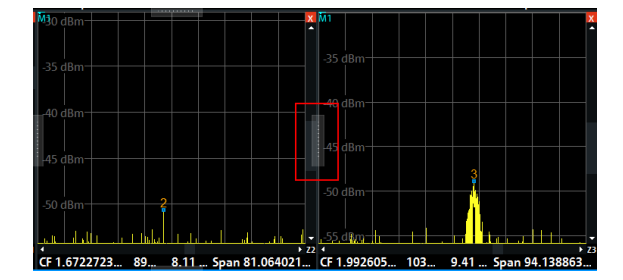

#### Trying out the instrument

<span id="page-62-0"></span>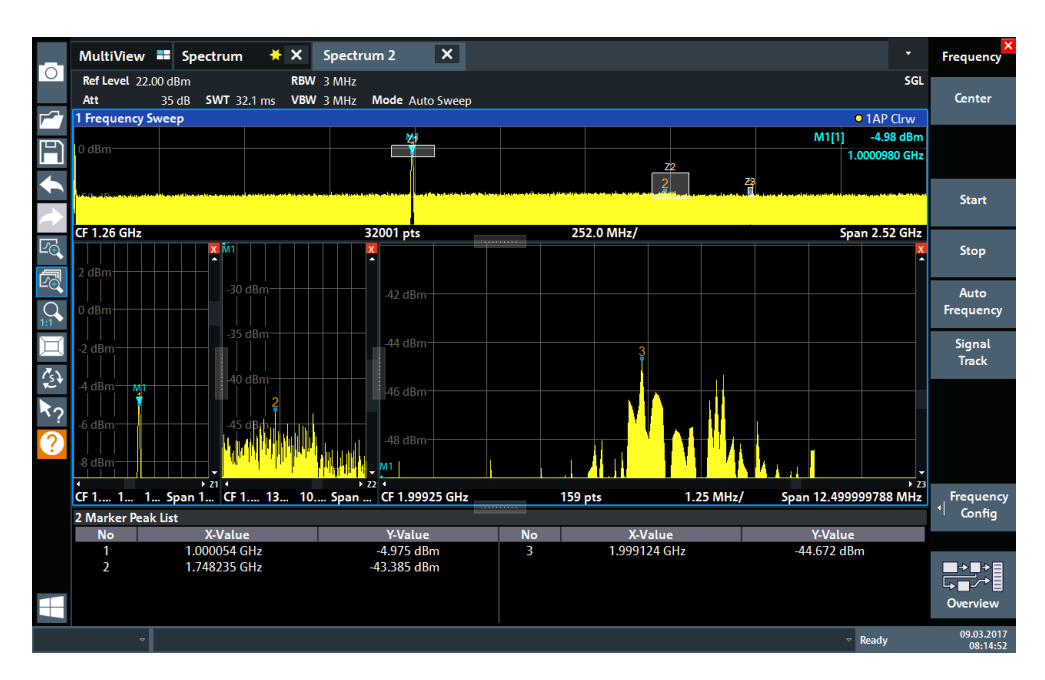

*Figure 4-19: Enlarged zoom window*

## **4.3.8 Saving settings**

To restore the results of our measurements later, we will store the instrument settings to a file.

## **To save the instrument settings to a file**

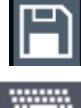

- 1. Tap the "Save" icon in the toolbar.
- 2. Press the keyboard key on the front panel to display the online keyboard, as you will have to enter text in the next step.
	- 3. In the "Save" dialog box, tap the "File Name" field and enter *MyMultiViewSetup* using the keyboard. Keep the default "File Type" setting "Instrument with all Channel Setups" to store the configuration of all channel setups.

Trying out the instrument

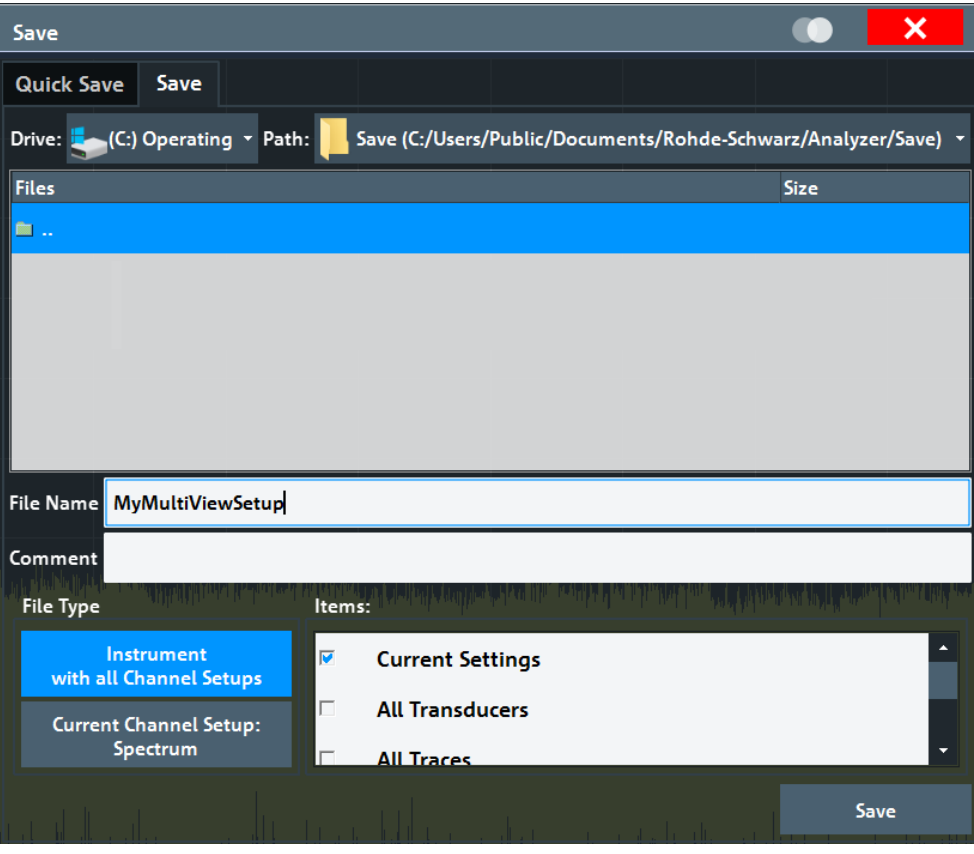

*Figure 4-20: Saving the instrument settings to a file*

4. Tap the "Save" button.

The file MyMultiViewSetup.dfl is stored in the default directory C:\Users\Public\Documents\Rohde-Schwarz\Analyzer\Save.

#### **To load stored instrument settings**

You can restore the settings to the instrument at any time using the settings file.

1. Press the [Preset] button to restore the default instrument settings so you can check that the stored user settings are actually restored afterwards.

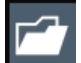

- 2. Tap the "Load" icon in the toolbar.
- 3. In the "Load" dialog box, select the MyMultiViewSetup.dfl file in the default directory C:\Users\Public\Documents\Rohde-Schwarz\Analyzer\Save.
- 4. Tap the "Load" button.

All instrument settings are restored and the display should resemble the instrument display right before the settings were stored.

## <span id="page-64-0"></span>**4.3.9 Printing and saving results**

Finally, after a successful measurement, we will document our results. First we will export the numeric trace data, then we will create a screenshot of the graphical display.

## **To export the trace data**

- 1. Press the [Trace] key on the front panel.
- 2. Tap the "Trace Config" softkey.
- 3. Tap the "Trace / Data Export" tab.
- 4. Tap the "Export Trace to ASCII File" button.
- 5. Enter the file name *MyMultiViewResults*.

The trace data is stored to MyMultiViewResults.DAT

#### **To create a screenshot of the display**

- 
- 1. Tap the "SnapShot" icon in the toolbar.
	- A screenshot of the current display is created. Note that the colors on the screen are inverted in the screenshot to improve printout results.
- 2. In the "Save Hardcopy as" > "Portable Network Graphics (PNG)" dialog box, enter a file name, e.g. *MyMultiViewDisplay*.

The screenshot is stored to MyMultiViewDisplay.png.

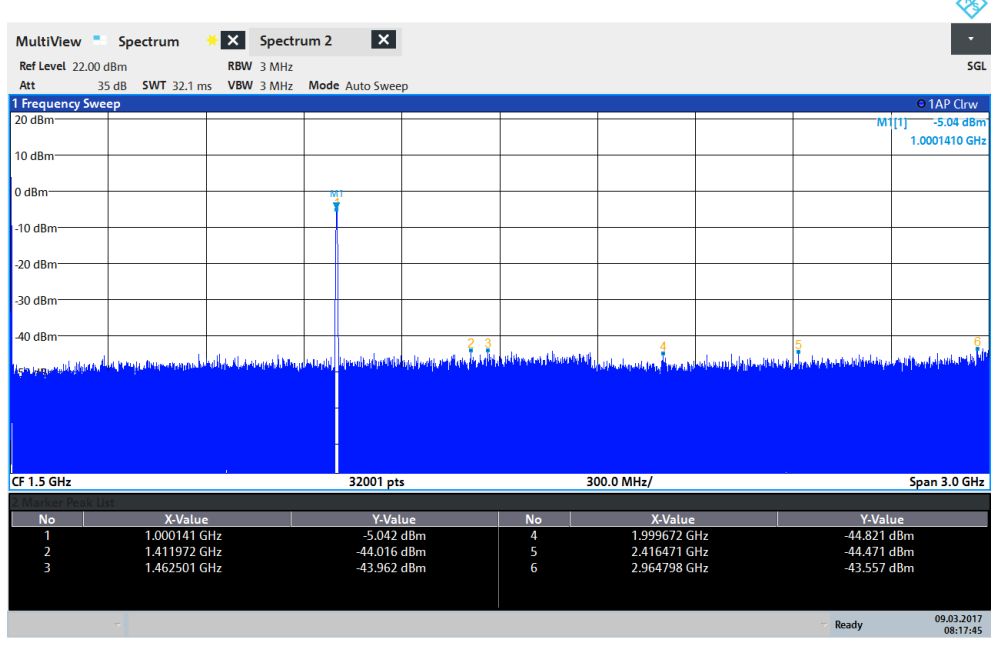

 $08:17:47$  09.03.2017

 $\triangle$ 

# <span id="page-65-0"></span>**4.4 Operating the instrument**

This chapter provides an overview on how to work with the R&S FPL1000.

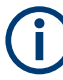

## **Remote control**

In addition to working with the R&S FPL1000 interactively, located directly at the instrument, it is also possible to operate and control it from a remote PC. Various methods for remote control are supported:

- Connecting the instrument to a (LAN) network
- Using the web browser interface in a LAN network
- Using the Windows Remote Desktop application in a LAN network
- Connecting a PC via the GPIB interface

How to configure the remote control interfaces is described in the R&S FPL1000 user manual.

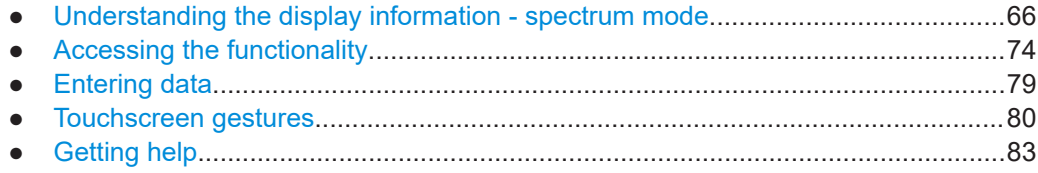

## **4.4.1 Understanding the display information - spectrum mode**

The following figure shows a measurement diagram in Spectrum mode. All different information areas are labeled. They are explained in more detail in the following sections.

#### Operating the instrument

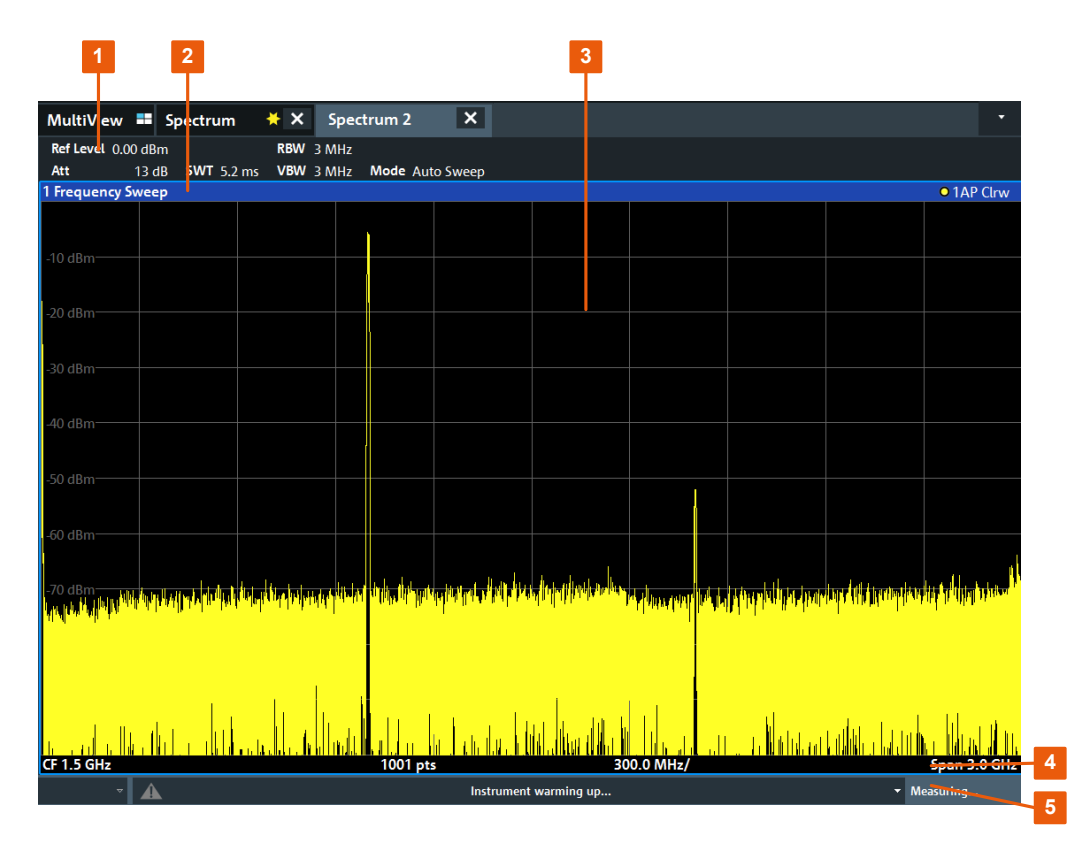

1 = Channel bar for firmware and measurement settings

2 = Window title bar with diagram-specific (trace) information

3 = Diagram area with marker information

4 = Diagram footer with diagram-specific information, depending on measurement application

5 = Instrument status bar with error messages and date/time display

#### **Hiding elements in the display**

You can hide some of the elements in the display, for example the status bar or channel bar, to enlarge the display area for the measurement results. ("Setup" > "Display" > "Displayed Items")

For details, see [Chapter 8.2, "Display settings", on page 522.](#page-521-0)

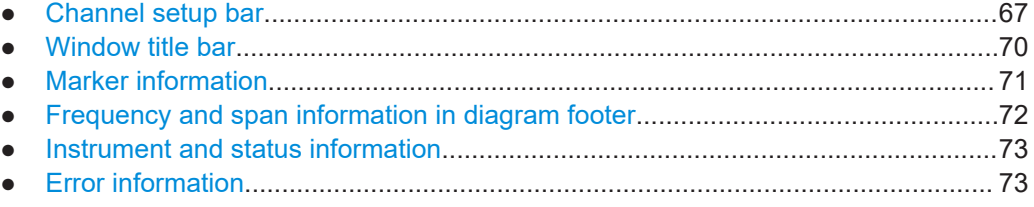

## **4.4.1.1 Channel setup bar**

Using the R&S FPL1000 you can handle several different measurement tasks (channels) at the same time (although they can only be performed asynchronously). For each channel, a separate tab is displayed on the screen. To switch from one channel display to another, simply select the corresponding tab.

Operating the instrument

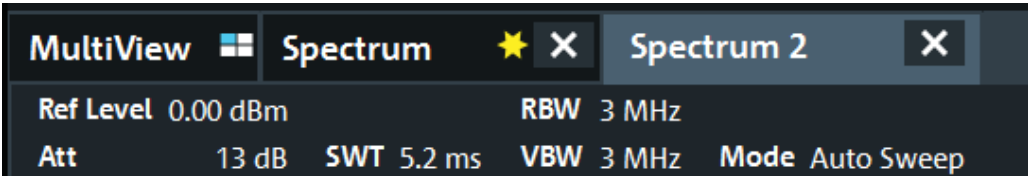

If many tabs are displayed, select the tab selection list icon at the right end of the channel bar. Select the channel you want to switch to from the list.

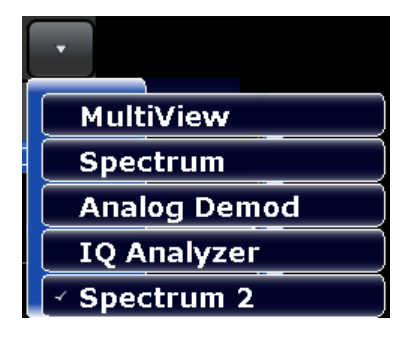

### **MultiView tab**

An additional tab labeled "MultiView" provides an overview of all active channels at a glance. In the "MultiView" tab, each individual window contains its own channel bar with an additional button. Tap this button, or double-tap in any window, to switch to the corresponding channel display quickly.

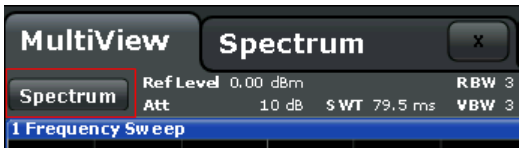

#### **Icons in the channel bar**

The **X** yellow star icon on the tab label (sometimes referred to as a "dirty flag") indicates that invalid or inconsistent data is displayed, that is: the trace no longer matches the displayed instrument settings. This can happen, for example, when you change the measurement bandwidth, but the displayed trace is still based on the old bandwidth. As soon as a new measurement is performed or the display is updated, the icon disappears.

The  $\blacksquare$  icon indicates that an error or warning is available for that channel setup. This is particularly useful if the MultiView tab is displayed.

The  $\mathbb Q$  icon indicates the currently active channel during an automatic measurement sequence (**Sequencer** functionality).

#### **Channel-specific settings**

Beneath the channel name, information on channel-specific settings for the measurement is displayed in the **channel bar**. Channel information varies depending on the active application.

In the Spectrum application, the R&S FPL1000 shows the following settings:

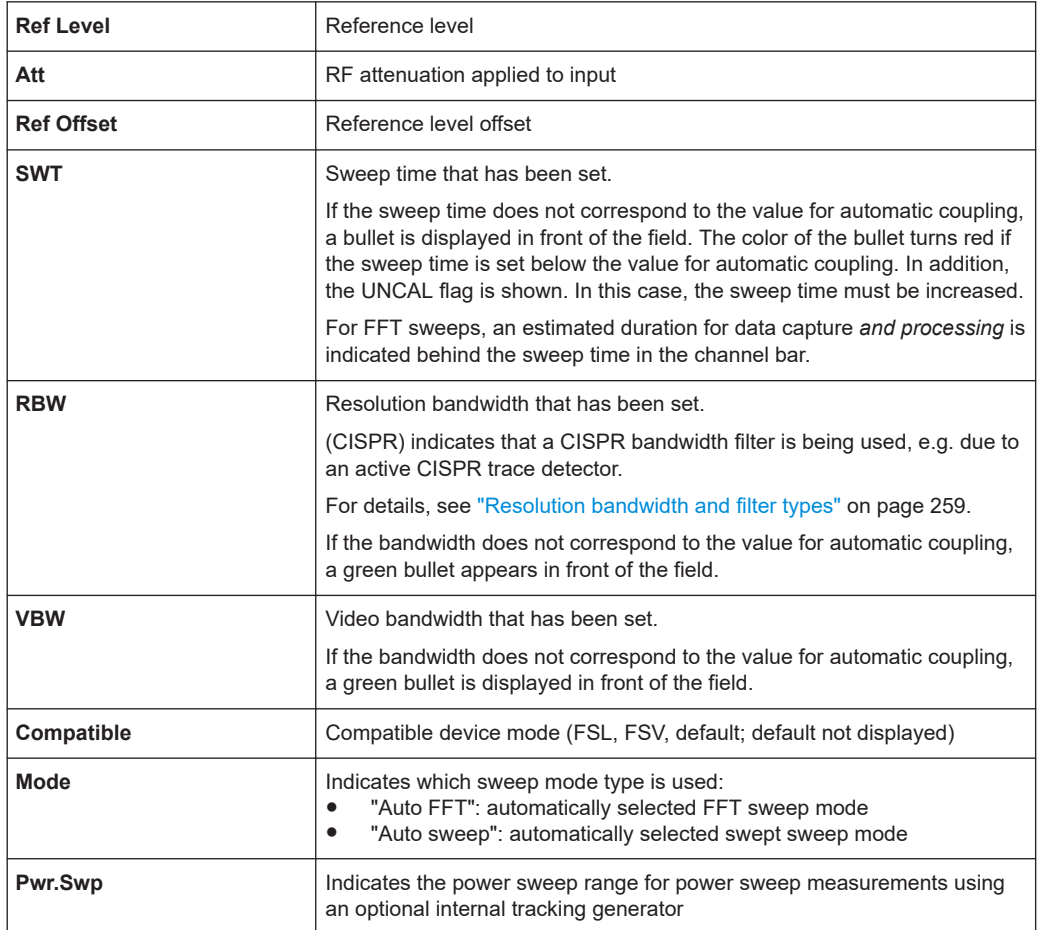

#### *Table 4-6: Channel settings displayed in the channel bar in the spectrum application*

### **Icons for individual settings**

A bullet next to the setting indicates that user-defined settings are used, not automatic settings. A green bullet indicates this setting is valid and the measurement is correct. A red bullet indicates an invalid setting that does not provide useful results.

### **Common settings**

The channel bar above the diagram not only displays the channel-specific settings. It also displays information on instrument settings that affect the measurement results even though it is not immediately apparent from the display of the measured values. This information is displayed in gray font and only when applicable for the current measurement, as opposed to the channel-specific settings that are always displayed.

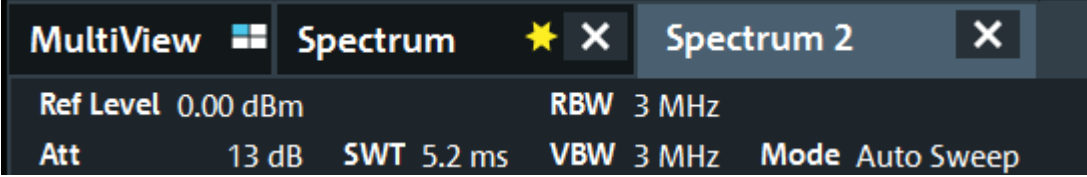

The following types of information are displayed, if applicable.

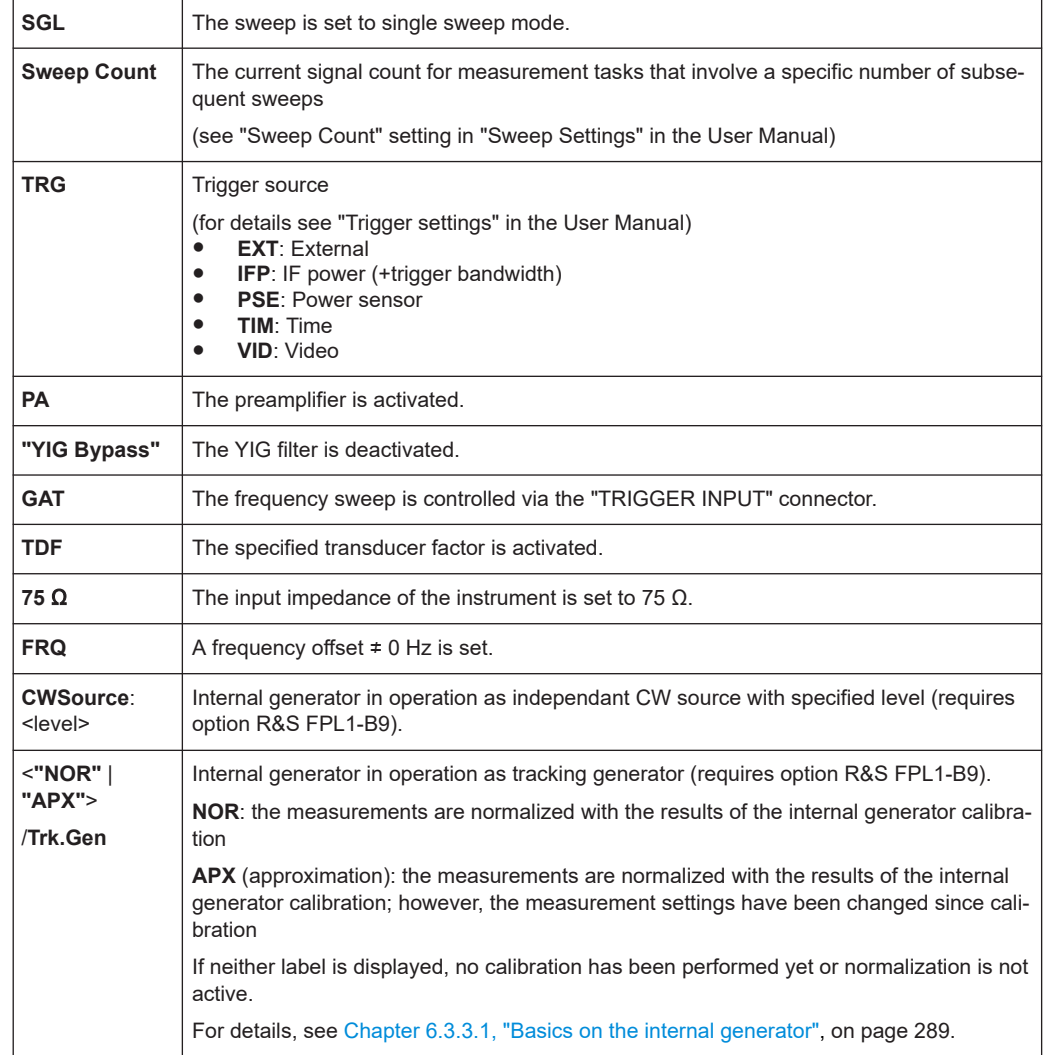

#### <span id="page-69-0"></span>*Table 4-7: Common settings displayed in the channel bar*

#### **Changing the Channel setup Name**

The channel setups are labeled with their default name. If that name already exists, a sequential number is added. You can change the name of the channel setup by double-tapping the name in the channel bar and entering a new name.

For an overview of default names, see INSTrument: LIST? on page 619.

Remote command: [INSTrument:REName](#page-618-0) on page 619

## **4.4.1.2 Window title bar**

Each channel in the R&S FPL1000 display can contain several windows. Each window can display either a graph or a table as a result of the channel measurement. The window title bar indicates which type of evaluation is displayed.

Which type of result evaluation is displayed in which window is defined in the display configuration (see [Chapter 6.2.2, "Basic evaluation methods", on page 123](#page-122-0)).

## <span id="page-70-0"></span>**Trace Information in Window Title Bar**

Information on the displayed traces is indicated in the window title bar.

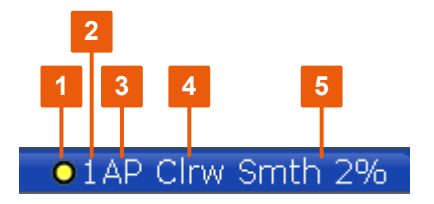

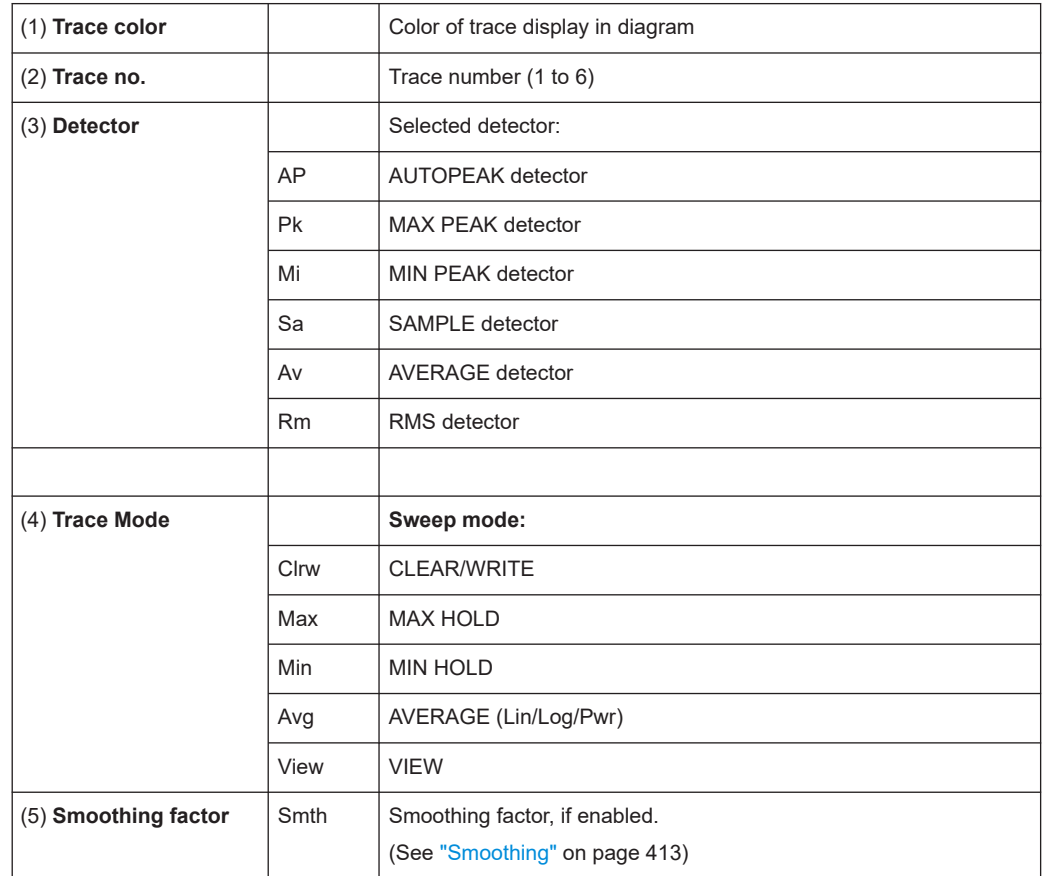

## **4.4.1.3 Marker information**

Marker information is provided either in the diagram grid or in a separate marker table, depending on the configuration.

### **Marker information in diagram grid**

Within the diagram grid, the x-axis and y-axis positions of the last two markers or delta markers that were set are displayed, if available, as well as their index. The value in the square brackets after the index indicates the trace to which the marker is assigned. (Example: M2[1] defines marker 2 on trace 1.) For more than two markers, a separate marker table is displayed beneath the diagram by default.

## <span id="page-71-0"></span>**Marker information in marker table**

In addition to the marker information displayed within the diagram grid, a separate marker table may be displayed beneath the diagram. This table provides the following information for all active markers:

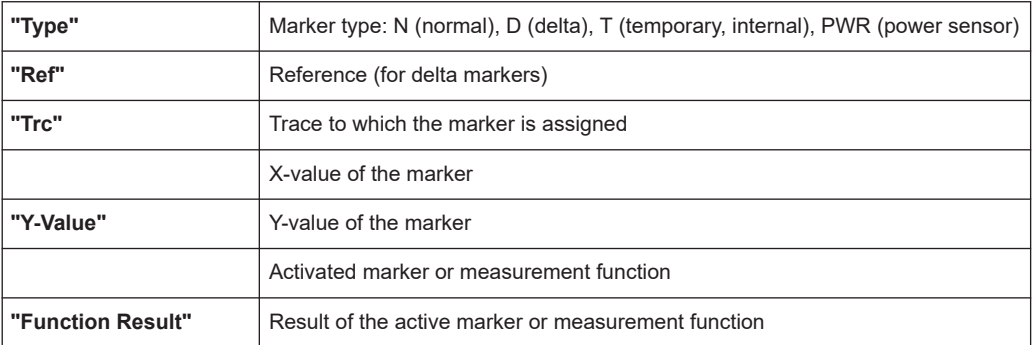

The functions are indicated with the following abbreviations:

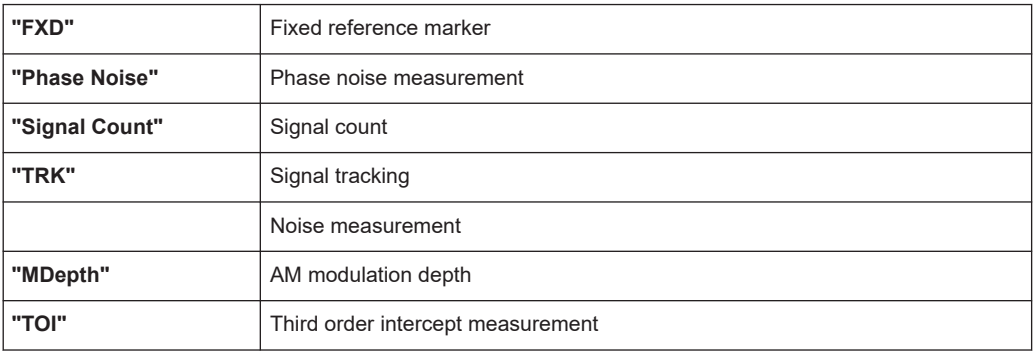

## **4.4.1.4 Frequency and span information in diagram footer**

The information in the diagram footer (beneath the diagram) depends on the current application, measurement, and result display.

For a default measurement in the Spectrum mode, the Diagram result display contains the following information, for example:

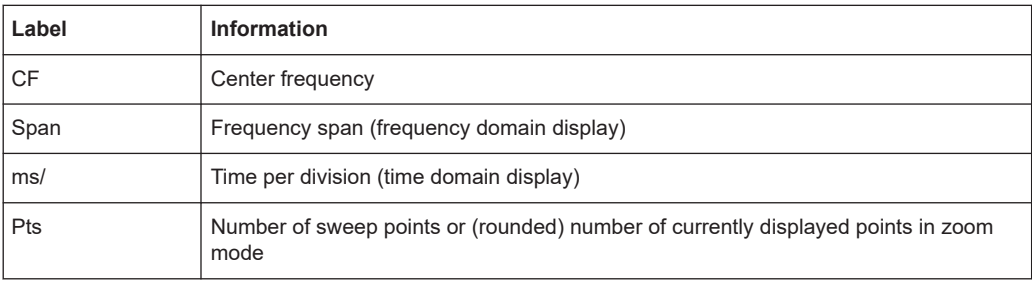
#### **4.4.1.5 Instrument and status information**

Global instrument settings and functions, the instrument status and any irregularities are indicated in the status bar beneath the diagram.

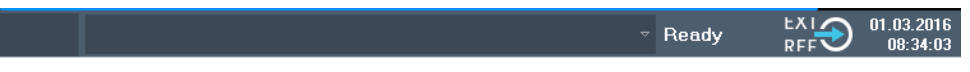

In the MultiView tab, the status bar always displays the information for the currently selected measurement.

The following information is displayed:

#### **Instrument status**

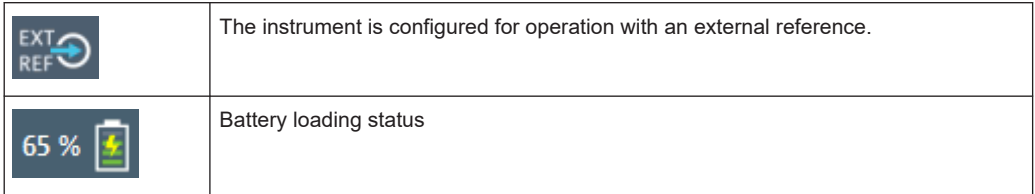

#### **Date and time**

The date and time settings of the instrument are displayed in the status bar.

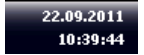

#### **Error messages**

If errors or irregularities are detected, a keyword and an error message, if available, are displayed in the status bar.

#### **4.4.1.6 Error information**

If errors or irregularities are detected, a keyword and an error message, if available, are displayed in the status bar.

Depending on the type of message, the status message is indicated in varying colors.

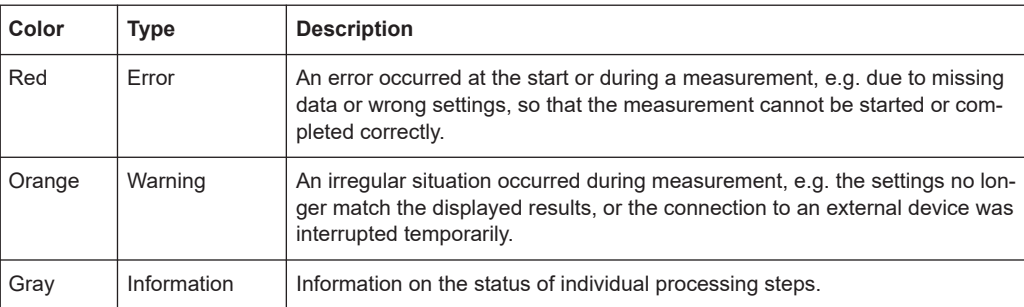

*Table 4-8: Status bar information - color coding*

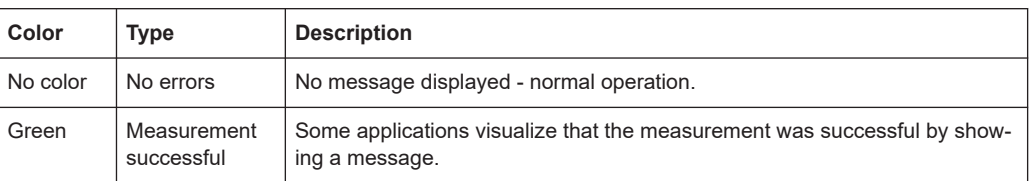

If any error information is available for a channel setup, an exclamation mark is displayed next to the channel setup name  $\left( \blacksquare \right)$ . This is particularly useful when the Multi-View tab is displayed, as the status bar in the MultiView tab always displays the information for the currently selected channel setup only.

Furthermore, a status bit is set in the STATus:QUEStionable:EXTended:INFO register for the application concerned (see [Chapter 9.2.2.8, "STATus:QUEStiona](#page-571-0)[ble:EXTended:INFO register", on page 572](#page-571-0)). Messages of a specific type can be queried using the SYST:ERR:EXT? command, see [SYSTem:ERRor:EXTended?](#page-987-0) [on page 988](#page-987-0).

### **4.4.2 Accessing the functionality**

All tasks necessary to operate the instrument can be performed using this user interface. Apart from instrument specific keys, all other keys that correspond to an external keyboard (e.g. arrow keys, ENTER key) operate as specified by Microsoft.

For most tasks, there are at least 2 alternative methods to perform them:

- Using the touchscreen
- Using other elements provided by the front panel, e.g. the keypad, rotary knob, or arrow and position keys.

The measurement and instrument functions and settings can be accessed by selecting one of the following elements:

- System and function keys on the front panel of the instrument
- Softkeys on the touchscreen
- Context menus for specific elements on the touchscreen
- Icons on the tool bar in the touchscreen
- Displayed setting on the touchscreen

#### **4.4.2.1 Toolbar functions**

Standard functions can be performed via the icons in the toolbar.

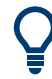

You can hide the toolbar display, e.g. when using remote control, to enlarge the display area for the measurement results ("Setup" > "Display" > "Displayed Items"). See [Chapter 8.2.1.2, "Displayed items", on page 524](#page-523-0).

 $\mathcal{R}$ 

You can also configure which icons are displayed in the toolbar. For details see [Chapter 8.6, "Toolbar configuration", on page 542.](#page-541-0)

If the list of available icons becomes longer than the height of the screen, an arrow at the bottom of the toolbar indicates that further icons are available.

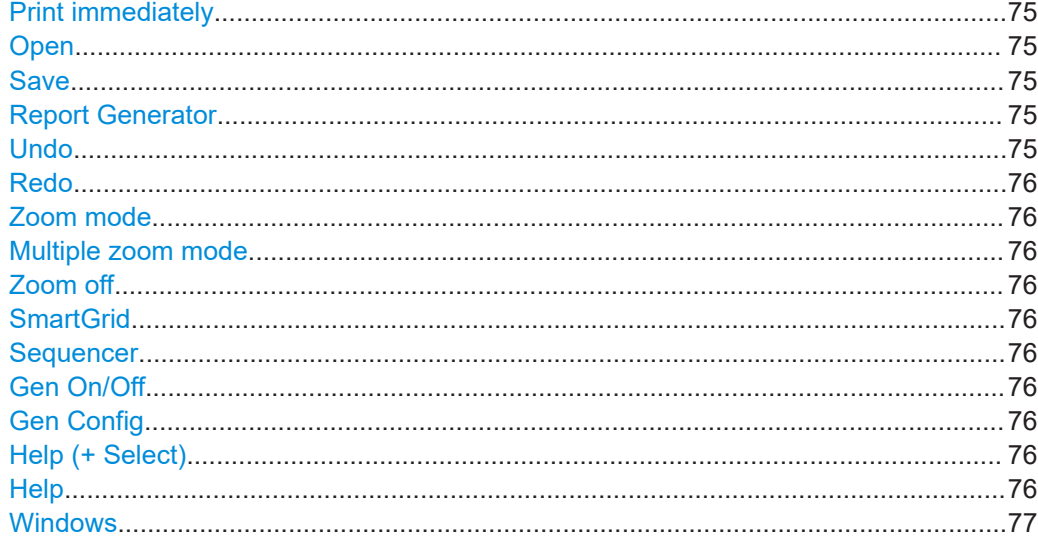

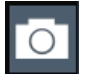

#### **Print immediately**

Prints the current display (screenshot) as configured.

See [Chapter 7.4, "Creating screenshots of current measurement results and settings",](#page-488-0) [on page 489](#page-488-0).

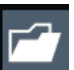

#### **Open**

Opens a file from the instrument ("Save/Recall" menu).

See [Chapter 7.2, "Storing and recalling instrument settings and measurement data",](#page-475-0) [on page 476](#page-475-0).

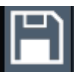

### **Save**

Stores data on the instrument ("Save/Recall" menu).

See [Chapter 7.2, "Storing and recalling instrument settings and measurement data",](#page-475-0) [on page 476](#page-475-0).

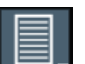

#### **Report Generator**

Displays the "Report" menu to configure a report.

See [Chapter 7.5, "Working with test reports", on page 504.](#page-503-0)

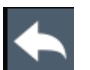

#### **Undo**

Reverts last operation, i.e. the status before the previous action is retrieved.

<span id="page-75-0"></span>The undo function is useful, for example, if you are performing a zero span measurement with several markers and a limit line defined and accidentally select a different measurement. In this case, many settings would be lost. However, if you press [UNDO] immediately afterwards, the previous status is retrieved, i.e. the zero span measurement and all settings.

**Note:** The [UNDO] function is not available after a [PRESET] or "Recall" operation. When these functions are used, the history of previous actions is deleted.

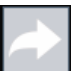

#### **Redo**

Repeats previously reverted operation

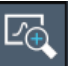

#### **Zoom mode**

Displays a dotted rectangle in the diagram that can be expanded to define the zoom area.

See [Chapter 6.12, "Zoomed displays", on page 455](#page-454-0).

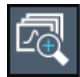

#### **Multiple zoom mode**

Multiple zoom areas can be defined for the same diagram. See [Chapter 6.12, "Zoomed displays", on page 455](#page-454-0).

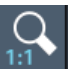

#### **Zoom off**

Displays the diagram in its original size. See [Chapter 6.12, "Zoomed displays", on page 455](#page-454-0).

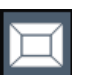

#### **SmartGrid**

Activates "SmartGrid" mode to configure the screen layout. See [Chapter 5.6, "Configuring result displays", on page 94.](#page-93-0)

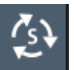

#### **Sequencer**

Opens the "Sequencer" menu to perform consecutive measurements. See [Chapter 5.4, "Running a sequence of measurements", on page 89](#page-88-0)

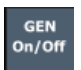

#### **Gen On/Off**

Enables/disables the internal generator. See [Chapter 6.3.3, "Internal \(tracking\) generator", on page 289.](#page-288-0)

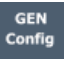

#### **Gen Config**

Opens the dialog box to configure the internal generator.

See ["Tracking generator settings"](#page-297-0) on page 298.

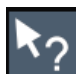

#### **Help (+ Select)**

Allows you to select an object for which context-specific help is displayed See [Chapter 4.4.5, "Getting help", on page 83](#page-82-0)

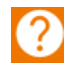

#### **Help**

Displays context-sensitive help topic for the most recently selected element See [Chapter 4.4.5, "Getting help", on page 83](#page-82-0)

<span id="page-76-0"></span>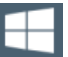

#### **Windows**

Displays the Windows "Start" menu and task bar. See ["To access the "Start" menu"](#page-32-0) on page 33.

#### **4.4.2.2 Softkeys**

Softkeys are virtual keys provided by the software. Thus, more functions can be provided than those that can be accessed directly via the function keys on the instrument. Softkeys are dynamic, i.e. depending on the selected function key, a different list of softkeys is displayed on the right side of the screen.

A list of softkeys for a certain function key is also called a menu. Softkeys can either perform a specific function or open a dialog box.

The "More" softkey indicates that the menu contains more softkeys than can be displayed at once on the screen. When pressed, it displays the next set of softkeys.

#### **Recognizing the softkey status by color**

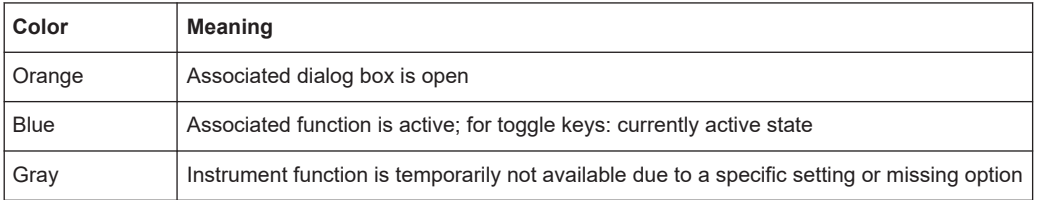

You can hide the softkey display, e.g. when using remote control, to enlarge the display area for the measurement results ("Setup" > "Display" > "Displayed Items"). See the User Manual for details.

#### **4.4.2.3 Context menus**

Several items in the diagram area have context menus (for example markers, traces or the channel bar). If you right-click on one of these items (or tap it for about 1 second), a menu is displayed which contains the same functions as the corresponding softkey. This is useful, for example, when the softkey display is hidden.

#### <span id="page-77-0"></span>**R&S**®**FPL1000 Getting started**

#### Operating the instrument

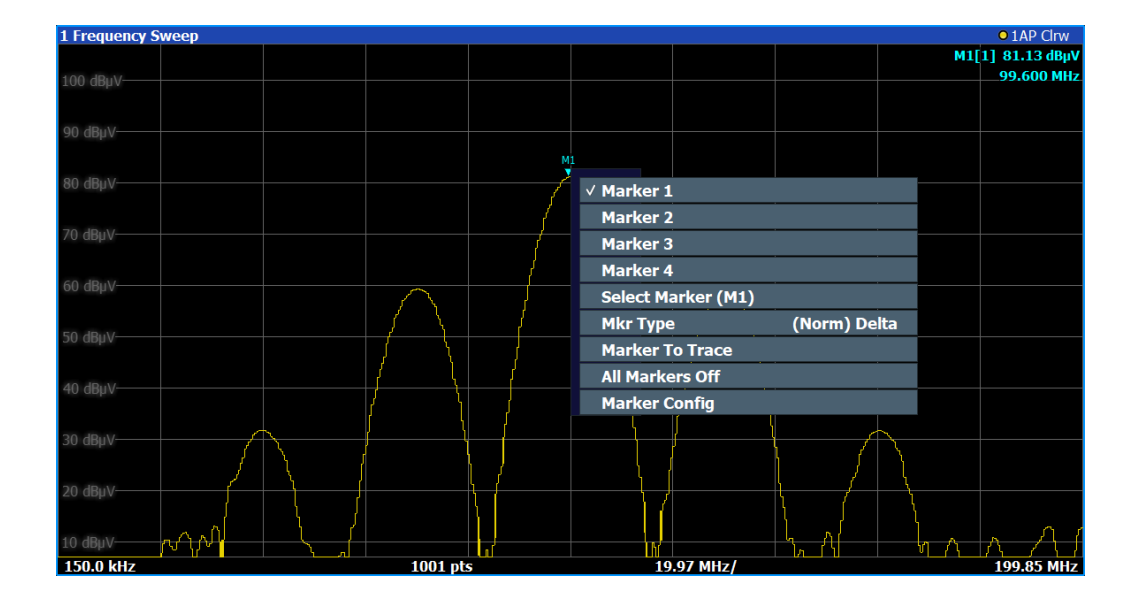

#### **4.4.2.4 On-screen keyboard**

The on-screen keyboard is an additional means of interacting with the instrument without having to connect an external keyboard.

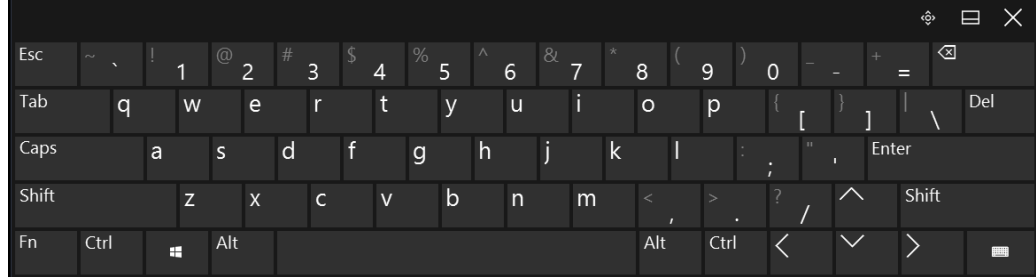

The on-screen keyboard display can be switched on and off as desired using the "On-Screen Keyboard" function key beneath the screen.

#### **WWW.**

When you press this key, the display switches between the following options:

- Keyboard displayed at the top of the screen
- Keyboard displayed at the bottom of the screen
- No keyboard displayed

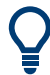

You can use the TAB key on the on-screen keyboard to move the focus from one field to another in dialog boxes.

### **4.4.3 Entering data**

Data can be entered in dialog boxes using one of the following methods:

- Using the touchscreen, via the online keyboard
- Using other elements provided by the front panel, e.g. the keypad, rotary knob, or navigation keys
- The rotary knob acts like the [ENTER] key when it is pressed.
- Using a connected external keyboard

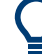

#### **Transparent dialog boxes**

You can change the transparency of the dialog boxes to see the results in the windows behind the dialog box. Thus, you can see the effects that the changes you make to the settings have on the results immediately.

To change the transparency, select the transparency icon at the top of the dialog box. A slider is displayed. To hide the slider, select the transparency icon again.

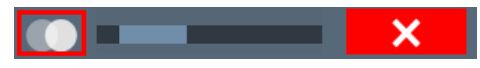

(The title bar of the dialog box is always slightly transparent and is not affected by the slider.)

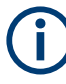

#### **Particularities in windows dialog boxes**

In some cases, e.g. if you want to install a printer, original Windows dialog boxes are used. In these dialog boxes, the rotary knob and function keys do not work. Use the touchscreen instead.

#### **Entering numeric parameters**

If a field requires numeric input, the keypad provides only numbers.

- 1. Enter the parameter value using the keypad, or change the currently used parameter value by using the rotary knob (small steps) or the [UP] or [DOWN] keys (large steps).
- 2. After entering the numeric value via keypad, press the corresponding unit key. The unit is added to the entry.
- 3. If the parameter does not require a unit, confirm the entered value by pressing the [ENTER] key or any of the unit keys. The editing line is highlighted to confirm the entry.

#### **Entering Alphanumeric Parameters**

If a field requires alphanumeric input, you can use the on-screen keyboard to enter numbers and (special) characters (see [Chapter 4.4.2.4, "On-screen keyboard",](#page-77-0) [on page 78](#page-77-0)).

#### **Correcting an entry**

- 1. Using the arrow keys, move the cursor to the right of the entry you want to delete.
- 2. Press the [Backspace] key.

The entry to the left of the cursor is deleted.

3. Enter your correction.

#### **Completing the entry**

► Press the [ENTER] key or the rotary knob.

#### **Aborting the entry**

► Press the [ESC] key. The dialog box is closed without changing the settings.

#### **4.4.4 Touchscreen gestures**

A touchscreen allows you to interact with the software using various finger gestures on the screen. The basic gestures supported by the software and most applications are described here. Further actions using the same gestures may be possible.

**Note:** Inappropriate tools or excessive force can damage the touchscreen.

For instructions on cleaning the screen, see ["Cleaning the product"](#page-15-0) on page 16.

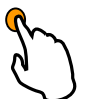

#### **Tapping**

Touch the screen quickly, usually on a specific element.

You can tap most elements on the screen; in particular, any elements you can also click on with a mouse pointer.

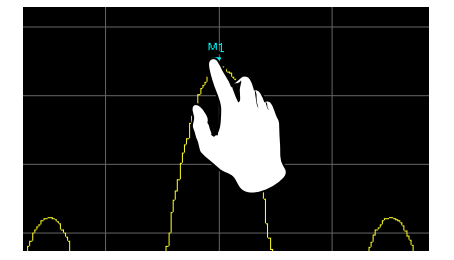

*Figure 4-21: Tapping*

#### **Double-tapping**

Tap the screen twice, in quick succession.

Double-tap a diagram or the window title bar to maximize a window in the display, or to restore the original size.

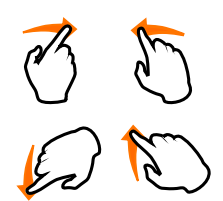

#### **Dragging**

Move your finger from one position to another on the display, keeping your finger on the display the whole time.

By dragging your finger over a table or diagram you can pan the displayed area of the table or diagram to show results that were previously out of view.

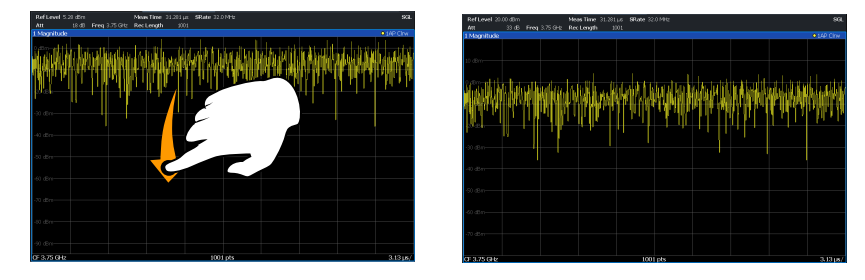

*Figure 4-22: Dragging*

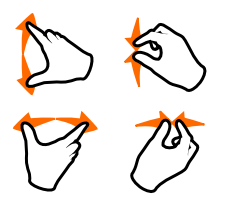

#### **Pinching and spreading two fingers**

Move two fingers together on the display (pinch) or move two fingers apart on the display (spread).

When you pinch two fingers in the display, you decrease the size of the currently displayed area, showing the surrounding areas previously out of view.

When you spread two fingers in the display, you increase the size of the currently displayed area, showing more details.

You can pinch or spread your fingers vertically, horizontally, or diagonally. The direction in which you move your fingers determines which dimension of the display is changed.

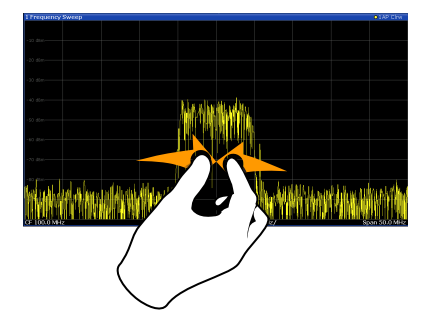

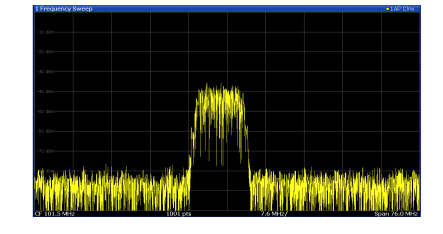

*Figure 4-23: Pinching*

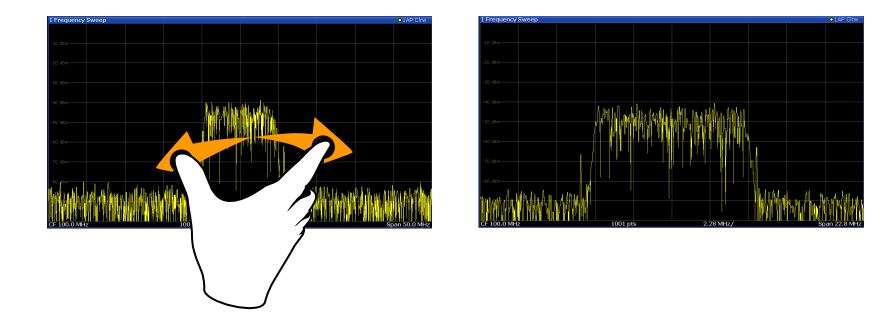

*Figure 4-24: Spreading*

#### **Touch gestures in diagrams change measurement settings**

When you change the display using touch gestures, the corresponding measurement settings are adapted. This is different to selecting an area on the screen in zoom mode, where merely the resolution of the displayed trace points is changed temporarily (graphical zoom).

For example:

- Dragging horizontally in a spectrum display changes the center frequency.
- Dragging vertically in a power vs frequency (spectrum) or power vs. time display changes the reference level (for absolute scaling) or the min and max power values (for relative scaling).
- Dragging horizontally in a time domain display changes the trigger offset value (if available, not in free run).
- Spreading or pinching a spectrum display changes the center frequency and span (horizontal) or reference level and range (vertical), or a combination of these settings (diagonal).
- Spreading or pinching a time domain display changes the sweep time and trigger offset (horizontal) or reference level position and range (vertical), or a combination of these settings (diagonal).

#### **Mouse vs. touch actions**

Any user interface elements that react to actions by a mouse pointer also react to finger gestures on the screen, and vice versa. The following touch actions correspond to mouse actions:

| <b>Mouse operation</b> | <b>Touch operation</b>               |
|------------------------|--------------------------------------|
| <b>Click</b>           | Tap                                  |
| Double-click           | Double-tap                           |
| Click and hold         | Touch and hold                       |
| Right-click            | Touch, hold for 1 second and release |

*Table 4-9: Correlation of mouse and touch actions*

<span id="page-82-0"></span>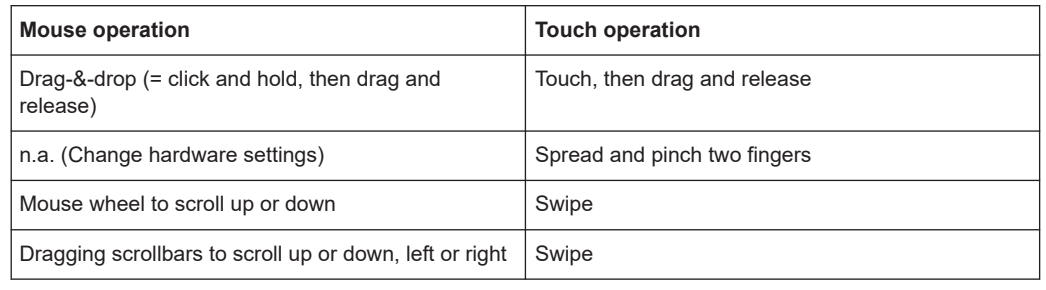

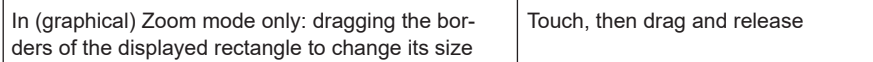

#### **Example:**

You can scroll through a long table in conventional mouse operation by clicking in the table's scrollbar repeatedly. In touch operation, you would scroll through the table by dragging the table up and down with your finger.

#### **4.4.5 Getting help**

If any questions or problems concerning the R&S FPL1000 arise, an extensive online help system is provided on the instrument and can be consulted at any time. The help system is context-sensitive and provides information specifically for the current operation or setting to be performed. In addition, general topics provide an overview on complete tasks or function groups as well as background information.

The online help can be opened at any time by selecting one of the "Help" icons on the toolbar or by pressing the [F1] key on an external or the on-screen keyboard.

#### **To call context-sensitive help**

► To display the "Help" dialog box for the currently focused screen element, e.g. a softkey or a setting in an opened dialog box, select the "Help" icon on the toolbar.

The "Help" dialog box "View" tab is displayed. A topic containing information about the focused screen element is displayed.

If no context-specific help topic is available, a more general topic or the "Content" tab is displayed.

For standard Windows dialog boxes (e.g. File Properties, Print dialog etc.), no contextsensitive help is available.

#### **To display a help topic for a screen element not currently focused**

1. Select the "Help pointer" icon on the toolbar.

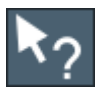

The pointer changes its shape to a "?" and an arrow.

2. Select the screen element to change the focus.

A topic containing information about the selected (now focused) screen element is displayed.

# 5 Applications, measurement channels, and result displays

The R&S FPL1000 allows you to perform all sorts of different analysis tasks on different types of signals, e.g. Analog Demodulation, I/Q analysis or basic spectrum analysis. Depending on the task or type of signal, a different set of measurement functions and parameters are required. Therefore, the R&S FPL1000 provides various applications - some of which are included in the base unit, others are optional.

The default application when you start the R&S FPL1000 is "Spectrum", for basic spectrum analysis measurements on any type of signal.

#### **Channel setups**

When you activate an application, a new channel setup is created which determines the measurement settings for that application. The same application can be activated with different measurement settings by creating several channel setups for the same application.

The number of channel setups that can be configured at the same time depends on the available memory on the instrument.

For more information on creating channel setups, see [Chapter 5.3, "Defining channel](#page-86-0) [setups", on page 87](#page-86-0).

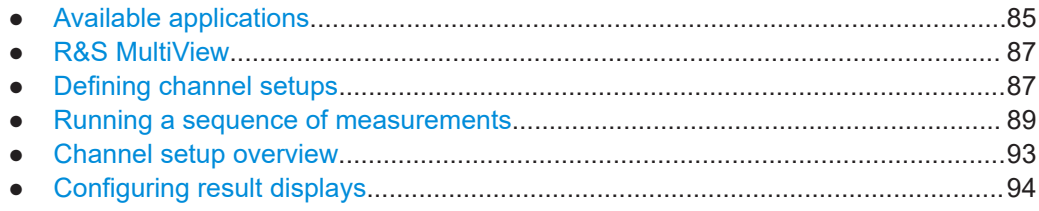

## **5.1 Available applications**

#### **Access**: [Mode]

The R&S FPL1000 provides some applications in the base unit while others are available only if the corresponding firmware options are installed.

Each application is described in a separate manual.

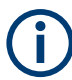

#### **Spectrograms**

Spectrogram measurements are not a separate application, but rather a trace evaluation method in the R&S FPL1000, thus they are available as an evaluation method in the "Display Config", not by creating a new channel setup. Spectrograms are configured and activated in the "Trace" settings.

See [Chapter 6.10.2.1, "Working with spectrograms", on page 416](#page-415-0) for details.

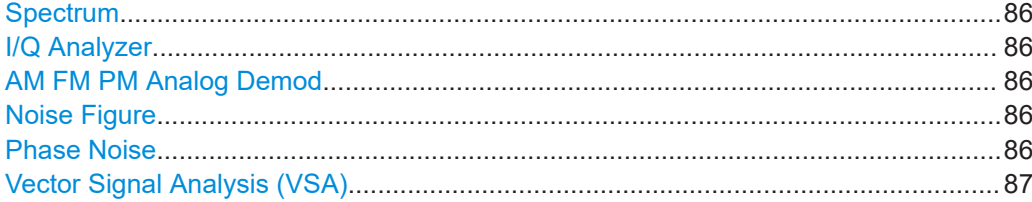

#### **Spectrum**

In the "Spectrum" application the provided functions correspond to those of a conventional spectrum analyzer. The analyzer measures the frequency spectrum of the RF input signal over the selected frequency range with the selected resolution and sweep time. Alternatively, it displays the waveform of the video signal for a fixed frequency.

This is the default application of the spectrum analyzer.

Remote command:

INST: SEL SAN, see INSTrument [: SELect] on page 620

#### **I/Q Analyzer**

The I/Q Analyzer application provides measurement and display functions for I/Q data.

Remote command: INST:SEL IQ, see [INSTrument\[:SELect\]](#page-619-0) on page 620

#### **AM FM PM Analog Demod**

The Analog Demodulation application provides measurement functions for demodulating AM, FM, or PM signals.

This application requires the optional firmware R&S FPL1-K7 to be installed.

For details see the Analog Demodulation Mode User Manual.

Remote command: INST:SEL ADEM, see [INSTrument\[:SELect\]](#page-619-0) on page 620

#### **Noise Figure**

The Noise Figure application provides noise figure measurements.

This application requires the optional firmware R&S FPL1-K30 to be installed.

For details see the Noise Figure Measurements User Manual.

Remote command: INST:SEL NOISE, see [INSTrument\[:SELect\]](#page-619-0) on page 620

#### **Phase Noise**

The Phase Noise application requires an instrument equipped with the Phase Noise Measurements option, R&S FPL1-K40. This application provides measurements for phase noise tests.

For details see the R&S FPL1-K40 User Manual.

Remote command: INST:SEL PNOISE, see [INSTrument\[:SELect\]](#page-619-0) on page 620

#### <span id="page-86-0"></span>**Vector Signal Analysis (VSA)**

The VSA application requires an instrument equipped with the Vector Signal Analysis option, R&S FPL1-K70. This application provides measurements and evaluations for single-carrier digitally modulated signals.

For details see the R&S FPL1-K70 User Manual.

#### Remote command:

INST:SEL DDEM, see [INSTrument\[:SELect\]](#page-619-0) on page 620

### **5.2 R&S MultiView**

Each application is displayed in a separate tab. If more than one application is active, an additional tab ("MultiView") provides an overview of all currently active channel setups at a glance. In the "MultiView" tab, each individual window contains its own channel setup bar. Select the channel setup bar to switch to an application quickly.

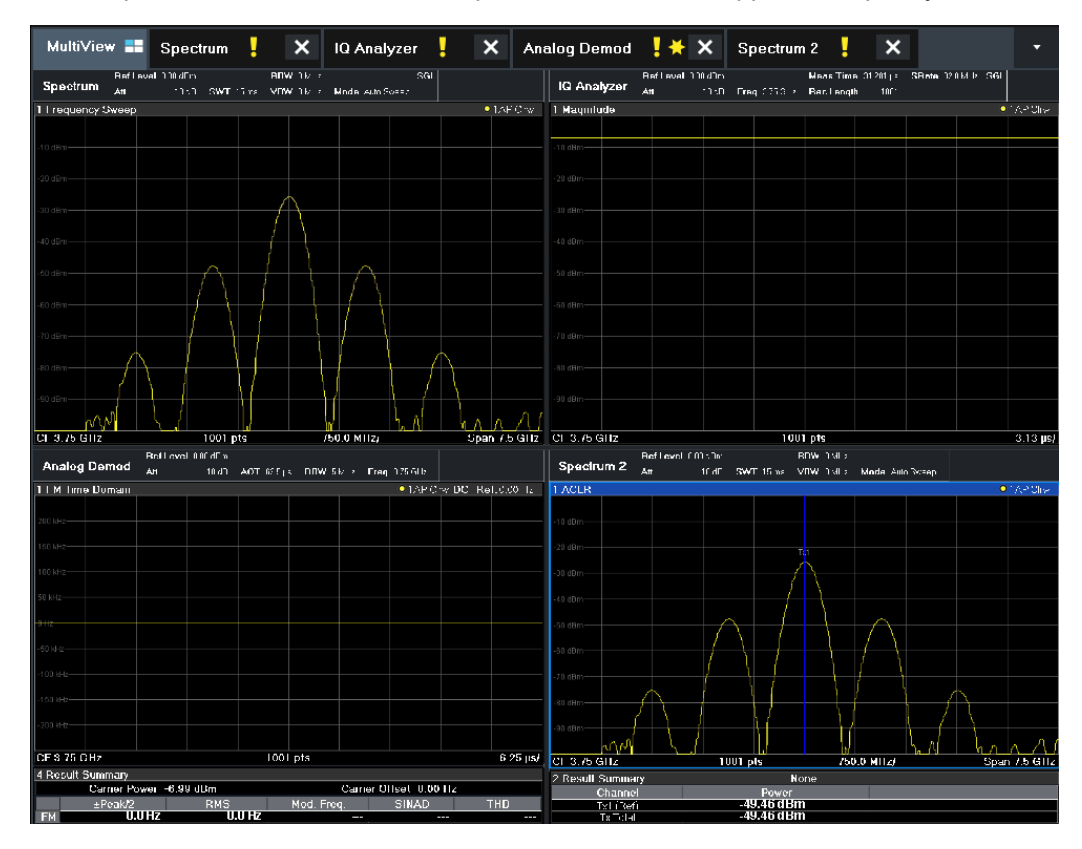

## **5.3 Defining channel setups**

#### **Access**: [Mode]

The default channel setup uses the "Spectrum" application.

Defining channel setups

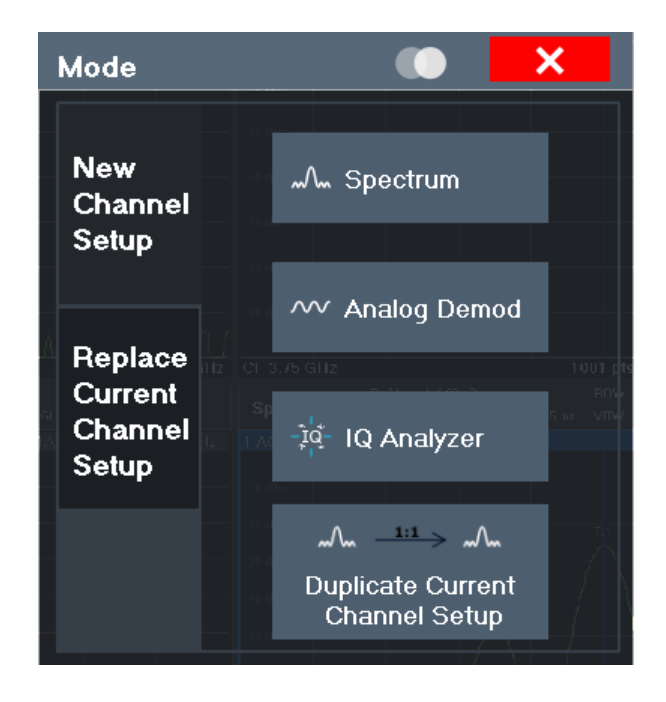

#### **Switching between channel setups**

When you switch to a new channel setup, a set of parameters is passed on from the current channel setup to the new one:

- Center frequency and frequency offset
- Reference level and reference level offset
- Attenuation

After initial setup, the parameters for the channel setup are stored upon exiting and restored upon re-entering the channel setup. Thus, you can switch between measurements quickly and easily.

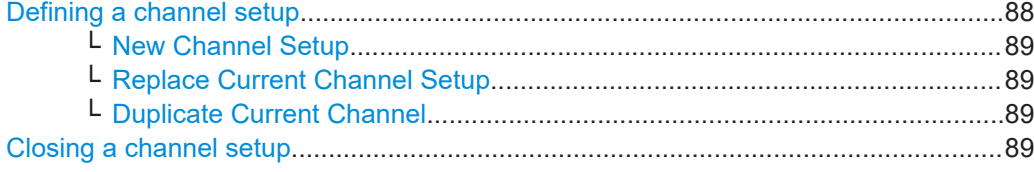

#### **Defining a channel setup**

To start a new channel setup or replace an existing one, select the corresponding application in the "Mode" dialog box.

**Note:** The channel setups are labeled with the application name. If that name already exists, a sequential number is added. You can change the name of the channel setup by double-tapping the name in the channel setup bar and entering a new name. For an overview of default names see **INSTrument: LIST?** on page 619.

Remote command: [INSTrument\[:SELect\]](#page-619-0) on page 620

#### <span id="page-88-0"></span>**New Channel Setup ← Defining a channel setup**

The application selected on this tab of the dialog box activates a new channel setup, i.e. a new tab in the display.

**Note:** The channel setups are labeled with the application name. If that name already exists, a sequential number is added. You can change the name of the channel setup by double-tapping the name in the channel setup bar and entering a new name. For an overview of default names see **[INSTrument:LIST?](#page-618-0)** on page 619.

Remote command:

[INSTrument:CREate\[:NEW\]](#page-617-0) on page 618 [INSTrument\[:SELect\]](#page-619-0) on page 620

#### **Replace Current Channel Setup ← Defining a channel setup**

The application selected on this tab of the dialog box is started in the currently displayed channel setup, replacing the current measurement.

Remote command: [INSTrument:CREate:REPLace](#page-617-0) on page 618

#### **Duplicate Current Channel ← Defining a channel setup**

The currently active channel setup can be duplicated, i.e. a new channel setup of the same type and with the identical measurement settings is started. The name of the new channel setup is the same as the copied channel setup, extended by a consecutive number (e.g. "Spectrum" -> "Spectrum 2").

Remote command: [INSTrument:CREate:DUPLicate](#page-616-0) on page 617

#### **Closing a channel setup**

To close a channel setup, simply close the corresponding tab by selecting the "x" next to the channel setup name.

Remote command: [INSTrument:DELete](#page-618-0) on page 619

### **5.4 Running a sequence of measurements**

Only one measurement can be performed at any time, namely the one in the currently active channel setup. However, in order to perform the configured measurements consecutively, a Sequencer function is provided.

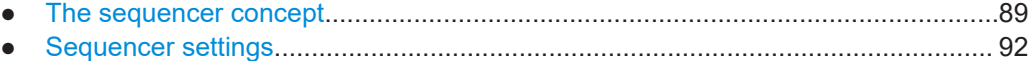

● [How to set up the sequencer.................................................................................. 92](#page-91-0)

#### **5.4.1 The sequencer concept**

The instrument can only activate one specific channel setup at any time. Thus, only one measurement can be performed at any time, namely the one in the currently active channel setup. However, in order to perform the configured measurements consecutively, a Sequencer function is provided, which changes the channel setup of the instrument as required. If activated, the measurements configured in the currently defined "Channel"s are performed one after the other in the order of the tabs.

For each individual measurement, the sweep count is considered. Thus, each measurement may consist of several sweeps. The currently active measurement is indicated by a  $\mathbb Q$  symbol in the tab label.

The result displays of the individual channel setups are updated in the tabs as the measurements are performed. Sequential operation itself is independent of the currently *displayed* tab.

#### **Sequencer modes**

Three different Sequencer modes are available:

● **Single Sequence**

Similar to single sweep mode; each measurement is performed once, until all measurements in all defined "Channel"s have been performed.

● **Continuous Sequence**

Similar to continuous sweep mode; the measurements in each defined "Channel" are performed one after the other, repeatedly, in the same order, until sequential operation is stopped. This is the default Sequencer mode.

#### ● **Channel-defined Sequence**

First, a single sequence is performed. Then, only "Channel"s in continuous sweep mode are repeated continuously.

Running a sequence of measurements

#### **Example: Sequencer procedure**

Assume the following active channel setup definition:

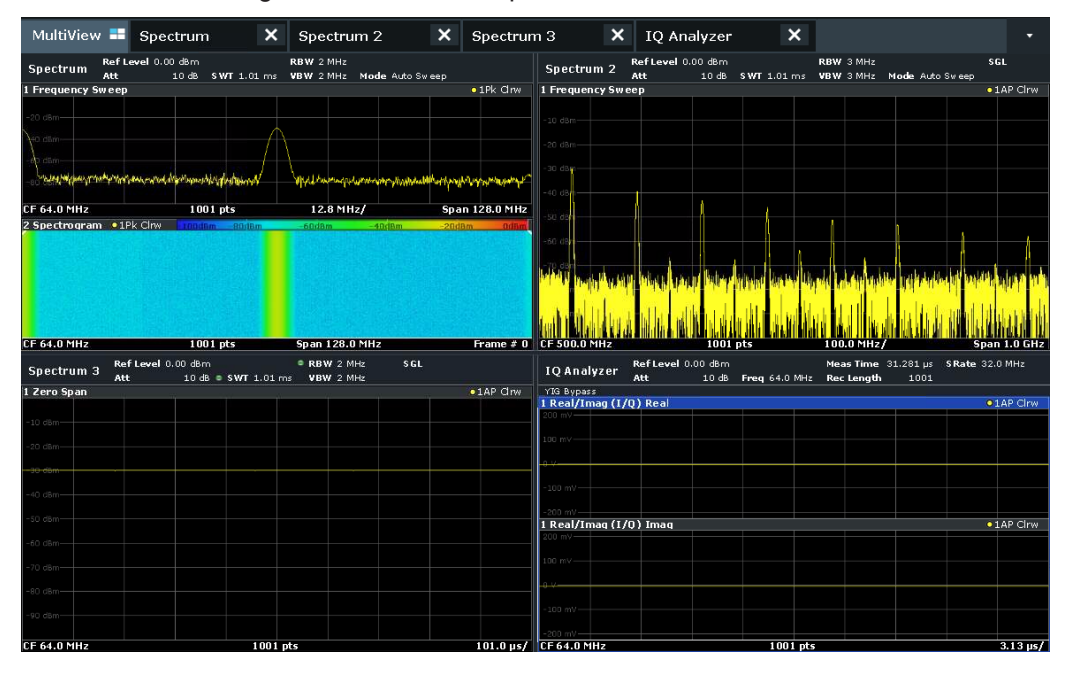

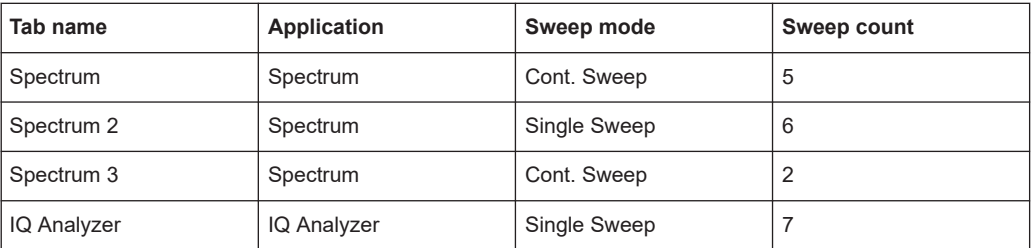

For **Single Sequence**, the following sweeps will be performed:

5x Spectrum, 6x Spectrum 2, 2 x Spectrum 3, 7x IQ Analyzer

For **Continuous Sequence**, the following sweeps will be performed:

5x Spectrum, 6x Spectrum 2, 2 x Spectrum 3, 7x IQ Analyzer,

5x Spectrum, 6x Spectrum 2, 2 x Spectrum 3, 7x IQ Analyzer,

...

For **Channel-defined Sequence**, the following sweeps will be performed:

5x Spectrum, 6x Spectrum 2, 2 x Spectrum 3, 7x IQ Analyzer,

5x Spectrum, 2 x Spectrum 3,

5x Spectrum, 2 x Spectrum 3,

...

#### **Run Single/Run Cont and Single Sweep/Sweep Continuous keys**

While the Sequencer is active, the [Run Single] and [Run Cont] keys control the Sequencer, not individual sweeps. [Run Single] starts the Sequencer in single mode, while [Run Cont] starts the Sequencer in continuous mode.

Running a sequence of measurements

<span id="page-91-0"></span>The "Single Sweep" and "Continuous Sweep"*softkeys* control the sweep mode for the currently selected channel setup only; the sweep mode only has an effect the next time the Sequencer activates that channel setup, and only for a channel-defined sequence. In this case, a channel setup in single sweep mode is swept only once by the Sequencer. A channel setup in continuous sweep mode is swept repeatedly.

#### **5.4.2 Sequencer settings**

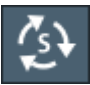

The "Sequencer" menu is available from the toolbar.

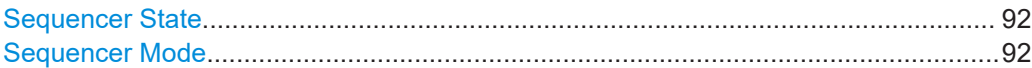

#### **Sequencer State**

Activates or deactivates the Sequencer. If activated, sequential operation according to the selected Sequencer mode is started immediately.

Remote command:

[SYSTem:SEQuencer](#page-621-0) on page 622 [INITiate:SEQuencer:IMMediate](#page-620-0) on page 621 [INITiate:SEQuencer:ABORt](#page-620-0) on page 621

#### **Sequencer Mode**

Defines how often which measurements are performed. The currently selected mode softkey is highlighted blue. During an active Sequencer process, the selected mode softkey is highlighted orange.

"Single Sequence"

Each measurement is performed once, until all measurements in all active channel setups have been performed.

"Continuous Sequence"

The measurements in each active channel setup are performed one after the other, repeatedly, in the same order, until sequential operation is stopped.

This is the default Sequencer mode.

"Channel Defined Sequence"

First, a single sequence is performed. Then, only channel setups in continuous sweep mode are repeated.

Remote command:

[INITiate:SEQuencer:MODE](#page-620-0) on page 621

#### **5.4.3 How to set up the sequencer**

In order to perform the configured measurements consecutively, a Sequencer function is provided.

- <span id="page-92-0"></span>1. Configure a channel setup for each measurement configuration as required, including the sweep mode.
- 2. In the toolbar, select the "Sequencer" icon.

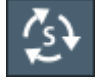

The "Sequencer" menu is displayed.

3. Toggle the "Sequencer" softkey to "On".

A continuous sequence is started immediately.

4. To change the Sequencer mode and start a new sequence immediately, select the corresponding mode softkey, or press the [Run Single] or [Run Cont] key.

The measurements configured in the currently active channel setups are performed one after the other in the order of the tabs until the Sequencer is stopped. The result displays in the individual channel setups are updated as the measurements are performed.

#### **To stop the sequencer**

► To stop the Sequencer temporarily, press the highlighted [Run Single] or [Run Cont] key (not for a channel-defined sequence). To continue the Sequencer, press the key again.

To stop the Sequencer permanently, select the "Sequencer" icon in the toolbar and toggle the "Sequencer" softkey to "Off".

### **5.5 Channel setup overview**

Each channel setup provides an overview of the most important currently defined settings and access to the most important configuration dialog boxes for the particular measurement.

Configuring result displays

<span id="page-93-0"></span>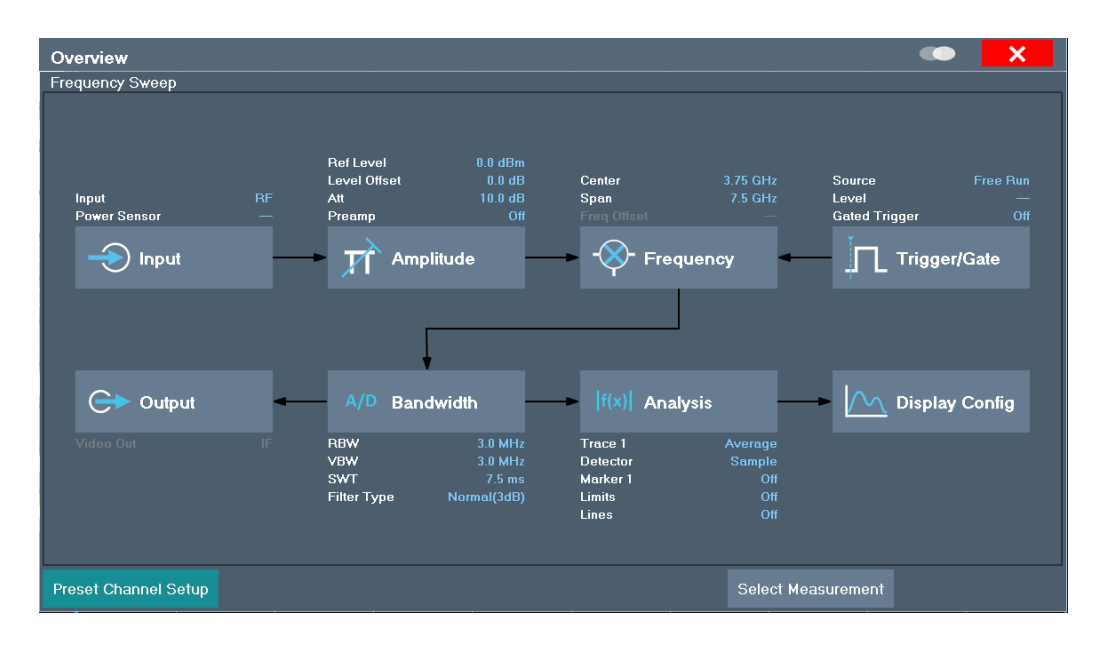

Using this overview, you can easily configure an entire channel setup from input over processing to output and analysis by stepping through the dialog boxes as indicated.

See [Chapter 6, "The spectrum application \(RF measurements\)", on page 100](#page-99-0) for details on configuration.

### **5.6 Configuring result displays**

Measurement results can be evaluated in many different ways, for example graphically, as summary tables, statistical evaluations etc. Thus, the result display is highly configurable to suit your specific requirements and optimize analysis. Here you can find out how to optimize the display for your measurement results.

General display settings that are usually configured during initial instrument setup, independently of the current measurement, e.g. which items or colors are displayed on the screen, are described in [Chapter 8.2.1, "Display settings", on page 522](#page-521-0).

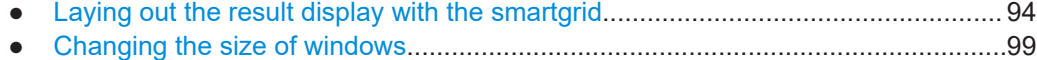

#### **5.6.1 Laying out the result display with the smartgrid**

Measurement results can be evaluated in many different ways, for example graphically, as summary tables, statistical evaluations etc. Each type of evaluation is displayed in a separate window in the channel setup tab. Up to 16 individual windows can be displayed per channel setup (i.e. per tab). To arrange the diagrams and tables on the screen, the Rohde & Schwarz SmartGrid function helps you find the target position simply and quickly.

(For details on evaluation methods see [Chapter 6.2.2, "Basic evaluation methods",](#page-122-0) [on page 123](#page-122-0).)

Principally, the layout of the windows on the screen is based on an underlying grid, the SmartGrid. However, the SmartGrid is dynamic and flexible, allowing for many different layout possibilities. The SmartGrid functionality provides the following basic features:

- Windows can be arranged in columns or in rows, or in a combination of both.
- Windows can be arranged in up to four rows and four columns.
- Windows are moved simply by dragging them to a new position on the screen, possibly changing the layout of the other windows, as well.
- All evaluation methods available for the currently selected measurement are displayed as icons in the evaluation bar. If the evaluation bar contains more icons than can be displayed at once on the screen, it can be scrolled vertically. The same evaluation method can be displayed in multiple windows simultaneously.
- New windows are added by dragging an evaluation icon from the evaluation bar to the screen. The position of each new window depends on where you drop the evaluation icon in relation to the existing windows.
- All display configuration actions are only possible in SmartGrid mode. When Smart-Grid mode is activated, the evaluation bar replaces the current softkey menu display. When the SmartGrid mode is deactivated again, the previous softkey menu display is restored.

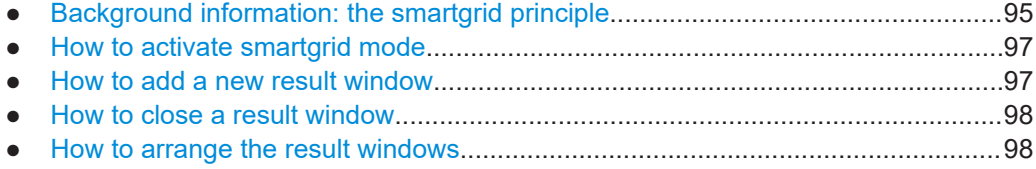

#### **5.6.1.1 Background information: the smartgrid principle**

#### **SmartGrid display**

During any positioning action, the underlying SmartGrid is displayed. Different colors and frames indicate the possible new positions. The position in the SmartGrid where you drop the window determines its position on the screen.

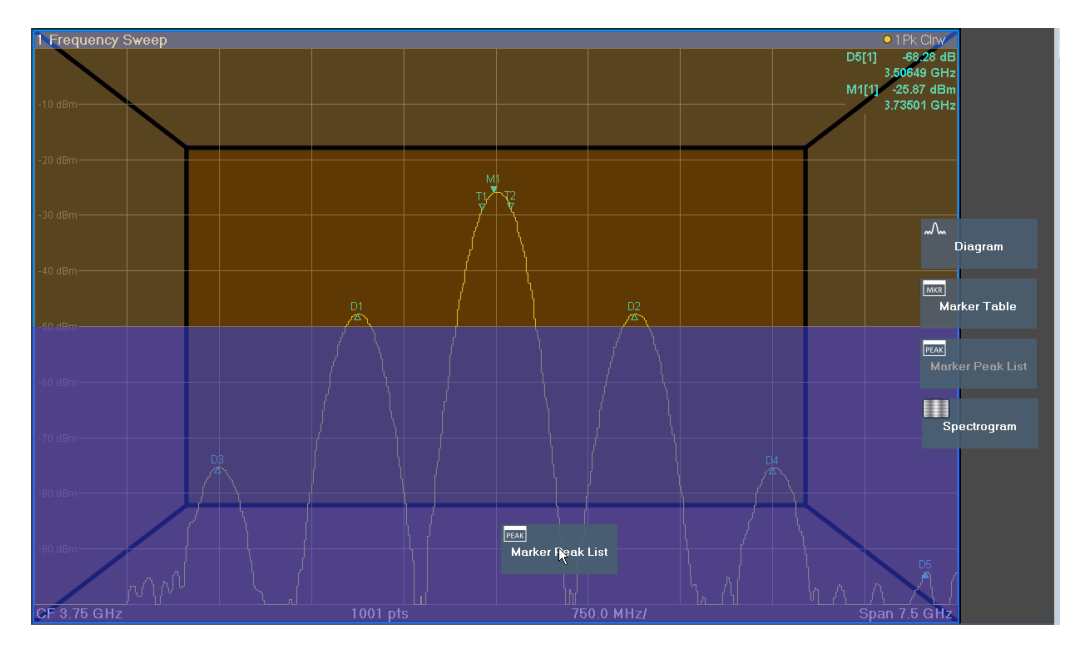

*Figure 5-1: Moving a window in SmartGrid mode*

The brown area indicates the possible "drop area" for the window, i.e. the area in which the window can be placed. A blue area indicates the (approximate) layout of the window as it would be if the icon were dropped at the current position. The frames indicate the possible destinations of the new window with respect to the existing windows: above/below, right/left or replacement (as illustrated in Figure 5-2). If an existing window would be replaced, the drop area is highlighted in a darker color shade.

#### **Positioning the window**

The screen can be divided into up to four rows. Each row can be split into up to four columns, where each row can have a different number of columns. However, rows always span the entire width of the screen and may not be interrupted by a column. A single row is available as the drop area for the window in the SmartGrid. The row can be split into columns, or a new row can be inserted above or below the existing row (if the maximum of 4 has not yet been reached).

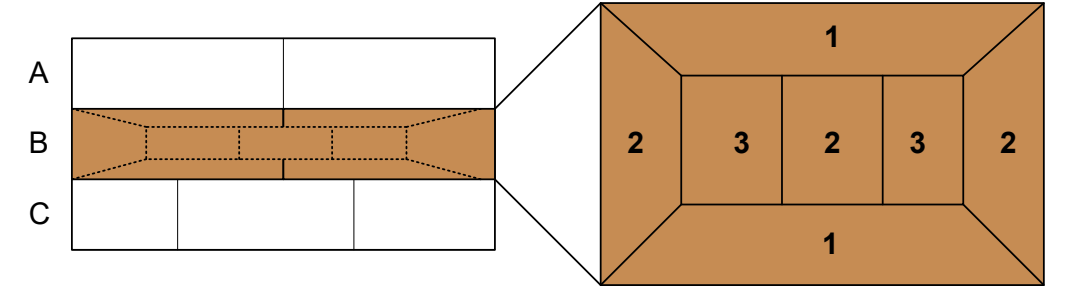

*Figure 5-2: SmartGrid window positions*

- 1 = Insert row above or below the existing row
- 2 = Create a new column in the existing row
- 3 = Replace a window in the existing row

#### **SmartGrid functions**

Once the evaluation icon has been dropped, icons in each window provide delete and move functions.

<span id="page-96-0"></span>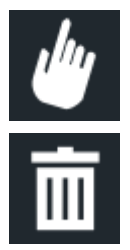

The "Move" icon allows you to move the position of the window, possibly changing the size and position of the other displayed windows.

The "Delete" icon allows you to close the window, enlarging the display of the remaining windows.

#### **5.6.1.2 How to activate smartgrid mode**

All display configuration actions are only possible in SmartGrid mode. In SmartGrid mode the evaluation bar replaces the current softkey menu display. When the Smart-Grid mode is deactivated again, the previous softkey menu display is restored.

To activate SmartGrid mode, do one of the following:

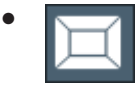

Select the "SmartGrid" icon from the toolbar.

- Select the "Display Config" button in the configuration "Overview".
- Select the "Display Config" softkey from the [Meas Config] menu.

The SmartGrid functions and the evaluation bar are displayed.

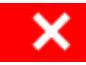

To close the SmartGrid mode and restore the previous softkey menu select the "Close" icon in the right-hand corner of the toolbar, or press any key.

#### **5.6.1.3 How to add a new result window**

Each type of evaluation is displayed in a separate window. Up to 16 individual windows can be displayed per channel setup (i.e. per tab).

1. Activate SmartGrid mode.

All evaluation methods available for the currently selected measurement are displayed as icons in the evaluation bar.

- 2. Select the icon for the required evaluation method from the evaluation bar. If the evaluation bar contains more icons than can be displayed at once on the screen, it can be scrolled vertically. Touch the evaluation bar between the icons and move it up or down until the required icon appears.
- 3. Drag the required icon from the evaluation bar to the SmartGrid, which is displayed in the diagram area, and drop it at the required position. (See [Chapter 5.6.1.5,](#page-97-0)

<span id="page-97-0"></span>"How to arrange the result windows", on page 98 for more information on positioning the window).

#### **Remote command:**

[LAYout:ADD\[:WINDow\]?](#page-751-0) on page 752 / [LAYout:WINDow<n>:ADD?](#page-756-0) on page 757

#### **5.6.1.4 How to close a result window**

To close a window, activate SmartGrid mode and select the "Delete" icon for the window.

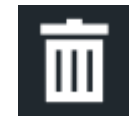

#### **Remote command:**

[LAYout:REMove\[:WINDow\]](#page-754-0) on page 755 / [LAYout:WINDow<n>:REMove](#page-757-0) [on page 758](#page-757-0)

#### **5.6.1.5 How to arrange the result windows**

1. Select an icon from the evaluation bar or the "Move" icon for an existing evaluation window.

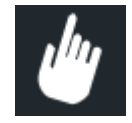

- 2. Drag the evaluation over the SmartGrid. A blue area shows where the window will be placed.
- 3. Move the window until a suitable area is indicated in blue.
- 4. Drop the window in the target area.

The windows are rearranged to the selected layout, and "Delete" and "Move" icons are displayed in each window.

5. To close a window, select the corresponding "Delete" icon.

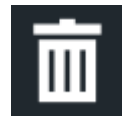

#### **Remote command:**

LAYout:REPLace [:WINDow] on page 755 / [LAYout:WINDow<n>:REPLace](#page-757-0) [on page 758](#page-757-0)

LAYout: MOVE [: WINDow] on page 754

### <span id="page-98-0"></span>**5.6.2 Changing the size of windows**

Each channel setup tab may contain several windows to evaluate the measurement results using different methods. A "splitter" allows you to change the size of neighboring windows.

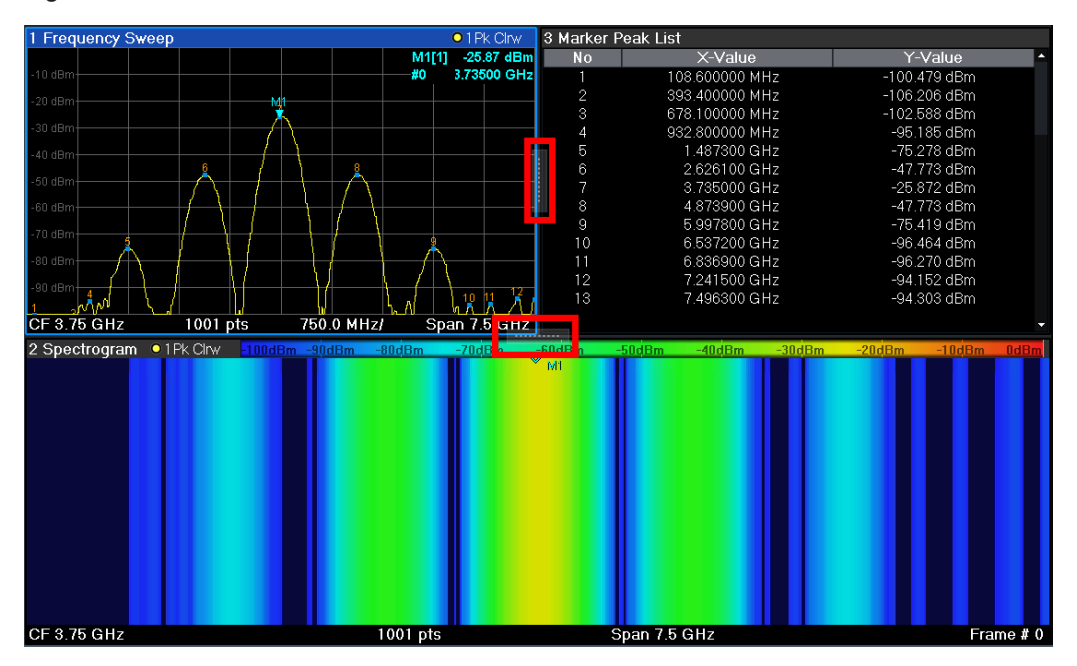

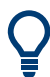

The splitters are not available in SmartGrid mode.

► To change the size of two neighboring windows, drag the splitter between the windows in either direction.

# <span id="page-99-0"></span>6 The spectrum application (RF measurements)

The Spectrum application provides basic RF measurements in the frequency and time domain. The common settings for these measurements are described here.

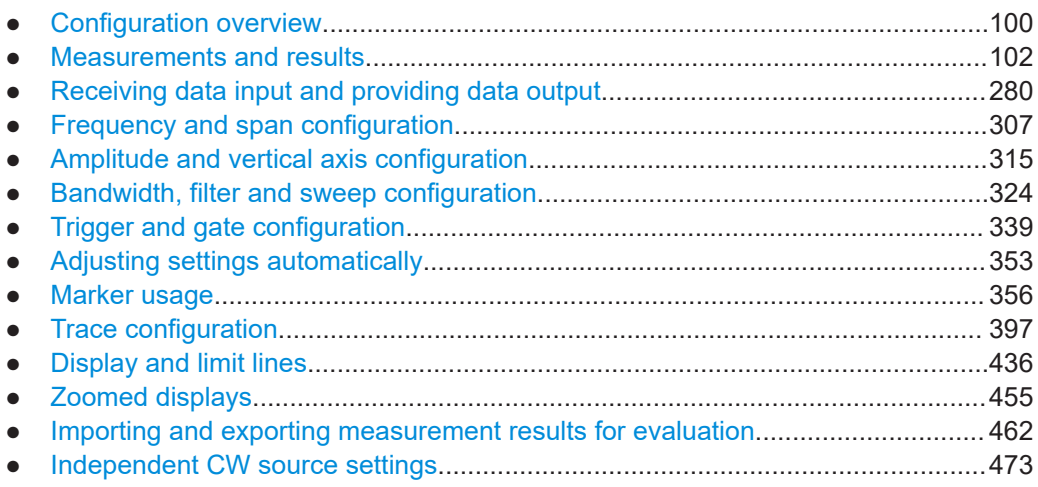

## **6.1 Configuration overview**

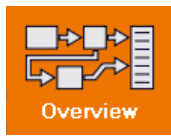

**Access**: all menus

Each channel setup provides an overview of the most important currently defined settings and access to the most important configuration dialog boxes for the particular measurement. This overview is available via the "Overview" icon, which is displayed in all menus.

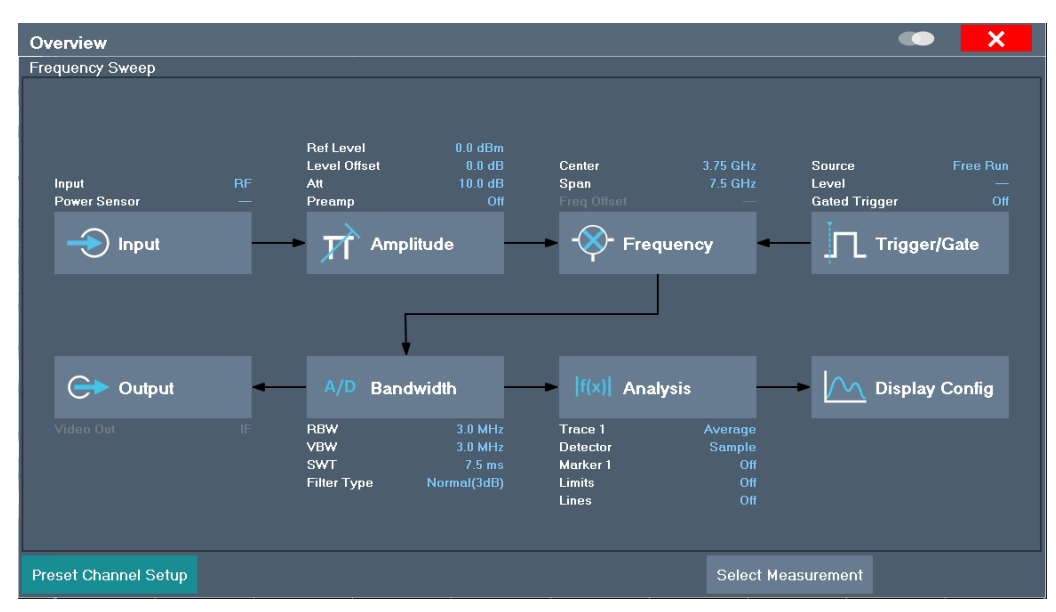

Using this overview, you can easily configure an entire channel setup from input over processing to output and analysis by stepping through the dialog boxes as indicated.

In particular, the "Overview" provides quick access to the following configuration dialog boxes (listed in the recommended order of processing):

- 1. "Select Measurement" See [Chapter 6.2, "Measurements and results", on page 102](#page-101-0)
- 2. Input See [Chapter 6.3.1, "Radio frequency input", on page 280](#page-279-0)
- 3. Amplitude See [Chapter 6.5, "Amplitude and vertical axis configuration", on page 315](#page-314-0)
- 4. Frequency See [Chapter 6.4, "Frequency and span configuration", on page 307](#page-306-0)
- 5. (Optionally:) Trigger/Gate See [Chapter 6.7, "Trigger and gate configuration", on page 339](#page-338-0).
- 6. Bandwidth

See [Chapter 6.6.2, "Bandwidth, filter and sweep settings", on page 329](#page-328-0) (For SEM measurements: SEM Setup, see [Chapter 6.2.7.5, "SEM configuration",](#page-177-0) [on page 178](#page-177-0))

(For Spurious measurements: Spurious Setup, see [Chapter 6.2.8.4, "Spurious](#page-207-0) [emissions measurement configuration", on page 208\)](#page-207-0)

- 7. (Optionally:) Outputs Requires option R&S FPL1-B5, see [Chapter 6.3.4, "Output settings", on page 305](#page-304-0)
- 8. Analysis

See [Chapter 6.10, "Trace configuration", on page 397](#page-396-0) and [Chapter 6.9, "Marker](#page-355-0) [usage", on page 356](#page-355-0)

9. Display See [Chapter 5.6, "Configuring result displays", on page 94](#page-93-0)

#### **To configure settings**

► Select any button to open the corresponding dialog box. Select a setting in the channel setup bar (at the top of the channel setup tab) to change a specific setting.

#### **Preset Channel setup**

Select the "Preset Channel" button in the lower left-hand corner of the "Overview" to restore all measurement settings *in the current channel setup* to their default values.

**Note:** Do not confuse the "Preset Channel" button with the [Preset] *key*, which restores the entire instrument to its default values and thus closes *all channel setups* on the R&S FPL1000 (except for the default channel setup)!

Remote command:

[SYSTem:PRESet:CHANnel\[:EXEC\]](#page-939-0) on page 940

## <span id="page-101-0"></span>**6.2 Measurements and results**

**Access**: "Overview" > "Select Measurement"

**Or**: [MEAS]

In the Spectrum application, the R&S FPL1000 provides a variety of different measurement functions.

- **Basic measurements** measure the spectrum of your signal or watch your signal in time domain
- **Power measurements** calculate the powers involved in modulated carrier signals
- **Emission measurements** detect unwanted signal emission
- **Statistic measurements** evaluate the spectral distribution of the signal
- **Further measurements** provide characteristic values of the signal
- **EMI measurements** detect electromagnetic interference in the signal

The individual functions are described in detail in the following chapters.

The measurement function determines which settings, functions and evaluation methods are available in the R&S FPL1000. The various measurement functions are described in detail here.

When you select a measurement function, the measurement is started with its default settings immediately and the corresponding measurement configuration menu is displayed. The measurement configuration menu can be displayed at any time by pressing the [MEAS CONFIG] key.

The easiest way to configure measurements is using the configuration "Overview", see [Chapter 6.1, "Configuration overview", on page 100](#page-99-0).

In addition to the measurement-specific parameters, the general parameters can be configured as usual, see [Chapter 6, "The spectrum application \(RF measurements\)",](#page-99-0) [on page 100](#page-99-0). Many measurement functions provide special result displays or evaluation methods; however, in most cases the general evaluation methods are also available, see [Chapter 6.2.2, "Basic evaluation methods", on page 123.](#page-122-0)

In addition to the measurement-specific parameters, the general parameters can be configured as usual, see [Chapter 6.1, "Configuration overview", on page 100](#page-99-0). Many measurement functions provide special result displays or evaluation methods; however, in most cases the general evaluation methods are also available, see [Chap](#page-122-0)[ter 6.2.2, "Basic evaluation methods", on page 123.](#page-122-0)

The remote commands required to retrieve measurement results are described in [Chapter 10.8.7.4, "Retrieving trace results", on page 836.](#page-835-0)

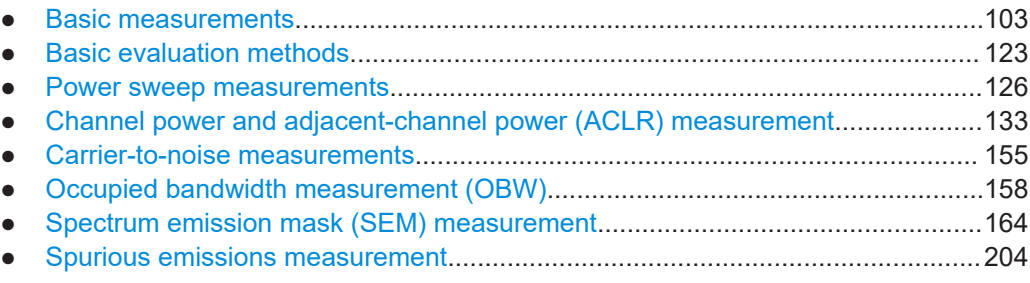

Measurements and results

<span id="page-102-0"></span>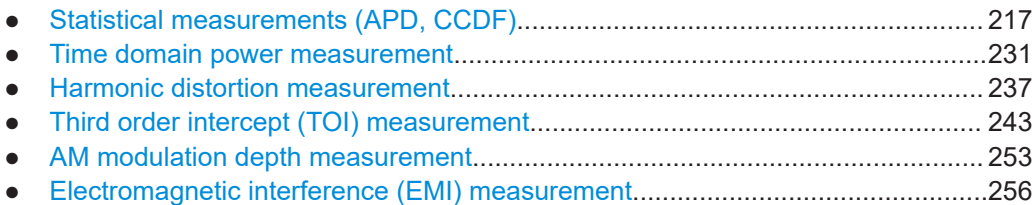

#### **6.2.1 Basic measurements**

Basic measurements are common sweeps in the time or frequency domain which provide an overview of the basic input signal characteristics.

If no other measurement function is selected, or if all measurement functions are switched off, the R&S FPL1000 performs a basic frequency or time sweep.

After a preset, a frequency sweep is performed.

Use the general measurement settings to configure the measurement, e.g. via the "Overview" (see [Chapter 6.1, "Configuration overview", on page 100\)](#page-99-0).

#### **6.2.1.1 Basic measurement types**

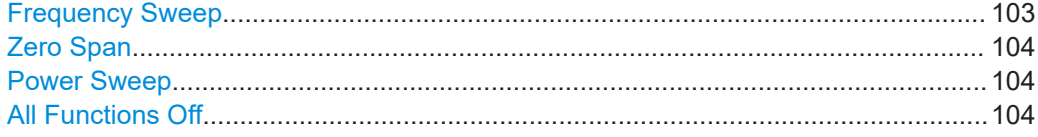

#### **Frequency Sweep**

A common frequency sweep of the input signal over a specified span. Can be used for general purposes to obtain basic measurement results such as peak levels and spectrum traces. The "Frequency" menu is displayed. This is the default measurement if no other function is selected.

Various other measurements are based on the common frequency sweep, but require additional configuration of sweep spans or amplitude limits, for example.

Examples for frequency sweep measurements are:

- Adjacent channel power (ACP)
- Carrier-to-noise (C/N)
- Occupied bandwidth (OBW)
- Spectrum emission mask (SEM)
- Spurious emissions
- Third order intercept (TOI)
- AM modulation depth
- Electromagnetic interference (EMI)

Use the general measurement settings to configure the measurement, e.g. via the "Overview" (see [Chapter 6.1, "Configuration overview", on page 100\)](#page-99-0).

```
Remote command:
```

```
[SENSe:]FREQuency:STARt on page 767, [SENSe:]FREQuency:STOP
on page 767
INITiate<n>[:IMMediate] on page 627
INITiate<n>:CONTinuous on page 626
```
#### **Zero Span**

A sweep in the time domain at the specified (center) frequency, i.e. the frequency span is set to zero. The display shows the time on the x-axis and the signal level on the yaxis, as on an oscilloscope. On the time axis, the grid lines correspond to 1/10 of the current sweep time.

Use the general measurement settings to configure the measurement, e.g. via the "Overview" (see [Chapter 6.1, "Configuration overview", on page 100\)](#page-99-0).

Most result evaluations can also be used for zero span measurements, although some functions (e.g. markers) may work slightly differently and some may not be available. If so, this will be indicated in the function descriptions (see [Chapter 6.2.2, "Basic evalua](#page-122-0)[tion methods", on page 123](#page-122-0)).

Remote command:

[\[SENSe:\]FREQuency:SPAN](#page-765-0) on page 766 [INITiate<n>\[:IMMediate\]](#page-626-0) on page 627 [INITiate<n>:CONTinuous](#page-625-0) on page 626

#### **Power Sweep**

In a power sweep, the measured power levels at the RF input are displayed versus the provided power levels of the internal generator output.

For a power sweep, the internal generator signal provides an output signal at a fixed frequency, and increases its power level within a specified range over time.

The power sweep measurement is available in the Spectrum application only, and only if the optional Internal Generator R&S FPL1-B9 is installed.

For details see ["Power sweep settings"](#page-300-0) on page 301.

For details see

Remote command: [SOURce<si>:POWer:MODE](#page-809-0) on page 810

#### **All Functions Off**

Switches off all measurement functions and returns to a basic frequency sweep. Selecting "Frequency Sweep" has the same effect.

#### **6.2.1.2 How to perform a basic sweep measurement**

The following step-by-step instructions demonstrate how to perform basic sweep measurements.

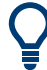

For remote operation, see [Chapter 10.6.17, "Programming example: performing a](#page-748-0) [basic frequency sweep", on page 749.](#page-748-0)

#### **To perform one or more single sweeps**

- 1. Configure the frequency and span to be measured ("Frequency" dialog box, see [Chapter 6.4, "Frequency and span configuration", on page 307\)](#page-306-0).
- 2. Configure the number of sweeps to be performed in a single measurement ("Sweep Config" dialog box, see ["This is Sweep/Average Count ok?"](#page-333-0) on page 334).
- 3. If necessary, configure a trigger for the measurement ("Trigger/ Gate Config" dialog box.

See [Chapter 6.7, "Trigger and gate configuration", on page 339](#page-338-0).

- 4. Define how the results are evaluated for display ("Trace" dialog box, see [Chap](#page-409-0)[ter 6.10.1.2, "Trace settings", on page 410](#page-409-0)).
- 5. If necessary, configure the vertical axis of the display ("Amplitude" dialog box, see [Chapter 6.5, "Amplitude and vertical axis configuration", on page 315](#page-314-0)).
- 6. To start the measurement, select one of the following:
	- [RUN SINGLE] key
	- "Single Sweep" softkey in the "Sweep" menu

The defined number of sweeps are performed, then the measurement is stopped. While the measurement is running, the [RUN SINGLE] key is highlighted. To abort the measurement, press the [RUN SINGLE] key again. The key is no longer highlighted. The results are not deleted until a new measurement is started.

7. To repeat the same number of sweeps without deleting the last trace, select the "Continue Single Sweep" softkey in the "Sweep" menu.

#### **To start continuous sweeping**

- 1. If you want to average the trace or search for a maximum over more (or less) than 10 sweeps, configure the This is "Sweep/Average Count" ok? ("Sweep Config" dialog box, see ["This is Sweep/Average Count ok?"](#page-333-0) on page 334).
- 2. To start the measurement, select one of the following:
	- [RUN CONT] key
	- "Continuous Sweep" softkey in the "Sweep" menu

After each sweep is completed, a new one is started automatically. While the measurement is running, the [RUN CONT] key is highlighted. To stop the measurement, press the [RUN CONT] key again. The key is no longer highlighted. The results are not deleted until a new measurement is started.

#### **6.2.1.3 Measurement examples - measuring a sinusoidal signal**

One of the most common measurement tasks that can be handled using a signal analyzer is determining the level and frequency of a signal. When measuring an unknown signal, you can usually start with the presettings.

#### **Test setup**

- 1. Configure the signal generator (e.g. R&S SMW):
	- **Frequency**: *128 MHz*
	- **Level**: *-30 dBm*
- 2. **NOTICE!** Signal levels exceeding 30 dBm can damage the RF attenuator or the input mixer. When calculating the expected power level, consider the total power of all occuring signals.

If you measure signals higher than +30 dBm (=1 W), insert a power attenuator before the RF input of the analyzer.

- 3. Connect the RF output of the signal generator to the RF input of the R&S FPL1000.
- Measuring the level and frequency using markers................................................106
- [Measuring the signal frequency using the signal counter..................................... 108](#page-107-0)

#### **Measuring the level and frequency using markers**

The level and frequency of a sinusoidal signal can be measured easily using the marker function. The R&S FPL1000 always displays its amplitude and frequency at the marker position. The frequency measurement uncertainty is determined by the reference frequency of the R&S FPL1000, the resolution of the marker frequency display and the number of sweep points.

- 1. Select [PRESET] to reset the instrument.
- 2. Connect the signal to be measured to the "RF INPUT" connector on the R&S FPL1000.
- 3. Set the center frequency to *128 MHz*.
- 4. Reduce the frequency span to *1 MHz*.

**Note:** Coupled settings. When the frequency span is defined, the resolution bandwidth, the video bandwidth and the sweep time are automatically adjusted, because these functions are defined as coupled functions in the presettings.

5. Select [MKR] to activate marker 1 and automatically set it to the maximum of the trace.

The level and frequency values measured by the marker are displayed in the marker information at the top of the display.

**Note:** Performing a peak search. When a marker is initially activated, it automatically performs the peak search function (as shown in the example). If a marker was already active, select the [Peak Search] key or the "Peak" softkey in the [MKR >] menu in order to set the currently active marker to the maximum of the displayed signal.

#### **Increasing the frequency resolution**

The frequency resolution of the marker is determined by the resolution of the trace. A trace consists of 1001 trace points, i.e. if the frequency span is 1 MHz, each trace point represents a span of approximately 1 kHz. This corresponds to a maximum uncertainty of +/- 0.5 kHz.

You can increase the resolution of the trace by reducing the frequency span or by using more sweep points.

#### **Reducing the frequency span to 10 kHz**

► Reduce the frequency span to *10 kHz*.

The resolution of the trace is now approximately 10 Hz (10 kHz span / 1001 trace points), thus, the precision of the marker frequency display increases to approximately ±5 Hz.

#### **Setting the reference level**

The reference level is the level at the upper limit of the diagram. To achieve the widest dynamic range possible for a spectrum measurement, use the entire level span of the R&S FPL1000. In other words, the highest level that occurs in the signal should be located at the top edge of the diagram ( = reference level) or immediately below it.

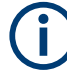

#### **Low Reference Levels**

If the selected reference level is lower than the highest signal that occurs in the spectrum, the signal path in the R&S FPL1000 is overloaded.

In this case, the message "IFOVL" is displayed in the error message field.

In the presettings, the value of the reference level is 0 dBm. If the input signal is -30 dBm, the reference level can be reduced by 30 dB without causing the signal path to be overloaded.

#### **Reducing the reference level by 30 dB**

► Set the reference level to *-30 dBm*.

The maximum of the trace is near the maximum of the measurement diagram. The increase in the displayed noise is not substantial. Thus, the distance between the signal maximum and the noise display (=dynamic range) has increased.

#### **Setting the reference level with the help of a marker**

You can also use a marker to shift the maximum value of the trace directly to the top edge of the diagram. If the marker is located at the maximum level of the trace (as in this example), the reference level can be moved to the marker level as follows:

- 1. Press the [MKR ->] key.
- 2. Select "Ref Lvl = Mkr Lvl".

The reference level is set to the current marker level.

#### <span id="page-107-0"></span>**Measuring the signal frequency using the signal counter**

The built-in signal counter allows you to measure the frequency more accurately than measuring it with the marker. The frequency sweep is stopped at the marker, and the R&S FPL1000 measures the frequency of the signal at the marker position (see also [Chapter 6.9.4.1, "Precise frequency \(signal count\) marker", on page 373\)](#page-372-0).

In the following example, the frequency of the generator at 128 MHz is shown using the marker.

#### **Prerequisite**

Precise frequency measurements require a precise reference frequency. Therefore, an external reference frequency from the signal generator is used. Connect the signal generator's "Ref OUT" connector to the analyzer's "Ref IN" connector.

- 1. Select [PRESET] to reset the instrument.
- 2. Set the center frequency to *128 MHz*.
- 3. Set the frequency span to *1 MHz*.
- 4. Select "Setup" > "Reference" > "External Reference 10 MHz" to activate the external reference frequency.
- 5. Select [MKR] to activate marker 1 and automatically set it to the maximum of the trace.

The level and the frequency of the marker are displayed in the marker results in the diagram or the marker table.

6. Select [MKR FUNC] > "Signal Count" to activate the signal counter.

The result of the signal counter is displayed in the marker results.

7. If necessary, increase the resolution of the signal counter by selecting "Signal Count Resolution" (in the "Signal Count" menu).

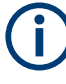

#### **Prerequisites for using the internal signal counter**

In order to obtain a correct result when measuring the frequency with the internal signal counter, an RF sinusoidal signal or a spectral line must be available. The marker must be located more than 25 dB above the noise level to ensure that the specified measurement accuracy is adhered to.

#### **6.2.1.4 Measurement example – measuring levels at low S/N ratios**

The minimum signal level a signal analyzer can measure is limited by its intrinsic noise. Small signals can be swamped by noise and therefore cannot be measured. For signals that are just above the intrinsic noise, the accuracy of the level measurement is influenced by the intrinsic noise of the R&S FPL1000.

The displayed noise level of a signal analyzer depends on its noise figure, the selected RF attenuation, the selected reference level, the selected resolution and video bandwidth and the detector.
For details see:

- [Chapter 6.5.1.2, "RF attenuation", on page 316](#page-315-0)
- [Chapter 6.5.1.1, "Reference level", on page 315](#page-314-0)
- [Chapter 6.6.1.1, "Separating signals by selecting an appropriate resolution band](#page-324-0)[width", on page 325](#page-324-0)
- [Chapter 6.6.1.2, "Smoothing the trace using the video bandwidth", on page 326](#page-325-0)
- ["Mapping samples to sweep points with the trace detector"](#page-396-0) on page 397

This measurement example shows the different factors influencing the S/N ratio.

```
Table 6-1: Signal generator settings (e.g. R&S SMW)
```
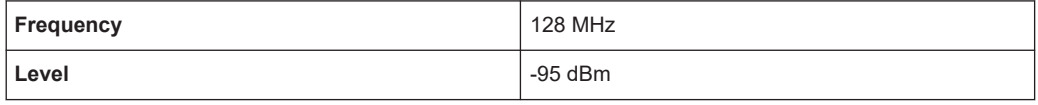

- 1. Preset the R&S FPL1000.
- 2. Set the center frequency to *128 MHz*.
- 3. Set the span to *100 MHz*.
- 4. Set the reference level to *-30 dBm*.

The signal is measured with the auto peak detector and is completely hidden in the intrinsic noise of the R&S FPL1000.

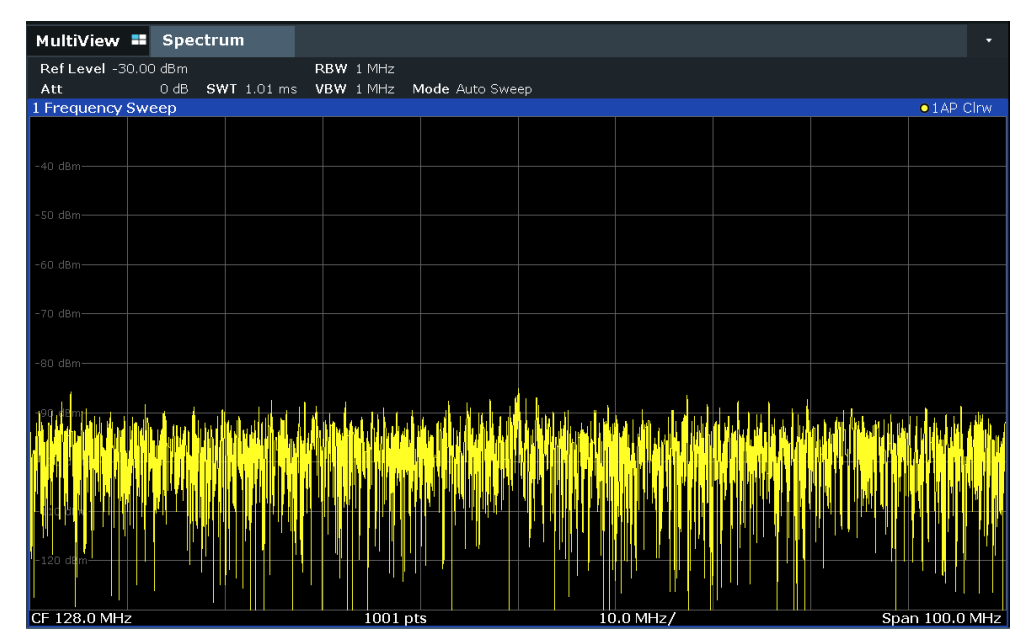

*Figure 6-1: Sine wave signal with low S/N ratio*

5. To suppress noise spikes, average the trace. In the "Traces" configuration dialog, set the "Trace Mode" to "Average" (see ["Trace Mode"](#page-410-0) on page 411).

The traces of consecutive sweeps are averaged. To perform averaging, the R&S FPL1000 automatically switches on the sample detector. The RF signal, therefore, can be more clearly distinguished from noise.

| MultiView : Spectrum                                                                                           |      |                         |            |                 |             |  | ▼              |
|----------------------------------------------------------------------------------------------------|------|-------------------------|------------|-----------------|-------------|--|----------------|
| Ref Level -30.00 dBm                                                                                           |      |                         | RBW 1 MHz  |                 |             |  |                |
| Att                                                                                                    | 0 dB | SWT 1.01 ms   VBW 1 MHz |            | Mode Auto Sweep |             |  |                |
| 1 Frequency Sweep                                                                                              |      |                         |            |                 |             |  | o 1Sa Avg      |
|                                                                                                    |      |                         |            |                 |             |  |                |
|                                                                                                    |      |                         |            |                 |             |  |                |
| $-40$ dBm-                                                                                                    |      |                         |            |                 |             |  |                |
|                                                                                                    |      |                         |            |                 |             |  |                |
| $-50$ dBm $-$                                                                                                  |      |                         |            |                 |             |  |                |
|                                                                                                    |      |                         |            |                 |             |  |                |
|                                                                                                    |      |                         |            |                 |             |  |                |
| -60 dBm-                                                                                                    |      |                         |            |                 |             |  |                |
|                                                                                                    |      |                         |            |                 |             |  |                |
| $-70$ dBm $-$                                                                                                  |      |                         |            |                 |             |  |                |
|                                                                                                    |      |                         |            |                 |             |  |                |
|                                                                                                    |      |                         |            |                 |             |  |                |
| $-80$ dBm $-$                                                                                                  |      |                         |            |                 |             |  |                |
|                                                                                                    |      |                         |            |                 |             |  |                |
| $-90$ dBm $-$                                                                                                  |      |                         |            |                 |             |  |                |
|                                                                                                    |      |                         |            |                 |             |  |                |
|                                                                                                    |      |                         |            |                 |             |  |                |
| asiwikainaiphomoyaankaadaanananiniyaankaisiniyaankankana jihaankanyaankaninininininanananankanakuntanangananan |      |                         |            |                 |             |  |                |
|                                                                                                    |      |                         |            |                 |             |  |                |
| $-110$ dBm-                                                                                                    |      |                         |            |                 |             |  |                |
|                                                                                                    |      |                         |            |                 |             |  |                |
|                                                                                                    |      |                         |            |                 |             |  |                |
| $-120$ dBm-                                                                                                    |      |                         |            |                 |             |  |                |
|                                                                                                    |      |                         |            |                 |             |  |                |
|                                                                                                    |      |                         |            |                 |             |  |                |
| CF 128.0 MHz                                                                                                   |      |                         | $1001$ pts |                 | $10.0$ MHz/ |  | Span 100.0 MHz |

*Figure 6-2: RF sine wave signal with low S/N ratio with an averaged trace*

6. Instead of trace averaging, you can select a video filter that is narrower than the resolution bandwidth. Set the trace mode back to "Clear/ Write", then set the VBW to *10 kHz* manually in the "Bandwidth" configuration dialog.

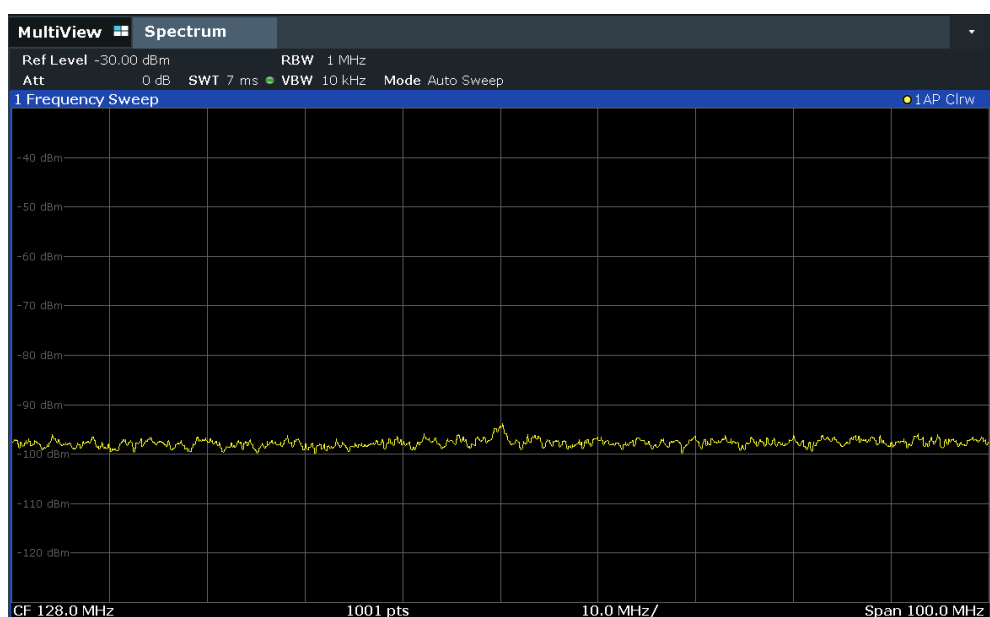

The RF signal can be distinguished from noise more clearly.

*Figure 6-3: RF sine wave signal with low S/N ratio with a smaller video bandwidth*

7. By reducing the resolution bandwidth by a factor of 10, the noise is reduced by 10 dB. Set the RBW to *100 kHz*.

The displayed noise is reduced by approximately 10 dB. The signal, therefore, emerges from noise by about 10 dB. Compared to the previous setting, the video bandwidth has remained the same, i.e. it has increased relative to the smaller resolution bandwidth. The averaging effect of the video bandwidth is therefore reduced. The trace will be noisier.

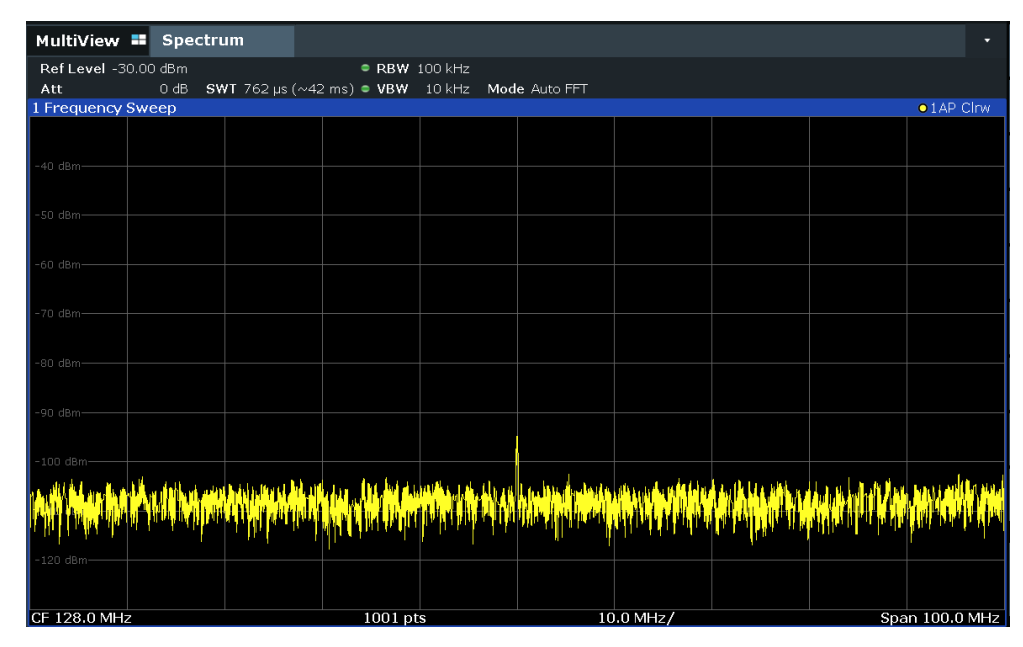

*Figure 6-4: Reference signal at a smaller resolution bandwidth*

#### **6.2.1.5 Measurement examples - measuring signal spectra with multiple signals**

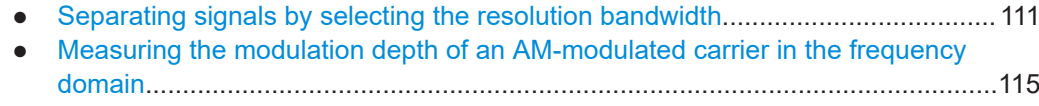

# ● [Measuring AM-modulated signals.........................................................................116](#page-115-0)

#### **Separating signals by selecting the resolution bandwidth**

A basic feature of a Signal and Spectrum Analyzer is the ability to separate the spectral components of a mixture of signals. The resolution at which the individual components can be separated is determined by the resolution bandwidth. Selecting a resolution bandwidth that is too large may make it impossible to distinguish between spectral components, i.e. they are displayed as a single component (see also [Chapter 6.6.1.1,](#page-324-0) ["Separating signals by selecting an appropriate resolution bandwidth", on page 325](#page-324-0)).

Two signals with the same amplitude can be resolved if the resolution bandwidth is smaller than or equal to the frequency spacing of the signal. If the resolution bandwidth is equal to the frequency spacing, the spectrum display shows a level drop of 3 dB precisely in the center of the two signals. Decreasing the resolution bandwidth makes the level drop larger, which thus makes the individual signals clearer.

In this measurement example we will analyze two signals with a level of -30 dBm each and a frequency spacing of 30 kHz.

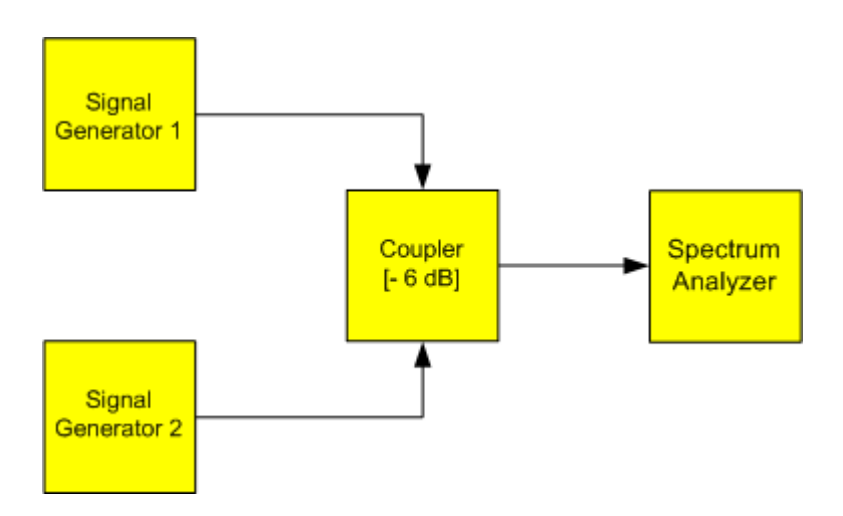

*Figure 6-5: Test setup*

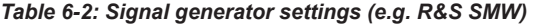

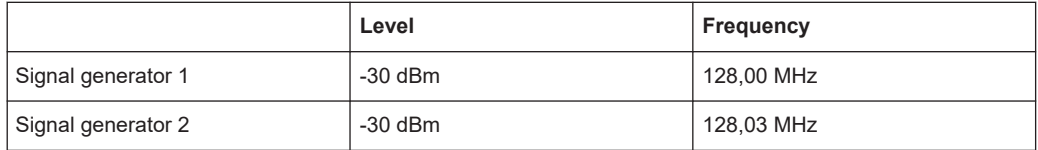

- 1. Select [PRESET] to reset the instrument.
- 2. Set the center frequency to *128.015 MHz*.
- 3. Set the frequency span to *300 kHz*.
- 4. Set the resolution bandwidth to *30 kHz* and the video bandwidth to *1 kHz*.

**Note:** Larger video bandwidths. The video bandwidth is set to 1 kHz in order to make the level drop in the center of the two signals clearly visible. At larger video bandwidths, the video voltage that results from envelope detection is not sufficiently suppressed. This produces additional voltages, which are visible in the trace, in the transition area between the two signals.

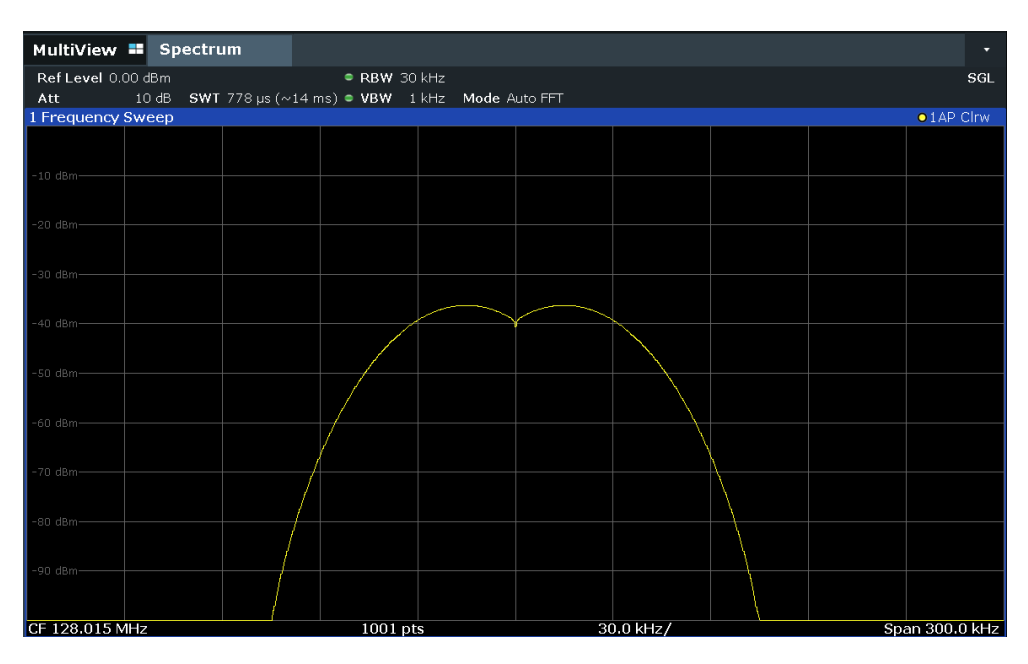

*Figure 6-6: Measurement of two equally-leveled RF sinusoidal signals with the resolution bandwidth which corresponds to the frequency spacing of the signals*

## **Matching generator and R&S FPL1000 frequencies**

The level drop is located exactly in the center of the display only if the generator frequencies match the frequency display of the R&S FPL1000 exactly. To achieve exact matching, the frequencies of the generators and the R&S FPL1000 must be synchronized.

5. Set the resolution bandwidth to *100 kHz*.

It is no longer possible to clearly distinguish the two generator signals.

|                    | MultiView <b>II</b> Spectrum |                                             |          |  |           |  | ÷                   |
|--------------------|------------------------------|---------------------------------------------|----------|--|-----------|--|---------------------|
| Ref Level 0.00 dBm |                              | <b>Example RBW 100 kHz</b>                  |          |  |           |  | SGL                 |
| Att                |                              | 10 dB SWT 10 ms . VBW 1 kHz Mode Auto Sweep |          |  |           |  |                     |
| 1 Frequency Sweep  |                              |                                             |          |  |           |  | $\bullet$ 1 AP Clrw |
|                    |                              |                                             |          |  |           |  |                     |
|                    |                              |                                             |          |  |           |  |                     |
| $-10$ dBm $-$      |                              |                                             |          |  |           |  |                     |
|                    |                              |                                             |          |  |           |  |                     |
| $-20$ dBm $-$      |                              |                                             |          |  |           |  |                     |
|                    |                              |                                             |          |  |           |  |                     |
| -30 dBm-           |                              |                                             |          |  |           |  |                     |
|                    |                              |                                             |          |  |           |  |                     |
| -40 dBm-           |                              |                                             |          |  |           |  |                     |
|                    |                              |                                             |          |  |           |  |                     |
|                    |                              |                                             |          |  |           |  |                     |
| $-50$ dBm $-$      |                              |                                             |          |  |           |  |                     |
|                    |                              |                                             |          |  |           |  |                     |
| -60 dBm-           |                              |                                             |          |  |           |  |                     |
|                    |                              |                                             |          |  |           |  |                     |
| -70 dBm-           |                              |                                             |          |  |           |  |                     |
|                    |                              |                                             |          |  |           |  |                     |
| -80 dBm-           |                              |                                             |          |  |           |  |                     |
|                    |                              |                                             |          |  |           |  |                     |
| -90 dBm-           |                              |                                             |          |  |           |  |                     |
|                    |                              |                                             |          |  |           |  |                     |
|                    |                              |                                             |          |  |           |  |                     |
| CF 128.015 MHz     |                              |                                             | 1001 pts |  | 30.0 kHz/ |  | Span 300.0 kHz      |

*Figure 6-7: Measurement of two equally-leveled RF sinusoidal signals with a resolution bandwidth which is larger than their frequency spacing*

6. Set the resolution bandwidth to *1 kHz*.

The two generator signals are shown with high resolution. However, the sweep time becomes longer. At smaller bandwidths, the noise display decreases simultaneously (10 dB decrease in noise floor for a decrease in bandwidth by a factor of 10).

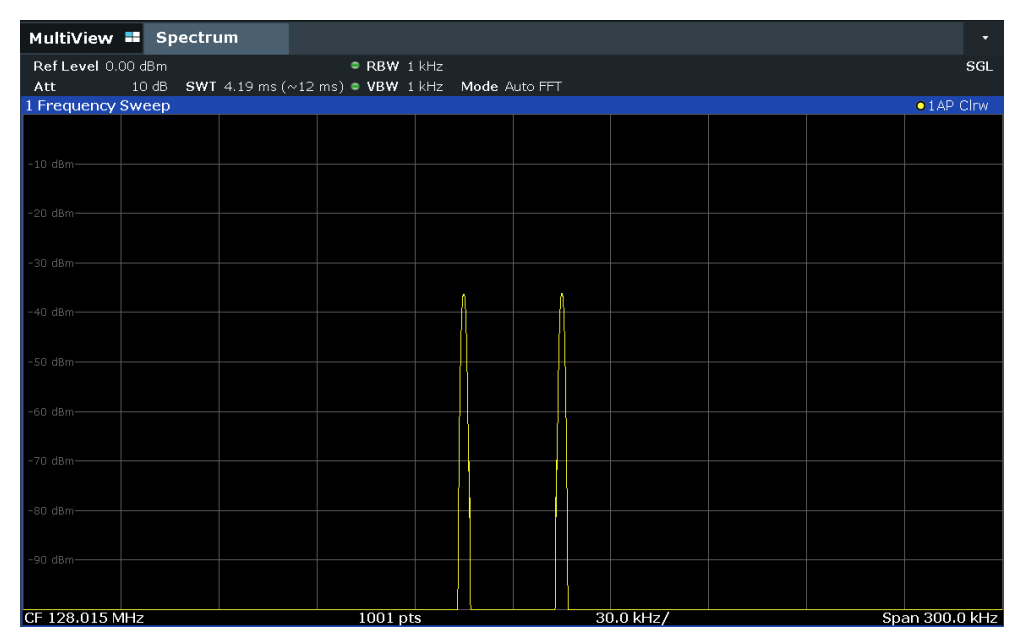

*Figure 6-8: Measurement of two equally-leveled RF sinusoidal signals with a resolution bandwidth (1 kHz) which is significantly smaller than their frequency spacing*

## <span id="page-114-0"></span>**Measuring the modulation depth of an AM-modulated carrier in the frequency domain**

In the frequency range display, the AM side bands can be resolved with a narrow bandwidth and measured separately. The modulation depth of a carrier modulated with a sinusoidal signal can then be measured. Since the dynamic range of a signal analyzer is very large, extremely small modulation depths can also be measured precisely. For this purpose, the R&S FPL1000 provides measurement routines that output the modulation depth numerically in percent directly.

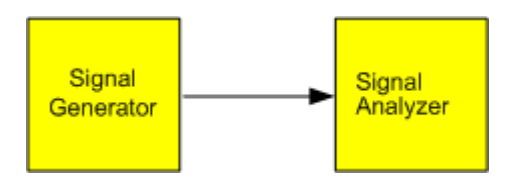

*Figure 6-9: Test setup*

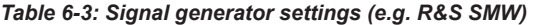

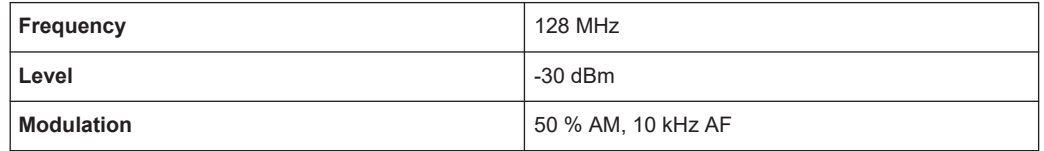

- 1. Select [PRESET] to reset the instrument.
- 2. Set the center frequency to *128 MHz*.
- 3. Set the frequency span to *50 kHz*.
- 4. Select [MEAS] > "AM Modulation Depth" to activate the modulation depth measurement.

The R&S FPL1000 automatically sets a marker to the carrier signal in the center of the diagram and one delta marker each to the upper and lower AM sidebands. The R&S FPL1000 calculates the AM modulation depth from the level differences of the delta markers to the main marker and outputs the numeric value in the marker information.

<span id="page-115-0"></span>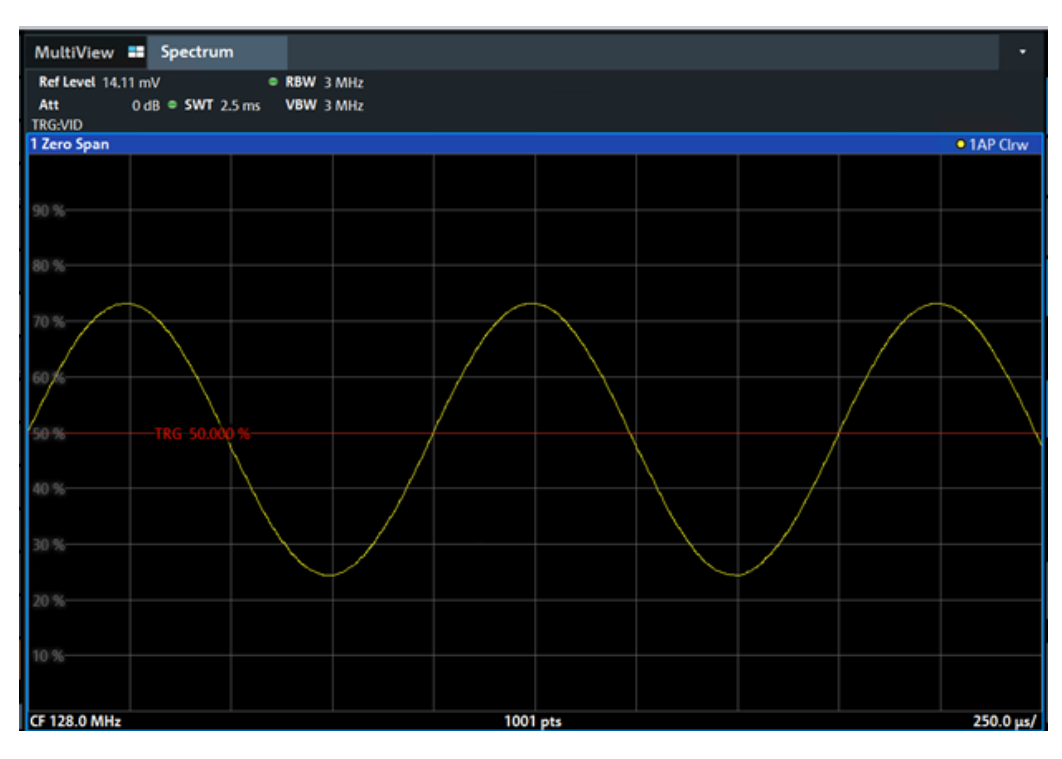

*Figure 6-10: Measurement of the AM modulation depth*

The modulation depth is displayed as "MDepth". The frequency of the AF signal can be obtained from the frequency display of the delta marker.

## **Measuring AM-modulated signals**

The R&S FPL1000 rectifies the RF input signal (that is, removes the negative parts) and displays it as a magnitude spectrum. The rectification also demodulates AM-modulated signals. The AF voltage can be displayed in zero span if the modulation sidebands fall within the resolution bandwidth.

## **Displaying the AF of an AM-modulated signal (Zero Span)**

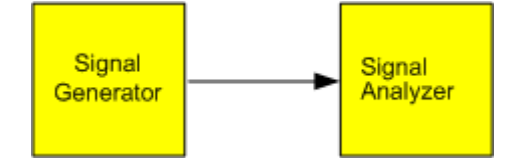

*Figure 6-11: Test setup*

#### *Table 6-4: Signal generator settings (e.g. R&S SMW)*

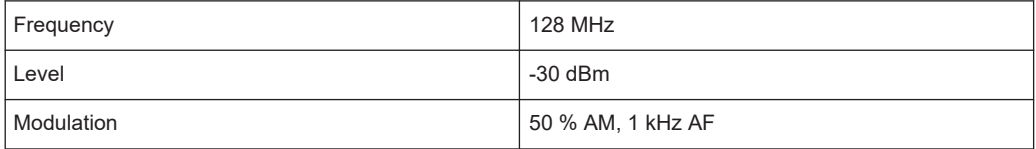

1. Select [PRESET] to reset the instrument.

- 2. Set the center frequency to *128 MHz*.
- 3. Set the frequency span to *0 Hz* or select "Zero Span".
- 4. Set the sweep time to *2.5 ms*.
- 5. Set the RBW to *3 MHz*.
- 6. Set the reference level to *-24 dBm* and the display range to linear ([AMPT] > "Scale Config" > "Scaling": "Linear Percent").
- 7. Set the scaling unit to Volt ([AMPT] > "Amplitude Config" > "Unit": "V").
- 8. Define triggering in response to the AF signal using the video trigger to produce a static image.
	- a) Press the [TRIG] key.
	- b) Select "Video".
	- c) Set the "Trg/Gate Level" to *50%*.

The trigger level is displayed as a horizontal line across the entire measurement diagram. The R&S FPL1000 displays the 1 kHz AF signal as a static image in zero span.

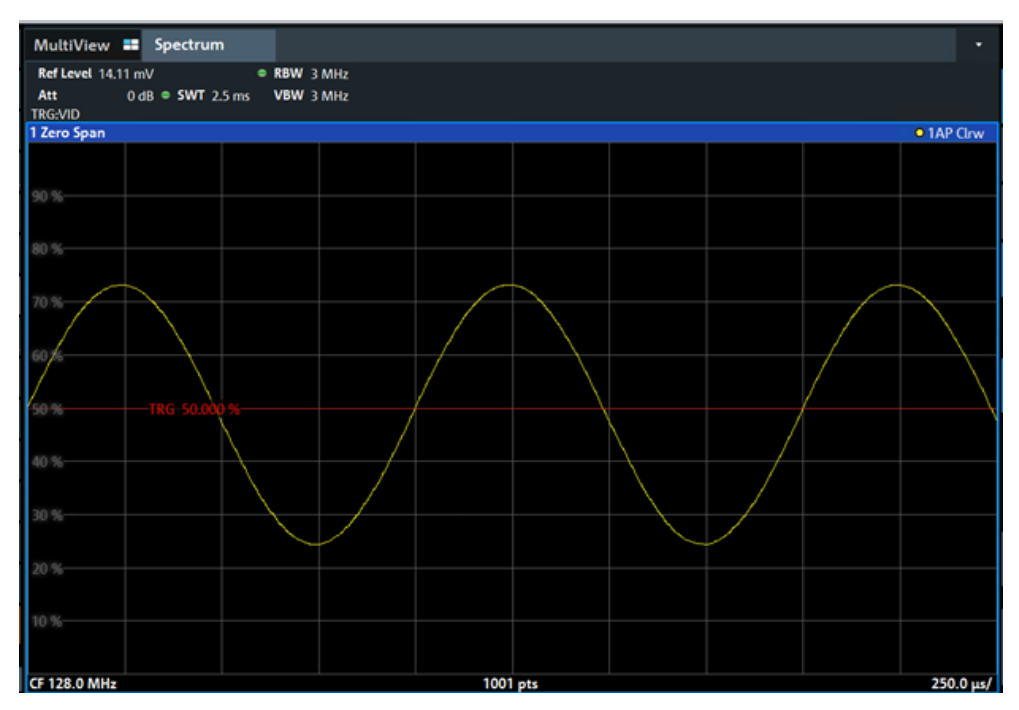

*Figure 6-12: Measurement of the AF signal of a carrier that is AM-modulated with 1 kHz*

- 9. Activate the internal AM demodulator to output the audio signal.
	- a) Press the [MKR FUNC] key.

<span id="page-117-0"></span>b) Select "Marker Demodulation".

The R&S FPL1000 automatically switches on the AM audio demodulator. A 1 kHz tone can be heard over headset (via the headphones connector). If necessary, use the volume control to turn up the volume.

## **6.2.1.6 Measurement examples in zero span**

For radio transmission systems that use the TDMA method (for example, GSM), transmission quality is determined not only by spectral characteristics but also by characteristics in zero span. A timeslot is assigned to each user since several users share the same frequency. Smooth operation is ensured only if all users adhere exactly to their assigned timeslots.

Both the power during the send phase as well as the timing and duration of the TDMA burst, and rise and fall times of the burst, are important.

- Measuring the power characteristic of burst signals............................................. 118
- [Measuring the signal-to-noise ratio of burst signals..............................................122](#page-121-0)

## **Measuring the power characteristic of burst signals**

To measure power in zero span, the R&S FPL1000 offers easy-to-use functions that measure the power over a predefined time.

#### **Measuring the power of a GSM burst during the activation phase**

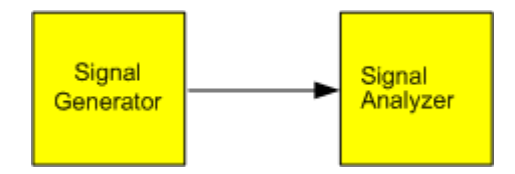

*Figure 6-13: Test setup*

#### *Table 6-5: Signal generator settings (e.g. R&S SMW)*

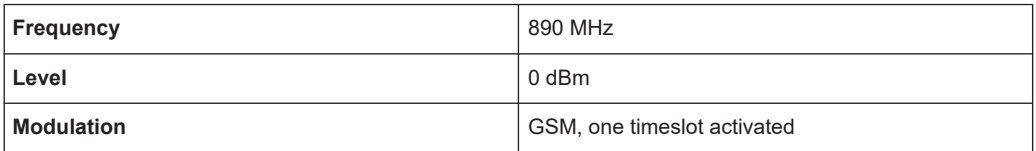

- 1. Select [PRESET] to reset the instrument.
- 2. Set the center frequency to *890 MHz* ([FREQ]).
- 3. Set the frequency span to *0 Hz* ([SPAN] > "Zero Span").
- 4. Set the reference level to *10 dBm* (= level of the signal generator +10 dB) (AMPT).
- 5. Set the attenuation to *20 dB* ([AMPT] > "RF Atten Manual").
- 6. Set the resolution bandwidth to *1 MHz* ([BW] > "Res BW").
- 7. Set the sweep time to *1 ms* ([SWEEP] > "Sweep Time Manual" ).

The R&S FPL1000 shows the GSM burst continuously across the display.

- 8. Using the video trigger, set triggering on the rising edge of the burst.
	- a) Press the [TRIG] key.
	- b) Set the "Trg Source" to "Video".
	- c) Set the "Trg/Gate Level" to *70%*.

The R&S FPL1000 shows a static image with the GSM burst at the start of the trace. The trigger level is displayed as a horizontal line labeled with the absolute level for the trigger threshold in the measurement diagram.

- 9. Activate power measurement within the activation phase of the burst in zero span.
	- a) Press the [MEAS] key.
	- b) Select "Time Domain Power".
	- c) Select "Time Dom Power Config".
	- d) Set the "Limits" state to "On".
	- e) Select the "Left Limit" input field.
	- f) By turning the rotary knob clockwise, move the vertical line "S1" to the start of the burst.
	- g) Select the "Right Limit" input field.
	- h) By turning the rotary knob clockwise, move the vertical line "S2" to the end of the burst.

The R&S FPL1000 displays the average (mean) power during the activation phase of the burst.

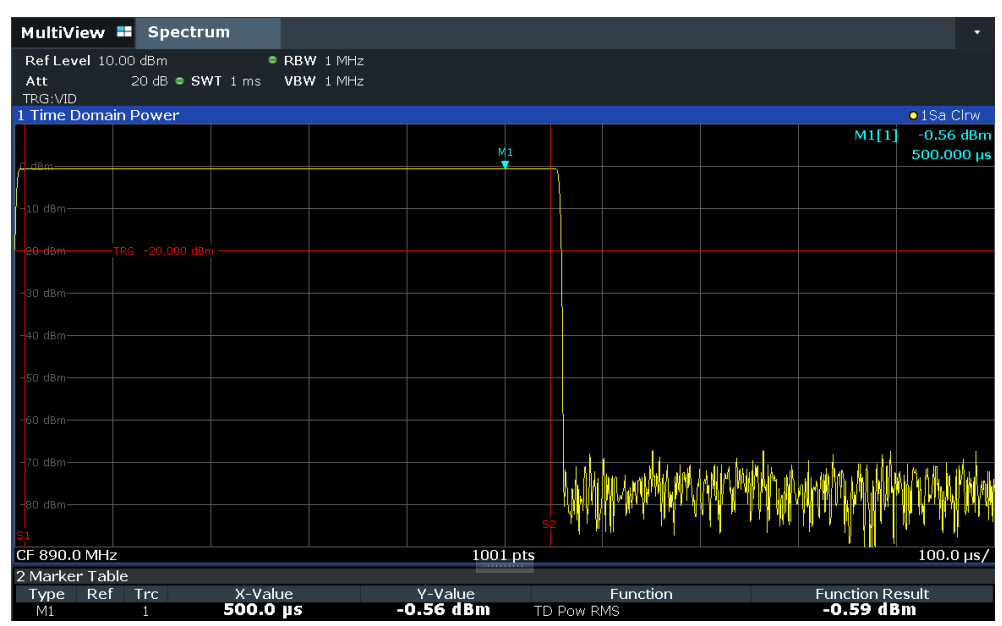

*Figure 6-14: Measurement of the average power during the burst of a GSM signal*

## <span id="page-119-0"></span>**Measuring the edges of a GSM burst with high time resolution**

Due to the high time resolution of the R&S FPL1000 at the 0 Hz display range, the edges of TDMA bursts can be measured precisely. The edges can be shifted to the display area using the trigger offset.

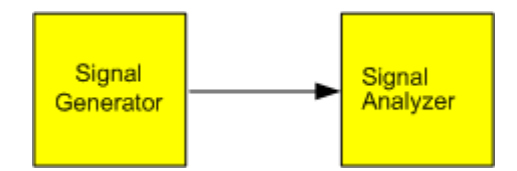

*Figure 6-15: Test setup*

#### *Table 6-6: Signal generator settings (e.g. R&S SMW)*

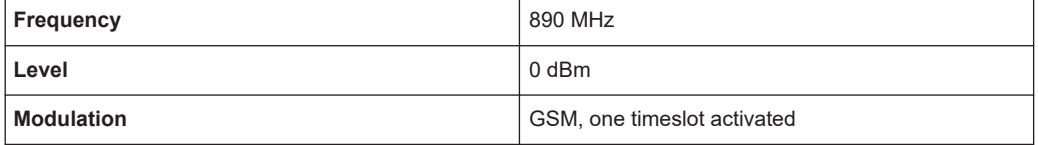

The measurement is based on the example ["Measuring the power of a GSM burst dur](#page-117-0)[ing the activation phase"](#page-117-0) on page 118.

- 1. Switch off the power measurement.
	- a) Press the [MEAS] key.
	- b) Select "Zero Span".
- 2. Increase the time resolution by setting the sweep time to *100 µs* ([SWEEP] > "Sweep Time Manual" ).
- 3. Shift the rising edge of the GSM burst to the center of the display by defining a trigger offset.
	- a) Press the [TRIG] key.
	- b) Select "Trigger Offset".

c) By turning the rotary knob counterclockwise, reduce the trigger offset until the burst edge is displayed in the center of the display, or enter *-50 µs*. The R&S FPL1000 displays the rising edge of the GSM burst.

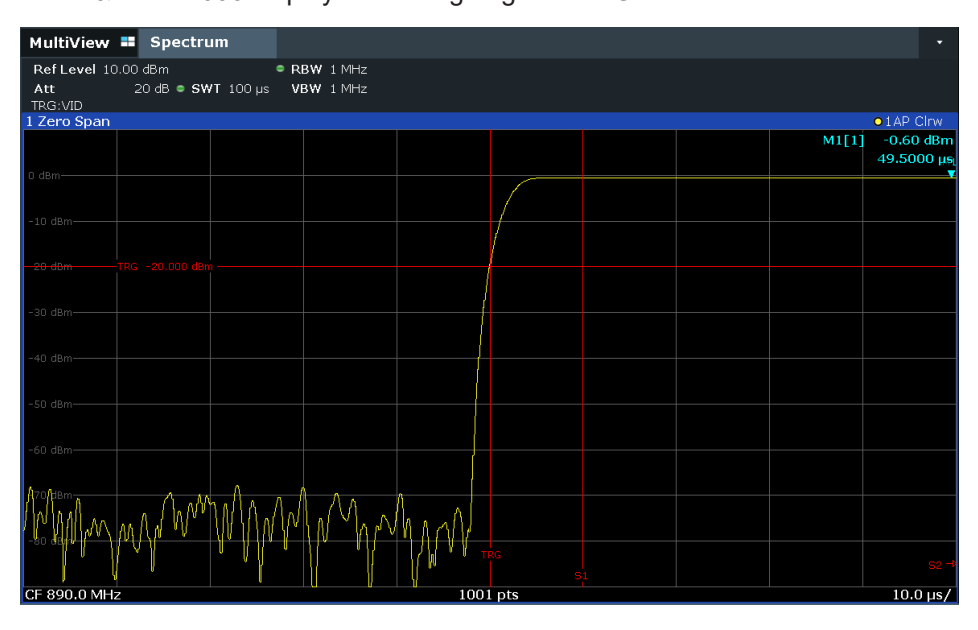

*Figure 6-16: Rising edge of the GSM burst displayed with high time resolution*

4. Move the falling edge of the burst to the center of the display. To do so, switch the trigger "Slope" to "Falling" ([TRIG] > "Trigger/ Gate Config").

The R&S FPL1000 displays the falling edge of the GSM burst.

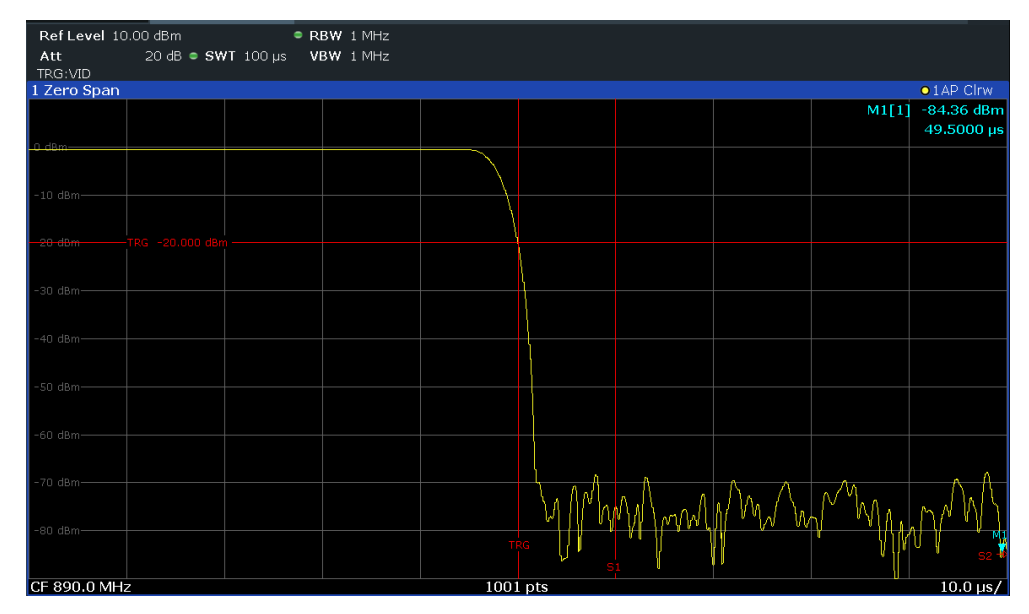

*Figure 6-17: Falling edge of the GSM burst displayed with high time resolution*

## <span id="page-121-0"></span>**Measuring the signal-to-noise ratio of burst signals**

When TDMA transmission methods are used, the signal-to-noise ratio or the dynamic range for deactivation can be measured by comparing the power values during the activation phase and the deactivation phase of the transmission burst. Therefore, the R&S FPL1000 provides a measurement for absolute and relative power in zero span. In the following example, the measurement is performed using a GSM burst.

#### **Signal-to-Noise Ratio of a GSM Signal**

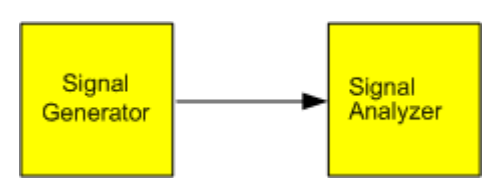

*Figure 6-18: Test setup*

*Table 6-7: Signal generator settings (e.g. R&S SMW)*

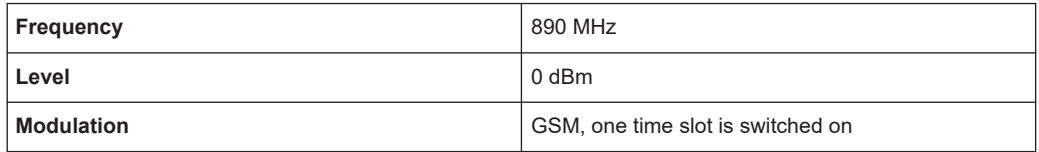

- 1. Select [PRESET] to reset the instrument.
- 2. Set the center frequency to *890 MHz*.
- 3. Set the frequency span to *0 Hz*.
- 4. Set the resolution bandwidth to *1 MHz*.
- 5. Set the reference level to 0 dBm (= level of the signal generator).
- 6. Set the sweep time to *2 ms* ([SWEEP] > "Sweep Time Manual" ).

The R&S FPL1000 shows the GSM burst continuously across the display.

- 7. Use the trigger source "Video" and the trigger slope "Rising" to trigger on the rising edge of the burst and shift the start of the burst to the center of the display (see [step 3](#page-119-0) in ["Measuring the edges of a GSM burst with high time resolution"](#page-119-0) [on page 120](#page-119-0)).
- 8. Activate power measurement within the activation phase of the burst in zero span.
	- a) Press the [MEAS] key.
	- b) Select "Time Domain Power".
	- c) Select "Time Dom Power Config".
	- d) Set the "Limits" state to "On".
	- e) Select the "Left Limit" input field.
	- f) By turning the rotary knob clockwise, move the vertical line "S1" to the start of the burst.
	- g) Select the "Right Limit" input field.
	- h) By turning the rotary knob clockwise, move the vertical line "S2" to the end of the burst.
- i) Note down the power result for the burst, indicated by the "TD Pow RMS" result in the marker table.
- 9. Measure the power during the deactivation phase of the burst by switching the trigger slope to "Falling" ([TRIG] > "Trigger/ Gate Config").

The R&S FPL1000 initiates triggering in response to the falling edge of the burst. This shifts the burst to the left-hand side of the measurement diagram. The power is measured in the deactivation phase.

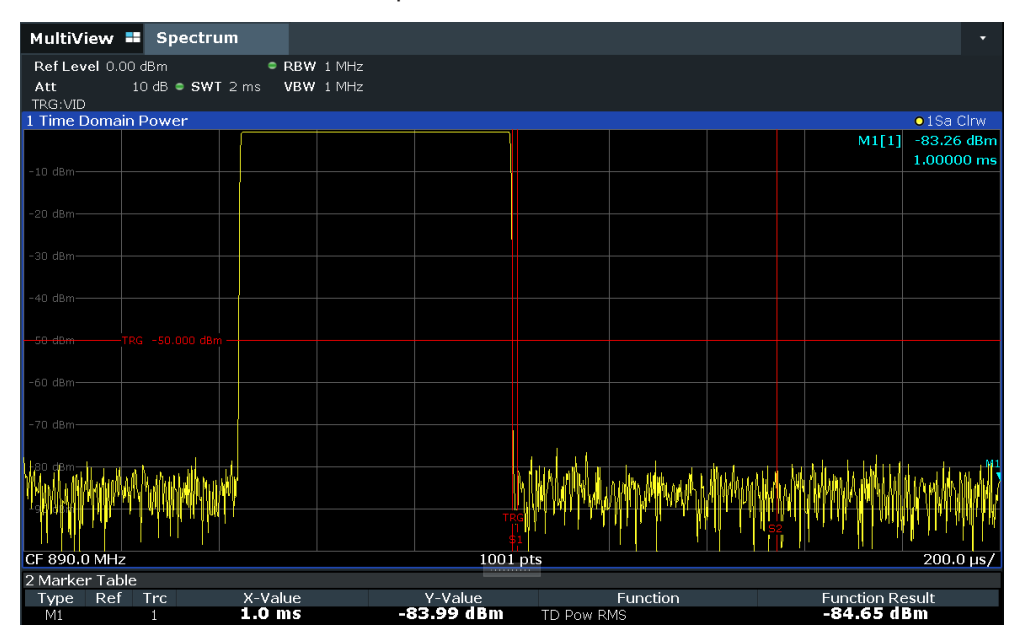

*Figure 6-19: Measurement of the signal-to-noise ratio of a GSM burst signal in zero span*

10. Note down the power result for the measured noise, indicated by the "TD Pow RMS" result in the marker table.

Subtract the measured noise power from the burst power to obtain the signal-tonoise ratio of the burst signal.

## **6.2.2 Basic evaluation methods**

Measurement results can be displayed and evaluated using various different methods, also at the same time. Depending on the currently selected measurement, in particular when using optional firmware applications, not all evaluation methods are available.

The evaluation methods described here are available for most measurements in the Spectrum application.

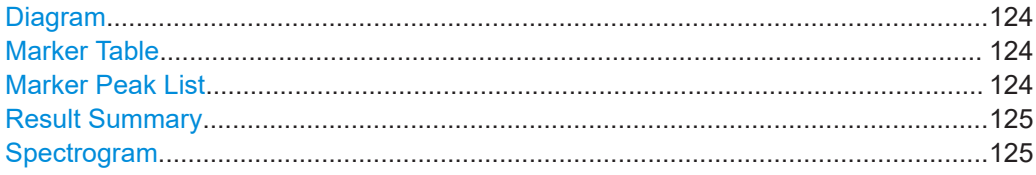

## <span id="page-123-0"></span>**Diagram**

Displays a basic level vs. frequency or level vs. time diagram of the measured data to evaluate the results graphically. This is the default evaluation method. Which data is displayed in the diagram depends on the "Trace" settings. Scaling for the y-axis can be configured.

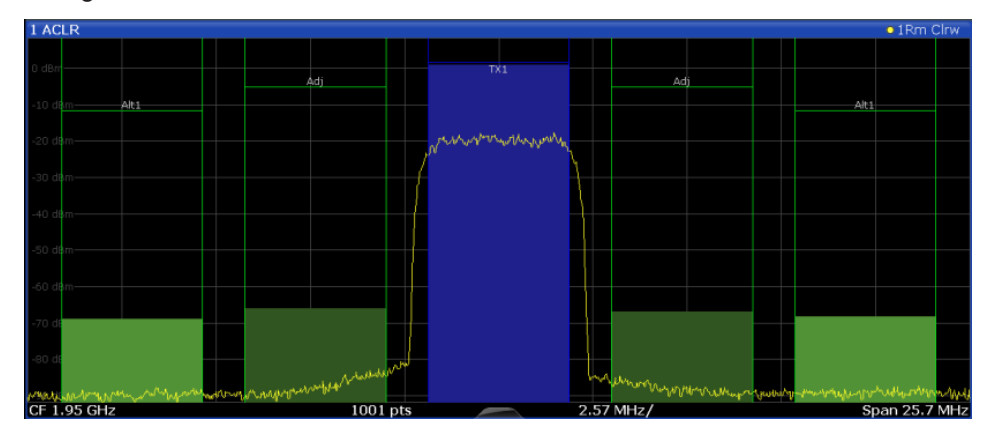

#### Remote command:

LAY:ADD? '1',RIGH, DIAG, see [LAYout:ADD\[:WINDow\]?](#page-751-0) on page 752 Results:

[TRACe<n>\[:DATA\]](#page-836-0) on page 837

#### **Marker Table**

Displays a table with the current marker values for the active markers.

This table is displayed automatically if configured accordingly.

(See ["Marker Table Display"](#page-362-0) on page 363).

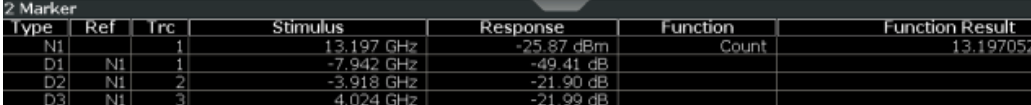

**Tip**: To navigate within long marker tables, simply scroll through the entries with your finger on the touchscreen.

Remote command:

```
LAY:ADD? '1',RIGH, MTAB, see LAYout:ADD[:WINDow]? on page 752
Results:
CALCulate<n>:MARKer<m>:X on page 852
CALCulate<n>:MARKer<m>:Y? on page 866
```
#### **Marker Peak List**

The marker peak list determines the frequencies and levels of peaks in the spectrum or time domain. How many peaks are displayed can be defined, as well as the sort order. In addition, the detected peaks can be indicated in the diagram. The peak list can also be exported to a file for analysis in an external application.

You can define search and sort criteria to influence the results of the analysis.

<span id="page-124-0"></span>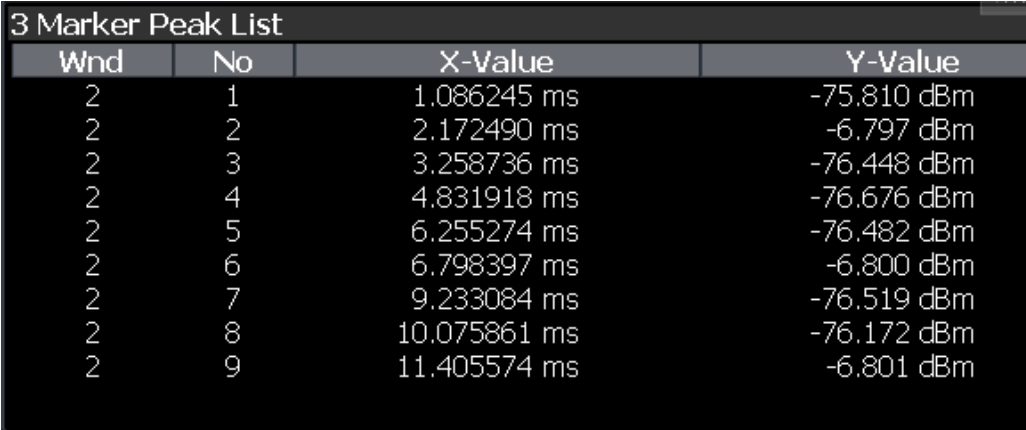

**Tip**: To navigate within long marker peak lists, simply scroll through the entries with your finger on the touchscreen.

Remote command:

LAY:ADD? '1',RIGH, PEAK, see [LAYout:ADD\[:WINDow\]?](#page-751-0) on page 752 Results:

[CALCulate<n>:MARKer<m>:X](#page-851-0) on page 852 [CALCulate<n>:MARKer<m>:Y?](#page-865-0) on page 866

## **Result Summary**

Result summaries provide the results of specific measurement functions in a table for numerical evaluation. The contents of the result summary vary depending on the selected measurement function. See the description of the individual measurement functions for details.

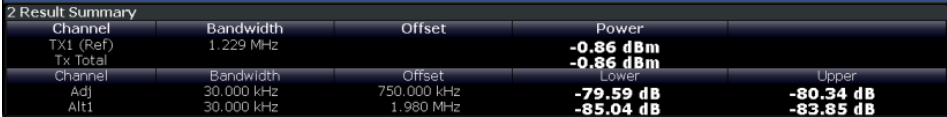

**Tip**: To navigate within long marker tables, simply scroll through the entries with your finger on the touchscreen.

#### Remote command:

LAY:ADD? '1',RIGH, RSUM, see [LAYout:ADD\[:WINDow\]?](#page-751-0) on page 752

#### **Spectrogram**

A spectrogram shows how the spectral density of a signal varies over time. The x-axis shows the frequency or sweep time, the y-axis shows the measurement time. A third dimension, the power level, is indicated by different colors. Thus you can see how the strength of the signal varies over time for different frequencies.

The spectrogram display consists of two diagrams: the standard spectrum result display (upper diagram) and the spectrogram result display (lower diagram).

For details see [Chapter 6.10.2.1, "Working with spectrograms", on page 416](#page-415-0).

Remote command:

LAY:ADD? '1',RIGH, SGR, see [LAYout:ADD\[:WINDow\]?](#page-751-0) on page 752

## **6.2.3 Power sweep measurements**

For a power sweep measurement, the internal generator signal remains at a fixed frequency, but increases its power level within a specified range over time. The default frequency of the internal generator is coupled to the (center) frequency of the analyzer and can be set from 5 kHz to the maximum frequency of the R&S FPL1000. However, you can define an offset for the internal generator frequency.

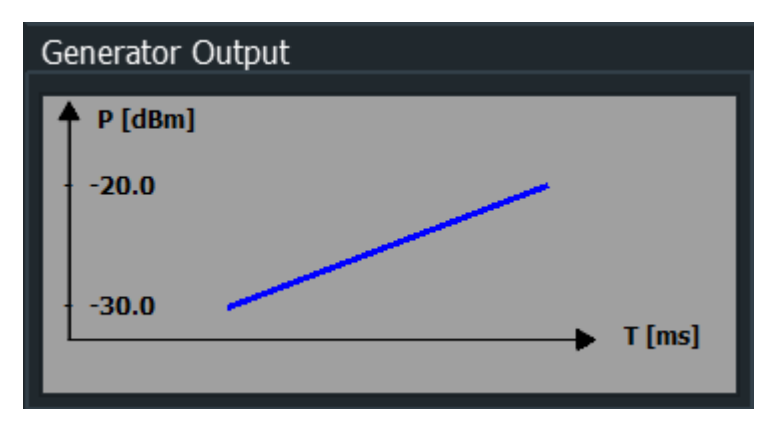

As a result, the measured power levels at the RF input are displayed versus the provided power levels of the internal generator output.

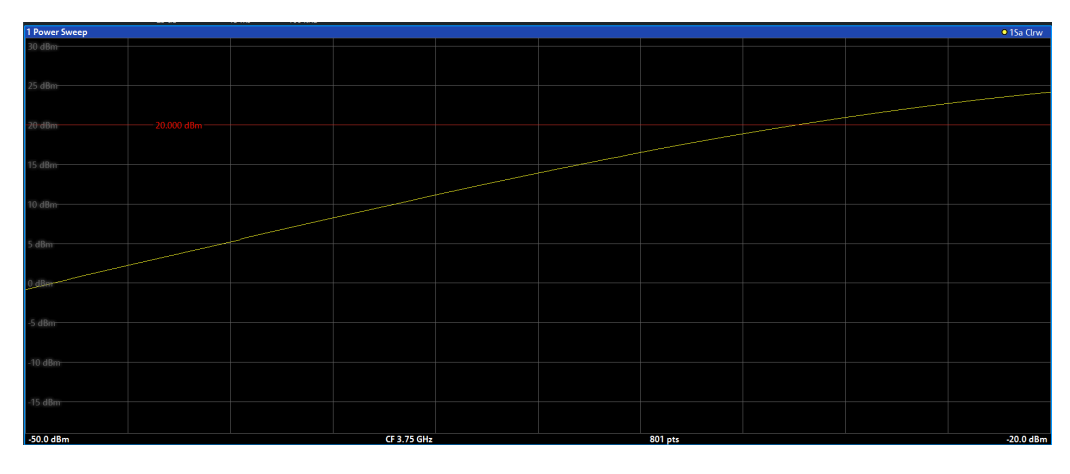

This measurement is only available if the optional internal generator is installed (R&S FPL1-B9) and active, and only in the Spectrum application.

Thus, you can use the internal generator signal as a reference input signal for your power-converting DUT. Then you can compare the DUT input to its output at the RF input of the analyzer. Ideally, the result is a linear trace, that is: the output is directly proportional to the input power. Any distortion to the linear trace indicates the effects of the DUT. This result is useful, for example, to determine the compression point for amplifiers.

<span id="page-126-0"></span>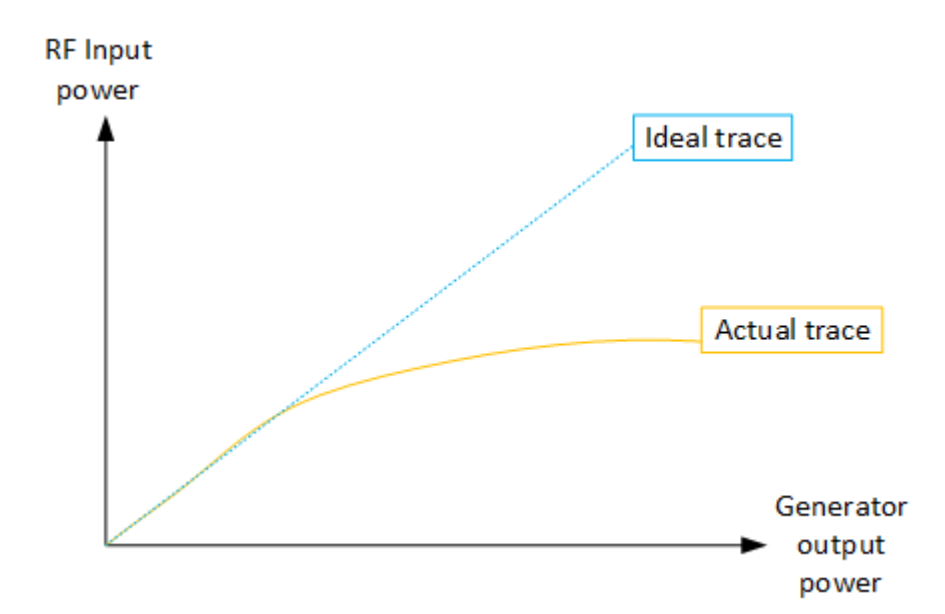

The settings for a power sweep measurement are described in ["Power sweep settings"](#page-300-0) [on page 301](#page-300-0).

- About the power sweep compression point measurement................................... 127
- [Power sweep compression point results...............................................................129](#page-128-0)
- [Power sweep compression point settings.............................................................130](#page-129-0)
- [How to determine compression points..................................................................132](#page-131-0)

## **6.2.3.1 About the power sweep compression point measurement**

The compression point refers to the power level at which a power-converting device deviates from a linear input to output relation. The compression point of an amplifier defines the upper limit of its dynamic range. Using an optional internal generator, the R&S FPL1000 can perform a power sweep to determine the compression point of a device under test.

In a power sweep compression point measurement, you use the internal generator signal as a reference input signal for your power-converting DUT. Then you compare the DUT input to its output, which is measured at the RF input of the analyzer.

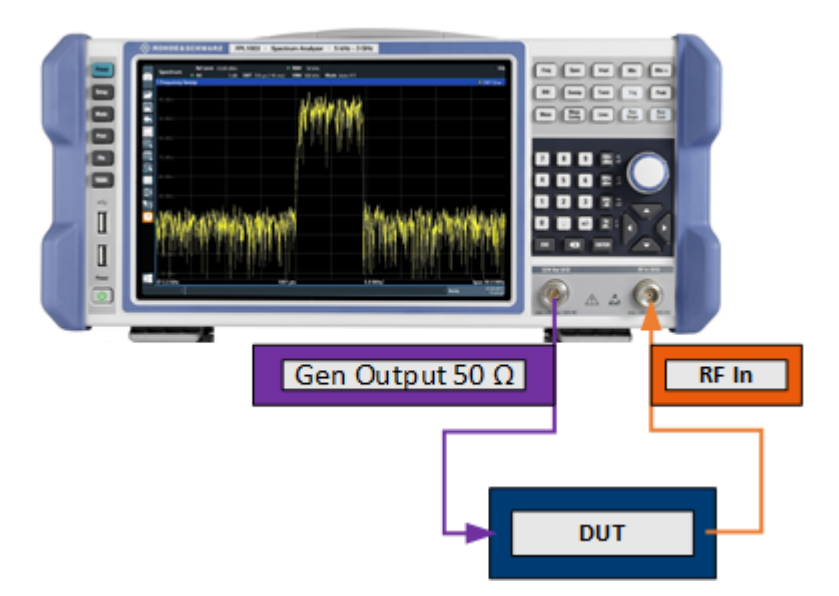

*Figure 6-20: Test setup for compression point measurement using an internal generator*

The compression point is defined as the power level at which the relationship between the input power and output power deviates from the linear trace. Various compression points can be defined, depending on the amount of deviation. For example, the 1 dB compression point indicates when the output power deviates from the linear response by 1 dB.

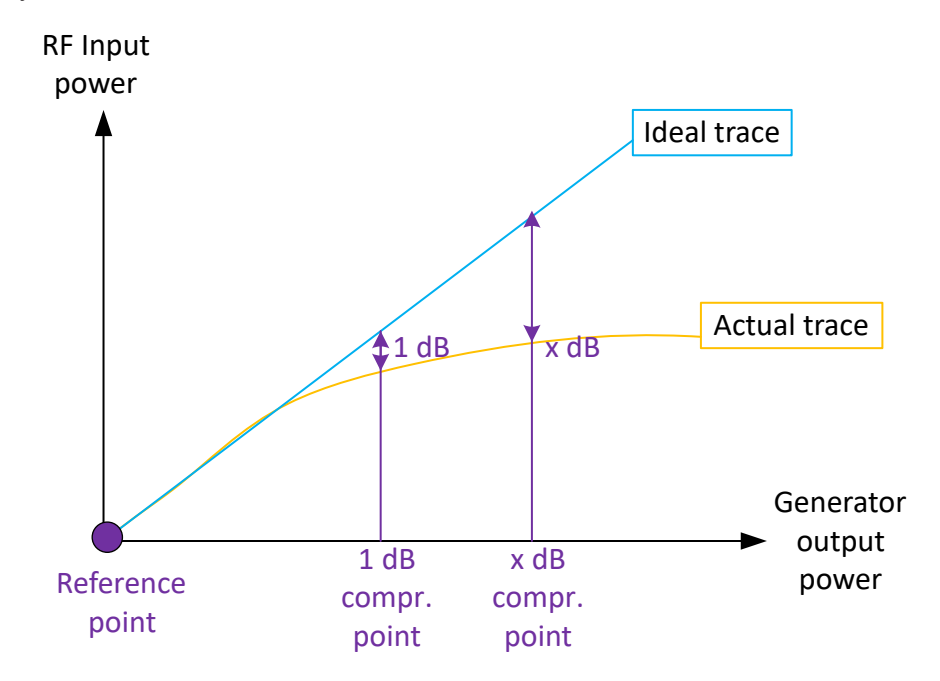

*Figure 6-21: Compression point calculation*

## **Level offset**

In an ideal measurement setup, the relation between the output power of the DUT to the input power is linear throughout the measured power range. However, due to cable <span id="page-128-0"></span>loss, for instance, a level offset can occur. By defining a known level offset for the measurement, you can shift the x-axis scale to compensate for the loss. Nevertheless, you define the correct power start level and stop level to be applied to the DUT and swept by the measurement.

## **Reference point**

By default, the linear trace describing the relation between the output power of the DUT to the input power is assumed to start at the defined start power level. The starting point is referred to as the reference point for the compression measurement.

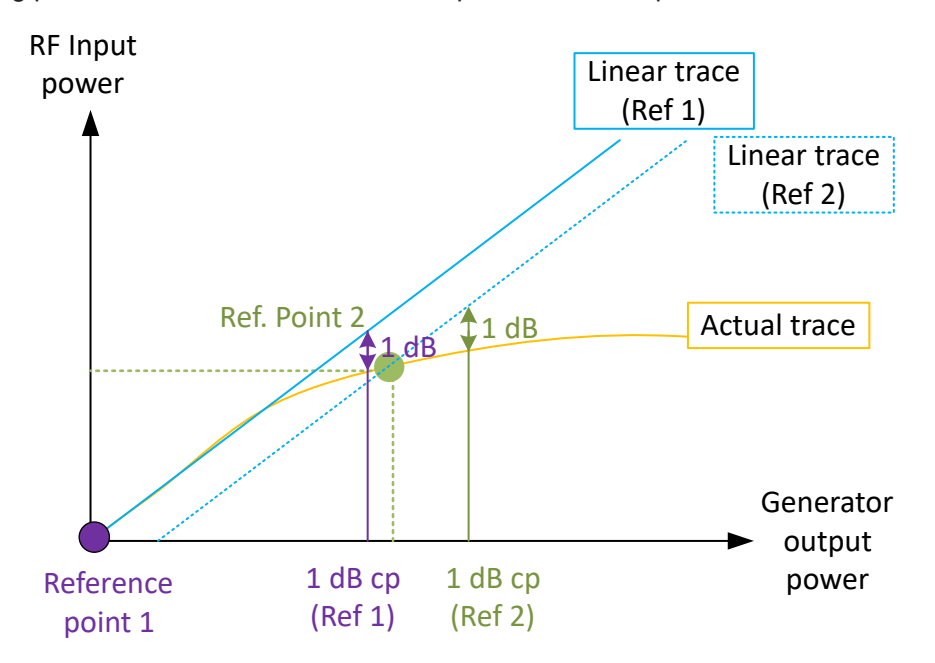

*Figure 6-22: Reference point offset*

However, you can shift the reference point anywhere within the specified power sweep range. In this case, the linear trace on which the deviation or compression calculation is based is also shifted. In the compression measurement results, the used reference point is also indicated.

## **6.2.3.2 Power sweep compression point results**

As a result of the compression point measurement, in addition to the power sweep diagram, a result table is displayed.

<span id="page-129-0"></span>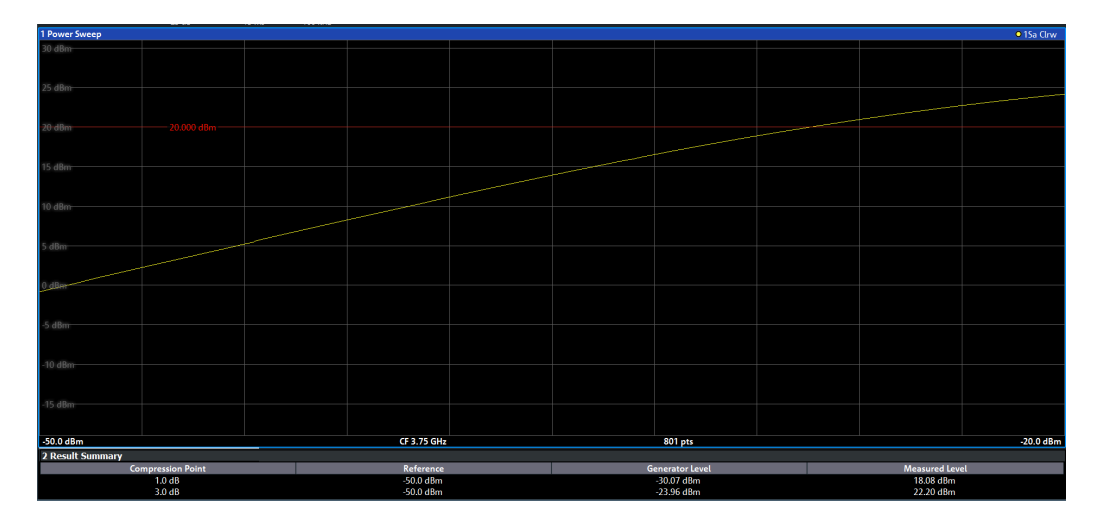

The result summary contains the following results:

- "Compression Point": Level of compression
- "Reference": Used reference point for calculation
- "Generator Level": Input level of the DUT at which the compression occurs
- "Measured Level": Output level of the DUT at which the compression occurs

## **Remote commands:**

[FETCh:CMEasurement:P1DB\[:RESult\]?](#page-635-0) on page 636 [FETCh:CMEasurement:P3DB\[:RESult\]?](#page-635-0) on page 636 [FETCh:CMEasurement:PNDB\[:RESult\]?](#page-635-0) on page 636

## **6.2.3.3 Power sweep compression point settings**

**Access**: "Overview" > "Select Measurement" > "Power Sweep" > "Compr Points"

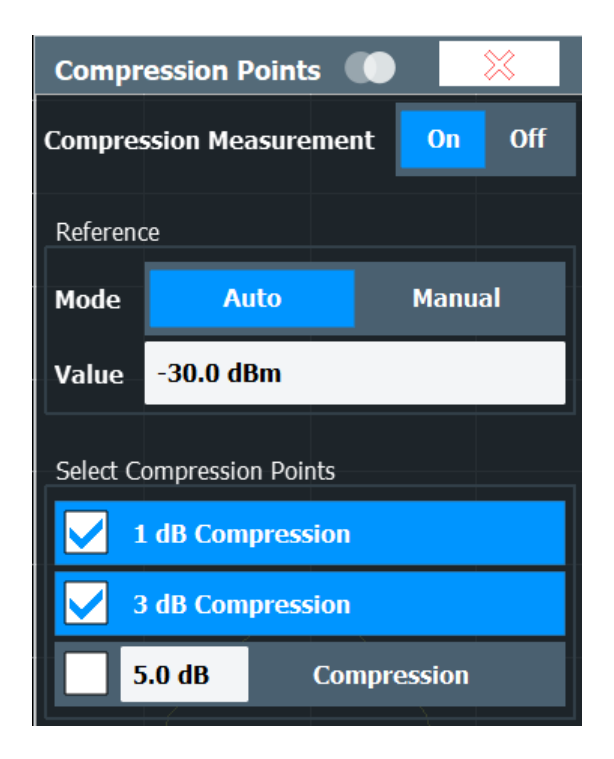

General power sweep settings are described in ["Power sweep settings"](#page-300-0) on page 301.

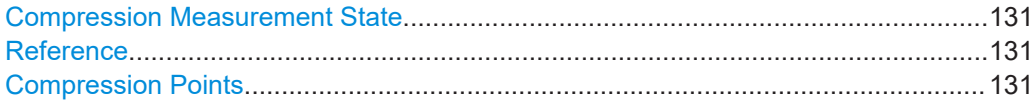

## **Compression Measurement State**

Enables or disables the compression point measurement.

Remote command: [CONFigure:CMEasurement\[:STATe\]](#page-634-0) on page 635

#### **Reference**

Determines the reference point for the linear trace on which the deviation or compression calculation is based.

By default, the reference point is automatically set to the start level of the power sweep (see ["Level Start / Level Stop"](#page-302-0) on page 303). In manual mode, define the reference point as required.

For details, see ["Reference point"](#page-128-0) on page 129.

Remote command: [CONFigure:CMEasurement:REFerence\[:MODE\]](#page-632-0) on page 633 [CONFigure:CMEasurement:REFerence:VALue](#page-632-0) on page 633

#### **Compression Points**

Selects which compression points to calculate. For the user-defined compression point, define the distance from the linear trace to the reference trace to base the calculation on. For details, see [Chapter 6.2.3.1, "About the power sweep compression point](#page-126-0) [measurement", on page 127](#page-126-0).

## <span id="page-131-0"></span>Remote command:

```
Enable calculation:
CONFigure:CMEasurement:RESult:P1DB[:STAT] on page 634
CONFigure:CMEasurement:RESult:P3DB[:STAT] on page 634
CONFigure:CMEasurement:RESult:PNDB[:STAT] on page 635
CONFigure:CMEasurement:RESult:CVALue on page 633
Query results:
FETCh:CMEasurement:P1DB[:RESult]? on page 636
FETCh:CMEasurement:P3DB[:RESult]? on page 636
FETCh:CMEasurement:PNDB[:RESult]? on page 636
```
## **6.2.3.4 How to determine compression points**

The following step-by-step instructions demonstrate how to determine the compression point of an amplifier.

## **To configure the internal generator for a power sweep measurement**

Before you connect your DUT to the R&S FPL1000, perform a reference power sweep measurement with the internal generator.

- 1. Press the [MEAS] key or select "Select Measurement" in the "Overview".
- 2. Select the "Power Sweep" measurement function.
- 3. Select "GEN Config".
- 4. Set the "State" to "On".
- 5. Define the output power range to be provided to the DUT by the generator as the "Level Start" and "Level Stop".
- 6. Connect your DUT to the R&S FPL1000.
- 7. Perform a new measurement.

The input power vs. the output power of the DUT are displayed.

8. If the power sweep shows a constant deviation to the trace without the DUT due to cable loss or similar, define a "Level Offset" in the "Internal Generator" settings.

#### **To configure the compression point measurement**

- 1. Select "Compr Points".
- 2. In the "Compression Points" dialog box, select the compression levels to calculate.
- 3. Set the "Compression Measurement" state to "On."

The power levels of the DUT input and the DUT output are indicated in the power sweep diagram. The power levels at which the selected compression occurs are indicated in the result summary.

## **6.2.4 Channel power and adjacent-channel power (ACLR) measurement**

Measuring the power in channels adjacent to the carrier or transmission channel is useful to detect interference. The results are displayed as a bar chart for the individual channels.

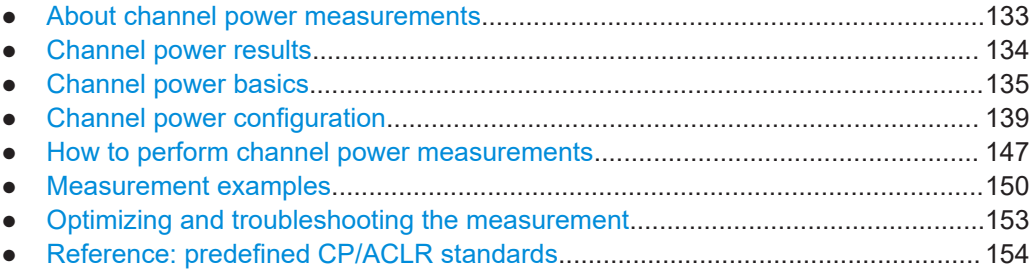

## **6.2.4.1 About channel power measurements**

Measuring channel power and adjacent channel power is one of the most important tasks during signal analysis with the necessary test routines in the field of digital transmission. Theoretically, a power meter could be used to measure channel power at highest accuracy. However, its low selectivity means that it is not suitable for measuring adjacent channel power as an absolute value or relative to the transmit channel power. Only a selective power meter can measure the power in the adjacent channels.

A signal analyzer cannot be classified as a true power meter, because it displays the IF envelope voltage. However, it is calibrated such as to display the power of a pure sine wave signal correctly, irrespective of the selected detector. This calibration cannot be applied for non-sinusoidal signals. Assuming that the digitally modulated signal has a Gaussian amplitude distribution, the signal power within the selected resolution bandwidth can be obtained using correction factors. The internal power measurement routines in a signal analyzer normally use these correction factors to determine the signal power from IF envelope measurements. These factors apply if and only if the assumption of a Gaussian amplitude distribution is correct.

Apart from this common method, the R&S FPL1000 also has a true power detector, i.e. an RMS detector. It displays the power of the test signal within the selected resolution bandwidth correctly, irrespective of the amplitude distribution, without additional correction factors being required.

The R&S FPL1000 software allows you to perform ACLR measurements on input containing multiple signals for different communication standards. A measurement standard is provided that allows you to define multiple discontiguous transmit channels at specified frequencies, independent from the selected center frequency. The ACLR measurement determines the power levels of the individual transmit, adjacent, and gap channels, as well as the total power for each sub block of transmit channels.

A detailed measurement example is provided in [Chapter 6.2.4.6, "Measurement exam](#page-149-0)[ples", on page 150](#page-149-0).

## <span id="page-133-0"></span>**6.2.4.2 Channel power results**

For channel or adjacent-channel power measurements, the individual channels are indicated by different colored bars in the diagram. The height of each bar corresponds to the measured power of that channel. In addition, the name of the channel ("Adj", "Alt %1", "Tx %1", etc., or a user-defined name) is indicated above the bar (separated by a line which has no further meaning).

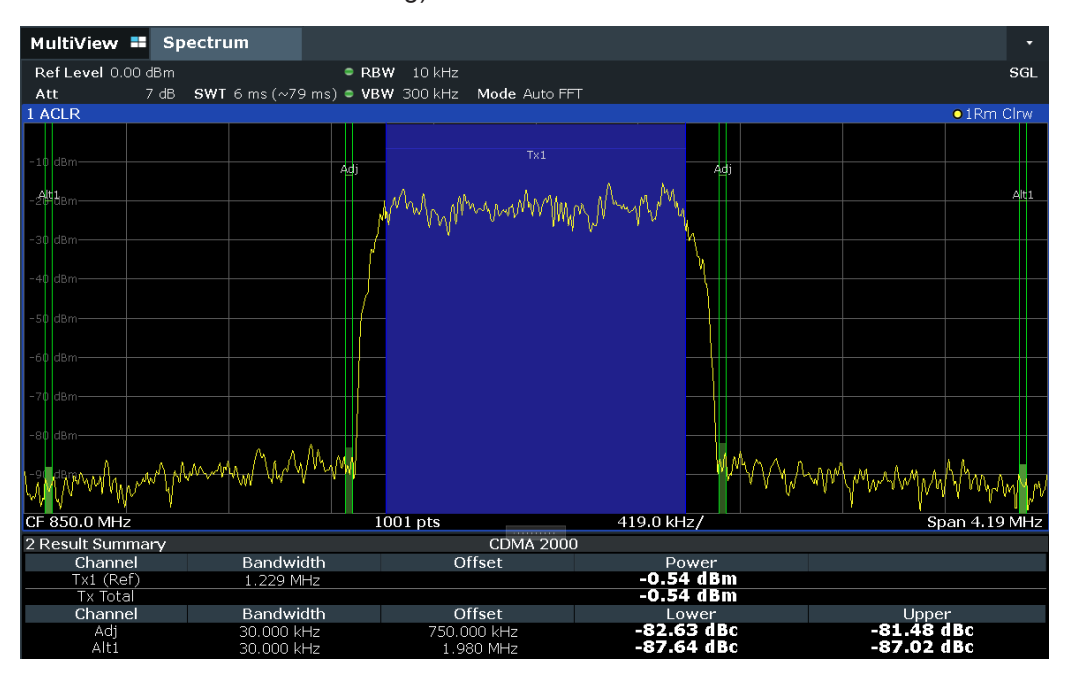

Results are provided for the TX channel and the number of defined adjacent channels *above and below* the TX channel. If more than one TX channel is defined, you must specify the channel to which the relative adjacent-channel power values refer. By default, it is the TX channel with the maximum power.

*Table 6-8: Measurements performed depending on the number of adjacent channels*

| <b>Number</b><br>of adj.<br>chan. | <b>Measurement results</b>                                                                                                    |  |  |  |  |  |
|-----------------------------------|----------------------------------------------------------------------------------------------------|--|--|--|--|--|
| 0                                 | Channel powers                                                                                                    |  |  |  |  |  |
| 1                                 | Channel powers<br>Power of the upper and lower adjacent channel                                                                                                    |  |  |  |  |  |
| 2                                 | Channel powers<br>Power of the upper and lower adjacent channel<br>Power of the next higher and lower channel (alternate channel 1)<br>٠                                                                                     |  |  |  |  |  |
| 3                                 | Channel powers<br>Power of the upper and lower adjacent channel<br>Power of the next higher and lower channel (alternate channel 1)<br>Power of the second next higher and lower adjacent channel (alternate channel 2)<br>٠ |  |  |  |  |  |
|                                   | .                                                                                                    |  |  |  |  |  |
| 12                                | Channel powers<br>Power of the upper and lower adjacent channel<br>Power of all the higher and lower channels (alternate channels 1 to 11)<br>٠                                                                              |  |  |  |  |  |

<span id="page-134-0"></span>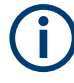

In the R&S FPL1000 display, only the first neighboring channel of the carrier (TX) channel is labeled "Adj" (adjacent) channel; all others are labeled "Alt" (alternate) channels. In this manual, "Adjacent" refers to both adjacent and alternate channels.

The measured power values for the TX and adjacent channels are also output as a table in the Result Summary window. Which powers are measured depends on the number of configured channels.

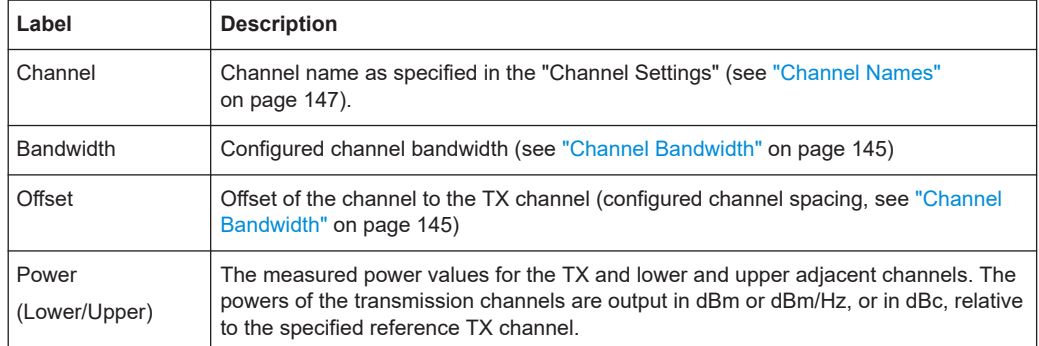

For each channel, the following values are displayed:

## **Retrieving Results via Remote Control**

All or specific channel power measurement results can be retrieved using the CALC:MARK:FUNC:POW:RES? command from a remote computer (see [CALCulate<n>:MARKer<m>:FUNCtion:POWer<sb>:RESult?](#page-627-0) on page 628). Alternatively, the results can be output as channel power density, i.e. in reference to the measurement bandwidth.

Furthermore, the measured power values of the displayed trace can be retrieved as usual using the TRAC: DATA? commands (see TRACe<n>[: DATA] on page 837). In this case, the measured power value for each sweep point (by default 1001) is returned.

For a full list of remote commands for ACLR measurements, see [Chapter 10.6.4.7,](#page-651-0) ["Retrieving and analyzing measurement results", on page 652](#page-651-0).

#### **6.2.4.3 Channel power basics**

Some background knowledge on basic terms and principles used in channel power measurements is provided here for a better understanding of the required configuration settings.

● Recommended common measurement parameters.............................................135

## **Recommended common measurement parameters**

The following sections provide recommendations on the most important measurement parameters for channel power measurements.

<span id="page-135-0"></span>All instrument settings for the selected channel setup (channel bandwidth, channel spacing) can be optimized automatically using the "Adjust Settings" function (see ["Opti](#page-143-0)[mized Settings \(Adjust Settings\)"](#page-143-0) on page 144).

The easiest way to configure a measurement is using the configuration "Overview", see [Chapter 6.1, "Configuration overview", on page 100](#page-99-0).

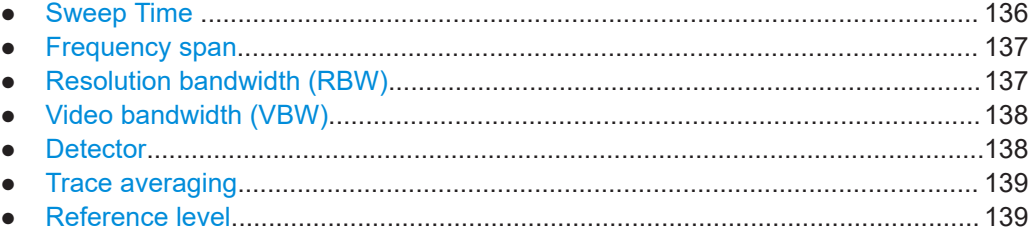

#### **Sweep Time**

The "Sweep Time" is selected depending on the desired reproducibility of results. Reproducibility increases with "Sweep Time" since power measurement is then performed over a longer time period. As a general approach, approximately 500 non-correlated measured values are required for a reproducibility of 0.5 dB. (That means: 95 % of the measurements are within 0.5 dB of the true measured value). Approximately 5000 measured values are required for a reproducibility of 0.1 dB (99 %). These values are valid for white noise. The measured values are considered as non-correlated if their time interval corresponds to the reciprocal of the measured bandwidth.

The number of A/D converter values, N, used to calculate the power, is defined by the "Sweep Time" . The time per trace pixel for power measurements is directly proportional to the selected "Sweep Time" .

If the sample detector is used, it is best to select the smallest "Sweep Time" possible for a given span and resolution bandwidth. The minimum time is obtained if the setting is coupled, that is: the time per measurement is minimal. Extending the measurement time does not have any advantages. The number of samples for calculating the power is defined by the number of trace points in the channel.

If the RMS detector is used, the selection of "Sweep Time" s can affect the repeatability of the measurement results. Repeatability is increased at longer "Sweep Time" s.

If the RMS detector is used, the number of samples can be estimated as follows:

Since only uncorrelated samples contribute to the RMS value, the number of samples can be calculated from the "Sweep Time" and the resolution bandwidth.

Samples can be assumed to be uncorrelated if sampling is performed at intervals of 1/ RBW. The number of uncorrelated samples is calculated as follows:

 $N_{decorr}$  = SWT  $*$  RBW

 $(N_{\text{decorr}}$  means uncorrelated samples)

The number of uncorrelated samples per trace pixel is obtained by dividing  $N_{decorr}$  by 1001 (= pixels per trace).

<span id="page-136-0"></span>The "Sweep Time" can be defined using the softkey in the "Ch Power" menu or in the "Sweep" configuration dialog box (see ["Sweep Time "](#page-143-0) on page 144).

#### **Frequency span**

The frequency span must cover at least the channels to be measured plus a measurement margin of approximately 10 %.

If the frequency span is large in comparison to the channel bandwidth (or the adjacentchannel bandwidths) being analyzed, only a few points on the trace are available per channel. The calculated waveform for the used channel filter is less accurate, which has a negative effect on the measurement accuracy. It is therefore strongly recommended that you consider the described formulas when you select the frequency span.

The frequency span for the defined channel settings can be optimized. Use the "Adjust Settings" function in the "Ch Power" menu or the "General Settings" tab of the "ACLR Setup" dialog box (see ["Optimized Settings \(Adjust Settings\)"](#page-143-0) on page 144). You can set the frequency span manually in the "Frequency" configuration dialog box.

(See [Chapter 6.4.4, "How to define the frequency range", on page 314.](#page-313-0))

For channel power measurements the "Adjust Settings" function sets the frequency span as follows:

"(No. of transmission channels  $-1$ ) x transmission channel spacing  $+2$  x transmission channel bandwidth + measurement margin"

For adjacent-channel power measurements, the "Adjust Settings" function sets the frequency span as a function of the following parameters:

- Number of transmission channels
- Transmission channel spacing
- Adjacent-channel spacing
- Bandwidth of one of adjacent-channels ADJ, ALT1 or ALT2, whichever is furthest away from the transmission channels

"(No. of transmission channels  $-1$ )  $*$  (transmission channel spacing + 2)  $*$  (adjacentchannel spacing + adjacent-channel bandwidth) + measurement margin"

The measurement margin is approximately 10 % of the value obtained by adding the channel spacing and the channel bandwidth.

#### **Resolution bandwidth (RBW)**

It is important to suppress spectral components outside the channel to be measured, especially of the adjacent channels. At the same time, you expect an acceptable measurement speed. To fulfill both these requirements, the appropriate resolution bandwidth is essential. As a general approach, set the resolution bandwidth to values between 1 % and 4 % of the channel bandwidth.

If the spectrum within the channel to be measured and the spectrum around the channel has a flat characteristic, you can select a larger resolution bandwidth. In the standard setting, e.g. for standard IS95A REV at an adjacent channel bandwidth of 30 kHz, a resolution bandwidth of 30 kHz is used. This yields correct results since the spectrum near the adjacent channels normally has a constant level.

<span id="page-137-0"></span>You can optimize the resolution bandwidth for the defined channel settings. Use the "Adjust Settings" function in the "Ch Power" menu or the "General Settings" tab of the "ACLR Setup" dialog box (see ["Optimized Settings \(Adjust Settings\)"](#page-143-0) on page 144). You can set the RBW manually in the "Bandwidth" configuration dialog box, see ["RBW"](#page-270-0) [on page 271](#page-270-0).

Except for the IS95 CDMA standards, the "Adjust Settings" function sets the resolution bandwidth (RBW) as a function of the channel bandwidth:

"RBW" ≤ 1/40 of "Channel Bandwidth"

The maximum resolution bandwidth (concerning the requirement RBW  $\leq 1/40$ ) resulting from the available RBW steps (1, 3) is selected.

#### **Video bandwidth (VBW)**

For a correct power measurement, the video signal must not be limited in bandwidth. A restricted bandwidth of the logarithmic video signal causes signal averaging and thus results in a too low indication of the power (-2.51 dB at very low video bandwidths). Thus, select the video bandwidth at least three times the resolution bandwidth:

VBW ≥3 \* RBW

For FFT sweeps, instead of increasing the VBW, you can also select the trace average mode "Power" to ensure correct power measurements (see ["Average Mode"](#page-412-0) [on page 413](#page-412-0)). Note that in power measurements this setting affects the VBW regardless of whether or not a trace is actually averaged.

The video bandwidth for the defined channel settings can be optimized. Use the "Adjust Settings" function in the "Ch Power" menu or the "General Settings" tab of the "ACLR Setup" dialog box (see ["Optimized Settings \(Adjust Settings\)"](#page-143-0) on page 144). You can set the VBW manually in the "Bandwidth" configuration dialog box, see ["VBW"](#page-331-0) [on page 332](#page-331-0).

The video bandwidth (VBW) is set as a function of the channel bandwidth (see formula above) and the smallest possible VBW with regard to the available step size is selected.

## **Detector**

The RMS detector correctly indicates the power irrespective of the characteristics of the signal to be measured.

For details, see ["RMS average detector"](#page-403-0) on page 404.

In principle, the sample detector is also possible. However, due to the limited number of measurement points used to calculate the power in the channel, the sample detector yields less stable results.

You can set the RMS detector for the defined channel settings automatically. Use the "Adjust Settings" function in the "Ch Power" menu or the "General Settings" tab of the "ACLR Setup" dialog box (see ["Optimized Settings \(Adjust Settings\)"](#page-143-0) on page 144).

You can set the detector manually in the "Traces" configuration dialog box, see ["Detec](#page-411-0)tor" [on page 412](#page-411-0).

## <span id="page-138-0"></span>**Trace averaging**

Avoid averaging, which is often performed to stabilize the measurement results but leads to a level indication that is too low. The reduction in the displayed power depends on the number of averages and the signal characteristics in the channel to be measured.

The "Adjust Settings" function switches off trace averaging. You can deactivate the trace averaging manually in the "Traces" configuration dialog box, see ["Average Mode"](#page-412-0) [on page 413](#page-412-0).

## **Reference level**

To achieve an optimum dynamic range, set the reference level so that the signal is as close to the reference level as possible without forcing an overload message. However, if the signal-to-noise ratio becomes too small, the dynamic range is also limited. The measurement bandwidth for channel power measurements is significantly smaller than the signal bandwidth. Thus, the signal path can be overloaded although the trace is still significantly below the reference level.

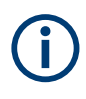

Selecting a predefined standard or automatically adjusting settings does not affect the reference level. The reference level can be set automatically using the "Auto Level" function in the [Auto Set] menu, or manually in the "Amplitude" menu.

## **6.2.4.4 Channel power configuration**

**Access**: "Overview" > "Select Measurement" > "Channel Power ACLR" > "CP / ACLR Config"

Both Channel Power (CP) and Adjacent-Channel Power (ACLR) measurements are available.

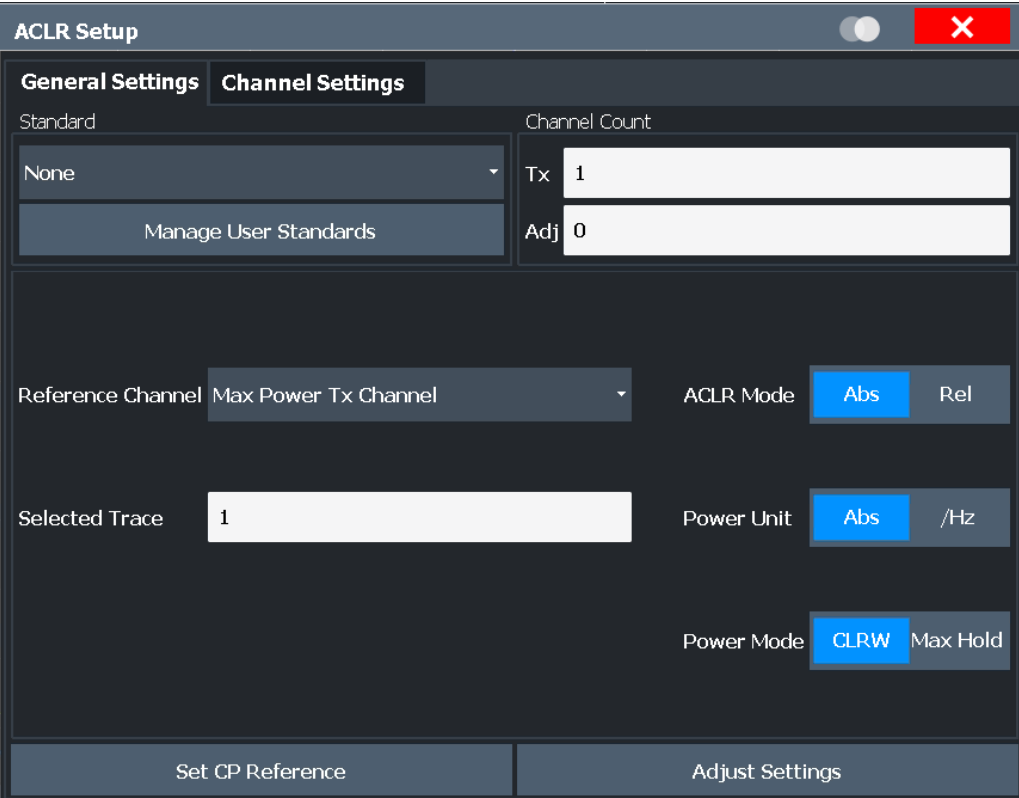

The remote commands required to perform these tasks are described in [Chap](#page-636-0)[ter 10.6.4, "Measuring the channel power and ACLR", on page 637.](#page-636-0)

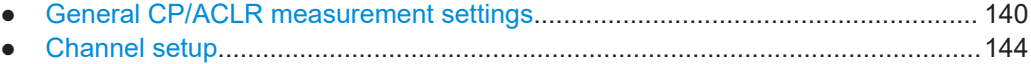

## **General CP/ACLR measurement settings**

General measurement settings are defined in the "ACLR Setup" dialog, in the "General Settings" tab.

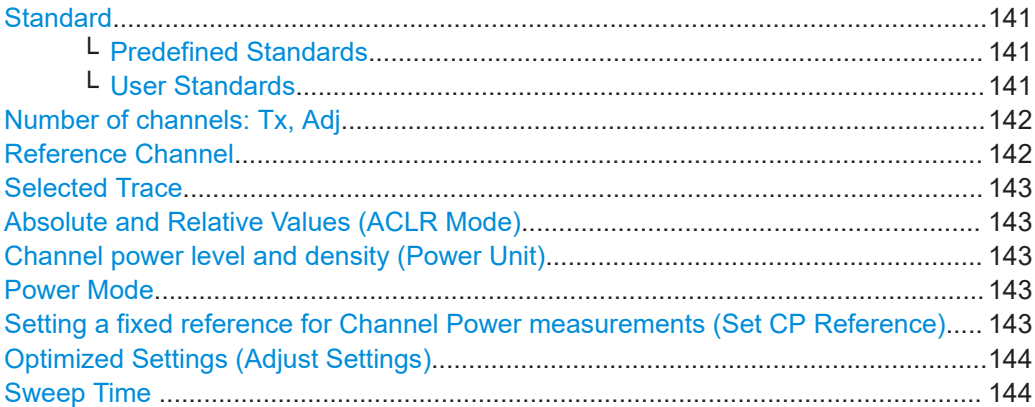

## <span id="page-140-0"></span>**Standard**

The main measurement settings can be stored as a standard file. When such a standard is loaded, the required channel and general measurement settings are automatically set on the R&S FPL1000. However, the settings can be changed. Predefined standards are available for standard measurements, but standard files with userdefined configurations can also be created.

## **Predefined Standards ← Standard**

Predefined standards contain the main measurement settings for standard measurements. When such a standard is loaded, the required channel settings are automatically set on the R&S FPL1000. However, you can change the settings.

The predefined standards contain the following settings:

- Channel bandwidths
- **Channel spacings**
- Detector
- Trace Average setting
- **Resolution Bandwidth (RBW)**
- **Weighting Filter**

For details on the available standards, see [Chapter 6.2.4.8, "Reference: predefined](#page-153-0) [CP/ACLR standards", on page 154](#page-153-0).

#### Remote command:

[CALCulate<n>:MARKer<m>:FUNCtion:POWer<sb>:PRESet](#page-636-0) on page 637

## **User Standards ← Standard**

**Access**: "CP / ACLR Config" > "General Settings" tab > "Manage User Standards"

In addition to the predefined standards, you can save your own standards with your specific measurement settings in an XML file so you can use them again later. Userdefined standards are stored on the instrument in the

C:\ProgramData\Rohde-Schwarz\ZNL-FPL\acp\_std directory.

**Note:** User standards created on an analyzer of the R&S FSP family are compatible to the R&S FPL1000. User standards created on an R&S FPL1000, however, are not necessarily compatible to the analyzers of the R&S FSP family and may not work there.

The following parameter definitions are saved in a user-defined standard:

- Number of adjacent channels
- Channel bandwidth of transmission (Tx), adjacent (Adj) and alternate (Alt) channels
- Channel spacings
- Weighting filters
- **Resolution bandwidth**
- Video bandwidth
- Detector
- ACLR limits and their state
- "Sweep Time" and "Sweep Time" coupling
- Trace and power mode

Save the current measurement settings as a user-defined standard, load a stored measurement configuration, or delete an existing configuration file.

<span id="page-141-0"></span>For details see ["How to manage user-defined configurations"](#page-148-0) on page 149. Remote command: To query all available standards: [CALCulate<n>:MARKer<m>:FUNCtion:POWer<sb>:STANdard:CATalog?](#page-637-0) [on page 638](#page-637-0) To load a standard: [CALCulate<n>:MARKer<m>:FUNCtion:POWer<sb>:PRESet](#page-636-0) on page 637 To save a standard: [CALCulate<n>:MARKer<m>:FUNCtion:POWer<sb>:STANdard:SAVE](#page-637-0) [on page 638](#page-637-0) To delete a standard: [CALCulate<n>:MARKer<m>:FUNCtion:POWer<sb>:STANdard:DELete](#page-637-0) [on page 638](#page-637-0)

#### **Number of channels: Tx, Adj**

Up to 18 carrier channels and up to 12 adjacent channels can be defined.

Results are provided for the Tx channel and the number of defined adjacent channels *above and below* the Tx channel. If more than one Tx channel is defined, the carrier channel to which the relative adjacent-channel power values should be referenced must be defined (see "Reference Channel" on page 142).

**Note:** If several carriers (Tx channels) are activated for the measurement, the number of sweep points is increased to ensure that adjacent-channel powers are measured with adequate accuracy.

For more information on how the number of channels affects the measured powers, see [Chapter 6.2.4.2, "Channel power results", on page 134.](#page-133-0)

Remote command: Number of Tx channels: [\[SENSe:\]POWer:ACHannel:TXCHannel:COUNt](#page-641-0) on page 642 Number of Adjacent channels: [\[SENSe:\]POWer:ACHannel:ACPairs](#page-638-0) on page 639

#### **Reference Channel**

The measured power values in the adjacent channels can be displayed relative to the transmission channel. If more than one Tx channel is defined, define which one is used as a reference channel.

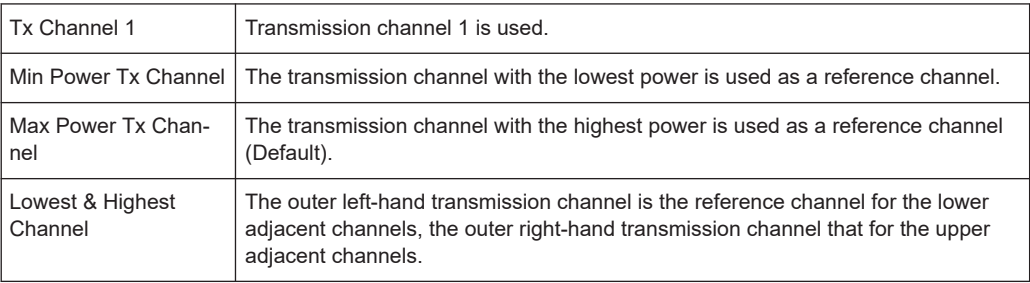

#### Remote command:

[SENSe: ] POWer: ACHannel: REFerence: TXCHannel: MANual on page 645 [\[SENSe:\]POWer:ACHannel:REFerence:TXCHannel:AUTO](#page-644-0) on page 645

## <span id="page-142-0"></span>**Selected Trace**

The CP/ACLR measurement can be performed on any active trace.

Remote command:

[\[SENSe:\]POWer:TRACe](#page-631-0) on page 632

#### **Absolute and Relative Values (ACLR Mode)**

The powers of the adjacent channels are output in dBm or dBm/Hz (absolute values), or in dBc, relative to the specified reference Tx channel.

- "Abs" The absolute power in the adjacent channels is displayed in the unit of the y-axis, e.g. in dBm, dBµV.
- "Rel" The level of the adjacent channels is displayed relative to the level of the transmission channel in dBc.

Remote command:

[SENSe: ] POWer: ACHannel: MODE on page 653

#### **Channel power level and density (Power Unit)**

By default, the channel power is displayed in absolute values. If "/Hz" is activated, the channel power density is displayed instead. Thus, the absolute unit of the channel power is switched from dBm to dBm/Hz.

**Note:** The channel power density in dBm/Hz corresponds to the power inside a bandwidth of 1 Hz and is calculated as follows:

"channel power density = channel power –  $log_{10}$ (channel bandwidth)"

Thus you can measure the signal/noise power density, for example, or use the additional functions Absolute and Relative Values (ACLR Mode) and [Reference Channel](#page-141-0) to obtain the signal to noise ratio.

Remote command: [CALCulate<n>:MARKer<m>:FUNCtion:POWer<sb>:RESult:PHZ](#page-651-0) on page 652

#### **Power Mode**

The measured power values can be displayed directly for each trace ("Clear/ Write"), or only the maximum values over a series of measurements can be displayed ("Max Hold"). In the latter case, the power values are calculated from the current trace and compared with the previous power value using a maximum algorithm. The higher value is retained. If "Max Hold" mode is activated, "Pwr Max" is indicated in the table header. Note that the *trace* mode remains unaffected by this setting.

Remote command:

[CALCulate<n>:MARKer<m>:FUNCtion:POWer<sb>:MODE](#page-627-0) on page 628

#### **Setting a fixed reference for Channel Power measurements (Set CP Reference)**

If only one TX channel and no adjacent channels are defined, the currently measured channel power can be used as a fixed reference value for subsequent channel power measurements.

When you select this button, the channel power currently measured on the TX channel is stored as a fixed reference power. In the following channel power measurements, the power is indicated relative to the fixed reference power. The reference value is displayed in the "Reference" field (in relative ACLR mode); the default value is 0 dBm.

<span id="page-143-0"></span>**Note:** In adjacent-channel power measurement, the power is always referenced to a transmission channel (see ["Reference Channel"](#page-141-0) on page 142), thus, this function is not available.

Remote command:

[SENSe: ] POWer: ACHannel: REFerence: AUTO ONCE on page 645

## **Optimized Settings (Adjust Settings)**

All instrument settings for the selected channel setup (channel bandwidth, channel spacing) can be optimized automatically.

The adjustment is carried out only once. If necessary, the instrument settings can be changed later.

The following settings are optimized by "Adjust Settings":

- ["Frequency span"](#page-136-0) on page 137
- ["Resolution bandwidth \(RBW\)"](#page-136-0) on page 137
- ["Video bandwidth \(VBW\)"](#page-137-0) on page 138
- "Detector" [on page 138](#page-137-0)
- ["Trace averaging"](#page-138-0) on page 139

Remote command:

[\[SENSe:\]POWer:ACHannel:PRESet](#page-630-0) on page 631

#### **Sweep Time**

With the RMS detector, a longer "Sweep Time" increases the stability of the measurement results. For recommendations on setting this parameter, see ["Sweep Time "](#page-135-0) [on page 136](#page-135-0).

The "Sweep Time" can be set via the softkey in the "Ch Power" menu and is identical to the general setting in the "Sweep" configuration dialog box.

## Remote command:

[\[SENSe:\]SWEep:TIME](#page-777-0) on page 778

#### **Channel setup**

The "Channel Settings" tab in the "ACLR Setup" dialog box provides all the channel settings to configure the channel power or ACLR measurement. You can define the channel settings for all channels, independent of the defined number of *used* TX or adjacent channels (see ["Number of channels: Tx, Adj"](#page-141-0) on page 142).

For details on setting up channels, see ["How to set up the channels"](#page-147-0) on page 148.

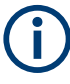

In addition to the specific channel settings, the general settings ["Standard"](#page-140-0) [on page 141](#page-140-0) and ["Number of channels: Tx, Adj"](#page-141-0) on page 142 are also available in this tab.

The following settings are available in individual subtabs of the "Channel Settings" tab.
Measurements and results

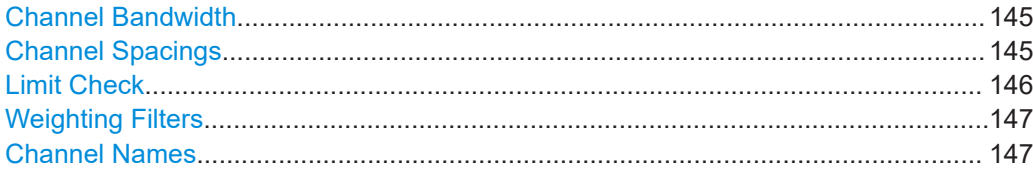

# **Channel Bandwidth**

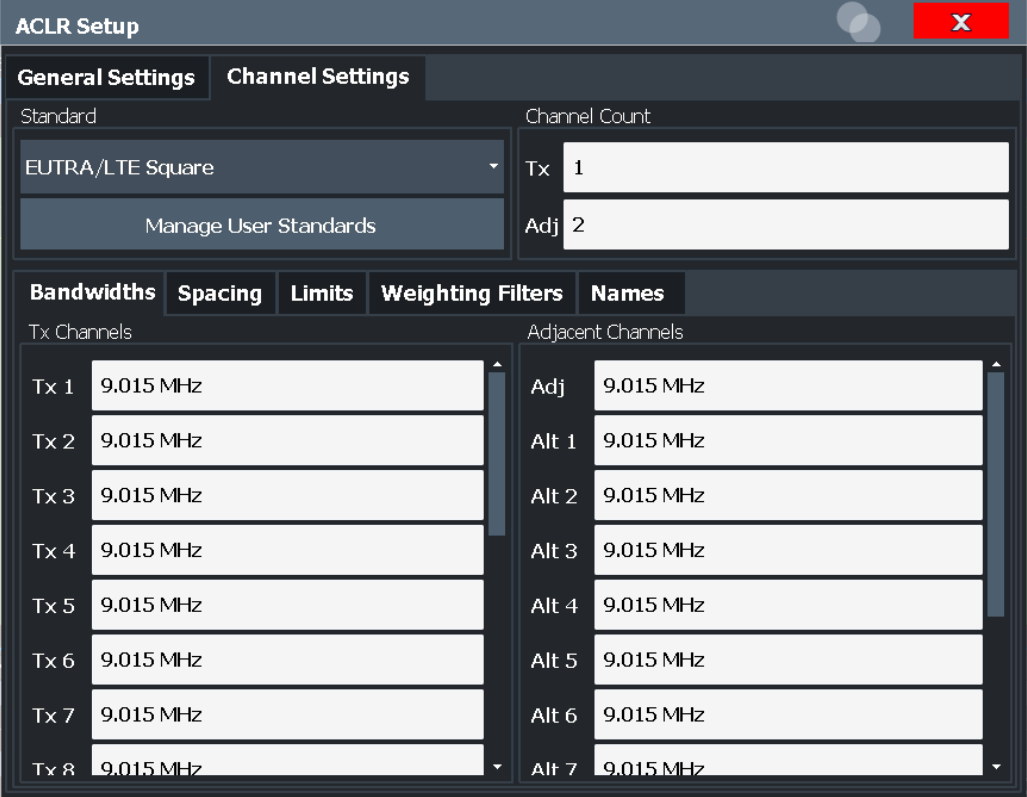

The Tx channel bandwidth is normally defined by the transmission standard.

The correct bandwidth is set automatically for the selected standard. The bandwidth for each channel is indicated by a colored bar in the display.

The value entered for any Tx channel is automatically also defined for all subsequent Tx channels. Thus, only enter one value if all Tx channels have the same bandwidth.

The value entered for any ADJ or ALT channel is automatically also defined for all alternate (ALT) channels. Thus, only enter one value if all adjacent channels have the same bandwidth.

Remote command:

```
[SENSe:]POWer:ACHannel:BANDwidth[:CHANnel<ch>] on page 640
[SENSe: ] POWer: ACHannel: BANDwidth: ACHannel on page 639
[SENSe:]POWer:ACHannel:BANDwidth:ALTernate<ch> on page 639
```
#### **Channel Spacings**

Channel spacings are normally defined by the transmission standard but can be changed.

<span id="page-145-0"></span>If the spacings are not equal, the channel distribution in relation to the center frequency is as follows:

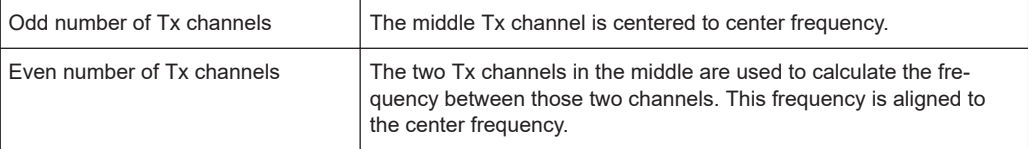

The spacings between all Tx channels can be defined individually. When you change the spacing for one channel, the value is automatically also defined for all subsequent Tx channels. This allows you to set up a system with equal Tx channel spacing quickly. For different spacings, set up the channels from top to bottom.

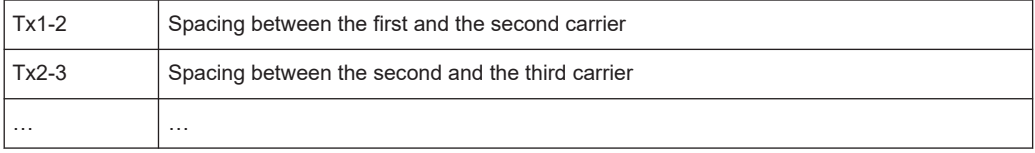

If you change the adjacent-channel spacing (ADJ), all higher adjacent channel spacings (ALT1, ALT2, …) are multiplied by the same factor (new spacing value/old spacing value). Again, only enter one value for equal channel spacing. For different spacing, configure the spacings from top to bottom.

For details, see ["How to set up the channels"](#page-147-0) on page 148

Remote command:

```
[SENSe:]POWer:ACHannel:SPACing:CHANnel<ch> on page 642
[SENSe:]POWer:ACHannel:SPACing[:ACHannel] on page 641
```
[\[SENSe:\]POWer:ACHannel:SPACing:ALTernate<ch>](#page-640-0) on page 641

## **Limit Check**

During an ACLR measurement, the power values can be checked whether they exceed user-defined or standard-defined limits. A relative or absolute limit can be defined, or both. Both limit types are considered, regardless whether the measured levels are absolute or relative values. The check of both limit values can be activated independently. If any active limit value is exceeded, the measured value is displayed in red and marked by a preceding asterisk in the result table.

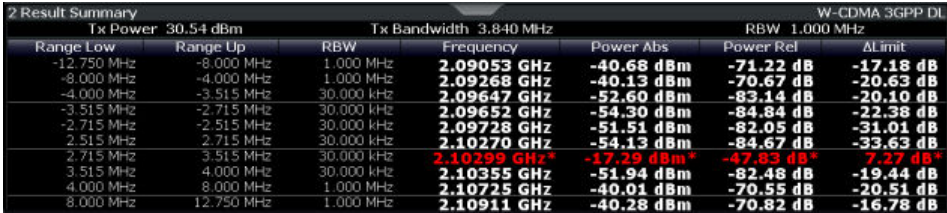

The results of the power limit checks are also indicated in the STAT: QUES: ACPL status registry (see [Chapter 9.2.2.6, "STATus:QUEStionable:ACPLimit register",](#page-569-0) [on page 570](#page-569-0)).

#### Remote command:

```
CALCulate<n>:LIMit<li>:ACPower[:STATe] on page 651
CALCulate<n>:LIMit<li>:ACPower:ACHannel:ABSolute:STATe on page 646
```
<span id="page-146-0"></span>[CALCulate<n>:LIMit<li>:ACPower:ACHannel:ABSolute](#page-645-0) on page 646 [CALCulate<n>:LIMit<li>:ACPower:ACHannel\[:RELative\]:STATe](#page-647-0) [on page 648](#page-647-0) [CALCulate<n>:LIMit<li>:ACPower:ACHannel\[:RELative\]](#page-646-0) on page 647 [CALCulate<n>:LIMit<li>:ACPower:ALTernate<ch>:ABSolute:STATe](#page-648-0) [on page 649](#page-648-0) [CALCulate<n>:LIMit<li>:ACPower:ALTernate<ch>:ABSolute](#page-647-0) on page 648 [CALCulate<n>:LIMit<li>:ACPower:ALTernate<ch>\[:RELative\]:STATe](#page-650-0) [on page 651](#page-650-0) [CALCulate<n>:LIMit<li>:ACPower:ALTernate<ch>\[:RELative\]](#page-649-0) [on page 650](#page-649-0) [CALCulate<n>:LIMit<li>:ACPower:ACHannel:RESult?](#page-646-0) on page 647

#### **Weighting Filters**

Weighting filters allow you to determine the influence of individual channels on the total measurement result. For each channel you can activate or deactivate the use of the weighting filter and define an individual weighting factor ("Alpha:" value).

Weighting filters are not available for all supported standards and cannot always be defined manually where they are available.

#### Remote command:

Activating/Deactivating:

```
[SENSe:]POWer:ACHannel:FILTer[:STATe]:CHANnel<ch> on page 644
[SENSe:]POWer:ACHannel:FILTer[:STATe]:ACHannel on page 643
[SENSe:]POWer:ACHannel:FILTer[:STATe]:ALTernate<ch> on page 644
Alpha value:
```

```
[SENSe:]POWer:ACHannel:FILTer:ALPHa:CHANnel<ch> on page 643
[SENSe:]POWer:ACHannel:FILTer:ALPHa:ACHannel on page 642
[SENSe:]POWer:ACHannel:FILTer:ALPHa:ALTernate<ch> on page 643
```
#### **Channel Names**

In the R&S FPL1000's display, carrier channels are labeled "Tx" by default; the first neighboring channel is labeled "Adj" (adjacent) channel; all others are labeled "Alt" (alternate) channels. You can define user-specific channel names for each channel which are displayed in the result diagram and result table.

#### Remote command:

[\[SENSe:\]POWer:ACHannel:NAME:ACHannel](#page-639-0) on page 640 [\[SENSe:\]POWer:ACHannel:NAME:ALTernate<ch>](#page-639-0) on page 640 [SENSe: ] POWer: ACHannel: NAME: CHANnel<ch> on page 641

#### **6.2.4.5 How to perform channel power measurements**

The following step-by-step instructions demonstrate the most common tasks when performing channel power measurements.

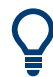

For remote operation, see [Chapter 10.6.4.8, "Programming examples for channel](#page-652-0) [power measurements", on page 653](#page-652-0).

Measurements and results

- <span id="page-147-0"></span>● How to perform a standard channel power measurement.................................... 148
- How to set up the channels...................................................................................148
- [How to manage user-defined configurations.........................................................149](#page-148-0)
- [How to compare the TX channel power in successive measurements.................150](#page-149-0)

# **How to perform a standard channel power measurement**

Performing a channel power or ACLR measurement according to common standards is a very easy and straightforward task with the R&S FPL1000.

- 1. Press the [MEAS] key or select "Select Measurement" in the "Overview".
- 2. Select "Channel Power ACLR".

The measurement is started immediately with the default settings.

- 3. Select the "CP / ACLR Standard" softkey.
- 4. Select a standard from the list.

The measurement is restarted with the predefined settings for the selected standard.

5. If necessary, edit the settings for your specific measurement as described in "How to set up the channels" on page 148, or load a user-defined configuration (see ["To](#page-149-0) [load a user-defined configuration"](#page-149-0) on page 150).

## **How to set up the channels**

Channel definition is the basis for measuring power levels in certain frequency ranges. Usually, the power levels in one or more carrier (TX) channels and possibly the adjacent channels are of interest. Up to 18 carrier channels and up to 12 adjacent channels can be defined.

When a measurement standard is selected, all settings including the channel bandwidths and channel spacings are set according to the selected standard. Select a standard in the "Ch Power" menu or the "ACLR Setup" dialog box. You can adjust the settings afterwards.

Channel setup consists of the following settings:

- The number of transmission (TX) and adjacent channels
- The bandwidth of each channel
- For multicarrier ACLR measurements: which TX channel is used as a reference
- The spacing between the individual channels
- Optionally: the names of the channels displayed in the diagram and result table
- Optionally: the influence of individual channels on the total measurement result ("Weighting Filter")
- Optionally: limits for a limit check on the measured power levels

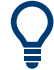

Changes to an existing standard can be stored as a user-defined standard, see ["How](#page-148-0) [to manage user-defined configurations"](#page-148-0) on page 149.

<span id="page-148-0"></span>► To configure the channels in the "Ch Power" dialog box, select "Ch Power" > "CP / ACLR Config" > "Channel Settings" tab.

In the "Channel Setup" dialog box, you can define the channel settings for all channels, independent of the defined number of *used* TX or adjacent channels.

## **To define channel spacings**

Channel spacings are normally defined by the selected standard but can be changed.

► In the "Channel Settings" tab of the "ACLR Setup" dialog box, select the "Spacing" subtab.

The value entered for any TX channel is automatically also defined for all subsequent TX channels. Thus, only enter one value if all TX channels have the same spacing.

If the channel spacing for the adjacent or an alternate channel is changed, all higher alternate channel spacings are multiplied by the same factor (new spacing value/old spacing value). The lower adjacent-channel spacings remain unchanged. Only enter one value for equal channel spacing.

# **Example: Defining channel spacing**

In the default setting, the adjacent channels have the following spacing: 20 kHz ("ADJ"), 40 kHz ("ALT1"), 60 kHz ("ALT2"), 80 kHz ("ALT3"), 100 kHz ("ALT4"), …

Set the spacing of the first adjacent channel ("ADJ") to *40 kHz*. For all other adjacent channels, the spacing is multiplied by factor 2: 80 kHz ("ALT1"), 120 kHz ("ALT2"), 160 kHz ("ALT3"), …

Starting from the default setting, set the spacing of the fifth adjacent channel ("ALT4") to *150 kHz*. For all higher adjacent channels, the spacing is multiplied by factor 1.5: 180 kHz ("ALT5"), 210 kHz ("ALT6"), 240 kHz ("ALT7"), …

### **How to manage user-defined configurations**

You can define measurement configurations independently of a predefined standard and save the current ACLR configuration as a "user standard" in an XML file. You can then load the file and thus the settings again later.

User-defined standards are not supported for multicarrier ACLR measurements.

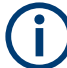

### **Compatibility to R&S FSP**

User standards created on an analyzer of the R&S FSP family are compatible to the R&S FPL1000. User standards created on an R&S FPL1000, however, are not necessarily compatible to the analyzers of the R&S FSP family and may not work there.

# **To store a user-defined configuration**

1. In the "Ch Power" menu, select the "CP / ACLR Config" softkey to display the "ACLR Setup" dialog box.

- <span id="page-149-0"></span>2. Configure the measurement as required (see also ["How to set up the channels"](#page-147-0) [on page 148](#page-147-0)).
- 3. In the "General Settings" tab, select the "Manage User Standards" button to display the "Manage" dialog box.
- 4. Define a filename and storage location for the user standard. By default, the XML file is stored in C:\ProgramData\Rohde-Schwarz\ZNL-FPL\acp\_std\. However, you can define any other storage location.
- 5. Select "Save".

# **To load a user-defined configuration**

- 1. In the "General Settings" tab of the "ACLR Setup" dialog box, select the "Manage User Standards" button to display the "Manage" dialog box.
- 2. Select the user standard file.
- 3. Select "Load".

The stored settings are automatically set on the R&S FPL1000 and the measurement is restarted with the new parameters.

# **How to compare the TX channel power in successive measurements**

For power measurements with only one TX channel and no adjacent channels, you can define a fixed reference power and compare subsequent measurement results to the stored reference power.

- 1. Configure a measurement with only one TX channel and no adjacent channels (see also ["How to set up the channels"](#page-147-0) on page 148).
- 2. In the "ACLR Setup" dialog box, select the "Set CP Reference" button.

The channel power currently measured on the TX channel is stored as a fixed reference power. The reference value is displayed in the "Reference" field of the result table (in relative ACLR mode).

3. Start a new measurement.

The resulting power is indicated relative to the fixed reference power.

- 4. Repeat this for any number of measurements.
- 5. To start a new measurement without the fixed reference, temporarily define a second channel or preset the instrument.

### **6.2.4.6 Measurement examples**

The R&S FPL1000 has test routines for simple channel and adjacent channel power measurements. These routines give quick results without any complex or tedious setting procedures.

A programming example demonstrating an ACLR measurement in a remote environment is provided in [Chapter 10.6.4.8, "Programming examples for channel power mea](#page-652-0)[surements", on page 653.](#page-652-0)

- Measurement example 2 measuring adjacent channel power of a W-CDMA uplink signal.......................................................................................................... 151
- Measurement example 3 measuring the intrinsic noise of the R&S FPL1000 with [the channel power function................................................................................... 152](#page-151-0)

**Measurement example 2 – measuring adjacent channel power of a W-CDMA uplink signal**

### **Test setup:**

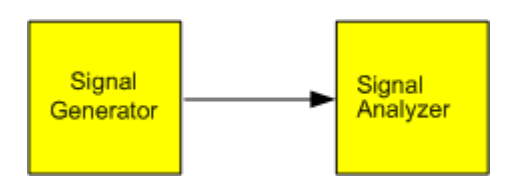

# **Signal generator settings (e.g. R&S SMW):**

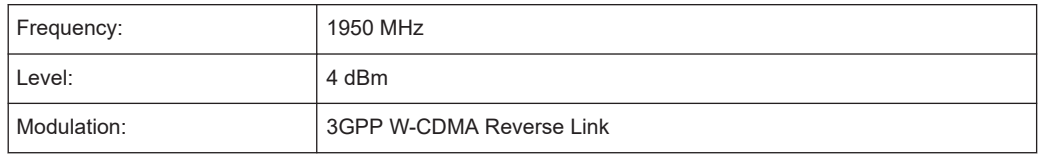

# **Procedure:**

- 1. Preset the R&S FPL1000.
- 2. Enter the Spectrum application via the [MODE] key.
- 3. Set the center frequency to *1950 MHz*.
- 4. Select the "Channel Power ACLR" measurement function from the "Select Measurement" dialog box.
- 5. Set the "W-CDMA 3GPP REV" standard for adjacent channel power measurement in the "ACLR Setup" dialog box.

The R&S FPL1000 sets the channel configuration to the W-CDMA standard for mobiles with two adjacent channels above and below the transmit channel. The frequency span, the resolution and video bandwidth and the detector are automatically set to the correct values. The spectrum is displayed in the upper window and the channel power, the level ratios of the adjacent channel powers and the channel configuration in the lower window. The individual channels are displayed as bars in the graph.

6. Set the optimal reference level and RF attenuation for the applied signal level using the "Auto Level" function.

<span id="page-151-0"></span>The R&S FPL1000 sets the optimum RF attenuation and the reference level for the power in the transmission channel to obtain the maximum dynamic range. The following figure shows the result of the measurement.

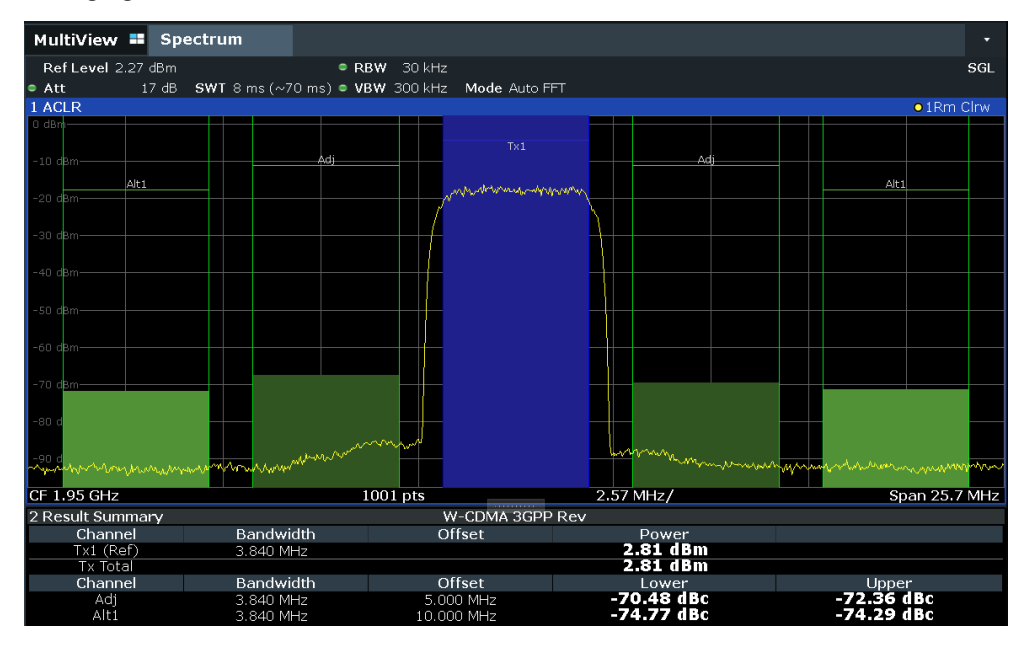

*Figure 6-23: Measuring the relative adjacent channel power on a W-CDMA uplink signal*

The R&S FPL1000 measures the power of the individual channels. A root raised cosine filter with the parameters  $\alpha$  = 0.22 and chip rate 3.84 Mcps (= receive filter for W-CDMA) is used as channel filter.

# **Measurement example 3 – measuring the intrinsic noise of the R&S FPL1000 with the channel power function**

Noise in any bandwidth can be measured with the channel power measurement functions. Thus the noise power in a communication channel can be determined, for example.

If the noise spectrum within the channel bandwidth is flat, the noise marker can be used to determine the noise power in the channel by considering the channel bandwidth. However, in the following cases, the channel power measurement method must be used to obtain correct measurement results:

- If phase noise and noise that normally increases towards the carrier is dominant in the channel to be measured
- If there are discrete spurious signals in the channel

### **Test setup:**

Leave the RF input of the R&S FPL1000 open-circuited or terminate it with 50  $\Omega$ .

### **Procedure:**

1. Preset the R&S FPL1000.

- 2. Set the center frequency to *1 GHz* and the span to *1 MHz*.
- 3. To obtain maximum sensitivity, set RF attenuation to *0 dB* and the reference level to *-40 dBm*.
- 4. Select the "Channel Power ACLR" measurement function from the "Select Measurement" dialog box.
- 5. In the "ACLR Setup" dialog box, set up a single TX channel with the channel bandwidth *1.23 MHz*.
- 6. Select the "Adjust Settings" softkey. The settings for the frequency span, the bandwidth (RBW and VBW) and the detector are automatically set to the optimum values required for the measurement.
- 7. Stabilize the measurement result by increasing the "Sweep Time" . Set the "Sweep Time" to *1 s*.

The trace becomes much smoother because of the RMS detector and the channel power measurement display is much more stable.

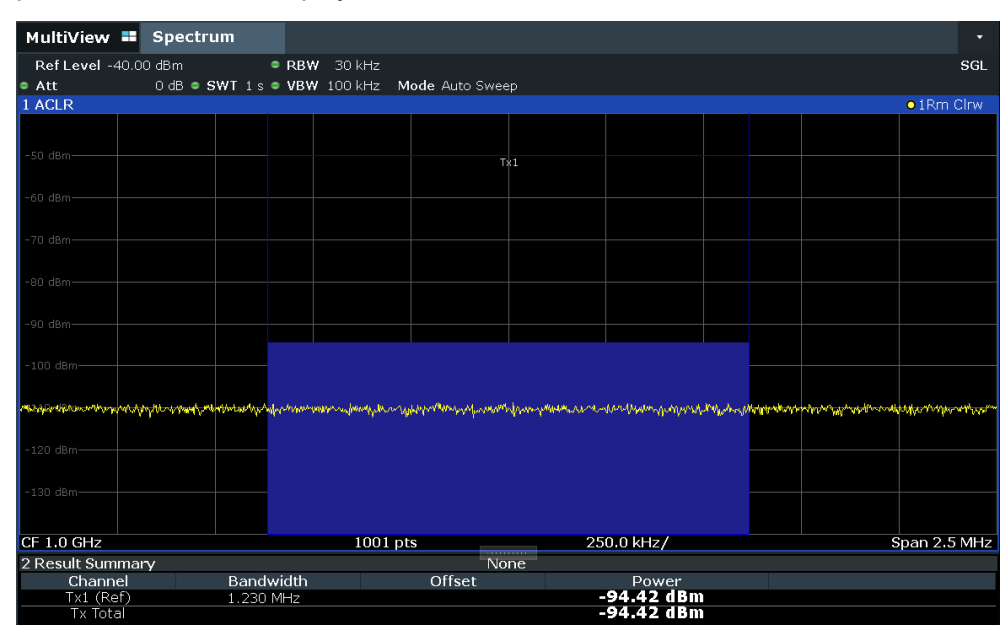

*Figure 6-24: Measurement of the R&S FPL1000's intrinsic noise power in a 1.23 MHz channel bandwidth.*

### **6.2.4.7 Optimizing and troubleshooting the measurement**

If the results do not meet your expectations, or if you want to minimize the measurement duration, try the following methods to optimize the measurement:

● Only activate as many **adjacent channels** as necessary to minimize the required span and thus the required measurement time for the measurement.

- Increase the **RBW** to minimize the measurement time; however, consider the requirements of the standard if you need to measure according to standard! The automatic settings are always according to standard.
- Take advantage of the **speed optimization mode** in the "Sweep" settings if you do not require the larger dynamic range (see ["Optimization"](#page-334-0) on page 335).
- Reduce the **"Sweep Time"** and thus the amount of data to be captured and calculated; however, consider the requirements regarding the standard deviation.
- To improve the **stability of the measured results**, increase the "Sweep Time", which also leads to more averaging steps.
- Instead of **trace averaging**, use an RMS detector with a higher "Sweep Time" to obtain better average power results in less time.
- To determine a **channel power level** quickly, use the **[Time domain power mea](#page-230-0)[surement](#page-230-0)** (TDP) rather than a Channel Power measurement. The TDP measurement is a zero span measurement where the sweep time determines the measurement time. Due to the FFT measurement, duplicate averaging is performed, providing very stable results very quickly.

Note, however, that for TDP measurements, channel filters are not available and a fixed RBW is used. Thus, the measurement may not be according to standard for some test cases.

# **6.2.4.8 Reference: predefined CP/ACLR standards**

When using predefined standards for ACLR measurement, the test parameters for the channel and adjacent-channel measurements are configured automatically.

You can select a predefined standard via the "CP / ACLR Standard" softkey in the "Ch Power" menu or the selection list in the "General Settings" tab of the "ACLR Setup" dialog box (see "Standard" [on page 141](#page-140-0)).

| <b>Standard</b>         | Remote parameter |
|-------------------------|------------------|
| None                    | <b>NONE</b>      |
| <b>EUTRA/LTE Square</b> | <b>EUTRa</b>     |
| EUTRA/LTE Square/RRC    | <b>REUTra</b>    |
| W-CDMA 3GPP FWD         | FW3Gppcdma       |
| <b>W-CDMA 3GPP REV</b>  | RW3Gppcdma       |
| <b>WLAN 802.11A</b>     | <b>AWLAN</b>     |
| <b>WLAN 802.11B</b>     | <b>BWLAN</b>     |
| <b>RFID 14443</b>       | <b>RFID14443</b> |
| <b>TETRA</b>            | TETRa            |

*Table 6-9: Predefined CP / ACLR standards with remote command parameters*

# **6.2.5 Carrier-to-noise measurements**

Measures the carrier-to-noise ratio. C/No measurements normalize the ratio to a 1 Hz bandwidth.

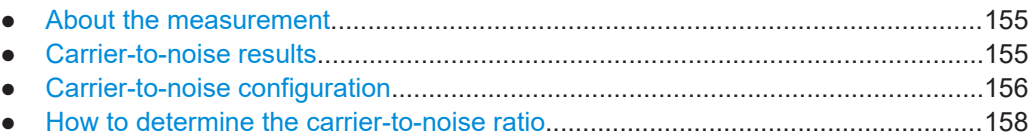

# **6.2.5.1 About the measurement**

The largest signal in the frequency span is the carrier. When you activate the C/N or C/N $_{\rm 0}$  function, the R&S FPL1000 searches the (unmodulated) carrier using a peak detector. The carrier is marked using a fixed reference marker ("FXD").

To determine the noise power, the R&S FPL1000 analyzes a channel with a defined bandwidth at the defined center frequency. The R&S FPL1000 integrates the power within this channel to obtain the noise power level. If the carrier is within this channel, you have to switch off the carrier to determine the correct noise power level. To determine the noise power, the R&S FPL1000 requires an RMS detector. To switch detectors, you must adjust the settings between the two measurements (see ["Adjust Set](#page-156-0)tings" [on page 157](#page-156-0)).

The R&S FPL1000 subtracts the noise power of the channel from the maximum carrier signal level. For a C/N $_{\rm 0}$  measurement, the R&S FPL1000 normalizes the result to a 1 Hz bandwidth.

The carrier-to-noise measurements are only available in the frequency domain (span  $>0$ ).

### **Frequency Span**

To measure the carrier-to-noise ratio correctly, set the frequency span to approximately twice the channel bandwidth. The "Adjust Settings" function automatically uses that value.

## **6.2.5.2 Carrier-to-noise results**

As a result of the carrier-to-noise measurement, the evaluated bandwidth and the calculated C/N ratio are displayed in the result window. The fixed reference marker for the (unmodulated) carrier is indicated in the diagram.

Measurements and results

<span id="page-155-0"></span>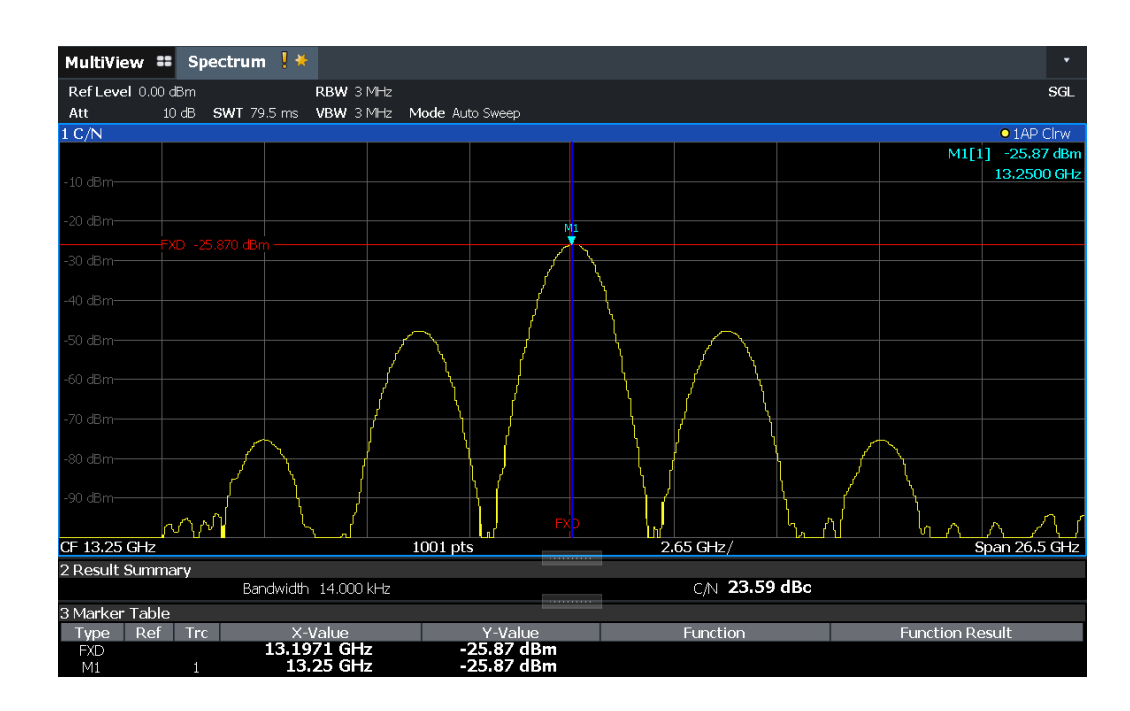

### **Remote command:**

CALC:MARK:FUNC:POW:RES? CN

CALC:MARK:FUNC:POW:RES? CN0

See [CALCulate<n>:MARKer<m>:FUNCtion:POWer<sb>:RESult?](#page-627-0) on page 628.

## **6.2.5.3 Carrier-to-noise configuration**

**Access**: "Overview" > "Select Measurement" > "C/N"/"C/N0" > "Carrier Noise Config"

Both a carrier-to-noise ratio (C/N) and a carrier-to-noise ratio in relation to the bandwidth (C/N $_{\rm 0}$ ) measurement are available.

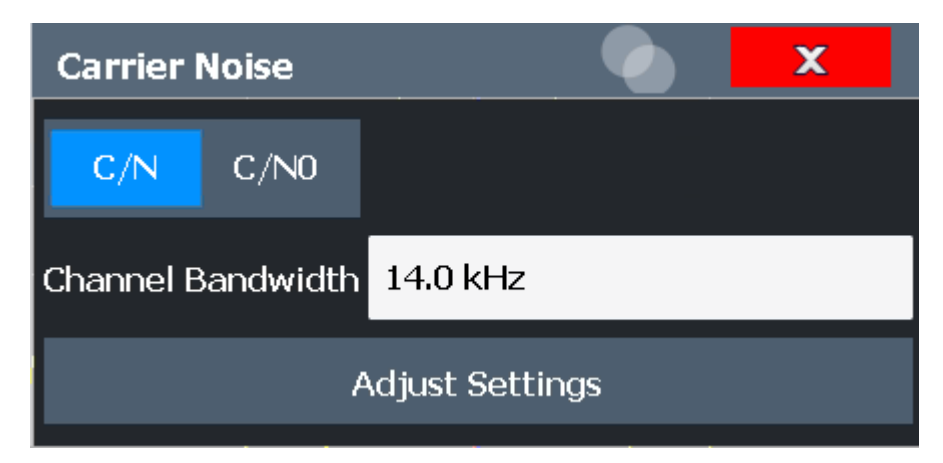

Carrier-to-noise measurements are not available in zero span mode.

<span id="page-156-0"></span>

The easiest way to configure a measurement is using the configuration "Overview", see [Chapter 6.1, "Configuration overview", on page 100](#page-99-0).

The remote commands required to perform these tasks are described in [Chap](#page-654-0)[ter 10.6.5, "Measuring the carrier-to-noise ratio", on page 655](#page-654-0).

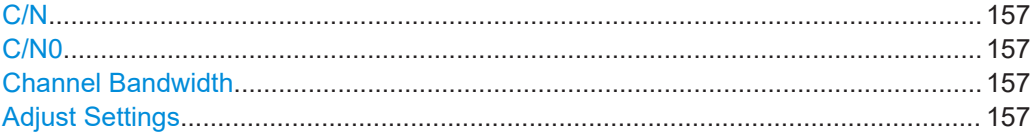

# **C/N**

Switches the measurement of the carrier/noise ratio on or off. If no marker is active, marker 1 is activated.

The measurement is performed on the trace that marker 1 is assigned to. To shift marker 1 and measure another trace, use the "Marker To Trace" softkey in the "Marker" menu (see ["Assigning the Marker to a Trace"](#page-267-0) on page 268).

### Remote command:

[CALCulate<n>:MARKer<m>:FUNCtion:POWer<sb>:SELect](#page-629-0) on page 630 [CALCulate<n>:MARKer<m>:FUNCtion:POWer<sb>:RESult?](#page-627-0) on page 628 [CALCulate<n>:MARKer<m>:FUNCtion:POWer<sb>\[:STATe\]](#page-630-0) on page 631

### **C/N0**

Switches the measurement of the carrier/noise ratio with reference to a 1 Hz bandwidth on or off. If no marker is active, marker 1 is activated.

The measurement is performed on the trace that marker 1 is assigned to. To shift marker 1 and measure another trace, use the "Marker To Trace" softkey in the "Marker" menu (see ["Assigning the Marker to a Trace"](#page-267-0) on page 268).

Remote command:

[CALCulate<n>:MARKer<m>:FUNCtion:POWer<sb>:SELect](#page-629-0) on page 630 [CALCulate<n>:MARKer<m>:FUNCtion:POWer<sb>:RESult?](#page-627-0) on page 628 [CALCulate<n>:MARKer<m>:FUNCtion:POWer<sb>\[:STATe\]](#page-630-0) on page 631

## **Channel Bandwidth**

Defines the channel bandwidth.

The default setting is 14 kHz.

Remote command: [SENSe: ]POWer:ACHannel:BANDwidth[:CHANnel<ch>] on page 640

#### **Adjust Settings**

Enables the RMS detector and adjusts the span to the selected channel bandwidth according to:

*4 \* channel bandwidth + measurement margin*

The adjustment is performed once. If necessary, you can change the setting later.

Remote command:

[\[SENSe:\]POWer:ACHannel:PRESet](#page-630-0) on page 631

# <span id="page-157-0"></span>**6.2.5.4 How to determine the carrier-to-noise ratio**

The following step-by-step instructions demonstrate how to determine the carrier-tonoise ratio.

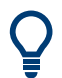

For remote operation, see ["Programming example: Measuring the carrier-to-noise](#page-655-0) ratio" [on page 656.](#page-655-0)

- 1. Select [MEAS].
- 2. To configure the measurement without reference to the bandwidth, select "C/N". To configure the measurement with reference to the bandwidth, select "C/N $_{\rm 0}$ ".
- 3. To change the channel bandwidth to be analyzed, select "Channel Bandwidth".
- 4. Select [RUN SINGLE].

The fixed reference marker for the (unmodulated) carrier is indicated in the diagram.

- 5. If the carrier signal is located within the analyzed channel bandwidth, switch off the carrier signal so that only the noise is displayed in the channel.
- 6. To optimize the settings for the selected channel configuration and use the RMS detector, select "Adjust Settings".
- 7. Select [RUN SINGLE] to perform a second measurement.

The carrier-to-noise ratio is displayed after the measurement has been completed.

# **6.2.6 Occupied bandwidth measurement (OBW)**

An important characteristic of a modulated signal is its occupied bandwidth, that is: the bandwidth which must contain a defined percentage of the power. In a radio communications system, for instance, the occupied bandwidth must be limited to enable distortion-free transmission in adjacent channels.

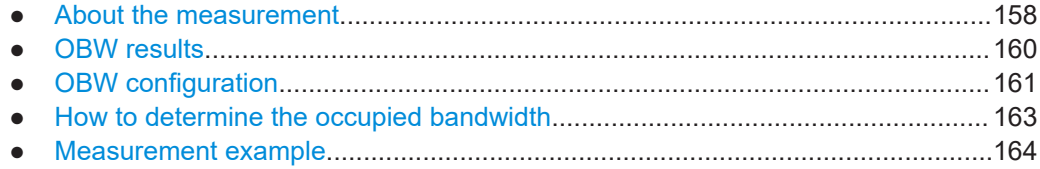

# **6.2.6.1 About the measurement**

The occupied bandwidth is defined as the bandwidth containing a defined percentage of the total transmitted power. A percentage between 10 % and 99.9 % can be set.

#### **Measurement principle**

The bandwidth containing 99% of the signal power is to be determined, for example. The algorithm first calculates the total power of all displayed points of the trace. In the next step, the points from the right edge of the trace are summed up until 0.5 % of the total power is reached. Auxiliary marker 1 is positioned at the corresponding frequency. Then the points from the left edge of the trace are summed up until 0.5 % of the power is reached. Auxiliary marker 2 is positioned at this point. 99 % of the power is now between the two markers. The distance between the two frequency markers is the occupied bandwidth which is displayed in the marker field.

**OBW within defined search limits - multicarrier OBW measurement in one sweep**

The occupied bandwidth of the signal can also be determined within defined search limits instead of for the entire signal. Thus, only a single sweep is required to determine the OBW for a multicarrier signal. To do so, search limits are defined for an individual carrier and the OBW measurement is restricted to the frequency range contained within those limits. Then the search limits are adapted for the next carrier and the OBW is automatically recalculated for the new range.

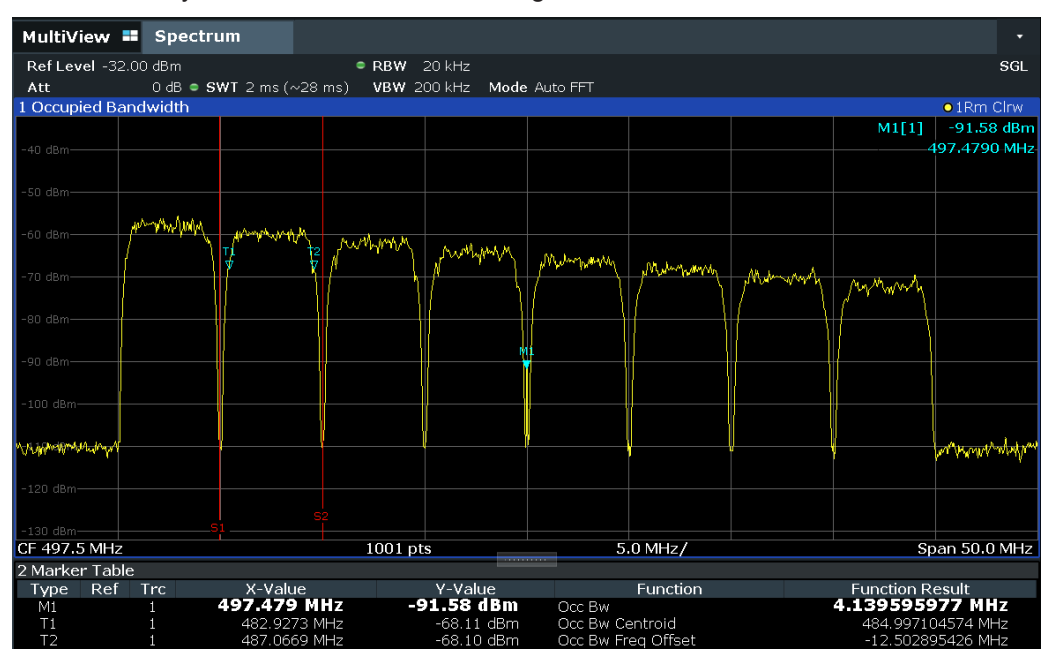

For step-by-step instructions, see ["How to determine the OBW for a multicarrier signal](#page-162-0) [using search limits"](#page-162-0) on page 163.

# **Prerequisites**

To ensure correct power measurement, especially for noise signals, and to obtain the correct occupied bandwidth, the following prerequisites and settings are necessary:

- Only the signal to be measured is displayed in the window, or search limits are defined to include only one (carrier) signal. An additional signal would falsify the measurement.
- RBW << occupied bandwidth (approx. 1/20 of occupied bandwidth, for voice communication type: 300 Hz or 1 kHz)
- $VBW \geq 3 \times RBW$
- **RMS** detector

Span  $\geq 2$  to 3 x occupied bandwidth

<span id="page-159-0"></span>Some of the measurement specifications (e.g. PDC, RCR STD-27B) require measurement of the occupied bandwidth using a peak detector. The detector setting of the R&S FPL1000 has to be changed accordingly then.

# **6.2.6.2 OBW results**

As a result of the OBW measurement the occupied bandwidth ("Occ Bw") is indicated in the marker results. Furthermore, the marker at the center frequency and the temporary markers are indicated.

The measurement is performed on the trace with marker 1. In order to evaluate another trace, marker 1 must be placed on another trace (see [Assigning the Marker to](#page-267-0) [a Trace\)](#page-267-0).

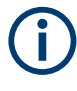

The OBW calculation is repeated if the [Search Limits](#page-366-0) are changed, without performing a new sweep. Thus, the OBW for a multicarrier signal can be determined using only one sweep.

### **Centroid frequency**

The centroid frequency is defined as the point in the center of the occupied bandwidth, calculated using the temporary OBW markers T1 and T2. This frequency is indicated as a function result ("Occ Bw Centroid") in the marker table.

### **Frequency offset**

The offset of the calculated centroid frequency to the defined center frequency of the R&S FPL1000 is indicated as a function result ("Occ Bw Freq Offset") in the marker table.

## **Remote command:**

The determined occupied bandwidth can also be queried using the remote command CALC:MARK:FUNC:POW:RES? OBW or CALC:MARK:FUNC:POW:RES? AOBW. While the OBW parameter returns only the occupied bandwidth, the AOBW parameter also returns the position and level of the temporary markers T1 and T2 used to calculate the occupied bandwidth.

CALC:MARK:FUNC:POW:SEL OBW, see [CALCulate<n>:MARKer<m>:FUNCtion:](#page-629-0) [POWer<sb>:SELect](#page-629-0) on page 630

[CALCulate<n>:MARKer<m>:FUNCtion:POWer<sb>\[:STATe\]](#page-630-0) on page 631

CALC:MARK:FUNC:POW:RES? OBW, see [CALCulate<n>:MARKer<m>:FUNCtion:](#page-627-0) [POWer<sb>:RESult?](#page-627-0) on page 628

CALC:MARK:FUNC:POW:RES? COBW, see [CALCulate<n>:MARKer<m>:FUNCtion:](#page-627-0) [POWer<sb>:RESult?](#page-627-0) on page 628

# <span id="page-160-0"></span>**6.2.6.3 OBW configuration**

**Access**: "Overview" > "Select Measurement" > "OBW" > "OBW Config"

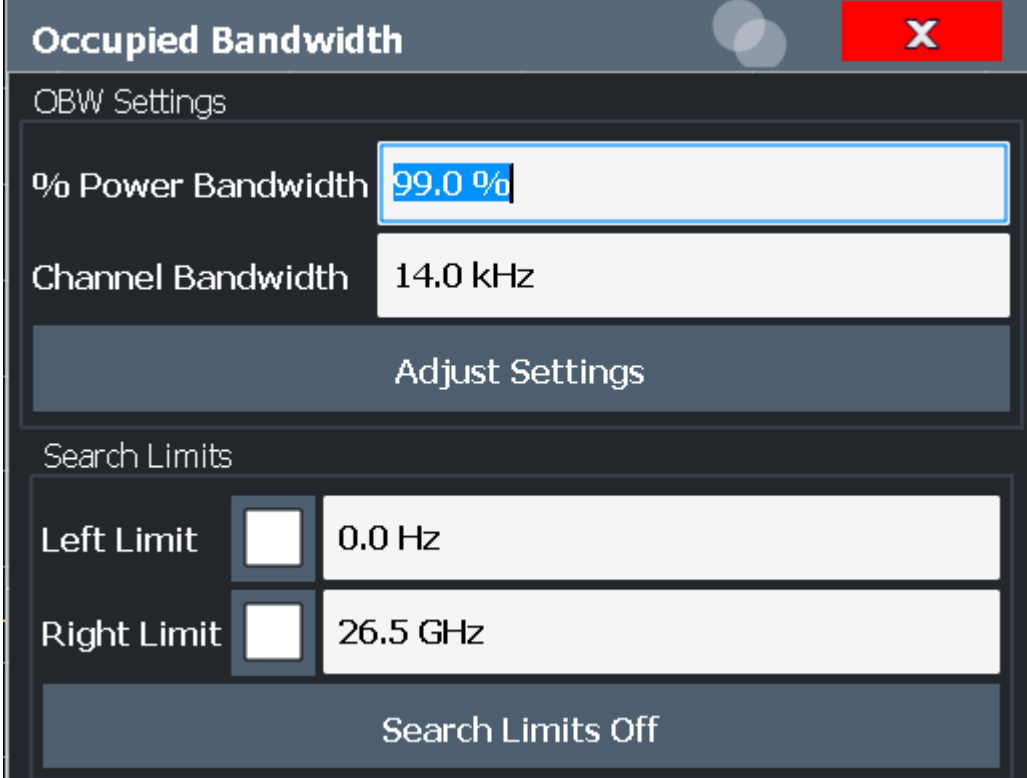

This measurement is not available in zero span.

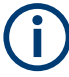

#### **Configuring search limits for OBW measurement**

The OBW measurement uses the same search limits as defined for marker search (see ["Search Limits"](#page-366-0) on page 367). However, only the left and right limits are considered.

The remote commands required to perform these tasks are described in [Chap](#page-655-0)[ter 10.6.6, "Measuring the occupied bandwidth", on page 656](#page-655-0).

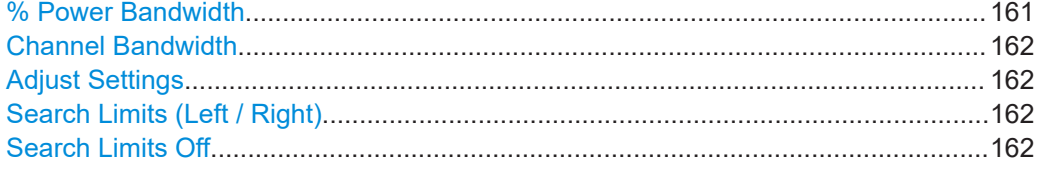

## **% Power Bandwidth**

Defines the percentage of total power in the displayed frequency range which defines the occupied bandwidth. Values from 10 % to 99.9 % are allowed.

#### Remote command:

[\[SENSe:\]POWer:BANDwidth](#page-656-0) on page 657

# <span id="page-161-0"></span>**Channel Bandwidth**

Defines the channel bandwidth for the transmission channel in single-carrier measurements. This bandwidth is used to optimize the test parameters (for details see "Adjust Settings" on page 162). The default setting is 14 kHz.

For measurements according to a specific transmission standard, define the bandwidth specified by the standard for the transmission channel.

For multicarrier measurements, this setting is irrelevant.

Remote command:

[SENSe: ] POWer: ACHannel: BANDwidth [: CHANnel<ch>] on page 640

#### **Adjust Settings**

Optimizes the instrument settings for the measurement of the occupied bandwidth according to the specified channel bandwidth.

This function is only useful for single carrier measurements.

All instrument settings relevant for power measurement within a specific frequency range are optimized:

- Frequency span:  $3 \times$  channel bandwidth
- $RBW \leq 1/40$  of channel bandwidth
- $V$ BW  $> 3 \times$  RBW
- Detector: RMS

The reference level is not affected by "Adjust Settings". For an optimum dynamic range,select the reference level such that the signal maximum is close to the reference level.

(See ["Setting the Reference Level Automatically \(Auto Level\)"](#page-319-0) on page 320).

The adjustment is carried out only once. If necessary, the instrument settings can be changed later.

#### Remote command:

[\[SENSe:\]POWer:ACHannel:PRESet](#page-630-0) on page 631

#### **Search Limits (Left / Right)**

If activated, limit lines are defined and displayed for the search. Only results within the limited search range are considered.

For details on limit lines for searches, see ["Peak search limits"](#page-389-0) on page 390.

#### Remote command:

[CALCulate<n>:MARKer<m>:X:SLIMits\[:STATe\]](#page-854-0) on page 855 [CALCulate<n>:MARKer<m>:X:SLIMits:LEFT](#page-855-0) on page 856 [CALCulate<n>:MARKer<m>:X:SLIMits:RIGHt](#page-856-0) on page 857

# **Search Limits Off**

Deactivates the search range limits.

#### Remote command:

[CALCulate<n>:MARKer<m>:X:SLIMits\[:STATe\]](#page-854-0) on page 855 [CALCulate<n>:THReshold:STATe](#page-857-0) on page 858

## <span id="page-162-0"></span>**6.2.6.4 How to determine the occupied bandwidth**

The following step-by-step instructions demonstrate how to determine the occupied bandwidth.

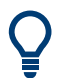

For remote operation, see [Chapter 10.6.6.2, "Programming example: OBW measure](#page-656-0)[ment", on page 657](#page-656-0).

## **How to determine the OBW for a single signal**

- 1. Press the [MEAS] key or select "Select Measurement" in the "Overview".
- 2. Select the "OBW" measurement function.

The measurement is started immediately with the default settings.

- 3. Select the "OBW Config" softkey. The "Occupied Bandwidth" configuration dialog box is displayed.
- 4. Define the percentage of power ("% Power Bandwidth") that defines the bandwidth to be determined.
- 5. If necessary, change the channel bandwidth for the transmission channel.
- 6. To optimize the settings for the selected channel configuration, select "Adjust Settings".
- 7. Start a sweep.

The result is displayed as OBW in the marker results.

#### **How to determine the OBW for a multicarrier signal using search limits**

- 1. Press the [MEAS] key or select "Select Measurement" in the "Overview".
- 2. Select the "OBW" measurement function.
- 3. Select the "OBW Config" softkey.
- 4. Define the percentage of power ("% Power Bandwidth") that defines the bandwidth to be determined.
- 5. Define search limits so the search area contains only the first carrier signal:
	- a) Enter values for the left or right limits, or both.
	- b) Enable the use of the required limits.
- 6. Start a sweep.

The result for the first carrier is displayed as OBW in the marker results.

7. Change the search limits so the search area contains the next carrier signal as described in step 5.

The OBW is recalculated and the result for the next carrier is displayed. A new sweep is not necessary!

8. Continue in this way until all carriers have been measured.

## <span id="page-163-0"></span>**6.2.6.5 Measurement example**

In the following example, the bandwidth that occupies 99 % of the total power of a PDC signal at 800 MHz, level 0 dBm is measured.

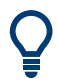

A programming example demonstrating an OBW measurement in a remote environment is provided in [Chapter 10.6.6.2, "Programming example: OBW measurement",](#page-656-0) [on page 657](#page-656-0).

- 1. Preset the R&S FPL1000.
- 2. Set the "Center Frequency" to *800 MHz*.
- 3. Set the "Reference Level" to *-10 dBm*.
- 4. Press the [MEAS] key or select "Select Measurement" in the "Overview".
- 5. Select the "OBW" measurement function.
- 6. Select the "OBW Config" softkey.
- 7. Set the "% Power Bandwidth" to *99 %*.
- 8. Set the "Channel Bandwidth" to *21 kHz* as specified by the PDC standard.
- 9. Optimize the settings for the selected channel configuration by selecting "Adjust Settings".
- 10. Adjust the reference level to the measured total power by selecting "Auto Level" in the [Auto set] menu.
- 11. The PDC standard requires the peak detector for OBW measurement. In the "Traces" configuration dialog, set the trace detector to "PositivePeak".
- 12. Start a sweep.

The result is displayed as OBW in the marker results.

# **6.2.7 Spectrum emission mask (SEM) measurement**

Spectrum Emission Mask (SEM) measurements monitor compliance with a spectral mask.

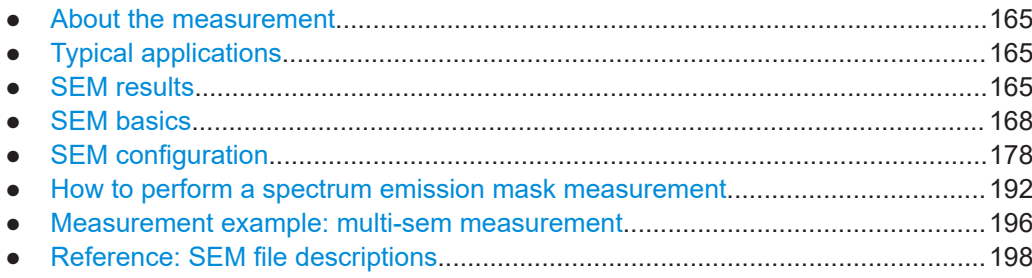

# <span id="page-164-0"></span>**6.2.7.1 About the measurement**

The Spectrum Emission Mask (SEM) measurement defines a measurement that monitors compliance with a spectral mask. The mask is defined with reference to the input signal power. The R&S FPL1000 allows for a flexible definition of all parameters in the SEM measurement. The analyzer performs measurements in predefined frequency ranges with settings that can be specified individually for each of these ranges.

In the basic Spectrum application, spectrum emissions can be measured for multiple sub blocks of channels, where the sub blocks can include gaps or overlap, and define separate masks. Radio signals using multiple standards can also be analyzed.

SEM measurement configurations can be saved to an XML file which can then be exported to another application or loaded on the R&S FPL1000 again later. Some predefined XML files are provided that contain ranges and parameters according to the selected standard.

To improve the performance of the R&S FPL1000 for spectrum emission mask measurements, a "Fast SEM" mode is available.

A special limit check for SEM measurements allows for monitoring compliance of the spectrum.

## **6.2.7.2 Typical applications**

Spectrum Emission Mask measurements are typically performed to ensure that modulated signals remain within the valid signal level ranges. These ranges are defined by a particular transmission standard, both in the transmission channel and neighboring channels. Any violations of the mask can interfere with other transmissions.

The 3GPP TS 34.122 standard, for example, defines a mask for emissions outside the transmission channel. This mask is defined relative to the input signal power. Three frequency ranges to each side of the transmission channel are defined.

# **6.2.7.3 SEM results**

As a result of the Spectrum Emission Mask measurement, the following results are displayed in a diagram (see also ["Limit lines in SEM measurements"](#page-170-0) on page 171):

- The measured signal levels
- The result of the limit check (mask monitoring)
- The defined limit lines
- TX channel power "P"
- The used power class

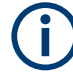

# **Multi-SEM measurements**

Multi-SEM measurements are SEM measurements with more than one sub block. In these measurements, each sub block has its own power class definitions. In this case, the power class is not indicated in the graphical result displays.

## **Example:**

For example, in Figure 6-25, "31  $\leq$  P  $\leq$  39" is indicated as the used power class is defined from 31 to 39.

| I Fel<br>$\frac{1}{2}$ $\frac{1}{2}$ $\frac{1}{2}$ $\frac{1}{2}$ $\frac{1}{2}$ $\frac{1}{2}$<br><b>E</b>                 | Amplitude<br>$\circ$                    |
|----------------------------------------------------------------------------------------------------|-----------------------------------------|
| MultiView<br>Spectrum<br>н                                                                                               | ۰<br><b>Ref Level</b>                   |
| Ref Level 41.00 dBm   Offset 40 dB<br>Mode Auto Sweep                                                                    | SGL                                     |
| 1 Spectrum Emission Mask                                                                                                 | <b>Ref Level</b><br>o 1Rm Clrw          |
| <b>Limit Check</b><br>PASS                                                                                               | Offset                                  |
| 31 < p < 39                                                                                                    | <b>RF Atten</b>                         |
| 20 dBm-                                                                                                    | Manual                                  |
|                                                                                                    |                                         |
|                                                                                                    | <b>RF Atten</b>                         |
| 0 dBm                                                                                                    | Auto                                    |
|                                                                                                    |                                         |
| <b>OF HOM</b>                                                                                                    |                                         |
|                                                                                                    |                                         |
|                                                                                                    |                                         |
| <b>djesik/sugmby.com/ware/ware/ware/ddiscump/c/prhimate.com/wap</b>                                                      | Range<br>๚๛๚๛๛๛๛๛๛๛๛๛๛๛๛๛๛๛๛๛๛๛๛๛๛๛๛๛๛๛ |
|                                                                                                    |                                         |
| Www<br>$CF 2.1$ GHz<br>2.55 MHz/<br>$1001$ pts                                                                           | Noise<br>Span 25.5 MHz<br>ancellation   |
| 2 Result Summary                                                                                                    |                                         |
| Sub Block A<br>Center 2.10 GHz<br><b>Tx Power</b><br>34.10 dBm                                                           | RBW 30.000 kHz<br>Scale                 |
| Tx Bandwidth<br>3.840 MHz                                                                                                | ᆌ<br>W-CDMA 3GPP DL<br>Confia           |
| Range Low<br>Range Up<br><b>RBW</b><br>Power Abs<br>Frequency                                                            | <b>ALimit</b><br>Power Rel              |
| 2.08902 GHZ<br>$-39.05$ dBm<br>$-73.15dB$<br>$-12.750$ MHz<br>-8.000 MHz<br>1.000 MHz                                    | $-18.65dB$<br>Amplitude                 |
| 2.09201 GHz<br>-38.55 dBm<br>$-72.65dB$<br>-8.000 MHz<br>$-4.000$ MHz<br>1.000 MHz                                       | $-22.15dB$<br>٠<br>Confia               |
| $-84.92dB$<br>2.09622 GHz<br>-50.82 dBm<br>30.000 kHz<br>$-4.000$ MHz<br>$-3.515$ MHz                                    | $-21.42dB$                              |
| 2.09663 GHz<br>-50.44 dBm<br>$-84.54dB$<br>$-3.515$ MHz<br>$-2.715$ MHz<br>30.000 kHz<br>$-83.97dB$                      | $-23.17$ dB                             |
| 2.09747 GHz<br>-49.87 dBm<br>30.000 kHz<br>$-2.715$ MHz<br>$-2.515$ MHz                                                  | $-32.47dB$                              |
| 2.10253 GHz<br>-50.57 dBm<br>$-84.67dB$<br>2.515 MHz<br>2.715 MHz<br>30.000 kHz                                          | $-33.17$ dB<br>$-24.63$ dB              |
| 2.10345 GHz<br>-53.07 dBm<br>-87.17 dB<br>2.715 MHz<br>3.515 MHz<br>30.000 kHz<br>2.10353 GHz<br>-51.89 dBm<br>-85.99 dB | $-22.49dB$                              |
| 3.515 MHz<br>4.000 MHz<br>30.000 kHz<br>2.10590 GHz<br>-39.15 dBm<br>-73.25 dB                                           | $-22.75dB$                              |
| 4.000 MHz<br>1.000 MHz<br>8.000 MHz<br>2.11274 GHz<br>-39.11 dBm<br>$-73.21dB$<br>8.000 MHz<br>12.750 MHz<br>1.000 MHz   | Overview<br>$-18.71dB$                  |
|                                                                                                    |                                         |
| Ready                                                                                                    | 25.06.2018<br>IQ IN<br>16:36:11         |

*Figure 6-25: Spectrum Emission Mask result displays*

In addition to the graphical results of the SEM measurement displayed in the diagram, a result summary is displayed to evaluate the limit check results (see also ["Limit lines](#page-170-0) [in SEM measurements"](#page-170-0) on page 171).

The following information is provided in the result summary:

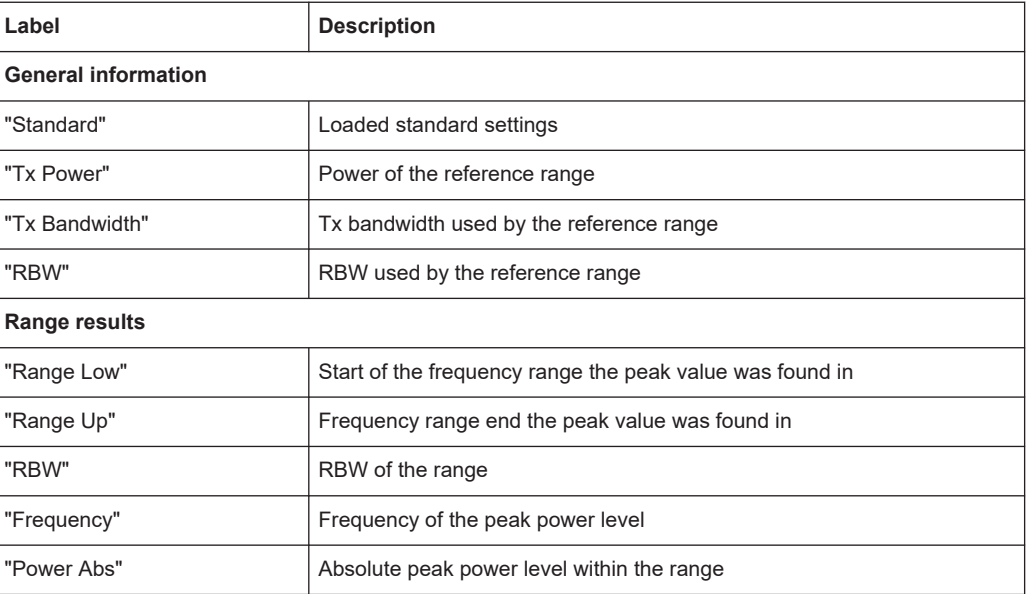

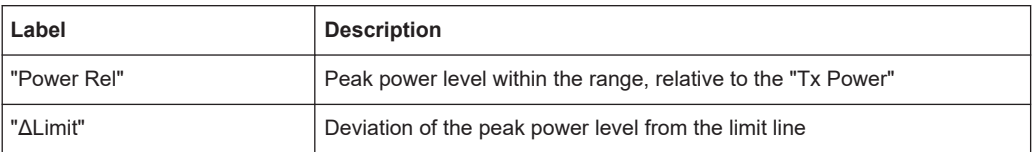

You can define in which detail the data is displayed in the result summary in the "List Evaluation" settings (see ["List evaluation \(results configuration\)"](#page-189-0) on page 190). By default, one peak per range is displayed. However, you can change the settings to display only peaks that exceed a threshold ("Margin").

Detected peaks are not only listed in the Result Summary, they are also indicated by colored squares in the diagram (optionally, see [Show Peaks](#page-190-0) in the "List Evaluation" settings).

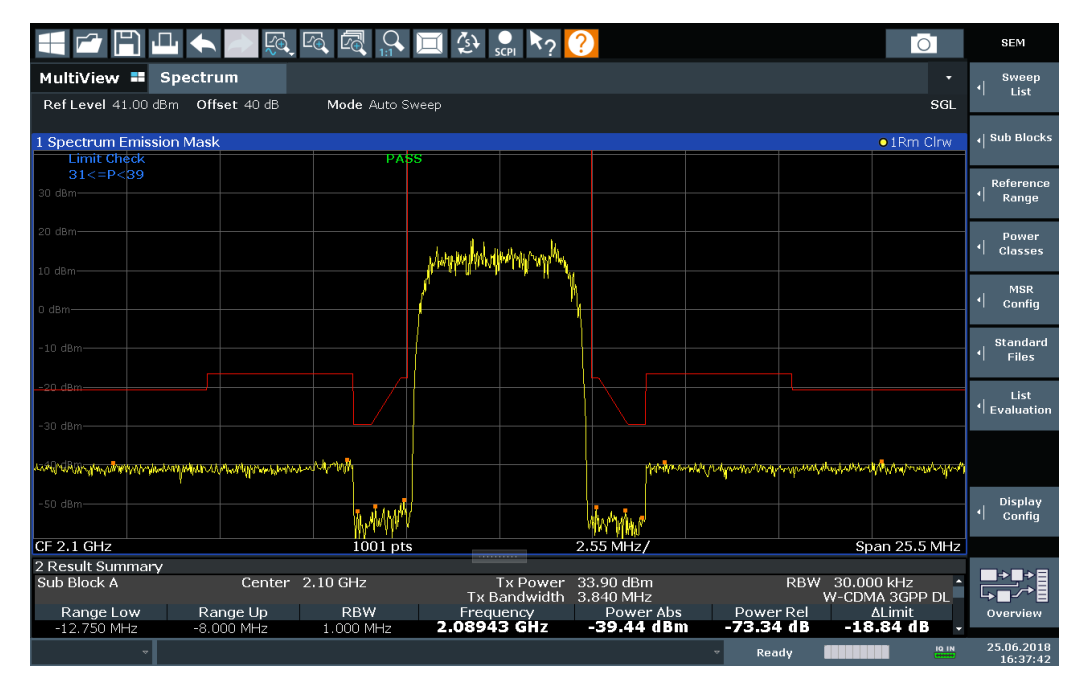

*Figure 6-26: Detected peak display in SEM measurement*

Furthermore, you can export the results of the result summary to a file which can be exported to another application for further analysis.

#### **Results for SEM with multiple sub blocks**

In the Spectrum application only, spectrum emissions can be measured for multiple sub blocks of channels (see ["SEM with multiple sub blocks \("Multi-SEM"\)"](#page-173-0) on page 174 for details). Up to 3 sub blocks (with 2 gaps) can be defined. For each sub block and each gap, the results described above are provided individually in the result summary.

#### Measurements and results

<span id="page-167-0"></span>

| 1 Spectrum Emission Mask                                               |                            |                                     |                            |                                                                       |                          | o 1Rm Clrw                  |
|------------------------------------------------------------------------|----------------------------|-------------------------------------|----------------------------|-----------------------------------------------------------------------|--------------------------|-----------------------------|
| <b>Limit Check</b>                                                     |                            | <b>PASS</b>                         |                            |                                                                       |                          |                             |
| 0 dBm-                                                                 |                            | <b>The Political Property Links</b> |                            |                                                                       |                          |                             |
|                                                                        |                            |                                     |                            | <u>registration in the control of the finite sta</u><br>II PAYLIYANA. |                          |                             |
|                                                                        |                            |                                     |                            |                                                                       |                          |                             |
| an ting a salah sahiji désa tersebut di padé ngépakaranan sapat darang |                            |                                     |                            |                                                                       |                          |                             |
| CF 903.25 MHz                                                          |                            |                                     | لمساءة الأوان              |                                                                       | فتم هاملتان أعيمته       |                             |
|                                                                        |                            | 3001 pts                            |                            | 2.55 MHz/                                                             |                          | Span 25.5 MHz               |
| 2 Result Summary                                                       |                            |                                     |                            |                                                                       |                          |                             |
| Sub Block A                                                            | Center                     | 900,00 MHz                          | <b>Tx Power</b>            | 27.52 dBm                                                             | <b>RBW</b>               | 30,000 kHz                  |
|                                                                        |                            |                                     | <b>Tx Bandwidth</b>        | 3.840 MHz                                                             |                          | W-CDMA 3GPP DL              |
| Range Low                                                              | Range Up                   | <b>RBW</b>                          | Frequency<br>890.52131 MHz | Power Abs<br>$-42.98$ dBm                                             | Power Rel<br>$-70.49$ dB | <b>ALimit</b><br>$-19.48dB$ |
| 890.500 MHz<br>892.000 MHz                                             | 892.000 MHz<br>896.000 MHz | 1.000 MHz<br>1.000 MHz              | 895.45957 MHz              | $-42.58$ dBm                                                          | $-70.10dB$               | $-23.08dB$                  |
| 896.000 MHz                                                            | 896.485 MHz                | 30.000 kHz                          | 896.08934 MHz              | $-56.02$ dBm                                                          | $-83.54dB$               | $-23.52dB$                  |
| 896.485 MHz                                                            | 897.285 MHz                | 30.000 kHz                          | 896.51479 MHZ              | -55.74 dBm                                                            | $-83.25dB$               | -23.75 dB                   |
| 897.285 MHz                                                            | 897.485 MHz                | 30.000 kHz                          | 897.32413 MHz              | $-54.15$ dBm                                                          | $-81.66dB$               | $-33.65dB$                  |
| Gap of sub blocks                                                      | A and B                    |                                     |                            |                                                                       |                          |                             |
| Range Low                                                              | Range Up                   | <b>RBW</b>                          | Frequency                  | Power Abs                                                             | Power Rel                | <b>ALimit</b>               |
| 902.515 MHz                                                            | 902.715 MHz                | 30,000 kHz                          | 902.64109 MHz              | $-55.37$ dBm                                                          | $-82.88dB$               | -35.13 dB                   |
| 902.715 MHz                                                            | 902.985 MHz                | 30.000 kHz                          | 902.92839 MHz              | -54.17 dBm                                                            | $-81.69dB$               | $-30.98dB$                  |
| 902.985 MHz                                                            | 903.515 MHz                | 30.000 kHz                          | 903.29702 MHz              | -55.83 dBm                                                            | $-83.34dB$               | $-30.40dB$                  |
| 903.515 MHz                                                            | 903.785 MHz                | 30.000 kHz                          | 903.51935 MHz              | -56.81 dBm                                                            | -84.33 dB                | -33.06 dB                   |
| 903.785 MHz                                                            | 903.985 MHz                | 30.000 kHz                          | 903.89370 MHz              | $-56.01$ dBm                                                          | $-83.53dB$               | $-35.78dB$                  |
| <b>Sub Block B</b>                                                     | Center                     | 906.50 MHz                          | <b>Tx Power</b>            | 15.35 dBm                                                             | <b>RBW</b>               | 30,000 kHz                  |
|                                                                        |                            | <b>RBW</b>                          | <b>Tx Bandwidth</b>        | 3.840 MHz<br>Power Abs                                                | Power Rel                | W-CDMA 3GPP DL<br>Al imit   |
| Range Low<br>909.015 MHz                                               | Range Up<br>909.215 MHz    | 30.000 kHz                          | Frequency<br>909.05413 MHz | -58.22 dBm                                                            | -73.57 dB                | -37.72 dB                   |
| 909.215 MHz                                                            | 910.015 MHz                | 30.000 kHz                          | 910.00223 MHz              | -57.37 dBm                                                            | $-72.72dB$               | $-25.00dB$                  |
| 910.015 MHz                                                            | 910.500 MHz                | 30.000 kHz                          | 910.38513 MHz              | -55.40 dBm                                                            | $-70.75dB$               | $-22.90dB$                  |
| 910.500 MHz                                                            | 914.500 MHz                | 1.000 MHz                           | 911.04894 MHz              | -42.99 dBm                                                            | -58.34 dB                | -23.49 dB                   |
| 914.500 MHz                                                            | 916.000 MHz                | 1.000 MHz                           | 915.37358 MHz              | -42.85 dBm                                                            | -58.20 dB                | -19.35 dB                   |
|                                                                        |                            |                                     |                            |                                                                       |                          |                             |

*Figure 6-27: SEM results for multiple sub blocks*

### **Retrieving results via remote control**

The measurement results of the spectrum emission mask *test* can be retrieved using the CALC:LIM:FAIL? command from a remote computer; see [CALCulate<n>:](#page-922-0) LIMit<li>: FAIL? on page 923 for a detailed description.

The *power* result for the reference range can be queried using CALC:MARK:FUNC:POW:RES? CPOW;

The *peak* power for the reference range can be queried using CALC:MARK:FUNC:POW:RES? PPOW, see [CALCulate<n>:MARKer<m>:FUNCtion:](#page-627-0) [POWer<sb>:RESult?](#page-627-0) on page 628.

The measured power *trace* can be queried using TRAC: DATA? and TRAC: DATA:X?, see [TRACe<n>\[:DATA\]](#page-836-0) on page 837 and [TRACe<n>\[:DATA\]:X?](#page-838-0) on page 839:

The measured *peak power list* can be queried using TRAC:DATA? LIST, see [TRACe<n>\[:DATA\]](#page-836-0) on page 837.

# **6.2.7.4 SEM basics**

Some background knowledge on basic terms and principles used in SEM measurements is provided here for a better understanding of the required configuration settings.

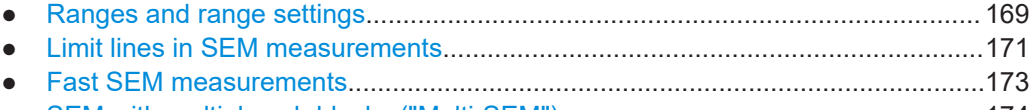

● [SEM with multiple sub blocks \("Multi-SEM"\).........................................................174](#page-173-0)

# <span id="page-168-0"></span>**Ranges and range settings**

In the Spectrum Emission Mask measurements, a range defines a segment for which you can define the following parameters separately:

- Start and stop frequency
- **RBW**
- **VBW**
- "Sweep Time"
- "Sweep Points"
- **Reference level**
- Attenuator settings
- Preamplifier settings
- **Transducer settings**
- **Limit values**

Via the sweep list, you define the ranges and their settings. For details on settings, refer to ["Sweep List "](#page-178-0) on page 179.

For details on defining the limits (masks), see ["Limit lines in SEM measurements"](#page-170-0) [on page 171](#page-170-0).

### **Range definition**

After a preset, the sweep list contains a set of default ranges and parameters. For each range, you can change the parameters listed above. You can insert or delete ranges.

The changes of the sweep list are only kept until you load another parameter set (by pressing [PRESET] or by loading an XML file). If you want a parameter set to be available permanently, create an XML file for this configuration (for details refer to ["How to](#page-194-0) [save a user-defined SEM settings file"](#page-194-0) on page 195).

If you load one of the provided XML files, the sweep list contains ranges and parameters according to the selected standard.

### **Reference range**

The range containing the center frequency is defined as the reference range for all other ranges in the sweep list. All range limits are defined in relation to the reference range. The TX power used as a reference for all power level results in the result summary is also calculated for this reference range. You can define whether the power used for reference is the peak power level or the integrated power of the reference range. In the "Sweep List" , the reference range is highlighted in blue and cannot be deleted.

# **Rules**

The following rules apply to ranges:

- The minimum span of a range is 20 Hz.
- The individual ranges must not overlap (but can have gaps).
- The maximum number of ranges is 30.
- The minimum number of ranges is 3.
- The reference range cannot be deleted.
- Center the reference range on the center frequency.
- The current "Tx Bandwidth" defines the minimum span of the reference range (see ["Channel Power Settings"](#page-185-0) on page 186).
- Define frequency values for each range relative to the center frequency.

To change the start frequency of the first range or the stop frequency of the last range, select the appropriate span with the [SPAN] key. You can define a span that is smaller than the combined span of all ranges. In this case, the measurement includes only the ranges that lie within the defined span and have a minimum span of 20 Hz. The first and last ranges are adapted to the given span as long as the minimum span of 20 Hz is not violated.

#### **Sweep points**

You can define a minimum number of sweep points for each range. The total number of available sweep points is then distributed among the ranges in consideration of the minimum values. If the total number of sweep points is not enough to satisfy the minimum sweep point requirements in all ranges, the R&S FPL1000 adjusts the global number of [Sweep Points](#page-334-0) accordingly. By default, each range has a minimum of one sweep point.

This allows you to increase the resolution within a specific range for detailed analysis. You do not have to increase the overall number of sweep points and thus the measurement time for the SEM measurement.

#### **Symmetrical ranges**

You can easily define a sweep list with symmetrical range settings, i.e. the ranges to the left and right of the reference range are defined symmetrically. When symmetrical setup is activated, the current sweep list configuration is changed to define a symmetrical setup regarding the reference range. The number of ranges to the left of the reference range is reflected to the right, i.e. any missing ranges on the right are inserted, while superfluous ranges are removed. The values in the ranges to the right of the reference range are adapted symmetrically to those in the left ranges.

Symmetrical ranges fulfill the conditions required for "Fast SEM" mode (see ["Fast SEM](#page-172-0) [measurements"](#page-172-0) on page 173).

#### **Power classes**

If the signal power level to be monitored varies and the limits vary accordingly, you can define power classes, which can then be assigned to the frequency ranges. Thus, the limits for the signal levels can be defined differently for varying input levels. For instance, for higher input levels a transmission standard can allow for higher power levels in adjacent channels, whereas for lower input levels the allowed deviation can be stricter. Up to four different power classes can be defined.

# <span id="page-170-0"></span>**Limit lines in SEM measurements**

For the R&S FPL1000, the spectrum emission mask is defined using limit lines. Limit lines allow you to check the measured data (that is, the trace results) against specified limit values. Generally, it is possible to define limit lines for any measurement in the Spectrum application application using the [Lines] function. For SEM measurements, however, special limit lines are available via the "Sweep List" , and it is strongly recommended that you use only these limit line definitions.

In the "Sweep List" , you can define a limit line for each power class that varies its level according to the specified frequency ranges. Special limit lines are automatically defined for each power class according to the current "Sweep List" settings every time the settings change. These limit lines are labeled "\_SEM\_LINE\_<xxx>\_ABS<0...3>" and " SEM\_LINE <xxx> REL<0...3>", where <xxx> is an index to distinguish limit lines between different channel setups.

The limit line defined for the currently used power class is indicated by a red line in the display. The result of the limit check is indicated at the top of the diagram. Note that only "Pass" or "Fail" is indicated; a "Margin" function as for general limit lines is not available.

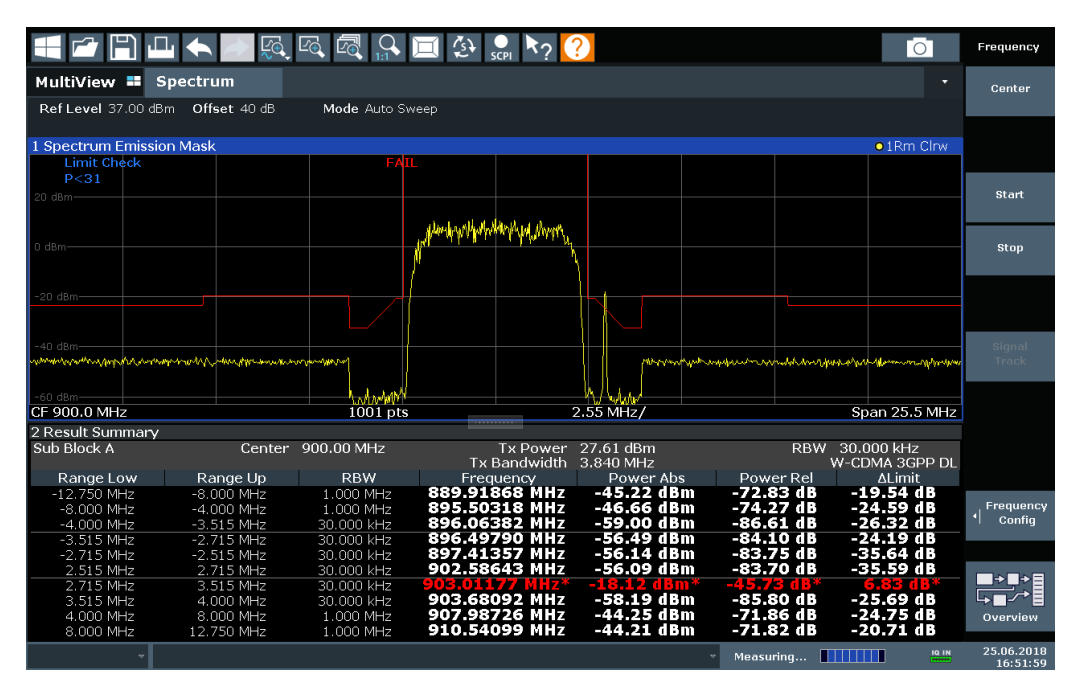

The indicated limit line depends on the settings in the "Sweep List" . Several types of limit checks are possible:

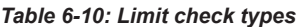

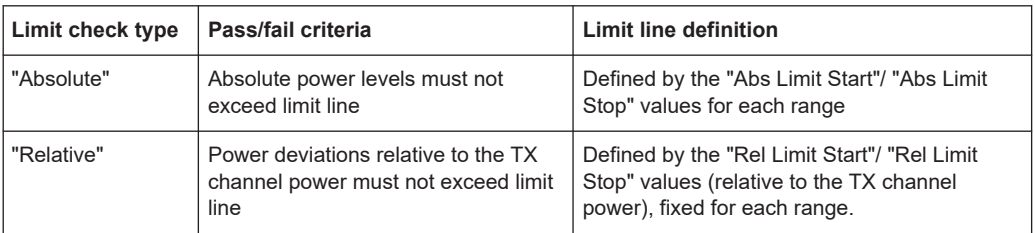

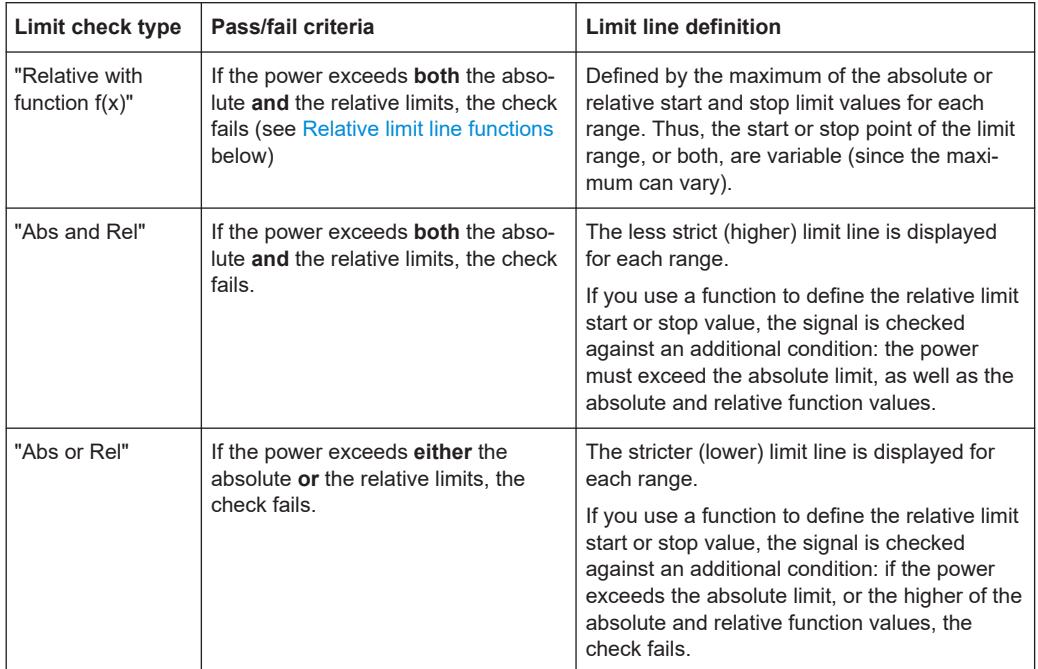

# **Relative limit line functions**

A new function allows you to define limit lines whose start or end points (or both) are variable, depending on the carrier power. Thus, the resulting limit line can change its slope within the range, depending on the carrier power. Common relative limit lines are calculated once for the defined start and end points and maintain a constant slope.

If the relative limit value function is used in combination with the "Abs and Rel" or "Abs or Rel" limit check types, an additional condition is considered for the limit check (see [Table 6-10](#page-170-0)).

### **Limit check results in the result summary**

For each range, the peak measured value and the deviation of these values from the limit line are displayed in the result summary. If the limit check is passed for the range, the deviation represents the closest value to the limit line. If the limit check is passed for the range, the deviation represents the closest value to the limit line. If the limit check for the range fails, the deviation represents the maximum violation against the limit line. Furthermore, the absolute power levels and the relative deviation of the peaks from the TX channel power are displayed. Values that exceed the limit are indicated in red and by an asterisk (\*).

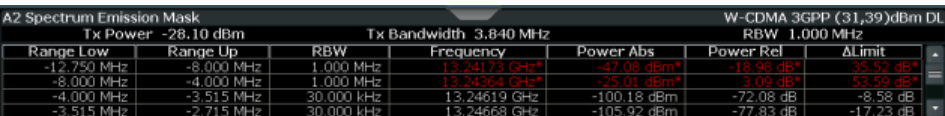

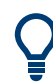

Although a margin functionality is not available for the limit check, a margin (threshold) for the peak values to be displayed in the Result Summary can be defined. (In the "List Evaluation" settings, see ["List evaluation \(results configuration\)"](#page-189-0) on page 190).

# <span id="page-172-0"></span>**Fast SEM measurements**

To improve the performance of the R&S FPL1000 for spectrum emission mask measurements, a "Fast SEM" mode is available. If this mode is activated, several consecutive ranges with identical sweep settings are combined to one sweep internally, which makes the measurement considerably faster. The displayed results remain unchanged and still consist of several ranges. Thus, measurement settings that apply only to the results, such as limits, can nevertheless be defined individually for each range.

## **Prerequisites**

"Fast SEM" mode is available if the following criteria apply:

- The frequency ranges are consecutive, without frequency gaps
- The following sweep settings are identical (for details see "Sweep List" [on page 179](#page-178-0)):
	- "Filter Type"
	- "RBW"
	- "VBW"
	- "Sweep Time Mode"
	- "Reference Level"
	- "RF Attenuation Mode"
	- "RF Attenuation"
	- "Preamplifier"

# **Activating Fast SEM mode**

"Fast SEM" mode is activated in the sweep list (see "Sweep List" on page 179) or using a remote command. Activating the mode for one range automatically activates it for all ranges in the sweep list.

## **Remote command**:

[SENSe: ]ESPectrum<sb>: HSPeed on page 663

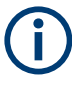

### **Fast SEM not supported for multiple sub blocks**

For SEM with multiple sub blocks, fast SEM is not available. If more than one sub block is defined and a standard is loaded which contains an active fast SEM setting, this setting is disabled.

For more information on multi-SEM measurements, see ["SEM with multiple sub blocks](#page-173-0) [\("Multi-SEM"\)"](#page-173-0) on page 174.

### **Consequences**

When the "Fast SEM" mode is activated, the ranges for which these criteria apply are displayed as one single range. The sweep time is defined as the sum of the individual sweep times, initially, but can be changed.

<span id="page-173-0"></span>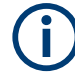

If "Symmetrical Setup" mode is active when "Fast SEM" mode is activated, not all sweep list settings can be configured symmetrically automatically (see also ["Symmetri](#page-183-0)cal Setup" [on page 184](#page-183-0)).

Any other changes to the sweep settings of the combined range are applied to each included range and remain changed even after deactivating "Fast SEM" mode.

## **Example**

| ×<br><b>Spectrum Emission Mask</b> |                           |                        |                          |                                         |                     |                       |                                       |
|------------------------------------|---------------------------|------------------------|--------------------------|-----------------------------------------|---------------------|-----------------------|---------------------------------------|
|                                    | Sweep List Sub Blocks     | <b>Reference Range</b> |                          | <b>Power Classes</b>                    | <b>MSR Settings</b> | <b>Standard Files</b> |                                       |
| Sub                                |                           | Range 1                | Range 2                  | Range 3                                 | Range 4             | Range 5               |                                       |
| <b>Block A</b>                     | Range Start               | $-12,75$ MHz           | $-2.515$ MHz             | $-2,51498$ MHz                          | 2.515 MHz           | 2.51502 MHz           | $\bullet$ 1Rm $\circ$                 |
|                                    | Range Stop                | $-2.515$ MHz           | $-2.51498$ MHz           | 2.51498 MHz                             | 2.51502 MHz         | 12.75 MHz             |                                       |
|                                    | <b>Fast SEM</b>           | <b>On</b>              | <b>On</b>                | <b>On</b>                               | <b>On</b>           | On                    |                                       |
|                                    | <b>Filter Type</b>        | Normal(3dB)            |                          |                                         | Normal(3dB)         |                       |                                       |
|                                    | <b>RBW</b>                | <b>30 kHz</b>          |                          |                                         | 30 kHz              |                       |                                       |
|                                    | <b>VBW</b>                | 3 MHz                  |                          |                                         | 3 MHz               |                       |                                       |
|                                    | <b>Sweep Time</b>         | $419$ µs               |                          |                                         | 279 µs              |                       |                                       |
|                                    | <b>Ref Level</b>          | 0 dBm                  |                          |                                         | $0$ dBm             |                       |                                       |
|                                    | <b>RF Att Mode</b>        | Auto                   |                          |                                         | Auto                |                       |                                       |
|                                    | <b>RF Attenuation</b>     | 10 dB                  |                          |                                         | 10 dB               |                       |                                       |
|                                    | Transducer                | None                   | None                     | <b>Baseband</b><br><b>Input I to RF</b> | None                | None                  | MMAMM, MMMAMMMM                       |
|                                    | Multi Limit Calc          | <b>SUM</b>             | SUM                      | <b>NONE</b>                             | SUM                 | SUM                   | Span 25.5                             |
|                                    | Min Sweep Points          | $\mathbf{1}$           | $\mathbf{1}$             | 1                                       | 1                   | $\mathbf{1}$          | RBW 30.000 kHz                        |
| Range Up                           |                           |                        | RBW                      | Frequency                               | Power Abs           |                       | Power Rel<br>ALimit                   |
|                                    | Insert<br>before<br>Range |                        | Insert<br>after<br>Range | <b>Delete</b><br>Range                  |                     |                       | <b>Symmetrical Setup</b><br>Off<br>On |

*Figure 6-28: Sweep list using Fast SEM mode*

In Figure 6-28, a sweep list is shown for which Fast SEM is activated. The formerly five separately defined ranges are combined to two sweep ranges internally.

### **SEM with multiple sub blocks ("Multi-SEM")**

In the Spectrum application application only, spectrum emissions can be measured for multiple sub blocks of channels (also referred to as a "Multi-SEM" measurement). Sub blocks are a set of multiple ranges around a defined center frequency (carrier). Multiple sub blocks can include gaps or overlap, and each sub block defines a separate mask. In the overlapping masks, multi-limit lines are calculated. Up to 3 sub blocks (with 2 gaps) can be defined. For each sub block, the familiar configuration settings concerning ranges, limit lines etc. can be defined individually.

### **Comparison to "traditional" SEM measurement**

The default SEM measurement is simply a special case of "*Multi-SEM*" - consisting of one single block. Only if the number of sub blocks in the basic SEM configuration is larger than 1, multiple sub blocks are inserted in the configuration settings and result tables.

## **Particular features of configuring multiple sub blocks**

The sub blocks are independent of the global start, stop, center and span frequencies for the complete SEM measurement. Thus, there can be gaps that can even include other carrier ranges, but are not configured for the SEM measurement.

For each sub block, you define:

- The center frequency of the reference range of the sub block; center frequencies must be defined in ascending order for sub blocks A,B,C
- The reference range; note that although individual ranges of different sub blocks can overlap, reference ranges for different sub blocks can*not*; they must define distinct frequency ranges
- The sweep list, including the limit lines

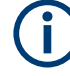

## **Fast SEM not supported for multiple sub blocks**

For SEM with multiple sub blocks, fast SEM is not available. If more than one sub block is defined and a standard is loaded which contains an active fast SEM setting, this setting is disabled.

# **Absolute vs relative frequencies**

In the default configuration with only one sub block, frequencies are defined relative to the center frequency; this is the familiar configuration.

For setups with more than one sub block, frequencies are defined relative to the center frequency of the reference ranges for the individual sub blocks. However, in the result summary, frequencies are indicated as absolute values. Relative frequencies that refer to different reference ranges would be inconvenient and difficult to analyze.

### **Limit check behavior for overlapping masks**

Since spectrum emission masks are defined individually for each sub block, and sub blocks can overlap, the question arises what happens during the limit check in the overlapping regions? To answer this question, we must distinguish the following cases:

- For the reference range, no limit checking is performed, as the reference range contains the carrier
- For other ranges, only the limit lines defined for ranges between the carriers, that is the reference ranges to either side, are significant. In other words: if a limit line definition covers the frequency area of several carriers, only the limit lines for ranges between the corresponding reference range and the next closest reference range are significant.

Measurements and results

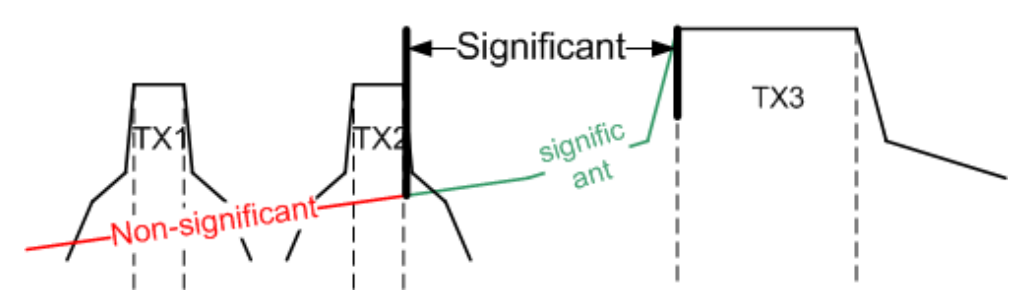

*Figure 6-29: Behavior for overlapping masks*

For the ranges in which multiple limit lines are significant, a range-specific function determines the behavior of the limit check

## **Limit calculation for individual ranges**

For each range a function can be defined that determines the behavior of the limit check if there are multiple limit lines:

- "**NONE"**: In reference ranges no limit check is performed; Reference ranges always use the function "NONE". For other ranges, see the combinations for overlapping ranges below.
- "SUM": sum of the two limit lines (calculated for linear powers) is used
- **"MAX":** maximum of the two limit lines is used

This leads to the following **combinations for overlapping ranges**:

- "MAX"+"MAX": maximum of the two limit lines is used
- **"MAX"+"SUM":** maximum of the two limit lines is used
- "SUM"+"SUM": sum of the two limit lines (calculated for linear powers) is used
- **"NONE"+"MAX"**/**"NONE"+"SUM"**: limit line (and parameters) of the "NONE" range are ignored
- "NONE"+"NONE": depends on the position of the overlapping ranges in relation to the mid-frequency between the two neighboring sub blocks:
	- Overlap is completely *below* the mid-frequency: limits and parameters of the left sub block are used
	- Overlap is completely *above* the mid-frequency: limits and parameters of the right sub block are used
	- Overlap crosses the mid-frequency: new subranges are created: one to the left of the mid-frequency, one to the right of the mid-frequency. The left subrange uses the limits and parameters of the left sub block, the right subrange uses the limits and parameters of the right sub block.

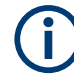

# **Different RBWs in overlapping ranges**

If different RBWs are defined for the overlapping ranges, the following parameters from the range with the smaller RBW are considered for both ranges:

- **RBW**
- VBW
- Attenuation
- Reference level
- **Transducer**
- **Filter type**
- (proportional) sweep time

In the range with the higher RBW, the following offset is applied to the limit line:

*-10\*log(RBWlarge / RBWsmall)*

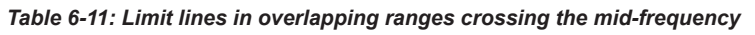

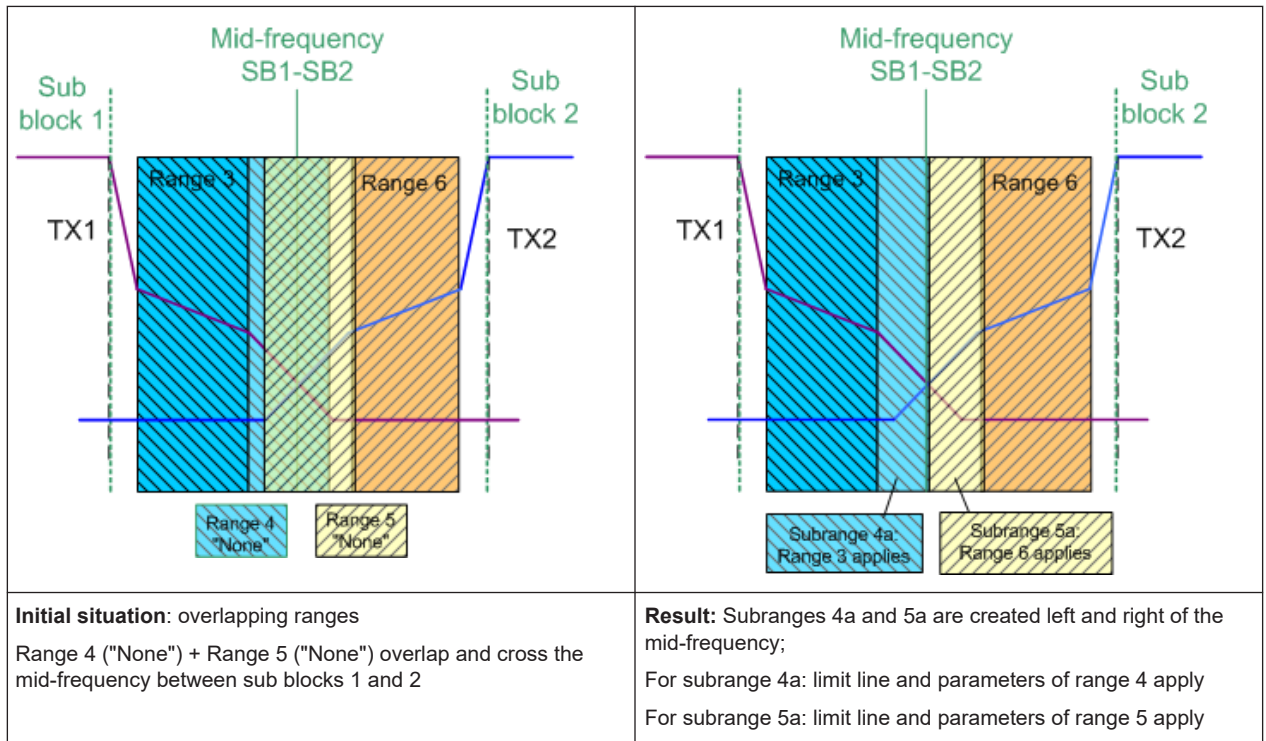

# **Global SEM limit check**

For the complete SEM measurement, which can consist of multiple sub blocks, only one single limit check is performed. A single limit line is calculated according to the individual range limit lines and the defined functions for overlapping ranges. The measured values are then compared with this single limit line. If the limit is exceeded in any range, the result of the limit check is ."' failed!"

Measurements and results

<span id="page-177-0"></span>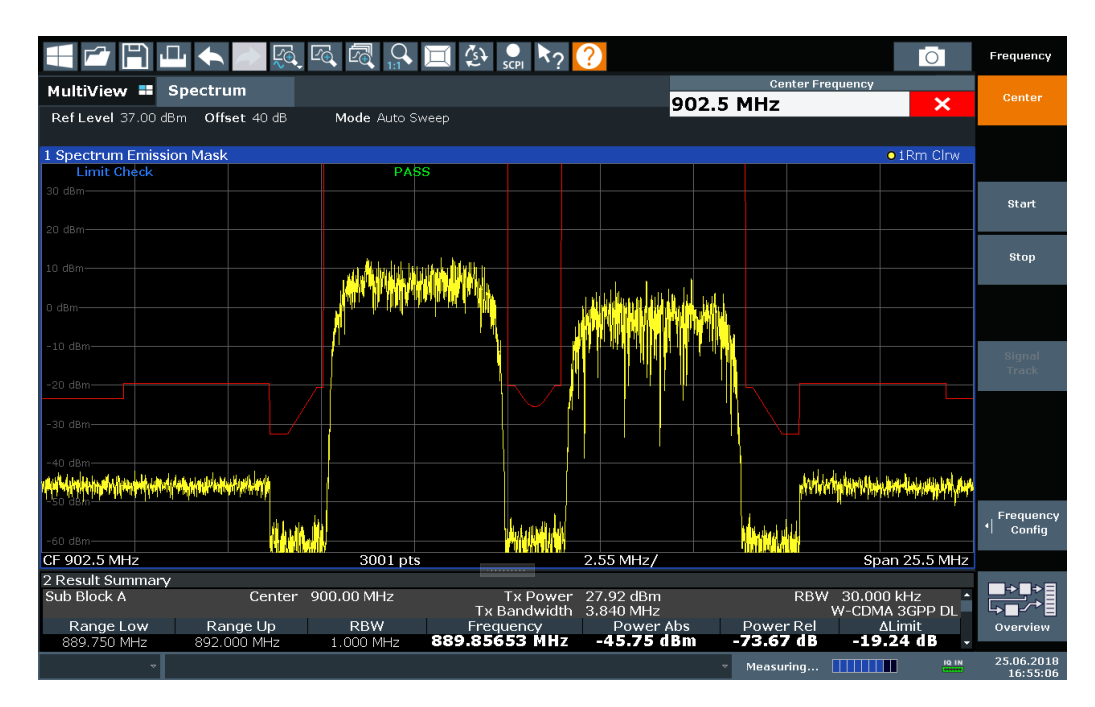

*Figure 6-30: Summarized limit line for multiple sub blocks*

# **6.2.7.5 SEM configuration**

**Access**: "Overview" > "Select Measurement" > "Spectrum Emission Mask"

The SEM measurement is started immediately with the default settings.

The remote commands required to perform these tasks are described in [Chap](#page-657-0)[ter 10.6.7, "Measuring the spectrum emission mask", on page 658.](#page-657-0)

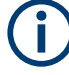

# **Global span settings**

The span of the signal to be monitored is configured in the general span settings (see [Chapter 6.4.2, "Frequency and span settings", on page 309](#page-308-0)). Only ranges within this global span are considered for the SEM measurement.

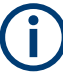

### **Multi-SEM configuration**

In the Spectrum application application only, spectrum emissions can be measured for multiple sub blocks of channels (see ["SEM with multiple sub blocks \("Multi-SEM"\)"](#page-173-0) [on page 174](#page-173-0)). Up to 3 sub blocks (with 2 gaps) can be defined. For each sub block, the familiar configuration settings concerning ranges, limit lines etc. can be defined in individual tabs. In addition, settings on the sub blocks themselves must be configured in the "Sub Block" tab of the "Spectrum Emission Mask" configuration dialog box (see ["Multi-SEM \(sub block\) settings"](#page-183-0) on page 184).

The following settings are available in individual tabs of the "Spectrum Emission Mask" configuration dialog box.

Ť.

Measurements and results

<span id="page-178-0"></span>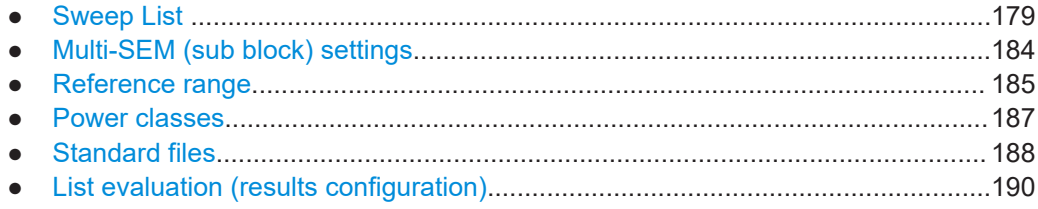

# **Sweep List**

**Access**: "Overview" > "Select Measurement" > "Spectrum Emission Mask" > "Sweep List"

For SEM measurements, the input signal is split into several frequency ranges which are swept individually and for which different limitations apply. You configure the individual frequency ranges and mask limits in the "Sweep List" .

If you edit the sweep list, always follow the rules and consider the limitations described in ["Ranges and range settings"](#page-168-0) on page 169.

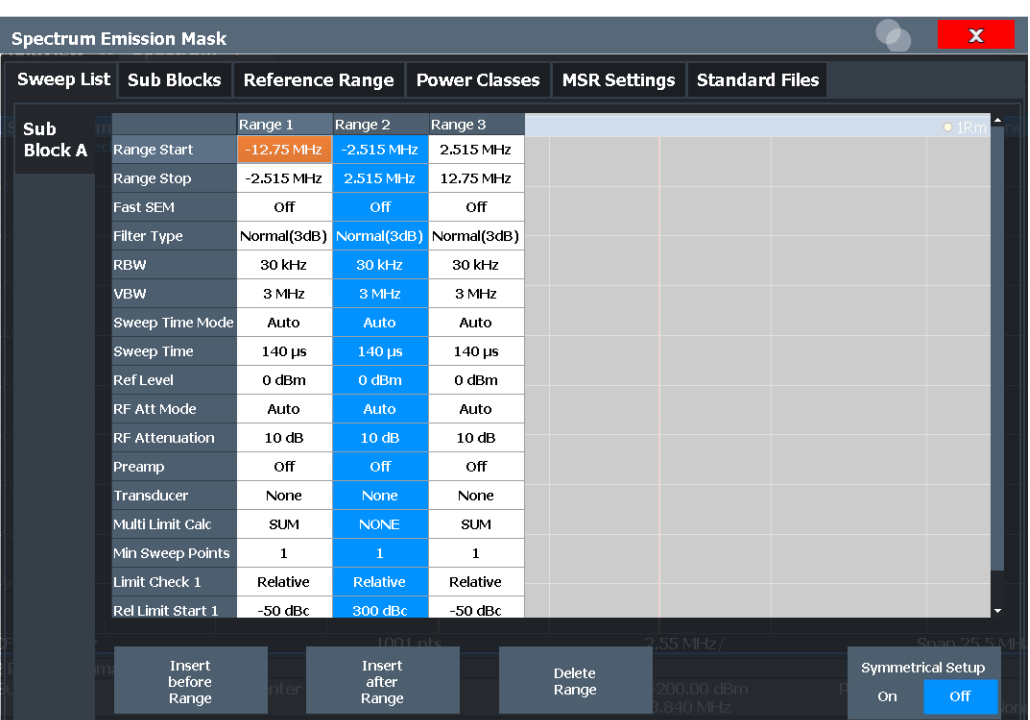

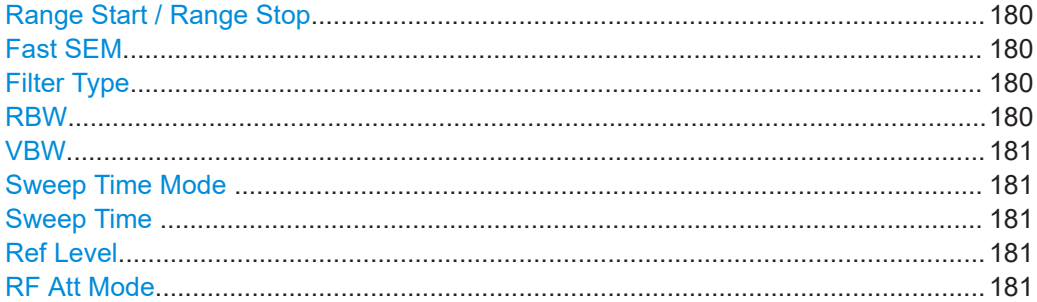

Measurements and results

<span id="page-179-0"></span>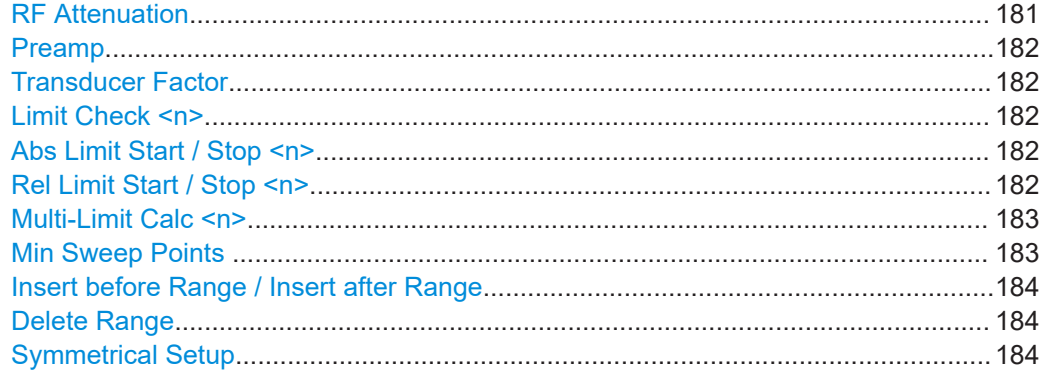

# **Range Start / Range Stop**

Sets the start frequency/stop frequency of the selected range.

To change the start/stop frequency of the first or last range, respectively, select the appropriate span in the [SPAN] configuration dialog. You can set a span that is smaller than the overall span of the ranges. In this case, the measurement includes only the ranges that lie within the defined span and have a minimum span of 20 Hz. The first and last ranges are adapted to the given span as long as the minimum span of 20 Hz is not violated.

Define frequency values for each range relative to the center frequency. Center the reference range on the center frequency. The current "Tx Bandwidth" defines the minimum span of the reference range (see ["Channel Power Settings"](#page-185-0) on page 186).

Remote command:

[SENSe: ]ESPectrum<sb>:RANGe<ri>[:FREQuency]:STARt on page 665 [\[SENSe:\]ESPectrum<sb>:RANGe<ri>\[:FREQuency\]:STOP](#page-665-0) on page 666

#### **Fast SEM**

Activates "Fast SEM" mode for all ranges in the sweep list. For details, see ["Fast SEM](#page-172-0) [measurements"](#page-172-0) on page 173.

**Note:** If you deactivate "Fast SEM" mode while "Symmetrical Setup" mode is on, "Symmetrical Setup" mode is automatically also deactivated.

If you activate "Fast SEM" mode while "Symmetrical Setup" mode is on, not all range settings can be configured symmetrically automatically.

Remote command:

[SENSe: ]ESPectrum<sb>: HSPeed on page 663

### **Filter Type**

Sets the filter type for this range.

For details on filter types, see [Chapter 6.6.1.6, "Which data may pass: filter types",](#page-327-0) [on page 328](#page-327-0).

#### Remote command:

[SENSe: ]ESPectrum<sb>:RANGe<ri>:FILTer:TYPE on page 664

## **RBW**

Sets the resolution bandwidth for this range.
<span id="page-180-0"></span>For details on the RBW, see [Chapter 6.6.1.1, "Separating signals by selecting an](#page-324-0) [appropriate resolution bandwidth", on page 325](#page-324-0).

Remote command:

[\[SENSe:\]ESPectrum<sb>:RANGe<ri>:BANDwidth:RESolution](#page-662-0) on page 663

#### **VBW**

Sets the video bandwidth for this range.

For details on the VBW, see [Chapter 6.6.1.2, "Smoothing the trace using the video](#page-325-0) [bandwidth", on page 326.](#page-325-0)

Remote command: [\[SENSe:\]ESPectrum<sb>:RANGe<ri>:BANDwidth:VIDeo](#page-662-0) on page 663

### **Sweep Time Mode**

Activates or deactivates the auto mode for the sweep time.

Currently, only auto mode is available for the R&S FPL1000.

For details on the sweep time mode, see [Chapter 6.6.1.7, "How long the data is mea](#page-327-0)[sured: Sweep Time ", on page 328](#page-327-0)

Remote command:

[\[SENSe:\]ESPectrum<sb>:RANGe<ri>:SWEep:TIME:AUTO](#page-674-0) on page 675

# **Sweep Time**

Sets the sweep time value for the range.

For details on the sweep time, see [Chapter 6.6.1.7, "How long the data is measured:](#page-327-0) [Sweep Time ", on page 328](#page-327-0)

Remote command: [\[SENSe:\]ESPectrum<sb>:RANGe<ri>:SWEep:TIME](#page-674-0) on page 675

#### **Ref Level**

Sets the reference level for the range.

For details on the reference level, see [Chapter 6.5.1.1, "Reference level", on page 315.](#page-314-0) Remote command: [\[SENSe:\]ESPectrum<sb>:RANGe<ri>:RLEVel](#page-674-0) on page 675

#### **RF Att Mode**

Activates or deactivates the auto mode for RF attenuation.

For details on attenuation, see [Chapter 6.5.1.2, "RF attenuation", on page 316](#page-315-0).

Remote command:

[\[SENSe:\]ESPectrum<sb>:RANGe<ri>:INPut:ATTenuation:AUTO](#page-666-0) on page 667

### **RF Attenuation**

Sets the attenuation value for the range.

Remote command:

[\[SENSe:\]ESPectrum<sb>:RANGe<ri>:INPut:ATTenuation](#page-665-0) on page 666

# <span id="page-181-0"></span>**Preamp**

Switches the preamplifier on or off.

For details on the preamplifier, see ["Preamplifier"](#page-320-0) on page 321.

Remote command:

[SENSe: ]ESPectrum<sb>:RANGe<ri>:INPut:GAIN:STATe on page 667

### **Transducer Factor**

Sets a transducer for the specified range. You can only choose a transducer that fulfills the following conditions:

- The transducer overlaps or equals the span of the range.
- The x-axis is linear.
- The unit is dB.

For details on transducers, see [Chapter 8.7.1, "Basics on transducer factors",](#page-543-0) [on page 544](#page-543-0).

Remote command:

[\[SENSe:\]ESPectrum<sb>:RANGe<ri>:TRANsducer](#page-675-0) on page 676

#### **Limit Check <n>**

Sets the type of limit check for the n-th power class in the range. Up to four limits are possible.

For details on limit checks, see ["Limit lines in SEM measurements"](#page-170-0) on page 171.

The limit state affects the availability of all limit settings.

#### Remote command:

[\[SENSe:\]ESPectrum<sb>:RANGe<ri>:LIMit<li>:STATe](#page-672-0) on page 673 [CALCulate<n>:LIMit<li>:FAIL?](#page-922-0) on page 923

#### **Abs Limit Start / Stop <n>**

Sets an absolute limit value for the n-th power class at the start or stop frequency of the range [dBm].

Remote command:

[\[SENSe:\]ESPectrum<sb>:RANGe<ri>:LIMit<li>:ABSolute:STARt](#page-667-0) [on page 668](#page-667-0)

[\[SENSe:\]ESPectrum<sb>:RANGe<ri>:LIMit<li>:ABSolute:STOP](#page-668-0) [on page 669](#page-668-0)

#### **Rel Limit Start / Stop <n>**

Sets a relative limit value for the n-th power class at the start or stop frequency of the range [dBc].

By default, this value is a fixed relative limit, i.e. no function is defined. To define a function for the relative limit, select the input field for "Rel Limit Start" or "Rel Limit Stop" and then the " $f(x)$ " icon that appears.

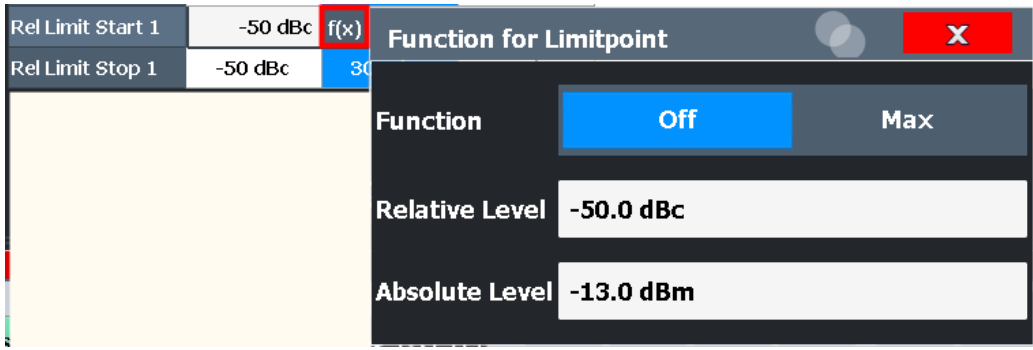

If the function is set to "Max", you can define a relative *and* an absolute limit level. In this case, the maximum of the two values is used as the limit level.

For more information, see ["Relative limit line functions"](#page-171-0) on page 172.

### Remote command:

[\[SENSe:\]ESPectrum<sb>:RANGe<ri>:LIMit<li>:RELative:STARt](#page-668-0) [on page 669](#page-668-0) [\[SENSe:\]ESPectrum<sb>:RANGe<ri>:LIMit<li>:RELative:STOP](#page-670-0)

[on page 671](#page-670-0)

[\[SENSe:\]ESPectrum<sb>:RANGe<ri>:LIMit<li>:RELative:STARt:](#page-669-0) FUNCtion [on page 670](#page-669-0)

[\[SENSe:\]ESPectrum<sb>:RANGe<ri>:LIMit<li>:RELative:STOP:FUNCtion](#page-671-0) [on page 672](#page-671-0)

[\[SENSe:\]ESPectrum<sb>:RANGe<ri>:LIMit<li>:RELative:STARt:ABS](#page-669-0) [on page 670](#page-669-0)

[\[SENSe:\]ESPectrum<sb>:RANGe<ri>:LIMit<li>:RELative:STOP:ABS](#page-671-0) [on page 672](#page-671-0)

# **Multi-Limit Calc <n>**

Defines the function used to calculate the limit line for the n-th power class for overlapping ranges in Multi-SEM measurements. For details, see ["Limit calculation for individ](#page-175-0)ual ranges" [on page 176](#page-175-0).

"NONE" (reference ranges only:) the limit of the reference range is used

"SUM" Sum of the two limit lines (calculated for linear powers) is used

"MAX" Maximum of the two limit lines is used

Remote command:

[SENSe: ]ESPectrum<sb>:RANGe<ri>:MLCalc on page 674

# **Min Sweep Points**

Defines the minimum number of sweep points for the range.

If necessary to fulfill all minimum sweep point requirements in all ranges, the global [Sweep Points](#page-334-0) setting is increased. By default, each range is supplied with a minimum of one sweep point.

For details, see ["Sweep points"](#page-169-0) on page 170

#### Remote command:

[\[SENSe:\]ESPectrum<sb>:RANGe<ri>:POINts:MINimum\[:VALue\]](#page-673-0) on page 674

### <span id="page-183-0"></span>**Insert before Range / Insert after Range**

Inserts a new range to the left (before) or to the right (after) of the range in which the cursor is currently displayed. The range numbers of the currently focused range and all higher ranges are increased accordingly. The maximum number of ranges is 30.

Remote command:

[SENSe: ]ESPectrum<sb>:RANGe<ri>:INSert on page 668

#### **Delete Range**

Deletes the currently focused range, if possible. (The reference range cannot be deleted. A minimum of three ranges is required.) The range numbers are updated accordingly.

Remote command:

[SENSe: ]ESPectrum<sb>:RANGe<ri>:DELete on page 664

### **Symmetrical Setup**

Any changes to the range settings in active "Symmetrical Setup" mode lead to symmetrical changes in the other ranges (where possible). In particular, this means:

- Inserting ranges: a symmetrical range is inserted on the other side of the reference range
- Deleting ranges: the symmetrical range on the other side of the reference range is also deleted
- Editing range settings: the settings in the symmetrical range are adapted accordingly

**Note:** If "Fast SEM" mode is deactivated while "Symmetrical Setup" mode is on, "Sym Setup" mode is automatically also deactivated.

If "Fast SEM" mode is activated while "Symmetrical Setup" mode is on, not all range settings can be set automatically.

Remote command:

[\[SENSe:\]ESPectrum<sb>:SSETup](#page-675-0) on page 676

### **Multi-SEM (sub block) settings**

**Access**: "Overview" > "Select Measurement" > "Spectrum Emission Mask" > "Sub Blocks"

In the Spectrum application application only, spectrum emissions can be measured for multiple sub blocks of channels (see ["SEM with multiple sub blocks \("Multi-SEM"\)"](#page-173-0) [on page 174](#page-173-0)). Sub blocks are a set of multiple ranges around a defined center frequency (carrier).

By default, a single sub block is assumed. If more than one sub blocks are defined, additional tabs are inserted for each sub block in the individual tabs of the "Spectrum Emission Mask" configuration dialog box.

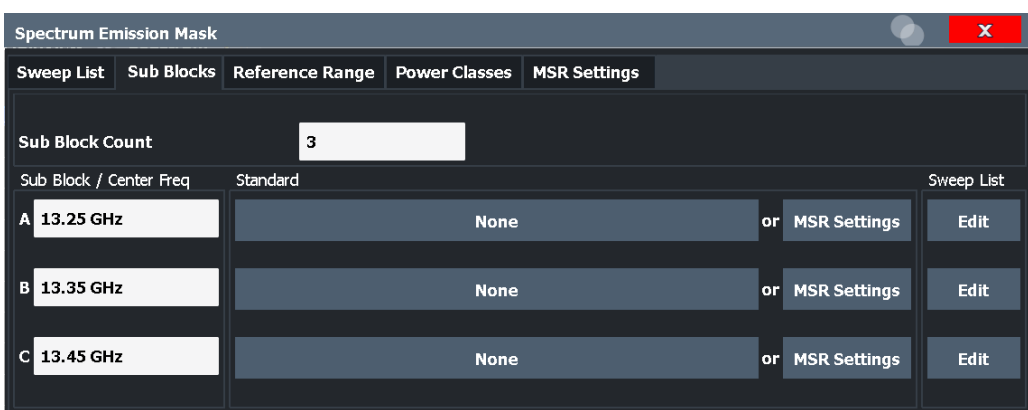

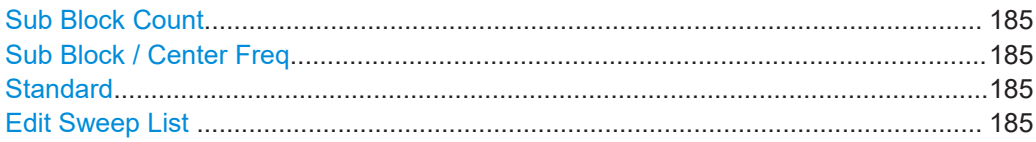

#### **Sub Block Count**

Defines the number of sub blocks. By default, the familiar SEM measurement with just one single block of ranges is configured.

### Remote command:

[SENSe: ]ESPectrum<sb>:SCOunt on page 661

### **Sub Block / Center Freq**

Defines the center frequency for an individual sub block. The center frequency determines the reference range used for each block.

For measurements with only one sub block, this setting corresponds to the global setting in the "Frequency" settings (see [Center Frequency](#page-309-0)).

Remote command: [SENSe: ]ESPectrum<sb>:SCENter on page 661

### **Standard**

Defines the use of a standard settings file for a particular sub block. For details, see ["Standard files"](#page-187-0) on page 188.

Remote command: [SENSe: ]ESPectrum<sb>: PRESet [: STANdard] on page 659

#### **Edit Sweep List**

Switches to the "Sweep List" tab of the "Spectrum Emission Mask" dialog box to configure the individual frequency ranges and mask limits for the corresponding sub block. See ["Sweep List "](#page-178-0) on page 179.

### **Reference range**

**Access**: "Overview" > "Select Measurement" > "Spectrum Emission Mask" > "Reference Range"

The range around the center frequency is defined as the reference range for all other ranges in the sweep list.

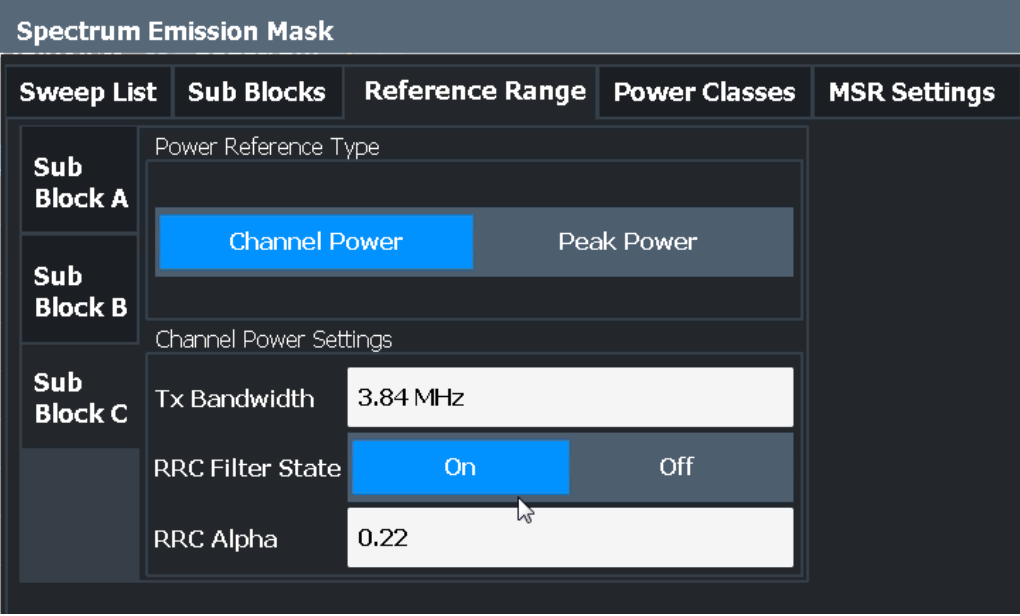

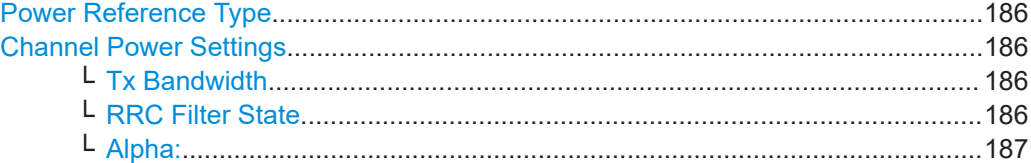

# **Power Reference Type**

Defines how the reference power is calculated.

"Channel Power"

Measures the channel power within the reference range using the integration bandwidth method. Additional settings can be configured for this method.

"Peak Power"

Determines the peak power within the reference range.

Remote command:

[SENSe: ]ESPectrum<sb>:RTYPe on page 678

### **Channel Power Settings**

If the "Power Reference Type:" "Channel Power" was selected, additional parameters can be configured.

### **Tx Bandwidth ← Channel Power Settings**

Defines the bandwidth used for measuring the channel power, with:

Minimum span ≤ "Tx Bandwidth" ≤ of reference range

Remote command: [\[SENSe:\]ESPectrum<sb>:BWID](#page-676-0) on page 677

# **RRC Filter State ← Channel Power Settings**

Activates or deactivates the use of an RRC filter.

<span id="page-186-0"></span>Remote command:

[\[SENSe:\]ESPectrum<sb>:FILTer\[:RRC\]\[:STATe\]](#page-676-0) on page 677

# **Alpha: ← Channel Power Settings**

Sets the alpha value of the RRC filter (if activated).

Remote command: [SENSe: ]ESPectrum<sb>:FILTer[:RRC]:ALPHa on page 677

# **Power classes**

**Access**: "Overview" > "Select Measurement" > "Spectrum Emission Mask" > "Power Classes"

You can configure power classes which you can then assign to sweep list ranges. For details, see ["Power classes"](#page-169-0) on page 170.

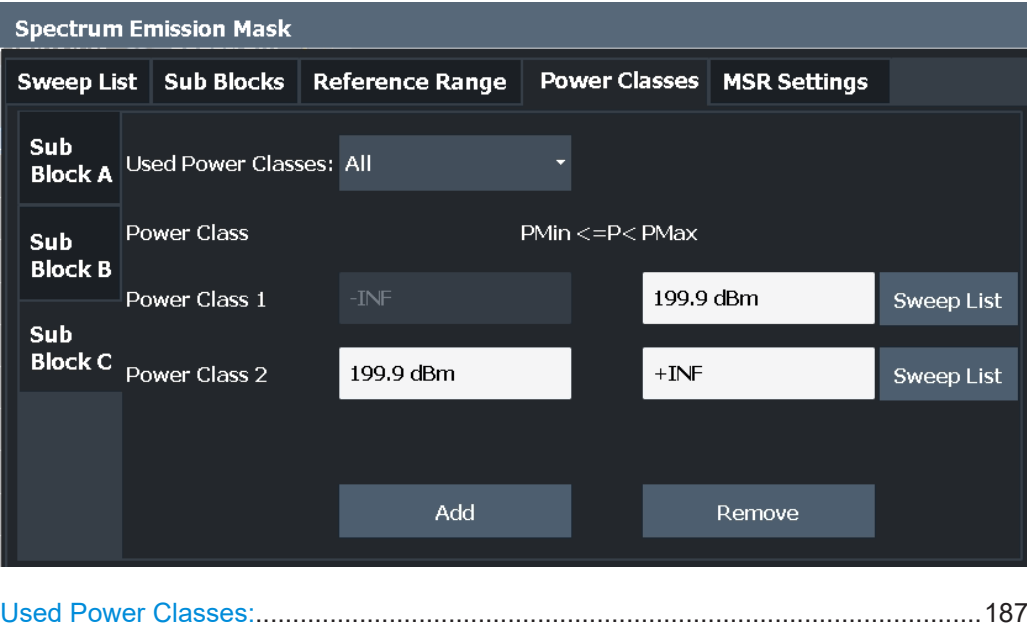

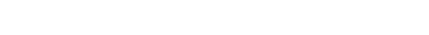

# **Used Power Classes:**

Defines which power classes are considered for the SEM measurement. Limits can be defined only for used power classes. It is only possible to select either one specific power class or all the defined power classes.

[PMin/ PMax.................................................................................................................188](#page-187-0) [Sweep List ..................................................................................................................188](#page-187-0) [Adding or Removing a Power Class........................................................................... 188](#page-187-0)

If "All" is selected, the power class that corresponds to the currently measured power in the reference range is used for monitoring. The limits assigned to that power class are applied (see ["Abs Limit Start / Stop <n>"](#page-181-0) on page 182 and ["Rel Limit Start / Stop](#page-181-0)  $\langle n \rangle$ " [on page 182\)](#page-181-0).

<span id="page-187-0"></span>Remote command:

[CALCulate<n>:LIMit<li>:ESPectrum<sb>:PCLass<pc>\[:EXCLusive\]](#page-680-0) [on page 681](#page-680-0) To define all limits in one step: [CALCulate<n>:LIMit<li>:ESPectrum<sb>:PCLass<pc>:LIMit\[:STATe\]](#page-681-0) [on page 682](#page-681-0)

### **PMin/ PMax**

Defines the power limits for each power class. The first range always starts at -200 dBm (-INF) and the last range always stops at 200 dBm (+INF). These fields cannot be modified. If more than one power class is defined, the value of "PMin" must be equal to the value of "PMax" of the previous power class and vice versa.

Note that the power level can be equal to the lower limit(s), but must be lower than the upper limit(s):

P<sub>min</sub>≦P<P<sub>max</sub>

Otherwise the ranges are corrected automatically.

Remote command:

[CALCulate<n>:LIMit<li>:ESPectrum<sb>:PCLass<pc>:MINimum](#page-682-0) [on page 683](#page-682-0) [CALCulate<n>:LIMit<li>:ESPectrum<sb>:PCLass<pc>:MAXimum](#page-681-0) [on page 682](#page-681-0)

#### **Sweep List**

Switches to the "Sweep List" tab of the "Spectrum Emission Mask" dialog box and focuses the "Limit Check" setting for the corresponding power class (1-4) in the reference range (see ["Limit Check <n>"](#page-181-0) on page 182).

### **Adding or Removing a Power Class**

Adds a new power class at the end of the list or removes the last power class. After adding or removing, the last power class is adapted to end at "+INF". Note that a maximum of four power classes are available.

Remote command: [CALCulate<n>:LIMit<li>:ESPectrum<sb>:PCLass<pc>:COUNt](#page-680-0) on page 681

### **Standard files**

**Access**: "Overview" > "Select Measurement" > "Spectrum Emission Mask" > "Standard Files"

You can save the current measurement settings as a user-defined standard (XML file), or load stored measurement settings. Furthermore, you can delete an existing settings file.

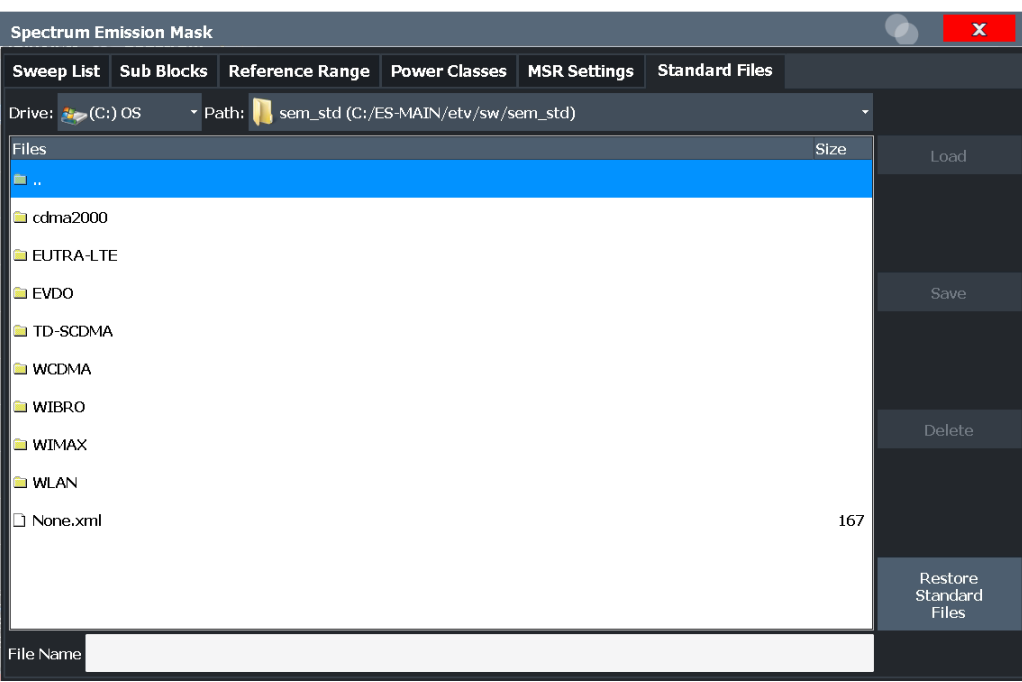

For details, see ["How to manage SEM settings files"](#page-193-0) on page 194.

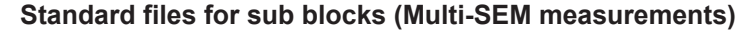

If more than one sub blocks are defined, the "Standard Files" tab and softkey are not available. To load a standard file for an individual sub block, use the [Multi-SEM \(sub](#page-183-0) [block\) settings](#page-183-0) setting in the "Sub Blocks" tab.

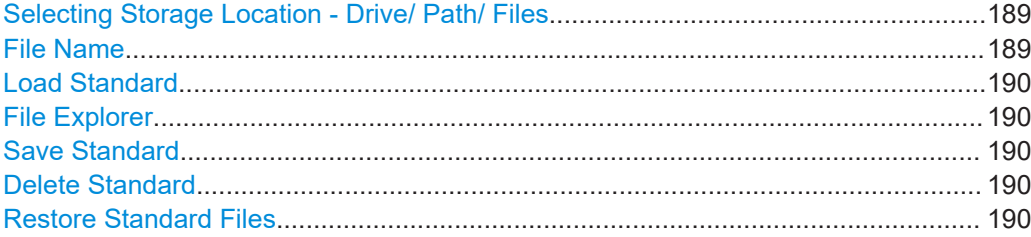

#### **Selecting Storage Location - Drive/ Path/ Files**

Select the storage location of the file on the instrument or an external drive.

The default storage location for the SEM settings files is: C:\ProgramData\Rohde-Schwarz\ZNL-FPL\sem\_std.

# Remote command:

[MMEMory:CATalog](#page-927-0) on page 928

### **File Name**

Contains the name of the data file without the path or extension.

By default, the name of a user file consists of a base name followed by an underscore. Multiple files with the same base name are extended by three numbers, e.g. limit\_lines\_005.

<span id="page-189-0"></span>File names must be compatible with the Windows conventions for file names. In particular, they must not contain special characters such as ":", "\*", "?".

For details on the filename and location, see [Chapter 7.2.2.2, "Storage location and fil](#page-479-0)[ename", on page 480.](#page-479-0)

# **Load Standard**

Loads the selected measurement settings file.

Remote command: [SENSe: ]ESPectrum<sb>: PRESet [: STANdard] on page 659

#### **File Explorer**

Opens the Microsoft Windows File Explorer.

Remote command: not supported

#### **Save Standard**

Saves the current measurement settings for a specific standard as a file with the defined name.

Remote command: [\[SENSe:\]ESPectrum<sb>:PRESet:STORe](#page-659-0) on page 660

# **Delete Standard**

Deletes the selected standard. Standards predefined by Rohde & Schwarz can also be deleted. A confirmation query is displayed to avoid unintentional deletion of the standard.

**Note:** Restoring predefined standard files. The standards predefined by Rohde & Schwarz available at the time of delivery can be restored using the "Restore Standard Files" function (see "Restore Standard Files" on page 190).

### **Restore Standard Files**

Restores the standards predefined by Rohde & Schwarz available at the time of delivery.

The XML files from the C:\ProgramData\Rohde-Schwarz\ZNL-FPL\sem\_backup folder are copied to the C:\ProgramData\Rohde-Schwarz\ZNL-FPL\sem\_std folder.

Note that this function overwrites customized standards that have the same name as predefined standards.

Remote command: [SENSe: ]ESPectrum<sb>: PRESet: RESTore on page 659

# **List evaluation (results configuration)**

**Access**: "Overview" > "Select Measurement" > "Spectrum Emission Mask" > "List Evaluation"

In the "List Evaluation" dialog box, you configure the contents and display of the SEM results.

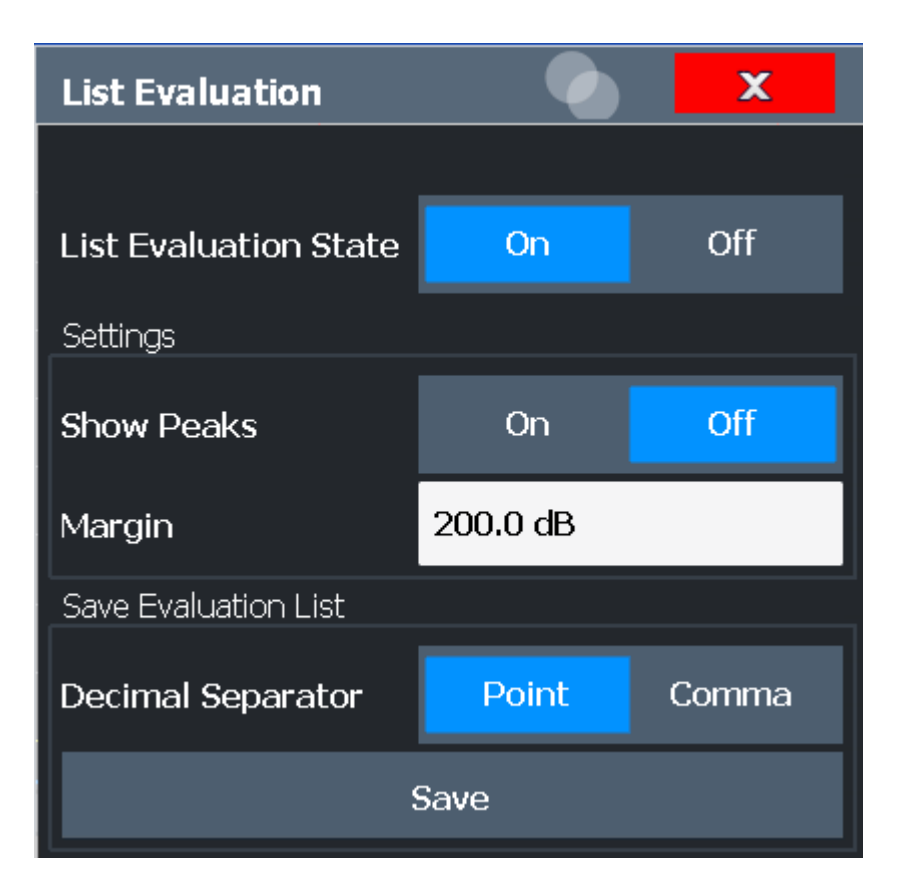

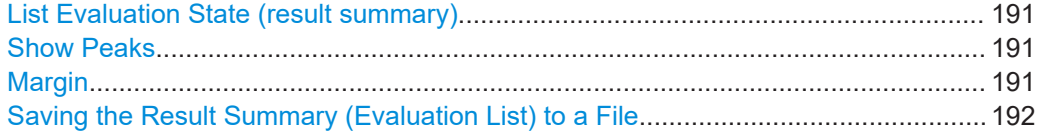

## **List Evaluation State (result summary)**

Activates or deactivates the Result Summary.

Remote command:

[CALCulate<n>:ESPectrum:PEAKsearch:AUTO](#page-683-0) on page 684 [TRACe<n>\[:DATA\]](#page-836-0) on page 837

# **Show Peaks**

If activated, all peaks that have been detected during an active SEM measurement are marked with blue squares in the Spectrum diagram.

Remote command:

[CALCulate<n>:ESPectrum:PEAKsearch:PSHow](#page-684-0) on page 685

# **Margin**

Although a margin functionality is not available for the limit check, you can define a margin (or: *threshold*) for the peak values to be displayed in the result summary. Only peaks that exceed the margin value are displayed (also in the diagram, if activated).

### Remote command:

[CALCulate<n>:ESPectrum:PEAKsearch:MARGin](#page-683-0) on page 684

### <span id="page-191-0"></span>**Saving the Result Summary (Evaluation List) to a File**

Exports the Result Summary of the SEM measurement to an ASCII file for evaluation in an external application. If necessary, change the decimal separator for evaluation in other languages.

Define the filename and storage location in the file selection dialog box that is displayed when you select the "Save" function.

For details, see ["ASCII file export format \(spectrum emission mask\)"](#page-202-0) on page 203.

Remote command: [MMEMory:STORe<n>:LIST](#page-950-0) on page 951 [FORMat:DEXPort:DSEParator](#page-926-0) on page 927

### **6.2.7.6 How to perform a spectrum emission mask measurement**

SEM measurements can be performed according to a specific standard or freely configured. Configuration for signals with a regular channel definition can be configured quickly and easily. Selecting the SEM measurement is a prerequisite for all other tasks.

For signals with multiple carriers, also in non-contiguous ranges, an SEM measurement with multiple sub blocks can be configured.

The following tasks are described:

- "To select an SEM measurement" on page 192
- "To perform an SEM measurement according to a standard" on page 192
- "To configure a user-defined SEM measurement" on page 192
- ["To perform a Multi-SEM measurement"](#page-193-0) on page 194

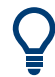

For remote operation, see [Chapter 10.6.7.10, "Example: SEM measurement",](#page-684-0) [on page 685](#page-684-0).

### **To select an SEM measurement**

► Press the [MEAS] key, then select the "Spectrum Emission Mask" measurement.

### **To perform an SEM measurement according to a standard**

► Load the settings file as described in ["How to load an SEM settings file"](#page-194-0) [on page 195](#page-194-0) and start a measurement.

#### **To configure a user-defined SEM measurement**

- 1. Define the span of the signal you want to monitor in the general span settings.
- 2. Split the frequency span of the measurement into ranges for signal parts with similar characteristics.

Starting from the center frequency, determine which sections of the signal to the left and right can be swept and monitored using the same parameters. Criteria for such a range definition may be, for example:

The signal power level

- The required resolution bandwidth or sweep time
- **Transducer factors**
- Permitted deviation from the defined signal level, i.e. the required limit values for monitoring

If the signal consists of a transmission channel and adjacent channels, the channel ranges can usually be used for the range definition.

- 3. If the signal power level to be monitored varies and the limits vary, define power classes. For each range of levels that can be monitored in the same way, define a power class.
	- a) Select the "Overview" softkey.
	- b) Select the "SEM Setup" button.
	- c) Switch to the "Power Classes" tab.
	- d) To add a power class, select the "Add" button.
	- e) Enter the start and stop power levels to define the class.
	- f) Select the power classes to be used for the current measurement:
		- a specific class
		- all classes, to have the required class selected automatically according to the input level measured in the reference range
- 4. Select the "Sweep List" tab of the "Spectrum Emission Mask" dialog box.
- 5. Insert the required ranges using the "Insert before Range" and "Insert after Range" buttons, which refer to the currently selected range (the reference range by default).

If the signal trace is symmetric to the center frequency, activate the "Sym Setup" option to make setup easier and quicker.

6. Define the measurement parameters for each range as required. If symmetrical setup is activated, you only have to configure the ranges to one side of the center range.

In particular, define the limits for each range of the signal, i.e. the area in which the signal level can deviate without failing the limit check. If several power classes were defined (see step 3), define limits for each power class.

- a) Define the type of limit check, i.e. whether absolute values or relative values are checked, or both. The type of limit check is identical for all power classes.
- b) Define the limit start and stop values.
- 7. If the sweep list settings other than the limit and transducer values are identical for several adjacent ranges, activate "Fast SEM" mode to speed up the measurement. You only have to activate the mode for one range, the others are adapted automatically.
- 8. If necessary, change the settings for the reference power to which all SEM results refer in the "Reference Range" tab.
- 9. To indicate the determined peaks in the display during an SEM measurement, select "Overview" > "Analysis" > "Show Peaks".
- <span id="page-193-0"></span>10. To save the current SEM measurement settings to a file to re-use them later, save a settings file as described in ["How to save a user-defined SEM settings file"](#page-194-0) [on page 195](#page-194-0).
- 11. Start a sweep.

The determined powers and limit deviations for each range are indicated in the Result Summary. If activated, the peak power levels for each range are also indicated in the Spectrum diagram.

12. To save the Result Summary, export the results to a file as described in ["How to](#page-194-0) [save SEM result files"](#page-194-0) on page 195.

# **To perform a Multi-SEM measurement**

- 1. Define the span of the signal to be monitored in the general span settings.
- 2. Select the "Multi-SEM Config" softkey.
- 3. Define the number of sub blocks (up to 3) that contain the relevant carriers.
- 4. For each sub block, define the center frequency, that is, the frequency of the TX carrier or a frequency in the dedicated reference range.
- 5. For each sub block, do one of the following:
	- Select a standard settings file to be used.
	- Select the "Edit" button and configure the sweep list manually as defined in ["To](#page-191-0) [configure a user-defined SEM measurement"](#page-191-0) on page 192. Be sure to select the correct vertical tab for the corresponding sub block within each subtab of the "Spectrum Emission Mask" configuration dialog. Define a function to be used for overlapping ranges in the "Multi-Limit Calc" field of the sweep list.
- 6. Start a sweep.

The determined powers and limit deviations for each sub block, each gap, and each range are indicated in the Result Summary. If activated, the peak power levels for each range are also indicated in the Spectrum diagram.

7. To save the Result Summary, export the results to a file as described in ["How to](#page-194-0) [save SEM result files"](#page-194-0) on page 195.

### **How to manage SEM settings files**

SEM measurement settings can be saved to an XML file which can then be exported to another application or loaded on the R&S FPL1000 again later. Some predefined XML files are provided that contain ranges and parameters according to the selected standard. All XML files are stored under

C:\ProgramData\Rohde-Schwarz\ZNL-FPL\sem\_std.

For details on the file format of the SEM settings file, see ["Format description of SEM](#page-197-0) XML files" [on page 198](#page-197-0).

<span id="page-194-0"></span>SEM settings or standard files are managed in the "Standard" tab of the "Spectrum Emission Mask" dialog box. To display this dialog box, select the "Overview" softkey and then the "SEM Setup" button.

### **How to load an SEM settings file**

- 1. From the file selection dialog box, select the settings file (with a  $\ldots$  xml extension).
- 2. Select the "Load" button.

The settings from the selected file are restored to the R&S FPL1000 and you can repeat the SEM measurement with the stored settings.

#### **How to save a user-defined SEM settings file**

- 1. Configure the SEM measurement as required (see [Chapter 6.2.7.6, "How to per](#page-191-0)[form a spectrum emission mask measurement", on page 192](#page-191-0)).
- 2. In the "Standard Files" tab of the "Spectrum Emission Mask" dialog box, define a filename and storage location for the settings file.
- 3. Select the "Save" button.

The settings are stored to a file with the extension . xml as specified.

### **How to delete an SEM settings file**

- 1. In the "Standard Files" tab of the "Spectrum Emission Mask" dialog box, select the file you want to delete.
- 2. Select the "Delete" button.
- 3. Confirm the message.

The settings file is removed from the R&S FPL1000.

# **How to restore default SEM settings files**

The R&S FPL1000 is delivered with predefined settings files which can be edited and overwritten. However, you can restore the original files.

► In the "Standard Files" tab of the "Spectrum Emission Mask" dialog box, select the "Restore Standard Files" button.

The original predefined settings files are available for selection on the R&S FPL1000.

# **How to save SEM result files**

The Result Summary from an SEM measurement can be saved to a file, which can be exported to another application for further analysis, for example.

For details on the file format of the SEM export file, see ["ASCII file export format \(spec](#page-202-0)[trum emission mask\)"](#page-202-0) on page 203.

- 1. Configure and perform an SEM measurement as described in [Chapter 6.2.7.6,](#page-191-0) ["How to perform a spectrum emission mask measurement", on page 192](#page-191-0).
- 2. In the "Overview", select the "Analysis" button.
- 3. If necessary, change the "Decimal Separator" to "COMMA" for evaluation in other languages.
- 4. Select the "Save" button.
- 5. In the file selection dialog box, select a storage location and filename for the result file.
- 6. Select the "Save" button.

The file with the specified name and the extension .dat is stored in the defined storage location.

# **6.2.7.7 Measurement example: multi-sem measurement**

The following measurement example demonstrates an SEM measurement for a signal with multiple sub blocks.

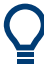

A programming example demonstrating a SEM measurement in a remote environment is provided in [Chapter 10.6.7.10, "Example: SEM measurement", on page 685](#page-684-0).

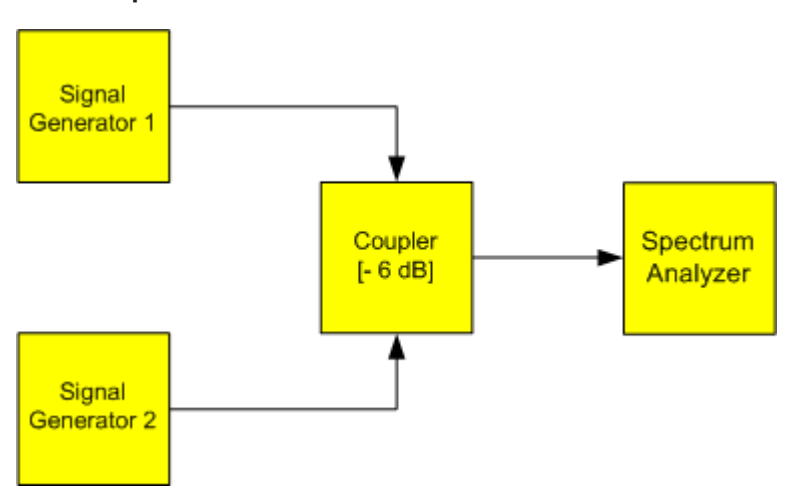

**Test setup:**

**Signal generator settings (e.g. R&S FPL1000 SMW):**

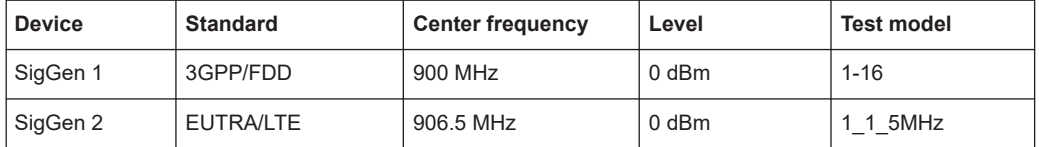

# **Setting up the measurement**

- 1. Preset the R&S FPL1000.
- 2. Set the center frequency to *903.25 MHz*.
- 3. Set the reference level to *10 dBm* with an offset of to *30 dB*.
- 4. Press the [MEAS] key or select "Select Measurement" in the "Overview".
- 5. Select the "SEM" measurement function.
- 6. Select the "Sub Blocks" softkey and enter "Sub Block Count" of *2*.
- 7. For "Sub Block A", define the settings for the 3GPP/FDD signal:
	- Set the "Center Frequency" to *900 MHz*
	- Set the "Base Station RF Bandwidth" to *5 MHz*.
	- Select "Apply to SEM".
- 8. For "Sub Block B", define the settings for the EUTRA/LTE signal:
	- Set the "Center Frequency" to *906.5 MHz*
	- Set the "Base Station RF Bandwidth" to *5 MHz*.
	- Select "Apply to SEM".
- 9. Select [RUN SINGLE] to perform a measurement with the new settings.

The results of the measurement for each sub block are displayed in the Result Summary. The summarized limit line is indicated in the Spectrum graph.

|                                                                | <b>L</b> o  |                 |                                        |                        |            | $\circ$                                      |                        | <b>SEM</b>              |
|----------------------------------------------------------------|-------------|-----------------|----------------------------------------|------------------------|------------|----------------------------------------------|------------------------|-------------------------|
| MultiView <b>II</b>                                            | Spectrum    |                 |                                        |                        |            |                                              | ×                      | Sweep<br>List           |
| Ref Level 40.00 dBm   Offset 30 dB                             |             | Mode Auto Sweep |                                        |                        |            | SGL                                          |                        |                         |
| 1 Spectrum Emission Mask<br>· 1Rm Clrw                         |             |                 |                                        |                        |            |                                              |                        | 4 Sub Blocks            |
| <b>Limit Check</b>                                             | <b>PASS</b> |                 |                                        |                        |            |                                              |                        |                         |
| 20 dBm-                                                        |             |                 |                                        |                        |            |                                              |                        | Reference               |
| $0$ dBm-                                                       |             |                 |                                        |                        |            |                                              | ٠                      | Range                   |
| $-20$ dBm-                                                     |             |                 |                                        |                        |            |                                              |                        | Power                   |
|                                                                |             |                 |                                        |                        |            |                                              | 치                      | <b>Classes</b>          |
| <b>La Mercial Liberal Andrew Architectural Andrew School A</b> |             |                 |                                        |                        |            | مناصبان مبارا ببوباء أوحساب ومساجد           |                        |                         |
| CF 902.5 MHz                                                   |             | 3001 pts        |                                        | 2.55 MHz/              |            | Span 25.5 MHz                                | $\left  \cdot \right $ | <b>MSR</b>              |
| 2 Result Summary                                               |             |                 |                                        |                        |            |                                              |                        | Config                  |
| Sub Block A                                                    | Center      | 900.00 MHz      | <b>Tx Power</b><br>Tx Bandwidth        | 23.18 dBm<br>3.840 MHz |            | RBW 30.000 kHz<br><b>MSR Band Category 1</b> |                        |                         |
| Range Low                                                      | Range Up    | <b>RBW</b>      | Frequency                              | Power Abs              | Power Rel  | <b>ALimit</b>                                |                        |                         |
| 889.750 MHz                                                    | 896.000 MHz | 1.000 MHz       | 891.14881 MHz                          | $-36.73dBm$            | $-59.91dB$ | $-25.23dB$                                   |                        |                         |
| 896.000 MHz                                                    | 896.485 MHz | 30.000 kHz      | 896.23399 MHz                          | -52.84 dBm             | $-76.02dB$ | $-28.34dB$                                   |                        |                         |
| 896.485 MHz                                                    | 897.285 MHz | 30.000 kHz      | 896.48926 MHz                          | -56.00 dBm             | $-79.18dB$ | $-31.62dB$                                   |                        | List.                   |
| 897.285 MHz                                                    | 897.485 MHz | 30.000 kHz      | 897.35891 MHz                          | -54.52 dBm             | $-77.70dB$ | $-42.02dB$                                   |                        | <sup>4</sup> Evaluation |
| Gap of sub blocks A and B                                      |             |                 |                                        |                        |            |                                              |                        |                         |
| Range Low                                                      | Range Up    | <b>RBW</b>      | Frequency                              | Power Abs              | Power Rel  | <b>ALimit</b>                                |                        |                         |
| 902.515 MHz                                                    | 902.715 MHz | 30.000 kHz      | 902.60630 MHz                          | -53.47 dBm             | -76.65 dB  | $-41.24dB$                                   |                        |                         |
| 902.715 MHz                                                    | 902.985 MHz | 30.000 kHz      | 902.85000 MHz                          | -55.72 dBm             | $-78,90dB$ | $-41.58dB$                                   |                        |                         |
| 902.985 MHz                                                    | 903.515 MHz | 30.000 kHz      | 903.49363 MHz                          | $-24.61$ dBm           | $-47.79dB$ | $-8.56dB$                                    |                        |                         |
| 903.515 MHz                                                    | 903.785 MHz | 30.000 kHz      | 903.61516 MHZ                          | $-22.75dBm$            | -45.93 dB  | $-8.26dB$                                    | Ч                      | Display                 |
| 903.785 MHz                                                    | 903.985 MHz | 30.000 kHz      | 903.85891 MHz                          | $-17.55$ dBm           | $-40.73dB$ | $-5.32dB$                                    |                        | Config                  |
| Sub Block B                                                    | Center      | 906.50 MHz      | <b>Tx Power</b><br><b>Tx Bandwidth</b> | 22.47 dBm<br>3.840 MHz |            | RBW 30,000 kHz<br>MSR Band Category 1        |                        |                         |
| Range Low                                                      | Range Up    | <b>RBW</b>      | Frequency                              | Power Abs              | Power Rel  | <b>ALimit</b>                                |                        |                         |
| 909.015 MHz                                                    | 909.215 MHz | 30.000 kHz      | 909.08891 MHz                          | $-17.71dBm$            | $-40.18dB$ | $-5.21dB$                                    |                        | ▇→∎→≣                   |
| 909.215 MHz                                                    | 910.015 MHz | 30.000 kHz      | 909.53415 MHz                          | $-21.16$ dBm           | -43.63 dB  | $-3.81dB$                                    |                        | ⋤╦╱⋻                    |
| 910.015 MHz                                                    | 910.500 MHz | 30.000 kHz      | 910.34259 MHz                          | -52.82 dBm             | $-75.29dB$ | $-28.32dB$                                   |                        | Overview                |
| 910.500 MHz                                                    | 915.250 MHz | 1.000 MHz       | 912.27169 MHz                          | -38.22 dBm             | $-60.69dB$ | $-26.72dB$                                   |                        |                         |
|                                                                |             |                 |                                        |                        | Ready      | IQ IN                                        |                        | 25.06.2018<br>17.00.20  |

*Figure 6-31: Multi-SEM measurement: results of the measurement for each sub block*

# <span id="page-197-0"></span>**6.2.7.8 Reference: SEM file descriptions**

This reference provides details on the format of the SEM settings and result files.

- Format description of SEM XML files....................................................................198
- [ASCII file export format \(spectrum emission mask\)..............................................203](#page-202-0)

### **Format description of SEM XML files**

The SEM XML files offer a quick way to change the measurement settings. A set of predefined XML files for different standards is already provided. You can also create and use your own XML files. Alternatively, edit the settings directly in the "Spectrum Emission Mask" dialog box and save the XML file afterwards. This way, you do not have to modify the XML file itself.

In addition to saving the current settings to a file, settings files can also be created independently of the R&S FPL1000, in an external application. When creating your own XML files, be sure to comply with the following conventions because the R&S FPL1000 can only interpret XML files of a known structure. For sample files, see the C:\ProgramData\Rohde-Schwarz\ZNL-FPL\sem\_std directory of the R&S FPL1000.

To load a settings file, use the "Load" function in the "Standard Files" tab of the "Spectrum Emission Mask" dialog box (see ["How to load an SEM settings file"](#page-194-0) on page 195). All XML files are stored under

C:\ProgramData\Rohde-Schwarz\ZNL-FPL\sem\_std.

The files for importing range settings obey the rules of the XML standard. The child nodes, attributes, and structure defined for the data import are described here.

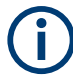

Be sure to follow the structure exactly as shown below or else the R&S FPL1000 is not able to interpret the XML file and error messages are shown on the screen. It is recommended that you make a copy of an existing file and edit the copy of the file.

Basically, the file consists of three elements that can be defined:

- The BaseFormat element
- The PowerClass element
- The Range element

### **The "BaseFormat" element**

It carries information about basic settings. In this element, only the ReferencePower child node has any effects on the measurement itself. The other attributes and child nodes are used to display information about the Spectrum Emission Mask standard on the measurement screen. The child nodes and attributes of this element are shown in [Table 6-12](#page-200-0).

# **Example:**

In the sample file PowerClass 39 43.xml under C:\ProgramData\Rohde-Schwarz\ZNL-FPL\sem\_std\WCDMA\3GPP, these attributes are defined as follows:

- Standard="W-CDMA 3GPP"
- LinkDirection="DL"
- PowerClass="(39,43)dBm"

### **The "PowerClass" element**

It is embedded in the BaseFormat element and contains settings information about the power classes. Up to four different power classes can be defined. For details, refer to ["Power classes"](#page-186-0) on page 187. The child nodes and attributes of this element are shown in [Table 6-13](#page-200-0).

### **The "Range" element**

This element is embedded in the PowerClass element. It contains the settings information of the range. There have to be at least three defined ranges: one reference range and at least one range to either side of the reference range. The maximum number of ranges is 30. Note that the R&S FPL1000 uses the same ranges in each power class. Therefore, the contents of the ranges of each defined power class have to be identical to the first power class. The Start and Stop values of the two Limit nodes that are used to determine the power class are an exception. Note also that you must define two limit nodes: one that defines the limit in absolute values and one in relative values. Make sure units for the Start and Stop nodes are identical for each Limit node.

For details, refer to ["Sweep List "](#page-178-0) on page 179. The child nodes and attributes of this element are shown in [Table 6-14.](#page-201-0)

The following tables show the child nodes and attributes of each element and show if a child node or attribute is mandatory for the R&S FPL1000 to interpret the file or not. The hierarchy of the XML cannot be seen in the tables. View one of the predefined files already stored on the R&S FPL1000 in the "C:

\ProgramData\Rohde-Schwarz\ZNL-FPL\sem\_std" directory, or check the structure as shown below.

Below, a basic example of the structure of the file is shown, containing all mandatory attributes and child nodes. Note that the PowerClass element and the Range element are themselves elements of the BaseFormat element. They must be inserted where noted. They are separated here simply to provide a better overview. Also, no example values are given here to allow a quick reference to the tables above. Italic font shows the placeholders for the values.

- The BaseFormat element is structured as follows:
	- <RS\_SEM\_ACP\_FileFormat Version="1.0.0.0"> <Name>"Standard"</Name> <Instrument> <Type>"Instrument Type"</Type> <Application>"Application"</Application>
- </Instrument> <LinkDirection Name="Name"> <ReferencePower> <Method>"Method"</Method> </ReferencePower> <PowerClass Index="n"> <!-- For contents of the PowerClass node, see [Table 6-13](#page-200-0) --> <!-- Define up to four PowerClass nodes --> </PowerClass> </LinkDirection> </RS\_SEM\_ACP\_File> The "PowerClass" element is structured as follows: – <PowerClass Index="n">
	- <StartPower Unit="dBm" InclusiveFlag="true" Value="StartPowerValue"/> <StopPower Unit="dBm" InclusiveFlag="false" Value="StopPowerValue"/> <DefaultLimitFailMode>"Limit Fail Mode"</DefaultLimitFailMode> <Range Index="n">
	- <!-- For contents of the Range node, see [Table 6-14](#page-201-0) -->
	- <!-- Define up to twenty Range nodes -->
	- </Range>

…

- </PowerClass>
- The "Range" element is structured as follows:
	- <Range Index="n">
		- <Name="Name">
		- <ChannelType>"Channel Type"</Channel Type>
		- <WeightingFilter>
		- <Type>"FilterType"</Type>
		- <RollOffFactor>"Factor"</RollOffFactor>
		- <Bandwith>"Bandwidth"</Bandwidth>
		- </WeightingFilter>
		- <FrequencyRange>
		- <Start>"RangeStart"</Start>
		- <Stop>"RangeStop"</Stop>
		- </FrequencyRange>
		- <Limit>
		- <Start Unit="Unit" Value="Value"/>
		- <Stop Unit="Unit" Value="Value"/>
		- </Limit>
		- <Limit>
		- <Start Unit="Unit" Value="Value"/>
		- <Stop Unit="Unit" Value="Value"/>
		- </Limit>
		- <RBW Bandwidth="Bandwidth" Type="FilterType"/>
		- <VBW Bandwidth="Bandwidth"/>
		- <Detector>"Detector"</Detector>
		- <Sweep Mode="SweepMode" Time="SweepTime"/>
		- <Amplitude>
		- <ReferenceLevel Unit="dBm" Value="Value"/>
- <span id="page-200-0"></span><RFAttenuation Mode="Auto" Unit="dB" Value="Value"/>
- <Preamplifier State="State"/>
- </Amplitude>
- <MeasPointsMin>1</MeasPointsMin>
- <CalcRuleMulti>Sum</CalcRuleMulti>
- </Range>

# *Table 6-12: Attributes and child nodes of the BaseFormat element*

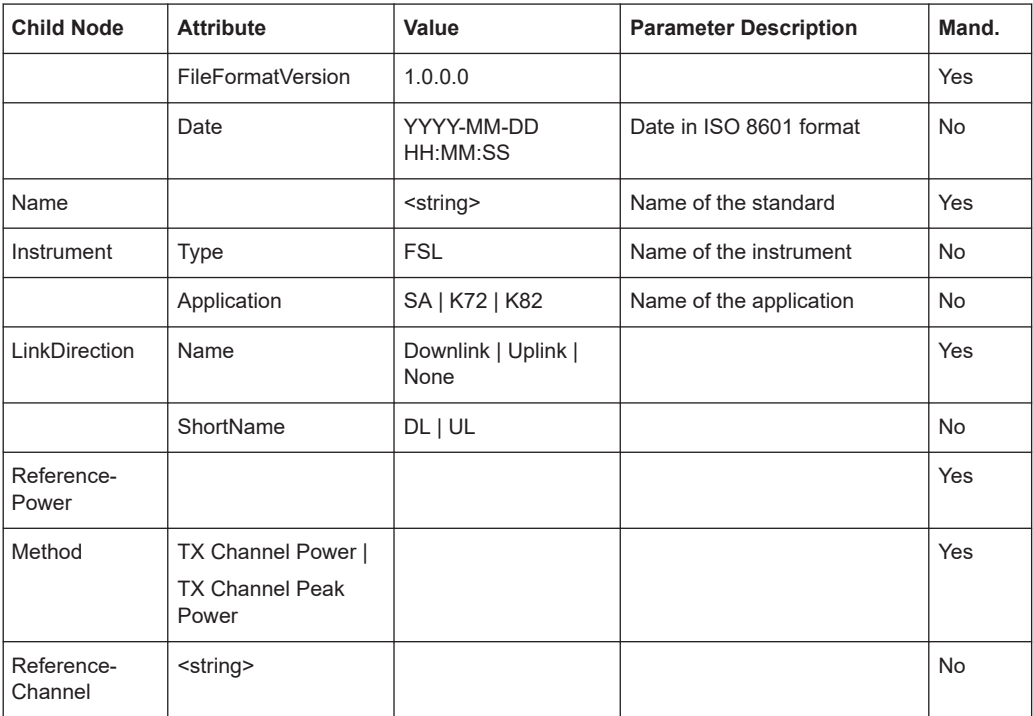

### *Table 6-13: Attributes and child nodes of the PowerClass element*

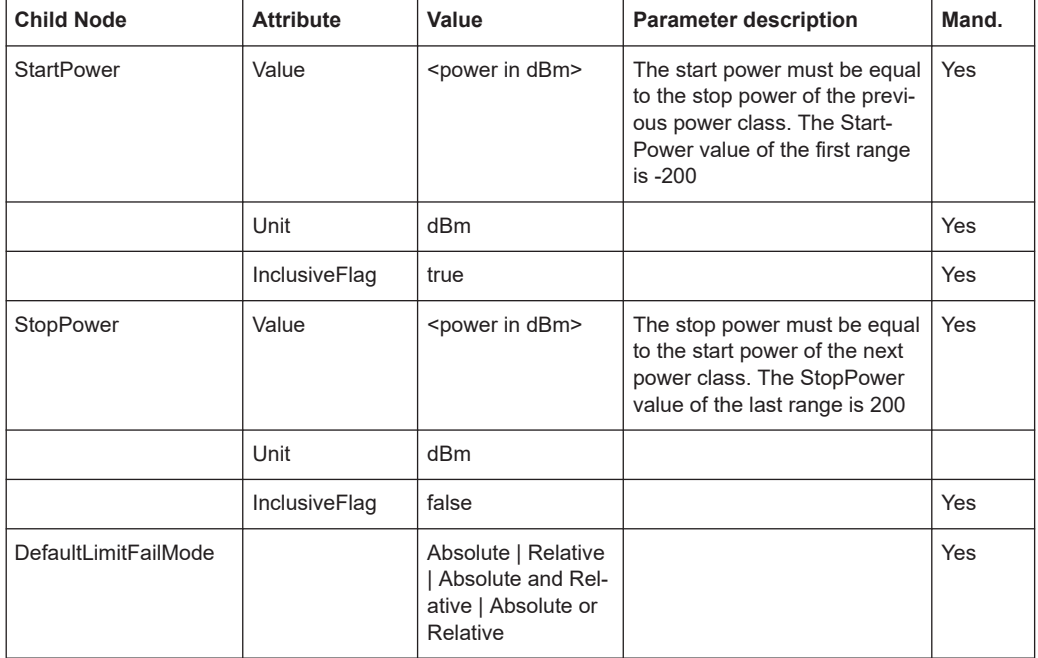

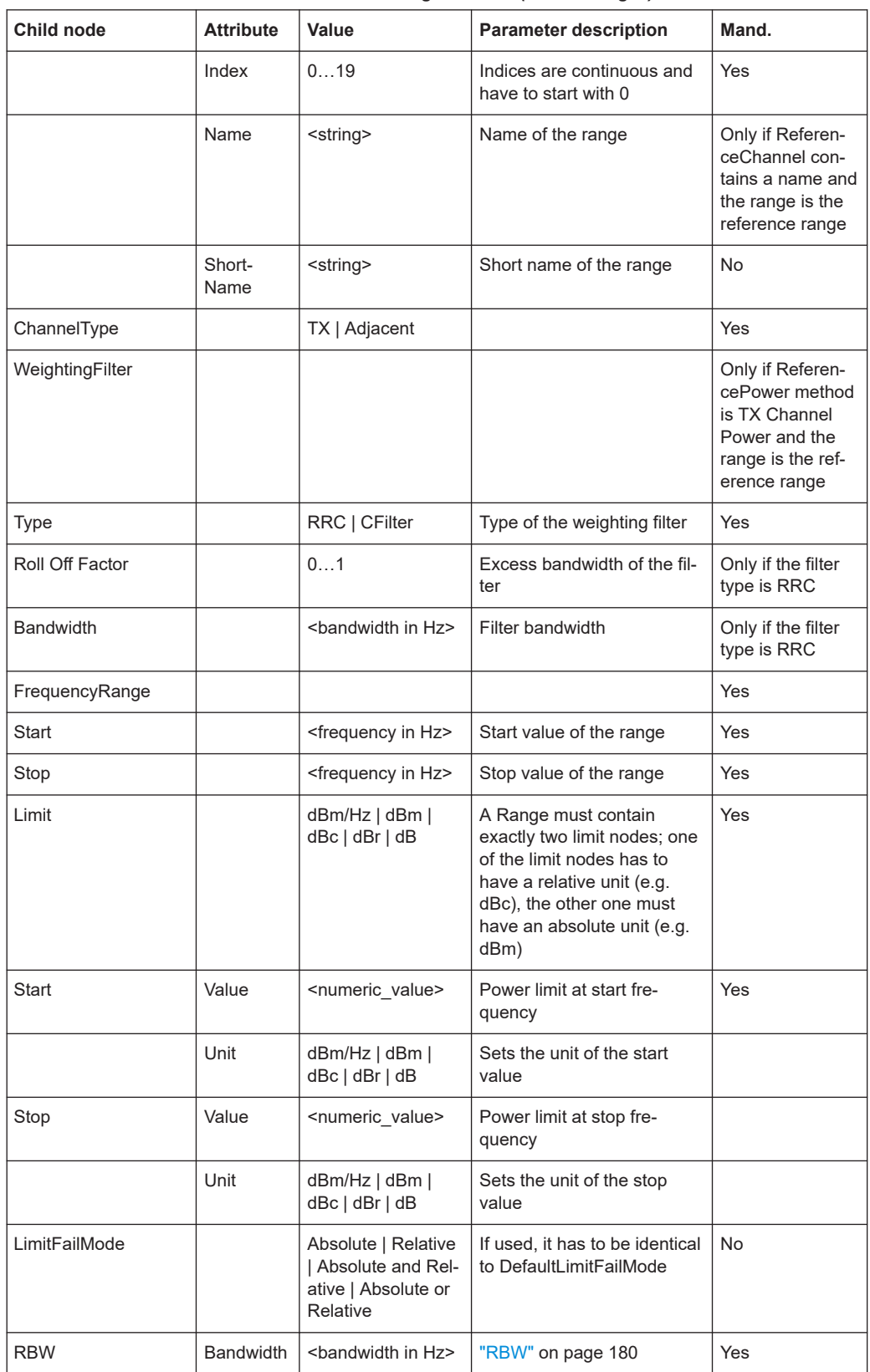

# <span id="page-201-0"></span>*Table 6-14: Attributes and child nodes of the Range element (normal ranges)*

<span id="page-202-0"></span>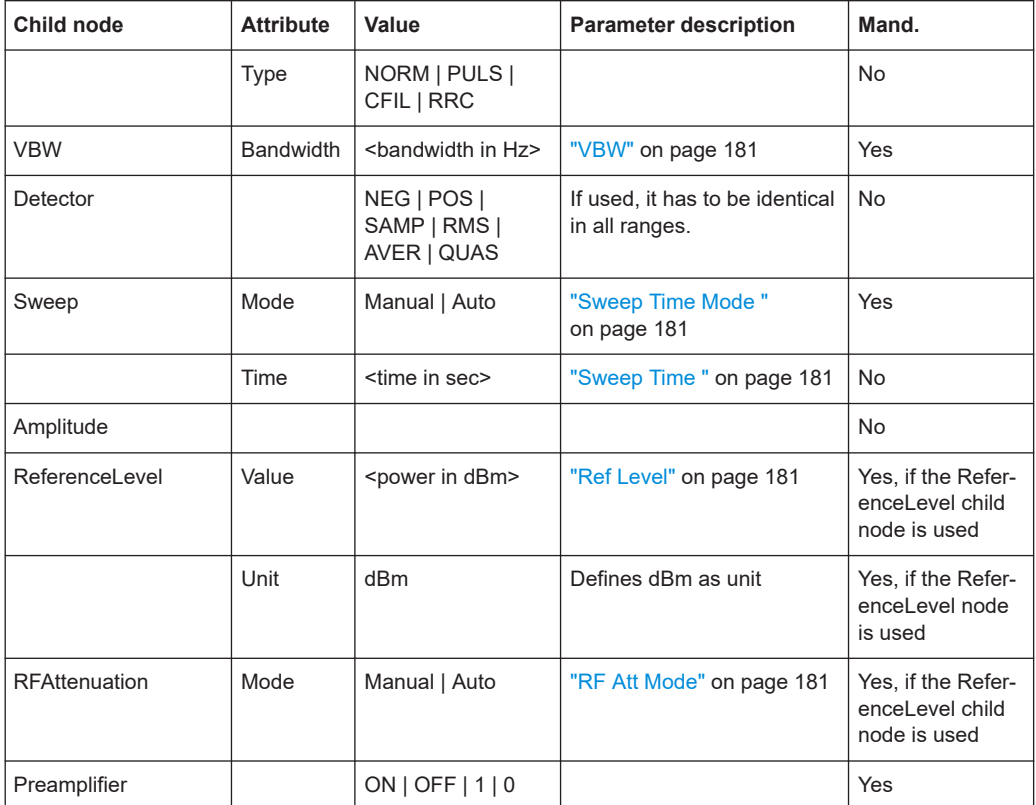

# **ASCII file export format (spectrum emission mask)**

When trace data from an SEM measurement is exported, the data is stored in ASCII format as described below. The first part of the file lists information about the signal analyzer and the general setup.

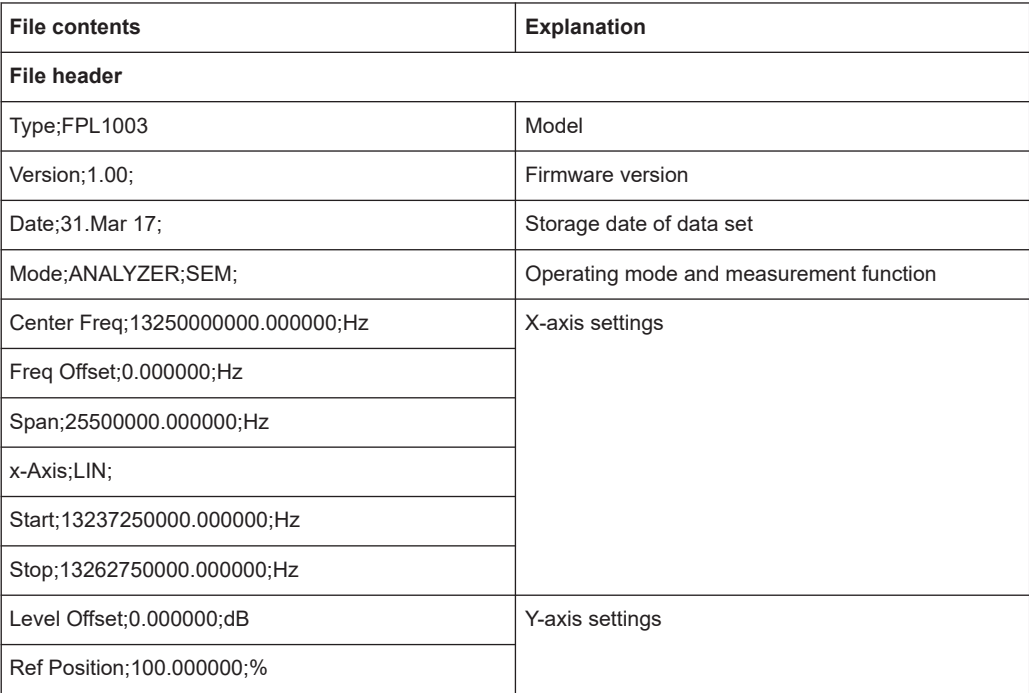

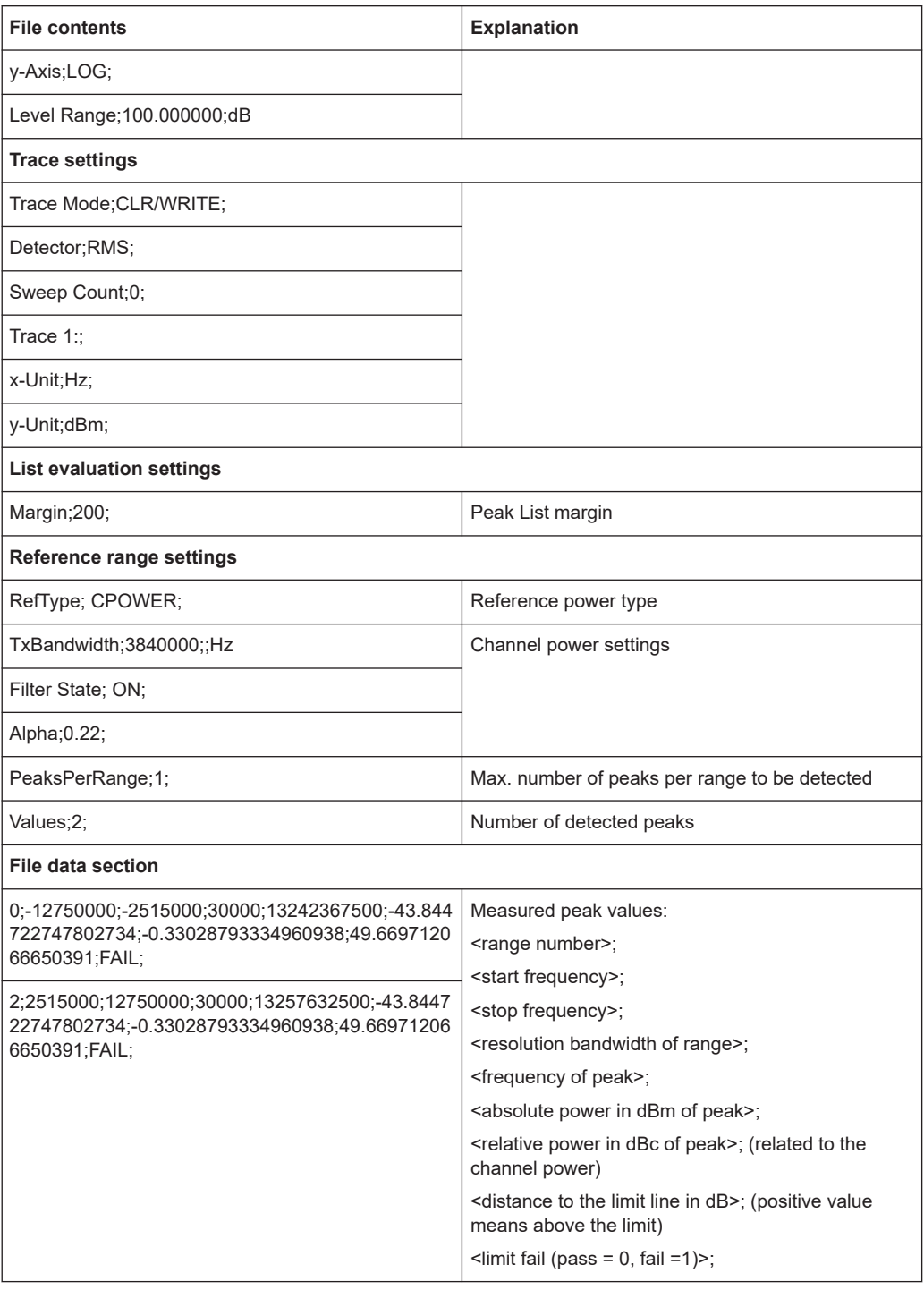

# **6.2.8 Spurious emissions measurement**

Spurious Emissions measurements monitor unwanted RF products outside the assigned frequency band generated by an amplifier.

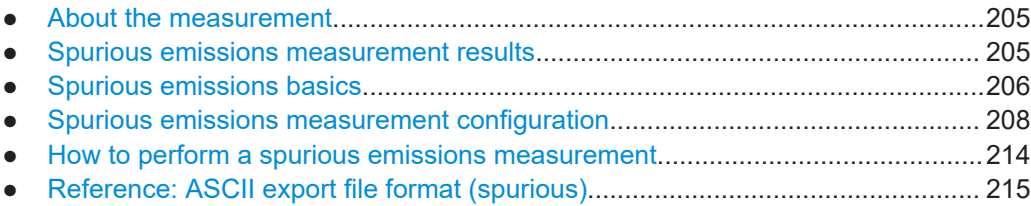

# **6.2.8.1 About the measurement**

The Spurious Emissions measurement monitors unwanted RF products outside the assigned frequency band generated by an amplifier. The spurious emissions are usually measured across a wide frequency range. The Spurious Emissions measurement allows a flexible definition of all parameters. A result table indicates the largest deviations of the absolute power from the limit line for each range, and the results can be checked against defined limits automatically.

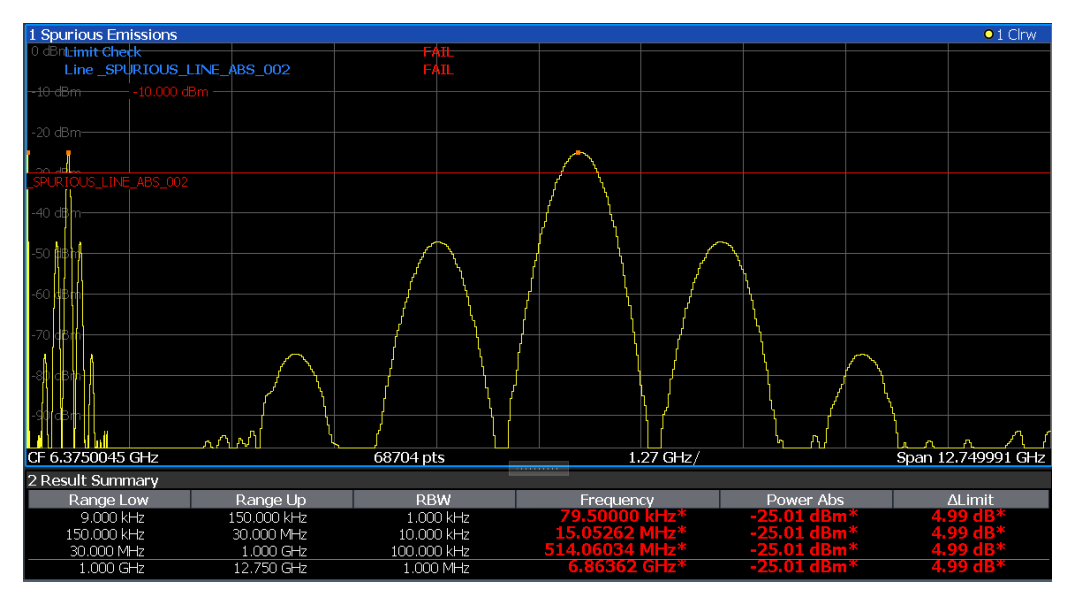

# **6.2.8.2 Spurious emissions measurement results**

The measured signal, including any spurious emissions, and optionally the detected peaks are displayed in the Spurious Emissions measurement diagram. If defined, the limit lines and the limit check results are also indicated. In addition to the graphical results, a result table can be displayed to evaluate the measured powers and limit check results (see also ["Limit lines in spurious measurements"](#page-206-0) on page 207). The details of the evaluation list can be configured.

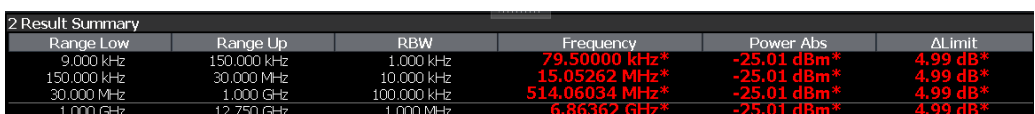

The following information is provided in the evaluation list for each range:

<span id="page-205-0"></span>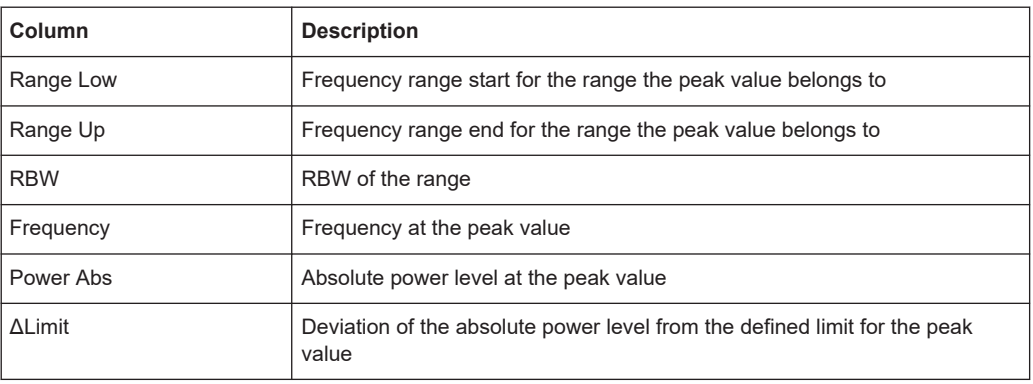

By default, one peak per range is displayed. However, you can change the settings to:

- Display all peaks
- Display a certain number of peaks per range
- Display only peaks that exceed a threshold ("Margin")
- Display detected peaks as blue squares in the diagram, as well as in the peak list

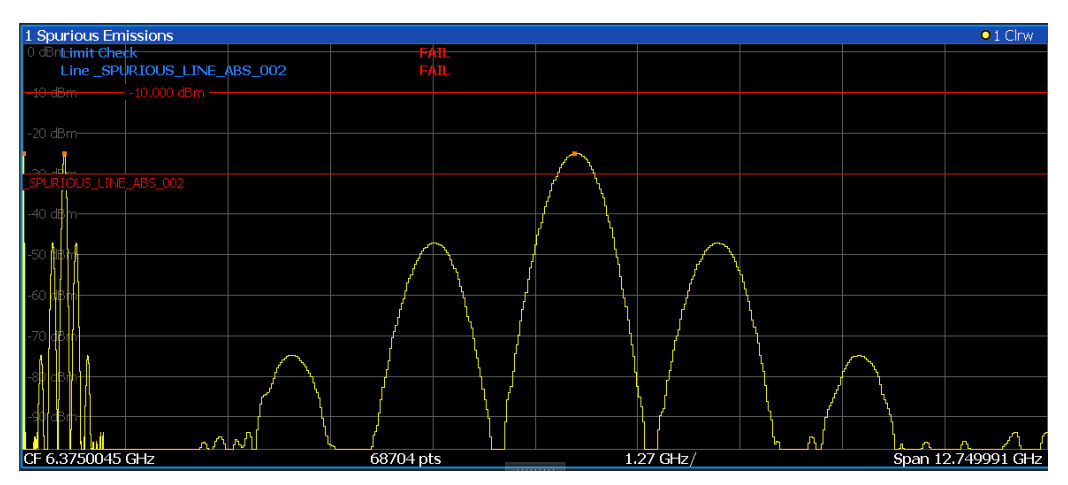

Furthermore, you can save the evaluation list to a file.

# **Retrieving Results via Remote Control**

The measured spurious values of the displayed trace can be retrieved using the TRAC: DATA? SPUR command (see TRACe<n>[: DATA] on page 837).

# **6.2.8.3 Spurious emissions basics**

Some background knowledge on basic terms and principles used in Spurious Emissions measurements is provided here for a better understanding of the required configuration settings.

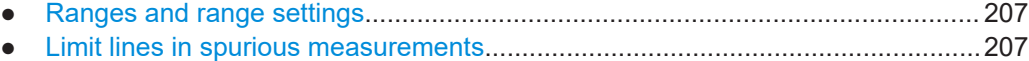

# <span id="page-206-0"></span>**Ranges and range settings**

# **Conditions for ranges**

The following rules apply to ranges:

- The minimum span of a range is 20 Hz.
- The individual ranges must not overlap (but can have gaps).
- The maximum number of ranges is 30
- The maximum number of sweep points in all ranges is limited to 100001.

You can define a span that is smaller than the combined span of the ranges. In this case, the measurement includes only the ranges that lie within the defined span and have a minimum span of 20 Hz.

### **Defining ranges by remote control**

In Spurious Emissions measurements, there are no remote commands to insert new ranges between existing ranges directly. However, you can delete or redefine the existing ranges to create the required order.

A remote command example for defining parameters and ranges in Spurious Emissions measurements is described in [Chapter 10.6.8.7, "Programming example: spuri](#page-699-0)[ous emissions measurement", on page 700](#page-699-0).

### **Limit lines in spurious measurements**

Limit lines allow you to check the measured data against specified limit values. Generally, it is possible to define limit lines for any measurement in the Spectrum application using the [Lines] key. For Spurious measurements, however, a special limit line is available via the "Sweep List" , and it is strongly recommended that you use only this limit line definition.

In the "Sweep List" , you can define a limit line that varies its level according to the specified frequency ranges. A distinguished limit line is automatically defined according to the current "Sweep List" settings every time the settings change. This limit line is labeled "\_SPURIOUS\_LINE\_ABS\_<xxx>", where <xxx> is an index to distinguish limit lines between different channel setups.

If a limit check is activated in the "Sweep List", the "\_SPURIOUS\_LINE\_ABS\_<xxx>" limit line is indicated by a red line in the display. The result of the limit check is indicated at the top of the diagram. Note that only "Pass" or "Fail" is indicated; a margin function as for general limit lines is not available. Also, only absolute limits can be checked, not relative ones.

<span id="page-207-0"></span>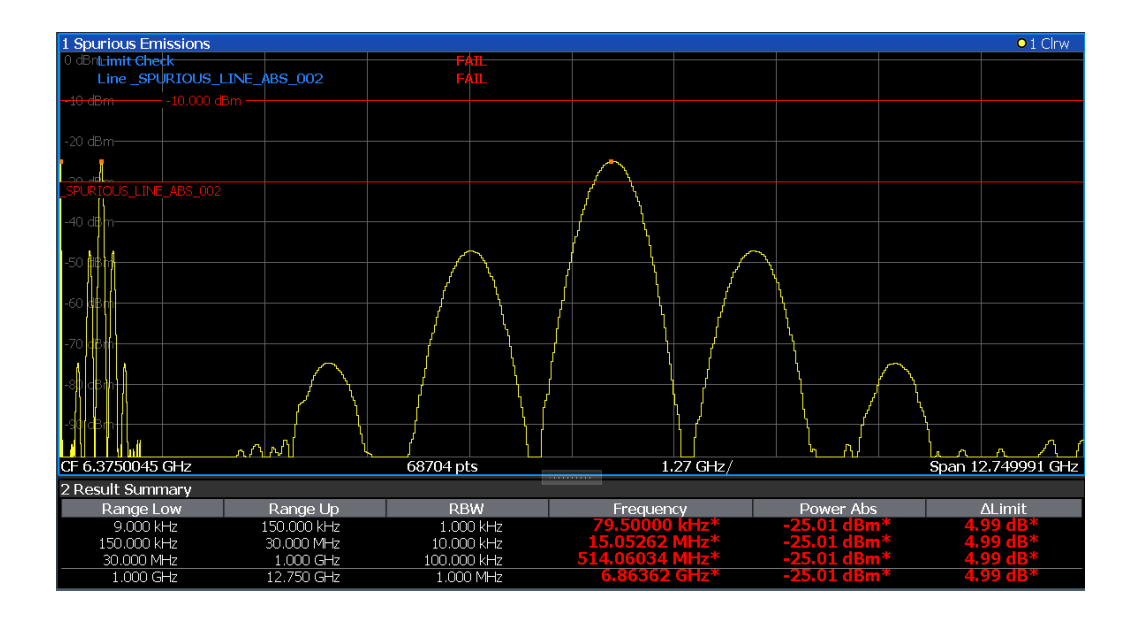

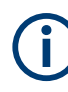

As for general limit lines, the results of each limit line check are displayed (here: "\_SPURIOUS\_LINE\_ABS\_<xxx>"), as well as the combined result for all defined limit lines ("Limit Check").

The limit check is considered to be "' failed!" if any signal level outside the absolute limits is measured.

If the limit check is activated, the limit line values for each range are displayed in the evaluation list. Furthermore, the largest deviations of the absolute power from the limit line for each range are displayed. Values that exceed the limit are indicated in red and by an asterisk (\*).

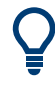

Although a margin functionality is not available for the limit check, a margin (threshold) for the peak values to be displayed in the evaluation list can be defined. Furthermore, you can define how many peaks per range are listed. For details, see ["List evaluation"](#page-211-0) [on page 212](#page-211-0).

# **6.2.8.4 Spurious emissions measurement configuration**

**Access**: "Overview" > "Select Measurement" > "Spurious Emissions"

The spurious emissions measurement is started immediately with the default settings.

The remote commands required to perform these tasks are described in [Chap](#page-688-0)[ter 10.6.8, "Measuring spurious emissions", on page 689.](#page-688-0)

- Sweep list..............................................................................................................208
- [Adjusting the X-Axis to the range definitions.........................................................212](#page-211-0) ● [List evaluation....................................................................................................... 212](#page-211-0)

### **Sweep list**

**Access**: "Overview" > "Select Measurement" > "Spurious Emissions" > "Sweep List"

For Spurious Emissions measurements, the input signal is split into several frequency ranges which are swept individually and for which different limitations apply.

Ť.

If you edit the sweep list, always follow the rules and consider the limitations described in "Ranges and range settings" on page 207.

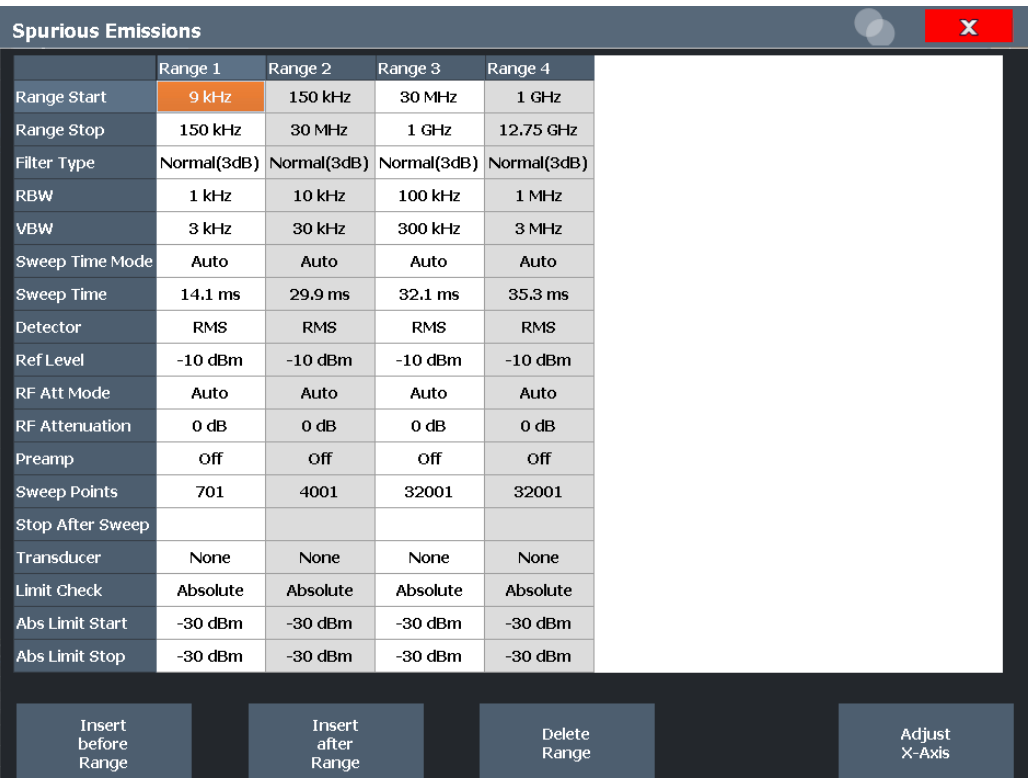

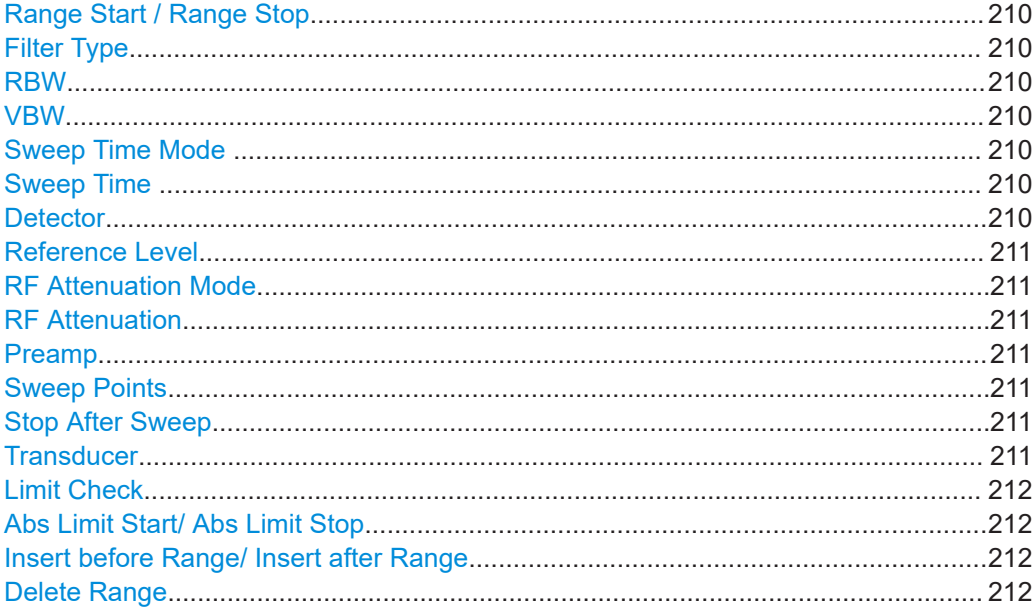

### <span id="page-209-0"></span>**Range Start / Range Stop**

Sets the start frequency/stop frequency of the selected range.

You can define a span that is smaller than the overall span of the ranges. In this case, the measurement includes only the ranges that lie within the defined span and have a minimum span of 20 Hz.

#### Remote command:

```
[SENSe:]LIST:RANGe<ri>[:FREQuency]:STARt on page 692
[SENSe:]LIST:RANGe<ri>[:FREQuency]:STOP on page 692
```
### **Filter Type**

Sets the filter type for this range.

For details on filter types, see [Chapter 6.6.1.6, "Which data may pass: filter types",](#page-327-0) [on page 328](#page-327-0).

Remote command: [\[SENSe:\]LIST:RANGe<ri>:FILTer:TYPE](#page-692-0) on page 693

### **RBW**

Sets the RBW value for this range.

For details on the RBW, see [Chapter 6.6.1.1, "Separating signals by selecting an](#page-324-0) [appropriate resolution bandwidth", on page 325](#page-324-0).

Remote command: [\[SENSe:\]LIST:RANGe<ri>:BANDwidth:RESolution](#page-689-0) on page 690

### **VBW**

Sets the VBW value for this range.

For details on the VBW, see [Chapter 6.6.1.2, "Smoothing the trace using the video](#page-325-0) [bandwidth", on page 326.](#page-325-0)

Remote command: [\[SENSe:\]LIST:RANGe<ri>:BANDwidth:VIDeo](#page-689-0) on page 690

#### **Sweep Time Mode**

Activates or deactivates the auto mode for the sweep time.

For details on the sweep time mode, see [Chapter 6.6.1.7, "How long the data is mea](#page-327-0)[sured: Sweep Time ", on page 328](#page-327-0)

Remote command: [\[SENSe:\]LIST:RANGe<ri>:SWEep:TIME:AUTO](#page-696-0) on page 697

#### **Sweep Time**

Sets the sweep time value for the range.

For details on the sweep time, see [Chapter 6.6.1.7, "How long the data is measured:](#page-327-0) [Sweep Time ", on page 328](#page-327-0)

Remote command:

[\[SENSe:\]LIST:RANGe<ri>:SWEep:TIME](#page-695-0) on page 696

#### **Detector**

Sets the detector for the range.

<span id="page-210-0"></span>For details, refer to ["Mapping samples to sweep points with the trace detector"](#page-396-0) [on page 397](#page-396-0).

Remote command: [\[SENSe:\]LIST:RANGe<ri>:DETector](#page-690-0) on page 691

#### **Reference Level**

Sets the reference level for the range.

For details on the reference level, see [Chapter 6.5.1.1, "Reference level", on page 315.](#page-314-0)

Remote command: [\[SENSe:\]LIST:RANGe<ri>:RLEVel](#page-695-0) on page 696

### **RF Attenuation Mode**

Activates or deactivates the auto mode for RF attenuation.

For details on attenuation, see [Chapter 6.5.1.2, "RF attenuation", on page 316](#page-315-0).

Remote command: [\[SENSe:\]LIST:RANGe<ri>:INPut:ATTenuation:AUTO](#page-693-0) on page 694

### **RF Attenuation**

Sets the attenuation value for that range.

Remote command: [\[SENSe:\]LIST:RANGe<ri>:INPut:ATTenuation](#page-693-0) on page 694

### **Preamp**

Switches the preamplifier on or off.

For details on the preamplifier, see ["Preamplifier"](#page-320-0) on page 321.

Remote command: [\[SENSe:\]LIST:RANGe<ri>:INPut:GAIN:STATe](#page-693-0) on page 694

#### **Sweep Points**

Sets the number of sweep points for the specified range.

For details on sweep points, see [Chapter 6.6.1.8, "How much data is measured: sweep](#page-328-0) [points and sweep count", on page 329](#page-328-0).

Remote command:

[\[SENSe:\]LIST:RANGe<ri>:POINts\[:VALue\]](#page-695-0) on page 696

#### **Stop After Sweep**

This function is not available for the R&S FPL1000.

# **Transducer**

Sets a transducer for the specified range. You can only choose a transducer that fulfills the following conditions:

- The transducer overlaps or equals the span of the range.
- The x-axis is linear.
- The unit is dB.

For details on transducers, see [Chapter 8.7.1, "Basics on transducer factors",](#page-543-0) [on page 544](#page-543-0).

<span id="page-211-0"></span>Remote command: [\[SENSe:\]LIST:RANGe<ri>:TRANsducer](#page-696-0) on page 697

### **Limit Check**

Activates or deactivates the limit check for all ranges.

For details on limit checks, see ["Limit lines in spurious measurements"](#page-206-0) on page 207.

"ABSOLUTE" Signal is checked against absolute limit values

"NONE" No limit check is performed.

Remote command:

[\[SENSe:\]LIST:RANGe<ri>:LIMit:STATe](#page-694-0) on page 695 [CALCulate<n>:LIMit<li>:FAIL?](#page-922-0) on page 923

### **Abs Limit Start/ Abs Limit Stop**

Sets an absolute limit value at the start or stop frequency of the range [dBm].

Remote command:

[\[SENSe:\]LIST:RANGe<ri>:LIMit:STARt](#page-694-0) on page 695 [\[SENSe:\]LIST:RANGe<ri>:LIMit:STOP](#page-694-0) on page 695

#### **Insert before Range/ Insert after Range**

Inserts a new range to the left of the currently focused range (before) or to the right (after). The range numbers of the currently focused range and all higher ranges are increased accordingly. The maximum number of ranges is 30.

#### **Delete Range**

Deletes the currently focused range. The range numbers are updated accordingly.

#### **Adjusting the X-Axis to the range definitions**

**Access**: "Overview" > "Select Measurement" > "Spurious Emissions" > "Adjust X-Axis"

The frequency axis of the measurement diagram can be adjusted automatically so that the span of all sweep list ranges corresponds to the displayed span. Thus, the x-axis range is set from the start frequency of the first sweep range to the stop frequency of the last sweep range.

#### **Remote command:**

[\[SENSe:\]LIST:XADJust](#page-699-0) on page 700

## **List evaluation**

**Access**: "Overview" > "Select Measurement" > "Spurious Emissions" > "List Evaluation"

Configure the contents and display of the result list.

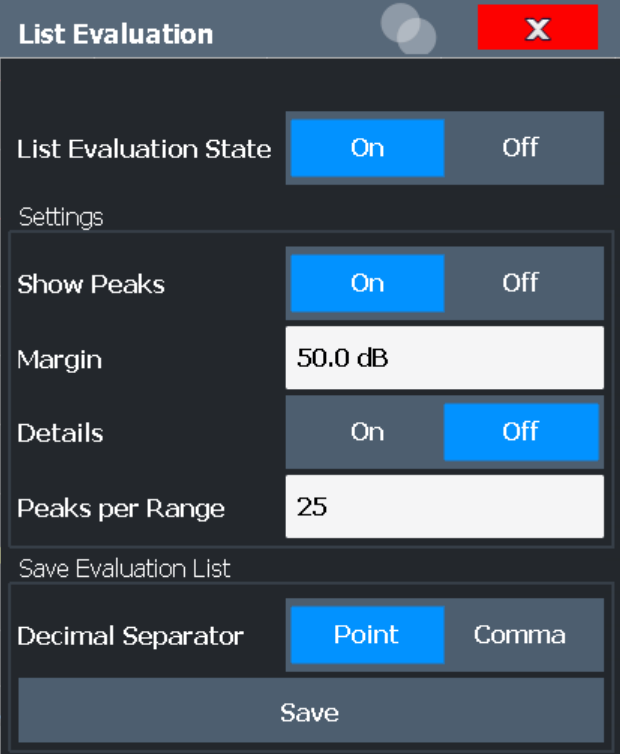

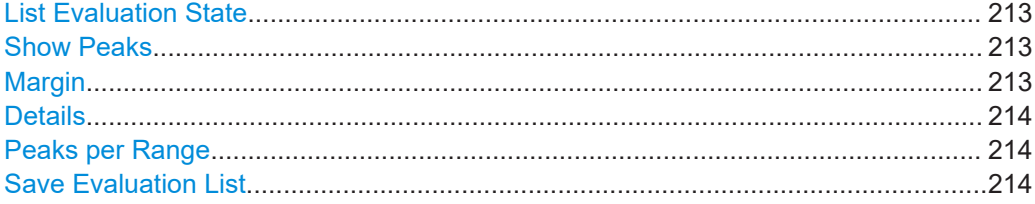

# **List Evaluation State**

Activates or deactivates the list evaluation.

Remote command:

[CALCulate<n>:PEAKsearch:AUTO](#page-697-0) on page 698

#### **Show Peaks**

If activated, all peaks that have been detected during an active list evaluation are marked with blue squares in the diagram.

Remote command: [CALCulate<n>:PEAKsearch:PSHow](#page-698-0) on page 699

### **Margin**

A margin functionality is not available for the limit check. However, you can define a margin (=*threshold*) for the peak values to be displayed in the evaluation list. Only peaks that exceed the margin value are displayed (also in the diagram, if activated).

Remote command:

[CALCulate<n>:PEAKsearch:MARGin](#page-698-0) on page 699

# <span id="page-213-0"></span>**Details**

Configures how detailed the list in the Result Summary is.

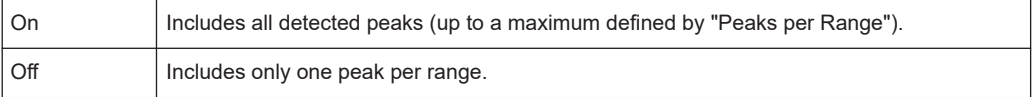

Remote command:

[CALCulate<n>:ESPectrum:PEAKsearch:DETails](#page-697-0) on page 698

### **Peaks per Range**

Defines the maximum number of peaks per range that are stored in the list. Once the selected number of peaks has been reached, the peak search is stopped in the current range and continued in the next range. The maximum value is 50.

```
Remote command: 
CALCulate<n>:PEAKsearch:SUBRanges on page 699
```
### **Save Evaluation List**

Exports the evaluation list of the Spurious Emissions measurement to an ASCII file for evaluation in an external application. If necessary, change the decimal separator for evaluation in other languages.

Define the file name and storage location in the file selection dialog box that is displayed when you select the "Save" function.

For details, see ["How to Save the Spurious Emissions Evaluation List"](#page-214-0) on page 215.

Remote command:

[MMEMory:STORe<n>:LIST](#page-950-0) on page 951 [FORMat:DEXPort:DSEParator](#page-926-0) on page 927

# **6.2.8.5 How to perform a spurious emissions measurement**

The following step-by-step instructions demonstrate how to perform spurious emissions measurements.

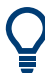

For remote operation, see [Chapter 10.6.8.7, "Programming example: spurious emis](#page-699-0)[sions measurement", on page 700](#page-699-0).

- 1. Press the [MEAS] key, then select the "Spurious Emissions" measurement.
- 2. Define the span of the signal to be monitored in the general span settings.
- 3. Select the "Overview" softkey, then select the "Spurious Setup" button. The "Spurious Emissions" dialog box is displayed.
- 4. Split the frequency span of the measurement into ranges for signal parts with similar characteristics. Define the required ranges in the "Sweep List" using the "Insert before Range" and "Insert after Range" buttons, which refer to the currently selected range.
- 5. Define the measurement parameters for each range as required.
- <span id="page-214-0"></span>6. Optionally, define a limit check.
	- a) Activate the limit check by setting "Limit Check" to "ABSOLUTE". The limit check is always activated or deactivated for all ranges simultaneously.
	- b) Define the limit line's start and stop values for each range of the signal. If a signal level higher than the defined limit is measured, the limit check fails, which may indicate a spurious emission.
- 7. Configure the peak detection during a Spurious Emissions measurement: select the "Evaluations" button in the "Overview".
	- To indicate the determined peaks in the display, activate the "Show Peaks" option.
	- To restrict peak detection, define a "Margin". Only peaks that exceed this value are detected.
	- To allow for more peaks per range to be detected than the default 1, increase the "Peaks per Range" value and set "Details" to "On".
- 8. Start a sweep.

The determined powers and limit deviations for each range are indicated in the evaluation list. If activated, the peak power levels for each range are also indicated in the diagram.

9. To save the evaluation list, export the results to a file as described in "How to Save the Spurious Emissions Evaluation List" on page 215.

#### **How to Save the Spurious Emissions Evaluation List**

The evaluation list from a Spurious Emissions measurement can be saved to a file, which can be exported to another application for further analysis, for example.

- 1. Configure and perform a Spurious Emissions measurement as described in [Chap](#page-213-0)[ter 6.2.8.5, "How to perform a spurious emissions measurement", on page 214.](#page-213-0)
- 2. Select the "Evaluations" button in the "Overview".
- 3. If necessary, change the "Decimal Separator" to "COMMA" for evaluation in other languages.
- 4. Select the "Save" button.
- 5. In the file selection dialog box, select a storage location and file name for the result file.
- 6. Select the "Save" button.

The file with the specified name and the extension . dat is stored in the defined storage location.

### **6.2.8.6 Reference: ASCII export file format (spurious)**

The file has a header containing important parameters for scaling, several data sections containing the sweep settings per range, and a data section containing the peak list.

The header data is made up of three columns, separated by ';', with the syntax:

Parameter name; numeric value; basic unit

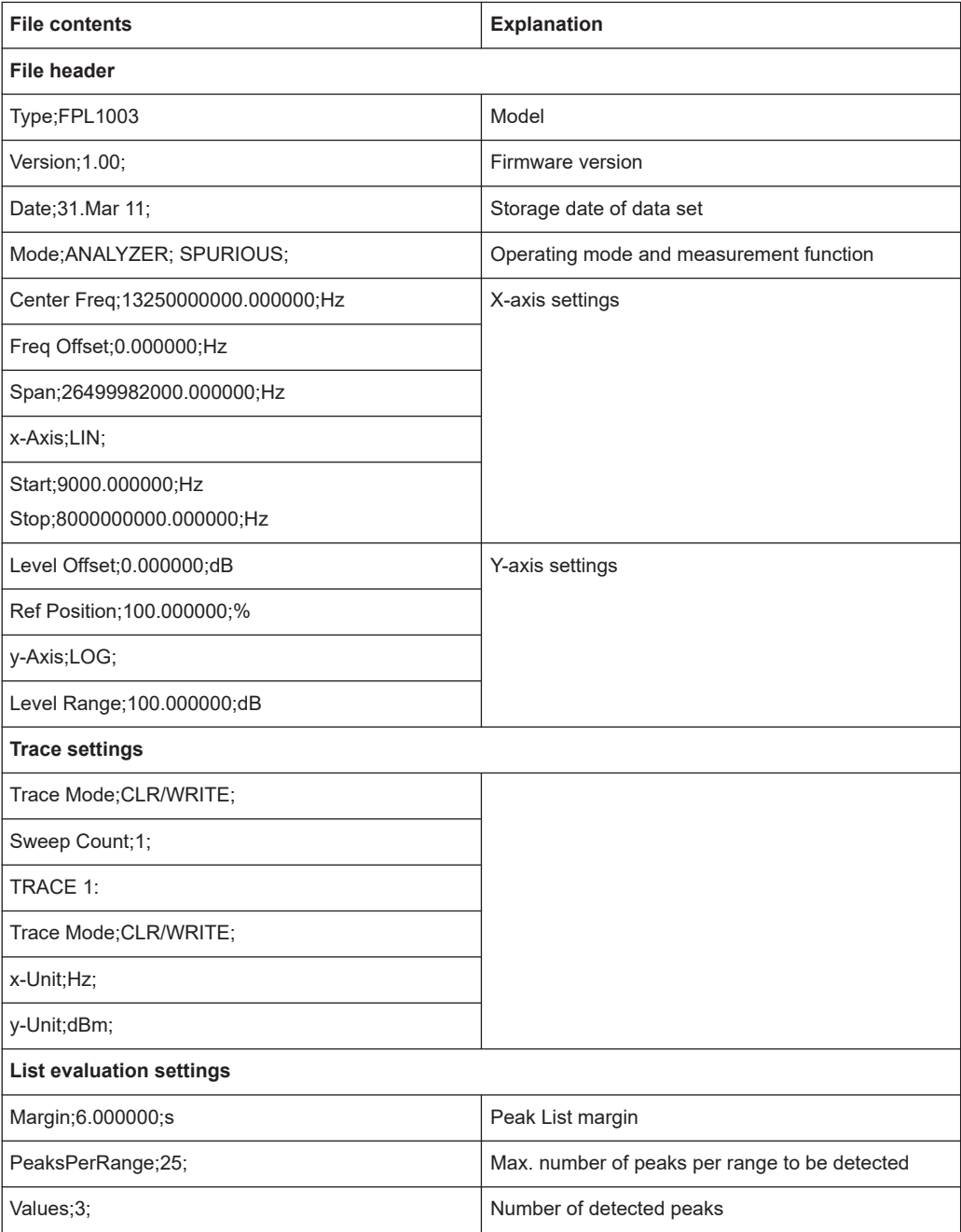
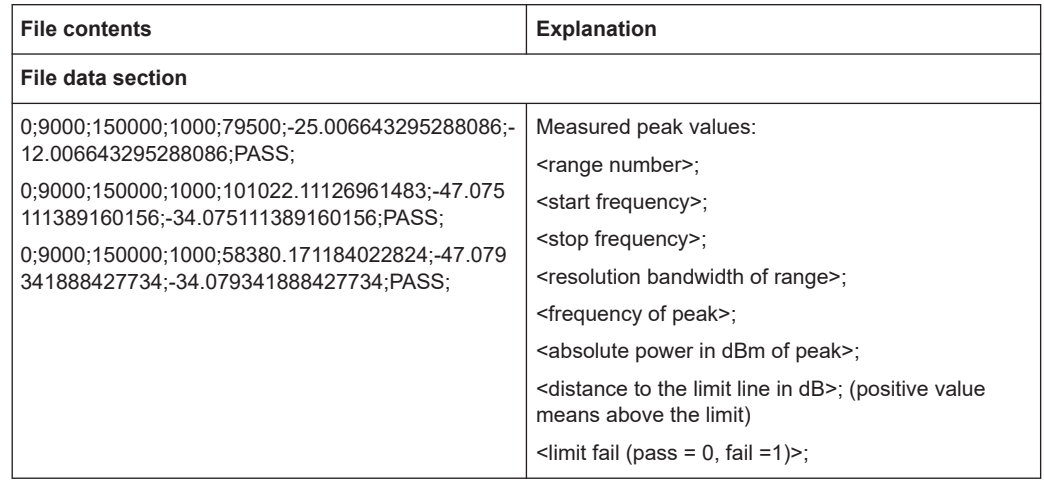

# **6.2.9 Statistical measurements (APD, CCDF)**

To measure the amplitude distribution, the R&S FPL1000 has simple measurement functions to determine both the Amplitude Probability Distribution (APD) and the Complementary Cumulative Distribution Function (CCDF). Only one of the signal statistic functions can be switched on at a time.

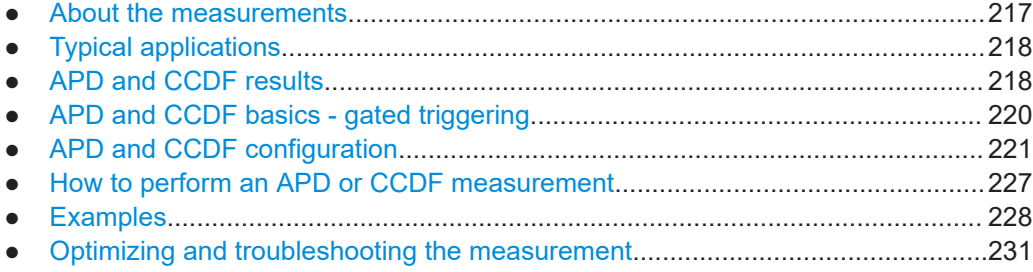

# **6.2.9.1 About the measurements**

The probability of amplitude values can be measured with the Amplitude Probability Distribution function (APD). During a selectable measurement time all occurring amplitude values are assigned to an amplitude range. The number of amplitude values in the individual ranges is counted and the result is displayed as a histogram.

Alternatively, the Complementary Cumulative Distribution Function (CCDF) can be displayed. It shows the probability that the mean signal power amplitude will be exceeded in percent.

Only one of the signal statistic functions can be switched on at a time. When a statistic function is switched on, the R&S FPL1000 is set into zero span mode automatically. The R&S FPL1000 measures the statistics of the signal applied to the RF input with the defined analysis bandwidth. To avoid affecting the peak amplitudes the video bandwidth is automatically set to 10 times the analysis bandwidth. The sample detector is used for detecting the video voltage.

<span id="page-217-0"></span>Statistic measurements on pulsed signals can be performed using a gated trigger. For details see [Chapter 6.2.9.4, "APD and CCDF basics - gated triggering", on page 220.](#page-219-0)

# **6.2.9.2 Typical applications**

Digital modulated signals are similar to white noise within the transmit channel, but are different in their amplitude distribution. In order to transmit the modulated signal without distortion, all amplitudes of the signal have to be transmitted linearly from the output power amplifier. Most critical are the peak amplitude values. Degradation in transmit quality caused by a transmitter two port network is dependent on the amplitude of the peak values as well as on their probability.

If modulation types are used that do not have a constant envelope in zero span, the transmitter has to handle peak amplitudes that are greater than the average power. This includes all modulation types that involve amplitude modulation, QPSK for example. CDMA transmission modes in particular may have power peaks that are large compared to the average power.

For signals of this kind, the transmitter must provide large reserves for the peak power to prevent signal compression and thus an increase of the bit error rate at the receiver. The peak power or the crest factor of a signal is therefore an important transmitter design criterion. The crest factor is defined as the peak power to mean power ratio or, logarithmically, as the peak level minus the average level of the signal. To reduce power consumption and cut costs, transmitters are not designed for the largest power that could ever occur, but for a power that has a specified probability of being exceeded (e.g. 0.01 %).

The statistical functions provide information on such signal criteria.

### **6.2.9.3 APD and CCDF results**

### **Amplitude Probability Distribution (APD)**

As a result of the Amplitude Probability Distribution (APD) function, the probability of measured amplitude values is displayed. During a selectable measurement time all measured amplitude values are assigned to an amplitude range (*bin*). The number of amplitude values in the individual ranges is counted and the result is displayed as a histogram. Each bar of the histogram represents the percentage of measured amplitudes within the specific amplitude range. The x-axis represents the amplitude values and is scaled in absolute values (dBm).

The size of each amplitude range (bin) determines the resolution of the histogram and is indicated in the channel bar, for example */ 0.10 dB*. In this case, a single bar in the histogram represents an amplitude range of 0.10 dB.

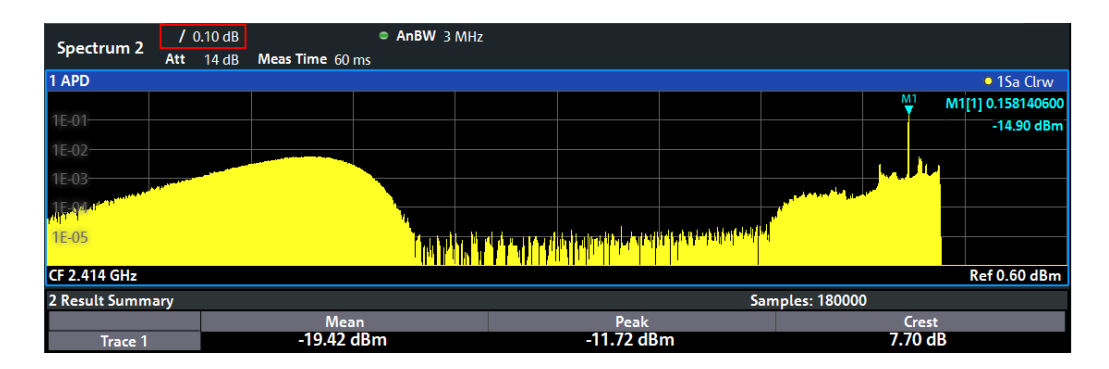

In addition to the histogram, a result table is displayed containing the following information:

- Number of samples used for calculation
- For each displayed trace:
	- Mean amplitude
	- Peak amplitude
	- Crest factor

The crest factor is defined as the peak power to mean power ratio or, logarithmically, as the peak level minus the average level of the signal.

### **Complementary Cumulative Distribution Function (CCDF)**

The Complementary Cumulative Distribution Function (CCDF) shows the probability that the signal power amplitude exceeds the mean value in percent. The level above the mean power is plotted along the x-axis of the graph. The origin of the axis corresponds to the mean power level. The probability that a level will be exceeded is plotted along the y-axis.

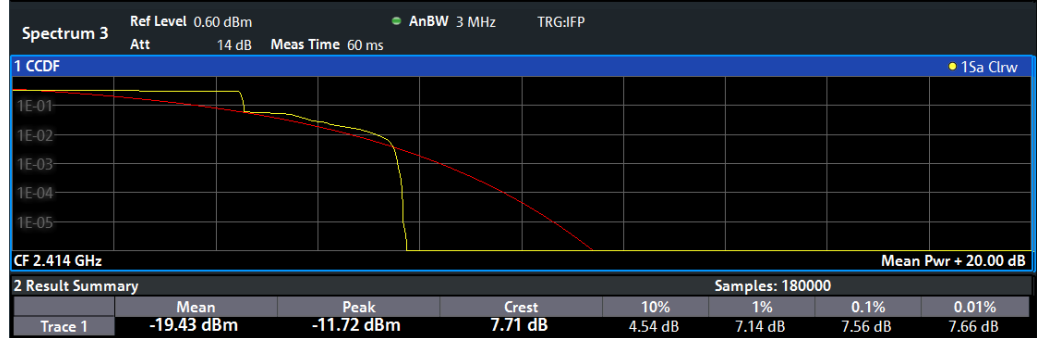

A red line indicates the ideal Gaussian (normal) distribution for the measured amplitude range.

The displayed amplitude range is indicated as "Mean Pwr" + "<x dB>"

In addition to the histogram, a result table is displayed containing the following information:

Number of samples used for calculation

<span id="page-219-0"></span>For each displayed trace:

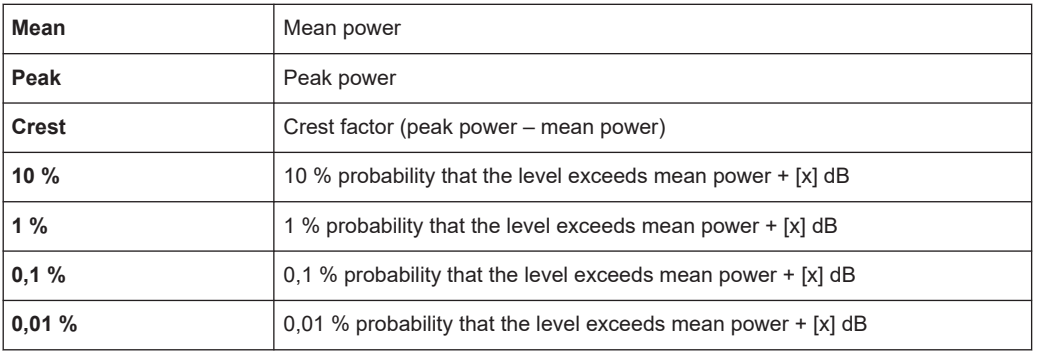

### **Percent marker**

In addition to the results for specific percentages in the table, a percent marker can be activated for a freely selectable percentage. This marker indicates how many level values are over <x> % above the mean power.

# **Percent marker**

As all markers, the percent marker can be moved simply by selecting it with a finger or mouse cursor and dragging it to the desired position.

#### **Diagram Scaling**

The scaling for both the x-axis and y-axis of the statistics diagram can be configured. In particular, you can restrict the range of amplitudes to be evaluated and the probabilities to be displayed.

#### **Remote commands:**

[CALCulate<n>:STATistics:CCDF:X<t>?](#page-709-0) on page 710 [CALCulate<n>:STATistics:RESult<res>?](#page-710-0) on page 711

### **6.2.9.4 APD and CCDF basics - gated triggering**

Statistic measurements on pulsed signals can be performed using a gated trigger. An external or power trigger is required as a time (frame) reference.

The gate ranges define the part of the measured data taken into account for the statistics calculation. These ranges are defined relative to a reference point T=0. The gate interval is repeated for each period until the end of the capture buffer.

The reference point T=0 is defined by the external trigger event and the instrument's trigger offset.

For each trace you can define up to 3 separate ranges of a single period to be traced.

<span id="page-220-0"></span>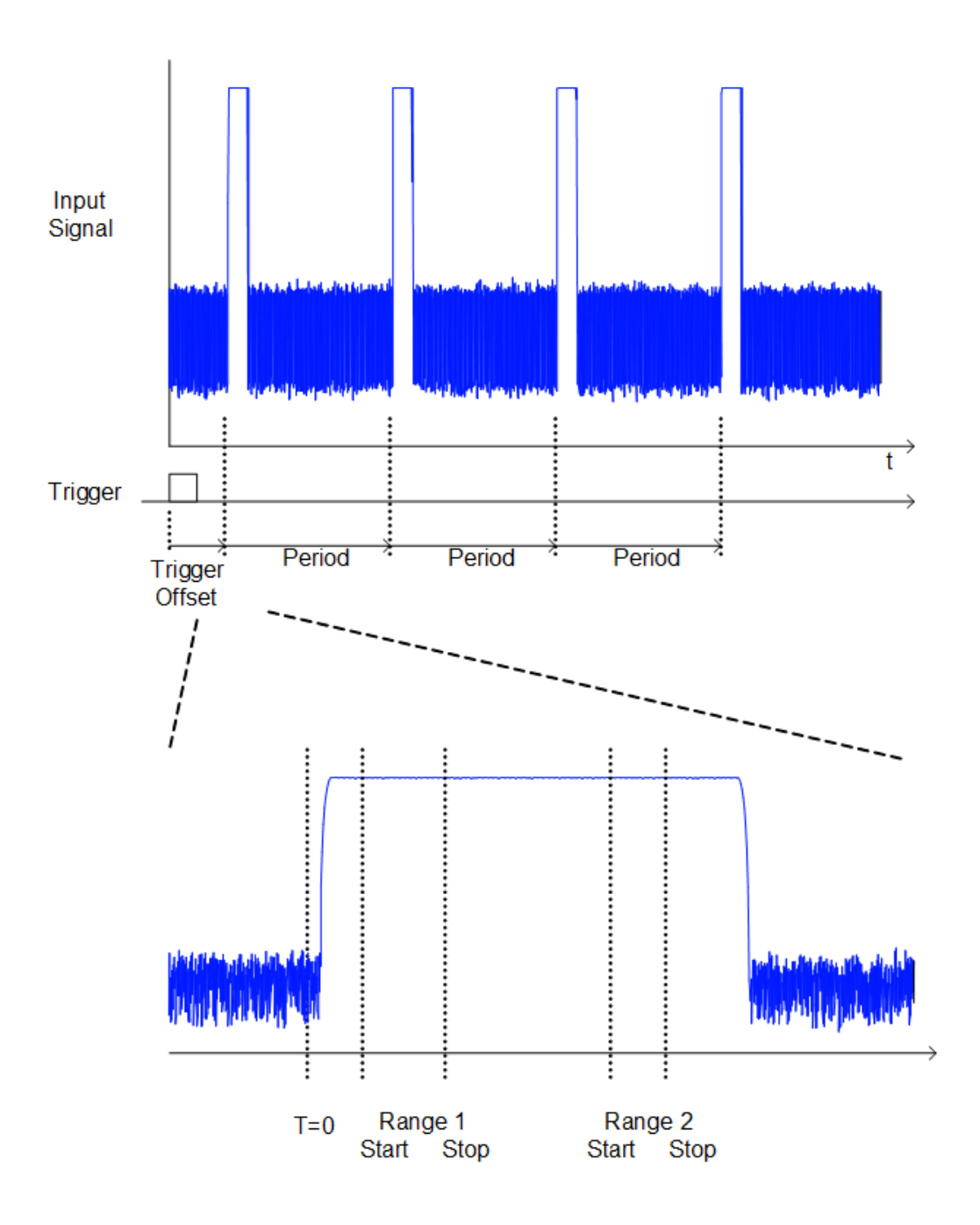

### **6.2.9.5 APD and CCDF configuration**

Configuration consists of the following settings:

- Make sure the specified reference level is higher than the measured peak value (see ["Reference Level"](#page-318-0) on page 319).
- [Basic settings........................................................................................................222](#page-221-0)
- [Gate range definition for APD and CCDF............................................................. 224](#page-223-0) ● [Scaling for statistics diagrams...............................................................................225](#page-224-0)

### <span id="page-221-0"></span>**Basic settings**

**Access**: "Overview" > "Select Measurement" > "APD"/"CCDF" > "APD Config"/ "CCDF Config"

The remote commands required to perform these tasks are described in [Chap](#page-701-0)[ter 10.6.9, "Analyzing statistics \(APD, CCDF\)", on page 702](#page-701-0).

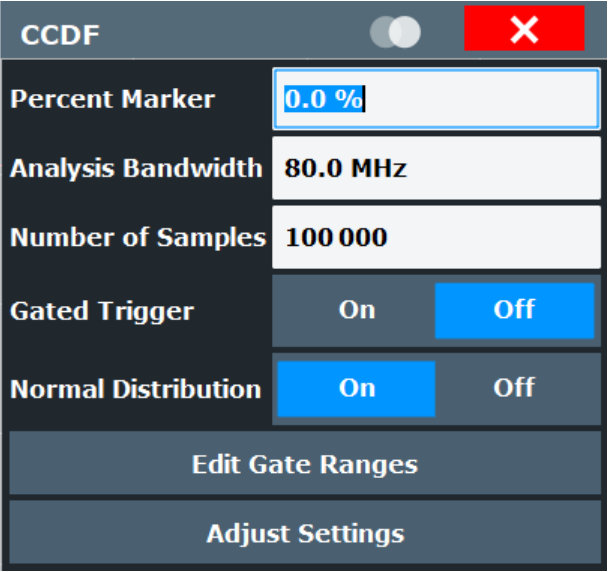

Both dialog boxes are identical except for the "Percent Marker" setting, which is only available for CCDF measurements.

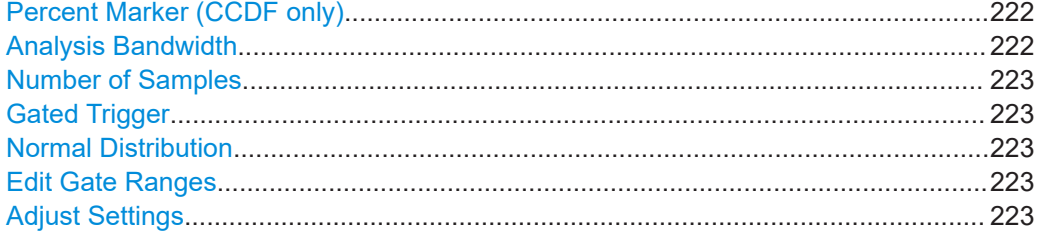

### **Percent Marker (CCDF only)**

Defines a probability value. Thus, the power which is exceeded with a given probability can be determined very easily. If marker 1 is deactivated, it is switched on automatically.

Remote command: [CALCulate<n>:MARKer<m>:Y:PERCent](#page-703-0) on page 704

#### **Analysis Bandwidth**

Defines the analysis bandwidth.

For correct measurement of the signal statistics, the analysis bandwidth has to be wider than the signal bandwidth in order to measure the peaks of the signal amplitude correctly. To avoid influencing the peak amplitudes, the video bandwidth is automatically set to 10 MHz. The sample detector is used for detecting the video voltage.

The calculated measurement time is displayed for reference only.

<span id="page-222-0"></span>Remote command: [\[SENSe:\]BANDwidth\[:RESolution\]](#page-771-0) on page 772

#### **Number of Samples**

Defines the number of power measurements that are taken into account for the statistics.

For statistics measurements with the R&S FPL1000, the number of samples to be measured is defined instead of the sweep time. Since only statistically independent samples contribute to statistics, the sweep or measurement time is calculated automatically and displayed in the channel bar ("Meas Time"). The samples are statistically independent if the time difference is at least 1/RBW. The measurement time is, therefore, expressed as follows:

Meas Time =  $N_{\text{Samples}}/RBW$ 

For the R&S FPL1000, the maximum number of samples is approximately 20 million.

The maximum number of samples is limited by the hardware capability. For gated triggered APD or CCDF measurements, the maximum number is limited further, if necessary, to accommodate for very small ranges within a relatively long period. In this case, the smallest gate/period ratio is considered, and the number is adapted to capture full periods of data. If the defined number of samples exceeds the limit, it is automatically reduced to the maximum value.

Remote command:

[CALCulate<n>:STATistics:NSAMples](#page-703-0) on page 704

#### **Gated Trigger**

Activates and deactivates gating for statistics functions for the ACP and the CCDF measurements. The gate ranges are defined using the Edit Gate Ranges function.

Remote command:

[SENSe: ] SWEep: EGATe on page 790

#### **Normal Distribution**

Enables or disables the red trace in the CCDF display indicating the normal distribution.

Remote command:

[DISPlay\[:WINDow<n>\]:STATistics:CCDF:GAUSs](#page-703-0) on page 704

### **Edit Gate Ranges**

Opens a dialog box to configure up to 3 gate ranges for each trace. For details see ["Gate range definition for APD and CCDF"](#page-223-0) on page 224.

### **Adjust Settings**

Adjusts the level settings according to the measured difference between peak and minimum power for APD measurement or peak and mean power for CCDF measurement in order to obtain maximum power resolution. Adjusts the reference level to the current input signal.

Remote command:

[CALCulate<n>:STATistics:SCALe:AUTO ONCE](#page-707-0) on page 708

#### <span id="page-223-0"></span>**Gate range definition for APD and CCDF**

**Access**: "Overview" > "Select Measurement" > "APD"/"CCDF" > "APD Config"/ "CCDF Config" > "Edit Gate Ranges"

You can configure gate ranges for gated triggering in statistical measurements.

For background information on defining gate ranges see [Chapter 6.2.9.4, "APD and](#page-219-0) [CCDF basics - gated triggering", on page 220](#page-219-0).

The remote commands required to perform these tasks are described in [Chap](#page-704-0)[ter 10.6.9.3, "Using gate ranges for statistical measurements", on page 705](#page-704-0).

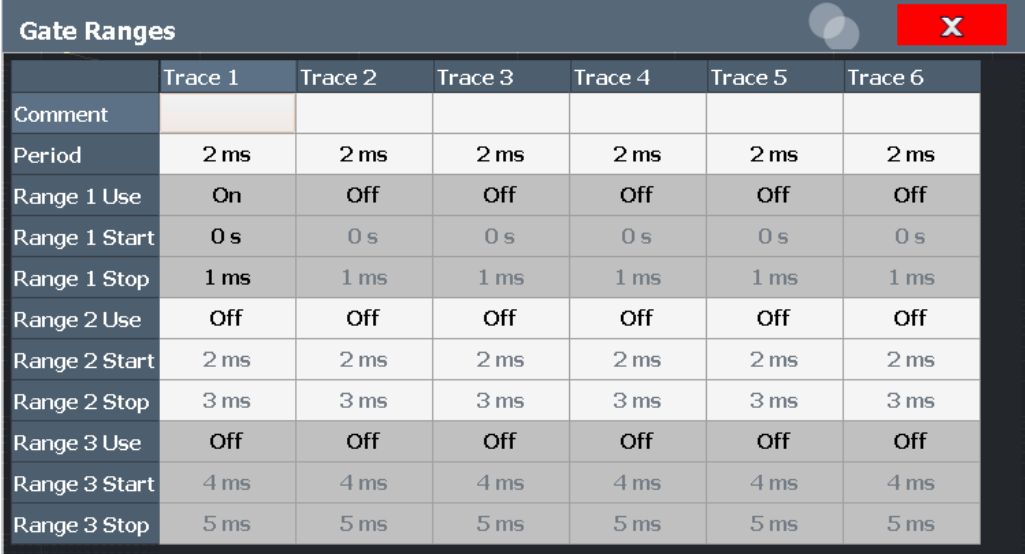

Up to three ranges can be defined for each of the six available traces.

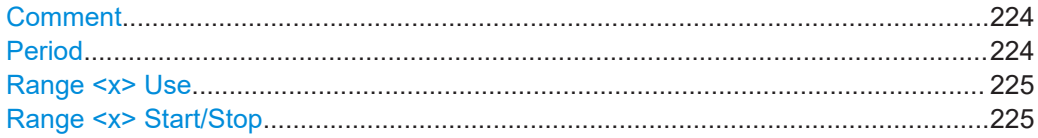

### **Comment**

An optional comment can be defined for the gate range settings of each trace.

# Remote command: [\[SENSe:\]SWEep:EGATe:TRACe<t>:COMMent](#page-704-0) on page 705

#### **Period**

Length of the period to be traced. The period is the same for all traces. If you change the period for one trace, it is automatically changed for all traces.

Make sure the defined period is not longer than the total measurement time of the current measurement. Keep in mind that the measurement time depends on the bandwidth and the number of samples (see ["Number of Samples"](#page-222-0) on page 223). The current measurement time is indicated as "Meas Time" in the channel bar.

Remote command:

[\[SENSe:\]SWEep:EGATe:TRACe<t>:PERiod](#page-704-0) on page 705

#### <span id="page-224-0"></span>**Range <x> Use**

Activates tracing of the defined range during a gated measurement.

Remote command:

[\[SENSe:\]SWEep:EGATe:TRACe<t>\[:STATe<gr>\]](#page-705-0) on page 706

#### **Range <x> Start/Stop**

Defines the start and stop points of the range within the tracing period. Make sure the value for the stopping time is smaller than the length of the period.

**Note:** You can define the time values with a greater numerical resolution than is displayed; the values are only rounded for display.

Remote command:

```
[SENSe:]SWEep:EGATe:TRACe<t>:STARt<gr> on page 705
[SENSe:]SWEep:EGATe:TRACe<t>:STOP<gr> on page 706
```
#### **Scaling for statistics diagrams**

**Access**: "Overview" > "Amplitude" > "Scale" tab

**Or**: [AMPT] > "Scale Config"

For statistics displays, scale settings are available for both the y-axis and the x-axis.

The remote commands required to perform these tasks are described in [Chap](#page-706-0)[ter 10.6.9.4, "Scaling the diagram", on page 707](#page-706-0).

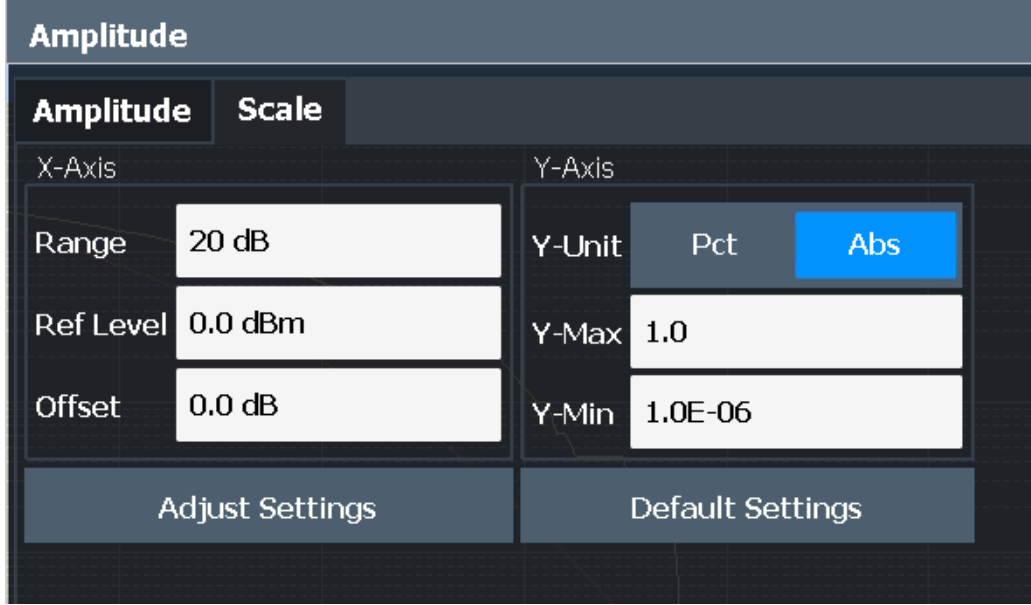

*Figure 6-32: Scale settings for CCDF diagram*

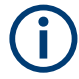

In statistical diagrams, the x-axis displays the signal level values (= y-axis in standard display), while the y-axis displays the probability of the values.

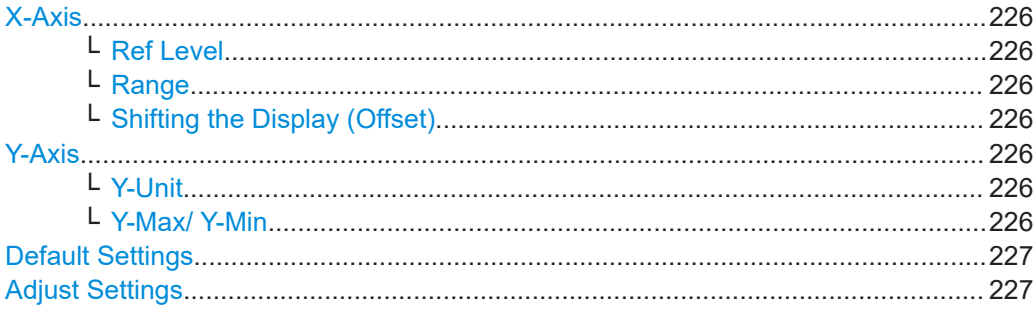

#### **X-Axis**

Defines the scaling settings for signal level values.

### **Ref Level ← X-Axis**

Defines the reference level for the signal levels in the currently active unit (dBm, dBµV, etc.).

For the APD function this value corresponds to the right diagram border. For the CCDF function there is no direct representation of this value on the diagram as the x-axis is scaled relatively to the measured mean power.

Remote command: [CALCulate<n>:STATistics:SCALe:X:RLEVel](#page-707-0) on page 708

#### **Range ← X-Axis**

Defines the level range in dB to be evaluated by the statistics measurement.

Remote command:

[CALCulate<n>:STATistics:SCALe:X:RANGe](#page-707-0) on page 708

#### **Shifting the Display (Offset) ← X-Axis**

Defines an arithmetic level offset. This offset is added to the measured level irrespective of the selected unit. The scaling of the x-axis is changed accordingly. The setting range is  $\pm 200$  dB in 0.1 dB steps.

#### Remote command:

[DISPlay\[:WINDow<n>\]\[:SUBWindow<w>\]:TRACe<t>:Y\[:SCALe\]:RLEVel:](#page-780-0) OFFSet [on page 781](#page-780-0)

### **Y-Axis**

Defines the scaling settings for the probability distribution.

### **Y-Unit ← Y-Axis**

Defines the scaling type of the y-axis as either percentage or absolute. The default value is absolute scaling.

Remote command:

[CALCulate<n>:STATistics:SCALe:Y:UNIT](#page-708-0) on page 709

#### **Y-Max/ Y-Min ← Y-Axis**

Defines the upper (max) and lower (min) limit of the displayed probability range. Values on the y-axis are normalized which means that the maximum value is 1.0. The minimum value must be in the range:

```
1E-9 < Y-Min < 0.1
```
The distance between "Y-Max" and "Y-Min" must be at least one decade.

```
Remote command:
```

```
CALCulate<n>:STATistics:SCALe:Y:UPPer on page 709
CALCulate<n>:STATistics:SCALe:Y:LOWer on page 709
```
### **Default Settings**

Resets the x- and y-axis scalings to their preset values.

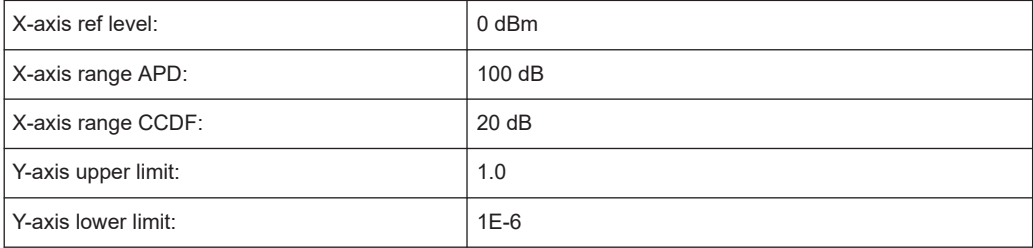

#### Remote command:

[CALCulate<n>:STATistics:PRESet](#page-706-0) on page 707

### **Adjust Settings**

Adjusts the level settings according to the measured difference between peak and minimum power for APD measurement or peak and mean power for CCDF measurement in order to obtain maximum power resolution. Adjusts the reference level to the current input signal.

Remote command: [CALCulate<n>:STATistics:SCALe:AUTO ONCE](#page-707-0) on page 708

### **6.2.9.6 How to perform an APD or CCDF measurement**

The following step-by-step instructions demonstrate how to perform basic statistic measurements.

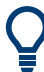

For remote operation, see [Chapter 10.6.9.7, "Programming example: measuring statis](#page-710-0)[tics", on page 711](#page-710-0).

### **To start a basic statistic measurement**

- 1. Press the [MEAS] key, then select the "APD" or "CCDF" measurement.
- 2. Start a sweep.

As soon as the defined number of samples have been measured, the statistical evaluation is displayed.

#### <span id="page-227-0"></span>**To perform a statistic measurement using gate ranges**

For pulsed signals, the transmission intervals should not be included in the statistical evaluation. Thus, you must define gate ranges to be included in the measurement.

1. Press the [MEAS Config] key, then select the "APD Config" or "CCDF Config" softkey.

The "APD""APD" or "CCDF" dialog box is displayed.

- 2. Select the "Edit Gate Ranges" button.
- 3. Define the time period for which the input signal is to be analyzed, for example the duration of 3 signal pulses.
- 4. For each active trace, define up to three ranges within the time period to be measured. In the example covering 3 pulses, you could define one range for each pulse.
	- a) Assuming the external trigger determines T=0 as the start of the first pulse, define the start time of range 1 at 0 s.
	- b) Define the stop time of range 1 at the duration of the first pulse.
	- c) Activate range 1 by setting "Range 1 Use" to *On*.
	- d) Define the start time of range 2 as (duration of pulse 1 + duration of interval)
	- e) Define the stop time of range 2 as (start time of range 2 + duration of pulse 2)
	- f) Activate range 2 by setting "Range 2 Use" to *On*.
	- g) Define the third range in the same way.
- 5. Start a sweep.

As soon as the defined number of samples have been measured, the statistical evaluation is displayed. Only the signal levels within the pulse periods are considered.

# **6.2.9.7 Examples**

### **Configuration example: gated statistics**

A statistics evaluation has to be done over the useful part of the signal between t3 and t4. The period of the GSM signal is 4.61536 ms.

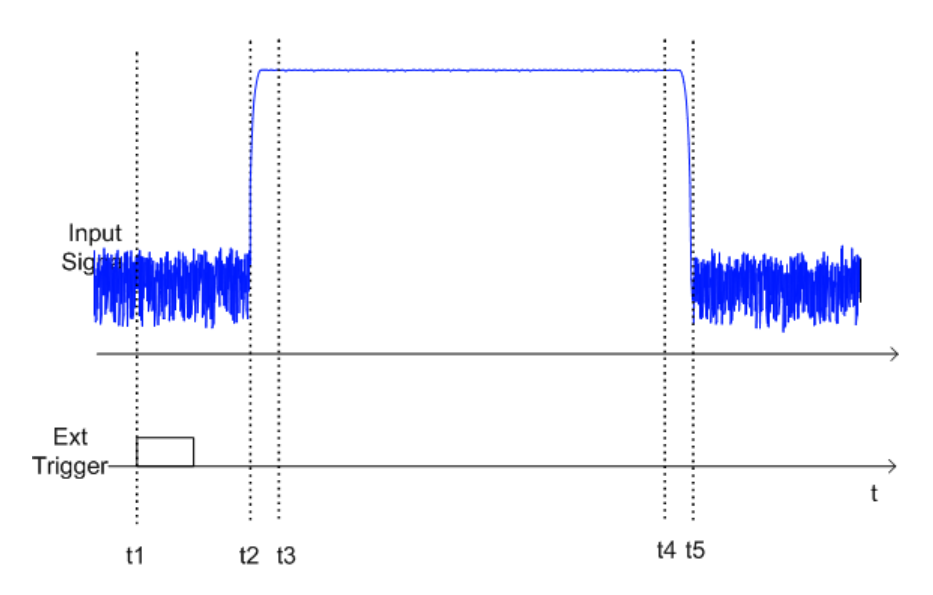

- t1: External positive trigger slope
- t2: Begin of burst (after 25 µs)
- t3: Begin of useful part, to be used for statistics (after 40 µs)
- t4: End of useful part, to be used for statistics (after 578 µs)
- t5: End of burst (after 602 µs)

The instrument has to be configured as follows:

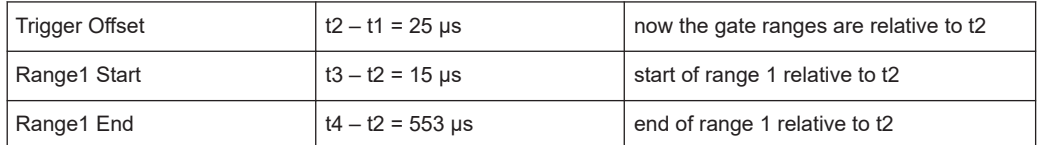

**Measurement example – measuring the APD and CCDF of white noise generated by the R&S FPL1000**

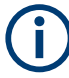

### **Setting the analysis bandwidth**

When the amplitude distribution is measured, the analysis bandwidth must be set so that the complete spectrum of the signal to be measured falls within the bandwidth. This is the only way of ensuring that all the amplitudes will pass through the IF filter without being distorted. If the selected bandwidth is too small for a digitally modulated signal, the amplitude distribution at the output of the IF filter becomes a Gaussian distribution according to the central limit theorem and thus corresponds to a white noise signal. The true amplitude distribution of the signal therefore cannot be determined.

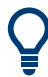

A programming example demonstrating a statistics measurement in a remote environment is provided in [Chapter 10.6.9.7, "Programming example: measuring statistics",](#page-710-0) [on page 711](#page-710-0).

- 1. Preset the R&S FPL1000.
- 2. Set the reference level to *-60 dBm*.

The R&S FPL1000's intrinsic noise is displayed at the top of the screen.

3. Select the "APD" measurement function from the "Select Measurement" dialog box.

The R&S FPL1000 sets the frequency span to 0 Hz and measures the amplitude probability distribution (APD). The number of uncorrelated level measurements used for the measurement is 100000. The mean power and the peak power are displayed in dBm. The crest factor (peak power – mean power) is output as well.

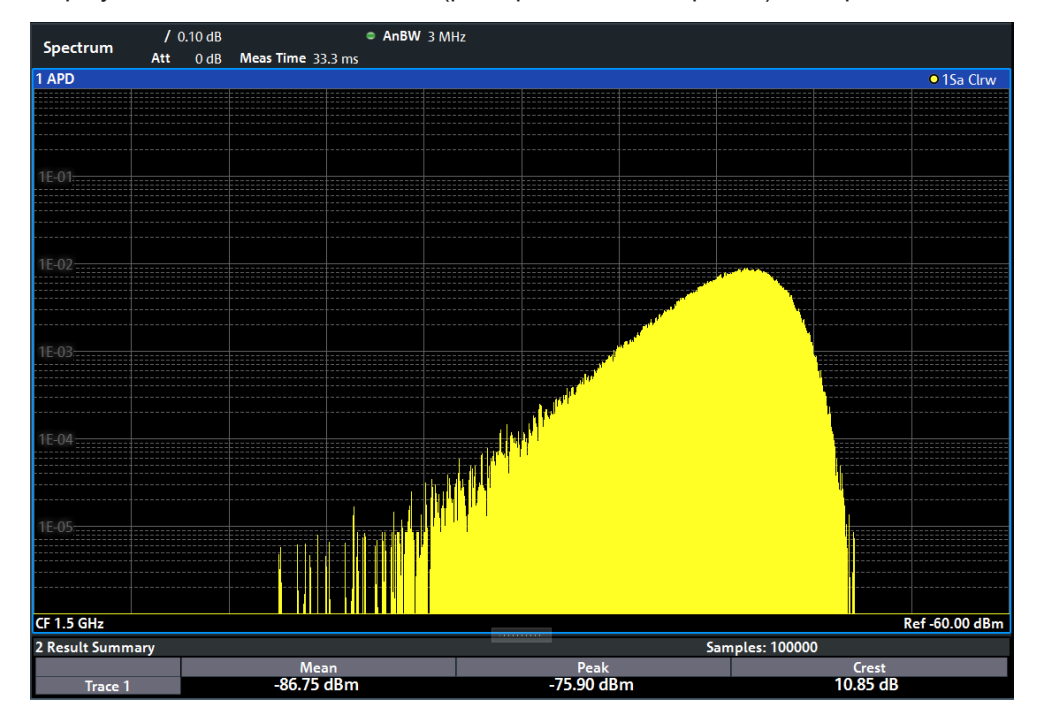

*Figure 6-33: Amplitude probability distribution of white noise*

4. Now select the "CCDF" measurement function from the "Select Measurement" dialog box.

<span id="page-230-0"></span>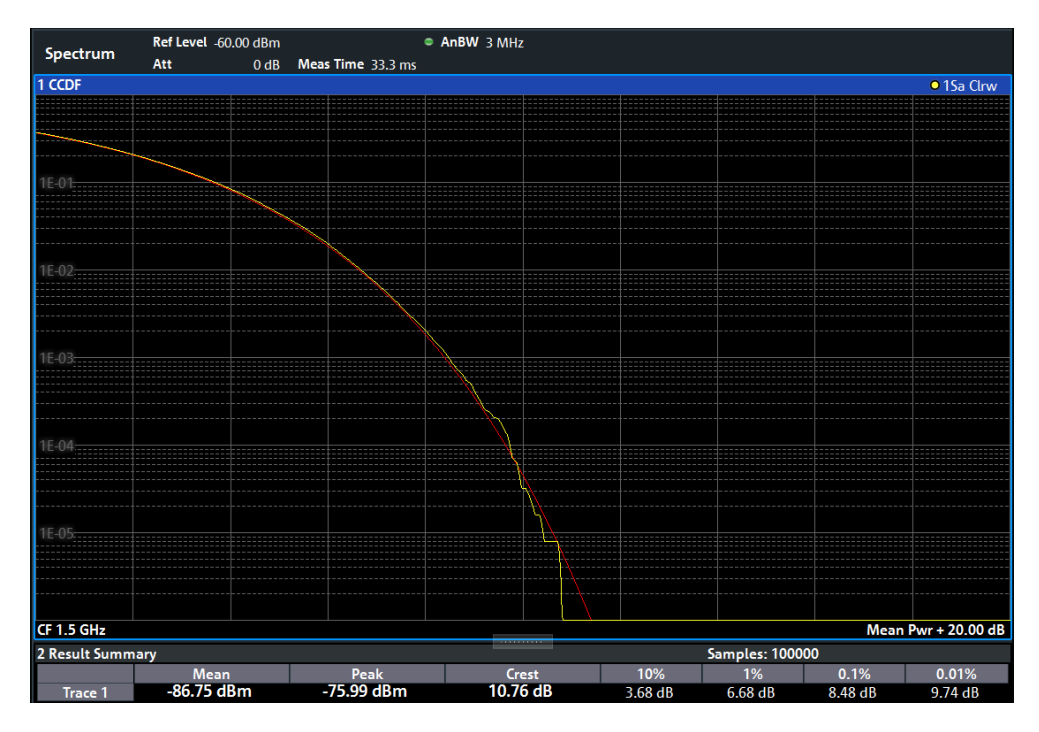

*Figure 6-34: CCDF of white noise*

The CCDF trace indicates the probability that a level will exceed the mean power. The level above the mean power is plotted along the x-axis of the graph. The origin of the axis corresponds to the mean power level. The probability that a level will be exceeded is plotted along the y-axis.

### **6.2.9.8 Optimizing and troubleshooting the measurement**

If the results do not meet your expectations, try the following methods to optimize the measurement:

- Make sure the defined bandwidth is wide enough for the signal bandwidth of the device under test to be fully analyzed (see ["Analysis Bandwidth"](#page-221-0) on page 222).
- If the complete signal is be measured, increase the number of samples so that the resulting measurement time is longer than one period of a bursted signal.
- If only parts of the signal are to be examined, define a trigger source and a gate.

# **6.2.10 Time domain power measurement**

The Time Domain Power measurement determines the power of a signal in the time domain.

A time domain power measurement is only possible for zero span.

- [About the measurement........................................................................................232](#page-231-0) ● [Time domain power results................................................................................... 232](#page-231-0)
- [Time domain power basics range definition using limit lines.............................. 233](#page-232-0)

<span id="page-231-0"></span>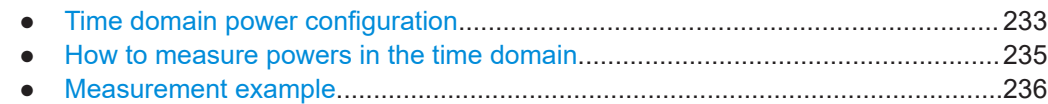

# **6.2.10.1 About the measurement**

Using the Time Domain Power measurement function, the R&S FPL1000 determines the power of the signal in zero span by summing up the power at the individual measurement points and dividing the result by the number of measurement points. Thus it is possible to measure the power of TDMA signals during transmission, for example, or during the muting phase. Both the mean power and the RMS power can be measured.

For this measurement, the sample detector is recommended. The sample detector is activated automatically if the detector is in auto mode.

### **6.2.10.2 Time domain power results**

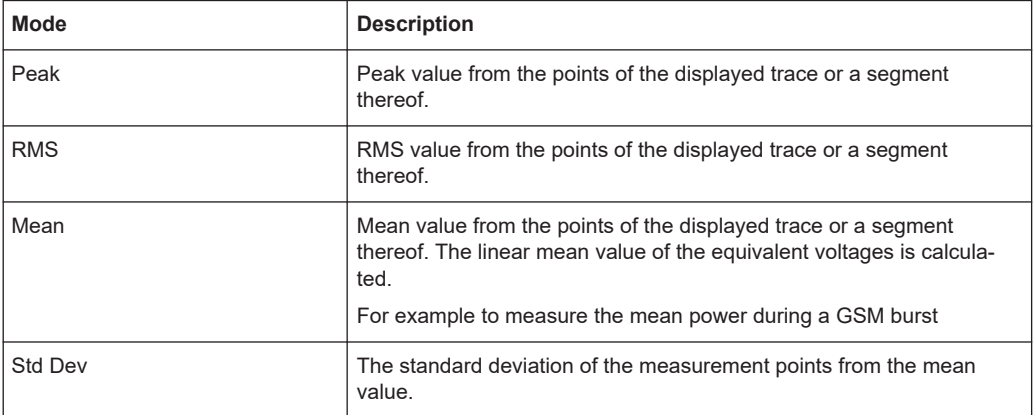

Several different power results can be determined simultaneously:

The result is displayed in the marker results, indicated by "Power" and the selected power mode, e.g. "RMS". The measured values are updated after each sweep or averaged over a user-defined number of sweeps (trace averaging).

<span id="page-232-0"></span>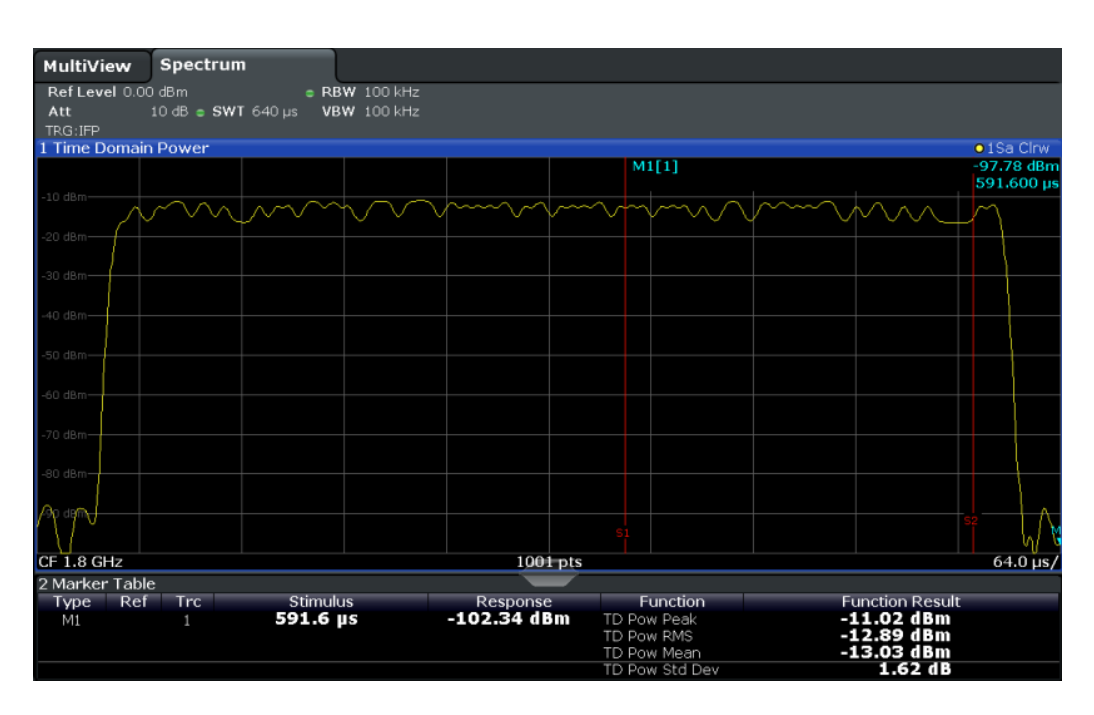

The results can also be queried using the remote commands described in [Chap](#page-712-0)[ter 10.6.10, "Measuring the time domain power", on page 713.](#page-712-0)

# **6.2.10.3 Time domain power basics - range definition using limit lines**

The range of the measured signal to be evaluated for the power measurement can be restricted using limit lines. The left and right limit lines (S1, S2) define the evaluation range and are indicated by vertical red lines in the diagram. If activated, the power results are only calculated from the levels within the limit lines.

For example, if both the on and off phase of a burst signal are displayed, the measurement range can be limited to the transmission or to the muting phase. The ratio between signal and noise power of a TDMA signal for instance can be measured by using a measurement as a reference value and then varying the measurement range.

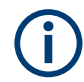

In order to get stable measurement results for a limited evaluation range, usually a trigger is required.

### **6.2.10.4 Time domain power configuration**

**Access**: "Overview" > "Select Measurement" > "Time Domain Power" > "Time Dom Power Config"

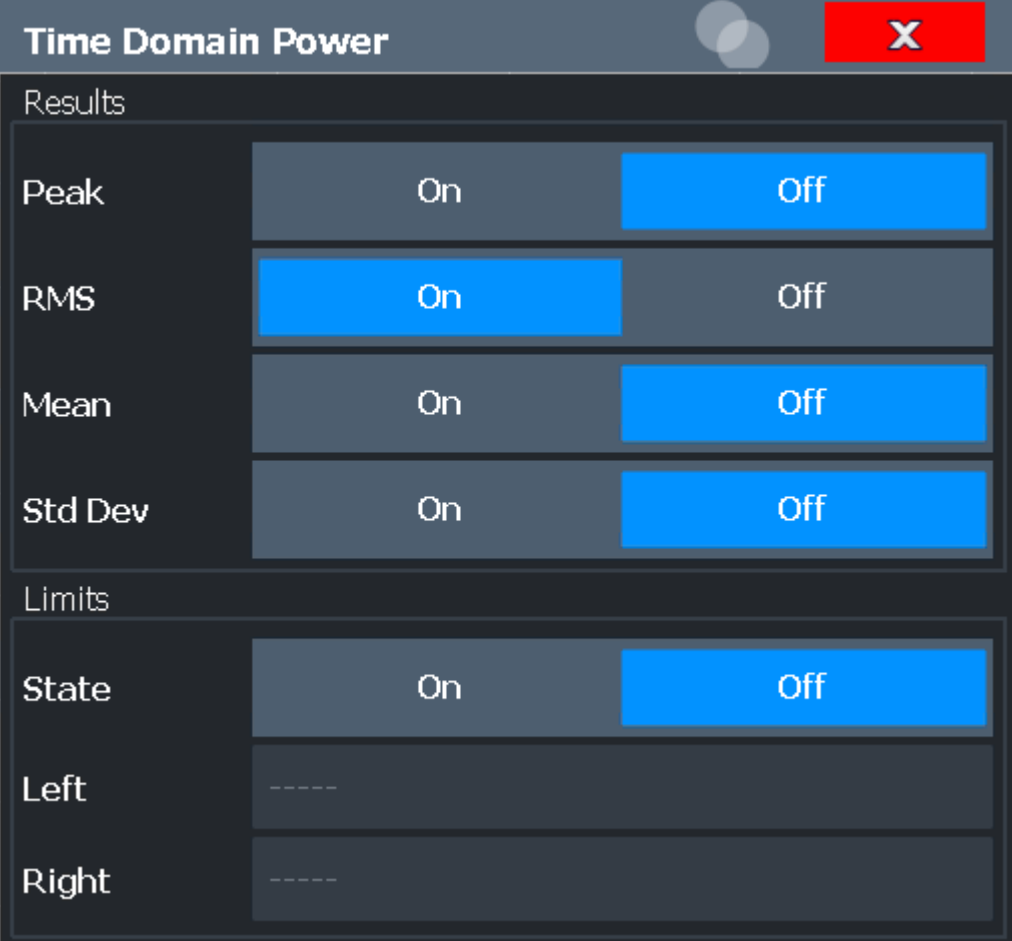

The remote commands required to perform these tasks are described in [Chap](#page-712-0)[ter 10.6.10, "Measuring the time domain power", on page 713.](#page-712-0)

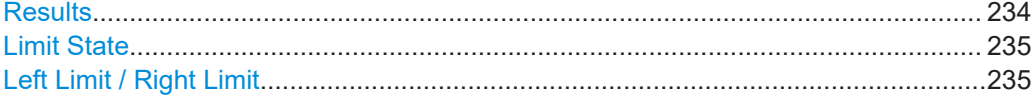

#### **Results**

Activates the power results to be evaluated from the displayed trace or a limited area of the trace.

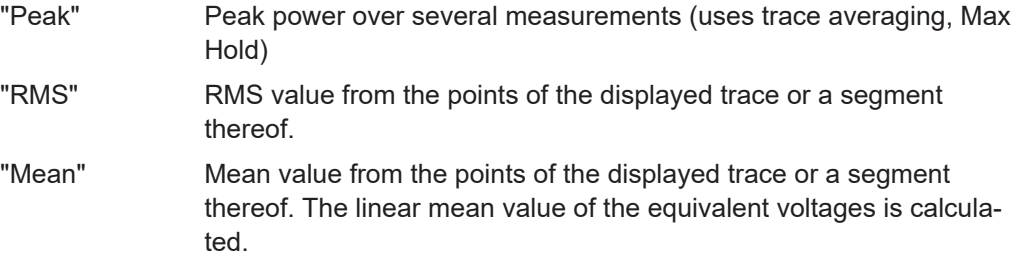

<span id="page-234-0"></span>"Std Dev" The standard deviation of the measurement points from the mean value.

The measurement of the mean power is automatically switched on at the same time.

#### Remote command:

```
CALCulate<n>:MARKer<m>:FUNCtion:SUMMary:PPEak[:STATe] on page 715
CALCulate<n>:MARKer<m>:FUNCtion:SUMMary:PPEak:RESult? on page 718
CALCulate<n>:MARKer<m>:FUNCtion:SUMMary:RMS[:STATe] on page 715
CALCulate<n>:MARKer<m>:FUNCtion:SUMMary:RMS:RESult? on page 719
CALCulate<n>:MARKer<m>:FUNCtion:SUMMary:MEAN[:STATe] on page 715
CALCulate<n>:MARKer<m>:FUNCtion:SUMMary:MEAN:RESult? on page 717
```
#### **Limit State**

Switches the limitation of the evaluation range on or off. Default setting is off.

If deactivated, the entire sweep time is evaluated. If switched on, the evaluation range is defined by the left and right limit. If only one limit is set, it corresponds to the left limit and the right limit is defined by the stop frequency. If the second limit is also set, it defines the right limit.

### Remote command: [CALCulate<n>:MARKer<m>:X:SLIMits\[:STATe\]](#page-854-0) on page 855

# **Left Limit / Right Limit**

Defines a power level limit for line S1 (left) or S2 (right).

Remote command:

[CALCulate<n>:MARKer<m>:X:SLIMits:LEFT](#page-855-0) on page 856 [CALCulate<n>:MARKer<m>:X:SLIMits:RIGHt](#page-856-0) on page 857

#### **6.2.10.5 How to measure powers in the time domain**

The step-by-step procedure to measure powers in the time domain is described here in detail.

#### **To measure the power in the time domain**

- 1. Select the [MEAS] key.
- 2. From the "Select Measurement" dialog box, select the "Time Domain Power" measurement function.
- 3. Select the type of power measurement results to be determined by selecting the corresponding softkeys.
- 4. To restrict the power evaluation range, define limits:
	- a) Select the "Time Dom Power Config" softkey to display the "Time Domain Power" configuration dialog box.
	- b) Switch on the limits by setting the "Limit State" to "On". The limit lines S1 and S2 are displayed.
	- c) Define the left limit (limit line S1), the right limit (S2), or both.

<span id="page-235-0"></span>5. Start a sweep.

The measured powers are displayed in the marker results.

#### **6.2.10.6 Measurement example**

This measurement example demonstrates the time domain power calculation for a GSM burst.

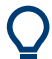

For remote operation, see [Chapter 10.6.10.4, "Programming example: time domain](#page-720-0) [power", on page 721](#page-720-0).

#### **Test setup:**

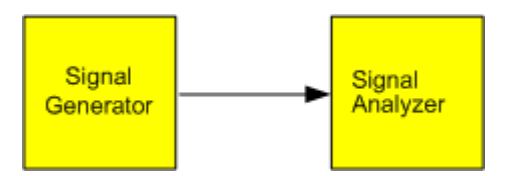

### **Signal generator settings (e.g. R&S SMW):**

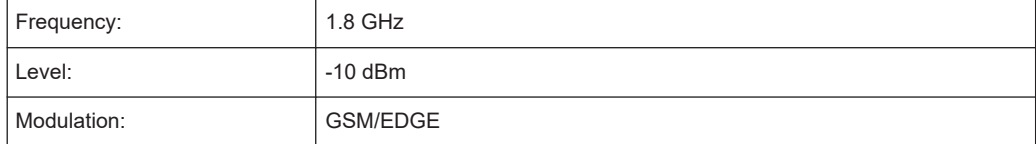

#### **Procedure:**

- 1. Preset the R&S FPL1000.
- 2. Set the center frequency to *1.8 GHz*.
- 3. Set the RBW to *100 kHz*.
- 4. Set the sweep time to *640* μ*s*.
- 5. Set the trigger source to "IF Power".
- 6. Define a trigger offset of *-50* μ*s*.
- 7. Select the "Time Domain Power" measurement function from the "Select Measurement" dialog box.
- 8. In the Time Domain Power configuration dialog box, set all four results to "On".
- 9. Set the "Limit State" to "On".
- 10. Define the left limit at *326* μ*s* and the right limit at *538* μ*s*. This range corresponds to the useful part of the GSM burst.

The mean power of the useful part of the GSM burst is calculated to be -13 dBm.

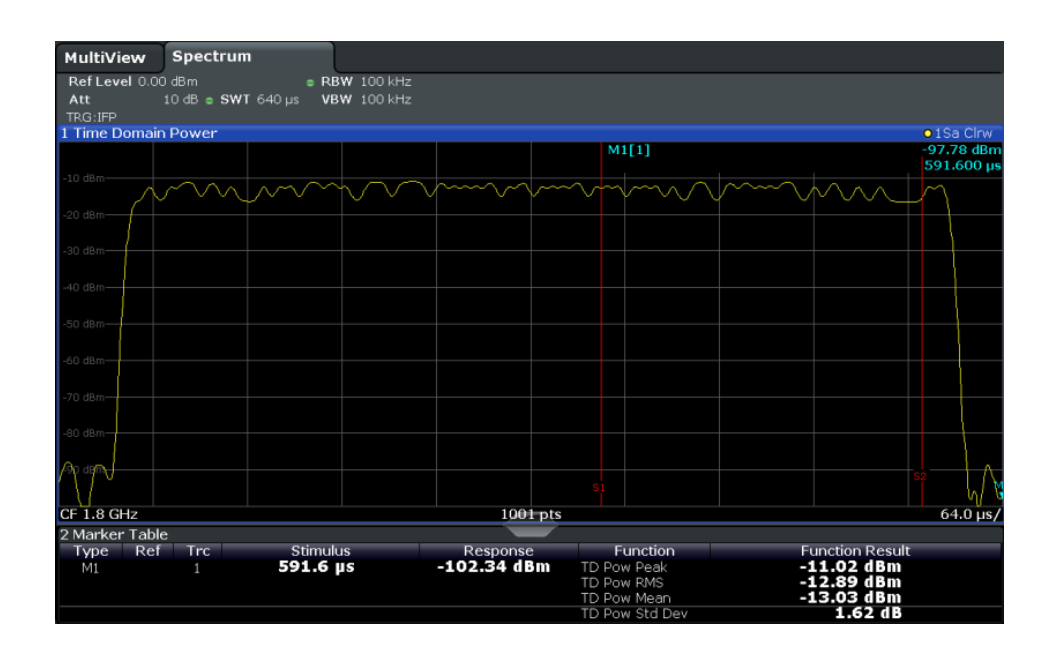

# **6.2.11 Harmonic distortion measurement**

The "Harmonic Distortion" measurement measures harmonics and their distortion, including the total harmonic distortion.

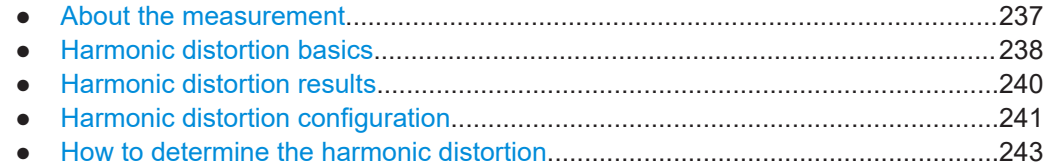

### **6.2.11.1 About the measurement**

With this measurement it is possible to measure the harmonics easily, for example from a VCO. In addition, the total harmonic distortion (THD) is calculated.

For measurements in the frequency domain, the Harmonic Distortion measurement starts with an automatic search for the first harmonic (= peak) within the set frequency range. The center frequency is set to this frequency and the reference level is adjusted accordingly.

For measurements in zero span, the center frequency remains unchanged.

The Harmonic Distortion measurement then performs zero span sweeps at the center frequency and at each harmonic, i.e. at frequencies that are a multiple of the center frequency.

As a result, the zero span sweeps on all harmonics are shown, as well as the RMS values and the total harmonic distortion (THD).

<span id="page-237-0"></span>

An application note discussing harmonics measurement is available from the Rohde & Schwarz website:

[1EF78: Measurement of Harmonics using Spectrum Analyzers](http://www.rohde-schwarz.com/appnote/1EF78)

### **6.2.11.2 Harmonic distortion basics**

Measuring the harmonics of a signal is a frequent problem which can be solved best using a signal analyzer. In general, every signal contains harmonics. Harmonics are generated by nonlinear characteristics, which add frequencies to a pure sinewave. They can often be reduced by low pass filters. Since the signal analyzer itself has a nonlinear characteristic, for example in its first mixer, measures must be taken to ensure that harmonics produced in the signal analyzer do not cause spurious results. If necessary, the fundamental wave must be attenuated selectively with respect to the other harmonics with a high pass filter. Harmonics are particularly critical regarding high-power transmitters such as transceivers because large harmonics can interfere with other radio services.

Harmonic distortion can be determined as the level of the individual components, or as the root mean square of all components together, the total harmonic distortion (THD). The THD is set in relation to the power of the fundamental frequency (= center frequency).

#### **Obtainable dynamic range**

When harmonics are being measured, the obtainable dynamic range depends on the second harmonic intercept of the signal analyzer. The second harmonic intercept is the virtual input level at the RF input mixer at which the level of the 2nd harmonic becomes equal to the level of the fundamental wave. In practice, however, applying a level of this magnitude would damage the mixer. Nevertheless the available dynamic range for measuring the harmonic distance of a DUT can be calculated relatively easily using the second harmonic intercept.

As shown in [Figure 6-35](#page-238-0), the level of the 2<sup>nd</sup> harmonic drops by 20 dB if the level of the fundamental wave is reduced by 10 dB.

<span id="page-238-0"></span>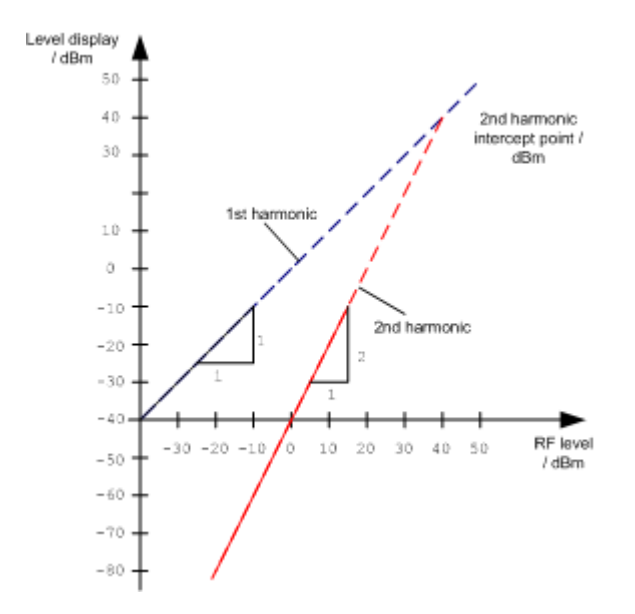

*Figure 6-35: Extrapolation of the 1st and 2nd harmonics to the 2nd harmonic intercept at 40 dBm*

The following formula for the obtainable harmonic distortion  $\mathsf{d}_2$  in dB is derived from the straight-line equations and the given intercept point:

 $d_2 = S.H.I - P_1(1)$ 

where:

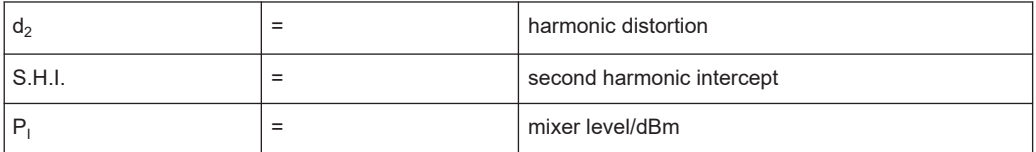

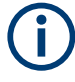

The mixer level is the RF level applied to the RF input minus the set RF attenuation.

The formula for the internally generated level  $\mathsf{P}_1$  at the 2 $^{\mathsf{nd}}$  harmonic in dBm is:

 $P_1 = 2 * P_1 - S.H.I. (2)$ 

The lower measurement limit for the harmonic is the noise floor of the signal analyzer. The harmonic of the measured DUT should – if sufficiently averaged by means of a video filter – be at least 4 dB above the noise floor so that the measurement error due to the input noise is less than 1 dB.

### **Rules for measuring high harmonic ratios**

The following rules for measuring high harmonic ratios can be derived:

- Select the smallest possible IF bandwidth for a minimal noise floor.
- Select an RF attenuation which is high enough to measure the harmonic ratio only.

<span id="page-239-0"></span>The maximum harmonic distortion is obtained if the level of the harmonic equals the intrinsic noise level of the receiver. The level applied to the mixer, according to (2), is:

$$
P_I = \frac{P_{noise} / dBm + IP2}{2}
$$

At a resolution bandwidth of 10 Hz (noise level  $-143$  dBm, S.H.I. = 40 dBm), the optimum mixer level is – 51.5 dBm. According to (1) a maximum measurable harmonic distortion of 91.5 dB minus a minimum S/N ratio of 4 dB is obtained.

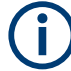

### **Detecting the origin of harmonics**

If the harmonic emerges from noise sufficiently (approx. >15 dB), it is easy to check (by changing the RF attenuation) whether the harmonics originate from the DUT or are generated internally by the signal analyzer. If a harmonic originates from the DUT, its level remains constant if the RF attenuation is increased by 10 dB. Only the displayed noise is increased by 10 dB due to the additional attenuation. If the harmonic is exclusively generated by the signal analyzer, the level of the harmonic is reduced by 20 dB or is lost in noise. If both – the DUT and the signal analyzer – contribute to the harmonic, the reduction in the harmonic level is correspondingly smaller.

### **High-sensitivity harmonics measurements**

If harmonics have very small levels, the resolution bandwidth required to measure them must be reduced considerably. The sweep time is, therefore, also increased considerably. In this case, the measurement of individual harmonics is carried out with the R&S FPL1000 set to a small span. Only the frequency range around the harmonics will then be measured with a small resolution bandwidth.

#### **Required measurement time**

During the harmonics measurement, zero span sweeps are performed at the center frequency and at each harmonic. The duration of each sweep ("Harmonic Sweep Time", **SWT**) and the "Number of Harmonics" (n) are defined in the "Harmonic Distortion" configuration dialog box. Thus, the required measurement time for the harmonic distortion measurement (*Cumulated Measurement Time*, **CMT**) is:

*CMT = n\*SWT*

The required measurement time is indicated as "CMT" in the channel bar.

### **6.2.11.3 Harmonic distortion results**

As a result of the harmonics distortion measurement, the zero span sweeps of all detected harmonics are shown in the diagram, separated by red display lines. This provides a very good overview of the measurement.

<span id="page-240-0"></span>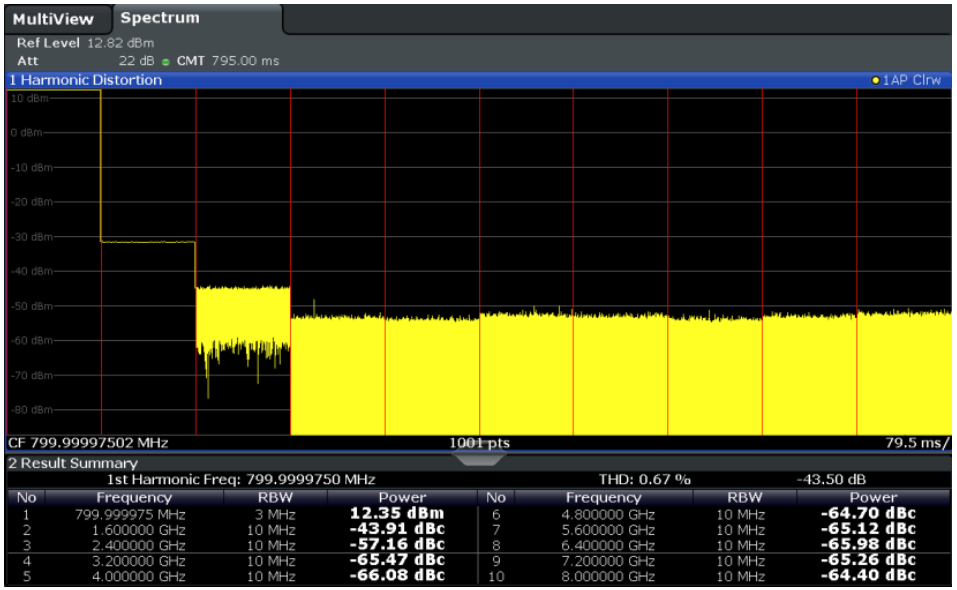

In addition, a result table is displayed providing the following information:

- **First harmonic frequency**
- THD (total harmonic distortion), relative and absolute values
- For each detected harmonic:
	- Frequency
	- RBW
	- Power

#### **Remote commands**

The results can also be queried using remote commands.

The first harmonic frequency can be read out via the general center frequency command [\[SENSe:\]FREQuency:CENTer](#page-763-0) on page 764.

THD: [CALCulate<n>:MARKer<m>:FUNCtion:HARMonics:DISTortion?](#page-723-0) [on page 724](#page-723-0)

List of harmonics: [CALCulate<n>:MARKer<m>:FUNCtion:HARMonics:LIST](#page-724-0) [on page 725](#page-724-0)

# **6.2.11.4 Harmonic distortion configuration**

**Access**: "Overview" > "Select Measurement" > "Harmonic Distortion" > "Harmonic Distortion Config"

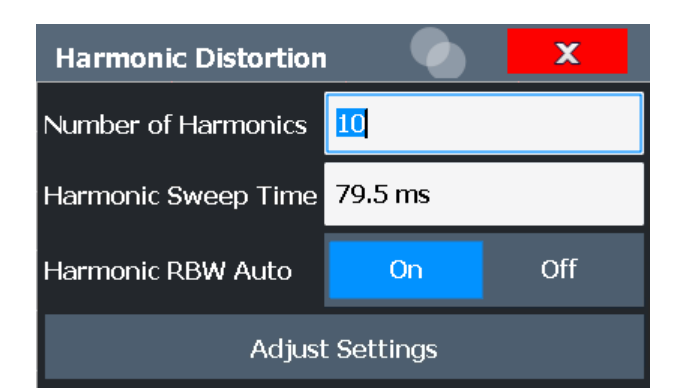

The remote commands required to perform these tasks are described in [Chap](#page-721-0)[ter 10.6.11, "Measuring the harmonic distortion", on page 722.](#page-721-0)

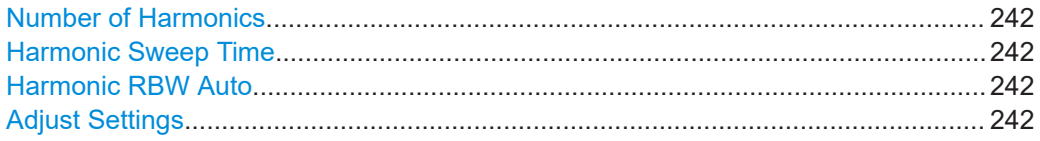

#### **Number of Harmonics**

Defines the number of harmonics to be measured. The range is from 1 to 26. Default is 10.

Remote command: [CALCulate<n>:MARKer<m>:FUNCtion:HARMonics:NHARmonics](#page-722-0) on page 723

#### **Harmonic Sweep Time**

Defines the sweep time for the zero span measurement on each harmonic frequency. This setting is identical to the normal sweep time for zero span, see also ["Sweep Time](#page-331-0) " [on page 332](#page-331-0).

Remote command: [\[SENSe:\]SWEep:TIME:AUTO](#page-777-0) on page 778

#### **Harmonic RBW Auto**

Enables/disables the automatic adjustment of the resolution bandwidth for Normal (3dB) (Gaussian) filter types.

The automatic adjustment is carried out according to:

" $RBW_n = RBW_1 * n$ "

If  $RBW_n$  is not available, the next higher value is used.

Remote command:

[CALCulate<n>:MARKer<m>:FUNCtion:HARMonics:BANDwidth:AUTO](#page-722-0) [on page 723](#page-722-0)

# **Adjust Settings**

If harmonic measurement was performed in the frequency domain, a new peak search is started in the frequency range that was set before starting the harmonic measurement. The center frequency is set to this frequency and the reference level is adjusted accordingly.

<span id="page-242-0"></span>If harmonic measurement was performed in the time domain, this function adjusts the reference level only.

Remote command:

[CALCulate<n>:MARKer<m>:FUNCtion:HARMonics:PRESet](#page-723-0) on page 724

# **6.2.11.5 How to determine the harmonic distortion**

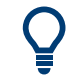

In [Chapter 6.9.6, "Measurement example: measuring harmonics using marker func](#page-394-0)[tions", on page 395](#page-394-0), measuring harmonics was described using marker functions. This task can be performed much simpler using the Harmonic Distortion measurement, as described in the following procedure.

For remote operation, see [Chapter 10.6.11.5, "Example: measuring the harmonic dis](#page-724-0)[tortion", on page 725.](#page-724-0)

- 1. Select the "Harmonic Distortion" measurement function from the "Select Measurement" dialog box.
- 2. Define the number of harmonics to be determined using the "Number of Harmonics" softkey.
- 3. Perform a sweep.

The trace for the determined harmonics are displayed in the diagram, separated by red display lines. The measured power for each harmonic in relation to the fundamental is indicated in the result table.

4. If the signal changes significantly during or after the harmonics measurement, use the "Adjust Settings" function to adjust the settings automatically and restart the measurement.

# **6.2.12 Third order intercept (TOI) measurement**

The third order intercept point of the R&S FPL1000 can be determined if a two-tone signal with equal carrier levels is applied to the input.

[CALCulate<n>:MARKer<m>:FUNCtion:TOI:RESult?](#page-726-0) on page 727

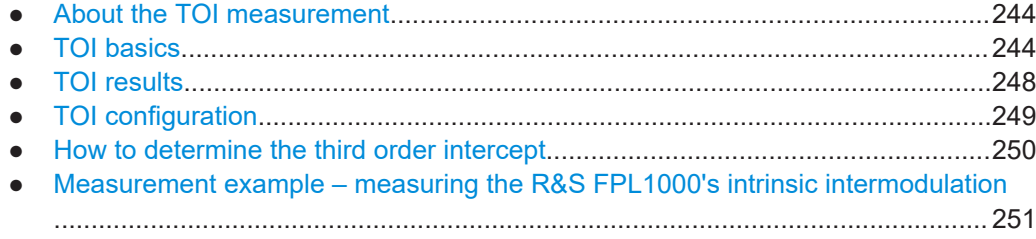

# <span id="page-243-0"></span>**6.2.12.1 About the TOI measurement**

If several signals are applied to a two-port transmission device with nonlinear characteristic, intermodulation products appear at its output at the sums and differences of the signals. The nonlinear characteristic produces harmonics of the useful signals, which intermodulate at the characteristic. The intermodulation products of lower order have a special effect, since their level is largest and they are near the useful signals. The intermodulation product of third order causes the highest interference. It is the intermodulation product generated from one of the useful signals and the 2nd harmonic of the second useful signal for two-tone modulation.

To measure the third order intercept point (TOI), a two-tone signal with equal carrier levels is expected at the R&S FPL1000 input. Marker 1 and marker 2 (both normal markers) are set to the maximum of the two signals. Marker 3 and marker 4 are placed on the intermodulation products.

The R&S FPL1000 calculates the third order intercept point from the level difference between the first 2 markers and the markers 3 and 4, and displays it in the marker table.

# **6.2.12.2 TOI basics**

If several signals are applied to a two-port transmission device with nonlinear characteristic, intermodulation products appear at its output at the sums and differences of the signals. The nonlinear characteristic produces harmonics of the useful signals, which intermodulate at the characteristic.

The frequencies of the intermodulation products are above and below the useful sig-nals. [Figure 6-36](#page-244-0) shows intermodulation products  $P_{S1}$  and  $P_{S2}$ , generated by the two useful signals  $P_{U1}$  and  $P_{U2}$ .

<span id="page-244-0"></span>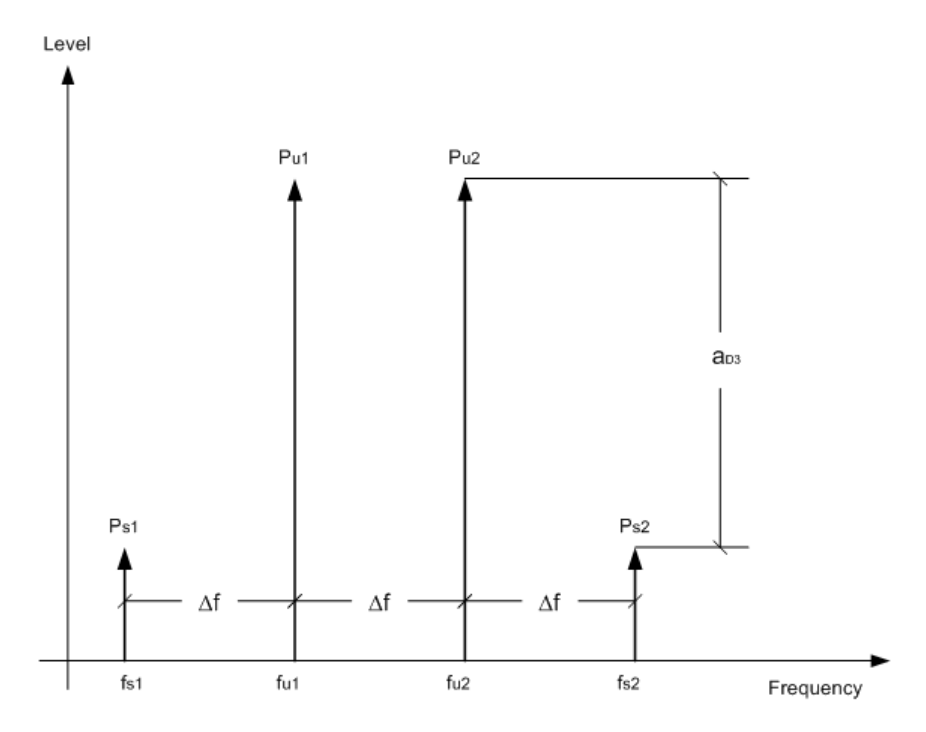

*Figure 6-36: Intermodulation products Ps1 and Ps2*

The intermodulation product at  $f_{i2}$  is generated by mixing the 2nd harmonic of useful signal  $P_{U2}$  and useful signal  $P_{U1}$ .

The intermodulation product at  $f_{i1}$  is generated by mixing the 2nd harmonic of useful signal  $P_{U1}$  and useful signal  $P_{U2}$ .

 $f_{11} = 2 \times f_{u1} - f_{u2}$  (1)  $f_{12} = 2 \times f_{12} - f_{11} (2)$ 

# **Dependency on level of useful signals**

The level of the intermodulation products depends on the level of the useful signals. If the two useful signals are increased by 1 dB, the level of the intermodulation products increases by 3 dB. Thus, the spacing  $a_{D3}$  between intermodulation signals and useful signals is reduced by 2 dB, as shown in [Figure 6-37](#page-245-0).

<span id="page-245-0"></span>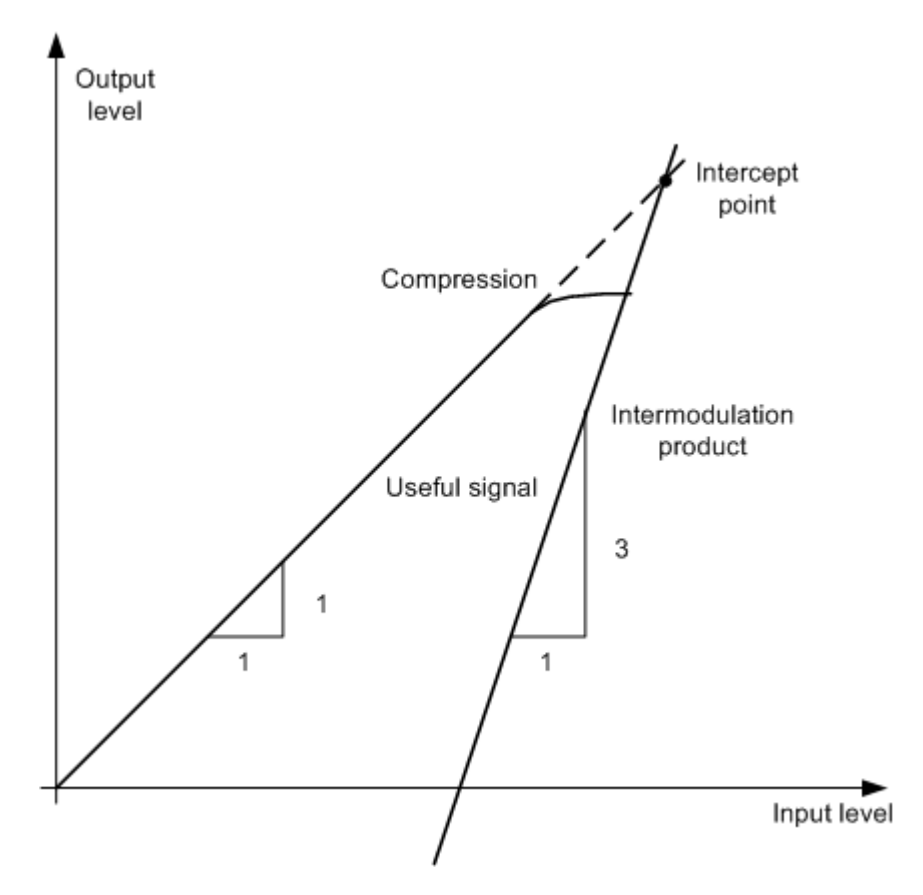

*Figure 6-37: Dependency of intermodulation products on level of useful signals*

The useful signals at the two-port output increase proportionally with the input level as long as the two-port is in the linear range. A level change of 1 dB at the input causes a level change of 1 dB at the output. Beyond a certain input level, the two-port goes into compression and the output level stops increasing. The intermodulation products of the third order increase three times as quickly as the useful signals. The intercept point is the fictitious level where the two lines intersect. It cannot be measured directly, since the useful level is limited by the maximum two-port output power.

#### **Calculation method**

However, the intercept point can be calculated from the known line slopes and the measured spacing  $a_{D3}$  between intermodulation signals and useful signals at a given level  $\mathsf{P}_\mathsf{u}$  according to the following formula:

$$
IP3 = \frac{a_{D3}}{2} + P_N
$$

### **Example:**

Assume that the measured spacing between intermodulation and useful signal is 60 dB at the input level  $P_U$ = -20 dBm. Then the third order intercept point (TOI) is calculated according to the following formula:

$$
IP3 = \frac{60}{2} + (-20dBm) = 10dBm
$$

#### **Intermodulation-free dynamic range**

The "Intermodulation-free dynamic range" is the level range in which no internal intermodulation products are generated if two-tone signals are measured. It is determined by the third order intercept point, the phase noise and the thermal noise of the signal analyzer. At high signal levels, the range is determined by intermodulation products. At low signal levels, intermodulation products disappear below the noise floor, i.e. the noise floor and the phase noise of the signal analyzer determine the range. The noise floor and the phase noise depend on the resolution bandwidth that has been selected. At the smallest resolution bandwidth, the noise floor and phase noise are at a minimum and so the maximum range is obtained. However, a large increase in sweep time is required for small resolution bandwidths. It is therefore best to select the largest resolution bandwidth possible to obtain the range that is required. Since phase noise decreases as the carrier-offset increases, its influence decreases with increasing frequency offset from the useful signals.

The following diagrams illustrate the intermodulation-free dynamic range as a function of the selected bandwidth and of the level at the input mixer (= signal level – set RF attenuation) at different useful signal offsets.

For typical values for your instrument, see the data sheet.

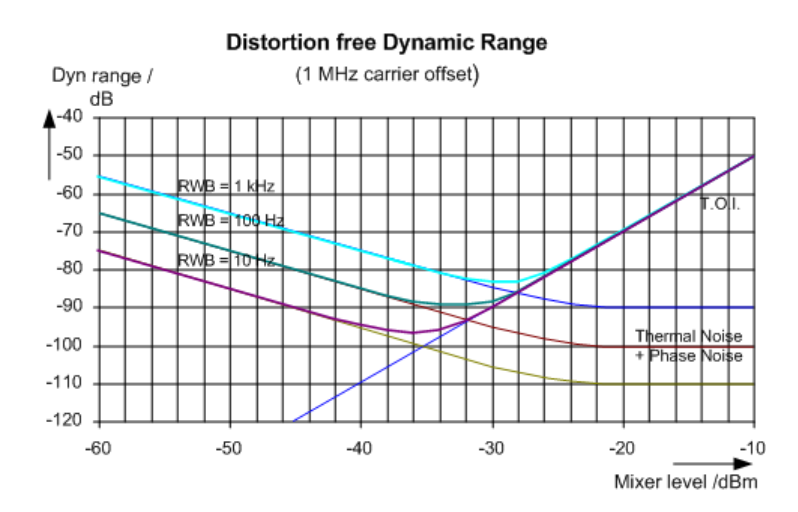

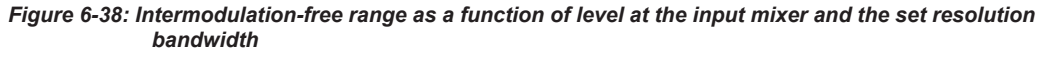

Sample values at 2 GHz:

- Useful signal offset  $= 1$  MHz
- $DANL = -145$  dBm/Hz
- $TOI = 15$  dBm

<span id="page-247-0"></span>The optimum mixer level, i.e. the level at which the intermodulation distance is at its maximum, depends on the bandwidth. At a resolution bandwidth of 10 Hz, it is approx. ‑35 dBm. At 1 kHz, it increases to approx. ‑30 dBm.

Phase noise has a considerable influence on the intermodulation-free range at carrier offsets between 10 kHz and 100 kHz ( see Figure 6-39). At greater bandwidths, the influence of the phase noise is greater than it would be with small bandwidths. The optimum mixer level at the bandwidths under consideration becomes almost independent of bandwidth and is approx. -40 dBm.

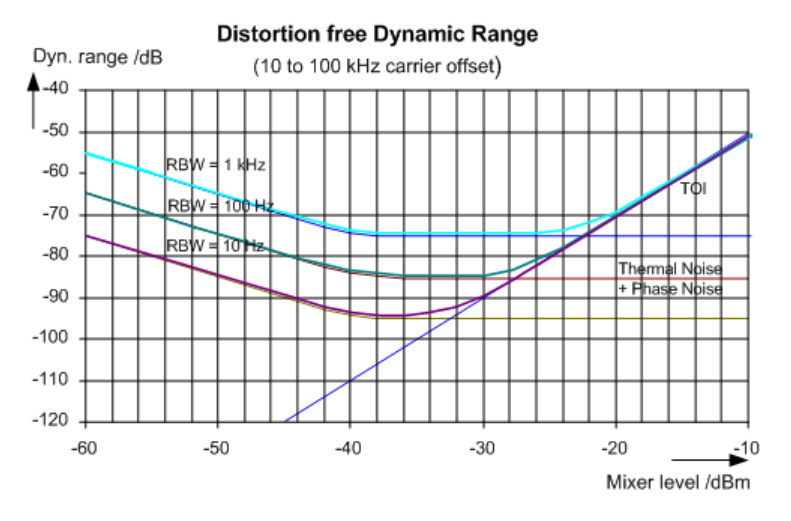

*Figure 6-39: Intermodulation-free dynamic range as a function of level at the input mixer and of the selected resolution bandwidth*

Sample values at 2 GHz:

- Useful signal offset = 10 kHz to 100 kHz
- $DANL = -145$  dBm/Hz
- $TOI = 15$  dBm

When you measure the intermodulation products of a DUT with a very high dynamic range, the used resolution bandwidth is usually very small. In this case, it is best to measure the levels of the useful signals and those of the intermodulation products separately, using a small span. The measurement time is reduced, in particular if the offset of the useful signals is large. To find signals reliably when the frequency span is small, it is best to synchronize the signal sources and the R&S FPL1000.

### **6.2.12.3 TOI results**

As a result of the TOI measurement, the following values are displayed in the marker area of the diagram:

<span id="page-248-0"></span>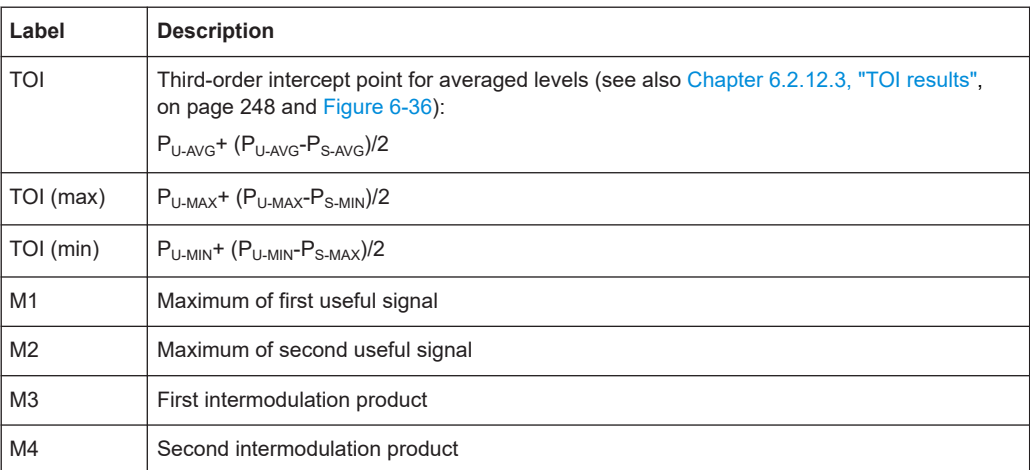

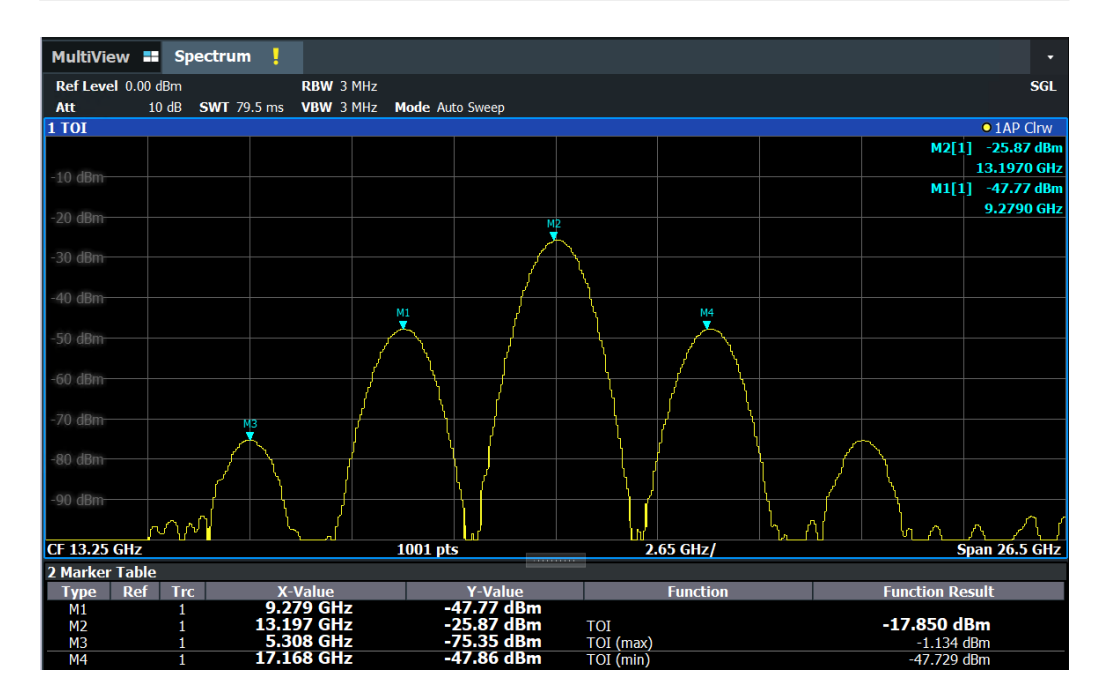

#### **Remote command**

The TOI can also be queried using the remote commands:

[CALCulate<n>:MARKer<m>:FUNCtion:TOI:RESult?](#page-726-0) on page 727. [CALCulate<n>:MARKer<m>:FUNCtion:TOI:RESult:MAXimum?](#page-727-0) on page 728 [CALCulate<n>:MARKer<m>:FUNCtion:TOI:RESult:MINimum?](#page-727-0) on page 728

# **6.2.12.4 TOI configuration**

**Access**: "Overview" > "Select Measurement" > "Third Order Intercept" > "TOI Config"

<span id="page-249-0"></span>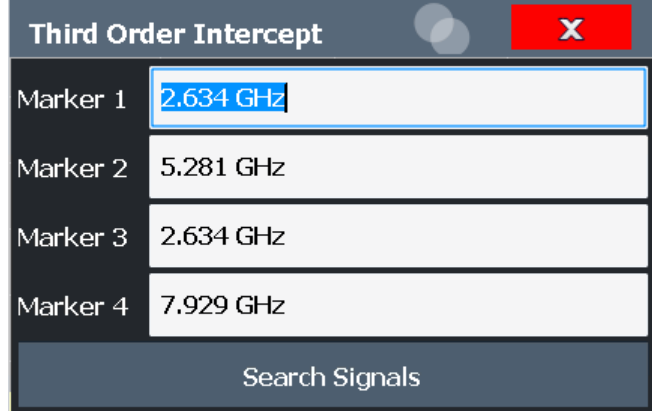

The remote commands required to perform these tasks are described in [Chap](#page-725-0)[ter 10.6.12, "Measuring the third order intercept point", on page 726](#page-725-0).

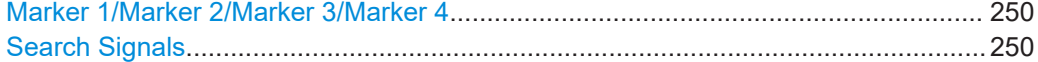

#### **Marker 1/Marker 2/Marker 3/Marker 4**

Indicates the detected characteristic values as determined by the TOI measurement (see [Chapter 6.2.12.3, "TOI results", on page 248\)](#page-247-0).

The marker positions can be edited; the TOI is then recalculated according to the new marker values.

To reset all marker positions automatically, use the Search Signals function.

Remote command:

[CALCulate<n>:MARKer<m>:X](#page-851-0) on page 852 [CALCulate<n>:DELTamarker<m>:X](#page-849-0) on page 850 [CALCulate<n>:DELTamarker<m>:X:RELative?](#page-864-0) on page 865

#### **Search Signals**

Performs a new search on the input signals and recalculates the TOI according to the measured values.

Remote command: [CALCulate<n>:MARKer<m>:FUNCtion:TOI:SEARchsignal ONCE](#page-726-0) on page 727

### **6.2.12.5 How to determine the third order intercept**

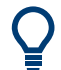

The precise TOI for the R&S FPL1000 in relation to the input signals is provided in the data sheet.

For remote operation, see [Chapter 10.6.12.2, "Programming example: measuring the](#page-728-0) [TOI", on page 729.](#page-728-0)

- 1. Apply a two-tone signal with equal carrier levels to the R&S FPL1000 input.
- 2. On the R&S FPL1000, press the [MEAS] key.

<span id="page-250-0"></span>3. Select the "Third Order Intercept" measurement function from the "Select Measurement" dialog box.

The calculated TOI is indicated in the marker information. The markers required for calculation are displayed in the marker table.

4. If the signal changes significantly during or after the TOI measurement, use the "Search Signals" function to start a new signal search automatically and restart the calculation of the TOI.

### **6.2.12.6 Measurement example – measuring the R&S FPL1000's intrinsic intermodulation**

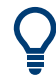

A programming example demonstrating a TOI measurement in a remote environment is provided in [Chapter 10.6.12.2, "Programming example: measuring the TOI",](#page-728-0) [on page 729](#page-728-0).

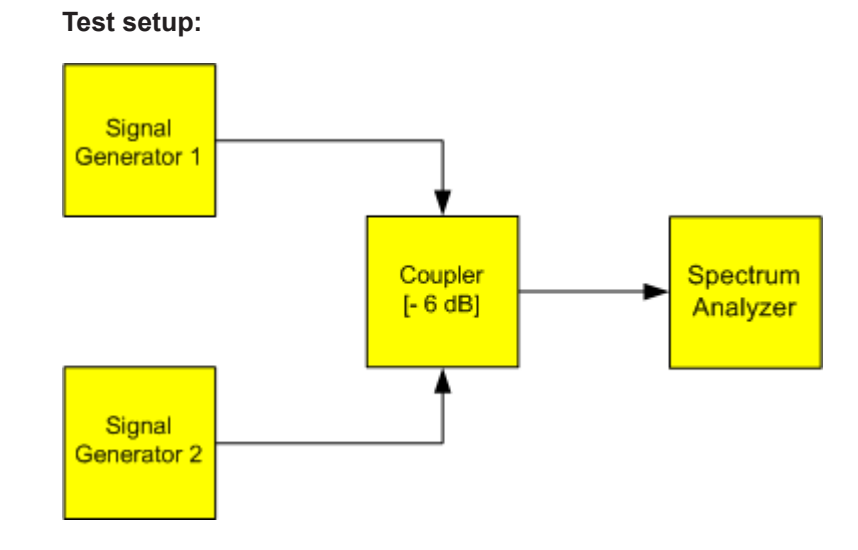

#### **Signal generator settings (e.g. R&S SMW):**

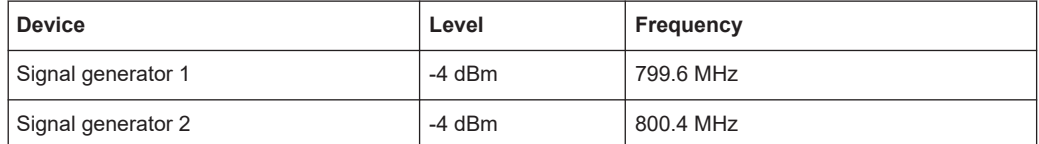

### **Setting up the measurement**

- 1. Preset the R&S FPL1000.
- 2. Set the center frequency to *800 MHz* and the frequency span to *3 MHz*.
- 3. Set the reference level to *-10 dBm* and RF attenuation to *0 dB*.
- 4. Set the resolution bandwidth to *10 kHz*.

The noise is reduced, the trace is smoothed further and the intermodulation products can be seen clearly.

5. Set the VBW to *1 kHz*.

# **Measuring intermodulation using the Third Order Intercept (TOI) measurement function**

1. Select [MEAS] > "Third Order Intercept".

The R&S FPL1000 activates four markers to measure the intermodulation distance. Two markers are positioned on the useful signals and two on the intermodulation products. The TOI is calculated from the level difference between the useful signals and the intermodulation products. It is then displayed on the screen:

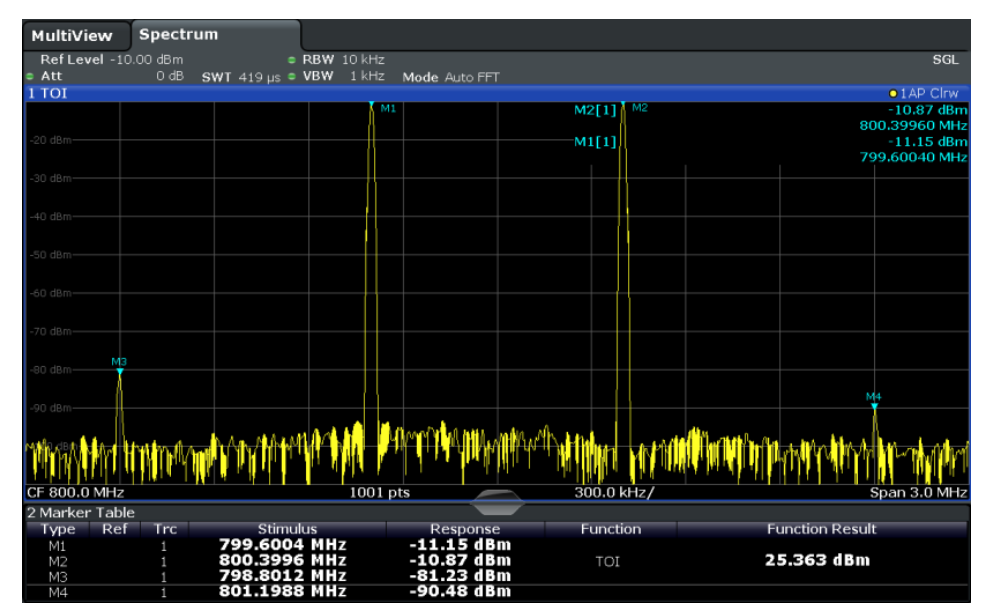

The third order intercept (TOI) is displayed in the marker information.

2. The level of a signal analyzer's intrinsic intermodulation products depends on the RF level of the useful signals at the input mixer. When the RF attenuation is added, the mixer level is reduced and the intermodulation distance is increased. With an additional RF attenuation of 10 dB, the levels of the intermodulation products are reduced by 20 dB. The noise level is, however, increased by 10 dB. Increase the RF attenuation to 20 dB to reduce intermodulation products.

The R&S FPL1000's intrinsic intermodulation products disappear below the noise floor.
Measurements and results

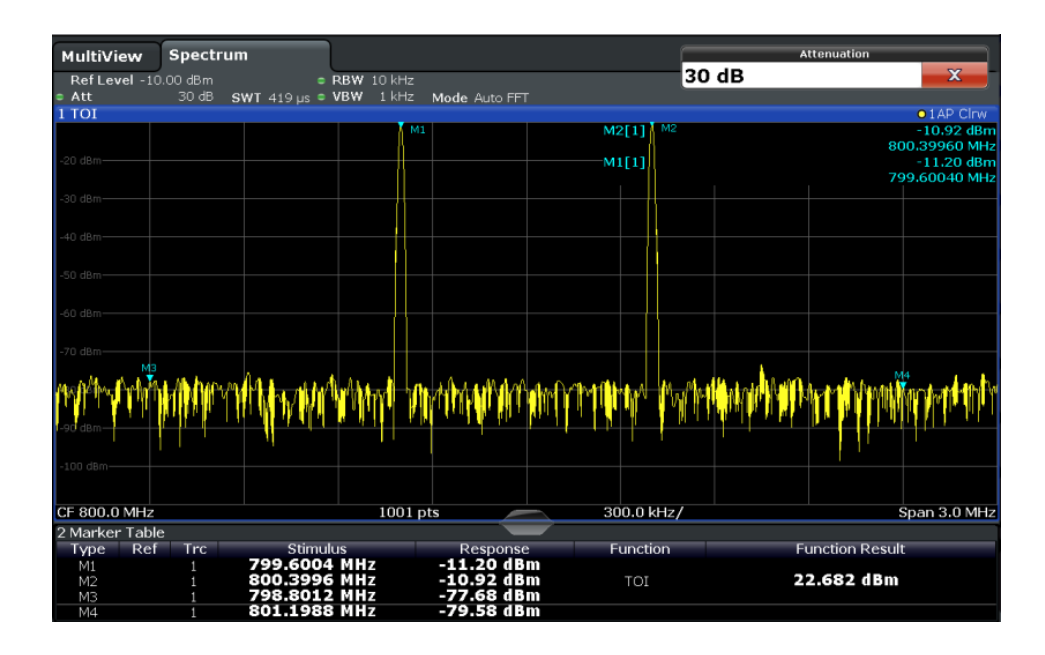

# **6.2.13 AM modulation depth measurement**

This measurement determines the AM modulation depth of an AM-modulated carrier.

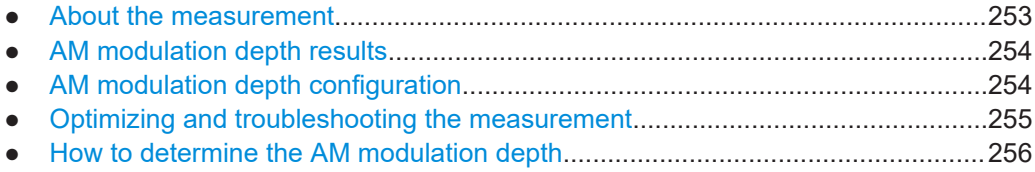

# **6.2.13.1 About the measurement**

The AM modulation depth, also known as a modulation index, indicates how much the modulated signal varies around the carrier amplitude. It is defined as:

 $M<sub>Deoth</sub>$  = peak signal amplitude / unmodulated carrier amplitude

So for  $M<sub>Depth</sub> = 0.5$ , for example, the carrier amplitude varies by 50% above and below its unmodulated level, and for  $M_{\text{Depth}} = 1.0$  it varies by 100%.

When this measurement is activated, marker 1 is set to the peak level, which is considered to be the carrier level. Delta markers 2 and 3 are automatically set symmetrically to the carrier on the adjacent peak values of the trace. The markers can be adjusted manually, if necessary.

The R&S FPL1000 calculates the power at the marker positions from the measured levels. The AM modulation depth is calculated as the ratio between the power values at the reference marker and at the delta markers. If the powers of the two AM side bands are unequal, the mean value of the two power values is used for AM modulation depth calculation.

# <span id="page-253-0"></span>**6.2.13.2 AM modulation depth results**

As a result of the AM Modulation Depth measurement, the following values are displayed in the marker area of the diagram:

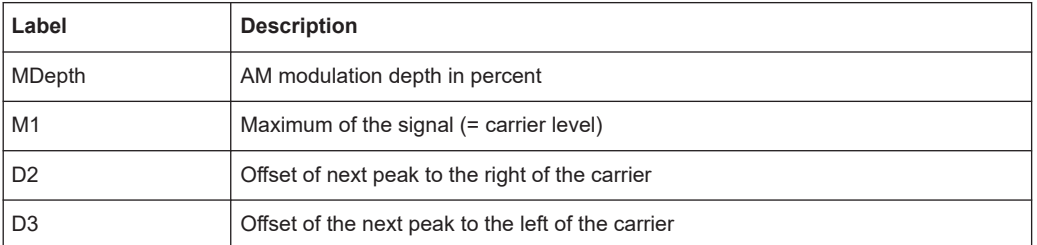

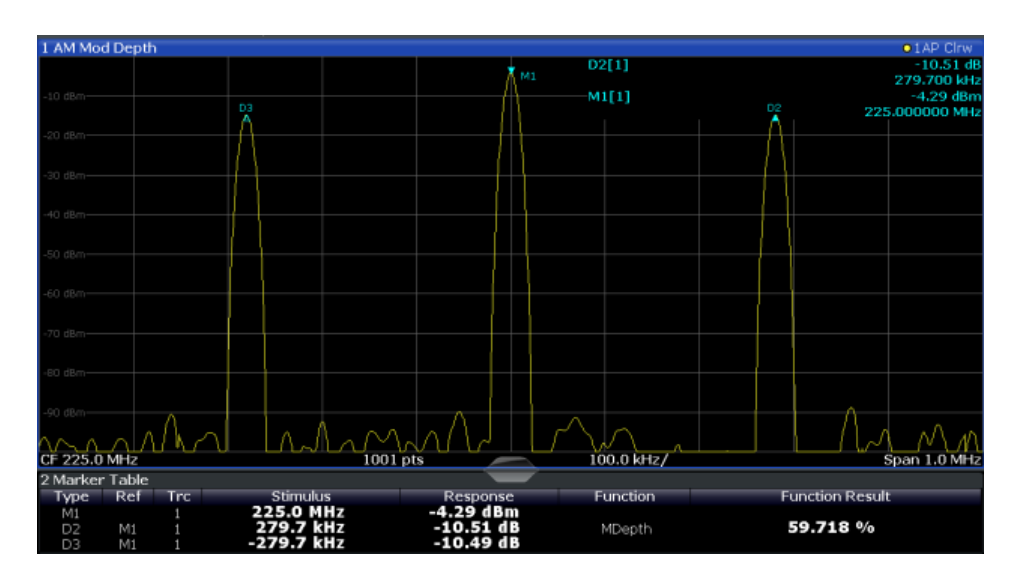

### **Remote command:**

The AM modulation depth can also be queried using the remote command [CALCulate<n>:MARKer<m>:FUNCtion:MDEPth:RESult<t>?](#page-729-0) on page 730.

# **6.2.13.3 AM modulation depth configuration**

**Access**: "Overview" > "Select Measurement" > "AM Modulation Depth" > "AM Mod Depth Config"

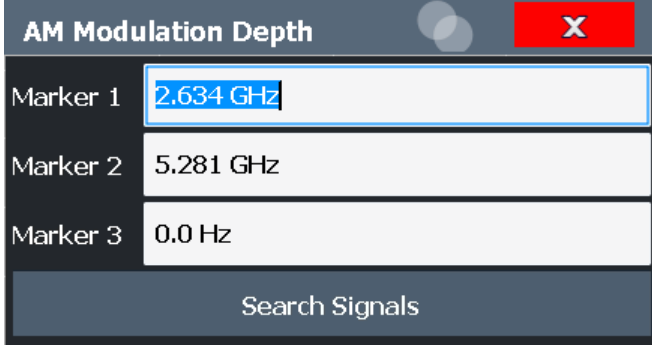

<span id="page-254-0"></span>The remote commands required to perform these tasks are described in [Chap](#page-728-0)[ter 10.6.13, "Measuring the AM modulation depth", on page 729.](#page-728-0)

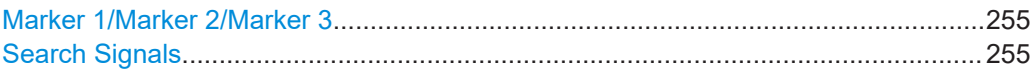

# **Marker 1/Marker 2/Marker 3**

Indicates the detected characteristic values as determined by the AM Modulation Depth measurement:

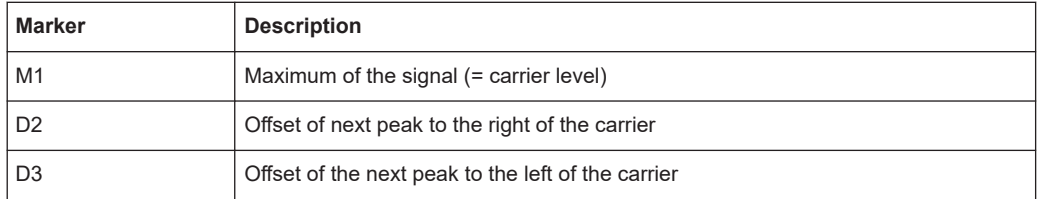

The marker positions can be edited; the modulation depth is then recalculated according to the new marker values.

To reset all marker positions automatically, use the Search Signals function.

**Note:** Moving the marker positions manually. When the position of delta marker 2 is changed, delta marker 3 is moved symmetrically with respect to the reference marker 1.

Delta marker 3, on the other hand, can be moved for fine adjustment independently of marker 2.

Marker 1 can also be moved manually for re-adjustment without affecting the position of the delta markers.

#### Remote command:

```
CALCulate<n>:MARKer<m>:X on page 852
CALCulate<n>:DELTamarker<m>:X on page 850
CALCulate<n>:DELTamarker<m>:X:RELative? on page 865
```
### **Search Signals**

Performs a new search on the input signal and recalculates the AM Modulation Depth according to the measured values.

Remote command: [CALCulate<n>:MARKer<m>:FUNCtion:MDEPth:SEARchsignal ONCE](#page-729-0) [on page 730](#page-729-0)

# **6.2.13.4 Optimizing and troubleshooting the measurement**

If the results do not meet your expectations, try the following methods to optimize the measurement:

- Set the center frequency to the frequency of the device under test.
- Adjust the span so the peaks to the left and right of the carrier, produced by the AM modulated signal, are clearly visible.

If the span is too wide, these signals may fall together with the carrier and the measurement can not be performed.

<span id="page-255-0"></span>If the span is too narrow, theses signals are outside of the measured span and the delta markers can not find these peaks.

The rule of thumb is to set the span to three times the value of the AM modulation frequency.

# **6.2.13.5 How to determine the AM modulation depth**

The following step-by-step instructions demonstrate how to determine the AM modulation depth.

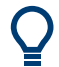

For remote operation, see [Chapter 10.6.13.2, "Example: measuring the AM modulation](#page-730-0) [depth", on page 731](#page-730-0).

- 1. Apply a modulated carrier signal to the R&S FPL1000 input.
- 2. On the R&S FPL1000, press the [MEAS] key.
- 3. Select the "AM Modulation Depth" measurement function from the "Select Measurement" dialog box.

The calculated AM Modulation Depth is indicated in the marker information. The markers required for calculation are displayed in the marker table.

4. If the signal changes significantly during or after the AM Modulation Depth measurement, use the "Search Signals" function to start a new peak search automatically and restart the calculation of the AM Modulation Depth.

# **6.2.14 Electromagnetic interference (EMI) measurement**

The electromagnetic interference (EMI) measurement is suitable for measurements according to commercial and military electromagnetic compatibility (EMC) standards. The functionality of the measurement is particularly useful in research and development.

The EMI measurement requires the R&S FPL1-K54 option.

The EMI measurement features:

- **EMI marker functionality**
- **Marker demodulation** (Requires R&S FPL1-B5)
- Measurement bandwidths and detectors for EMI measurements
- Logarithmic scaling of the frequency axis
- Additional predefined limit lines for EMC standards
- Predefined transducer factors
- Additional amplitude units, normalized to 1 MHz
- **LISN** control (Requires R&S FPL1-B5)

<span id="page-256-0"></span>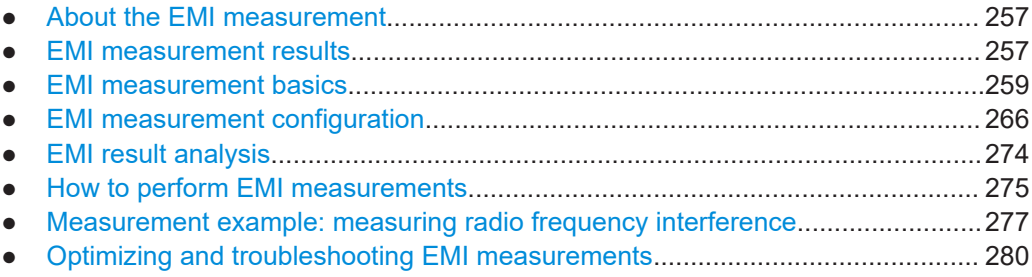

# **6.2.14.1 About the EMI measurement**

EMI measurements can be very time-consuming, especially if weighting detectors are required for the measurement. In addition, EMC testing often requires various procedures to locate local EMI maxima. Such procedures are, for example, movements of an absorbing clamp, variations in the height of the test antenna or the rotation of the DUT.

Covering all test setups with one of the (slow) EMI weighting detectors over the required frequency range can lead to very long measurement times.

Splitting the measurement procedure into several stages, however, can eliminate this problem.

The first stage is a peak search, used to get a rough idea about the location of peak levels that can indicate interference over the required frequency range. This stage uses a detector that allows for a fast sweep time, e.g. the peak detector.

During the second stage, or final test, the R&S FPL1000 performs the actual EMC test, a refined measurement with detectors designed for and required by EMC standards. To keep measurement times brief, the R&S FPL1000 performs a final measurement only on frequencies you have marked with a marker or delta marker. You can assign a different detector to every marker and thus test a particular frequency easily for compliance.

Optionally, you can activate audio demodulation of the signal at the peak marker positions during the final test (requires the optional additional interfaces R&S FPL1-B5).

After the final measurement, you can check the signal levels against specified limits.

# **6.2.14.2 EMI measurement results**

As the result of an EMI measurement, the measured signal levels and active markers are displayed in a Spectrum diagram.

Measurements and results

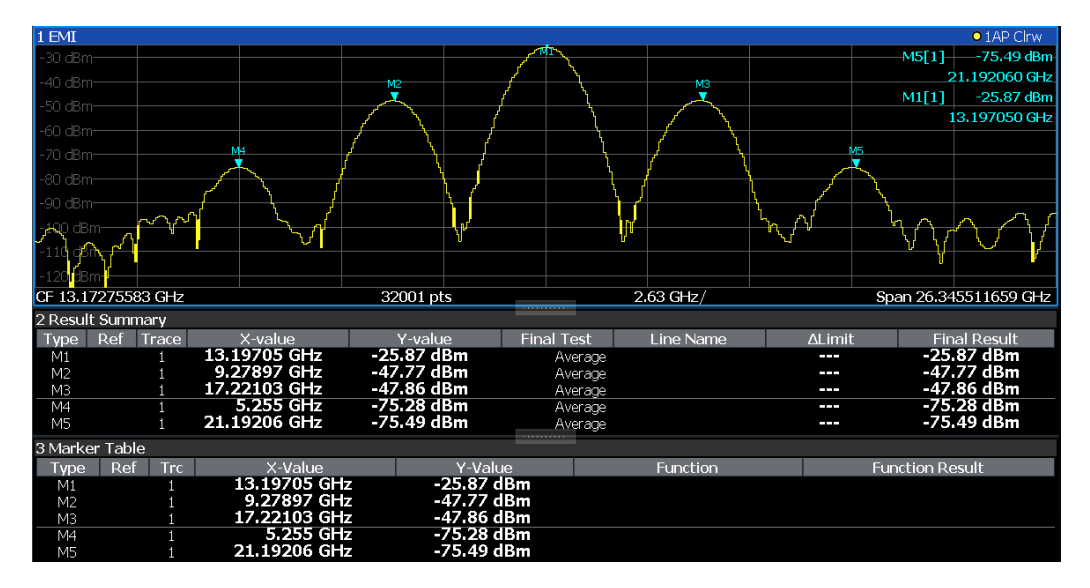

*Figure 6-40: EMI measurement results*

### **Initial peak search results - Marker Table**

As a result of the initial peak search, the active markers are set to the positive peaks of the measured signal.

If **auto peak search** *and* **limit lines** are active, the active markers are set to the peak *delta* values between the measured signal and the limit lines.

The active marker levels and positions are displayed in the **Marker Table**.

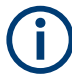

The marker results are also displayed in the Result Summary; in addition, the Marker Table contains the marker results for those markers for which no final EMI test is performed.

### **Final test results - Result Summary**

The results of the final EMI tests at the active marker frequencies are displayed in the **Result Summary**.

The Result Summary provides the following information:

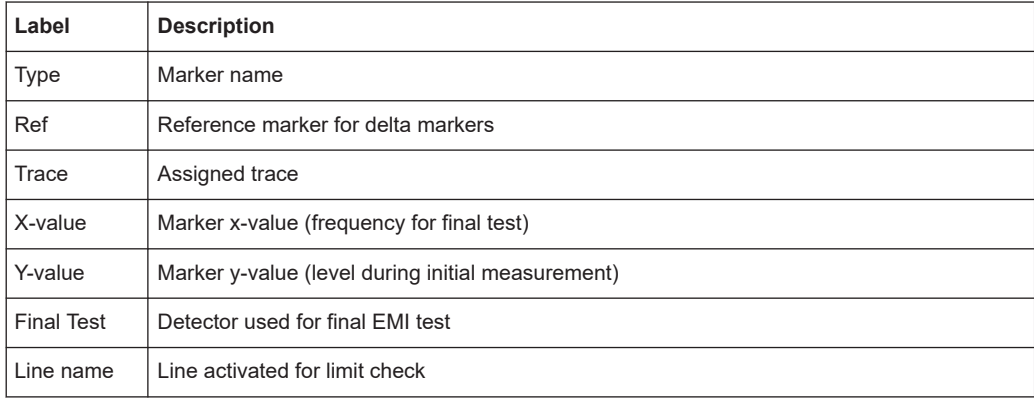

<span id="page-258-0"></span>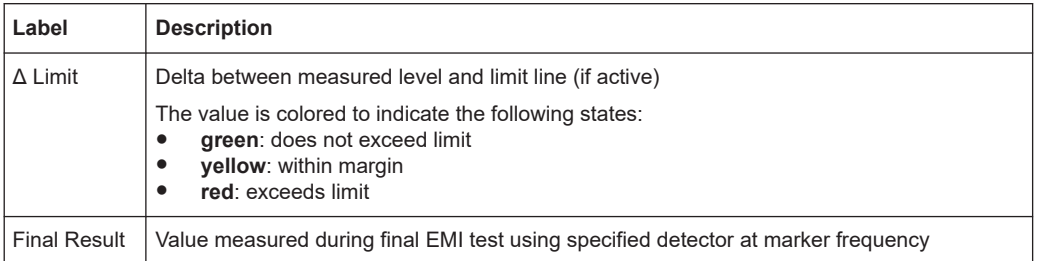

# **6.2.14.3 EMI measurement basics**

Some background knowledge on basic terms and principles used in EMI measurements is provided here for a better understanding of the required configuration settings.

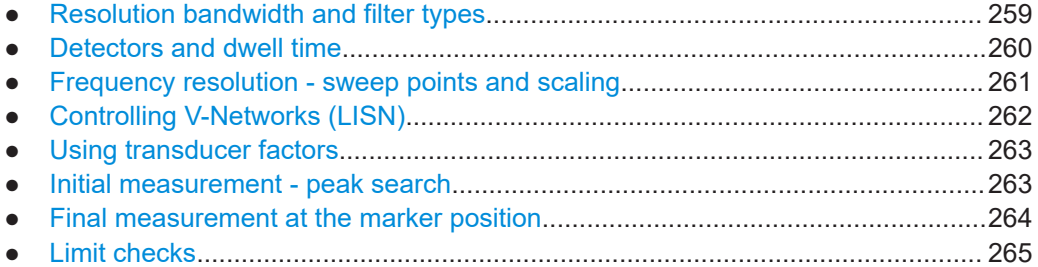

# **Resolution bandwidth and filter types**

EMI testing requires resolution filters with a 6 dB bandwidth. The EMI measurement adds the following bandwidths, which comply to commercial and military standards, to those already available with the base unit:

Commercial (CISPR, FFC etc.)

- 200 Hz
- 9 kHz
- 120 kHz
- 1 MHz (not with quasi-peak detector, see ["Quasi-peak detector \(CISPR filter only\)"](#page-260-0) [on page 261](#page-260-0))

Military (MIL Std)

- 10 Hz
- 100 Hz
- 1 kHz
- $10$  kHz
- 100 kHz
- 1 MHz

If you select a CISPR or MIL filter type, the corresponding RBW that is closest to the currently selected RBW value is used. In this case, the channel setup bar indicates "RBW (CISPR)".

<span id="page-259-0"></span>For the quasi-peak, CISPR Average, or RMS Average detector, the bandwidth is fixed depending on the frequency. For more information, see "Detectors and dwell time" on page 260.

### **Detectors and dwell time**

The EMI measurement adds new detectors to those already available with the base unit. The additional detectors are especially designed for and required by EMI applications.

The additional detectors are available only if the EMI (R&S FPL1-K54) measurement option is installed. However, the EMI measurement need not be active.

See:

- ["Quasipeak detector"](#page-401-0) on page 402
- ["CISPR average detector"](#page-402-0) on page 403
- ["RMS average detector"](#page-403-0) on page 404

The detector to be used for the initial peak search is configured in the trace settings (see [Chapter 6.10.1.2, "Trace settings", on page 410](#page-409-0)). The detector for the final test is configured in the EMI marker settings, see ["EMI marker configuration"](#page-265-0) on page 266.

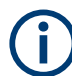

# **Restrictions for the R&S FPL1000 using CISPR detectors**

Using the CISPR filter, specific detectors (Quasipeak, CISPR Average, RMS Average) are available for EMI measurements. However, if any of the CISPR detectors are used as trace detectors, the following detectors cannot be used as trace detectors for other traces in the same display:

- Negative peak
- Auto peak
- **Sample**

If you select a CISPR detector for a trace, any traces using incompatible detectors are automatically set to "Auto detector", which uses the positive peak detector.

If you manually set a trace to use an incompatible detector, any traces currently using a CISPR detector are automatically set to "Auto detector".

CISPR detectors are only available under the following conditions:

- Time domain measurements and frequency measurements in sweep mode (not FFT mode, not power measurements, emission measurements, or statistics measurements)
- Trigger mode "Free Run" or "External" (trigger offset ≥0 only for "External")
- Gate mode: "Off"

# **Dwell time**

EMC tests often require a specific *dwell time* for an EMI measurement. The dwell time defines how long the R&S FPL1000 measures the signal at the individual frequencies. Each detector needs a different period of time to fully charge and discharge. For details on defining the dwell time for an EMI measurement, see ["Defining a dwell time for the](#page-264-0) [final measurement"](#page-264-0) on page 265.

# <span id="page-260-0"></span>**RMS detector**

The RMS detector displays the root mean square (RMS) value over the specified dwell time. The integration time is the specified dwell time.

See ["RMS detector"](#page-399-0) on page 400

### **Sample detector**

The sample detector displays the last value from the samples allocated to a pixel.

The sample detector is used for noise or phase noise marker calculation. However, it is unreliable if the displayed span is much greater then the resolution bandwidth or if the tuning steps of the local oscillator are too large. The sample detector is not recommended for EMI tests.

See ["Sample detector"](#page-401-0) on page 402

#### **Quasi-peak detector (CISPR filter only)**

See ["Quasipeak detector"](#page-401-0) on page 402

### **CISPR Average detector (CISPR filter only)**

See ["CISPR average detector"](#page-402-0) on page 403

#### **RMS Average detector (CISPR filter only)**

See ["RMS average detector"](#page-403-0) on page 404

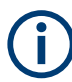

### **Required sweep time in FFT mode**

In FFT mode, the sweep time is divided among the required subspans. To ensure the required dwell time at each frequency, the sweep time must be at least:

 $\leq$  <sweep time $\geq$ <sub>min</sub> =  $\leq$  required\_dwell\_time> $\leq$   $\leq$   $\leq$  number\_of\_FFT\_subspans>

To ensure that the signal within a single subspan is always captured without a gap, the maximum sweep time is restricted.

The number of FFT subspans is indicated in the "Sweep" settings, see ["FFT Sub](#page-335-0)spans" [on page 336](#page-335-0). It is also returned for the [SENSe: ] SWEep: FFTSubspan? query.

#### **Frequency resolution - sweep points and scaling**

The number of sweep points defines the number of measurement values collected during one sweep. Thus, increasing the sweep points also increases the accuracy of the results regarding the frequency resolution.

Because EMI measurements often cover a large frequency range, be sure to define an adequate number of sweep points, especially when performing the measurement on a logarithmic axis. As on a linear axis, the distance from one sweep point to the next is calculated graphically on a logarithmic axis, and is not based on the frequency itself. Thus, the frequency resolution between two sweep points deteriorates with higher frequencies.

Measurements and results

<span id="page-261-0"></span>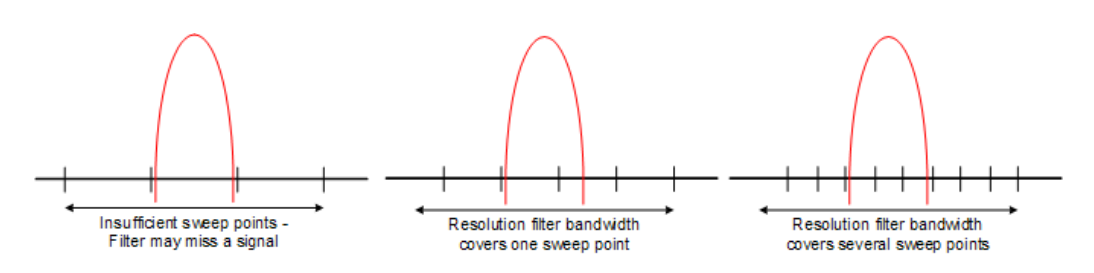

The resolution bandwidth should cover at least one sweep point (more is better). If this condition is not met, signals or interferences can be missed during refined measurement of narrowband interferers. If the distance between two sweep points is larger than RBW/2, a warning is displayed in the status bar ("Increase Sweep Points"). If possible for the selected RBW and span, the minimum required number of sweep points to fulfill this condition is indicated. If the number of sweep points exceeds the limit, reduce the span or increase the RBW.

The R&S FPL1000 supports a maximum of 200001 sweep points for EMI measurements.

### **Example:**

Logarithmic axis: The Contractor

Linear axis: . . . . .  $\frac{1}{10}$ MHz  $1 MHz$ 

With a linear axis, the distance between the sweep points is equal, e.g. 200 kHz.

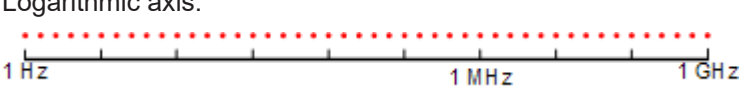

With a logarithmic axis, the distance between sweep points is variable. In the spectrum from 10 Hz to 100 Hz, the distance is a few Hz. Between 100 MHz and 1 GHz, the distance is several MHz.

This number is based on typical bands measured with a single resolution bandwidth. There are sufficient sweep points to make sure that a signal is found during the refined measurement, even when covering 30 MHz to 1 GHz with logarithmic scaling and 120 kHz RBW.

# **Controlling V-Networks (LISN)**

For measurements on power lines, EMI measurement adds functionality to the R&S FPL1 to control a line impedance stabilization network (LISN) directly. Thus you can determine the interference caused by power supplies and cables.

This feature requires the optional additional interfaces (R&S FPL1-B5).

You can connect the LISN to the user port of the R&S FPL1000. Control cables for the various LISNs are available as accessories. The R&S FPL1000 then controls which phase of the LISN is to be tested and outputs the information to the user port.

<span id="page-262-0"></span>The EMI measurement supports several V-networks. For each type of network, you can define the phase you want to test for interferences. The EMI measurement allows you to test one phase at a time.

*Table 6-15: Supported networks and phases*

| Network type                | <b>Phases</b> |
|-----------------------------|---------------|
| <b>Two-line V-networks</b>  |               |
| ESH3-Z5                     | N, L1         |
| ENV216 / AMN6500            | N, L1         |
| <b>Four-line V-networks</b> |               |
| <b>ESH2-Z5</b>              | N, L1. L2, L3 |
| <b>ENV4200</b>              | N, L1. L2, L3 |
| <b>ENV432</b>               | N, L1. L2, L3 |

For the ENV216 / AMN6500 network, a 150 kHz highpass filter is available to protect the input of the R&S FPL1000.

# **Using transducer factors**

The R&S FPL1000 EMI measurement provides functionality to include transducer factors in the test setup. Transducers are devices like antennas, probes or current probes that are connected to the R&S FPL1000 to measure interferences or wanted signals. The transducer converts the measured value such as field strength, current or RFI voltage into a voltage across 50  $\Omega$ . During the measurement, the transducer is considered a part of the instrument.

A transducer usually has a frequency-dependent transducer factor that includes the frequency response of the corresponding device. During level measurement, the transducer factor automatically converts the results into the correct unit and magnitude. A transducer factor consists of a maximum of 1001 reference values. Each reference value includes frequency, unit and level.

The R&S FPL1000 EMI measurement adds several predefined transducer factors. In addition, you can also create new and edit existing transducer factors.

For more information, see [Chapter 8.7.1, "Basics on transducer factors", on page 544](#page-543-0) .

### **Initial measurement - peak search**

The purpose of an initial peak search is to find signals with a high interference level quickly. The peak search is performed with a fast detector like the peak or average detector. The initial peak search is the basis for a possible refined measurement of interferences with the detectors specific to EMI measurements.

The results of the initial peak search are shown in the Marker Table (see [Chap](#page-256-0)[ter 6.2.14.2, "EMI measurement results", on page 257\)](#page-256-0).

Peak searches can be performed automatically or manually.

### <span id="page-263-0"></span>**Automatic peak search**

If enabled, the automatic peak search starts as soon as you select the EMI measurement and one or more markers are active. During automatic peak search, the R&S FPL1000 looks for the strongest peaks in the frequency range you are measuring and positions a marker on those peaks after each sweep. If a **limit line** is assigned to the trace, the peak search is based on the level difference between the trace and the limit line. For each active marker, a peak is searched. You can use up to 16 markers simultaneously.

The largest peak is always assigned to the active marker with the lowest number; subsequent peaks are assigned to the active markers in ascending order.

The R&S FPL1000 allows you to distribute markers among several traces. If you do so, the marker with the lowest number assigned to a particular trace is positioned on the largest peak of the corresponding trace.

### **Manual peak search**

If automatic peak search is off, you can set the markers to any frequency you need more information about manually. You can change the marker position with the rotary knob or the cursor s, or position it to a particular frequency with the number s.

Setting markers is the same as setting markers in other spectrum measurements. For more information, see [Chapter 6.9, "Marker usage", on page 356](#page-355-0).

# **Searching for peaks over several traces**

You can search for peaks on six traces simultaneously with a different weighting detector for each trace.

In this case, the R&S FPL1000 searches for peaks on all traces separately, if you have assigned at least one marker to each trace.

A typical selection for EMI measurement is to use the peak and the average detector. After initial measurement, search for peaks on the peak trace and the average trace separately. Thus, you can consider the distribution of narrowband and wideband sources of interference.

# **Example:**

- In the initial measurement, determine the peak on one trace using the average detector by assigning a marker to that trace. For the marker frequency, perform a refined measurement using the CISPR or RMS average detector.
- In the initial measurement, determine the peak on another trace using the peak detector by assigning another marker to that trace. For this marker frequency, perform a refined measurement using the quasi-peak detector.

### **Final measurement at the marker position**

Finding peaks with the help of an initial marker peak search reduces data to be evaluated and thus measurement time. A final measurement with a special EMI detector can then refine the initial results.

<span id="page-264-0"></span>The R&S FPL1 EMI measurement performs the final measurement automatically as soon as a detector for the final test is defined for an EMI marker and the marker is activated. The final measurement starts immediately after the marker has been set. The advantage of an immediate final measurement is that it eliminates the risk of measurement errors based on frequency drifts of the disturbance signal.

The final measurement at the marker frequency can have a different detector than during the initial peak search. Thus, the final measurement consumes much less time because detectors with a long measurement time are needed only at the critical frequency.

The R&S FPL1 EMI measurement also allows you to use multiple detectors for the final measurement. The advantage of multiple detections is that you only need one test run to see if the results comply with the limits specified in a standard. The detectors for the final EMI tests are defined in the marker configuration, as opposed to the *trace* detector which is used for the initial peak search.

The results of the final measurement are shown in the Result Summary (see [Chap](#page-256-0)[ter 6.2.14.2, "EMI measurement results", on page 257\)](#page-256-0).

### **Defining a dwell time for the final measurement**

EMC tests often require a specific *dwell time* for an EMI measurement. The dwell time defines how long the R&S FPL1000 measures the signal at the frequencies of the marker positions. The dwell time is identical for all EMI final measurements and is thus defined in the EMI measurement configuration. Select a dwell time according to the characteristics of the measured signal. See also ["Detectors and dwell time"](#page-259-0) [on page 260](#page-259-0).

### **Limit checks**

General limit line functionality is provided by the R&S FPL1000 base unit. The base unit also provides various predefined limit lines that you can use for various applications.

The EMI measurement adds further predefined limit lines designed in compliance with several EMC standards.

When using limit lines in combination with EMI measurements, the marker levels from the initial measurement are compared to the limit line values. The result of the limit line check is displayed in the diagram as usual.

In the EMI Result Summary, the limit check is based on the results of the final test. Since the marker can be determined using a different detector than the final test results, the two limit check results can differ. The difference between the limit line and the measured value is colored to indicate the following states:

- green: does not exceed limit
- **yellow:** within margin
- red: exceeds limit

For more information on using limit lines, see [Chapter 6.11.2.1, "Basics on limit lines",](#page-437-0) [on page 438](#page-437-0).

# <span id="page-265-0"></span>**6.2.14.4 EMI measurement configuration**

**Access**: "Overview" > "Select Measurement" > "EMI" > "EMI Config"

On the R&S FPL1000, EMI measurement configuration consists of the following settings.

In addition, some common settings are also relevant for EMI measurements:

- [Chapter 8.7.2, "Transducer settings", on page 545](#page-544-0)
- ["Reference Level"](#page-318-0) on page 319
- [Chapter 6.11.2.2, "Limit line settings and functions", on page 443](#page-442-0)
- EMI marker configuration......................................................................................266
- [EMI final measurement configuration....................................................................269](#page-268-0)
- [LISN control settings.............................................................................................273](#page-272-0)

# **EMI marker configuration**

# **Access**: [MKR] > "Marker Config"

The final peak search for the EMI measurement is defined by the marker configuration.

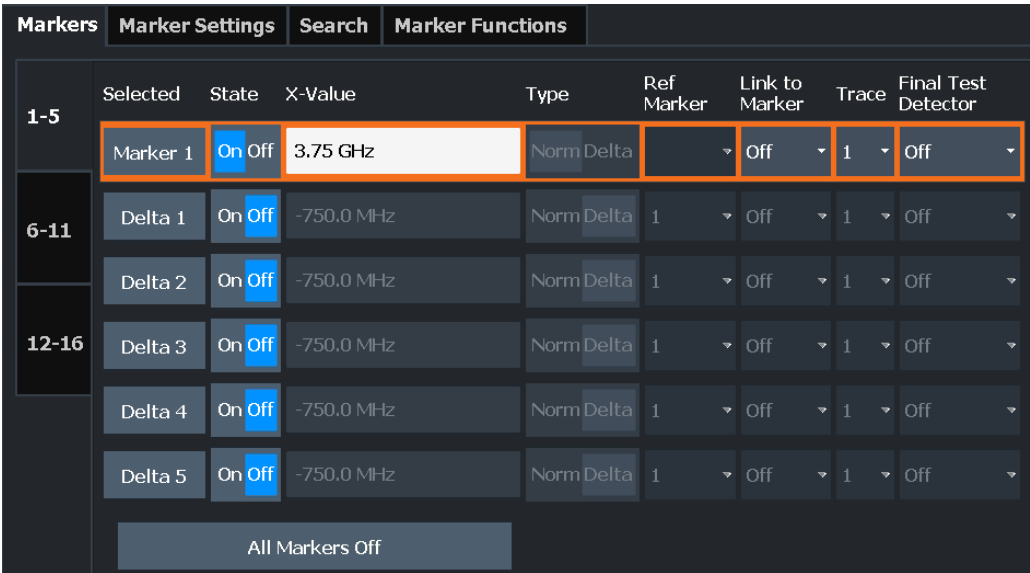

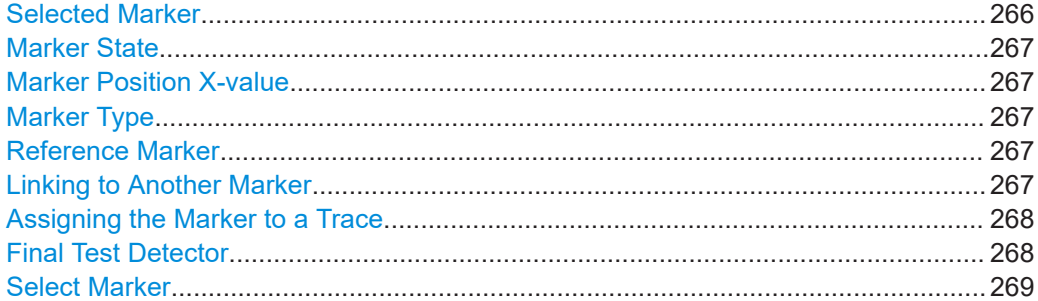

### **Selected Marker**

Marker name. The marker which is currently selected for editing is highlighted orange.

<span id="page-266-0"></span>Remote command: Marker selected via suffix <m> in remote commands.

# **Marker State**

Activates or deactivates the marker in the diagram.

Remote command: [CALCulate<n>:MARKer<m>\[:STATe\]](#page-850-0) on page 851 [CALCulate<n>:DELTamarker<m>\[:STATe\]](#page-848-0) on page 849

### **Marker Position X-value**

Defines the position (x-value) of the marker in the diagram. For normal markers, the absolute position is indicated. For delta markers, the position relative to the reference marker is provided.

Remote command:

[CALCulate<n>:MARKer<m>:X](#page-851-0) on page 852 [CALCulate<n>:DELTamarker<m>:X](#page-849-0) on page 850

### **Marker Type**

Toggles the marker type.

The type for marker 1 is always "Normal", the type for delta marker 1 is always "Delta". These types cannot be changed.

**Note:** If normal marker 1 is the active marker, switching the "Mkr Type" activates an additional delta marker 1. For any other marker, switching the marker type does not activate an additional marker, it only switches the type of the selected marker.

- "Normal" A normal marker indicates the absolute value at the defined position in the diagram.
- "Delta" A delta marker defines the value of the marker relative to the specified reference marker (marker 1 by default).

Remote command:

[CALCulate<n>:MARKer<m>\[:STATe\]](#page-850-0) on page 851 [CALCulate<n>:DELTamarker<m>\[:STATe\]](#page-848-0) on page 849

### **Reference Marker**

Defines a marker as the reference marker which is used to determine relative analysis results (delta marker values).

If the reference marker is deactivated, the delta marker referring to it is also deactivated.

If a fixed reference point is configured (see ["Defining a Fixed Reference"](#page-363-0) on page 364), the reference point ("FXD") can also be selected instead of another marker.

Remote command: [CALCulate<n>:DELTamarker<m>:MREFerence](#page-847-0) on page 848

### **Linking to Another Marker**

Links the current marker to the marker selected from the list of active markers. If the xaxis value of the initial marker is changed, the linked marker follows to the same position on the x-axis. Linking is off by default.

<span id="page-267-0"></span>Using this function you can set two markers on different traces to measure the difference (e.g. between a max hold trace and a min hold trace or between a measurement and a reference trace).

Remote command:

```
CALCulate<n>:MARKer<ms>:LINK:TO:MARKer<md> on page 851
CALCulate<n>:DELTamarker<ms>:LINK:TO:MARKer<md> on page 847
CALCulate<n>:DELTamarker<m>:LINK on page 846
```
## **Assigning the Marker to a Trace**

The "Trace" setting assigns the selected marker to an active trace. The trace determines which value the marker shows at the marker position. If the marker was previously assigned to a different trace, the marker remains on the previous frequency or time, but indicates the value of the new trace.

If a trace is turned off, the assigned markers and marker functions are also deactivated.

Remote command: [CALCulate<n>:MARKer<m>:TRACe](#page-851-0) on page 852

# **Final Test Detector**

Defines the detector to be used for the final EMI test at the marker frequency.

This setting is only available if the EMI (R&S FPL1-K54) measurement option is installed. CISPR detectors are only available after selecting a CISPR RBW or filter (see ["Res BW CISPR"](#page-272-0) on page 273).

For details, see ["Detectors and dwell time"](#page-259-0) on page 260.

**Note:** The trace detector configured in the trace settings is used for the initial peak search only, see [Chapter 6.10.1.2, "Trace settings", on page 410](#page-409-0).

- "Off" No final test is performed.
- "PositivePeak" Determines the maximum signal level that was detected during the specified dwell time.
- "Average" Determines the average signal level of the samples that were collected during the specified dwell time.
- "Quasi-Peak" Determines the maximum signal level weighted to CISPR 16-1-1 that was detected during the dwell time. The "Quasi-Peak" detector is only available for the CISPR filter, and not for an RBW of 1 MHz.
- "CISPR Average" Determines a weighted average signal level according to CISPR 16-1-1. The average value according to CISPR 16-1-1 is the maximum value detected while calculating the linear average value during the specified dwell time.

The "CISPR Average" detector is only available for the CISPR filter.

<span id="page-268-0"></span>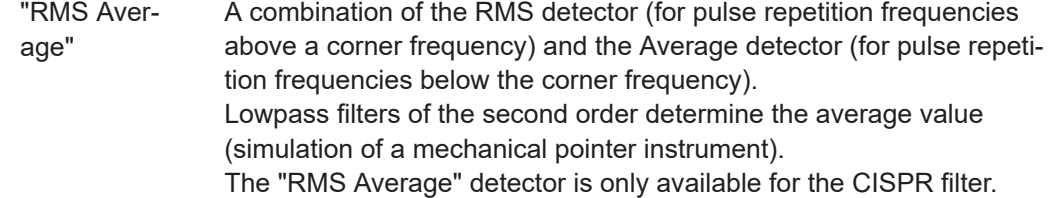

Remote command:

[CALCulate<n>:MARKer<m>:FUNCtion:FMEasurement:DETector](#page-732-0) on page 733 [CALCulate<n>:DELTamarker<m>:FUNCtion:FMEasurement:DETector](#page-732-0) [on page 733](#page-732-0)

# **Select Marker**

The "Select Marker" function opens a dialog box to select and activate or deactivate one or more markers quickly.

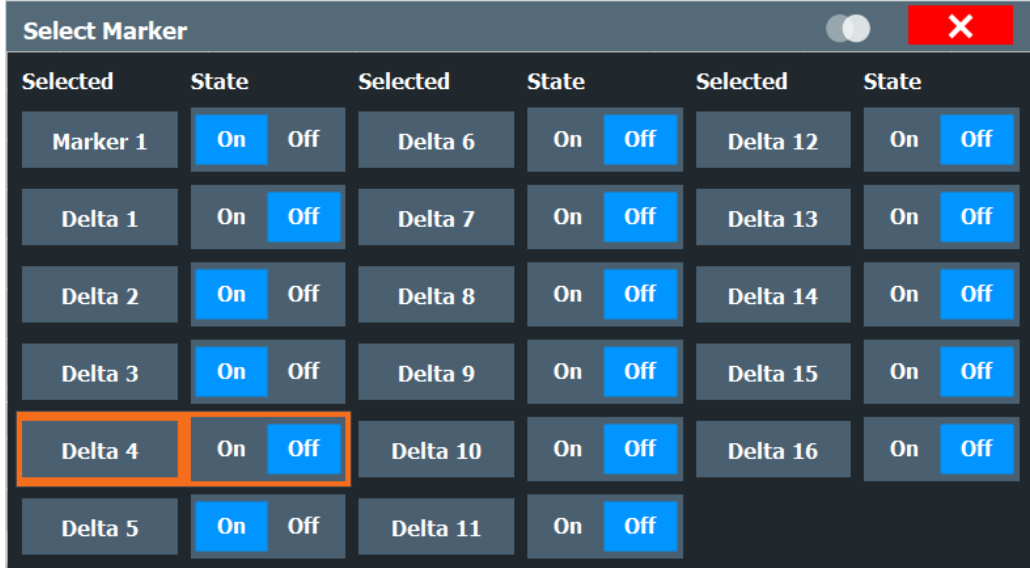

# Remote command:

[CALCulate<n>:MARKer<m>\[:STATe\]](#page-850-0) on page 851 [CALCulate<n>:DELTamarker<m>\[:STATe\]](#page-848-0) on page 849

# **EMI final measurement configuration**

The final EMI measurement can be performed with different settings than the initial peak search. These settings are described here.

Measurements and results

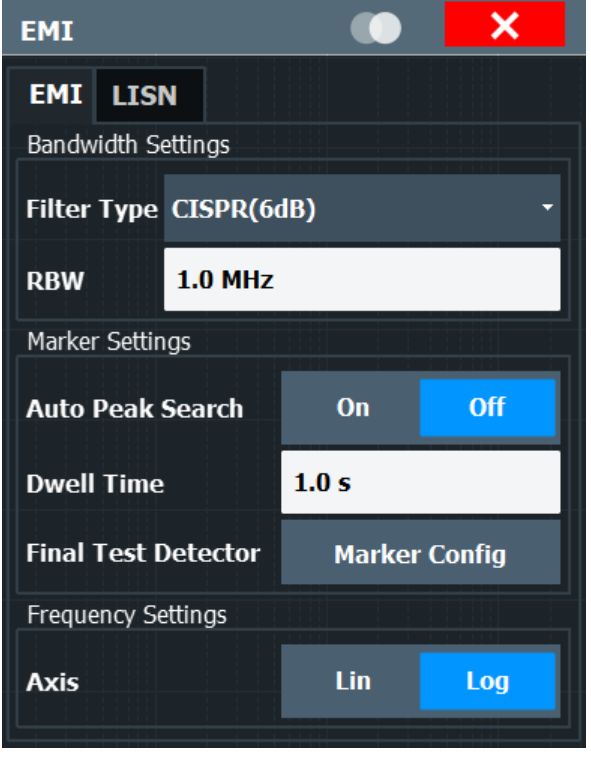

Ť

The detector to be used for the final EMI test can be defined differently for each frequency, thus the detector is configured in the EMI marker settings, see ["Final Test](#page-267-0) Detector" [on page 268](#page-267-0).

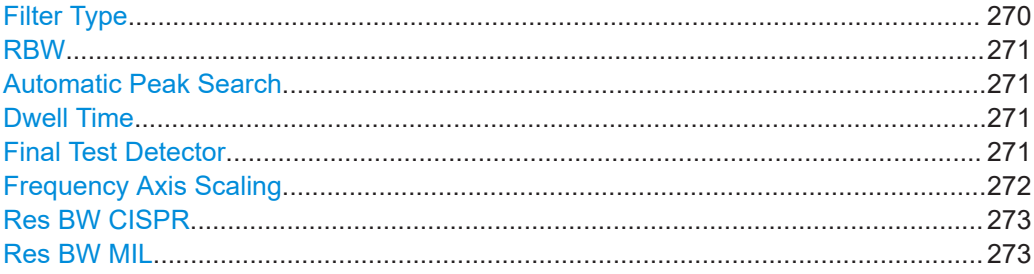

# **Filter Type**

Defines the filter type.

The following filter types are available:

- Normal (3dB)
- Channel
- CISPR (6 dB) requires EMI (R&S FPL1-K54) option
- MIL Std (6 dB) requires EMI (R&S FPL1-K54) option

For more information, see [Chapter 6.6.1.6, "Which data may pass: filter types",](#page-327-0) [on page 328](#page-327-0).

**Note:** The EMI-specific filter types are available if the EMI (R&S FPL1-K54) measurement option is installed, even if EMI measurement is not active. If you select a CISPR trace detector, the filter type is automatically also set to CISPR. An active CISPR filter

<span id="page-270-0"></span>is indicated in the channel setup info, next to the RBW information. For details, see ["Resolution bandwidth and filter types"](#page-258-0) on page 259.

The RBW filter configured in the bandwidth settings is identical to the filter configured in the EMI configuration.

Remote command:

[\[SENSe:\]BANDwidth\[:RESolution\]:TYPE](#page-772-0) on page 773

#### **RBW**

Defines the resolution bandwidth. The available resolution bandwidths are specified in the data sheet. Numeric input is always rounded to the nearest possible bandwidth.

If "Auto" is selected, the resolution bandwidth is coupled to the selected span (for span > 0). If the span is changed, the resolution bandwidth is automatically adjusted.

If the resolution bandwidth is defined manually, a green bullet is displayed next to the "RBW" display in the channel bar.

For more information see [Chapter 6.6.1.1, "Separating signals by selecting an appro](#page-324-0)[priate resolution bandwidth", on page 325.](#page-324-0)

For a list of supported filters, see [Chapter 6.6.3, "Reference: list of available RRC and](#page-337-0) [channel filters", on page 338.](#page-337-0)

**Note:** Restrictions.

For EMI measurements using the quasipeak detector, the 1 MHz RBW filter is not available (see ["Resolution bandwidth and filter types"](#page-258-0) on page 259).

# Remote command:

[\[SENSe:\]BANDwidth\[:RESolution\]](#page-771-0) on page 772 [\[SENSe:\]BANDwidth\[:RESolution\]:AUTO](#page-772-0) on page 773

### **Automatic Peak Search**

If activated, a peak search is performed automatically for all active markers after each sweep.

If Auto peak search *and* limit lines are active, the active markers are set to the peak *delta* values between the measured signal and the limit lines.

**Note:** The general search functions [Auto Max Peak Search / Auto Min Peak Search](#page-366-0) are not available for EMI measurements.

Remote command:

[CALCulate<n>:MARKer<m>:FUNCtion:FMEasurement:PEAKsearch:AUTO](#page-733-0) [on page 734](#page-733-0)

### **Dwell Time**

Sets the dwell time for the EMI marker measurement.

For more information see ["Detectors and dwell time"](#page-259-0) on page 260.

Remote command:

[CALCulate<n>:MARKer<m>:FUNCtion:FMEasurement:DWELl](#page-733-0) on page 734

# **Final Test Detector**

Defines the detector to be used for the final EMI test at the marker frequency.

<span id="page-271-0"></span>This setting is only available if the EMI (R&S FPL1-K54) measurement option is installed. CISPR detectors are only available after selecting a CISPR RBW or filter (see ["Res BW CISPR"](#page-272-0) on page 273).

For details, see ["Detectors and dwell time"](#page-259-0) on page 260.

**Note:** The trace detector configured in the trace settings is used for the initial peak search only, see [Chapter 6.10.1.2, "Trace settings", on page 410](#page-409-0).

"Off" No final test is performed.

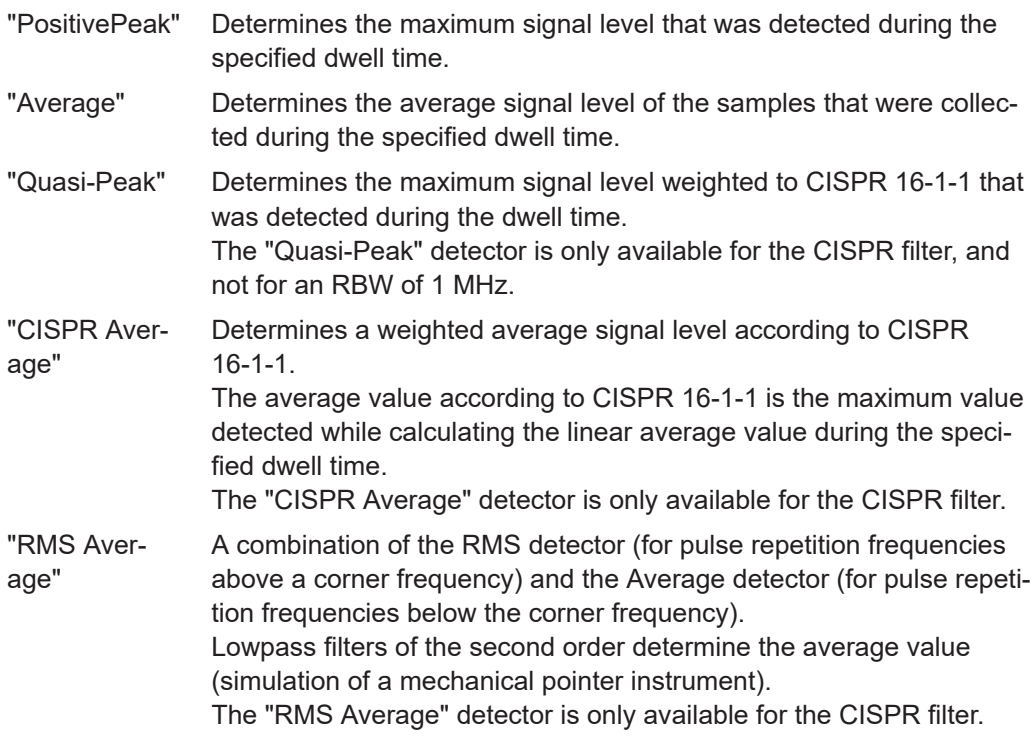

Remote command:

[CALCulate<n>:MARKer<m>:FUNCtion:FMEasurement:DETector](#page-732-0) on page 733 [CALCulate<n>:DELTamarker<m>:FUNCtion:FMEasurement:DETector](#page-732-0) [on page 733](#page-732-0)

### **Frequency Axis Scaling**

Switches between linear and logarithmic scaling for the frequency axis.

Logarithmic scaling is only available if R&S FPL1-K54 is installed and only for  $f_{\text{stop}}$  $≥1.4*$  f<sub>start</sub>.

By default, the frequency axis has linear scaling. Logarithmic scaling of the frequency axis, however, is common for measurements over large frequency ranges as it enhances the resolution of the lower frequencies. On the other hand, high frequencies get more crowded and become harder to distinguish.

For more information see [Chapter 6.4.1.3, "Coping with large frequency ranges - loga](#page-307-0)[rithmic scaling", on page 308](#page-307-0).

Remote command: [DISPlay\[:WINDow<n>\]\[:SUBWindow<w>\]:TRACe<t>:X:SPACing](#page-762-0) on page 763

# <span id="page-272-0"></span>**Res BW CISPR**

Automatically sets the measurement bandwidth for commercial EMC standards according to CISPR.

For more information, see ["Resolution bandwidth and filter types"](#page-258-0) on page 259.

Remote command: Filter type: [\[SENSe:\]BANDwidth\[:RESolution\]:TYPE](#page-772-0) on page 773 Filter bandwidth: [\[SENSe:\]BANDwidth\[:RESolution\]](#page-771-0) on page 772

# **Res BW MIL**

Automatically sets the measurement bandwidth for military EMC standards.

For more information, see ["Resolution bandwidth and filter types"](#page-258-0) on page 259.

Remote command: Filter type: [\[SENSe:\]BANDwidth\[:RESolution\]:TYPE](#page-772-0) on page 773 Filter bandwidth: [\[SENSe:\]BANDwidth\[:RESolution\]](#page-771-0) on page 772

# **LISN control settings**

**Access**: [MEAS CONFIG] > "LISN Config"

For measurements with power lines, the following settings are available for the R&S FPL1000 to control which phase of the LISN is to be tested (e.g. for EMI measurements). LISN control requires the EMI measurement (R&S FPL1-K54) option.

It also requires the optional additional interfaces (R&S FPL1-B5).

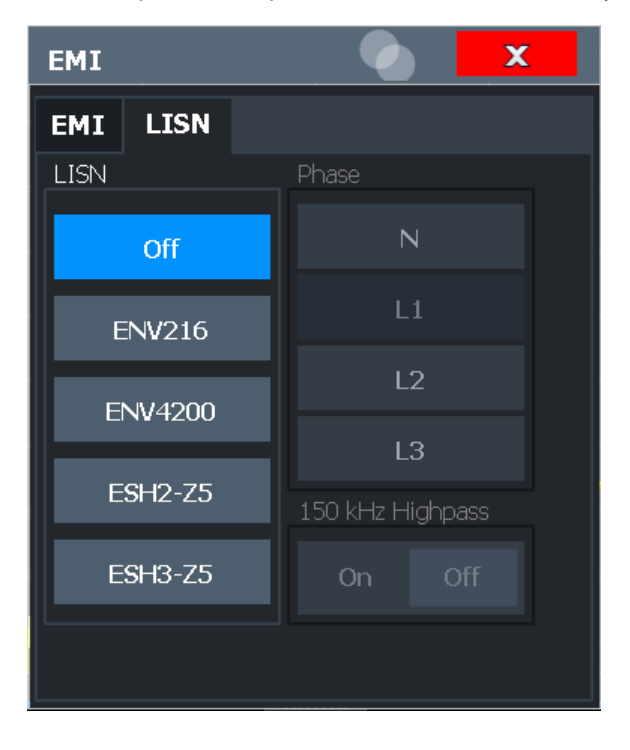

<span id="page-273-0"></span>For more information, see ["Controlling V-Networks \(LISN\)"](#page-261-0) on page 262.

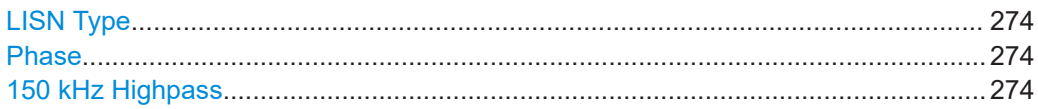

### **LISN Type**

Selects the network type and activates output to the network via the user port of the R&S FPL1000. The network type determines the supported phases (see [Table 6-15\)](#page-262-0).

"Off" disables LISN control and output.

Remote command: [INPut<ip>:LISN\[:TYPE\]](#page-734-0) on page 735

### **Phase**

Selects the phase to be measured. Phase N and L1 are included in all four LISN. Phase L2 and L3 are only included in four-line networks.

You can select one phase only for each measurement.

Remote command: [INPut<ip>:LISN:PHASe](#page-734-0) on page 735

#### **150 kHz Highpass**

Enables or disables the use of an additional 150 kHz highpass filter to protect the R&S FPL1000 LISN from excessive input.

The filter is available for the ENV 216 network only.

Remote command:

[INPut<ip>:LISN:FILTer:HPASs\[:STATe\]](#page-733-0) on page 734

# **6.2.14.5 EMI result analysis**

The EMI measurement provides functionality to analyze the results.

# **Marker demodulation**

The R&S FPL1000 is able to demodulate AM and FM signals for acoustic tests and monitoring purposes.

When the demodulator function is active, the EMI measurement demodulates the signal continuously (regardless of the "Continuous Demodulation" setting in the marker function configuration). The demodulation begins as soon as a marker is activated. During the initial measurement, demodulation is performed for the entire measurement span; during the final measurement only the detected peak marker positions are demodulated (for the defined dwell time). You can listen to the results during the measurement using headphones or the internal speaker.

In FFT mode, demodulation is only performed during the final measurement. You do not hear any results during the initial measurement.

This feature requires the optional additional interfaces (R&S FPL1-B5).

<span id="page-274-0"></span>For more information, see [Chapter 6.9.4.7, "Demodulating marker values and providing](#page-386-0) [audio output \(marker demodulation\)", on page 387.](#page-386-0)

# **Limit lines**

General limit line functionality is provided by the R&S FPL1000 base unit. The base unit also provides various predefined limit lines that you can use for various applications.

The EMI measurement adds further predefined limit lines designed in compliance with several EMC standards.

Limit line configuration is described in [Chapter 6.11.2.2, "Limit line settings and func](#page-442-0)[tions", on page 443](#page-442-0).

# **Test reports**

The R&S FPL1000 features a test report generator. A test report is a document that summarizes the results and configuration of measurements.

Test reports are based on a general template, and are completed with user-defined, measurement-specific contents. You can create multiple templates for different applications.

Test reports are described in [Chapter 7.5, "Working with test reports", on page 504](#page-503-0).

# **6.2.14.6 How to perform EMI measurements**

The following step-by-step instructions demonstrate how to perform an EMI measurement with the R&S FPL1000.

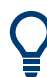

For remote operation, see [Chapter 10.6.14.8, "Programming example: EMI measure](#page-737-0)[ment", on page 738](#page-737-0).

- 1. Select [MODE] on the front panel and select the "Spectrum" application.
- 2. Define the frequency range of the EMI measurement.
	- a) Select [FREQ] and then the "Frequency Config" .
	- b) Define the start and stop frequency.
- 3. Configure the traces for the initial EMI measurement.
	- a) Select [TRACE] .
	- b) Select the "Trace Config" to configure as many traces as required.
- 4. Select [MEAS] on the front panel and select the "EMI" measurement.

The EMI main menu is displayed.

- 5. Select the "EMI Config" .
- 6. Define the resolution bandwidth and filter type to be used for the measurement. By default, the R&S FPL1000 uses a filter with a 3-db bandwidth. EMI measurements usually require a filter with a 6 dB bandwidth.
- 7. Define the dwell time for which each marker position is measured during the final measurement.
- 8. To obtain an overview of peak values in the input signal during the initial measurement, activate the "Auto Peak Search".

As soon as a sweep is started, the R&S FPL1000 looks for the strongest peaks in the frequency range you are measuring and positions one of the active markers on those peaks. The number of active markers determines the number of detected peaks; no additional markers are activated.

- 9. Define the type of scaling for the frequency axis according to the definition of the limit lines in the standard.
- 10. Optionally, select the "LISN Config" to configure a LISN control. (This feature requires the optional additional interfaces R&S FPL1-B5).
- 11. Configure the EMI measurement markers.
	- a) Select "Marker Config".
	- b) Activate the number of markers or delta markers you want to analyze.
	- c) For each active marker, select a detector to be used for the "Final Test", that is: the subsequent EMI measurement at the marker position.
	- d) If you already know which frequencies cause irregular values, set the markers to those positions. (Otherwise perform an initial peak search to obtain an overview, see step 8).
- 12. Optionally, select the "Marker Demod Config" to configure continuous marker demodulation.

Demodulation begins immediately with the next measurement. During the initial measurement, demodulation is performed for the entire measurement span; during the final measurement only the detected peak marker positions are demodulated (for the defined dwell time).

(This feature requires the optional additional interfaces R&S FPL1-B5). In FFT mode, demodulation is only performed during the final measurement. You do not hear any results during the initial measurement.

- 13. Increase the number of sweep points for the EMI measurement.
	- a) Select [SWEEP] on the front panel.
	- b) Select the "Sweep Config" .
	- c) Set the number of "Sweep Points" so that the distance between two sweep points is smaller than RBW/2.
- 14. Optionally, select or configure limit lines to check the marker results against.
	- a) Select [Lines] and then the "Lines Config" , then select the "Lines Config" tab.

<span id="page-276-0"></span>b) In the "Line Config" dialog box, select the "View Filter" option: "Show Compatible".

All limit lines that comply with the following conditions are displayed in the overview:

- $\bullet$  Stored in the limits subfolder of the main installation folder of the instrument
- File extension .LIN
- Compatible to the current EMI measurement settings
- c) Select the "Check Traces" setting for a limit line in the overview.
- d) Select the trace numbers to be included in the limit check. You can assign the same limit line to several traces.
- 15. The default unit dBm is not suitable for EMI measurements. Define a suitable unit for the measured values, or select a transducer.

To change the unit:

Select [AMPT] > "Amplitude Config" > "Unit".

To select a transducer:

- a) Select [SETUP].
- b) Select "Transducer".
- c) In the "Transducer" dialog box, set the "View Filter" to "Show Compatible" to determine the available transducers for the current EMI measurement setup.
- d) In the overview, select the "Active" setting for a transducer line.
- 16. Select [RUN SINGLE] to start a new EMI measurement.

If activated, a peak search is performed. For each active marker, a final measurement is performed using the specified detector for the specified dwell time. If activated, the signal is demodulated at the active marker positions.

The specified traces to be checked are compared with the active limit lines. The status of the limit check for the final measurement is indicated in the Result Summary.

### **6.2.14.7 Measurement example: measuring radio frequency interference**

A common measurement task that you can do with the EMI measurement is to detect radio frequency interference (RFI) or electromagnetic interferences (EMI).

The measurement shows signal levels over a particular frequency range. A typical frequency range for EMI measurements is 150 kHz to 1 GHz. Usually, the captured signal characteristics are unknown. Thus, the best way to start the measurement is to preset the R&S FPL1000 and perform a peak search to obtain a general overview.

If you perform measurements according to a particular EMI standard, a preset also eliminates the risk of wrong settings inherited from previous measurements. Note that EMI measurements are possible in the Spectrum application only.

A programming example demonstrating an EMI measurement in a remote environment is provided in [Chapter 10.6.14.8, "Programming example: EMI measurement",](#page-737-0) [on page 738](#page-737-0).

### **Preparing the measurement**

1. Select [PRESET] .

The R&S FPL1000 restores the default settings.

- 2. Define the frequency range of the measurement.
	- a) Select [FREQ] .
	- b) Select "Start Frequency".
	- c) Enter a frequency of *150 kHz*.
	- d) Select "Stop Frequency".
	- e) Enter a frequency of *1 GHz*.

The R&S FPL1000 scales the horizontal axis accordingly.

3. Select [MEAS] on the front panel and select the "EMI" measurement.

The EMI main menu is displayed.

- 4. Select the "EMI Config" .
- 5. Define the resolution bandwidth and filter type for the measurement. By default, the R&S FPL1000 uses a filter with a 3-db bandwidth. EMI measurements usually require a filter with a 6-dB bandwidth.
- 6. Define the dwell time for which each marker position is measured during the final measurement.
- 7. To obtain an overview of exceptional values in the input signal during the initial measurement, activate the "Auto Peak Search".
- 8. Select the measurement bandwidth.
	- a) Select the "Res BW CISPR" . A CISPR (6 dB) filter is configured.
	- b) Set the bandwidth to *1 MHz*.

The R&S FPL1000 shows the currently selected resolution bandwidth in the diagram header.

- 9. Configure the traces for the initial EMI measurement.
	- a) Select [TRACE] .
	- b) Select "Trace Config" to configure two traces.
	- c) Define the detectors to use for the initial measurement. Select the peak detector for trace 1 and the average detector for trace 2. The peak detector ensures that the detected peak levels in the frequency range covered by one pixel are displayed.

The R&S FPL1000 now displays two traces. Trace 1 shows the peak values, trace 2 shows the average values.

- 10. Increase the number of sweep points for the EMI measurement.
	- a) Select [SWEEP] on the front panel.
	- b) Select the "Sweep Config" .
	- c) Set the number of "Sweep Points" to *200000*.
- 11. Select [AMPT] , then select the "Amplitude Config" and, in the "Amplitude" dialog box, select *V* as the "Unit".

### **Performing the measurement**

- 1. Configure the EMI measurement markers. In this example, we use 6 markers.
	- a) Select the "Marker Config" .
	- b) Activate six normal markers.
	- c) Set markers 1 to 3 on trace 1. Set markers 4 to 6 on trace 2.
	- d) For each of these markers, select the "CISPR AV" detector to be used for the "Final Test", i.e. the subsequent EMI measurement at the marker positions.
- 2. Select a limit line to check the marker results against.
	- a) Select [Lines] and then the "Lines Config" , then select the "Lines Config" tab.
	- b) In the "Line Config" dialog box, select the "View Filter" option: "Show Compatible".

All limit lines that comply with the following conditions are displayed in the overview:

- $\bullet$  Stored in the limits subfolder of the main installation folder of the instrument
- File extension .LIN
- Compatible to the current EMI measurement settings
- c) In the overview, click the "Check Traces" setting for the EN55011A limit line.
- d) Select trace 1 to be included in the limit check. (Trace 2, which is defined as the average, is always lower than trace 1, which contains peak values.)
- 3. Select [RUN SINGLE] to start a new EMI measurement.

If activated, a peak search is performed. For each active marker, a final measurement is performed using the specified detector for the specified dwell time. If activated, the signal is demodulated. During the initial measurement, demodulation is performed for the entire measurement span; during the final measurement only the detected peak marker positions are demodulated (for the defined dwell time).

The specified traces to be checked are compared with the active limit line. The status of the limit check for the final measurement is indicated in the Result Summary.

## **Evaluating the measurement**

Check the Result Summary to detect exceeded limit values.

Zoom into the diagram at the conspicuous frequency for more details.

If necessary, decrease the span to the area in which irregular values occurred and repeat the measurement.

# <span id="page-279-0"></span>**6.2.14.8 Optimizing and troubleshooting EMI measurements**

If the results do not meet your expectations, try the following methods to optimize the measurement:

# **Number of sweep points**

The resolution bandwidth should cover at least one sweep point (more is better). If this condition is not met, signals or interferences could be missed during refined measurement of narrowband interferers. See ["Frequency resolution - sweep points and scaling"](#page-260-0) [on page 261](#page-260-0).

If the distance between two sweep points is larger than RBW/2, a warning is displayed in the status bar ("Increase Sweep Points" or "RBW").

#### **Dwell time**

Consider the following when defining the dwell time:

- **Unknown signals**: select a dwell time of at least 1 second to ensure that pulses down to a frequency of 5 Hz are weighted correctly
- **Pulsed signals or signals that fluctuate slowly:** the dwell time must cover at least the time until the first signal peak is measured; can require long dwell time
- **Unmodulated signals or signals with a high modulation frequency:** the dwell time must cover at least the time until the first signal peak is measured; usually shorter than for pulsed signals

# **6.3 Receiving data input and providing data output**

The R&S FPL1000 can analyze signals from different input sources and provide various types of output (such as noise source control signals).

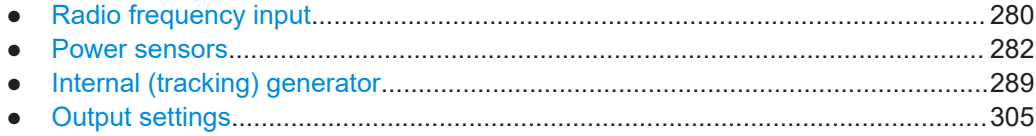

# **6.3.1 Radio frequency input**

**Access**: "Overview" > "Input" > "Input Source" > "Radio Frequency"

### Receiving data input and providing data output

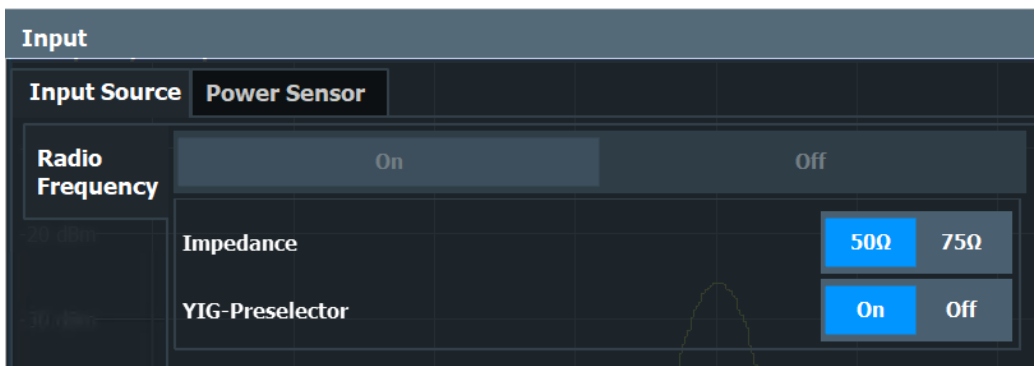

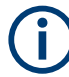

# **RF Input Protection**

The RF input connector of the R&S FPL1000 must be protected against signal levels that exceed the ranges specified in the data sheet. Therefore, the R&S FPL1000 is equipped with an overload protection mechanism. This mechanism becomes active as soon as the power at the input mixer exceeds the specified limit. It ensures that the connection between RF input and input mixer is cut off.

The RF input connector of the R&S FPL1000 must be protected against signal levels that exceed the ranges specified in the data sheet. Therefore, the R&S FPL1000 is equipped with an overload protection mechanism for DC and signal frequencies up to 30 MHz. This mechanism becomes active as soon as the power at the input mixer exceeds the specified limit. It ensures that the connection between RF input and input mixer is cut off.

When the overload protection is activated, an error message is displayed in the status bar ("INPUT OVLD"), and a message box informs you that the RF input was disconnected. Furthermore, a status bit (bit 3) in the  $STAT:QUES:POW$  status register is set. In this case, you must decrease the level at the RF input connector and then close the message box. Then measurement is possible again. Reactivating the RF input is also possible via the remote command [INPut:ATTenuation:PROTection:RESet](#page-792-0).

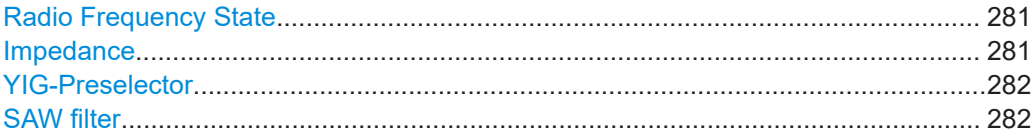

# **Radio Frequency State**

Activates input from the "RF Input" connector.

Remote command: [INPut<ip>:SELect](#page-793-0) on page 794

### **Impedance**

For some measurements, the reference impedance for the measured levels of the R&S FPL1000 can be set to 50  $\Omega$  or 75  $\Omega$ .

For GSM and Avionics measurements, the impedance is always 50  $\Omega$  and cannot be changed.

<span id="page-281-0"></span>Select 75  $\Omega$  if the 50  $\Omega$  input impedance is transformed to a higher impedance using a 75 Ω adapter of the RAZ type. (That corresponds to 25Ω in series to the input impedance of the instrument.) The correction value in this case is 1.76 dB = 10 log (75 $\Omega$ / 50Ω).

This value also affects the unit conversion (see ["Reference Level"](#page-318-0) on page 319).

Remote command:

[INPut<ip>:IMPedance](#page-793-0) on page 794

### **YIG-Preselector**

Enables or disables the YIG-preselector.

This setting requires the option R&S FPL1-B11 on the R&S FPL1000.

An internal YIG-preselector at the input of the R&S FPL1000 ensures that image frequencies are rejected. However, image rejection is only possible for a restricted bandwidth. To use the maximum bandwidth for signal analysis you can disable the YIG-preselector at the input of the R&S FPL1000. However, disabling the YIG-preselector can lead to image-frequency display.

**Note:** Note that the YIG-preselector is active only on frequencies greater than 6 GHz (for models R&S FPL1014 and R&S FPL1026). Therefore, switching the YIG-preselector on or off has no effect if the frequency is below that value.

For the following measurements, the "YIG-Preselector" is off by default (if available).

- I/Q Analyzer
- **VSA**

For measurements that require I/Q analysis in large bandwidths at frequencies higher than 6 GHz, it is strongly recommended that you disable the YIG-preselector.

Remote command: [INPut<ip>:FILTer:YIG\[:STATe\]](#page-792-0) on page 793

# **SAW filter**

The R&S FPL1000 hardware contains both a wide and a narrow IF path. Depending on the used analysis bandwidth, the R&S FPL1000 determines which IF path to use automatically. The wide IF path allows for a smoother signal at the center frequency, while the narrow IF path suppresses possibly distorting signals further away from the center frequency. Using this setting, you can affect which IF path is used.

"Auto" The R&S FPL1000 determines which IF path to use automatically, depending on the used analysis bandwidth.

"Off" The wide IF path is always used.

Remote command:

[INPut<ip>:FILTer:SAW](#page-792-0) on page 793

# **6.3.2 Power sensors**

The R&S FPL1000 can also analyze data from a connected power sensor.

Receiving data input and providing data output

<span id="page-282-0"></span>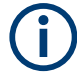

The "Sensor" connector is provided by the "Additional Interfaces" option R&S FPL1- B5. Additionally, the power sensor measurement requires the option R&S FPL1-K9.

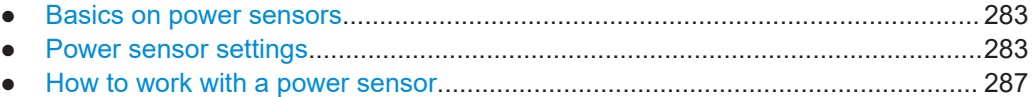

### **6.3.2.1 Basics on power sensors**

For precise power measurement, up to 4 power sensors can be connected to the instrument via the optional power sensor interface (on the rear panel) or the USB connectors. Both manual operation and remote control are supported.

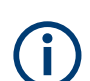

For a detailed list of supported sensors, see the data sheet.

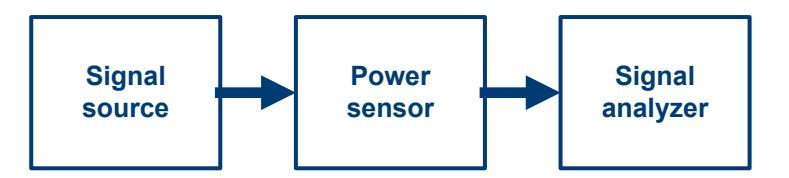

*Figure 6-41: Power sensor support – standard test setup*

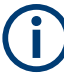

### **Using the power sensor with several applications**

The power sensor cannot be used from the R&S FPL1000 firmware and the R&S Power Viewer Plus (virtual power meter for displaying results of the R&S NRP power sensors) simultaneously.

# **Result display**

The results of the power sensor measurements are displayed in the marker table. For each power sensor, a row is inserted. The sensor index is indicated in the "Type" column.

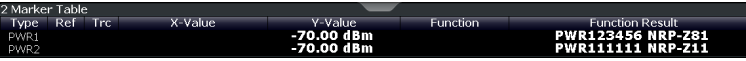

# **6.3.2.2 Power sensor settings**

**Access**: "Overview" > "Input" > "Power Sensor" tab

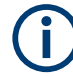

The power sensor measurement requires the option R&S FPL1-K9.

Each sensor is configured on a separate tab.

Receiving data input and providing data output

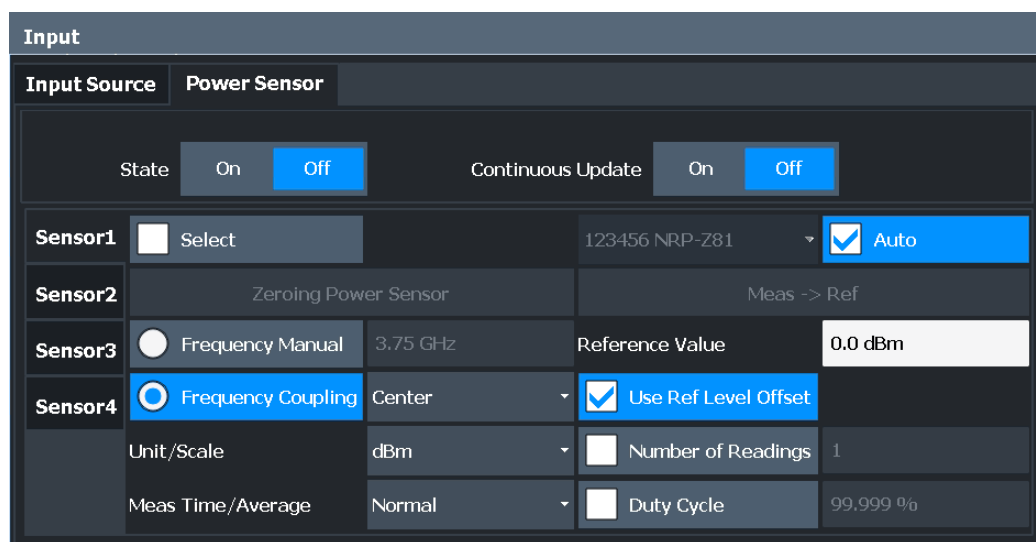

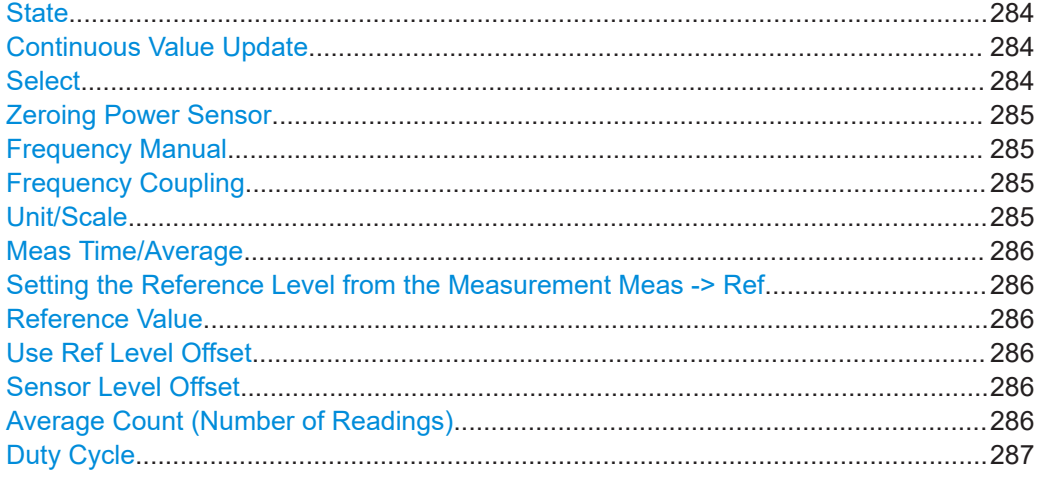

# **State**

Switches the power measurement for all power sensors on or off. Note that in addition to this general setting, each power sensor can be activated or deactivated individually by the Select setting on each tab. However, the general setting overrides the individual settings.

### **Continuous Value Update**

If activated, the power sensor data is updated continuously during a sweep with a long sweep time, and even after a single sweep has completed.

This function cannot be activated for individual sensors.

Remote command:

[\[SENSe:\]PMETer<p>:UPDate\[:STATe\]](#page-802-0) on page 803

# **Select**

Selects the individual power sensor for usage if power measurement is generally activated (State function).

<span id="page-284-0"></span>The detected **serial numbers** of the power sensors connected to the instrument are provided in a selection list. For each of the four available power sensor indexes ("Power Sensor 1"..."Power Sensor 4"), which correspond to the tabs in the configuration dialog, one of the detected serial numbers can be assigned. The physical sensor is thus assigned to the configuration setting for the selected power sensor index.

By default, serial numbers not yet assigned are automatically assigned to the next free power sensor index for which "Auto Assignment" is selected.

Alternatively, you can assign the sensors manually by deactivating the "Auto" option and selecting a serial number from the list.

### Remote command:

[\[SENSe:\]PMETer<p>\[:STATe\]](#page-801-0) on page 802 [SYSTem:COMMunicate:RDEVice:PMETer<p>:DEFine](#page-795-0) on page 796 [SYSTem:COMMunicate:RDEVice:PMETer<p>:CONFigure:AUTO\[:STATe\]](#page-795-0) [on page 796](#page-795-0) [SYSTem:COMMunicate:RDEVice:PMETer<p>:COUNt?](#page-795-0) on page 796

# **Zeroing Power Sensor**

Starts zeroing of the power sensor.

For details on the zeroing process refer to ["How to zero the power sensor"](#page-287-0) [on page 288](#page-287-0).

Remote command: [CALibration:PMETer<p>:ZERO:AUTO ONCE](#page-796-0) on page 797

### **Frequency Manual**

Defines the frequency of the signal to be measured. The power sensor has a memory with frequency-dependent correction factors. This allows extreme accuracy for signals of a known frequency.

Remote command: [\[SENSe:\]PMETer<p>:FREQuency](#page-799-0) on page 800

### **Frequency Coupling**

Selects the coupling option. The frequency can be coupled automatically to the center frequency of the instrument or to the frequency of marker 1.

Remote command:

[\[SENSe:\]PMETer<p>:FREQuency:LINK](#page-799-0) on page 800

### **Unit/Scale**

Selects the unit with which the measured power is to be displayed. Available units are dBm, dB, W and %.

If dB or % is selected, the display is relative to the reference value that is defined with either the "Meas -> Ref" setting or the "Reference Value" setting.

#### Remote command:

[UNIT<n>:PMETer<p>:POWer](#page-802-0) on page 803 [UNIT<n>:PMETer<p>:POWer:RATio](#page-802-0) on page 803

#### <span id="page-285-0"></span>**Meas Time/Average**

Selects the measurement time or switches to manual averaging mode. In general, results are more precise with longer measurement times. The following settings are recommended for different signal types to obtain stable and precise results:

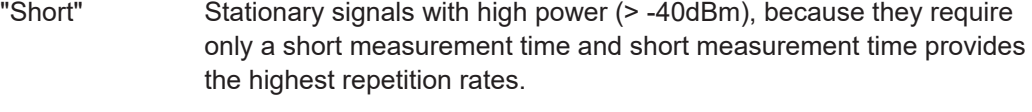

"Normal" Signals with lower power or modulated signals

- "Long" Signals at the lower end of the measurement range (<-50 dBm) or Signals with lower power to minimize the influence of noise
- "Manual" Manual averaging mode. The average count is set with the Average Count (Number of Readings) setting.

### Remote command:

[\[SENSe:\]PMETer<p>:MTIMe](#page-800-0) on page 801 [\[SENSe:\]PMETer<p>:MTIMe:AVERage\[:STATe\]](#page-800-0) on page 801

### **Setting the Reference Level from the Measurement Meas -> Ref**

Sets the currently measured power as a reference value for the relative display. The reference value can also be set manually via the Reference Value setting.

Remote command: [CALCulate<n>:PMETer<p>:RELative\[:MAGNitude\]:AUTO ONCE](#page-797-0) on page 798

#### **Reference Value**

Defines the reference value in dBm used for relative power meter measurements.

Remote command: [CALCulate<n>:PMETer<p>:RELative\[:MAGNitude\]](#page-797-0) on page 798

### **Use Ref Level Offset**

If activated, takes the reference level offset defined for the analyzer into account for the measured power (see ["Shifting the Display \(Offset\)"](#page-318-0) on page 319).

If deactivated, takes the Sensor Level Offset into account.

Remote command: [\[SENSe:\]PMETer<p>:ROFFset\[:STATe\]](#page-801-0) on page 802

#### **Sensor Level Offset**

Takes the specified offset into account for the measured power. Only available if Use Ref Level Offset is disabled.

Remote command: [\[SENSe:\]PMETer<p>:SOFFset](#page-801-0) on page 802

### **Average Count (Number of Readings)**

Defines the number of readings (averages) to be performed after a single sweep has been started. This setting is only available if manual averaging is selected (Meas Time/ Average setting).

<span id="page-286-0"></span>The values for the average count range from 0 to 256 in binary steps (1, 2, 4, 8, …). For average count = 0 or 1, one reading is performed. The general averaging and sweep count for the trace are independent from this setting.

Results become more stable with extended average, particularly if signals with low power are measured. This setting can be used to minimize the influence of noise in the power sensor measurement.

Remote command:

[\[SENSe:\]PMETer<p>:MTIMe:AVERage:COUNt](#page-800-0) on page 801

### **Duty Cycle**

Sets the duty cycle to a percent value for the correction of pulse-modulated signals and activates the duty cycle correction. With the correction activated, the sensor calculates the signal pulse power from this value and the mean power.

Remote command:

[\[SENSe:\]PMETer<p>:DCYCle\[:STATe\]](#page-798-0) on page 799 [\[SENSe:\]PMETer<p>:DCYCle:VALue](#page-798-0) on page 799

### **6.3.2.3 How to work with a power sensor**

The following step-by-step instructions demonstrate how to set up a power sensor. For details on individual functions and settings see [Chapter 6.3.2.2, "Power sensor set](#page-282-0)[tings", on page 283](#page-282-0).

The remote commands required to perform these tasks are described in [Chap](#page-794-0)[ter 10.8.5.2, "Working with power sensors", on page 795.](#page-794-0)

#### **How to set up a power sensor**

Up to 4 external power sensors can be configured separately and used for precise power measurement. All power sensors can be activated and deactivated individually.

The following procedure describes in detail how to configure and activate power sensors.

- 1. To display the "Power Sensor" tab of the "Input" dialog box, do one of the following:
	- Select "Input" from the "Overview".
	- Select the [INPUT/OUTPUT] key and then the "Power Sensor Config" softkey.
- 2. Select the tab for the power sensor index you want to configure, e.g. "Power Sensor 1".
- 3. Press "Select" to analyze the power sensor data according to the current configuration when power measurement is activated.
- 4. From the selection list with serial numbers of connected power sensors, select the sensor you want to configure. To have newly connected power sensors assigned to a tab automatically (default), select "Auto".
- 5. Define the frequency of the signal whose power you want to measure.
- <span id="page-287-0"></span>a) To define the frequency manually, select "Frequency Manual" and enter a frequency.
- b) To determine the frequency automatically, select "Frequency Coupling" and then either "Center", to use the center frequency, or "Marker", to use the frequency defined by marker 1.
- 6. Select the unit for the power result display.
- 7. Select the measurement time for which the average is calculated, or define the number of readings to average. To define the number of readings to be taken into account manually, select "Manual" and enter the number in the "Number of Readings" field.
- 8. To activate the duty cycle correction, select "DutyCycle" and enter a percentage as the correction value.
- 9. If you selected "dB" or "%" as units (relative display), define a reference value:
	- a) To set the currently measured power as a reference value, press the "Meas -> Ref" button.
	- b) Alternatively, enter a value manually in the "Reference Value" field.
	- c) Optionally, select the "Use Ref Level Offset" option to take the reference level offset set for the analyzer into account for the measured power.
- 10. If necessary, repeat steps 3-10 for another power sensor.
- 11. Set the "Power Sensor State" at the top of the "Power Sensor" tab to "On" to activate power measurement for the selected power sensors.

The results of the power measurement are displayed in the marker table (Function: "Sensor <1...4>").

### **How to zero the power sensor**

- 1. To display the "Power Sensor" tab of the "Input" dialog box, do one of the following:
	- Select "Input" from the "Overview".
	- Select the [INPUT/OUTPUT] key and then the "Power Sensor Config" softkey.
- 2. Select the tab that is assigned to the power sensor you want to zero.
- 3. Press the "Zeroing Power Sensor" button. A dialog box is displayed that prompts you to disconnect all signals from the input of the power sensor.
- 4. Disconnect all signals sending input to the power sensor and press [ENTER] to continue.
- 5. Wait until zeroing is complete. A corresponding message is displayed.
# <span id="page-288-0"></span>**6.3.3 Internal (tracking) generator**

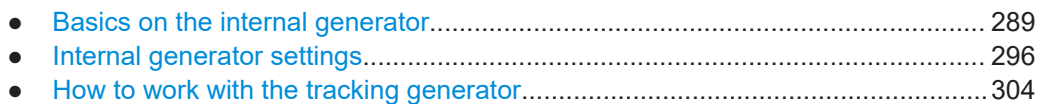

## **6.3.3.1 Basics on the internal generator**

The internal tracking generator is available with option R&S FPL1-B9.

The internal generator emits a signal at a specified frequency. The generated signal is sent to the GEN Output 50  $\Omega$  connector. You can connect your DUT to the output connector, thus allowing the analyzer to control the input signal for the device directly.

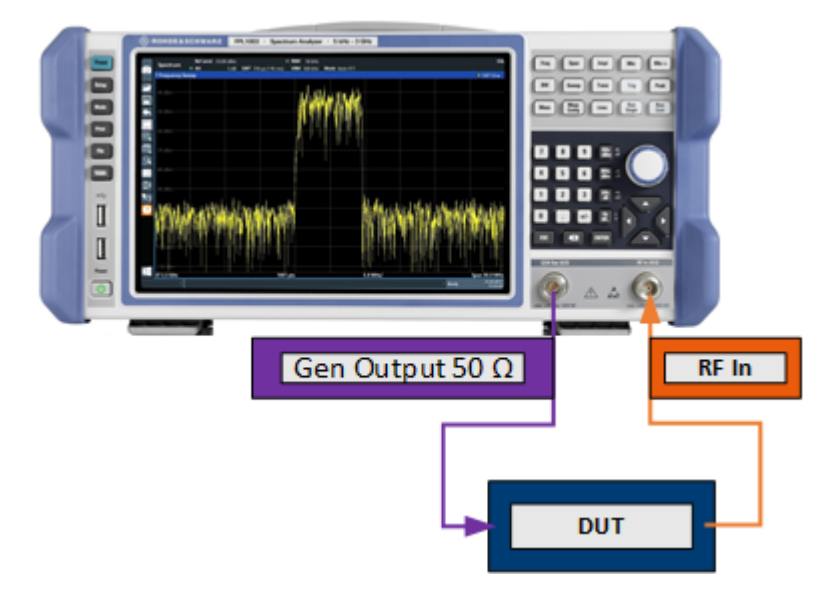

*Figure 6-42: Test setup using the internal generator*

You can enable or disable and configure the generator individually for each application. Different usages are provided for various measurement scenarios.

## **Independent CW source**

The internal generator can be used as an independent CW source for a DUT in all applications on the R&S FPL1000. In this case, the frequency of the internal generator is independent of the analyzer input.

<span id="page-289-0"></span>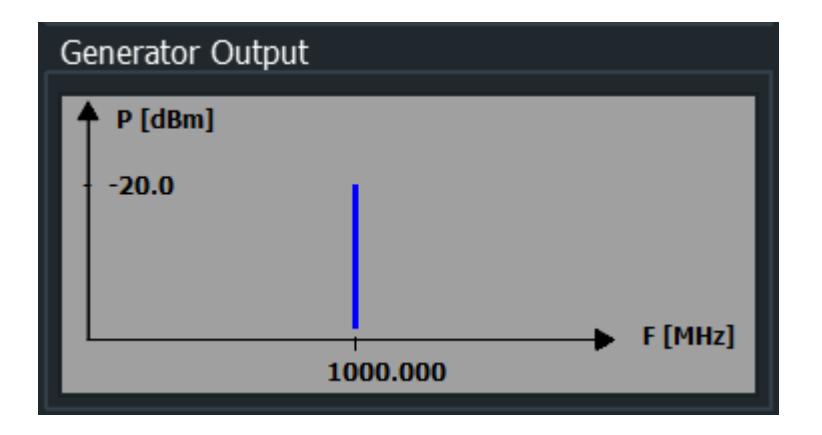

# **Tracking generator**

The frequency of the internal generator can be coupled to the input frequency of the analyzer, so that the input signal for the DUT tracks (or follows) the input signal of the analyzer. This function is referred to as a tracking generator.

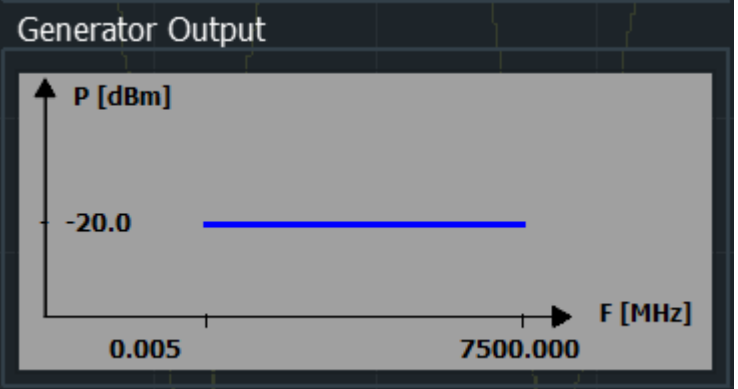

Frequency coupling is useful for test scenarios for which a signal generator is required, but an additional instrument is too expensive or takes up too much space.

When using the internal generator as a tracking generator, the R&S FPL1000 also allows you to set a frequency offset for frequency-converting measurements.

Using the internal generator as a tracking generator is only available in the Spectrum application for frequency sweeps. If you switch to another application, a currently active tracking generator is disabled.

# **Power sweep**

For a power sweep measurement, the internal generator signal remains at a fixed frequency, but increases its power level within a specified range over time. The default frequency of the internal generator is coupled to the (center) frequency of the analyzer and can be set from 5 kHz to the maximum frequency of the R&S FPL1000. However, you can define an offset for the internal generator frequency.

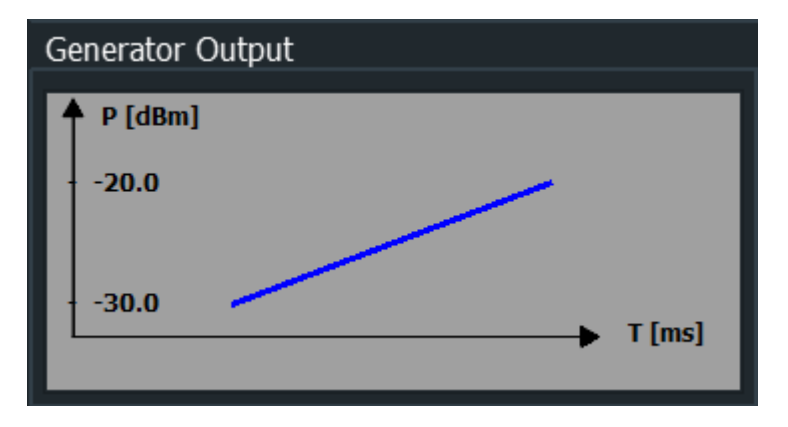

As a result, the measured power levels at the RF input are displayed versus the provided power levels of the internal generator output.

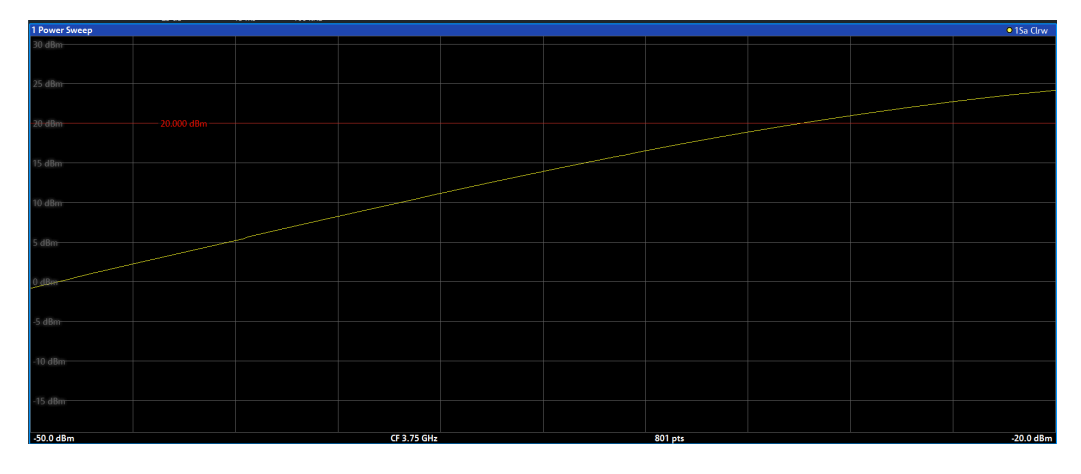

This measurement is only available if the optional internal generator is installed (R&S FPL1-B9) and active, and only in the Spectrum application.

Thus, you can use the internal generator signal as a reference input signal for your power-converting DUT. Then you can compare the DUT input to its output at the RF input of the analyzer. Ideally, the result is a linear trace, that is: the output is directly proportional to the input power. Any distortion to the linear trace indicates the effects of the DUT. This result is useful, for example, to determine the compression point for amplifiers.

#### Receiving data input and providing data output

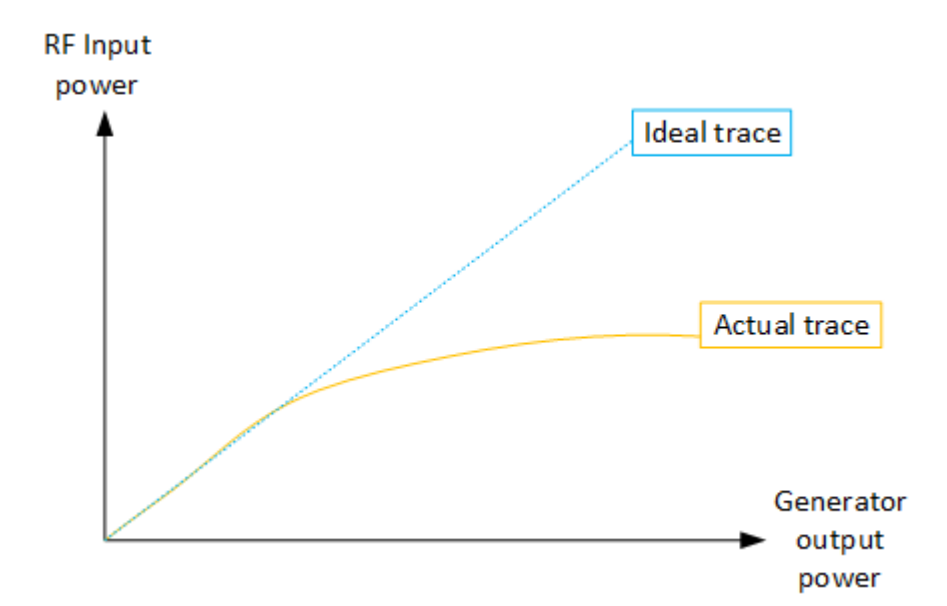

For details on determining compression points, see [Chapter 6.2.3, "Power sweep mea](#page-125-0)[surements", on page 126.](#page-125-0)

# **Calibration mechanism**

A common measurement setup includes a signal generator, a device under test (DUT), and a signal and spectrum analyzer. Therefore, it is useful to measure the attenuation or gain caused by the cables and connectors from the signal generator and the signal analyzer in advance. The known level offsets can then be removed from the measurement results to obtain accurate information on the DUT.

Calculating the difference between the currently measured power and a reference trace is referred to as *calibration*. Thus, the measurement results from the internal generator - including the inherent distortions - can be used as a reference trace to calibrate the measurement setup.

The inherent frequency and power level distortions can be determined by enabling the use of the internal generator as a tracking generator. The analyzer sends a predefined list of frequencies to the internal generator. The frequency list for the calibration sweep contains 201 values by default, divided in equidistant frequencies between the analyzer's start and stop frequency. The internal generator then sends a signal with the specified level at each frequency in the predefined list. The analyzer measures the signal and determines the level offsets to the expected values.

# **Saving calibration results**

A reference dataset for the calibration results is stored internally as a table of value pairs (frequency/level), one for each sweep point. The measured offsets can then be used as calibration factors for subsequent measurement results. The calibration data can also be stored permanently with the instrument settings using the "Save" function in the toolbar.

The calibration can be performed using either transmission or reflection measurements. The selected type of measurement used to determine the reference trace is included in the reference dataset.

### **Normalization**

Once the measurement setup has been calibrated and the reference trace is available, subsequent measurement results can be corrected according to the calibration factors, if necessary. Correction is done by subtracting the reference trace from the measurement results. The resulting level values are provided in dB. This process is referred to as *normalization*. Normalization is automatically enabled after calibration, but it can be enabled or disabled as required. If normalization is enabled, "NOR" is displayed in the channel bar, next to the indication that a tracking generator is being used ("Trk.Gen"). The normalized trace from the calibration sweep is a constant 0 dB line, as <calibration trace> -  $\leq$ reference trace> = 0.

As long as the same settings are used for measurement as for calibration, the normalized measurement results should not contain any inherent frequency or power distortions. Thus, the measured DUT values are very accurate.

#### **Approximate normalization**

If any of the calibration measurement settings are changed, the stored reference trace is no longer identical to the new measurement results. However, if the measurement settings do not deviate too much, the measurement results can still be normalized *approximately* using the stored reference trace. Approximate normalization is indicated by the "APX" label in the channel bar (instead of "NOR").

Approximate normalization occurs if one or more of the following values deviate from the calibration settings:

- Coupling (RBW, VBW, SWT)
- Reference level, RF attenuation
- Start or stop frequency
- Output level of internal generator
- Detector (max. peak, min. peak, sample, etc.)
- Frequency deviation at a maximum of 201 points within the set sweep limits (corresponds to a doubling of the span)

Differences in level settings between the reference trace and the current instrument settings are taken into account automatically. If the span is reduced, a linear interpolation of the intermediate values is applied. If the span increases, the values at the left or right border of the reference dataset are extrapolated to the current start or stop frequency, i.e. the reference dataset is extended by constant values.

Thus, the instrument settings can be changed in a wide area without giving up normalization. This reduces the necessity to carry out a new normalization to a minimum.

#### **The normalized trace in the display**

The normalized reference trace is also displayed in the spectrum diagram, by default at the top of the diagram (90% of the window height). It is indicated by a red line labeled "NOR", followed by the current reference value. However, it can be shifted vertically to

reflect an attenuation or gain caused by the measured DUT (see also ["Shifting the ref](#page-294-0)[erence line \(and normalized trace\)"](#page-294-0) on page 295).

#### **Restoring the calibration settings**

If the measurement settings no longer match the instrument settings with which the calibration was performed (indicated by the "APX" or no label next to "Trk.Gen" in the channel bar), you can restore the calibration settings, which are stored with the reference dataset on the R&S FPL1000.

#### **Storing the normalized reference trace as a transducer factor**

The (inverse) normalized reference trace can also be stored as a *transducer factor* for use in other R&S FPL1000 applications that do not support the use of the tracking generator. The normalized trace data is converted to a transducer with unit dB and stored in a file with the specified name and the suffix  $.tdf$  under

C:\ProgramData\Rohde-Schwarz\ZNL-FPL\trd. The frequency points are allocated in equidistant steps between the start and stop frequency.

Defining transducer factors are useful, for example, to determine the effects of a particular device component and then remove these effects from a subsequent measurement which includes this component.

For an example, see ["How to remove the effects of a particular component from mea](#page-303-0)[surement results using calibration"](#page-303-0) on page 304.

Note that the *normalized* measurement data is stored, not the original *reference* trace! Thus, if you store the normalized trace directly after calibration, without changing any settings, the transducer factor is 0 dB for the entire span (by definition of the normalized trace).

## **Reference trace, reference line and reference level**

#### **Reference trace**

The calibration results are stored internally on the R&S FPL1000 as a *reference trace*. For each measured sweep point, the offset to the expected values is determined. If normalization is activated, the offsets in the reference trace are removed from the current measurement results to compensate for the inherent distortions.

#### **Reference line**

The reference line is defined by the [Reference Value](#page-300-0) and [Reference Position](#page-299-0) in the "Internal Generator" > "Source Calibration" settings. It is similar to the [Reference Level](#page-318-0) defined in the "Amplitude" settings. However, as opposed to the reference *level*, this reference *line* only affects the y-axis scaling in the diagram. It has no effect on the expected input power level or the hardware settings.

The reference line determines the range and the scaling of the y-axis, just as the reference level does.

Receiving data input and providing data output

<span id="page-294-0"></span>The normalized reference trace (0 dB directly after calibration) is displayed on this reference line, indicated by a red line in the diagram. By default, the reference line is displayed at the top of the diagram (90% of the window height). If you shift the reference line, the normalized trace is shifted, as well.

# **Shifting the reference line (and normalized trace)**

You can shift the reference line - and thus the normalized trace - in the result display by changing the [Reference Position](#page-299-0) or the [Reference Value.](#page-300-0)

If the DUT inserts a gain or an attenuation in the measurement, this effect can be reflected in the result display on the R&S FPL1000. To reflect a power offset in the measurement trace, change the [Reference Value](#page-300-0).

## **Displayed information and errors**

#### **Channel bar**

If internal generator control is active, some additional information is displayed in the channel bar.

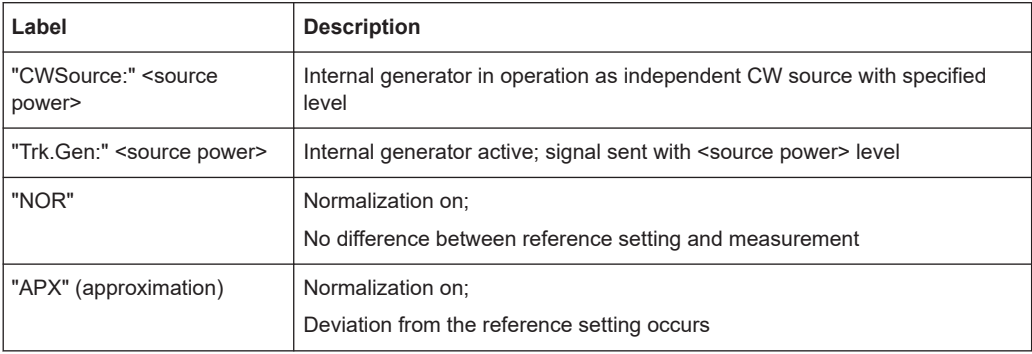

#### **Error and status messages**

The following status and error messages can occur during internal generator control.

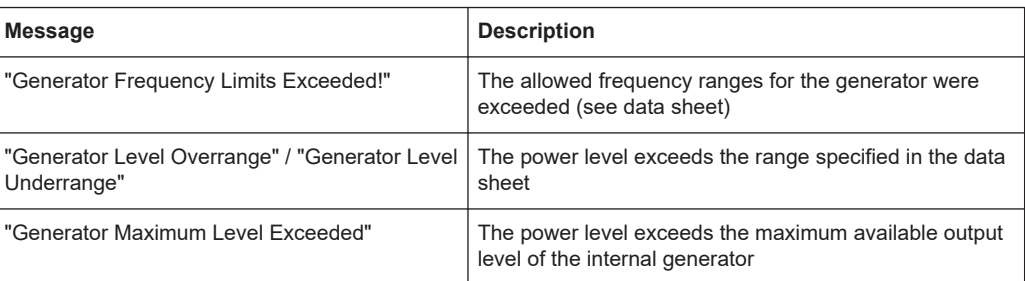

# <span id="page-295-0"></span>**NOTICE**

# **Overloading**

At a reference level of -13 dBm and at an internal generator output level of the same value, the R&S FPL1000 operates without overrange reserve. That means the R&S FPL1000 is in danger of being overloaded if a signal is applied whose amplitude is higher than the reference line. In this case, an overload message is displayed in the status line.

Overloading can be avoided as follows:

- Reducing the output level of the internal generator ("Level" [on page 297\)](#page-296-0)
- Increasing the reference level ([Reference Level](#page-318-0) in the "Amplitude" menu)

#### **6.3.3.2 Internal generator settings**

**Access**: Toolbar > "Generator Config"

**Or**: [Freq] > "Generator Config"

The internal generator signal is only available if the optional Internal Generator R&S FPL1-B9 is installed.

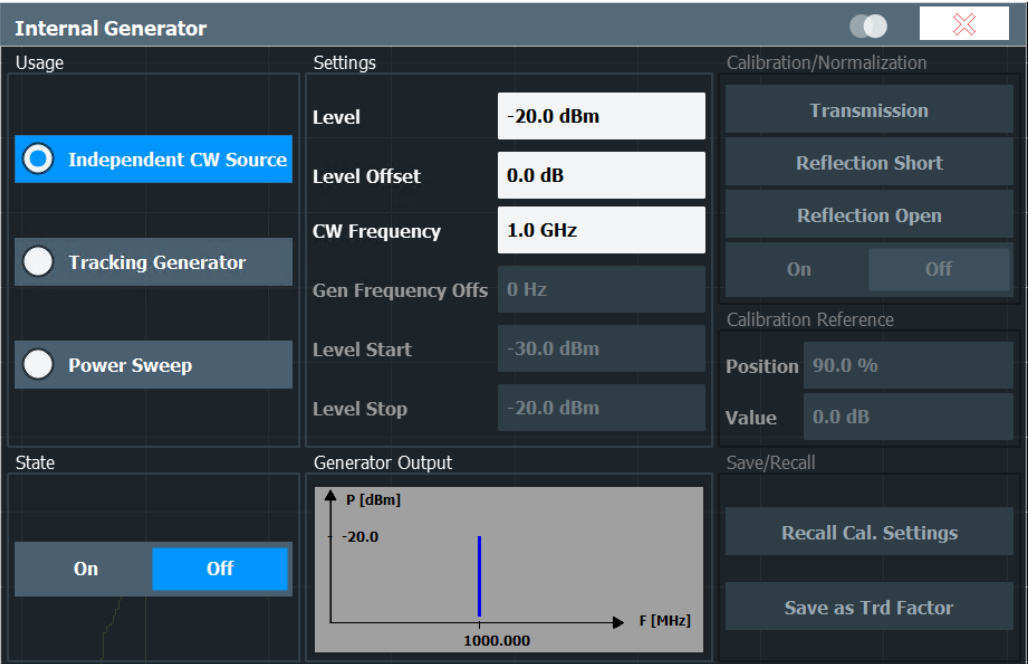

The preview in the dialog box visualizes the configured signal from the internal generator.

For details, see [Chapter 6.3.3.1, "Basics on the internal generator", on page 289](#page-288-0).

#### **Independent CW source settings**

**Access**: Toolbar > "Generator Config"

Receiving data input and providing data output

## <span id="page-296-0"></span>**Or**: [Freq] > "Generator Config"

The independent CW signal is available in all R&S FPL1000 applications if the optional Internal Generator R&S FPL1-B9 is installed.

For details, see [Chapter 6.3.3.1, "Basics on the internal generator", on page 289](#page-288-0).

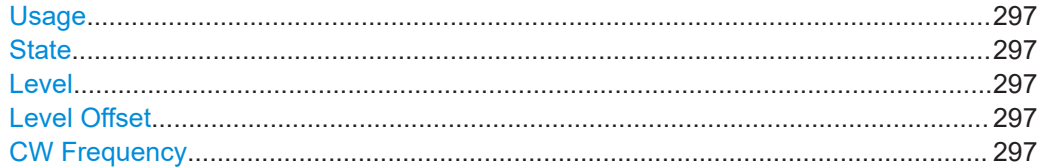

#### **Usage**

Determines the type of signal provided by the internal generator:

- ["Independent CW source"](#page-288-0) on page 289: constant frequency and power level
- ["Tracking generator"](#page-289-0) on page 290: constant power level, frequency follows analyzer frequency (only available for frequency sweeps in the Spectrum application)
- ["Power sweep"](#page-289-0) on page 290: constant frequency, linearly increasing power level (only available in the Spectrum application)

#### Remote command:

[SOURce<si>:FREQuency:COUPling\[:STATe\]](#page-805-0) on page 806 [SOURce<si>:POWer:MODE](#page-809-0) on page 810

## **State**

Enables or disables the internal generator. The generator signal is output at the GEN Output 50  $Ω$  connector on the front panel.

Remote command: [OUTPut<up>\[:STATe\]](#page-803-0) on page 804

#### **Level**

Defines the output power of the internal generator.

The default output power is -20 dBm. The range is from -60 dBm to +10 dBm.

Remote command: [SOURce<si>:POWer\[:LEVel\]\[:IMMediate\]\[:AMPLitude\]](#page-804-0) on page 805

# **Level Offset**

Defines an offset to the output power of the internal generator.

Used to adapt the level display, for example to cable loss.

Remote command: [SOURce<si>:POWer\[:LEVel\]\[:IMMediate\]:OFFSet](#page-804-0) on page 805

#### **CW Frequency**

Defines the frequency of the independent CW source. The step size depends on the measurement mode.

If the internal generator is used as a tracking generator, the frequency is coupled to the frequency of the analyzer. Thus, this setting is not available.

Remote command: [SOURce<si>:INTernal:FREQuency](#page-804-0) on page 805

## **Tracking generator settings**

**Access**: Toolbar > "Generator Config"

**Or**: [Freq] > "Generator Config"

The tracking generator signal is only available for frequency sweeps in the Spectrum application, and only if the optional Internal Generator R&S FPL1-B9 is installed.

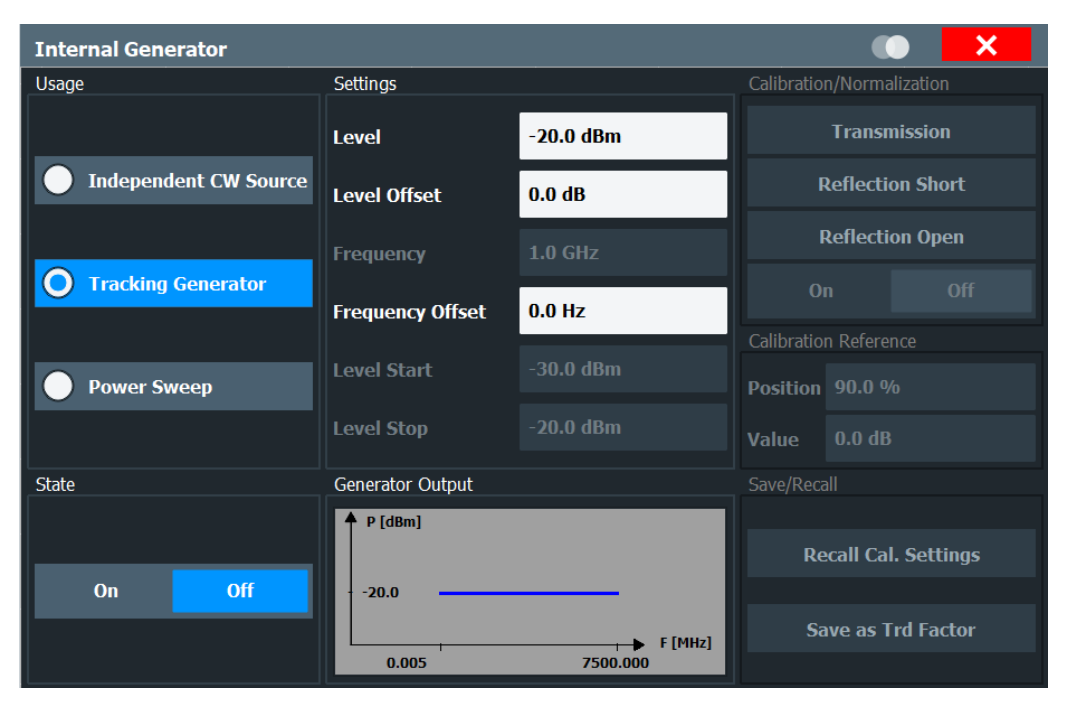

The preview in the dialog box visualizes the configured signal from the internal tracking generator.

For details, see [Chapter 6.3.3.1, "Basics on the internal generator", on page 289](#page-288-0).

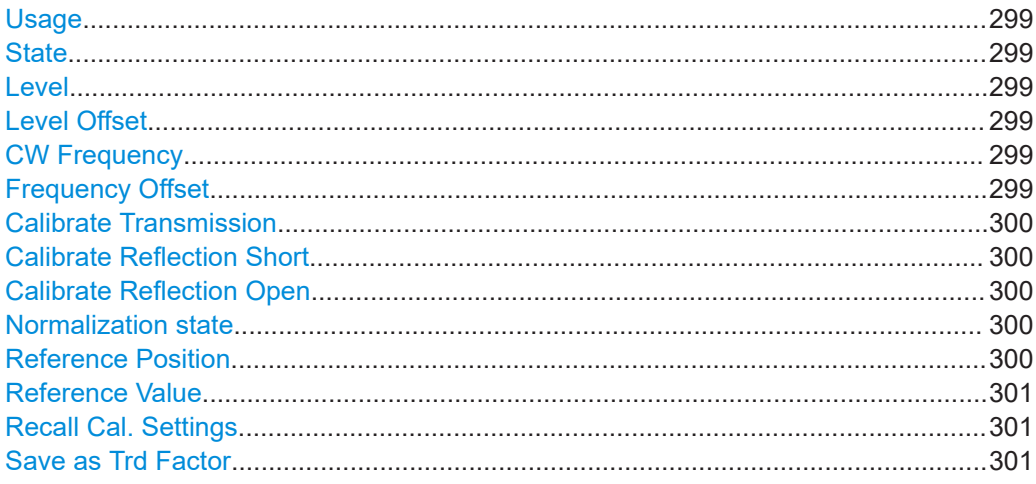

#### <span id="page-298-0"></span>**Usage**

Determines the type of signal provided by the internal generator:

- ["Independent CW source"](#page-288-0) on page 289: constant frequency and power level
- ["Tracking generator"](#page-289-0) on page 290: constant power level, frequency follows analyzer frequency (only available for frequency sweeps in the Spectrum application)
- ["Power sweep"](#page-289-0) on page 290: constant frequency, linearly increasing power level (only available in the Spectrum application)

Remote command:

[SOURce<si>:FREQuency:COUPling\[:STATe\]](#page-805-0) on page 806 [SOURce<si>:POWer:MODE](#page-809-0) on page 810

#### **State**

Enables or disables the internal generator. The generator signal is output at the GEN Output 50  $Ω$  connector on the front panel.

Remote command:

[OUTPut<up>\[:STATe\]](#page-803-0) on page 804

#### **Level**

Defines the output power of the internal generator.

The default output power is -20 dBm. The range is from -60 dBm to +10 dBm.

Remote command:

[SOURce<si>:POWer\[:LEVel\]\[:IMMediate\]\[:AMPLitude\]](#page-804-0) on page 805

#### **Level Offset**

Defines an offset to the output power of the internal generator.

Used to adapt the level display, for example to cable loss.

Remote command:

[SOURce<si>:POWer\[:LEVel\]\[:IMMediate\]:OFFSet](#page-804-0) on page 805

#### **CW Frequency**

Defines the frequency of the independent CW source. The step size depends on the measurement mode.

If the internal generator is used as a tracking generator, the frequency is coupled to the frequency of the analyzer. Thus, this setting is not available.

Remote command:

[SOURce<si>:INTernal:FREQuency](#page-804-0) on page 805

#### **Frequency Offset**

Shifts the frequency of the internal generator by the defined offset.

The default frequency of the internal generator is coupled to the (center) frequency of the analyzer and can be set from 5 kHz to the maximum frequency of the R&S FPL1000.

Remote command: [SOURce<si>:INTernal:FREQuency:OFFSet](#page-805-0) on page 806

# <span id="page-299-0"></span>**Calibrate Transmission**

Starts a transmission type measurement to determine a reference trace. This trace is used to calculate the difference for the normalized values.

Remote command: [\[SENSe:\]CORRection:METHod](#page-807-0) on page 808

#### **Calibrate Reflection Short**

Starts a short-circuit reflection type measurement to determine a reference trace for calibration.

If both calibrations (open circuit, short circuit) are carried out, the calibration trace is calculated by averaging the two measurements. The order of the two calibration measurements is irrelevant.

Remote command:

[\[SENSe:\]CORRection:METHod](#page-807-0) on page 808 Selects the reflection method. [\[SENSe:\]CORRection:COLLect\[:ACQuire\]](#page-806-0) on page 807 Starts the sweep for short-circuit calibration.

#### **Calibrate Reflection Open**

Starts an open-circuit reflection type measurement to determine a reference trace for calibration.

If both reflection-type calibrations (open circuit, short circuit) are carried out, the reference trace is calculated by averaging the two measurements. The order of the two calibration measurements is irrelevant.

Remote command:

[\[SENSe:\]CORRection:METHod](#page-807-0) on page 808 Selects the reflection method. [\[SENSe:\]CORRection:COLLect\[:ACQuire\]](#page-806-0) on page 807 Starts the sweep for open-circuit calibration.

#### **Normalization state**

Switches the normalization of measurement results on or off. This function is only available if the memory contains a reference trace, that is, after a calibration has been performed.

Remote command: [\[SENSe:\]CORRection\[:STATe\]](#page-806-0) on page 807

## **Reference Position**

Defines the position of the reference line in percent of the total y-axis range.

The top of the diagram is 100%, the bottom is 0%. By default, the 0 dB line is displayed at 90% of the diagram height.

This setting is only available if normalization is on (see "Normalization state" on page 300).

The reference line defined by the reference value and reference position is similar to the [Reference Level](#page-318-0) defined in the "Amplitude" settings. However, this reference line only affects the y-axis scaling in the diagram, it has no effect on the expected input power level or the hardware settings.

<span id="page-300-0"></span>The normalized trace (0 dB directly after calibration) is displayed on this reference line, indicated by a red line in the diagram. If you shift the reference line, the normalized trace is shifted, as well.

Remote command:

[DISPlay\[:WINDow<n>\]\[:SUBWindow<w>\]:TRACe<t>:Y\[:SCALe\]:RPOSition](#page-784-0) [on page 785](#page-784-0)

#### **Reference Value**

Defines an offset for the position of the reference line.

This setting can be used to shift the reference line and thus the normalized trace, similar to the [Shifting the Display \(Offset\)](#page-318-0) defined in the "Amplitude" settings shifts the reference level *in the display*.

Shifting the normalized trace is useful, for example, to reflect an attenuation or gain caused by the measured DUT. If you then zoom into the diagram around the normalized trace, the measured trace still remains fully visible.

Remote command:

[DISPlay\[:WINDow<n>\]\[:SUBWindow<w>\]:TRACe<t>:Y\[:SCALe\]:RVALue](#page-808-0) [on page 809](#page-808-0)

#### **Recall Cal. Settings**

Restores the settings that were used during source calibration. This can be useful if instrument settings were changed after calibration (e.g. center frequency, frequency deviation, reference level, etc.).

Remote command: [\[SENSe:\]CORRection:RECall](#page-807-0) on page 808

# **Save as Trd Factor**

Uses the normalized measurement data to generate a transducer factor. The trace data is converted to a transducer with unit dB and stored in a file with the specified name and the suffix, trd under

C:\ProgramData\Rohde-Schwarz\ZNL-FPL\trd. The frequency points are allocated in equidistant steps between start and stop frequency.

The generated transducer factor can be further adapted using the "Transducer" function in the [Setup] menu.

**Note:** Note that the *normalized* measurement data is used, not the *reference* trace! Thus, if you store the normalized trace directly after calibration, without changing any settings, the transducer factor is 0 dB for the entire span (by definition of the normalized trace).

Remote command: [\[SENSe:\]CORRection:TRANsducer:GENerate](#page-808-0) on page 809

#### **Power sweep settings**

**Access**: Toolbar > "Generator Config"

**Or**: [Meas] > "Power Sweep" > "Generator Config"

**Or**: [Freq] > "Generator Config"

Receiving data input and providing data output

The power sweep signal is currently only available in the Spectrum application, and only if the optional Internal Generator R&S FPL1-B9 is installed.

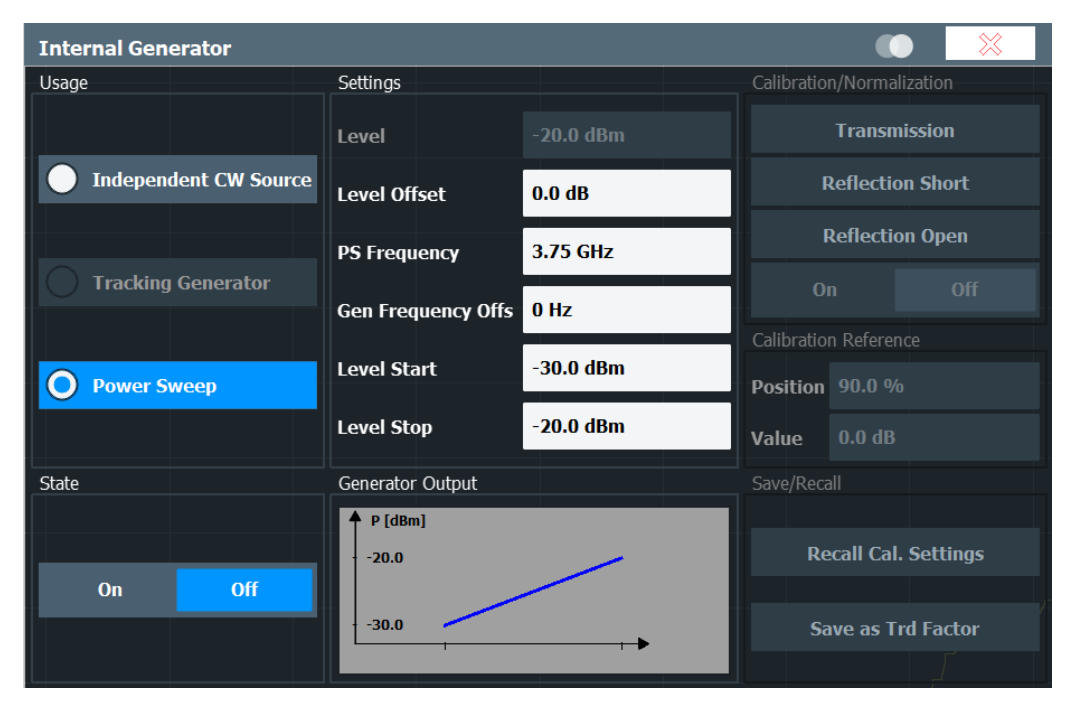

For details, see [Chapter 6.3.3.1, "Basics on the internal generator", on page 289](#page-288-0).

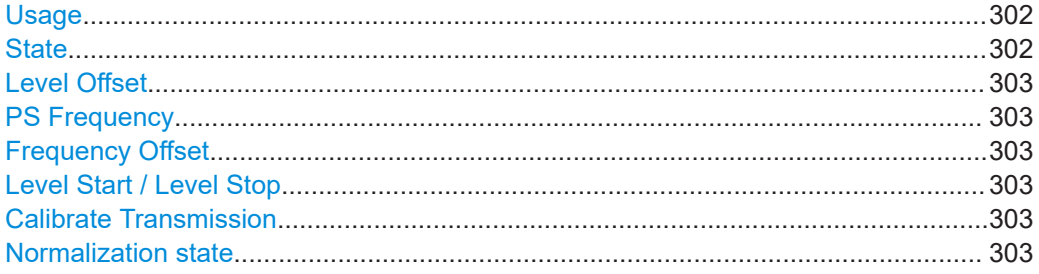

#### **Usage**

Determines the type of signal provided by the internal generator:

- ["Independent CW source"](#page-288-0) on page 289: constant frequency and power level
- ["Tracking generator"](#page-289-0) on page 290: constant power level, frequency follows analyzer frequency (only available for frequency sweeps in the Spectrum application)
- ["Power sweep"](#page-289-0) on page 290: constant frequency, linearly increasing power level (only available in the Spectrum application)

Remote command:

[SOURce<si>:FREQuency:COUPling\[:STATe\]](#page-805-0) on page 806 [SOURce<si>:POWer:MODE](#page-809-0) on page 810

#### **State**

Enables or disables the internal generator. The generator signal is output at the GEN Output 50  $Ω$  connector on the front panel.

Remote command: [OUTPut<up>\[:STATe\]](#page-803-0) on page 804

Receiving data input and providing data output

# <span id="page-302-0"></span>**Level Offset**

Defines an offset to the output power of the internal generator.

Used to adapt the level display, for example to cable loss.

Remote command:

[SOURce<si>:POWer\[:LEVel\]\[:IMMediate\]:OFFSet](#page-804-0) on page 805

#### **PS Frequency**

Defines the frequency of the internal generator signal for a power sweep measurement. This frequency corresponds to the center frequency of the RF measurement.

Remote command: [\[SENSe:\]FREQuency:CENTer](#page-763-0) on page 764

#### **Frequency Offset**

Shifts the frequency of the internal generator by the defined offset.

The default frequency of the internal generator is coupled to the (center) frequency of the analyzer and can be set from 5 kHz to the maximum frequency of the R&S FPL1000.

Remote command: [SOURce<si>:INTernal:FREQuency:OFFSet](#page-805-0) on page 806

#### **Level Start / Level Stop**

Defines the start and stop levels of the output power of the internal generator. The power increases linearly within this range. Only ascending values are allowed, that is: the level start value must be lower than the level stop value.

The range is from -60 dBm to +10 dBm.

If a [Level Offset](#page-296-0) is defined, the "Level Start" / "Level Stop" values are indicated with the offset applied.

Remote command: [SOURce<si>:POWer:STARt](#page-809-0) on page 810

[SOURce<si>:POWer:STOP](#page-810-0) on page 811

#### **Calibrate Transmission**

Starts a transmission type measurement to determine a reference trace. This trace is used to calculate the difference for the normalized values.

Remote command: [\[SENSe:\]CORRection:METHod](#page-807-0) on page 808

#### **Normalization state**

Switches the normalization of measurement results on or off. This function is only available if the memory contains a reference trace, that is, after a calibration has been performed.

Remote command: [\[SENSe:\]CORRection\[:STATe\]](#page-806-0) on page 807

#### <span id="page-303-0"></span>**6.3.3.3 How to work with the tracking generator**

The following step-by-step instructions demonstrate how to work with the optional tracking generator.

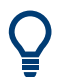

For remote operation, see ["Programming example for a tracking generator"](#page-810-0) [on page 811](#page-810-0).

- How to calibrate a measurement setup using a tracking generator......................304
- How to remove the effects of a particular component from measurement results using calibration.................................................................................................... 304
- [How to compensate for additional gain or attenuation after calibration................ 305](#page-304-0)

#### **How to calibrate a measurement setup using a tracking generator**

1. If the measurement setup does not require the full span of the R&S FPL1000, change the "Frequency Start" and "Frequency Stop" values ([FREQ] > "Frequency Config").

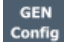

- 2. Select the "GEN Config" tool on the toolbar.
- 3. Select the "Usage": "Tracking Generator".
- 4. Set the "State" to "On".
- 5. Define the generator output level as the "Level".
- 6. Optionally, to define a constant level offset for the tracking generator, define a "Level Offset".
- 7. Select the "Source Calibration" type: "Transmission" to perform a calibration sweep and store a reference trace for the measurement setup.

Normalization is automatically set to "On".

8. Optionally, shift the reference line further down in the result display by decreasing the "Reference": "Position".

The measurement setup is now calibrated. Subsequent measurement results are normalized, so that any unwanted effects from the cables and connectors are removed.

# **How to remove the effects of a particular component from measurement results using calibration**

- 1. Set up the measurement, including the component, and perform a calibration as described in "How to calibrate a measurement setup using a tracking generator" on page 304.
- 2. After calibration, select "Save as Trd Factor" to store the normalized reference trace as a transducer factor.
- <span id="page-304-0"></span>3. Select [Setup] > "Transducer".
- 4. Select the stored transducer in the list of available transducers and select the "Active" setting for it.
- 5. Perform any measurement with the setup that contains the calibrated component.

The measurement results do not include the effects from the component.

#### **How to compensate for additional gain or attenuation after calibration**

If a gain or an attenuation is inserted in the measurement after calibration, this effect can be reflected in the display of the normalized trace on the R&S FPL1000. Thus, the measured trace and the normalized trace are not so far apart in the display, so that you can zoom into the normalized trace without cropping the measurement trace.

Prerequisite: a calibration has been performed for the original measurement setup, except for the component causing an additional gain or attenuation (as described in ["How to calibrate a measurement setup using a tracking generator"](#page-303-0) on page 304.)

- 1. Insert the additional component in the calibrated measurement setup and perform a new measurement.
- GEN<br>Config
	- 2. Select the "GEN Config" tool on the toolbar.
	- 3. With active normalization, set the "Calibration Reference": "Value" to the same value as the gain or attenuation the inserted component causes.
	- 4. Optionally, shift the reference line further down in the result display by decreasing the "Calibration Reference": "Position".

The normalized reference trace moves to the position of the measured trace.

5. Optionally, zoom into the measured trace by changing the y-axis scaling (or the range: "AMPT > Scale Config > Range").

The measured trace is still fully visible, and the absolute values are still valid.

# **6.3.4 Output settings**

**Access**: "Overview" > "Output"

The R&S FPL1000 can provide signals to different output connectors.

These connectors are only available if the R&S FPL1-B5 option is installed.

For details on connectors, refer to the R&S FPL1000 Getting Started manual, "Front / Rear Panel View" chapters.

#### Receiving data input and providing data output

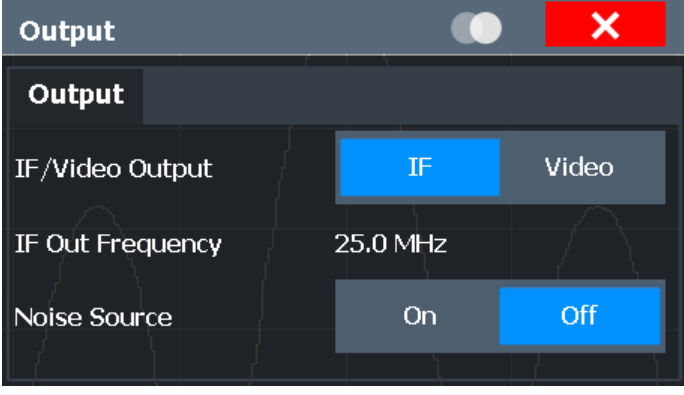

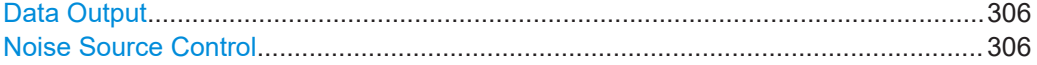

#### **Data Output**

Defines the type of signal available at one of the output connectors of the R&S FPL1000.

This connector is only available if the R&S FPL1-B5 option is installed.

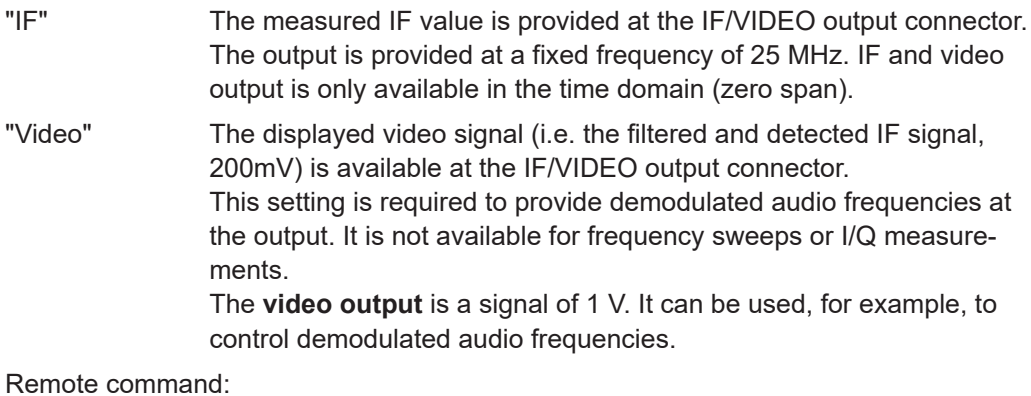

[OUTPut<up>:IF\[:SOURce\]](#page-812-0) on page 813 [OUTPut<up>:IF:IFFRequency?](#page-812-0) on page 813 [SYSTem:SPEaker:VOLume](#page-814-0) on page 815 [SYSTem:SPEaker\[:STATe\]](#page-814-0) on page 815 [SYSTem:SPEaker:MUTE](#page-814-0) on page 815

# **Noise Source Control**

Enables or disables the 28 V voltage supply for an external noise source connected to the "Noise source control / Power sensor") connector. By switching the supply voltage for an external noise source on or off in the firmware, you can enable or disable the device as required.

This connector is only available if the R&S FPL1-B5 option is installed.

External noise sources are useful when you are measuring power levels that fall below the noise floor of the R&S FPL1000 itself, for example when measuring the noise level of an amplifier.

<span id="page-306-0"></span>In this case, you can first connect an external noise source (whose noise power level is known in advance) to the R&S FPL1000 and measure the total noise power. From this value, you can determine the noise power of the R&S FPL1000. Then when you measure the power level of the actual DUT, you can deduct the known noise level from the total power to obtain the power level of the DUT.

Remote command: [DIAGnostic:SERVice:NSOurce](#page-811-0) on page 812

# **6.4 Frequency and span configuration**

The frequency and span settings define the scope of the signal and spectrum to be analyzed with the R&S FPL1000.

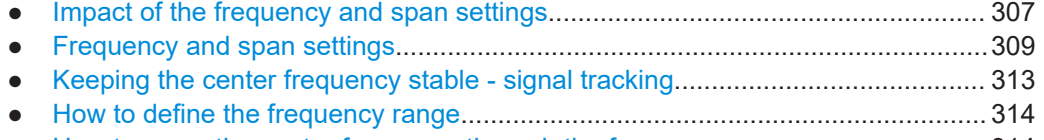

How to move the center frequency through the frequency range.............................. 314

# **6.4.1 Impact of the frequency and span settings**

Some background knowledge on the impact of the described settings is provided here for a better understanding of the required configuration.

- Defining the scope of the measurement frequency range.................................. 307
- Stepping through the frequency range center frequency stepsize..................... 307
- [Coping with large frequency ranges logarithmic scaling.....................................308](#page-307-0)

# **6.4.1.1 Defining the scope of the measurement - frequency range**

The frequency range defines the scope of the signal and spectrum to be analyzed. It can either be defined as a span around a center frequency, or as a range from a start to a stop frequency. Furthermore, the full span comprising the entire possible frequency range can be selected, or a zero span. The full span option allows you to perform an overview measurement over the entire span. Using the "Last Span" function you can easily switch back to the detailed measurement of a specific frequency range.

For sinusoidal signals, the center frequency can be defined automatically by the R&S FPL1000 as the highest frequency level in the frequency span (see ["Adjusting the](#page-353-0) [Center Frequency Automatically \(Auto Frequency\)"](#page-353-0) on page 354).

# **6.4.1.2 Stepping through the frequency range - center frequency stepsize**

Using the arrow keys you can move the center frequency in discrete steps through the available frequency range. The step size by which the center frequency is increased or decreased is defined by the "Center Frequency Stepsize".

<span id="page-307-0"></span>The "Center Frequency Stepsize" also defines the step size by which the value is increased or decreased when you use the rotary knob to change the center frequency; however, the **rotary knob** moves in steps of only **1/10 of the "Center Frequency Stepsize"** to allow for a more precise setting.

By default, the step size is set in relation to the selected span or resolution bandwidth (for zero span measurements). In some cases, however, it may be useful to set the step size to other values.

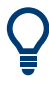

For example, to analyze signal harmonics, you can define the step size to be equal to the center frequency. In this case, each stroke of the arrow key selects the center frequency of another harmonic. Similarly, you can define the step size to be equal to the current marker frequency.

# **6.4.1.3 Coping with large frequency ranges - logarithmic scaling**

In a linear display, the frequencies are distributed linearly across the x-axis. That means the entire frequency range is divided by the number of sweep points, and the distance between sweep points is equal. Linear scaling is useful to determine precise frequencies within a small range.

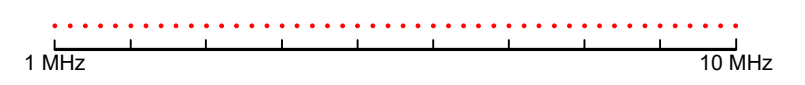

*Figure 6-43: Linear x-axis scaling: the distance between the sweep points is equal, e.g. 200 kHz*

However, if high and low frequencies appear in the same display, it is difficult to determine individual frequencies precisely or to distinguish frequencies that are close together.

In a logarithmic display, lower frequencies are distributed among a much larger area of the display, while high frequencies are condensed to a smaller area. Now it is much easier to distinguish several lower frequencies, as they are spread over a wider area. Logarithmic scaling is useful for overview measurements when a large frequency range must be displayed in one diagram.

Note that logarithmic scaling is only available if R&S FPL1-K54 is installed.

However, with logarithmic scaling, the frequency resolution between two sweep points deteriorates with higher frequencies.

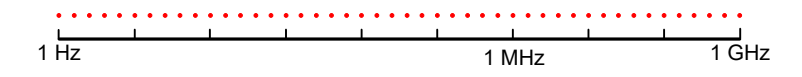

*Figure 6-44: Logarithmic x-axis scaling: the distance between sweep points is variable*

In the spectrum from 10 Hz to 100 Hz, the distance is a few Hz. Between 100 MHz and 1 GHz, the distance is several MHz.

Frequency and span configuration

<span id="page-308-0"></span>Thus, for logarithmic x-axis scaling, the number of sweep points must be sufficiently high in order to distinguish high frequencies precisely. The resolution bandwidth should cover at least one sweep point (that means: the distance between two sweep points should not exceed the RBW). If this condition is not met, signals or interferers could be missed, especially narrowband interferers.

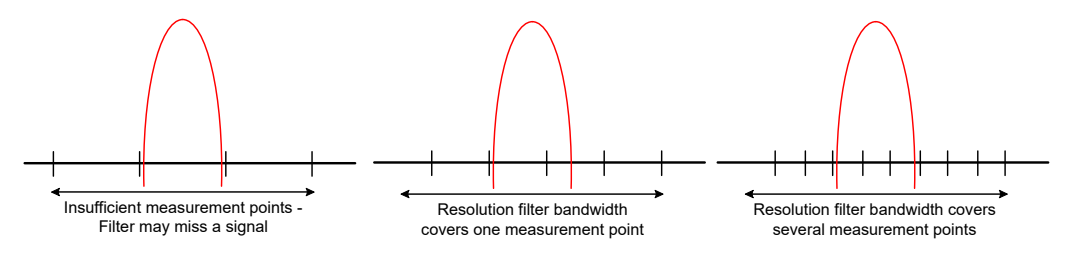

# **6.4.2 Frequency and span settings**

**Access**: "Overview" > "Frequency"

For more information see [Chapter 6.4.4, "How to define the frequency range",](#page-313-0) [on page 314](#page-313-0).

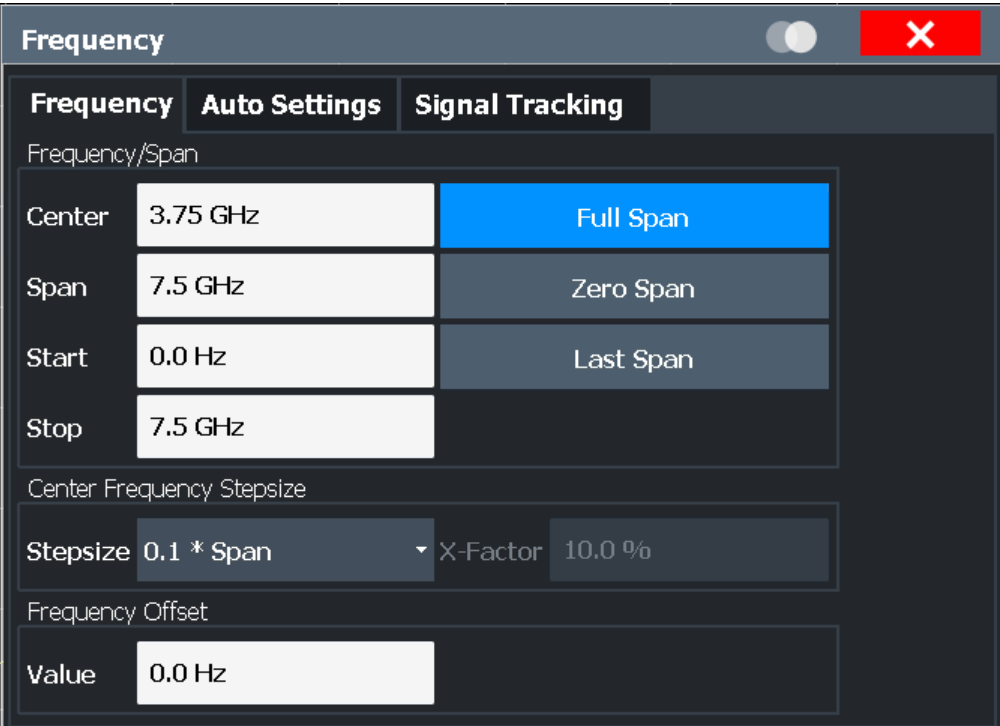

Frequency and span configuration

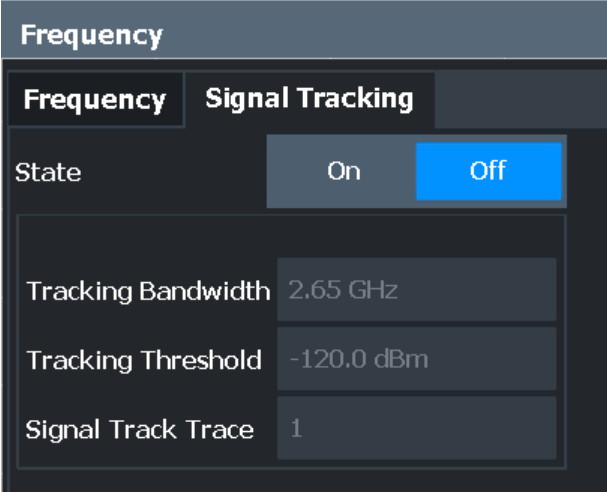

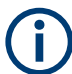

"Auto Settings" are described in [Chapter 6.8, "Adjusting settings automatically",](#page-352-0) [on page 353](#page-352-0).

Signal Tracking is described in [Chapter 6.4.3, "Keeping the center frequency stable](#page-312-0)  [signal tracking", on page 313](#page-312-0).

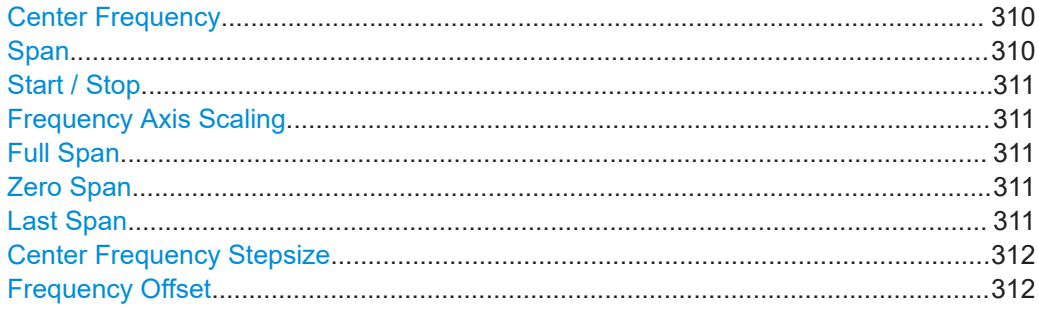

# **Center Frequency**

Defines the center frequency of the signal in Hertz.

The allowed range of values for the center frequency depends on the frequency span.

span > 0: span<sub>min</sub>/2  $\leq f_{center} \leq f_{max} - span_{min}/2$ 

zero span: 0 Hz  $\leq f_{\text{center}} \leq f_{\text{max}}$ 

 $f_{\text{max}}$  and span<sub>min</sub> depend on the instrument and are specified in the data sheet.

Remote command: [\[SENSe:\]FREQuency:CENTer](#page-763-0) on page 764

# **Span**

Defines the frequency span. The center frequency is kept constant. The following range is allowed:

span = 0: 0 Hz

span >0:

span<sub>min</sub> ≤ f<sub>span</sub> ≤ f<sub>max</sub>

<span id="page-310-0"></span> $f_{\text{max}}$  and span<sub>min</sub> are specified in the data sheet.

For more information, see [Chapter 6.4.1.1, "Defining the scope of the measurement](#page-306-0)  [frequency range", on page 307](#page-306-0).

Remote command: [\[SENSe:\]FREQuency:SPAN](#page-765-0) on page 766

#### **Start / Stop**

Defines the start and stop frequencies.

The following range of values is allowed:

 $f_{\text{min}} \leq f_{\text{start}} \leq f_{\text{max}} - \text{span}_{\text{min}}$ 

 $f_{\text{min}} + \text{span}_{\text{min}} \leq f_{\text{stop}} \leq f_{\text{max}}$ 

 $f_{min}$ ,  $f_{max}$  and span<sub>min</sub> are specified in the data sheet.

Remote command:

[\[SENSe:\]FREQuency:STARt](#page-766-0) on page 767 [SENSe: ]FREQuency: STOP on page 767

#### **Frequency Axis Scaling**

Switches between linear and logarithmic scaling for the frequency axis.

Logarithmic scaling is only available if R&S FPL1-K54 is installed and only for  $f_{\text{stop}}$  $≥1.4*$  f<sub>start</sub>.

By default, the frequency axis has linear scaling. Logarithmic scaling of the frequency axis, however, is common for measurements over large frequency ranges as it enhances the resolution of the lower frequencies. On the other hand, high frequencies get more crowded and become harder to distinguish.

For more information see [Chapter 6.4.1.3, "Coping with large frequency ranges - loga](#page-307-0)[rithmic scaling", on page 308](#page-307-0).

Remote command:

[DISPlay\[:WINDow<n>\]\[:SUBWindow<w>\]:TRACe<t>:X:SPACing](#page-762-0) on page 763

#### **Full Span**

Sets the span to the full frequency range of the R&S FPL1000 specified in the data sheet. This setting is useful for overview measurements.

Remote command:

[\[SENSe:\]FREQuency:SPAN:FULL](#page-766-0) on page 767

#### **Zero Span**

Sets the span to 0 Hz (zero span). The x-axis becomes the time axis with the grid lines corresponding to 1/10 of the current sweep time ("SWT").

For details see [Chapter 6.2.1, "Basic measurements", on page 103.](#page-102-0)

Remote command: FREQ:SPAN 0Hz, see [\[SENSe:\]FREQuency:SPAN](#page-765-0) on page 766

#### **Last Span**

Sets the span to the previous value. With this function you can switch between an overview measurement and a detailed measurement quickly.

<span id="page-311-0"></span>Remote command:

[SENSe: ]FREQuency: SPAN on page 766

#### **Center Frequency Stepsize**

Defines the step size by which the center frequency is increased or decreased when the arrow keys are pressed. When you use the rotary knob the center frequency changes in much smaller steps (1/10 the size as for the arrow keys).

The step size can be coupled to the span (span  $>$  0) or the resolution bandwidth (span = 0), or it can be manually set to a fixed value.

For more details see [Chapter 6.4.1.2, "Stepping through the frequency range - center](#page-306-0) [frequency stepsize", on page 307](#page-306-0).

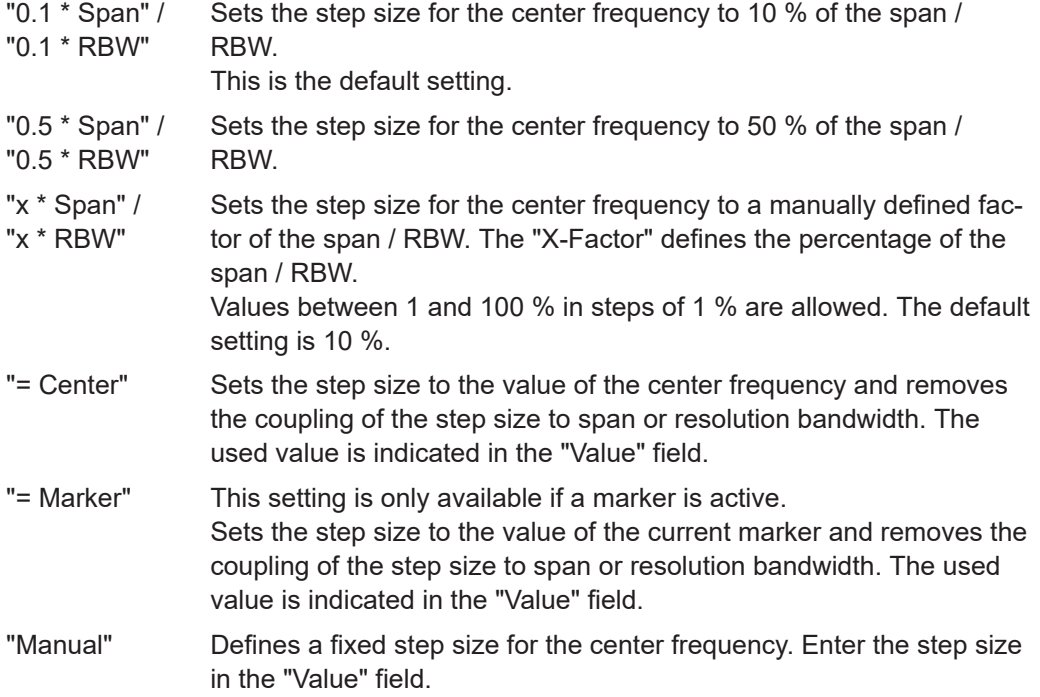

### Remote command:

[\[SENSe:\]FREQuency:CENTer:STEP:LINK](#page-764-0) on page 765 [\[SENSe:\]FREQuency:CENTer:STEP:LINK:FACTor](#page-764-0) on page 765 [\[SENSe:\]FREQuency:CENTer:STEP](#page-763-0) on page 764

#### **Frequency Offset**

Shifts the displayed frequency range along the x-axis by the defined offset.

This parameter has no effect on the instrument's hardware, on the captured data, or on data processing. It is simply a manipulation of the final results in which absolute frequency values are displayed. Thus, the x-axis of a spectrum display is shifted by a constant offset if it shows absolute frequencies. However, if it shows frequencies relative to the signal's center frequency, it is not shifted.

A frequency offset can be used to correct the display of a signal that is slightly distorted by the measurement setup, for example.

The allowed values range from -1 THz to 1 THz. The default setting is 0 Hz.

<span id="page-312-0"></span>Remote command: [\[SENSe:\]FREQuency:OFFSet](#page-765-0) on page 766

# **6.4.3 Keeping the center frequency stable - signal tracking**

If the signal drifts on the display but you want to keep the center frequency on the signal peak, the center frequency can be adjusted automatically using **signal tracking**. In this case, the signal trace is surveyed in a specified bandwidth around the expected center frequency. After each sweep, the center frequency is set to the maximum signal found within the searched bandwidth. If no maximum signal above a defined threshold value is found in the searched bandwidth, the center frequency remains unchanged. The search bandwidth and the threshold value are shown in the diagram by red lines which are labeled as "TRK".

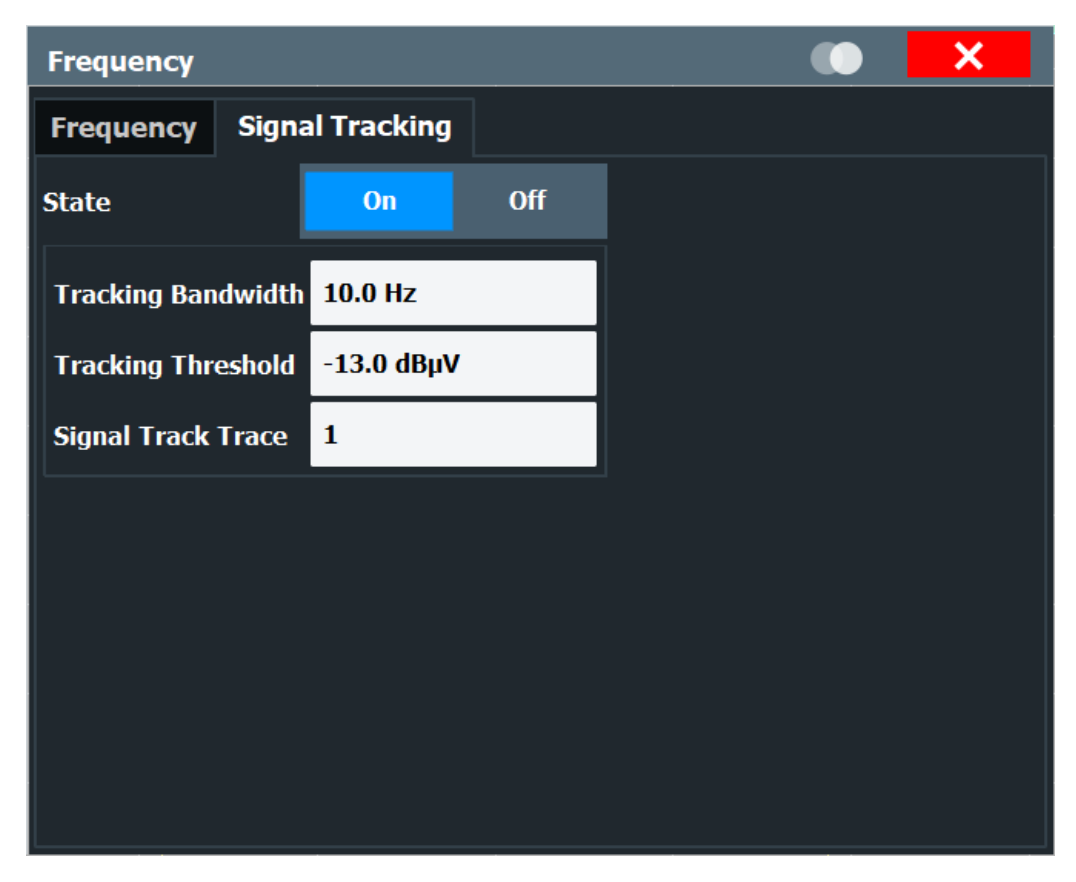

#### **Signal Tracking**

**Access**: "Overview" > "Frequency" > "Signal Tracking" tab

Defines the settings for signal tracking. These settings are only available for spans > 0.

For more details see Chapter 6.4.3, "Keeping the center frequency stable - signal tracking", on page 313.

If activated, after each sweep, the center frequency is set to the maximum level of the specified "Signal Track Trace" found within the searched "Tracking Bandwidth".

<span id="page-313-0"></span>If the signal level does not pass the "Tracking Threshold", the center frequency is not changed.

Remote command:

```
CALCulate<n>:MARKer<m>:FUNCtion:STRack[:STATe] on page 770
CALCulate<n>:MARKer<m>:FUNCtion:STRack:BANDwidth on page 771
CALCulate<n>:MARKer<m>:FUNCtion:STRack:THReshold on page 771
CALCulate<n>:MARKer<m>:FUNCtion:STRack:TRACe on page 772
```
# **6.4.4 How to define the frequency range**

The following step-by-step instructions demonstrate how to configure the frequency and span settings. For details on individual functions and settings see [Chapter 6.4.2,](#page-308-0) ["Frequency and span settings", on page 309](#page-308-0).

The remote commands required to perform these tasks are described in [Chap](#page-761-0)[ter 10.8.1, "Defining the frequency and span", on page 762](#page-761-0).

# **To configure the frequency and span**

Frequency and span settings can be configured via the "Frequency" dialog box. Signal tracking is configured in the "Signal Tracking" tab of this dialog box.

- 1. To display the "Frequency" dialog box, do one of the following:
	- Select "Frequency" from the "Overview".
	- Select the [FREQ] key and then the "Frequency Config" softkey.
	- Select the [SPAN] key and then the "Frequency Config" softkey.
- 2. Define the frequency range using one of the following methods:
	- Define the "Center Frequency" and "Span".
	- Define the "Start Frequency" and "Stop Frequency".
	- To perform a measurement in the time domain, define the "Center Frequency" and select the "Zero Span" button.
	- To perform a measurement over the entire available frequency range, select the "Full Span" button.
	- To return to the previously set frequency range, select the "Last Span" button.

# **6.4.5 How to move the center frequency through the frequency range**

In some cases it may be useful to move the center frequency through a larger frequency range, for example from one harmonic to another.

- 1. In the "Frequency" dialog box, define the "Center Frequency Stepsize". This is the size by which the center frequency is to be increased or decreased in each step. Enter a manual or relative value, or set the step size to the current center frequency or marker value. To move from one harmonic to the next, use the center frequency or marker value.
- 2. Select the "Center Frequency" dialog field.

<span id="page-314-0"></span>3. Use the arrow keys to move the center frequency in discrete steps through the available frequency range.

# **6.5 Amplitude and vertical axis configuration**

In the Spectrum application, measurement results usually consist of the measured signal levels (amplitudes) displayed on the vertical (y-)axis for the determined frequency spectrum or for the measurement time (horizontal, x-axis). The settings for the vertical axis, regarding amplitude and scaling, are described here.

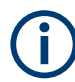

"Auto Settings" are described in [Chapter 6.8, "Adjusting settings automatically",](#page-352-0) [on page 353](#page-352-0).

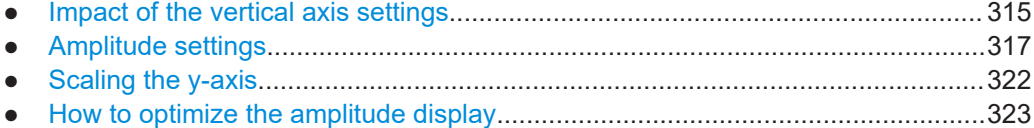

# **6.5.1 Impact of the vertical axis settings**

Some background knowledge on the impact of the described settings is provided here for a better understanding of the required configuration.

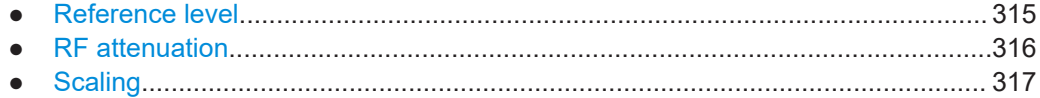

# **6.5.1.1 Reference level**

The reference level value is the maximum value the AD converter can handle without distortion of the measured value. Signal levels above this value will not be measured correctly, which is indicated by the "IF Overload" status display.

Internally, the reference level is also used to determine the optimum hardware settings for the R&S FPL1000. The defined reference level should correspond with the maximum expected RF input level.

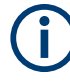

When determining the expected input level, consider that the power from *all* input signals contribute to the total power. The reference level must be higher than the total power from all signals.

The optimum reference level for the current measurement settings can be set automatically by the R&S FPL1000 (see ["Reference Level"](#page-318-0) on page 319).

The reference level determines the amplitude represented by the topmost grid line in the display. When you change the reference level, the measurement is not restarted;

<span id="page-315-0"></span>the results are merely shifted in the display. Only if the reference level changes due to a coupled RF attenuation (see ["Attenuation Mode / Value"](#page-319-0) on page 320), the measurement is restarted.

In general, the R&S FPL1000 measures the signal voltage at the RF input. The level display is calibrated in RMS values of an unmodulated sine wave signal. In the default state, the level is displayed at a power of 1 mW (= dBm). Via the known input impedance, conversion to other units is possible.

# **Reference level offset**

If the signal is attenuated or amplified before it is fed into the R&S FPL1000, you can define an (arithmetic) offset to the reference level so the application shows correct power results. All displayed power level results are shifted by this value, and the scaling of the y-axis is changed accordingly.

To determine the required offset, consider the external attenuation or gain applied to the input signal. For attenuation, define a positive offset so the R&S FPL1000 increases the displayed power values.

If an external gain is applied, define a negative offset so the R&S FPL1000 decreases the displayed power values.

Note, however, that the *internal* reference level (used to adjust the hardware settings to the expected signal optimally) ignores any "Reference Level Offset". Thus, it is important to keep in mind the actual power level the R&S FPL1000 must handle, and not to rely on the displayed reference level.

internal reference level = displayed reference level - offset

# **Example**

1. The initial reference level is 2 dBm with no offset.

Both the displayed reference level and the internal reference level are 2 dBm.

2. An offset of 3 dB is defined.

The displayed reference level is adjusted to 5 dBm. The internal reference level remains at 2 dBm. (5 dBm (displayed ref level) - 3 dB (offset) = 2 dBm)

3. Now the user decreases the reference level to 1 dBm.

The displayed reference level is adjusted to 1 dBm. The internal reference level is adjusted to: 1 dBm (displayed ref level) - 3 dB (offset) = -2 dBm.

# **6.5.1.2 RF attenuation**

The attenuation is meant to protect the input mixer from high RF input levels. The level at the input mixer is determined by the set RF attenuation according to the formula:

"level<sub>mixer</sub> = level<sub>input</sub> – RF attenuation"

The maximum mixer level allowed is -13 dBm.

Amplitude and vertical axis configuration

<span id="page-316-0"></span>Mixer levels above this value may lead to incorrect measurement results, which is indicated by the "RF Overload" status display. Furthermore, higher input levels may damage the instrument. Therefore, the required RF attenuation is determined automatically according to the reference level by default.

High attenuation levels also avoid intermodulation. On the other hand, attenuation must be compensated for by re-amplifying the signal levels after the mixer. Thus, high attenuation values cause the inherent noise (i.e the noise floor) to rise and the sensitivity of the analyzer decreases.

The sensitivity of a signal analyzer is directly influenced by the selected RF attenuation. The highest sensitivity is obtained at an RF attenuation of 0 dB. Each additional 10 dB step reduces the sensitivity by 10 dB, i.e. the displayed noise is increased by 10 dB. To measure a signal with an improved signal-to-noise ratio, decrease the RF attenuation.

For ideal sinusoidal signals, the displayed signal level is independent of the RF attenuation.

Depending on the type of measurement you must find a compromise between a low noise floor and high intermodulation levels, and protecting the instrument from high input levels. You achieve this best by letting the R&S FPL1000 determine the optimum level automatically (see ["Attenuation Mode / Value"](#page-319-0) on page 320).

# **6.5.1.3 Scaling**

In a linear display, the measurement values are distributed linearly throughout the grid. That means the entire range of measured values is divided by the number of rows in the grid (10) and each row corresponds to 1/10 of the total range. Linear scaling is useful to determine precise levels for a small range of values. However, if large and small values appear in the same display, it is difficult to determine individual values precisely or to distinguish values that are close together.

In a logarithmic display, smaller values are distributed among a much larger area of the display, while large values are condensed to a smaller area. Now it is much easier to distinguish several lower values, as they are spread over a wider area. Logarithmic scaling is useful when large ranges of values must be combined in one display. Logarithmic scaling is best applied to measurement values in logarithmic units (dB, dBm etc.).

In addition to linear or logarithmic scaling, the vertical axis can be set to display either absolute or relative values. Absolute values show the measured levels, while relative values show the difference between the measured level and the defined reference level. Relative values are indicated in percent for linear scaling, and in dB for logarithmic scaling.

# **6.5.2 Amplitude settings**

**Access**: "Overview" > "Amplitude"

Amplitude settings determine how the R&S FPL1000 must process or display the expected input power levels.

Configuring amplitude settings allows you to:

- Adapt the instrument hardware to the expected maximum signal level by setting the [Reference Level](#page-318-0) to this maximum
- Consider an external attenuator or preamplifier (using the "Offset").
- Optimize the SNR of the measurement for low signal levels by configuring the [Ref](#page-318-0)[erence Level](#page-318-0) as high as possible without introducing compression, clipping or overload. Use early amplification by the preamplifier and a low attenuation.
- Optimize the SNR for high signal levels and ensure that the instrument hardware is not damaged, using high attenuation and AC coupling (for DC input voltage).
- Adapt the reference impedance for power results when measuring in a 75-Ohm system by connecting an external matching pad to the RF input.

The remote commands required to define these settings are described in [Chap](#page-779-0)[ter 10.8.3.1, "Amplitude settings", on page 780.](#page-779-0)

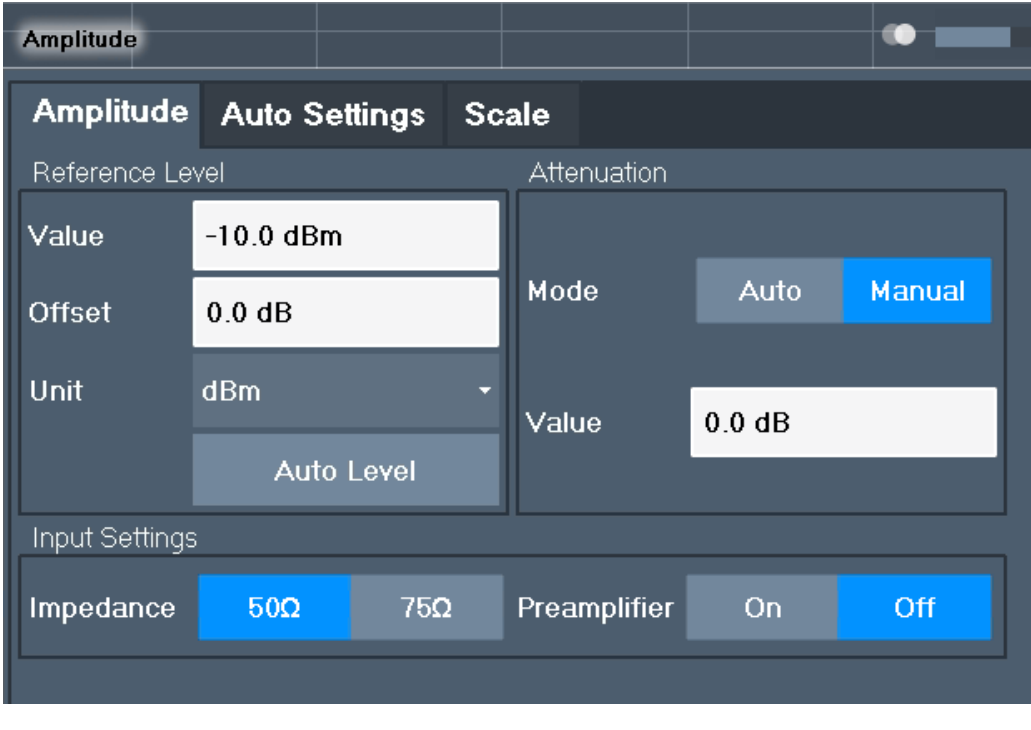

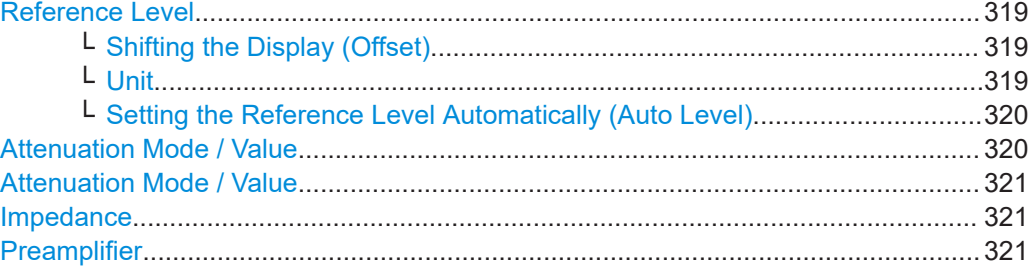

#### <span id="page-318-0"></span>**Reference Level**

Defines the expected maximum reference level. Signal levels above this value are possibly not measured correctly. Signals above the reference level are indicated by an "IF Overload" status display.

The reference level can also be used to scale power diagrams; the reference level is then used for the calculation of the maximum on the y-axis.

Since the hardware of the R&S FPL1000 is adapted according to this value, it is recommended that you set the reference level close above the expected maximum signal level. Thus you ensure an optimal measurement (no compression, good signal-tonoise ratio).

For details, see [Chapter 6.5.1.1, "Reference level", on page 315.](#page-314-0)

Remote command:

[DISPlay\[:WINDow<n>\]\[:SUBWindow<w>\]:TRACe<t>:Y\[:SCALe\]:RLEVel](#page-780-0) [on page 781](#page-780-0)

#### **Shifting the Display (Offset) ← Reference Level**

Defines an arithmetic level offset. This offset is added to the measured level. In some result displays, the scaling of the y-axis is changed accordingly.

Define an offset if the signal is attenuated or amplified before it is fed into the R&S FPL1000 so the application shows correct power results. All displayed power level results are shifted by this value.

The setting range is ±200 dB in 0.01 dB steps.

Note, however, that the *internal* reference level (used to adjust the hardware settings to the expected signal) ignores any "Reference Level Offset". Thus, it is important to keep in mind the actual power level the R&S FPL1000 must handle. Do not rely on the displayed reference level (internal reference level = displayed reference level - offset).

For details, see ["Reference level offset"](#page-315-0) on page 316.

Remote command:

```
DISPlay[:WINDow<n>][:SUBWindow<w>]:TRACe<t>:Y[:SCALe]:RLEVel:
OFFSet on page 781
```
#### **Unit ← Reference Level**

The R&S FPL1000 measures the signal voltage at the RF input.

In the default state, the level is displayed at a power level of 1 mW (= dBm). Via the known input impedance (50  $\Omega$  or 75  $\Omega$ , see ["Impedance"](#page-280-0) on page 281), conversion to other units is possible.

The following units are available and directly convertible:

- dBm
- dBmV
- dBµV
- dBm/Hz (power density)
- dBm/MHz (power density)
- dBµA
- dBpW
- **Volt**
- Ampere

<span id="page-319-0"></span>**Watt** 

Additional units are available only if the R&S FPL1-K54 (EMI measurements) option is installed. These additional "dBx/MHz" units are normalized to the pulse bandwidth and intended to be used only for EMI and EMC measurements. As opposed to the common dBm/Hz and dBm/MHz units, they are not suitable to measure power densities in the spectrum application.

- dBmV/MHz (normalized to 1 MHz)
- dBµV/MHz (normalized to 1 MHz)
- dBµV/mMHz (normalized to 1 MHz) (only available for active transducers with dBµV/m values)
- dBuA/MHz (normalized to 1 MHz)
- dBµA/mMHz (normalized to 1 MHz) (only available for active transducers with dBµA/m values)
- dBpW/MHz (normalized to 1 MHz)

Remote command:

[INPut<ip>:IMPedance](#page-793-0) on page 794 [CALCulate<n>:UNIT:POWer](#page-779-0) on page 780

# **Setting the Reference Level Automatically (Auto Level) ← Reference Level**

Automatically determines a reference level which ensures that no overload occurs at the R&S FPL1000 for the current input data. At the same time, the internal attenuators are adjusted. As a result, the signal-to-noise ratio is optimized, while signal compression and clipping are minimized.

To determine the required reference level, a level measurement is performed on the R&S FPL1000.

If necessary, you can optimize the reference level further. Decrease the attenuation level manually to the lowest possible value before an overload occurs, then decrease the reference level in the same way.

You can change the measurement time for the level measurement if necessary (see ["Changing the Automatic Measurement Time \(Meas Time Manual\)"](#page-354-0) on page 355).

Remote command: [\[SENSe:\]ADJust:LEVel](#page-769-0) on page 770

#### **Attenuation Mode / Value**

Defines the attenuation applied to the RF input of the R&S FPL1000.

The RF attenuation can be set automatically as a function of the selected reference level (Auto mode). Automatic attenuation ensures that no overload occurs at the RF Input connector for the current reference level. It is the default setting.

In "Manual" mode, you can set the RF attenuation in 5 dB steps down to 0 dB (with option R&S FPL1-B25: in 1 dB steps). Other entries are rounded to the next integer value. The range is specified in the data sheet. If the defined reference level cannot be set for the defined RF attenuation, the reference level is adjusted accordingly and the warning "limit reached" is displayed.

**NOTICE!** Risk of hardware damage due to high power levels. When decreasing the attenuation manually, ensure that the power level does not exceed the maximum level allowed at the RF input, as an overload can lead to hardware damage.

For details, see [Chapter 6.5.1.2, "RF attenuation", on page 316.](#page-315-0)

Amplitude and vertical axis configuration

#### <span id="page-320-0"></span>Remote command:

[INPut<ip>:ATTenuation](#page-781-0) on page 782 [INPut<ip>:ATTenuation:AUTO](#page-781-0) on page 782

## **Attenuation Mode / Value**

Defines the attenuation applied to the RF input of the R&S FPL1000.

The RF attenuation can be set automatically as a function of the selected reference level (Auto mode). Automatic attenuation ensures that no overload occurs at the RF Input connector for the current reference level. It is the default setting.

In "Manual" mode, you can set the RF attenuation in 5 dB steps down to 0 dB (with option R&S FPL1-B25: in 1 dB steps). Other entries are rounded to the next integer value. The range is specified in the data sheet. If the defined reference level cannot be set for the defined RF attenuation, the reference level is adjusted accordingly and the warning "limit reached" is displayed.

**NOTICE!** Risk of hardware damage due to high power levels. When decreasing the attenuation manually, ensure that the power level does not exceed the maximum level allowed at the RF input, as an overload can lead to hardware damage.

For details, see [Chapter 6.5.1.2, "RF attenuation", on page 316.](#page-315-0)

Remote command:

[INPut<ip>:ATTenuation](#page-781-0) on page 782 [INPut<ip>:ATTenuation:AUTO](#page-781-0) on page 782

#### **Impedance**

For some measurements, the reference impedance for the measured levels of the R&S FPL1000 can be set to 50  $\Omega$  or 75  $\Omega$ .

For GSM and Avionics measurements, the impedance is always 50  $\Omega$  and cannot be changed.

Select 75 Ω if the 50 Ω input impedance is transformed to a higher impedance using a 75 Ω adapter of the RAZ type. (That corresponds to 25 $Ω$  in series to the input impedance of the instrument.) The correction value in this case is 1.76 dB = 10 log (75 $\Omega$ / 50Ω).

This value also affects the unit conversion (see ["Reference Level"](#page-318-0) on page 319).

Remote command:

[INPut<ip>:IMPedance](#page-793-0) on page 794

#### **Preamplifier**

If the (optional) internal preamplifier hardware is installed on the R&S FPL1000, a preamplifier can be activated for the RF input signal.

You can use a preamplifier to analyze signals from DUTs with low output power.

**Note:** If an optional external preamplifier is activated, the internal preamplifier is automatically disabled, and vice versa.

The input signal is amplified by 20 dB if the preamplifier option is activated.

Remote command:

[INPut<ip>:GAIN:STATe](#page-782-0) on page 783

# <span id="page-321-0"></span>**6.5.3 Scaling the y-axis**

The individual scaling settings that affect the vertical axis are described here.

**Access**: "Overview" > "Amplitude" > "Scale" tab

**Or**: [AMPT] > "Scale Config"

The remote commands required to define these settings are described in [Chap](#page-778-0)[ter 10.8.3, "Configuring the vertical axis \(amplitude, scaling\)", on page 779.](#page-778-0)

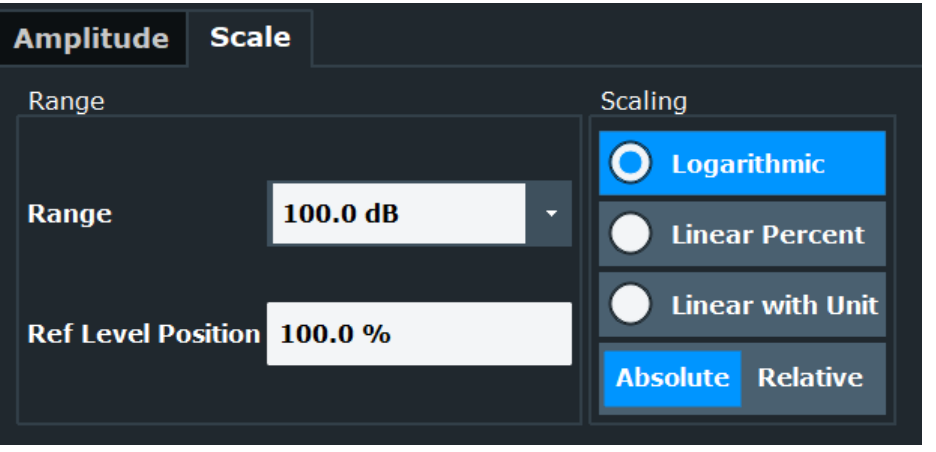

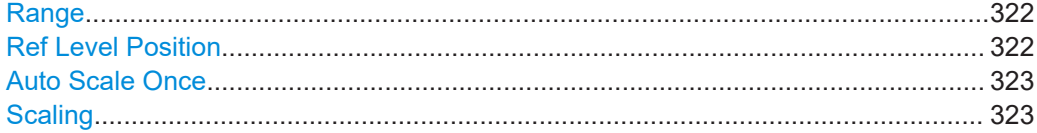

#### **Range**

Defines the displayed y-axis range in dB.

The default value is 100 dB.

Remote command: [DISPlay\[:WINDow<n>\]\[:SUBWindow<w>\]:TRACe<t>:Y\[:SCALe\]](#page-782-0) on page 783

#### **Ref Level Position**

Defines the reference level position, i.e. the position of the maximum AD converter value on the level axis in %.

0 % corresponds to the lower and 100 % to the upper limit of the diagram.

Values from -120 % to +280 % are available.

Larger values are useful for small scales, such as a power range of 10 dB or 20 dB, and low signal levels, for example 60 dB below the reference level. In this case, large reference level position values allow you to see the trace again.

For spectrograms, this value defines the position of the reference level value within the span covered by the color map. In this case, the value is given in %, where 0 % corresponds to the maximum (right end) and 100 % to the minimum (left end) of the color map.

<span id="page-322-0"></span>Remote command:

[DISPlay\[:WINDow<n>\]\[:SUBWindow<w>\]:TRACe<t>:Y\[:SCALe\]:RPOSition](#page-784-0) [on page 785](#page-784-0)

#### **Auto Scale Once**

Automatically determines the optimal range and reference level position to be displayed for the current measurement settings.

The display is only set once; it is not adapted further if the measurement settings are changed again.

Remote command:

[DISPlay\[:WINDow<n>\]\[:SUBWindow<w>\]:TRACe<t>:Y\[:SCALe\]:AUTO ONCE](#page-783-0) [on page 784](#page-783-0)

#### **Scaling**

Defines the scaling method for the y-axis.

For more information, see [Chapter 6.5.1.3, "Scaling", on page 317](#page-316-0).

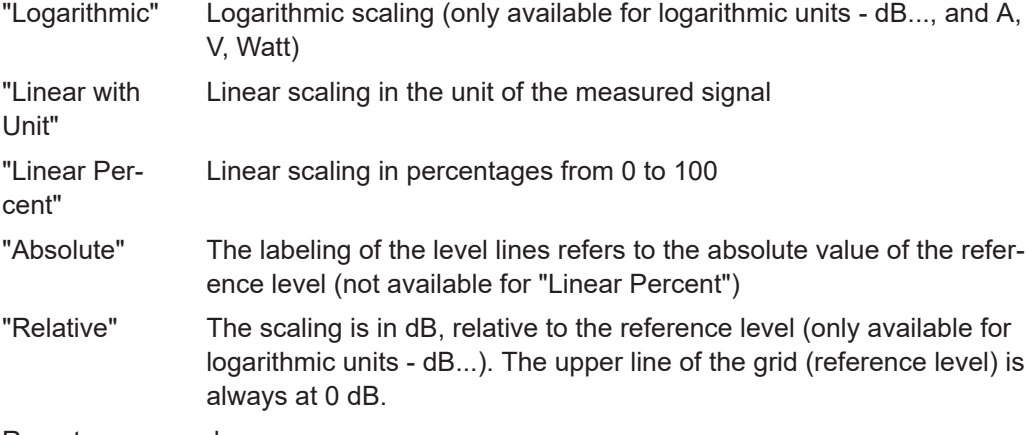

Remote command:

[DISPlay\[:WINDow<n>\]\[:SUBWindow<w>\]:TRACe<t>:Y:SPACing](#page-784-0) on page 785 [DISPlay\[:WINDow<n>\]\[:SUBWindow<w>\]:TRACe<t>:Y\[:SCALe\]:MODE](#page-783-0) [on page 784](#page-783-0)

# **6.5.4 How to optimize the amplitude display**

This section gives you some advice on how to optimize the display of the measured signal amplitudes depending on the required evaluation.

- 1. Perform a measurement with the default settings to get an impression of the values to be expected.
- 2. Select "Overview" > "Amplitude" > "Auto Settings" > "Auto Level" to optimize the reference level.
- 3. Select "Overview" > "Amplitude" > "Scale" > "Auto Scale Once" to optimize the scaling.
- 4. **To determine a precise level at a specific point in the signal:**
- Reduce the "Range" of the y-axis to a small area around the required level. If necessary, change the "Ref Level Position" so the required range remains visible.
- Select "Linear with Unit" scaling.

Now you can set a marker at the point in question and read the result.

- 5. **To detect a spurious signal close to the noise floor:**
	- Set the "RF Attenuation" to "Manual" mode and reduce the "Value" to lower the noise floor.
	- Select "Relative" "Logarithmic" scaling.

Now you can determine if any spurious levels of a certain size are visible.

# **6.6 Bandwidth, filter and sweep configuration**

The basic bandwidth, filter and sweep settings that apply to most measurements are described here. These parameters define how the data is measured: how much data is collected internally and which filters are used.

- Impact of the bandwidth, filter and sweep settings............................................... 324
- [Bandwidth, filter and sweep settings.....................................................................329](#page-328-0)
- [Reference: list of available RRC and channel filters.............................................338](#page-337-0)

# **6.6.1 Impact of the bandwidth, filter and sweep settings**

The bandwidth, filter and sweep settings are closely related and interdependent. The values available for resolution bandwidth and video bandwidth depend on the selected filter type. In addition, these settings have an impact on other measurement parameters. The following equation shows the interdependency of these settings:

#### **TMIN = K\*Span/RBW<sup>2</sup>**

where K = Filter constant

By default, a Gaussian filter is used. The resolution bandwidth, the video bandwidth and the "Sweep Time" are set automatically according to the set span, and default coupling is used. Thus, the following settings are applied:

RBW = Span/100

 $V$ BW = RBW

"Sweep Time" =  $T_{min}$  for set Span, RBW, VBW

When defining the bandwidth and filter settings, consider the impact of the individual settings on the other settings and the measurement result, as described in more detail in the following sections.

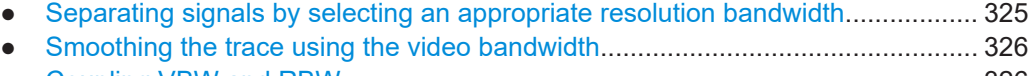

● [Coupling VBW and RBW...................................................................................... 326](#page-325-0)
Bandwidth, filter and sweep configuration

<span id="page-324-0"></span>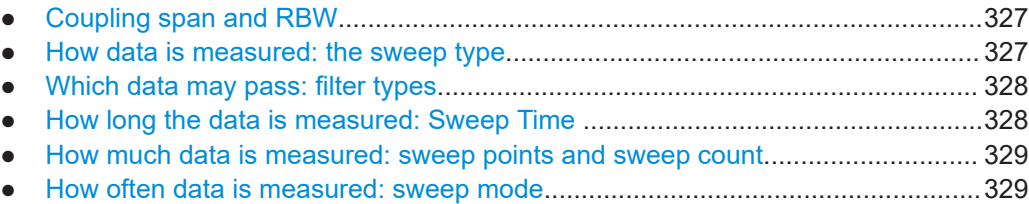

#### **6.6.1.1 Separating signals by selecting an appropriate resolution bandwidth**

The resolution bandwidth defines the 3 dB bandwidth of the resolution filter to be used. An RF sinusoidal signal is displayed according to the passband characteristic of the resolution filter (RBW), i.e. the signal display reflects the shape of the filter.

A basic feature of a signal analyzer is being able to separate the spectral components of a mixture of signals. The resolution at which the individual components can be separated is determined by the resolution bandwidth. Selecting a resolution bandwidth that is too large may make it impossible to distinguish between spectral components, i.e. they are displayed as a single component. Smaller resolution bandwidths, however, increase the required "Sweep Time" .

Two signals with the same amplitude can be resolved if the resolution bandwidth is smaller than or equal to the frequency spacing of the signal. If the resolution bandwidth is equal to the frequency spacing, the spectrum display screen shows a level drop of 3 dB precisely in the center of the two signals. Decreasing the resolution bandwidth makes the level drop larger, which thus makes the individual signals clearer.

The highest sensitivity is obtained at the smallest bandwidth (1 Hz). If the bandwidth is increased, the reduction in sensitivity is proportional to the change in bandwidth. Increasing the bandwidth by a factor of 3 increases the displayed noise by approx. 5 dB (4.77 dB precisely). If the bandwidth is increased by a factor of 10, the displayed noise increases by a factor of 10, i.e. 10 dB.

If there are large level differences between signals, the resolution is determined by selectivity as well as by the resolution bandwidth that has been selected. The measure of selectivity used for signal analyzers is the ratio of the 60 dB bandwidth to the 3 dB bandwidth (= shape factor).

For the R&S FPL1000, the shape factor for bandwidths is  $<$  5, i.e. the 60 dB bandwidth of the 30 kHz filter is <150 kHz.

The higher spectral resolution with smaller bandwidths is won by longer sweep times for the same span. The sweep time has to allow the resolution filters to settle during a sweep at all signal levels and frequencies to be displayed.

If the RBW is too large, signal parts that are very far away (e.g. from a different signal) are considered in the measurement and distort the results. The noise increases.

If the RBW is too small, parts of the signal are lost. As the displayed signal always reflects the shape of the filter, select a bandwidth large enough so the displayed signal reflects the entire shape of the filter.

# <span id="page-325-0"></span>**6.6.1.2 Smoothing the trace using the video bandwidth**

The video filters are responsible for smoothing the displayed trace. Using video bandwidths that are small compared to the resolution bandwidth, only the signal average is displayed and noise peaks and pulsed signals are repressed. If pulsed signals are to be measured, it is advisable to use a video bandwidth that is large compared to the resolution bandwidth (VBW = 10 x RBW) for the amplitudes of pulses to be measured correctly.

The level of a sine wave signal is not influenced by the video bandwidth. A sine wave signal can therefore be freed from noise by using a video bandwidth that is small compared with the resolution bandwidth, and thus be measured more accurately.

### **RMS/Average detector and VBW**

If an RMS detector is used, the video bandwidth in the hardware is bypassed. Thus, duplicate trace averaging with small VBWs and RMS or average detector no longer occurs. However, the VBW is still considered when calculating the "Sweep Time" . This leads to a longer "Sweep Time" for small VBW values. Thus, you can reduce the VBW value to achieve more stable trace curves even when using an RMS detector. Normally, if the RMS detector is used, the "Sweep Time" should be increased to get more stable traces.

If an average detector is used, the video bandwidth in the hardware is only bypassed if the video filter is set to "Auto" mode. Use this mode to avoid duplicate trace averaging with small VBWs.

#### **6.6.1.3 Coupling VBW and RBW**

The video bandwidth can be coupled to the resolution bandwidth automatically. In this case, if the resolution bandwidth is changed, the video bandwidth is automatically adjusted.

Coupling is recommended if a minimum "Sweep Time" is required for a selected resolution bandwidth. Narrow video bandwidths require longer "Sweep Time" s due to the longer settling time. Wide bandwidths reduce the signal/noise ratio.

| <b>Ratio RBW/VBW</b>         | <b>Recommendation for use</b>                                                                                                    |
|------------------------------|----------------------------------------------------------------------------------------------------|
| 1/1                          | Recommended for sinusoidal signals<br>This is the default setting for automatic coupling.                                                                                                    |
| 0.1                          | Recommended when the amplitudes of pulsed signals are to be measured<br>correctly. The IF filter is exclusively responsible for the pulse shape. No<br>additional evaluation is performed by the video filter. |
| 10                           | Recommended to suppress noise and pulsed signals in the video domain.                                                                                                    |
| Manually set (0.001 to 1000) | Recommended for other measurement requirements                                                                                                    |

*Table 6-16: Overview of RBW/VBW ratios and recommendations for use*

# <span id="page-326-0"></span>**6.6.1.4 Coupling span and RBW**

The resolution bandwidth can be coupled to the span setting, either by a manually defined factor or automatically. If the span is changed, the resolution bandwidth is automatically adjusted. The automatic coupling adapts the resolution bandwidth to the currently set frequency span/100.

With a span/RBW ratio of 100 and a screen resolution of 1000 pixels, each frequency in the spectrum is displayed by 10 pixels. A span/RBW ratio of 1000 provides the highest resolution.

# **6.6.1.5 How data is measured: the sweep type**

In a standard analog **frequency sweep**, the local oscillator of the analyzer sweeps the applied signal quasi analog from the start to the stop frequency to determine the frequency spectrum.

Alternatively, the analyzer can sample signal levels over time at a defined frequency and transform the data to a spectrum by Fast Fourier Transformation (**FFT**). Although this measurement method requires additional calculations, it can provide results much faster than the frequency sweep, in particular for small RBWs.

Which sweep mode is appropriate for the current measurement depends on the span, RBW, VBW and "Sweep Time" settings. The R&S FPL1000 automatically selects the appropriate sweep type. For RBWs lower than 100 kHz and for gated measurements, an FFT is performed, otherwise a sweep is performed. When using CISPR detectors, sweeps can also be performed for lower RBWs.

For EMI measurements, the R&S FPL1000 automatically selects sweep mode for auto sweep type. You can also select sweep mode manually.

# **Optimization**

In FFT mode, FFT analysis is performed to determine a spectrum of frequencies. Several analysis steps are required to cover the entire span. The subspan which is covered by one FFT analysis depends on the RBW. The subspan cannot be defined directly, but it can be optimized according to measurement requirements.

Narrow subspans provide a higher dynamic range, and also allow you to perform measurements near a carrier with a reduced reference level. With a wide subspan, the carrier and the useful signal are likely to be measured at the same time, in which case the powers of both signals are summarized, so the reference level must be high enough to consider this factor. With a narrow subspan, this is less likely to happen, so the reference level can be reduced.

**For an optimal dynamic range**, the narrowest possible subspan (depending on the RBW) is used. Furthermore, the autorange function for the internal IF gain calculation is activated to obtain the best control range of the A/D converter.

On the other hand, the narrower the subspan, the more steps are required to cover the entire span, thus increasing analysis and calculation time. To **optimize the sweep rate**, the widest possible subspan (depending on the RBW) is used.

Bandwidth, filter and sweep configuration

<span id="page-327-0"></span>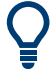

For an optimal sweep rate, it is recommended that you set the "Sweep Time" to "Auto", as well.

For general purpose measurements, an "Auto" mode is available, which provides a **compromise between a large dynamic range and a fast sweep**. In this case, a medium-sized subspan is used.

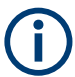

# **EMI measurements**

For EMI measurements, the subspan optimization function is not supported.

#### **6.6.1.6 Which data may pass: filter types**

While the filter is irrelevant when measuring individual narrowband signals (as long as the signal remains within the RBW), the measurement result for broadband signals is very dependant on the selected filter type and its shape. If the filter is too narrow, the signal is distorted by the filter. If the filter is too wide, multiple signals can no longer be distinguished. Generally, the smaller the filter width and the steeper its edges, the longer the settling time and thus the longer the "Sweep Time" must be.

All resolution bandwidths are realized with digital filters. Normal (3dB) Gaussian filters are set by default. Some communication standards require different filters.

For a list of available filter types, see [Chapter 6.6.3, "Reference: list of available RRC](#page-337-0) [and channel filters", on page 338](#page-337-0).

#### **Normal (3 dB) Gaussian filters**

Gaussian filters provide a good compromise between steep edges and a short settling time. This filter is suitable for most measurement tasks and is used by default.

The available Gaussian (3 dB) filters are listed in the R&S FPL1000 data sheet.

#### **Channel filters**

Channel filters are fairly steep but require a long settling time; they are useful for pulse measurements in the time domain.

#### **6.6.1.7 How long the data is measured: Sweep Time**

Each filter has a settling time that must be awaited in order to obtain correct results. Since the resolution bandwidth and video bandwidth define the filter, the smaller of the two determines the minimum "Sweep Time" required for the measurement. Allowed values depend on the ratio of span to RBW and RBW to VBW.

If the selected "Sweep Time" is too short for the selected bandwidth and span, level measurement errors will occur. In this case, the R&S FPL1000 displays the error message "Sweep time too low" and marks the indicated "Sweep Time" with a red bullet. Furthermore, a status bit indicates an error.

(For more information see [Chapter 9.2.2.14, "STATus:QUEStionable:TIMe register",](#page-574-0) [on page 575](#page-574-0).)

Bandwidth, filter and sweep configuration

<span id="page-328-0"></span>The "Sweep Time" can be coupled to the span (not zero span), video bandwidth (VBW) and resolution bandwidth (RBW) automatically. If the span, resolution bandwidth or video bandwidth is changed, the "Sweep Time" is automatically adjusted.

Note that the "Sweep Time" only indicates how long data is captured; the time required to process the captured data may be considerably longer, in particular for FFT mode. For FFT mode, an estimated duration is indicated behind the "Sweep Time" in the channel bar (for RF measurements only).

#### **6.6.1.8 How much data is measured: sweep points and sweep count**

By default, 1001 data points are determined in a single sweep. During the next sweep, 1001 new data points are collected, and so on. The number of **sweep points** defines how much of the entire span is covered by a single data point. By increasing the number of sweep points you can increase the reliability of the individual data points and thus the accuracy of the analyzed results. However, these data points are all stored on the instrument, occupying a large amount of memory, and each sweep point increases the overall measurement time.

The number of sweeps to be performed in single sweep mode is defined by the "Sweep Count". Values from 0 to 200000 are allowed. If the values 0 or 1 are set, one sweep is performed. The sweep count is applied to all the traces in a diagram.

If the trace configurations "Average", "Max Hold" or "Min Hold" are set, the This is "Sweep/Average Count" ok? also determines the number of averaging or maximum search procedures (see ["Analyzing several traces - trace mode"](#page-405-0) on page 406).

For details on how the number of sweep points and the sweep count affect the trace results on the screen, see ["Mapping samples to sweep points with the trace detector"](#page-396-0) [on page 397](#page-396-0).

# **6.6.1.9 How often data is measured: sweep mode**

How often the spectrum is swept depends on the sweep mode. Either a certain number of sweeps can be defined ("Sweep Count") which are performed in "Single Sweep" mode, or the sweep is repeated continuously ("Continuous Sweep" mode).

By default, the data is collected for the specified number of sweeps and the corresponding trace is displayed. When the next sweep is started, the previous trace is deleted.

However, the data from a single sweep run can also be retained and displayed together with the new data ("Continue Single Sweep" mode). This is particularly of interest when using the trace configurations "Average" or "Max Hold" to take previously recorded measurements into account for averaging/maximum search (see ["Analyzing](#page-405-0) [several traces - trace mode"](#page-405-0) on page 406).

# **6.6.2 Bandwidth, filter and sweep settings**

**Access**: "Overview" > "Bandwidth"

The remote commands required to define these settings are described in [Chap](#page-771-0)[ter 10.8.2, "Configuring bandwidth and sweep settings", on page 772](#page-771-0).

How to perform a basic sweep measurement is described in [Chapter 6.2.1.2, "How to](#page-103-0) [perform a basic sweep measurement", on page 104.](#page-103-0)

| <b>Bandwidth</b>          |                                           |                              |
|---------------------------|-------------------------------------------|------------------------------|
| <b>Bandwidth</b><br>Sweep |                                           |                              |
| <b>RBW</b>                | VBW                                       | Sweep Time                   |
| Manual<br>Auto            | Manual<br>Auto                            | Manual<br>Auto               |
| 3.0 MHz                   | 3.0 MHz                                   | 15.0 ms                      |
| Span/RBW                  | <b>RBW/VBW</b>                            | Filter Type                  |
| Auto[100]                 | Sine[1.0]                                 | Normal(3dB)                  |
| 100                       | 1.0                                       | X-Value                      |
| 0 MHz<br>)0 MHz           | <b>Coupling Default</b>                   | 4.873900 GHz<br>5.997800 GHz |
| 00 MHz<br>00 MHz          | 102.588 dBm<br>10.<br>$-95.185$ dBm<br>11 | 6.537200 GHz<br>6.836900 GHz |

*Figure 6-45: Bandwidth dialog box for RF measurements*

Bandwidth, filter and sweep configuration

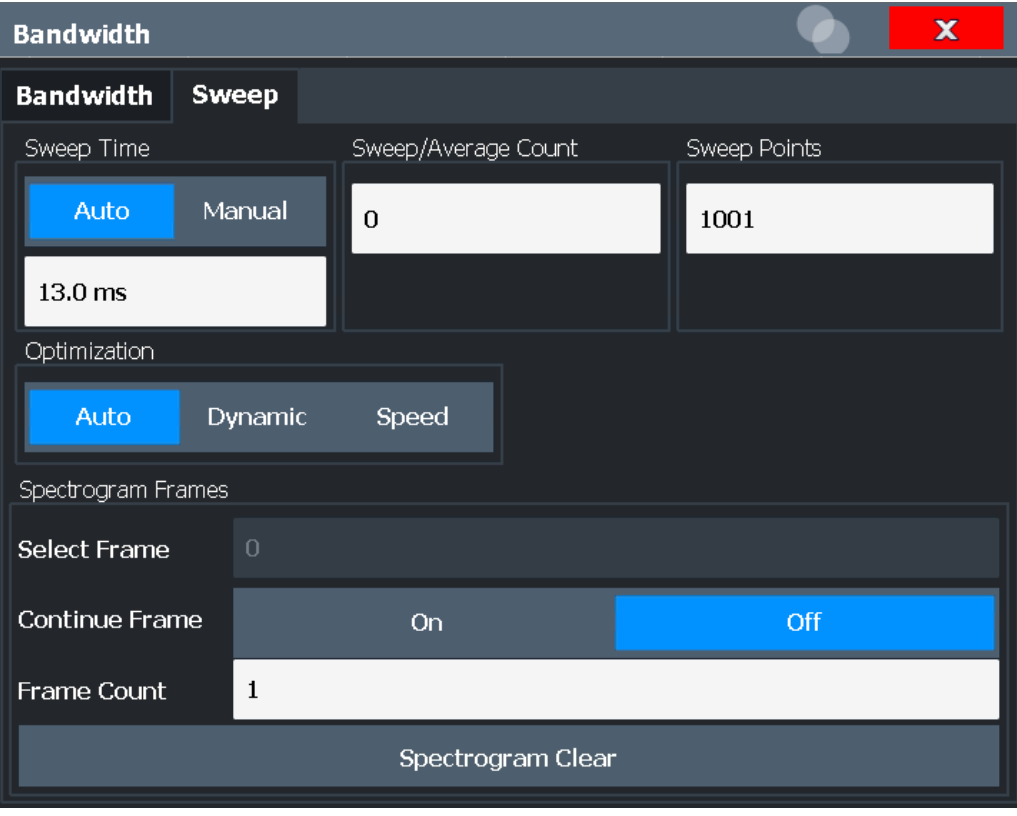

Figure 6-46: Sweep dialog box for spectrogram display

| <b>RBW</b> |  |
|------------|--|
|            |  |
|            |  |
|            |  |
|            |  |
|            |  |
|            |  |
|            |  |
|            |  |
|            |  |
|            |  |
|            |  |
|            |  |
|            |  |
|            |  |
|            |  |
|            |  |
|            |  |
|            |  |
|            |  |
|            |  |

# <span id="page-331-0"></span>**RBW**

Defines the resolution bandwidth. The available resolution bandwidths are specified in the data sheet. Numeric input is always rounded to the nearest possible bandwidth.

If "Auto" is selected, the resolution bandwidth is coupled to the selected span (for span > 0). If the span is changed, the resolution bandwidth is automatically adjusted.

If the resolution bandwidth is defined manually, a green bullet is displayed next to the "RBW" display in the channel bar.

For more information see [Chapter 6.6.1.1, "Separating signals by selecting an appro](#page-324-0)[priate resolution bandwidth", on page 325.](#page-324-0)

For a list of supported filters, see [Chapter 6.6.3, "Reference: list of available RRC and](#page-337-0) [channel filters", on page 338.](#page-337-0)

**Note:** Restrictions.

For EMI measurements using the quasipeak detector, the 1 MHz RBW filter is not available (see ["Resolution bandwidth and filter types"](#page-258-0) on page 259).

Remote command:

```
[SENSe:]BANDwidth[:RESolution] on page 772
[SENSe:]BANDwidth[:RESolution]:AUTO on page 773
```
# **VBW**

Defines the video bandwidth automatically or manually.

For more information see [Chapter 6.6.1.2, "Smoothing the trace using the video band](#page-325-0)[width", on page 326](#page-325-0).

- "Auto" The video bandwidth is coupled to the resolution bandwidth. If the resolution bandwidth is changed, the video bandwidth is automatically adjusted.
- "Manual" For manual mode, define the bandwidth value. The available video bandwidths are specified in the data sheet. Numeric input is always rounded to the nearest possible bandwidth. If the video bandwidth is defined manually, a green bullet is displayed next to the "VBW" display in the channel bar.

Remote command:

[\[SENSe:\]BANDwidth:VIDeo:AUTO](#page-773-0) on page 774 [\[SENSe:\]BANDwidth:VIDeo](#page-773-0) on page 774

# **Sweep Time**

Defines the duration of a single sweep, during which the defined number of sweep points are measured. The "Sweep Time" can be defined automatically or manually.

The allowed "Sweep Time" depends on the device model; refer to the data sheet.

For more information see [Chapter 6.6.1.7, "How long the data is measured: Sweep](#page-327-0) [Time ", on page 328.](#page-327-0)

**Note:** The "Sweep Time" only indicates how long data is captured; the time required to process the captured data may be considerably longer, in particular for FFT mode. For FFT mode, an estimated duration is indicated behind the "Sweep Time" in the channel bar (for RF measurements only).

- <span id="page-332-0"></span>"Auto" The "Sweep Time" is coupled to the span (not zero span), video bandwidth (VBW) and resolution bandwidth (RBW). If the span, resolution bandwidth or video bandwidth is changed, the "Sweep Time" is automatically adjusted.
- "Manual" For manual mode, define the "Sweep Time" . Allowed values depend on the ratio of span to RBW and RBW to VBW. For details refer to the data sheet. Numeric input is always rounded to the nearest possible "Sweep Time" .

Remote command:

[\[SENSe:\]SWEep:TIME:AUTO](#page-777-0) on page 778 [\[SENSe:\]SWEep:TIME](#page-777-0) on page 778 [\[SENSe:\]SWEep:DURation?](#page-775-0) on page 776

### **Span/RBW**

Sets the coupling ratio if [RBW](#page-270-0) is set to auto mode.

For more information see [Chapter 6.6.1.4, "Coupling span and RBW", on page 327](#page-326-0).

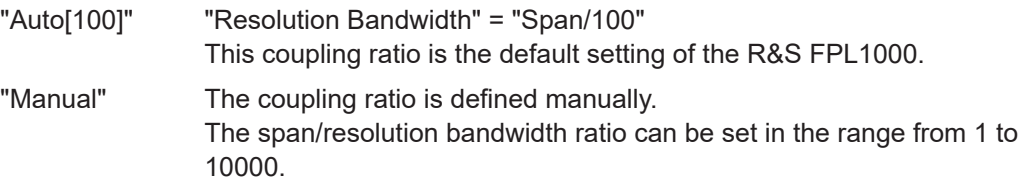

Remote command:

[\[SENSe:\]BANDwidth\[:RESolution\]:RATio](#page-772-0) on page 773

#### **RBW/VBW**

Sets the coupling ratio between the resolution bandwidth and the video bandwidth.

This setting is only effective if [VBW](#page-331-0) is set to auto mode.

For more information see [Chapter 6.6.1.3, "Coupling VBW and RBW", on page 326](#page-325-0).

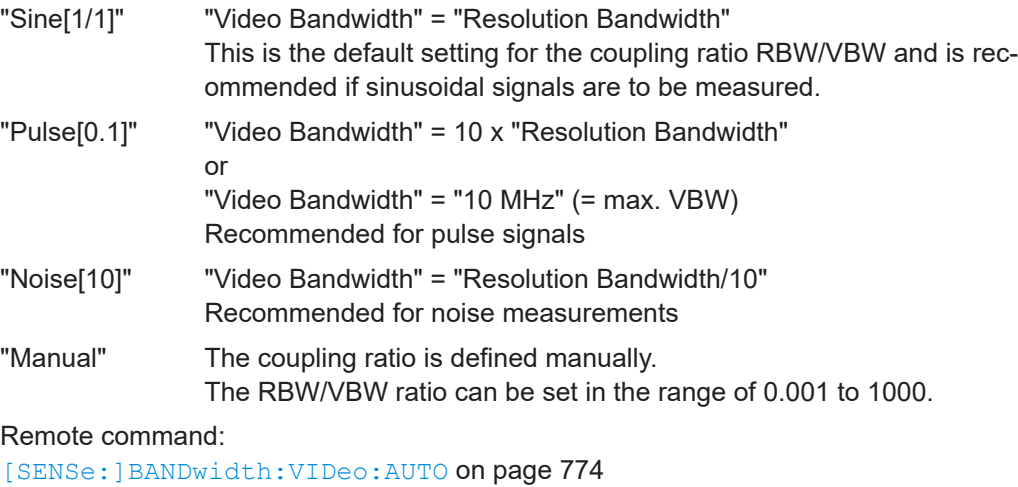

[\[SENSe:\]BANDwidth:VIDeo:RATio](#page-774-0) on page 775

#### **Filter Type**

Defines the filter type.

<span id="page-333-0"></span>The following filter types are available:

- Normal (3dB)
- **Channel**
- CISPR (6 dB) requires EMI (R&S FPL1-K54) option
- MIL Std (6 dB) requires EMI (R&S FPL1-K54) option

For more information, see [Chapter 6.6.1.6, "Which data may pass: filter types",](#page-327-0) [on page 328](#page-327-0).

**Note:** The EMI-specific filter types are available if the EMI (R&S FPL1-K54) measurement option is installed, even if EMI measurement is not active. If you select a CISPR trace detector, the filter type is automatically also set to CISPR. An active CISPR filter is indicated in the channel setup info, next to the RBW information. For details, see ["Resolution bandwidth and filter types"](#page-258-0) on page 259.

The RBW filter configured in the bandwidth settings is identical to the filter configured in the EMI configuration.

Remote command:

[\[SENSe:\]BANDwidth\[:RESolution\]:TYPE](#page-772-0) on page 773

#### **Default Coupling**

Sets all coupled functions to the default state ("Auto"). In addition, the ratio "RBW/ VBW" is set to "Sine[1/1]" and the ratio "Span/RBW" to *100.*

For more information see [Chapter 6.6.1.3, "Coupling VBW and RBW", on page 326](#page-325-0).

Remote command:

```
[SENSe:]BANDwidth[:RESolution]:AUTO on page 773
[SENSe:]BANDwidth:VIDeo:AUTO on page 774
[SENSe:]SWEep:TIME:AUTO on page 778
```
# **This is Sweep/Average Count ok?**

Defines the number of sweeps to be performed in the single sweep mode. Values from 0 to 200000 are allowed. If the values 0 or 1 are set, one sweep is performed.

The sweep count is applied to all the traces in all diagrams.

If the trace modes "Average", "Max Hold" or "Min Hold" are set, this value also determines the number of averaging or maximum search procedures.

In continuous sweep mode, if "Sweep Count" = 0 (default), averaging is performed over 10 sweeps. For "Sweep Count" =1, no averaging, maxhold or minhold operations are performed.

For more information, see [Chapter 6.6.1.8, "How much data is measured: sweep](#page-328-0) [points and sweep count", on page 329](#page-328-0).

For spectrogram displays, the sweep count determines how many sweeps are combined in one frame in the spectrogram; that is: how many sweeps the R&S FPL1000 performs to plot one trace in the spectrogram result display. For more details, see ["Time frames"](#page-417-0) on page 418.

Remote command:

[\[SENSe:\]SWEep:COUNt](#page-775-0) on page 776 [\[SENSe:\]AVERage<n>:COUNt](#page-822-0) on page 823

# <span id="page-334-0"></span>**Sweep Points**

Defines the number of measured values to be collected during one sweep.

For details see [Chapter 6.6.1.8, "How much data is measured: sweep points and](#page-328-0) [sweep count", on page 329](#page-328-0).

All values from 101 to 100001 can be set. The default value is 1001 sweep points.

For EMI measurements, 200001 sweep points are available.

Remote command: [\[SENSe:\]SWEep\[:WINDow<n>\]:POINts](#page-777-0) on page 778

#### **Optimization**

In FFT mode, several FFT analysis steps are required to cover the entire measurement span. The span which is covered by one FFT analysis step is called *subspan*. The subspan cannot be defined directly, but it can be optimized according to measurement requirements.

**Note:** EMI measurements. For EMI measurements, the subspan optimization function is not supported.

| <b>Optimization mode</b> | <b>Description</b>                                                                                                    |
|--------------------------|----------------------------------------------------------------------------------------------------|
| "Dynamic"                | Optimizes the dynamic range by using the narrowest possible subspan (depending<br>on the RBW).                                                                                     |
| "Speed"                  | Optimizes the sweep rate by using the widest possible subspan (depending on the<br>RBW).<br>It is recommended that you set the Sweep Time to "Auto" to optimize the sweep<br>rate. |
| "Auto"                   | Uses a medium-sized subspan to obtain a compromise between a large dynamic<br>range and a fast sweep rate.                                                                         |

*Table 6-17: Optimization parameters in FFT mode*

#### **Zero span mode**

For zero span measurements, the optimization mode defines the selection of the A/D converter prefilter.

*Table 6-18: Optimization parameters in zero span mode*

| <b>Optimization mode</b> | <b>Description</b>                                            |
|--------------------------|---------------------------------------------------------------|
| Dynamic                  | The narrowest filter possible (depending on the RBW) is used. |
| Speed                    | The widest filter possible (depending on the RBW) is used.    |
| Auto                     | A medium-sized prefilter is used.                             |

Remote command:

[\[SENSe:\]SWEep:OPTimize](#page-776-0) on page 777

#### <span id="page-335-0"></span>**Sweep Type**

The R&S FPL1000 automatically sets the optimal sweep type for the current measurement (sweep or FFT). The sweep type cannot be defined manually, except for EMI measurements. For measurements other than EMI, the sweep type is set to "Auto" automatically. See also [Chapter 6.6.1.5, "How data is measured: the sweep type",](#page-326-0) [on page 327](#page-326-0).

Remote command:

[\[SENSe:\]SWEep:TYPE](#page-778-0) on page 779

# **FFT Subspans**

Indicates the number of FFT subspans required to cover the entire measurement range (read-only).

Only available in EMI measurements in FFT sweep mode.

Remote command:

[\[SENSe:\]SWEep:FFTSubspan?](#page-776-0) on page 777

# **Single Sweep / Run Single**

After triggering, starts the number of sweeps set in "Sweep Count". The measurement stops after the defined number of sweeps has been performed.

While the measurement is running, the "Single Sweep" softkey and the [RUN SINGLE] key are highlighted. The running measurement can be aborted by selecting the highlighted softkey or key again.

**Note:** Sequencer. If the Sequencer is active, the "Single Sweep" softkey only controls the sweep mode for the currently selected channel setup. However, the sweep mode only takes effect the next time the Sequencer activates that channel setup, and only for a channel-defined sequence. In this case, the Sequencer sweeps a channel setup in single sweep mode only once.

Furthermore, the [RUN SINGLE] key controls the Sequencer, not individual sweeps. [RUN SINGLE] starts the Sequencer in single mode.

If the Sequencer is off, only the evaluation for the currently displayed channel setup is updated.

For details on the Sequencer, see [Chapter 5.4.1, "The sequencer concept",](#page-88-0) [on page 89](#page-88-0).

Remote command:

[INITiate<n>\[:IMMediate\]](#page-626-0) on page 627 [CALCulate<n>:SPECtrogram:CONTinuous](#page-826-0) on page 827

#### **Continuous Sweep / Run Cont**

After triggering, starts the measurement and repeats it continuously until stopped.

While the measurement is running, the "Continuous Sweep" softkey and the [RUN CONT] key are highlighted. The running measurement can be aborted by selecting the highlighted softkey or key again. The results are not deleted until a new measurement is started.

**Note:** Sequencer. If the Sequencer is active, the "Continuous Sweep" softkey only controls the sweep mode for the currently selected channel setup. However, the sweep mode only takes effect the next time the Sequencer activates that channel setup, and

<span id="page-336-0"></span>only for a channel-defined sequence. In this case, a channel setup in continuous sweep mode is swept repeatedly.

Furthermore, the [RUN CONT] key controls the Sequencer, not individual sweeps. [RUN CONT] starts the Sequencer in continuous mode.

For details on the Sequencer, see [Chapter 5.4.1, "The sequencer concept",](#page-88-0) [on page 89](#page-88-0).

Remote command:

[INITiate<n>:CONTinuous](#page-625-0) on page 626

#### **Continue Single Sweep**

After triggering, repeats the number of sweeps set in "Sweep Count", without deleting the trace of the last measurement.

While the measurement is running, the "Continue Single Sweep" softkey and the [RUN SINGLE] key are highlighted. The running measurement can be aborted by selecting the highlighted softkey or key again.

Remote command: [INITiate<n>:CONMeas](#page-625-0) on page 626

#### **Spectrogram Frames**

These settings are only available if spectrogram display is active.

For more information see [Chapter 6.10.2.3, "How to display and configure a spectro](#page-429-0)[gram", on page 430.](#page-429-0)

#### **Select Frame ← Spectrogram Frames**

Selects a specific frame, loads the corresponding trace from the memory, and displays it in the Spectrum window.

Note that activating a marker or changing the position of the active marker automatically selects the frame that belongs to that marker.

This function is only available in single sweep mode or if the sweep is stopped, and only if a spectrogram is selected.

The most recent frame is number 0, all previous frames have a negative number.

For more details, see ["Time frames"](#page-417-0) on page 418.

Remote command:

[CALCulate<n>:SPECtrogram:FRAMe:SELect](#page-827-0) on page 828

#### **Continue Frame ← Spectrogram Frames**

Determines whether the results of the previous sweeps are included in the analysis of the next sweeps for trace modes "Max Hold", "Min Hold", and "Average".

This function is available in single sweep mode only.

● **On**

When the average or peak values are determined for the new sweep, the results of the previous sweeps in the spectrogram are also considered.

● **Off**

The average or peak values are determined from the results of the newly swept frames only.

Bandwidth, filter and sweep configuration

<span id="page-337-0"></span>Remote command: [CALCulate<n>:SPECtrogram:CONTinuous](#page-826-0) on page 827

#### **Frame Count ← Spectrogram Frames**

Determines how many frames are plotted during a single sweep (as opposed to a continuous sweep). The maximum number of possible frames depends on the history depth (see ["History Depth"](#page-426-0) on page 427).

Remote command: [CALCulate<n>:SPECtrogram:FRAMe:COUNt](#page-826-0) on page 827

#### **Clear Spectrogram ← Spectrogram Frames**

Resets the spectrogram result display and clears the history buffer.

This function is only available if a spectrogram is selected.

Remote command: [CALCulate<n>:SPECtrogram:CLEar\[:IMMediate\]](#page-826-0) on page 827

# **6.6.3 Reference: list of available RRC and channel filters**

For power measurement a number of especially steep-edged channel filters are available (see the following table). The indicated filter bandwidth is the 3-dB bandwidth.

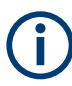

The available Gaussian 3 dB sweep filters are listed in the R&S FPL1000 data sheet.

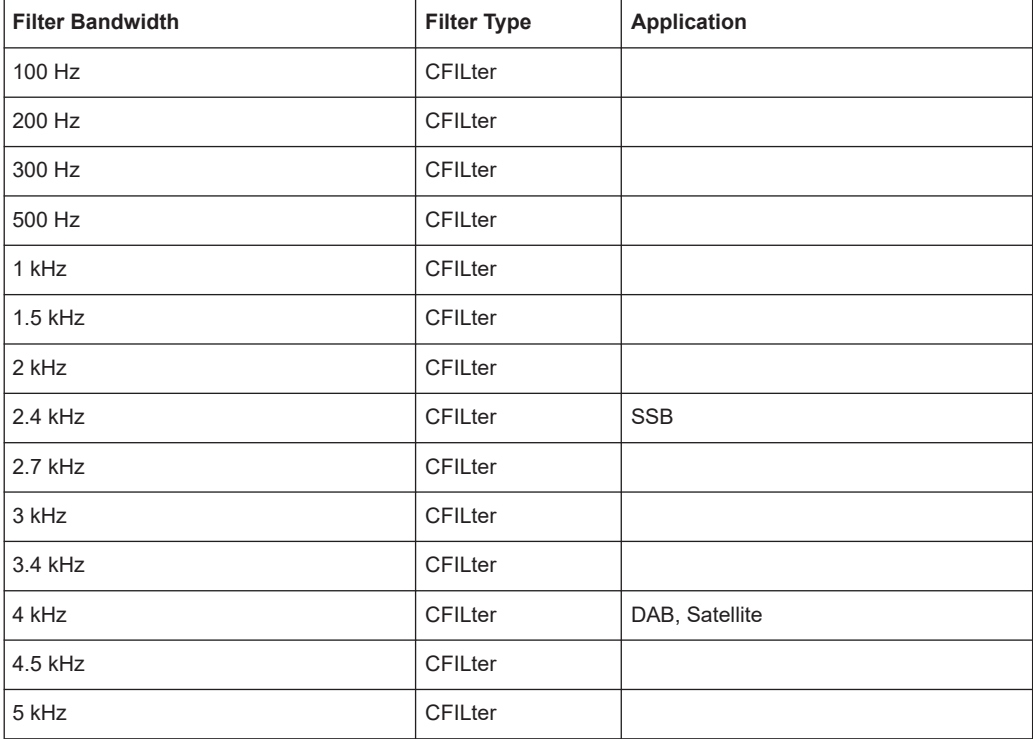

#### *Table 6-19: Filter types*

Trigger and gate configuration

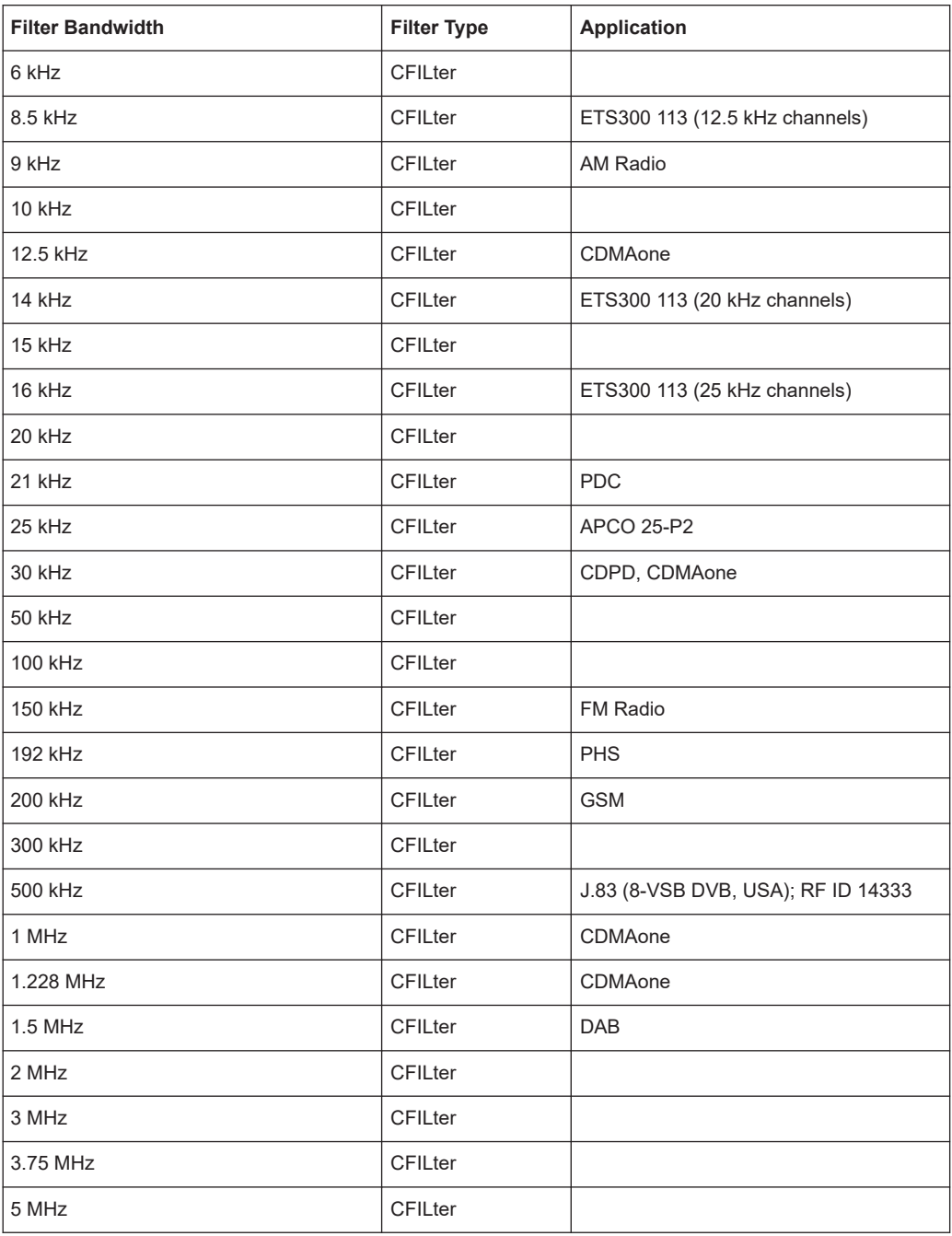

# **6.7 Trigger and gate configuration**

Triggering means to capture the interesting part of the signal. Choosing the right trigger type and configuring all trigger settings correctly allows you to detect various incidents in your signals.

<span id="page-339-0"></span>Gating allows you to restrict measurement analysis to the important part or parts of the signal, for example bursts.

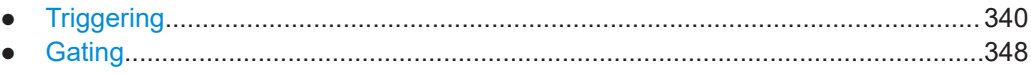

# **6.7.1 Triggering**

# **6.7.1.1 Trigger basics**

In a basic measurement with default settings, the sweep is started immediately. However, sometimes you want the measurement to start only when a specific condition is fulfilled, for example a signal level is exceeded, or in certain time intervals. For these cases, you can define a trigger for the measurement. In FFT sweep mode, the trigger defines when the data acquisition starts for the FFT conversion.

An "Offset" can be defined to delay the measurement after the trigger event, or to include data before the actual trigger event in time domain measurements (pre-trigger offset).

For complex tasks, advanced trigger settings are available:

- Hysteresis to avoid unwanted trigger events caused by noise
- Holdoff to define exactly which trigger event causes the trigger in a jittering signal
- Trigger source....................................................................................................... 340
	- Trigger offset......................................................................................................... 340
- [Trigger hysteresis..................................................................................................341](#page-340-0)
- [Trigger drop-out time.............................................................................................341](#page-340-0)
- [Trigger holdoff....................................................................................................... 342](#page-341-0)

### **Trigger source**

The trigger source defines which source must fulfill the condition that triggers the measurement. Basically, the source can be:

- Time: the measurement is repeated in a regular interval
- Power: an input signal is checked for a defined power level The trigger signal can be any of the following:
	- The input signal at one of various stages in the signal analysis process before or after the input mixer, after the video filter etc.
	- A signal from an external device via one of the TRIGGER INPUT / OUTPUT connectors on the instrument

For details on the available trigger sources, see ["Trigger Source"](#page-344-0) on page 345.

# **Trigger offset**

An offset can be defined to delay the measurement after the trigger event, or to include data before the actual trigger event in time domain measurements (pre-trigger offset).

<span id="page-340-0"></span>Pre-trigger offsets are possible because the R&S FPL1000 captures data continuously in the time domain, even before the trigger occurs.

See ["Trigger Offset"](#page-345-0) on page 346.

# **Trigger hysteresis**

Setting a hysteresis for the trigger helps avoid unwanted trigger events caused by noise, for example. The hysteresis is a threshold to the trigger level that the signal must fall below on a rising slope or rise above on a falling slope before another trigger event occurs.

# **Example:**

In the following example, the signal does not drop below the hysteresis (threshold) before it reaches the trigger level again. Thus, the second possible trigger event on the rising edge is ignored. On the falling edge, however, two trigger events occur. The signal exceeds the hysteresis before it falls to the trigger level the second time.

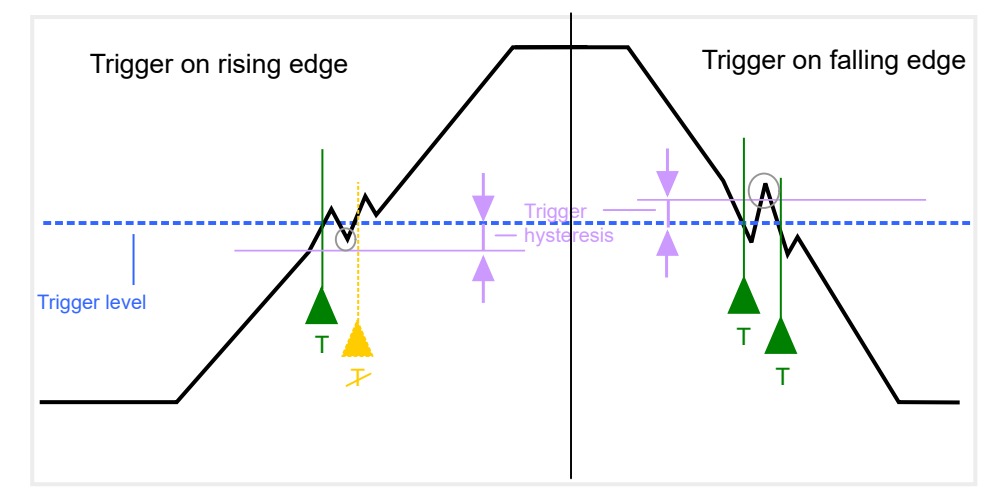

*Figure 6-47: Effects of the trigger hysteresis*

See "Hysteresis" [on page 347](#page-346-0)

#### **Trigger drop-out time**

If a modulated signal is instable and produces occasional "drop-outs" during a burst, you can define a minimum duration that the input signal must stay below the trigger level before triggering again. This is called the "drop-out" time. Defining a dropout time helps you stabilize triggering when the analyzer is triggering on undesired events.

<span id="page-341-0"></span>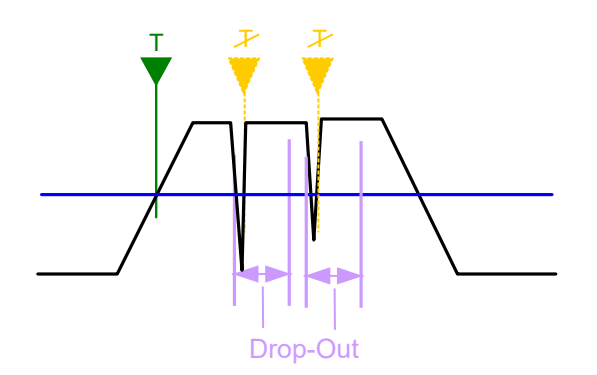

*Figure 6-48: Effect of the trigger drop-out time*

See ["Drop-Out Time"](#page-345-0) on page 346.

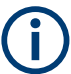

# **Drop-out times for falling edge triggers**

If a trigger is set to a falling edge ("Slope" = "Falling", see "Slope" [on page 347](#page-346-0)) the measurement is to start when the power level falls below a certain level. This is useful, for example, to trigger at the end of a burst, similar to triggering on the rising edge for the beginning of a burst.

If a drop-out time is defined, the power level must remain below the trigger level at least for the duration of the drop-out time (as defined above). However, if a drop-out time is defined that is longer than the pulse width, this condition cannot be met before the final pulse. Thus, a trigger event does not occur until the pulsed signal is over.

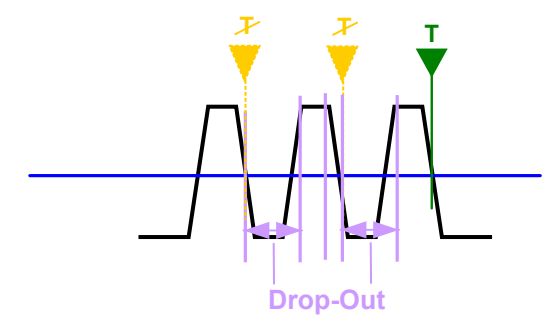

*Figure 6-49: Trigger drop-out time for falling edge trigger*

For gated measurements, a combination of a falling edge trigger and a drop-out time is generally not allowed.

# **Trigger holdoff**

The trigger holdoff defines a waiting period before the next trigger after the current one will be recognized.

Trigger and gate configuration

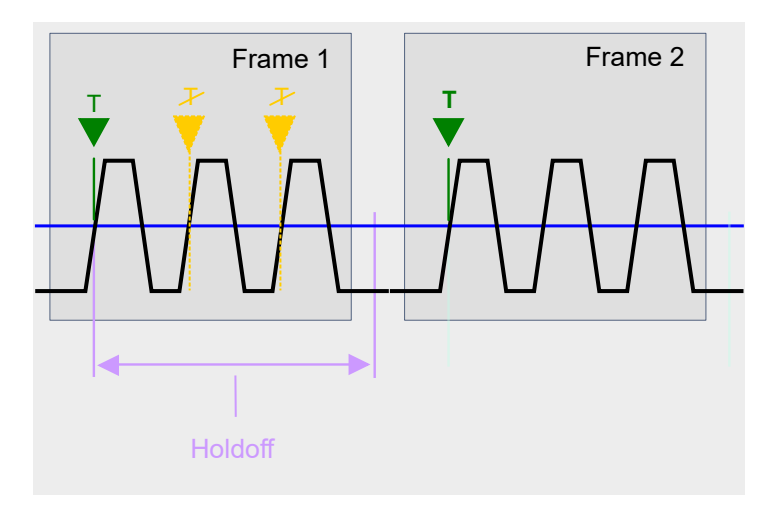

*Figure 6-50: Effect of the trigger holdoff*

See ["Trigger Holdoff"](#page-346-0) on page 347.

# **6.7.1.2 Trigger settings**

**Access**: "Overview" > "Trigger/Gate"

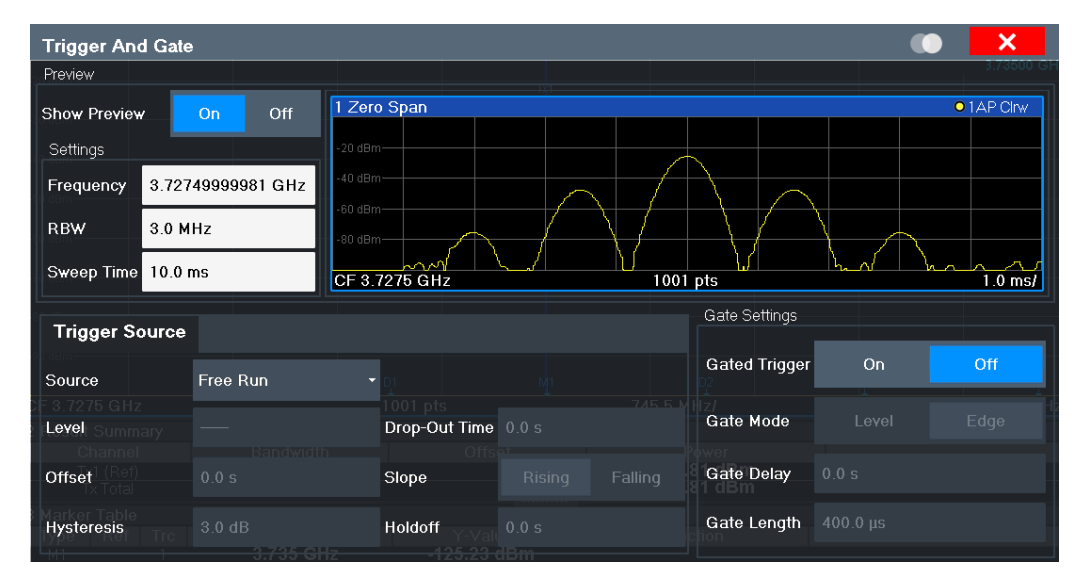

For step-by-step instructions on configuring triggered measurements, see [Chap](#page-347-0)[ter 6.7.1.4, "How to configure a triggered measurement", on page 348.](#page-347-0)

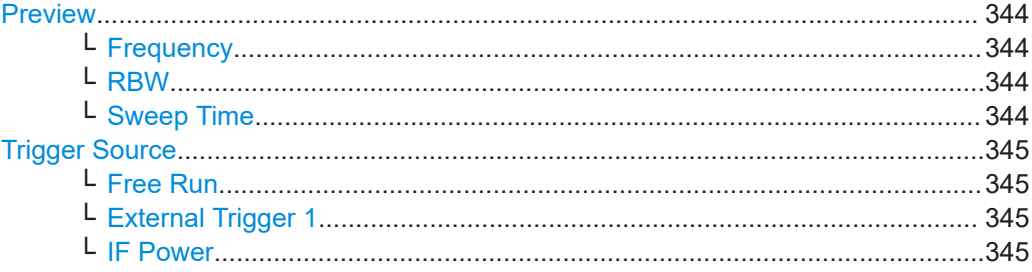

<span id="page-343-0"></span>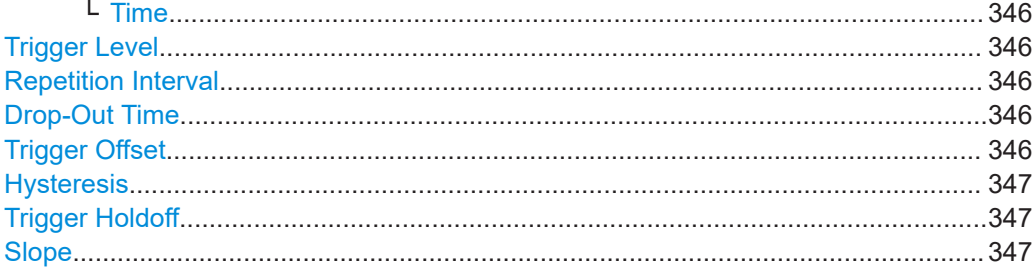

#### **Preview**

The preview mode allows you to try out trigger and gate settings before actually applying them to the current measurement.

The preview diagram displays a zero span measurement at the center frequency with the defined RBW and sweep time. This is useful when analyzing bursts, for example, to determine the required gate settings.

The trigger and gate settings are applied to the measurement when the dialog box is closed.

**Note:** The zero span settings refer only to the preview diagram. The main diagram remains unchanged.

If preview mode is switched off, any changes to the settings in this dialog box are applied to the measurement diagram directly. In this case, the zero span settings for the preview diagram are not displayed.

For information on the zero span settings, see:

- ["Center Frequency"](#page-309-0) on page 310
- "RBW" [on page 271](#page-270-0)
- ["Sweep Time "](#page-331-0) on page 332

# **Frequency ← Preview**

Defines the center frequency for the preview diagram.

Remote command: [\[SENSe:\]FREQuency:CENTer](#page-763-0) on page 764

# **RBW ← Preview**

Defines the resolution bandwidth for the preview diagram. The available resolution bandwidths are specified in the data sheet. Numeric input is always rounded to the nearest possible bandwidth.

Remote command:

[\[SENSe:\]BANDwidth\[:RESolution\]](#page-771-0) on page 772

# **Sweep Time ← Preview**

Defines the sweep time for the preview diagram. Allowed values depend on the ratio of span to RBW and RBW to VBW. For details refer to the data sheet. Numeric input is always rounded to the nearest possible sweep time.

Remote command:

[\[SENSe:\]SWEep:TIME](#page-777-0) on page 778

#### <span id="page-344-0"></span>**Trigger Source**

Selects the trigger source. If a trigger source other than "Free Run" is set, "TRG" is displayed in the channel bar and the trigger source is indicated.

For gated measurements, this setting also selects the gating source.

For more information, see ["Trigger source"](#page-339-0) on page 340.

Remote command:

[TRIGger\[:SEQuence\]:SOURce](#page-788-0) on page 789 [\[SENSe:\]SWEep:EGATe:SOURce](#page-790-0) on page 791

#### **Free Run ← Trigger Source**

No trigger source is considered. Data acquisition is started manually or automatically and continues until stopped explicitly.

In the Spectrum application, this is the default setting.

Remote command:

TRIG: SOUR IMM, see TRIGger [: SEQuence]: SOURce on page 789

#### **External Trigger 1 ← Trigger Source**

Data acquisition starts when the TTL signal fed into the trigger input connector of the R&S FPL1000 meets or exceeds the specified trigger level.

(See ["Trigger Level"](#page-345-0) on page 346).

Remote command:

TRIG:SOUR EXT

See TRIGger [: SEQuence]: SOURce on page 789 SWE:EGAT:SOUR EXT for gated triggering, see [\[SENSe:\]SWEep:EGATe:SOURce](#page-790-0) [on page 791](#page-790-0)

#### **IF Power ← Trigger Source**

The R&S FPL1000 starts capturing data as soon as the trigger level is exceeded around the third intermediate frequency.

For frequency sweeps, the third IF represents the start frequency. The trigger threshold depends on the defined trigger level, as well as on the RF attenuation and preamplification. A reference level offset, if defined, is also considered. The trigger bandwidth at the intermediate frequency depends on the RBW and sweep type. For details on available trigger levels and trigger bandwidths, see the instrument data sheet.

For measurements on a fixed frequency (e.g. zero span or I/Q measurements), the third IF represents the center frequency.

This trigger source is only available for RF input.

For details on available trigger levels and trigger bandwidths, see the data sheet.

**Note:** Be aware that in auto sweep type mode, due to a possible change in sweep types, the trigger bandwidth can vary considerably for the same RBW setting.

Remote command:

TRIG: SOUR IFP, see TRIGger [: SEQuence]: SOURce on page 789 SWE:EGAT:SOUR IFP for gated triggering, see [\[SENSe:\]SWEep:EGATe:SOURce](#page-790-0) [on page 791](#page-790-0)

# <span id="page-345-0"></span>**Time ← Trigger Source**

Triggers in a specified repetition interval.

See "Repetition Interval" on page 346.

Remote command: TRIG: SOUR TIME, see TRIGger [: SEQuence]: SOURce on page 789

# **Trigger Level**

Defines the trigger level for the specified trigger source.

For gated measurements, this setting also defines the gate level.

For details on supported trigger levels, see the instrument data sheet.

For time triggers, the repetition interval is defined. See "Repetition Interval" on page 346.

Remote command:

[TRIGger\[:SEQuence\]:LEVel:IFPower](#page-787-0) on page 788 [TRIGger\[:SEQuence\]:LEVel\[:EXTernal<port>\]](#page-787-0) on page 788

#### **Repetition Interval**

Defines the repetition interval for a time trigger.

The shortest interval is 2 ms.

Set the repetition interval to the exact pulse period, burst length, frame length or other repetitive signal characteristic. If the required interval cannot be set with the available granularity, configure a multiple of the interval that can be set. Thus, the trigger remains synchronized to the signal.

Remote command:

[TRIGger\[:SEQuence\]:TIME:RINTerval](#page-788-0) on page 789

#### **Drop-Out Time**

Defines the time that the input signal must stay below the trigger level before triggering again.

For more information on the drop-out time, see ["Trigger drop-out time"](#page-340-0) on page 341.

Remote command:

[TRIGger\[:SEQuence\]:DTIMe](#page-785-0) on page 786

#### **Trigger Offset**

Defines the time offset between the trigger event and the start of the sweep.

For more information, see ["Trigger offset"](#page-339-0) on page 340.

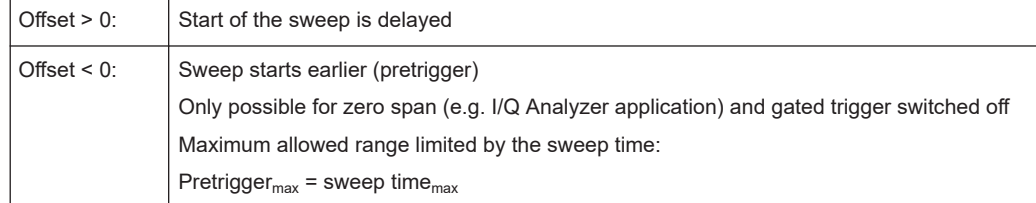

For the "Time" trigger source, this function is not available.

<span id="page-346-0"></span>Remote command:

[TRIGger\[:SEQuence\]:HOLDoff\[:TIME\]](#page-785-0) on page 786

#### **Hysteresis**

Defines the distance in dB to the trigger level that the trigger source must exceed before a trigger event occurs. Setting a hysteresis avoids unwanted trigger events caused by noise oscillation around the trigger level.

This setting is only available for "IF Power" trigger sources. The range of the value is between 3 dB and 50 dB with a step width of 1 dB.

For more information, see ["Trigger hysteresis"](#page-340-0) on page 341.

Remote command: [TRIGger\[:SEQuence\]:IFPower:HYSTeresis](#page-786-0) on page 787

#### **Trigger Holdoff**

Defines the minimum time (in seconds) that must pass between two trigger events. Trigger events that occur during the holdoff time are ignored.

For more information, see ["Trigger holdoff"](#page-341-0) on page 342.

Remote command: [TRIGger\[:SEQuence\]:IFPower:HOLDoff](#page-786-0) on page 787

#### **Slope**

For all trigger sources except time, you can define whether triggering occurs when the signal rises to the trigger level or falls down to it.

For gated measurements in "Edge" mode, the slope also defines whether the gate starts on a falling or rising edge.

### Remote command:

[TRIGger\[:SEQuence\]:SLOPe](#page-787-0) on page 788 [\[SENSe:\]SWEep:EGATe:POLarity](#page-790-0) on page 791

#### **6.7.1.3 How to determine the required trigger/gate parameters**

The following step-by-step instructions demonstrate how to determine the required trigger and gate parameters manually. For remote operation see [Chapter 10.8.4, "Config](#page-785-0)[uring triggered and gated measurements", on page 786.](#page-785-0)

1. In the "Trigger And Gate" dialog box, switch on "Show Preview".

A zero span measurement for the currently defined center frequency is displayed.

- 2. Set the "Frequency", "RBW" and "Sweep Time" such that the relevant part of the signal is displayed, for example a complete burst.
- 3. Determine the parameters you want to use to define the trigger and gate conditions from the preview diagram, for example:
	- the length of a burst or slot
	- the upper or lower power level of a pulse
	- the maximum noise level
- the power level or time at which a certain incident occurs
- <span id="page-347-0"></span>4. Try out different trigger and gate settings as described in How to configure a triggered measurement and [How to configure a gated measurement](#page-351-0), then select "Update Main Diagram" to see the effect of the current settings on the main measurement in the background.
- 5. If the results are as expected, close the dialog box to keep the changes permanently. Otherwise, correct the settings as necessary.

# **6.7.1.4 How to configure a triggered measurement**

For remote operation see [Chapter 10.8.4, "Configuring triggered and gated measure](#page-785-0)[ments", on page 786](#page-785-0).

#### **To define an external trigger:**

- 1. Connect an external device that will provide the trigger signal to one of the TRIG-GER INPUT / OUTPUT connectors on the R&S FPL1000. For details see the R&S FPL1000 "Getting Started" manual.
- 2. In the "Trigger And Gate" dialog box, define the "Trigger Source" = "External".
- 3. Configure the external trigger as described for the other power triggers.

#### **To define a power trigger:**

- 1. In the "Trigger And Gate" dialog box, define the "Trigger Source" = "IF Power".
- 2. Define the "Trigger Level": the power level at which the measurement will start.
- 3. Define whether the signal must cross the trigger level on a falling or on a rising edge ("Slope") to trigger the measurement.
- 4. To start the measurement with a time delay, define a "Trigger Offset".
- 5. To reject triggers due to noise or jittering in the signal, define a "Hysteresis" that is larger than the expected noise or jittering. After the previous trigger, the signal must exceed this threshold before the next level crossing triggers a new measurement.
- 6. To skip multiple triggers in a burst, define a "Holdoff" time that must pass between two triggers. The holdoff time should be slightly larger than the burst.

# **6.7.2 Gating**

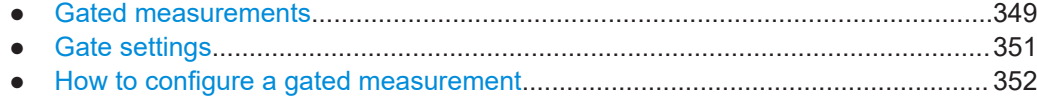

# <span id="page-348-0"></span>**6.7.2.1 Gated measurements**

Like a gate provides an opening in a fence, a gated measurement lets data from the input signal pass in defined areas only. The *gate* controls exactly when data is included in the measurement results and when not. The gate is opened by the trigger source, which is also the gate source.

Gates can be used in two different modes:

Level: The gate opens and the measurement starts when a defined level in the gate source is exceeded and stops when the gate source drops below the "Gate Level".

Using a pulsed gate signal in level mode, the following behavior can be achieved: When the gate source signal is active, the input signal data is collected; when the gate signal is inactive, the input signal is ignored.

**Edge:** The gate opens and the measurement starts when a defined level in the gate source is exceeded and stops when the defined "Gate Length" is reached.

Additionally, a delay time can be defined so that the first few measurement points after the gate opening are ignored.

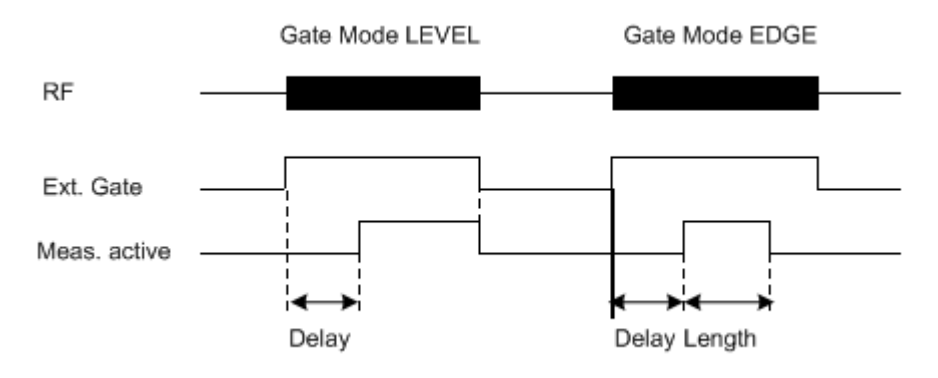

*Figure 6-51: Effects of Gate mode, Gate delay and Gate length*

# **Example:**

By using a gate in sweep mode and stopping the measurement while the gate signal is inactive, the spectrum for pulsed RF carriers can be displayed without the superposition of frequency components generated during switching. Similarly, the spectrum can also be analyzed for an inactive carrier. The sweep can be controlled by an external gate or by the internal power trigger.

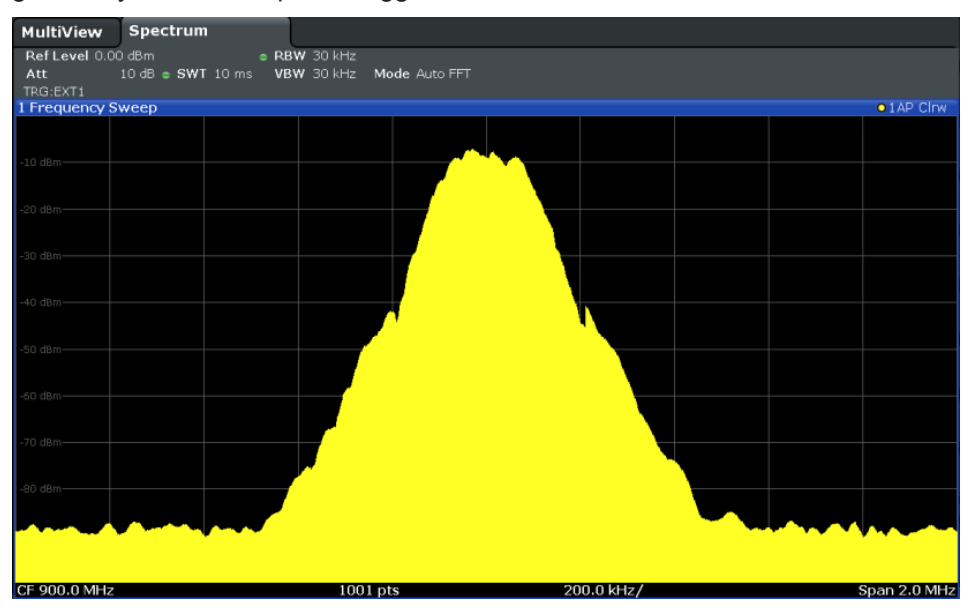

*Figure 6-52: GSM signal with GATE OFF*

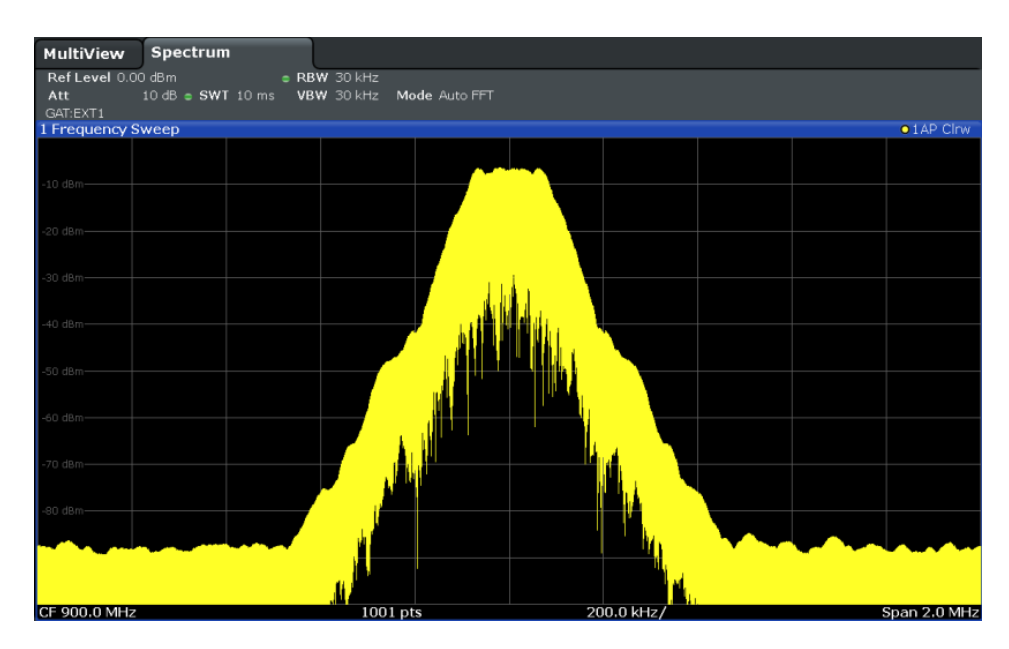

*Figure 6-53: GSM signal with GATE ON*

To indicate that a gate is used for the sweep, "GAT" and the gate source is displayed in the channel bar.

# <span id="page-350-0"></span>**6.7.2.2 Gate settings**

**Access**: "Overview" > "Trigger" > "Trigger / Gate Config." > "Gate Settings" Gate settings define one or more extracts of the signal to be measured.

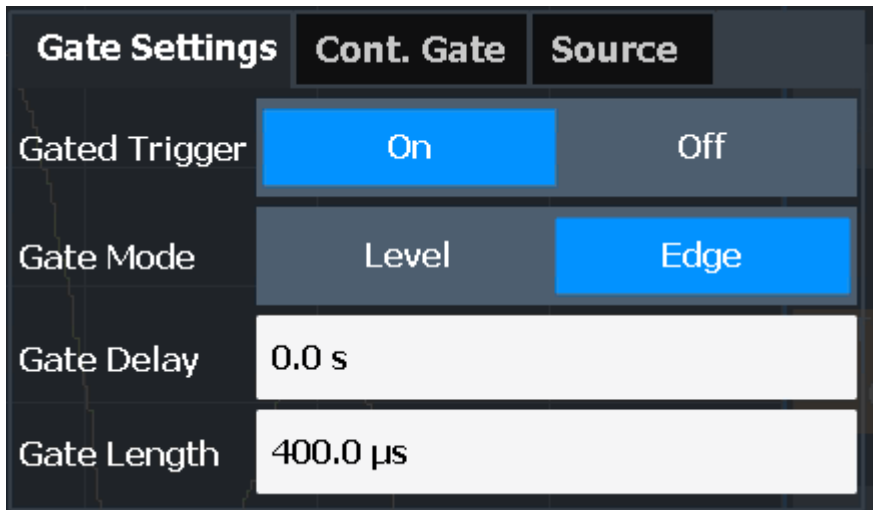

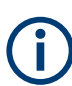

Gating is not available for measurements on I/Q-based data.

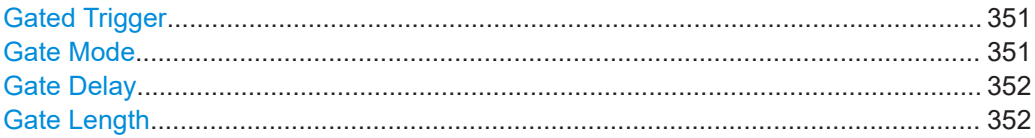

#### **Gated Trigger**

Switches gated triggering on or off.

If the gate is switched on, a gate signal applied to one of the TRIGGER INPUT connectors or the internal IF power trigger controls the sweep.

Remote command: [\[SENSe:\]SWEep:EGATe](#page-789-0) on page 790

# **Gate Mode**

Sets the gate mode.

For more information, see [Chapter 6.7.2.1, "Gated measurements", on page 349](#page-348-0)

"Edge" The trigger event for the gate to open is the detection of the signal edge.

> After the gate signal has been detected, the gate remains open until the gate length is over.

<span id="page-351-0"></span>"Level" The trigger event for the gate to open is a particular power level. After the gate signal has been detected, the gate remains open until the signal disappears. **Note:** If you perform gated measurements in combination with the IF Power trigger, the R&S FPL1000 ignores the holding time for frequency sweep, FFT sweep, zero span and I/Q mode measurements.

Remote command:

[\[SENSe:\]SWEep:EGATe:TYPE](#page-791-0) on page 792

#### **Gate Delay**

Defines the delay time between the gate signal and the continuation of the measurement.

The delay position on the time axis in relation to the sweep is indicated by a line labeled "GD".

For more information, see [Chapter 6.7.2.1, "Gated measurements", on page 349](#page-348-0)

Remote command: [\[SENSe:\]SWEep:EGATe:HOLDoff](#page-789-0) on page 790

#### **Gate Length**

Defines how long the gate is open when it is triggered.

The gate length can only be set in the edge-triggered gate mode. In the level-triggered mode the gate length depends on the level of the gate signal.

The gate length in relation to the sweep is indicated by a line labeled "GL".

For more information, see [Chapter 6.7.2.1, "Gated measurements", on page 349](#page-348-0)

Remote command:

[\[SENSe:\]SWEep:EGATe:LENGth](#page-790-0) on page 791

#### **6.7.2.3 How to configure a gated measurement**

A gated measurement records data only while the gate conditions are fulfilled. These step-by-step instructions demonstrate how to configure a gated measurement manually.

#### **To configure a common gated measurement**

- 1. Determine the required parameters as described in [Chapter 6.7.1.4, "How to con](#page-347-0)[figure a triggered measurement", on page 348.](#page-347-0)
- 2. The gate is opened by a trigger event, which must be based on a power source. Define the trigger as described in [Chapter 6.7.1.4, "How to configure a triggered](#page-347-0) [measurement", on page 348](#page-347-0). As the "Trigger Source", use "IF Power", "Video" or "External".
- 3. Define how long the gate is to remain open: To measure the signal as long as the trigger level is exceeded, for example for one or more pulses, define "Gate Mode" = "Level".

To measure the signal for a certain time after a level is exceeded, for example during a burst:

- a) Define "Gate Mode" = "Edge".
- b) Define the time to measure for each gate: "Gate Length".
- 4. To open the gate with a time delay, for example to ignore an overshoot, define a "Gate Delay".
- 5. Select "Gated Trigger" = "On".

# **6.8 Adjusting settings automatically**

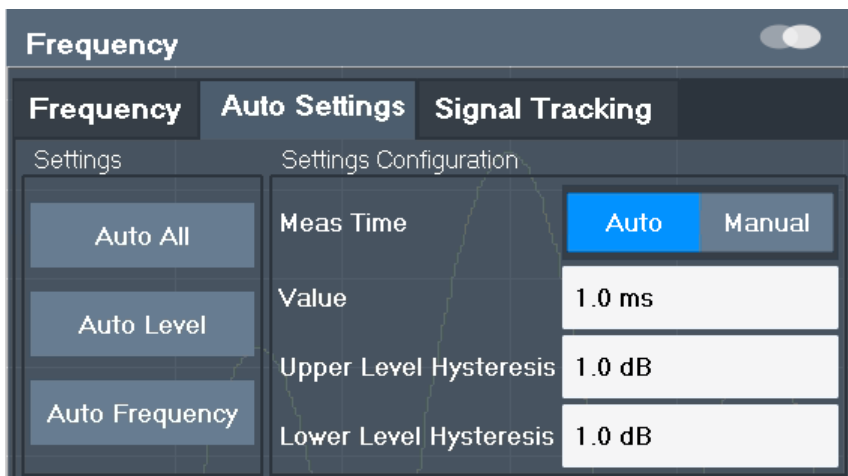

**Access**: "Overview" > "Amplitude"/"Frequency" > "Auto Settings"

Some settings can be adjusted by the R&S FPL1000 automatically according to the current measurement settings. To do so, a measurement is performed. You can configure this measurement.

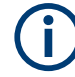

### **Adjusting settings automatically during triggered measurements**

When you select an auto adjust function, a measurement is performed to determine the optimal settings. If you select an auto adjust function for a triggered measurement, you are asked how you want the R&S FPL1000 to behave:

- (default:) The measurement for adjustment waits for the next trigger
- The measurement for adjustment is performed without waiting for a trigger. The trigger source is temporarily set to "Free Run". After the measurement is completed, the original trigger source is restored. The trigger level is adjusted as follows:
	- For IF Power and RF Power triggers: Trigger Level = Reference Level - 15 dB
	- For Video trigger: Trigger Level = 85 %

#### **Remote command:**

[\[SENSe:\]ADJust:CONFigure:TRIGger](#page-768-0) on page 769

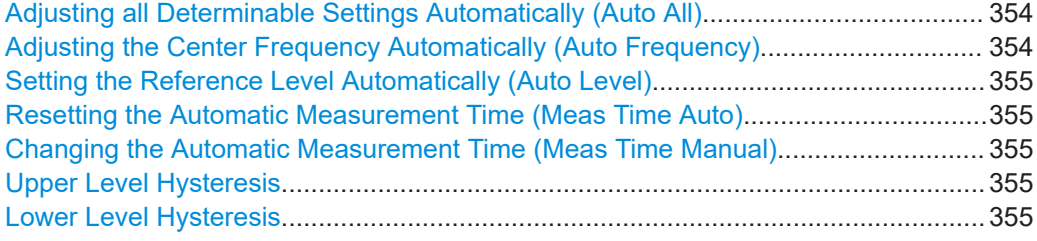

# **Adjusting all Determinable Settings Automatically (Auto All)**

Activates all automatic adjustment functions for the current measurement settings, including:

- **Auto Frequency**
- **[Auto Level](#page-319-0)**

#### Remote command:

[\[SENSe:\]ADJust:ALL](#page-766-0) on page 767

#### **Adjusting the Center Frequency Automatically (Auto Frequency)**

The R&S FPL1000 adjusts the center frequency automatically.

The optimum center frequency is the frequency with the highest S/N ratio in the frequency span. As this function uses the signal counter, it is intended for use with sinusoidal signals.

The auto frequency function is not available if the tracking generator is active (see ["Tracking generator settings"](#page-297-0) on page 298).

This function is not available during signal tracking (see [Chapter 6.4.3, "Keeping the](#page-312-0) [center frequency stable - signal tracking", on page 313\)](#page-312-0).

To set the optimal reference level, see ["Setting the Reference Level Automatically](#page-319-0) [\(Auto Level\)"](#page-319-0) on page 320).

#### Remote command:

[\[SENSe:\]ADJust:FREQuency](#page-769-0) on page 770

#### <span id="page-354-0"></span>**Setting the Reference Level Automatically (Auto Level)**

Automatically determines a reference level which ensures that no overload occurs at the R&S FPL1000 for the current input data. At the same time, the internal attenuators are adjusted. As a result, the signal-to-noise ratio is optimized, while signal compression and clipping are minimized.

To determine the required reference level, a level measurement is performed on the R&S FPL1000.

If necessary, you can optimize the reference level further. Decrease the attenuation level manually to the lowest possible value before an overload occurs, then decrease the reference level in the same way.

You can change the measurement time for the level measurement if necessary (see "Changing the Automatic Measurement Time (Meas Time Manual)" on page 355).

Remote command: [\[SENSe:\]ADJust:LEVel](#page-769-0) on page 770

#### **Resetting the Automatic Measurement Time (Meas Time Auto)**

Resets the measurement duration for automatic settings to the default value.

(Spectrum and AM/FM/PM modulation analysis application: 1 ms)

Remote command: [\[SENSe:\]ADJust:CONFigure:LEVel:DURation:MODE](#page-767-0) on page 768

#### **Changing the Automatic Measurement Time (Meas Time Manual)**

This function allows you to change the measurement duration for automatic setting adjustments. Enter the value in seconds.

**Note:** The maximum measurement duration depends on the currently selected measurement and the installed (optional) hardware. Thus, the measurement duration actually used to determine the automatic settings can be shorter than the value you define here.

Remote command:

[\[SENSe:\]ADJust:CONFigure:LEVel:DURation:MODE](#page-767-0) on page 768 [\[SENSe:\]ADJust:CONFigure:LEVel:DURation](#page-767-0) on page 768

#### **Upper Level Hysteresis**

When the reference level is adjusted automatically using the [Auto Level](#page-319-0) function, the internal attenuators and the preamplifier are also adjusted. To avoid frequent adaptation due to small changes in the input signal, you can define a hysteresis. This setting defines an upper threshold that the signal must exceed (compared to the last measurement) before the reference level is adapted automatically.

Remote command:

[\[SENSe:\]ADJust:CONFigure:HYSTeresis:UPPer](#page-768-0) on page 769

# **Lower Level Hysteresis**

When the reference level is adjusted automatically using the [Auto Level](#page-319-0) function, the internal attenuators and the preamplifier are also adjusted. To avoid frequent adaptation due to small changes in the input signal, you can define a hysteresis. This setting defines a lower threshold that the signal must fall below (compared to the last measurement) before the reference level is adapted automatically.

Remote command:

[\[SENSe:\]ADJust:CONFigure:HYSTeresis:LOWer](#page-768-0) on page 769

# **6.9 Marker usage**

Markers help you analyze your measurement results by determining particular values in the diagram. Thus you can extract numeric values from a graphical display both in the time and frequency domain. In addition to basic markers, sophisticated marker functions are provided for special results such as noise or demodulation.

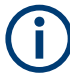

### **Markers in Spectrogram Displays**

In the spectrogram result display, you can activate up to 16 markers or delta markers at the same time. Each marker can be assigned to a different frame. Therefore, in addition to the frequency you also define the frame number when activating a new marker. If no frame number is specified, the marker is positioned on the currently selected frame. All markers are visible that are positioned on a visible frame.

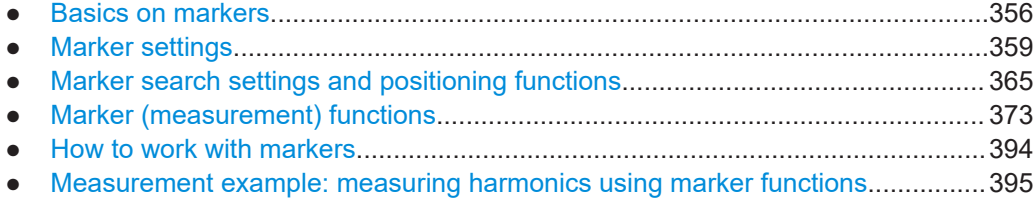

# **6.9.1 Basics on markers**

Some background knowledge on marker settings and functions is provided here for a better understanding of the required configuration settings.

Markers are used to mark points on traces, to read out measurement results and to select a display section quickly. R&S FPL1000 provides 17 markers per display window. In the Spectrum application, the same markers are displayed in all windows.

- To set individual markers very quickly, use the softkeys in the "Marker" menu.
- To set up several markers at once, use the "Marker" dialog box.
- To position the selected marker to a special value, use the softkeys in the "Marker To" menu.
- The easiest way to work with markers is using a mouse. Simply drag the marker and drop it at the required position.
- When you select a marker in a diagram, a vertical line is displayed which indicates the marker's current x-value.

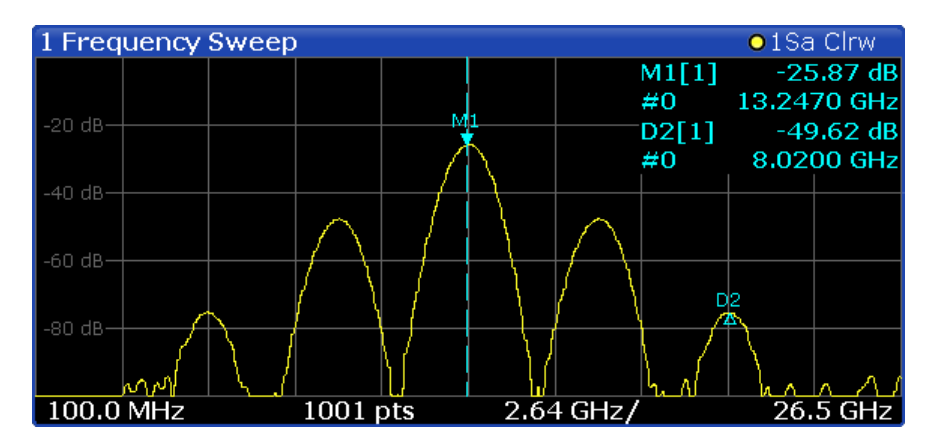

- Alternatively, change the position of the selected marker using the rotary knob. By default, the marker is moved from one pixel to the next. If you need to position the marker more precisely, change the step size to move from one sweep point to the next (General Marker Setting).
- You can also set an active marker to a new position by defining its x-position numerically. When you select the softkey for a marker, an edit dialog box is displayed.
- The most commonly required marker settings and functions are also available as softkeys or via the context menu. Tap the marker on the touch screen and hold your finger for about 2 seconds until the context menu is opened, then select the required entry.
- Softkeys for active markers (displayed on the screen) are highlighted blue. The softkey for the currently selected marker (for which functions are performed) is highlighted orange.
- To determine more sophisticated marker results, use the special functions in the "Marker Function" dialog box.
- Marker types......................................................................................................... 357
- [Activating markers.................................................................................................358](#page-357-0) ● [Marker results....................................................................................................... 358](#page-357-0)

# **6.9.1.1 Marker types**

All markers can be used either as normal markers or delta markers. A normal marker indicates the absolute signal value at the defined position in the diagram. A delta marker indicates the value of the marker relative to the specified reference marker (by default marker 1).

In addition, special functions can be assigned to the individual markers. The availability of special marker functions depends on whether the measurement is performed in the frequency or time domain, and on the type of measurement.

Temporary markers are used in addition to the markers and delta markers to analyze the measurement results for special marker functions. They disappear when the associated function is deactivated.

# <span id="page-357-0"></span>**6.9.1.2 Activating markers**

Only active markers are displayed in the diagram and in the marker table.

Active markers are indicated by a highlighted softkey.

By default, marker 1 is active and positioned on the maximum value (peak) of trace 1 as a normal marker. If several traces are displayed, the marker is set to the maximum value of the trace which has the lowest number and is not frozen (View mode). The next marker to be activated is set to the frequency of the next lower level (next peak) as a delta marker; its value is indicated as an offset to marker 1.

A marker can only be activated when at least one trace in the corresponding window is visible. If a trace is switched off, the corresponding markers and marker functions are also deactivated. If the trace is switched on again, the markers along with coupled functions are restored to their original positions, provided the markers have not been used on another trace.

# **6.9.1.3 Marker results**

Normal markers point to a trace point on the x-axis and display the associated numeric value for that trace point. Delta markers indicate an offset between the level at the delta marker position and the level at the position of the assigned reference marker, in dB.

Note that markers placed on the start and stop values of the x-axis indicate the y-values of the first and last trace point, respectively. For details see ["X-value of the sweep](#page-404-0) point" [on page 405](#page-404-0).

Signal count markers determine the frequency of a signal at the marker position very accurately.

The results can be displayed directly within the diagram area or in a separate table. By default, the first two active markers are displayed in the diagram area. If more markers are activated, the results are displayed in a marker table.

# **Marker information in diagram area**

By default, the results of the last two markers or delta markers that were activated are displayed in the diagram area.

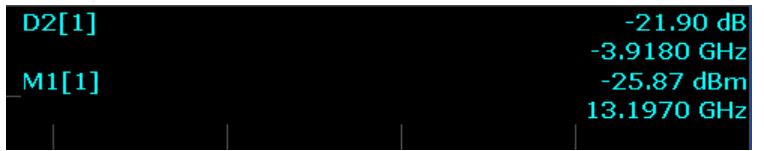

The following information is displayed there:

- The marker type (M for normal, D for delta, or special function name)
- The marker number (1 to 16)
- The assigned trace number in square brackets  $[ ]$
- The marker value on the y-axis, or the result of the marker function
- The marker position on the x-axis

<span id="page-358-0"></span>For n dB down markers, additional information is displayed, see [Table 6-20](#page-381-0).

#### **Marker information in marker table**

In addition to the marker information displayed within the diagram area, a separate marker table may be displayed beneath the diagram. This table provides the following information for all active markers:

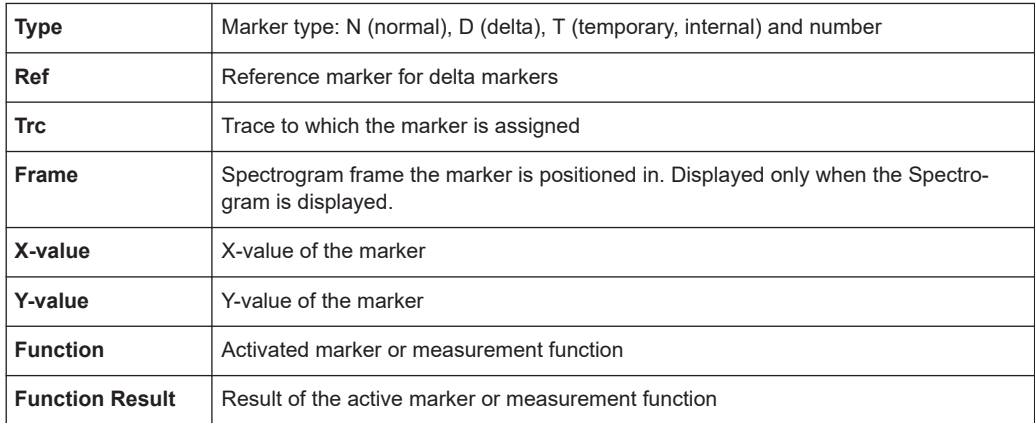

# **6.9.2 Marker settings**

**Or**: [MKR] > "Marker Config"

The remote commands required to define these settings are described in [Chap](#page-844-0)[ter 10.8.8.1, "Setting up individual markers", on page 845](#page-844-0).

- Individual marker setup.........................................................................................359
- [General marker settings........................................................................................363](#page-362-0)

# **6.9.2.1 Individual marker setup**

Up to 17 markers or delta markers can be activated for each window simultaneously. Initial marker setup is performed using the "Marker" dialog box.

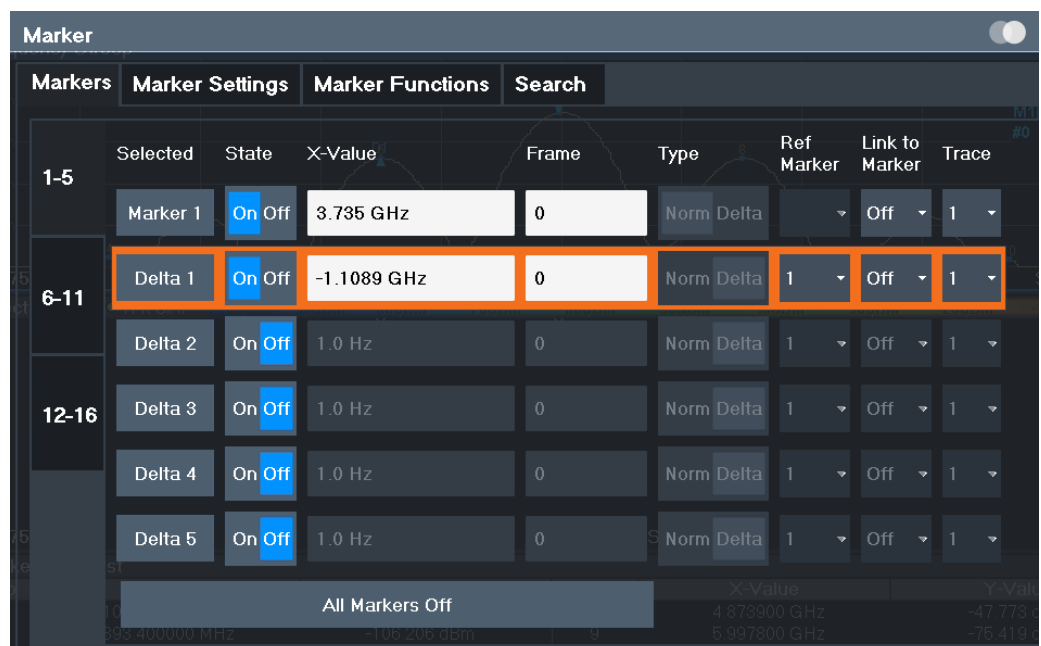

The markers are distributed among 3 tabs for a better overview. By default, the first marker is defined as a normal marker, whereas all others are defined as delta markers with reference to the first marker. All markers are assigned to trace 1, but only the first marker is active.

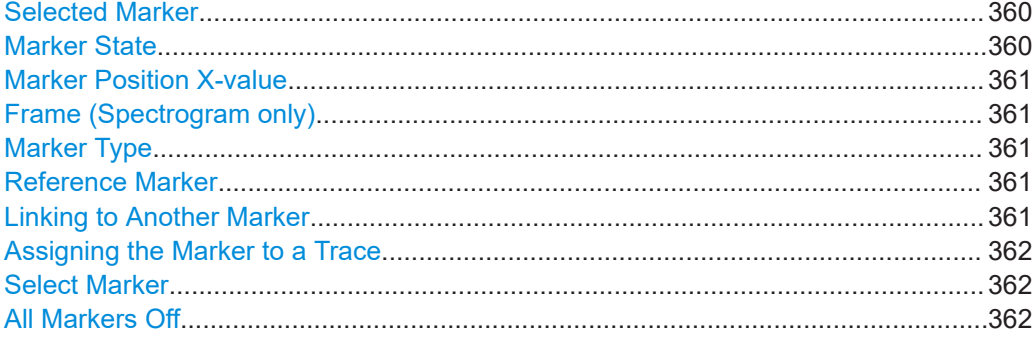

# **Selected Marker**

Marker name. The marker which is currently selected for editing is highlighted orange.

Remote command: Marker selected via suffix <m> in remote commands.

# **Marker State**

Activates or deactivates the marker in the diagram.

Remote command:

[CALCulate<n>:MARKer<m>\[:STATe\]](#page-850-0) on page 851 [CALCulate<n>:DELTamarker<m>\[:STATe\]](#page-848-0) on page 849
# **Marker Position X-value**

Defines the position (x-value) of the marker in the diagram. For normal markers, the absolute position is indicated. For delta markers, the position relative to the reference marker is provided.

Remote command:

[CALCulate<n>:MARKer<m>:X](#page-851-0) on page 852 [CALCulate<n>:DELTamarker<m>:X](#page-849-0) on page 850

### **Frame (Spectrogram only)**

Spectrogram frame the marker is assigned to.

Remote command:

[CALCulate<n>:MARKer<m>:SPECtrogram:FRAMe](#page-866-0) on page 867 [CALCulate<n>:DELTamarker<m>:SPECtrogram:FRAMe](#page-871-0) on page 872

#### **Marker Type**

Toggles the marker type.

The type for marker 1 is always "Normal", the type for delta marker 1 is always "Delta". These types cannot be changed.

**Note:** If normal marker 1 is the active marker, switching the "Mkr Type" activates an additional delta marker 1. For any other marker, switching the marker type does not activate an additional marker, it only switches the type of the selected marker.

"Normal" A normal marker indicates the absolute value at the defined position in the diagram.

"Delta" A delta marker defines the value of the marker relative to the specified reference marker (marker 1 by default).

### Remote command:

[CALCulate<n>:MARKer<m>\[:STATe\]](#page-850-0) on page 851 [CALCulate<n>:DELTamarker<m>\[:STATe\]](#page-848-0) on page 849

### **Reference Marker**

Defines a marker as the reference marker which is used to determine relative analysis results (delta marker values).

If the reference marker is deactivated, the delta marker referring to it is also deactivated.

If a fixed reference point is configured (see ["Defining a Fixed Reference"](#page-363-0) on page 364), the reference point ("FXD") can also be selected instead of another marker.

Remote command:

[CALCulate<n>:DELTamarker<m>:MREFerence](#page-847-0) on page 848

#### **Linking to Another Marker**

Links the current marker to the marker selected from the list of active markers. If the xaxis value of the initial marker is changed, the linked marker follows to the same position on the x-axis. Linking is off by default.

Using this function you can set two markers on different traces to measure the difference (e.g. between a max hold trace and a min hold trace or between a measurement and a reference trace).

### Remote command:

[CALCulate<n>:MARKer<ms>:LINK:TO:MARKer<md>](#page-850-0) on page 851 [CALCulate<n>:DELTamarker<ms>:LINK:TO:MARKer<md>](#page-846-0) on page 847 [CALCulate<n>:DELTamarker<m>:LINK](#page-845-0) on page 846

## **Assigning the Marker to a Trace**

The "Trace" setting assigns the selected marker to an active trace. The trace determines which value the marker shows at the marker position. If the marker was previously assigned to a different trace, the marker remains on the previous frequency or time, but indicates the value of the new trace.

If a trace is turned off, the assigned markers and marker functions are also deactivated.

Remote command:

[CALCulate<n>:MARKer<m>:TRACe](#page-851-0) on page 852

#### **Select Marker**

The "Select Marker" function opens a dialog box to select and activate or deactivate one or more markers quickly.

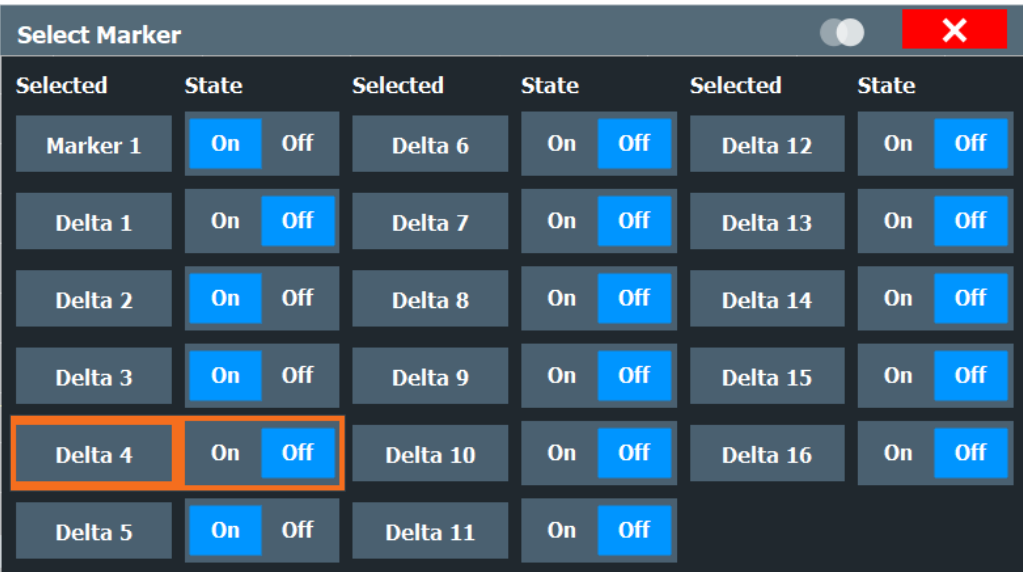

#### Remote command:

[CALCulate<n>:MARKer<m>\[:STATe\]](#page-850-0) on page 851 [CALCulate<n>:DELTamarker<m>\[:STATe\]](#page-848-0) on page 849

# **All Markers Off**

Deactivates all markers in one step.

Remote command: [CALCulate<n>:MARKer<m>:AOFF](#page-849-0) on page 850

# **6.9.2.2 General marker settings**

Some general marker settings allow you to influence the marker behavior for all markers.

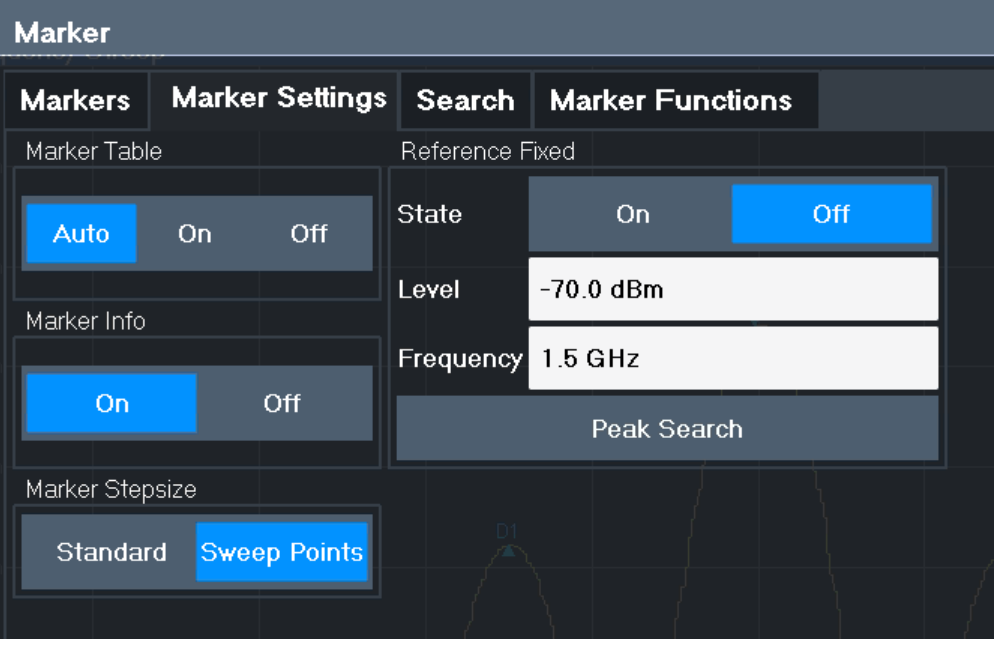

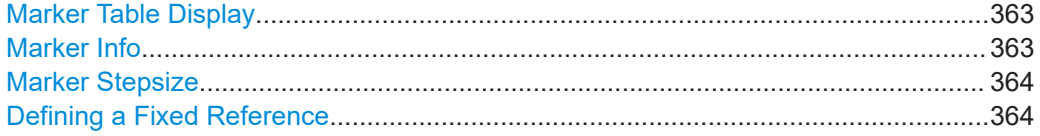

# **Marker Table Display**

Defines how the marker information is displayed.

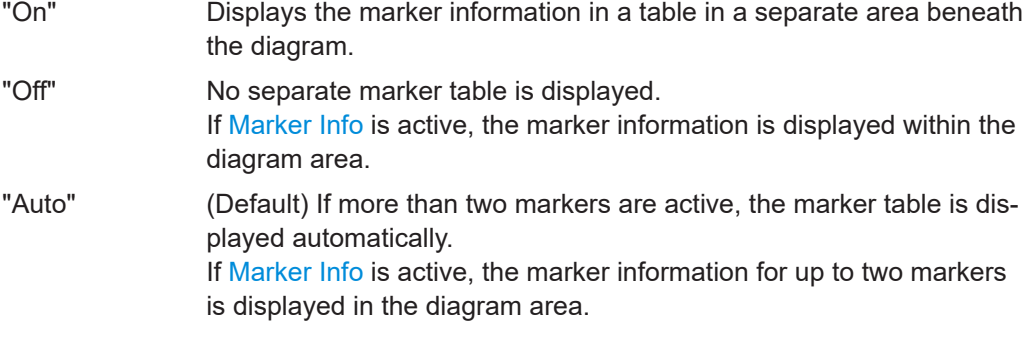

Remote command:

[DISPlay\[:WINDow<n>\]:MTABle](#page-852-0) on page 853

# **Marker Info**

Turns the marker information displayed in the diagram on and off.

<span id="page-363-0"></span>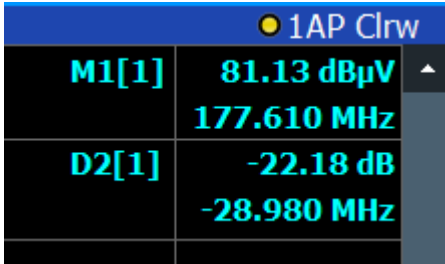

Remote command:

[DISPlay\[:WINDow<n>\]:MINFo\[:STATe\]](#page-852-0) on page 853

# **Marker Stepsize**

Defines the size of the steps that the marker position is moved using the rotary knob.

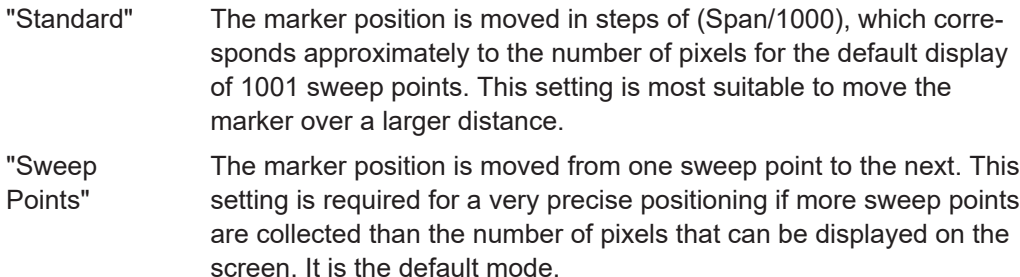

#### Remote command:

[CALCulate<n>:MARKer<m>:X:SSIZe](#page-853-0) on page 854

### **Defining a Fixed Reference**

Instead of using a reference marker whose position can vary depending on the measurement results, you can define a fixed reference marker for trace analysis.

Note that this function is not available in all result displays.

For "State" = "On", a vertical and a horizontal red display line are displayed, marked as "FXD". The normal marker 1 is activated and set to the peak value of the trace assigned to marker 1, and a delta marker to the next peak. The fixed reference marker is set to the position of marker 1 at the peak value. The delta marker refers to the fixed reference marker.

The "Level" and "Frequency" or "Time" settings define the position and value of the reference marker. To move the fixed reference, move the red display lines marked "FXD" in the diagram, or change the position settings in the "Marker Settings" tab of the "Marker" dialog box.

**Peak Search** sets the fixed reference marker to the current maximum value of the trace assigned to marker 1.

If activated, the fixed reference marker ("FXD") can also be selected as a [Reference](#page-266-0) [Marker](#page-266-0) instead of another marker.

### Remote command:

[CALCulate<n>:DELTamarker<m>:FUNCtion:FIXed\[:STATe\]](#page-876-0) on page 877 [CALCulate<n>:DELTamarker<m>:FUNCtion:FIXed:RPOint:Y](#page-876-0) on page 877 [CALCulate<n>:DELTamarker<m>:FUNCtion:FIXed:RPOint:X](#page-875-0) on page 876 [CALCulate<n>:DELTamarker<m>:FUNCtion:FIXed:RPOint:MAXimum\[:PEAK\]](#page-875-0) [on page 876](#page-875-0)

# **6.9.3 Marker search settings and positioning functions**

**Access**: "Overview" > "Analysis" > "Marker" > "Search"

**or**: [MKR TO]

Several functions are available to set the marker to a specific position very quickly and easily, or to use the current marker position to define another characteristic value. In order to determine the required marker position, searches may be performed. The search results can be influenced by special settings.

For more information on searching for signal peaks see [Chapter 6.9.4.8, "Marker peak](#page-389-0) [list", on page 390](#page-389-0).

The remote commands required to define these settings are described in [Chap](#page-857-0)[ter 10.8.8.4, "Positioning the marker", on page 858](#page-857-0).

- Marker search settings..........................................................................................365
- [Marker search settings for spectrograms..............................................................368](#page-367-0)
- [Positioning functions............................................................................................. 371](#page-370-0)

# **6.9.3.1 Marker search settings**

**Access**: [MKR TO] > "Search Config"

Markers are commonly used to determine peak values, i.e. maximum or minimum values, in the measured signal. Configuration settings allow you to influence the peak search results.

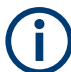

For Spectrograms, special marker settings are available, see [Chapter 6.9.3.2, "Marker](#page-367-0) [search settings for spectrograms", on page 368](#page-367-0).

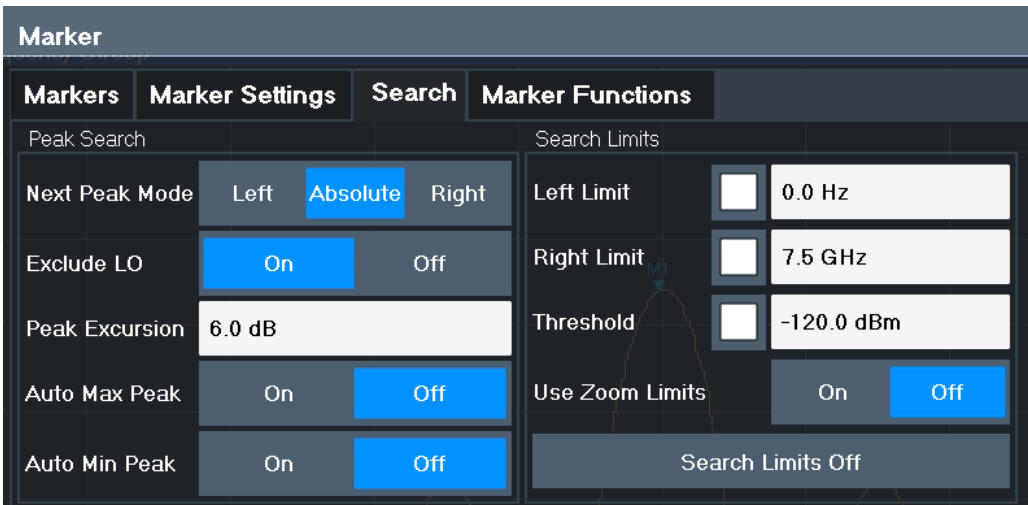

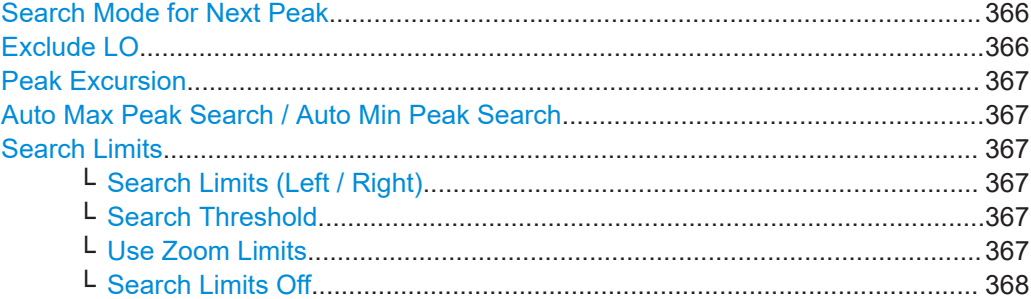

# **Search Mode for Next Peak**

Selects the search mode for the next peak search.

- "Left" Determines the next maximum/minimum to the left of the current peak. "Absolute" Determines the next maximum/minimum to either side of the current
- peak. "Right" Determines the next maximum/minimum to the right of the current peak.

### Remote command:

[Chapter 10.8.8.4, "Positioning the marker", on page 858](#page-857-0)

# **Exclude LO**

If activated, restricts the frequency range for the marker search functions.

"On" The minimum frequency included in the peak search range is  $\geq 5 \times$ resolution bandwidth (RBW). Due to the interference by the first local oscillator to the first intermediate frequency at the input mixer, the LO is represented as a signal at 0 Hz. To avoid the peak marker jumping to the LO signal at 0 Hz, this frequency is excluded from the peak search. "Off" No restriction to the search range. The frequency 0 Hz is included in the marker search functions.

<span id="page-366-0"></span>Remote command:

[CALCulate<n>:MARKer<m>:LOEXclude](#page-854-0) on page 855

### **Peak Excursion**

Defines the minimum level value by which a signal must rise or fall so that it is identified as a maximum or a minimum by the search functions.

Entries from 0 dB to 80 dB are allowed; the resolution is 0.1 dB. The default setting for the peak excursion is 6 dB.

For Analog Modulation Analysis, the unit and value range depend on the selected result display type.

For more information, see [Chapter 6.9.4.8, "Marker peak list", on page 390](#page-389-0).

Remote command:

[CALCulate<n>:MARKer<m>:PEXCursion](#page-854-0) on page 855

# **Auto Max Peak Search / Auto Min Peak Search**

If activated, a maximum or minimum peak search is performed automatically for marker 1 after each sweep.

For spectrogram displays, define which frame the peak is to be searched in.

Remote command:

[CALCulate<n>:MARKer<m>:MAXimum:AUTO](#page-858-0) on page 859 [CALCulate<n>:MARKer<m>:MINimum:AUTO](#page-859-0) on page 860

### **Search Limits**

The search results can be restricted by limiting the search area or adding search conditions.

#### **Search Limits (Left / Right) ← Search Limits**

If activated, limit lines are defined and displayed for the search. Only results within the limited search range are considered.

For details on limit lines for searches, see ["Peak search limits"](#page-389-0) on page 390.

Remote command:

[CALCulate<n>:MARKer<m>:X:SLIMits\[:STATe\]](#page-854-0) on page 855 [CALCulate<n>:MARKer<m>:X:SLIMits:LEFT](#page-855-0) on page 856 [CALCulate<n>:MARKer<m>:X:SLIMits:RIGHt](#page-856-0) on page 857

#### **Search Threshold ← Search Limits**

Defines an absolute threshold as an additional condition for the peak search. If enabled, only peaks that exceed the threshold are detected.

Remote command:

[CALCulate<n>:THReshold:STATe](#page-857-0) on page 858 [CALCulate<n>:THReshold](#page-857-0) on page 858

# **Use Zoom Limits ← Search Limits**

If activated, the peak search is restricted to the active zoom area defined for a single zoom.

<span id="page-367-0"></span>Remote command: [CALCulate<n>:MARKer<m>:X:SLIMits:ZOOM\[:STATe\]](#page-856-0) on page 857

**Search Limits Off ← Search Limits**

Deactivates the search range limits.

Remote command:

[CALCulate<n>:MARKer<m>:X:SLIMits\[:STATe\]](#page-854-0) on page 855 [CALCulate<n>:THReshold:STATe](#page-857-0) on page 858

# **6.9.3.2 Marker search settings for spectrograms**

**Access**: "Overview" > "Analysis" > "Markers" > "Search"

**or**: [MKR TO] > "Search Config"

Spectrograms show not only the current sweep results, but also the sweep history. Thus, when searching for peaks, you must define the search settings within a single time frame (x-direction) and within several time frames (y-direction).

These settings are only available for spectrogram displays.

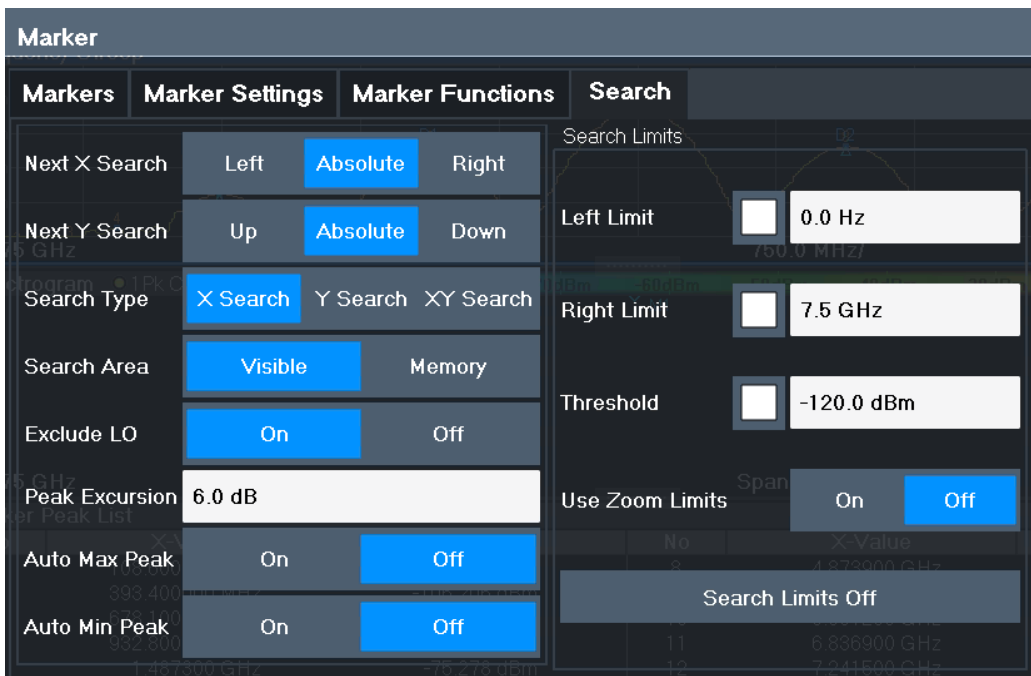

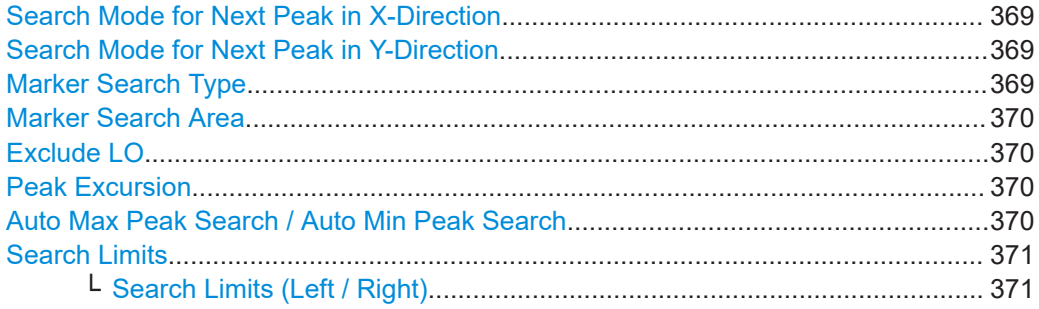

<span id="page-368-0"></span>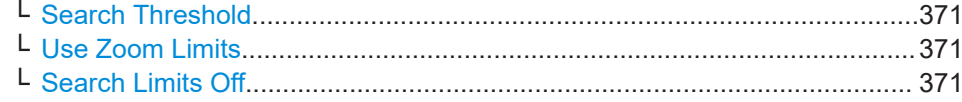

#### **Search Mode for Next Peak in X-Direction**

Selects the search mode for the next peak search within the currently selected frame.

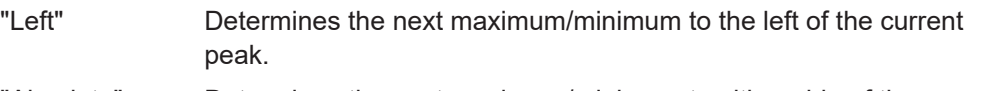

- "Absolute" Determines the next maximum/minimum to either side of the current peak.
- "Right" Determines the next maximum/minimum to the right of the current peak.

Remote command:

[Chapter 10.8.8.4, "Positioning the marker", on page 858](#page-857-0)

# **Search Mode for Next Peak in Y-Direction**

Selects the search mode for the next peak search within all frames at the current marker position.

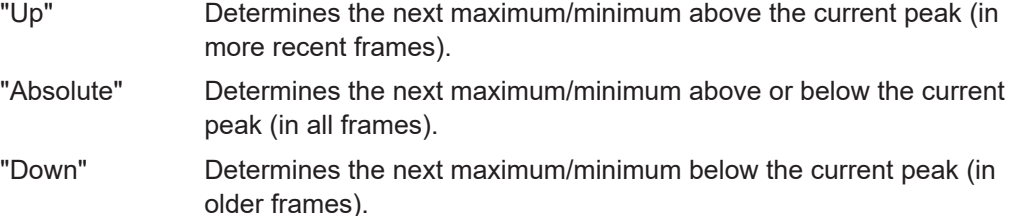

#### Remote command:

[CALCulate<n>:MARKer<m>:SPECtrogram:Y:MAXimum:ABOVe](#page-868-0) on page 869 [CALCulate<n>:DELTamarker<m>:SPECtrogram:Y:MAXimum:ABOVe](#page-872-0) [on page 873](#page-872-0) [CALCulate<n>:MARKer<m>:SPECtrogram:Y:MAXimum:BELow](#page-868-0) on page 869 [CALCulate<n>:DELTamarker<m>:SPECtrogram:Y:MAXimum:BELow](#page-873-0)

#### [on page 874](#page-873-0)

[CALCulate<n>:MARKer<m>:SPECtrogram:Y:MAXimum:NEXT](#page-868-0) on page 869 [CALCulate<n>:DELTamarker<m>:SPECtrogram:Y:MAXimum:NEXT](#page-873-0) on page 874 [CALCulate<n>:MARKer<m>:SPECtrogram:Y:MINimum:ABOVe](#page-869-0) on page 870 [CALCulate<n>:DELTamarker<m>:SPECtrogram:Y:MINimum:ABOVe](#page-874-0)

#### [on page 875](#page-874-0)

[CALCulate<n>:MARKer<m>:SPECtrogram:Y:MINimum:BELow](#page-869-0) on page 870 [CALCulate<n>:DELTamarker<m>:SPECtrogram:Y:MINimum:BELow](#page-874-0) [on page 875](#page-874-0)

[CALCulate<n>:MARKer<m>:SPECtrogram:Y:MINimum:NEXT](#page-869-0) on page 870 [CALCulate<n>:DELTamarker<m>:SPECtrogram:Y:MINimum:NEXT](#page-874-0) on page 875

#### **Marker Search Type**

Defines the type of search to be performed in the spectrogram.

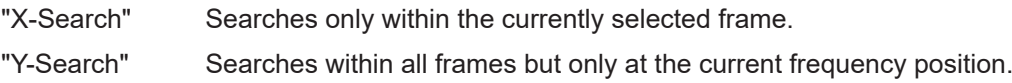

<span id="page-369-0"></span>"XY-Search" Searches in all frames at all positions.

Remote command:

Defined by the search function, see [Chapter 10.8.8.6, "Marker search \(spectrograms\)",](#page-865-0) [on page 866](#page-865-0)

### **Marker Search Area**

Defines which frames the search is performed in.

"Visible" Only the visible frames are searched.

"Memory" All frames stored in the memory are searched.

Remote command:

[CALCulate<n>:MARKer<m>:SPECtrogram:SARea](#page-867-0) on page 868 [CALCulate<n>:DELTamarker<m>:SPECtrogram:SARea](#page-872-0) on page 873

### **Exclude LO**

If activated, restricts the frequency range for the marker search functions.

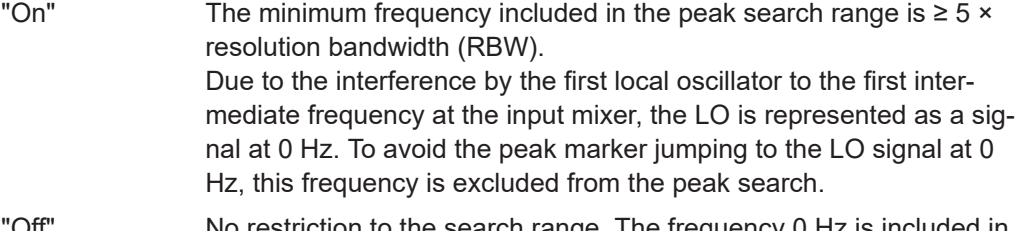

"Off" No restriction to the search range. The frequency 0 Hz is included in the marker search functions.

Remote command:

[CALCulate<n>:MARKer<m>:LOEXclude](#page-854-0) on page 855

#### **Peak Excursion**

Defines the minimum level value by which a signal must rise or fall so that it is identified as a maximum or a minimum by the search functions.

Entries from 0 dB to 80 dB are allowed; the resolution is 0.1 dB. The default setting for the peak excursion is 6 dB.

For Analog Modulation Analysis, the unit and value range depend on the selected result display type.

For more information, see [Chapter 6.9.4.8, "Marker peak list", on page 390](#page-389-0).

Remote command:

[CALCulate<n>:MARKer<m>:PEXCursion](#page-854-0) on page 855

### **Auto Max Peak Search / Auto Min Peak Search**

If activated, a maximum or minimum peak search is performed automatically for marker 1 after each sweep.

For spectrogram displays, define which frame the peak is to be searched in.

Remote command:

[CALCulate<n>:MARKer<m>:MAXimum:AUTO](#page-858-0) on page 859 [CALCulate<n>:MARKer<m>:MINimum:AUTO](#page-859-0) on page 860

# <span id="page-370-0"></span>**Search Limits**

The search results can be restricted by limiting the search area or adding search conditions.

#### **Search Limits (Left / Right) ← Search Limits**

If activated, limit lines are defined and displayed for the search. Only results within the limited search range are considered.

For details on limit lines for searches, see ["Peak search limits"](#page-389-0) on page 390.

Remote command:

[CALCulate<n>:MARKer<m>:X:SLIMits\[:STATe\]](#page-854-0) on page 855 [CALCulate<n>:MARKer<m>:X:SLIMits:LEFT](#page-855-0) on page 856 [CALCulate<n>:MARKer<m>:X:SLIMits:RIGHt](#page-856-0) on page 857

## **Search Threshold ← Search Limits**

Defines an absolute threshold as an additional condition for the peak search. If enabled, only peaks that exceed the threshold are detected.

### Remote command:

[CALCulate<n>:THReshold:STATe](#page-857-0) on page 858 [CALCulate<n>:THReshold](#page-857-0) on page 858

#### **Use Zoom Limits ← Search Limits**

If activated, the peak search is restricted to the active zoom area defined for a single zoom.

Remote command: [CALCulate<n>:MARKer<m>:X:SLIMits:ZOOM\[:STATe\]](#page-856-0) on page 857

# **Search Limits Off ← Search Limits**

Deactivates the search range limits.

Remote command:

[CALCulate<n>:MARKer<m>:X:SLIMits\[:STATe\]](#page-854-0) on page 855 [CALCulate<n>:THReshold:STATe](#page-857-0) on page 858

# **6.9.3.3 Positioning functions**

#### **Access**: [MKR ->]

The following functions set the currently selected marker to the result of a peak search or set other characteristic values to the current marker value.

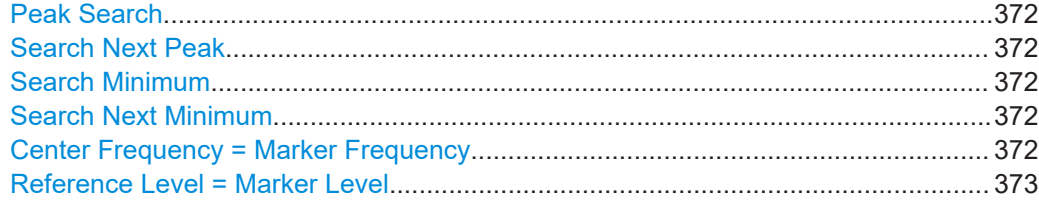

# <span id="page-371-0"></span>**Peak Search**

Sets the selected marker/delta marker to the maximum of the trace. If no marker is active, marker 1 is activated.

For spectrogram displays, define which frame the peak is to be searched in.

Remote command:

[CALCulate<n>:MARKer<m>:MAXimum\[:PEAK\]](#page-859-0) on page 860 [CALCulate<n>:DELTamarker<m>:MAXimum\[:PEAK\]](#page-862-0) on page 863

### **Search Next Peak**

Sets the selected marker/delta marker to the next (lower) maximum of the assigned trace. If no marker is active, marker 1 is activated.

For spectrogram displays, define which frame the next peak is to be searched in.

Remote command:

[CALCulate<n>:MARKer<m>:MAXimum:NEXT](#page-859-0) on page 860 [CALCulate<n>:MARKer<m>:MAXimum:RIGHt](#page-859-0) on page 860 [CALCulate<n>:MARKer<m>:MAXimum:LEFT](#page-858-0) on page 859 [CALCulate<n>:DELTamarker<m>:MAXimum:NEXT](#page-862-0) on page 863 [CALCulate<n>:DELTamarker<m>:MAXimum:RIGHt](#page-862-0) on page 863 [CALCulate<n>:DELTamarker<m>:MAXimum:LEFT](#page-861-0) on page 862

### **Search Minimum**

Sets the selected marker/delta marker to the minimum of the trace. If no marker is active, marker 1 is activated.

For spectrogram displays, define which frame the minimum is to be searched in.

Remote command:

[CALCulate<n>:MARKer<m>:MINimum\[:PEAK\]](#page-860-0) on page 861 [CALCulate<n>:DELTamarker<m>:MINimum\[:PEAK\]](#page-863-0) on page 864

#### **Search Next Minimum**

Sets the selected marker/delta marker to the next (higher) minimum of the selected trace. If no marker is active, marker 1 is activated.

For spectrogram displays, define which frame the next minimum is to be searched in.

Remote command:

[CALCulate<n>:MARKer<m>:MINimum:NEXT](#page-860-0) on page 861 [CALCulate<n>:MARKer<m>:MINimum:LEFT](#page-860-0) on page 861 [CALCulate<n>:MARKer<m>:MINimum:RIGHt](#page-861-0) on page 862 [CALCulate<n>:DELTamarker<m>:MINimum:NEXT](#page-863-0) on page 864 [CALCulate<n>:DELTamarker<m>:MINimum:LEFT](#page-862-0) on page 863 [CALCulate<n>:DELTamarker<m>:MINimum:RIGHt](#page-863-0) on page 864

### **Center Frequency = Marker Frequency**

Sets the center frequency to the selected marker or delta marker frequency. A peak can thus be set as center frequency, for example to analyze it in detail with a smaller span.

This function is not available for zero span measurements.

<span id="page-372-0"></span>Remote command: [CALCulate<n>:MARKer<m>:FUNCtion:CENTer](#page-761-0) on page 762

# **Reference Level = Marker Level**

Sets the reference level to the selected marker level.

Remote command:

[CALCulate<n>:MARKer<m>:FUNCtion:REFerence](#page-779-0) on page 780

# **6.9.4 Marker (measurement) functions**

**Access**: "Overview" > "Analysis" > "Marker" > "Marker Functions"

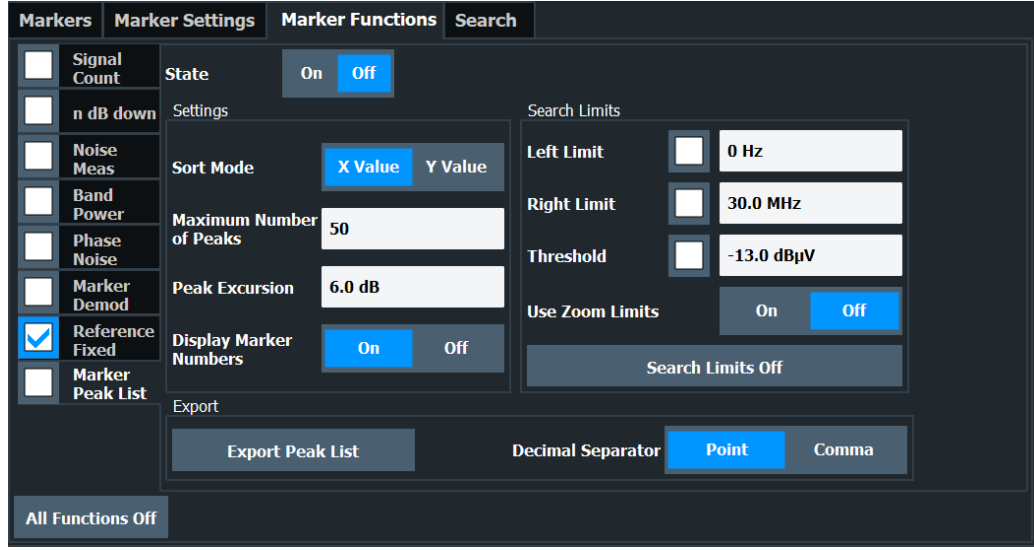

The remote commands required to define these settings are described in [Chap](#page-844-0)[ter 10.8.8, "Working with markers", on page 845](#page-844-0).

● Precise frequency (signal count) marker...............................................................373 ● [Measuring noise density \(noise meas marker\)..................................................... 375](#page-374-0) ● [Phase noise measurement marker....................................................................... 378](#page-377-0) ● [Measuring characteristic bandwidths \(n db down marker\)....................................381](#page-380-0) ● [Fixed reference marker.........................................................................................383](#page-382-0) ● [Measuring the power in a channel \(band power marker\)......................................384](#page-383-0) **[Demodulating marker values and providing audio output \(marker demodulation\)387](#page-386-0)** ● [Marker peak list.....................................................................................................390](#page-389-0) ● [Deactivating all marker functions.......................................................................... 393](#page-392-0)

### **6.9.4.1 Precise frequency (signal count) marker**

**Access**: "Overview" > "Analysis" > "Marker Functions" > "Select Marker Function" > "Signal Count" > "Signal Count Config"

**Or**: [MKR] > "Select Marker Function" > "Signal Count" > "Signal Count Config"

The frequency count marker is not available if the tracking generator is active (see ["Tracking generator settings"](#page-297-0) on page 298).

A normal marker determines the position of the point on the trace and indicates the signal frequency at this position. The trace, however, contains only a limited number of points. Depending on the selected span, each trace point can contain many measurement values. Thus, the frequency resolution of each trace point is limited.

(See also [Chapter 6.6.1.8, "How much data is measured: sweep points and sweep](#page-328-0) [count", on page 329\)](#page-328-0).

Frequency resolution is further restricted by the RBW and sweep time settings.

To determine the frequency of a signal point accurately without changing the sweep settings, the R&S FPL1000 is equipped with a signal counter. The signal counter sets the RF to the current marker position, then counts the zero crossings of the IF (thus the term signal *counter*) and derives the precise frequency value.

To determine the frequency accurately using the signal counter function, the marker must be sufficiently close to the actual signal (for a 3-dB Gauss filter, the delta must be less than 2\*RBW). Usually, the marker peak function detects a trace point that is close enough. However, for a large span or a small number of sweep points, the result can be inaccurate.

Signal counting can be performed explicitly at the current marker position ("Signal Count" marker function), or implicitly by the R&S FPL1000 for certain functions.

Signal counting is only possible while the instrument is not sweeping. Thus, to perform a signal count for a marker, the sweep is stopped at the marker position. The frequency is determined with the desired resolution and then the sweep is allowed to continue.

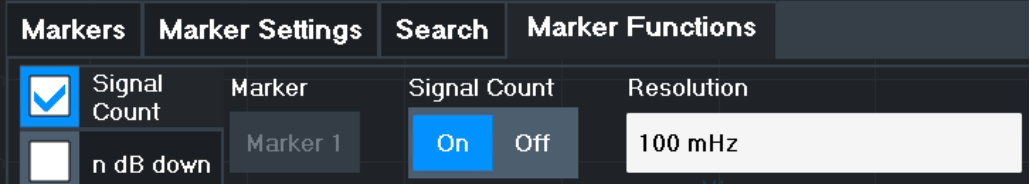

A measurement example is described in ["Measuring the signal frequency using the sig](#page-107-0)nal counter" [on page 108.](#page-107-0)

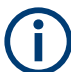

Signal counters are not available for measurements on I/Q-based data.

#### **Remote commands:**

["Example: performing a highly accurate frequency measurement using the signal count](#page-904-0) marker" [on page 905](#page-904-0)

[CALCulate<n>:MARKer<m>:COUNt](#page-892-0) on page 893

#### <span id="page-374-0"></span>[CALCulate<n>:MARKer<m>:COUNt:RESolution](#page-893-0) on page 894

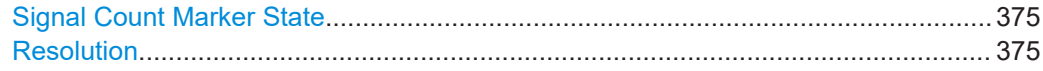

#### **Signal Count Marker State**

Activates or deactivates the special signal count marker function.

When activated, the sweep stops at the reference marker until the signal counter has delivered a result.

#### Remote command:

[CALCulate<n>:MARKer<m>:COUNt](#page-892-0) on page 893 [CALCulate<n>:MARKer<m>:COUNt:FREQuency?](#page-892-0) on page 893

#### **Resolution**

Defines the resolution with which the signal is analyzed around the reference marker 1.

Remote command: [CALCulate<n>:MARKer<m>:COUNt:RESolution](#page-893-0) on page 894

### **6.9.4.2 Measuring noise density (noise meas marker)**

**Access**: "Overview" > "Analysis" > "Marker Functions" > "Select Marker Function" > "Noise Measurement" > "Noise Meas Config"

**Or**: [MKR] > "Select Marker Function" > "Noise Measurement" > "Noise Meas Config"

Using the noise measurement marker function, the noise power density is measured at the position of the marker. In the time domain mode, all points of the trace are used to determine the noise power density. When measurements are performed in the frequency domain, eight points to the right and left of the marker (if available) are used for the measurement to obtain a stable result.

### **Result display**

Noise density is the noise referred to a bandwidth of 1 Hz. With logarithmic amplitude units (dBm, dBmV, dBmµV, dBµA), the noise power density is output in dBm/Hz, i.e. as the level in 1 Hz bandwidth with reference to 1 mW. With linear amplitude units (V, A, W), the noise voltage density is analyzed in µV/√Hz; the noise current density in µA/ √Hz; the noise power density in µW/√Hz.

The result is indicated as the **function result in the Marker Table**.

### **Prerequisite settings**

The following settings are required to obtain correct values:

- Detector: Sample or RMS
- Video bandwidth: ≤ 0.1 resolution bandwidth with sample detector ≥ 3 x resolution bandwidth with RMS detector
- Trace averaging:

In the default setting, the R&S FPL1000 uses the sample detector for the noise function. With the sample detector, you can set the trace to "Average" mode to stabilize the measured values. When the RMS detector is used, trace averaging produces noise levels that are too low and cannot be corrected. Instead, increase the sweep time to obtain stable measurement results.

# **Correction factors**

The R&S FPL1000 uses the following correction factors to analyze the noise density from the marker level:

- Since the noise power is indicated with reference to 1 Hz bandwidth, the bandwidth correction value is deducted from the marker level. It is 10 x lg (1 Hz/BWNoise), where BWNoise is the noise or power bandwidth of the set resolution filter (RBW).
- RMS detector: With the exception of bandwidth correction, no further corrections are required since this detector already indicates the power for each point of the trace.
- Sample detector: As a result of video filter averaging and trace averaging, 1.05 dB is added to the marker level. This is the difference between the average value and the RMS value of white noise. With a logarithmic level axis, 1.45 dB is added additionally. Logarithmic averaging is thus fully taken into account, which yields a value that is 1.45 dB lower than that of linear averaging.
- To allow for a more stable noise display, eight trace points on each side of the measurement frequency are averaged.
- For span  $> 0$ , the measured values are averaged versus time (after a sweep).

The R&S FPL1000 noise figure can be calculated from the measured power density level. It is calculated by deducting the set RF attenuation (RF Att) from the displayed noise level and adding 174 to the result.

The individual marker settings correspond to those defined in the "Marker" dialog box (see [Chapter 6.9.2.1, "Individual marker setup", on page 359\)](#page-358-0). Any settings to the marker state or type changed in the "Marker Function" dialog box are also changed in the "Marker" dialog box and vice versa.

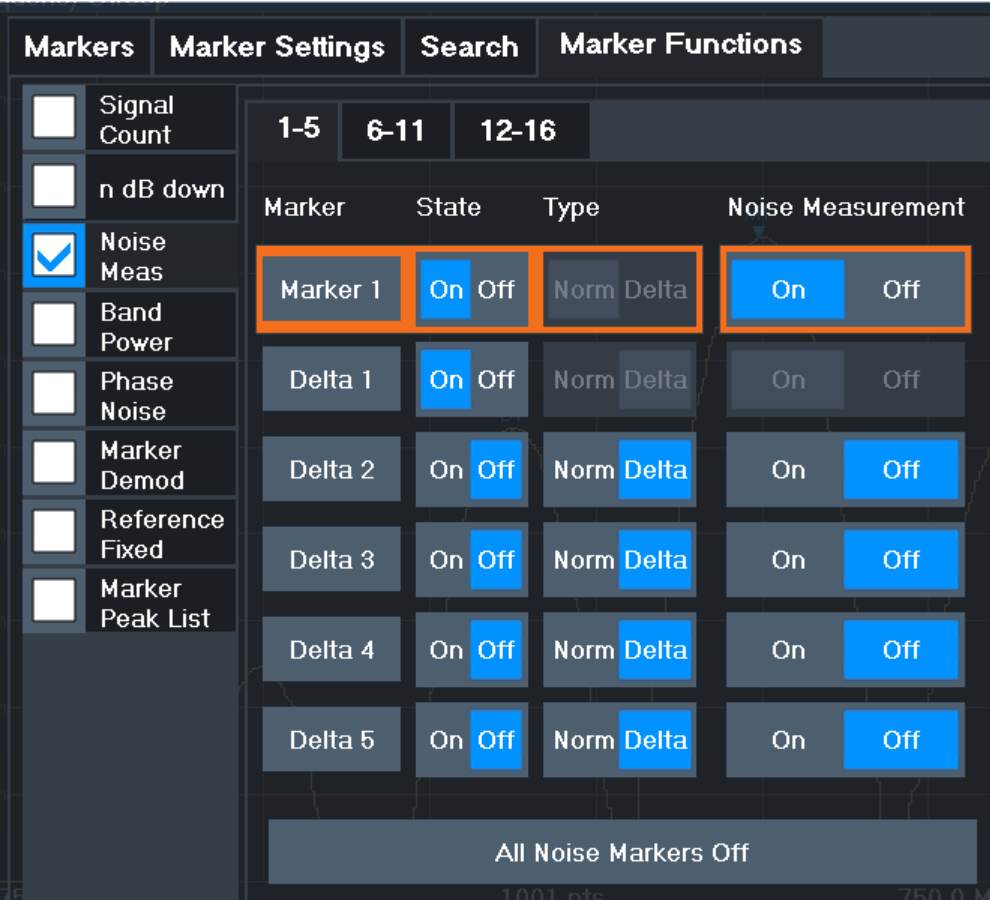

### **Remote commands:**

["Example: measuring noise density"](#page-900-0) on page 901

[CALCulate<n>:MARKer<m>:FUNCtion:NOISe\[:STATe\]](#page-881-0) on page 882

[CALCulate<n>:MARKer<m>:FUNCtion:NOISe:RESult?](#page-881-0) on page 882

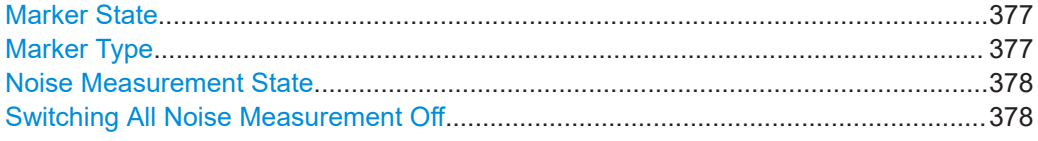

# **Marker State**

Activates or deactivates the marker in the diagram.

Remote command:

[CALCulate<n>:MARKer<m>\[:STATe\]](#page-850-0) on page 851 [CALCulate<n>:DELTamarker<m>\[:STATe\]](#page-848-0) on page 849

### **Marker Type**

Toggles the marker type.

The type for marker 1 is always "Normal", the type for delta marker 1 is always "Delta". These types cannot be changed.

<span id="page-377-0"></span>**Note:** If normal marker 1 is the active marker, switching the "Mkr Type" activates an additional delta marker 1. For any other marker, switching the marker type does not activate an additional marker, it only switches the type of the selected marker.

- "Normal" A normal marker indicates the absolute value at the defined position in the diagram.
- "Delta" A delta marker defines the value of the marker relative to the specified reference marker (marker 1 by default).

Remote command:

[CALCulate<n>:MARKer<m>\[:STATe\]](#page-850-0) on page 851 [CALCulate<n>:DELTamarker<m>\[:STATe\]](#page-848-0) on page 849

### **Noise Measurement State**

Activates or deactivates noise measurement for the marker in the diagram.

This function is only available for normal markers.

If activated, the marker displays the noise power density measured at the position of the marker.

For details see [Chapter 6.9.4.2, "Measuring noise density \(noise meas marker\)",](#page-374-0) [on page 375](#page-374-0).

Remote command:

[CALCulate<n>:MARKer<m>:FUNCtion:NOISe\[:STATe\]](#page-881-0) on page 882 [CALCulate<n>:MARKer<m>:FUNCtion:NOISe:RESult?](#page-881-0) on page 882

#### **Switching All Noise Measurement Off**

Deactivates noise measurement for all markers.

Remote command: [CALCulate<n>:MARKer<m>:FUNCtion:NOISe\[:STATe\]](#page-881-0) on page 882

### **6.9.4.3 Phase noise measurement marker**

**Access**: "Overview" > "Analysis" > "Marker Functions" > "Phase Noise" > "Phase Noise Config"

**Or**: [MKR] > "Select Marker Function" > "Phase Noise" > "Phase Noise Config"

For each of the 16 markers, you can activate a phase noise measurement.

Phase noise is unintentional modulation of a carrier; it creates frequencies next to the carrier frequency. A phase noise measurement consists of noise density measurements at defined offsets from the carrier; the results are given in relation to the carrier level (dBc). The phase noise marker function measures the noise power at the delta markers referred to 1 Hz bandwidth. Marker 1 is used as the reference for the phase noise measurement. By default, the current frequency and level of marker 1 are used as the fixed reference marker. However, you can start a peak search to use the current signal peak as the reference point, or you can define a reference point manually.

The reference point for the phase noise measurement is fixed. After phase noise measurement is started, you can set the reference level or the center frequency so that the carrier is outside the displayed frequency range. You can also activate a notch filter to suppress the carrier.

Alternatively, the reference point can be determined automatically by a peak search after each sweep. Use this function to track a drifting source during a phase noise measurement. The delta marker 2, which shows the phase noise measurement result, keeps the delta frequency value. Thus, the phase noise measurement leads to reliable results in a certain offset although the source is drifting. Only if the marker 2 reaches the border of the span, the delta marker value is adjusted to be within the span. In these cases, select a larger span.

The result of the phase noise measurement is the difference in level between the reference point and the noise power density. It is indicated as the function result of the phase noise marker in the "marker table".

The sample detector is automatically used and the video bandwidth set to 0.1 times the resolution bandwidth (RBW). The two settings are considered in the correction values used for the noise power measurement. To obtain stable results, two pixels on the right and the left of the delta marker position are taken for the measurement.

The procedure to determine the noise power is identical to the method used for the noise power measurement (see [Chapter 6.9.4.2, "Measuring noise density \(noise](#page-374-0) [meas marker\)", on page 375\)](#page-374-0).

The individual marker settings correspond to those defined in the "Marker" dialog box. Any settings to the marker state or type changed in the "Marker Function" dialog box are also changed in the "Marker" dialog box and vice versa.

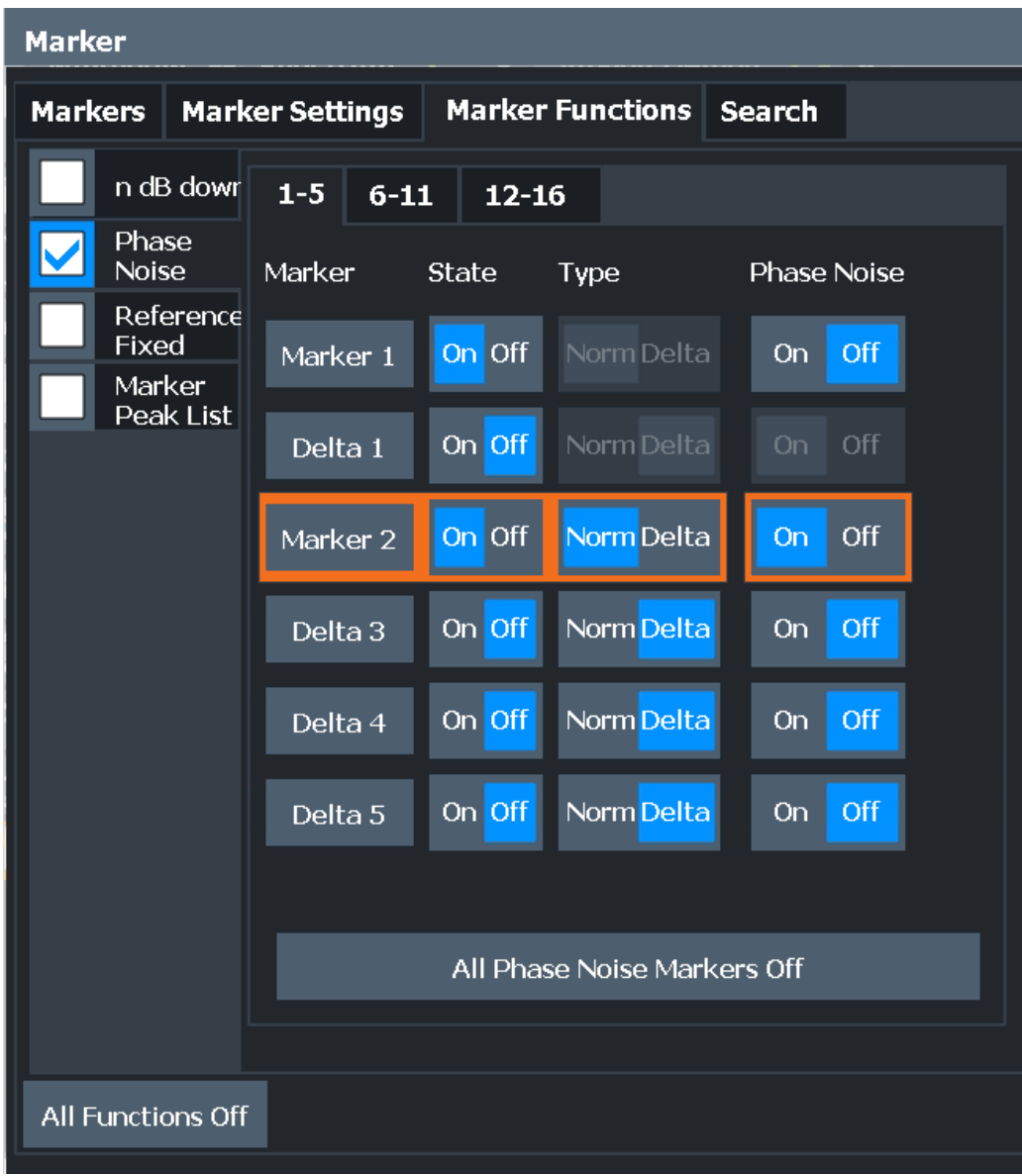

### **Remote commands:**

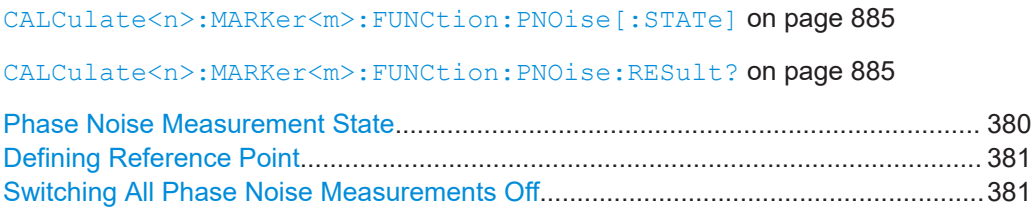

# **Phase Noise Measurement State**

Activates or deactivates phase noise measurement for the reference point in the diagram.

This function is only available for delta markers.

<span id="page-380-0"></span>If activated, the delta markers display the phase noise measured at defined offsets from the reference position.

#### Remote command:

[CALCulate<n>:DELTamarker<m>:FUNCtion:PNOise\[:STATe\]](#page-883-0) on page 884 [CALCulate<n>:DELTamarker<m>:FUNCtion:PNOise:RESult?](#page-882-0) on page 883

#### **Defining Reference Point**

Instead of using marker 1 as the reference marker, a fixed reference marker can be defined for phase noise measurement.

The "Level" and "Frequency" or "Time" settings define the position and value of the reference point.

Alternatively, a **Peak Search** can be performed to set the maximum value of the selected trace as the reference point.

If "Automatic Peak Search" is activated, a peak search is started automatically after each sweep and the result is used as the reference point.

Remote command:

[CALCulate<n>:DELTamarker<m>:FUNCtion:FIXed:RPOint:Y](#page-876-0) on page 877 [CALCulate<n>:DELTamarker<m>:FUNCtion:FIXed:RPOint:X](#page-875-0) on page 876 [CALCulate<n>:DELTamarker<m>:FUNCtion:FIXed:RPOint:MAXimum\[:PEAK\]](#page-875-0) [on page 876](#page-875-0)

[CALCulate<n>:DELTamarker<m>:FUNCtion:PNOise:AUTO](#page-882-0) on page 883

### **Switching All Phase Noise Measurements Off**

Deactivates phase noise measurement for all markers.

Remote command: [CALCulate<n>:DELTamarker<m>:FUNCtion:PNOise\[:STATe\]](#page-883-0) on page 884

# **6.9.4.4 Measuring characteristic bandwidths (n db down marker)**

**Access**: "Overview" > "Analysis" > "Marker Functions" > "n dB down" > "n dB Down Config"

**Or**: [MKR] > "Select Marker Function" > "n dB down" > "n dB Down Config"

When characterizing the shape of a signal, the bandwidth at a specified offset from its peak level is often of interest. The offset is specified as a relative decrease in amplitude of n dB. To measure this bandwidth, you could use several markers and delta markers and determine the bandwidth manually. However, using the n dB down marker function makes the task very simple and quick.

The n dB down marker function uses the current value of marker 1 as the reference point. It activates two temporary markers T1 and T2 located on the signal, whose level is n dB below the level of the reference point. Marker T1 is placed to the left and marker T2 to the right of the reference marker. The default setting for n is 3 dB, but it can be changed.

If a positive offset is entered, the markers T1 and T2 are placed below the active reference point. If a negative value is entered (for example for notch filter measurements), the markers T1 and T2 are placed above the active reference point.

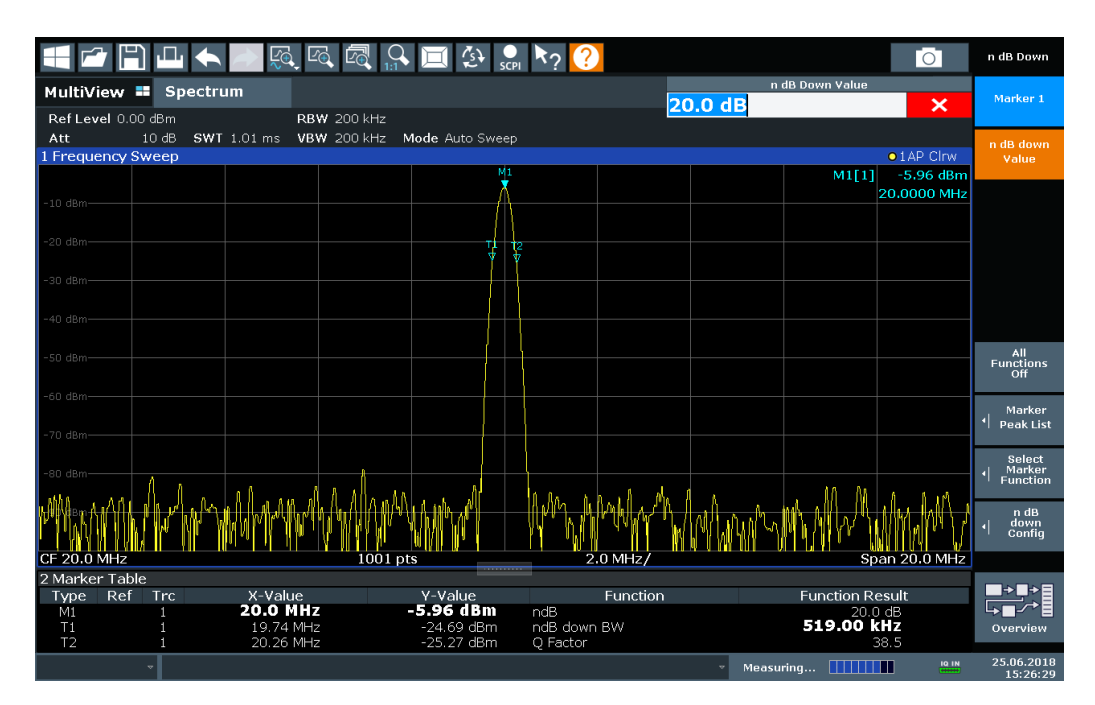

*Figure 6-54: n dB down marker function*

The following marker function results are displayed:

*Table 6-20: n dB down marker function results*

| Label                        | <b>Description</b>                                                                                                    |
|------------------------------|----------------------------------------------------------------------------------------------------|
| M <sub>1</sub>               | Current position and level of marker 1                                                                                        |
| ndB                          | Offset value (n dB down)                                                                                                    |
| ndB down Bw /<br><b>PWid</b> | Determined bandwidth or pulse width (zero span) at the offset                                                                 |
| Q-factor                     | Center frequency / n-dB-down-bandwidth<br>Quality factor of the determined bandwidth (characteristic of damping or resonance) |
| T1, T2                       | Current position and level of the temporary markers                                                                           |

If the required position for the temporary markers cannot be determined uniquely, for example due to noise, dashes are displayed as a result.

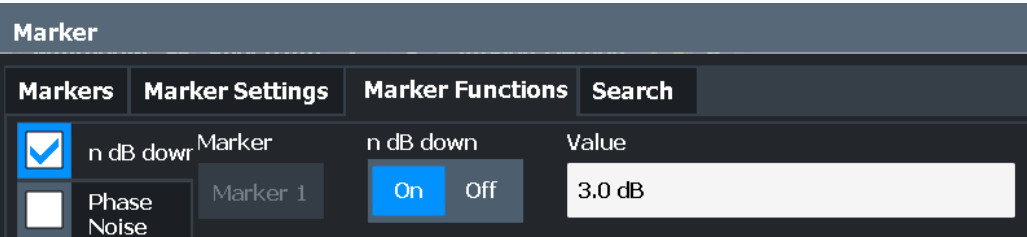

## **Remote commands:**

[CALCulate<n>:MARKer<m>:FUNCtion:NDBDown:STATe](#page-891-0) on page 892

#### <span id="page-382-0"></span>[CALCulate<n>:MARKer<m>:FUNCtion:NDBDown:RESult?](#page-890-0) on page 891

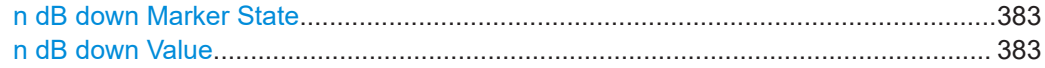

### **n dB down Marker State**

Activates or deactivates the special n dB down marker function.

#### Remote command:

[CALCulate<n>:MARKer<m>:FUNCtion:NDBDown:STATe](#page-891-0) on page 892 [CALCulate<n>:MARKer<m>:FUNCtion:NDBDown:RESult?](#page-890-0) on page 891

### **n dB down Value**

Defines the delta level from the reference marker 1 used to determine the bandwidth or time span.

Remote command:

[CALCulate<n>:MARKer<m>:FUNCtion:NDBDown:FREQuency?](#page-889-0) on page 890 [CALCulate<n>:MARKer<m>:FUNCtion:NDBDown:TIME?](#page-891-0) on page 892

# **6.9.4.5 Fixed reference marker**

**Access**: "Overview" > "Analysis" > "Marker Functions" > "Reference Fixed"

**Or**: [MKR] > "Select Marker Function" > "Reference Fixed"

Instead of using a reference marker that may vary its position depending on the measurement results, a fixed reference marker can be defined for trace analysis. Once positioned, the reference marker does not move during subsequent sweeps unless you explicitely move it manually.

When you select this marker function, a vertical and a horizontal red display line are displayed, marked as "FXD". A normal marker is activated and set to the peak value and a delta marker to the next peak. The fixed reference marker is set to the position of the normal marker at the peak value. The delta marker refers to the fixed reference marker.

<span id="page-383-0"></span>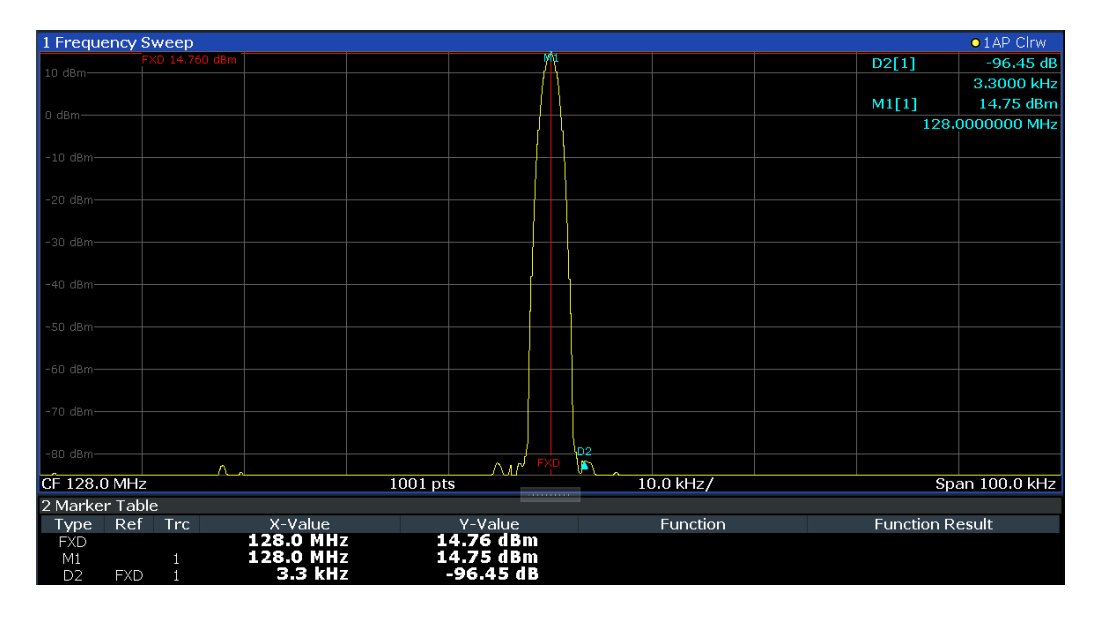

You can move the position of the fixed reference marker graphically by dragging the display lines, or numerically by entering values for the marker position and level.

#### **Remote commands:**

["Example: using a fixed reference marker"](#page-899-0) on page 900 [CALCulate<n>:DELTamarker<m>:FUNCtion:FIXed\[:STATe\]](#page-876-0) on page 877

[CALCulate<n>:DELTamarker<m>:FUNCtion:FIXed:RPOint:X](#page-875-0) on page 876

[CALCulate<n>:DELTamarker<m>:FUNCtion:FIXed:RPOint:Y](#page-876-0) on page 877

### **6.9.4.6 Measuring the power in a channel (band power marker)**

**Access**: "Overview" > "Analysis" > "Marker Functions" > "Band Power" > "Band Power Config"

**or**: [MKR FUNC] > "Select Marker Function" > "Band Power"

**or**: [MKR] > "Select Marker Function" > "Band Power"

To determine the noise power in a transmission channel, you can use a noise marker and multiply the result with the channel bandwidth. However, the results are only accurate for flat noise.

Band power markers allow you to measure the integrated power for a defined span (band) around a marker (similar to ACP measurements). By default, 5 % of the current span is used. The span is indicated by limit lines in the diagram. You can easily change the span by moving the limit lines in the diagram. They are automatically aligned symmetrically to the marker frequency. They are also moved automatically if you move the marker on the screen.

The results can be displayed either as a power (dBm) or density (dBm/Hz) value and are indicated in the "marker table" for each band power marker.

<span id="page-384-0"></span>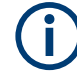

### **Relative band power markers**

The results for band power markers which are defined as *delta* markers and thus have a reference value can also be calculated as reference power values (in dB).

In this case, the result of the band power deltamarker is the difference between the absolute power in the band around the delta marker and the absolute power for the reference marker. The powers are subtracted logarithmically, so the result is a dB value.

*[Relative band power (Delta2) in dB] = [absolute band power (Delta2) in dBm] - [absolute (band) power of reference marker in dBm]*

The measured power for the reference marker may be an absolute power at a single point (if the reference marker is not a band power marker), or the power in a band (if the reference marker is a band power marker itself).

If the reference marker for the band power marker is also a delta marker, the absolute power level for the reference marker is used for calculation.

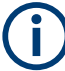

Band power markers are only available for standard frequency measurements (not zero span) in the Spectrum application.

For the I/Q Analyzer application, band power markers are only available for Spectrum displays.

The entire band must lie within the display. If it is moved out of the display, the result cannot be calculated (indicated by "- - -" as the "Function Result"). However, the width of the band is maintained so that the band power can be calculated again when it returns to the display.

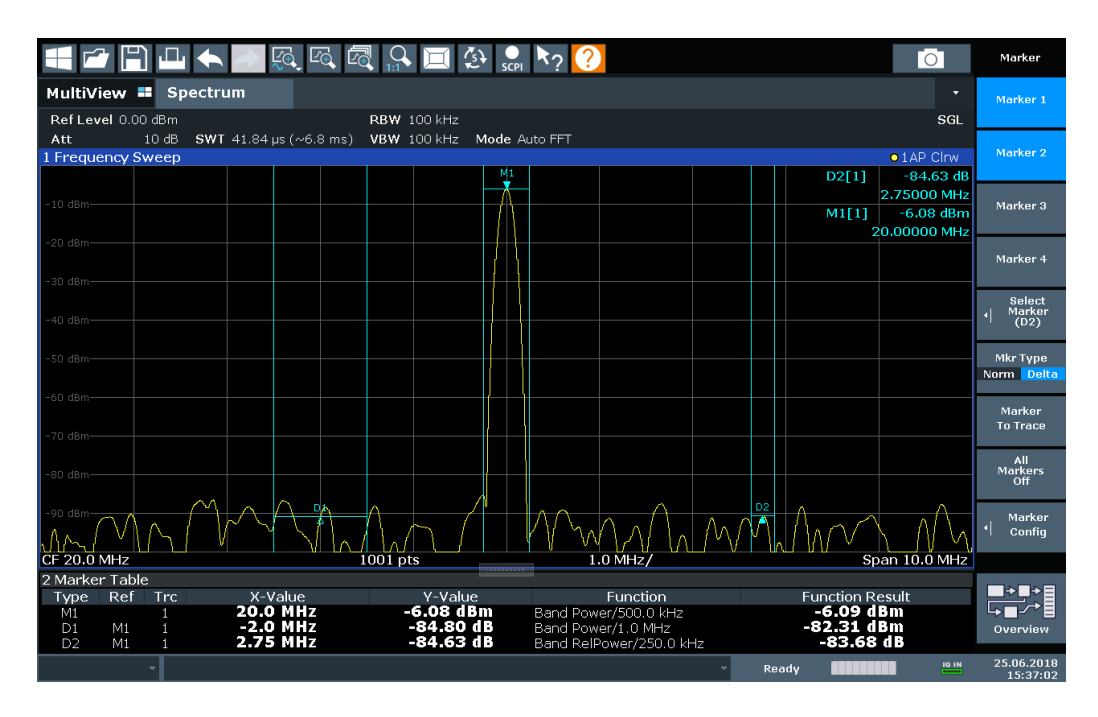

All markers can be defined as band power markers, each with a different span. When a band power marker is activated, if no marker is active yet, marker 1 is activated. Otherwise, the currently active marker is used as a band power marker (all other marker functions for this marker are deactivated).

If the detector mode for the marker trace is set to "Auto", the RMS detector is used.

The individual marker settings correspond to those defined in the "Marker" dialog box (see [Chapter 6.9.2.1, "Individual marker setup", on page 359\)](#page-358-0). Any settings to the marker state or type changed in the "Marker Function" dialog box are also changed in the "Marker" dialog box and vice versa.

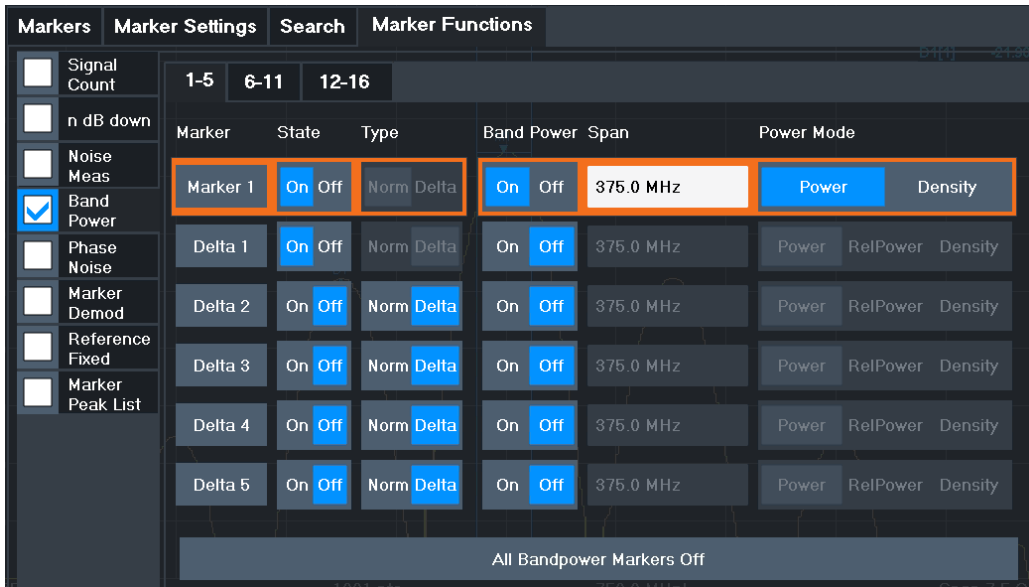

### **Remote commands:**

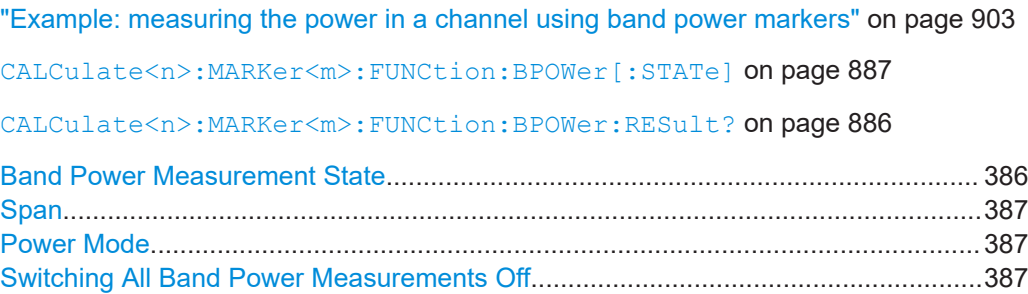

#### **Band Power Measurement State**

Activates or deactivates band power measurement for the marker in the diagram.

Band power markers are only available for standard frequency measurements (not zero span) in the Spectrum application.

If activated, the markers display the power or density measured in the band around the current marker position.

For details see [Chapter 6.9.4.6, "Measuring the power in a channel \(band power](#page-383-0) [marker\)", on page 384.](#page-383-0)

#### Remote command:

[CALCulate<n>:MARKer<m>:FUNCtion:BPOWer\[:STATe\]](#page-886-0) on page 887 [CALCulate<n>:DELTamarker<m>:FUNCtion:BPOWer\[:STATe\]](#page-888-0) on page 889

### <span id="page-386-0"></span>**Span**

Defines the span (band) around the marker for which the power is measured.

The span is indicated by lines in the diagram. You can easily change the span by moving the limit lines in the diagram. They are automatically aligned symmetrically to the marker frequency. They are also moved automatically if you move the marker on the screen.

Remote command:

[CALCulate<n>:MARKer<m>:FUNCtion:BPOWer:SPAN](#page-886-0) on page 887 [CALCulate<n>:DELTamarker<m>:FUNCtion:BPOWer:SPAN](#page-888-0) on page 889

#### **Power Mode**

Defines the mode of the power measurement result.

For Analog Modulation Analysis, the power mode is not editable for AM, FM, or PM spectrum results. In this case, the marker function does not determine a power value, but rather the deviation within the specified span.

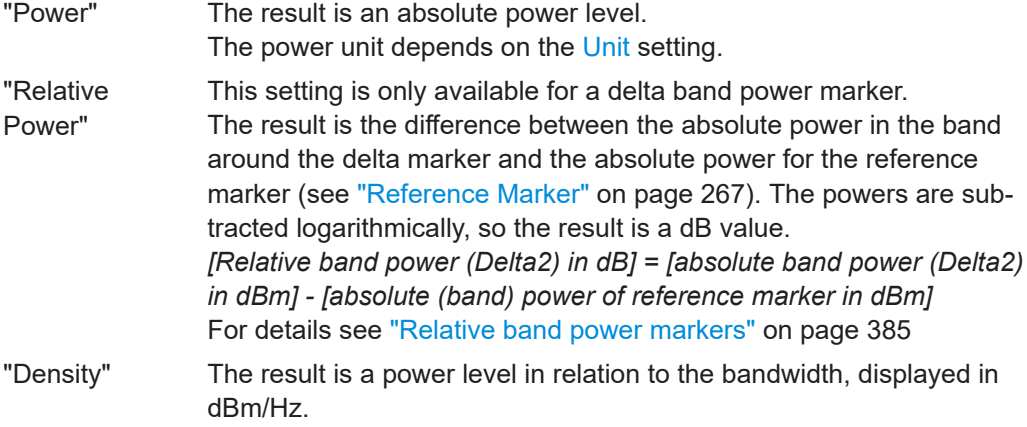

Remote command:

[CALCulate<n>:MARKer<m>:FUNCtion:BPOWer:MODE](#page-885-0) on page 886 [CALCulate<n>:DELTamarker<m>:FUNCtion:BPOWer:MODE](#page-887-0) on page 888

### **Switching All Band Power Measurements Off**

Deactivates band power measurement for all markers.

#### Remote command:

[CALCulate<n>:MARKer<m>:FUNCtion:BPOWer\[:STATe\]](#page-886-0) on page 887 [CALCulate<n>:DELTamarker<m>:FUNCtion:BPOWer\[:STATe\]](#page-888-0) on page 889

### **6.9.4.7 Demodulating marker values and providing audio output (marker demodulation)**

**Access**: "Overview" > "Analysis" > "Marker Functions" > "Select Marker Function" > "Marker Demodulation" > "Marker Demod Config"

**Or**: [MKR] > "Select Marker Function" > "Marker Demodulation" > "Marker Demod Config"

The R&S FPL1000 provides demodulators for AM, FM and PM signals. The demodulation marker function sends the demodulated data at the current marker frequency to

the audio output. Thus, a displayed signal can be identified acoustically with the help of the internal loudspeaker or with headphones.

This function requires the optional additional interfaces (R&S FPL1000-B5).

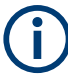

This function is not available for Spectrum Emission Mask measurements or measurements on I/Q-based data.

The sweep stops at the frequency determined by marker 1 for the selected time and the RF signal is demodulated in a bandwidth that corresponds to the RBW. Alternatively, demodulation can be activated continuously, i.e. audio output occurs regardless of the marker position and the marker stop time. For measurements in the time domain (zero span), demodulation is always continuous.

Optionally, a minimum level ("Squelch Level") can be defined so that the signal is only demodulated when it exceeds the set level. This is useful during continuous demodulation to avoid listening to noise.

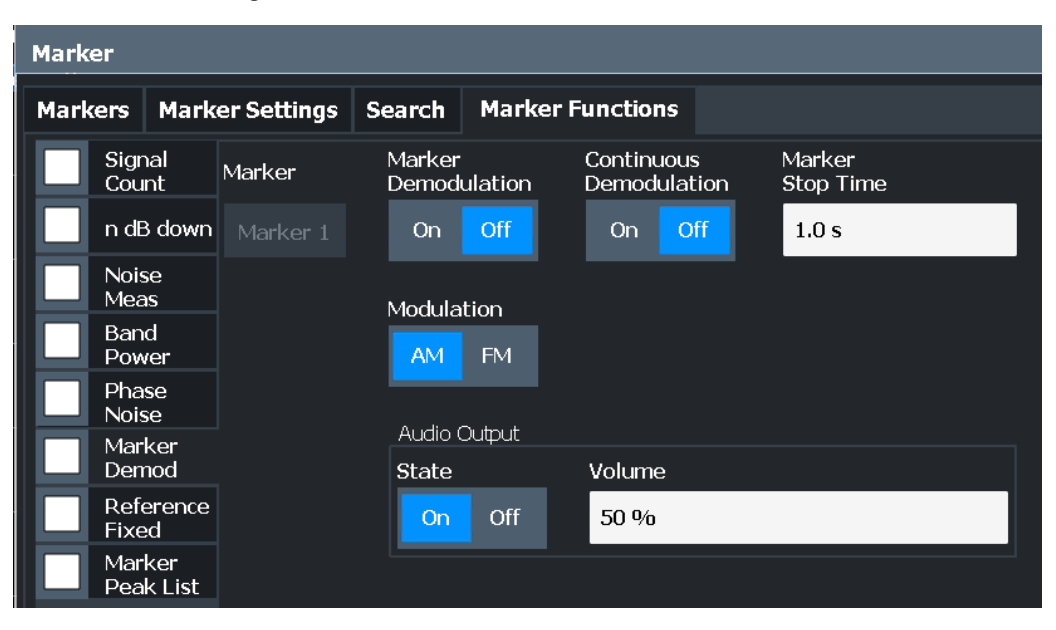

### **Remote commands:**

[Chapter 10.8.8.15, "Programming examples for using markers and marker functions",](#page-896-0) [on page 897](#page-896-0)

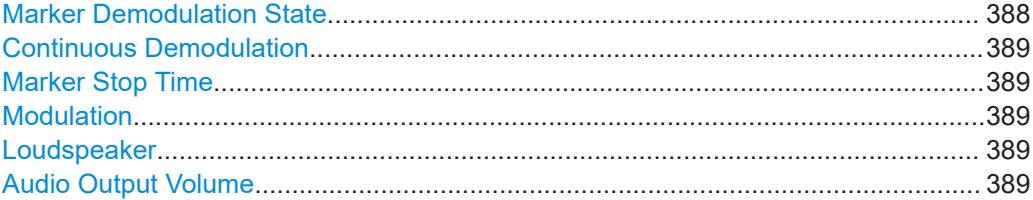

# **Marker Demodulation State**

Activates or deactivates the demodulation output.

#### <span id="page-388-0"></span>Remote command:

[CALCulate<n>:MARKer<m>:FUNCtion:DEModulation\[:STATe\]](#page-895-0) on page 896

### **Continuous Demodulation**

If activated, the signal is demodulated continuously and sent to the audio output, instead of stopping the sweep at the marker frequency of marker 1 and demodulating there for the configured marker stop time. This allows you to monitor the frequency range acoustically (assuming the sweep time is long enough).

For zero span measurements, demodulation is always active continuously.

In FFT mode, "Continuous Demodulation" is not available. The sweep always stops at the frequency of marker 1.

For EMI measurements, demodulation is always performed during the final measurement, and only the detected peak marker positions are demodulated (for the defined dwell time), regardless of the "Continuous Demodulation" setting.

### Remote command:

[CALCulate<n>:MARKer<m>:FUNCtion:DEModulation:CONTinuous](#page-894-0) [on page 895](#page-894-0)

#### **Marker Stop Time**

Defines how long the sweep is stopped at the marker position to output the demodulated signal.

For zero span measurements, demodulation is always active continuously, regardless of the marker stop time.

Remote command:

[CALCulate<n>:MARKer<m>:FUNCtion:DEModulation:HOLDoff](#page-894-0) on page 895

#### **Modulation**

Defines the demodulation mode for output. The default setting is AM.

#### Remote command:

[CALCulate<n>:MARKer<m>:FUNCtion:DEModulation:SELect](#page-895-0) on page 896

#### **Loudspeaker**

If enabled, the demodulated audio signal is output to the IF/VIDEO connector (on the rear panel of the R&S FPL1000).

This connector is only available if the R&S FPL1-B5 option is installed.

Note that output to the [Phones] connector on the rear panel is always possible, regardless of the "Loudspeaker" state.

Remote command: [SYSTem:SPEaker\[:STATe\]](#page-814-0) on page 815

#### **Audio Output Volume**

Sets the volume of the built-in loudspeaker for demodulated signals. This setting is used for all applications.

The setting is available in the time domain in Spectrum mode and in Analog Demodulation mode.

This connector is only available if the R&S FPL1-B5 option is installed.

<span id="page-389-0"></span>Remote command:

[SYSTem:SPEaker:VOLume](#page-814-0) on page 815

# **6.9.4.8 Marker peak list**

**Access**: "Overview" > "Analysis" > "Marker Functions" > "Marker Peak List"

**Or**: [MKR] > "Select Marker Function" > "Marker Peak List"

A common measurement task is to determine peak values, i.e. maximum or minimum signal levels. The R&S FPL1000 provides various peak search functions and applications:

- Setting a marker to a peak value once (Peak Search)
- Searching for a peak value within a restricted search area (Search Limits)
- Creating a "marker table" with all or a defined number of peak values for one sweep ("Marker Peak List")
- Updating the marker position to the current peak value automatically after each sweep (Auto Peak Search)

# **Peak search limits**

The peak search can be restricted to a search area. The search area is defined by limit lines which are also indicated in the diagram. In addition, a minimum value (threshold) can be defined as a further search condition.

# **When is a peak a peak? - Peak excursion**

During a peak search, noise values are detected as a peak if the signal is very flat or does not contain many peaks. Therefore, you can define a relative threshold ("Peak Excursion"). The signal level must increase by the threshold value before falling again before a peak is detected. To avoid identifying noise peaks as maxima or minima, enter a peak excursion value that is higher than the difference between the highest and the lowest value measured for the displayed inherent noise.

# **Effect of peak excursion settings (example)**

The following figure shows a trace to be analyzed.

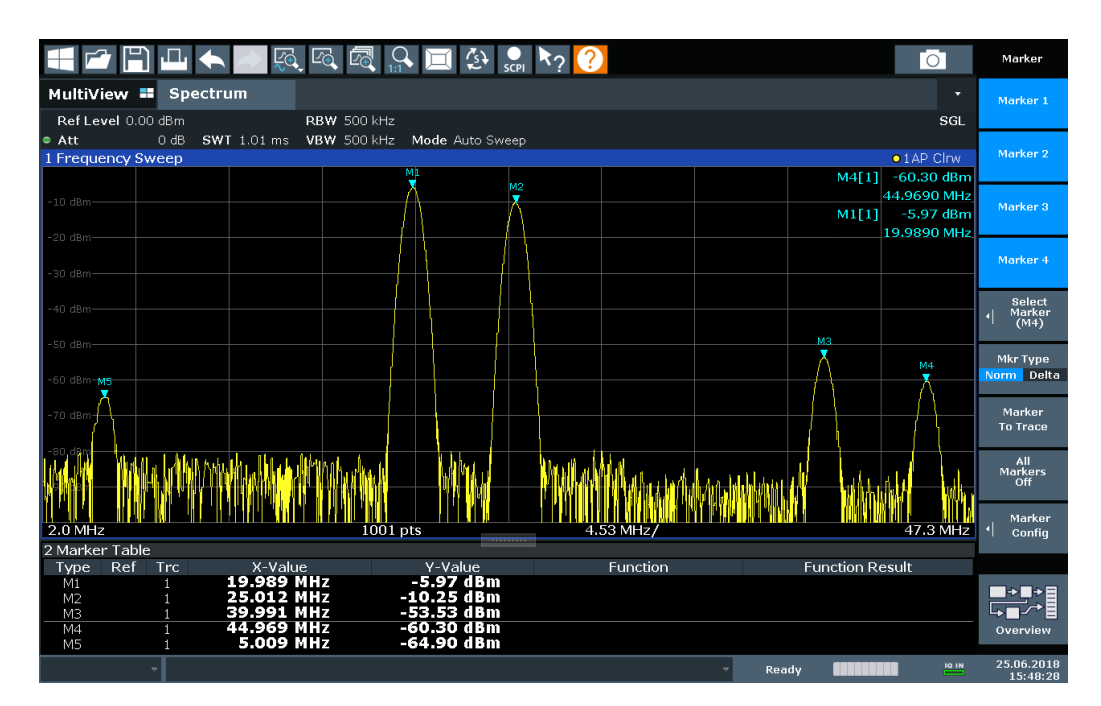

*Figure 6-55: Trace example*

The following table lists the peaks as indicated by the marker numbers in the diagram above, as well as the minimum decrease in amplitude to either side of the peak:

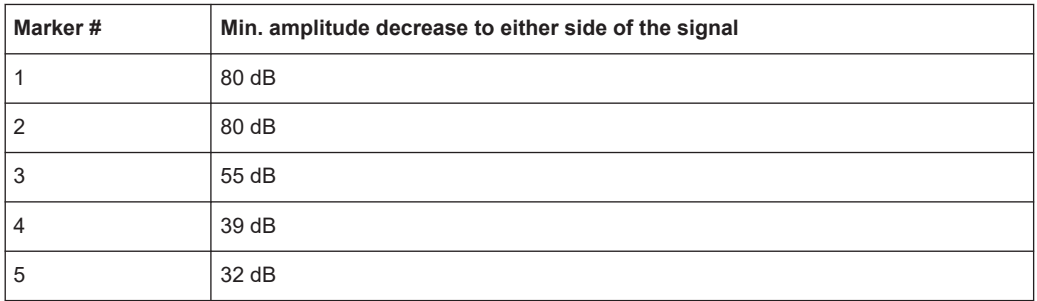

To eliminate the smaller peaks M3, M4 and M5 in the example above, a peak excursion of at least 60 dB is required. In this case, the amplitude must rise at least 60 dB before falling again before a peak is detected.

# **Marker peak list**

The marker peak list determines the frequencies and levels of peaks in the spectrum. It is updated automatically after each sweep. How many peaks are displayed can be defined, as well as the sort order. In addition, the detected peaks can be indicated in the diagram. The peak list can also be exported to a file for analysis in an external application.

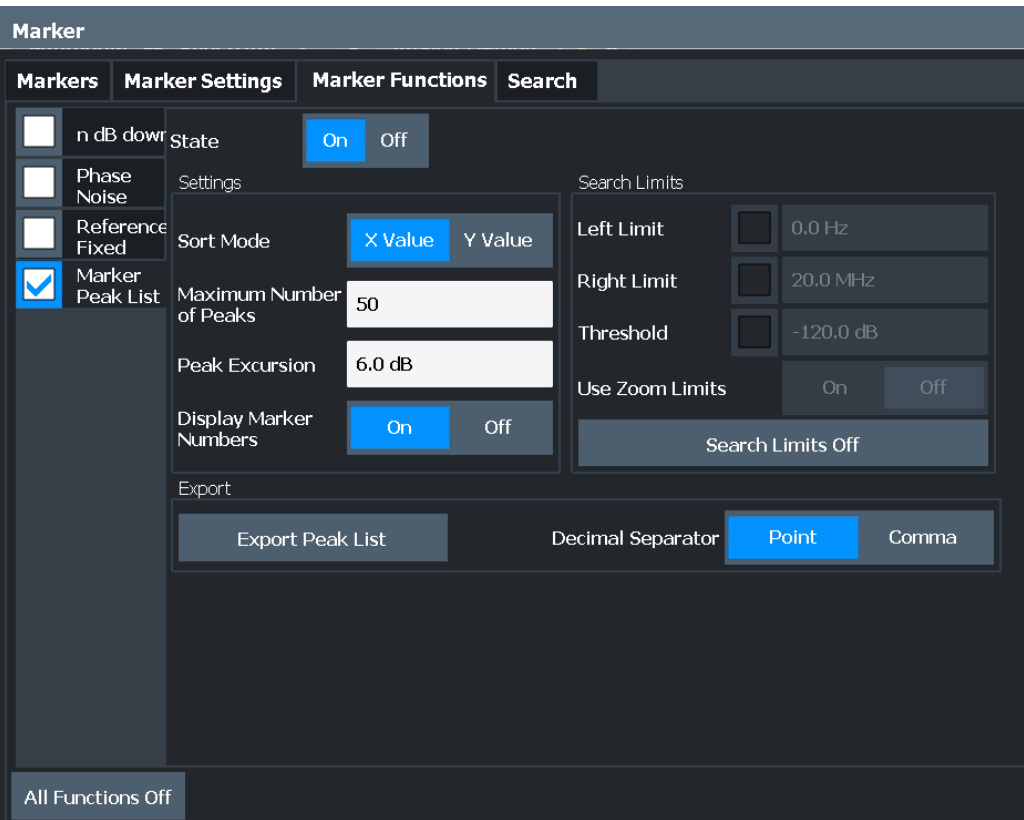

#### **Remote commands:**

### ["Example: obtaining a marker peak list"](#page-900-0) on page 901

[CALCulate<n>:MARKer<m>:FUNCtion:FPEaks:STATe](#page-879-0) on page 880

TRAC? LIST,

See [TRACe<n>\[:DATA\]](#page-836-0) on page 837

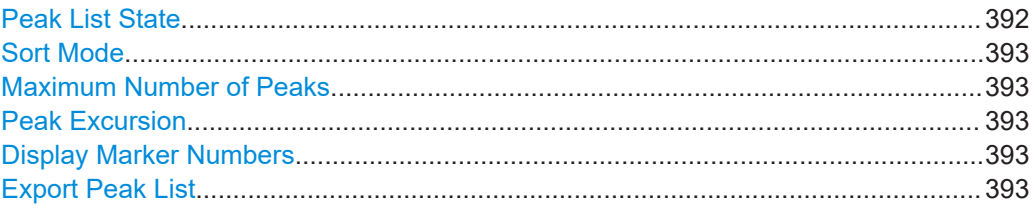

## **Peak List State**

Activates/deactivates the marker peak list. If activated, the peak list is displayed and the peaks are indicated in the trace display.

For each listed peak, the frequency/time ("X-value") and level ("Y-Value") values are given.

Remote command:

[CALCulate<n>:MARKer<m>:FUNCtion:FPEaks:STATe](#page-879-0) on page 880

# <span id="page-392-0"></span>**Sort Mode**

Defines whether the peak list is sorted according to the x-values or y-values. In either case, the values are sorted in ascending order.

Remote command:

[CALCulate<n>:MARKer<m>:FUNCtion:FPEaks:SORT](#page-879-0) on page 880

### **Maximum Number of Peaks**

Defines the maximum number of peaks to be determined and displayed.

Remote command: [CALCulate<n>:MARKer<m>:FUNCtion:FPEaks:LIST:SIZE](#page-879-0) on page 880

#### **Peak Excursion**

Defines the minimum level value by which a signal must rise or fall so that it is identified as a maximum or a minimum by the search functions.

Entries from 0 dB to 80 dB are allowed; the resolution is 0.1 dB. The default setting for the peak excursion is 6 dB.

For Analog Modulation Analysis, the unit and value range depend on the selected result display type.

For more information, see [Chapter 6.9.4.8, "Marker peak list", on page 390](#page-389-0).

Remote command: [CALCulate<n>:MARKer<m>:PEXCursion](#page-854-0) on page 855

#### **Display Marker Numbers**

By default, the marker numbers are indicated in the diagram so you can find the peaks from the list. However, for large numbers of peaks, the marker numbers can decrease readability; in this case, deactivate the marker number display.

Remote command:

[CALCulate<n>:MARKer<m>:FUNCtion:FPEaks:ANNotation:LABel\[:STATe\]](#page-877-0) [on page 878](#page-877-0)

### **Export Peak List**

The peak list can be exported to an ASCII file  $($ . DAT) for analysis in an external application.

Remote command:

[MMEMory:STORe<n>:PEAK](#page-950-0) on page 951 [FORMat:DEXPort:DSEParator](#page-926-0) on page 927

### **6.9.4.9 Deactivating all marker functions**

**Access**: "Overview" > "Analysis" > "Marker Functions" > "All Functions Off"

**Or**: [MKR] > "All Functions Off"

All special marker functions can be deactivated in one step.

# **Remote command:**

# **6.9.5 How to work with markers**

The following step-by-step instructions demonstrate in detail how to work with markers.

- How to analyze a signal point in detail..................................................................394
- How to use a fixed reference marker.................................................................... 394

#### **6.9.5.1 How to analyze a signal point in detail**

When you need to analyze a characteristic point in the signal in more detail, the following procedure can be helpful:

- 1. Perform a peak search to determine the characteristic point roughly by pressing the [Peak Search] key.
- 2. If the required signal point is not the maximum, continue the peak search to one of the subsequent maxima or minima:
	- a) Press the [Mkr ->] key.
	- b) Select the "Next Peak" or "Next Min" key.
	- c) If necessary, change the search settings by selecting the "Search Config" softkey.
- 3. Center the display around the determined signal point by setting the marker value to the center frequency. Select the "Center = Mkr Freq" softkey.
- 4. Determine the precise frequency of the signal point:
	- a) Select the "Select Marker Function" softkey.
	- b) Select the "Signal Count" button.
	- c) Select the "Signal Count Resolution" softkey.
	- d) Select the resolution depending on how precise the result needs to be.

### **6.9.5.2 How to use a fixed reference marker**

By default, delta markers refer to marker 1. However, they can also refer to a fixed reference marker.

### **How to Define and Move a Fixed Reference Marker**

- 1. To display a fixed reference marker, do one of the following:
	- Press the [MKR FUNC] key, then select the "Reference Fixed" marker function.
	- In the "Marker" dialog box, in the "Reference Fixed" area of the "Marker Config" tab, set the "State" to "On".

A vertical and a horizontal red display line are displayed, marked as "FXD". The normal marker 1 is activated and set to the peak value of the trace assigned to marker 1, and a delta marker to the next peak. The fixed reference marker is set to the position of marker 1 at the peak value.

- 2. To move the fixed reference marker, do one of the following:
	- Change the "Level" and "Frequency" of the reference point in the "Marker Config" tab of the "Marker" dialog box, . By default, the current peak value of trace 1 is set.
	- Set the fixed reference marker to the current peak value by selecting the "Peak" Search" button in the "Marker Config" tab of the "Marker" dialog box.
	- Move the "FXD" display lines that define the position of the fixed reference marker by dragging them on the screen.

### **How to Assign a Fixed Reference Marker to Delta Markers**

- 1. In the "Marker" dialog box, select the horizontal "Markers" tab.
- 2. For the active delta marker that is to refer to the fixed reference marker, select "FXD" from the "Reference Marker" list.

The delta marker indicates the offset of the current trace value at the marker position from the fixed reference value.

# **6.9.6 Measurement example: measuring harmonics using marker functions**

This measurement example describes how to measure harmonics using the provided marker functions. Note that this task can be performed much simpler using the Harmonic Distortion measurement (see [Chapter 6.2.11, "Harmonic distortion measure](#page-236-0)[ment", on page 237](#page-236-0)).

# **Signal generator settings (e.g. R&S SMW):**

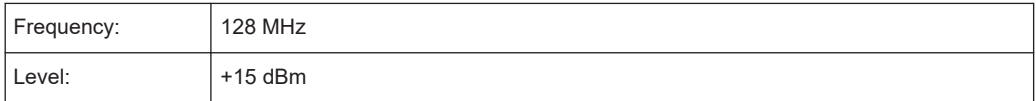

### **Procedure:**

- 1. Preset the R&S FPL1000.
- 2. Set the center frequency to *128 MHz*.
- 3. Set the span to *100 kHz*.
- 4. Select "Auto Level".

The R&S FPL1000 displays the reference signal with a span of 100 kHz and resolution bandwidth of 1 kHz.

5. Switch on the marker by pressing the [MKR] key.

The marker is positioned on the trace maximum.

- 6. Set the measured signal frequency and the measured level as reference values:
	- a) Press the [MKR FUNC] key
	- b) Press the "Reference Fixed" softkey.

The position of the marker becomes the reference point. The reference point level is indicated by a horizontal line, the reference point frequency with a vertical line. At the same time, the delta marker 2 is switched on.

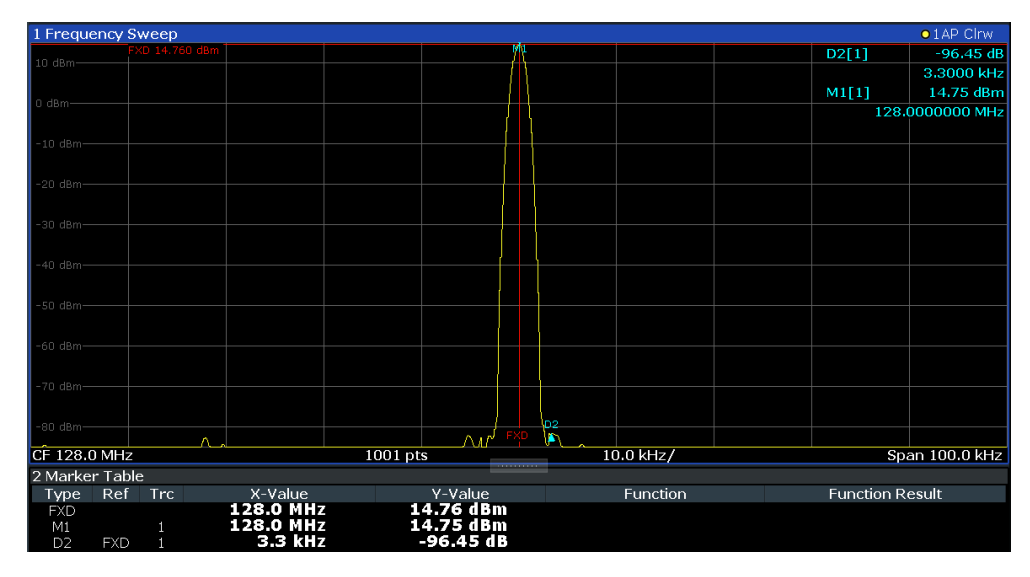

*Figure 6-56: Fundamental wave and the frequency and level reference point*

7. Make the step size for the center frequency correspond to the signal frequency: in the "Frequency" configuration dialog box, select "Center Frequency Stepsize" = "Marker".

The step size for the center frequency is now equal to the marker frequency.

8. Move the center frequency to the 2<sup>nd</sup> harmonic of the signal by pressing the [UP]  $(\hat{\mathbf{u}})$  key.

The center frequency is set to the  $2<sup>nd</sup>$  harmonic.

- 9. Select "Auto Level" to ensure the R&S FPL1000 measures the harmonics with a high sensitivity.
- 10. Place the delta marker on the 2nd harmonic: in the "Marker To" menu, select the "Peak" softkey.

The delta marker moves to the maximum of the 2<sup>nd</sup> harmonic. The displayed level result is relative to the reference point level (= fundamental wave level).

The other harmonics are measured by repeating steps step 8 to step 10, with the center frequency being incremented or decremented in steps of 128 MHz using the [UP] or [DOWN] keys.
<span id="page-396-0"></span>A trace is a collection of measured data points. The trace settings determine how the measured data is analyzed and displayed on the screen.

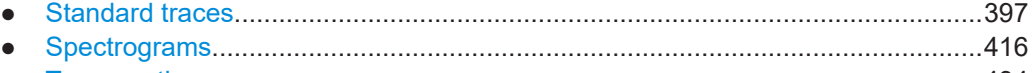

● [Trace math............................................................................................................434](#page-433-0)

## **6.10.1 Standard traces**

## **6.10.1.1 Basics on setting up traces**

Some background knowledge on traces is provided here for a better understanding of the required configuration settings.

- Mapping samples to sweep points with the trace detector................................... 397
- [X-value of the sweep point....................................................................................405](#page-404-0)
- [Analyzing several traces trace mode..................................................................406](#page-405-0)
- [How many traces are averaged sweep count + Sweep mode............................407](#page-406-0)
- [How trace data is averaged the averaging mode............................................... 408](#page-407-0)
- [Trace smoothing................................................................................................... 409](#page-408-0)

## **Mapping samples to sweep points with the trace detector**

A trace displays the values measured at the measurement points (also known as sweep points in some applications). However, the number of samples taken during a measurement can be much larger than the number of measurement points that are displayed in the measurement trace.

## **Example:**

Assume the following measurement parameters:

- Sample rate: 32 MSamples / s
- Measurement points: 1000
- Measurement time: 100 ms
- Span: 5 GHz

During a single measurement,  $3.2 * 10<sup>6</sup>$  samples are collected and distributed to 1000 measurement points, i.e. 3200 samples are collected per measurement point. For each measurement point, the measured data for a frequency span of 5 MHz (span/<measurement points>) is analyzed.

Note that if you increase the number of measurement points, the frequency span analyzed for each point in the trace decreases, making the trace more reliable. The analyzed results become more accurate. On the other hand, for detectors that average the samples within the span, the trace becomes less stable because fewer samples are averaged.

See also [Chapter 6.6.1.8, "How much data is measured: sweep points and sweep](#page-328-0) [count", on page 329.](#page-328-0)

Obviously, the data must be reduced to determine which of the samples are displayed for each measurement point. This is the trace detector's task. The trace detector can analyze the measured data using various methods.

The result obtained from the selected detector for a measurement point is displayed as the value at this frequency point in the trace.

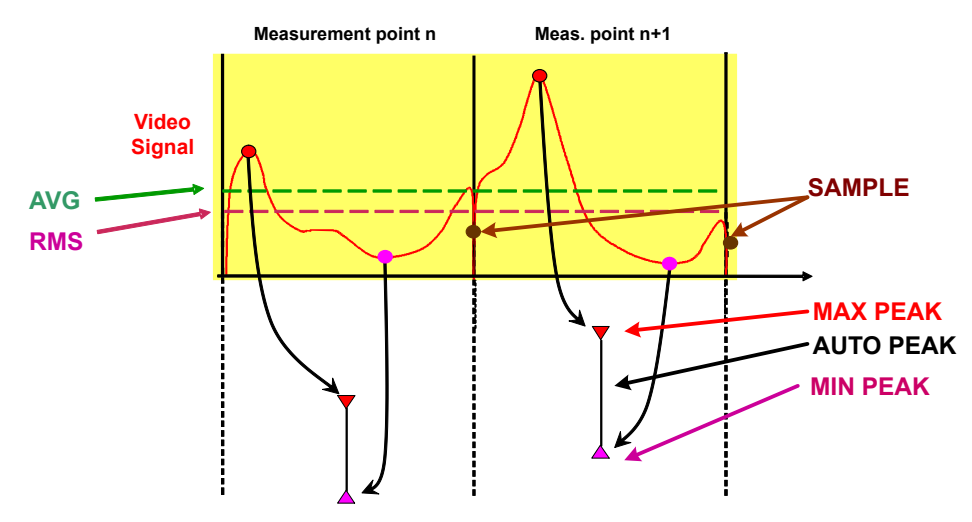

You can define the trace detector to be used for the individual traces manually, or the R&S FPL1000 can select the appropriate detector automatically.

The detectors of the R&S FPL1000 are implemented as pure digital devices. All detectors work in parallel in the background, which means that the measurement speed is independent of the detector combination used for different traces.

However, you should select a measurement time that is sufficient for the detector that requires the longest measurement time.

## **Auto detector**

If the R&S FPL1000 is set to define the appropriate detector automatically, the detector is set depending on the selected trace mode and average mode:

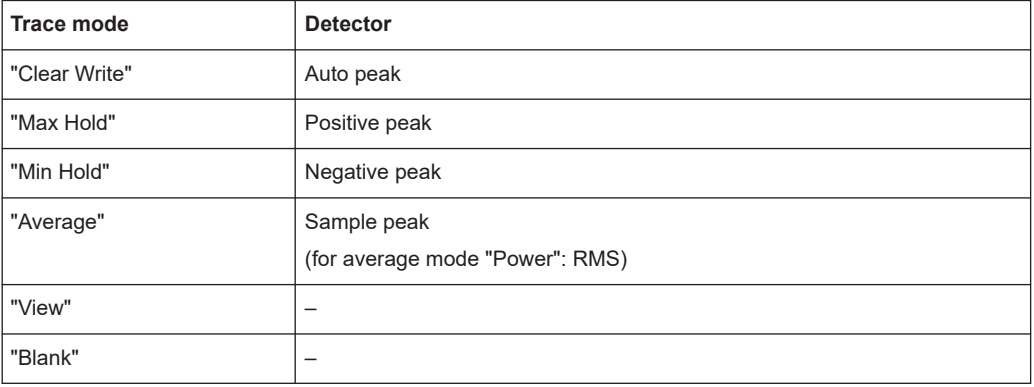

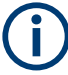

The detector activated for the specific trace is indicated in the corresponding trace information by an abbreviation. Not all detector types are supported by all applications available for the R&S FPL1000.

#### *Table 6-21: Detector types*

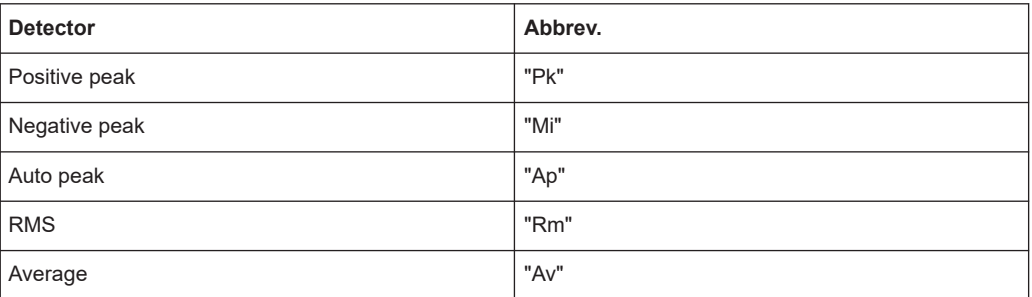

## **EMI measurement detectors**

Some additional detectors are available if the EMI (R&S FPL1-K54) measurement option is installed. However, the EMI measurement need not be active. The additional detectors are especially designed for and required by EMI applications.

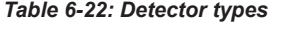

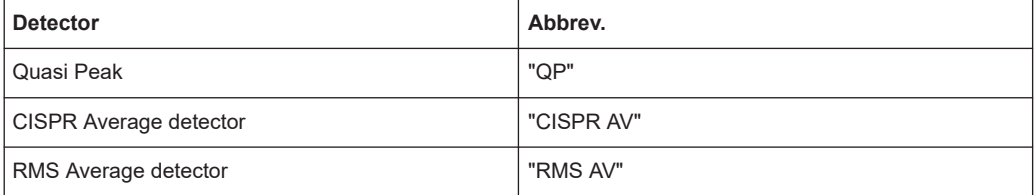

## **Measurement time**

The measurement time defines how long the R&S FPL1000 measures the signal at the individual frequencies. Each detector needs a different period of time to fully charge

and discharge; the individual requirements on the measurement time are described for each detector.

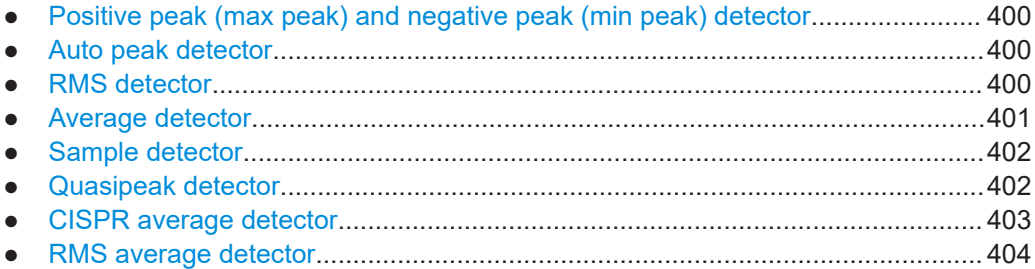

#### **Positive peak (max peak) and negative peak (min peak) detector**

The positive (maximum) detector determines the largest of all positive peak values measured at the individual frequencies which are combined in one sample point.

The negative (minimum) peak detector determines the smallest of all negative peak values measured at the individual frequencies which are combined in one sample point.

Tips regarding measurement time:

- For unmodulated signals, you can use the shortest possible measurement time.
- For pulsed signals, measurement time must be longer than the expected pulse length, that is: it must cover at least one pulse.

#### **Auto peak detector**

The auto peak detector combines the "Positive peak (max peak) and negative peak (min peak) detector" on page 400. The maximum and the minimum values determined for each sample point are displayed.

Available in the spectrum application, but not for the Spectrum Emission Mask measurement.

## **RMS detector**

The RMS detector calculates the root mean square of all samples combined in a sweep point. The whole IF envelope is used to calculate the power for each measurement point. The IF envelope is digitized using a sample rate which is at least five times the selected resolution bandwidth. Based on the sample values, the power is calculated for each measurement point using the following formula:

$$
P_{RMS} = \frac{U_{RMS}^2}{R} = \frac{\left(\sqrt{\frac{1}{N} * \sum_{i=1}^{N} s_i}\right)^2}{R} = \frac{1}{N * R} * \sum_{i=1}^{N} s_i^2
$$

Where:

- $P<sub>RMS</sub>$  = power represented by a measurement point
- $N$  = number of A/D converter values (samples) per measurement point
- $R =$  electrical impedance

<span id="page-400-0"></span> $\bullet$  s<sub>i</sub> = linear digitized video voltage at the output of the A/D converter

For logarithmic scaling, after the power has been calculated, the power units are converted into decibels and the value is displayed as a measurement point.

$$
P(dBm) = 30dBm + 10 \cdot log_{10} \cdot P_{RMS} = 30dBm + 10 \cdot log_{10} \left(\frac{1}{N * R} * \sum_{i=1}^{N} s_i^2\right)
$$

Where:

 $P$  (dB) = logarithmic power represented by a measurement point

Each sweep point thus corresponds to the root mean square of the measured values combined in the sweep point.

The RMS detector supplies the power of the signal irrespective of the waveform (CW carrier, modulated carrier, white noise or impulsive signal). Correction factors as needed for other detectors to measure the power of the different signal classes are not required.

Tips regarding measurement time:

- For unmodulated signals, you can use the shortest possible measurement time.
- For modulated signals, the measurement time must be long enough to make sure the averaging considers all variations due to the modulation characteristics of the signal.
- For pulsed signals, the measurement time must be long enough to capture a sufficient number of pulses. For averaging, a sufficient number of pulses is greater than 10.

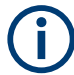

## **The RMS detector and the video bandwidth**

When using the RMS detector in the Spectrum application, the video bandwidth (VBW) in the hardware is bypassed. However, if the measurement time is determined automatically, the VBW is still considered. The measurement time is then set to the minimum time required by the current VBW setting. Thus, a similar averaging effect is achieved, while providing a correct RMS power result.

Video filtering together with the RMS detector would result in logarithmic averaging.

#### **Average detector**

The average detector calculates the linear average of all samples combined in a sweep point.

For average detection, the video voltage (envelope of IF signal) is averaged over the measurement time. Averaging is digital, i.e. the digitized values of the video voltage are summed up and divided by the number of samples at the end of the measurement time. This corresponds to a filtering with a rectangular window in the time domain and a filtering with sin x/x characteristic in the frequency domain.

To this effect, R&S FPL1000 uses the linear voltage after envelope detection. The sampled linear values are summed up and the sum is divided by the number of samples (= linear average value). For linear display, the average value is displayed.

<span id="page-401-0"></span>
$$
P_{Avg} = \frac{U_{Avg}^2}{R} = \frac{1}{R} * \left(\frac{1}{N} * \sum_{i=1}^{N} s_i\right)^2
$$

Where:

- $P_{AVG}$  = power represented by a measurement point
- $N =$  number of A/D converter values per measurement point
- $R =$  electrical impedance
- $\bullet$  s<sub>i</sub> = linear digitized video voltage at the output of the A/D converter

For logarithmic scaling, after the power has been calculated, the power units are converted into decibels, and the value is displayed as a measurement point.

$$
P(dBm) = 30dBm + 10 \cdot log_{10} \cdot P_{Avg} = 30dBm + 10 \cdot log_{10} \left(\frac{1}{R} * \left(\frac{1}{N} * \sum_{i=1}^{N} s_i\right)\right)
$$

Where:

 $P$  (dBm) = logarithmic power represented by a measurement point

Each measurement point thus corresponds to the average of the measured values combined in the measurement point.

The average detector supplies the average value of the signal irrespective of the waveform (CW carrier, modulated carrier, white noise or impulsive signal).

Tips regarding measurement time:

- For unmodulated signals, you can use the shortest possible measurement time.
- For modulated signals, the measurement time must be long enough to make sure the averaging considers all variations due to the modulation characteristics of the signal.
- For pulsed signals, the measurement time must be long enough to capture a sufficient number of pulses. For averaging, a sufficient number of pulses is greater than 10.

## **Sample detector**

The sample detector selects and displays a single sample (always the first or always the last) from all samples that are combined in the sweep point. All other measured values for the sample point are ignored.

#### **Quasipeak detector**

The quasipeak detector resembles the behavior of an analog voltmeter by analyzing the measured values for a sample point. The quasipeak detector is especially designed for the requirements of EMI measurements and is used to analyze pulse-shaped spurs.

This detector is only available for the CISPR filter.

It requires the R&S FPL1 EMI measurement option (K54) to be installed.

The quasipeak detector is not available for an RBW of 1 MHz.

 $\sim$   $\sqrt{2}$ 

<span id="page-402-0"></span>Also note the "Restrictions for the R&S [FPL1000 using CISPR detectors"](#page-259-0) on page 260.

The quasipeak detector displays the weighted maximum signal level according to CISPR 16-1-1 that was detected during the specified measurement time.

The filter bandwidth and time parameters of the detector depend on the measured frequency. The time lag of the simulated pointer instrument reflects the weighting factor of the signal depending on its form, modulation, etc.

*Table 6-23: Required parameters depending on frequency for CISPR quasi-peak detector*

|                      | <b>Band A</b> | <b>Band B</b>     | <b>Band C/D</b> |
|----------------------|---------------|-------------------|-----------------|
| Frequency range      | $<$ 150 kHz   | 150 kHz to 30 MHz | $>$ 30 MHz      |
| Resolution bandwidth | 200 Hz        | 9 kHz             | 120 kHz         |

Tips regarding measurement time:

- The relatively long time constants of the quasipeak detector result in long measurement times to yield valid results.
- For unknown signals, use a measurement time of at least 1 s. This ensures correct weighting of pulses down to a pulse frequency of 5 Hz.
- For known signals, you can use a much shorter measurement time.

## **CISPR average detector**

The CISPR Average detector displays a weighted average signal level according to CISPR 16-1-1.

The average value according to CISPR 16-1-1 is the maximum value detected while calculating the linear average value during the specified measurement time.

This detector is only available for the CISPR filter.

It requires the R&S FPL1 EMI measurement option (K54) to be installed.

Also note the "Restrictions for the R&S [FPL1000 using CISPR detectors"](#page-259-0) on page 260.

The CISPR Average detector is applied to measure pulsed sinusoidal signals with a low pulse frequency, for example. It is calibrated with the RMS value of an unmodulated sinusoidal signal. The average value is determined by lowpass filters of the 2nd order (simulating a mechanical pointer instrument).

The lowpass time constants and the IF bandwidths depend on the measured frequency. The main parameters are listed in the following table:

*Table 6-24: Required parameters depending on frequency for CISPR Average detector*

|                 | <b>Band A</b> | <b>Band B</b>                       | <b>Band C/D</b> | <b>Band E</b> |
|-----------------|---------------|-------------------------------------|-----------------|---------------|
| Frequency range | <150 kHz      | 150 kHz to 30 MHz   30 MHz to 1 GHz |                 | $>1$ GHz      |
| IF bandwidth    | 200 Hz        | 9 kHz                               | 120 kHz         | 1 MHz         |

Tips regarding measurement time:

The relatively long time constants of the CISPR average detector result in long measurement times to yield valid results.

- <span id="page-403-0"></span>For unknown signals, use a measurement time of at least 1 s. This ensures correct weighting of pulses down to a pulse frequency of 5 Hz.
- For unmodulated sinusoidal signals and signals with a high modulation frequency, you can use a much shorter measurement time.
- For slowly fluctuating signals or pulsed signals, use longer measurement times.

## **RMS average detector**

The RMS Average detector is a combination of the RMS detector (for pulse repetition frequencies above a corner frequency) and the Average detector (for pulse repetition frequencies below the corner frequency). It thus achieves a pulse response curve with the following characteristics:

- 10 dB/decade above the corner frequency
- 20 dB/decade below the corner frequency

The average value is determined by lowpass filters of the 2nd order (simulation of a mechanical pointer instrument).

The RMS Average detector is only available for the CISPR filter.

It requires the R&S FPL1 EMI measurement option (K54) to be installed.

Also note the "Restrictions for the R&S [FPL1000 using CISPR detectors"](#page-259-0) on page 260.

The detector is used to measure broadband emissions, for example, and can possibly replace the quasipeak detector in the future.

The detector parameters depend on the measured frequency.

|                  | <b>Band A</b> | <b>Band B</b>     | <b>Band C/D</b> | <b>Band E</b> |
|------------------|---------------|-------------------|-----------------|---------------|
| Frequency range  | $<$ 150 kHz   | 150 kHz to 30 MHz | 30 MHz to 1 GHz | $>1$ GHz      |
| IF bandwidth     | 200 Hz        | 9 kHz             | 120 kHz         | 1 MHz         |
| Corner frequency | $10$ Hz       | 100 Hz            | $100$ Hz        | 1 kHz         |

*Table 6-25: Required parameters depending on frequency for RMS Average detector*

Tips regarding measurement time:

- The relatively long time constants of the CISPR average detector result in long measurement times to yield valid results.
- For unknown signals, use a measurement time of at least 1 s. This ensures correct weighting of pulses down to a pulse frequency of 5 Hz.
- For unmodulated sinusoidal signals and signals with a high modulation frequency, you can use a much shorter measurement time.
- For slowly fluctuating signals or pulsed signals, use longer measurement times.

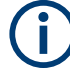

## **Measurement times shorter than 20 ms**

With measurement times shorter than 20 ms, the detector weighting changes to plain RMS weighting.

## <span id="page-404-0"></span>**X-value of the sweep point**

As described in ["Mapping samples to sweep points with the trace detector"](#page-396-0) [on page 397](#page-396-0), the number of samples taken during a sweep can be much larger than the number of sweep points that are displayed in the measurement trace.

To determine the x-value of the sweep point, two different methods are available:

- Start/stop
- **Bin-centered**

#### **Start/stop**

This is the default (legacy) method for trace values in the frequency domain. The xvalue of the first sweep point corresponds to the starting point of the full measurement span. The x-value of the last sweep point corresponds to the end point of the full measurement span. All other sweep points are divided evenly between the first and last points. The distance between two sweep points is span/(<no\_sweep\_points> -1).

## **Bin-centered**

This is the default method for all marker values. The full measurement span is divided by the number of sweep points. The result is the span that is evaluated for an individual sweep point, also referred to as a *bin*. The x-value of the sweep point is then defined as the x-value at the center of the bin (bin/2).

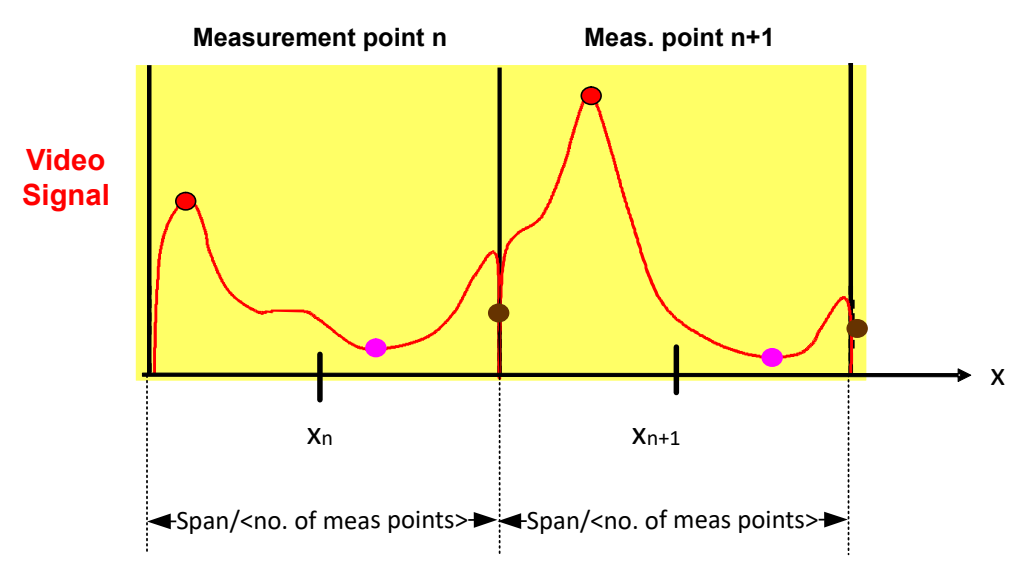

Using the bin-centered method, the first and last x-values of the trace are not identical to the exact starting and end point of the measurement span. The distance between two sweep points corresponds to the width of the bin, or span/(<no\_sweep\_points>).

Marker values are always determined using the bin-centered method. Markers placed on the first and last x-values of the measured span indicate the same results as the first and last trace point.

## <span id="page-405-0"></span>**Example:**

Assume the following measurement parameters:

- Start frequency: 1.000 GHz
- Stop frequency: 6.000 GHz
- $\Rightarrow$  Span: 5 GHz
- sweep points: 1000
- =>bin: 5 MHz (span/<sweep points>)

The first trace point is displayed at  $\langle$  <f<sub>start</sub>> + bin/2) = 1.0025 GHz.

The last trace point is displayed at  $\langle f_{\text{stop}} \rangle$  - bin/2) = 5.9975 GHz.

A marker placed at 1.000 GHz indicates the same result as a marker placed at 1.0025 GHz, since no other value is available.

For trace values in the frequency domain, you can select which method is used to determine the x-values in the frequency domain, that is:

- In the result displays
- When exporting traces
- For the [TRACe<n>\[:DATA\]:X?](#page-838-0) command

See ["X-Value Distribution"](#page-464-0) on page 465.

Note the possible minor discrepancy between marker values and trace values using the start/stop method.

#### **Analyzing several traces - trace mode**

If several sweeps are performed one after the other, or continuous sweeps are performed, the trace mode determines how the data for subsequent traces is processed. After each sweep, the trace mode determines whether:

- The data is frozen ("View")
- The data is hidden ("Blank")
- The data is replaced by new values ("Clear Write")
- The data is replaced selectively ("Max Hold", "Min Hold", "Average")

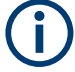

Each time you change the trace mode, the selected trace memory is cleared.

The trace mode also determines the detector type if the detector is set automatically, see ["Mapping samples to sweep points with the trace detector"](#page-396-0) on page 397.

## The R&S FPL1000 supports the following trace modes:

#### *Table 6-26: Overview of available trace modes*

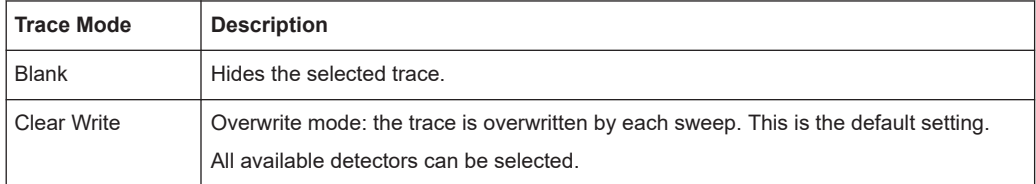

<span id="page-406-0"></span>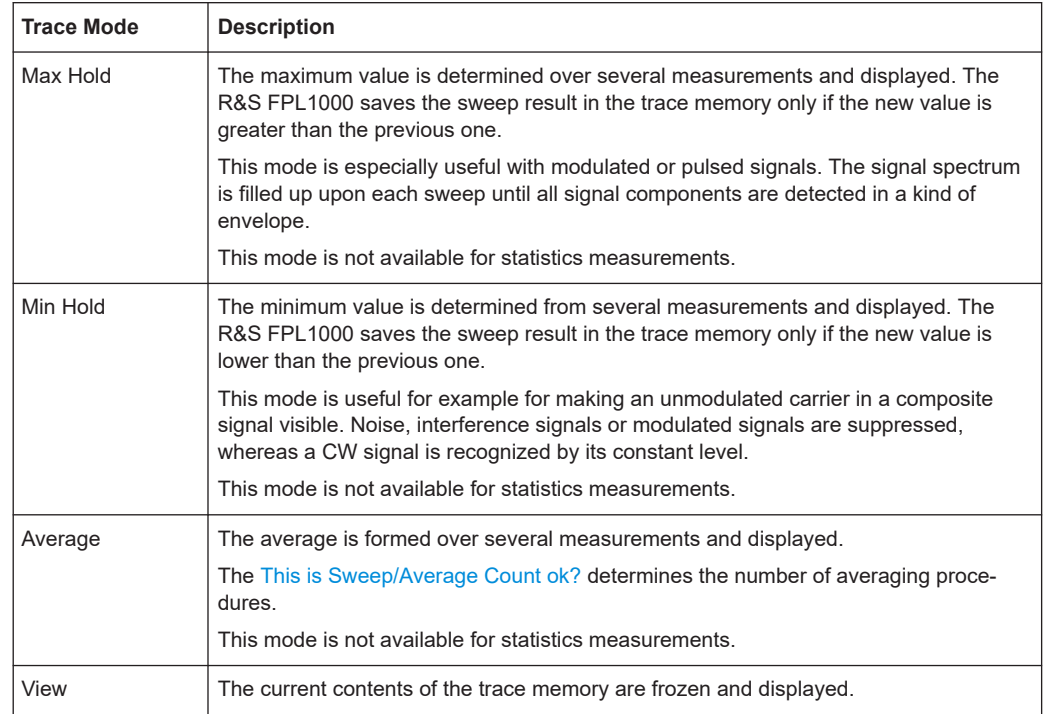

If a trace is frozen ("View" mode), you can change the measurement settings, apart from scaling settings, without impact on the displayed trace. The fact that the displayed trace no longer matches the current measurement settings is indicated by a yellow asterisk  $\mathbf x$  on the tab label.

If you change any parameters that affect the scaling of the diagram axes, the R&S FPL1000 automatically adapts the trace data to the changed display range. Thus, you can zoom into the diagram after the measurement to show details of the trace.

## **How many traces are averaged - sweep count + Sweep mode**

In "Average" trace mode, the sweep count and sweep mode determine how many traces are averaged. The more traces are averaged, the smoother the trace is likely to become.

The algorithm for averaging traces depends on the sweep mode and sweep count.

- **sweep count = 0** (default)
	- In **"Continuous"** sweep mode, a continuous average is calculated for 10 sweeps, according to the following formula:

$$
Trace = \frac{9 * Trace_{old} + MeasValue}{10}
$$

*Figure 6-57: Equation 1*

Due to the weighting between the current trace and the average trace, past values have practically no influence on the displayed trace after about ten

<span id="page-407-0"></span>sweeps. With this setting, signal noise is effectively reduced without need for restarting the averaging process after a change of the signal.

– In **"Single"** sweep mode, the current trace is averaged with the previously stored averaged trace. No averaging is carried out for the first sweep but the measured value is stored in the trace memory. The next time a sweep is performed, the trace average is calculated according to the following formula:

$$
Trace = \frac{Trace_{old} + MeasValue}{2}
$$

The averaged trace is then stored in the trace memory.

sweep count = 1

The currently measured trace is displayed and stored in the trace memory. No averaging is performed.

sweep count > 1

For both **"Single"** sweep mode and **"Continuous"** sweep mode, averaging takes place over the selected number of sweeps. In this case the displayed trace is determined during averaging according to the following formula:

$$
Trace_n = \frac{1}{n} \cdot \left[ \sum_{i=1}^{n-1} (T_i) + MeasValue_n \right]
$$

*Figure 6-58: Equation 2*

Where n is the number of the current sweep ( $n = 2$  ... sweep count). No averaging is carried out for the first sweep but the measured value is stored in the trace memory. With increasing n, the displayed trace is increasingly smoothed since there are more individual sweeps for averaging.

After the selected number of sweeps, the average trace is saved in the trace memory. Until this number of sweeps is reached, a preliminary average is displayed. When the averaging length defined by the "Sweep Count" is attained, averaging is continued in continuous sweep mode or for "Continue Single Sweep" according to the following formula:

$$
Trace = \frac{(N-1)*Trace_{old} + MeasValue}{N}
$$

Where N is the sweep count

## **How trace data is averaged - the averaging mode**

When the trace is averaged over several sweeps (Trace mode: "Average"), different methods are available to determine the trace average.

With logarithmic averaging, the dB values of the display voltage are averaged or subtracted from each other with trace mathematical functions.

With linear averaging, the level values in dB are converted into linear voltages or powers before averaging. Voltage or power values are averaged or offset against each other and reconverted into level values.

For stationary signals, the two methods yield the same result.

<span id="page-408-0"></span>Logarithmic averaging is recommended if sinewave signals are to be clearly visible against noise since with this type of averaging noise suppression is improved while the sinewave signals remain unchanged.

For noise or pseudo-noise signals, the positive peak amplitudes are decreased in logarithmic averaging due to the characteristic involved. The negative peak values are increased relative to the average value. If the distorted amplitude distribution is averaged, a value is obtained that is smaller than the actual average value. The difference is -2.5 dB.

This low average value is usually corrected in noise power measurements by a 2.5 dB factor. Therefore the R&S FPL1000 offers the selection of linear averaging. The trace data is linearized before averaging, then averaged and logarithmized again for display on the screen. The average value is always displayed correctly irrespective of the signal characteristic.

## **Trace smoothing**

A video bandwidth filter (VBW) is a hardware-based method of smoothing the trace (see also [Chapter 6.6.1.2, "Smoothing the trace using the video bandwidth",](#page-325-0) [on page 326](#page-325-0)). However, other sweep and bandwidth settings can be coupled to the VBW. For some signals, a VBW may not be freely selectable to obtain the required smoothing effect. Therefore, a software-based trace smoothing function is also available.

(Software-based) **smoothing** is a way to remove anomalies visually in the trace that can distort the results. The smoothing process is based on a moving average over the complete measurement range. The number of samples included in the averaging process (the *aperture* size) is variable and is a percentage of all samples that the trace consists of.

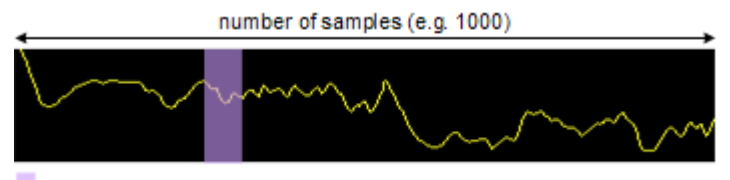

aperture size (e.g. 5% = 50 samples)

*Figure 6-59: Sample size included in trace smoothing*

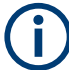

## **Effects of smoothing on post-processing functions**

Note that in Spectrum mode, all functions performed after the sweep, such as limit checks, markers, or channel power measurements, are based on the smoothed trace data. Thus, the results differ from results based on the original trace.

You can turn trace smoothing on and off for all traces individually and compare, for example, the raw and the smooth trace.

Linear smoothing is based on the following algorithm:

<span id="page-409-0"></span>
$$
y'(s) = \frac{1}{n} \left( \frac{x-s+\frac{n-1}{2}}{x-s-\frac{n-1}{2}} \right)
$$

*Equation 6-1: Linear trace smoothing*

With:

s = sample number

 $x =$  sample offset from  $s$ 

n = aperture size

## **6.10.1.2 Trace settings**

**Access**: "Overview" > "Analysis" > "Traces"

Or: [TRACE] > "Trace Config"

You can configure the settings for up to 6 individual traces in the same result display. Each trace is displayed in a different color, indicated in the window title bar and the trace settings.

For settings on spectrograms, see [Chapter 6.10.2.2, "Spectrogram settings",](#page-424-0) [on page 425](#page-424-0).

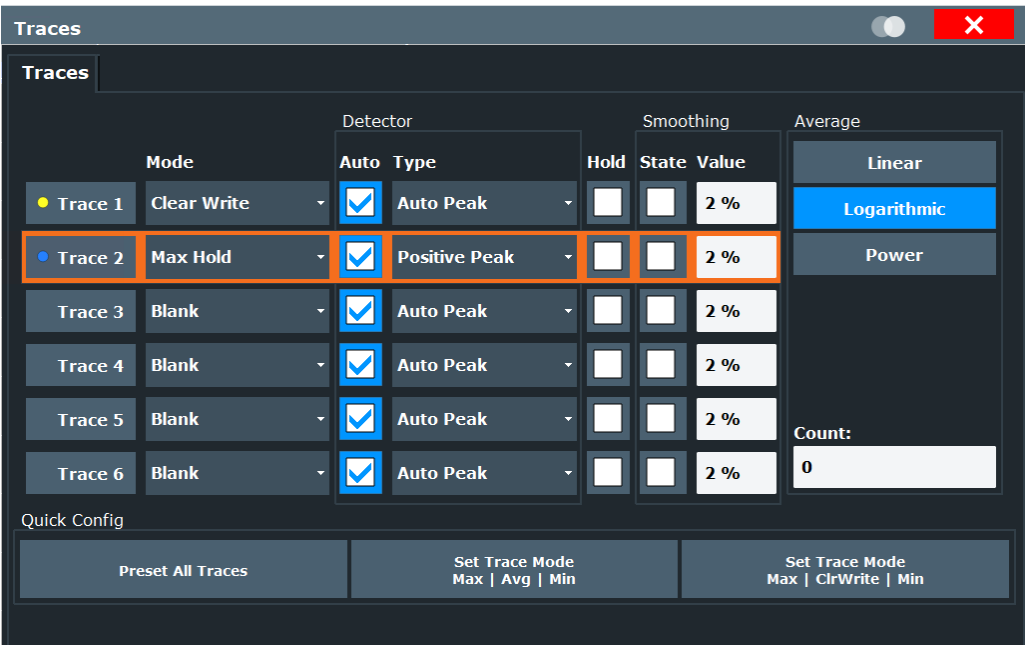

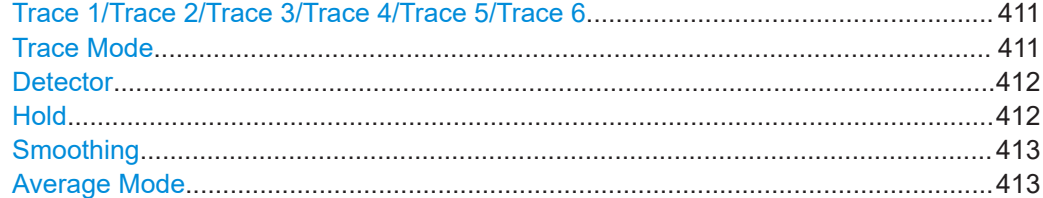

<span id="page-410-0"></span>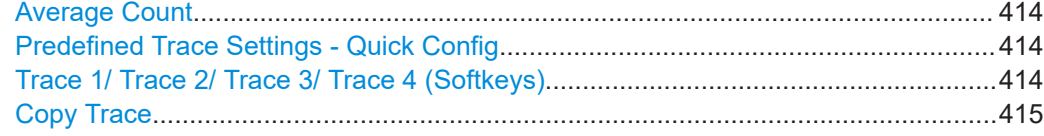

## **Trace 1/Trace 2/Trace 3/Trace 4/Trace 5/Trace 6**

Selects the corresponding trace for configuration. The currently selected trace is highlighted.

For details see [Chapter 6.10.1.3, "How to configure a standard trace", on page 415](#page-414-0).

Remote command:

Selected via numeric suffix of:TRACe<1...6> commands

[DISPlay\[:WINDow<n>\]\[:SUBWindow<w>\]:TRACe<t>\[:STATe\]](#page-821-0) on page 822

#### **Trace Mode**

Defines the update mode for subsequent traces.

For details, see ["Analyzing several traces - trace mode"](#page-405-0) on page 406.

"Clear/ Write" Overwrite mode (default): the trace is overwritten by each sweep. All available detectors can be selected. In Spectrum mode, the "Detector" is automatically set to "Auto Peak". "Max Hold" The maximum value is determined over several measurements and displayed. The R&S FPL1000 saves the sweep result in the trace memory only if the new value is greater than the previous one. This mode is especially useful with modulated or pulsed signals. The signal spectrum is filled up upon each sweep until all signal components are detected in a kind of envelope. The "Detector" is automatically set to "PositivePeak". This mode is not available for statistics measurements. "Min Hold" The minimum value is determined from several measurements and displayed. The R&S FPL1000 saves the sweep result in the trace memory only if the new value is lower than the previous one. This mode is useful for example for making an unmodulated carrier in a composite signal visible. Noise, interference signals or modulated signals are suppressed, whereas a CW signal is recognized by its constant level. The "Detector" is automatically set to "Negative Peak". This mode is not available for statistics measurements. "Average" The average is formed over several sweeps. The [This is Sweep/Average Count ok?](#page-333-0) determines the number of averaging procedures. The "Detector" is automatically set to "Sample". This mode is not available for statistics measurements.

<span id="page-411-0"></span>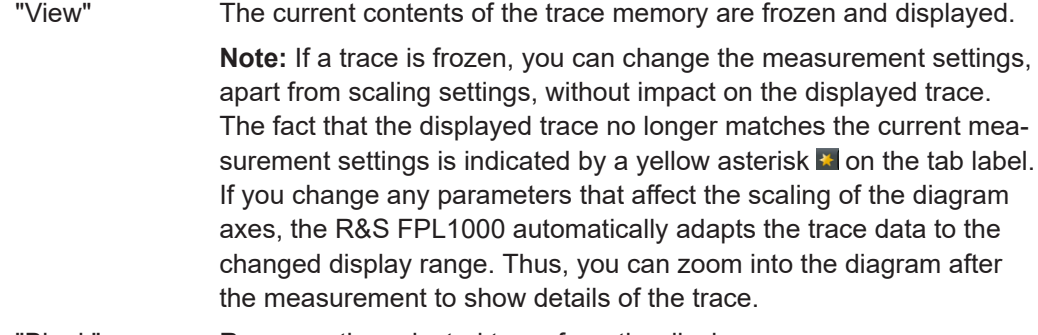

"Blank" Removes the selected trace from the display.

Remote command:

[DISPlay\[:WINDow<n>\]\[:SUBWindow<w>\]:TRACe<t>:MODE](#page-819-0) on page 820

#### **Detector**

Defines the trace detector to be used for trace analysis.

For details see ["Mapping samples to sweep points with the trace detector"](#page-396-0) [on page 397](#page-396-0).

**Note:** For EMI measurements, the trace detector is used for the initial peak search only, not for the final test. The detector for the final test is configured in the EMI marker settings, see ["EMI marker configuration"](#page-265-0) on page 266.

"Auto" (default:) Selects the optimum detector for the selected trace and filter mode

"Type" Defines the selected detector type.

**Note:** If the EMI (R&S FPL1-K54) measurement option is installed, additional detectors are available, even if EMI measurement is not active. If you select a CISPR trace detector, the RBW filter type is automatically also set to CISPR.

CISPR detectors are only available under the following conditions:

- Time domain measurements and frequency measurements in sweep mode (not FFT mode, not power measurements, emission measurements, or statistics measurements)
- Trigger mode "Free Run" or "External" (trigger offset ≥0 only for "External")
- Gate mode: "Off"

For details and further restrictions, see ["Detectors and dwell time"](#page-259-0) [on page 260.](#page-259-0)

## Remote command:

```
[SENSe: ][WINDow<n>: ]DETector<t>[:FUNCtion] on page 824
[SENSe:][WINDow<n>:]DETector<t>[:FUNCtion]:AUTO on page 825
```
#### **Hold**

If activated, traces in "Min Hold", "Max Hold" and "Average" mode are not reset after specific parameter changes have been made.

<span id="page-412-0"></span>Normally, the measurement is started again after parameter changes, before the measurement results are analyzed (e.g. using a marker). In all cases that require a new measurement after parameter changes, the trace is reset automatically to avoid false results (e.g. with span changes). For applications that require no reset after parameter changes, the automatic reset can be switched off.

The default setting is off.

Remote command:

[DISPlay\[:WINDow<n>\]\[:SUBWindow<w>\]:TRACe<t>:MODE:HCONtinuous](#page-820-0) [on page 821](#page-820-0)

#### **Smoothing**

If enabled, the trace is smoothed by the specified value (between 1 % and 50 %). The smoothing value is defined as a percentage of the display width. The larger the smoothing value, the greater the smoothing effect.

**Note:** Effects of smoothing on post-processing functions. Note that in Spectrum mode, all functions performed after the sweep, such as limit checks, markers, or channel power measurements, are based on the smoothed trace data. Thus, the results differ from results based on the original trace.

For more information, see ["Trace smoothing"](#page-408-0) on page 409.

Remote command:

[DISPlay\[:WINDow<n>\]\[:SUBWindow<w>\]:TRACe<t>:SMOothing\[:STATe\]](#page-821-0) [on page 822](#page-821-0)

[DISPlay\[:WINDow<n>\]\[:SUBWindow<w>\]:TRACe<t>:SMOothing:APERture](#page-821-0) [on page 822](#page-821-0)

#### **Average Mode**

Defines the mode with which the trace is averaged over several sweeps.

This setting is generally applicable if trace mode "Average" is selected.

For FFT sweeps, the setting also affects the VBW (regardless of whether the trace is averaged).

(See also ["Video bandwidth \(VBW\)"](#page-137-0) on page 138).

How many sweeps are averaged is defined by the ["This is Sweep/Average Count ok?"](#page-333-0) [on page 334](#page-333-0).

For details see ["How trace data is averaged - the averaging mode"](#page-407-0) on page 408.

- "Linear" The power level values are converted into linear units before averaging. After the averaging, the data is converted back into its original unit. "Logarithmic" For logarithmic scaling, the values are averaged in dBm. For linear scaling, the behavior is the same as with linear averaging.
- "Power" Activates linear power averaging.

The power level values are converted into unit Watt before averaging. After the averaging, the data is converted back into its original unit. Use this mode to average power values in Volts or Amperes correctly. In particular, for small VBW values (smaller than the RBW), use power averaging mode for correct power measurements in FFT sweep mode.

<span id="page-413-0"></span>Remote command:

[\[SENSe:\]AVERage<n>:TYPE](#page-823-0) on page 824

#### **Average Count**

Determines the number of averaging or maximum search procedures If the trace modes "Average", "Max Hold" or "Min Hold" are set.

In continuous sweep mode, if sweep count = 0 (default), averaging is performed over 10 sweeps. For sweep count =1, no averaging, Max Hold or Min Hold operations are performed.

This value is identical to the [This is Sweep/Average Count ok?](#page-333-0) setting in the "Sweep" settings.

Remote command:

[\[SENSe:\]AVERage<n>:COUNt](#page-822-0) on page 823

#### **Predefined Trace Settings - Quick Config**

Commonly required trace settings have been predefined and can be applied very quickly by selecting the appropriate button.

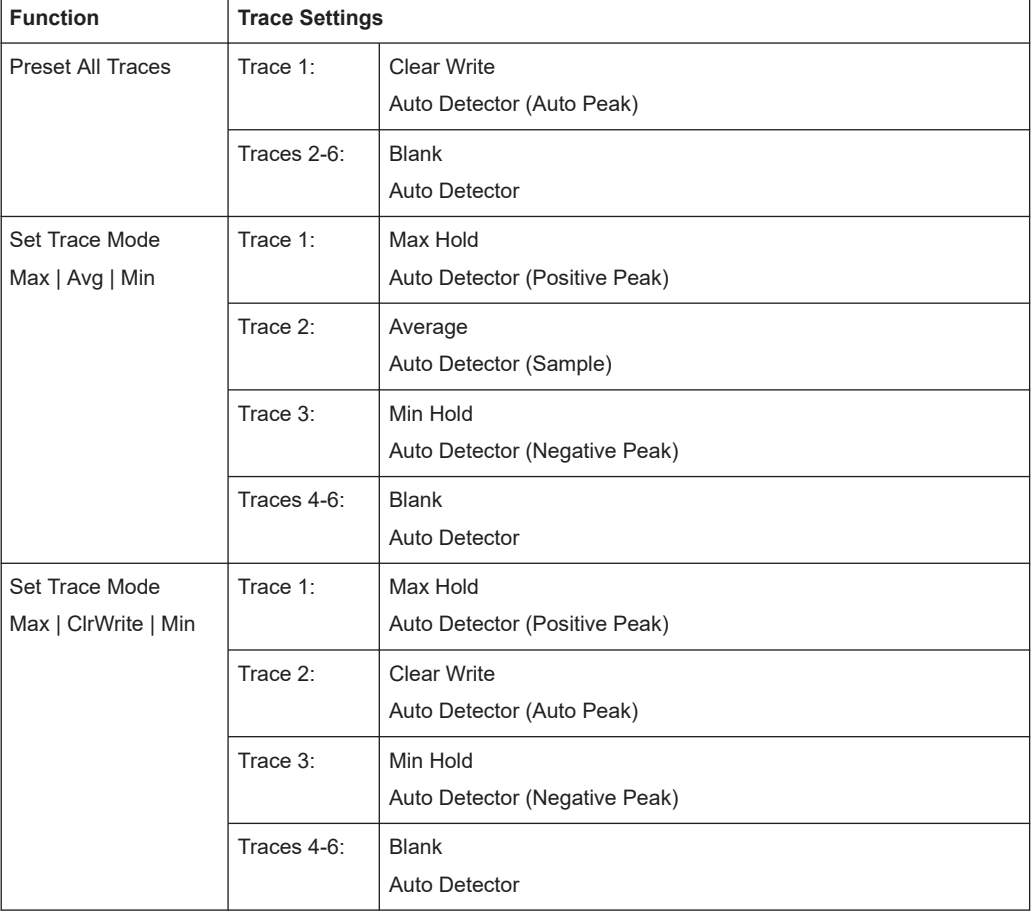

## **Trace 1/ Trace 2/ Trace 3/ Trace 4 (Softkeys)**

Displays the "Traces" settings and focuses the "Mode" list for the selected trace.

For details see [Chapter 6.10.1.3, "How to configure a standard trace", on page 415](#page-414-0).

<span id="page-414-0"></span>Remote command:

[DISPlay\[:WINDow<n>\]\[:SUBWindow<w>\]:TRACe<t>\[:STATe\]](#page-821-0) on page 822

#### **Copy Trace**

**Access**: "Overview" > "Analysis" > "Traces" > "Copy Trace"

Or: [TRACE] > "Copy Trace"

Copies trace data to another trace.

The first group of buttons (labeled "Trace 1" to "Trace 6") selects the source trace. The second group of buttons (labeled "Copy to Trace 1" to "Copy to Tace 6") selects the destination.

Remote command: [TRACe<n>:COPY](#page-824-0) on page 825

## **6.10.1.3 How to configure a standard trace**

Step-by-step instructions on configuring the trace settings are provided here.

For details on individual functions and settings see [Chapter 6.10.1.2, "Trace settings",](#page-409-0) [on page 410](#page-409-0).

The remote commands required to perform these tasks are described in [Chap](#page-818-0)[ter 10.8.7, "Configuring the trace display and retrieving trace data", on page 819.](#page-818-0)

Trace settings are configured in the "Traces" dialog box.

To display the "Traces" dialog box, do one of the following:

- Press the [TRACE] key and then select the "Trace Config" softkey.
- Select "Analysis" from the "Overview", then select the "Traces" tab.
- 1. For each trace, select the "Trace Mode" and "Trace Detector". Traces with the trace mode "Blank" are not displayed.
- 2. To configure several traces to predefined display modes in one step, press the button for the required function:
	- "Preset All Traces"
	- "Set Trace Mode Max | Avg | Min"
	- "Set Trace Mode Max | ClrWrite | Min"

For details see [Chapter 6.10.1.2, "Trace settings", on page 410.](#page-409-0)

- 3. For "Average" trace mode, define the number of sweeps to be averaged in the "Count:" field.
- 4. If linear scaling is used, select the "Average Mode": "Linear".
- 5. To improve the trace stability, increase the number of "Sweep Points" or the "Sweep Time" (in the "Sweep" settings).

All configured traces (not set to "Blank") are displayed after the next sweep.

## <span id="page-415-0"></span>**How to Copy Traces**

- 1. A trace copy function is provided in a separate tab of the "Traces" dialog box. To display this tab do one of the following:
	- Select the [TRACE] key and then the "Trace Copy" softkey.
	- Select "Analysis" from the "Overview", then select the "Trace Copy" tab.
- 2. Select the "Source" trace to be copied.
- 3. Select the "Copy to Trace" button for the trace to which the settings are to be applied.

The settings from the source trace are applied to the destination trace. The newly configured trace (if not set to "Blank") is displayed after the next sweep.

## **6.10.2 Spectrograms**

## **6.10.2.1 Working with spectrograms**

In addition to the standard "level versus frequency" or "level versus time" traces, the R&S FPL1000 also provides a spectrogram display of the measured data.

A spectrogram shows how the spectral density of a signal varies over time. The x-axis shows the frequency, the y-axis shows the time. A third dimension, the power level, is indicated by different colors. Thus you can see how the strength of the signal varies over time for different frequencies.

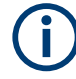

Three-dimensional spectrograms are also available and are described in ["Three](#page-419-0)[dimensional spectrograms"](#page-419-0) on page 420. Most basic information described in the following sections applies similarly to both two- and three-dimensional spectrograms.

<span id="page-416-0"></span>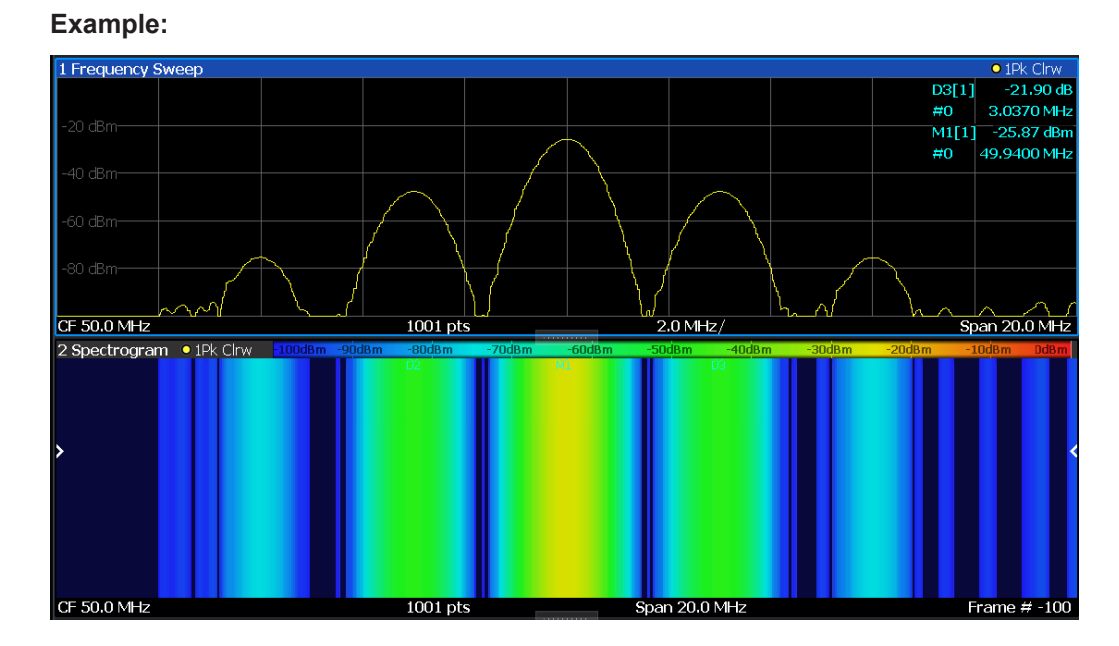

In this example, you see the spectrogram for the calibration signal of the R&S FPL1000, compared to the standard spectrum display. Since the signal does not change over time, the color of the frequency levels does not change over time, i.e. vertically. The legend above the spectrogram display describes the power levels the colors represent.

## **Result display**

The spectrogram result can consist of the following elements:

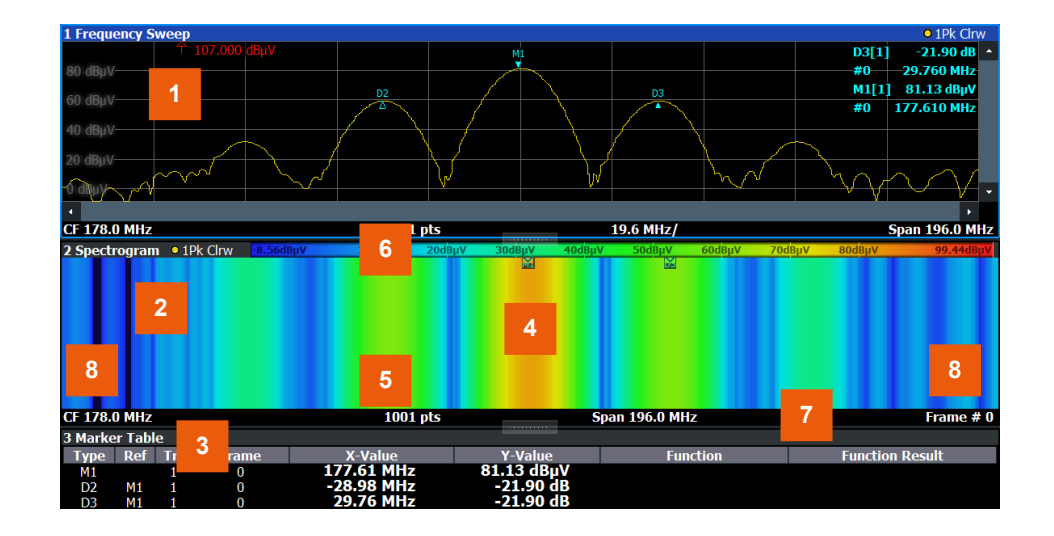

*Figure 6-60: Screen layout of the spectrogram result display*

- 1 = Spectrum result display
- 2 = Spectrogram result display
- 3 = Marker list

- <span id="page-417-0"></span>4 = Marker
- 5 = Delta marker
- 6 = Color map
- 7 = Timestamp / frame number
- 8 = Current frame indicator

For more information about spectrogram configuration, see [Chapter 6.10.2.2, "Spectro](#page-424-0)[gram settings", on page 425](#page-424-0).

#### **Remote commands:**

Activating and configuring spectrograms:

[Chapter 10.8.7.2, "Configuring spectrograms", on page 826](#page-825-0)

Storing results:

[MMEMory:STORe<n>:SPECtrogram](#page-950-0) on page 951

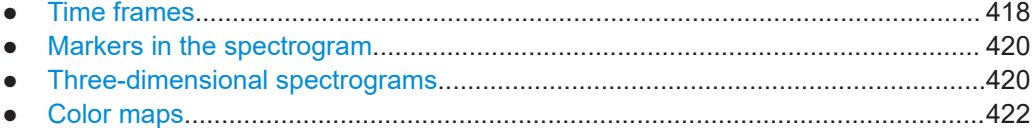

#### **Time frames**

The time information in the spectrogram is displayed vertically, along the y-axis. Each line (or trace) of the y-axis represents one or more captured sweep and is called a **time frame** or simply "frame". As with standard spectrum traces, several measured values are combined in one sweep point using the selected detector.

(See ["Mapping samples to sweep points with the trace detector"](#page-396-0) on page 397).

Frames are sorted in chronological order, beginning with the most recently recorded frame at the top of the diagram (frame number 0). With the next sweep, the previous frame is moved further down in the diagram, until the maximum number of captured frames is reached. The display is updated continuously during the measurement, and the measured trace data is stored. Spectrogram displays are continued even after single measurements unless they are cleared manually.

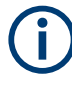

In three-dimensional spectrograms, frames are displayed vertically. The most recently recorded frame (frame 0) is added at the front of the display (in the default position). For more information, see ["Three-dimensional spectrograms"](#page-419-0) on page 420.

The maximum number of frames that you can capture is summarized in Table 6-27.

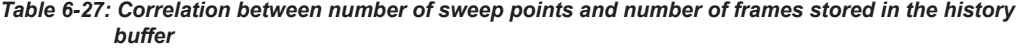

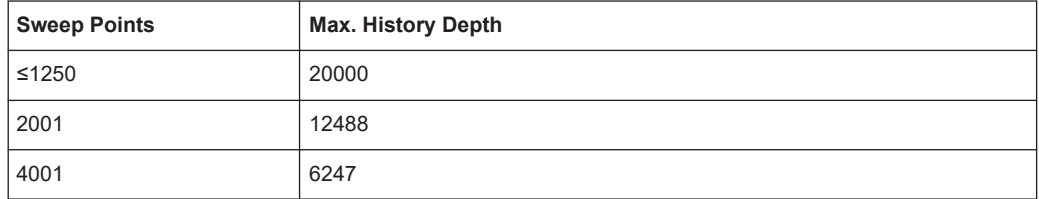

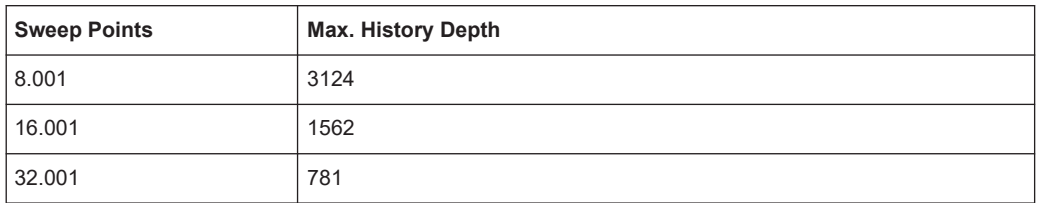

The scaling of the time axis (y-axis) is not configurable. However, you can enlarge the spectrogram display by maximizing the window using the "Split/Maximize" key.

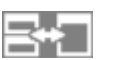

#### **Frame analysis - Frame count vs. sweep count**

As described for standard spectrum sweeps, the sweep count defines how many sweeps are analyzed to create a single trace. Thus, for a trace in "Average" mode, for example, a sweep count of 10 means that 10 sweeps are averaged to create a single trace, or frame.

The frame count, on the other hand, determines how many frames are plotted during a single sweep measurement (as opposed to a continuous sweep). For a frame count of 2, for example, 2 frames will be plotted during each single sweep. For continuous sweep mode, the frame count is irrelevant; one frame is plotted per sweep until the measurement is stopped.

If you combine the two settings, 20 sweeps will be performed for each single sweep measurement. The first 10 will be averaged to create the first frame, the next 10 will be averaged to create the second frame.

As you can see, increasing the sweep count increases the accuracy of the individual traces, while increasing the frame count increases the number of traces in the diagram.

Especially for "Average" or "Min Hold" and "Max Hold" trace modes, the number of sweeps that are analyzed to create a single trace has an effect on the accuracy of the results. Thus, you can also define whether the results from frames in previous traces are considered in the analysis for each new trace ("Continue Frame").

#### **Tracking absolute time - timestamps**

Alternatively to the frame count, the absolute time (that is: a *timestamp*) at which a frame was captured can be displayed. While the measurement is running, the timestamp shows the system time. In single sweep mode or if the sweep is stopped, the timestamp shows the time and date at the end of the sweep.Thus, the individual frames can be identified by their timestamp or their frame count.

When active, the timestamp replaces the display of the frame number in the diagram footer (see [Figure 6-60](#page-416-0)).

#### **Displaying individual frames**

The spectrogram diagram contains all stored frames since it was last cleared. Arrows on the left and right border of the spectrogram indicate the currently selected frame. The spectrum diagram always displays the spectrum for the currently selected frame. <span id="page-419-0"></span>The current frame number is indicated in the diagram footer, or alternatively a timestamp, if activated. The current frame, displayed at the top of the diagram, is frame number 0. Older frames further down in the diagram are indicated by a negative index, e.g."-10". You can display the spectrum diagram of a previous frame by changing the current frame number.

## **Markers in the spectrogram**

Markers and delta markers are shaped like diamonds in the spectrogram. They are only displayed in the spectrogram if the marker position is inside the visible area of the spectrogram. If more than two markers are active, the marker values are displayed in a separate marker table.

Markers in three-dimensional spectrograms are slightly different and are described in ["Markers in three-dimensional spectrograms"](#page-421-0) on page 422.

In the spectrum result display, the markers and their frequency and level values (1) are displayed as usual. Additionally, the frame number is displayed to indicate the position of the marker in time (2).

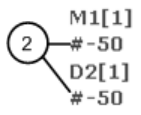

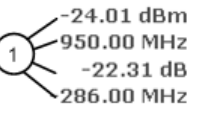

Frequency and Power Level of the Marker Frame Number of the Marker ່າ

In the spectrogram result display, you can activate up to 16 markers or delta markers at the same time. Each marker can be assigned to a different frame. Therefore, in addition to the frequency you also define the frame number when activating a new marker. If no frame number is specified, the marker is positioned on the currently selected frame. All markers are visible that are positioned on a visible frame. Special search functions are provided for spectrogram markers.

In the spectrum result display, only the markers positioned on the currently selected frame are visible. In "Continuous Sweep" mode, this means that only markers positioned on frame 0 are visible. To view markers that are positioned on a frame other than frame 0 in the spectrum result display, you must stop the measurement and select the corresponding frame.

#### **Three-dimensional spectrograms**

A common spectrogram shows the frequency on the x-axis, while the y-axis shows the time (in frames). The power level is indicated by different colors of the 2-dimensional points.

In the 3-dimensional spectrogram, the power is indicated by a value in a third dimension, the z-axis. The color mapping is maintained for the point in the 3-dimensional result display.

This new display provides an even better overview of how the strength of the signal varies over time for different frequencies.

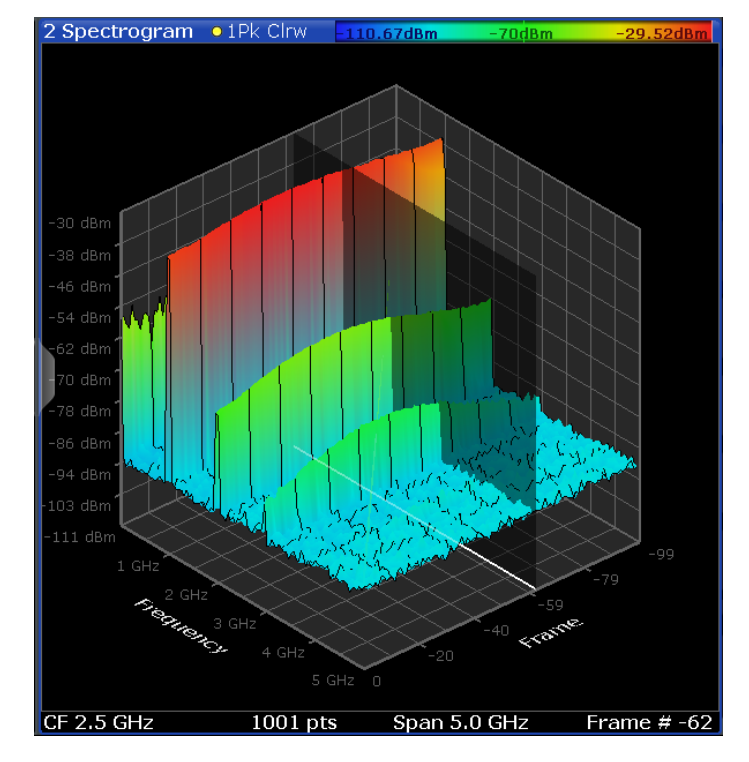

*Figure 6-61: Three-dimensional spectrogram*

The number of frames displayed on the time  $(y-)$  axis is user-definable, whereas for 2dimensional spectrograms, the number of frames is determined automatically according to the size of the window. All other spectrogram settings are identical for 3-dimensional and 2-dimensional spectrograms.

When the measurement is stopped or completed, the currently selected frame is indicated by a gray vertical plane. (As opposed to the small white arrows at the borders of the 2-dimensional display.) The spectrum diagram always displays the spectrum for the currently selected frame.

By default, the most recently recorded frame (frame 0) is selected, and added at the front of the diagram.

## **Rotating the spectrogram in three dimensions**

Depending on which aspect of the spectrogram is currently of interest, you can rotate the display to have a closer look at the frequency, the time, or the power dimension. Simply drag your finger or the mouse pointer over the spectrogram in the direction you want to rotate it. You can rotate the display left or right, up and down. Note, however, that the degree of rotation is restricted in the upward direction to avoid confusing views. If you rotate the spectrogram such that you see the frequency-frame-plane directly from above, the display is identical to the 2-dimensional spectrogram.

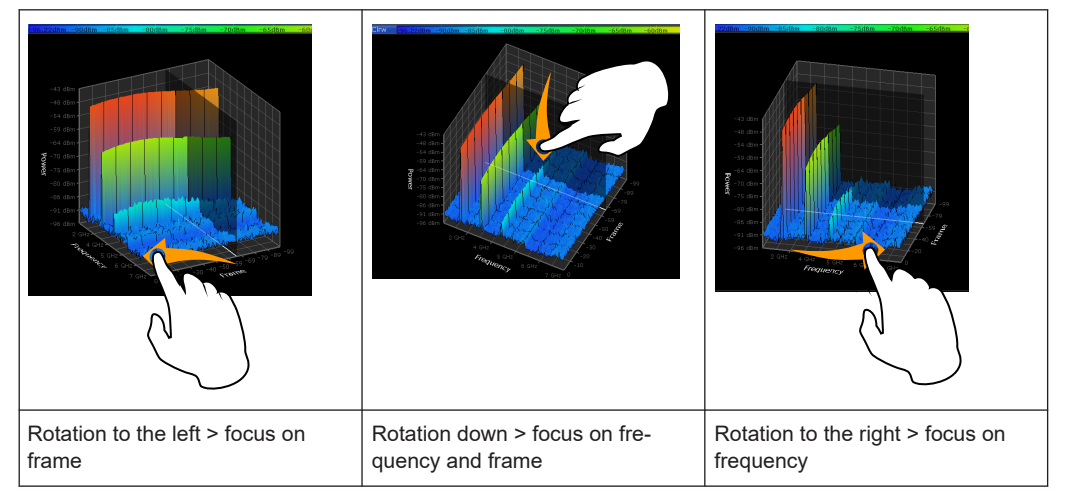

<span id="page-421-0"></span>*Table 6-28: Effect of rotating the spectrogram in three dimensions*

## **Markers in three-dimensional spectrograms**

In three-dimensional spectrograms, the markers are indicated by the common arrows used in the spectrum display, for example. New markers are automatically placed on the current frame. You can move the markers to any position in all dimensions of the diagram. When you select a marker on the screen, three-dimensional cross-hairs indicate the position on all axes.

Sometimes, a marker can be hidden by other frames. If necessary, rotate the spectrogram or select a different frame as the current frame.

### **Color maps**

Spectrograms assign power levels to different colors to visualize them. The legend above the spectrogram display describes the power levels the colors represent.

The color display is highly configurable to adapt the spectrograms to your needs. You can define:

- Which colors to use (Color scheme)
- Which value range to apply the color scheme to
- How the colors are distributed within the value range, i.e where the focus of the visualization lies (shape of the color curve)

The individual colors are assigned to the power levels automatically by the R&S FPL1000.

## **The Color Scheme**

● **Hot**

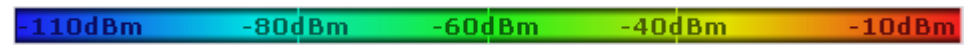

Uses a color range from blue to red. Blue colors indicate low levels, red colors indicate high ones.

● **Cold**  $-110$ dBm  $-80dBm$  $-60dBm$  $-40dBm$  $-10dBm$ 

Uses a color range from red to blue. Red colors indicate low levels, blue colors indicate high ones.

The "Cold" color scheme is the inverse "Hot" color scheme.

● **Radar**

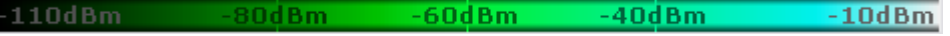

Uses a color range from black over green to light turquoise with shades of green in between. Dark colors indicate low levels, light colors indicate high ones.

Grayscale  $-110dBm$  $-80$ dBm  $-40dBm$  $-10$ d $Bm$  $-60$ d $Bm$ 

Shows the results in shades of gray. Dark gray indicates low levels, light gray indicates high ones.

#### **The value range of the color map**

If the measured values only cover a small area in the spectrogram, you can optimize the displayed value range. Then it becomes easier to distinguish between values that are close together. Display only parts of interest.

## **The shape and focus of the color curve**

The color-mapping function assigns a specified color to a specified power level in the spectrogram display. By default, colors on the color map are distributed evenly. However, to visualize a certain area of the value range in greater detail than the rest, you can set the focus of the color mapping to that area. Changing the focus is performed by changing the shape of the color curve.

The color curve is a tool to shift the focus of the color distribution on the color map. By default, the color curve is linear. If you shift the curve to the left or right, the distribution becomes non-linear. The slope of the color curve increases or decreases. One end of the color palette then covers a large range of results, while the other end distributes several colors over a relatively small result range.

You can use this feature to put the focus on a particular region in the diagram and to be able to detect small variations of the signal.

## **Example:**

In the color map based on the linear color curve, the range from -100 dBm to -60 dBm is covered by blue and a few shades of green only. The range from -60 dBm to -20 dBm is covered by red, yellow and a few shades of green.

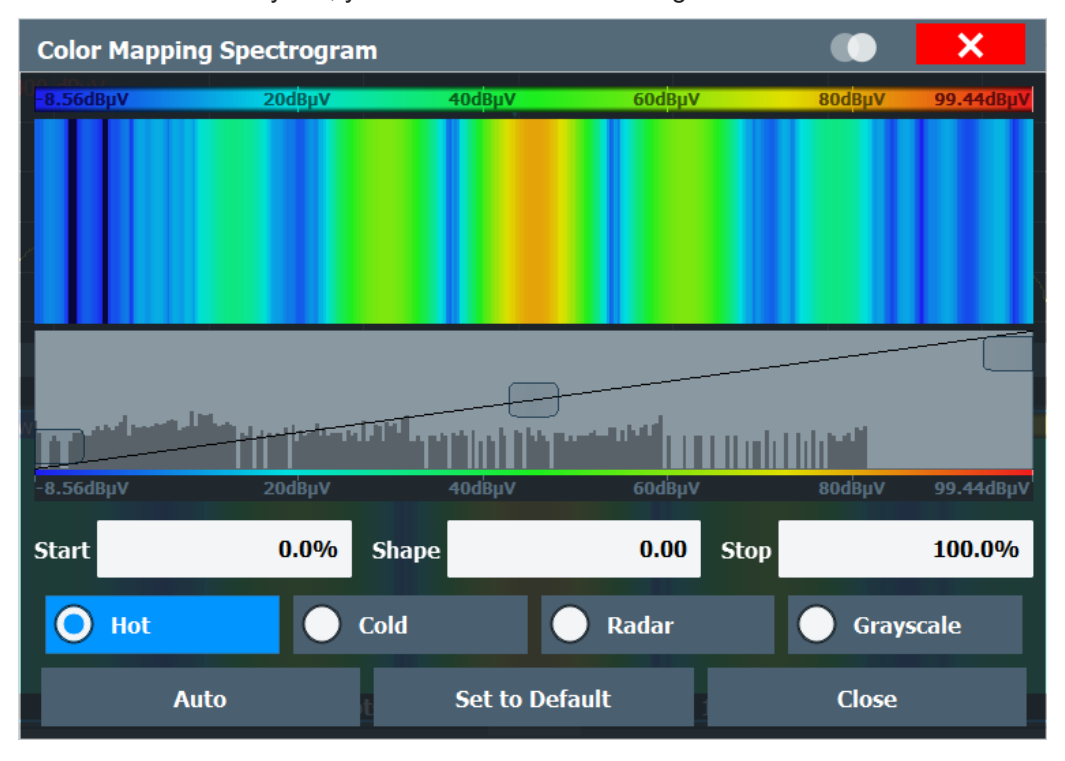

*Figure 6-62: Spectrogram with (default) linear color curve shape = 0*

The sample spectrogram is dominated by blue and green colors. After shifting the color curve to the left (negative value), more colors cover the range from -100 dBm to -60 dBm (blue, green and yellow). This range occurs more often in the example. The range from -60 dBm to -20 dBm, on the other hand, is dominated by various shades of red only.

<span id="page-424-0"></span>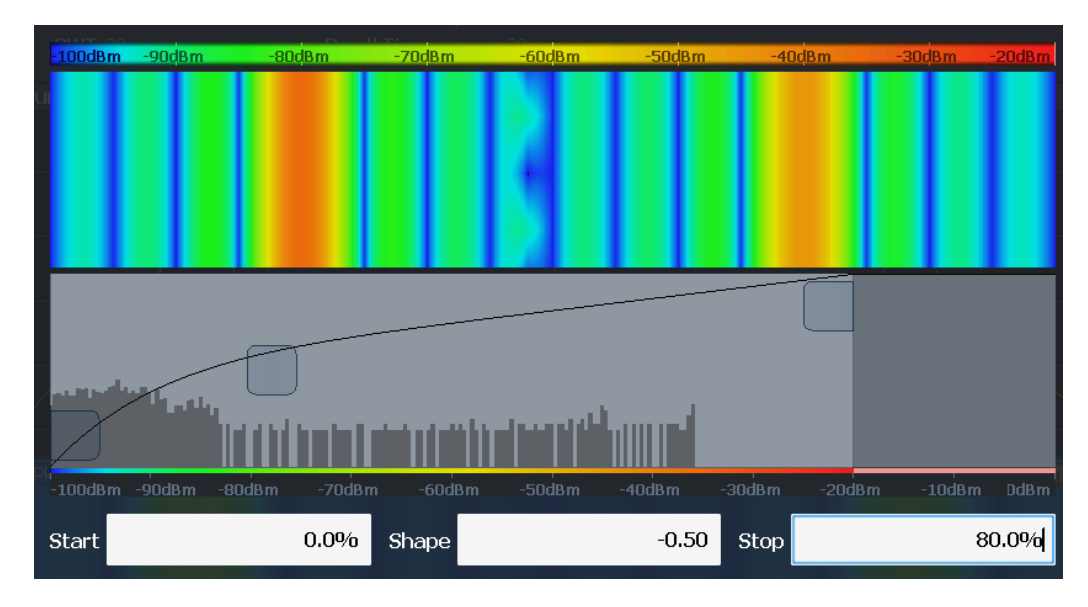

*Figure 6-63: Spectrogram with non-linear color curve (shape = -0.5)*

## **6.10.2.2 Spectrogram settings**

**Access**: [TRACE] > "Spectrogram Config"

The individual settings available for spectrogram display are described here. For settings on color mapping, see ["Color map settings"](#page-427-0) on page 428.

Settings concerning the frames and how they are handled during a sweep are provided as additional sweep settings for spectrogram display.

See [Chapter 6.6, "Bandwidth, filter and sweep configuration", on page 324](#page-323-0).

Search functions for spectrogram markers are described in [Chapter 6.9.3.2, "Marker](#page-367-0) [search settings for spectrograms", on page 368](#page-367-0).

- General spectrogram settings...............................................................................425
- [Color map settings................................................................................................ 428](#page-427-0)

#### **General spectrogram settings**

**Access**: [TRACE] > "Spectrogram Config"

This section describes general settings for spectrogram display.

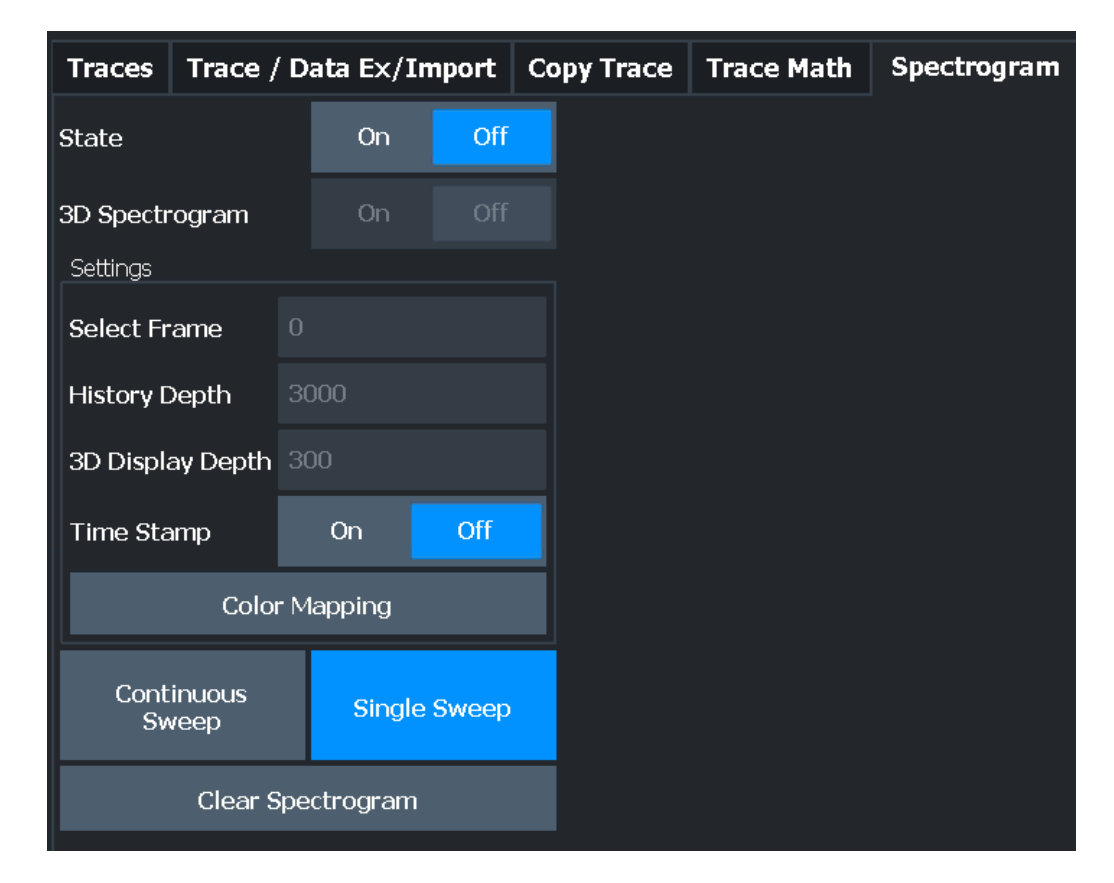

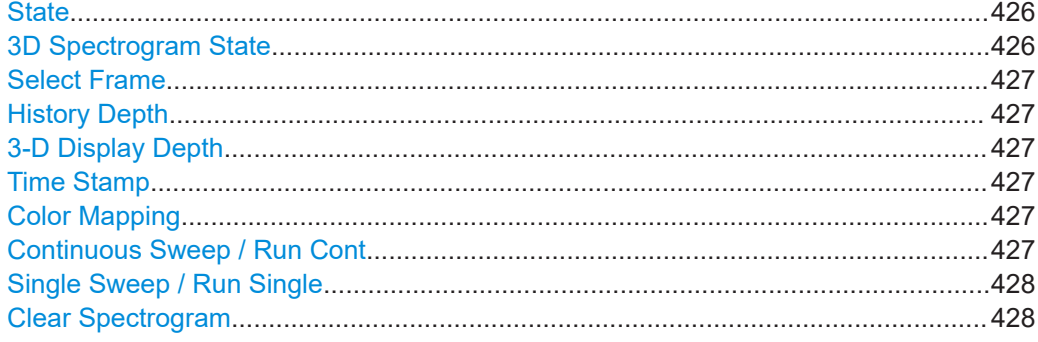

## **State**

Activates and deactivates a Spectrogram subwindow.

"On" Displays the Spectrogram as a subwindow in the original result display.

"Off" Closes the Spectrogram subwindow.

#### Remote command:

[CALCulate<n>:SPECtrogram:LAYout](#page-828-0) on page 829

## **3D Spectrogram State**

Activates and deactivates a 3-dimensional spectrogram. As opposed to the common 2 dimensional spectrogram, the power is not only indicated by a color mapping, but also in a third dimension, the z-axis.

For details see ["Three-dimensional spectrograms"](#page-419-0) on page 420.

<span id="page-426-0"></span>Remote command:

[CALCulate<n>:SPECtrogram:THReedim\[:STATe\]](#page-829-0) on page 830

#### **Select Frame**

Selects a specific frame, loads the corresponding trace from the memory, and displays it in the Spectrum window.

Note that activating a marker or changing the position of the active marker automatically selects the frame that belongs to that marker.

This function is only available in single sweep mode or if the sweep is stopped, and only if a spectrogram is selected.

The most recent frame is number 0, all previous frames have a negative number.

For more details, see ["Time frames"](#page-417-0) on page 418.

## Remote command:

[CALCulate<n>:SPECtrogram:FRAMe:SELect](#page-827-0) on page 828

#### **History Depth**

Sets the number of frames that the R&S FPL1000 stores in its memory.

The maximum number of frames depends on the [Sweep Points.](#page-334-0)

If the memory is full, the R&S FPL1000 deletes the oldest frames stored in the memory and replaces them with the new data.

Remote command:

[CALCulate<n>:SPECtrogram:HDEPth](#page-827-0) on page 828

#### **3-D Display Depth**

Defines the number of frames displayed in a 3-dimensional spectrogram.

For details see ["Three-dimensional spectrograms"](#page-419-0) on page 420.

#### **Time Stamp**

Activates and deactivates the timestamp. The timestamp shows the system time while the measurement is running. In single sweep mode or if the sweep is stopped, the timestamp shows the time and date of the end of the sweep.

When active, the timestamp replaces the display of the frame number.

Remote command:

[CALCulate<n>:SPECtrogram:TSTamp\[:STATe\]](#page-830-0) on page 831 [CALCulate<n>:SPECtrogram:TSTamp:DATA?](#page-829-0) on page 830

#### **Color Mapping**

Opens the "Color Mapping" dialog.

For details see ["Color maps"](#page-421-0) on page 422.

## **Continuous Sweep / Run Cont**

After triggering, starts the measurement and repeats it continuously until stopped.

While the measurement is running, the "Continuous Sweep" softkey and the [RUN CONT] key are highlighted. The running measurement can be aborted by selecting the highlighted softkey or key again. The results are not deleted until a new measurement is started.

<span id="page-427-0"></span>**Note:** Sequencer. If the Sequencer is active, the "Continuous Sweep" softkey only controls the sweep mode for the currently selected channel setup. However, the sweep mode only takes effect the next time the Sequencer activates that channel setup, and only for a channel-defined sequence. In this case, a channel setup in continuous sweep mode is swept repeatedly.

Furthermore, the [RUN CONT] key controls the Sequencer, not individual sweeps. [RUN CONT] starts the Sequencer in continuous mode.

For details on the Sequencer, see [Chapter 5.4.1, "The sequencer concept",](#page-88-0) [on page 89](#page-88-0).

Remote command:

[INITiate<n>:CONTinuous](#page-625-0) on page 626

#### **Single Sweep / Run Single**

After triggering, starts the number of sweeps set in "Sweep Count". The measurement stops after the defined number of sweeps has been performed.

While the measurement is running, the "Single Sweep" softkey and the [RUN SINGLE] key are highlighted. The running measurement can be aborted by selecting the highlighted softkey or key again.

**Note:** Sequencer. If the Sequencer is active, the "Single Sweep" softkey only controls the sweep mode for the currently selected channel setup. However, the sweep mode only takes effect the next time the Sequencer activates that channel setup, and only for a channel-defined sequence. In this case, the Sequencer sweeps a channel setup in single sweep mode only once.

Furthermore, the [RUN SINGLE] key controls the Sequencer, not individual sweeps. [RUN SINGLE] starts the Sequencer in single mode.

If the Sequencer is off, only the evaluation for the currently displayed channel setup is updated.

For details on the Sequencer, see [Chapter 5.4.1, "The sequencer concept",](#page-88-0) [on page 89](#page-88-0).

Remote command:

[INITiate<n>\[:IMMediate\]](#page-626-0) on page 627 [CALCulate<n>:SPECtrogram:CONTinuous](#page-826-0) on page 827

#### **Clear Spectrogram**

Resets the spectrogram result display and clears the history buffer.

This function is only available if a spectrogram is selected.

Remote command:

[CALCulate<n>:SPECtrogram:CLEar\[:IMMediate\]](#page-826-0) on page 827

#### **Color map settings**

**Access**: "Overview" > "Analysis" > "Traces" > "Spectrogram" > "Color Mapping"

**or**: [TRACE] > "Spectrogram Config" > "Color Mapping"

For more information on color maps, see ["Color maps"](#page-421-0) on page 422. For details on changing color-mapping settings, see ["How to configure the color mapping"](#page-431-0) [on page 432](#page-431-0).

In addition to the available color settings, the dialog box displays the current color map and provides a preview of the display with the current settings.

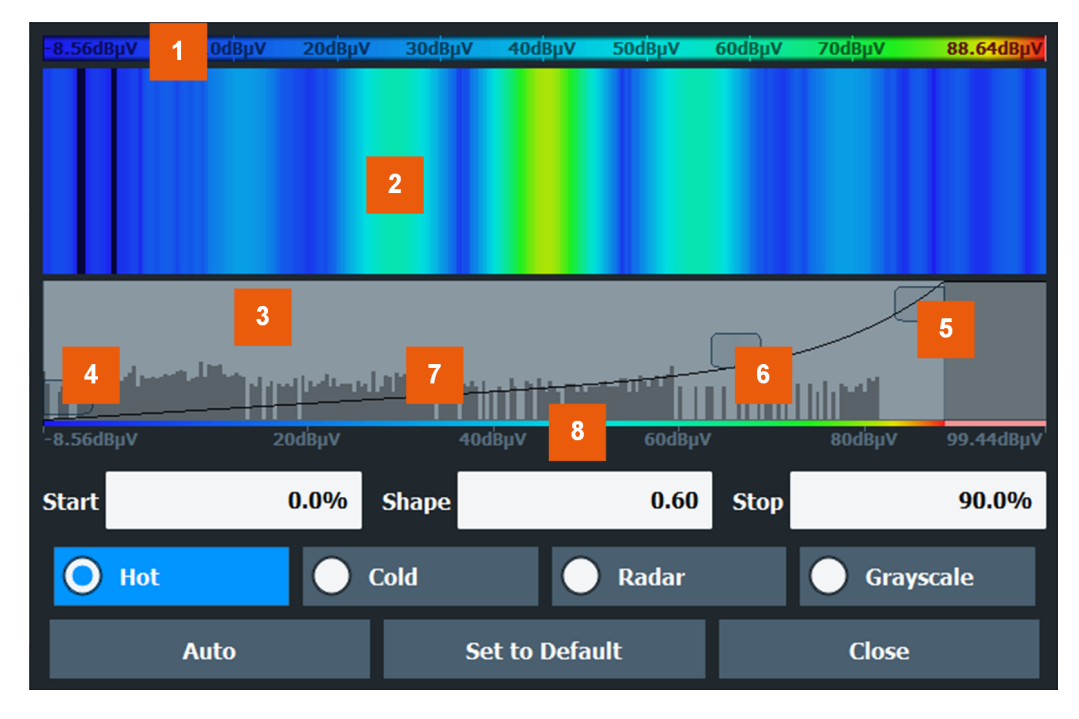

#### *Figure 6-64: Color Mapping dialog box*

1 = Color map: shows the current color distribution

2 = Preview pane: shows a preview of the spectrogram with any changes that you make to the color scheme

3 = Color curve pane: graphical representation of all settings available to customize the color scheme

4/5 = Color range start and stop sliders: define the range of the color map or amplitudes for the spectrogram

 $6 =$  Color curve slider: adjusts the focus of the color curve

7 = Histogram: shows the distribution of measured values

8 = Scale of the horizontal axis (value range)

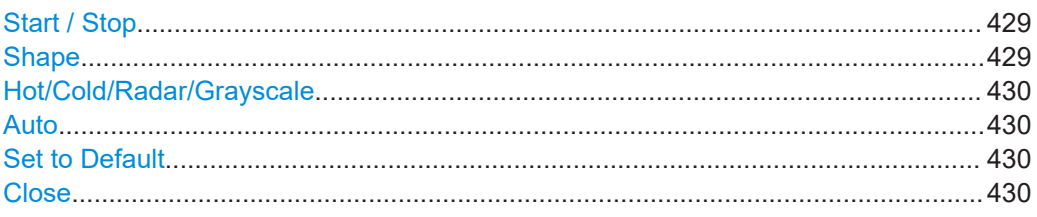

## **Start / Stop**

Defines the lower and upper boundaries of the value range of the spectrogram.

#### Remote command:

```
DISPlay[:WINDow<n>]:SPECtrogram:COLor:LOWer on page 832
DISPlay[:WINDow<n>]:SPECtrogram:COLor:UPPer on page 833
```
#### **Shape**

Defines the shape and focus of the color curve for the spectrogram result display.

"-1 to <0" More colors are distributed among the lower values

"0" Colors are distributed linearly among the values

<span id="page-429-0"></span>">0 to 1" More colors are distributed among the higher values

Remote command:

[DISPlay\[:WINDow<n>\]:SPECtrogram:COLor:SHAPe](#page-831-0) on page 832

## **Hot/Cold/Radar/Grayscale**

Sets the color scheme for the spectrogram.

Remote command:

[DISPlay\[:WINDow<n>\]:SPECtrogram:COLor\[:STYLe\]](#page-832-0) on page 833

## **Auto**

Defines the color range automatically according to the existing measured values for optimized display.

## **Set to Default**

Sets the color mapping to the default settings.

Remote command: [DISPlay\[:WINDow<n>\]:SPECtrogram:COLor:DEFault](#page-831-0) on page 832

## **Close**

Saves the changes and closes the dialog box.

## **6.10.2.3 How to display and configure a spectrogram**

The following tasks are described here:

- "To display a spectrogram" on page 430
- ["To remove the spectrogram display"](#page-430-0) on page 431
- ["To set a marker in the spectrogram"](#page-430-0) on page 431
- ["To configure a spectrogram"](#page-430-0) on page 431
- ["To select a color scheme"](#page-431-0) on page 432
- ["To set the value range graphically using the color range sliders"](#page-431-0) on page 432
- ["To set the value range of the color map numerically"](#page-432-0) on page 433
- ["To set the color curve shape graphically using the slider"](#page-433-0) on page 434
- ["To set the color curve shape numerically"](#page-433-0) on page 434

#### **To display a spectrogram**

- 1. In the "Overview", select "Display", then drag the evaluation type "Spectrogram" to the diagram area. Alternatively:
	- a) Select the [TRACE] key and then the "Spectrogram Config" softkey.
	- b) Toggle "Spectrogram" to "On".
- 2. To clear an existing spectrogram display, select "Clear Spectrogram".
- 3. Start a new measurement using [RUN SINGLE] or [RUN CONT].

The spectrogram is updated continuously with each new sweep.

- <span id="page-430-0"></span>4. To display the spectrum diagram for a specific time frame:
	- a) Stop the continuous measurement or wait until the single sweep is completed.
	- b) Select the frame number in the diagram footer.
	- c) Enter the required frame number in the edit dialog box. Note that the most recent sweep is frame number 0, all previous frames have negative numbers.

## **To remove the spectrogram display**

- 1. Select the [TRACE] key and then the "Spectrogram Config" softkey.
- 2. Toggle "Spectrogram" to "Off".

The standard spectrum display is restored.

## **To set a marker in the spectrogram**

- 1. While a spectrogram is displayed, select the [MARKER] key.
- 2. Select a "Marker" softkey.
- 3. Enter the frequency or time (x-value) of the marker or delta marker.
- 4. Enter the frame number for which the marker is to be set, for example *0* for the current frame, or *-2* for the second to last frame. Note that the frame number is always 0 or a negative value!

The marker is only visible in the spectrum diagram if it is defined for the currently selected frame. In the spectrogram result display all markers are visible that are positioned on a visible frame.

## **To configure a spectrogram**

- 1. Configure the spectrogram frames:
	- a) Select the [SWEEP] key.
	- b) Select the "Sweep Config" softkey.
	- c) In the This is "Sweep/Average Count" ok? field, define how many sweeps are to be analyzed to create a single frame.
	- d) In the "Frame Count" field, define how many frames are to be plotted during a single sweep measurement.
	- e) To include frames from previous sweeps in the analysis of the new frame (for "Max Hold", "Min Hold" and "Average" trace modes only), select "Continue Frame" = "On".
- 2. Define how many frames are to be stored in total:
	- a) Select the [TRACE] key and then the "Spectrogram Config" softkey.
	- b) Select the "History Depth" softkey.
	- c) Enter the maximum number of frames to store.
- 3. Optionally, replace the frame number by a time stamp by toggling the "Time Stamp" softkey to "On".

<span id="page-431-0"></span>4. If necessary, adapt the color mapping for the spectrogram to a different value range or color scheme as described in "How to configure the color mapping" on page 432.

## **How to configure the color mapping**

The color display is highly configurable to adapt the spectrogram to your needs.

The settings for color mapping are defined in the "Color Mapping" dialog box. To display this dialog box, do one of the following:

Select the color map in the window title bar of the "Spectrogram" result display.

#### **To select a color scheme**

You can select which colors are assigned to the measured values.

In the "Color Mapping" dialog box, select the option for the color scheme to be used.

## **Editing the value range of the color map**

The distribution of the measured values is displayed as a histogram in the "Color Mapping" dialog box. To cover the entire measurement value range, make sure the first and last bar of the histogram are included.

To ignore noise in a spectrogram, for example, exclude the lower power levels from the histogram.

The value range of the color map must cover at least 10% of the value range on the horizontal axis of the diagram, that means, the difference between the start and stop values must be at least 10%.

The value range of the color map can be set numerically or graphically.

## **To set the value range graphically using the color range sliders**

- 1. Select and drag the bottom color curve slider (indicated by a gray box at the left of the color curve pane) to the lowest value you want to include in the color mapping.
- 2. Select and drag the top color curve slider (indicated by a gray box at the right of the color curve pane) to the highest value you want to include in the color mapping.

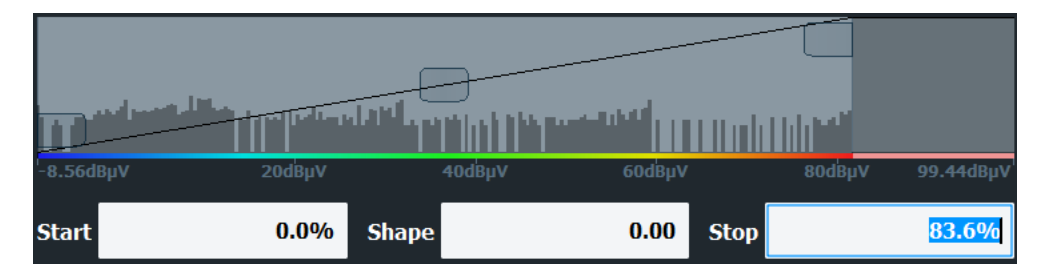
# **To set the value range of the color map numerically**

- 1. In the "Start" field, enter the percentage from the left border of the histogram that marks the beginning of the value range.
- 2. In the "Stop" field, enter the percentage from the right border of the histogram that marks the end of the value range.

### **Example:**

The color map starts at -110 dBm and ends at -10 dBm (that is: a range of 100 dB). In order to suppress the noise, you only want the color map to start at -90 dBm. Thus, you enter *10%* in the "Start" field. The R&S FPL1000 shifts the start point 10% to the right, to -90 dBm.

# **Adjusting the reference level and level range**

Since the color map is configured using percentages of the total value range, changing the reference level and level range of the measurement (and thus the power value range) also affects the color mapping in the spectrogram.

# **Editing the shape of the color curve**

The color curve is a tool to shift the focus of the color distribution on the color map. By default, the color curve is linear, i.e. the colors on the color map are distributed evenly. If you shift the curve to the left or right, the distribution becomes non-linear. The slope of the color curve increases or decreases. One end of the color palette then covers a large number of results, while the other end distributes several colors over a relatively small result range.

The color curve shape can be set numerically or graphically.

# **To set the color curve shape graphically using the slider**

Select and drag the color curve shape slider (indicated by a gray box in the middle of the color curve) to the left or right. The area beneath the slider is focused, i.e. more colors are distributed there.

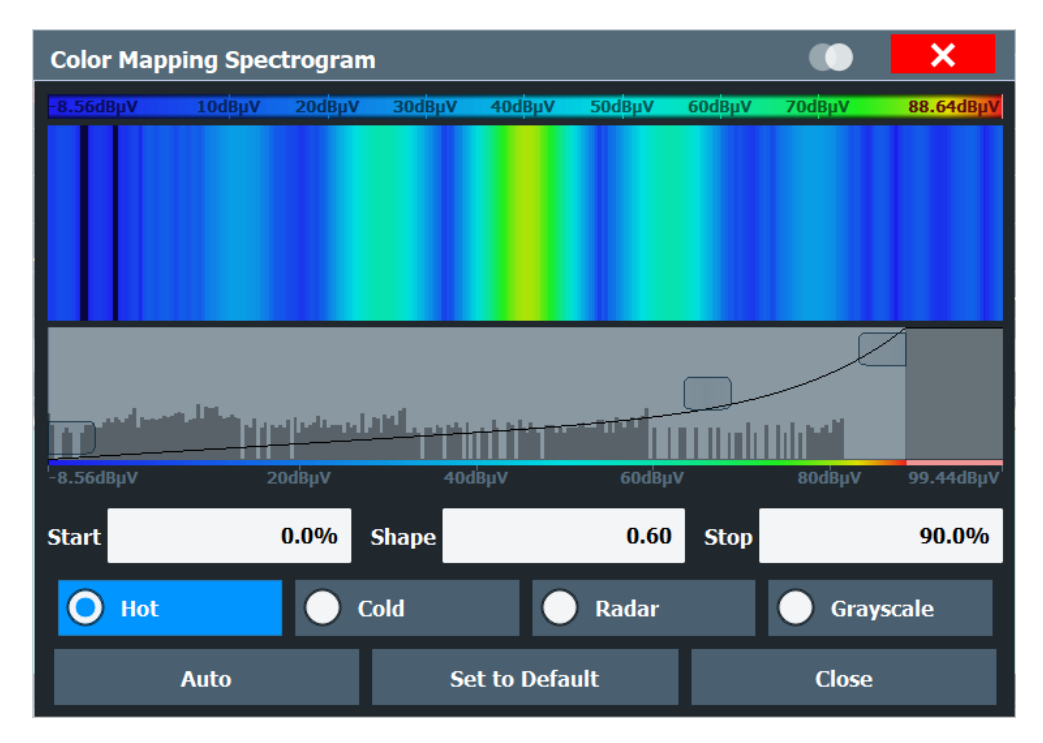

#### **To set the color curve shape numerically**

- ► In the "Shape" field, enter a value to change the shape of the curve:
	- $\bullet$  A negative value (-1 to <0) focuses the lower values
	- 0 defines a linear distribution
	- A positive value ( $>0$  to 1) focuses the higher values

# **6.10.3 Trace math**

#### **Access**: [TRACE] > "Trace Math"

If you have several traces with different modes, for example an average trace and a maximum trace, it may be of interest to compare the results of both traces. In this example, you could analyze the maximum difference between the average and maximum values. To analyze the span of result values, you could subtract the minimum trace from the maximum trace. For such tasks, the results from several traces can be combined using mathematical functions.

Trace configuration

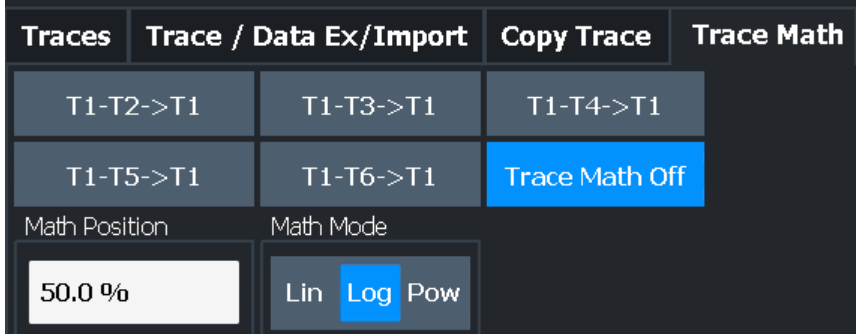

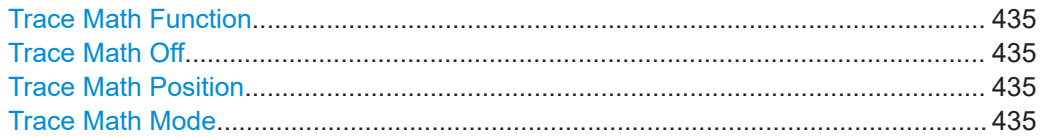

# **Trace Math Function**

Defines which trace is subtracted from trace 1. The result is displayed in trace 1.

The result refers to the zero point defined with the Trace Math Position setting. The following subtractions can be performed:

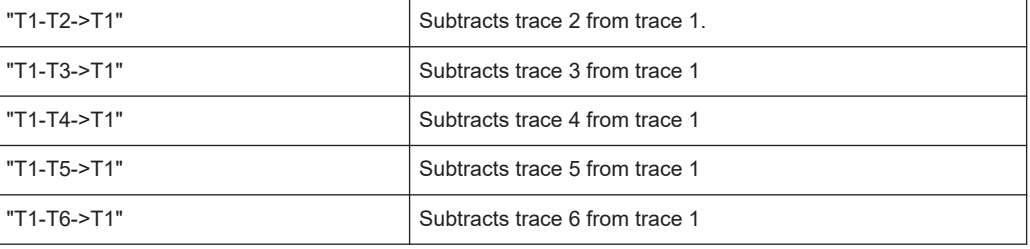

To switch off the trace math, use the Trace Math Off button.

#### Remote command:

```
CALCulate<n>:MATH<t>[:EXPRession][:DEFine] on page 834
CALCulate<n>:MATH<t>:STATe on page 835
```
# **Trace Math Off**

Deactivates any previously selected trace math functions.

Remote command: CALC:MATH:STAT OFF, see [CALCulate<n>:MATH<t>:STATe](#page-834-0) on page 835

# **Trace Math Position**

Defines the zero point on the y-axis of the resulting trace in % of the diagram height. The range of values extends from -100 % to +200 %.

Remote command: [CALCulate<n>:MATH<t>:POSition](#page-834-0) on page 835

# **Trace Math Mode**

Defines the mode for the trace math calculations.

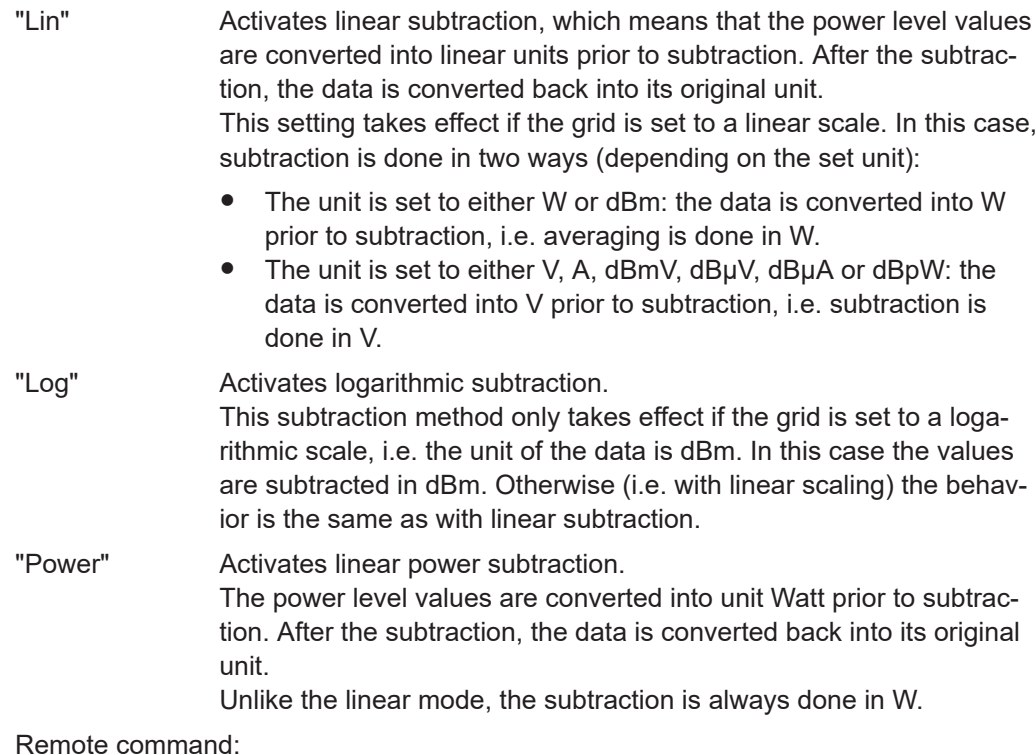

[CALCulate<n>:MATH<t>:MODE](#page-833-0) on page 834

# **6.11 Display and limit lines**

Display and limit lines help you analyze a measurement trace.

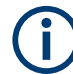

Display lines are only available in the Spectrum application.

**Access**: "Overview" > "Analysis" > "Lines"

For remote operation, see [Chapter 10.8.9, "Configuring display lines", on page 906.](#page-905-0)

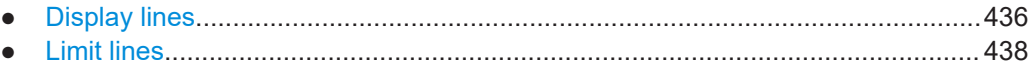

# **6.11.1 Display lines**

# **6.11.1.1 Basics on display lines**

Display lines help you analyze a trace – as do markers. The function of a display line is comparable to that of a ruler that can be shifted on the trace in order to mark absolute values. They are used exclusively to visually mark relevant frequencies or points in

time (zero span), as well as constant level values. It is not possible to check automatically whether the points are below or above the marked level values - use limit lines for that task (see [Chapter 6.11.2.1, "Basics on limit lines", on page 438](#page-437-0)).

Two different types of display lines are provided:

- Two horizontal lines: "Horizontal Line 1" and "Horizontal Line 2". These lines are continuous horizontal lines across the entire width of a diagram and can be shifted up and down.
- Four vertical lines: "Vertical Line 1" to "Vertical Line 4" These lines are continuous vertical lines across the entire height of the diagram and can be shifted left and right.

# **Lables**

Each line is identified by one of the following abbreviations in the diagrams:

- H1: "Horizontal Line 1"
- H2: "Horizontal Line 2"
- V1: "Vertical Line 1"
- V2: "Vertical Line 2"
- V3: "Vertical Line 3"
- V4: "Vertical Line 4"

#### **6.11.1.2 Display line settings**

**Access**: "Overview" > "Analysis" > "Lines" > "Display Lines"

Four vertical and two horizontal lines can be defined in the display.

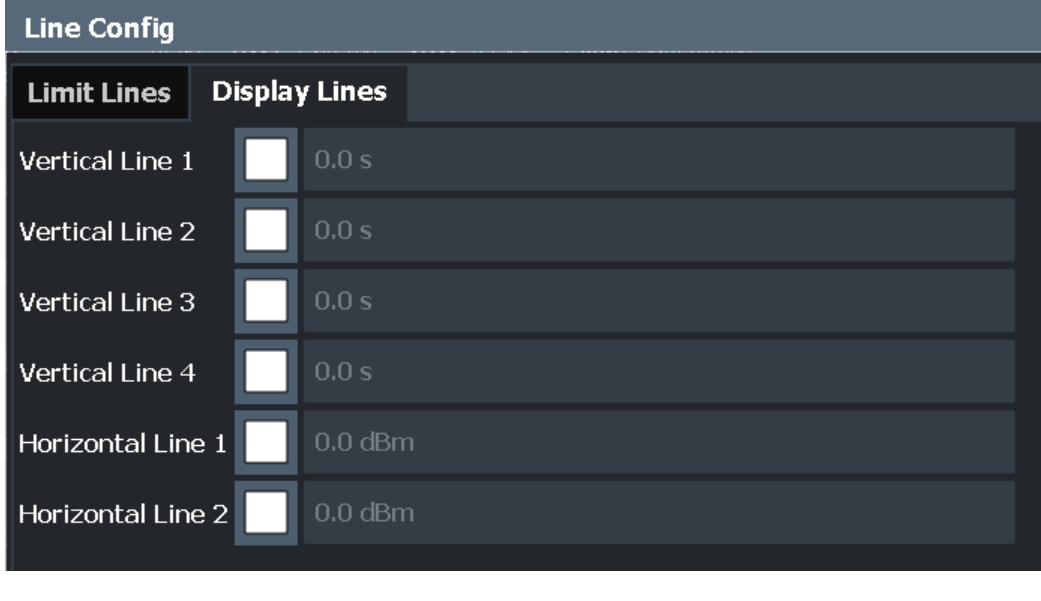

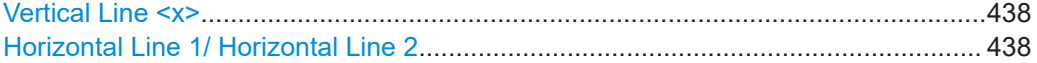

### <span id="page-437-0"></span>**Vertical Line <x>**

Activates a vertical display line in the diagram at the specified point of the x-axis, depending on the scale of the axis.

Remote command:

[CALCulate<n>:FLINe<dl>](#page-906-0) on page 907 [CALCulate<n>:TLINe<dl>](#page-907-0) on page 908 [CALCulate<n>:PLINe<dl>](#page-907-0) on page 908

## **Horizontal Line 1/ Horizontal Line 2**

Activates a horizontal display line (H1 or H2) in the diagram at the specified point of the y-axis.

Remote command: [CALCulate<n>:DLINe<dl>](#page-905-0) on page 906 [CALCulate<n>:DLINe<dl>](#page-905-0) on page 906

# **6.11.1.3 Defining display lines**

- 1. Display lines are configured in the "Lines Config" dialog box. To display this dialog box, press the [Lines] key and then "Lines Config".
- 2. Select the "Display Lines" tab.
- 3. To define a vertical line:
	- a) Select "Vertical Line 1", 2, 3, or 4.
	- b) Enter the x-value at which the line is to be displayed.
- 4. To define a horizontal line:
	- a) Select "Horizontal Line 1" or 2.
	- b) Enter the y-value at which the line is to be displayed.

# **6.11.2 Limit lines**

Limit lines allow you to check automatically whether the measured points are below or above specified values.

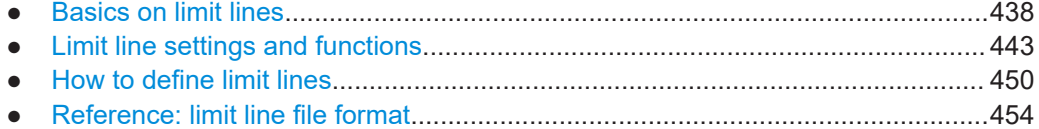

# **6.11.2.1 Basics on limit lines**

Limit lines are used to define amplitude curves or spectral distribution boundaries in the result diagram which are not to be exceeded. They indicate, for example, the upper limits for interference radiation or spurious waves which are allowed from a device under test (DUT). When transmitting information in TDMA systems (e.g. GSM), the amplitude of the bursts in a time slot must adhere to a curve that falls within a specified

<span id="page-438-0"></span>tolerance band. The lower and upper limits may each be specified by a limit line. Then, the amplitude curve can be controlled either visually or automatically for any violations of the upper or lower limits (GO/NOGO test).

The R&S FPL1000 supports limit lines with a maximum of 200 data points. Eight of the limit lines stored in the instrument can be activated simultaneously. The number of limit lines stored in the instrument is only limited by the capacity of the storage device used.

Limit line data can also be exported to a file in ASCII (CSV) format for further evaluation in other applications. Limit lines stored in the specified ASCII (CSV) format can also be imported to the R&S FPL1000 for other measurements.

# **Compatibility**

Limit lines are compatible with the current measurement settings, if the following applies:

- The x unit of the limit line has to be identical to the current setting.
- The y unit of the limit line has to be identical to the current setting with the exception of dB based units; all dB based units are compatible with each other.

#### **Validity**

Only limit lines that fulfill the following conditions can be activated:

- Each limit line must consist of a minimum of 2 and a maximum of 200 data points.
- The frequencies/times for each data point must be defined in ascending order; however, for any single frequency or time, two data points may be entered (to define a vertical segment of a limit line).
- Gaps in frequency or time are not allowed. If gaps are desired, two separate limit lines must be defined and then both enabled.
- The entered frequencies or times need not necessarily be selectable in R&S FPL1000. A limit line may also exceed the specified frequency or time range. The minimum frequency for a data point is -200 GHz, the maximum frequency is 200 GHz. For the time range representation, negative times may also be entered. The allowed range is -1000 s to +1000 s.

<span id="page-439-0"></span>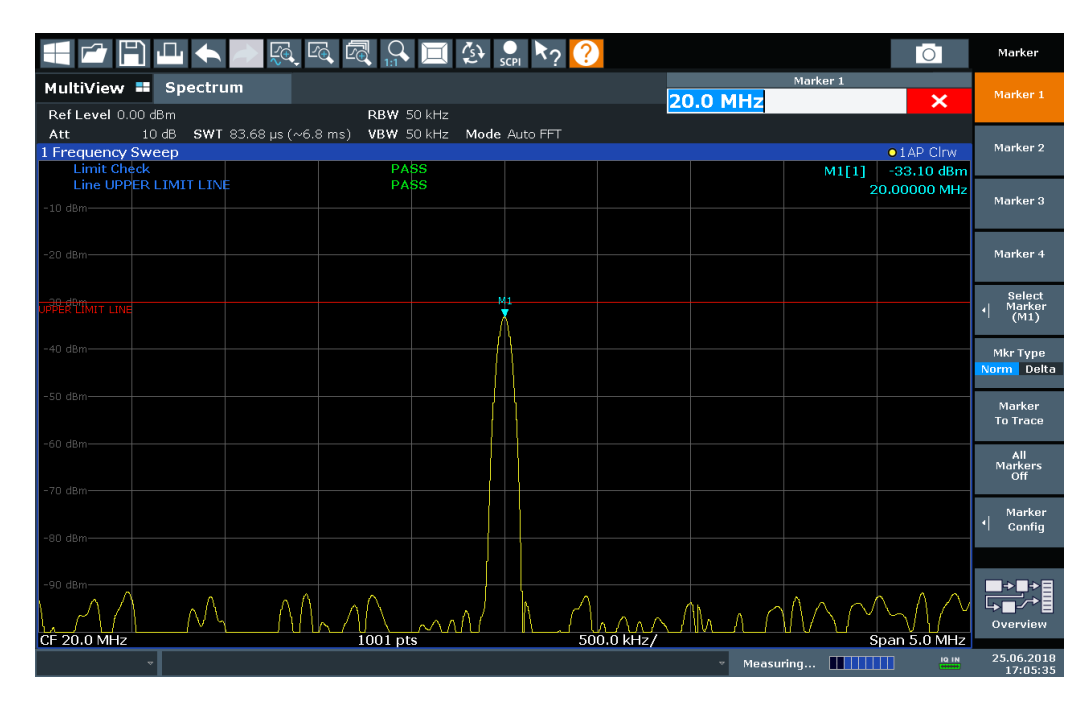

*Figure 6-65: Example for an upper limit line*

#### **Limits and Margins**

Limit lines define strict values that must not be exceeded by the measured signal. A **margin** is similar to a limit, but less strict and it still belongs to the valid data range. It can be used as a warning that the limit is almost reached. The margin is not indicated by a separate line in the display, but if it is violated, a warning is displayed. Margins are defined as lines with a fixed distance to the limit line.

To check the signal for maximum levels you must define an **upper limit**, whereas to check the signal for minimum levels you must define a **lower limit**.

Limits can be defined relative to the reference level, the beginning of the time scale, or the center frequency, or as absolute values.

Relative scaling is suitable, for example, if masks for bursts are to be defined in zero span, or if masks for modulated signals are required in the frequency domain.

#### **Thresholds**

If the y-axis for the limit line data points uses relative scaling, an additional absolute **threshold** can be defined for the limit check. In this case, both the threshold value and the relative limit line must be exceeded before a violation occurs.

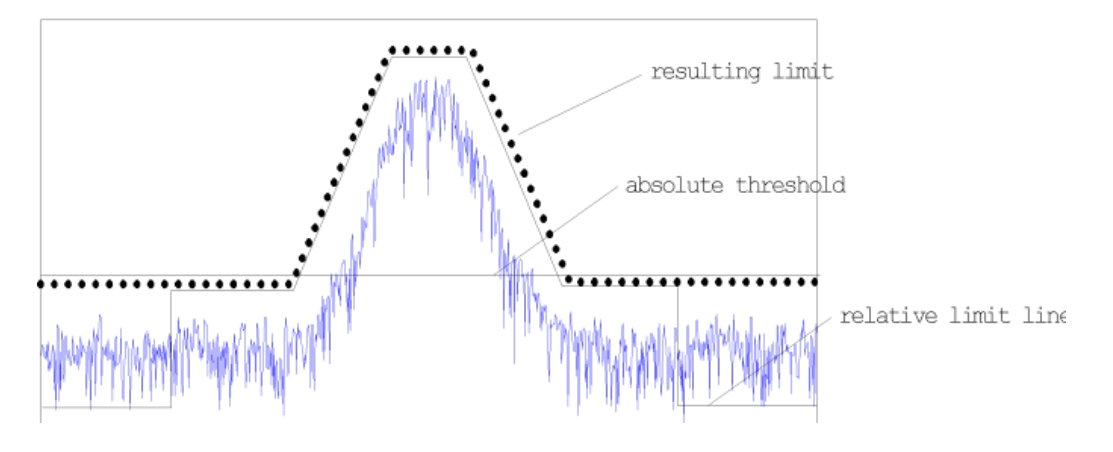

# **Offsets and Shifting**

A configured limit line can easily be moved vertically or horizontally. Two different methods to do so are available:

An **offset** moves the entire line in the diagram without editing the configured values or positions of the individual data points. This option is only available if relative scaling is used.

Thus, a new limit line can be easily generated based upon an existing limit line which has been shifted horizontally or vertically.

Defining a shift width for the values or position of the individual data points changes the line configuration, thus changing the position of the line in the diagram.

# **Limit Check Results**

A limit check is automatically performed as soon as any of the limit lines is activated ("Visibility" setting). Only the specified "Traces to be Checked" are compared with the active limit lines. The status of the limit check for each limit line is indicated in the diagram. If a violation occurs, the limit check status is set to "MARG" for a margin violation, or to"Fail" for a limit violation.

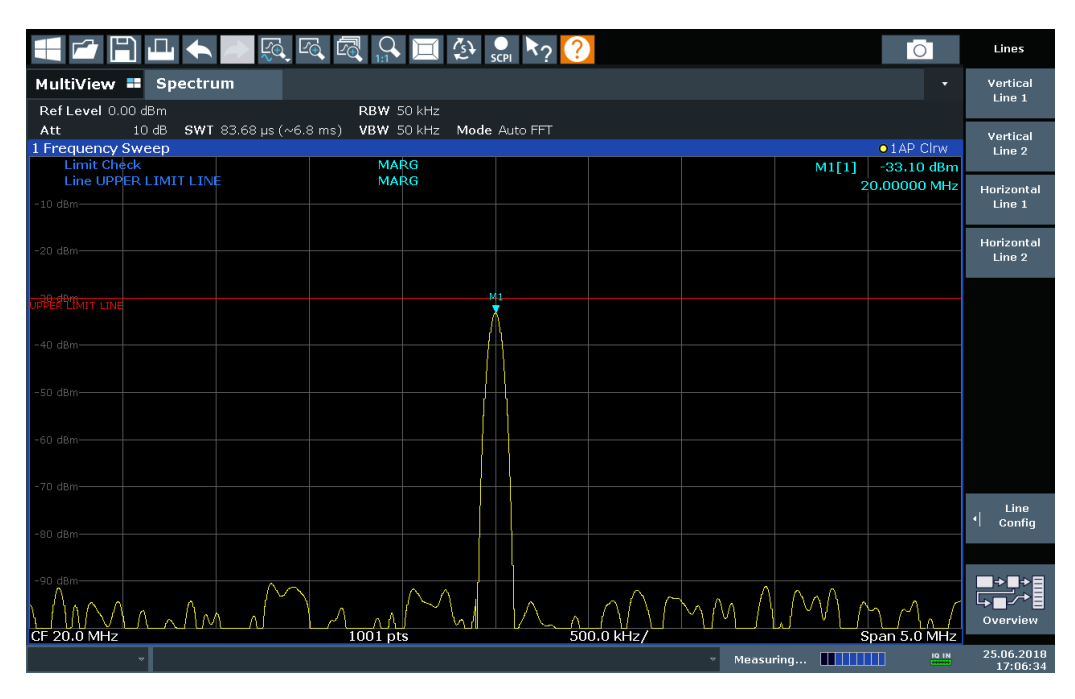

*Figure 6-66: Margin violation for limit check*

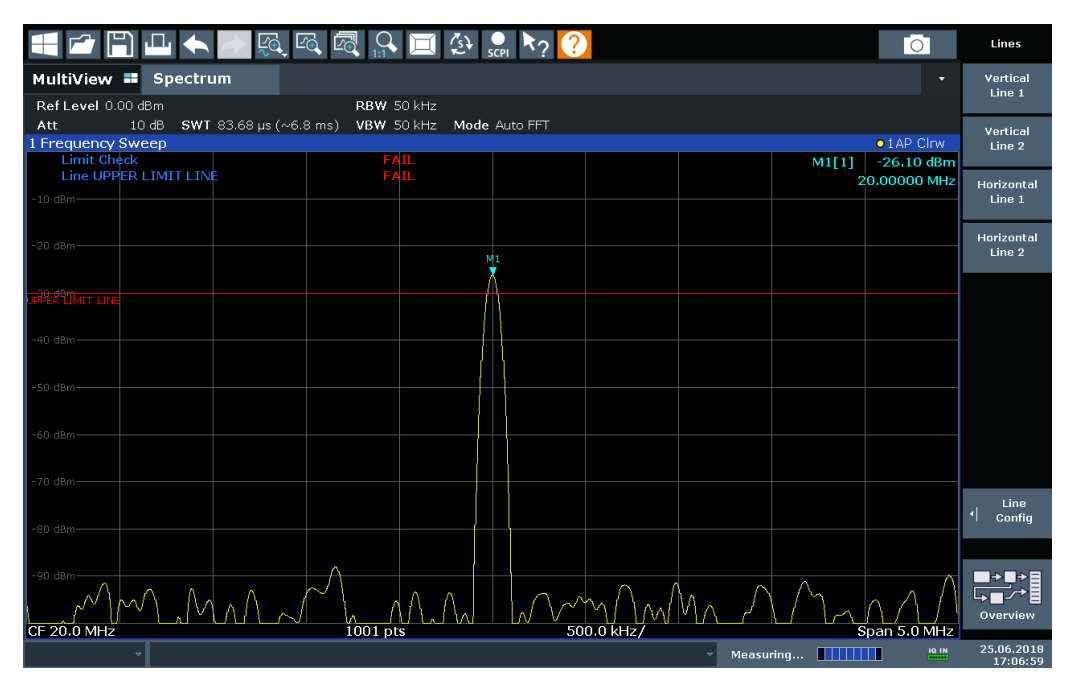

*Figure 6-67: Limit violation for limit check*

<span id="page-442-0"></span>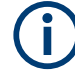

# **Storing and Recalling Limit Lines**

Limit lines can be stored with the configuration settings so they can be recalled for other measurements at a later time (see[Chapter 7.2, "Storing and recalling instrument](#page-475-0) [settings and measurement data", on page 476](#page-475-0)). Note, however, that any changes made to the limit lines *after* storing the configuration file cannot be restored and will be overwritten by the stored values when the configuration file is recalled. Always remember to store the settings again after changing the limit line values.

After recalling measurement settings, the limit line values applied to the measurement may be different to those displayed in the "Limit Lines" dialog box; see ["Saving and](#page-476-0) [recalling transducer and limit line settings"](#page-476-0) on page 477.

# **6.11.2.2 Limit line settings and functions**

**Access**: "Overview" > "Analysis" > "Lines"

**or**: [LINES] > "Line Config"

Up to 8 limit lines can be displayed simultaneously in the R&S FPL1000. Many more can be stored on the instrument.

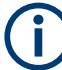

# **Stored limit line settings**

When storing and recalling limit line settings, consider the information provided in ["Sav](#page-476-0)[ing and recalling transducer and limit line settings"](#page-476-0) on page 477.

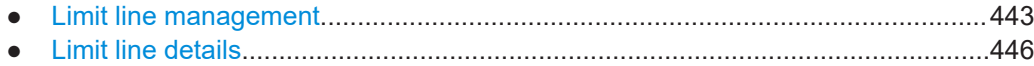

#### **Limit line management**

**Access**: "Overview" > "Analysis" > "Lines" > "Limit Lines" **or**: [LINES] > "Line Config" > "Limit Lines"

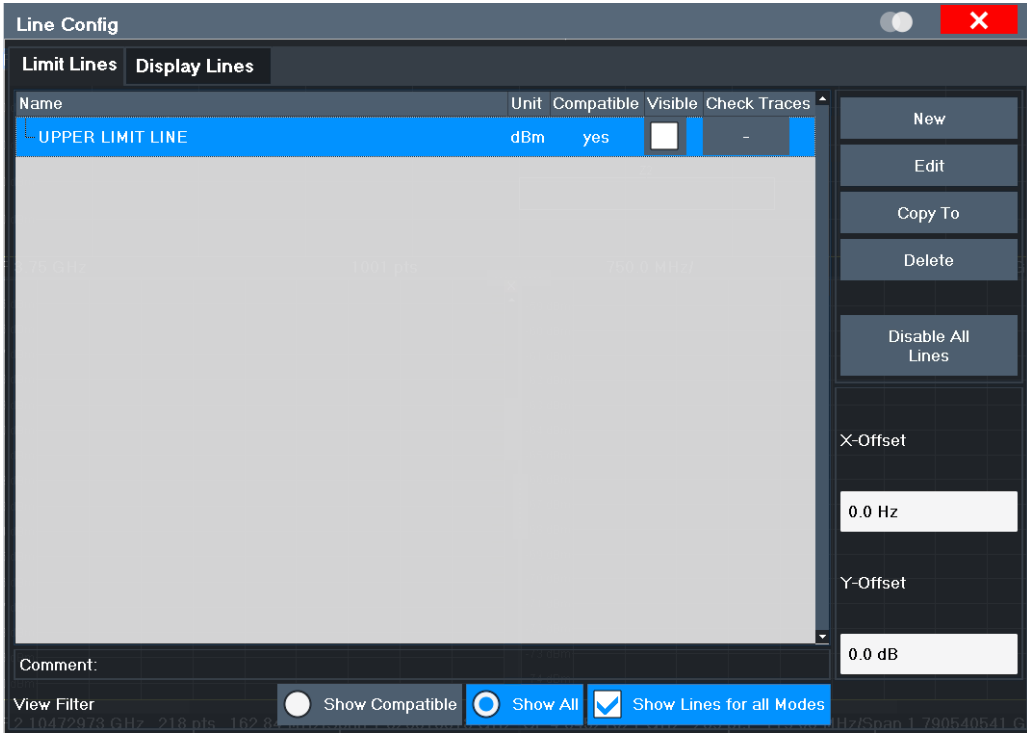

For the limit line overview, the R&S FPL1000 searches for all stored limit lines with the file extension . LIN in the limits subfolder of the main installation folder. The overview allows you to determine which limit lines are available and can be used for the current measurement.

For details on settings for individual lines see "Limit line details" on page 446.

For more basic information on limit lines see Chapter 6.11.2.1, "Basics on limit lines", on page 438.

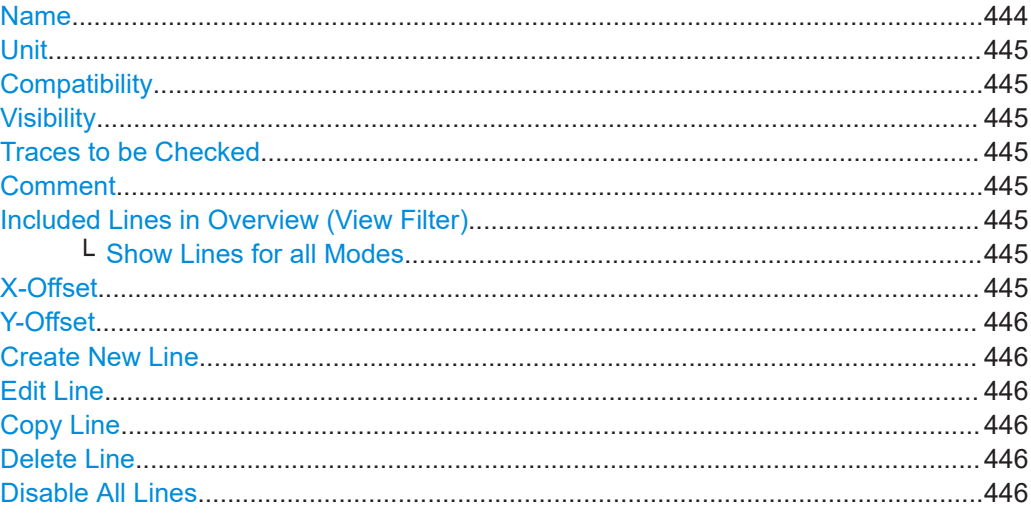

# **Name**

The name of the stored limit line.

# <span id="page-444-0"></span>**Unit**

The unit in which the y-values of the data points of the limit line are defined.

#### **Compatibility**

Indicates whether the limit line definition is compatible with the current measurement settings.

For more information on which conditions a limit line must fulfill to be compatible, see ["Compatibility"](#page-438-0) on page 439.

#### **Visibility**

Displays or hides the limit line in the diagram. Up to 8 limit lines can be visible at the same time. Inactive limit lines can also be displayed in the diagram.

Remote command:

```
CALCulate<n>:LIMit<li>:LOWer:STATe on page 915
CALCulate<n>:LIMit<li>:UPPer:STATe on page 919
CALCulate<n>:LIMit<li>:ACTive? on page 920
```
## **Traces to be Checked**

Defines which traces are automatically checked for conformance with the limit lines. As soon as a trace to be checked is defined, the assigned limit line is active. One limit line can be activated for several traces simultaneously. If any of the "Traces to be Checked" violate any of the active limit lines, a message is indicated in the diagram.

Remote command:

[CALCulate<n>:LIMit<li>:TRACe<t>:CHECk](#page-920-0) on page 921

#### **Comment**

An optional description of the limit line.

#### **Included Lines in Overview (View Filter)**

Defines which of the stored lines are included in the overview.

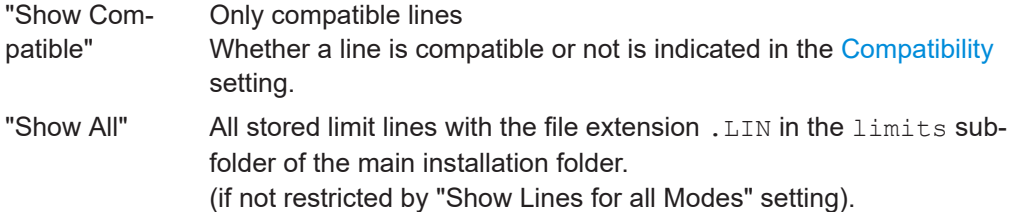

# **Show Lines for all Modes ← Included Lines in Overview (View Filter)**

If activated (default), limit lines from all applications are displayed. Otherwise, only lines that were created in the Spectrum application are displayed.

Note that limit lines from some applications may include additional properties that are lost when the limit lines are edited in the Spectrum application. In this case a warning is displayed when you try to store the limit line.

#### **X-Offset**

Shifts a limit line that has been specified for relative frequencies or times (x-axis) horizontally.

<span id="page-445-0"></span>This setting does not have any effect on limit lines that are defined by absolute values for the x-axis.

Remote command:

[CALCulate<n>:LIMit<li>:CONTrol:OFFSet](#page-911-0) on page 912

#### **Y-Offset**

Shifts a limit line that has relative values for the y-axis (levels or linear units such as volt) vertically.

This setting does not have any effect on limit lines that are defined by absolute values for the y-axis.

Remote command:

[CALCulate<n>:LIMit<li>:LOWer:OFFSet](#page-913-0) on page 914 [CALCulate<n>:LIMit<li>:UPPer:OFFSet](#page-917-0) on page 918

#### **Create New Line**

Creates a new limit line.

## **Edit Line** Edit an existing limit line configuration.

**Copy Line**

Copy the selected limit line configuration to create a new line.

Remote command: [CALCulate<n>:LIMit<li>:COPY](#page-919-0) on page 920

#### **Delete Line**

Delete the selected limit line configuration.

Remote command: [CALCulate<n>:LIMit<li>:DELete](#page-919-0) on page 920

# **Disable All Lines**

Disable all limit lines in one step.

Remote command: [CALCulate<n>:LIMit<li>:STATe](#page-920-0) on page 921

#### **Limit line details**

**Access**: "Overview" > "Analysis" > "Lines" > "Limit Lines" > "New" / "Edit" / "Copy To" **or**: [LINES] > "Line Config" > "Limit Lines" > "New" / "Edit" / "Copy To"

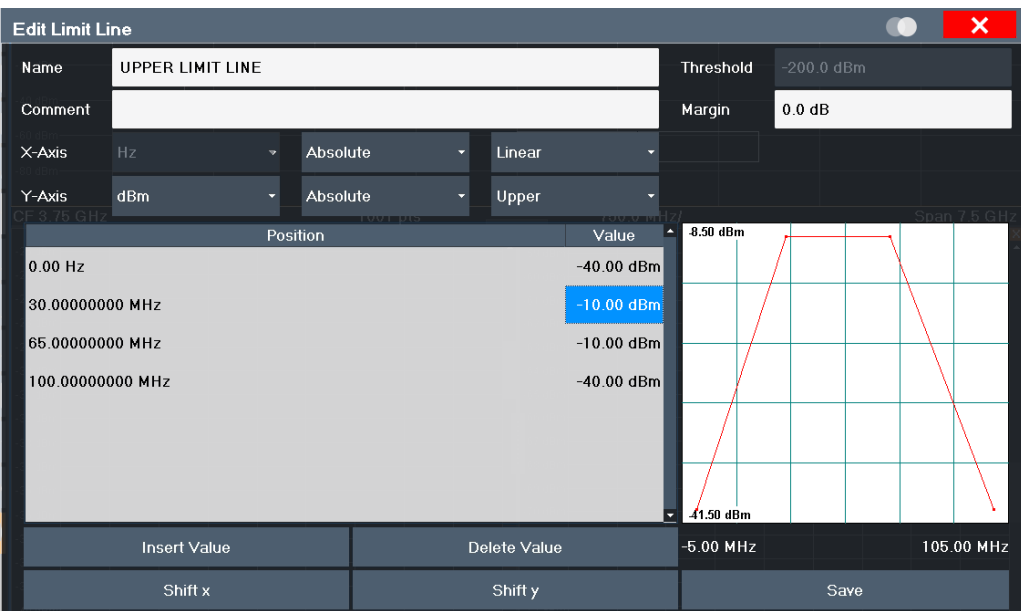

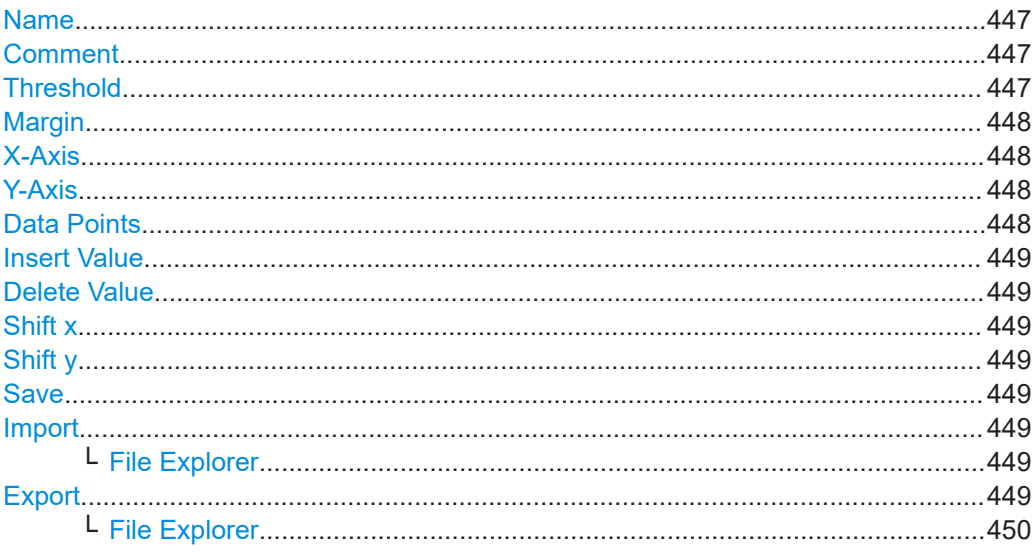

# **Name**

Defines the limit line name. All names must be compatible with Windows conventions for file names. The limit line data is stored under this name (with a . LIN extension).

Remote command:

CALCulate<n>:LIMit<li>:NAME on page 916

#### **Comment**

Defines an optional comment for the limit line. Remote command: CALCulate<n>:LIMit<li>:COMMent on page 910

#### **Threshold**

Defines an absolute threshold value (only for relative scaling of the y-axis).

<span id="page-447-0"></span>For details on thresholds see ["Thresholds"](#page-439-0) on page 440.

Remote command:

[CALCulate<n>:LIMit<li>:LOWer:THReshold](#page-914-0) on page 915 [CALCulate<n>:LIMit<li>:UPPer:THReshold](#page-918-0) on page 919

#### **Margin**

Defines a margin for the limit line. The default setting is 0 dB (i.e. no margin).

For details on margins see ["Limits and Margins"](#page-439-0) on page 440.

Remote command:

[CALCulate<n>:LIMit<li>:LOWer:MARGin](#page-912-0) on page 913 [CALCulate<n>:LIMit<li>:UPPer:MARGin](#page-916-0) on page 917

#### **X-Axis**

Describes the horizontal axis on which the data points of the limit line are defined. Includes the following settings:

- Unit:
	- "Hz": for frequency domain
	- "s": for time domain
- Scaling mode: absolute or relative values For relative values, the frequencies are referred to the currently set center frequency. In the time domain, the left boundary of the diagram is used as the reference.
- Scaling: linear or logarithmic

#### Remote command:

[CALCulate<n>:LIMit<li>:CONTrol:MODE](#page-910-0) on page 911 [CALCulate<n>:LIMit<li>:CONTrol:DOMain](#page-910-0) on page 911 [CALCulate<n>:LIMit<li>:CONTrol:SPACing](#page-911-0) on page 912

# **Y-Axis**

Describes the vertical axis on which the data points of the limit line are defined. Includes the following settings:

- **Level unit**
- Scaling mode: absolute or relative (dB/%) values Relative limit values refer to the reference level.
- Limit type: upper or lower limit; values must stay above the lower limit and below the upper limit to pass the limit check

# Remote command:

```
CALCulate<n>:LIMit<li>:UNIT on page 916
CALCulate<n>:LIMit<li>:LOWer:MODE on page 913
CALCulate<n>:LIMit<li>:UPPer:MODE on page 917
CALCulate<n>:LIMit<li>:LOWer:SPACing on page 915
CALCulate<n>:LIMit<li>:UPPer:SPACing on page 918
```
#### **Data Points**

Each limit line is defined by a minimum of 2 and a maximum of 200 data points. Each data point is defined by its position (x-axis) and value (y-value). Data points must be defined in ascending order. The same position can have two different values.

#### <span id="page-448-0"></span>Remote command:

```
CALCulate<n>:LIMit<li>:CONTrol[:DATA] on page 910
CALCulate<n>:LIMit<li>:LOWer[:DATA] on page 913
CALCulate<n>:LIMit<li>:UPPer[:DATA] on page 916
```
#### **Insert Value**

Inserts a data point in the limit line above the selected one in the "Edit Limit Line" dialog box.

#### **Delete Value**

Deletes the selected data point in the "Edit Limit Line" dialog box.

#### **Shift x**

Shifts the x-value of each data point horizontally by the defined shift width (as opposed to an additive offset defined for the entire limit line, see "X-Offset" [on page 445\)](#page-444-0).

# Remote command: [CALCulate<n>:LIMit<li>:CONTrol:SHIFt](#page-911-0) on page 912

#### **Shift y**

Shifts the y-value of each data point vertically by the defined shift width (as opposed to an additive offset defined for the entire limit line, see "Y-Offset" [on page 446\)](#page-445-0).

Remote command:

[CALCulate<n>:LIMit<li>:LOWer:SHIFt](#page-913-0) on page 914 [CALCulate<n>:LIMit<li>:UPPer:SHIFt](#page-917-0) on page 918

#### **Save**

Saves the currently edited limit line under the name defined in the "Name" field.

#### **Import**

Opens a file selection dialog box and loads the limit line from the selected file in .CSV format.

Note that a valid import file must contain a minimum of required information for the R&S FPL1000.

For details on the file format see [Chapter 6.11.2.4, "Reference: limit line file format",](#page-453-0) [on page 454](#page-453-0).

Remote command: [MMEMory:LOAD<n>:LIMit](#page-921-0) on page 922

#### **File Explorer ← Import**

Opens the Microsoft Windows File Explorer.

Remote command: not supported

#### **Export**

Opens a file selection dialog box and stores the currently displayed limit line to the defined file in .CSV format.

<span id="page-449-0"></span>For details on the file format see [Chapter 6.11.2.4, "Reference: limit line file format",](#page-453-0) [on page 454](#page-453-0).

The limit line can be imported again later by the R&S FPL1000 for use in other measurements.

Remote command: [MMEMory:STORe<n>:LIMit](#page-921-0) on page 922

#### **File Explorer ← Export**

Opens the Microsoft Windows File Explorer. Remote command: not supported

# **6.11.2.3 How to define limit lines**

**Access**: "Overview" > "Analysis" > "Lines" > "Limit Lines"

**or**: [LINES] > "Line Config" > "Limit Lines"

# **Limit lines for spurious and SEM measurements**

Note that for spurious and SEM measurements, special limit lines can be defined for each frequency range, see ["Limit lines in SEM measurements"](#page-170-0) on page 171 and ["Limit](#page-206-0) [lines in spurious measurements"](#page-206-0) on page 207. It is strongly recommended that you define limits only via the "Sweep List" dialog for these measurements, not using the [Lines] key.

Any changes to the special limit lines are automatically overwritten when the sweep list settings are changed.

The following tasks are described here:

- "How to find compatible limit lines" on page 450
- ["How to activate and deactivate a limit check"](#page-450-0) on page 451
- ["How to edit existing limit lines"](#page-450-0) on page 451
- ["How to copy an existing limit line"](#page-450-0) on page 451
- ["How to delete an existing limit line"](#page-450-0) on page 451
- ["How to configure a new limit line"](#page-451-0) on page 452
- ["How to move the limit line vertically or horizontally"](#page-452-0) on page 453

# **How to find compatible limit lines**

► In the "Line Config" dialog box, select the "View Filter" option: "Show Compatible". All stored limit lines with the file extension . LIN in the limits subfolder of the main installation folder of the instrument that are compatible to the current measurement settings are displayed in the overview.

# <span id="page-450-0"></span>**How to activate and deactivate a limit check**

A limit check is automatically performed as soon as any of the limit lines is activated.

1. To activate a limit check:

Select the "Check Traces" setting for a limit line in the overview and select the trace numbers to be included in the limit check. One limit line can be assigned to several traces.

The specified traces to be checked are compared with the active limit lines. The status of the limit check is indicated in the diagram.

2. To deactivate a limit line, deactivate all "Traces to be Checked" for it. To deactivate all limit lines at once, select the "Disable All Lines" button.

The limit checks for the deactivated limit lines are stopped and the results are removed form the display.

#### **How to edit existing limit lines**

Existing limit line configurations can be edited.

- 1. In the "Line Config" dialog box, select the limit line.
- 2. Select the "Edit" button.
- 3. Edit the line configuration as described in ["How to configure a new limit line"](#page-451-0) [on page 452](#page-451-0).
- 4. Save the new configuration by selecting the "Save" button.

If the limit line is active, the edited limit line is displayed in the diagram.

#### **How to copy an existing limit line**

- 1. In the dialog box, select the limit line.
- 2. Select the"Line Config" "Copy To" button.
- 3. Define a new name to create a new limit with the same configuration as the source line.
- 4. Edit the line configuration as described in ["How to configure a new limit line"](#page-451-0) [on page 452](#page-451-0).
- 5. Save the new configuration by selecting the "Save" button.

The new limit line is displayed in the overview and can be activated.

## **How to delete an existing limit line**

- 1. In the "Line Config" dialog box, select the limit line.
- 2. Select the "Delete" button.
- 3. Confirm the message.

The limit line and the results of the limit check are deleted.

#### <span id="page-451-0"></span>**How to configure a new limit line**

1. In the "Line Config" dialog box, select the "New" button.

The "Edit Limit Line" dialog box is displayed. The current line configuration is displayed in the preview area of the dialog box. The preview is updated after each change to the configuration.

- 2. Define a "Name" and, optionally, a "Comment" for the new limit line.
- 3. Define the x-axis configuration:
	- Time domain or frequency domain
	- Absolute or relative limits
	- Linear or logarithmic scaling
- 4. Define the y-axis configuration:
	- Level unit
	- Absolute or relative limits
	- Upper or lower limit line
- 5. Define the data points: minimum 2, maximum 200:
	- a) Select "Insert Value".
	- b) Define the x-value ("Position") and y-value ("Value") of the first data point.
	- c) Select "Insert Value" again and define the second data point.
	- d) Repeat this to insert all other data points. To insert a data point before an existing one, select the data point and then "Insert Value".

To insert a new data point at the end of the list, move the focus to the line after the last entry and then select "Insert Value".

To delete a data point, select the entry and then "Delete Value".

- 6. Check the current line configuration in the preview area of the dialog box. If necessary, correct individual data points or add or delete some. If necessary, shift the entire line vertically or horizontally by selecting the "Shift x" or "Shift y" button and defining the shift width.
- 7. Optionally, define a "Margin" at a fixed distance to the limit line. The margin must be within the valid value range and is not displayed in the diagram or preview area.
- 8. Optionally, if the y-axis uses relative scaling, define an absolute "Threshold" as an additional criteria for a violation.
- 9. Save the new configuration by selecting the "Save" button.

The new limit line is displayed in the overview and can be activated.

#### <span id="page-452-0"></span>**How to move the limit line vertically or horizontally**

A configured limit line can easily be moved vertically or horizontally. Thus, a new limit line can be easily generated based upon an existing limit line which has been shifted horizontally.

- 1. In the "Line Config" dialog box, select the limit line.
- 2. To shift the complete limit line parallel in the horizontal direction, select the "X-Offset" button and enter an offset value. To shift the complete limit line parallel in the vertical direction, select the "Y-Offset" button and enter an offset value.
- 3. To shift the individual data points of a limit line by a fixed value (all at once):
	- a) Select the "Edit" button.
	- b) In the "Edit Limit Line" dialog box, select the "Shift x" or "Shift y" button and define the shift width.
	- c) Save the shifted data points by selecting the "Save" button.

If activated, the limit line is shifted in the diagram.

#### **How to export a limit line**

Limit line configurations can be stored to an ASCII file for evaluation in other programs or to be imported later for other measurements.

- 1. In the "Line Config" dialog box, select the limit line.
- 2. Select the "New" or "Edit" button.
- 3. Define the limit line as described in ["How to configure a new limit line"](#page-451-0) [on page 452](#page-451-0).
- 4. Select "Export" to save the configuration to a file.

You are asked whether you would like to save the configuration internally on the R&S FPL1000 first.

- 5. Select a file name and location for the limit line.
- 6. Select the decimal separator to be used in the file.
- 7. Select "Save".

The limit line is stored to a file with the specified name and the extension .CSV. For details on the file format see [Chapter 6.11.2.4, "Reference: limit line file for](#page-453-0)[mat", on page 454.](#page-453-0)

#### **How to import a limit line**

Limit line configurations that are stored in an ASCII file and contain a minimum of required data can be imported to the R&S FPL1000.

For details on the required file format see [Chapter 6.11.2.4, "Reference: limit line file](#page-453-0) [format", on page 454](#page-453-0).

1. In the "Line Config" dialog box, select the limit line.

- <span id="page-453-0"></span>2. Select the "New" or "Edit" button.
- 3. Select "Import" to load a limit line from a file.

You are asked whether you would like to save the current configuration on the R&S FPL1000 first.

- 4. Select the file name of the limit line.
- 5. Select the decimal separator that was used in the file.
- 6. Select "Select".

The limit line is loaded from the specified file and displayed in the "Edit Limit Line" dialog box.

7. Activate the limit line as described in ["How to activate and deactivate a limit check"](#page-450-0) [on page 451](#page-450-0).

# **6.11.2.4 Reference: limit line file format**

Limit line data can be exported to a file in ASCII (CSV) format for further evaluation in other applications. Limit lines stored in the specified ASCII (CSV) format can also be imported to the R&S FPL1000 for other measurements (see ["How to import a limit line"](#page-452-0) [on page 453](#page-452-0)). This reference describes in detail the format of the export/import files for limit lines. Note that the **bold** data is **mandatory**, all other data is optional.

Different language versions of evaluation programs may require a different handling of the decimal point. Thus, you can define the decimal separator to be used (see ["Deci](#page-464-0)[mal Separator"](#page-464-0) on page 465).

| <b>File contents</b>                  | <b>Description</b>                                                            |
|---------------------------------------|-------------------------------------------------------------------------------|
| Header data                           |                                                                               |
| sep=;                                 | Separator for individual values (required by Microsoft Excel, for<br>example) |
| Type; RS LimitLineDefinition;         | Type of data                                                                  |
| FileFormatVersion; 1.00;              | File format version                                                           |
| Date; 01. Oct 2006;                   | Date of data set storage                                                      |
| OptionID;SpectrumAnalyzer             | Application the limit line was created for                                    |
| Name; RELFREQ1                        | Limit line name                                                               |
| Comment; Defines the upper limit line | Description of limit line                                                     |
| Mode:UPPER                            | Type of limit line (upper, lower)                                             |
| ThresholdUnit;LEVEL DBM               | Unit of threshold value                                                       |
| ThresholdValue;-200                   | Threshold value                                                               |
| MarginValue;0                         | Margin value                                                                  |
| XAxisScaling;LINEAR                   | Scaling of x-axis linear (LIN) or logarithmic (LOG)                           |

*Table 6-29: ASCII file format for limit line files*

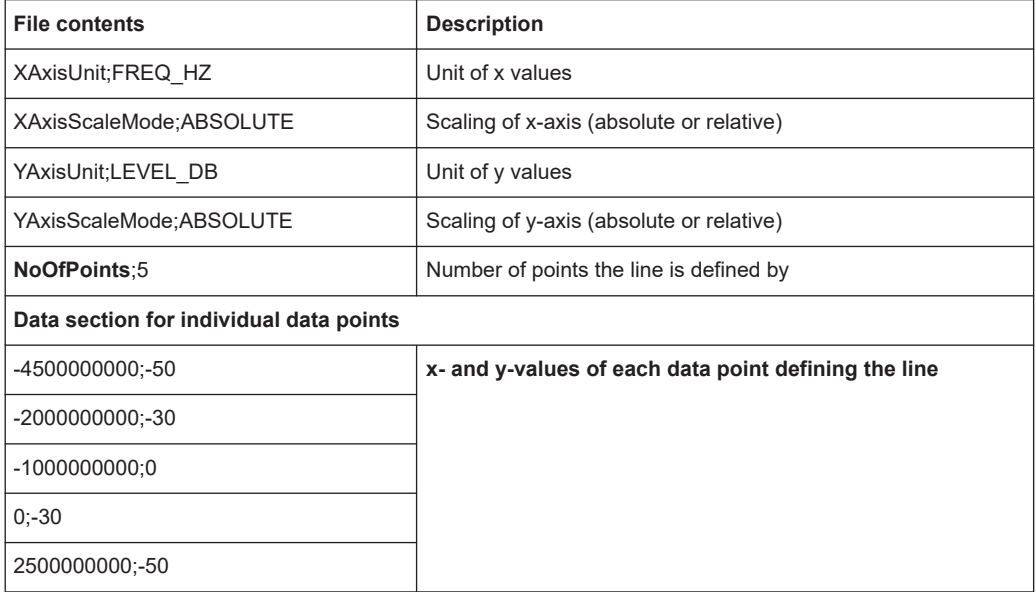

# **6.12 Zoomed displays**

You can zoom into the diagram to visualize the measurement results in greater detail. Using the touchscreen or a mouse pointer you can easily define the area to be enlarged.

# **Graphical Zoom Versus Measurement Zoom**

Graphical zooming is merely a visual tool, it does not change any measurement settings, such as the number of sweep points, the frequency range, or the reference level. Graphical zooming only changes the resolution of the displayed trace points temporarily. You must explicitly activate the graphical zoom function (see [Chapter 6.12.2,](#page-456-0) ["Zoom functions", on page 457](#page-456-0)).

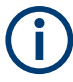

# **Graphical zoom and the number of sweep points**

Note that (graphical) zooming is merely a visual tool, it does not change any measurement settings, such as the number of sweep points!

You should increase the number of sweep points before zooming, as otherwise the resolution of the trace in the zoomed region is poor (see [Chapter 6.6.1.8, "How much data](#page-328-0) [is measured: sweep points and sweep count", on page 329\)](#page-328-0).

When you change the display using touch gestures, however, the corresponding measurement settings are adapted. For example, dragging horizontally in a spectrum display changes the center frequency. Dragging vertically in a spectrum display changes the reference level (for absolute scaling). These changes are permanent for the measurement. This behavior is also referred to as *measurement zoom*, and is active by default in the new R&S FPL1000.However, you can also activate it manually for a display that has already been zoomed graphically. In this case, the temporary changes to the display are replaced by permanent changes to the measurement settings with the same effect.

# **Example:**

Assume you have a spectrum display from a spurious emission measurement. You graphically zoom into the area around a detected spur. If you now activate a measurement zoom, the reference level, the center frequency, the frequency span, and the scaling settings are adapted so that the results of the measurement now indicate only the formerly zoomed area around the detected spur.

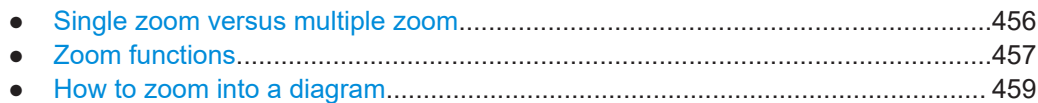

# **6.12.1 Single zoom versus multiple zoom**

Two different (graphical) zoom modes are available: single zoom and multiple zoom. A single zoom replaces the current diagram by a new diagram which displays an enlarged extract of the trace. This function can be used repetitively until the required details are visible. In multiple zoom mode, you can enlarge up to four different areas of the trace simultaneously. An overview window indicates the zoom areas in the original trace, while the zoomed trace areas are displayed in individual windows. The zoom areas can be moved and resized any time. The zoom area that corresponds to the individual zoom display is indicated in the lower right corner, between the scrollbars.

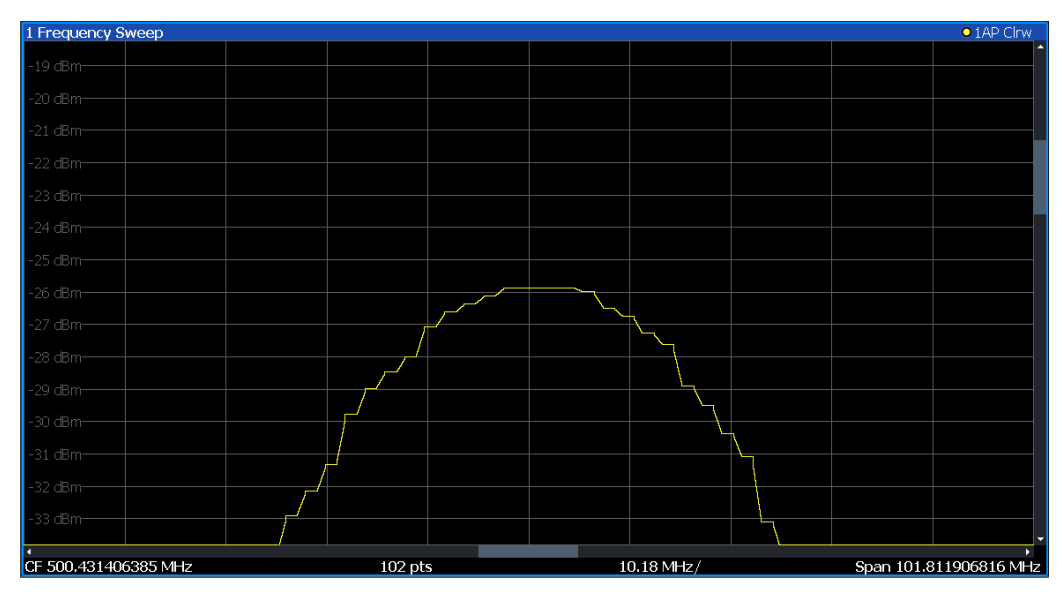

*Figure 6-68: Single zoom*

Zoomed displays

<span id="page-456-0"></span>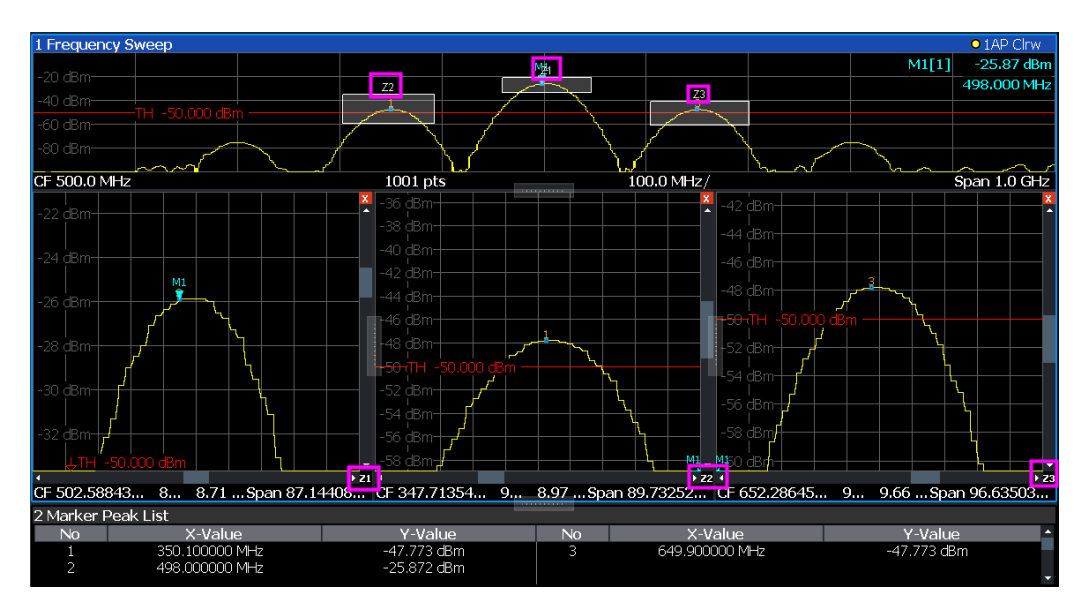

*Figure 6-69: Multiple zoom*

## **Using the zoom area to restrict a peak search**

The selected zoom area can be used to restrict the search range for a peak search, but only in single zoom mode (see ["Use Zoom Limits"](#page-366-0) on page 367).

# **6.12.2 Zoom functions**

# **Access**: "Zoom" icons in toolbar

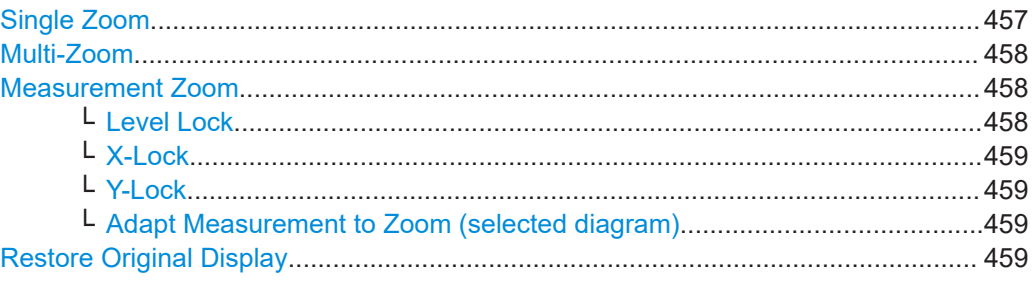

### **Single Zoom**

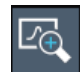

A single zoom replaces the current diagram by a new diagram which displays an enlarged extract of the trace. This function can be used repetitively until the required details are visible.

Remote command:

```
DISPlay[:WINDow<n>][:SUBWindow<w>]:ZOOM[:STATe] on page 817
DISPlay[:WINDow<n>][:SUBWindow<w>]:ZOOM:AREA on page 816
```
# <span id="page-457-0"></span>**Multi-Zoom**

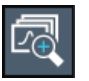

In multiple zoom mode, you can enlarge several different areas of the trace simultaneously. An overview window indicates the zoom areas in the original trace, while the zoomed trace areas are displayed in individual windows. The zoom area that corresponds to the individual zoom display is indicated in the lower right corner, between the scrollbars.

Remote command:

[DISPlay\[:WINDow<n>\]\[:SUBWindow<w>\]:ZOOM:MULTiple<zn>\[:STATe\]](#page-818-0) [on page 819](#page-818-0) [DISPlay\[:WINDow<n>\]\[:SUBWindow<w>\]:ZOOM:MULTiple<zn>:AREA](#page-817-0) [on page 818](#page-817-0)

# **Measurement Zoom**

As opposed to the graphical zoom, which is merely a visual tool, the measurement zoom adapts the measurement settings such that the data you are interested in is displayed in the required detail. In measurement zoom mode, you can change the display using touch gestures. This is the default operating mode of the R&S FPL1000.

For details on touch gestures see "Operating Basics" in the R&S FPL1000 Getting Started manual.

**Note:** The measurement settings are adapted to practical values based on a suitable grid for the current settings, rather than to unwieldy values that reflect precisely the pixel you happen to tap.

If the measurement zoom leads to undesirable results, you can easily return to the original measurement settings using the "UNDO" function.

When you select the "Measurement Zoom" icon, then tap in a diagram, a dotted rectangle is displayed which you can drag to define the zoom area. This allows you to define the zoom area more precisely than by spreading two fingers in the display.

The measurement zoom function provides further options in a context-sensitive menu, which is displayed when you tap the icon for about a second (or right-click it). These options concern the behavior of the firmware for subsequent touch gestures on the screen. Note that these settings remain unchanged after a channel preset.

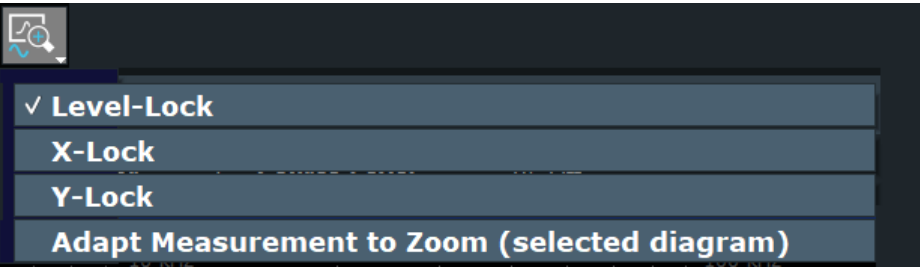

# **Level Lock ← Measurement Zoom**

If activated (default), the reference level (and thus the attenuation) is locked, that is: remains unchanged during touch gestures on the screen.

# <span id="page-458-0"></span>**X-Lock ← Measurement Zoom**

If activated, the x-axis of the diagram is not changed during subsequent touch gestures.

#### **Y-Lock ← Measurement Zoom**

If activated, the y-axis of the diagram is not changed during subsequent touch gestures.

#### **Adapt Measurement to Zoom (selected diagram) ← Measurement Zoom**

If you already performed a graphical zoom using the ["Single Zoom"](#page-456-0) on page 457 or ["Multi-Zoom"](#page-457-0) on page 458 functions, this function automatically adapts the measurement settings to maintain the currently zoomed display.

#### **Restore Original Display**

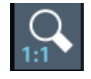

Restores the original display, that is, the originally calculated displays for the entire capture buffer, and closes all zoom windows.

**Note:** This function only restores graphically zoomed displays. Measurement zooms, for which measurement settings were adapted, are recalculated based on the adapted measurement settings. In this case, the zoomed display is maintained.

Remote command:

Single zoom:

[DISPlay\[:WINDow<n>\]\[:SUBWindow<w>\]:ZOOM\[:STATe\]](#page-816-0) on page 817 Multiple zoom:

[DISPlay\[:WINDow<n>\]\[:SUBWindow<w>\]:ZOOM:MULTiple<zn>\[:STATe\]](#page-818-0) [on page 819](#page-818-0) (for each multiple zoom window)

# **6.12.3 How to zoom into a diagram**

The remote commands required to zoom into a display are described in [Chap](#page-815-0)[ter 10.8.6, "Zooming into the display", on page 816.](#page-815-0)

The following tasks are described here:

- "To zoom into the diagram at one position" on page 459
- ["To return to original display"](#page-459-0) on page 460
- ["To zoom into multiple positions in the diagram"](#page-459-0) on page 460
- ["To maintain a zoomed display permanently"](#page-460-0) on page 461

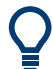

For information on how to zoom into a diagram using touch gestures and change the display permanently, see [Chapter 4.4.4, "Touchscreen gestures", on page 80.](#page-79-0)

#### **To zoom into the diagram at one position**

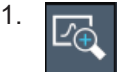

<span id="page-459-0"></span>Click on the "Single Zoom" icon in the toolbar.

Zoom mode is activated.

2. Tap and drag your finger in the diagram to select the area to be enlarged. The selected area is indicated by a dotted rectangle.

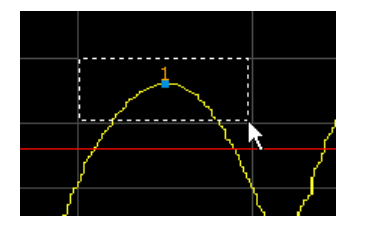

When you leave the touchscreen, the diagram is replaced by the zoomed trace area.

3. Repeat these steps, if necessary, to enlarge the diagram further.

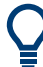

# **Scrolling in the zoomed display**

You can scroll the diagram area to display the entire diagram using the scrollbars at the right and at the bottom of the diagram.

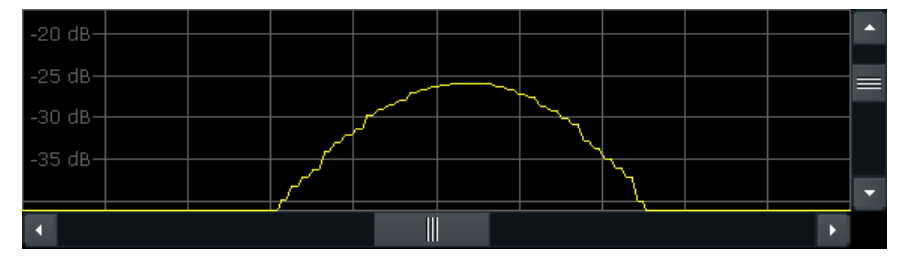

# **To return to original display**

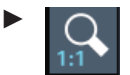

Click on the "Zoom Off" icon in the toolbar.

The original trace display is restored. Zoom mode remains active, however.

# **To zoom into multiple positions in the diagram**

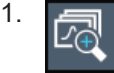

Click on the "Multi-Zoom" icon in the toolbar.

Multiple zoom mode is activated.

2. Select the first area in the diagram to be enlarged as described in ["To zoom into](#page-458-0) [the diagram at one position"](#page-458-0) on page 459. The selected area is indicated by a dotted rectangle.

<span id="page-460-0"></span>When you have completed your selection, the original trace is shown in an overview diagram with the selected area indicated by a dotted rectangle. The zoomed trace area is displayed in a separate window (see [Figure 6-69](#page-456-0).

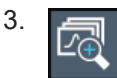

Click on the "Multi-Zoom" icon in the toolbar again.

4. In the overview diagram, select the next area to be enlarged.

The second zoom area is indicated in the overview diagram, and a second zoom window is displayed.

5. Repeat these steps, if necessary, to zoom into further trace areas (up to four).

#### **To move or change zoom areas**

In multiple zoom mode, you can change the size or position of the individual zoom areas easily at any time.

► To resize a zoom area, tap directly **on** the corresponding frame in the overview window and drag the line to change the size of the frame. To move a zoom area, tap **inside** the corresponding frame in the overview window

and drag the frame to the new position.

The contents of the zoom windows are adapted accordingly.

#### **To maintain a zoomed display permanently**

Graphical zooming only changes the resolution of the displayed trace points temporarily. In order to change the display permanently, you must change the corresponding measurement settings.

(Note: Performing a measurement zoom automatically adapts the measurement settings to reflect a graphically zoomed display, see "To perform a measurement zoom" on page 461).

1. Perform a graphical zoom as described in the previous procedures.

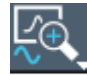

- 2. Select the "Measurement Zoom" icon from the toolbar.
- 3. Select "Adapt Measurement to Zoom (selected diagram)".

The measurement settings are adapted as required to obtain the zoomed result display.

#### **To perform a measurement zoom**

Performing a measurement zoom automatically adapts the measurement settings to reflect a graphically zoomed display.

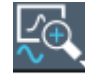

- 1. Select the "Measurement Zoom" icon from the toolbar.
- 2. Do one of the following to define the zoom area:
- Stretch two fingers in the diagram to enlarge the area between them.
- Tap and drag one finger in the diagram to select the area to be enlarged. The selected area is indicated by a dotted rectangle.

The measurement settings are adapted as required to obtain the zoomed result display.

# **6.13 Importing and exporting measurement results for evaluation**

The R&S FPL1000 provides various evaluation methods for the results of the performed measurements. However, you may want to evaluate the data with further, external applications. In this case, you can export the measurement data to a standard format file (ASCII or XML). Some of the data stored in these formats can also be reimported to the R&S FPL1000 for further evaluation later, for example in other applications.

The following data types can be exported (depending on the application):

- Trace data
- Table results, such as result summaries, marker peak lists etc.
- I/Q data

The following data types can be imported (depending on the application):

I/Q data

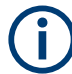

I/Q data can only be imported and exported in applications that process I/Q data, such as the I/Q Analyzer or optional applications.

See the corresponding user manuals for those applications for details.

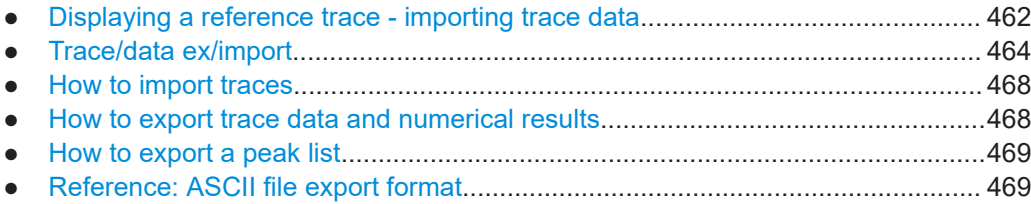

# **6.13.1 Displaying a reference trace - importing trace data**

Trace data that was stored during a previous measurement can be imported to the Spectrum application, for example as a reference trace.

The data in the import file must have a specified format (see [Chapter 6.13.6, "Refer](#page-468-0)[ence: ASCII file export format", on page 469\)](#page-468-0), and can be stored in .CSV or .DAT format.

# **Trace Mode**

The trace mode for the imported traces is set to "View" so that the data is not overwritten immediately during the next sweep. Other trace settings remain unchanged. Thus, **the displayed trace may not comply with the displayed trace settings in the channel bar**.

#### **Detector type and number of sweep points**

In particular, the detector type and the number of sweep points remain unchanged.

If the detector type of the active trace requires two points per x-value ("Auto Peak"), but the file contains only one, each point is duplicated. If the detector type requires only one point per x-value, but the file contains two, each second point is ignored.

If the file contains more sweep points than the active trace requires, the superfluous points are ignored. If the file does not contain enough sweep points, the missing points are inserted as -200 dBm.

#### **Units**

If the unit of the y-axis values in the file does not correspond to the active result display, the imported values are converted. If no unit is defined in the file, it is assumed to be dBm.

#### **Importing multiple traces in one file**

If the import file contains more than one trace, you can import several traces at once, overwriting the existing trace data for any active trace in the result display with the same trace number. Data from the import file for currently not active traces is not imported.

Alternatively, you can import a single trace only, which is displayed for the trace number specified in "Import to Trace". This list contains all currently active traces in the result display. If a trace with the specified number exists in the import file, that trace is imported. Otherwise, the first trace in the file is imported (indicated by a message in the status bar).

#### **Example:**

The import file contains trace 1, trace 2, and trace 4. The current result display has 4 active traces.

"Import to Trace" = 2: trace 2 of the import file is displayed as trace 2 in the result display.

"Import to Trace" = 3: trace 3 is not available in the import file, thus trace 1 is imported and displayed as trace 3 in the result display

"Import to Trace" is enabled: Trace 1 is imported from the file and replaces trace 1 in the result display.

Trace 2 is imported from the file and replaces trace 2 in the result display.

Trace 4 is imported from the file and replaces trace 4 in the result display.

Trace 3 in the result display remains unchanged.

#### Importing and exporting measurement results for evaluation

# <span id="page-463-0"></span>**Importing spectrogram traces**

Trace data can also be imported to an active Spectrogram result display.

Note the following differences that apply in this case:

- The measurement must be stopped before import.
- Only trace 1 is imported to the spectrogram. Any other traces may be imported to a Spectrum display, if available. However, they do not change the spectrogram display, which always refers to trace 1.
- A single spectrum is inserted as a new frame number 0.
- The trace mode is *not* changed to "View" as for Spectrum trace imports.

# **6.13.2 Trace/data ex/import**

**Access**: [TRACE] > "Trace Config" > "Trace / Data Export"

The R&S FPL1000 provides various evaluation methods for the results of the performed measurements. However, you may want to evaluate the data with other, external applications. In this case, you can export the measurement data to a standard ASCII format file (DAT or CSV). You can also import existing trace data from a file, for example as a reference trace (Spectrum application only).

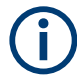

The standard data management functions (e.g. saving or loading instrument settings) that are available for all R&S FPL1000 applications are not described here.

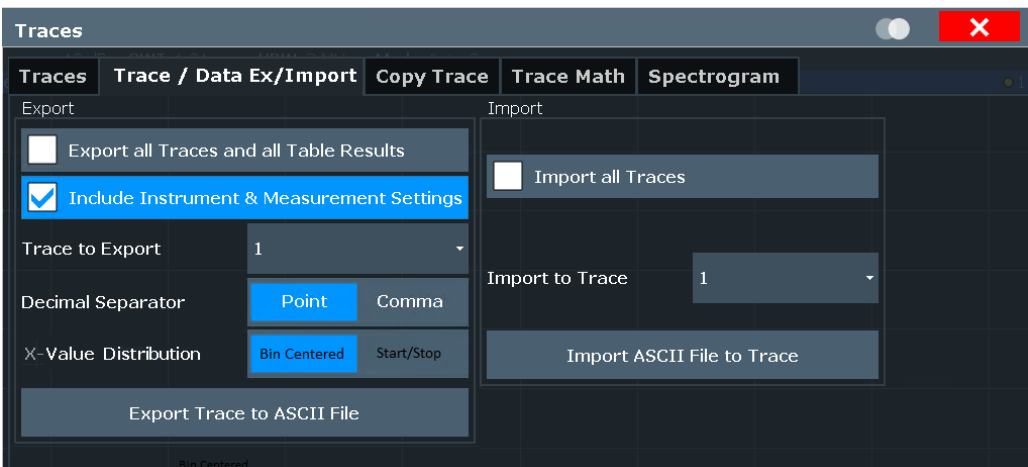

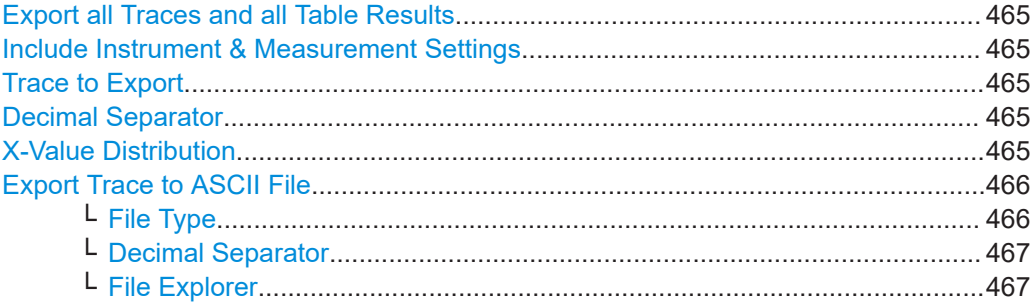

Importing and exporting measurement results for evaluation

<span id="page-464-0"></span>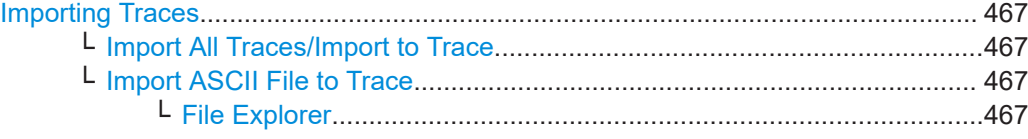

#### **Export all Traces and all Table Results**

Selects all displayed traces and result tables (e.g. "Result Summary", marker table etc.) in the current application for export to an ASCII file.

Alternatively, you can select one specific trace only for export (see Trace to Export).

The results are output in the same order as they are displayed on the screen: window by window, trace by trace, and table row by table row.

Remote command:

[FORMat:DEXPort:TRACes](#page-840-0) on page 841

#### **Include Instrument & Measurement Settings**

Includes additional instrument and measurement settings in the header of the export file for result data.

See [Chapter 6.13.6, "Reference: ASCII file export format", on page 469](#page-468-0) for details.

Remote command: [FORMat:DEXPort:HEADer](#page-950-0) on page 951

#### **Trace to Export**

Defines an individual trace to be exported to a file.

This setting is not available if Export all Traces and all Table Results is selected.

#### **Decimal Separator**

Defines the decimal separator for floating-point numerals for the data export/import files. Evaluation programs require different separators in different languages.

#### Remote command:

[FORMat:DEXPort:DSEParator](#page-926-0) on page 927

#### **X-Value Distribution**

Defines how the x-values of the trace are determined in the frequency domain.

See ["X-value of the sweep point"](#page-404-0) on page 405.

- "Bin-Centered" The full measurement span is divided by the number of sweep points to obtain *bin*s. The x-value of the sweep point is defined as the xvalue at the center of the bin (bin/2).
- "Start/Stop" (Default): The x-value of the first sweep point corresponds to the starting point of the full measurement span. The x-value of the last sweep point corresponds to the end point of the full measurement span. All other sweep points are divided evenly between the first and last points.

#### Remote command:

[FORMat:DEXPort:XDIStrib](#page-840-0) on page 841

#### <span id="page-465-0"></span>**Export Trace to ASCII File**

Saves the selected trace or all traces in the currently active result display to the specified file and directory in the selected ASCII format.

"File Explorer": Instead of using the file manager of the R&S FPL1000 firmware, you can also use the Microsoft Windows File Explorer to manage files.

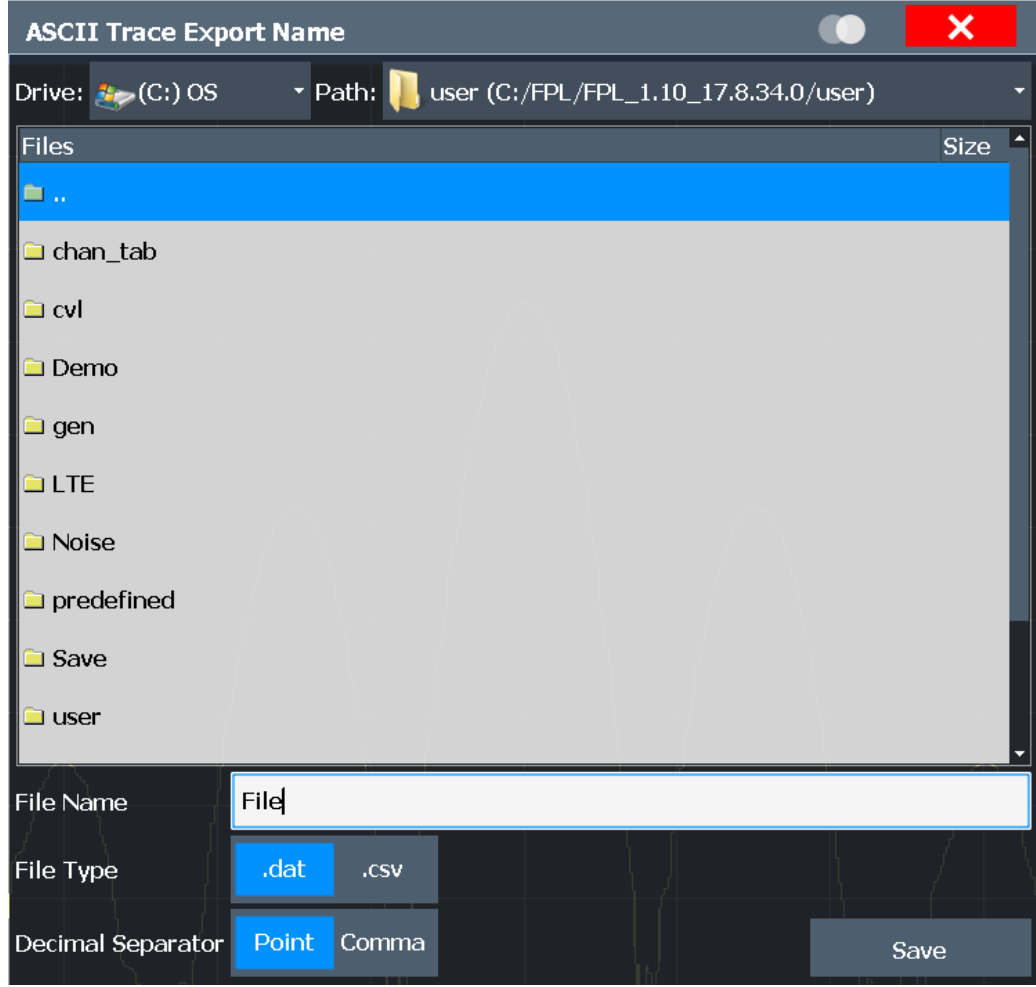

If the spectrogram display is selected when you perform this function, the entire histogram buffer with all frames is exported to a file. The data for a particular frame begins with information about the frame number and the time that frame was recorded. For large history buffers the export operation can take some time.

For details on the file format in the Spectrum application, see [Chapter 6.13.6, "Refer](#page-468-0)[ence: ASCII file export format", on page 469.](#page-468-0)

#### Remote command:

[MMEMory:STORe<n>:TRACe](#page-841-0) on page 842 [MMEMory:STORe<n>:SPECtrogram](#page-950-0) on page 951

# **File Type ← Export Trace to ASCII File**

Determines the format of the ASCII file to be imported or exported.

<span id="page-466-0"></span>Depending on the external program in which the data file was created or is evaluated, a comma-separated list (CSV) or a plain data format ( $DAT$ ) file is required.

Remote command:

[FORMat:DEXPort:FORMat](#page-839-0) on page 840

#### **Decimal Separator ← Export Trace to ASCII File**

Defines the decimal separator for floating-point numerals for the data export/import files. Evaluation programs require different separators in different languages.

Remote command: [FORMat:DEXPort:DSEParator](#page-926-0) on page 927

# **File Explorer ← Export Trace to ASCII File**

Opens the Microsoft Windows File Explorer.

Remote command: not supported

### **Importing Traces**

Trace data that was stored during a previous measurement can be imported to the Spectrum application, for example as a reference trace.

#### **Import All Traces/Import to Trace ← Importing Traces**

If the import file contains more than one trace, you can import several traces at once, overwriting the existing trace data for any active trace in the result display with the same trace number. Data from the import file for currently not active traces is not imported.

Alternatively, you can import a single trace only, which is displayed for the trace number specified in "Import to Trace". This list contains all currently active traces in the result display. If a trace with the specified number exists in the import file, that trace is imported. Otherwise, the first trace in the file is imported (indicated by a message in the status bar).

Remote command: [FORMat:DIMPort:TRACes](#page-840-0) on page 841

#### **Import ASCII File to Trace ← Importing Traces**

Loads one trace or all traces from the selected file in the selected ASCII format (. DAT or .CSV) to the currently active result display.

Remote command: [FORMat:DIMPort:TRACes](#page-840-0) on page 841

# **File Explorer ← Import ASCII File to Trace ← Importing Traces**

Opens the Microsoft Windows File Explorer.

Remote command: not supported

# <span id="page-467-0"></span>**6.13.3 How to import traces**

Trace data that was stored during a previous measurement can be imported to the Spectrum application, for example as a reference trace.

#### **To import trace data**

- 1. Press the [Trace] key.
- 2. Select "Trace Config" > "Trace / Data Export"/"Import".
- 3. Select "Import All Traces" to import traces for all the currently active traces, or select a specific trace to be imported in "Import to Trace".
- 4. Select "Import ASCII File to Trace".
- 5. Select the file format in which the data is stored.
- 6. Select the file that contains the trace data.
- 7. Select "Select" to close the dialog box and start the import.

# **6.13.4 How to export trace data and numerical results**

The measured trace data and numerical measurement results in tables can be exported to an ASCII file. For each sweep point, the measured trace position and value are output.

The file is stored with a . DAT extension. For details on the storage format, see [Chap](#page-468-0)[ter 6.13.6, "Reference: ASCII file export format", on page 469.](#page-468-0)

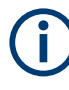

For the results of a Spectrum Emission Mask (SEM) or Spurious Emissions measurement, special file export functions are available, see ["How to save SEM result files"](#page-194-0) [on page 195](#page-194-0)(SEM) and ["Save Evaluation List"](#page-213-0) on page 214 (Spurious).

# **To export trace data and table results**

- 1. Select [TRACE] > "Trace Config" > "Trace / Data Export" tab.
- 2. Select "Export all Traces and all Table Results" to export all available measurement result data for the current application, or select a specific "Trace to Export".
- 3. Optionally, select "Include Instrument & Measurement Settings" to insert additional information in the export file header.
- 4. If necessary, change the decimal separator for the ASCII export file.
- 5. Select "Export Trace to ASCII File".
- 6. In the file selection dialog box, select the storage location and file name for the export file.
- 7. Select "Save" to close the dialog box and export the data to the file.
### <span id="page-468-0"></span>**6.13.5 How to export a peak list**

You can save the results of a marker peak list to an ASCII file.

- 1. Press the [MKR FUNCT] key.
- 2. Select the "Marker Peak List" softkey.
- 3. Set the marker peak list "State" to "On".
- 4. Press the [RUN SINGLE] key to perform a single sweep measurement and create a marker peak list.
- 5. Select the "Marker Peak List" softkey to display the "Marker Peak List" dialog box again.
- 6. If necessary, change the decimal separator to be used for the ASCII export file.
- 7. Select the "Export Peak List" button.
- 8. In the file selection dialog box, select the storage location and file name for the export file.
- 9. Select "Save" to close the dialog box and export the peak list data to the file.

### **6.13.6 Reference: ASCII file export format**

Trace data can be exported to a file in ASCII format for further evaluation in other applications. This reference describes in detail the format of the export files for result data.

(For details see [Chapter 6.13.4, "How to export trace data and numerical results",](#page-467-0) [on page 468](#page-467-0))

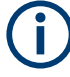

For a description of the file formats for spectrum emission mask (SEM) measurement settings and results, see [Chapter 6.2.7.8, "Reference: SEM file descriptions",](#page-197-0) [on page 198](#page-197-0).

The file format for Spurious Emissions measurement results is described in [Chap](#page-214-0)[ter 6.2.8.6, "Reference: ASCII export file format \(spurious\)", on page 215.](#page-214-0)

The file consists of the header containing important scaling parameters and a data section containing the trace data. Optionally, the header can be excluded from the file (see ["Include Instrument & Measurement Settings"](#page-464-0) on page 465).

The data of the file header consist of three columns, each separated by a semicolon: parameter name; numeric value; basic unit. The data section starts with the keyword "Trace  $\langle n \rangle$ " ( $\langle n \rangle$  = number of stored trace). The measured data follows in one or several columns (depending on the measurement), which are also separated by a semicolon.

The results are output in the same order as they are displayed on the screen: window by window, trace by trace, and table row by table row.

Generally, the format of this ASCII file can be processed by spreadsheet calculation programs, e.g. MS-Excel. Different language versions of evaluation programs can require a different handling of the decimal point. Thus, you can define the decimal separator to use (decimal point or comma, see ["Decimal Separator"](#page-464-0) on page 465).

If the spectrogram display is selected when you select the "ASCII Trace Export" softkey, the entire histogram buffer with all frames is exported to a file. The data corresponding to a particular frame begins with information about the frame number and the time that frame was recorded.

| <b>File contents</b> | <b>Description</b>                                                                |
|----------------------|-----------------------------------------------------------------------------------|
| <b>Header data</b>   |                                                                                   |
| Type;R&S FPL1000;    | Instrument model                                                                  |
| Version; 1.00;       | Firmware version                                                                  |
| Date; 01. Oct 2006;  | Date of data set storage                                                          |
| Mode; ANALYZER;      | Operating mode                                                                    |
| Preamplifier;OFF     | Preamplifier status                                                               |
| Transducer; OFF      | <b>Transducer status</b>                                                          |
| Center Freq;55000;Hz | Center frequency                                                                  |
| Freq Offset; 0; Hz   | Frequency offset                                                                  |
| Start;10000;Hz       | Start/stop of the display range.                                                  |
| Stop;100000;Hz       | Unit: Hz for span $> 0$ , s for span = 0, dBm/dB for statistics mea-<br>surements |
| Span;90000;Hz        | Frequency range (0 Hz in zero span and statistics measure-<br>ments)              |
| Ref Level:-30;dBm    | Reference level                                                                   |
| Level Offset: 0:dB   | Level offset                                                                      |
| Rf Att;20;dB         | Input attenuation                                                                 |
| $EI$ Att; $2.0;$ dB  | Electrical attenuation                                                            |
| RBW;100000;Hz        | Resolution bandwidth                                                              |
| VBW:30000;Hz         | Video bandwidth                                                                   |
| SWT;0.005;s          | Sweep time                                                                        |
| Sweep Count;20;      | Number of sweeps set                                                              |
| Ref Position; 75;%   | Position of reference level referred to diagram limits (0 $%$ =<br>lower edge)    |
| Level Range; 100; dB | Display range in y direction. Unit: dB with x-axis LOG, % with x-<br>axis LIN     |
| x-Axis;LIN;          | Scaling of x-axis linear (LIN) or logarithmic (LOG)                               |
| y-Axis;LOG;          | Scaling of y-axis linear (LIN) or logarithmic (LOG)                               |

*Table 6-30: ASCII file format for trace export in the Spectrum application*

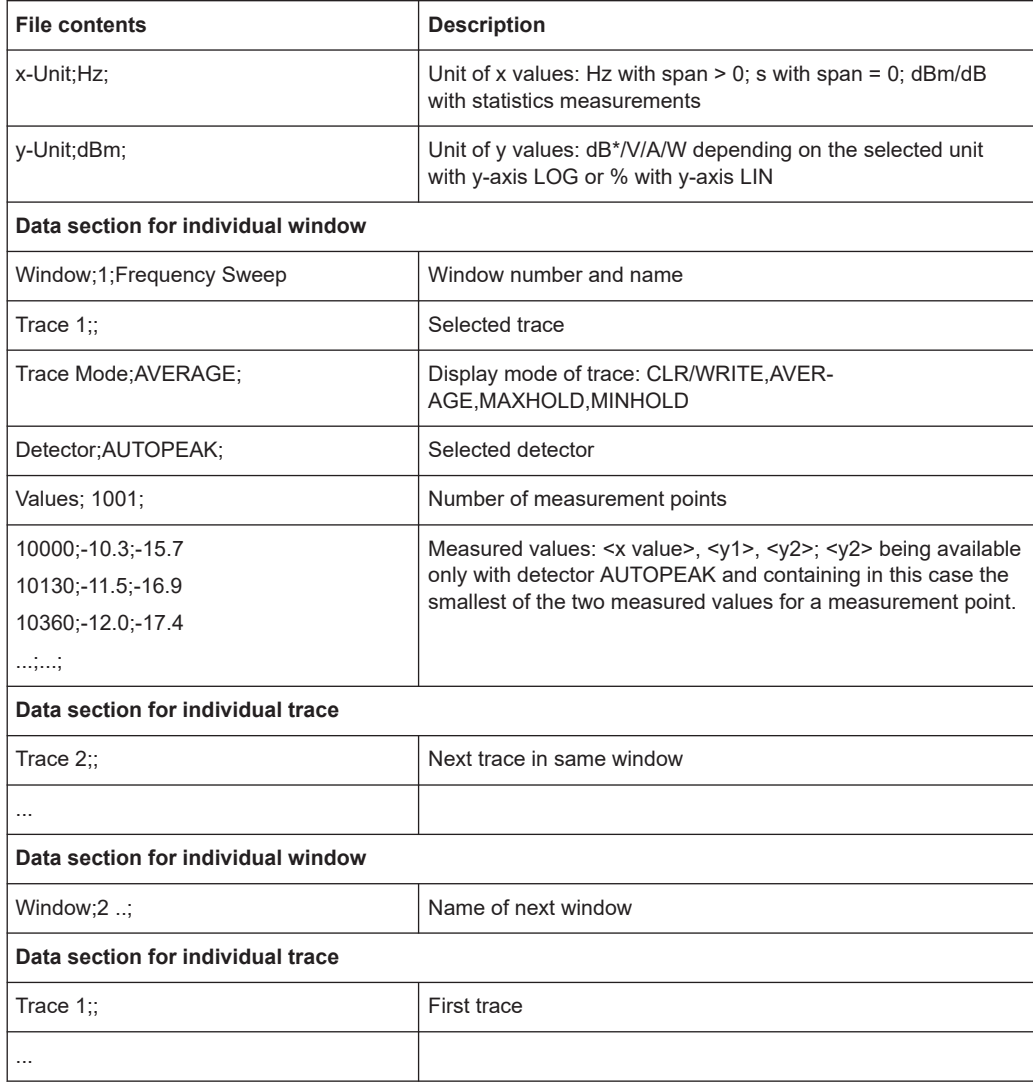

### *Table 6-31: ASCII file format for spectrogram trace export*

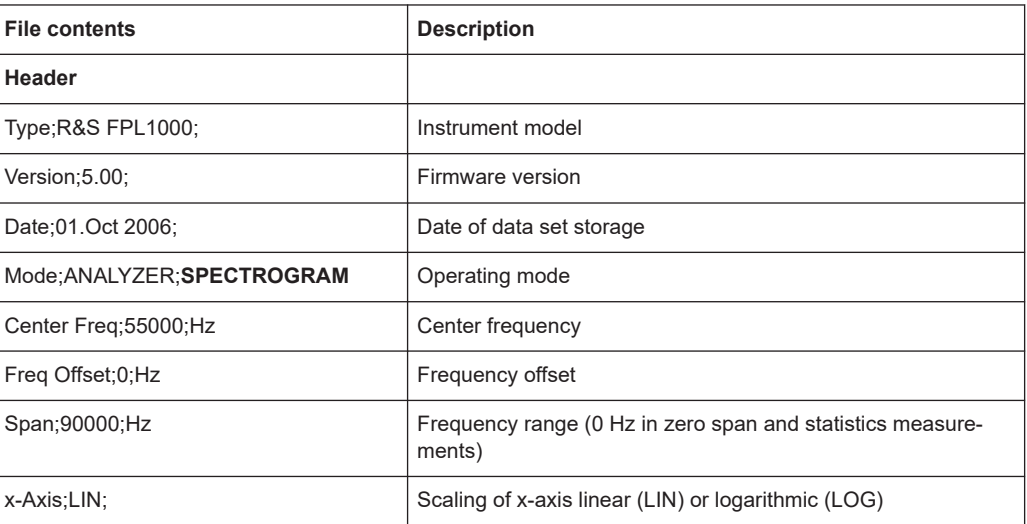

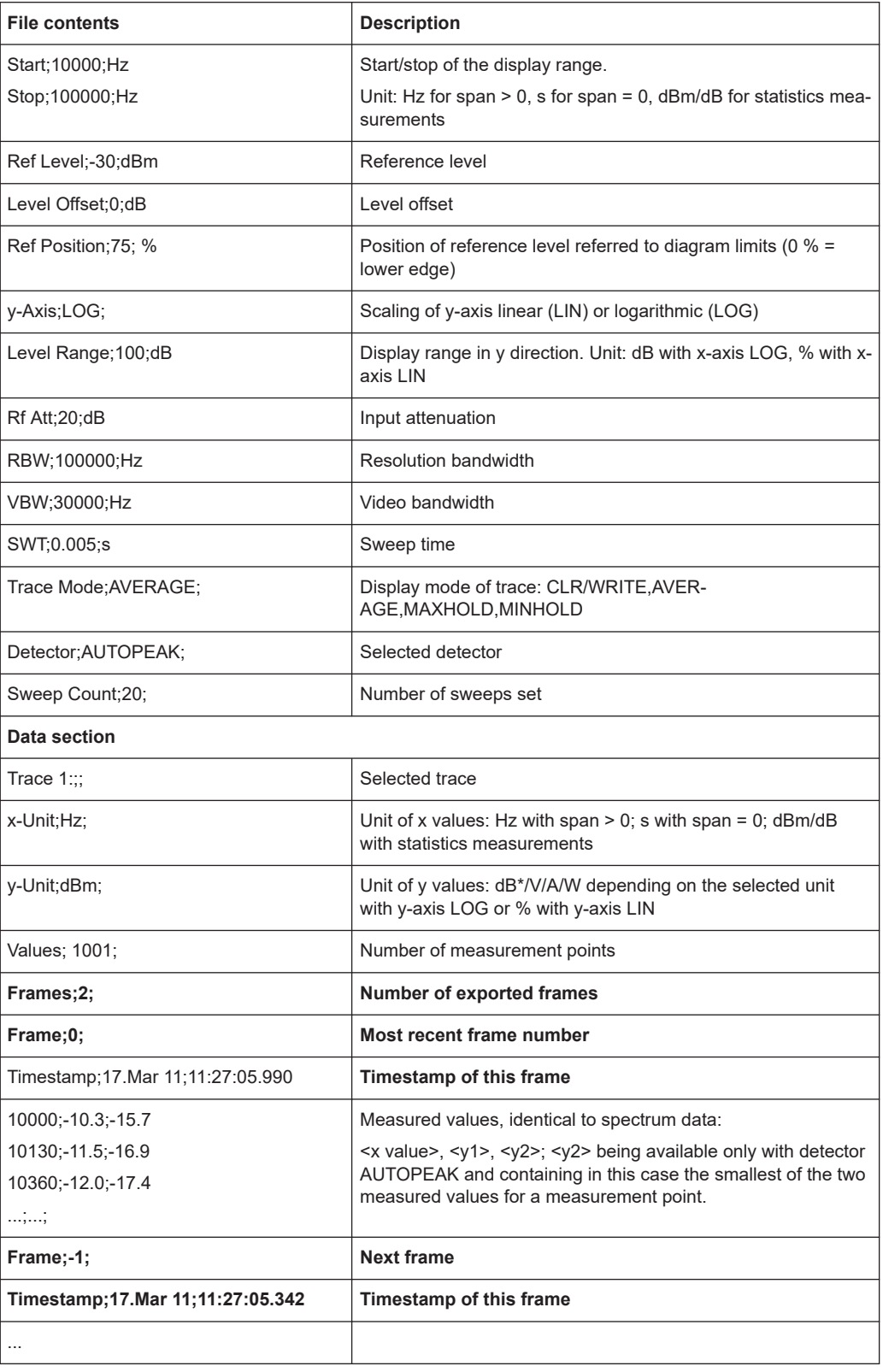

# **6.14 Independent CW source settings**

**Access**: Toolbar > "Generator Config"

**Or**: [Freq] > "Generator Config"

The independent CW signal is available in all R&S FPL1000 applications if the optional Internal Generator R&S FPL1-B9 is installed.

For details, see [Chapter 6.3.3.1, "Basics on the internal generator", on page 289](#page-288-0).

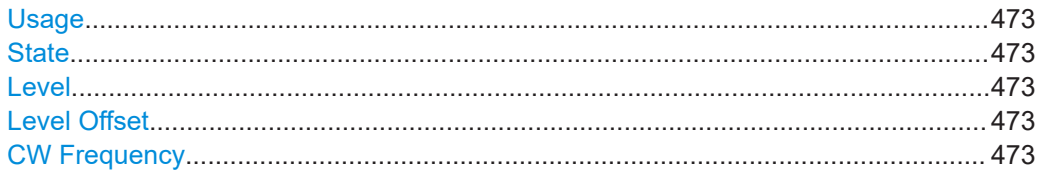

### **Usage**

Determines the type of signal provided by the internal generator:

- ["Independent CW source"](#page-288-0) on page 289: constant frequency and power level
- ["Tracking generator"](#page-289-0) on page 290: constant power level, frequency follows analyzer frequency (only available for frequency sweeps in the Spectrum application)
- ["Power sweep"](#page-289-0) on page 290: constant frequency, linearly increasing power level (only available in the Spectrum application)

Remote command:

[SOURce<si>:FREQuency:COUPling\[:STATe\]](#page-805-0) on page 806 [SOURce<si>:POWer:MODE](#page-809-0) on page 810

#### **State**

Enables or disables the internal generator. The generator signal is output at the GEN Output 50  $\Omega$  connector on the front panel.

Remote command: [OUTPut<up>\[:STATe\]](#page-803-0) on page 804

#### **Level**

Defines the output power of the internal generator.

The default output power is -20 dBm. The range is from -60 dBm to +10 dBm.

Remote command:

[SOURce<si>:POWer\[:LEVel\]\[:IMMediate\]\[:AMPLitude\]](#page-804-0) on page 805

### **Level Offset**

Defines an offset to the output power of the internal generator.

Used to adapt the level display, for example to cable loss.

Remote command:

[SOURce<si>:POWer\[:LEVel\]\[:IMMediate\]:OFFSet](#page-804-0) on page 805

#### **CW Frequency**

Defines the frequency of the independent CW source. The step size depends on the measurement mode.

If the internal generator is used as a tracking generator, the frequency is coupled to the frequency of the analyzer. Thus, this setting is not available.

Remote command:

[SOURce<si>:INTernal:FREQuency](#page-804-0) on page 805

# 7 Data management

The R&S FPL1000 allows you to save and recall measurement settings. Measurement data can be exported and imported for a later analysis, the graphical result display can be stored to a file or printed. In addition, various application-specific data can be saved and/or recalled.

General storage and import/export functions are available via the toolbar. Some special storage functions are (also) available via softkeys or dialog boxes in the corresponding menus, for example trace data export.

- Restoring the default instrument configuration (preset)........................................ 475
- [Storing and recalling instrument settings and measurement data........................ 476](#page-475-0)
	- [Import/export functions..........................................................................................486](#page-485-0)
	- [Creating screenshots of current measurement results and settings.....................489](#page-488-0)
- [Working with test reports.......................................................................................504](#page-503-0)

# **7.1 Restoring the default instrument configuration (preset)**

When delivered, the R&S FPL1000 has a default configuration. You can restore this defined initial state at any time as a known starting point for measurements. This is often recommendable as a first step in troubleshooting when unusual measurement results arise.

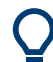

#### **Factory default configuration**

The factory default configuration is selected such that the RF input is always protected against overload, provided that the applied signal levels are in the allowed range for the instrument.

Alternatively to the factory default settings, you can define user-specific recall settings to be restored after a preset or reboot, see ["To recall settings automatically after preset](#page-485-0) or reboot" [on page 486](#page-485-0).

### **To restore the default instrument configuration for all channel setups at once**

► Press the [PRESET] key.

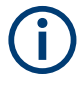

After you use the [PRESET] function, the history of previous actions is deleted, i.e. any actions performed previously cannot be undone or redone using the [UNDO/REDO] keys.

#### **Remote command:**

\*RST or SYSTem:PRESet

#### <span id="page-475-0"></span>**To restore the default configuration for a single channel setup**

The default measurement settings can also be reset for an individual channel setup only, rather than resetting the entire instrument.

► In the "Overview", select the "Preset Channel" button.

The factory default settings are restored to the current channel setup. Note that a user-defined recall settings file is **NOT** restored.

### **Remote command:**

[SYSTem:PRESet:CHANnel\[:EXEC\]](#page-939-0) on page 940

# **7.2 Storing and recalling instrument settings and measurement data**

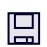

P<sup>SY</sup>

**Access**: "Save"/ "Open" icon in the toolbar

**Or**: [FILE]

Possibly you would like to restore or repeat a measurement you performed under specific conditions on the instrument. Or you want to evaluate imported data in another application on the R&S FPL1000 and would like to restore the measurement settings applied during measurement. In these cases, you can store and recall instrument and measurement settings, and possibly other related measurement data.

Two different methods are available for managing instrument settings:

- Quick Save/Quick Recall a defined set of instrument settings or channel setups are stored or recalled quickly in just one step
- Configurable Save/Recall a user-defined set of instrument settings or channel setups are stored to a definable storage location

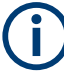

### **Restrictions when recalling measurement settings**

When recalling a saved configuration file, the following restrictions apply:

- The R&S FPL1000 must support the frequency range defined in the configuration file.
- Configuration files created on a R&S FPL1000 with certain options in use do not work on an R&S FPL1000 without these options.
- Files created with newer firmware versions may not work with a previous version.
- Files created on an instrument other than the R&S FPL1000 do not work on the R&S FPL1000.

<span id="page-476-0"></span>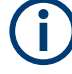

#### **Saving and recalling transducer and limit line settings**

If a transducer file was in use when the save set was stored (with the save item "Current Settings" only) the R&S FPL1000 assumes that these transducer values should remain valid after every recall of that save set. Thus, even if the transducer file is changed and the original save set file is recalled later, the *originally stored* transducer values are recalled and applied to the measurement. In the "Edit" transducer dialog box, however, the *changed* transducer file values are displayed, as no updated transducer file was loaded.

The same applies to limit line settings.

The same applies to integrated measurements' weighting filter.

If you want to apply the changed transducer values after recalling the save set, you must force the application to reload the transducer file. To do so, simply open the "Edit Transducer" dialog box (see [Chapter 8.7.2, "Transducer settings", on page 545](#page-544-0)) and toggle the "X-Axis" option from "Lin" to "log" and back. Due to that change, the transducer file is automatically reloaded, and the changed transducer values are applied to the current measurement. Now you can create a new save set with the updated transducer values.

Similarly, if you want to apply the changed limit values after recalling the save set, you must force the application to reload the limit file. To do so, simply open the "Edit Limit Line" dialog box (see [Chapter 6.11.2.2, "Limit line settings and functions",](#page-442-0)

[on page 443](#page-442-0)) and toggle the "Y-Axis" unit. Due to that change, the limit line file is automatically reloaded, and the changed limit values are applied to the current measurement. Now a new save set with the updated limit values can be created.

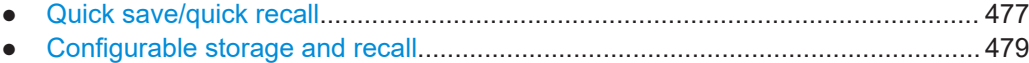

● [How to save and load instrument settings............................................................ 484](#page-483-0)

### **7.2.1 Quick save/quick recall**

The "Quick Save" and "Quick Recall" functions allow you to store instrument settings or channel setups very easily and quickly in one step. Up to ten different sets of settings can be stored to or recalled from "save sets". Each save set is identified by its storage date and type (instrument or specific "Channel") in the display. The save sets are stored in the

C:\Users\Public\Documents\Rohde-Schwarz\Analyzer\QuickSave directory, in files named QuickSave1.dfl to QuickSave10.dfl. Only the current measurement settings are stored, not any additional data such as traces, limit line or transducer files (see [Chapter 7.2.2.1, "Stored data types", on page 480](#page-479-0)).

Source calibration files for an optional internal generator, if available, are included.

During recall, save sets of type "Instrument" replace the settings of the entire instrument. All other save sets start a new channel setup with the stored settings.

#### Storing and recalling instrument settings and measurement data

T

If a channel setup with the same name as the "Channel" to be restored is already active, the name for the new channel setup is extended by a consecutive number:

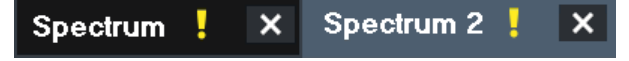

### **7.2.1.1 Quick save / quick recall settings**

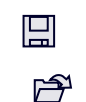

**Access**: "Save"/ "Open" icon in the toolbar > "Quick Save" / "Quick Recall" Both dialog boxes are very similar and closely related.

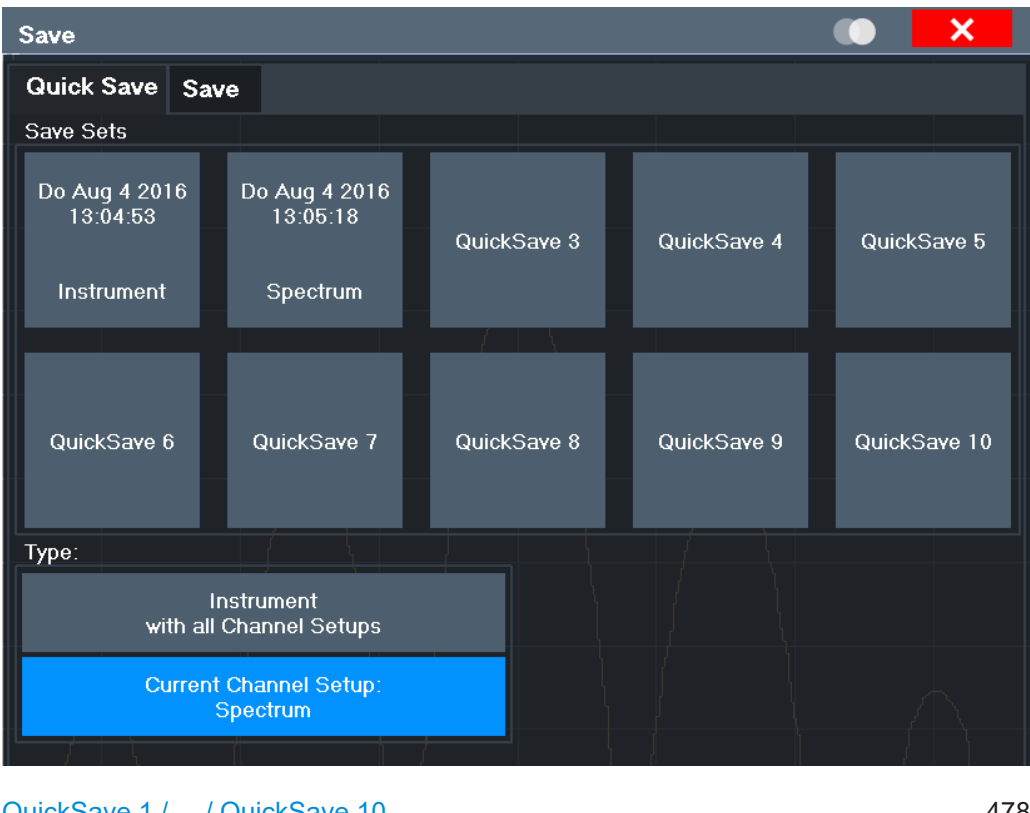

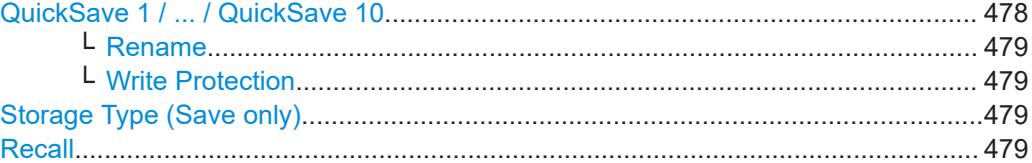

### **QuickSave 1 / ... / QuickSave 10**

Selects one of the save sets to store the current settings in or to be recalled. At the time of storage, the "QuickSave 1 / ... / QuickSave 10" placeholder is replaced by a label indicating the storage date and time and the storage type.

Right-click on one of the QuickSave buttons to display a context menu with additional functions for the save set.

#### Storing and recalling instrument settings and measurement data

<span id="page-478-0"></span>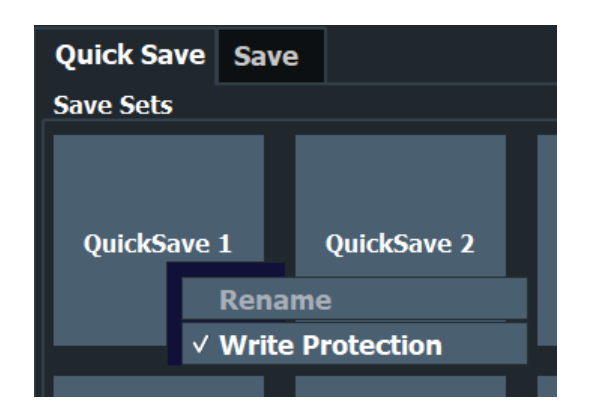

During recall, save sets of type "Instrument" replace the settings of the entire instrument. All other save sets start a new channel setup with the stored settings.

### **Rename ← QuickSave 1 / ... / QuickSave 10**

Displays an input field to rename the save set, if write protection is disabled.

### **Write Protection ← QuickSave 1 / ... / QuickSave 10**

Enables or disables write protection for the save set. If enabled, the save set cannot be renamed or overwritten.

### **Storage Type (Save only)**

Defines which type of settings are stored in the save set.

"Instrument with all Channels" The instrument settings for all currently active "Channel"s are stored.

"Current Chan-Only the instrument settings for the currently selected measurement nel" "Channel"s are stored.

### **Recall**

Restores the instrument settings as saved in the selected settings file. If the settings file contains settings for a specific "Channel" only, a new channel setup with the stored settings is activated, otherwise all "Channel"s and instrument settings are overwritten with the stored settings.

**Note:** After you use the "Recall" function, the history of previous actions is deleted, i.e. any actions performed previously cannot be undone or redone using the [UNDO/ REDOI keys.

Remote command: [MMEMory:LOAD:STATe](#page-936-0) on page 937

### **7.2.2 Configurable storage and recall**

The more sophisticated storage and recall functions allow you to define which settings are stored, and where the settings file is stored to. Any settings file can be selected for recall.

<span id="page-479-0"></span>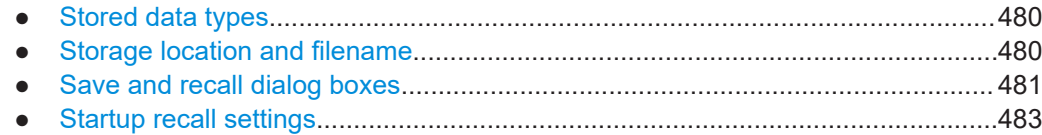

### **7.2.2.1 Stored data types**

The following types of data can be stored to and loaded from files via the "Save" dialog box on the R&S FPL1000:

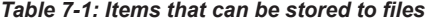

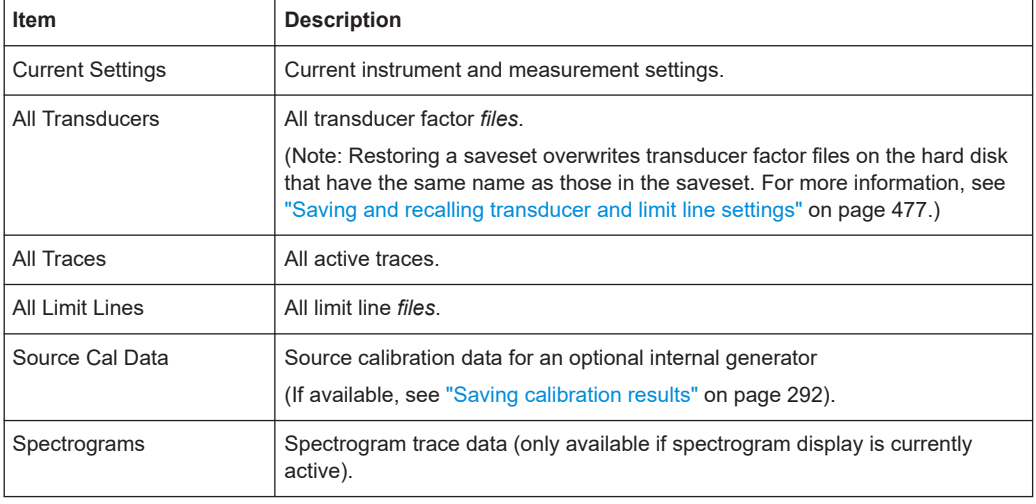

### **7.2.2.2 Storage location and filename**

The data is stored on the internal flash disk or, if selected, on a memory stick or network drive. The operating system, firmware and stored instrument settings are located on drive C.

The storage location and filename are selected in a file selection dialog box which is displayed when you perform a storage function.

By default, the name of a settings file consists of a base name followed by an underscore and three numbers, e.g. limit lines 005. In the example, the base name is limit lines. The base name can contain characters, numbers and underscores. The file extension  $df1$  is added automatically. The default folder for settings files is C:\Users\Public\Documents\Rohde-Schwarz\Analyzer\Save.

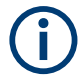

### **File name restrictions**

File names must be compatible with the Windows conventions for file names. In particular, they must not contain special characters such as ":", "\*", "?".

#### Storing and recalling instrument settings and measurement data

### <span id="page-480-0"></span>**7.2.2.3 Save and recall dialog boxes**

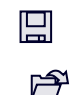

**Access**: "Save"/ "Open" icon in the toolbar > "Save" / "Recall"

Both dialog boxes are very similar and closely related.

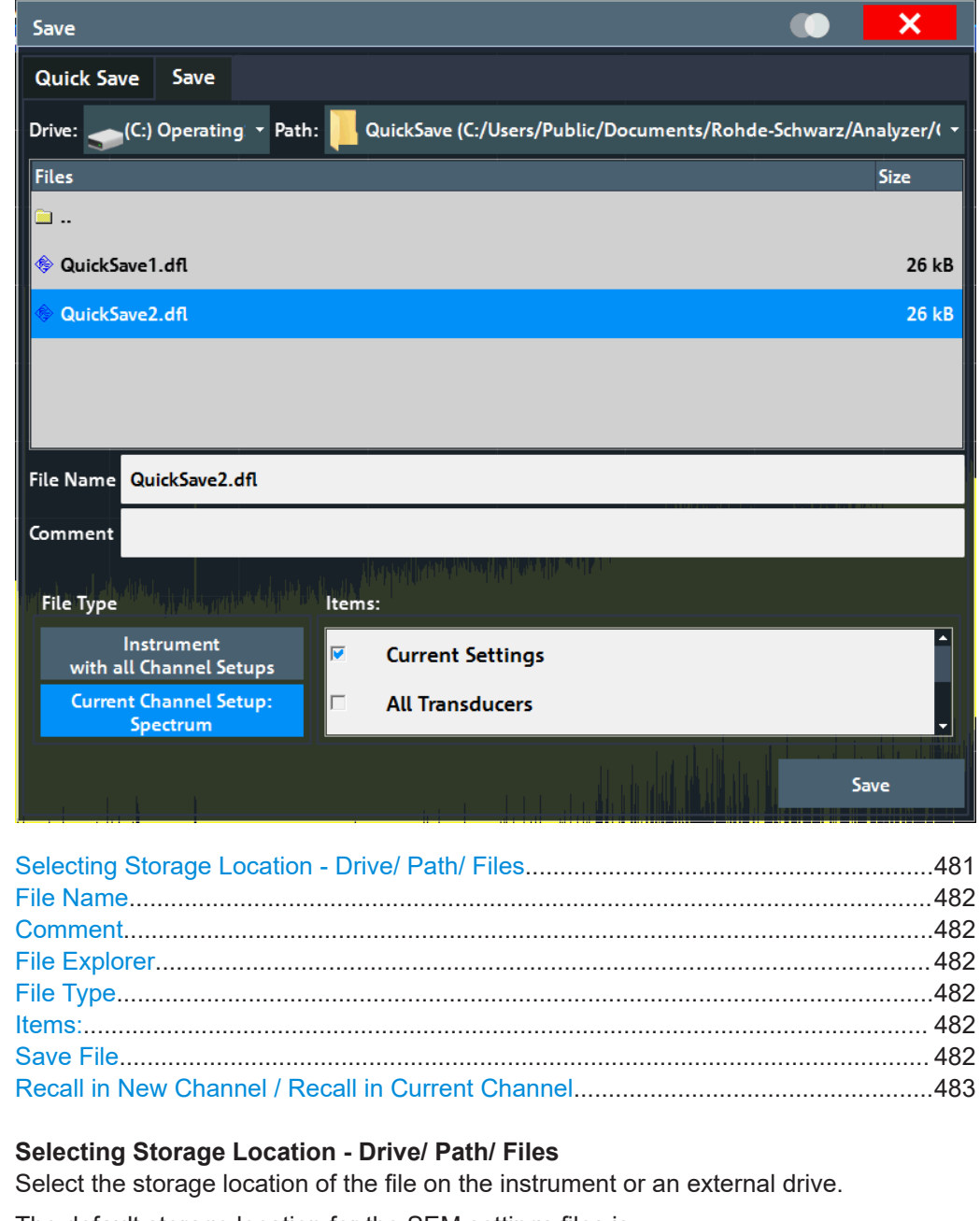

The default storage location for the SEM settings files is:

C:\ProgramData\Rohde-Schwarz\ZNL-FPL\sem\_std.

Remote command:

[MMEMory:CATalog](#page-927-0) on page 928

### <span id="page-481-0"></span>**File Name**

Contains the name of the data file without the path or extension.

By default, the name of a user file consists of a base name followed by an underscore. Multiple files with the same base name are extended by three numbers, e.g. limit\_lines\_005.

File names must be compatible with the Windows conventions for file names. In particular, they must not contain special characters such as ":", "\*", "?".

For details on the filename and location, see [Chapter 7.2.2.2, "Storage location and fil](#page-479-0)[ename", on page 480.](#page-479-0)

### **Comment**

An optional description for the data file. A maximum of 60 characters can be displayed.

Remote command: [MMEMory:COMMent](#page-928-0) on page 929

#### **File Explorer**

Opens the Microsoft Windows File Explorer.

Remote command: not supported

#### **File Type**

Determines whether the global instrument settings with all "Channel"s are stored or recalled, or the current "Channel" settings only.

#### **Items:**

Defines which data and settings are stored or are recalled. Depending on the "File Type", either channel setups only, or global settings are available. Which items are available also depends on the installed options (see also [Chapter 7.2.2.1, "Stored data](#page-479-0) [types", on page 480](#page-479-0)).

### Remote command:

```
MMEMory:SELect[:ITEM]:ALL on page 933
MMEMory:SELect[:ITEM]:DEFault on page 933
MMEMory:SELect[:ITEM]:NONE on page 934
MMEMory: SELect [: ITEM]: HWSettings on page 933
MMEMory:SELect[:ITEM]:LINes:ALL on page 934
MMEMory:SELect[:ITEM]:SCData on page 935
MMEMory:SELect[:ITEM]:SGRam on page 935
MMEMory:SELect[:ITEM]:TRACe<1...3>[:ACTive] on page 935
MMEMory:SELect[:ITEM]:TRANsducer:ALL on page 936
```
### **Save File**

Saves the settings file with the defined filename.

### Remote command:

MMEMory: STORe<1|2>: STATe on page 939 [MMEMory:STORe<1|2>:STATe:NEXT](#page-938-0) on page 939

### <span id="page-482-0"></span>**Recall in New Channel / Recall in Current Channel**

Restores the instrument settings as saved in the selected settings file. If the settings file contains settings for a specific "Channel" only, select "Recall in New Channel" to activate a new channel setup with the stored settings. Select "Recall in Current Channel" to replace the current "Channel" settings.

**Note:** After you use the "Recall" function, the history of previous actions is deleted, i.e. any actions performed previously cannot be undone or redone using the [UNDO/ REDO] keys.

Remote command: [MMEMory:LOAD:STATe](#page-936-0) on page 937

### **7.2.2.4 Startup recall settings**

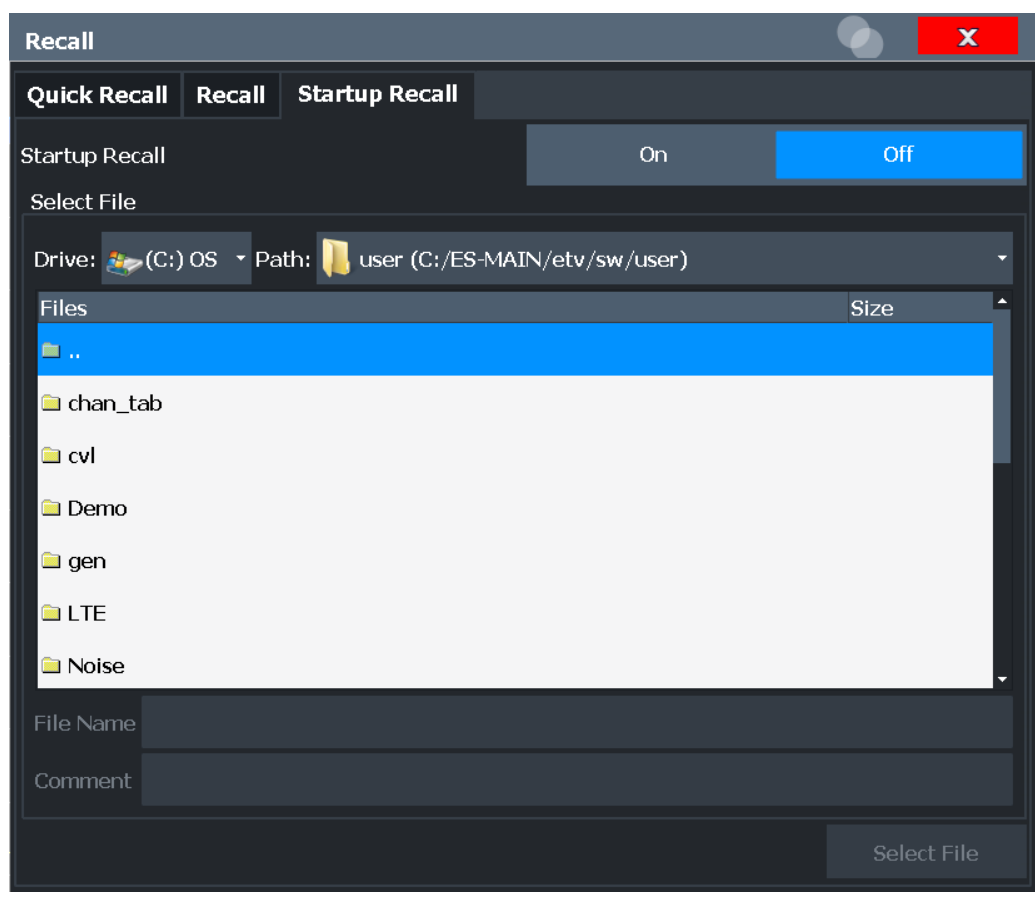

**Access**: "Open" icon in the toolbar > "Startup Recall"

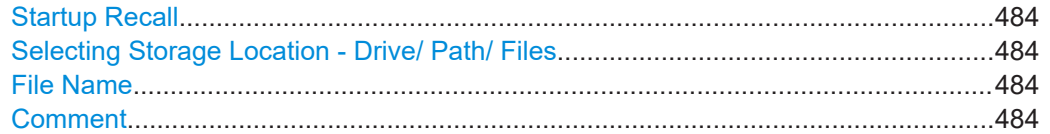

### <span id="page-483-0"></span>**Startup Recall**

Activates or deactivates the startup recall function. If activated, the settings stored in the selected file are loaded each time the instrument is started or preset. If deactivated, the default settings are loaded.

Note that only *instrument* settings files can be selected for the startup recall function, not "Channel" files.

Remote command:

[MMEMory:LOAD:AUTO](#page-936-0) on page 937

#### **Selecting Storage Location - Drive/ Path/ Files**

Select the storage location of the file on the instrument or an external drive.

The default storage location for the SEM settings files is:

C:\ProgramData\Rohde-Schwarz\ZNL-FPL\sem\_std.

Remote command: [MMEMory:CATalog](#page-927-0) on page 928

### **File Name**

Contains the name of the data file without the path or extension.

By default, the name of a user file consists of a base name followed by an underscore. Multiple files with the same base name are extended by three numbers, e.g. limit\_lines\_005.

File names must be compatible with the Windows conventions for file names. In particular, they must not contain special characters such as ":", "\*", "?".

For details on the filename and location, see [Chapter 7.2.2.2, "Storage location and fil](#page-479-0)[ename", on page 480.](#page-479-0)

#### **Comment**

An optional description for the data file. A maximum of 60 characters can be displayed.

Remote command: [MMEMory:COMMent](#page-928-0) on page 929

### **7.2.3 How to save and load instrument settings**

Instrument settings can be saved to a file and loaded again later, so that you can repeat the measurement with the same settings. Optionally, user-defined measurement settings can automatically be restored each time you start or preset the instrument.

#### **To save and recall instrument settings using the Quick Save function**

- 冒
- 1. Select the "Save" icon from the toolbar.
- 2. Select whether the instrument settings for **all**"Channel"s are stored, or only those for the **current**"Channel".
- 3. Select one of the save sets in which the settings are stored ("QuickSaveX").

### Storing and recalling instrument settings and measurement data

### <span id="page-484-0"></span>The selected settings are stored to the file

C:\Users\Public\Documents\Rohde-Schwarz\Analyzer\QuickSave\ QuickSaveX.dfl.

**Note:** If you make any changes to the settings *after* storing the configuration file, remember to save the settings again. Otherwise those settings cannot be restored and will be overwritten by the stored values when the configuration file is recalled.

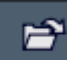

- 4. To restore the settings, select the "Open" icon from the toolbar.
- 5. Select the save set in which the settings were stored ("QuickSaveX"). The selected settings are restored to the instrument or channel setup.

#### **To save configurable instrument settings**

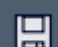

- 1. Select the "Save" icon from the toolbar.
- 2. In the "Save" dialog box, switch to the "Save" tab.
- 3. In the file selection dialog box, select a filename and storage location for the settings file.
- 4. Optionally, define a comment to describe the stored settings.
- 5. Select whether the instrument settings for **all**"Channel"s are stored, or only those for the **current**"Channel".
- 6. Select the items to be saved with the settings. Either the settings for the currently selected "Channel" only, or the settings for all "Channel"s can be stored. Various other items, such as lines or traces etc., can be stored as well (see [Chap](#page-479-0)[ter 7.2.2.1, "Stored data types", on page 480\)](#page-479-0).
- 7. Select "Save".

A file with the defined name and path and the extension . dfl is created.

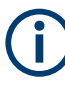

If you make any changes to the settings *after* storing the configuration file, remember to save the settings again. Otherwise those settings cannot be restored and will be overwritten by the stored values when the configuration file is recalled.

#### **To recall configurable instrument settings**

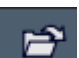

- 1. Select the "Open" icon from the toolbar.
- 2. In the "Recall" dialog box, switch to the "Recall" tab.
- 3. In the file selection dialog box, select the filename and storage location of the settings file.

**Note:** The "File Type" indicates whether the file contains instrument settings for **all**"Channel"s, or only those for the current "Channel".

- <span id="page-485-0"></span>4. If several items were saved, select which items are restored.
- 5. If a "Channel" was saved, select whether the settings will replace the settings in the current "Channel", or whether a new channel setup with the saved settings will be opened.
- 6. Select "Recall".

The settings and selected items from the saved measurement are restored and you can repeat the measurement with the same settings. Note that any changes made to the settings *after* storing the configuration file will be overwritten by the stored values when the configuration file is recalled.

### **To recall settings automatically after preset or reboot**

You can define the settings that are restored when you preset or reboot the instrument.

- 1. Configure the settings as required and save them as described in ["To save configu](#page-484-0)[rable instrument settings"](#page-484-0) on page 485.
- 2. In the "Save/Recall" menu, select "Startup Recall".
- 3. From the file selection dialog box, select the recall settings to restore.
- 4. Select "Select File".
- 5. Set "Startup Recall" to "On".

Now when you press the [PRESET] key or reboot the instrument, the defined settings will be restored.

6. To restore the factory preset settings, set "Startup Recall" to "Off".

# **7.3 Import/export functions**

 $\Box$ 

ਾ

**Access**: "Save"/ "Open" icon in the toolbar > "Import" / "Export"

The R&S FPL1000 provides various evaluation methods for the results of the performed measurements. However, you may want to evaluate the data with further, external applications. In this case, you can export the measurement data to a standard format file (ASCII or XML). Some of the data stored in these formats can also be reimported to the R&S FPL1000 for further evaluation later, for example in other applications.

The following data types can be exported (depending on the application):

- **Trace data**
- Table results, such as result summaries, marker peak lists etc.
- I/Q data

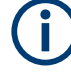

I/Q data can only be imported and exported in applications that process I/Q data, such as the I/Q Analyzer or optional applications.

See the corresponding user manuals for those applications for details.

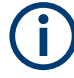

These functions are only available if no measurement is running.

In particular, if [Continuous Sweep / Run Cont](#page-335-0) is active, the import/export functions are not available.

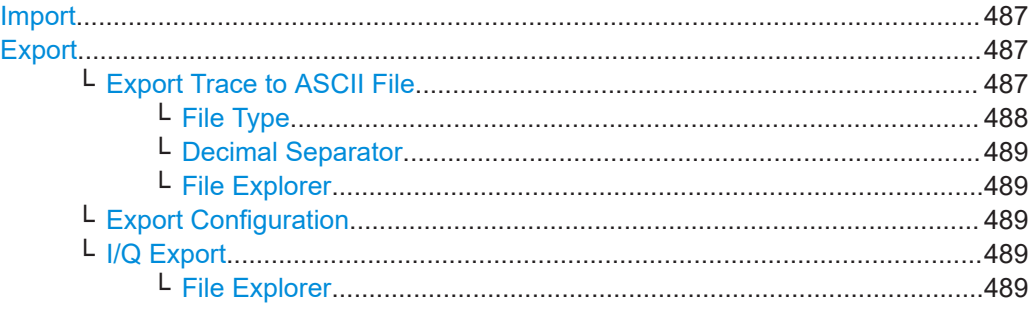

### **Import**

 $\Box$ 

 $\Box$ 

**Access**: "Save/Recall" > Import

 $\hat{P}$  Provides functions to import data.

Importing trace data is only available via the "Trace Config" dialog box, see [Chap](#page-463-0)[ter 6.13.2, "Trace/data ex/import", on page 464.](#page-463-0)

I/Q data can only be imported by applications that process I/Q data.

See the R&S FPL1000 I/Q Analyzer user manual for more information.

### **Export**

**Access**: "Save/Recall" > Export

 $\hat{\mathbb{P}}$  Opens a submenu to configure data export.

### **Export Trace to ASCII File ← Export**

Saves the selected trace or all traces in the currently active result display to the specified file and directory in the selected ASCII format.

"File Explorer": Instead of using the file manager of the R&S FPL1000 firmware, you can also use the Microsoft Windows File Explorer to manage files.

Import/export functions

<span id="page-487-0"></span>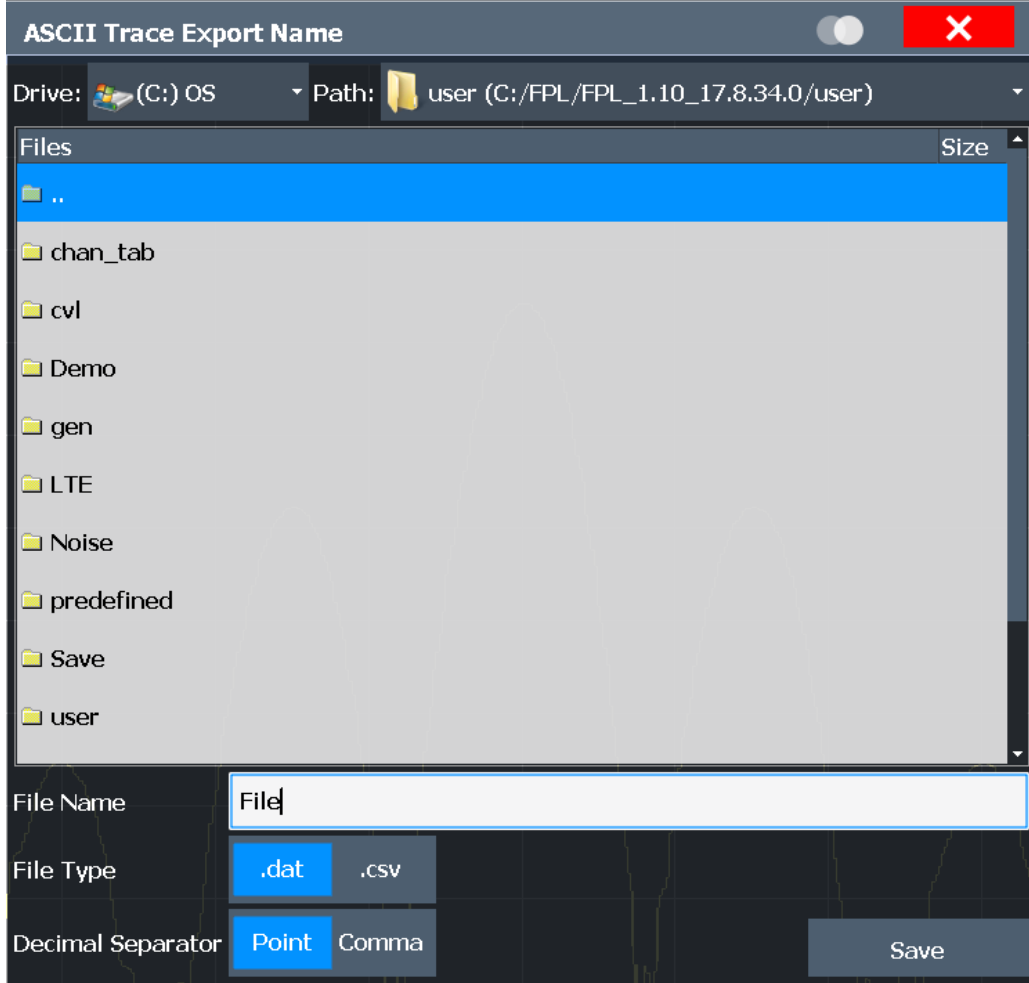

If the spectrogram display is selected when you perform this function, the entire histogram buffer with all frames is exported to a file. The data for a particular frame begins with information about the frame number and the time that frame was recorded. For large history buffers the export operation can take some time.

For details on the file format in the Spectrum application, see [Chapter 6.13.6, "Refer](#page-468-0)[ence: ASCII file export format", on page 469.](#page-468-0)

Remote command:

[MMEMory:STORe<n>:TRACe](#page-841-0) on page 842 [MMEMory:STORe<n>:SPECtrogram](#page-950-0) on page 951

#### **File Type ← Export Trace to ASCII File ← Export**

Determines the format of the ASCII file to be imported or exported.

Depending on the external program in which the data file was created or is evaluated, a comma-separated list (CSV) or a plain data format (DAT) file is required.

Remote command: [FORMat:DEXPort:FORMat](#page-839-0) on page 840

### <span id="page-488-0"></span>**Decimal Separator ← Export Trace to ASCII File ← Export**

Defines the decimal separator for floating-point numerals for the data export/import files. Evaluation programs require different separators in different languages.

Remote command: [FORMat:DEXPort:DSEParator](#page-926-0) on page 927

#### **File Explorer ← Export Trace to ASCII File ← Export**

Opens the Microsoft Windows File Explorer.

Remote command: not supported

#### **Export Configuration ← Export**

Opens the "Traces" dialog box to configure the trace and data export settings.

#### **I/Q Export ← Export**

Opens a file selection dialog box to define an export file name to which the I/Q data is stored. This function is only available in single sweep mode.

It is not available in the Spectrum application, only in applications that process I/Q data, such as the I/Q Analyzer or optional applications.

For details, see the description in the R&S FPL1000 I/Q Analyzer User Manual ("Importing and Exporting I/Q Data").

**Note:** Storing large amounts of I/Q data (several Gigabytes) can exceed the available (internal) storage space on the R&S FPL1000. In this case, it can be necessary to use an external storage medium.

#### **File Explorer ← I/Q Export ← Export**

Opens the Microsoft Windows File Explorer.

Remote command: not supported

# **7.4 Creating screenshots of current measurement results and settings**

To document the graphical results and the most important settings for the currently performed measurement, you can create a screenshot of the current display. Screenshots can either be printed or stored to a file.

- Print and screenshot settings................................................................................489
- [How to store or print screenshots of the display................................................... 500](#page-499-0)
- [Example for storing multiple measurement results to a PDF file.......................... 503](#page-502-0)

### **7.4.1 Print and screenshot settings**

**Access**: [Print]

#### Creating screenshots of current measurement results and settings

<span id="page-489-0"></span>For step-by-step instructions, see [Chapter 7.4.2, "How to store or print screenshots of](#page-499-0) [the display", on page 500.](#page-499-0)

Remote commands for these settings are described in [Chapter 10.9.4, "Storing or](#page-940-0) [printing screenshots", on page 941.](#page-940-0)

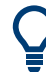

To print a screenshot of the current display with the current settings immediately, without switching to the "Print" menu, use the [Print] key.

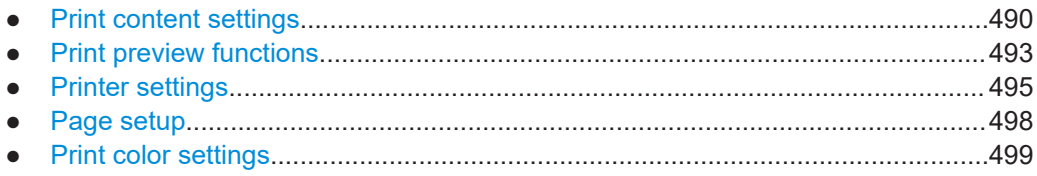

### **7.4.1.1 Print content settings**

**Access**: "Print" > "Print Config" > "Content" tab

The content settings determine which data is included in the printout.

Creating screenshots of current measurement results and settings

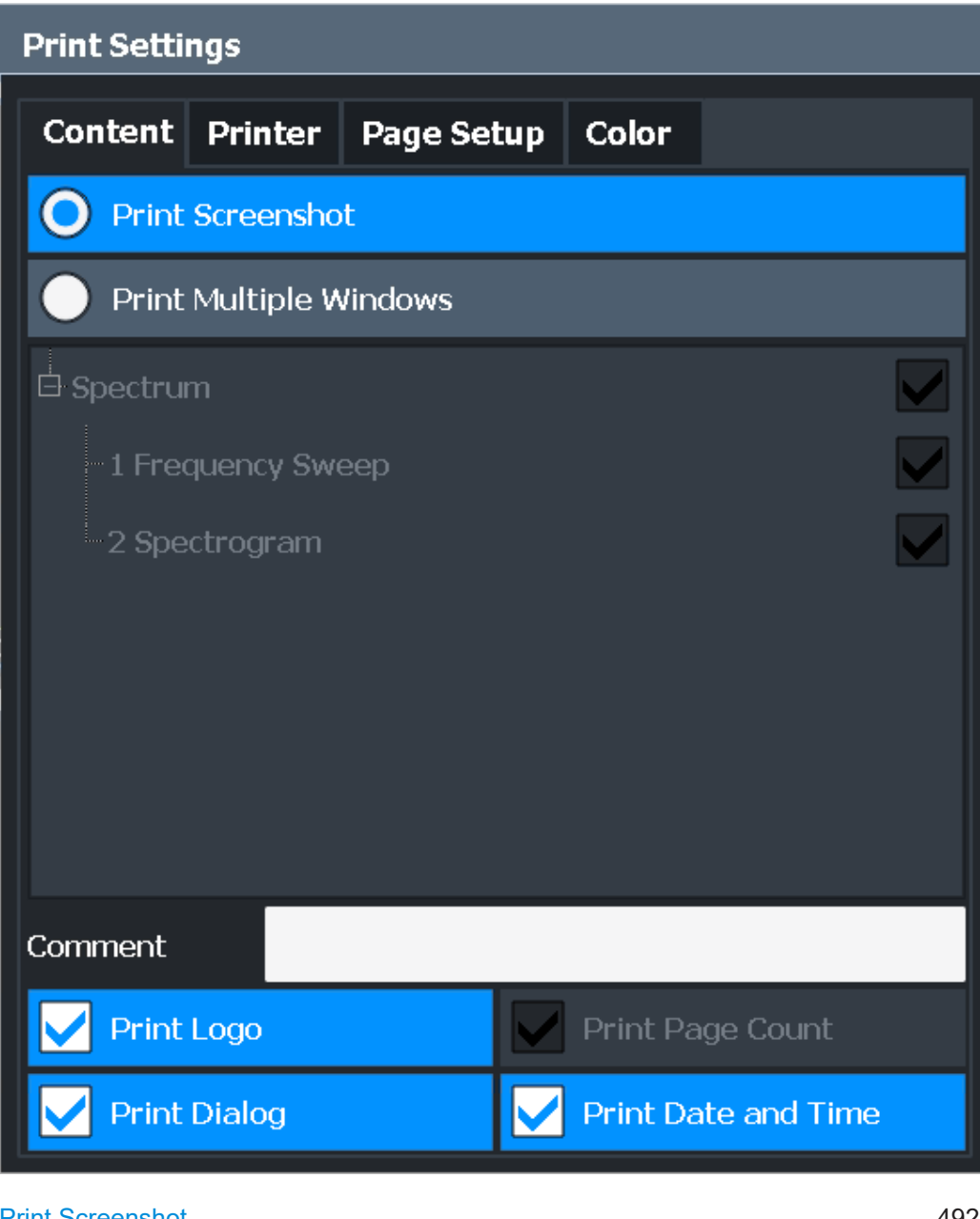

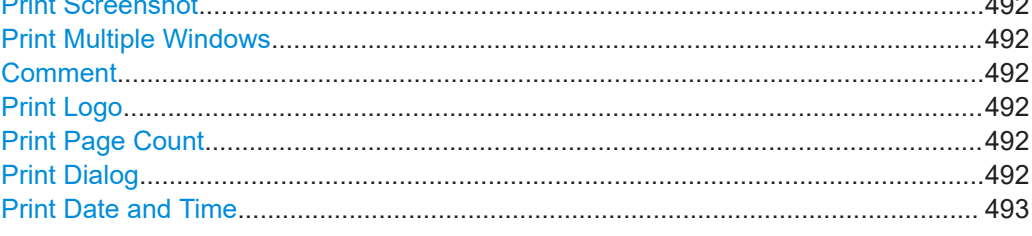

### <span id="page-491-0"></span>**Print Screenshot**

Selects all measurement results displayed on the screen for the current channel setup (or "MultiView"): diagrams, traces, markers, marker lists, limit lines, etc., including the channel bar and status bar, for printout on a single page. Displayed items belonging to the software user interface (e.g. softkeys) are not included. The position and size of the elements in the printout is identical to the display.

Remote command: [HCOPy:CONTent](#page-941-0) on page 942

### **Print Multiple Windows**

Includes only the selected windows in the printout. All currently active windows for the current channel setup (or "MultiView") are available for selection. How many windows are printed on a single page of the printout is user-definable (see ["Windows Per Page"](#page-498-0) [on page 499](#page-498-0)).

This option is only available when printing on a printer or to a PDF file (see ["Destina](#page-495-0)tion" [on page 496](#page-495-0)). If the [Destination](#page-495-0) is currently set to an image file or the clipboard, it is automatically changed to be a PDF file.

### Remote command:

[HCOPy:CONTent](#page-941-0) on page 942 [HCOPy:PAGE:WINDow:STATe](#page-948-0) on page 949 [HCOPy:PAGE:WINDow:CHANnel:STATe](#page-946-0) on page 947

#### **Comment**

Defines an optional comment to be included in the printout of the display. Maximum 120 characters are allowed. Up to 60 characters fit in one line. In the first line, a manual line-feed can be forced at any point by entering "@".

The comment is printed in the top left corner of each printout page. If a comment should not be printed, it must be deleted.

**Tip**: The current date and time can be inserted automatically, see ["Print Date and](#page-492-0) Time" [on page 493](#page-492-0).

Remote command: [HCOPy:ITEM:WINDow:TEXT](#page-944-0) on page 945

#### **Print Logo**

Activates/deactivates the printout of the Rohde & Schwarz company logo in the upper right corner.

Remote command: [DISPlay:LOGO](#page-940-0) on page 941

#### **Print Page Count**

Includes the page number for printouts consisting of multiple windows ("Print Multiple Windows" on page 492).

Remote command: [HCOPy:PAGE:COUNt:STATe](#page-944-0) on page 945

#### **Print Dialog**

Includes any currently displayed dialog in the screenshot printout.

<span id="page-492-0"></span>This setting is only available if [Print Screenshot](#page-491-0) is selected.

### **Print Date and Time**

Includes or removes the current date and time at the bottom of the printout.

Remote command: [HCOPy:TDSTamp:STATe](#page-948-0) on page 949

### **7.4.1.2 Print preview functions**

### **Access**: [Print]

The "Print Preview" of the printout according to the current configuration is available in all "Print Settings" dialog tabs.

### **R&S<sup>®</sup>FPL1000 Data management BECO Data management**

### Creating screenshots of current measurement results and settings

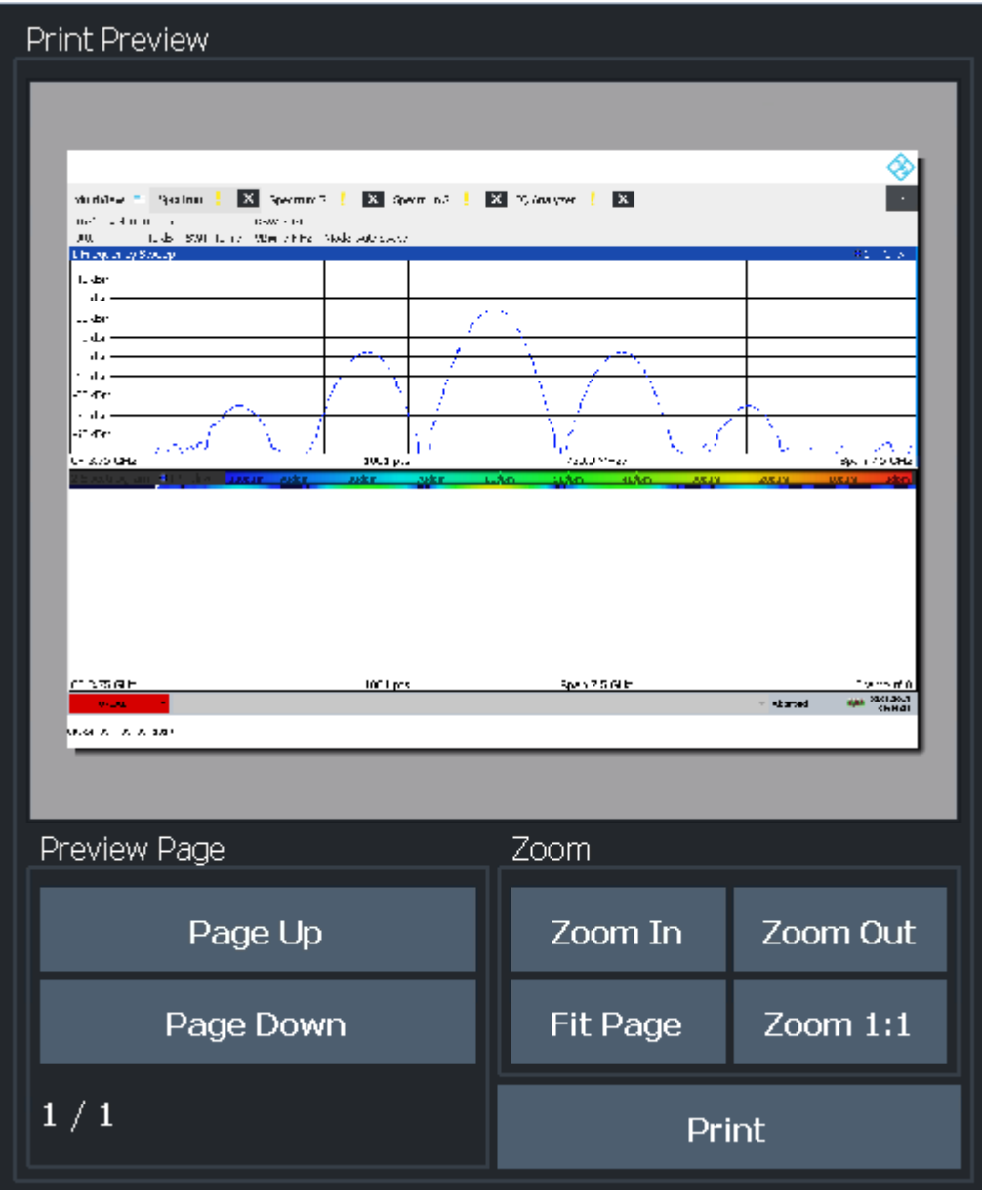

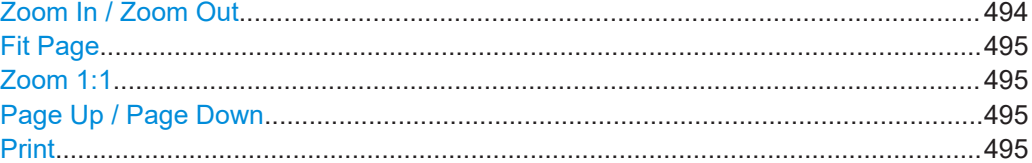

### **Zoom In / Zoom Out**

Zooms into (enlarges) or zooms out of (decreases) the preview display. Note that the zoom functions affect only the preview, not the printout itself.

### <span id="page-494-0"></span>**Fit Page**

Adapts the preview display zoom factor so that one complete page is visible as large as possible in the available display space. Note that the zoom functions affect only the preview, not the printout itself.

### **Zoom 1:1**

Displays the printout in its original size, as it will be printed.

#### **Page Up / Page Down**

Depending on the selected contents (see [Chapter 7.4.1.1, "Print content settings",](#page-489-0) [on page 490](#page-489-0)), the printout can consist of multiple pages. Use these functions to scroll within the preview to see the individual pages.

#### **Print**

Starts to print or store the selected screen contents to a file (see [Chapter 7.4.1.1, "Print](#page-489-0) [content settings", on page 490](#page-489-0)).

Whether the output is sent to the printer or stored in a file or the clipboard depends on the selected print settings (see Chapter 7.4.1.3, "Printer settings", on page 495).

If the output is stored to a file, a file selection dialog box is opened to select the filename and location. The default path is C:\Users\Public\Documents\Rohde-Schwarz \Analyzer\user.

Remote command:

[HCOPy\[:IMMediate\]](#page-944-0) on page 945 [HCOPy\[:IMMediate\]:NEXT](#page-944-0) on page 945

### **7.4.1.3 Printer settings**

**Access**: "Print" > "Print Config" > "Printer" tab

Creating screenshots of current measurement results and settings

<span id="page-495-0"></span>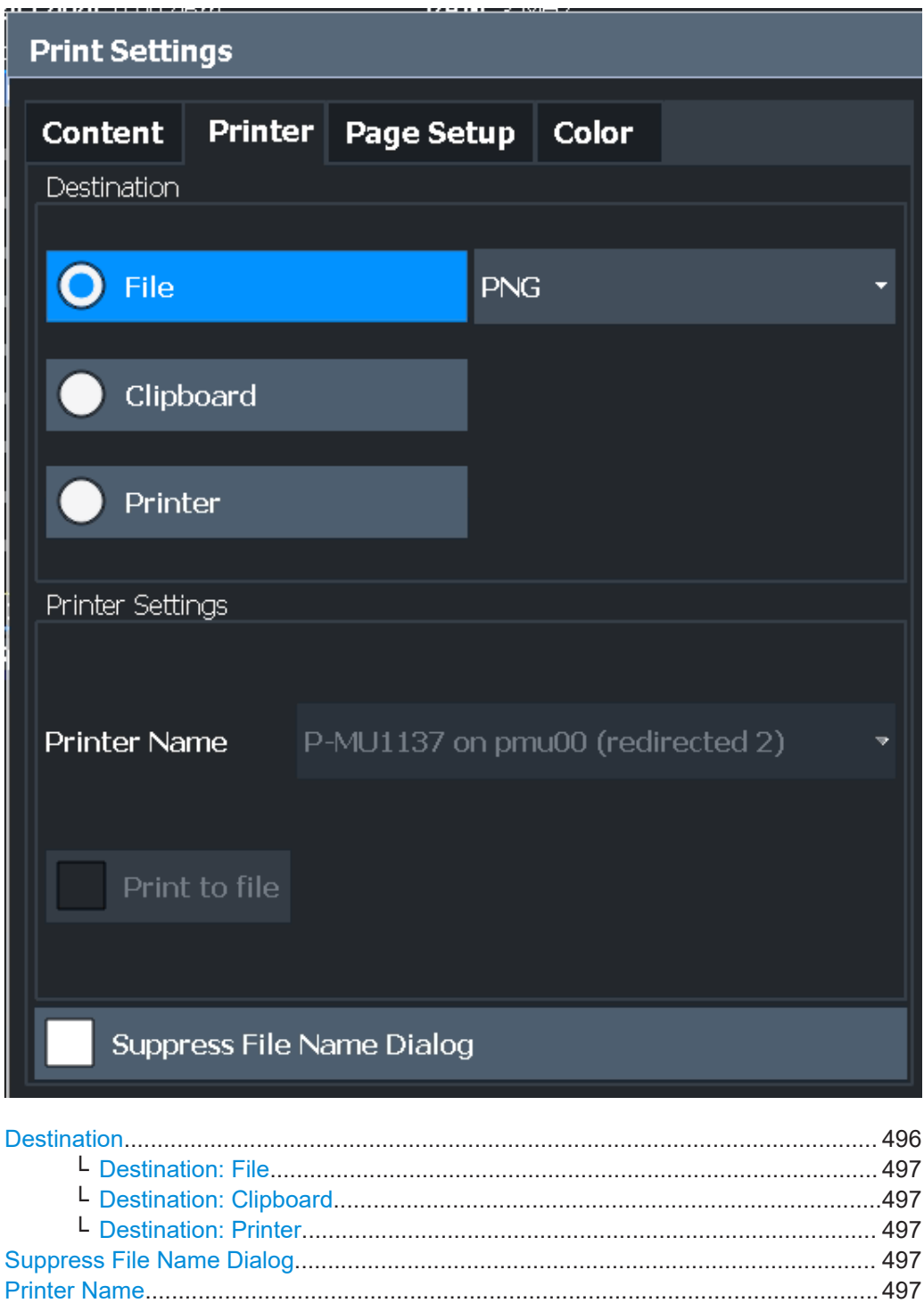

#### **Destination**

Defines the medium to which the printout is output.

### <span id="page-496-0"></span>**Destination: File ← Destination**

Stores the printout to a file in the selected format. The filename is queried at the time of storage, or a default name is used (see Suppress File Name Dialog).

Multiple windows can only be printed to a file in PDF format. If you select an image file format, the content setting is automatically set to [Print Screenshot](#page-491-0). Page settings are not available for image files; however, you can configure the colors used for the screenshot (see [Chapter 7.4.1.5, "Print color settings", on page 499](#page-498-0)).

Remote command: [HCOPy:DEVice:LANGuage](#page-943-0) on page 944

#### **Destination: Clipboard ← Destination**

Copies the printout to the clipboard. Since only single pages can be copied, only screenshots can be copied to this destination, not multiple windows (see [Chap](#page-489-0)[ter 7.4.1.1, "Print content settings", on page 490\)](#page-489-0). Page settings are not available; however, you can configure the colors used for the screenshot (see [Chapter 7.4.1.5, "Print](#page-498-0) [color settings", on page 499](#page-498-0)).

If you select the clipboard as the printing destination, the content setting is automatically set to [Print Screenshot](#page-491-0).

Remote command: [HCOP:DEST1 'SYSTem:COMMunicate:CLIPboard'](#page-942-0)

### **Destination: Printer ← Destination**

Sends the printout to the printer selected from the Printer Name list.

Remote command: [HCOP:DEST1 'SYSTem:COMMunicate:PRINter'](#page-942-0)

#### **Suppress File Name Dialog**

If the [Destination](#page-495-0) is a file, the file selection dialog box is not displayed. Instead, the default storage location and filename are used.

(C:\Users\Public\Documents\Rohde-Schwarz\Analyzer\user \FPL\_ScreenShot\_<date and time>).

#### **Printer Name**

Defines the printer to print to if a printer is selected as the [Destination.](#page-495-0)

Any printers detected in the network are listed for selection.

**Tip**: the printout can also be stored in a print file using the selected printer driver, see "Print to file" on page 497.

Remote command:

[SYSTem:COMMunicate:PRINter:ENUMerate\[:NEXT\]](#page-949-0) on page 950 [SYSTem:COMMunicate:PRINter:ENUMerate:FIRSt](#page-948-0) on page 949 [SYSTem:COMMunicate:PRINter:SELect<di>](#page-949-0) on page 950

#### **Print to file**

If a printer is selected as the [Destination](#page-495-0), use this option to store the data in a .prn file using the selected printer driver.

<span id="page-497-0"></span>Remote command:

```
To enable: HCOP:DEST1 'MMEM'
To disable: HCOP:DEST1 'SYSTem:COMMunicate:PRINter'
```
#### **Install Printer**

This softkey opens the standard Windows dialog box to install a new printer. All printers that are already installed are displayed.

Only user accounts with administrator rights can install a printer.

For further information, refer to the Microsoft Windows documentation.

### **7.4.1.4 Page setup**

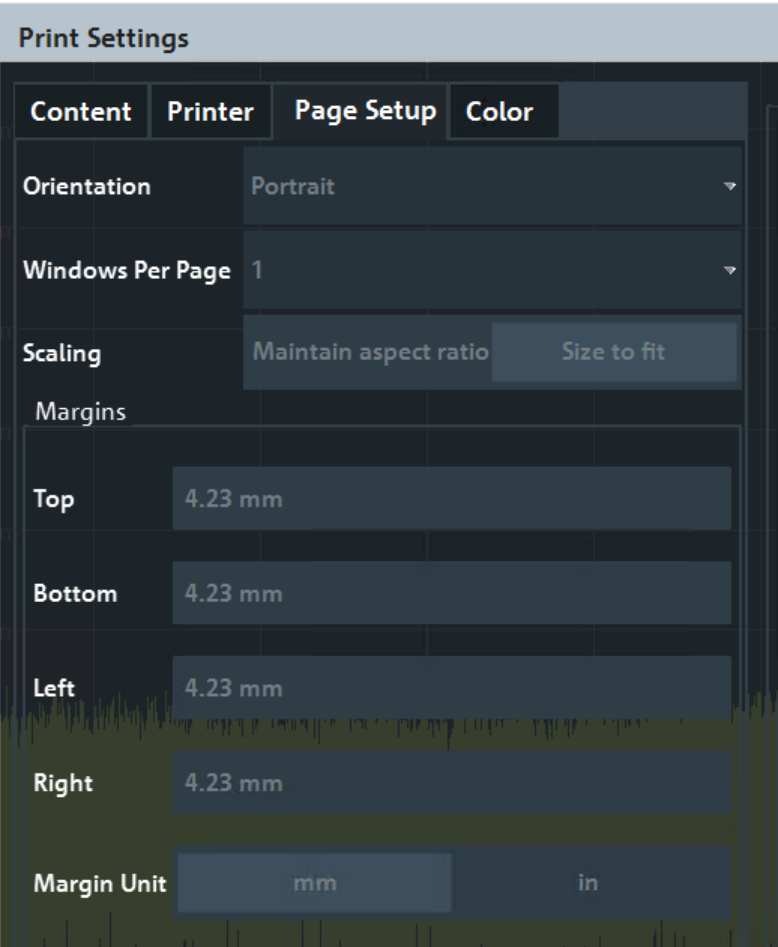

**Access**: "Print" > "Print Config" > "Page Setup" tab

Page settings are only available when printing on a printer or to a PDF file (see ["Desti](#page-495-0)nation" [on page 496\)](#page-495-0).

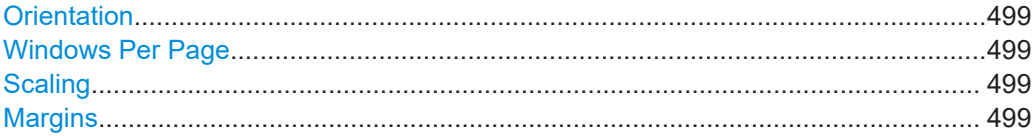

### <span id="page-498-0"></span>**Orientation**

Selects the page orientation of the printout: portrait or landscape.

Remote command:

[HCOPy:PAGE:ORIentation](#page-946-0) on page 947

#### **Windows Per Page**

Defines how many windows are displayed on a single page of the printout. This setting is only available if [Print Multiple Windows](#page-491-0) is active (see [Chapter 7.4.1.1, "Print content](#page-489-0) [settings", on page 490\)](#page-489-0).

If more than one window is printed on one page, each window is printed in equal size.

Remote command: [HCOPy:PAGE:WINDow:COUNt](#page-947-0) on page 948

#### **Scaling**

Determines the scaling of the windows in the printout if [Print Multiple Windows](#page-491-0) is active (see [Chapter 7.4.1.1, "Print content settings", on page 490\)](#page-489-0).

If more than one window is printed on one page (see Windows Per Page), each window is printed in equal size.

- "Maintain aspect ratio" Each window is printed as large as possible while maintaining the aspect ratio of the original display.
- "Size to fit" Each window is scaled to fit the page size optimally, not regarding the aspect ratio of the original display.

Remote command:

[HCOPy:PAGE:WINDow:SCALe](#page-947-0) on page 948

### **Margins**

Defines margins for the printout page on which no elements are printed. The margins are defined according to the selected unit.

#### Remote command:

[HCOPy:PAGE:MARGin:BOTTom](#page-945-0) on page 946 [HCOPy:PAGE:MARGin:LEFT](#page-945-0) on page 946 [HCOPy:PAGE:MARGin:RIGHt](#page-945-0) on page 946 [HCOPy:PAGE:MARGin:TOP](#page-946-0) on page 947 [HCOPy:PAGE:MARGin:UNIT](#page-946-0) on page 947

### **7.4.1.5 Print color settings**

**Access**: "Print" > "Print Config" > "Color" tab

Creating screenshots of current measurement results and settings

<span id="page-499-0"></span>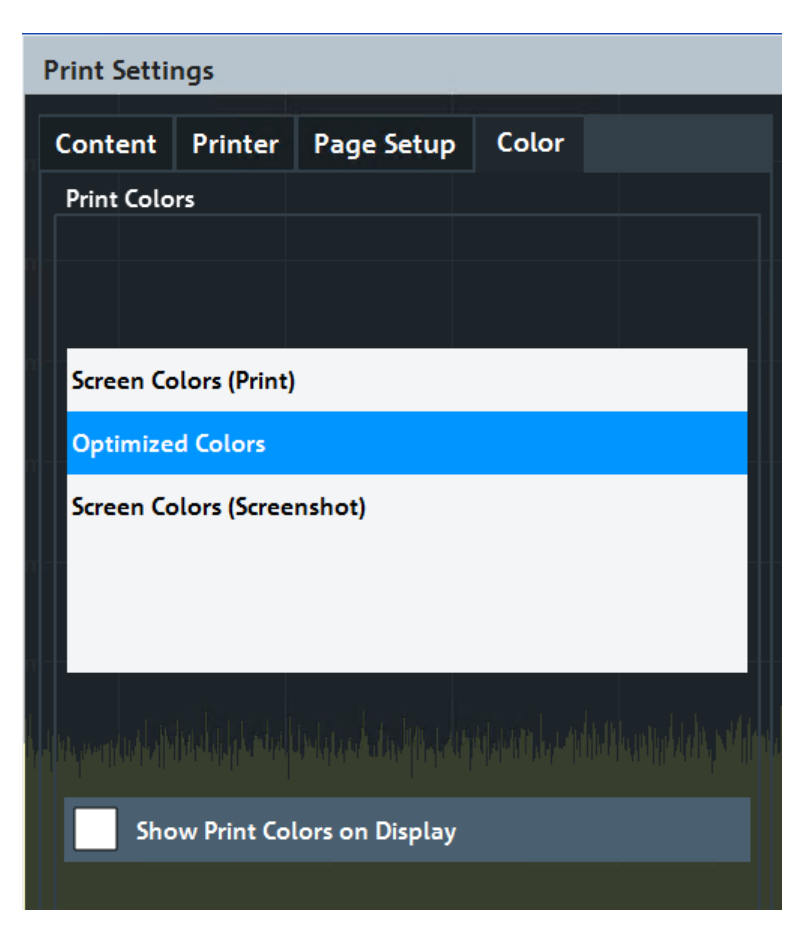

The settings provided here are identical to those in the "Print Colors" section of the "Display" > "Theme + Color" dialog box.

See ["Print Colors"](#page-527-0) on page 528.

### **7.4.2 How to store or print screenshots of the display**

The measurement results displayed on the screen can be printed or stored to a file very easily.

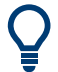

For a programming example, see [Chapter 10.9.7, "Examples: managing data",](#page-961-0) [on page 962](#page-961-0).

### **To start printing or storing results to a file**

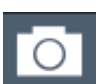

If the R&S FPL1000 has already been set up according to your current requirements, simply select the "Print immediate" on the toolbar.

The current measurement display is printed or stored to a file, as configured.

### **To print a screenshot**

This configuration assumes a printer has already been installed. To install a new printer, use the [Install Printer](#page-497-0) function (common Microsoft Windows procedure).

1. Select the [Print] key.

The "Print Settings" dialog box is displayed.

- 2. In the "Content" tab, define the elements of the screen and additional information to be included in the printout.
	- a) Select "Print Screenshot" to include all elements displayed on the screen in a single-page printout.
	- b) Optionally, add a comment to be printed at the top of the printout.
	- c) Optionally, activate the date and time or the logo so they are added to the printout.
	- d) Optionally, activate "Print Dialog" to include any dialog boxes currently displayed on the screen in the printout. This is useful, for example, to document the used settings for a particular result.
	- e) Check the "Print Preview" to make sure all relevant elements of the display are visible.
- 3. In the "Printer" tab, select "Printer" as the "Destination".
- 4. Select the "Printer Name" to print to from the list of installed printers.
- 5. In the "Page Setup" tab, configure the layout of the printout page.
	- a) Select the page orientation.
	- b) Define the page margins.
	- c) Check the "Print Preview" to make sure all relevant elements of the display are visible.
- 6. In the "Color" tab, define the colors to be used for the printout.
	- a) By default, "Optimized Colors" are used to improve the visibility of the colors. The background is always printed in white and the grid in black. For a printout that reflects exactly what you see on the screen, select "Screen Colors (Screenshot)".
	- b) Check the "Print Preview" to find out if the setting is appropriate.
- 7. Select "Print" to execute the print function.

The screenshot is printed on the printer as configured.

### **To store a printout containing multiple windows**

1. Select the [Print] key.

The "Print Settings" dialog box is displayed.

- 2. In the "Content" tab, define the elements of the screen and additional information to be included in the printout.
	- a) Select "Print Selected Windows" to include the selected windows in the printout, possibly on multiple pages.

b) Select the result displays in the currently selected channel setup to be included in the printout.

**Tip**: Select the "MultiView" before configuring the printout to include result displays from any active channel setup.

- c) Optionally, add a comment to be printed at the top of each page of the printout.
- d) Optionally, activate the date and time or the logo so they are added to the printout pages.
- 3. Check the "Print Preview" to make sure all required result displays are included.
	- a) Scroll through the individual pages of the printout using "Page Up" and "Page Down".
	- b) Use the zoom functions to make sure all relevant parts of the result display are visible.
- 4. In the "Printer" tab, select "File" as the "Destination".
- 5. Select the file format from the selection list.
- 6. By default, you define the filename individually for each print operation. To avoid having the "File Selection" dialog box being displayed for each print operation, select "Suppress File Name Dialog". In this case, the previously used or default storage location and filename are used. (C:\Users\Public\Documents\Rohde-Schwarz\Analyzer\user

\FPL1000\_ScreenShot\_<date and time>).

- 7. In the "Page Setup" tab, configure the layout of the printout page.
	- a) Select the page orientation.
	- b) Define the page margins.
	- c) Check the "Print Preview" to make sure all relevant elements of the display are visible.
- 8. In the "Color" tab, define the colors to be used for the printout.
	- a) By default, "Optimized Colors" are used to improve the visibility of the colors. The background is always printed in white and the grid in black. For a printout that reflects the colors you see on the screen, but with a white background, select "Screen Colors (Print)".
	- b) Check the "Print Preview" to find out if the setting is appropriate.
- 9. Select "Print" to execute the print function.
- 10. If you did not select the option to suppress the dialog, enter a filename in the file selection dialog box.

The selected data elements are stored to the file as configured.

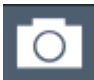

11. To store another file using the same configuration any other time, simply select the "Print immediate" icon on the toolbar.

### <span id="page-502-0"></span>**7.4.3 Example for storing multiple measurement results to a PDF file**

The following example describes the procedure to store results from measurements in the Spectrum application and the I/Q Analyzer to a single PDF file.

- 1. Configure and perform the measurements in the Spectrum application and I/Q Analyzer as required. Configure at least the following result displays:
	- Frequency Sweep, Spectrogram (Spectrum)
	- Magnitude, Spectrum (I/Q Analyzer)
- 2. Switch to the "MultiView" tab to display an overview of the result displays in all active channel setups.

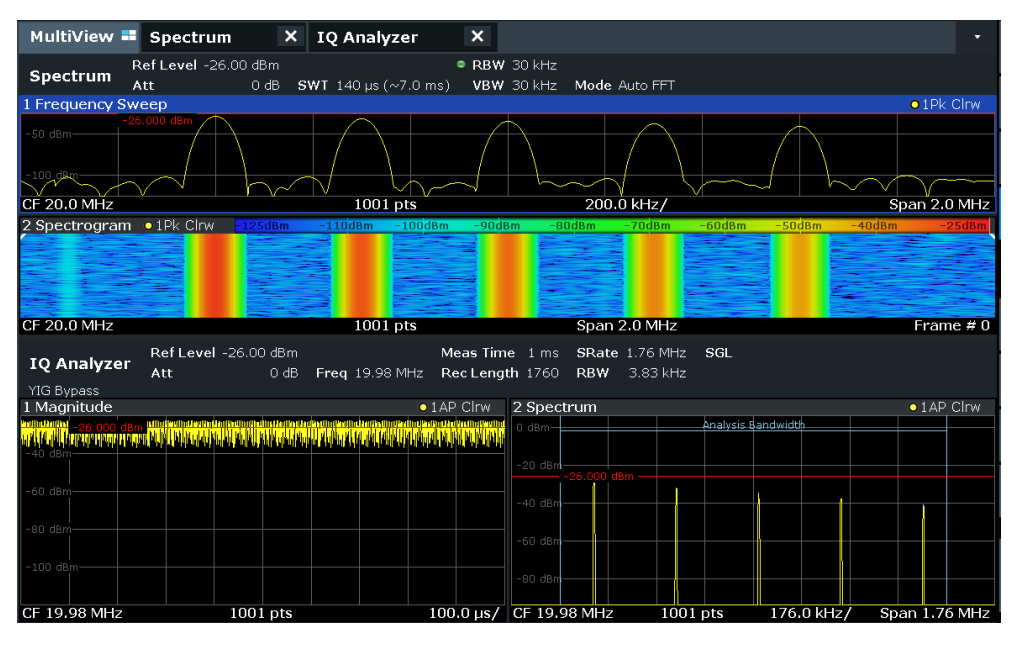

3. Select the [Print] key.

The "Print Settings" dialog box is displayed.

- 4. In the "Content" tab, select "Print Selected Windows".
- 5. Select the result displays listed in step 1.
- 6. Enter the comment *Measurement Test Report* to be inserted at the top of each page.
- 7. Select "Print Page Count" and "Print Date and Time".
- 8. In the "Content" tab, select "Print Selected Windows".
- 9. In the "Printer" tab, select "File" as the "Destination".
- 10. Select "PDF" from the file format selection list.
- 11. Select "Suppress File Name Dialog".
- 12. In the "Page Setup" tab, select "Landscape" as the "Orientation".
- <span id="page-503-0"></span>13. Select "Windows Per Page": *1* to print a single result display on each page.
- 14. Select the "Scaling" option "Size to fit" to maximize the result display on each page.
- 15. In the "Color" tab, select "Screen Colors (Print)" for a printout that reflects the colors you see on the screen, but with a white background.
- 16. Check the "Print Preview" to make sure all required result displays are included and all relevant data elements are visible.
	- a) Scroll through the individual pages of the printout using "Page Up" and "Page Down".
	- b) Use the zoom functions to make sure all relevant parts of the result display are visible.
- 17. Select "Print" to execute the print function.

The selected data elements are stored to the file as configured.

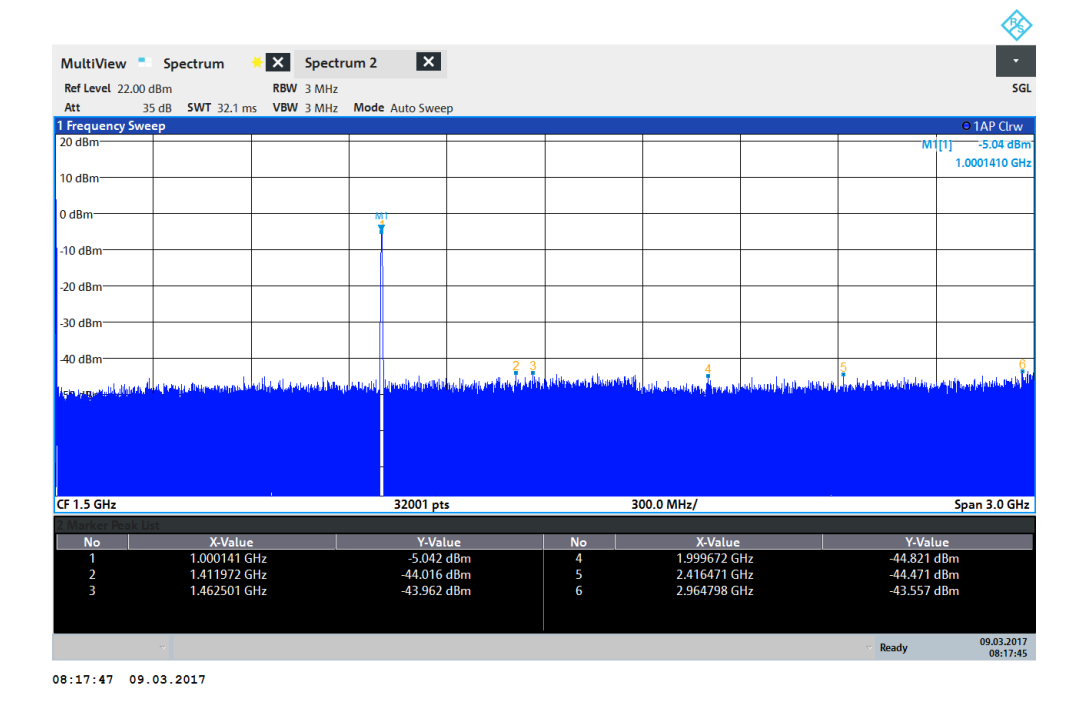

# **7.5 Working with test reports**

**Access**: Toolbar:

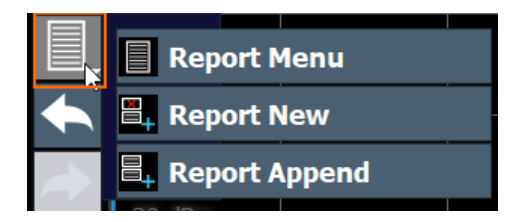
The R&S FPL1000 features a test report generator. A test report is a document that summarizes the results and configuration of measurements.

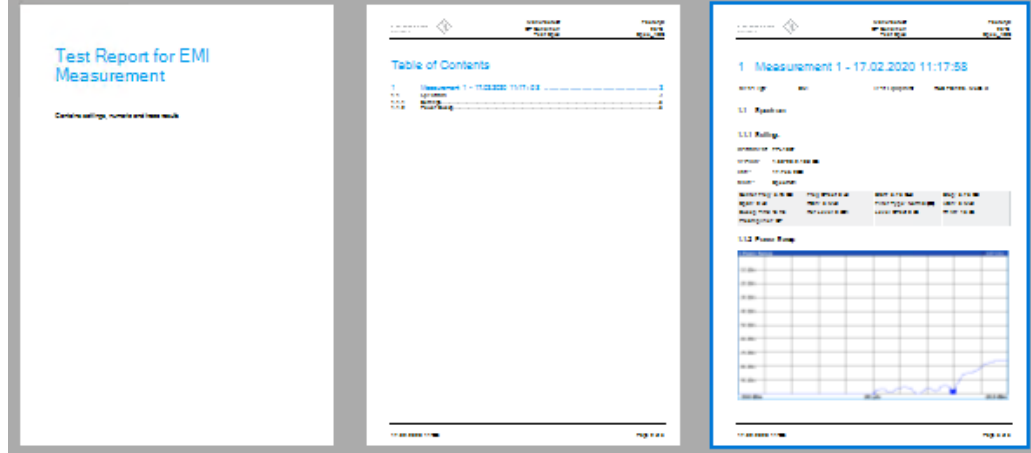

*Figure 7-1: Example of a test report*

A test report is made up of one or more datasets. Each dataset contains the results and configuration of one measurement.

Test reports are based on a general template, and are completed with user-defined, measurement-specific contents. You can create multiple templates for different applications.

Currently, test reports are only supported in the Spectrum application, and only if the option R&S FPL1-K54 is installed.

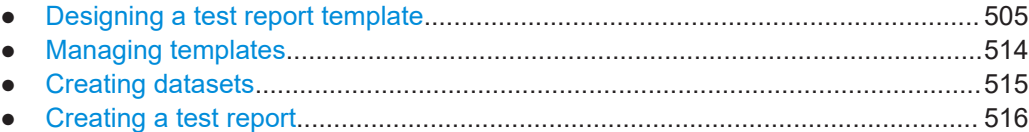

● [How to create a test report....................................................................................518](#page-517-0)

## **7.5.1 Designing a test report template**

Access:  $\blacksquare$  > "Report menu" > "Templates"

The R&S FPL1000 allows you to create multiple test report templates. Thus, you can document measurement tasks that require different information or a different layout in the test report.

The properties available in the "Templates" tab define the information that each dataset in the test report will contain. Templates contain general contents and application-specific contents.

The test report consists of different types of information, some of which are displayed on each page, others per measurement (subreport):

#### Working with test reports

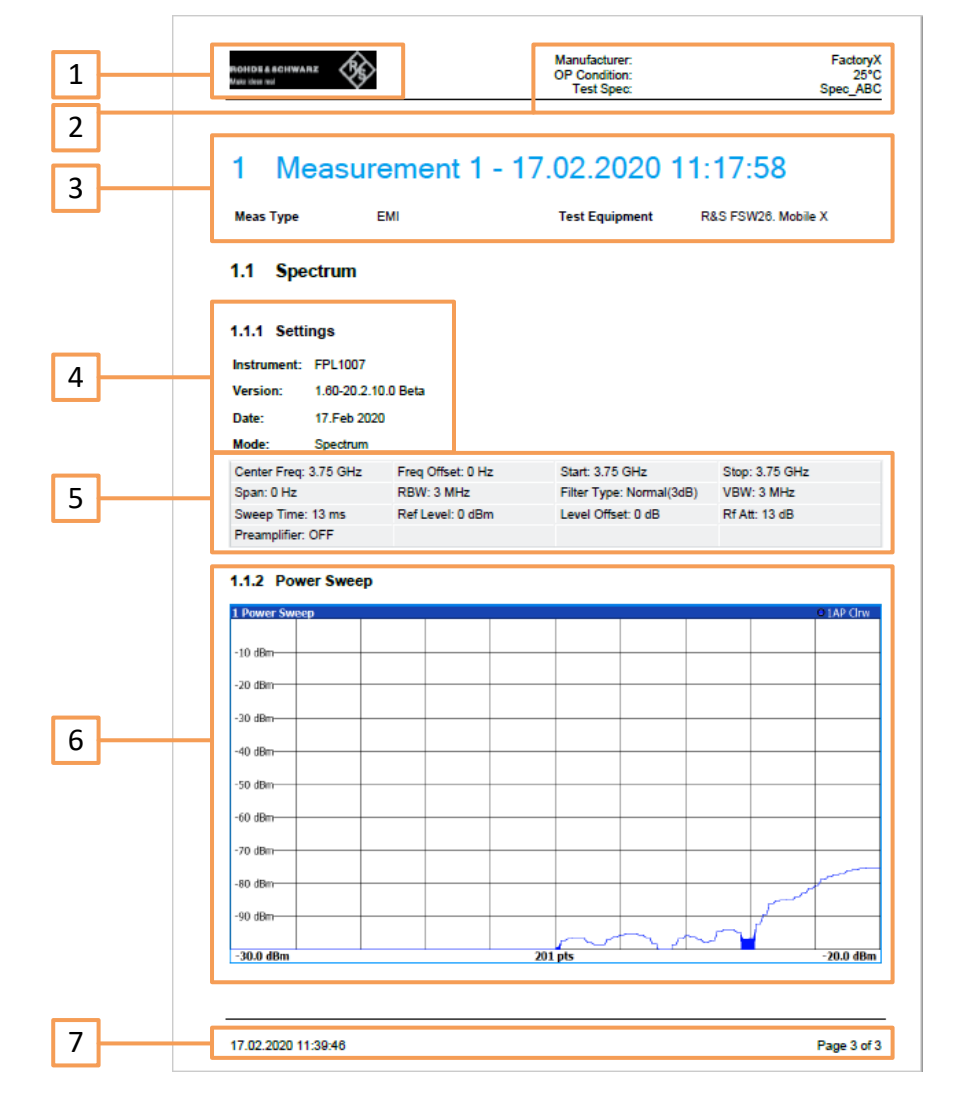

*Figure 7-2: Types of information in the test report*

- = Logo (each page)
- = Global information (each page)
- = Measurement-specific information (per subreport)
- = General instrument settings (per subreport)
- = Measurement-specific settings (per subreport)
- = Measurement results (per subreport)
- = Date and page count (each page)

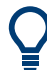

To see the result of your template configuration, use the [Show Preview](#page-517-0) function.

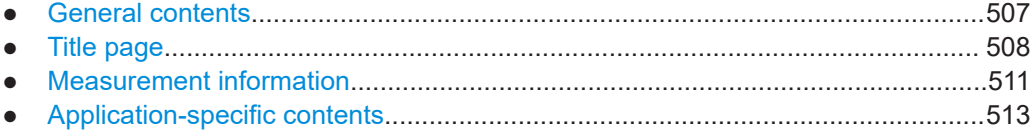

## <span id="page-506-0"></span>**7.5.1.1 General contents**

**Access:** ■ > "Report menu" > "Templates" > "General" > "▽" > "General"

The "General" area defines general properties of the report document.

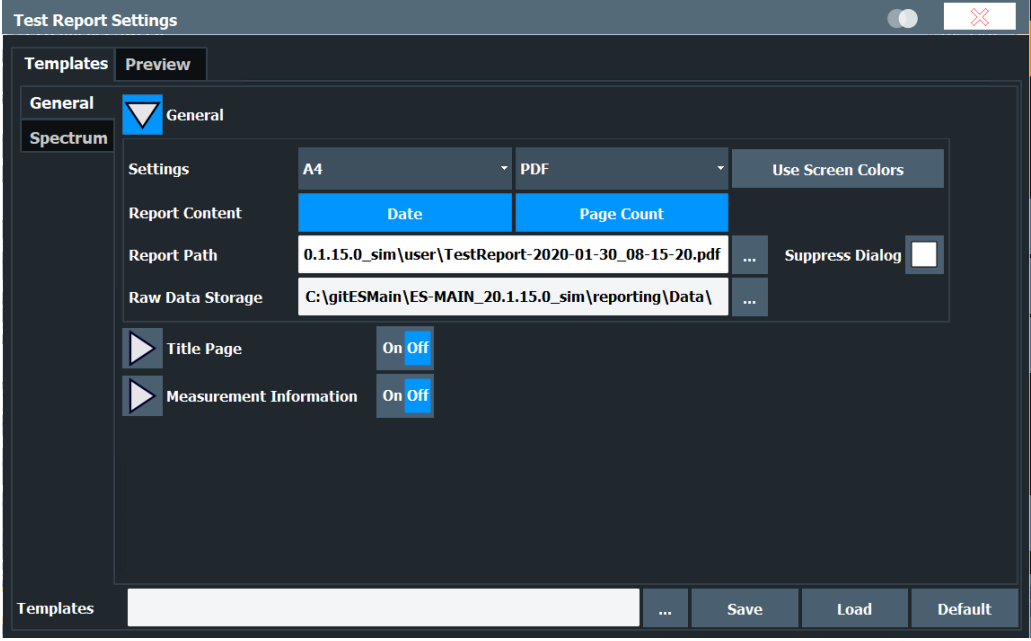

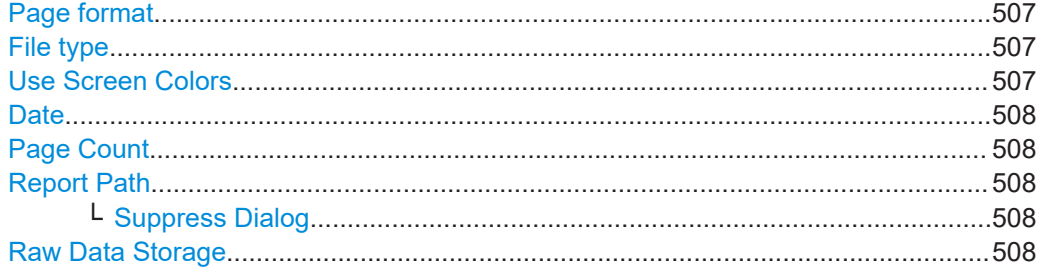

## **Page format**

Selects the format of the document (A4 or "Letter" format).

Remote command: [HCOPy:TREPort:PAGesize](#page-959-0) on page 960

#### **File type**

Selects the file type  $(*.pdf or * .doc).$ 

Remote command: [HCOPy:DEVice:LANGuage](#page-943-0) on page 944

#### **Use Screen Colors**

Enables or disables the use of printer-friendly color schemes (as opposed to the colors used on the screen).

#### Remote command:

[HCOPy:TREPort:PCOLors:STATe](#page-959-0) on page 960

## <span id="page-507-0"></span>**Date**

Adds the current date to each page of the report.

Remote command:

[HCOPy:TREPort:TDSTamp:STATe](#page-959-0) on page 960

#### **Page Count**

Adds page numbers to each page of the report.

Remote command: [HCOPy:TREPort:PAGecount:STATe](#page-958-0) on page 959

#### **Report Path**

Defines the location where the report file is saved.

Enter the path in the input field, or select the directory using the "..." button.

If you omit the path, the report is saved in the default directory (C:\Users\Public\Documents\Rohde-Schwarz\Analyzer\user).

**Note**: This path defines the location of the actual test report. Templates are stored in a different location (see "Save" [on page 515\)](#page-514-0).

Remote command: [MMEMory:NAME](#page-930-0) on page 931

#### **Suppress Dialog ← Report Path**

By default, when you store a report, a dialog is displayed to define the file name.

If the dialog is suppressed, reports are saved to the Report Path with a generic name without further interaction. The generic name is:

TestReport-<YYYY>-<MM>-<DD>-<hh>-<mm>-<ss>[<nnn>]

Where  $\leq$ nnn> is a consecutive number, added if multiple files are created with the same name.

#### **Raw Data Storage**

Defines the location where the measurement data sets for the report are stored until the report is created.

Enter the path and filename in the input field, or select the directory using the "..." button.

Remote command: [MMEMory:RAW](#page-961-0) on page 962

#### **7.5.1.2 Title page**

**Access:** ■ > "Report menu" > "Templates" > "General" > "▽" > "Title Page"

You can define an optional title page for the test report with a title and a short description of the report contents. It is only included in the report if you enable it.

## Working with test reports

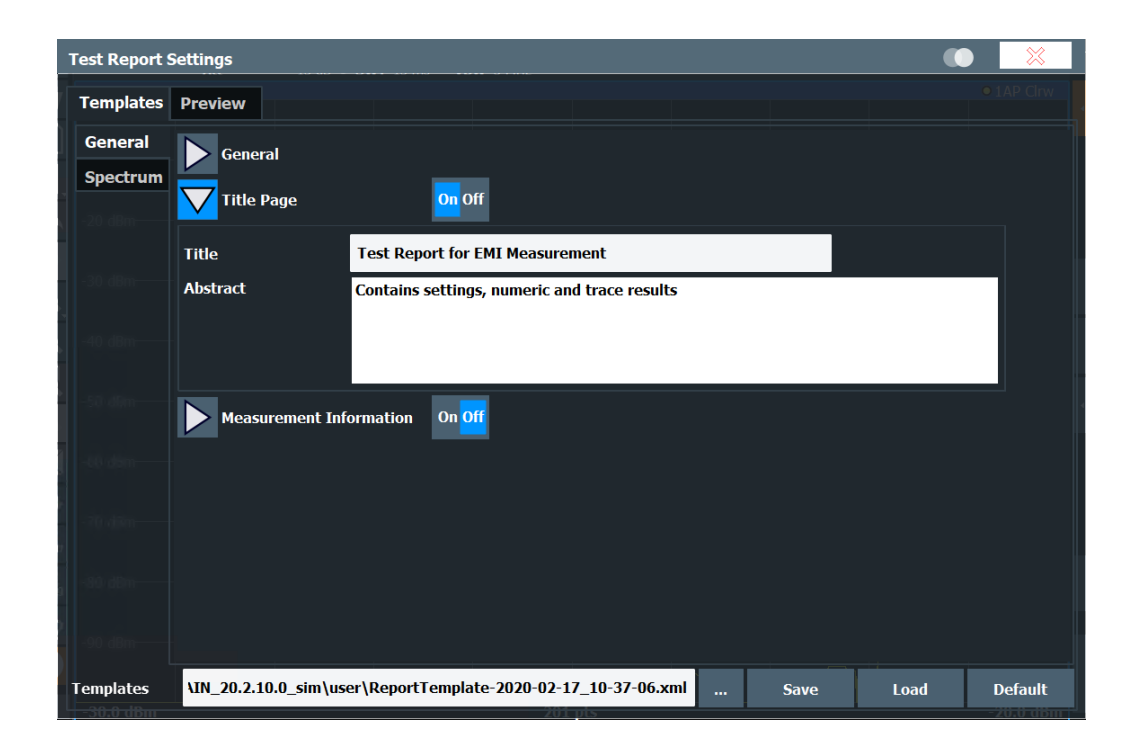

Working with test reports

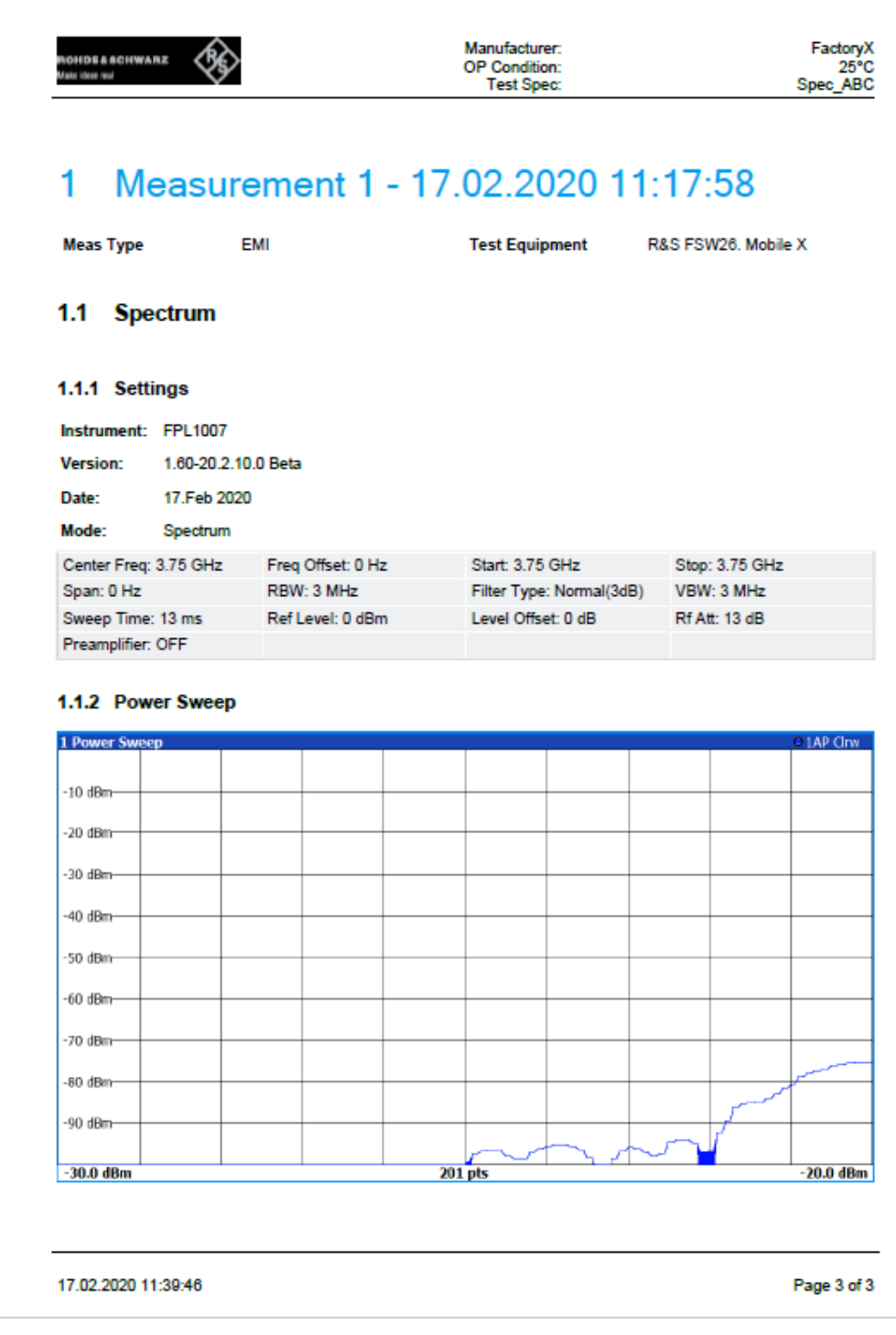

#### *Figure 7-3: Example of a test report title page*

State: HCOPy: TREPort: TITLe: STATe on page 962 Title: [HCOPy:TREPort:TITLe](#page-960-0) on page 961

Abstract: [HCOPy:TREPort:DESCription](#page-952-0) on page 953

#### <span id="page-510-0"></span>**7.5.1.3 Measurement information**

**Access:** ■ > "Report menu" > "Templates" > "General" > "▽" > "Measurement Information"

The "Measurement Information" area allows you to add user-defined information on the measurement to the report.

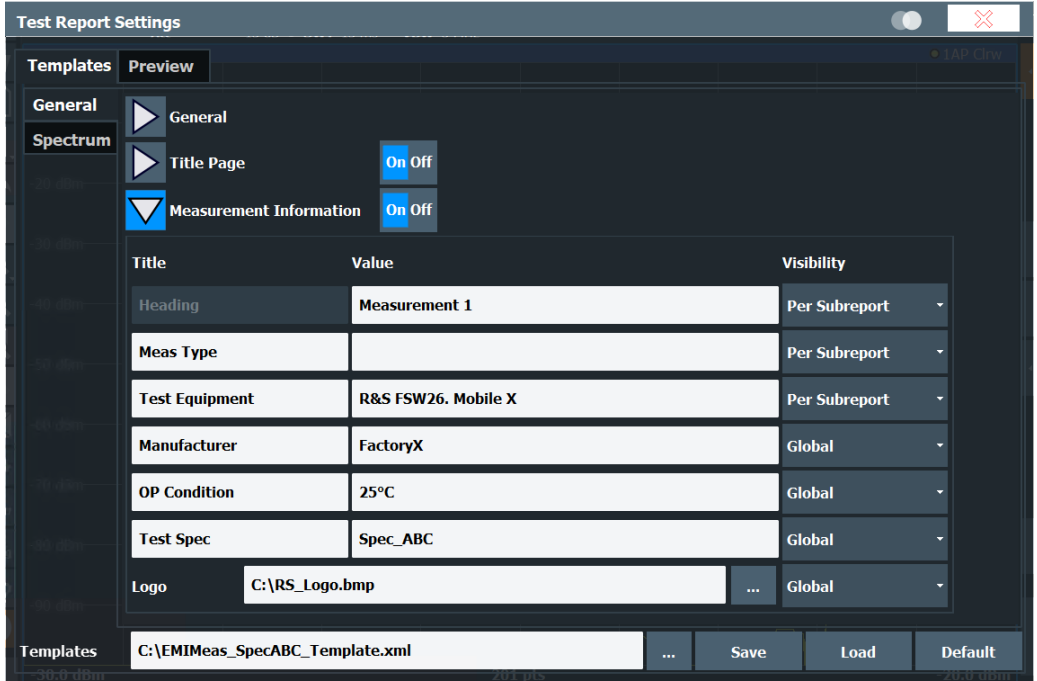

You can add up to six lines to the report, plus one picture, for example a company logo. The first line is a heading. Each of the following five lines consists of a title and a value, which is displayed next to the title. The information can be global, that is: valid for the entire report, or specific to an individual measurement. In this case, you define the actual value when you store the measurement data.

| <b>Adjust Meas Info</b> |                                |    |               |
|-------------------------|--------------------------------|----|---------------|
| <b>Title</b>            | Value                          |    |               |
| <b>Heading</b>          | <b>Measurement 1</b>           |    |               |
| <b>Meas Type</b><br>٠   | <b>EMI</b>                     |    |               |
| <b>Test Equipment</b>   | <b>R&amp;S FSW26. Mobile X</b> |    |               |
|                         |                                | Ok | <b>Cancel</b> |

*Figure 7-4: Dialog box for measurement information when appending data to a report*

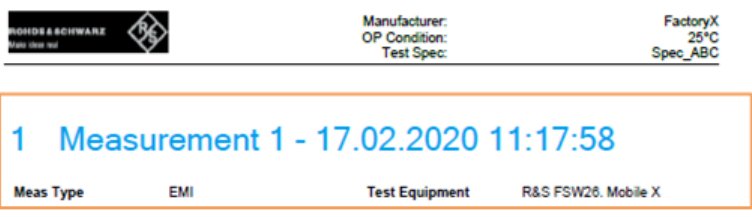

#### 1.1 Spectrum

*Figure 7-5: Example for measurement-specific information in a test report*

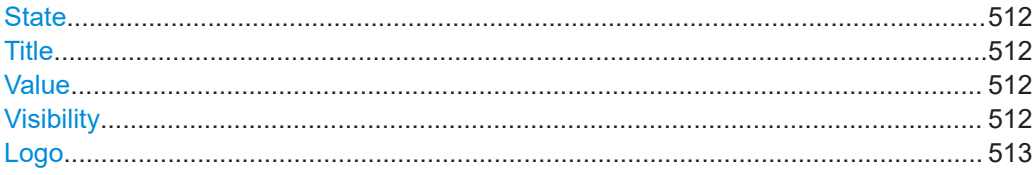

#### **State**

Enables or disables the user-defined measurement information on the test report.

Remote command:

[HCOPy:TREPort:ITEM:HEADer:STATe](#page-955-0) on page 956

#### **Title**

Defines a title for the type of information, for example "Test equipment" for the name of the device under test. Default titles are provided, but you can change and customize each title, except for the initial "heading". A maximum of 17 characters are available.

For data that is specific to an individual measurement, this title is used in the dialog box asking you to provide the information when you append the measurement results to the report.

Remote command:

[HCOPy:TREPort:ITEM:HEADer:LINE<li>:TITLe](#page-954-0) on page 955

#### **Value**

Defines the actual text for the content defined by the title. A maximum of 25 characters are available.

For data that is specific to an individual measurement, you are asked to provide this information when you append the measurement results to the report.

Remote command:

[HCOPy:TREPort:ITEM:HEADer:LINE<li>:TEXT](#page-953-0) on page 954

#### **Visibility**

Determines the validity of the content and thus when the contents are configured and where the line is displayed in the report.

"Never" (Default): Contents are ignored.

"Global" Contents are valid globally for the entire report. They are configured in the template and included on each page.

<span id="page-512-0"></span>"Subreport" Contents are valid for an individual measurement only. They are configured when you append the measurement results to the report, and included once for each subreport (measurement).

Remote command:

```
HCOPy: TREPort: ITEM: HEADer: LINE<li>: CONTrol on page 954
HCOPy:TREPort:ITEM:LOGO:CONTrol on page 957
```
#### **Logo**

Includes a picture or logo in the report. Enter the path and filename in the input field, or select the directory using the "..." button.

The following formats are supported:

- .bmp
- .jpg
- .png
- .gif
- .emf
- .wmf

Remote command: [HCOPy:TREPort:ITEM:LOGO](#page-955-0) on page 956

#### **7.5.1.4 Application-specific contents**

For each application, you can select which graphical results, numerical results, or information on the measurement setup to include in the report. Information that is to be included in the test report is represented by a blue button. Information not included is represented by a gray button. Some information is only included if it is also displayed for the measurement, indicated by an asterisk (\*).

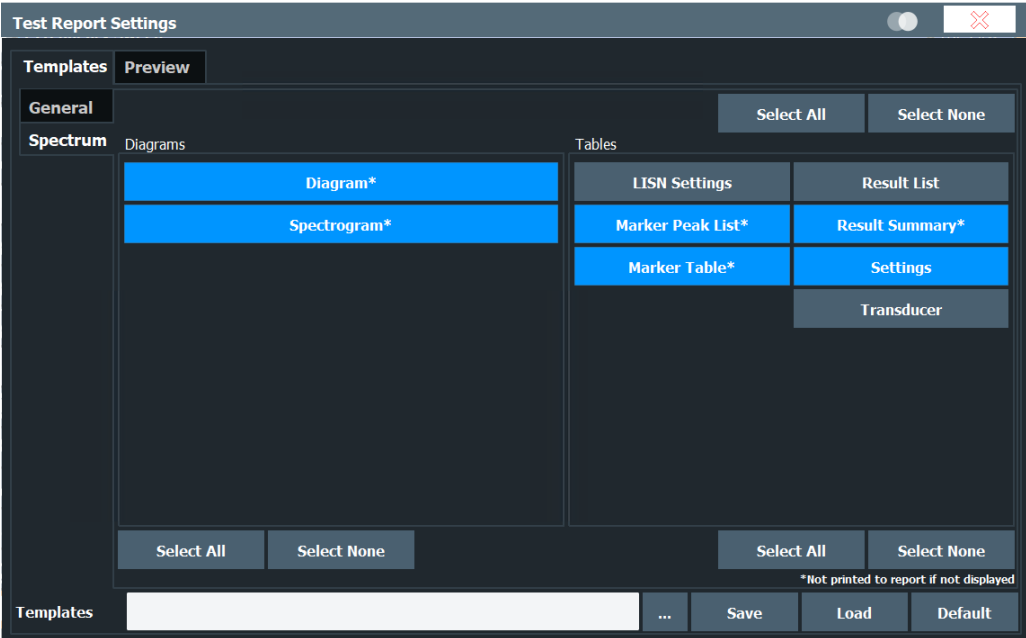

<span id="page-513-0"></span>

For the R&S FPL1000, test reports are only available in Spectrum mode, and only if the R&S FPL1-K54 is installed.

For details on the provided information, see:

- "Diagram" [on page 124](#page-123-0)
- ["Spectrogram"](#page-124-0) on page 125
- ["Marker Table"](#page-123-0) on page 124
- ["Marker Peak List"](#page-123-0) on page 124
- ["Result Summary"](#page-124-0) on page 125
- [Chapter 8.7, "Transducers", on page 544](#page-543-0)
- ["LISN control settings"](#page-272-0) on page 273
- **Result list**: a table that contains the trace values for each trace point A maximum of 50001 measurement points per trace are written to the report. The rest is dismissed. If you have more measurement points, export the data to an ASCII file (see ["Export](#page-465-0)

[Trace to ASCII File"](#page-465-0) on page 466 ).

**Settings**: basic instrument and measurement-specific settings (as indicated in the channel setup bar)

## **Select All / Select None**

Selects or deselects all items in the corresponding area:

- **Diagrams**
- **Tables**
- All items

Remote command: [HCOPy:TREPort:ITEM:SELect](#page-956-0) on page 957

## **7.5.2 Managing templates**

Access:  $\blacksquare$  > "Report menu" > "Templates"

Some general functions to manage test report templates are available on all "Templates" subtabs.

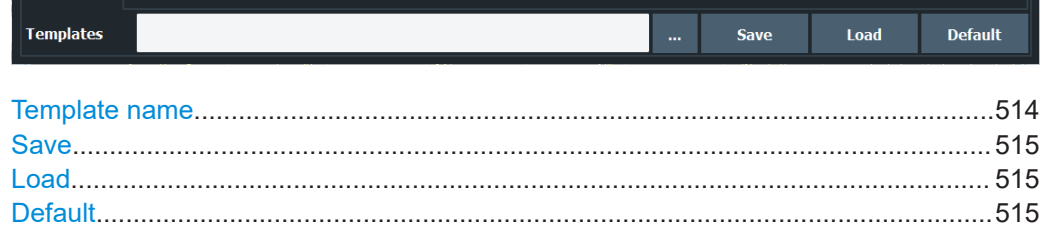

#### **Template name**

Enter the path and filename of the template in the input field, or select the directory using the "..." button.

<span id="page-514-0"></span>If you omit the path, the template is saved in the default directory (C:\Users\Public \Documents\Rohde-Schwarz\Analyzer\user).

Remote command: Query available templates: [HCOPy:TREPort:ITEM:TEMPlate:CATalog?](#page-957-0) [on page 958](#page-957-0)

#### **Save**

Saves the current test report configuration as a template to the specified [Template](#page-513-0) [name](#page-513-0).

Remote command: [HCOPy:TREPort:ITEM:TEMPlate:SAVE](#page-958-0) on page 959

#### **Load**

Restores the selected test report configuration.

Remote command: [HCOPy:TREPort:ITEM:TEMPlate:LOAD](#page-957-0) on page 958

#### **Default**

Restores the default template configuration.

Remote command: [HCOPy:TREPort:ITEM:DEFault](#page-953-0) on page 954

## **7.5.3 Creating datasets**

**Access**: Toolbar:

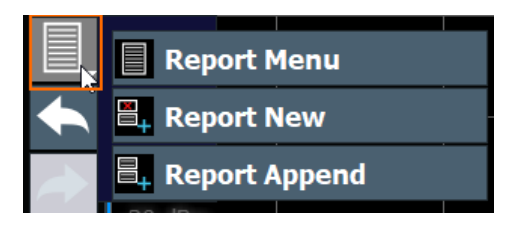

Before you can print a test report, you have to create report data.

Test report data is organized in datasets. Each dataset contains the information for one measurement. A dataset can contain several subsets for different kinds of data for a single measurement, for example settings and a result summary.

You create new datasets manually after a measurement.

Datasets are stored in the directory specified in ["Raw Data Storage"](#page-507-0) on page 508.

After creating a dataset, you can view the details in the "Preview" dialog box (see ["Show Preview"](#page-517-0) on page 518).

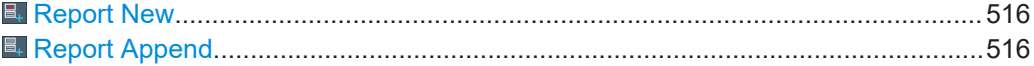

#### <span id="page-515-0"></span> **Report New**

Deletes all currently stored datasets and creates a new one. Note that the dataset is only written to an actual report when you select [Save](#page-516-0).

Remote command: [HCOPy:TREPort:NEW](#page-958-0) on page 959

### **Report Append**

Adds a new dataset to the existing ones for the next test report. If measurement-specific data is configured in the report template, a dialog box prompts you to provide the information for the appended dataset. Note that the dataset is only written to an actual report when you select [Save.](#page-516-0)

Remote command: [HCOPy:TREPort:APPend](#page-952-0) on page 953

## **7.5.4 Creating a test report**

#### **Access:**  $\blacksquare$  > "Report menu" > "Preview"

Once you have created datasets for a report, you can create and save the actual test report. Optionally, you can select which of the saved datasets to include. Before you save the test report to a file, you can check a preview of the current configuration and contents.

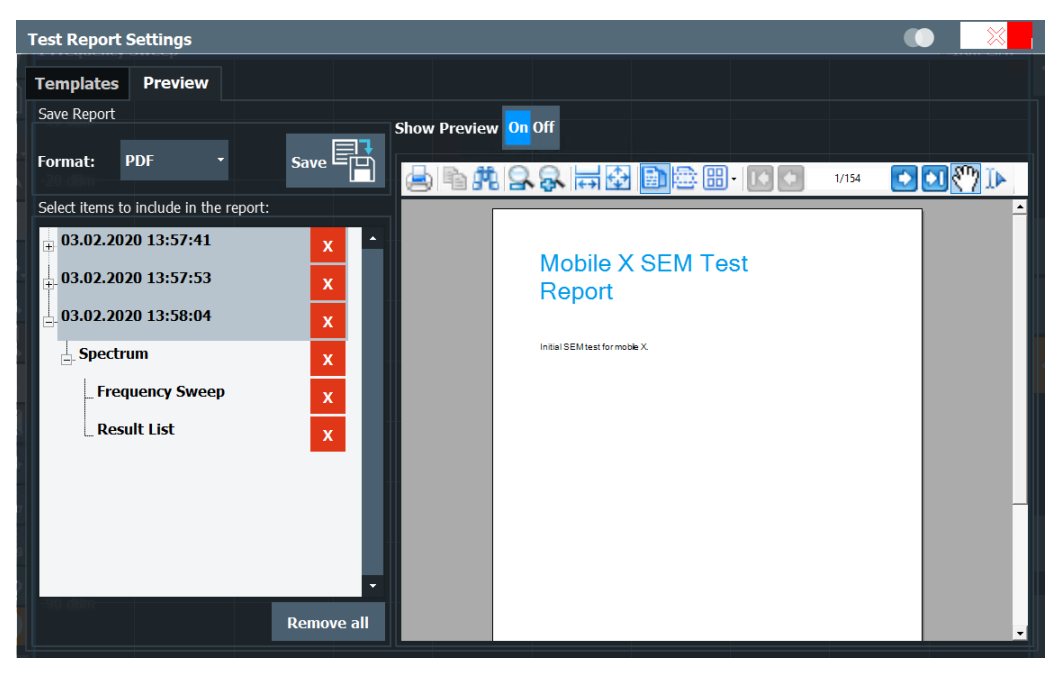

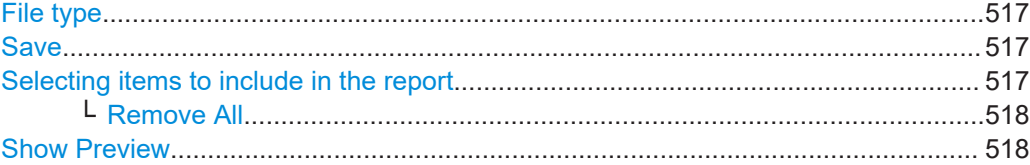

#### <span id="page-516-0"></span>**File type**

Selects the file type of the report  $(* .pdf or * .doc).$ 

Remote command: [HCOPy:DEVice:LANGuage](#page-943-0) on page 944

**Save**

Access:  $\blacksquare$  > "Report menu" > "Save"

Saves the test report with the selected items to the selected [Report Path](#page-507-0) with the selected File type. If the option [Suppress Dialog](#page-507-0) is enabled, the report is saved to the directory specified in the general contents area (see [Report Path](#page-507-0)).

Tip: before saving the report, check the contents using the [Show Preview](#page-517-0) function.

Remote command: Print mode: HCOPy: MODE on page 953 Report name and directory: MMEMory: NAME on page 931 Print report: HCOPy [: IMMediate] on page 945

#### **Selecting items to include in the report**

By default, all datasets and subsets stored for the test report are included (see [Chap](#page-514-0)[ter 7.5.3, "Creating datasets", on page 515](#page-514-0)). However, you can remove individual datasets or subsets before creating the report.

Each dataset is indicated by the date and time it was stored. A dataset can contain subsets for individual results.

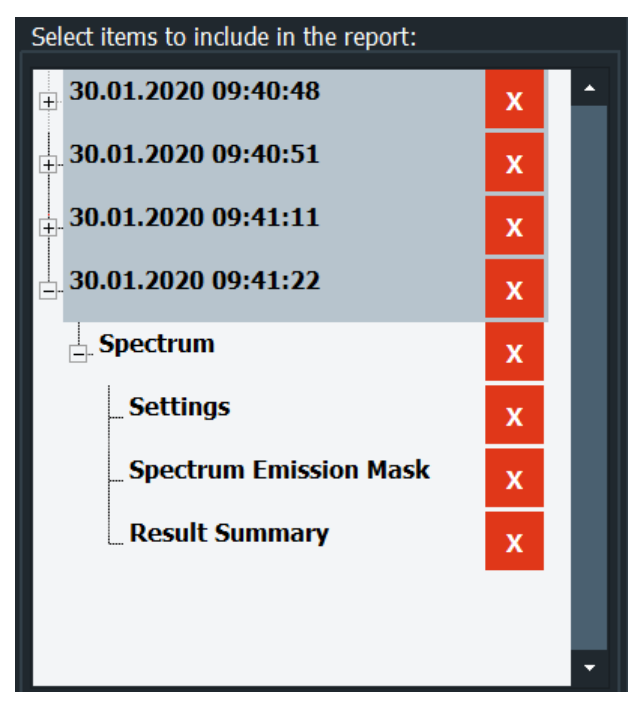

To delete an item, select the "X" next to the item.

Remote command:

[HCOPy:TREPort:TEST:REMove](#page-960-0) on page 961

## <span id="page-517-0"></span>**Remove All ← Selecting items to include in the report**

Deletes all items currently stored for the test report.

Remote command:

[HCOPy:TREPort:TEST:REMove:ALL](#page-960-0) on page 961

#### **Show Preview**

If enabled, a preview of the current test report configuration and contents is displayed. Note that it can take a short time until the preview has been created.

The preview area provides typical viewing functions as in common PDF viewers.

## **7.5.5 How to create a test report**

Using a test report you can summarize the results and configuration of measurements in a document directly from the Spectrum application.

#### **To configure a test report template**

- 1. **Access**:  $\blacksquare$  > "Report menu" > "Templates"
- 2. In the "General" area, define the general report settings, including:
	- Page format
	- File type
	- Color scheme (as on screen or print-optimized)
	- Include date
	- Include page numbers
	- Storage path for the final report and temporary data
- 3. Optionally, in the "Title Page" area, configure a separate title page with a title and description of the report.
- 4. Optionally, in the "Measurement Information" area, configure further information on the measurement to be included in the report.
	- a) Define a label ("Title").
	- b) Enter the text for the label ("Value").
	- c) Select whether the text is to appear on each page ("Global"), or only once per measurement ("Subreport").
	- d) Upload a picture, e.g. a logo.
- 5. Select the "Spectrum" tab to configure application-specific contents.
- 6. Select the diagrams and tables to include in the report.
- 7. If you want to create multiple test report configurations, save the configuration as a template.
	- a) Enter a name for the test report template.
	- b) Select "Save" to save the template.

#### **To create an initial test report**

1. **Access**:  $\blacksquare$  > "Report menu" > "Templates"

- 2. If you want to use one of multiple predefined test report configurations, load the required template.
	- a) Select the "..." button at the bottom of the "Templates" tab to select the preconfigured template for your report.
	- b) Select "Load".

The preconfigured report template is loaded to the dialog box.

- 3. Configure and perform your measurement as usual.
- 4. When the measurement is finished, save the results for your report: From the toolbar, select  $\blacksquare$  > "Report new" to delete any existing report data and start a new report.
- 5. Perform further measurements and save the results as required. From the toolbar, select  $\blacksquare$  > "Report append".
- 6. When you are ready to create the report, from the toolbar, select  $\blacksquare$  > "Report menu" > "Preview".
- 7. Optionally, remove any datasets you do not want to include in the report, for example due to false measurement settings. In the "Select items to include in the report" area, select the "X" to remove an item.
- 8. Optionally, use the browser functions to view the report preview in more detail.
- 9. Select "Save".

A file selection dialog box is displayed, unless you enabled the "Suppress dialog" option in the general template settings.

- 10. Select the file name and path for the report.
- 11. Select "OK".

The test report is saved to the selected location.

#### **To create subsequent test reports**

- 1. Configure and perform your measurement as usual.
- 2. When the measurement is finished, save the results for your report: From the toolbar, select  $\blacksquare$  > "Report new" to delete any existing report data and start a new report.
- 3. Perform further measurements and save the results as required. From the toolbar, select  $\blacksquare$  > "Report append".
- 4. When you are ready to create the report, from the toolbar, select  $\blacksquare$  > "Report menu" > "Save".

A file selection dialog box is displayed, unless you enabled the "Suppress dialog" option in the general template settings.

5. Select the file name and path for the report.

6. Select "OK".

The test report is saved to the selected location.

# 8 General instrument setup

### **Access**: [SETUP]

Some basic instrument settings can be configured independently of the selected operating mode or application. Usually, you configure most of these settings initially when you set up the instrument according to your personal preferences or requirements. Then you only adapt individual settings to special circumstances when necessary. Some special functions are provided for service and basic system configuration.

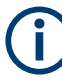

## **Network and remote settings**

Settings for network and remote operation are described in [Chapter 9.4, "Network and](#page-577-0) [remote control settings", on page 578](#page-577-0).

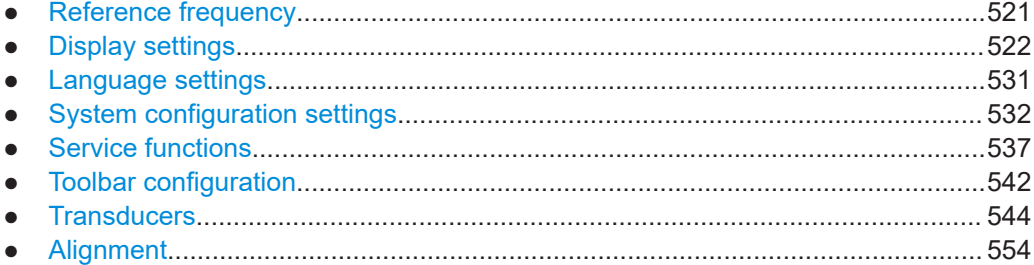

## **8.1 Reference frequency**

**Access**: [Setup] > "Reference Int/Ext"

The R&S FPL1000 can use the internal reference source or an external reference source as the frequency standard for all internal oscillators. A 10 MHz crystal oscillator is used as the internal reference source. In the external reference setting, all internal oscillators of the R&S FPL1000 are synchronized to the external reference frequency.

External references are connected to one of the [REF INPUT] connectors on the rear panel. For details see the R&S FPL1000 "Getting Started" manual.

The default setting is the internal reference. When an external reference is used, "EXT REF" is displayed in the status bar.

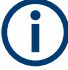

## **OCXO option**

The OCXO option generates a 10 MHz reference signal with a very precise frequency. If installed, and if no external signal is used, this signal is used as an internal reference. It can also be used to synchronize other connected devices via the Ref. Out 10 MHz connector.

The OCXO is available with option R&S FPL1-B4.

When the instrument is switched on, the OCXO requires an extended warm-up time (see data sheet).

#### <span id="page-521-0"></span>**Remote command:**

[\[SENSe:\]ROSCillator:SOURce](#page-965-0) on page 966

## **8.2 Display settings**

## **8.2.1 Display settings**

#### **Access**: [Setup] > "Display"

Some general display settings are available regardless of the current application or operating mode. For information on optimizing your display for measurement results, see the application-specific result configuration descriptions.

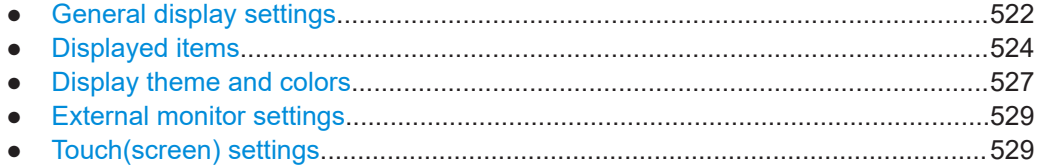

## **8.2.1.1 General display settings**

**Access**: [Setup] > "Display" > "General"

This section includes general screen display behavior and date and time display.

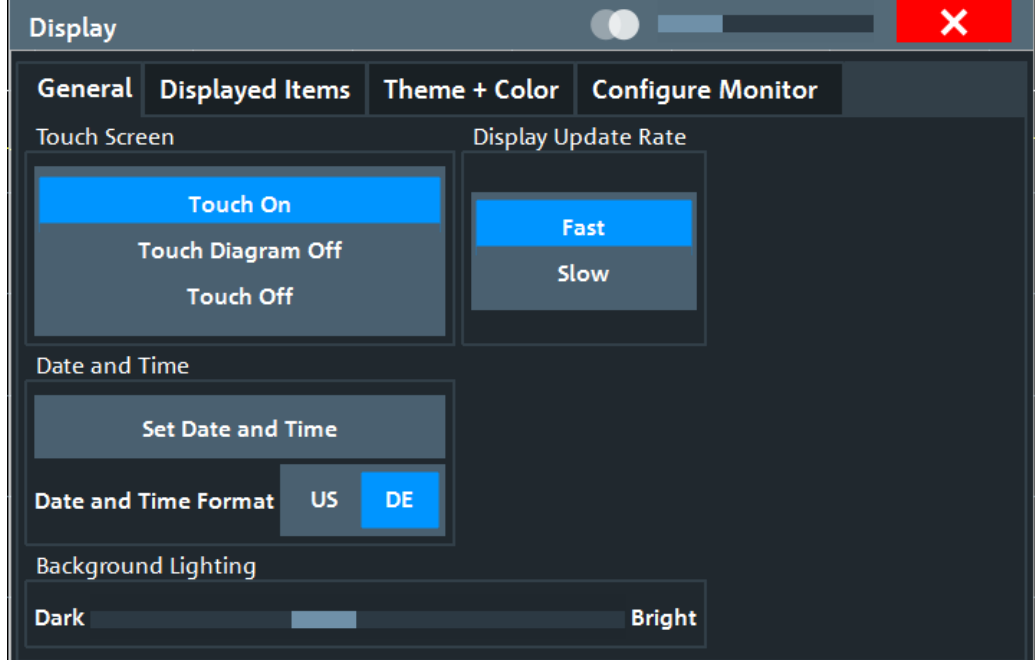

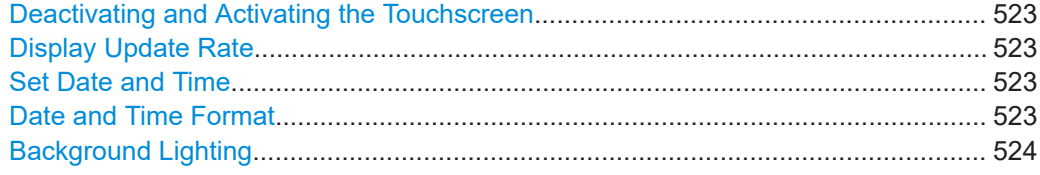

#### **Deactivating and Activating the Touchscreen**

The touchscreen function can be deactivated, e.g. when the instrument is being used for demonstration purposes and tapping the screen must not provoke an action.

To reactivate the touchscreen, simply press the [Setup] key on the front panel. The "Display" dialog box is opened automatically and the "Touch Screen" option is set to "On".

"Touch On" Touchscreen function is active for the entire screen.

"Touch Off" Touchscreen is deactivated for the entire screen.

"Touch Diagram Off"

Touchscreen is deactivated for the diagram area of the screen, but active for the surrounding softkeys, toolbars and menus.

Remote command:

[DISPlay:TOUChscreen\[:STATe\]](#page-977-0) on page 978

#### **Display Update Rate**

By default, a fast update rate ensures the most recent measurement results on the display. However, when performance is poor due to slow data transfer (for example during remote control), it can be helpful to decrease the frequency with which the screen display is updated.

#### **Set Date and Time**

Sets the current date and time for the internal real-time clock on the instrument. This function uses the standard Windows "Date and Time Properties" dialog box. Setting the clock requires administrator rights.

Select the "Set Date and Time" button in the "Display" dialog box, or select the date and time display in the status bar to open the Windows dialog box.

Remote command:

[SYSTem:DATE](#page-979-0) on page 980 [SYSTem:TIME](#page-979-0) on page 980

#### **Date and Time Format**

Switches the time and date display on the screen between US, ISO and German (DE) format.

- "DE" dd.mm.yyyy hh:mm:ss 24 hour format.
- "US" mm/dd/yyyy hh:mm:ss 12 hour format.
- "ISO" yyyy-mm-dd hh:mm:ss 24 hour format.

<span id="page-523-0"></span>Remote command: [DISPlay\[:WINDow<n>\]:TIME:FORMat](#page-978-0) on page 979

## **Background Lighting**

Changes the brightness of the display in eight steps.

Remote command: [DISPlay:BLIGhting](#page-976-0) on page 977

## **8.2.1.2 Displayed items**

**Access**: [Setup] > "Display" > "Displayed Items"

Several elements on the screen display can be hidden or shown as required, for example to enlarge the display area for the measurement results.

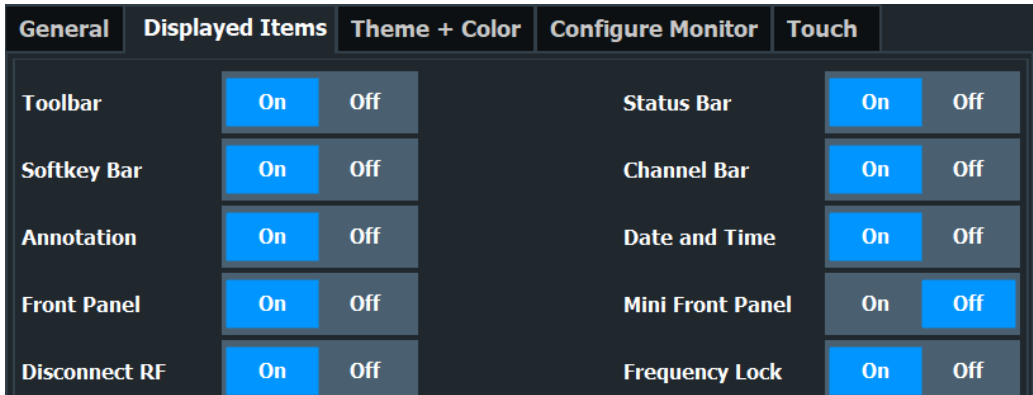

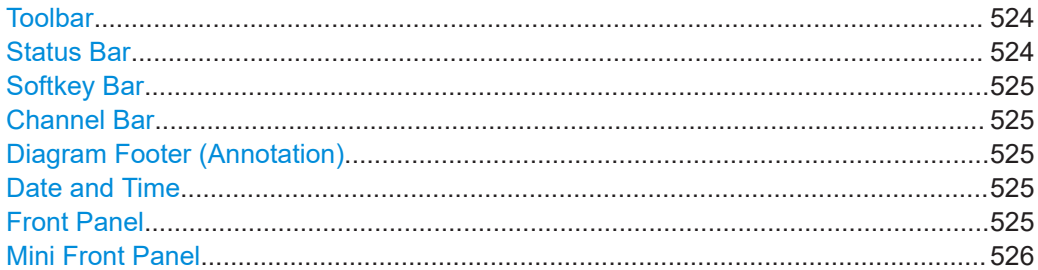

#### **Toolbar**

The toolbar provides access to frequently used functions via icons at the top of the screen. Some functions, such as zooming, finding help, printing screenshots or storing and loading files are not accessible at all without the toolbar.

Remote command:

[DISPlay:TBAR\[:STATe\]](#page-977-0) on page 978

#### **Status Bar**

The status bar beneath the diagram indicates the global instrument settings, the instrument status and any irregularities during measurement or display.

<span id="page-524-0"></span>Some of the information displayed in the status bar can be queried from the status registry via remote commands, see [Chapter 10.12, "Using the status register",](#page-1025-0) [on page 1026.](#page-1025-0)

We recommend displaying the status bar at all times. If you hide the status bar, you can miss important error messages.

Remote command:

[DISPlay:SBAR\[:STATe\]](#page-976-0) on page 977

#### **Softkey Bar**

Softkeys are virtual keys provided by the software. Thus, more functions can be provided than can be accessed directly via the function keys on the device.

The functions provided by the softkeys are often also available via dialog boxes. However, some functions are not accessible at all without the softkey bar.

**Note:** The softkey bar is hidden while the SmartGrid is displayed and restored automatically when the SmartGrid is closed.

Remote command: [DISPlay:SKEYs\[:STATe\]](#page-977-0) on page 978

#### **Channel Bar**

The channel setup bar provides information on firmware and measurement settings for a specific channel setup.

Remote command:

[DISPlay:ANNotation:CBAR](#page-976-0) on page 977

#### **Diagram Footer (Annotation)**

The diagram footer beneath the diagram contains information on the x-axis of the diagram display, such as:

- The current center frequency and span settings
- The displayed span per division
- The number of sweep points

Remote command:

[DISPlay:ANNotation:FREQuency](#page-976-0) on page 977

#### **Date and Time**

The date and time display can be switched off independently of the status bar.

You can set the current date and time and configure the display format in the "General" tab of the "Display" dialog box.

Remote command: [DISPlay\[:WINDow<n>\]:TIME](#page-978-0) on page 979

#### **Front Panel**

The "Front Panel" display simulates the entire front panel of the device (except for the external connectors) on the screen. Thus, you can interact with the R&S FPL1000 without the keypad and keys on the front panel of the device. That is useful, for example, when working with an external monitor or operating via remote control from a computer.

Display settings

<span id="page-525-0"></span>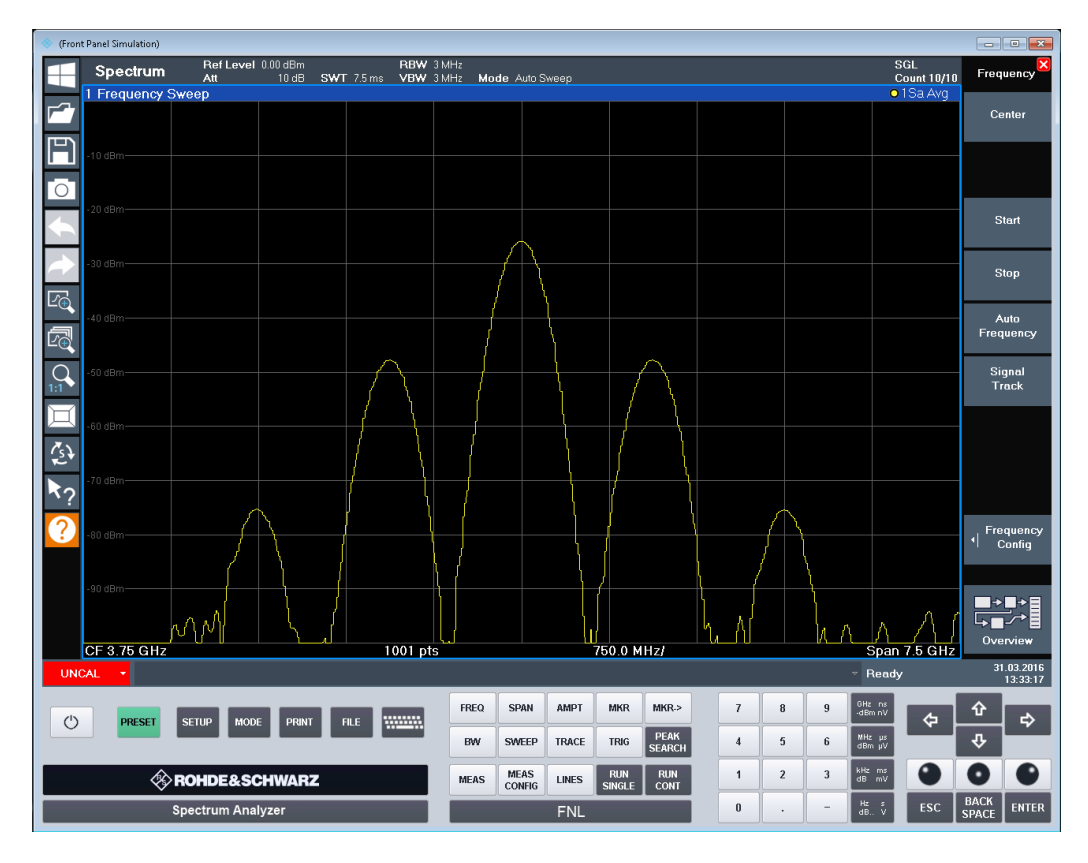

To hide or show the front panel temporarily, press the [F6] key on the external keyboard (if available) or the remote computer.

For more information, see [Chapter 8.2.2, "How to work with the soft front panels",](#page-529-0) [on page 530](#page-529-0).

Remote command: [SYSTem:DISPlay:FPANel\[:STATe\]](#page-978-0) on page 979

#### **Mini Front Panel**

If you require a front panel display but do not want to lose too much space for results in the display area, a mini front panel is available. The mini version displays only the main function keys in a separate window in the display area.

Display settings

<span id="page-526-0"></span>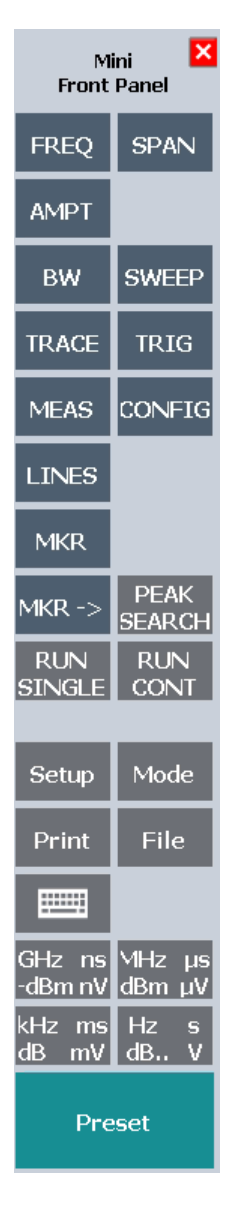

For more information, see [Chapter 8.2.2, "How to work with the soft front panels",](#page-529-0) [on page 530](#page-529-0).

## **Note:**

You can also show the mini front panel using the key combination  $[ALT + m]$  (be aware of the keyboard language defined in the operating system!). That is useful when you are working from a remote PC and the front panel function is not active.

Remote command:

[SYSTem:DISPlay:FPANel\[:STATe\]](#page-978-0) on page 979

## **8.2.1.3 Display theme and colors**

**Access**: [Setup] > "Display" > "Theme + Color"

You can configure the used colors and styles of display elements on the screen.

Display settings

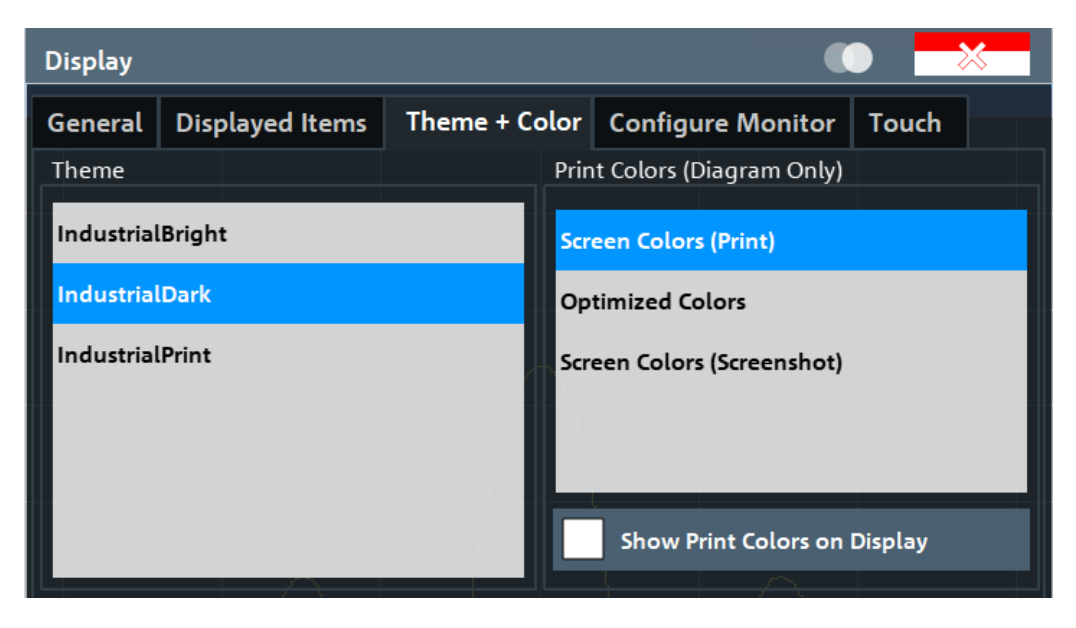

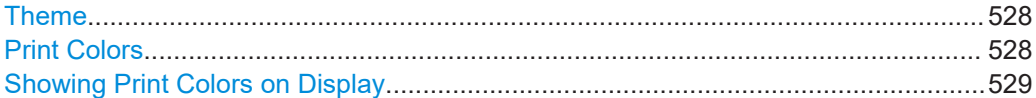

#### **Theme**

The theme defines the colors and style used to display softkeys and other screen objects.

The default theme is "IndustrialDark".

Remote command: [DISPlay:THEMe:SELect](#page-980-0) on page 981

#### **Print Colors**

Defines the color settings used for printout.

If "Show Print Colors on Display" is activated, the currently selected print colors are displayed as a preview for your selection.

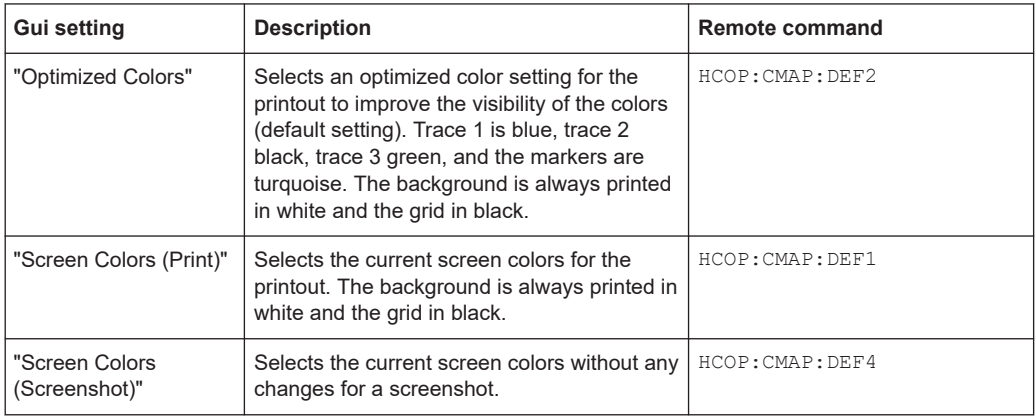

#### Remote command:

[HCOPy:CMAP<it>:DEFault<ci>](#page-941-0) on page 942

#### <span id="page-528-0"></span>**Showing Print Colors on Display**

Temporarily shows the currently selected print colors on the screen display. This function can be used as a preview for printing.

### **8.2.1.4 External monitor settings**

**Access**: [Setup] > "Display" > "Configure Monitor"

You can connect an external monitor (or projector) to the "DVI" connector on the instrument's rear panel.

#### **Screen resolution and format**

The touchscreen of the R&S FPL1000 is calibrated for a 16:10 format. If you connect a monitor or projector using a different format (e.g. 4:3), the calibration is not correct and the screen does not react to your touch actions properly.

The touchscreen has a screen resolution of 1280x800 pixels. Usually, the display of the external monitor is a duplicate of the instrument's monitor.

If you configure the external monitor to be used as the *only* display in the Windows configuration dialog box ("Show only on 2"), the maximum screen resolution of the monitor is used. In this case, you can maximize the R&S FPL1000 application window and see even more details. You cannot change the monitor's screen resolution via the standard Windows configuration dialog box.

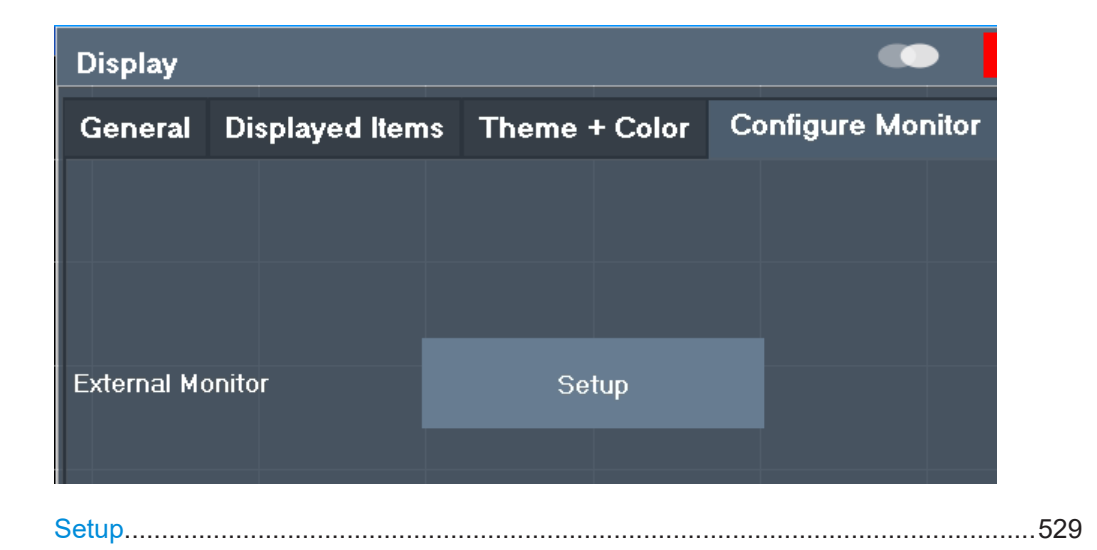

#### **Setup**

Opens the standard Windows configuration dialog box to configure the used display devices.

## **8.2.1.5 Touch(screen) settings**

**Access**: [Setup] > "Display" > "Touch"

These options concern the behavior of the firmware for touch gestures on the screen.

<span id="page-529-0"></span>Note that these settings remain unchanged after a channel preset.

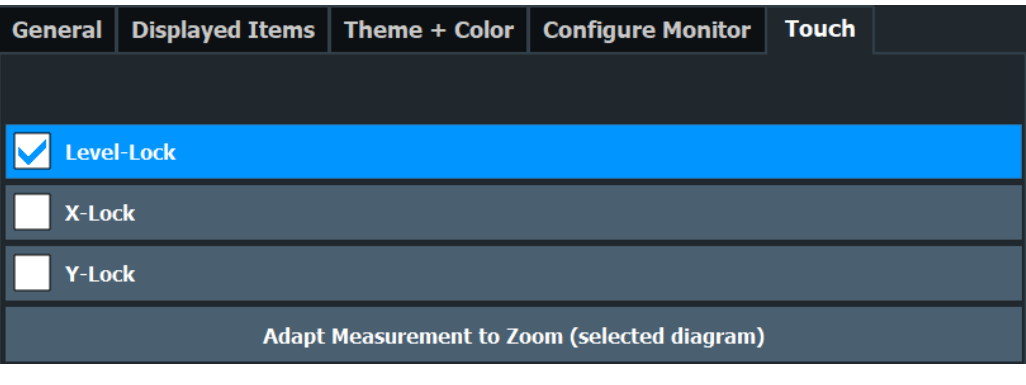

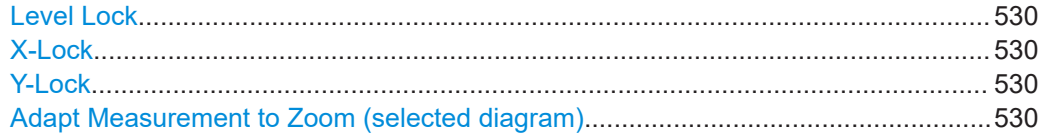

## **Level Lock**

If activated (default), the reference level (and thus the attenuation) is locked, that is: remains unchanged during touch gestures on the screen.

#### **X-Lock**

If activated, the x-axis of the diagram is not changed during subsequent touch gestures.

#### **Y-Lock**

If activated, the y-axis of the diagram is not changed during subsequent touch gestures.

#### **Adapt Measurement to Zoom (selected diagram)**

If you already performed a graphical zoom using the ["Single Zoom"](#page-456-0) on page 457 or ["Multi-Zoom"](#page-457-0) on page 458 functions, this function automatically adapts the measurement settings to maintain the currently zoomed display.

## **8.2.2 How to work with the soft front panels**

Basic operation with the soft front panels is identical to normal operation, except for the following aspects:

- To activate a key, select the key on the touchscreen.
- To simulate the use of the rotary knob, use the additional keys displayed between the keypad and the arrow keys:

<span id="page-530-0"></span>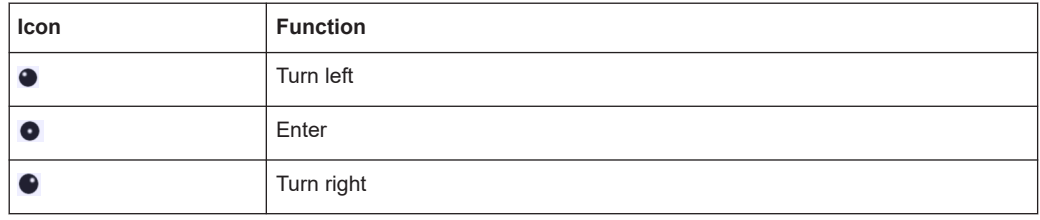

#### **Mini front panel**

The mini front panel provides only the keys on the touchscreen, to operate the R&S FPL1000 via an external monitor or remote desktop.

#### **To display the soft front panel or mini front panel**

- 1. Press the [Setup] key and select the "Display" softkey.
- 2. Select the "Displayed Items" tab.
- 3. Select "Front Panel": "On" or "Mini Front Panel": "On".

To hide or show the front panel, press the [F6] key on the external keyboard (if available) or on the remote computer.

To hide or show the "Mini Front Panel", double-click the title of the softkey menu. As an alternative, press the [ALT + m] keys (be aware of the keyboard language defined in the operating system!) on the external keyboard (if available) or on the remote computer.

#### **To close the mini front panel**

► Select the **x**"Close" icon at the top of the panel.

## **8.3 Language settings**

**Access**: [SETUP] > "Language"

The graphical user interface of the R&S FPL1000 can be displayed in various languages so you can operate the instrument in your most familiar language.

► Select the language from the list of available languages.

The software-defined interface elements (such as softkeys, dialog boxes, diagram texts etc.) are displayed in the selected language.

#### **Remote command:**

[SYSTem:DISPlay:LANGuage](#page-981-0) on page 982

## <span id="page-531-0"></span>**8.4 System configuration settings**

**Access**: [Setup] > "System Configuration"

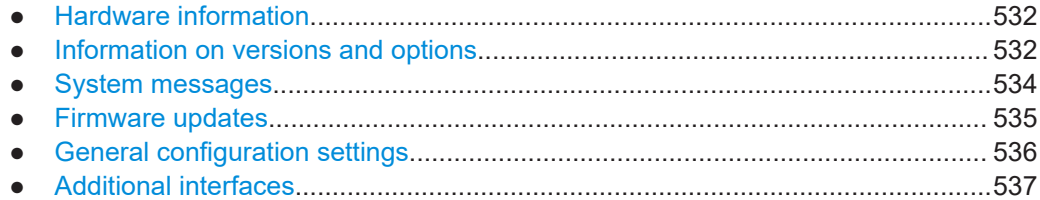

## **8.4.1 Hardware information**

**Access**: [Setup] > "System Configuration" > "Hardware Info"

An overview of the installed hardware in your R&S FPL1000 is provided.

Every listed component is described by its serial number, part number, model information, hardware code, and hardware revision.

This information can be useful when problems occur with the instrument and you require support from Rohde & Schwarz.

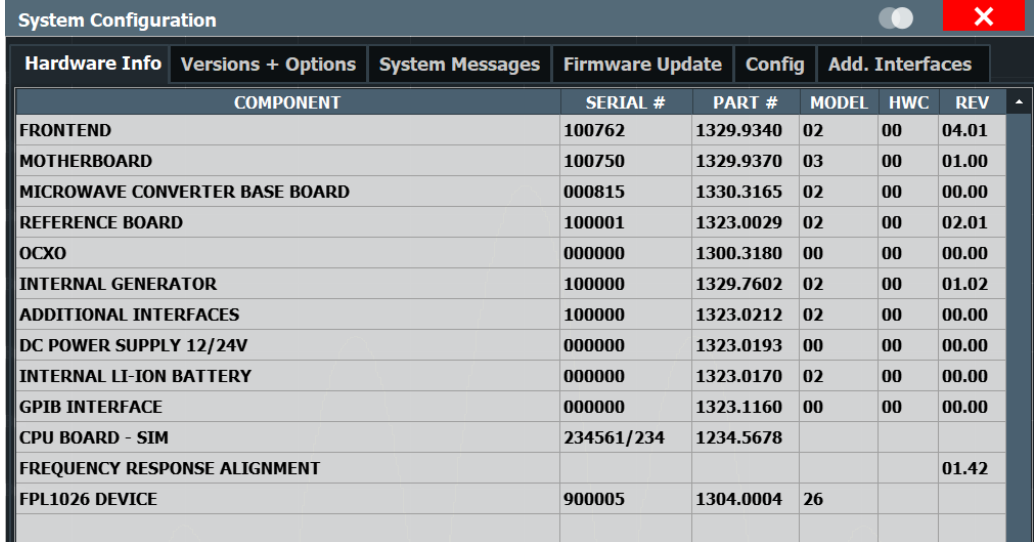

#### **Remote command:**

[DIAGnostic:SERVice:HWINfo?](#page-986-0) on page 987

[DIAGnostic:SERVice:BATTery:LEVel?](#page-986-0) on page 987

## **8.4.2 Information on versions and options**

**Access**: [Setup] > "System Configuration" > "Versions + Options"

Information on the firmware version and options installed on your instrument is provided. The unique Rohde & Schwarz device ID is also indicated here, as it is required for license and option administration.

You can also install new firmware options in this dialog box.

The table also contains:

- $\bullet$  The open source acknowledgements ( $PDF$  file) for the firmware and other software packages used by the R&S FPL1000
- The European License Agreement (EULA) for LucasFonts RSCorpid

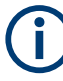

#### **Expired option licenses**

If an option is about to expire, a message box is displayed to inform you. You can then use the "Install Option" function to enter a new license key.

If an option has already expired, a message box appears for you to confirm. In this case, all instrument functions are unavailable (including remote control) until the R&S FPL1000 is rebooted. You must then use the "Install Option" function to enter the new license key.

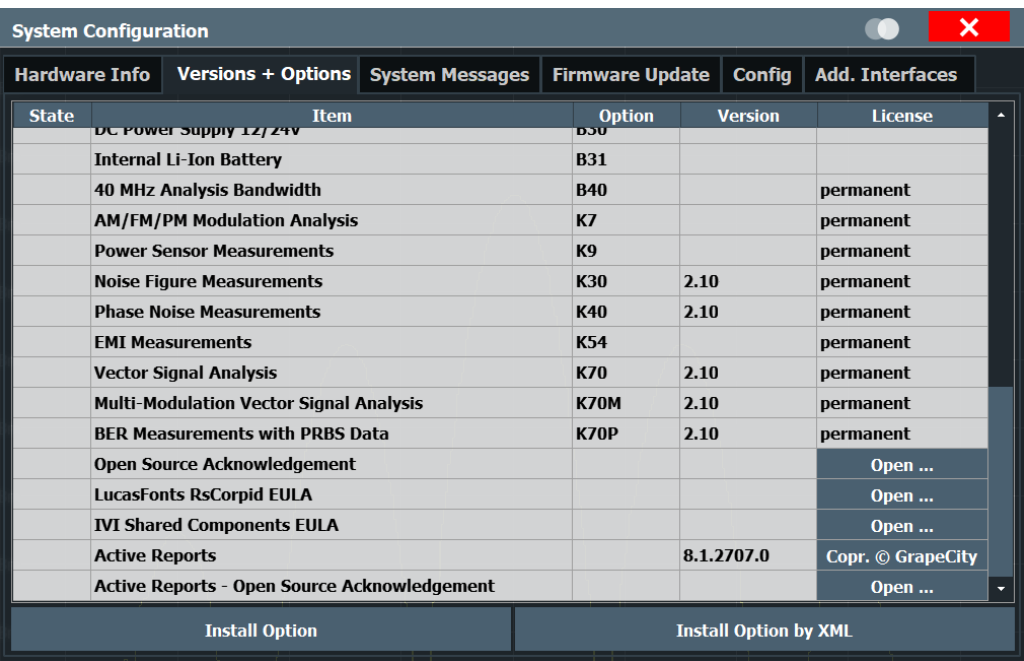

#### **Remote commands:**

[SYSTem:FORMat:IDENt](#page-989-0) on page 990

[DIAGnostic:SERVice:BIOSinfo?](#page-986-0) on page 987

[DIAGnostic:SERVice:VERSinfo?](#page-986-0) on page 987

#### **LucasFonts RsCorpid EULA: Open**

Displays a PDF file containing copyright information on the RsCorpid font used by the R&S FPL1000 firmware.

#### <span id="page-533-0"></span>**IVI Shared Components EULA: Open**

Displays a PDF file containing copyright information on the IVI shared components used by the R&S FPL1000 firmware.

#### **Install Option**

Opens an edit dialog box to enter the license key for the option that you want to install.

#### **Install Option by XML**

Opens a file selection dialog box to install an additional option to the R&S FPL1000 using an XML file. Enter or browse for the name of an XML file that contains the option key and select "Select".

## **8.4.3 System messages**

**Access**: [Setup] > "System Configuration" > "System Messages"

The system messages generated by the R&S FPL1000 are displayed.

The messages are displayed in the order of their occurrence; the most recent messages are placed at the top of the list. Messages that have occurred since you last visited the system messages tab are marked with an asterisk '\*'.

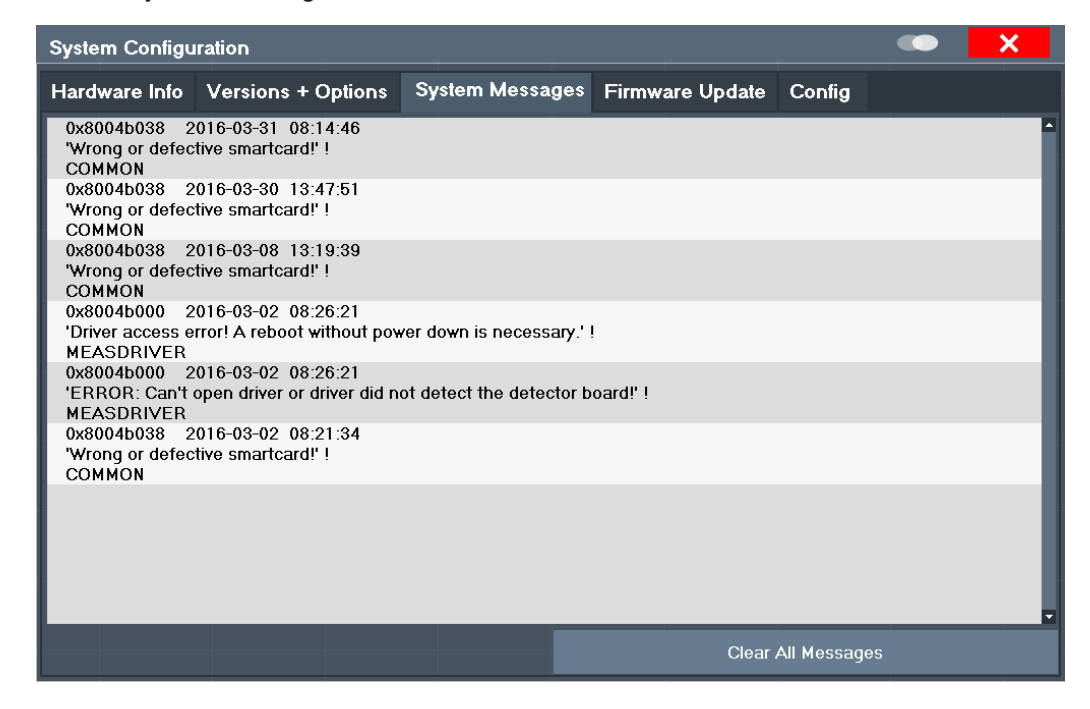

If the number of error messages exceeds the capacity of the error buffer, "Message Buffer Overflow" is displayed. To clear the message buffer, use the "Clear All Messages" button.

The following information is available:

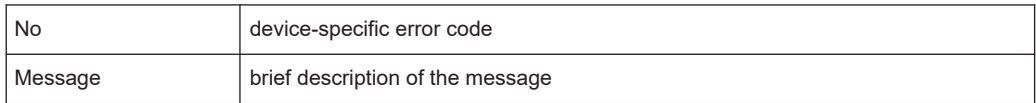

<span id="page-534-0"></span>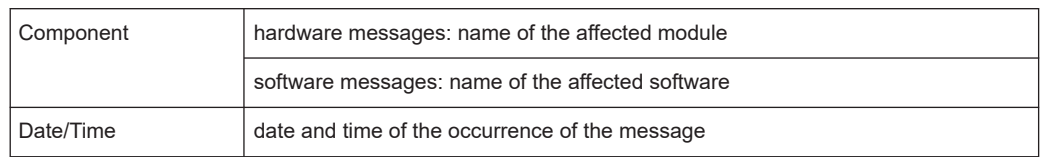

#### **Remote command:**

[SYSTem:ERRor:LIST?](#page-988-0) on page 989

## **8.4.4 Firmware updates**

**Access**: [Setup] > "System Configuration" > "Firmware Update"

During instrument start, the R&S FPL1000 checks the installed hardware against the current firmware version to ensure that the hardware is supported. If not, an error message is displayed ("Wrong Firmware Version") and you are asked to update the firmware. Until the firmware version is updated, self-alignment fails. To see which components are not supported, see the [System messages.](#page-533-0)

Possibly, you also have to update the firmware on your R&S FPL1000 to enable additional new features or if reasons for improvement come up. Ask your sales representative or check the Rohde & Schwarz website for availability of firmware updates. A firmware update package includes at least a setup file and release notes.

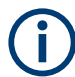

Before updating the firmware on your instrument, read the release notes delivered with the firmware version.

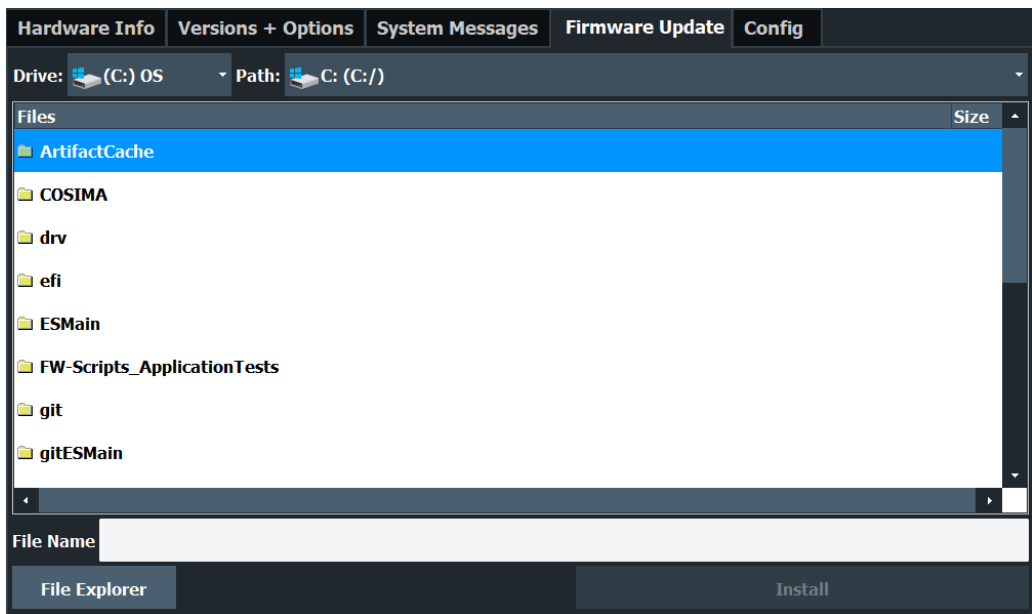

Enter the name or browse for the firmware installation file and press the "Install" button.

#### <span id="page-535-0"></span>**Remote command:**

[SYSTem:FIRMware:UPDate](#page-989-0) on page 990

#### **How to update the instrument firmware**

- 1. Download the update package from the Rohde & Schwarz website and store it on a memory stick, on the instrument, or on a server network drive that the instrument can access.
- 2. **NOTICE!** Stop measurement. Do not update the firmware during a running measurement.

If a measurement is running, stop it by pressing the highlighted [Run Cont] or [Run Single] key.

- 3. Select the [Setup] key.
- 4. Select the "System Config" softkey.
- 5. Select the "Firmware Update" tab.
- 6. In the file selection dialog box, select the  $FPLSetup^*$ . exe file. "File Explorer": Instead of using the file manager of the R&S FPL1000 firmware, you can also use the Microsoft Windows File Explorer to manage files.
- 7. Select "Install" to start the update.
- 8. After the firmware update, the R&S FPL1000 reboots automatically.
- 9. Depending on the previous firmware version, a reconfiguration of the hardware might be required during the first startup of the firmware. The reconfiguration starts automatically, and a message box informs you about the process. When the reconfiguration has finished, the instrument again reboots automatically.

**Note:** Do not switch off the instrument during the reconfiguration process.

Now the firmware update is complete. It is necessary that you perform a self-alignment after the update (see [Chap](#page-557-0)[ter 8.8.4, "How to align the instrument", on page 558](#page-557-0)).

## **8.4.5 General configuration settings**

**Access**: [Setup] > "System Configuration" > "Config"

General system settings, for example concerning the initial behaviour of the R&S FPL1000 after booting, can also be configured.

Service functions

<span id="page-536-0"></span>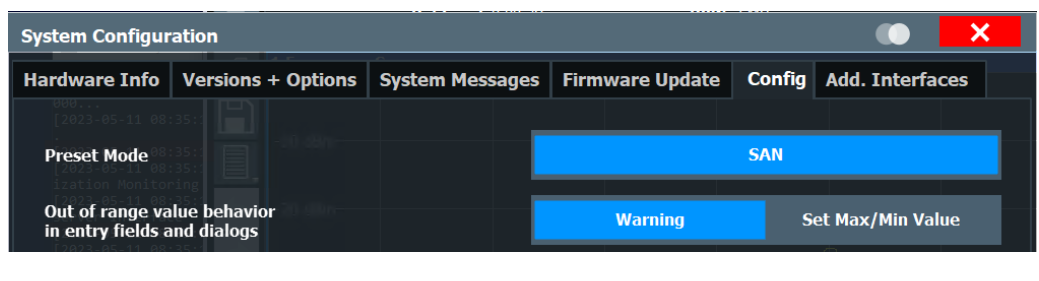

Out-of-range value behavior....................................................................................... 537

#### **Out-of-range value behavior**

By default, if you enter a value that is outside the valid range in an input field for a setting, a warning is displayed and the value is not accepted. Alternatively, entries below the minimum value can automatically be set to the minimum entry, and entries above the maximum value set to the maximum entry. This behavior avoids errors and facilitates setting correct values.

## **8.4.6 Additional interfaces**

The following settings are only available if the "Additional interfaces" option R&S FPL1- B5 is installed.

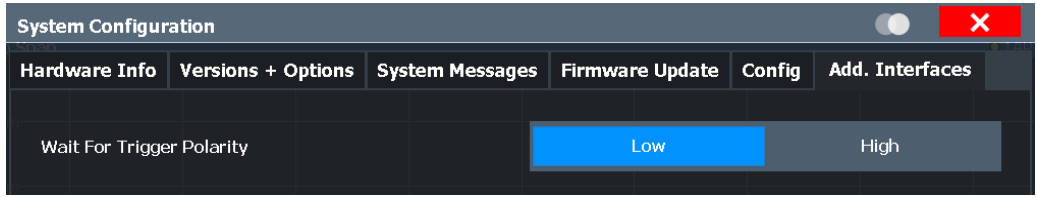

#### **Wait for Trigger Polarity**

The optional AUX PORT connector of the R&S FPL1000 can provide a signal that indicates the instrument is ready to receive a trigger signal.

(For details on the connector see the R&S FPL1000 Getting Started manual).

The signal polarity that indicates the trigger availability is configurable.

- "Low"  $A$  low signal  $(= 0 \text{ V})$  indicates the instrument is ready to receive a trigger.
- "High"  $A$  high signal  $(= 5 V)$  indicates the instrument is ready to receive a trigger.

Remote command:

```
OUTPut:UPORt:WTRigger:POLarity LOW | HIGH (see the R&S FPL1000 user
manual)
```
## **8.5 Service functions**

**Access**: [Setup] > "Service"

<span id="page-537-0"></span>When unexpected problems arise with the R&S FPL1000 some service functions may help you solve them.

For more helpful information for support, see also [Chapter 11.6, "Collecting information](#page-1046-0) [for support", on page 1047](#page-1046-0)

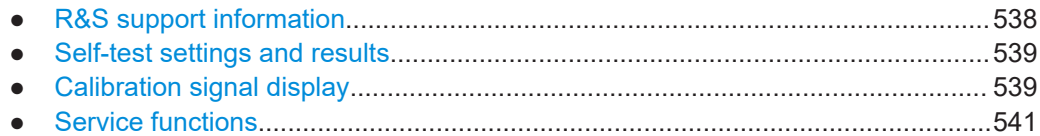

## **8.5.1 R&S support information**

**Access**: [Setup] > "Service" > "R&S Support"

In case of errors you can store useful information for troubleshooting and send it to your Rohde & Schwarz support center.

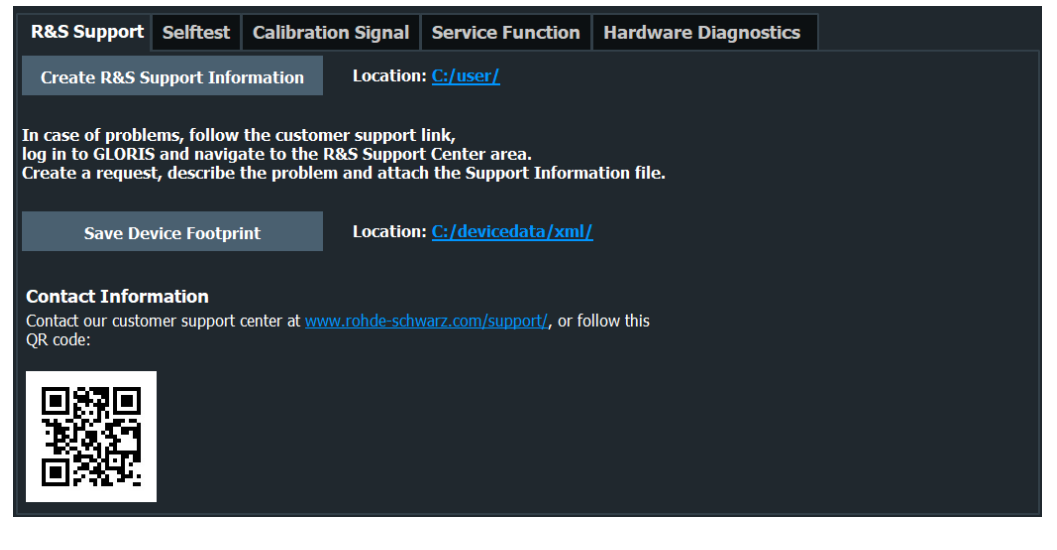

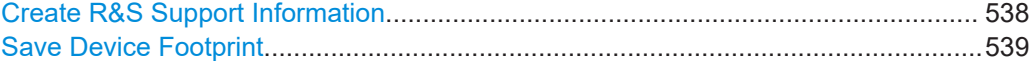

#### **Create R&S Support Information**

Creates a \*.zip file with important support information. The \*.zip file contains the system configuration information ("Device Footprint"), the current eeprom data and a screenshot of the screen display.

This data is stored to the C:\Users\Public\Documents\Rohde-Schwarz\Analyzer directory on the instrument.

The file name consists of the unique device ID and the current date and time of the file creation.

If you contact the Rohde & Schwarz support to get help for a certain problem, send these files to the support in order to identify and solve the problem faster.

#### Remote command:

[DIAGnostic:SERVice:SINFo?](#page-990-0) on page 991

#### <span id="page-538-0"></span>**Save Device Footprint**

Creates an \*.xml file with information on installed hardware, software, image and FPGA versions. The \*.xml file is stored under

C:\ProgramData\Rohde-Schwarz\ZNL-FPL\devicedata\xml\ on the instrument. It is also included in the service ZIP file (see ["Create R&S Support Information"](#page-537-0) [on page 538](#page-537-0)).

## **8.5.2 Self-test settings and results**

**Access**: [Setup] > "Service" > "Selftest"

If the R&S FPL1000 fails you can perform a self-test of the instrument to identify any defective modules.

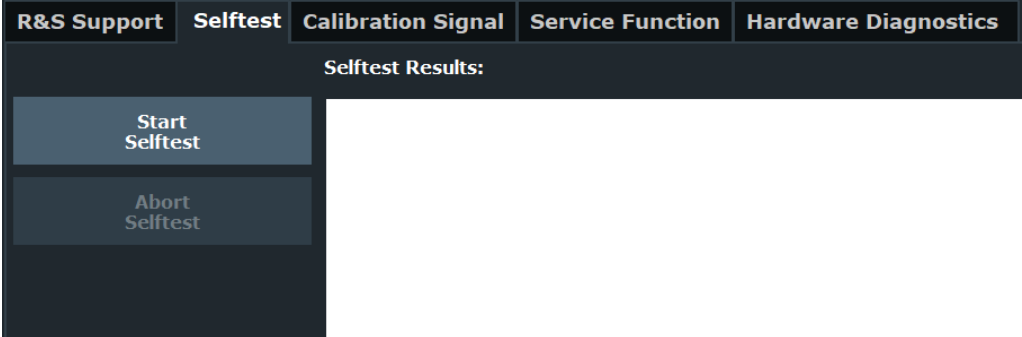

Once the self-test is started, all modules are checked consecutively and the test result is displayed. You can abort a running test.

In case of failure a short description of the failed test, the defective module, the associated value range and the corresponding test results are indicated.

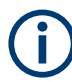

A running Sequencer process is aborted when you start a self-test.

If you start a self-test remotely, then select the "Local" softkey while the test is still running, the instrument only returns to the manual operation state after the test is completed. In this case, the self-test cannot be aborted.

#### **Remote command:**

\*TST? [on page 615](#page-614-0)

[DIAGnostic:SERVice:STESt:RESult?](#page-970-0) on page 971

## **8.5.3 Calibration signal display**

**Access**: [Setup] > "Service" > "Calibration Signal"

As an alternative to the RF input signal from the front panel connector, you can use the instrument's calibration signal as the input signal, for example to perform service functions on.

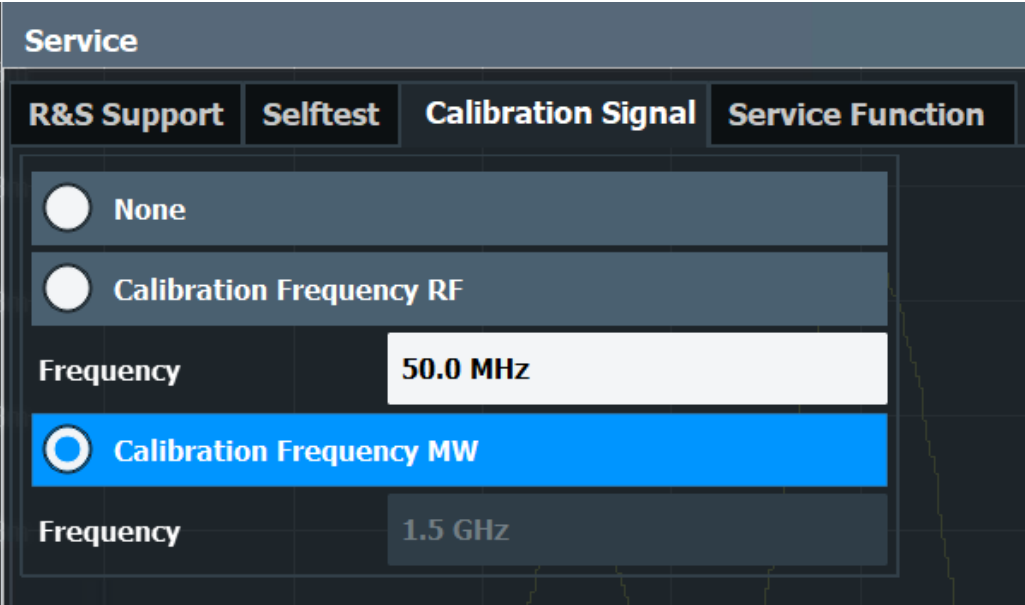

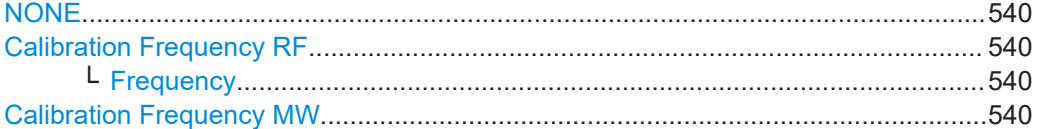

#### **NONE**

Uses the current RF signal at the input, i.e. no calibration signal (default).

Remote command:

[DIAGnostic:SERVice:INPut\[:SELect\]](#page-970-0) on page 971

#### **Calibration Frequency RF**

Uses the internal calibration signal as the RF input signal.

Remote command: [DIAGnostic:SERVice:INPut\[:SELect\]](#page-970-0) on page 971 [DIAGnostic:SERVice:INPut:PULSed:CFRequency](#page-969-0) on page 970

#### **Frequency ← Calibration Frequency RF**

Defines the frequency of the internal broadband calibration signal to be used for IF filter calibration (max. 64 MHz).

#### **Calibration Frequency MW**

Uses the microwave calibration signal as the RF input. This function is used to calibrate the YIG-filter on the microwave converter. The microwave calibration signal is pulsed. The microwave calibration signal frequency is fixed at 1.5 GHz.

Remote command: [DIAGnostic:SERVice:INPut\[:SELect\]](#page-970-0) on page 971
## **8.5.4 Service functions**

**Access**: [Setup] > "Service" > "Service Function"

## **NOTICE**

## **Using service functions**

The service functions are not necessary for normal measurement operation. Incorrect use can affect correct operation and/or data integrity of the R&S FPL1000.

Therefore, many of the functions can only be used after entering a password. These functions are described in the instrument service manual.

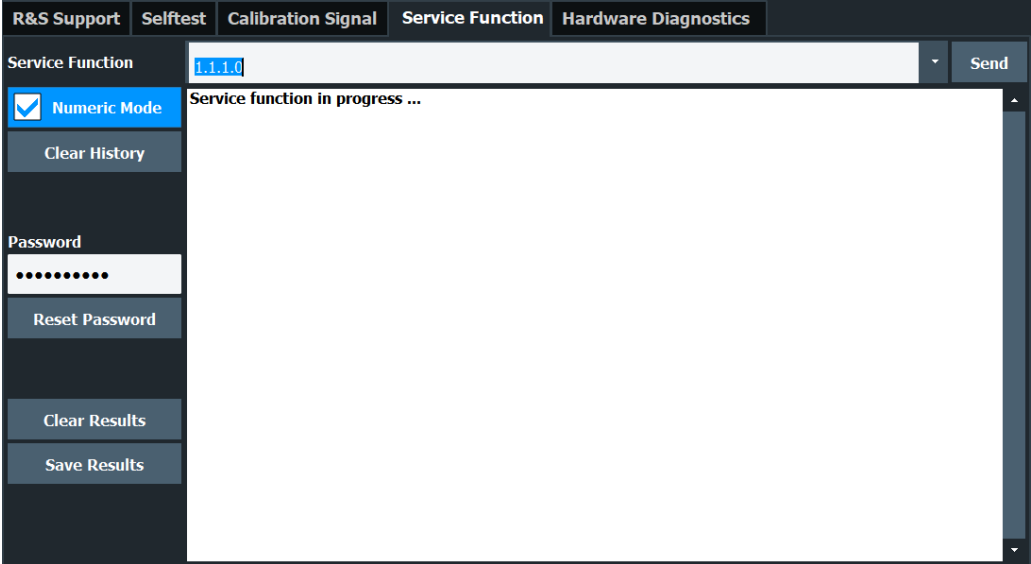

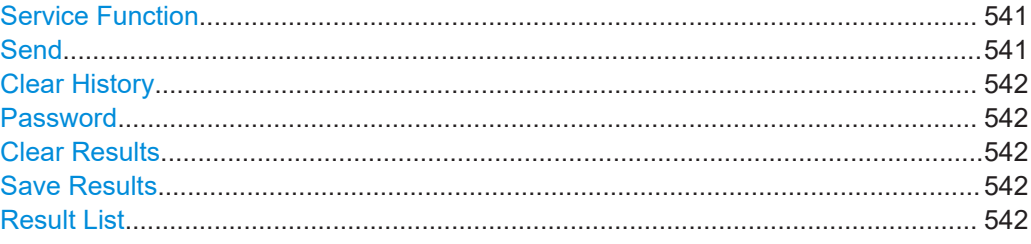

## **Service Function**

Selects the service function by its numeric code or textual name.

The selection list includes all functions previously selected (since the last "Clear History" action).

## Remote command:

[DIAGnostic:SERVice:SFUNction](#page-989-0) on page 990

## **Send**

Starts the selected service function.

<span id="page-541-0"></span>Remote command:

[DIAGnostic:SERVice:SFUNction](#page-989-0) on page 990

## **Clear History**

Deletes the list of previously selected service functions.

## **Password**

Most service functions require a special password as they may disrupt normal operation of the R&S FPL1000. There are different levels of service functions, depending on how restrictive their use is handled. Each service level has a different password.

"Reset Password" clears any previously entered password and returns to the most restrictive service level.

Remote command:

[SYSTem:PASSword\[:CENable\]](#page-991-0) on page 992 [SYSTem:PASSword:RESet](#page-991-0) on page 992

## **Clear Results**

Clears the result display for all previously performed service functions.

Remote command: [DIAGnostic:SERVice:SFUNction:RESults:DELete](#page-990-0) on page 991

## **Save Results**

Saves the results of all previously performed service functions to a file stored as C:\Users\Public\Documents\Rohde-Schwarz\Analyzer\results\ Servicelog.txt.

Remote command: [DIAGnostic:SERVice:SFUNction:RESults:SAVE](#page-990-0) on page 991

## **Result List**

The Results List indicates the status and results of the executed service functions.

## **8.6 Toolbar configuration**

If the list of available icons becomes longer than the height of the screen, an arrow at the bottom of the toolbar indicates that further icons are available.

However, you can configure which icons are displayed in the toolbar, and in which order.

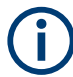

Toolbar configuration is saved when you shut down or preset the R&S FPL1000. It is not included in save sets (see [Chapter 7.2, "Storing and recalling instrument settings](#page-475-0) [and measurement data", on page 476\)](#page-475-0).

## **To configure the toolbar**

1. From the toolbar, select "More icons" > "Edit Toolbar".

The toolbar is highlighted red to indicate it is in edit mode.

2. Drag and drop the icons in the toolbar to the required position. A blue line indicates the selected position.

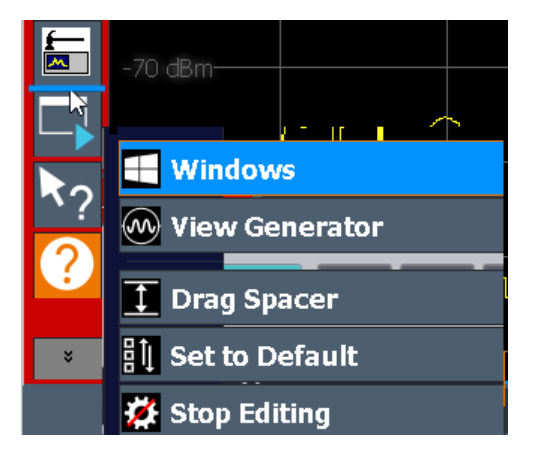

*Figure 8-1: Inserting the Windows icon in the toolbar*

- 3. To add an icon that is currently not visible:
	- a) Select "More icons".
	- All hidden icons are displayed in a menu.
	- b) Drag the icon from the menu to the toolbar. The added icon is displayed. If the toolbar contains too many icons to display, the icons from the bottom move to the menu.

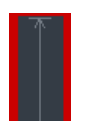

- 4. To hide an icon from the toolbar, drag and drop it outside the toolbar. The icon is moved to the menu of hidden icons ("More icons"). Empty spaces are indicated by a spacer.
- 5. To insert additional spaces between icons, for example to create groups of icons:
	- a) Select "More icons" > "Drag Spacer".
	- b) Drag and drop the "Drag Spacer" at the required position in the toolbar. Multiple spaces can be inserted.
- 6. To restore the default R&S FPL1000 toolbar, select "More icons" > "Set to Default".
- 7. To exit the toolbar edit mode, select "More icons" > "Stop Editing".

The red highlighting is removed. Selecting an icon performs the assigned function as usual.

## <span id="page-543-0"></span>**8.7 Transducers**

## **8.7.1 Basics on transducer factors**

The transducer allows you to manipulate the trace at discrete trace points to correct the signal coming from an input device. Transducers are often used to correct the frequency response for antennas, for example. The transducer is configured by defining transducer factors for specific trace points. A set of transducer factors defines an interpolated transducer line and can be stored on the instrument.

In the Spectrum application, the correction factor from all active transducers is calculated for each displayed trace point once in advance and is added to the result of the level measurement during the sweep. If the sweep range changes, the correction values are calculated again. If several measured values are combined in one point, only one value is taken into consideration. If the active transducer line is not defined for the entire sweep range, the missing values are replaced by zeroes.

When a transducer is used, the trace is shifted by a calculated factor. However, an upward shift reduces the dynamic range for the displayed values. Thus, the reference level can be adapted automatically to restore the original dynamic range. The reference level is shifted by the maximum transducer factor. By default, if transducers are active the reference level function is adapted automatically to obtain the best dynamic performance.

If a transducer factor is active, "TDF" is displayed in the channel bar.

## **Y-Axis Unit**

The individual transducer factors can be defined as absolute values or relative (dB) values. However, all factors for one transducer line use the same unit. As soon as a transducer is activated, the unit of the transducer is automatically used for all the level settings and outputs. The unit cannot be changed in the amplitude settings since the R&S FPL1000 and the active transducer are regarded as one measuring instrument. Only for relative transducer factors (unit dB), the unit originally set on the instrument is maintained and can be changed.

When all transducers have been switched off, the R&S FPL1000 returns to the unit that was used before a transducer was activated.

## **Configuration**

The R&S FPL1000 supports transducer lines with a maximum of 1001 data points. Eight of the transducer lines stored in the instrument can be activated simultaneously. The number of transducer lines stored in the instrument is only limited by the capacity of the storage device used.

A transducer line consists of the following data:

- A maximum of 1001 data points with a position and value
- A unit for the values
- A name to distinguish the transducer lines

## **Validity**

The transducer factors must comply with the following rules to ensure correct operation:

- The frequencies for the data points must always be defined in ascending order. Otherwise the entry will not be accepted and an error message is displayed.
- The frequencies of the data points may exceed the valid frequency range of the R&S FPL1000 since only the set frequency range is taken into account for measurements. The minimum frequency of a data point is 0 Hz, the maximum frequency 200 GHz.
- The value range for the transducer factor is  $\pm 200$  dB.
- Gain has to be entered as a negative value, and attenuation as a positive value.

## **Storing transducer factors**

Transducer factors can also be stored with the configuration settings so they can be recalled for other measurements at a later time. Note, however, that any changes made to the transducer factors *after* storing the configuration file cannot be restored and will be overwritten by the stored values when the configuration file is recalled. Always remember to store the settings again after changing the transducer factors.

(See [Chapter 7.2, "Storing and recalling instrument settings and measurement data",](#page-475-0) [on page 476](#page-475-0)).

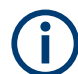

## **Recalling transducer factors stored with measurement settings**

After recalling measurement settings, the transducer factors applied to the measurement may be different to those displayed in the "Transducer" dialog box; see ["Saving](#page-476-0) [and recalling transducer and limit line settings"](#page-476-0) on page 477.

## **8.7.2 Transducer settings**

**Access**: [Setup] > "Transducer"

Up to 8 transducer lines can be activated simultaneously in the R&S FPL1000. Many more can be stored on the instrument.

## **Stored transducer settings**

When storing and recalling transducer settings, consider the information provided in ["Saving and recalling transducer and limit line settings"](#page-476-0) on page 477.

- Transducer management...................................................................................... 545
- [Transducer factors................................................................................................ 548](#page-547-0)

## **8.7.2.1 Transducer management**

**Access**: [Setup] > "Transducer"

The settings required to manage all transducer lines on the instrument are described here.

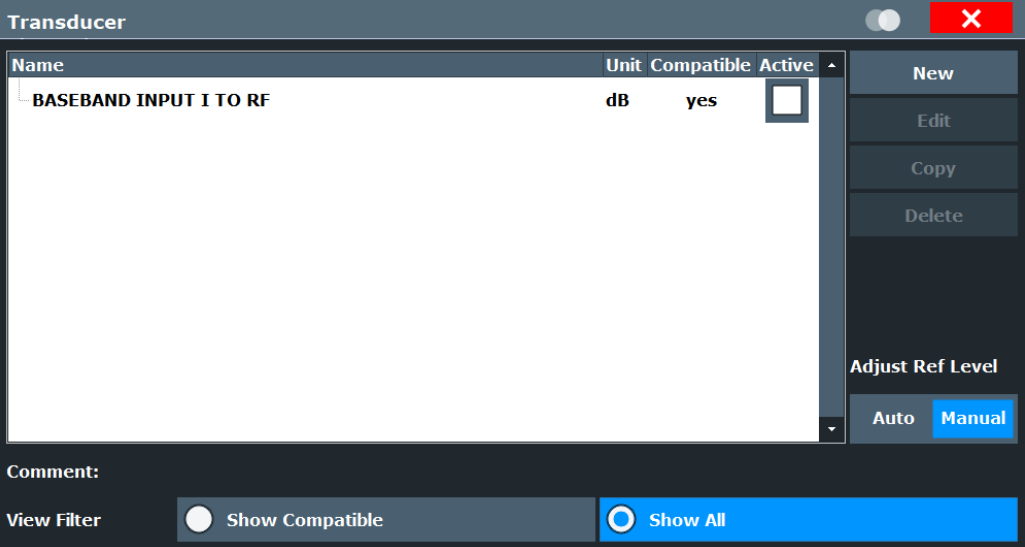

For the transducer line overview, the R&S FPL1000 searches for all stored transducer lines with the file extension .TDF in the

C:\ProgramData\Rohde-Schwarz\ZNL-FPL\trd directory. The overview allows you to determine which transducer lines are available and can be used for the current measurement.

For details on settings for individual lines see [Chapter 8.7.2.2, "Transducer factors",](#page-547-0) [on page 548](#page-547-0).

For instructions on configuring and working with transducers see [Chapter 8.7.4, "How](#page-550-0) [to configure the transducer", on page 551](#page-550-0).

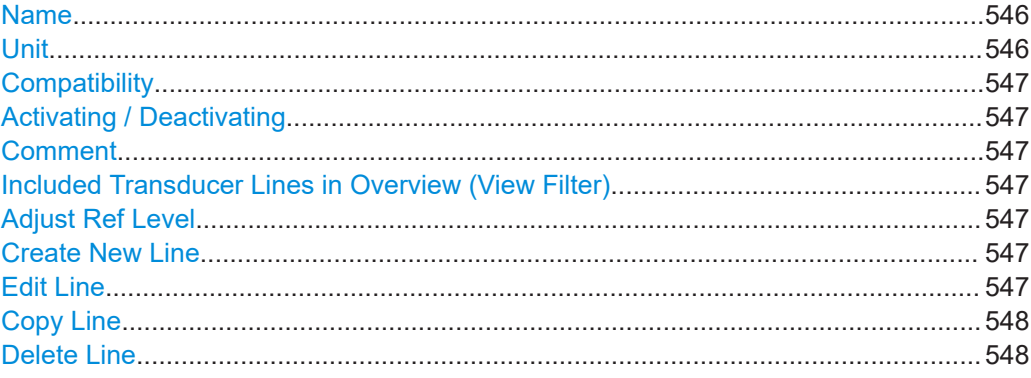

## **Name**

The name of the stored transducer line.

## **Unit**

The unit in which the y-values of the data points of the transducer line are defined.

The following units are available:

● dB

- <span id="page-546-0"></span>dBm
- dBmV
- dBµV
- dBµV/m
- dBµA
- dBuA/m
- dBpW
- dBpT

## **Compatibility**

Indicates whether the transducer factors are compatible with the current measurement settings.

For more information on which conditions a transducer line must fulfill to be compatible, see [Chapter 8.7.1, "Basics on transducer factors", on page 544.](#page-543-0)

## **Activating / Deactivating**

Activates/deactivates the transducer line. Up to 8 transducer lines can be active at the same time.

## Remote command:

[\[SENSe:\]CORRection:TRANsducer:SELect](#page-973-0) on page 974 [\[SENSe:\]CORRection:TRANsducer\[:STATe\]](#page-974-0) on page 975

## **Comment**

An optional description of the transducer line.

## **Included Transducer Lines in Overview (View Filter)**

Defines which of the stored transducer lines are included in the overview. The view can be restricted to compatible transducer lines only or include all transducer lines found. Whether a line is compatible or not is indicated in the Compatibility setting.

## **Adjust Ref Level**

Activates or deactivates the automatic adjustment of the reference level to the selected transducer factor.

- "Auto" Activates the automatic adjustment. The original dynamic range is restored by shifting the reference level by the maximum transducer factor.
- "Manual" Deactivates the automatic adjustment. Adjust the reference level via the "Amplitude" menu.

Remote command:

[\[SENSe:\]CORRection:TRANsducer:ADJust:RLEVel\[:STATe\]](#page-971-0) on page 972

## **Create New Line**

Create a new transducer line.

Remote command:

[\[SENSe:\]CORRection:TRANsducer:SELect](#page-973-0) on page 974

## **Edit Line**

Edit an existing transducer line configuration.

## <span id="page-547-0"></span>**Copy Line**

Copy the selected transducer line configuration to create a new line.

## **Delete Line**

Delete the selected transducer line.

Remote command: [SENSe: ] CORRection: TRANsducer: DELete on page 974

## 8.7.2.2 Transducer factors

Access: [Setup] > "Transducer" > "Edit Line" / "Copy Line" / "New Line"

The settings and functions available for individual transducer lines are described here.

For instructions on creating and editing transducer lines see Chapter 8.7.4, "How to configure the transducer", on page 551.

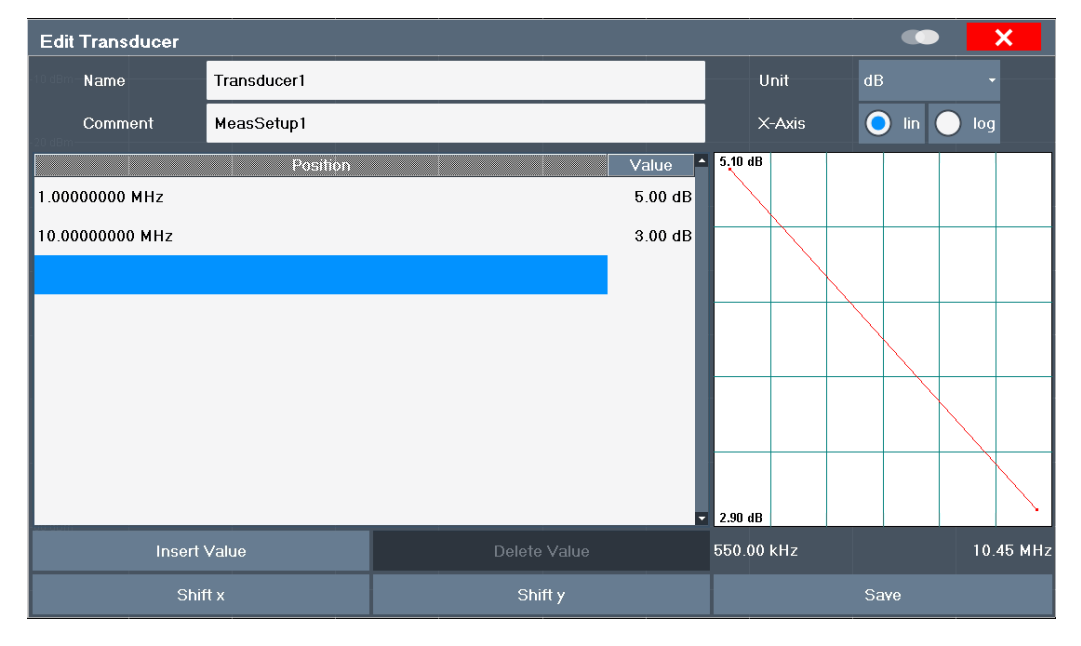

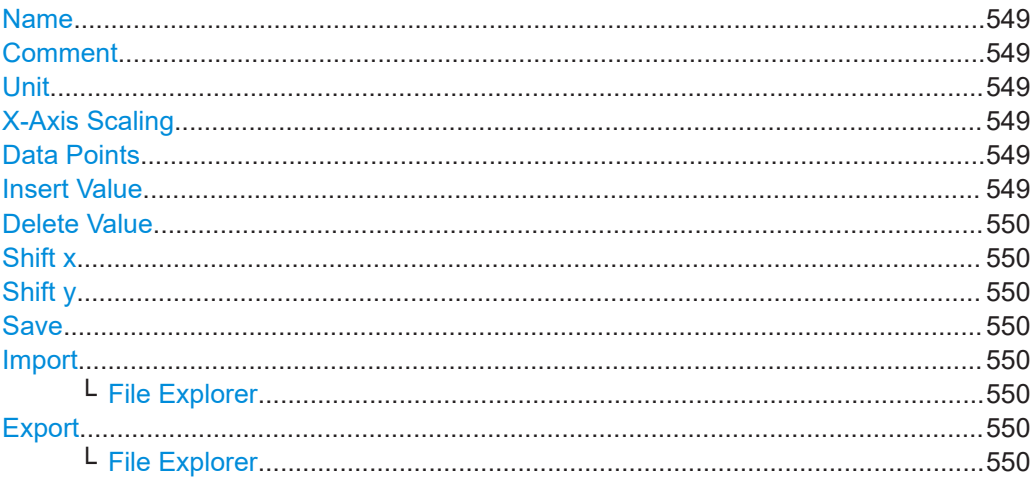

## <span id="page-548-0"></span>**Name**

Defines the transducer line name. All names must be compatible with the Windows conventions for file names. The transducer data is stored under this name (with a .TDF extension) in the C:\ProgramData\Rohde-Schwarz\ZNL-FPL\trd directory.

Remote command:

[\[SENSe:\]CORRection:TRANsducer:SELect](#page-973-0) on page 974

## **Comment**

Defines an optional comment for the transducer line. The text may contain up to 40 characters.

#### Remote command:

[\[SENSe:\]CORRection:TRANsducer:COMMent](#page-972-0) on page 973

## **Unit**

The unit in which the y-values of the data points of the transducer line are defined.

As soon as a transducer is activated, the unit of the transducer is automatically used for all the level settings and outputs. The unit cannot be changed in the amplitude settings unless dB is used.

#### Remote command:

[\[SENSe:\]CORRection:TRANsducer:UNIT](#page-974-0) on page 975

## **X-Axis Scaling**

Describes the scaling of the horizontal axis on which the data points of the transducer line are defined. Scaling can be linear or logarithmic.

Remote command:

[\[SENSe:\]CORRection:TRANsducer:SCALing](#page-973-0) on page 974

#### **Data Points**

Each transducer line is defined by a minimum of 2 and a maximum of 1001 data points. Each data point is defined by its position (x-axis) and value (y-value).

The data points must comply with the following rules to ensure correct operation:

- The frequencies for the data points must always be defined in ascending order. Otherwise the entry will not be accepted and the an error message is displayed.
- The frequencies of the data points may exceed the valid frequency range of the R&S FPL1000 since only the set frequency range is taken into account for measurements. The minimum frequency of a data point is 0 Hz, the maximum frequency 200 GHz.
- The value range for the transducer factor is  $\pm 200$  dB.
- Gain has to be entered as a negative value, and attenuation as a positive value.

#### Remote command:

[\[SENSe:\]CORRection:TRANsducer:DATA](#page-972-0) on page 973

## **Insert Value**

Inserts a data point in the transducer line above the selected one in the "Edit Transducer" dialog box.

## <span id="page-549-0"></span>**Delete Value**

Deletes the selected data point in the "Edit Transducer" dialog box.

## **Shift x**

Shifts the x-value of each data point horizontally by the defined shift width.

## **Shift y**

Shifts the y-value of each data point vertically by the defined shift width.

#### **Save**

Saves the currently edited transducer line under the name defined in the "Name" field.

Remote command:

[MMEMory:SELect\[:ITEM\]:TRANsducer:ALL](#page-935-0) on page 936 MMEMory: STORe<1 | 2>: STATe on page 939

#### **Import**

Opens a file selection dialog box and loads the transducer factor from the selected file in .CSV format.

Note that a valid import file must contain a minimum of required information for the R&S FPL1000. For details on the file format see [Chapter 8.7.3, "Reference: transducer](#page-550-0) [factor file format", on page 551.](#page-550-0)

Remote command: [MMEMory:LOAD<n>:TFACtor](#page-974-0) on page 975

#### **File Explorer ← Import**

Opens the Microsoft Windows File Explorer.

Remote command: not supported

## **Export**

Opens a file selection dialog box and stores the currently displayed transducer factor to the defined file in .CSV format.

For details on the file format see [Chapter 8.7.3, "Reference: transducer factor file for](#page-550-0)[mat", on page 551.](#page-550-0)

The transducer factor can be imported again later by the R&S FPL1000 for use in other measurements.

Remote command: [MMEMory:STORe<n>:TFACtor](#page-975-0) on page 976

## **File Explorer ← Export**

Opens the Microsoft Windows File Explorer.

Remote command: not supported

## <span id="page-550-0"></span>**8.7.3 Reference: transducer factor file format**

Transducer factor data can be exported to a file in ASCII (CSV) format for further evaluation in other applications. Transducer factors stored in the specified ASCII (CSV) format can also be imported to the R&S FPL1000 for other measurements.

For more information about transducer factors, see "Import" [on page 550](#page-549-0).

This reference describes in detail the format of the export/import files for transducer factors. Note that the **bold** data is **mandatory**, all other data is optional.

Different language versions of evaluation programs may require a different handling of the decimal point. Thus, you can define the decimal separator to be used (see ["Deci](#page-464-0)[mal Separator"](#page-464-0) on page 465).

| <b>File contents</b>                    | <b>Description</b>                                                            |  |
|-----------------------------------------|-------------------------------------------------------------------------------|--|
| <b>Header data</b>                      |                                                                               |  |
| sep=;                                   | Separator for individual values (required by Microsoft Excel, for<br>example) |  |
| <b>Type:RS</b> TransducerFactor;        | Type of data                                                                  |  |
| FileFormatVersion;1.00;                 | File format version                                                           |  |
| Date;01.Oct 2006;                       | Date of data set storage                                                      |  |
| OptionID;SpectrumAnalyzer               | Application the transducer factor was created for                             |  |
| Name; TestTDF1                          | Transducer factor name                                                        |  |
| Comment; Transducer for device A        | Description of transducer factor                                              |  |
| XAxisScaling;LINEAR                     | Scaling of x-axis linear (LIN) or logarithmic (LOG)                           |  |
| YAxisUnit;LEVEL DB                      | Unit of y values                                                              |  |
| YAxisScaleMode;ABSOLUTE                 | Scaling of y-axis (absolute or relative)                                      |  |
| NoOfPoints:5                            | Number of points the line is defined by                                       |  |
| Data section for individual data points |                                                                               |  |
| 100000000:-50.000000                    | x- and y-values of each data point defining the line                          |  |
| 500000000;-30.000000                    |                                                                               |  |
| 1000000000;0.000000                     |                                                                               |  |
| 1500000000:-30.000000                   |                                                                               |  |
| 2500000000:-50.000000                   |                                                                               |  |

*Table 8-1: ASCII file format for transducer factor files*

## **8.7.4 How to configure the transducer**

Configuring the transducer is very similar to configuring transducer factors.

The transducer settings are defined in the "Transducer" dialog box which is displayed when you press the [Setup] key and then select "Transducer".

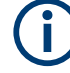

## **Stored transducer settings**

When storing and recalling transducer settings, consider the information provided in ["Saving and recalling transducer and limit line settings"](#page-476-0) on page 477.

The following tasks are described:

- "How to find compatible transducer lines" on page 552
- "How to activate and deactivate a transducer" on page 552
- "How to edit existing transducer lines" on page 552
- ["How to copy an existing transducer line"](#page-552-0) on page 553
- ["How to delete an existing transducer line"](#page-552-0) on page 553
- ["How to configure a new transducer line"](#page-552-0) on page 553
- ["How to move the transducer line vertically or horizontally"](#page-553-0) on page 554

#### **How to find compatible transducer lines**

► In the "Transducer" dialog box, select the "View Filter" option: "Show Compatible". All transducer lines stored on the instrument that are compatible to the current

measurement settings are displayed in the overview.

## **How to activate and deactivate a transducer**

1. To activate a transducer select a transducer line in the overview and select the "Active" setting for it.

The trace is automatically recalculated for the next sweep after a transducer line is activated.

2. To deactivate a transducer line, deactivate the "Active" setting for it.

After the next sweep, the originally measured values are displayed.

## **How to edit existing transducer lines**

Existing transducer line configurations can be edited.

- 1. In the "Transducer" dialog box, select the transducer line.
- 2. Select the "Edit" button.
- 3. Edit the line configuration as described in ["How to configure a new transducer line"](#page-552-0) [on page 553](#page-552-0).
- 4. Save the new configuration by selecting the "Save" button.

The trace is automatically recalculated for the next sweep if the transducer line is active.

<span id="page-552-0"></span>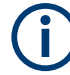

In order to store the changes to the transducer lines in a settings file, select the **E**"Save" icon in the toolbar.

(See [Chapter 7.2, "Storing and recalling instrument settings and measurement data",](#page-475-0) [on page 476](#page-475-0)).

## **How to copy an existing transducer line**

- 1. In the "Transducer" dialog box, select the transducer line.
- 2. Select the "Copy" button.

The "Edit Transducer" dialog box is opened with the configuration of the selected transducer.

- 3. Define a new name to create a new transducer with the same configuration as the source line.
- 4. Edit the line configuration as described in "How to configure a new transducer line" on page 553.
- 5. Save the new configuration by selecting the "Save" button.

The new transducer line is displayed in the overview and can be activated.

#### **How to delete an existing transducer line**

- 1. In the "Transducer" dialog box, select the transducer line.
- 2. Select the "Delete" button.
- 3. Confirm the message.

The transducer line is deleted. After the next sweep, the originally measured values are displayed.

#### **How to configure a new transducer line**

1. In the "Transducer" dialog box, select the "New" button.

The "Edit Transducer" dialog box is displayed. The current line configuration is displayed in the preview area of the dialog box. The preview is updated after each change to the configuration.

- 2. Define a "Name" and, optionally, a "Comment" for the new transducer line.
- 3. Define the scaling for the x-axis.
- 4. Define the data points: minimum 2, maximum 1001:
	- a) Select "Insert Value".
	- b) Define the x-value ("Position") and y-value ("Value") of the first data point.
	- c) Select "Insert Value" again and define the second data point.

<span id="page-553-0"></span>d) Repeat this to insert all other data points. To insert a data point before an existing one, select the data point and then "Insert Value".

To insert a new data point at the end of the list, move the focus to the line after the last entry and then select "Insert Value".

To delete a data point, select the entry and then "Delete Value".

- 5. Check the current line configuration in the preview area of the dialog box. If necessary, correct individual data points or add or delete some. If necessary, shift the entire line vertically or horizontally by selecting the "Shift x" or "Shift y" button and defining the shift width.
- 6. Save the new configuration by selecting the "Save" button.

The new transducer line is displayed in the overview and can be activated.

## **How to move the transducer line vertically or horizontally**

A configured transducer line can easily be moved vertically or horizontally. Thus, a new transducer line can be easily generated based upon an existing transducer line which has been shifted.

- 1. In the "Line Config" dialog box, select the transducer line.
- 2. Select the "Edit" button.
- 3. In the "Edit Transducer Line" dialog box, select the "Shift x" or "Shift y" button and define the shift width.
- 4. Save the shifted data points by selecting the "Save" button.

If activated, the trace is recalculated after the next sweep.

## **8.8 Alignment**

## **8.8.1 Basics on alignment**

When you put the instrument into operation for the first time or when strong temperature changes occur, align the data to a reference source (see ["Temperature check"](#page-554-0) [on page 555](#page-554-0)).

The firmware determines the correction data and characteristics required for the alignment. It compares the results at different settings with the known characteristics of the high-precision calibration signal source at 64 MHz.

Basic operation of the R&S FPL1000 can be affected before or after a self-alignment in the following ways:

Depending on the installation settings, an automatic self-alignment is performed directly after installation, and a dialog is displayed indicating how much warm-up time is still required before self-alignment can be performed.

- <span id="page-554-0"></span>During instrument start, the firmware checks whether the installed hardware is supported. If not, an error message is displayed ("Wrong Firmware Version") and you are asked to update the firmware. Until the firmware version is updated, self-alignment fails.
- If you start a self-alignment remotely and then select the "Local" softkey while the alignment is still running, the instrument only returns to the manual operation state after the alignment is completed.
- During self-alignment, do not connect a signal to the RF input connector. Running a self-alignment with a signal connected to the RF input can lead to false measurement results.

## **Alignment results**

The alignment results are displayed and contain the following information:

- Date and time of last correction data record
- Overall results of correction data record
- List of performed alignment steps

The results are classified as follows:

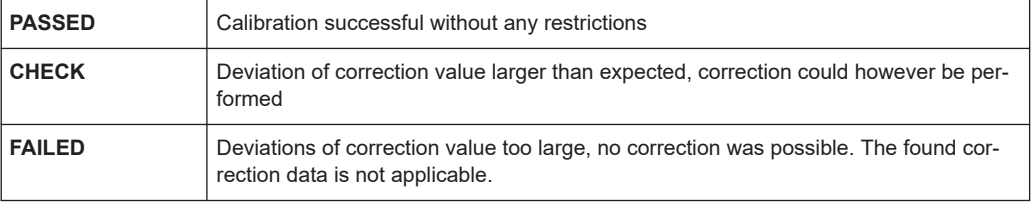

The results are available until the next self-alignment process is started or the instrument is switched off.

## **Temperature check**

During self-alignment, the instrument's frontend temperature is measured (if activated, only after the instrument has warmed up completely, see ["Await Warm-Up Operation](#page-556-0) [before Self Alignment"](#page-556-0) on page 557). This temperature is used as a reference for a continuous temperature check during operation. If the current temperature deviates from the stored self-alignment temperature by a certain degree, a warning is displayed in the status bar. The warning indicates the resulting deviation in the measured power levels. A status bit in the STATUs:QUEStionable:TEMPerature register indicates a possible deviation. The current temperature of the frontend can be queried using a remote command (see [SOURce<si>:TEMPerature:FRONtend](#page-971-0) on page 972).

## **Touchscreen alignment**

When the device is delivered, the touchscreen is initially calibrated. However, to ensure that the touchscreen responds to the finger contact correctly, a touchscreen alignment is required.

Alignment of the touchscreen is useful:

At first use

- After an image update or after exchanging a hard disk
- If you notice that touching a specific point on the screen does not achieve the correct response
- If the position of the instrument has been changed and you cannot look straight on the screen
- If another person operates the instrument

## **8.8.2 Alignment settings**

## **Access**: [Setup] > "Alignment"

Both the instrument and the touchscreen can be aligned when necessary (see [Chap](#page-553-0)[ter 8.8.1, "Basics on alignment", on page 554](#page-553-0)).

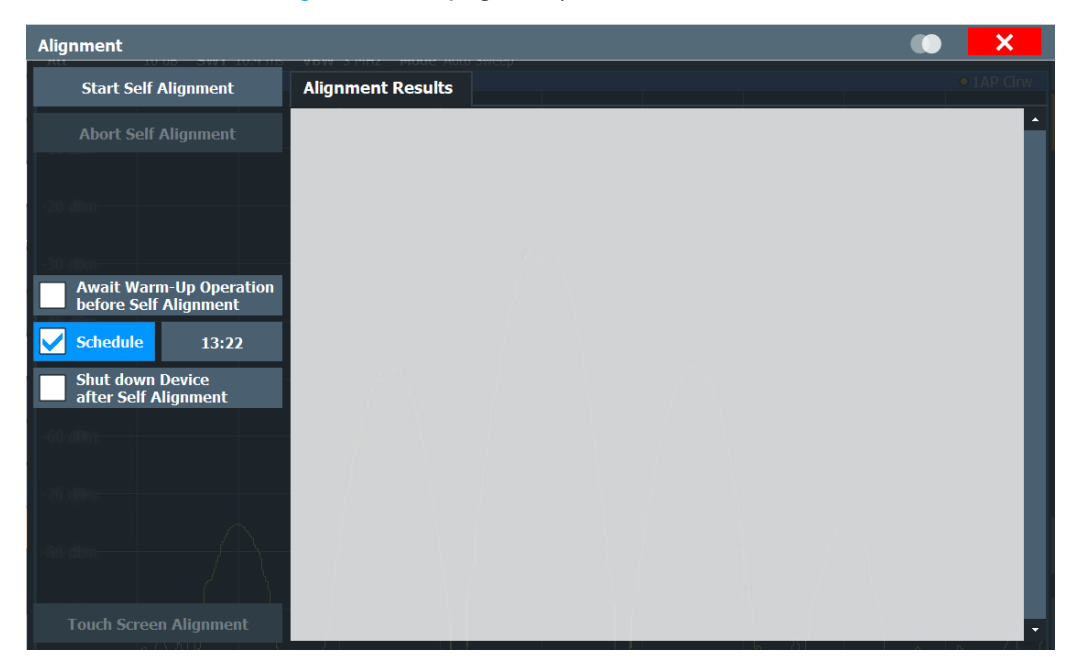

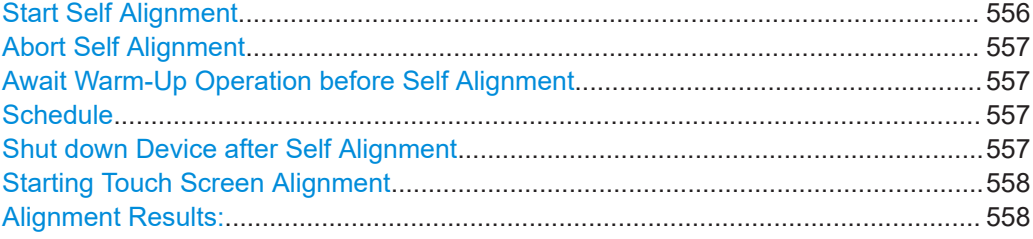

## **Start Self Alignment**

Starts recording correction data for the instrument. If the correction data acquisition fails or if the correction values are deactivated, a corresponding message is displayed in the status field.

For details, see [Chapter 8.8.1, "Basics on alignment", on page 554](#page-553-0).

## **Note:**

A running Sequencer operation is aborted when you start a self-alignment.

<span id="page-556-0"></span>During self-alignment, do not connect a signal to the RF input connector. Running a self-alignment with a signal connected to the RF input can lead to false measurement results.

Remote command: \*CAL? [on page 612,](#page-611-0) see also [CALibration\[:ALL\]?](#page-966-0) on page 967

## **Abort Self Alignment**

As long as the self-alignment data is being collected, the procedure can be canceled using the "Abort Self Alignment" button.

**Note:** If you start a self-alignment remotely, then select the "Local" softkey while the alignment is still running, the instrument only returns to the manual operation state after the alignment is completed. In this case, you cannot abort a self-alignment manually.

## **Await Warm-Up Operation before Self Alignment**

Displays a message indicating the remaining warmup time required before self-alignment is performed. After the warmup operation has completed, self-alignment is started automatically.

Remote command:

[CALibration:DUE:WARMup](#page-969-0) on page 970

## **Schedule**

If enabled, a self-alignment is performed regularly at specific days and time.

Enter the time according to the format specified in ["Date and Time Format"](#page-522-0) [on page 523](#page-522-0).

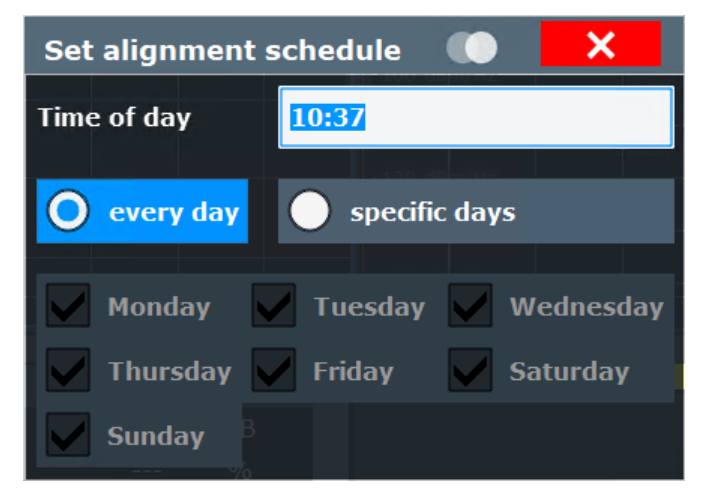

#### Remote command:

[CALibration:DUE:SCHedule](#page-967-0) on page 968 [CALibration:DUE:DAYS](#page-967-0) on page 968 [CALibration:DUE:TIME](#page-968-0) on page 969

## **Shut down Device after Self Alignment**

If activated, the R&S FPL1000 is automatically shut down after self-alignment is completed. Note that the instrument cannot be restarted via remote control.

<span id="page-557-0"></span>Remote command: [CALibration:DUE:SHUTdown](#page-968-0) on page 969

## **Starting Touch Screen Alignment**

Starts the touchscreen alignment.

Tap the 4 markers on the screen as you are asked to do. The touchscreen is aligned according to the executed pointing operations.

## **Alignment Results:**

Information on whether the alignment was performed successfully and on the applied correction data is displayed. The results are available until the next self-alignment process is started or the instrument is switched off.

Remote command:

[CALibration:RESult?](#page-969-0) on page 970

## **8.8.3 How to perform a self-test**

You do not have to repeat the self-test every time you switch on the instrument. It is only necessary when instrument malfunction is suspected.

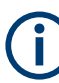

## **Operating temperature**

Before performing this alignment, make sure that the instrument has reached its operating temperature (for details, refer to the data sheet).

- 1. Select [SETUP].
- 2. Select "Service".
- 3. Select "Selftest".

Once the instrument modules have been checked successfully, a message is displayed.

## **8.8.4 How to align the instrument**

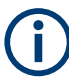

## **Operating temperature**

Before performing this alignment, make sure that the instrument has reached its operating temperature (for details, refer to the data sheet).

## **To perform a self-alignment**

Make sure no signal is connected to the RF input connector. Running a self-alignment with a signal connected to the RF input can lead to false measurement results.

- 1. Select [SETUP].
- 2. Select "Alignment".
- 3. Select "Start Self Alignment".
- 4. To abort the self-alignment process, select "Abort Self Alignment".

Once the system correction values have been calculated successfully, a message is displayed.

## **To display the alignment results again later**

► Select [SETUP] > "Alignment".

## **8.8.5 How to align the touchscreen**

## **To align the touchscreen**

- 1. Press the [Setup] key.
- 2. Select the "Alignment" softkey.
- 3. Select "Touch Screen Alignment".

A blinking cross appears in the lower left corner of the screen.

4. Touch and hold the blinking cross until it stops blinking. Repeat this action for the crosses in the other corners.

# 9 Network operation and remote control

In addition to working with the R&S FPL1000 interactively, located directly at the instrument, it is also possible to operate and control it from a remote PC. Various methods for remote operation are supported:

- Connecting the instrument to a (LAN) network
- Using the web browser interface in a LAN network
- Using the Windows Remote Desktop application in a LAN network
- Connecting a PC via the GPIB interface

Basic information on operating the R&S FPL1000 via remote control is provided here. This information applies to all applications and operating modes on the R&S FPL1000.

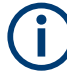

For additional information on remote control of spectrum analyzers see the following documents available from the Rohde & Schwarz website:

- [Remote control via SCPI](http://www.rohde-schwarz.com/rc-via-scpi)
- [1EF62: Hints and Tricks for Remote Control of Spectrum and Network Analyzers](http://www.rohde-schwarz.com/appnote/1EF62)
- [1MA171: How to use Rohde & Schwarz Instruments in MATLAB](http://www.rohde-schwarz.com/appnote/1MA171)
- [1MA208: Fast Remote Instrument Control with HiSLIP](http://www.rohde-schwarz.com/appnote/1MA208)

How to configure the remote control interfaces is described in [Chapter 9.5, "How to set](#page-588-0) [up a network and remote control", on page 589.](#page-588-0)

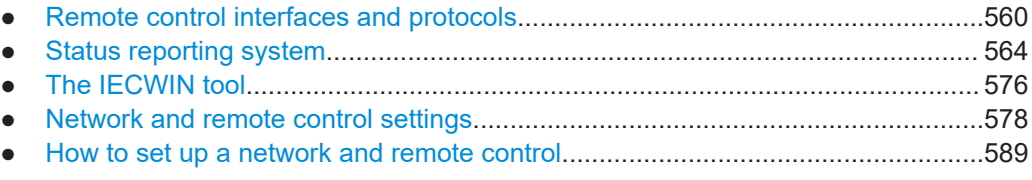

## **9.1 Remote control interfaces and protocols**

The instrument supports different interfaces and protocols for remote control. The following table gives an overview.

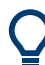

For a description of the protocols refer to [Remote control via SCPI.](https://www.rohde-schwarz.com/rc-via-scpi)

#### Remote control interfaces and protocols

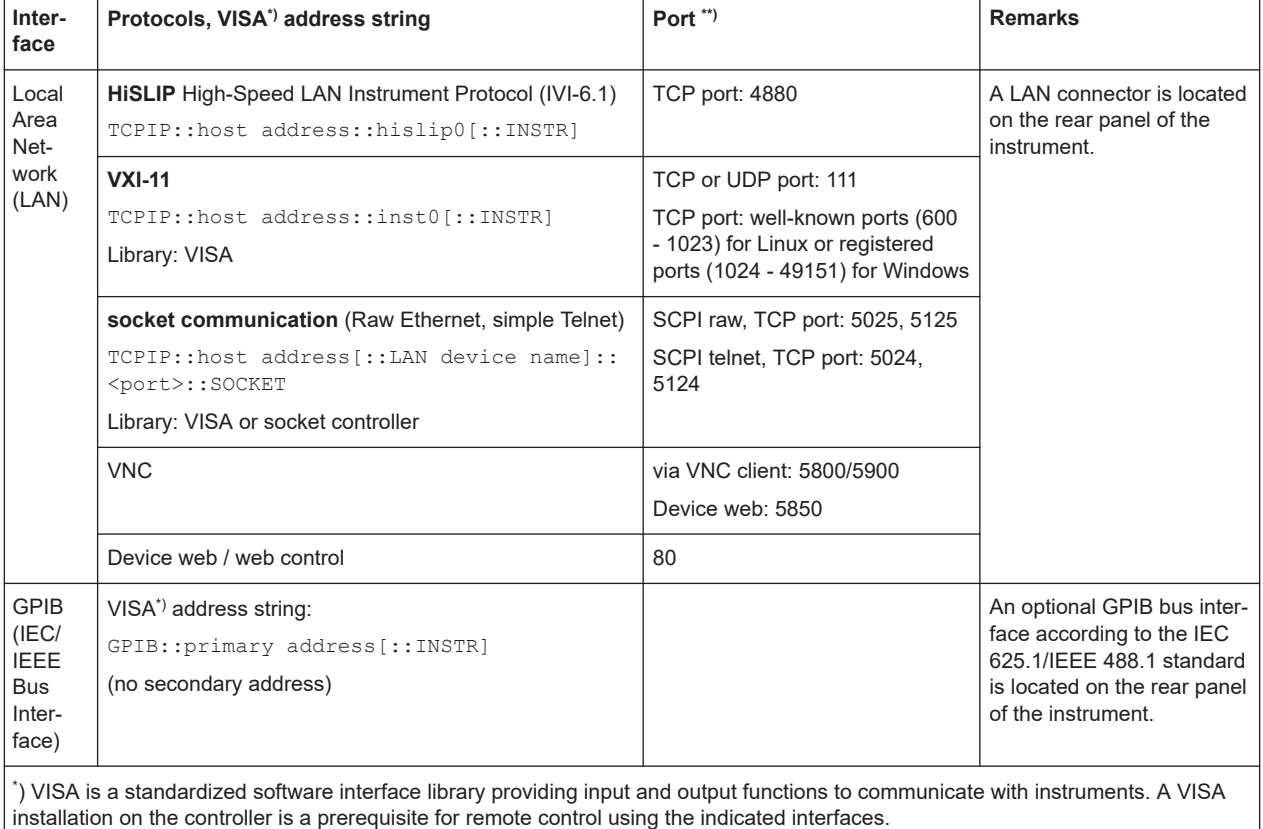

#### *Table 9-1: Remote control interfaces and protocols*

\*\*) By default, R&S FPL1000 use these ports for communication via LAN control interface. If necessary, adapt your firewall to allow for use of these ports.

## **9.1.1 LAN interface**

To be integrated in a LAN, the instrument is equipped with a LAN interface, consisting of a connector, a network interface card and protocols. The network card can be operated with the following interfaces:

- 10 Mbit/s Ethernet IEEE 802.3
- 100 Mbit/s Ethernet IEEE 802.3u
- 1Gbit/s Ethernet IFFF 802.3ab

For remote control via a network, the PC and the instrument must be connected via the LAN interface to a common network with TCP/IP network protocol. They are connected using a commercial RJ45 cable (shielded or unshielded twisted pair category 5). The TCP/IP network protocol and the associated network services are preconfigured on the instrument. Software for instrument control and the VISA program library must be installed on the controller.

## **IP address**

Only the IP address or a valid DNS host name is required to set up the connection. The host address is part of the "VISA resource string" used by the programs to identify and control the instrument.

The VISA resource string has the form:

TCPIP::host address[::LAN device name][::INSTR]

or

TCPIP::host address::port::SOCKET

where:

- **TCPIP** designates the network protocol used
- **host address** is the IP address or host name of the device
- **LAN device name** defines the protocol and the instance number of a subinstrument;
	- inst0 selects the VXI-11 protocol (default)
	- hislip0 selects the HiSLIP protocol
- **INSTR** indicates the instrument resource class (optional)
- **port** determines the used port number
- **SOCKET** indicates the raw network socket resource class

## **Example:**

- Instrument has the IP address 192.1.2.3; the valid resource string using VXI-11 protocol is:
	- TCPIP::192.1.2.3::INSTR
- The DNS host name is *FPL1004-123456*; the valid resource string using HiSLIP is: TCPIP::FPL1004-123456::hislip0
- A raw socket connection can be established using: TCPIP::192.1.2.3::5025::SOCKET

## **Identifying instruments in a network**

If several instruments are connected to the network, each instrument has its own IP address and associated resource string. The controller identifies these instruments by the resource string.

For details on configuring the LAN connection, see [Chapter 9.5.1, "How to configure a](#page-588-0) [network", on page 589](#page-588-0).

● LAN web browser interface...................................................................................562

## **9.1.1.1 LAN web browser interface**

The LAN web browser interface allows for easy configuration of the LAN and remote control of the R&S FPL1000 without additional installation requirements.

The instrument's LAN web browser interface works correctly with all W3C compliant browsers.

Via the web browser interface to the R&S FPL1000 you can control the instrument remotely from another PC. Manual instrument controls are available via the front panel simulation. File upload and download between the instrument and the remote PC is also available. Using this feature, several users can access *and operate* the R&S FPL1000 simultaneously. This is useful for troubleshooting or training purposes.

For details, see [Chapter 9.5.1.4, "How to configure the LAN using the web browser](#page-593-0) [interface", on page 594](#page-593-0) and [Chapter 9.5.5, "How to control the R&S](#page-599-0) FPL1000 via the [web browser interface", on page 600.](#page-599-0)

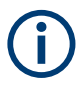

If you do not want other users in the LAN to be able to access and operate the R&S FPL1000 you can deactivate this function.

See [Chapter 9.5.6, "How to deactivate the web browser interface", on page 601](#page-600-0).

## **To display the LAN web browser interface**

► In the address field of the browser on your PC, type the host name or IP address of the instrument, for example: *http://10.113.10.203*.

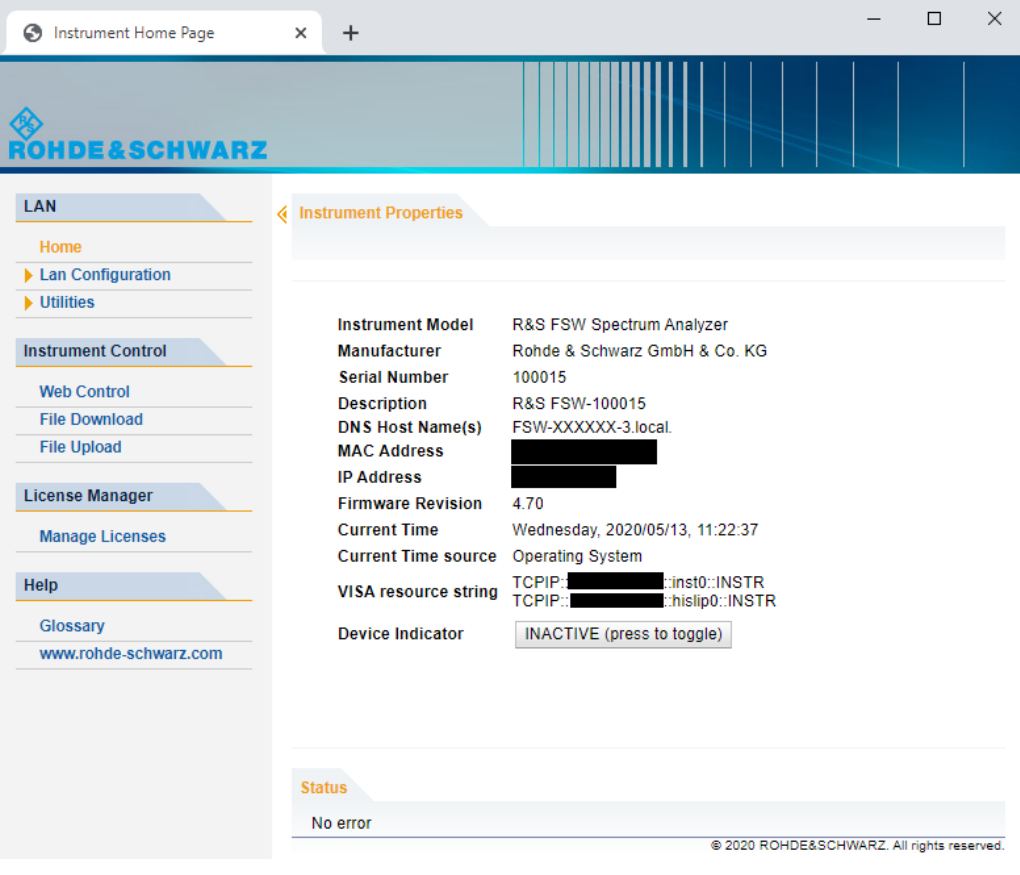

The instrument home page (welcome page) opens.

<span id="page-563-0"></span>The navigation pane of the browser interface contains the following elements:

- "LAN"
	- "Home" opens the instrument home page.
		- The home page displays device information, including the VISA resource string in read-only format.

The "Device Indicator" button allows you to physically identify the instrument. This is useful if you have several instruments and want to know which instrument the LAN home page belongs to. To identify the instrument, activate the "Device Indicator". Then check the "LAN Status" indicator of the instruments.

– "LAN Configuration" allows you to configure LAN parameters and to initiate a ping.

(See "Ping client" [on page 595.](#page-594-0))

- "Utilities" provides access to an event log.
- "Instrument Control"
	- "Web Control" provides remote access to the instrument via VNC (no installation required). Manual instrument controls are available via the front panel simulation.
	- "File Download" downloads files from the instrument.
	- "File Upload" uploads files to the instrument.

(See [Chapter 9.5.5, "How to control the R&S](#page-599-0) FPL1000 via the web browser inter[face", on page 600](#page-599-0).)

- "License Manager"
	- "License Manager" allows you to install or uninstall license keys and to activate, register or unregister licenses.
- "Help"

"www.rohde-schwarz.com" opens the Rohde & Schwarz home page.

## **9.2 Status reporting system**

The status reporting system stores all information on the current operating state of the instrument, and on errors which have occurred. This information is stored in the status registers and in the error queue. Both can be queried via GPIB bus or LAN interface using the STATus... commands.

(See [Chapter 10.12, "Using the status register", on page 1026\)](#page-1025-0).

For details on the status reporting system, see Remote control via SCPI.

- Hierarchy of status registers................................................................................. 564
- [Contents of the status registers............................................................................ 565](#page-564-0)
- [Reset values of the status reporting system......................................................... 576](#page-575-0)

## **9.2.1 Hierarchy of status registers**

As shown in the following figure, the status information is of hierarchical structure.

Status reporting system

<span id="page-564-0"></span>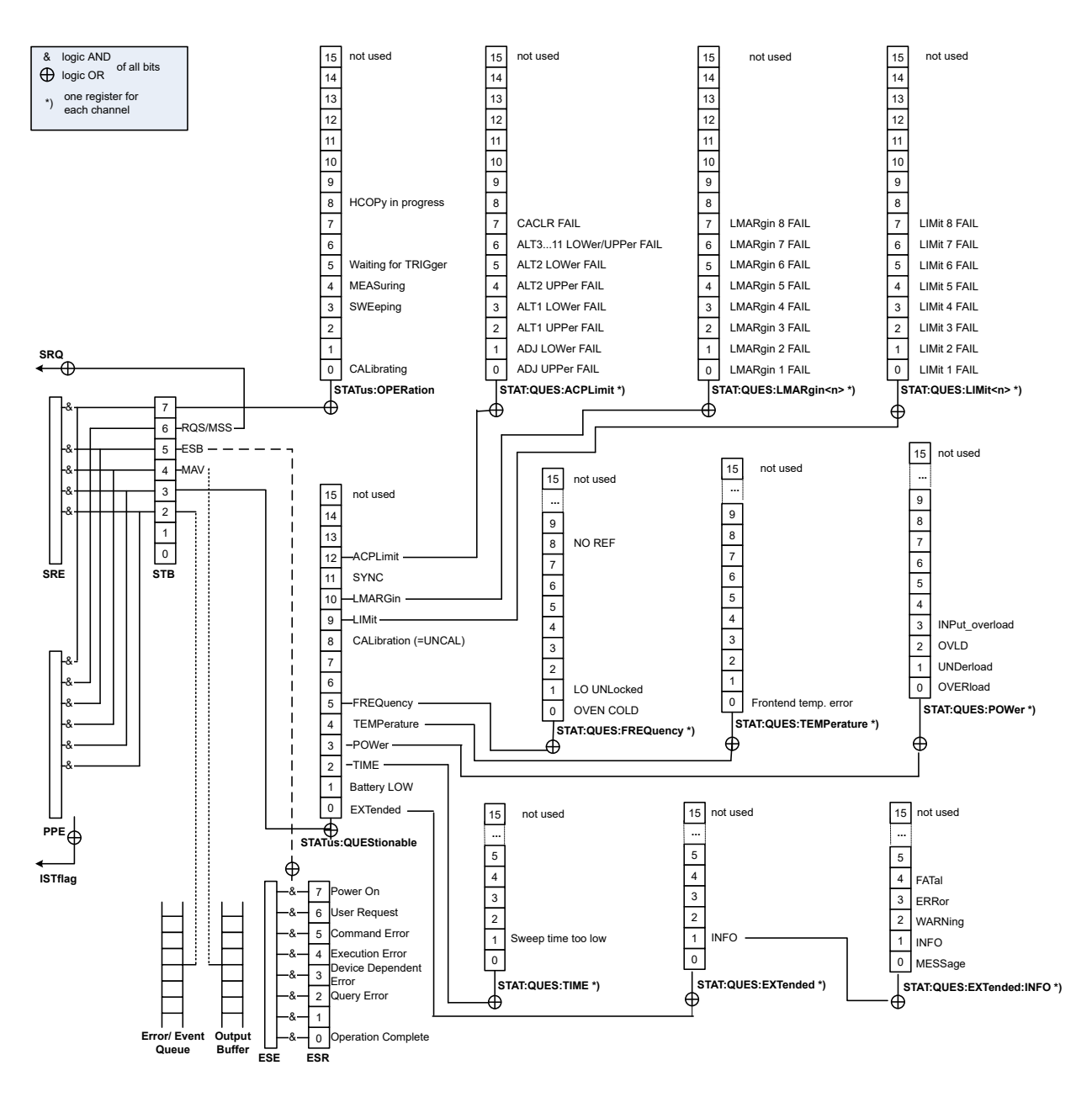

*Figure 9-1: Graphical overview of the R&S FPL1000 status registers hierarchy*

All status registers have the same internal structure.

## **9.2.2 Contents of the status registers**

In the following sections, the contents of the status registers are described in more detail.

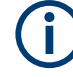

## **STATus:QUEStionable:SYNC register**

The STATus:QUEStionable:SYNC register is used by the R&S FPL1000 applications and is described in the individual sections (manuals) for each application.

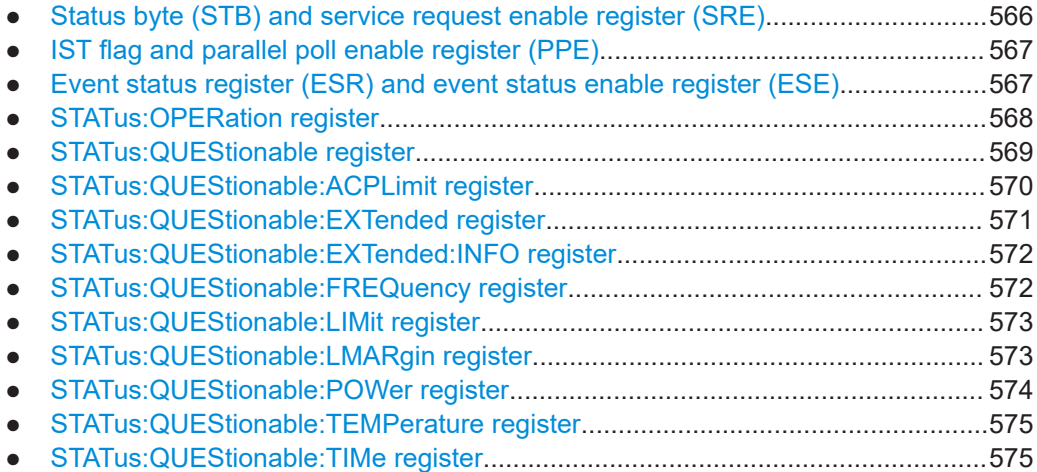

## **9.2.2.1 Status byte (STB) and service request enable register (SRE)**

The STatus Byte (STB) is already defined in IEEE 488.2. It provides a rough overview of the instrument status by collecting the pieces of information of the lower registers. A special feature is that bit 6 acts as the sum bit of the remaining bits of the status byte.

The STB can thus be compared with the CONDition part of an SCPI register and assumes the highest level within the SCPI hierarchy.

The STB is read using the command [\\*STB?](#page-614-0) or a serial poll.

The STatus Byte (STB) is linked to the Service Request Enable (SRE) register. Each bit of the STB is assigned a bit in the SRE. Bit 6 of the SRE is ignored. If a bit is set in the SRE and the associated bit in the STB changes from 0 to 1, a service request (SRQ) is generated. The SRE can be set using the command  $*_{SRE}$  and read using the command \*SRE?.

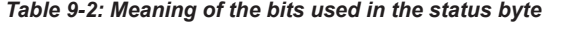

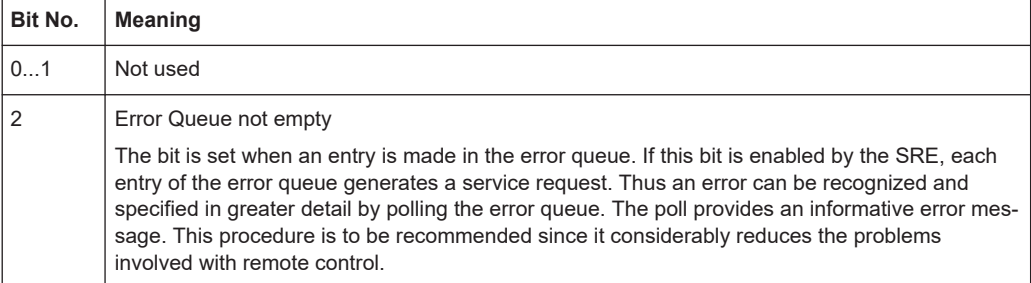

<span id="page-566-0"></span>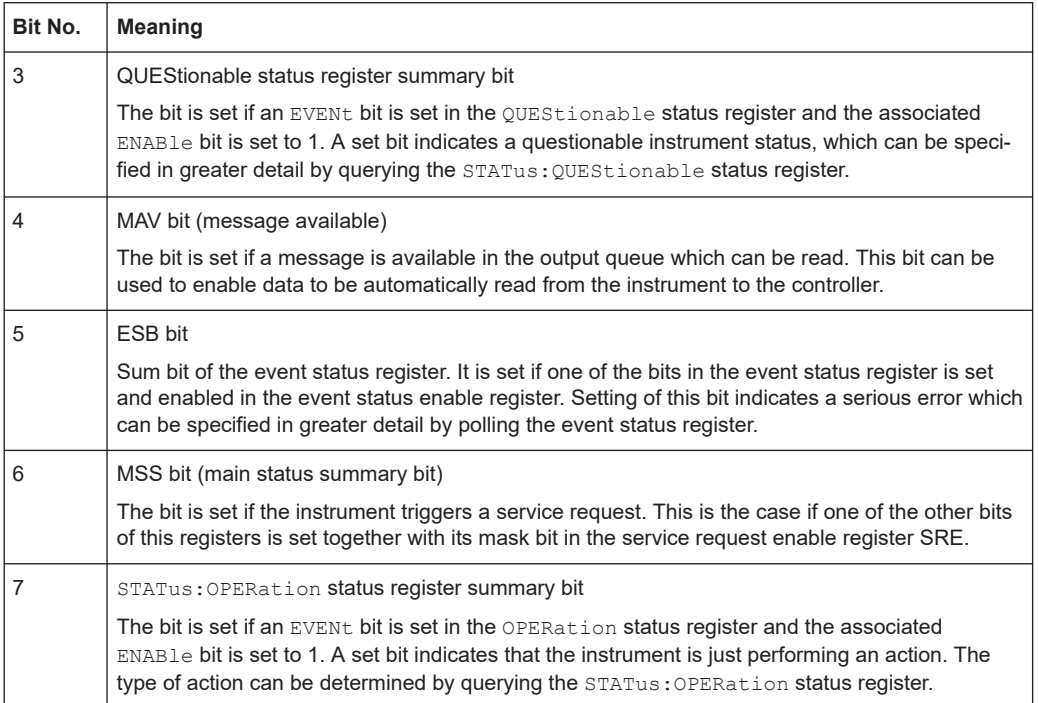

## **9.2.2.2 IST flag and parallel poll enable register (PPE)**

As with the SRQ, the IST flag combines the entire status information in a single bit. It can be read by means of a parallel poll or using the command  $*_{\text{IST}}$ ?

The parallel poll enable register (PPE) determines which bits of the STB contribute to the IST flag. The bits of the STB are "ANDed" with the corresponding bits of the PPE, with bit 6 being used as well in contrast to the SRE. The IST flag results from the "ORing" of all results. The PPE can be set using commands  $*_{\text{PRE}}$  and read using command \*PRE?.

## **9.2.2.3 Event status register (ESR) and event status enable register (ESE)**

The ESR is defined in IEEE 488.2. It can be compared with the EVENt part of a SCPI register. The event status register can be read out using command [\\*ESR?](#page-611-0).

The ESE corresponds to the ENABle part of a SCPI register. If a bit is set in the ESE and the associated bit in the ESR changes from 0 to 1, the ESB bit in the STB is set. The ESE register can be set using the command  $*$ ESE and read using the command \*ESE?.

| Bit No. | Meaning                                                                                                  |
|---------|----------------------------------------------------------------------------------------------------|
|         | <b>Operation Complete</b>                                                                                |
|         | This bit is set on receipt of the command *OPC exactly when all previous commands have been<br>executed. |
|         | Not used                                                                                                 |

*Table 9-3: Meaning of the bits used in the event status register*

<span id="page-567-0"></span>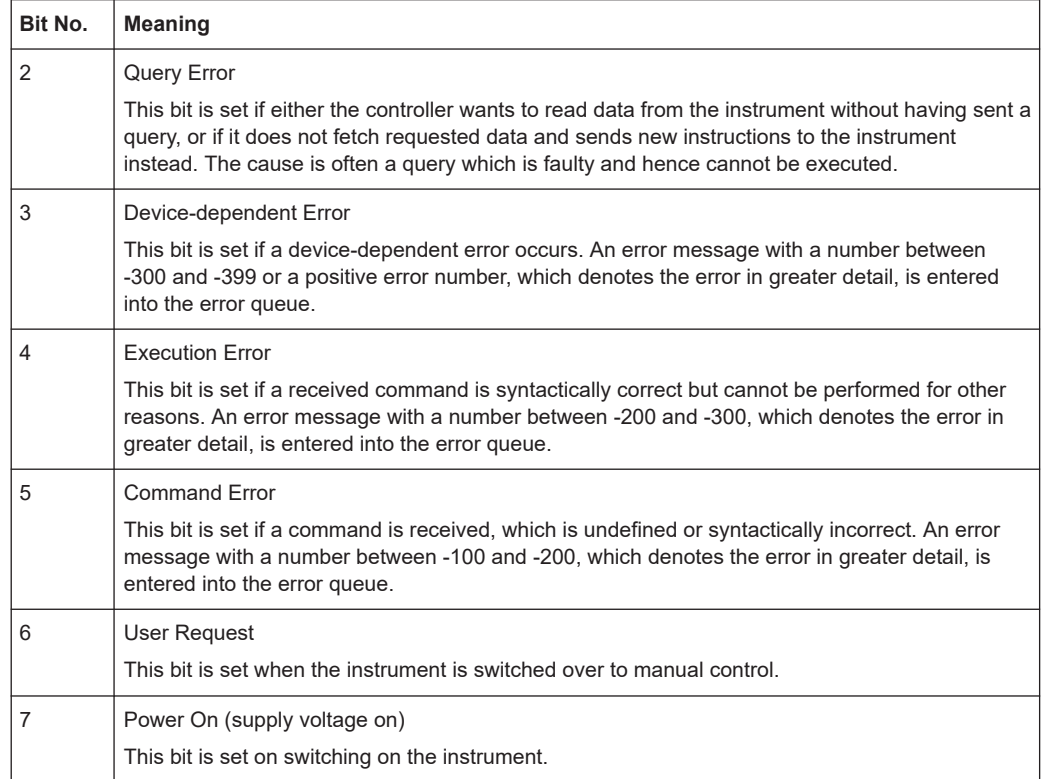

## **9.2.2.4 STATus:OPERation register**

The STATus:OPERation register contains information on current activities of the R&S FPL1000. It also contains information on activities that have been executed since the last read out.

You can read out the register with [STATus:](#page-1027-0) OPERation: CONDition? or STATus: [OPERation\[:EVENt\]?](#page-1027-0).

| Bit No.  | <b>Meaning</b>                                                                                                    |
|----------|----------------------------------------------------------------------------------------------------|
| $\Omega$ | CALibrating<br>This bit is set as long as the instrument is performing a self-alignment.                                                                 |
| $1 - 2$  | Not used                                                                                                    |
| 3        | SWEeping<br>Sweep is being performed in base unit (applications are not considered); identical to bit 4<br>In applications, this bit is not used.        |
| 4        | MEASuring<br>Measurement is being performed in base unit (applications are not considered); identical to bit 3<br>In applications, this bit is not used. |
| 5        | Waiting for TRIgger<br>Instrument is ready to trigger and waiting for trigger signal.                                                                    |

*Table 9-4: Meaning of the bits used in the STATus:OPERation register*

<span id="page-568-0"></span>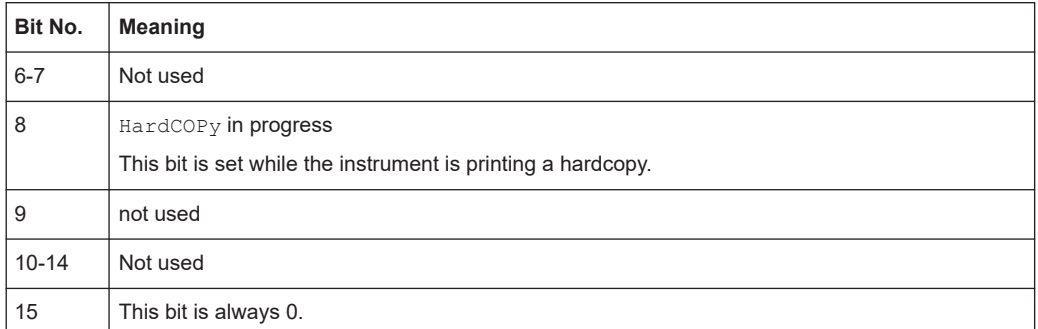

## **9.2.2.5 STATus:QUEStionable register**

The STATus:QUEStionable register contains information on instrument states that do not meet the specifications.

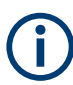

The STAT:QUES:SYNC register is used by the applications and is thus described in the individual applications' User Manuals.

You can read out the register with STAT: QUES: COND or STAT: QUES: EVEN.

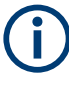

The STATus:QUEStionable register "sums up" the information from all subregisters (e.g. bit 2 sums up the information for all STATus:QUEStionable:TIMe registers). For some subregisters, there may be separate registers for each active channel. Thus, if a status bit in the STATus:QUEStionable register indicates an error, the error may have occurred in any of the channel-specific subregisters. In this case, you must check the subregister of each channel to determine which channel caused the error. By default, querying the status of a subregister always returns the result for the currently selected channel.

| Bit No. | <b>Meaning</b>                                                                                                    |
|---------|----------------------------------------------------------------------------------------------------|
| 0       | "EXTended"                                                                                                    |
|         | This bit indicates further status information not covered by the other status registers in any of<br>the active channels.                 |
|         | "Battery LOW"                                                                                                    |
|         | This bit is set if the battery needs to be charged or a fixed power supply must be connected to<br>the R&S FPL1000 to continue operation. |
| 2       | "TIMe"                                                                                                    |
|         | This bit is set if a time error occurs in any of the active channels.                                                                     |
|         | The STATus:QUEStionable:TIMe register provides more information on the error type.                                                        |
| 3       | "POWer"                                                                                                    |
|         | This bit is set if the measured power level in any of the active channels is questionable.                                                |
|         | The STATus:QUEStionable:POWer register provides more information on the error type.                                                       |

*Table 9-5: Meaning of the bits used in the STATus:QUEStionable register*

<span id="page-569-0"></span>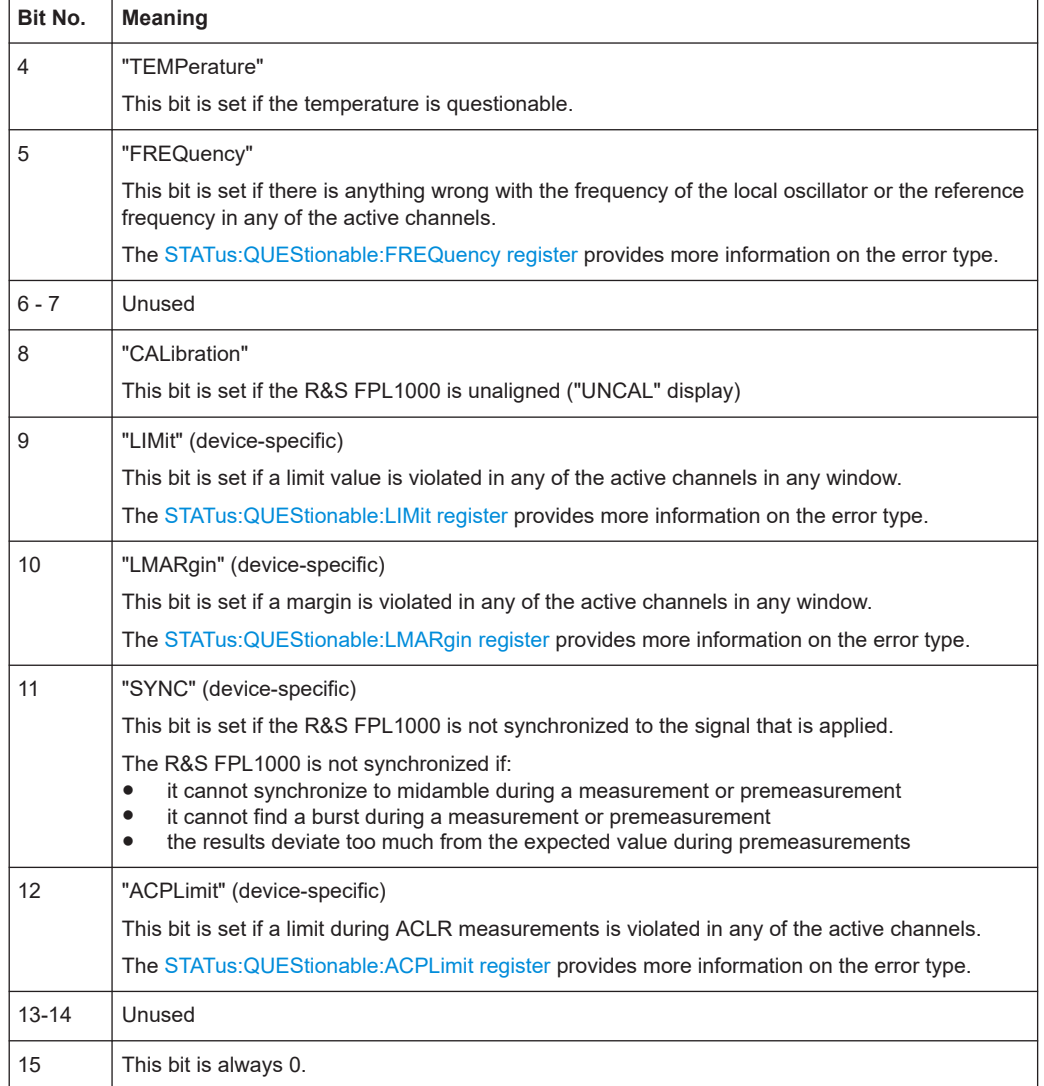

## **9.2.2.6 STATus:QUEStionable:ACPLimit register**

Available for the Spectrum application.

The STATus:QUEStionable:ACPLimit register contains information about the results of a limit check during ACLR measurements. A separate ACPLimit register exists for each active channel.

You can read out the register with STATus: QUEStionable: ACPLimit: CONDition? or [STATus:QUEStionable:ACPLimit\[:EVENt\]?](#page-1027-0)

| Bit No.        | <b>Meaning</b>                                                                                  |
|----------------|-------------------------------------------------------------------------------------------------|
| $\Omega$       | ADJ UPPer FAIL                                                                                  |
|                | This bit is set if the limit is exceeded in the <b>upper adjacent</b> channel                   |
| $\mathbf{1}$   | <b>ADJ LOWer FAIL</b>                                                                           |
|                | This bit is set if the limit is exceeded in the <b>lower adjacent</b> channel.                  |
| 2              | ALT1 UPPer FAIL                                                                                 |
|                | This bit is set if the limit is exceeded in the <b>upper 1st alternate</b> channel.             |
| 3              | <b>ALT1 LOWer FAIL</b>                                                                          |
|                | This bit is set if the limit is exceeded in the <b>lower 1st alternate</b> channel.             |
| 4              | ALT2 UPPer FAIL                                                                                 |
|                | This bit is set if the limit is exceeded in the upper 2nd alternate channel.                    |
| 5              | <b>ALT2 LOWer FAIL</b>                                                                          |
|                | This bit is set if the limit is exceeded in the <b>lower 2nd alternate</b> channel              |
| 6              | ALT3  11 LOWer/UPPer FAIL                                                                       |
|                | This bit is set if the limit is exceeded in one of the lower or upper alternate channels 3  11. |
| $\overline{7}$ | CACI R FAIL                                                                                     |
|                | This bit is set if the CACLR limit is exceeded in one of the gap channels.                      |
| $8 - 14$       | Unused                                                                                          |
| 15             | This bit is always 0.                                                                           |

<span id="page-570-0"></span>*Table 9-6: Meaning of the bits used in the STATus:QUEStionable:ACPLimit register*

## **9.2.2.7 STATus:QUEStionable:EXTended register**

The STATus:QUEStionable:EXTended register contains further status information not covered by the other status registers of the R&S FPL1000. A separate EXTended register exists for each active channel.

You can read out the register with STATus: QUEStionable: EXTended: CONDition? or [STATus:QUEStionable:EXTended\[:EVENt\]?](#page-1027-0)

*Table 9-7: Meaning of the bits used in the STATus:QUEStionable:EXTended register*

| Bit No.     | <b>Meaning</b>                                                                                         |
|-------------|----------------------------------------------------------------------------------------------------|
| $\mathbf 0$ | not used                                                                                               |
|             | <b>INFO</b>                                                                                            |
|             | This bit is set if a status message is available for the application.                                  |
|             | Which type of message occurred is indicated in the STATus: QUEStionable: EXTended: INFO req-<br>ister. |
| 2 to 14     | Unused                                                                                                 |
| 15          | This bit is always 0.                                                                                  |

## <span id="page-571-0"></span>**9.2.2.8 STATus:QUEStionable:EXTended:INFO register**

The STATus:QUEStionable:EXTended:INFO register contains information on the type of messages that occur during operation of the R&S FPL1000. A separate INFO register exists for each active channel.

You can read out the register with STATus: QUEStionable: EXTended: INFO: [CONDition?](#page-1027-0) or [STATus:QUEStionable:EXTended:INFO\[:EVENt\]?](#page-1027-0). You can query all messages that occur for a specific channel using the command [SYSTem:](#page-987-0) [ERRor:EXTended?](#page-987-0) on page 988.

| Bit No.  | <b>Meaning</b>                                                                                                    |
|----------|----------------------------------------------------------------------------------------------------|
| $\Omega$ | MESSage<br>This bit is set if event or state has occurred that may lead to an error during further operation.                                                                                                    |
| 1        | <b>INFO</b><br>This bit is set if an informational status message is available for the application.                                                                                                    |
| 2        | <b>WARNing</b><br>This bit is set if an irregular situation occurs during measurement, e.g. the settings no longer<br>match the displayed results, or the connection to an external device was interrupted temporarily. |
| 3        | <b>ERRor</b><br>This bit is set if an error occurs during a measurement, e.g. due to missing data or wrong set-<br>tings, so that the measurement cannot be completed correctly.                                        |
| 4        | FATal<br>This bit is set if a serious error occurs in the application and regular operation is no longer possi-<br>ble.                                                                                                 |
| 5 to 14  | Unused                                                                                                    |
| 15       | This bit is always 0.                                                                                                    |

*Table 9-8: Meaning of the bits used in the STATus:QUEStionable:EXTended:INFO register*

## **9.2.2.9 STATus:QUEStionable:FREQuency register**

The STATus:QUEStionable:FREQuency register contains information about the condition of the local oscillator and the reference frequency. A separate frequency register exists for each active channel.

You can read out the register with STATus: QUEStionable: FREQuency: [CONDition?](#page-1027-0) **or** STATus: QUEStionable: FREQuency [: EVENt] ?.

*Table 9-9: Meaning of the bits used in the STATus:QUEStionable:FREQuency register*

| Bit No.    | <b>Meaning</b>                                                                                                    |
|------------|----------------------------------------------------------------------------------------------------|
| 0          | <b>OVEN COLD</b>                                                                                                    |
|            | This bit is set if the reference oscillator has not yet attained its operating temperature. "OCXO"<br>is displayed. |
|            | LO UNLocked<br>This bit is set if the local oscillator no longer locks. "LOUNL" is displayed.                       |
| $2$ to $7$ | Not used                                                                                                    |

<span id="page-572-0"></span>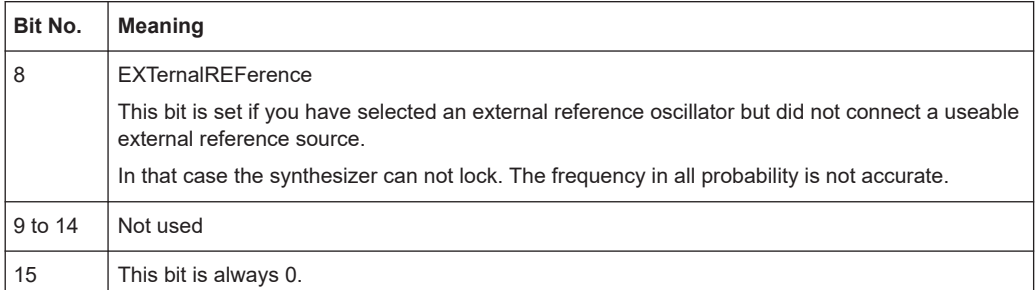

## **9.2.2.10 STATus:QUEStionable:LIMit register**

The STATus:QUEStionable:LIMit register contains information about the results of a limit check when you are working with limit lines.

A separate LIMit register exists for each active channel and for each window.

You can read out the register with STATus: QUEStionable: LIMit<n>: CONDition? or [STATus:QUEStionable:LIMit<n>\[:EVENt\]?](#page-1027-0).

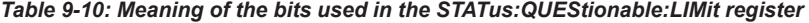

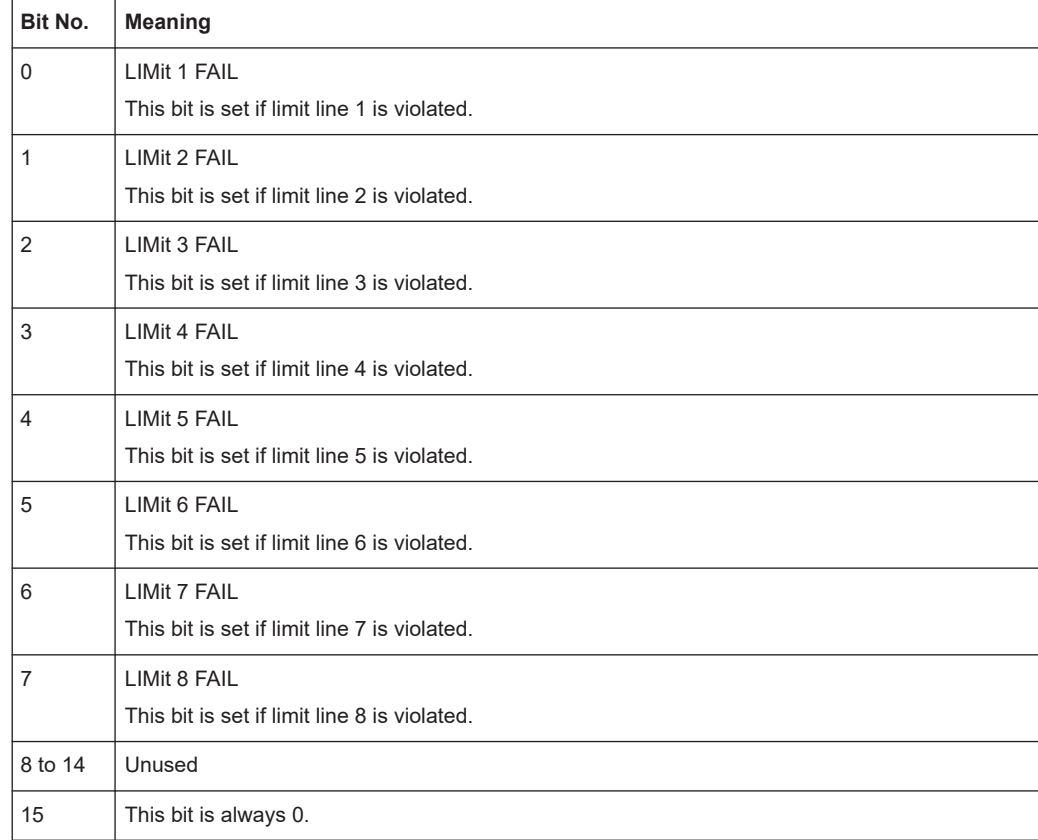

## **9.2.2.11 STATus:QUEStionable:LMARgin register**

This register contains information about the observance of limit margins.

<span id="page-573-0"></span>A separate LMARgin register exists for each active channel and for each window.

It can be read using the commands

STATus:QUEStionable:LMARgin:CONDition? and

STATus:QUEStionable:LMARgin[:EVENt]?.

*Table 9-11: Meaning of the bits used in the STATus:QUEStionable:LMARgin register*

| Bit No.        | <b>Meaning</b>                                 |
|----------------|------------------------------------------------|
| 0              | <b>LMARgin 1 FAIL</b>                          |
|                | This bit is set if limit margin 1 is violated. |
| 1              | LMARgin 2 FAIL                                 |
|                | This bit is set if limit margin 2 is violated. |
| $\overline{2}$ | LMARgin 3 FAIL                                 |
|                | This bit is set if limit margin 3 is violated. |
| 3              | LMARgin 4 FAIL                                 |
|                | This bit is set if limit margin 4 is violated. |
| 4              | LMARgin 5 FAIL                                 |
|                | This bit is set if limit margin 5 is violated. |
| 5              | LMARgin 6 FAIL                                 |
|                | This bit is set if limit margin 6 is violated. |
| 6              | <b>LMARgin 7 FAIL</b>                          |
|                | This bit is set if limit margin 7 is violated. |
| 7              | LMARgin 8 FAIL                                 |
|                | This bit is set if limit margin 8 is violated. |
| 8 to 14        | Not used                                       |
| 15             | This bit is always 0.                          |

## **9.2.2.12 STATus:QUEStionable:POWer register**

The STATus:QUEStionable:POWer register contains information about possible overload situations that may occur during operation of the R&S FPL1000. A separate power register exists for each active channel.

You can read out the register with STATus: QUEStionable: POWer: CONDition? or [STATus:QUEStionable:POWer\[:EVENt\]?](#page-1027-0)

*Table 9-12: Meaning of the bits used in the STATus:QUEStionable:POWer register*

| Bit No. | <b>Meaning</b>                                                                                                    |
|---------|----------------------------------------------------------------------------------------------------|
| 0       | OVERIoad                                                                                                    |
|         | This bit is set if an overload occurs at the RF input, causing signal distortion but not yet causing<br>damage to the device. |
|         | The R&S FPL1000 displays the keyword "RF OVLD".                                                                               |
|         | Unused                                                                                                    |
| 2       | Unused                                                                                                    |

<span id="page-574-0"></span>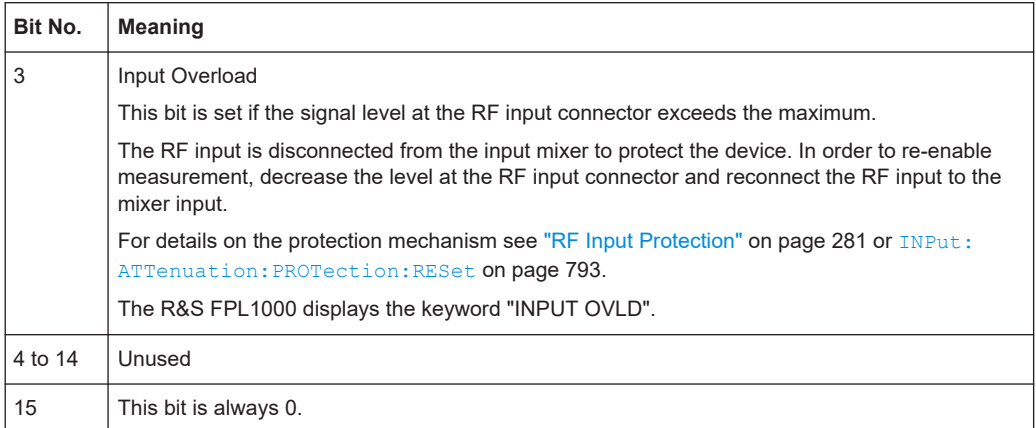

## **9.2.2.13 STATus:QUEStionable:TEMPerature register**

The STATus:QUEStionable:TEMPerature register contains information about possible temperature deviations that may occur during operation of the R&S FPL1000. A separate temperature register exists for each active channel.

You can read out the register with STATus: QUEStionable: TEMPerature: [CONDition?](#page-1027-0) OF STATus: OUEStionable: TEMPerature [: EVENt]?

| Bit No. | <b>Meaning</b>                                                                                                    |
|---------|----------------------------------------------------------------------------------------------------|
| 0       | This bit is set if the frontend temperature sensor deviates by a certain degree from the self-<br>alignment temperature. |
|         | During warmup, this bit is always 1.                                                                                     |
|         | For details see "Temperature check" on page 555.                                                                         |
| 1 to 14 | Unused                                                                                                    |
| 15      | This bit is always 0.                                                                                                    |

*Table 9-13: Meaning of the bits used in the STATus:QUEStionable:TEMPerature register*

## **9.2.2.14 STATus:QUEStionable:TIMe register**

The STATus:QUEStionable:TIMe register contains information about possible time errors that may occur during operation of the R&S FPL1000. A separate time register exists for each active channel.

You can read out the register with STATus: QUEStionable: TIME: CONDition? or [STATus:QUEStionable:TIME\[:EVENt\]?](#page-1027-0)

*Table 9-14: Meaning of the bits used in the STATus:QUEStionable:TIMe register*

| Bit No. | <b>Meaning</b>                                |
|---------|-----------------------------------------------|
| U       | not used                                      |
|         | Sweep time too low                            |
|         | This bit is set if the sweep time is too low. |

<span id="page-575-0"></span>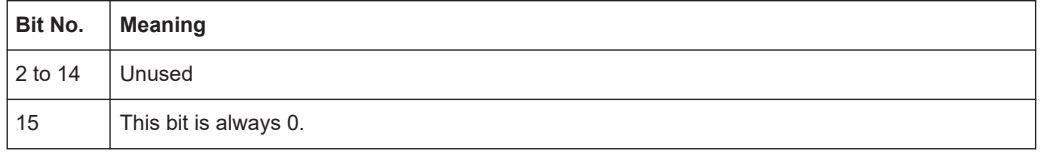

## **9.2.3 Reset values of the status reporting system**

The following table contains the different commands and events causing the status reporting system to be reset. None of the commands, except \*RST and SYSTem:PRESet, influence the functional instrument settings. In particular, DCL does not change the instrument settings.

| Event                                                                                                    | Switching on supply<br>voltage<br>Power-On-Status-<br>Clear |     | DCL,<br><b>SDC</b><br>(Device<br>Clear,<br><b>Selected</b> | *RST or<br>SYS-<br>Tem:PRE<br><b>Set</b> | STA-<br>Tus:PRE-<br><b>Set</b> | *CLS                     |
|----------------------------------------------------------------------------------------------------|-------------------------------------------------------------|-----|------------------------------------------------------------|------------------------------------------|--------------------------------|--------------------------|
| <b>Effect</b>                                                                                                    | 0                                                           | 1   | <b>Device</b><br>Clear)                                    |                                          |                                |                          |
| Clear STB, ESR                                                                                                    | $\overline{\phantom{0}}$                                    | yes | $\overline{a}$                                             | $\overline{\phantom{a}}$                 | -                              | yes                      |
| Clear SRE, ESE                                                                                                    | ٠                                                           | yes | $\overline{\phantom{0}}$                                   | $\blacksquare$                           | -                              | $\overline{\phantom{a}}$ |
| Clear PPE                                                                                                    | -                                                           | yes | ÷                                                          | $\overline{\phantom{a}}$                 | $\overline{\phantom{0}}$       | $\overline{\phantom{a}}$ |
| Clear EVENt parts of the regis-<br>ters                                                                                                    | $\overline{\phantom{a}}$                                    | yes | $\overline{a}$                                             | $\overline{\phantom{a}}$                 | $\overline{\phantom{0}}$       | yes                      |
| Clear ENABle parts of all<br><b>OPERation and QUEStionable</b><br>registers;                                                                     | $\overline{\phantom{0}}$                                    | yes | $\overline{a}$                                             | $\overline{\phantom{a}}$                 | yes                            | $\overline{\phantom{a}}$ |
| Fill ENABle parts of all other<br>registers with "1".                                                                                            |                                                             |     |                                                            |                                          |                                |                          |
| Fill PTRansition parts with "1";<br><b>Clear NTRansition parts</b>                                                                               | $\overline{\phantom{a}}$                                    | yes |                                                            |                                          | yes                            | ٠                        |
| Clear error queue                                                                                                    | yes                                                         | yes | ÷                                                          | $\blacksquare$                           | -                              | yes                      |
| Clear output buffer                                                                                                    | yes                                                         | yes | yes                                                        | 1)                                       | 1)                             | 1)                       |
| Clear command processing<br>and input buffer                                                                                                    | yes                                                         | yes | yes                                                        | $\overline{\phantom{a}}$                 | -                              | $\overline{a}$           |
| 1) The first command in a command line that immediately follows a <program message="" termina-<br="">TOR&gt; clears the output buffer.</program> |                                                             |     |                                                            |                                          |                                |                          |

*Table 9-15: Resetting the status reporting system*

**9.3 The IECWIN tool**

The R&S FPL1000 is delivered with *IECWIN* installed, an auxiliary tool provided free of charge by R&S. IECWIN is a program to send SCPI commands to a measuring instrument either interactively or from a command script.
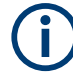

The R&S IECWIN32 tool is provided free of charge. The functionality may change in a future version without notice.

IECWIN offers the following features:

- Connection to instrument via several interfaces/protocols (GPIB, VISA, named pipe (if IECWIN is run on the instrument itself), RSIB)
- Interactive command entry
- Browsing available commands on the instrument
- Error checking following every command
- **Execution of command scripts**
- Storing binary data to a file
- Reading binary data from a file
- Generation of a log file

For command scripts, IECWIN offers the following features:

- Synchronization with the instrument on every command
- Checking expected result for query commands (as string or numeric value)
- Checking for expected errors codes
- Optional pause on error
- Nested command scripts
- Single step mode
- Conditional execution, based on the \*IDN and \*OPT strings

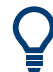

You can use the IECWIN to try out the programming examples provided in the R&S FPL1000 User Manuals.

## **Starting IECWIN**

IECWIN is available from the Windows "Start" menu on the R&S FPL1000, or by executing the following file:

C:\ProgramData\Rohde-Schwarz\ZNL-FPL\iecwin32.exe

You can also copy the program to any Windows PC or laptop. Simply copy the iecwin32.exe, iecwin.chm and rsib32.dll files from the location above to the same folder on the target computer.

When the tool is started, a "Connection settings" dialog box is displayed. Define the connection from the computer the IECWIN tool is installed on to the R&S FPL1000 you want to control. If you are using the tool directly on the R&S FPL1000, you can use an NT Pipe (COM Parser) connection, which requires no further configuration. For help on setting up other connection types, check the tool's online help (by clicking the "Help" button in the dialog box).

Network and remote control settings

The IECWIN offers an online help with extensive information on how to work with the tool.

# **9.4 Network and remote control settings**

**Access**: [SETUP] > "Network + Remote"

The remote commands required to define these settings are described in [Chap](#page-981-0)[ter 10.10.6, "Configuring the network and remote control", on page 982.](#page-981-0)

Step-by-step instructions are provided in [Chapter 9.5, "How to set up a network and](#page-588-0) [remote control", on page 589](#page-588-0).

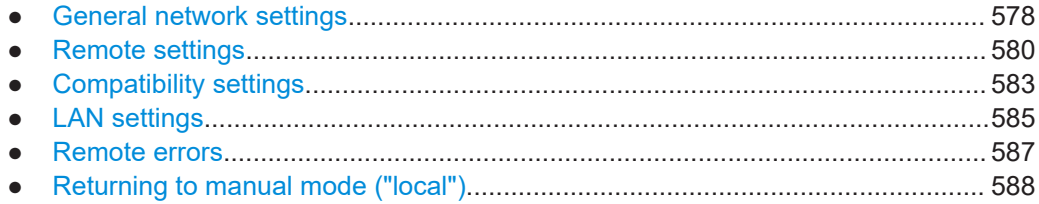

# **9.4.1 General network settings**

**Access**: [SETUP] > "Network + Remote" > "Network" tab

The R&S FPL1000 can be operated in a local area network (LAN), for example to control the instrument from a remote PC or use a network printer.

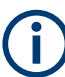

Network settings can only be edited in the firmware if a LAN cable is connected to the R&S FPL1000.

# **NOTICE**

#### **Risk of network problems**

All parameters can be edited here; however, beware that changing the computer name has major effects in a network.

For details, see [Chapter 9.5, "How to set up a network and remote control",](#page-588-0) [on page 589](#page-588-0).

Network and remote control settings

<span id="page-578-0"></span>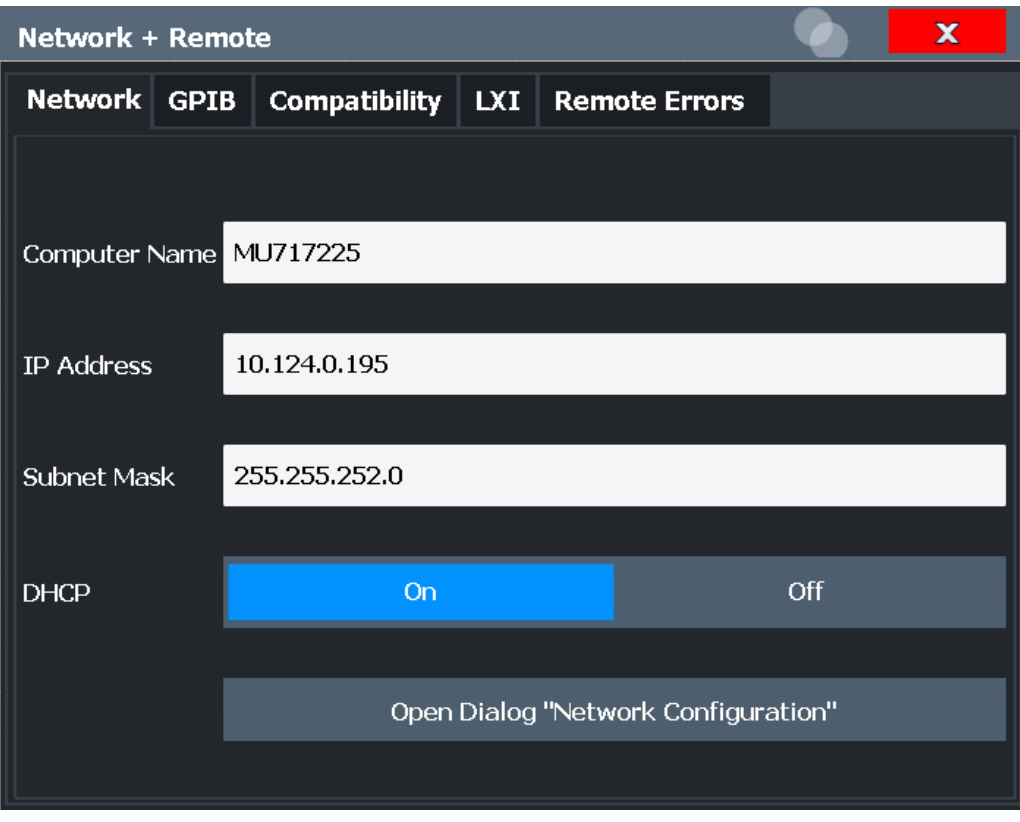

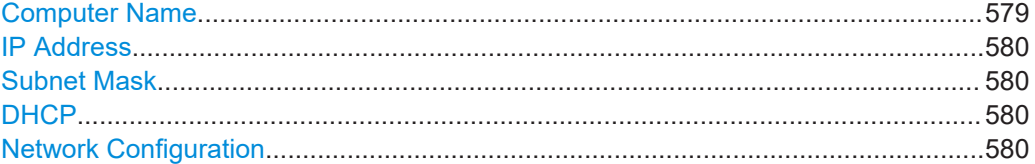

#### **Computer Name**

Each instrument is delivered with an assigned computer name, but this name can be changed. The naming conventions of Windows apply. If too many characters and/or numbers are entered, an error message is displayed in the status line.

The default instrument name is a non-case-sensitive string with the following syntax:

<Type><variant>-<serial\_number>

For example FPL1003-123456

The serial number can be found on the rear panel of the instrument. It is the third part of the device ID printed on the bar code sticker:

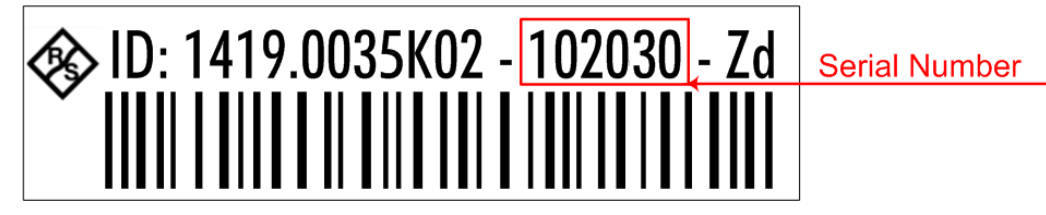

# <span id="page-579-0"></span>**IP Address**

Defines the IP address. The TCP/IP protocol is preinstalled with the IP address 10.0.0.10. If the DHCP server is available ("DHCP On"), the setting is read-only.

The IP address consists of four number blocks separated by dots. Each block contains 3 numbers in maximum (e.g. 100.100.100.100), but also one or two numbers are allowed in a block (as an example see the preinstalled address).

#### **Subnet Mask**

Defines the subnet mask. The TCP/IP protocol is preinstalled with the subnet mask 255.255.255.0. If the DHCP server is available ("DHCP On"), this setting is read-only.

The subnet mask consists of four number blocks separated by dots. Each block contains 3 numbers in maximum (e.g. 100.100.100.100), but also one or two numbers are allowed in a block (as an example see the preinstalled address).

#### **DHCP**

Switches between DHCP server available (On) or not available (Off). If a DHCP server is available in the network, the IP address and subnet mask of the instrument are obtained automatically from the DHCP server.

## **Network Configuration**

Opens the standard Windows "Network Configuration" dialog box for further configuration.

# **9.4.2 Remote settings**

**Access**: [Setup] > "Network + Remote" > "Remote" tab

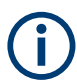

GPIB-specific settings are only available if option R&S FPL1-B10 is installed on the R&S FPL1000.

Network and remote control settings

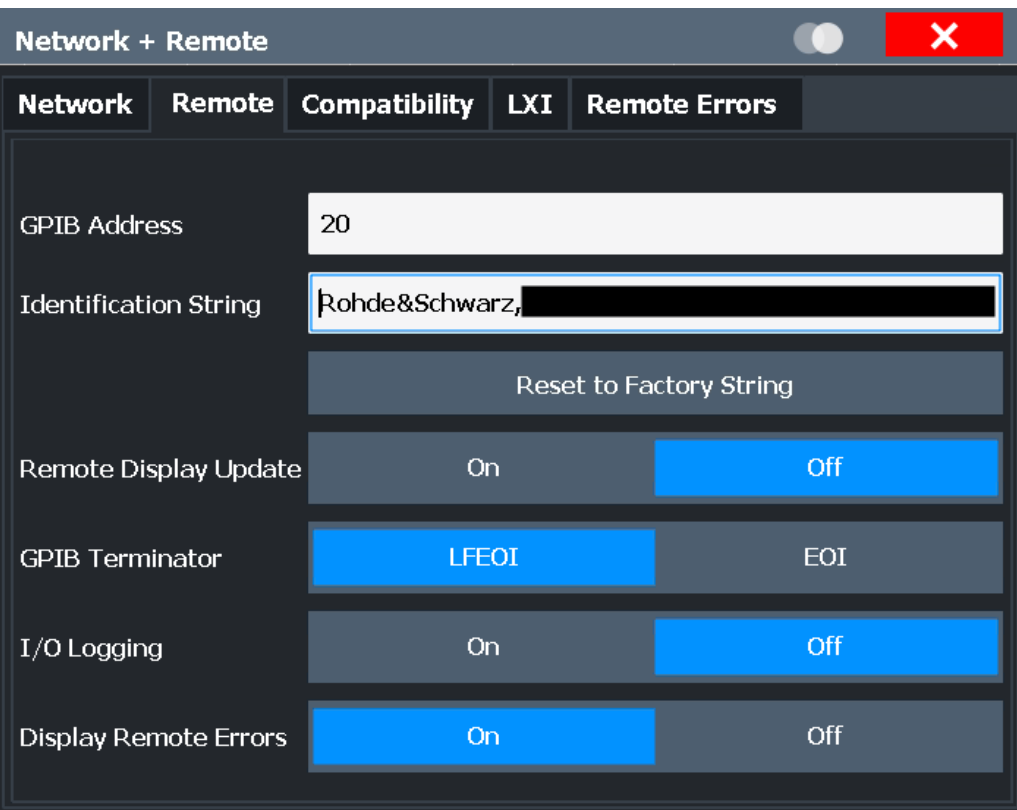

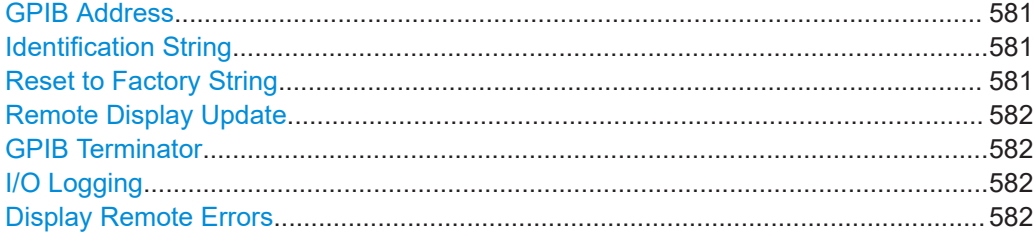

# **GPIB Address**

Defines the GPIB address. Values from 0 to 30 are allowed. The default address is 20. Remote command: [SYSTem:COMMunicate:GPIB\[:SELF\]:ADDRess](#page-981-0) on page 982

#### **Identification String**

Defines the identification string for the R&S FPL1000 which is provided as a response to the \*IDN? query. Maximum 36 characters are allowed.

Remote command: [SYSTem:IDENtify\[:STRing\]](#page-984-0) on page 985

## **Reset to Factory String**

Restores the default identification string. Each R&S FPL1000 has a unique ID according to the following syntax:

Rohde&Schwarz,FPL1000,<Unique number>,1.00

<span id="page-581-0"></span>Remote command:

[SYSTem:IDENtify:FACTory](#page-983-0) on page 984

#### **Remote Display Update**

Defines whether the display of the R&S FPL1000 is updated when changing from manual operation to remote control.

Turning off the display update function improves performance during remote control.

**Note:** Usually, this function remains available on the display during remote operation. However, it can be disabled remotely. In this case, the display is not updated during remote operation, and cannot be turned on again locally until local operation is resumed.

Remote command: [SYSTem:DISPlay:UPDate](#page-983-0) on page 984

#### **GPIB Terminator**

Changes the GPIB receive terminator.

"LFEOI" According to the standard, the terminator in ASCII is <LF> and/or  $EOD$ .

"EOI" For binary data transfers (e.g. trace data) from the control computer to the instrument, the binary code used for <LF> might be included in the binary data block, and therefore should not be interpreted as a terminator in this particular case. This can be avoided by using only the receive terminator EOT.

Remote command:

[SYSTem:COMMunicate:GPIB\[:SELF\]:RTERminator](#page-982-0) on page 983

#### **I/O Logging**

Activates or deactivates the SCPI error log function. All remote control commands received by the R&S FPL1000 are recorded in a log file. The files are named according to the following syntax:

C:

\Users\Public\Documents\Rohde-Schwarz\Analyzer\ScpiLogging\ScpiLog.<no.>

where <no.> is a sequential number

A new log file is started each time logging was stopped and is restarted.

Logging the commands may be extremely useful for debug purposes, e.g. in order to find misspelled keywords in control programs.

Remote command: [SYSTem:CLOGging](#page-615-0) on page 616

## **Display Remote Errors**

Activates and deactivates the display of errors that occur during remote operation of the R&S FPL1000. If activated, the R&S FPL1000 displays a message box at the bottom of the screen that contains the type of error and the command that caused the error.

141: Invalid character data **INST:SEL WOOHOO** 

<span id="page-582-0"></span>The error message remains in place when you switch to "Local" mode. To close the message box, select the  $\overline{\mathbb{X}}$  "Close" icon.

Only the most recent error is displayed in remote mode. However, in local mode, all errors that occurred during remote operation are listed in a separate tab of the "Network + Remote" dialog box (see [Chapter 9.4.5, "Remote errors", on page 587](#page-586-0)).

Remote command:

[SYSTem:ERRor:DISPlay](#page-983-0) on page 984 [SYSTem:ERRor:CLEar:REMote](#page-987-0) on page 988

# **9.4.3 Compatibility settings**

The R&S FPL1000 can emulate the GPIB interface of other signal and spectrum analyzers, e.g. in order to use existing control applications.

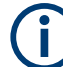

# **Compatibility with former R&S signal and spectrum analyzers**

As a rule, the R&S FPL1000 supports most commands from previous R&S signal and spectrum analyzers such as the FSQ, FSP, FSU, or FSV. However, the default values, in particular the number of sweep points or particular bandwidths, may vary. Therefore, the R&S FPL1000 can emulate these other devices, including their default values, in order to repeat previous measurements or support existing control applications as in legacy systems.

The required settings are configured in the "Compatibility" tab of the "Network +Remote" dialog box.

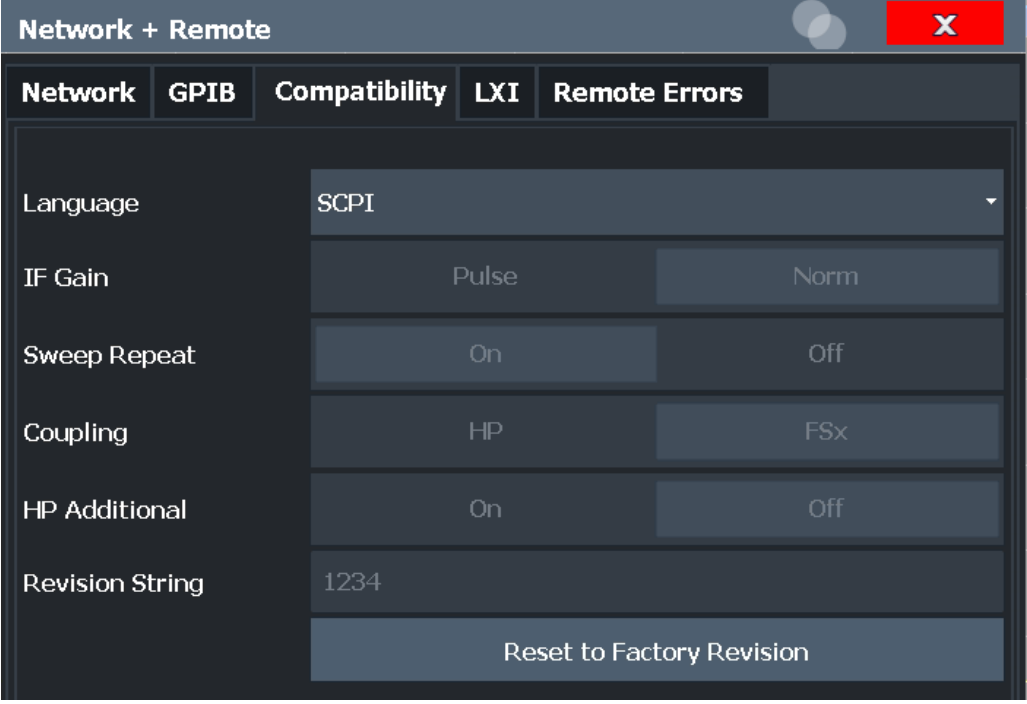

Network and remote control settings

<span id="page-583-0"></span>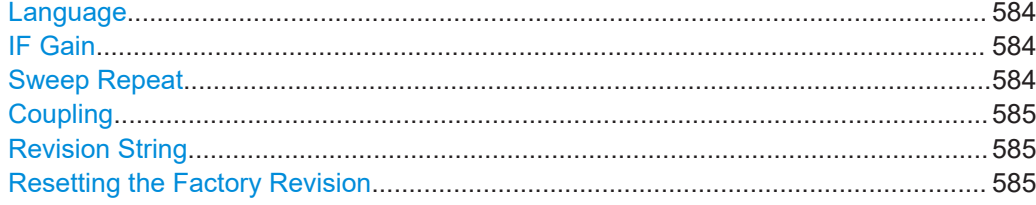

## **Language**

Defines the system language used to control the instrument.

For details on the available GPIB languages, see [Chapter 10.11.2, "Reference: GPIB](#page-995-0) [commands of emulated HP models", on page 996.](#page-995-0)

**Note:** Emulating previous R&S signal and spectrum analyzers. This function is also used to emulate previous R&S signal and spectrum analyzers.

As a rule, the R&S FPL1000 supports most commands from previous R&S signal and spectrum analyzers such as the FSQ, FSP, FSU, or FSV. However, the default values, in particular the number of sweep points or particular bandwidths, may vary. Therefore, the R&S FPL1000 can emulate these other devices, including their default values, in order to repeat previous measurements or support existing control applications as in legacy systems.

Remote command:

[SYSTem:LANGuage](#page-993-0) on page 994

#### **IF Gain**

Configures the internal IF gain settings in HP emulation mode due to the application needs. This setting is only taken into account for resolution bandwidth < 300 kHz.

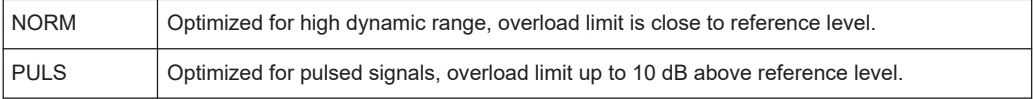

This setting is only available if an HP language is selected (see "Language" on page 584).

Remote command:

[SYSTem:IFGain:MODE](#page-993-0) on page 994

#### **Sweep Repeat**

Controls a repeated sweep of the E1 and MKPK HI HP model commands (for details on the commands refer to [Chapter 10.11.2, "Reference: GPIB commands of emulated](#page-995-0) [HP models", on page 996](#page-995-0)). If the repeated sweep is OFF, the marker is set without sweeping before.

**Note:** In single sweep mode, switch off this setting before you set the marker via the E1 and MKPK HI commands in order to avoid sweeping again.

This setting is only available if a HP language is selected (see "Language" on page 584).

Remote command:

[SYSTem:RSWeep](#page-994-0) on page 995

# <span id="page-584-0"></span>**Coupling**

Controls the default coupling ratios in the HP emulation mode for:

- span and resolution bandwidth (Span/RBW)
- resolution bandwidth and video bandwidth (RBW/VBW)

For FSx, the standard parameter coupling of the instrument is used. As a result, in most cases a shorter sweep time is used than in case of HP.

This setting is only available if a HP language is selected (see ["Language"](#page-583-0) [on page 584](#page-583-0)).

Remote command: [SYSTem:HPCoupling](#page-993-0) on page 994

#### **Revision String**

Defines the response to the REV? query for the revision number.

(HP emulation only, see "Language" [on page 584\)](#page-583-0).

Max. 36 characters are allowed.

Remote command: SYSTem: REVision [: STRing] on page 995

#### **Resetting the Factory Revision**

Resets the response to the REV? query for the revision number to the factory default (HP emulation only, see "Language" [on page 584\)](#page-583-0).

Remote command: [SYSTem:REVision:FACTory](#page-985-0) on page 986

# **9.4.4 LAN settings**

**Access**: [SETUP] > "Network + Remote" > "LAN" tab

In a LAN network, the R&S FPL1000 can be accessed via any web browser (e.g. the Microsoft Internet Explorer) to perform the following tasks:

- **Modifying network configurations**
- Modifying device configurations
- Monitoring connections from the device to other devices

The "LAN" tab of the "Network + Remote" dialog box provides basic LAN configuration functions and information for the R&S FPL1000.

Alternatively, you can change the LAN settings using the web browser interface.

For details see [Chapter 9.5.1.4, "How to configure the LAN using the web browser](#page-593-0) [interface", on page 594](#page-593-0).

Only user accounts with administrator rights are able to use LAN configuration and web browser functionality.

Network and remote control settings

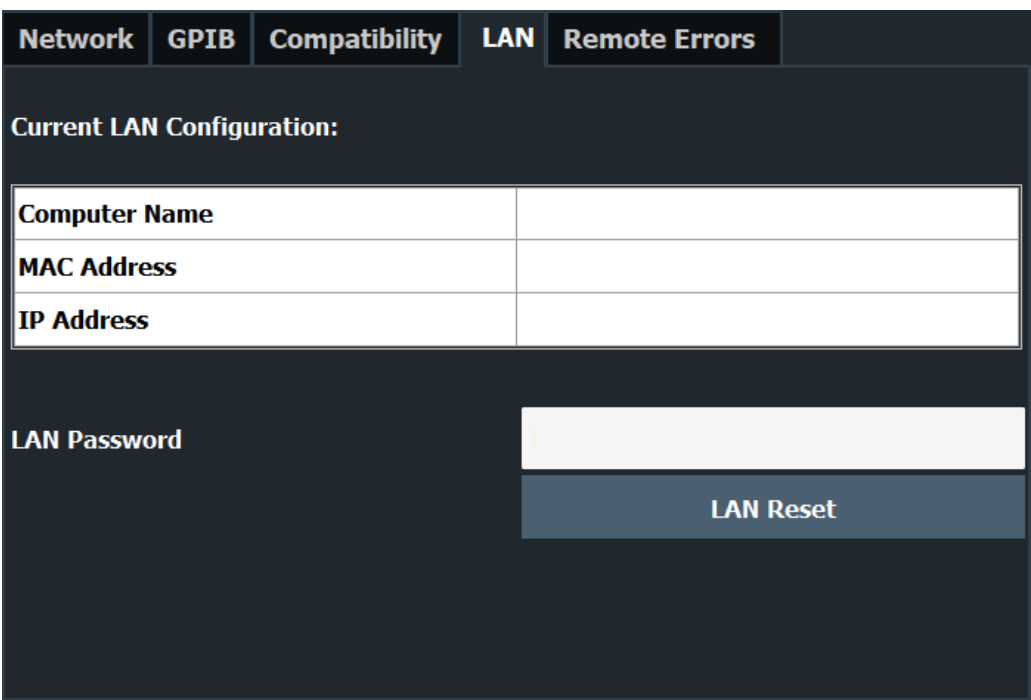

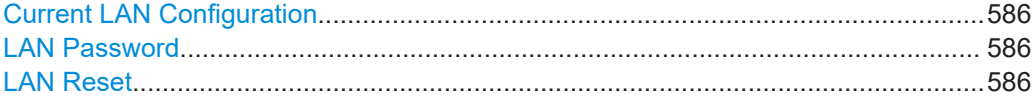

# **Current LAN Configuration**

Displays the current LAN information from the R&S FPL1000 (read-only).

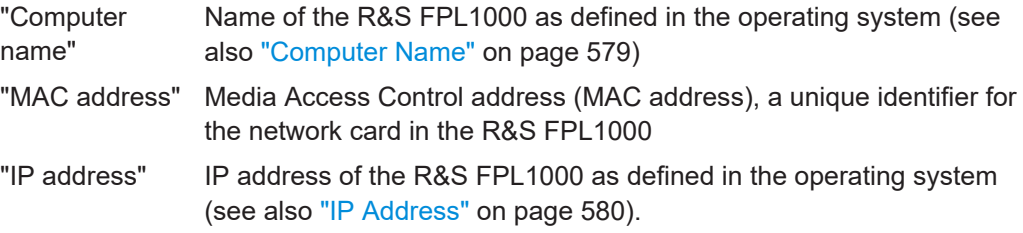

# **LAN Password**

Password for LAN configuration. The default password is *LxiWebIfc*.

## Remote command:

[SYSTem:LXI:PASSword](#page-985-0) on page 986

# **LAN Reset**

Resets the "LAN" configuration to its default settings (LCI function).

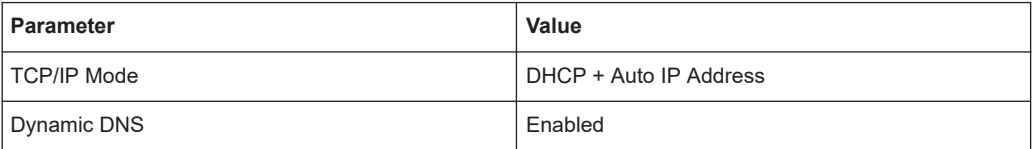

Network and remote control settings

<span id="page-586-0"></span>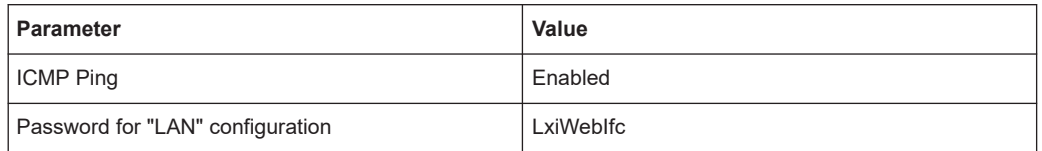

The LAN settings are configured in the "Network" tab of the "Network + Remote" dialog box or using the instrument's "LAN" web browser interface.

Remote command:

[SYSTem:LXI:LANReset](#page-984-0) on page 985

# **9.4.5 Remote errors**

**Access**: [SETUP] > "Network + Remote" > "Remote Errors" tab

The error messages generated by the R&S FPL1000 during remote operation are displayed here.

The messages are displayed in the order of their occurrence; the most recent messages are placed at the top of the list.

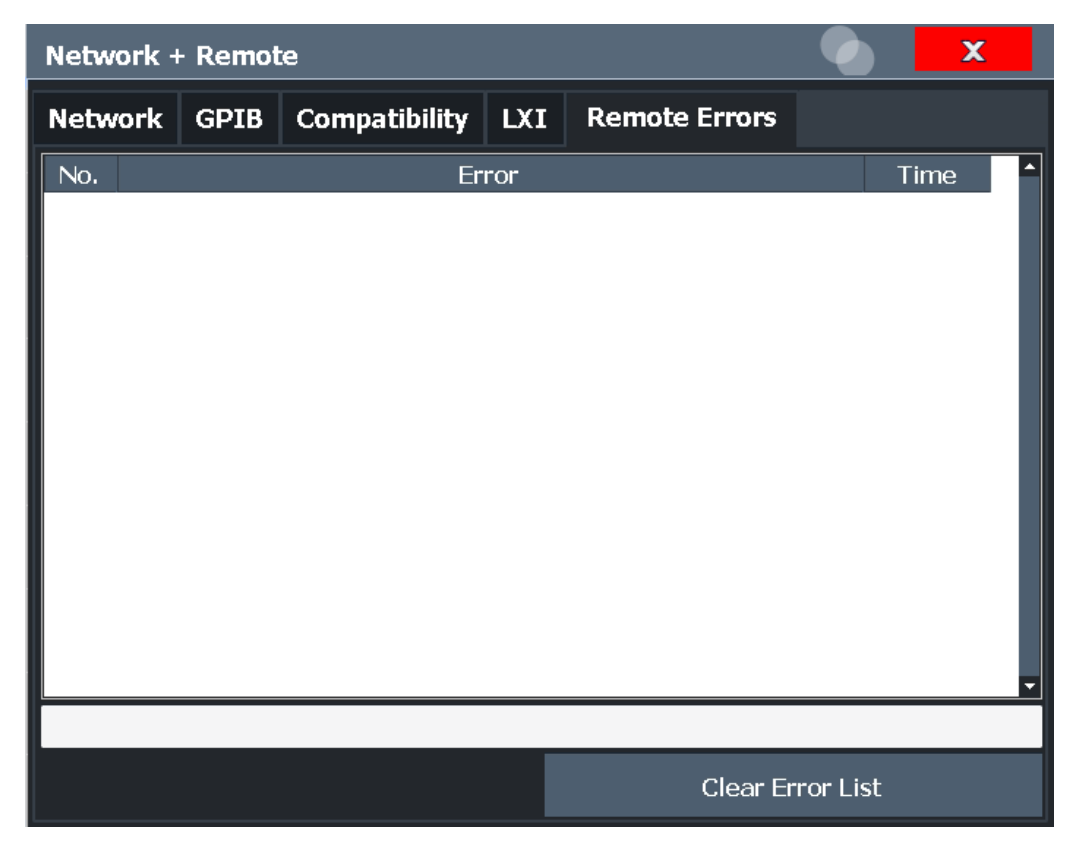

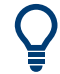

The most recent error message during remote operation can be displayed on the screen, see ["Display Remote Errors"](#page-581-0) on page 582.

<span id="page-587-0"></span>If the number of error messages exceeds the capacity of the error buffer, the oldest error message is removed before the newest one is inserted. To clear the message buffer use the "Clear Error List" button. It is automatically cleared when the R&S FPL1000 is shut down.

The following information is available:

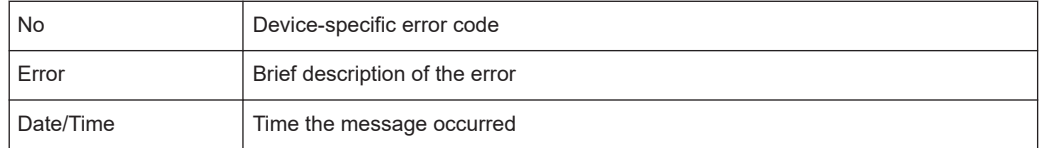

#### **Remote command:**

[SYSTem:ERRor:LIST?](#page-988-0) on page 989

#### **Clear Error List**

Deletes the error message buffer for remote operation.

**Note:** The remote error list is automatically cleared when the R&S FPL1000 is shut down.

#### Remote command:

[SYSTem:ERRor:CLEar:REMote](#page-987-0) on page 988

# **9.4.6 Returning to manual mode ("local")**

When switched on, the instrument is always in the manual measurement mode and can be operated via the front panel. As soon as the instrument receives a remote command, it is switched to the remote control mode.

In remote control mode, all keys of the instrument are disabled. The "LOCAL" softkey and the [Remote Display Update](#page-581-0) softkey are displayed.

#### **Local**

The instrument switches from remote to manual operation.

#### **Note:**

- If the local lockout function (LLO or  $S Y S T : K L O C$  ON) is activated in the remote control mode, manual operation is no longer available until  $GTL$  (or  $S YST: KLOC$   $OFF$ ) is executed.
- Before you switch back to manual operation, all remote command processing must be completed. Otherwise, the instrument will switch back to remote control immediately.
- If you select the "Local" softkey while a self-alignment or a self-test is still running (which was started remotely), the instrument only returns to the manual operation state when the alignment or test is completed.

Furthermore, when you return to manual operation, the following happens:

- All front panel keys are enabled.
- The main softkey menu of the current mode is displayed.
- The measurement diagrams, traces and display fields are displayed again.
- <span id="page-588-0"></span>If, at the time of pressing the "LOCAL" softkey, the synchronization mechanism via \*OPC, \*OPC? or \*WAI is active, the currently running measurement procedure is aborted and synchronization is achieved by setting the corresponding bits in the registers of the status reporting system.
- Bit 6 (User Request) of the Event status register is set. If the status reporting system is configured accordingly, this bit immediately causes the generation of a service request (SRQ) to inform the control software that the user wishes to return to front panel control. For example, this can be used to interrupt the control program and to correct instrument settings manually. This bit is set each time you select "LOCAL".

```
Remote command:
```
SYST:COMM:INT:REM OFF, see [SYSTem:COMMunicate:INTernal:REMote](#page-982-0) [on page 983](#page-982-0)

# **9.5 How to set up a network and remote control**

#### **Remote operation**

You can operate the instrument remotely from a connected computer using SCPI commands. Before you send remote commands, configure the instrument in a LAN network or connect it to a PC via the GPIB interface as described in Chapter 9.5.1, "How to configure a network", on page 589.

#### **Remote Desktop**

In production test and measurement, a common requirement is central monitoring of the T&M instruments for remote maintenance and remote diagnostics. Equipped with the Remote Desktop software of Windows, the R&S FPL1000 ideally meets requirements for use in production. The computer that is used for remote operation is called "controller" here.

The following tasks can be performed using Remote Desktop:

- Access to the control functions via a virtual front panel (soft front panel)
- Printout of measurement results directly from the controller
- Storage of measured data on the controller's hard disk

This documentation provides basic instructions on setting up the Remote Desktop for the R&S FPL1000. For details refer to the Windows operating system documentation.

# **9.5.1 How to configure a network**

A precondition for operating or monitoring the instrument remotely is that it is connected to a LAN network or a PC connected to the GPIB interface. Setup is described here.

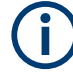

# **Windows Firewall Settings**

A firewall protects an instrument by preventing unauthorized users from gaining access to it through a network. We highly recommend using the firewall on your instrument. Rohde & Schwarz instruments are shipped with the Windows firewall enabled and preconfigured in such a way that all ports and connections for remote control are enabled.

For more details on firewall configuration, see the Windows help system and the Rohde & Schwarz white paper (available from the Rohde & Schwarz website):

[1EF96: Malware Protection Windows 10](http://www.rohde-schwarz.com/appnote/1EF96)

# **9.5.1.1 How to connect the instrument to the network**

There are two methods to establish a LAN connection to the instrument:

- A non-dedicated network (Ethernet) connection from the instrument to an existing network made with an ordinary RJ-45 network cable. The instrument is assigned an IP address and can coexist with a computer and with other hosts on the same network.
- A dedicated network connection (Point-to-point connection) between the instrument and a single computer made with a (crossover) RJ-45 network cable. The computer must be equipped with a network adapter and be directly connected to the instrument. The use of hubs, switches, or gateways is not required, however, data transfer is still performed using the TCP/IP protocol. You have to assign an IP address to the instrument and the computer, see [Chapter 9.5.1.2, "How to assign](#page-590-0) [the IP address", on page 591.](#page-590-0)

**Note:** As the R&S FPL1000 uses a 1 GBit LAN, a crossover cable is not necessary (due to Auto-MDI(X) functionality).

# **NOTICE**

#### **Risk of network failure**

Consult your network administrator before performing the following tasks:

- Connecting the instrument to the network
- Configuring the network
- Changing IP addresses
- **Exchanging hardware**

Errors can affect the entire network.

► To establish a non-dedicated network connection, connect a commercial RJ-45 cable to one of the LAN ports. To establish a dedicated connection, connect a (crossover) RJ-45 cable between the instrument and a single PC.

If the instrument is connected to the LAN, Windows automatically detects the network connection and activates the required drivers.

The network card can be operated with a 1 GBit Ethernet IEEE 802.3u interface.

## <span id="page-590-0"></span>**9.5.1.2 How to assign the IP address**

Depending on the network capacities, the TCP/IP address information for the instrument can be obtained in different ways.

- If the network supports dynamic TCP/IP configuration using the Dynamic Host Configuration Protocol (DHCP), all address information can be assigned automatically.
- If the network does not support DHCP, or if the instrument is set to use alternate TCP/IP configuration, the addresses must be set manually.

By default, the instrument is configured to use dynamic TCP/IP configuration and obtain all address information automatically. Thus, it is safe to establish a physical connection to the LAN without any previous instrument configuration.

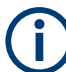

When a DHCP server is used, a new IP address can be assigned each time the PC is restarted. You have to determine this address on the PC itself. Thus, when using a DHCP server, we recommend using the permanent computer name, which determines the address via the DNS server (see ["Using a DNS server to determine the IP address"](#page-591-0) [on page 592](#page-591-0)).

## **Assigning the IP address on the instrument**

# **NOTICE**

# **Risk of network errors**

Connection errors can affect the entire network. Contact your network administrator to obtain a valid IP address.

- 1. Press the [SETUP] key.
- 2. Press the "Network + Remote" softkey.
- 3. Select the "Network" tab.
- 4. In the "Network + Remote" dialog, toggle the "DHCP On/Off" setting to the required mode.

If DHCP is "Off", you must enter the IP address manually, as described in the following steps.

**Note:** When you switch DHCP from "On" to "Off", the previously set IP address and subnet mask are retrieved.

If DHCP is "On", the instrument obtains the IP address of the DHCP server automatically. The configuration is saved, and the R&S FPL1000 prompts you to restart the instrument. You can skip the remaining steps.

**Note:** When a DHCP server is used, a new IP address can be assigned each time you restart the instrument. You have to determine this address on the instrument

<span id="page-591-0"></span>itself. Thus, when using a DHCP server, we recommend using the permanent computer name. Then the address is determined via the DNS server. (See "Using a DNS server to determine the IP address" on page 592 and [Chap](#page-592-0)[ter 9.5.1.3, "How to change the instrument name", on page 593\)](#page-592-0).

- 5. Enter the "IP Address", for example *192.0.2.0*. The IP address consists of four number blocks separated by dots. Every block contains a maximum of 3 numbers.
- 6. Enter the "Subnet Mask", for example *255.255.255.0*. The subnet mask consists of four number blocks separated by dots. Every block contains a maximum of 3 numbers.
- 7. Close the dialog box.

If you have entered an invalid IP address or subnet mask, the message "out of range" is displayed in the status line. If the settings are correct, the configuration is saved, and you are prompted to restart the instrument.

8. Confirm the displayed message to restart the instrument.

#### **Using a DNS server to determine the IP address**

If a DNS server is configured on the R&S FPL1000, the server can determine the current IP address for the connection using the permanent computer name.

- 1. Obtain the name of your DNS domain and the IP addresses of the DNS and WINS servers on your network (see [Chapter 9.5.1.3, "How to change the instrument](#page-592-0) [name", on page 593](#page-592-0)).
- 2. Select [Setup] > "Network + Remote".
- 3. In the "Network" tab, select "Open Dialog 'Network Connections'".
- 4. Double-tap "Ethernet".
- 5. In the "Ethernet Status" dialog box, select "Properties".

The items used by the Ethernet connection are displayed.

6. Tap the entry named "Internet Protocol Version 4 (TCP/IPv4)" to highlight it.

<span id="page-592-0"></span>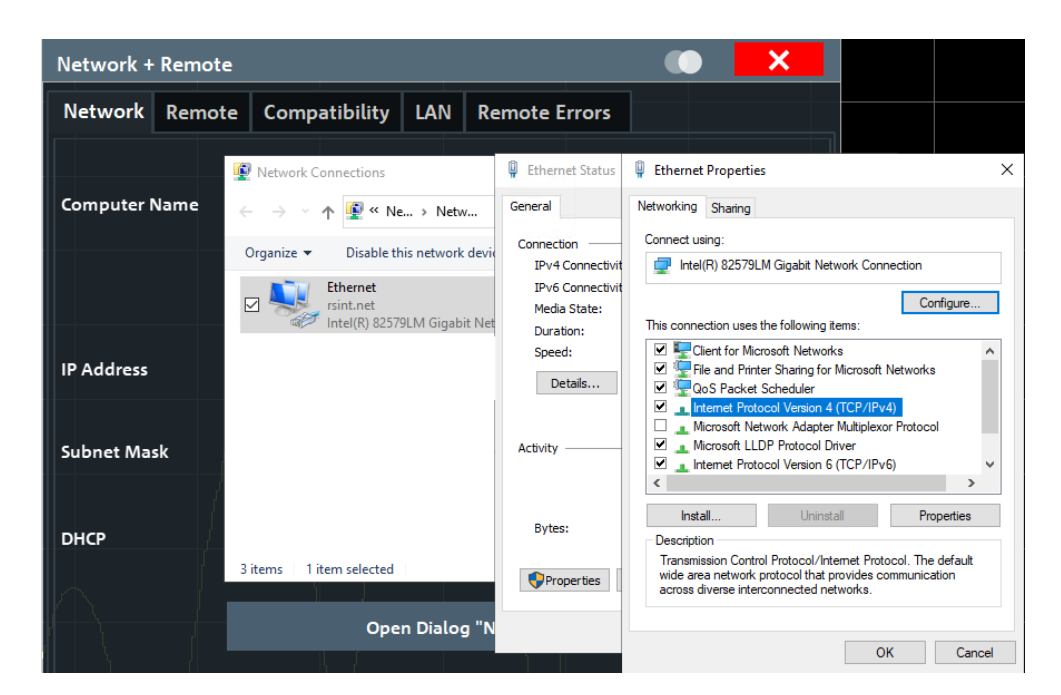

- 7. Select "Properties".
- 8. On the "General" tab, select "Use the following DNS server addresses".
- 9. Enter your own DNS addresses.

For more information, refer to the Windows operating system Help.

## **9.5.1.3 How to change the instrument name**

In a LAN that uses a DNS server, each PC or instrument connected in the LAN can be accessed via an unambiguous computer name instead of the IP address. The DNS server translates the host name to the IP address. Using the computer name is especially useful when a DHCP server is used, as a new IP address can be assigned each time the instrument is restarted.

Each instrument is delivered with an assigned computer name, but you can change this name.

## **To change the instrument's computer name**

- 1. Press the [Setup] key and then the "Network + Remote" softkey. The current "Computer Name" is displayed in the "Network" tab.
- 2. Enter the new computer name.
- 3. Close the dialog box.

The configuration is saved, and you are prompted to restart the instrument.

4. Confirm the displayed message to restart the instrument.

#### <span id="page-593-0"></span>**9.5.1.4 How to configure the LAN using the web browser interface**

The instrument's "LAN" web browser interface works correctly with all W3C compliant browsers.

In the web browser, open the http://<instrument-hostname> or http:// <instrument-ip-address> page, e.g. *http://10.113.10.203*. The default password to change "LAN" configurations is *LxiWebIfc*.

 $\Box$  $\times$ **6** Instrument Home Page  $\times$  $\ddot{}$ **CHWARZ** LAN Instrument Properties Home Lan Configuration  $\blacktriangleright$  Utilities **Instrument Model** R&S FSW Spectrum Analyzer **Instrument Control** Manufacturer Rohde & Schwarz GmbH & Co, KG **Serial Number** 100015 **Web Control Description R&S ESW-100015 File Download DNS Host Name(s)** FSW-XXXXXX-3.local **File Upload MAC Address IP Address License Manager Firmware Revision** 4.70 Wednesday, 2020/05/13, 11:22:37 **Current Time Manage Licenses** Current Time source Operating System VISA resource string TCPIP:: Help **TCPIP::** tinst0ttINSTR ::hislip0::INSTR Glossary **Device Indicator** INACTIVE (press to toggle) www.rohde-schwarz.com **Status** No error @ 2020 ROHDE&SCHWARZ, All rights reserved

The "Instrument Home Page" (welcome page) opens.

The instrument home page displays device information, including the VISA resource string, in read-only format.

► On the "Instrument Home Page", select "Device Indicator" to activate or deactivate the "LAN" status LED to the right of the button. The "Device Indicator" setting is not password-protected.

A green "LAN" status LED indicates that a LAN connection is established. A red status LED indicates an error, for example, that no LAN cable is connected. When a device is connecting to the instrument, the "LAN" status LED blinks.

The most important control elements in the navigation pane of the browser interface are the following:

- "LAN Configuration" opens the menu with configuration pages.
- "Status" displays information about the "LAN" status of the instrument.

#### **LAN configuration**

The LAN configuration consists of three parts:

- "IP configuration" provides all mandatory LAN parameters.
- "Advanced LAN Configuration" provides further LAN settings.
- "Ping Client" provides the ping utility to verify the connection between the instrument and other devices.

#### **IP configuration**

The "LAN Configuration > IP configuration" web page displays all mandatory LAN parameters and allows their modification.

The "TCP/IP Mode" configuration field controls how the IP address for the instrument gets assigned (see also [Chapter 9.5.1.2, "How to assign the IP address",](#page-590-0) [on page 591](#page-590-0)).

For the manual configuration mode, the static IP address, subnet mask, and default gateway are used to configure the LAN. The automatic configuration mode uses DHCP server or Dynamic Link Local Addressing (Automatic IP) to obtain the instrument IP address.

Changing the LAN configuration is password-protected. The default password is *Lxi-WebIfc* (notice upper and lower case characters).

You can change the LAN password in the "Network + Remote" dialog box, see [Chap](#page-584-0)[ter 9.4.4, "LAN settings", on page 585.](#page-584-0)

#### **Advanced LAN configuration**

The "LAN Configuration > Advanced LAN Configuration" parameters are used as follows:

- "mDNS and DNS-SD" are two additional protocols: Multicast DNS and DNS Service Discovery. They are used for device communication in zero configuration networks working without DNS and DHCP
- "ICMP Ping" must be enabled to use the ping utility.
- "VXI-11" is the protocol that is used to detect the instrument in the LAN.

# **Ping client**

Ping is a utility that verifies the connection between the instrument and another device. The ping command uses the ICMP echo request and echo reply packets to determine whether the LAN connection is functional. Ping is useful for diagnosing IP network or router failures. The ping utility is not password-protected.

To initiate a ping between the instrument and a second connected device:

#### **To initiate a ping between the instrument and a second connected device**

- 1. Enable "ICMP Ping" on the "Advanced LAN Configuration" page (enabled after an LCI).
- 2. Enter the IP address of the second device **without the ping command and without any further parameters** into the "Destination Address" field (e.g. *10.113.10.203*).
- 3. Select "Submit".

## **9.5.1.5 How to change the GPIB instrument address**

To operate the instrument via remote control, it must be addressed using the GPIB address. The remote control address is factory-set to 20, but it can be changed if it does not fit in the network environment. For remote control, addresses 0 through 30 are allowed. The GPIB address is maintained after a reset of the instrument settings.

#### **Setting the GPIB address**

- 1. On the R&S FPL1000, press the [SETUP] key.
- 2. Press the "Network + Remote" softkey.
- 3. In the "Network + Remote" dialog box, select the "GPIB" tab.
- 4. In the "GPIB Address" field, enter a value between 0 and 30.

#### **Remote command:**

SYST:COMM:GPIB:ADDR 18

#### **9.5.2 How to operate the instrument without a network**

To operate the instrument without a network connection either temporarily or permanently, no special measures are necessary. Windows automatically detects the interruption of the network connection and does not set up the connection when the instrument is switched on.

If you are not prompted to enter the user name and password, proceed as described in [Chapter 9.5.3.3, "How to configure the automatic login mechanism", on page 598.](#page-597-0)

# **9.5.3 How to log on to the network**

Windows requires that users identify themselves by entering a user name and password in a login window. You can set up two types of user accounts, either an administrator account with unrestricted access to the computer/domain or a standard user account with limited access.

The instrument provides an auto-login function for the standard account, i.e. login with unrestricted access is carried out automatically in the background. By default, the user <span id="page-596-0"></span>name for the standard account is "Instrument", and the user name for the administrator user account is "Admin".

In both cases the initial password is "894129". You can change the password in Windows for any user at any time. Some administrative tasks require administrator rights (e.g. firmware updates or the configuration of a LAN network). If so, it is mentioned in the function descriptions.

At the same time you log on to the operating system, you are automatically logged on to the network. As a prerequisite, the user name and the password must be identical on the instrument and on the network.

#### **9.5.3.1 How to create users**

After the software for the network has been installed, the instrument issues an error message the next time it is switched on because there is no user named "instrument" (= default user ID for Windows auto-login) in the network. Thus, a matching user must be created in the R&S FPL1000 and in the network, the password must be adapted to the network password, and the auto-login mechanism must then be deactivated.

The network administrator is responsible for creating new users in the network.

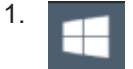

Select the "Windows" icon in the toolbar to access the operating system.

- 2. Select "Start > Settings > Accounts > Other users".
- 3. Select "Add someone else to this PC".
- 4. In the "Microsoft account" dialog box, enter the new user name and password.
- 5. Select "OK".
- 6. Select "Finish". The new user is created.

#### **9.5.3.2 How to change the user password**

After the new user has been created on the instrument, the password must be adapted to the network password.

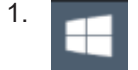

Select the "Windows" icon in the toolbar to access the operating system.

- 2. Press [Ctrl + Alt + Delete], then select "Change a password".
- 3. Enter the user account name.
- 4. Enter the old password.

- <span id="page-597-0"></span>5. Enter the new password twice.
- 6. Press [Enter]. The new password is now active.

## **9.5.3.3 How to configure the automatic login mechanism**

#### **Adapting the auto-login function to a new password**

If you change the password that is used during auto-login, this function no longer works. Adapt the settings for the auto-login function first.

- 1. Select the "Windows" icon in the toolbar to access the operating system of the R&S FPL1000 (see also ["To access the "Start" menu"](#page-32-0) on page 33).
	- 2. Open the

C:\Users\Public\Documents\Rohde-Schwarz\Analyzer\user\ AUTOLOGIN.REG file in any text editor (e.g. Notepad).

- 3. In the line "DefaultPassword"="894129", replace the default password (894129) by the new password for automatic login.
- 4. Save the changes to the file.
- 5. In the Windows "Start" menu, select "Run". The "Run" dialog box is displayed.
- 6. Enter the command C:\Users\Public\Documents\Rohde-Schwarz\Analyzer\user\ AUTOLOGIN.REG.
- 7. Press the [ENTER] key to confirm.

The auto-login function is reactivated with the changed password. It is applied the next time you switch on the instrument.

#### **Switching users when using the auto-login function**

Which user account is used is defined during login. If auto-login is active, the login window is not displayed. However, you can switch the user account to be used even when the auto-login function is active.

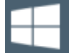

1. Select the "Windows" icon in the toolbar to access the operating system of the R&S FPL1000 (see also ["To access the "Start" menu"](#page-32-0) on page 33).

2. Press [CTRL] + [ALT] + [DEL], then select "Sign out".

The "Login" dialog box is displayed, in which you can enter the different user account name and password.

## **Deactivating the auto-login function**

When shipped, the instrument is already configured to log on the "instrument" user automatically under Windows. To deactivate the auto-login function, perform the following steps:

- 1. In the "Start" menu, select "Run". The "Run" dialog box is displayed.
- 2. Enter the command C:\Users\Public\Documents\Rohde-Schwarz\Analyzer\user\ NO\_AUTOLOGIN.REG.
- 3. Press the [ENTER] key to confirm. The auto-login function is deactivated. The next time you switch on the instrument, the R&S FPL1000 prompts you to enter your user name and password before the firmware is started.

#### **Reactivating the auto-login function**

To reactivate the auto-login function after manually deactivating it, perform the following steps:

- 1. In the "Start" menu, select "Run". The "Run" dialog box is displayed.
- 2. Enter the command C:\Users\Public\Documents\Rohde-Schwarz\Analyzer\user\ AUTOLOGIN.REG.
- 3. Press the [ENTER] key to confirm. The auto-login function is reactivated. It is applied the next time you switch on the instrument.

# **9.5.4 How to share directories (only with Microsoft networks)**

Sharing directories makes data available for other users. Sharing directories is only possible in Microsoft networks. Sharing is a property of a file or directory.

- 1. In the "Start" menu, select "Programs" > "Accessories" > "Windows Explorer".
- 2. Right-click the desired folder.
- 3. In the context menu, select "Sharing with" > "Specific people". The dialog box for sharing a directory is displayed.
- 4. Select a user from the list or add a new name.
- 5. Select "Add"
- 6. Select "Share".
- 7. Select "Done" to close the dialog box.

The drive is shared and the selected users can access it.

# **9.5.5 How to control the R&S FPL1000 via the web browser interface**

Via the LAN web browser interface to the R&S FPL1000, one or more users can control the instrument remotely from another PC without additional installation. Most instrument controls are available via the front panel simulation. File upload and download between the instrument and the remote PC is also available.

## **To access the R&S FPL1000 via the web browser interface**

- 1. Start a web browser that supports html5 (W3C compliant).
- 2. Enter the IP address of the R&S FPL1000 in the browser's address bar.

The R&S FPL1000's Welcome page is displayed.

3. In the navigation pane, select "Instrument Control > Web Control".

The instrument's display is shown in a new browser window, with a software front panel displayed beside or below it.

4. Use the mouse cursor to access the functionality in the software front panel or in the display as you would directly on the instrument's front panel.

#### **To exchange files with the R&S FPL1000**

You can download files, for example stored measurement data, from the R&S FPL1000 to the remote PC, or upload files, for example limit line definitions, from the PC to the R&S FPL1000.

- 1. In the web browser, select the Welcome page window.
- 2. In the navigation pane, select "Instrument Control" > "File Upload" or "File Download".

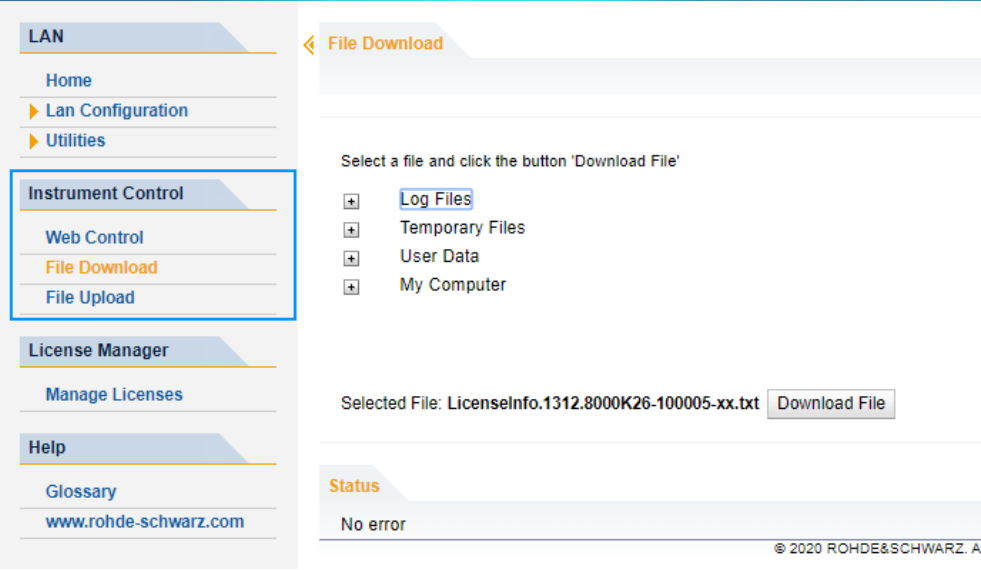

The most commonly used folders on the instrument are displayed. For example, folders that contain user data. From the top-most folder, My Computer, you can access all other folders on the instrument.

- 3. To download a file from the R&S FPL1000:
	- a) Select the file from the displayed folders.
	- b) Select "Download File".
- 4. To upload a file to the R&S FPL1000:
	- a) From the displayed folders in the web browser window, select the folder on the R&S FPL1000 to which you want to copy a file.
	- b) Under "File to Upload", select "Browse".
	- c) From the file selection dialog box, select the required file on the PC.
	- d) Select "Upload" to copy the file from the PC to the defined folder on the R&S FPL1000.

# **9.5.6 How to deactivate the web browser interface**

If you want to prevent other users in the LAN from accessing or operating the R&S FPL1000 via its LAN web browser interface, you must deactivate this function. Note that **after a firmware update** the function is **automatically active** again until you deactivate it manually.

# **To deactivate the LAN web browser interface**

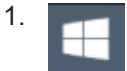

Select the "Windows" icon in the toolbar to access the operating system.

- 2. In the "Start" menu, select "Control Panel".
- 3. Select "System and Security" > "Administrative Tools".
- 4. From the list on the right, select "Services".
- 5. From the list of local services, select "R&S TightVNC Server".

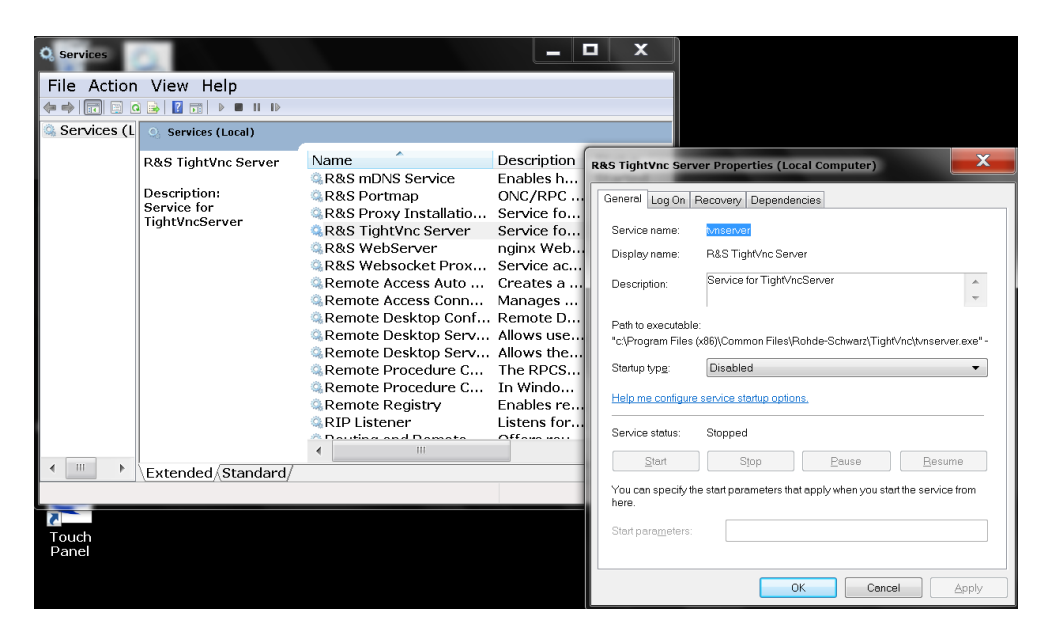

- 6. Set "Startup type" to "Disabled".
- 7. Select "Stop".
- 8. Select "Apply".

The next time a user enters the IP address of the instrument in a web browser, an error message is displayed:

Failed to connect to server (code. 1006)

# **9.5.7 How to set up remote desktop**

Remote Desktop is a Windows application which can be used to access and control the instrument from a remote computer through a LAN connection. While the instrument is in operation, the instrument screen contents are displayed on the remote computer, and Remote Desktop provides access to all of the applications, files, and network resources of the instrument. Thus, remote operation of the R&S FPL1000 is possible.

With Windows, Remote Desktop Client is part of the operating system. For other versions of Windows, Microsoft offers the Remote Desktop Client as an add-on. For details refer to the Windows operating system documentation.

With the factory settings, the default "instrument" user can connect to the R&S FPL1000 with the Remote Desktop program of the controller immediately. No further configuration is required. However, if the connection fails or other users need to connect, this section provides basic instructions on setting up the Remote Desktop for the R&S FPL1000.

#### **9.5.7.1 How to configure the R&S FPL1000 for remote operation via remote desktop**

1. Create a fixed IP address for the TCP/IP protocol as described in [Chapter 9.5.1.2,](#page-590-0) ["How to assign the IP address", on page 591.](#page-590-0)

**Note:** To avoid problems, use a fixed IP address. When a DHCP server is used, a new IP address is assigned each time the instrument is restarted. This address must first be determined on the instrument itself. Thus, using a DHCP server is not suitable for remote operation of the R&S FPL1000 via Remote Desktop.

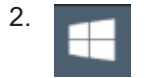

Select the "Windows" icon in the toolbar to access the operating system.

- 3. In the Windows "Start" menu, select "Settings > System".
- 4. Search for "remote access".
- 5. Select "Allow remote access to your computer".
- 6. Define which users can access the R&S FPL1000 via Remote Desktop. **Note**: The currently used user account is automatically enabled for Remote Desktop.

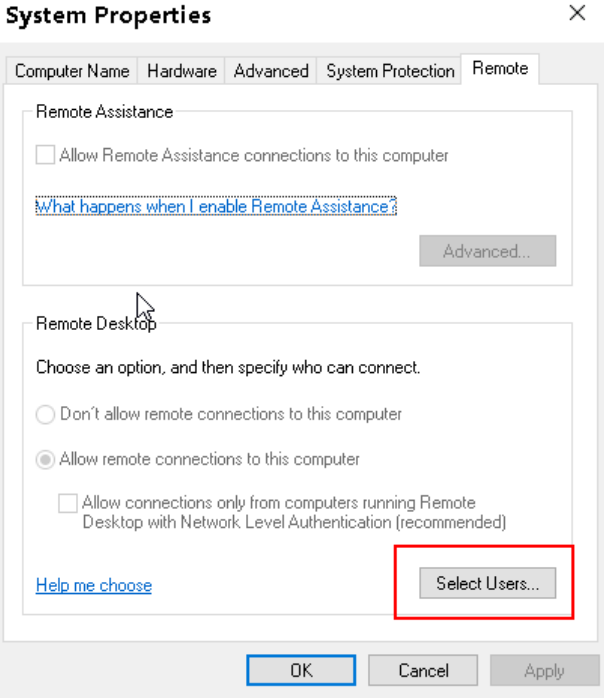

- a) Select "Select Users".
- b) Select the users or create new user accounts as described in [Chapter 9.5.3.1,](#page-596-0) ["How to create users", on page 597.](#page-596-0)
- c) Select "OK" to confirm the settings.
- <span id="page-603-0"></span>7. The R&S FPL1000 is now ready for connection setup with the Remote Desktop program of the controller.

## **9.5.7.2 How to configure the controller**

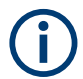

## **Remote Desktop Client**

With Windows, Remote Desktop Client is part of the operating system and can be accessed via "Start > Programs > Accessories > Remote Desktop Connection". For other versions of Windows, Microsoft offers the Remote Desktop Client as an addon.

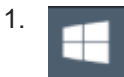

Select the "Windows" icon in the toolbar to access the operating system.

2. From the "Start" menu, select "All Programs" > "Accessories" > "Remote Desktop Connection".

The "Remote Desktop Connection" dialog box is displayed.

3. Select "Options >>".

 $\blacksquare$ 

The dialog box is expanded to display the configuration data.

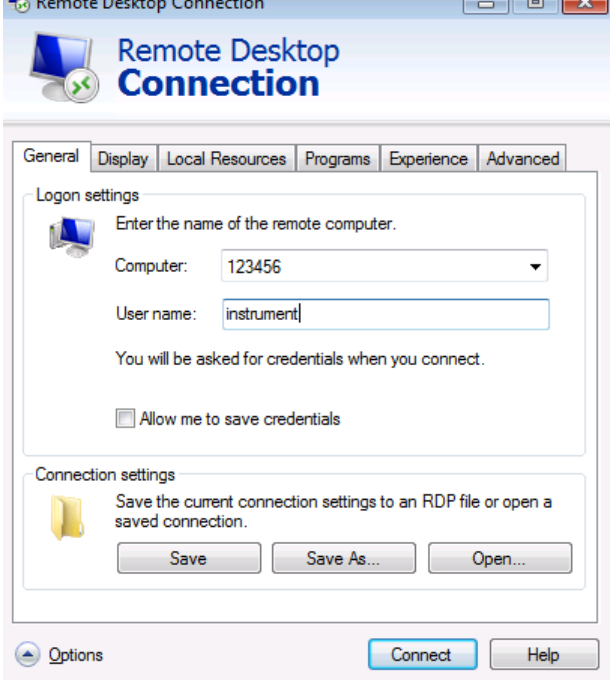

4. Open the "Experience" tab.

The settings on this tab select and optimize the connection speed.

5. In the list, select the appropriate connection (for example: "LAN (10 Mbps or higher)").

Depending on your selection (and how powerful the connection is), the options are activated or deactivated.

- 6. To improve the performance, you can deactivate the "Desktop background", "Show contents of window while dragging" and "Menu and window animation" options.
- 7. Open the "Local Resources" tab to enable printers, local drives and serial interfaces.
- 8. To access drives of the controller from the R&S FPL1000, e.g. to store settings or to copy files from the controller to the R&S FPL1000:
	- a) Select "More".

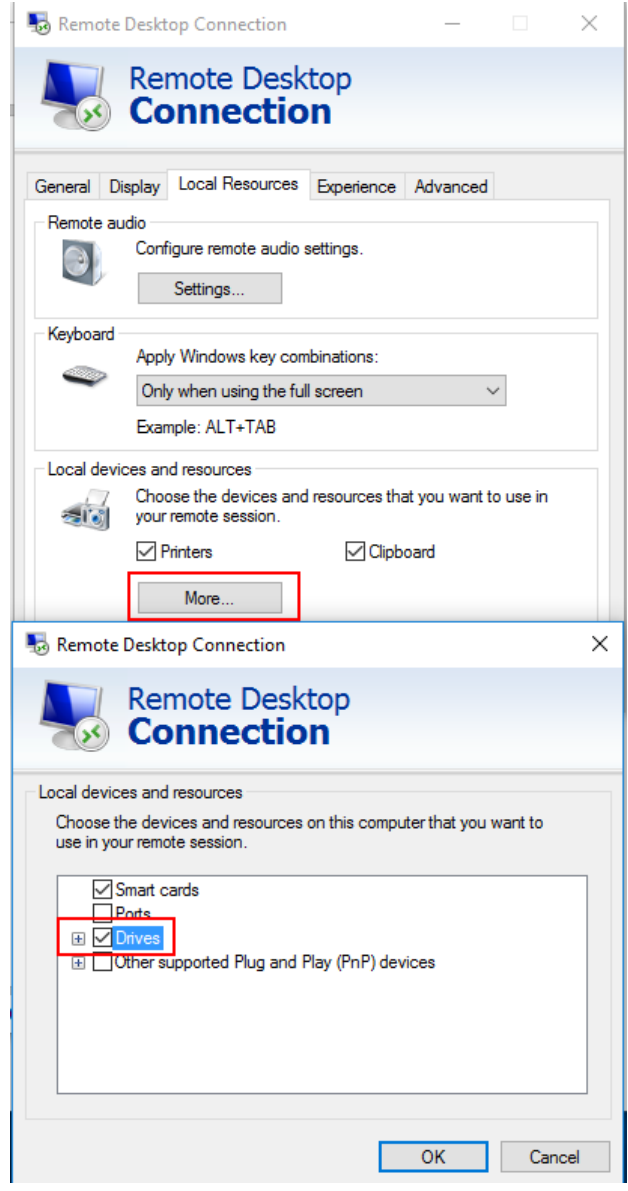

b) Enable the "Drives" option.

Windows maps drives of the controller to the corresponding network drives.

- 9. To use printers connected to the controller while accessing them from the R&S FPL1000, activate the "Printers" option. Do not change the remaining settings.
- 10. Open the "Display" tab. The options for configuring the R&S FPL1000 screen display are displayed.
- 11. Under "Remote desktop size", you can set the size of the R&S FPL1000 window on the desktop of the controller.
- 12. Under "Colors", do not change the settings.
- 13. Set the "Display the connection bar when I use the full screen" option:
	- If activated, a bar showing the network address of the R&S FPL1000 appears at the top edge of the screen. You can use this bar to reduce, minimize or close the window.
	- If deactivated, the only way you can return to the controller desktop from the R&S FPL1000 screen in full screen mode is to select "Disconnect" from the "Start" menu.

# **9.5.7.3 How to start and close the remote desktop**

#### **To set up a connection to the R&S FPL1000**

- 1. In the "Remote Desktop Connection" dialog box (see [Chapter 9.5.7.2, "How to con](#page-603-0)[figure the controller", on page 604\)](#page-603-0), open the "General" tab.
- 2. In the "Computer" field, enter the IP address of the R&S FPL1000. In the "User name" field, enter *instrument* to log in as an administrator, or *Normal User* to log in as a standard user. In the "Password" field, enter *894129*.
- 3. To save the connection configuration for later use:
	- a) Select "Save As".

The "Save As" dialog box is displayed.

- b) Enter the name for the connection information  $(* . RDP)$ .
- 4. To load an existing connection configuration:
	- a) Select "Open".
		- The "Open" dialog box is displayed.
	- b) Select the  $*$ . rdp file.
- 5. Select "Connect".

The connection is set up.

6. If the "Disk drives" option is enabled on the "Local Resources" tab, a warning is displayed indicating that the drives are enabled for access from the R&S FPL1000. Select "OK" to confirm the warning.

After a few moments, the R&S FPL1000 screen is displayed.

- 7. If a dark screen appears or a dark square appears in the upper left-hand corner of the screen, restart the R&S FPL1000 to see the modified screen resolution.
	- a) Press the key combination [ALT] + [F4].
		- The R&S FPL1000 firmware is shut down, which can take a few seconds.

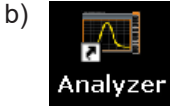

On the desktop, double-tap the "Analyzer" icon.

The firmware restarts and then automatically opens the "Softfrontpanel", i.e. the user interface on which all front panel controls and the rotary knob are mapped to buttons.

For more information, see [Chapter 8.2.2, "How to work with the soft front panels",](#page-529-0) [on page 530](#page-529-0).

8. To deactivate or activate the "Softfrontpanel", press the [F6] key.

After the connection is established, the R&S FPL1000 screen is displayed in the "Remote Desktop" application window.

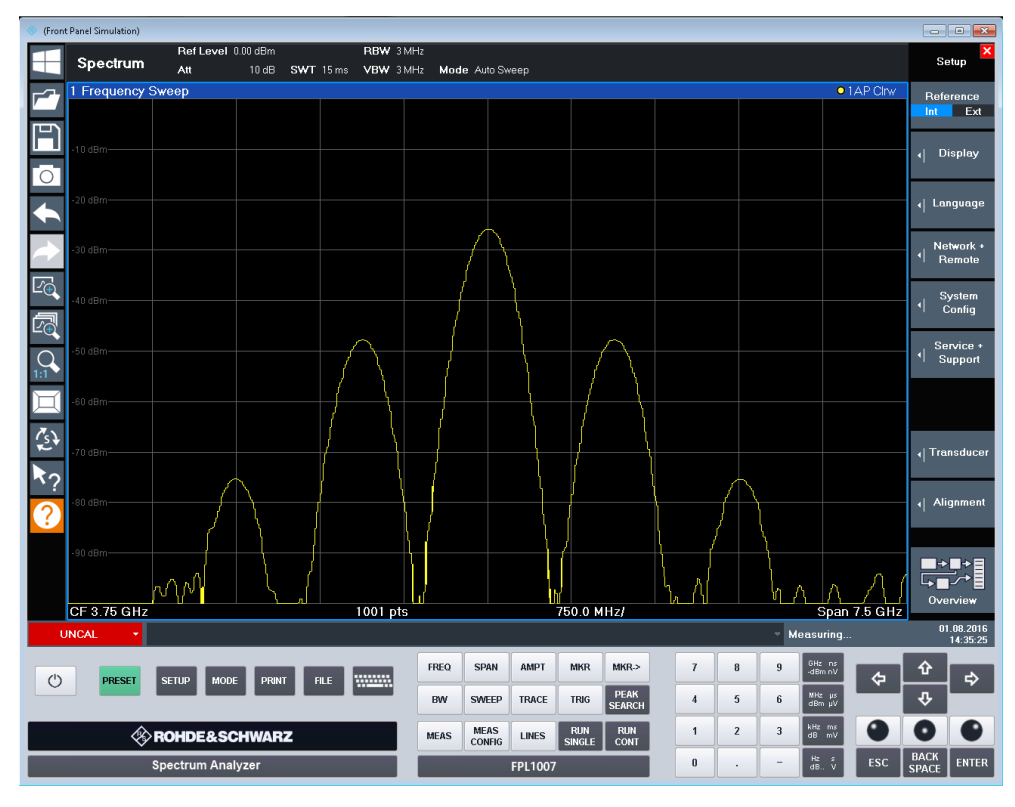

To access the Windows "Start" menu, expand the "Remote Desktop" window to full size.

During the connection with the controller, the login dialog box is displayed on the R&S FPL1000 screen.

#### **To terminate Remote Desktop control**

The controller or a user at the R&S FPL1000 can terminate the remote connection:

- ► On the controller, close the "Remote Desktop" window at any time. The connection to the R&S FPL1000 is terminated.
	- On the R&S FPL1000, log on. The connection to the controller is terminated. A message is displayed on the controller display indicating that another user has assumed control of the instrument.

#### **Restoring the connection to the R&S FPL1000**

Follow the instructions above to set up a connection to the R&S FPL1000. If the connection is terminated and then restored, the R&S FPL1000 remains in the same state.

#### **9.5.7.4 How to shut down the R&S FPL1000 via remote operation**

- 1. Select the R&S FPL1000 softfrontpanel.
- 2. Close the application with the key combination [ALT] + [F4].
- 3. Select the desktop.
- 4. Press the key combination [ALT] + [F4]. A safety query is displayed to warn you that the instrument cannot be reactivated via remote operation and asks you whether you want to continue the shutdown process.
- 5. Respond to the safety query with "Yes". The connection with the controller is terminated and the R&S FPL1000 is shut down.

# **9.5.8 How to start a remote control session from a PC**

When you switch on the R&S FPL1000, it is always in manual operation state ("local" state) and can be operated via the front panel.

## **To start remote control**

1. Send an addressed command (GTR - Go to Remote) from a controller to the instrument.

The instrument is switched to remote control ("remote" state). Operation via the front panel is disabled. Only the "Local" softkey is displayed to return to manual operation. The instrument remains in the remote state until it is reset to the manual state via the instrument or via remote control interfaces. Switching from manual operation to remote control and vice versa does not affect the other instrument settings.

2. During program execution, send the SYSTem: DISPlay: UPDate ON command to activate the display of results (see SYSTem: DISPlay: UPDate on page 984).

The changes in the device settings and the recorded measurement values are displayed on the instrument screen.

- 3. To obtain optimum performance during remote control, send the SYSTem:DISPlay:UPDate OFF command to hide the display of results and diagrams again (default setting in remote control).
- 4. To prevent unintentional return to manual operation, disable the keys of the instrument using the universal command LLO.

Switching to manual mode is only possible via remote control then. This function is only available for the GPIB interface.

5. To enable the keys of the R&S FPL1000 again, switch the instrument to local mode (GTL - Go to Local), i.e. deactivate the REN line of the remote control interface.

If the instrument is operated exclusively in remote control, it is recommended that you switch off the display. For details see ["Remote Display Update"](#page-581-0) on page 582.

# **9.5.9 How to return to manual operation**

Before you switch back to manual operation, all remote command processing must be completed. Otherwise, the instrument switches back to remote control immediately.

- Manual operation: Select the "Local" softkey.
	- Remote operation: Use the following GPIB command:

status = viGpibControlREN(vi, VI GPIB REN ADDRESS GTL)

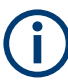

If you select the "Local" softkey while a self-alignment or a self-test is still running (which was started remotely), the instrument only returns to the manual operation state when the alignment or test is completed.

# 10 Remote commands

The commands required to perform measurements in the Spectrum application in a remote environment are described here.

## **Compatibility with former R&S signal and spectrum analyzers**

As a rule, the R&S FPL1000 supports most commands from previous R&S signal and spectrum analyzers such as the FSQ, FSP, FSU, or FSV. However, the default values, in particular the number of sweep points or particular bandwidths, may vary. Therefore, the R&S FPL1000 can emulate these other devices, including their default values, in order to repeat previous measurements or support existing control applications as in legacy systems.

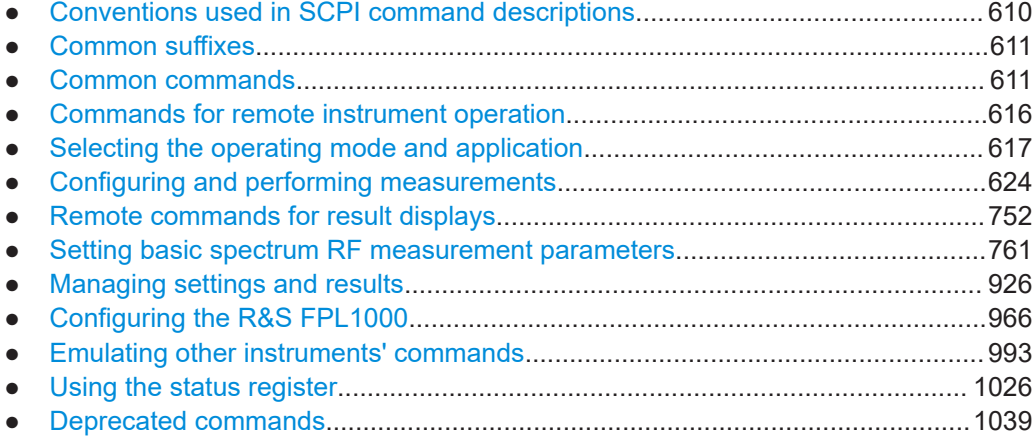

# **10.1 Conventions used in SCPI command descriptions**

The following conventions are used in the remote command descriptions:

**Command usage** 

If not specified otherwise, commands can be used both for setting and for querying parameters.

If a command can be used for setting or querying only, or if it initiates an event, the usage is stated explicitly.

# **Parameter usage**

If not specified otherwise, a parameter can be used to set a value and it is the result of a query.

Parameters required only for setting are indicated as **Setting parameters**. Parameters required only to refine a query are indicated as **Query parameters**. Parameters that are only returned as the result of a query are indicated as **Return values**.

● **Conformity**

Commands that are taken from the SCPI standard are indicated as **SCPI confirmed**. All commands used by the R&S FPL1000 follow the SCPI syntax rules.

## <span id="page-610-0"></span>● **Asynchronous commands**

A command which does not automatically finish executing before the next command starts executing (overlapping command) is indicated as an **Asynchronous command**.

#### ● **Reset values (\*RST)**

Default parameter values that are used directly after resetting the instrument (\*RST command) are indicated as **\*RST** values, if available.

## **Default unit**

The default unit is used for numeric values if no other unit is provided with the parameter.

#### **Manual operation**

If the result of a remote command can also be achieved in manual operation, a link to the description is inserted.

# **10.2 Common suffixes**

In the Spectrum application, the following common suffixes are used in remote commands:

|  | <b>Suffix</b> | Value range | <b>Description</b>                               |
|--|---------------|-------------|--------------------------------------------------|
|  | $m$           | 1 to 16     | Marker                                           |
|  | < n           | 1 to 16     | Window (in the currently selected channel setup) |
|  | <t></t>       | 1 to $6$    | Trace                                            |
|  | <li></li>     | 1 to 8      | Limit line                                       |

*Table 10-1: Common suffixes used in remote commands in the Spectrum application*

# **10.3 Common commands**

Common commands are described in the IEEE 488.2 (IEC 625-2) standard. These commands have the same effect and are employed in the same way on different devices. The headers of these commands consist of "\*" followed by three letters. Many common commands are related to the Status Reporting System.

Available common commands:

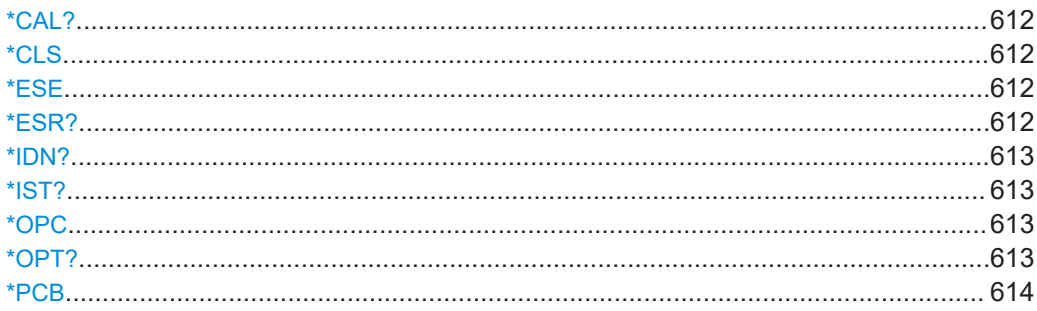

#### Common commands

<span id="page-611-0"></span>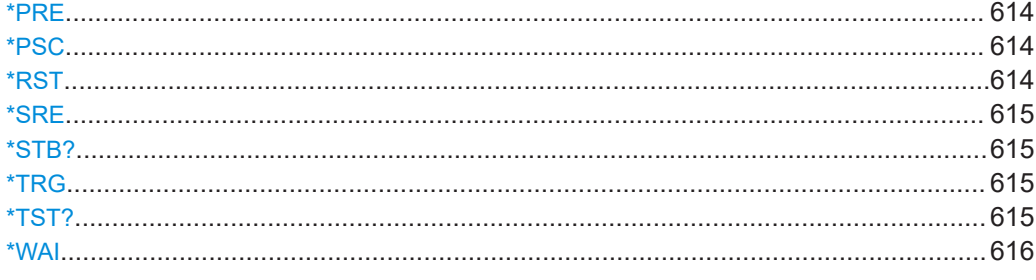

# **\*CAL?**

#### Calibration query

Initiates a calibration of the instrument and then queries the calibration status. Responses > 0 indicate errors.

**Note:** If you start a self-alignment remotely, then select the "Local" softkey while the alignment is still running, the instrument only returns to the manual operation state after the alignment is completed.

Usage: Query only

**Manual operation:** See ["Start Self Alignment"](#page-555-0) on page 556

# **\*CLS**

Clear status

Sets the status byte (STB), the standard event register (ESR) and the EVENt part of the QUEStionable and the OPERation registers to zero. The command does not alter the mask and transition parts of the registers. It clears the output buffer.

**Usage:** Setting only

# **\*ESE** <Value>

Event status enable

Sets the event status enable register to the specified value. The query returns the contents of the event status enable register in decimal form.

#### **Parameters:**

<Value> Range: 0 to 255

#### **\*ESR?**

## Event status read

Returns the contents of the event status register in decimal form and then sets the register to zero.

#### **Return values:**

<Contents> Range: 0 to 255
<span id="page-612-0"></span>Usage: Query only

### **\*IDN?**

Identification

Returns the instrument identification.

### **Return values:**

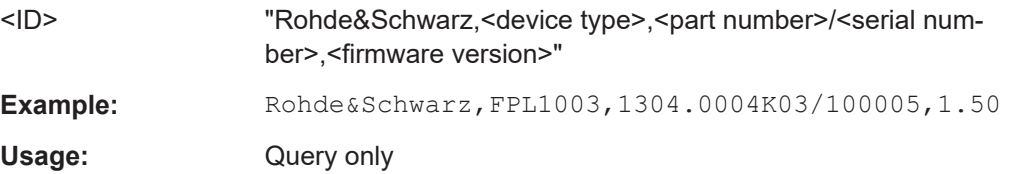

### **\*IST?**

Individual status query

Returns the contents of the IST flag in decimal form. The IST flag is the status bit which is sent during a parallel poll.

#### **Return values:**

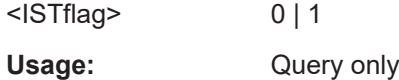

### **\*OPC**

Operation complete

Sets bit 0 in the event status register when all preceding commands have been executed. This bit can be used to initiate a service request. The query writes a "1" into the output buffer when all preceding commands have been executed, which is useful for command synchronization.

### **\*OPT?**

Option identification query

Queries the options included in the instrument. For a list of all available options and their description, refer to the data sheet.

### **Return values:**

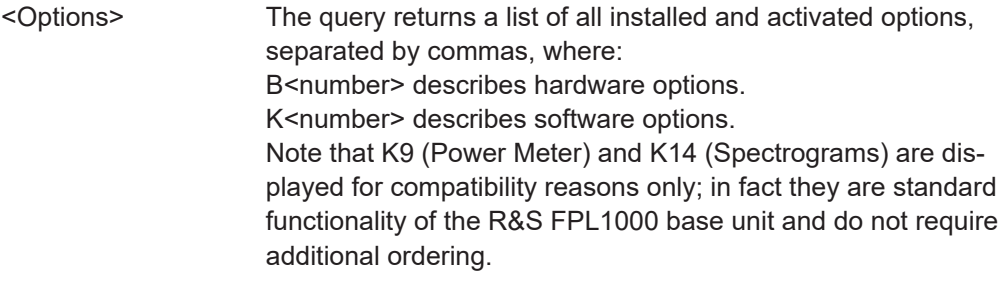

Usage: Query only

**\*PCB** <Address>

Pass control back

Indicates the controller address to which remote control is returned after termination of the triggered action.

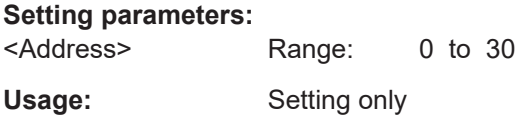

#### **\*PRE** <Value>

Parallel poll register enable

Sets parallel poll enable register to the indicated value. The query returns the contents of the parallel poll enable register in decimal form.

#### **Parameters:**

<Value> Range: 0 to 255

#### **\*PSC** <Action>

Power on status clear

Determines whether the contents of the ENABle registers are preserved or reset when the instrument is switched on. Thus a service request can be triggered when the instrument is switched on, if the status registers ESE and SRE are suitably configured. The query reads out the contents of the "power-on-status-clear" flag.

### **Parameters:**

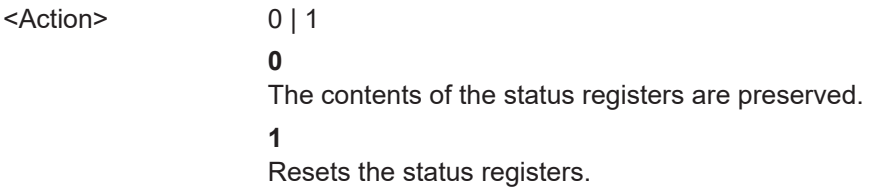

#### **\*RST**

#### Reset

Sets the instrument to a defined default status. The default settings are indicated in the description of commands.

The command is equivalent to SYSTem: PRESet.

Usage: Setting only

#### **\*SRE** <Contents>

Service request enable

Sets the service request enable register to the indicated value. This command determines under which conditions a service request is triggered.

### **Parameters:**

<Contents> Contents of the service request enable register in decimal form. Bit 6 (MSS mask bit) is always 0. Range: 0 to 255

### **\*STB?**

Status byte query

Reads the contents of the status byte in decimal form.

Usage: Query only

#### **\*TRG**

**Trigger** 

Triggers all actions waiting for a trigger event. In particular, \*TRG generates a manual trigger signal. This common command complements the commands of the TRIGger subsystem.

\*TRG corresponds to the INITiate:IMMediate command.

(See [INITiate<n>\[:IMMediate\]](#page-626-0) on page 627.)

Usage: Event

### **\*TST?**

Self-test query

Initiates self-tests of the instrument and returns an error code.

**Note:** If you start a self-test remotely, then select the "Local" softkey while the test is still running, the instrument only returns to the manual operation state after the test is completed. In this case, the self-test cannot be aborted.

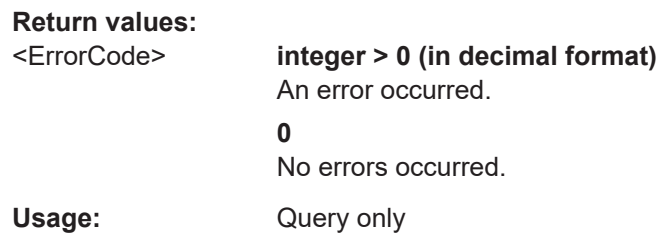

#### Commands for remote instrument operation

### **\*WAI**

Wait to continue

Prevents servicing of the subsequent commands until all preceding commands have been executed and all signals have settled (see also command synchronization and [\\*OPC](#page-612-0)).

**Usage:** Event

# **10.4 Commands for remote instrument operation**

The following commands are required to shutdown or reboot the R&S FPL1000 from a remote PC.

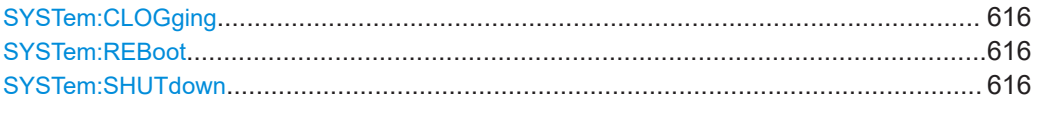

### **SYSTem:CLOGging** <State>

This command turns logging of remote commands on and off.

#### **Parameters:**

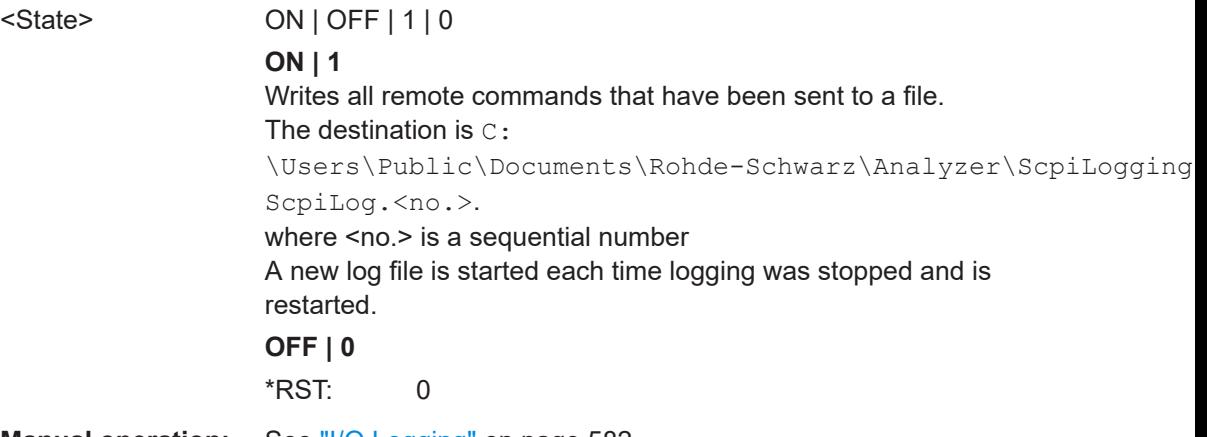

**Manual operation:** See ["I/O Logging"](#page-581-0) on page 582

### **SYSTem:REBoot**

This command reboots the instrument, including the operating system.

### **SYSTem:SHUTdown**

This command shuts down the instrument.

# **10.5 Selecting the operating mode and application**

The following commands are required to select the operating mode or the application and to configure a Sequencer in a remote environment.

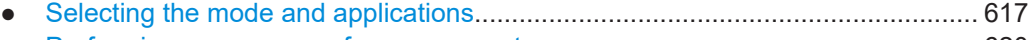

● [Performing a sequence of measurements............................................................ 620](#page-619-0) ● [Programming example: performing a sequence of measurements...................... 622](#page-621-0)

# **10.5.1 Selecting the mode and applications**

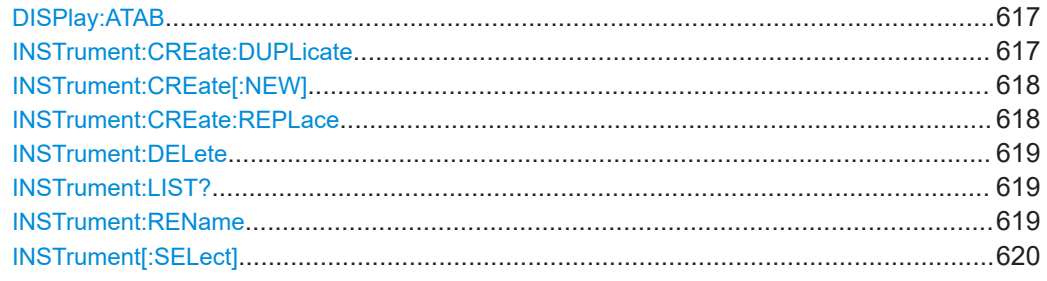

### **DISPlay:ATAB** <State>

This command switches between the MultiView tab and the most recently displayed channel setup. If only one channel setup is active, this command has no effect.

### **Parameters:**

<State> ON | OFF | 0 | 1 **OFF | 0** Switches the function off **ON | 1** Switches the function on

#### **INSTrument:CREate:DUPLicate**

This command duplicates the currently selected channel setup, i.e creates a new channel setup of the same type and with the identical measurement settings. The name of the new channel setup is the same as the copied channel setup, extended by a consecutive number (e.g. "IQAnalyzer" -> "IQAnalyzer 2").

The channel setup to be duplicated must be selected first using the INST: SEL command.

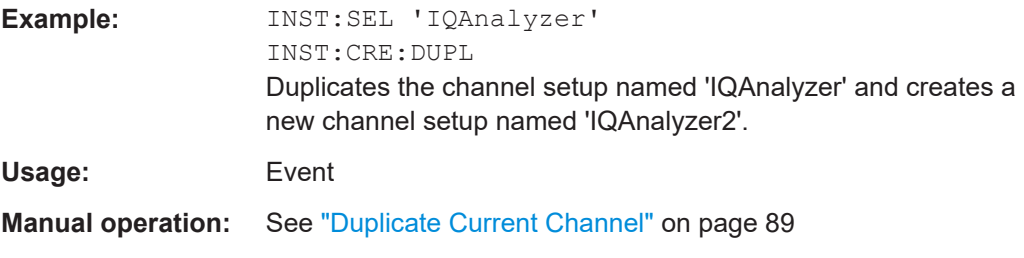

<span id="page-617-0"></span>**INSTrument:CREate[:NEW]** <ChannelType>, <ChannelName>

This command adds a measurement channel. You can configure up to 10 measurement channels at the same time (depending on available memory).

See also

- [INSTrument\[:SELect\]](#page-619-0) on page 620
- [INSTrument:DELete](#page-618-0) on page 619

### **Parameters:**

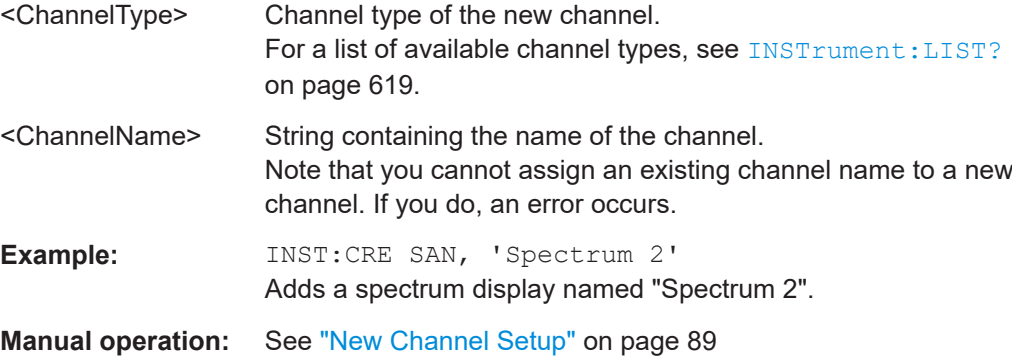

**INSTrument:CREate:REPLace** <ChannelName1>,<ChannelType>,<ChannelName2>

This command replaces a channel setup with another one.

**Setting parameters:** 

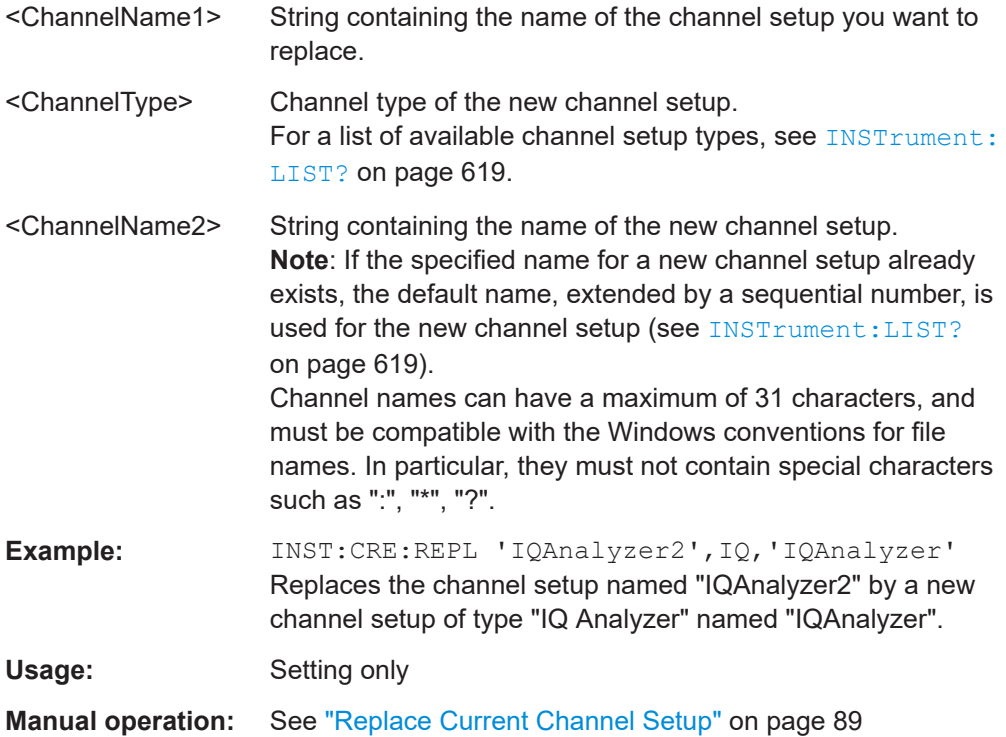

#### <span id="page-618-0"></span>**INSTrument:DELete** <ChannelName>

This command deletes a channel setup.

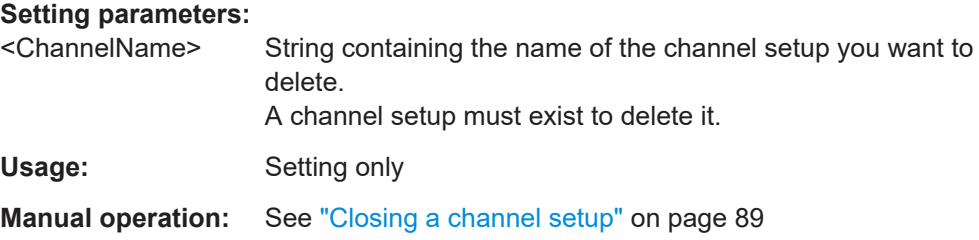

#### **INSTrument:LIST?**

This command queries all active channel setups. The query is useful to obtain the names of the existing channel setups, which are required to replace or delete the channel setups.

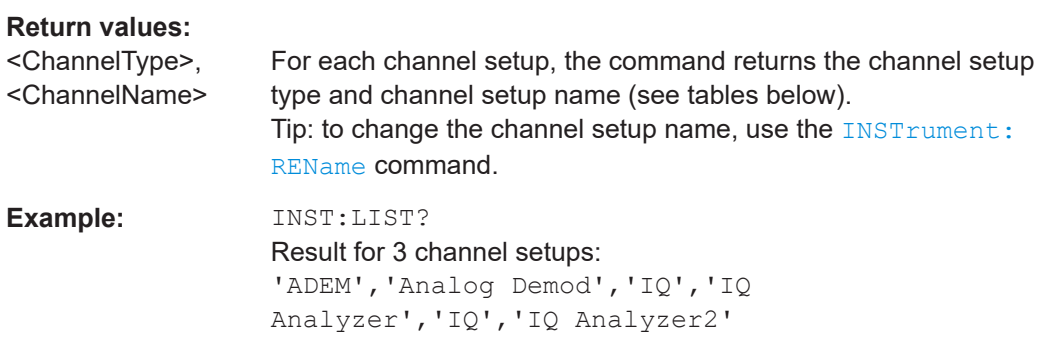

Usage: Query only

### *Table 10-2: Available channel setup types and default channel setup names*

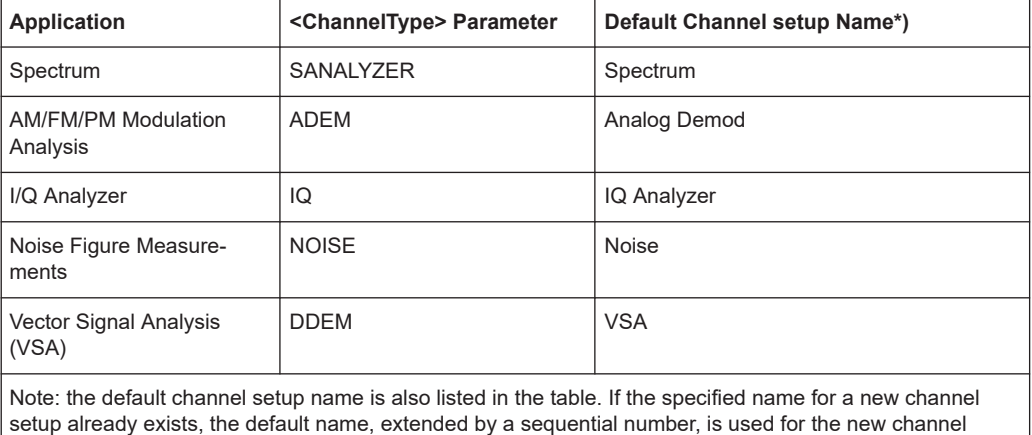

setup.

**INSTrument:REName** <ChannelName1>, <ChannelName2>

This command renames a channel setup.

### <span id="page-619-0"></span>**Setting parameters:**

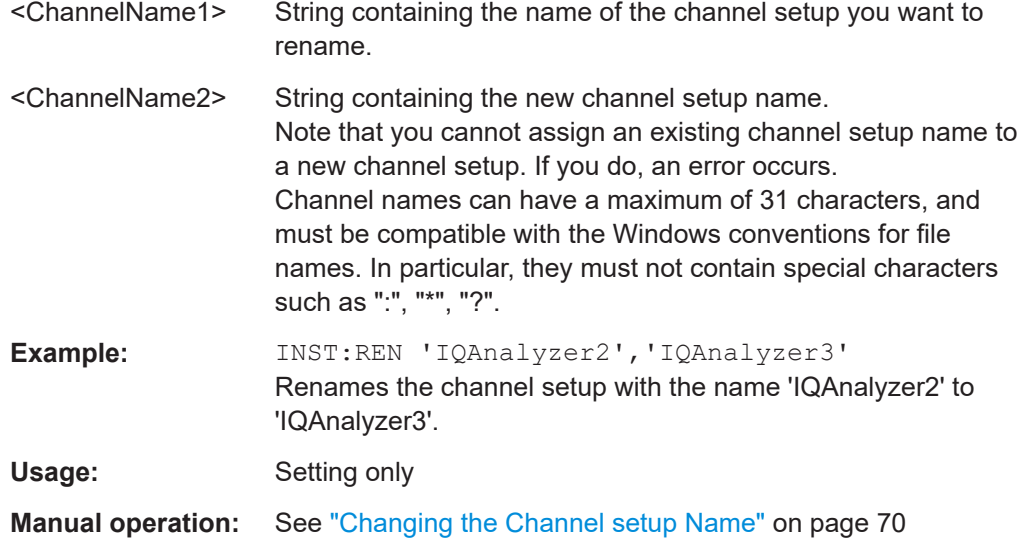

**INSTrument[:SELect]** <ChannelType> | <ChannelName>

This command activates a new channel setup with the defined channel setup type, or selects an existing channel setup with the specified name.

Also see

● [INSTrument:CREate\[:NEW\]](#page-617-0) on page 618

### **Parameters:**

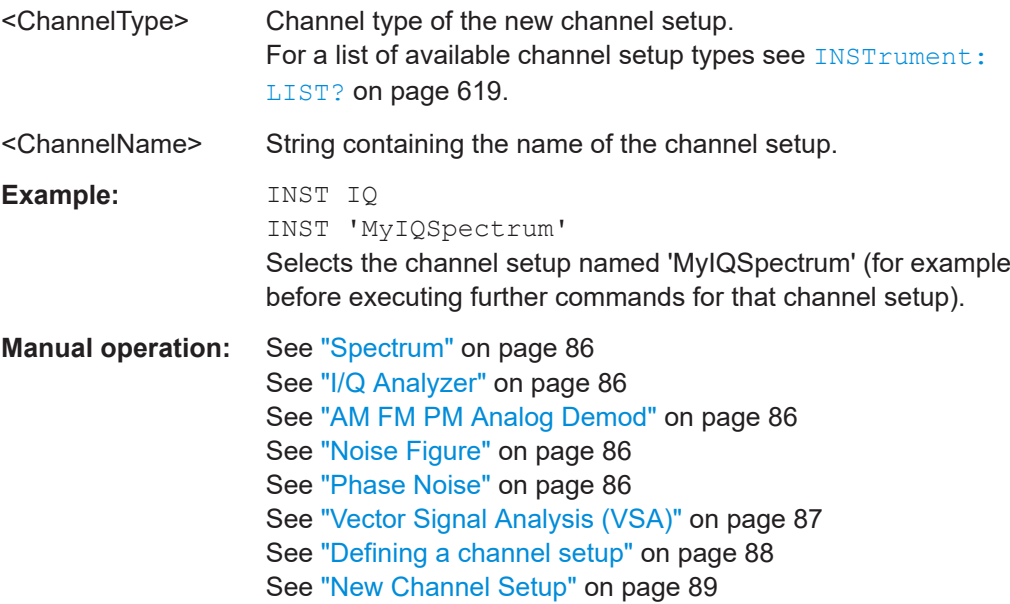

### **10.5.2 Performing a sequence of measurements**

The following commands control the sequencer.

For details on the Sequencer see [Chapter 5.4, "Running a sequence of measure](#page-88-0)[ments", on page 89.](#page-88-0)

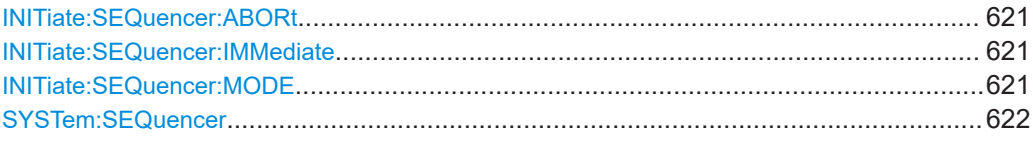

### **INITiate:SEQuencer:ABORt**

This command stops the currently active sequence of measurements.

You can start a new sequence any time using INITiate: SEQuencer: IMMediate on page 621.

**Usage:** Event **Manual operation:** See ["Sequencer State"](#page-91-0) on page 92

#### **INITiate:SEQuencer:IMMediate**

This command starts a new sequence of measurements by the Sequencer.

Before this command can be executed, the Sequencer must be activated (see [SYSTem:SEQuencer](#page-621-0) on page 622).

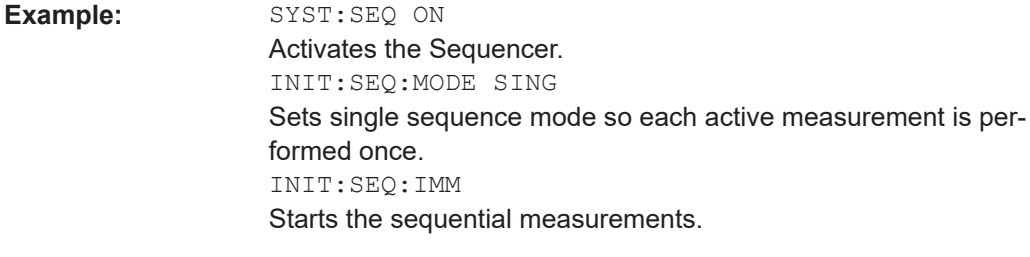

**Manual operation:** See ["Sequencer State"](#page-91-0) on page 92

#### **INITiate:SEQuencer:MODE** <Mode>

Defines the capture mode for the entire measurement sequence and all measurement groups and channels it contains.

**Note:** To synchronize to the end of a measurement sequence using \*OPC, \*OPC? or \*WAI, use SINGle Sequencer mode.

### **Parameters:**

<Mode> **SINGle**

Each measurement group is started one after the other in the order of definition. All measurement channels in a group are started simultaneously and performed once. After *all* measurements are completed, the next group is started. After the last group, the measurement sequence is finished.

### **CONTinuous**

Each measurement group is started one after the other in the order of definition. All measurement channels in a group are started simultaneously and performed once. After *all* measurements are completed, the next group is started. After the last group, the measurement sequence restarts with the first one and continues until it is stopped explicitly.

\*RST: CONTinuous

<span id="page-621-0"></span>**Manual operation:** See ["Sequencer Mode"](#page-91-0) on page 92

#### **SYSTem:SEQuencer** <State>

**Parameters:**

This command turns the Sequencer on and off. The Sequencer must be active before any other Sequencer commands (INIT: SEQ...) are executed, otherwise an error occurs.

A detailed programming example is provided in Chapter 10.5.3, "Programming example: performing a sequence of measurements", on page 622.

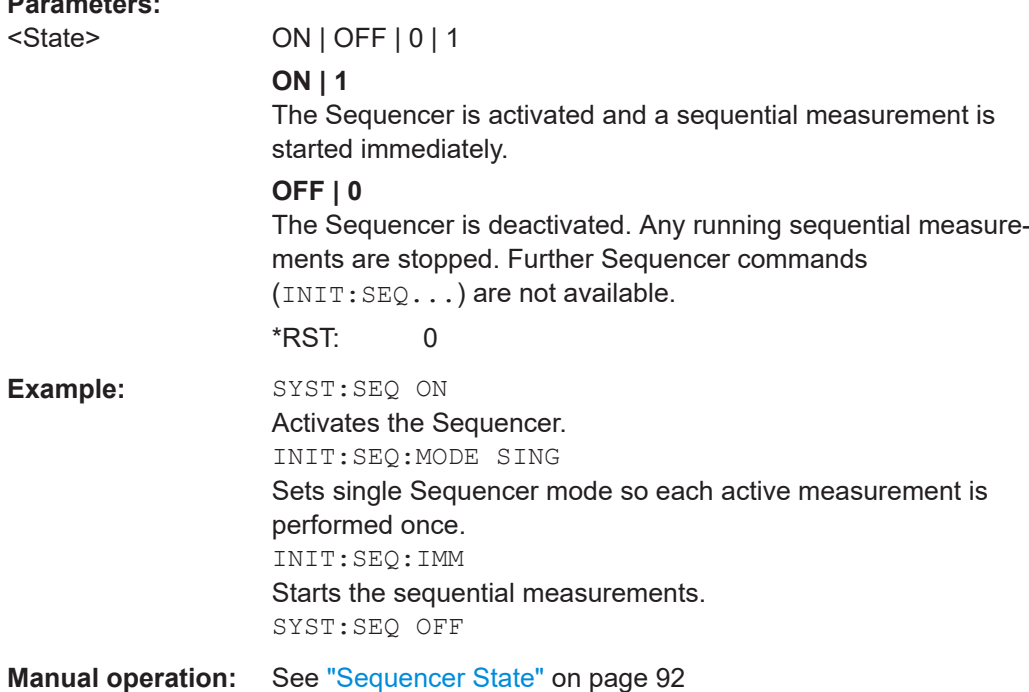

### **10.5.3 Programming example: performing a sequence of measurements**

This example demonstrates how to perform several measurements in a sequence in a remote environment.

//2xSpectrumanalyzer + 2xIQ, start Sequencer at the end, test OPC? // ------------------------------------------------------------------------

#### Selecting the operating mode and application

```
//------Preparing the instrument and first and second channel -----------
*RST
//Activate new IQ channel
INSTrument:CREate:NEW IQ,'IQ 1'
//Set sweep count for new IQ channel
SENS:SWEEP:COUNT 6
//Change trace modes for IQ channel
DISP:TRAC1:MODE BLANK
DISP:TRAC2:MODE MAXH
DISP:TRAC3:MODE MINH
//Switch to single sweep mode
INIT:CONT OFF
//switch back to first (default) analyzer channel
INST:SEL 'Spectrum';*WAI
//Switch into SEM
SENSe:SWEep:MODE ESPectrum
//Load Sem standard file for W-CDMA
SENSe:ESPectrum:PRESet:STANdard 'WCDMA\3GPP\DL\3GPP_DL.xml'
//Set sweep count in Spectrum channel
SENS:SWEEP:COUNT 5
//----------Creating a third measurement channel ----------------
//Create second IQ channel
INSTrument:CREate:NEW IQ,'IQ 2'
//Set sweep count
SENS:SWEEP:COUNT 2
//Change trace modes
DISP:TRAC1:MODE MAXH
DISP:TRAC2:MODE MINH
//Create new analyzer channel
INSTrument:CREate:NEW SANalyzer,'Spectrum 2'
//Activate ACLR measurement in channel 'Spectrum 2'
CALCulate:MARKer:FUNCtion:POWer:SELect ACPower
//Load W-CDMA Standard
CALCulate:MARKer:FUNCtion:POWer:PRESet FW3Gppcdma
//Change trace modes
DISP:TRAC2:MODE MAXH
DISP:TRAC1:MODE MINH
//--------Performing a sweep and retrieving results----------------
//Change sweep count
SENS:SWEep:COUNt 7
//Single Sweep mode
INIT:CONT OFF
//Switch back to first IQ channel
```
INST:SEL 'IQ 1';\*WAI

#### Configuring and performing measurements

```
//Perform a measurement
INIT:IMM;*OPC?
//Retrieve results 
CALC:MARK:Y?
//Activate Multiview
DISPlay:ATAB ON
//---------Performing a sequence of measurements with the Sequencer------------
//Activate Sequencer
SYSTem:SEQuencer ON
//Start sweep in Sequencer
INITiate:SEQuencer:IMMediate;*OPC?
//Switch into first IQ channel to get results
INST:SEL 'IQ 1';*WAI
CALCulate:MARKer:MAXimum
CALC:MARK:Y? 
//Change sweep time in IQ
SENS:SWE:TIME 300us
//Switch to single Sequencer mode
INITiate:SEQuencer:MODE SINGle
//Sweep all channels once, taking the sweep count in each channel into account
INITiate:SEQuencer:IMMediate;*OPC?
//Set marker to maximum in IQ1 and query result
CALCulate:MARKer:MAXimum
CALC:MARK:Y? 
//Switch to second IQ channel and retrieve results
INST:SEL 'IQ 2';*WAI 
CALCulate:MARKer:MIN
CALC:MARK:Y? 
//Switch to first Spectrum channel
INST:SEL 'Spectrum';*WAI
//Query one of the SEM results
CALCulate:MARKer:FUNCtion:POWer:RESult? CPOWer
//Switch to second Spectrum channel
INST:SEL 'Spectrum 2';*WAI
//Query channel power result
CALCulate:MARKer:FUNCtion:POWer:RESult? ACPower
```
# **10.6 Configuring and performing measurements**

The following commands are required to configure measurements in a remote environment. The tasks for manual operation are described in [Chapter 6.2, "Measurements](#page-101-0) [and results", on page 102](#page-101-0).

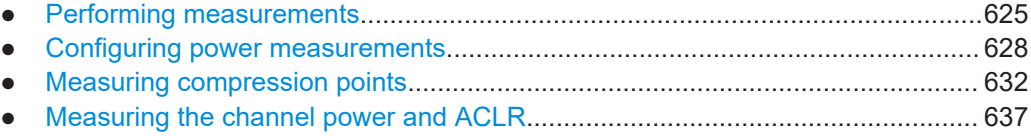

#### Configuring and performing measurements

<span id="page-624-0"></span>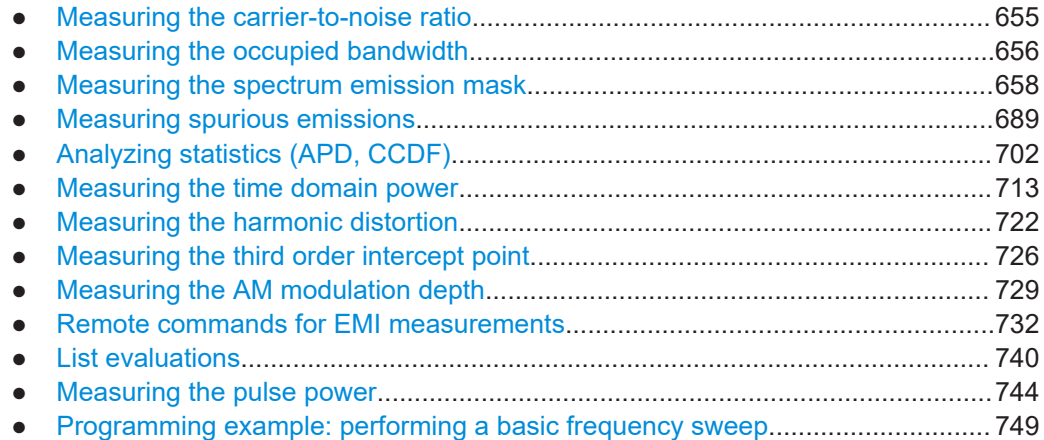

### **10.6.1 Performing measurements**

#### **Useful commands for performing measurements described elsewhere**

- [INITiate<n>:ESPectrum](#page-659-0) on page 660
- [INITiate<n>:SPURious](#page-688-0) on page 689

#### **Remote commands exclusive for performing measurements:**

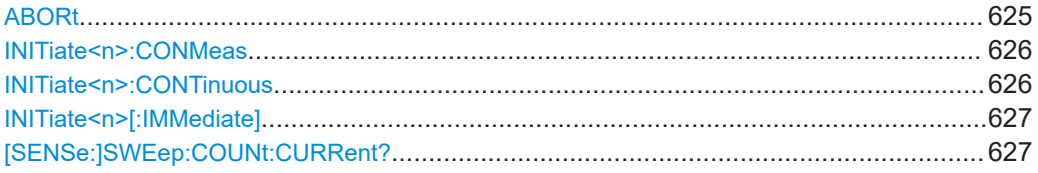

### **ABORt**

This command aborts the measurement in the current channel setup and resets the trigger system.

To prevent overlapping execution of the subsequent command before the measurement has been aborted successfully, use the \*OPC? or \*WAI command after ABOR and before the next command.

For details on overlapping execution see Remote control via SCPI.

### **Note on blocked remote control programs**:

If a sequential command cannot be completed, for example because a triggered sweep never receives a trigger, the remote control program will never finish and the remote channel to the R&S FPL1000 is blocked for further commands. In this case, you must interrupt processing on the remote channel first in order to abort the measurement.

To do so, send a "Device Clear" command from the control instrument to the R&S FPL1000 on a parallel channel to clear all currently active remote channels. Depending on the used interface and protocol, send the following commands:

<span id="page-625-0"></span>● **Visa**: viClear()

Now you can send the ABORt command on the remote channel performing the measurement.

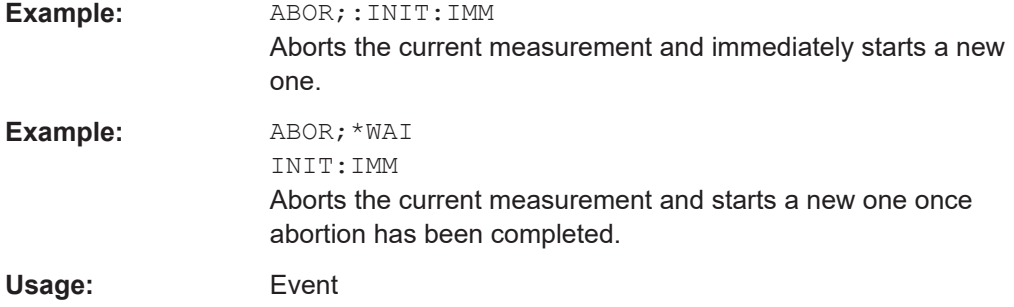

#### **INITiate<n>:CONMeas**

This command restarts a (single) measurement that has been stopped (using ABORt) or finished in single sweep mode.

The measurement is restarted at the beginning, not where the previous measurement was stopped.

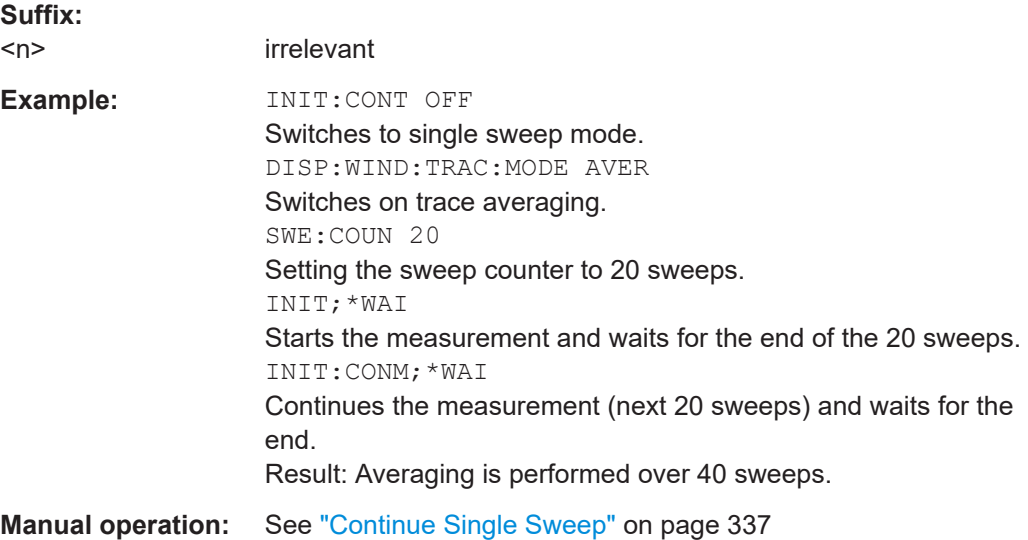

### **INITiate<n>:CONTinuous** <State>

This command controls the sweep mode for an individual channel setup.

Note that in single sweep mode, you can synchronize to the end of the measurement with \*OPC, \*OPC? or \*WAI. In continuous sweep mode, synchronization to the end of the measurement is not possible. Thus, it is not recommended that you use continuous sweep mode in remote control, as results like trace data or markers are only valid after a single sweep end synchronization.

For details on synchronization see Remote control via SCPI.

<span id="page-626-0"></span>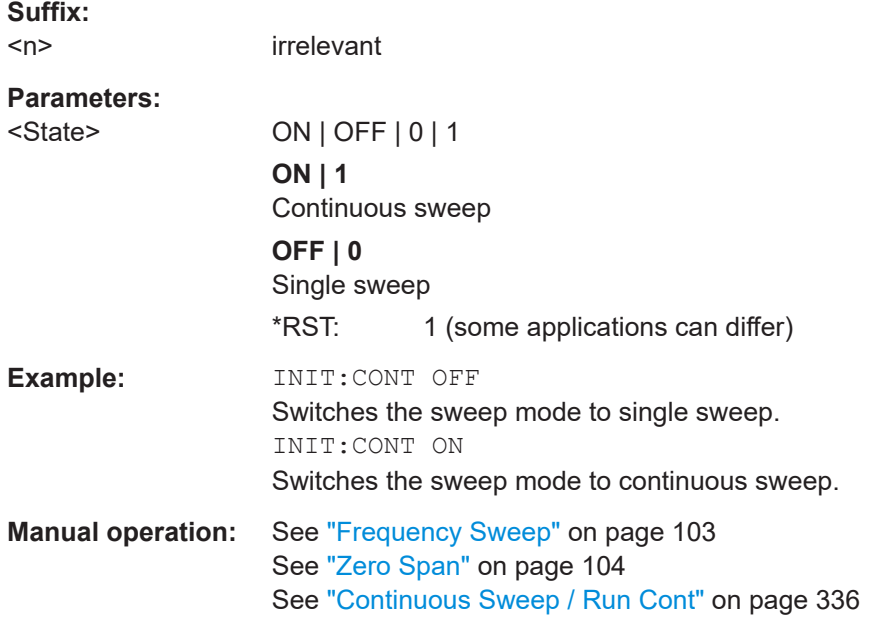

### **INITiate<n>[:IMMediate]**

**Suffix:** 

This command starts a (single) new measurement.

With sweep count or average count  $> 0$ , this means a restart of the corresponding number of measurements. With trace mode MAXHold, MINHold and AVERage, the previous results are reset on restarting the measurement.

You can synchronize to the end of the measurement with \*OPC, \*OPC? or \*WAI.

For details on synchronization see Remote control via SCPI.

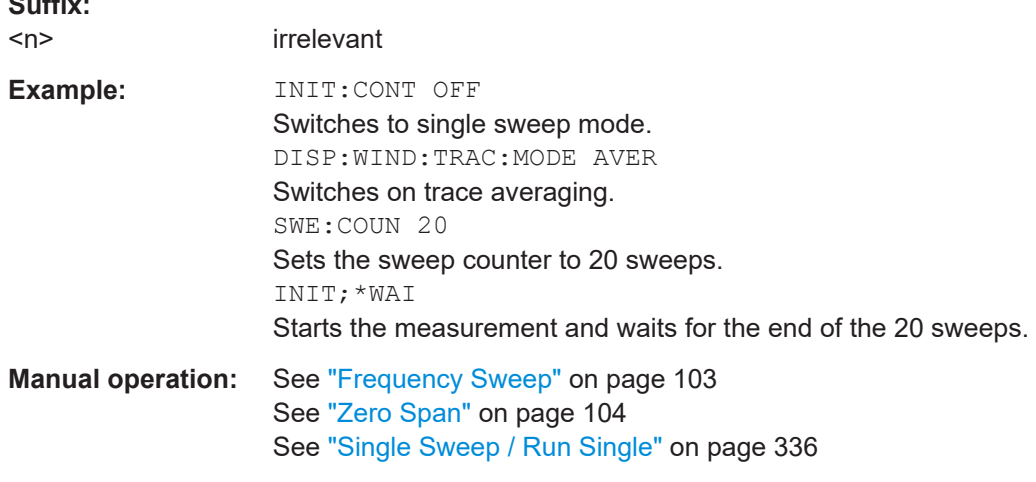

### **[SENSe:]SWEep:COUNt:CURRent?**

This query returns the current number of started sweeps or measurements. This command is only available if a sweep count value is defined and the instrument is in single sweep mode.

<span id="page-627-0"></span>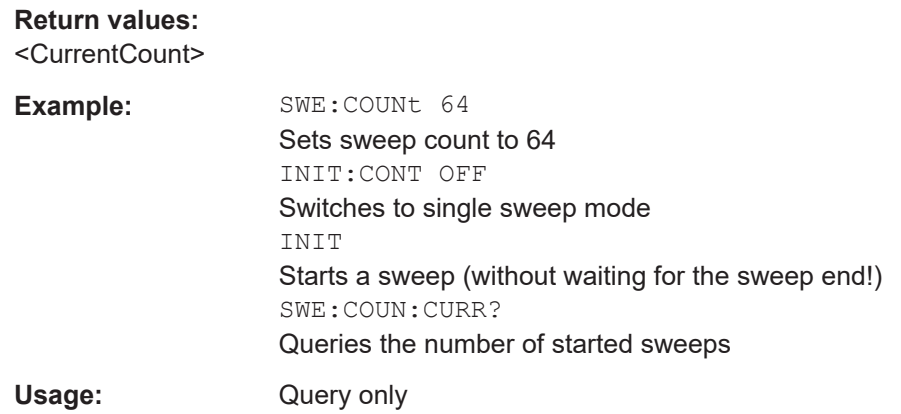

## **10.6.2 Configuring power measurements**

The following commands work for several power measurements.

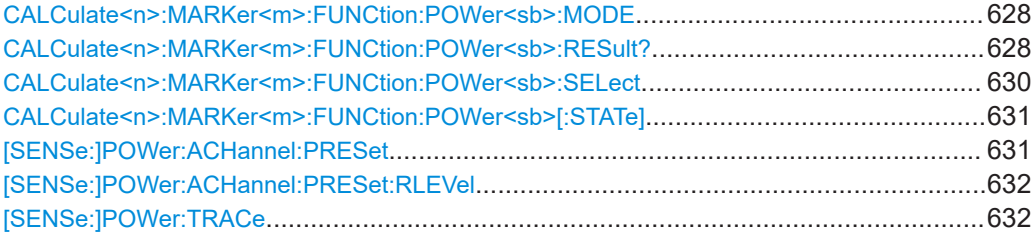

### **CALCulate<n>:MARKer<m>:FUNCtion:POWer<sb>:MODE** <Mode>

This command selects the trace display mode for power measurements.

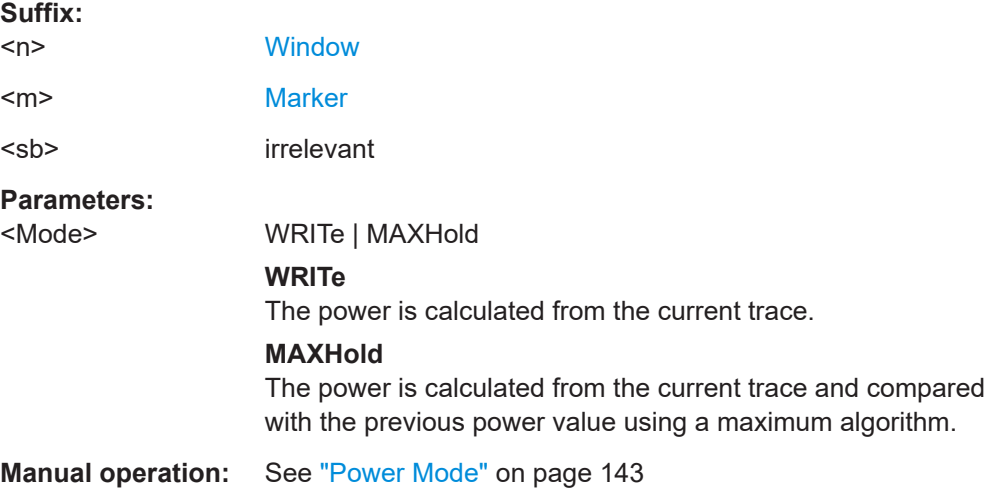

### **CALCulate<n>:MARKer<m>:FUNCtion:POWer<sb>:RESult?** <Measurement>

This command queries the results of power measurements.

To get a valid result, you have to perform a complete measurement with synchronization to the end of the measurement before reading out the result. This is only possible for single sweep mode.

See also [INITiate<n>:CONTinuous](#page-625-0) on page 626.

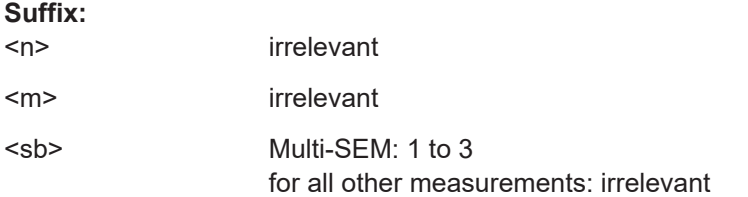

### **Parameters:**

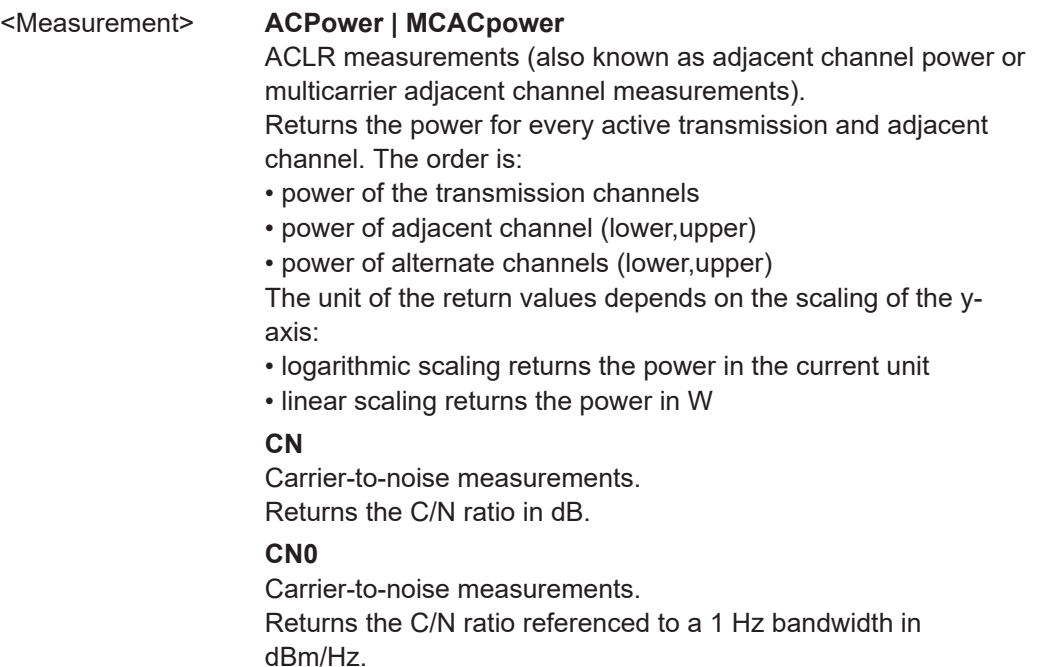

#### **CPOWer**

Channel power measurements.

Returns the channel power. The unit of the return values depends on the scaling of the y-axis:

• logarithmic scaling returns the power in the current unit

• linear scaling returns the power in W

For SEM measurements, the return value is the channel power of the reference range.

### <span id="page-629-0"></span>**PPOWer**

Peak power measurements.

Returns the peak power. The unit of the return values depends on the scaling of the y-axis:

• logarithmic scaling returns the power in the current unit

• linear scaling returns the power in W

For SEM measurements, the return value is the peak power of the reference range.

Note that this result is only available if the power reference type is set to peak power (see [\[SENSe:\]ESPectrum<sb>:RTYPe](#page-677-0) [on page 678](#page-677-0)).

### **OBANdwidth | OBWidth**

Occupied bandwidth.

Returns the occupied bandwidth in Hz.

### **COBandwidth | COBWidth**

<Centroid frequency>,<Frequency offset> See [Chapter 6.2.6.2, "OBW results", on page 160](#page-159-0)

**Manual operation:** See "C/N" [on page 157](#page-156-0) See "C/N0" [on page 157](#page-156-0)

#### **CALCulate<n>:MARKer<m>:FUNCtion:POWer<sb>:SELect** <MeasType>

This command selects a power measurement and turns the measurement on.

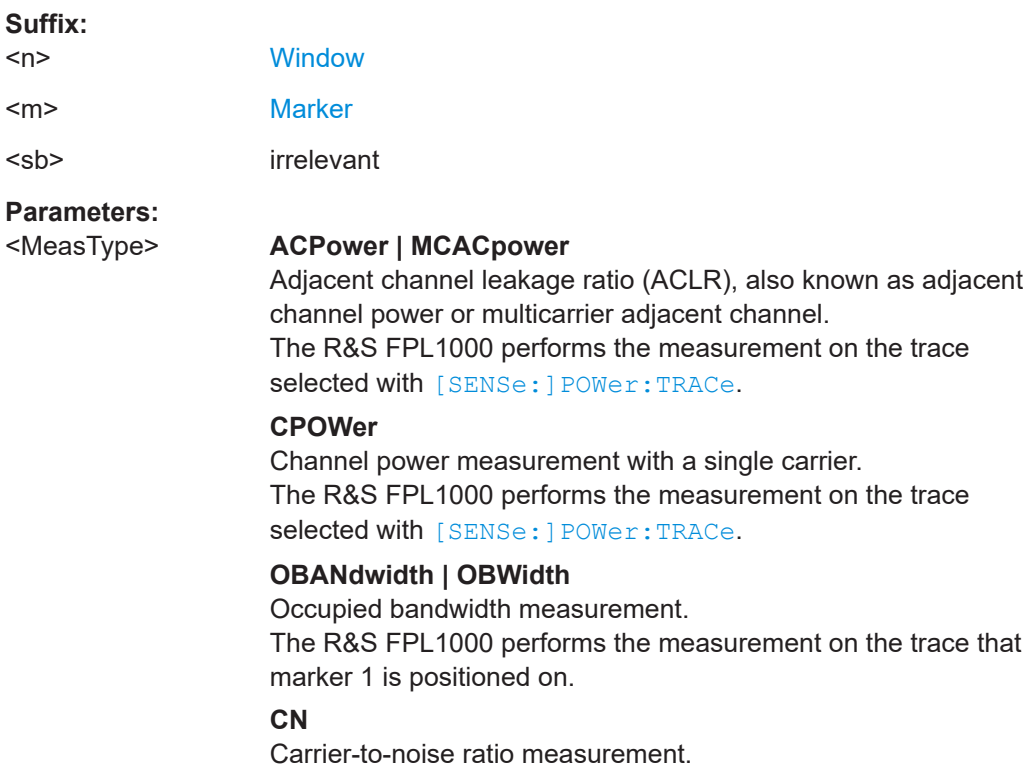

#### **CN0**

<span id="page-630-0"></span>Carrier-to-noise ratio measurement referenced to 1 Hz bandwidth **Manual operation:** See "C/N" [on page 157](#page-156-0) See "C/N0" [on page 157](#page-156-0)

### **CALCulate<n>:MARKer<m>:FUNCtion:POWer<sb>[:STATe]** OFF

This command turns a power measurement off. To switch on the power measurement again, use [CALCulate<n>:MARKer<m>:FUNCtion:POWer<sb>:SELect](#page-629-0) [on page 630](#page-629-0).

A standard frequency sweep is activated.

**Suffix:** 

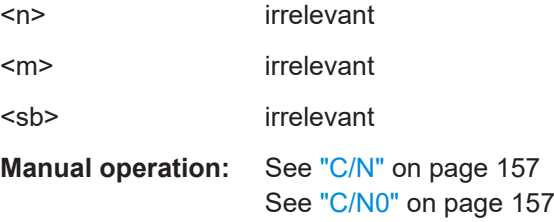

### **[SENSe:]POWer:ACHannel:PRESet** <Measurement>

This command determines the ideal span, bandwidths and detector for the current power measurement.

To get a valid result, you have to perform a complete measurement with synchronization to the end of the measurement before reading out the result. This is only possible for single sweep mode.

See also [INITiate<n>:CONTinuous](#page-625-0) on page 626.

#### **Parameters:**

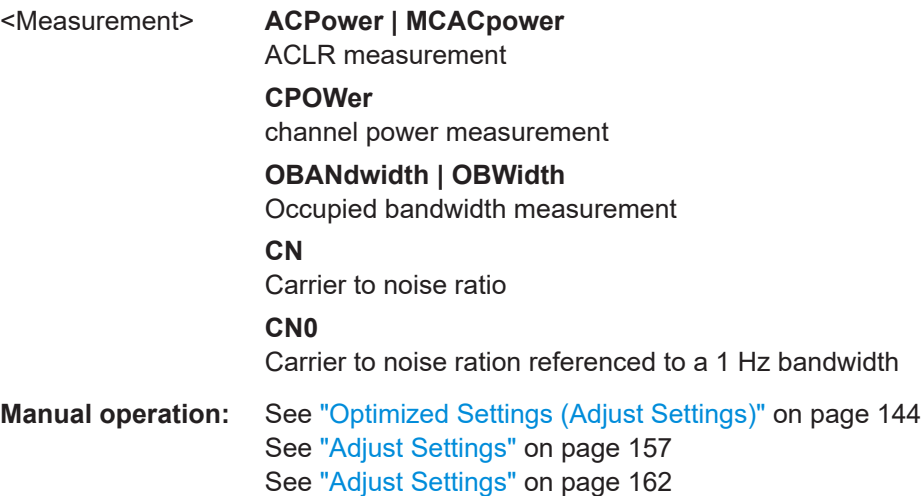

#### <span id="page-631-0"></span>**[SENSe:]POWer:ACHannel:PRESet:RLEVel**

This command determines the ideal reference level for the current measurement.

This automatic routine makes sure that the that the signal power level does not overload the R&S FPL1000 or limit the dynamic range by too small a S/N ratio.

To determine the best reference level, the R&S FPL1000 aborts current measurements and performs a series of test sweeps. After it has finished the test, it continues with the actual measurement.

To get a valid result, you have to perform a complete sweep with synchronization to the sweep end. This is only possible in single sweep mode.

#### **[SENSe:]POWer:TRACe** <TraceNumber>

This command selects the trace channel power measurements are performed on.

For the measurement to work, the corresponding trace has to be active.

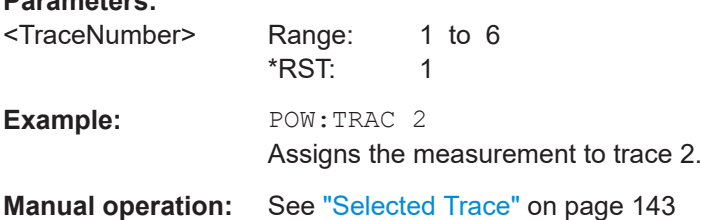

### **10.6.3 Measuring compression points**

**Parameters:**

All remote control commands specific to compression point measurements are described here.

- Configuring the compression point measurement.................................................632
- [Programming example: measuring compression points....................................... 636](#page-635-0)

### **10.6.3.1 Configuring the compression point measurement**

The following commands are required to configure compression point measurements using an internal tracking generator.

For details see [Chapter 6.2.3, "Power sweep measurements", on page 126](#page-125-0).

For a programming example using remote commands, see [Chapter 10.6.3.2, "Pro](#page-635-0)[gramming example: measuring compression points", on page 636](#page-635-0).

Useful commands for compression point measurements described elsewhere:

- ["Power sweep commands"](#page-808-0) on page 809
- [DISPlay\[:WINDow<n>\]\[:SUBWindow<w>\]:TRACe<t>:Y\[:SCALe\]:](#page-784-0) [RPOSition](#page-784-0) on page 785

#### Configuring and performing measurements

### <span id="page-632-0"></span>**Remote commands exclusive to compression point measurements:**

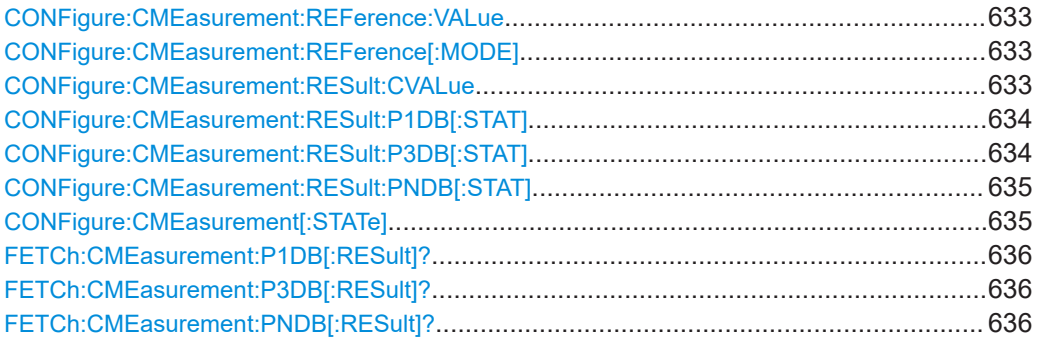

### **CONFigure:CMEasurement:REFerence:VALue** <ReferenceValue>

Defines the reference value used to calculate the compression point for CONFigure: CMEasurement:REFerence[:MODE]MANual.

#### **Parameters:**

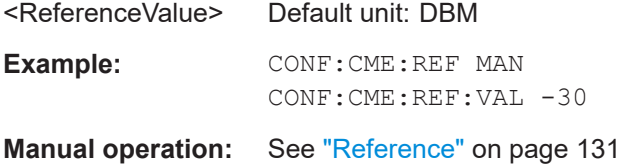

#### **CONFigure:CMEasurement:REFerence[:MODE]** <Mode>

Determines how the reference value for the compression point measurement is defined.

### **Parameters:**

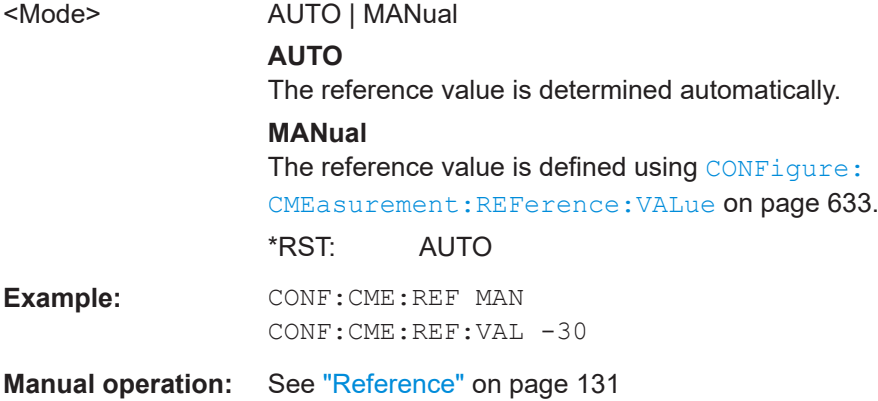

### **CONFigure:CMEasurement:RESult:CVALue** <UserCompression>

Defines the compression value for the n dB compression point (see [CONFigure:](#page-634-0) [CMEasurement:RESult:PNDB\[:STAT\]](#page-634-0) on page 635).

To query the results of the n dB compression point measurement, use [FETCh:](#page-635-0) [CMEasurement:PNDB\[:RESult\]?](#page-635-0) on page 636.

### <span id="page-633-0"></span>**Parameters:**

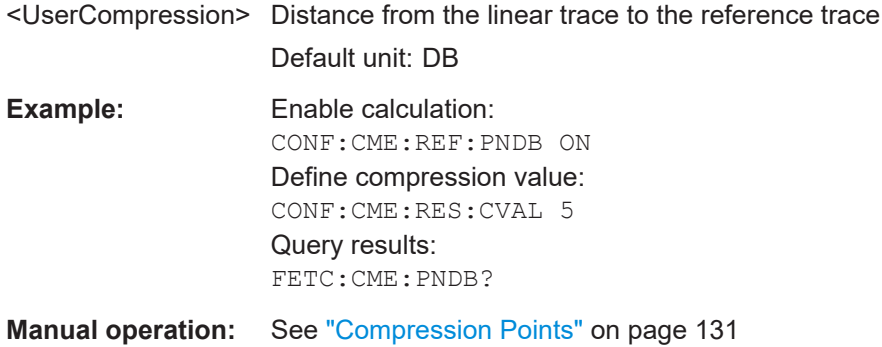

#### **CONFigure:CMEasurement:RESult:P1DB[:STAT]** <State>

Enables or disables the calculation of the 1 dB compression point.

To query the results of the 1 dB compression point measurement, use [FETCh:](#page-635-0) [CMEasurement:P1DB\[:RESult\]?](#page-635-0) on page 636.

### **Parameters:**

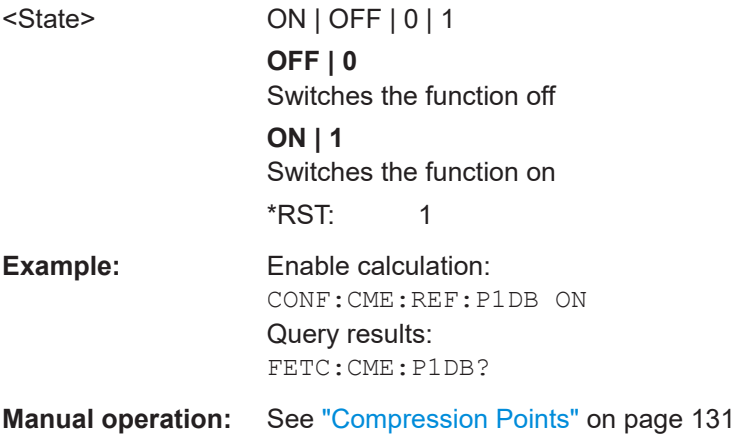

### **CONFigure:CMEasurement:RESult:P3DB[:STAT]** <State>

Enables or disables the calculation of the 3 dB compression point.

To query the results of the 3 dB compression point measurement, use [FETCh:](#page-635-0) [CMEasurement:P3DB\[:RESult\]?](#page-635-0) on page 636.

### **Parameters:**

<State> ON | OFF | 0 | 1 **OFF | 0** Switches the function off **ON | 1** Switches the function on \*RST: 1

<span id="page-634-0"></span>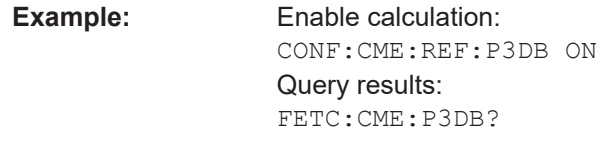

**Manual operation:** See ["Compression Points"](#page-130-0) on page 131

### **CONFigure:CMEasurement:RESult:PNDB[:STAT]** <State>

Enables or disables the calculation of the n dB compression point.

To define the compression value, use [CONFigure:CMEasurement:RESult:CVALue](#page-632-0) [on page 633](#page-632-0).

To query the results of the n dB compression point measurement, use [FETCh:](#page-635-0) [CMEasurement:PNDB\[:RESult\]?](#page-635-0) on page 636.

### **Parameters:**

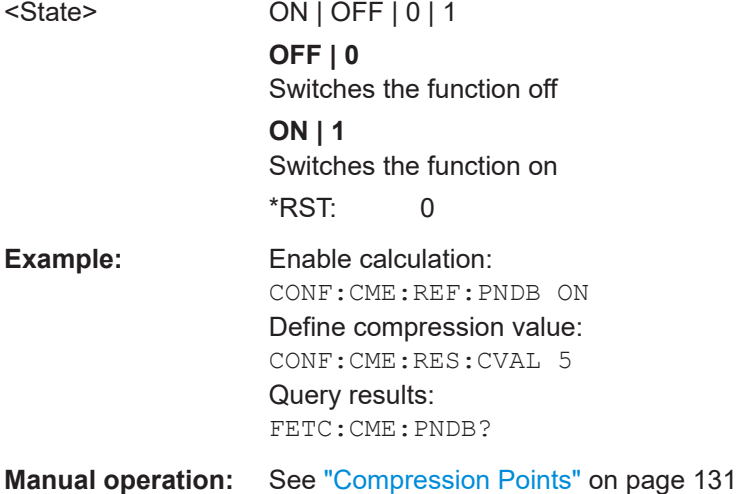

# **CONFigure:CMEasurement[:STATe]** <State>

Enables or disables the compression point measurement.

For details see [Chapter 6.2.3, "Power sweep measurements", on page 126](#page-125-0).

### **Parameters:**

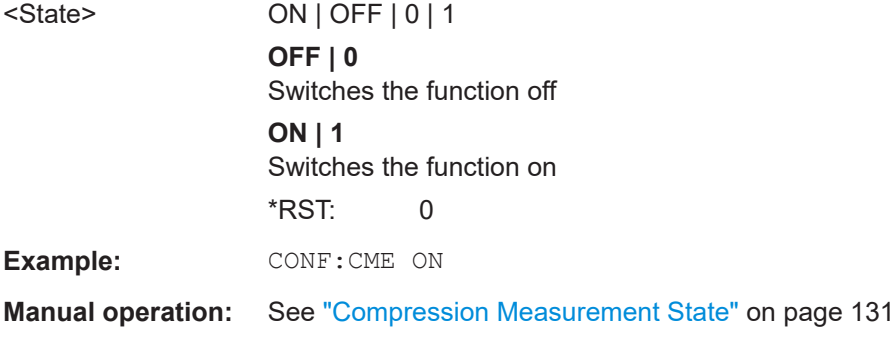

### <span id="page-635-0"></span>**FETCh:CMEasurement:P1DB[:RESult]? FETCh:CMEasurement:P3DB[:RESult]? FETCh:CMEasurement:PNDB[:RESult]?**

Queries the results of the n dB compression point measurement, see [CONFigure:](#page-634-0) [CMEasurement:RESult:PNDB\[:STAT\]](#page-634-0) on page 635.

To query the compression value, use CONFigure: CMEasure [ment:RESult:CVALue?](#page-632-0).

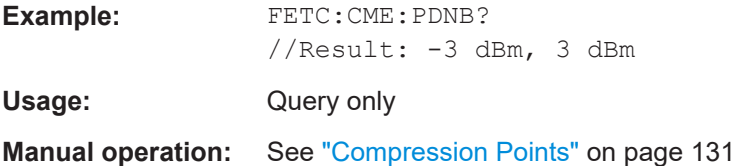

### **10.6.3.2 Programming example: measuring compression points**

This example demonstrates how to determine compression points for an amplifier in a remote environment.

```
//-----------Configuring the measurement ------------
//Reset the instrument
*RST
//Configure internal generator for power sweep from -30 dBm to -20 dBm
//with level offset of 2 dB
OUTP ON
SOUR:POW:MODE SWE
SOUR:POW:STAR -30
SOUR:POW:STOP -20
SOUR:POW:OFFS -2
//Activate compression point measurement for 3 dB and 5 dB compression.
CONF:CME ON
CONF:CME:RES:P3DB ON
CONF:CME:RES:CVAL 5
CONF:CME:RES:PNDB ON
//--------------Performing the Measurement-----
//Select single sweep mode.
INIT:CONT OFF
//Initiate a new measurement and wait until the sweep has finished.
INIT;*WAI
//---------------Retrieving Results-------------
//Query the results for the 3 dB and 5 dB compression points.
FETC:CME:P3DB?
//Result: -25,-22
```
Configuring and performing measurements

```
FETC:CME:PNDB?
//Result: -22,-20
```
### **10.6.4 Measuring the channel power and ACLR**

All remote control commands specific to channel power or ACLR measurements are described here.

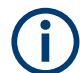

See also [Chapter 10.6.2, "Configuring power measurements", on page 628](#page-627-0).

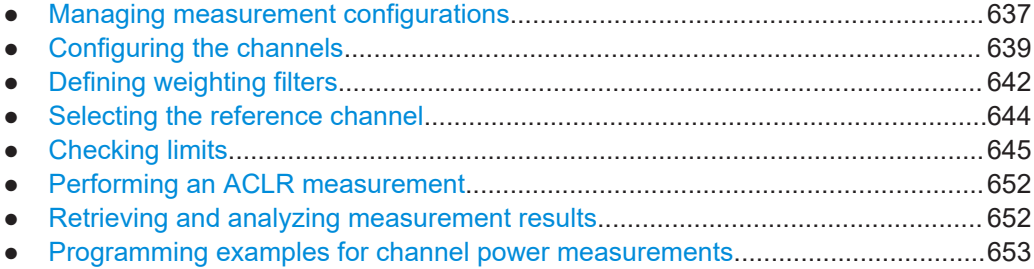

### **10.6.4.1 Managing measurement configurations**

The following commands control measurement configurations for ACLR measurements.

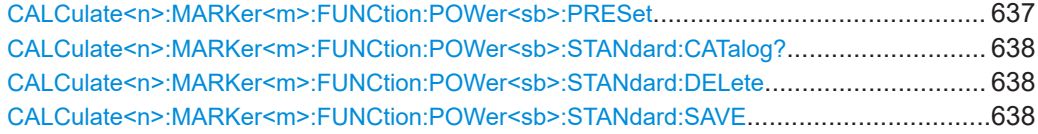

### **CALCulate<n>:MARKer<m>:FUNCtion:POWer<sb>:PRESet** <Standard>

This command loads a measurement configuration.

The measurement configuration for power measurements consists of weighting filter, channel bandwidth and spacing, resolution and video bandwidth, detector and sweep time.

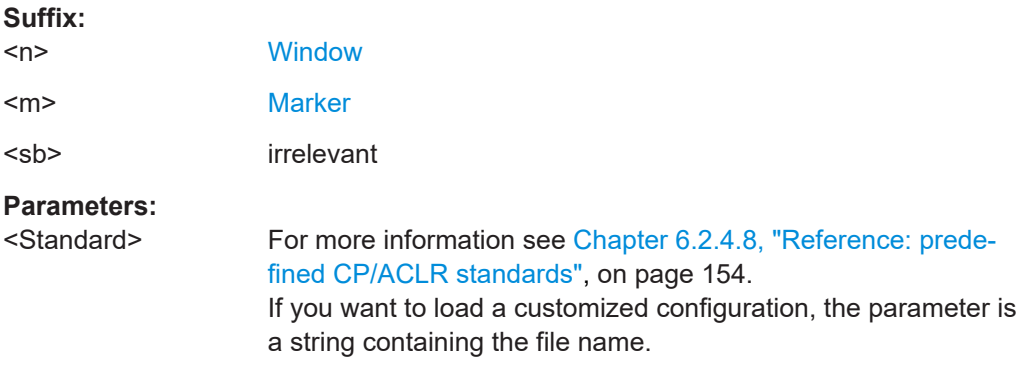

<span id="page-637-0"></span>**Manual operation:** See ["Predefined Standards"](#page-140-0) on page 141 See ["User Standards"](#page-140-0) on page 141

### **CALCulate<n>:MARKer<m>:FUNCtion:POWer<sb>:STANdard:CATalog?**

This command queries all files containing ACLR standards.

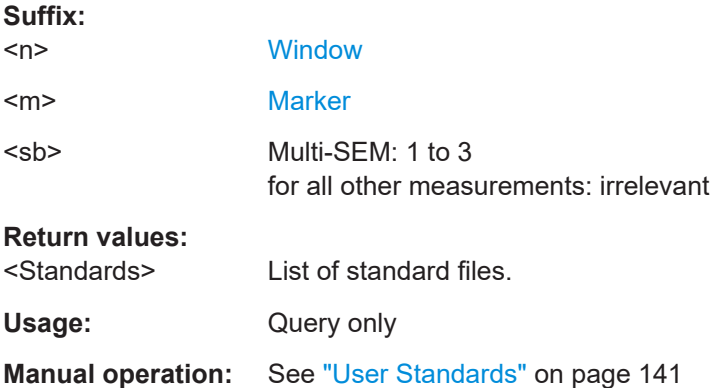

### **CALCulate<n>:MARKer<m>:FUNCtion:POWer<sb>:STANdard:DELete** <Standard>

This command deletes a file containing an ACLR standard.

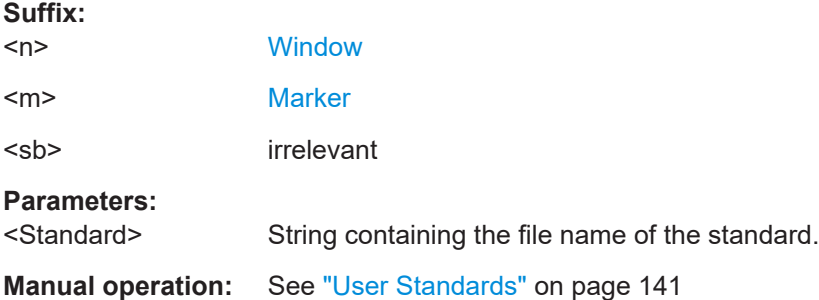

### **CALCulate<n>:MARKer<m>:FUNCtion:POWer<sb>:STANdard:SAVE** <Standard>

This command saves the current ACLR measurement configuration as a new ACLR standard.

The measurement configuration for power measurements consists of weighting filter, channel bandwidth and spacing, resolution and video bandwidth, detector and sweep time.

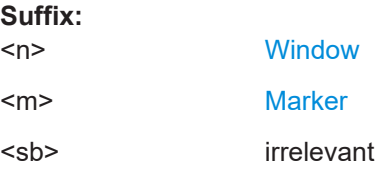

### <span id="page-638-0"></span>**Parameters:**

<Standard> String containing the file name. The file format is xml. **Manual operation:** See ["User Standards"](#page-140-0) on page 141

### **10.6.4.2 Configuring the channels**

The following commands configure channels for channel power and ACLR measurements.

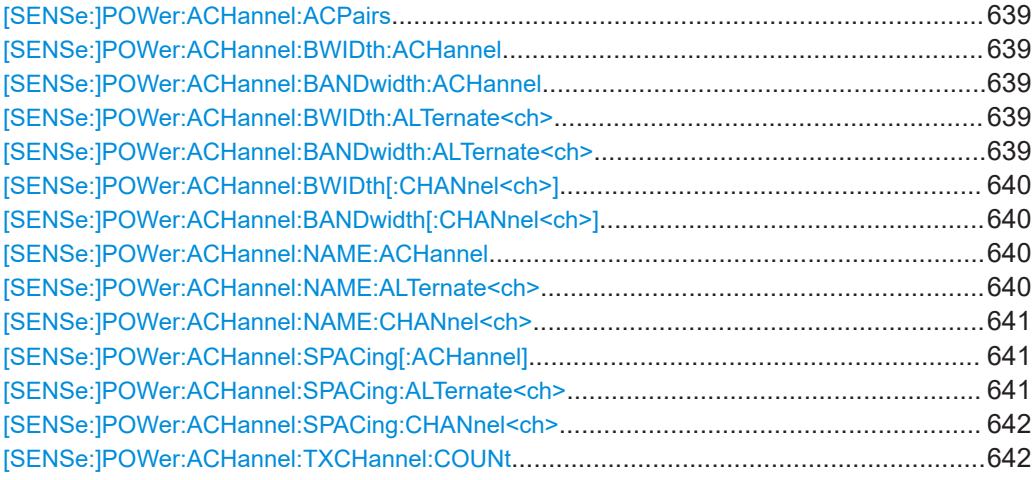

### **[SENSe:]POWer:ACHannel:ACPairs** <ChannelPairs>

This command defines the number of pairs of adjacent and alternate channels.

#### **Parameters:**

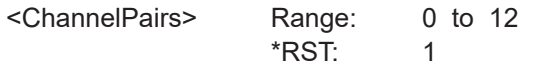

**Manual operation:** See ["Number of channels: Tx, Adj"](#page-141-0) on page 142

### **[SENSe:]POWer:ACHannel:BWIDth:ACHannel** <Bandwidth> **[SENSe:]POWer:ACHannel:BANDwidth:ACHannel** <Bandwidth>

This command defines the channel bandwidth of the adjacent channels.

### **Parameters:**

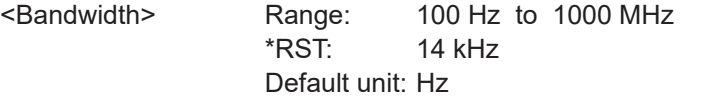

**Manual operation:** See ["Channel Bandwidth"](#page-144-0) on page 145

### **[SENSe:]POWer:ACHannel:BWIDth:ALTernate<ch>** <Bandwidth> [SENSe:]POWer:ACHannel:BANDwidth:ALTernate<ch><Bandwidth>

This command defines the channel bandwidth of the alternate channels.

#### Configuring and performing measurements

<span id="page-639-0"></span>If you set the channel bandwidth for the first alternate channel, the R&S FPL1000 sets the bandwidth of the other alternate channels to the same value, but not the other way round. The command works hierarchically: to set a bandwidth of the 3rd and 4th channel, you have to set the bandwidth of the 3rd channel first.

**Suffix:** 

<ch>

**Suffix:** 

1 n Alternate channel number

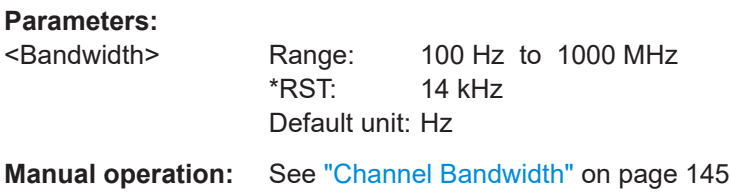

[SENSe:]POWer:ACHannel:BWIDth[:CHANnel<ch>]<Bandwidth> [SENSe:]POWer:ACHannel:BANDwidth[:CHANnel<ch>]<Bandwidth>

This command defines the channel bandwidth of the transmission channels.

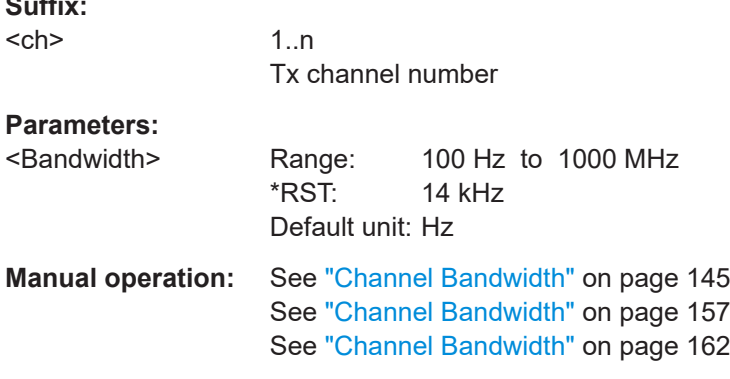

### **[SENSe:]POWer:ACHannel:NAME:ACHannel** <Name>

This command defines a name for the adjacent channel.

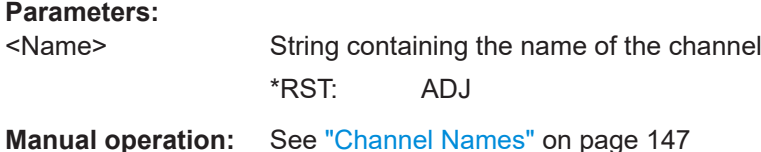

### **[SENSe:]POWer:ACHannel:NAME:ALTernate<ch>** <Name>

This command defines a name for an alternate channel.

**Suffix:** 

<ch>

1..n Alternate channel number

<span id="page-640-0"></span>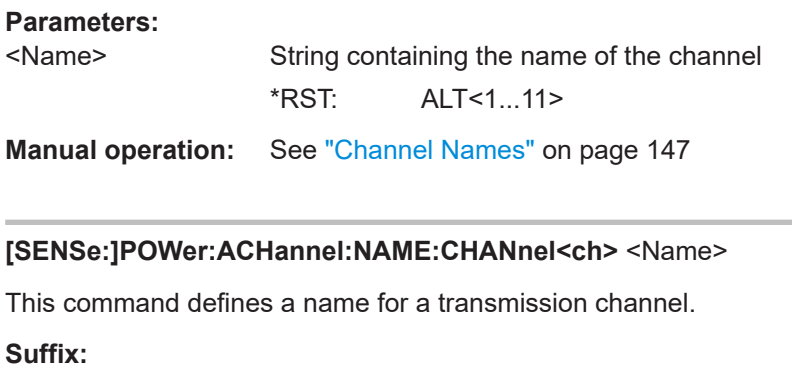

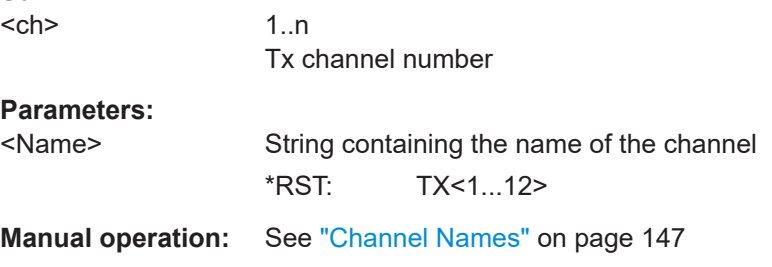

### **[SENSe:]POWer:ACHannel:SPACing[:ACHannel]** <Spacing>

This command defines the distance from transmission channel to adjacent channel.

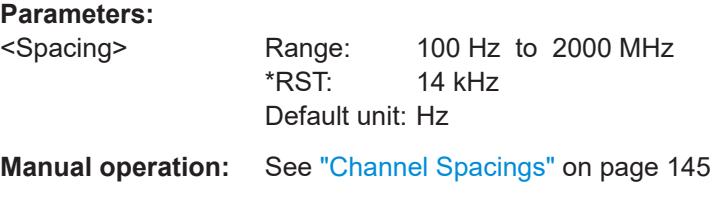

### **[SENSe:]POWer:ACHannel:SPACing:ALTernate<ch>** <Spacing>

This command defines the distance from transmission channel to alternate channels.

If you set the channel spacing for the first alternate channel, the R&S FPL1000 adjusts the spacing of alternate channels of a lower order, but not the other way round. The command works hierarchically: to set a distance from the transmission channel to the 2nd and 3rd alternate channel, you have to define a spacing for the 2nd alternate channel first.

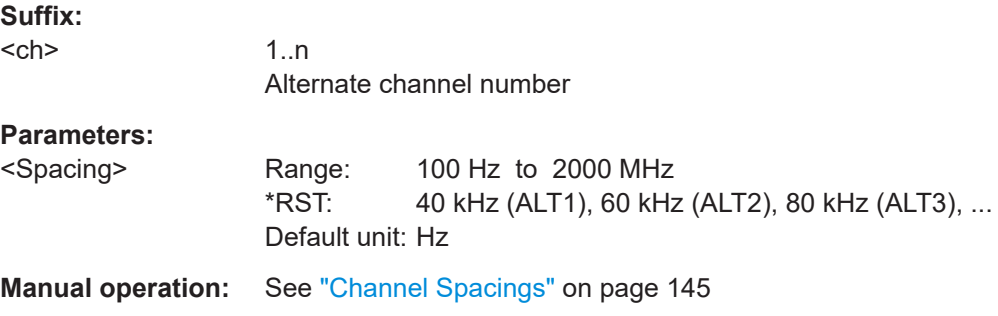

#### <span id="page-641-0"></span>**[SENSe:]POWer:ACHannel:SPACing:CHANnel<ch>** <Spacing>

This command defines the distance between transmission channels.

If you set the channel spacing for a transmission channel, the R&S FPL1000 sets the spacing of the lower transmission channels to the same value, but not the other way round. The command works hierarchically: to set a distance between the 2nd and 3rd and 3rd and 4th channel, you have to set the spacing between the 2nd and 3rd channel first.

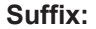

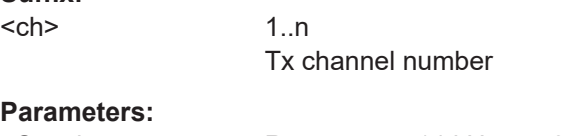

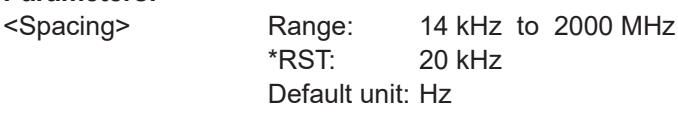

**Manual operation:** See ["Channel Spacings"](#page-144-0) on page 145

#### **[SENSe:]POWer:ACHannel:TXCHannel:COUNt** <Number>

This command defines the number of transmission channels.

The command works for measurements in the frequency domain.

**Parameters:**

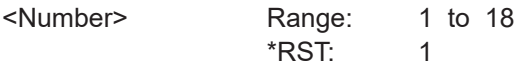

**Manual operation:** See ["Number of channels: Tx, Adj"](#page-141-0) on page 142

#### **10.6.4.3 Defining weighting filters**

The following commands define weighting filters for ACLR measurements.

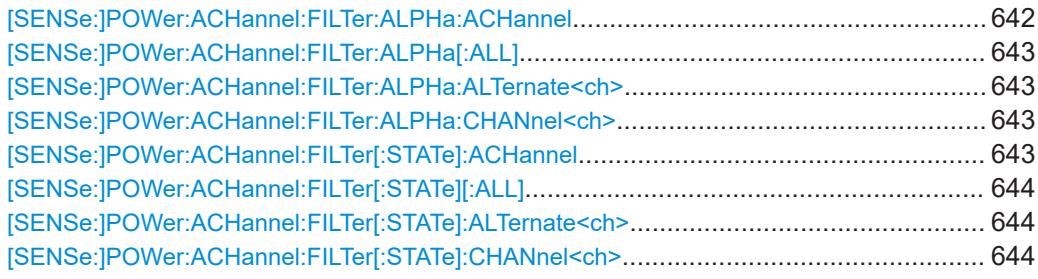

#### **[SENSe:]POWer:ACHannel:FILTer:ALPHa:ACHannel** <Alpha>

This command defines the roll-off factor for the adjacent channel weighting filter.

Configuring and performing measurements

### <span id="page-642-0"></span>**Parameters:**

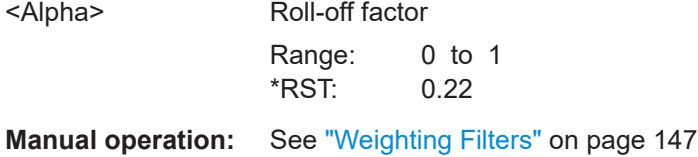

### **[SENSe:]POWer:ACHannel:FILTer:ALPHa[:ALL]** <Value>

This command defines the alpha value for the weighting filter for all channels.

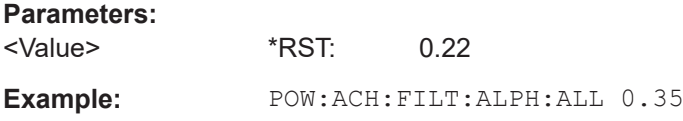

### **[SENSe:]POWer:ACHannel:FILTer:ALPHa:ALTernate<ch>** <Alpha>

This command defines the roll-off factor for the alternate channel weighting filter.

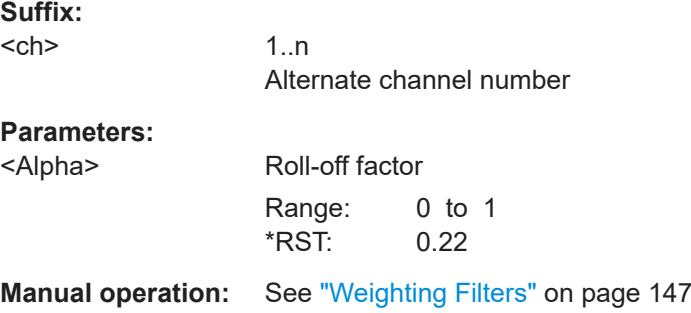

### **[SENSe:]POWer:ACHannel:FILTer:ALPHa:CHANnel<ch>** <Alpha>

This command defines the roll-off factor for the transmission channel weighting filter.

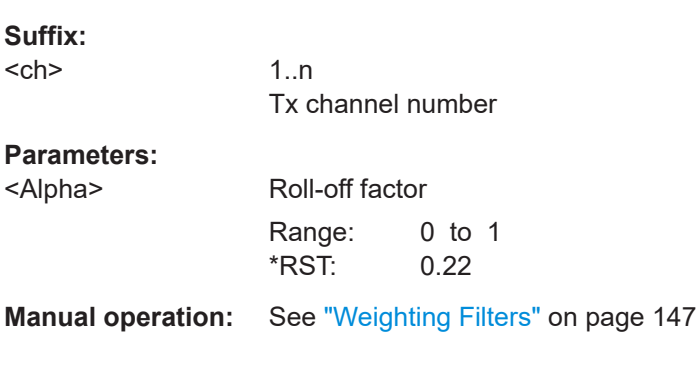

### **[SENSe:]POWer:ACHannel:FILTer[:STATe]:ACHannel** <State>

This command turns the weighting filter for the adjacent channel on and off.

Configuring and performing measurements

<span id="page-643-0"></span>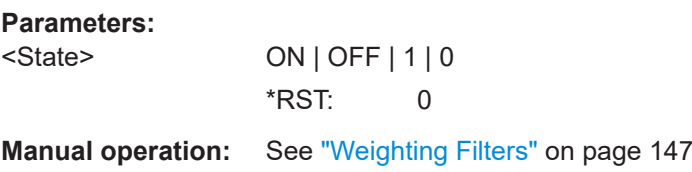

### **[SENSe:]POWer:ACHannel:FILTer[:STATe][:ALL]** <State>

This command turns the weighting filters for all channels on and off.

**Parameters:** <State> ON | OFF | 1 | 0

\*RST: 0

### **[SENSe:]POWer:ACHannel:FILTer[:STATe]:ALTernate<ch>** <State>

This command turns the weighting filter for an alternate channel on and off.

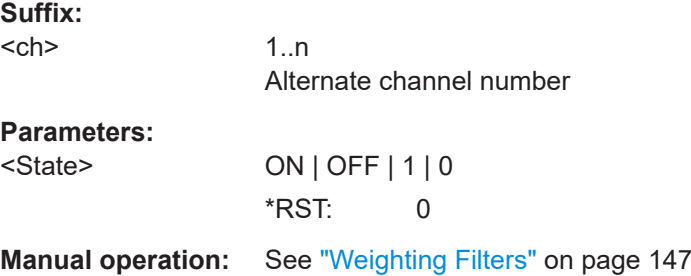

### **[SENSe:]POWer:ACHannel:FILTer[:STATe]:CHANnel<ch>** <State>

This command turns the weighting filter for a transmission channel on and off.

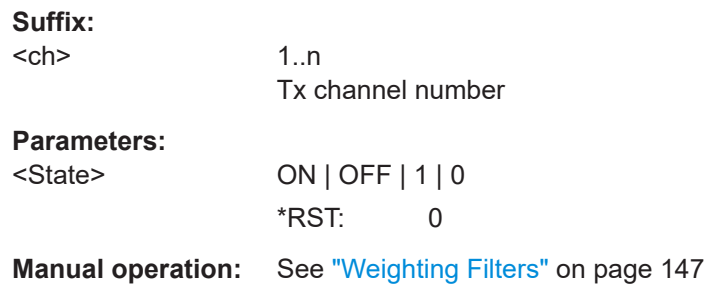

# **10.6.4.4 Selecting the reference channel**

The following commands define the reference channel for relative ACLR measurements.

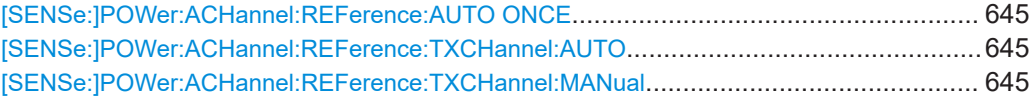

#### <span id="page-644-0"></span>**[SENSe:]POWer:ACHannel:REFerence:AUTO ONCE**

This command sets the channel power as the reference for relative ACLR measurements.

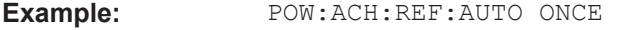

Usage: Event

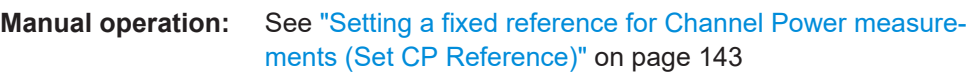

#### **[SENSe:]POWer:ACHannel:REFerence:TXCHannel:AUTO** <RefChannel>

This command selects the reference channel for relative measurements.

You need at least one channel for the command to work.

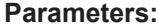

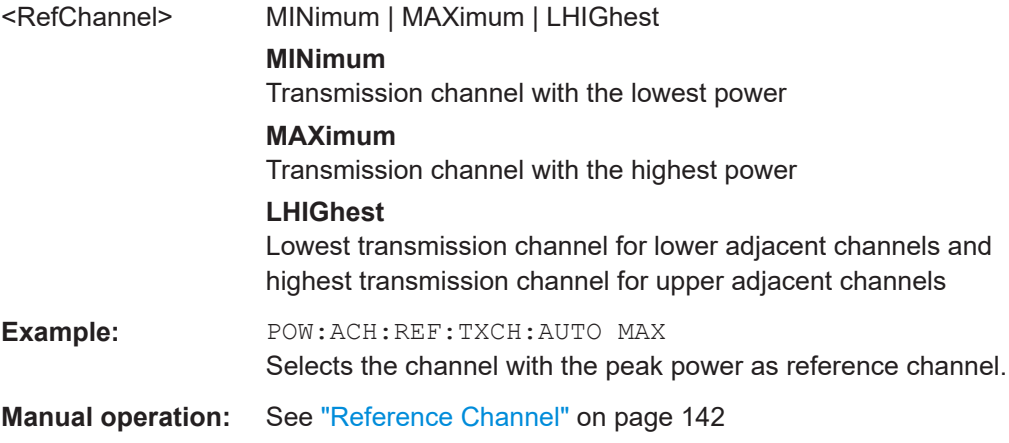

### **[SENSe:]POWer:ACHannel:REFerence:TXCHannel:MANual** <ChannelNumber>

This command defines a reference channel for relative ACLR measurements.

You need at least one channel for the command to work.

#### **Parameters:**

<ChannelNumber> Range: 1 to 18 \*RST: 1

**Manual operation:** See ["Reference Channel"](#page-141-0) on page 142

### **10.6.4.5 Checking limits**

The following commands configure and query limit checks for channel power and ACLR measurements.

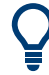

The results of the power limit checks are also indicated in the STAT: QUES: ACPL status registry (see [Chapter 9.2.2.6, "STATus:QUEStionable:ACPLimit register",](#page-569-0) [on page 570](#page-569-0)).

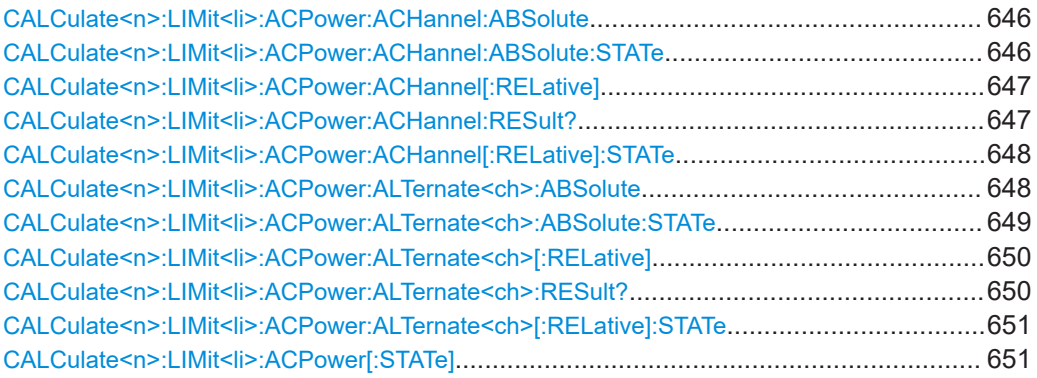

**CALCulate<n>:LIMit<li>:ACPower:ACHannel:ABSolute** <LowerLimit>[, <UpperLimit>]

This command defines the absolute limit of the adjacent channels.

If you have defined an absolute limit as well as a relative limit, the R&S FPL1000 uses the lower value for the limit check.

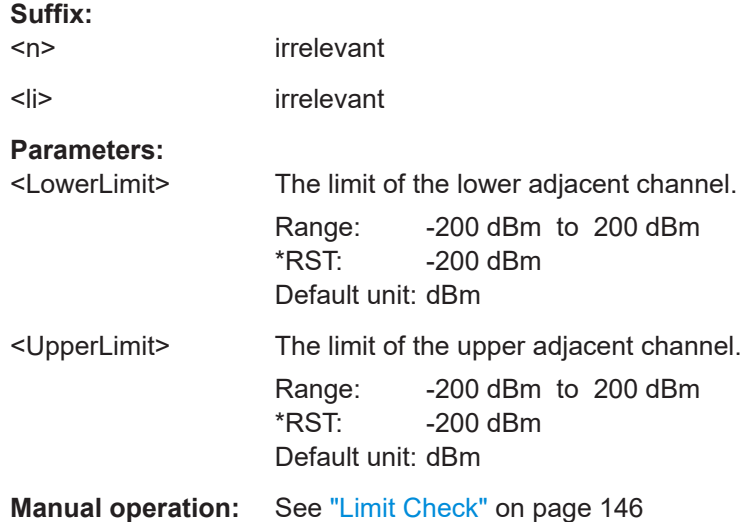

**CALCulate<n>:LIMit<li>:ACPower:ACHannel:ABSolute:STATe** <State>[, <State>]

This command turns the absolute limit check for the adjacent channels on and off.

You have to activate the general ACLR limit check before using this command with [CALCulate<n>:LIMit<li>:ACPower\[:STATe\]](#page-650-0).

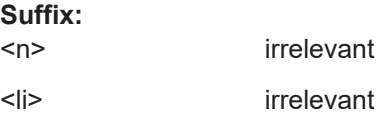

<span id="page-646-0"></span>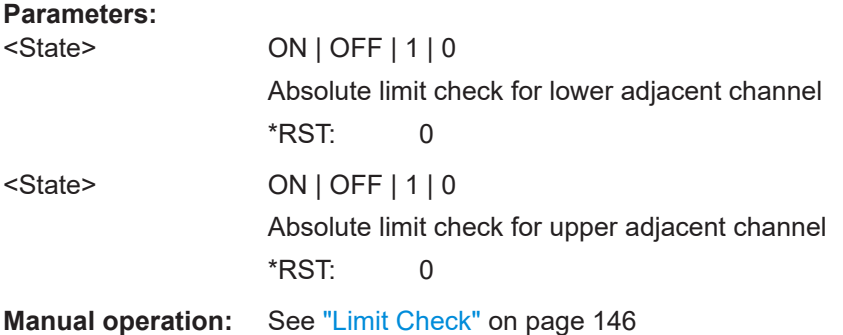

### **CALCulate<n>:LIMit<li>:ACPower:ACHannel[:RELative]** <LowerLimit>[, <UpperLimit>]

This command defines the relative limit of the adjacent channels. The reference value for the relative limit is the measured channel power.

If you have defined an absolute limit as well as a relative limit, the R&S FPL1000 uses the lower value for the limit check.

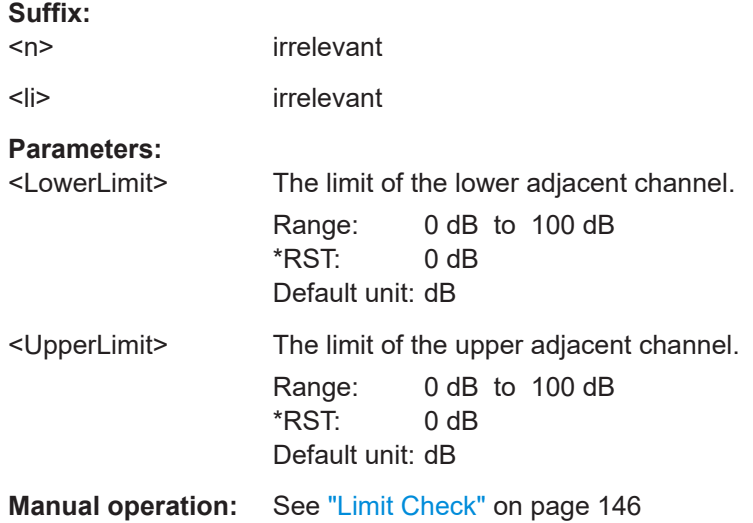

### **CALCulate<n>:LIMit<li>:ACPower:ACHannel:RESult?**

This command queries the state of the limit check for the adjacent channels in an ACLR measurement.

To get a valid result, you have to perform a complete measurement with synchronization to the end of the measurement before reading out the result. This is only possible for single sweep mode.

See also [INITiate<n>:CONTinuous](#page-625-0) on page 626.

irrelevant

**Suffix:**   $<sub>n</sub>$ </sub>

<span id="page-647-0"></span>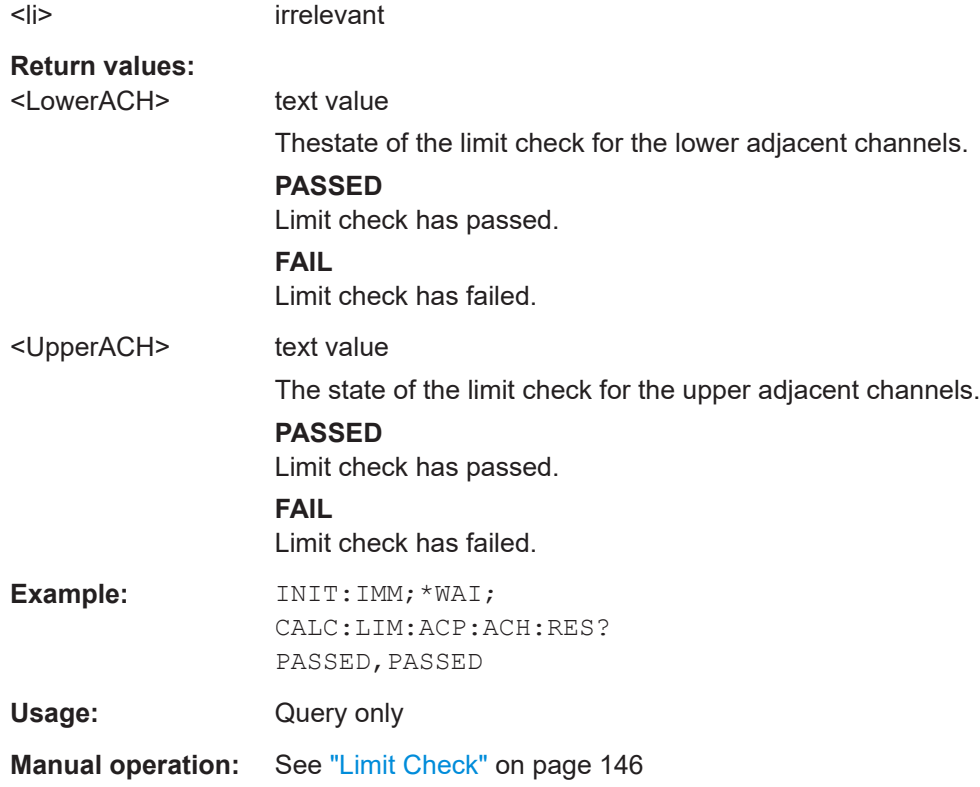

### **CALCulate<n>:LIMit<li>:ACPower:ACHannel[:RELative]:STATe** <State>[, <State>]

This command turns the relative limit check for the adjacent channels on and off.

You have to activate the general ACLR limit check before using this command with [CALCulate<n>:LIMit<li>:ACPower\[:STATe\]](#page-650-0).

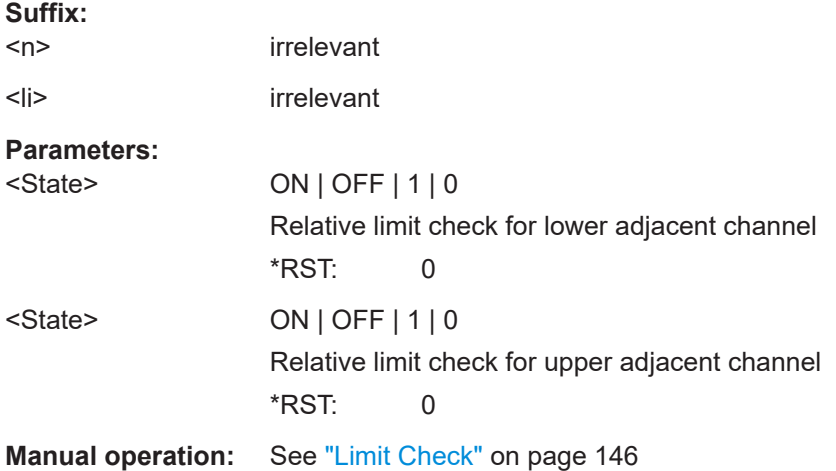

### **CALCulate<n>:LIMit<li>:ACPower:ALTernate<ch>:ABSolute** <LowerLimit>[, <UpperLimit>]

This command defines the absolute limit of the alternate channels.
If you have defined an absolute limit as well as a relative limit, the R&S FPL1000 uses the lower value for the limit check.

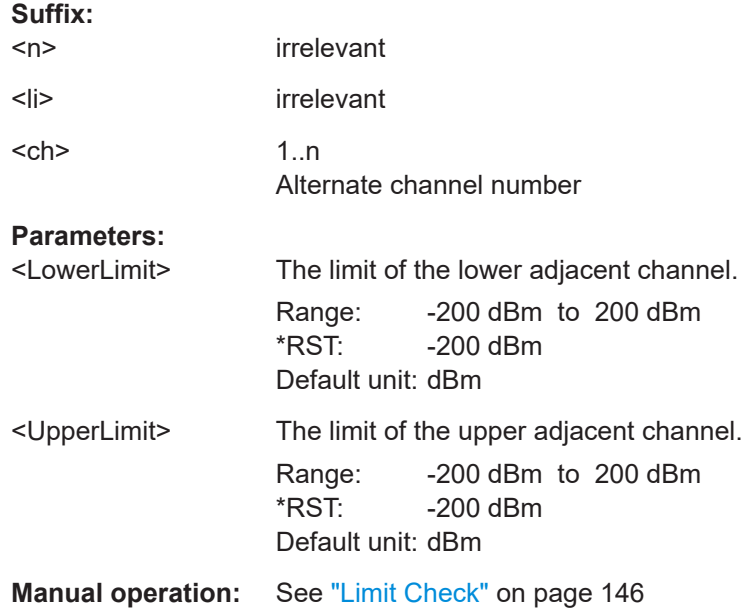

## **CALCulate<n>:LIMit<li>:ACPower:ALTernate<ch>:ABSolute:STATe** <State>[, <State>]

This command turns the absolute limit check for the alternate channels on and off.

You have to activate the general ACLR limit check before using this command with [CALCulate<n>:LIMit<li>:ACPower\[:STATe\]](#page-650-0).

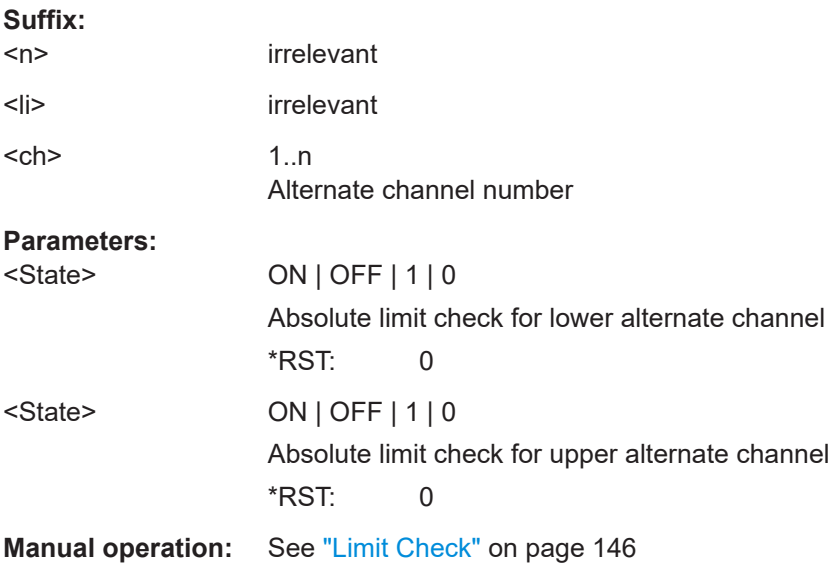

## <span id="page-649-0"></span>**CALCulate<n>:LIMit<li>:ACPower:ALTernate<ch>[:RELative]** <LowerLimit>[, <UpperLimit>]

This command defines the relative limit of the alternate channels. The reference value for the relative limit is the measured channel power.

If you have defined an absolute limit as well as a relative limit, the R&S FPL1000 uses the lower value for the limit check.

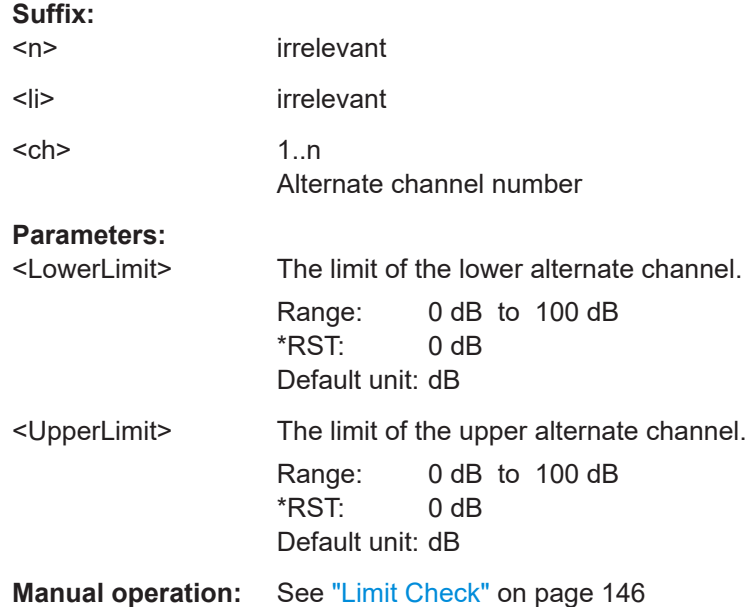

## **CALCulate<n>:LIMit<li>:ACPower:ALTernate<ch>:RESult?**

This command queries the state of the limit check for the adjacent or alternate channels in an ACLR measurement.

To get a valid result, you have to perform a complete measurement with synchronization to the end of the measurement before reading out the result. This is only possible for single sweep mode.

See also [INITiate<n>:CONTinuous](#page-625-0) on page 626.

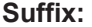

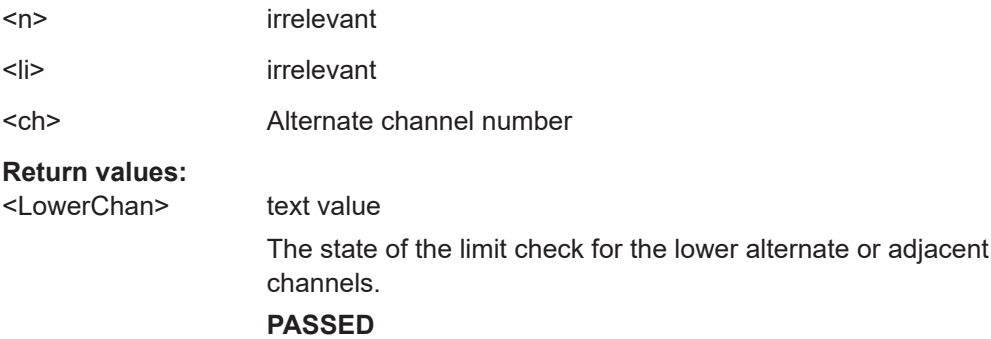

Limit check has passed.

<span id="page-650-0"></span>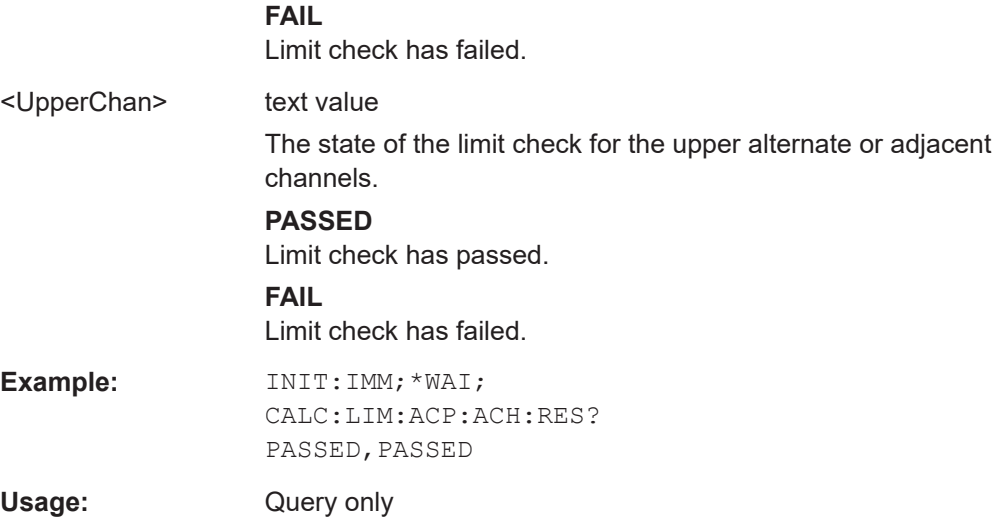

**CALCulate<n>:LIMit<li>:ACPower:ALTernate<ch>[:RELative]:STATe** <State>[, <State>]

This command turns the relative limit check for the alternate channels on and off.

You have to activate the general ACLR limit check before using this command with CALCulate<n>:LIMit<li>:ACPower[:STATe].

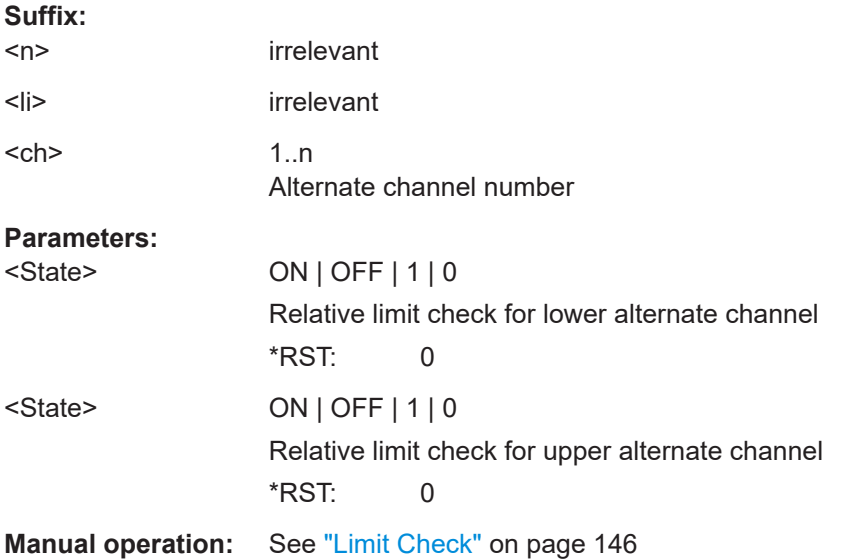

## **CALCulate<n>:LIMit<li>:ACPower[:STATe]** <State>

This command turns the limit check for ACLR measurements on and off.

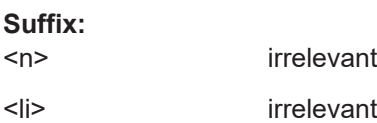

### **Parameters:**

<State> ON | OFF | 1 | 0 \*RST: 0

**Manual operation:** See ["Limit Check"](#page-145-0) on page 146

#### **10.6.4.6 Performing an ACLR measurement**

The following commands are required to perform an ACLR measurement:

- CALC:MARK:FUNC:POW:SEL ACP, see [CALCulate<n>:MARKer<m>:](#page-629-0) [FUNCtion:POWer<sb>:SELect](#page-629-0) on page 630
- [CALCulate<n>:MARKer<m>:FUNCtion:POWer<sb>\[:STATe\]](#page-630-0) on page 631
- [INITiate<n>\[:IMMediate\]](#page-626-0) on page 627

### **10.6.4.7 Retrieving and analyzing measurement results**

The following commands retrieve and analyze measurement results for ACLR measurements.

### **Useful commands for channel power measurements described elsewhere**

- [CALCulate<n>:MARKer<m>:FUNCtion:POWer<sb>:RESult?](#page-627-0) on page 628
- [TRACe<n>\[:DATA\]](#page-836-0) on page 837
- [CALCulate<n>:LIMit<li>:ACPower:ACHannel:RESult?](#page-646-0) on page 647
- [CALCulate<n>:LIMit<li>:ACPower:ALTernate<ch>:RESult?](#page-649-0) [on page 650](#page-649-0)

### **Remote commands exclusive to channel power measurements**

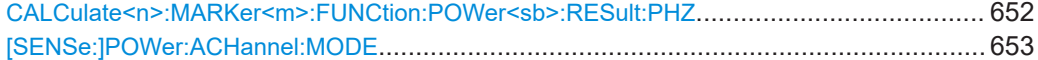

#### **CALCulate<n>:MARKer<m>:FUNCtion:POWer<sb>:RESult:PHZ** <State>

This command selects the unit the R&S FPL1000 returns results for power measurements.

You can query results with [CALCulate<n>:MARKer<m>:FUNCtion:POWer<sb>:](#page-627-0) [RESult?](#page-627-0).

## **Suffix:**   $<sub>n</sub>$ </sub> **[Window](#page-610-0)** <m> [Marker](#page-610-0) <sb> irrelevant **Parameters:** <State> ON | OFF | 1 | 0

<span id="page-652-0"></span>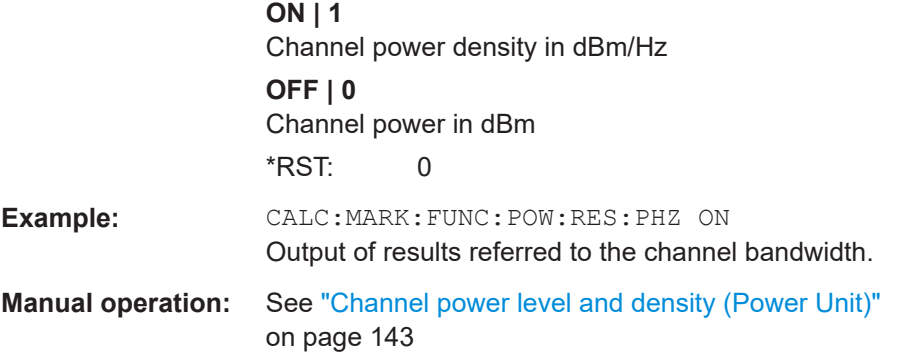

#### **[SENSe:]POWer:ACHannel:MODE** <Mode>

This command selects the way the R&S FPL1000 displays the power of adjacent channels.

You need at least one adjacent channel for the command to work.

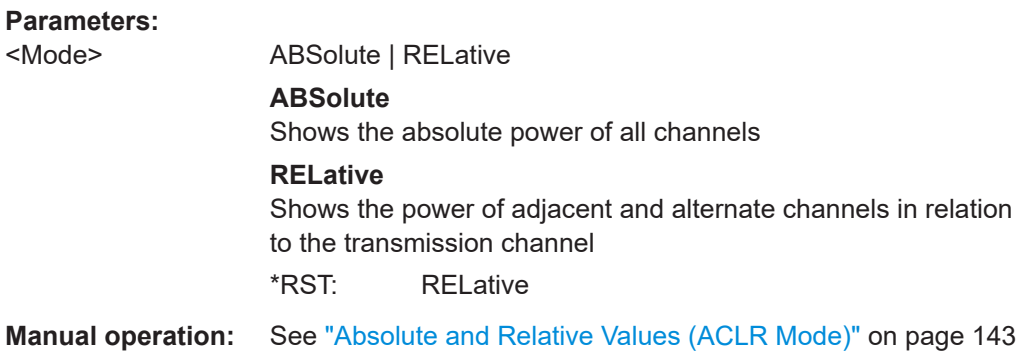

#### **10.6.4.8 Programming examples for channel power measurements**

The following programming examples are meant to demonstrate the most important commands to perform channel power measurements in a remote environment.

Example: configuring and performing an ACLR measurement..................................653

#### **Example: configuring and performing an ACLR measurement**

In this example we will configure and perform an adjacent-channel power measurement. Note that this example is primarily meant to demonstrate the remote control commands, it does not necessarily reflect a useful measurement task. For most common measurement standards, the R&S FPL1000 performs the measurement optimally with the predefined settings, without further configuration.

```
//-----------Preparing the measurement ------------
//Reset the instrument
*RST
//-------------Preparing the measurement---------------------
//Activate adjacent-channel power measurement.
```

```
CALC:MARK:FUNC:POW:SEL ACP
//Select the user standard "GSM"
CALC:MARK:FUNC:POW:PRES GSM
//---------------Setting Up Channels------------
//Create one transmission channel.
POW:ACH:TXCH:COUN 1
//Name the first transmission channel 'TX Channel'.
POW:ACH:NAME:CHAN1 'TX Channel'
//Create two adjacent channels - one adjacent channel and one alternate channel.
POW:ACH:ACP 2
//Name the adjacent channel 'ABC'
POW:ACH:NAME:ACH 'ABC'
//Name the first alternate channel 'XYZ'.
POW:ACH:NAME:ALT1 'XYZ'
//Define a bandwidth of 30 kHz for the transmission channel.
POW:ACH:BWID:CHAN1 30kHz
//Define a bandwidth of 30 kHz for the adjacent channel.
POW:ACH:BWID:ACH 30kHz
//Define a bandwidth of 30 kHz for the first alternate channel.
POW:ACH:BWID:ALT1 30kHz
//Define a distance of 33 kHz from the center of the transmission channel to the 
//center of the adjacent channel.
//Also adjust the distance to the alternate channels (66 kHz).
POW:ACH:SPAC 33kHz
//Define a distance of 100 kHz from the center of the transmission channel to the 
//center of the first alternate channel.
POW:ACH:SPAC:ALT1 100kHz
//---------------Selecting a Reference Channel--
//Select relative display of the channel power.
POW:ACH:MODE REL
//Define transmission channel 1 as the reference channel.
POW:ACH:REF:TXCH:MAN 1
//-----------Saving the settings as a user standard--------------
//Save the user standard with the name "my_aclr_standard". 
//Weighting filters can only be defined for user-defined standards. 
CALC:MARK:FUNC:POW:STAN:SAVE 'my_aclr_standard'
//---------------Defining Weighting Filters-----
//Define a roll-off factor of 0.35 for the weighting filter of the first
//transmission channel.
POW:ACH:FILT:ALPH:CHAN1 0.35
//Turn the weighting filter for the first transmission channel on.
POW:ACH:FILT:CHAN1 ON
//Define a roll-off factor of 0.35 for the weighting filter of the adjacent
//channel.
POW:ACH:FILT:ALPH:ACH 0.35
//Turn the weighting filter for the adjacent channel on.
```

```
POW:ACH:FILT:ACH ON
//Define a roll-off factor of 0.35 for the weighting filter of the first
//alternate channel.
POW:ACH:FILT:ALPH:ALT1 0.35
//Turn the weighting filter for the first alternate channel on.
POW:ACH:FILT:ALT1 ON
//---------------Working with Limits------------
//Define a relative limit of 30 dB below the power of the reference channel
//for both adjacent channels.
CALC:LIM:ACP:ACH 30DB,30DB
//Define a relative limit of 25 dB below the power of the reference channel
//for the first alternate channels.
CALC:LIM:ACP:ALT1 25DB,25DB
//Define an absolute limit of -35 dBm for both adjacent channels.
CALC:LIM:ACP:ACH:ABS -35DBM,-35DBM
//Turn the ACLR limit check on.
CALC:LIM:ACP ON
//Turn the relative limit check for adjacent channels on.
CALC:LIM:ACP:ACH:STAT ON
//Turn the absolute limit check for adjacent channels on.
CALC:LIM:ACP:ACH:ABS:STAT ON
//Turn the absolute limit check for the first alternate channel on.
CALC:LIM:ACP:ALT1:ABS:STAT ON
//--------------Performing the Measurement-----
//Determine the ideal ACLR measurement configuration.
POW:ACH:PRES ACP;*WAI
//Determine the ideal reference level for the measurement.
POW:ACH:PRES:RLEV;*WAI
//Initiate a new measurement and waits until the sweep has finished.
INIT;*WAI
//---------------Limit Check--------------------
//Query the results of the limit check for the adjacent channels.
CALC:LIM:ACP:ACH:RES?
//Query the results of the limit check for the first alternate channels.
CALC:LIM:ACP:ALT1:RES?
```

```
//---------------Retrieving Results-------------
//Query the results for the ACLR measurement.
CALC:MARK:FUNC:POW:RES? ACP
```
## **10.6.5 Measuring the carrier-to-noise ratio**

The following commands are necessary to perform carrier-to-noise measurements.

● CALC:MARK:FUNC:POW:SEL CN | CN0, see [CALCulate<n>:MARKer<m>:](#page-629-0) [FUNCtion:POWer<sb>:SELect](#page-629-0)

- [CALCulate<n>:MARKer<m>:FUNCtion:POWer<sb>\[:STATe\]](#page-630-0)
- [CALCulate<n>:MARKer<m>:FUNCtion:POWer<sb>:RESult?](#page-627-0)
- [SENSe: POWer: ACHannel: BANDwidth [: CHANnel <ch>]
- [\[SENSe:\]POWer:ACHannel:PRESet](#page-630-0)

#### **Programming example: Measuring the carrier-to-noise ratio**

This programming example demonstrates how to perform a Carrier-to-noise measurement in a remote environment.

```
//----------Preparing the measurement------------
*RST
//Reset the instrument
FREQ:CENT 800MHz
//Sets the center frequency to the carrier frequency of 800 MHz.
CALC:MARK:FUNC:POW:SEL CN
//Activates carrier-to-noise ratio measurement.
POW:ACH:PRES CN
//Optimizes the instrument settings according to the channel bandwidth.
POW:ACH:PRES:RLEV
//Determines the ideal reference level for the measurement.
//--------------Performing the Measurement-----
INIT:CONT OFF
//Selects single sweep mode.
INIT;*WAI
//Initiates a new measurement and waits until the sweep has finished.
// Now turn off the carrier signal and repeat the measurement:
INIT;*WAI
//Initiates a new measurement and waits until the sweep has finished.
//---------------Retrieving Results-------------
CALC:MARK:FUNC:POW:RES? CN
//Returns the carrier-to-noise ratio.
```
## **10.6.6 Measuring the occupied bandwidth**

All remote control commands specific to occupied bandwidth measurements are described here.

- Configuring the measurement...............................................................................656
- [Programming example: OBW measurement........................................................ 657](#page-656-0)

#### **10.6.6.1 Configuring the measurement**

The following commands configure measurements of the occupied bandwidth.

#### <span id="page-656-0"></span>**Useful commands for occupied bandwidth measurements described elsewhere**

Configuring the channel:

- [\[SENSe:\]POWer:ACHannel:BANDwidth\[:CHANnel<ch>\]](#page-639-0)
- [SENSe: ] POWer: ACHannel: PRESet
- [\[SENSe:\]POWer:ACHannel:PRESet:RLEVel](#page-631-0)

#### Defining search limits:

- [CALCulate<n>:MARKer<m>:X:SLIMits\[:STATe\]](#page-854-0) on page 855
- [CALCulate<n>:MARKer<m>:X:SLIMits:LEFT](#page-855-0) on page 856
- [CALCulate<n>:MARKer<m>:X:SLIMits:RIGHt](#page-856-0) on page 857

#### Performing the measurement:

- [CALCulate<n>:MARKer<m>:FUNCtion:POWer<sb>:SELect](#page-629-0) on page 630
- [CALCulate<n>:MARKer<m>:FUNCtion:POWer<sb>\[:STATe\]](#page-630-0) on page 631

#### Retrieving results:

[CALCulate<n>:MARKer<m>:FUNCtion:POWer<sb>:RESult?](#page-627-0) on page 628

#### **Remote commands exclusive to occupied bandwidth measurements:**

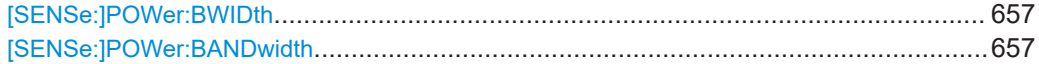

## **[SENSe:]POWer:BWIDth** <Percentage> **[SENSe:]POWer:BANDwidth** <Percentage>

This command selects the percentage of the total power that defines the occupied bandwidth.

#### **Parameters:**

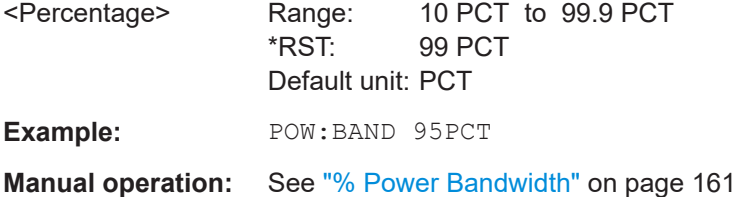

#### **10.6.6.2 Programming example: OBW measurement**

This programming example demonstrates the measurement example described in [Chapter 6.2.6.5, "Measurement example", on page 164](#page-163-0) in a remote environment.

```
//-----------Preparing the measurement ------------
//Reset the instrument
*RST
//-------------Configuring the Measurement-----------------------
//Set the center frequency to 800 MHz.
FREQ:CENT 800MHz
//Set the reference level to -10 dBm.
```

```
DISP:TRAC:Y:RLEV -10dBm
//Activate occupied bandwidth measurement.
CALC:MARK:FUNC:POW:SEL OBW
//Set the percentage of power to 99%.
POW:BWID 99PCT
//Set the channel bandwidth to 21 kHz.
POW:ACH:BAND 21kHz
//Optimize the instrument settings according to the channel bandwidth.
POW:ACH:PRES OBW
//Determine the ideal reference level for the measurement.
POW:ACH:PRES:RLEV
//Set the trace detector to positive peak.
DET APE
//--------------Performing the Measurement-----
//Select single sweep mode.INIT:CONT OFF
//Initiate a new measurement and waits until the sweep has finished.
INIT;*WAI
//---------------Retrieving Results-------------
//Return the occupied bandwidth.
```
CALC:MARK:FUNC:POW:RES? OBW

## **10.6.7 Measuring the spectrum emission mask**

All remote control commands specific to spectrum emission mask measurements are described here.

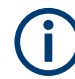

See also [Chapter 10.6.2, "Configuring power measurements", on page 628](#page-627-0).

#### **Remote commands exclusive to spectrum emission mask measurements:**

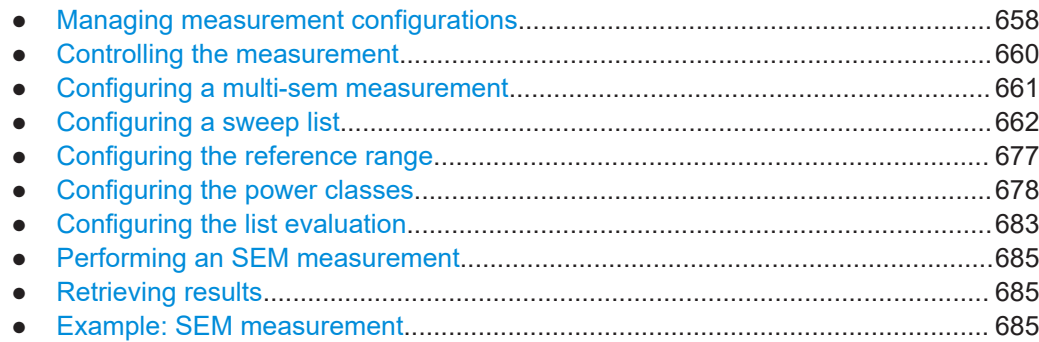

#### **10.6.7.1 Managing measurement configurations**

The following commands control measurement configurations for SEM measurements.

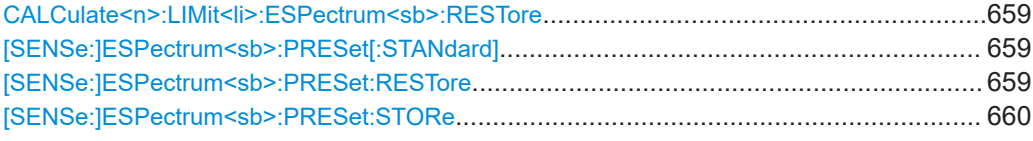

## **CALCulate<n>:LIMit<li>:ESPectrum<sb>:RESTore**

This command restores the predefined limit lines for the selected Spectrum Emission Mask standard.

All modifications made to the predefined limit lines are lost and the factory-set values are restored.

#### **Suffix:**

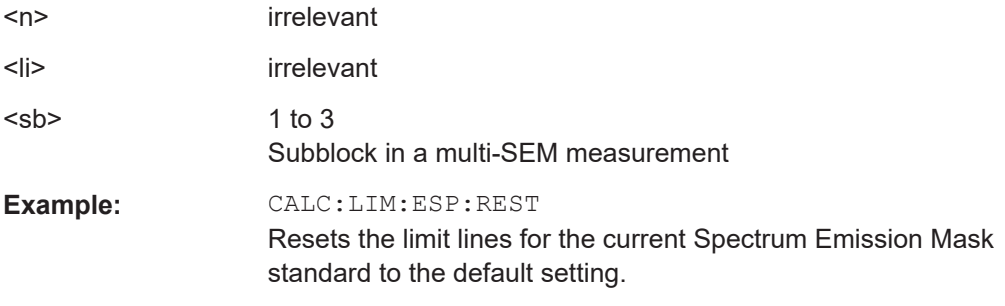

### **[SENSe:]ESPectrum<sb>:PRESet[:STANdard]** <Standard>

This command loads a measurement configuration.

Standard definitions are stored in an xml file. The default directory for SEM standards is C:\Users\Public\Documents\Rohde-Schwarz\Analyzer\sem\_std.

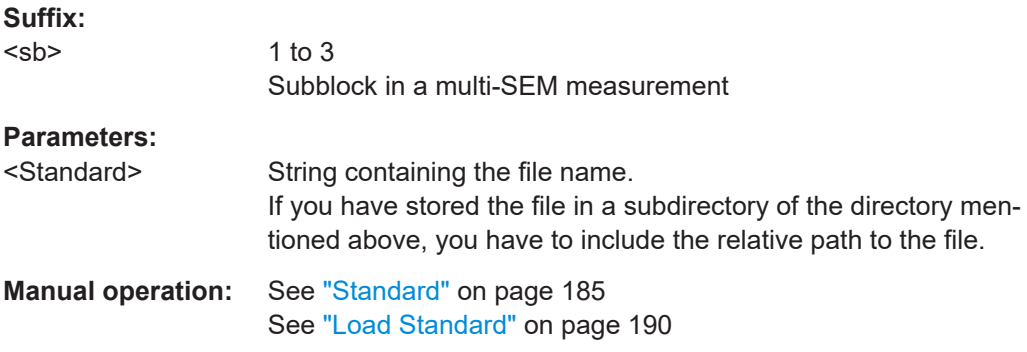

## **[SENSe:]ESPectrum<sb>:PRESet:RESTore**

This command restores the default configurations of predefined SEM standards.

Note that the command will overwrite customized standards that have the same name as predefined standards.

**Suffix:**   $<$ sb $>$ 

1 to 3 Subblock in a multi-SEM measurement

<span id="page-659-0"></span>**Manual operation:** See ["Restore Standard Files"](#page-189-0) on page 190

#### **[SENSe:]ESPectrum<sb>:PRESet:STORe** <Standard>

This command saves the current SEM measurement configuration.

Standard definitions are stored in an xml file. The default directory for SEM standards is C:\Users\Public\Documents\Rohde-Schwarz\Analyzer\sem\_std.

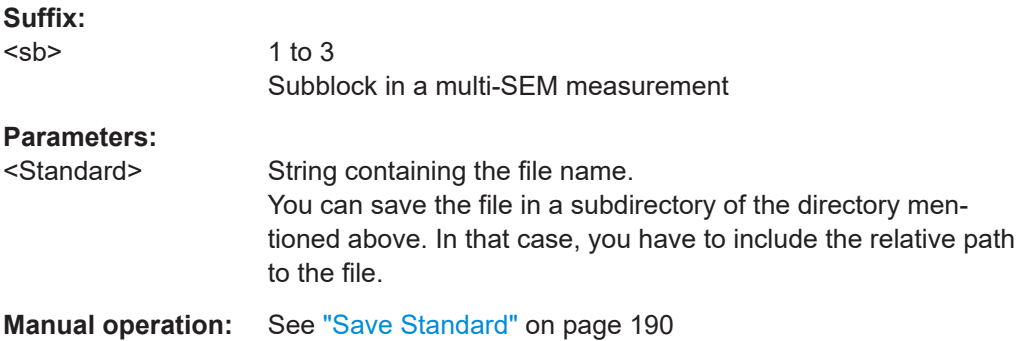

#### **10.6.7.2 Controlling the measurement**

The following commands control the measurement itself.

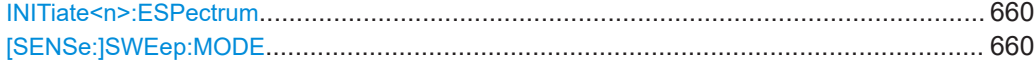

## **INITiate<n>:ESPectrum**

This command initiates a Spectrum Emission Mask measurement.

**Suffix:**   $<sub>n</sub>$ </sub>

irrelevant

## **[SENSe:]SWEep:MODE** <Mode>

This command selects the spurious emission and spectrum emission mask measurements.

You can select other measurements with

● [CALCulate<n>:MARKer<m>:FUNCtion:POWer<sb>\[:STATe\]](#page-630-0)

#### **Parameters:**

<Mode> LIST | AUTO | ESPectrum

**AUTO**

Turns on basic spectrum measurements.

#### **ESPectrum**

Turns on spectrum emission mask measurements.

#### **LIST**

Turns on spurious emission measurements.

SENSe:

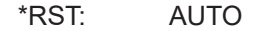

**Example:** SWE:MODE ESP

#### <span id="page-660-0"></span>**10.6.7.3 Configuring a multi-sem measurement**

In the Spectrum application only, spectrum emissions can be measured for multiple sub blocks of channels (see ["SEM with multiple sub blocks \("Multi-SEM"\)"](#page-173-0) [on page 174](#page-173-0)). Up to 8 sub blocks (with 7 gaps) can be defined. For each sub block, the familiar configuration settings concerning ranges, limit lines etc. can be defined in individual tabs (select the sub block using the <sb> suffix in the corresponding commands). In addition, settings on the sub blocks themselves must be configured.

Useful commands for multi-SEM measurements described elsewhere:

[SENSe: | ESPectrum<sb>: RANGe<ri>: MLCalc on page 674

#### **Remote commands exclusive to multi-SEM measurements**

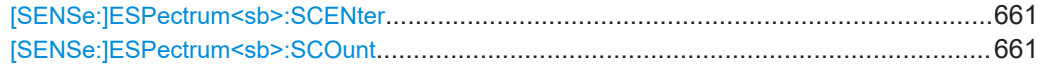

### **[SENSe:]ESPectrum<sb>:SCENter** <Frequency>

This command defines the center frequency of the selected sub block in a Multi-SEM measurement.

## **Suffix:**   $<$ sb>

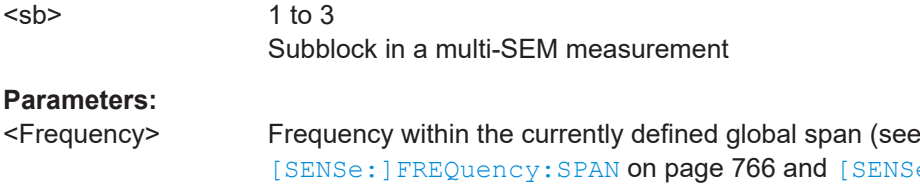

[\]FREQuency:CENTer](#page-763-0) on page 764).

Range: 1 to 3

 $*$ RST: 1 Default unit: Hz

**Example:** ESP1:SCEN 1GHZ

**Manual operation:** See ["Sub Block / Center Freq"](#page-184-0) on page 185

#### **[SENSe:]ESPectrum<sb>:SCOunt** <Subblocks>

This command defines the number of sub blocks in the SEM measurement.

**Suffix:**   $<$ sb $>$ 

1 to 3 Subblock in a multi-SEM measurement

<span id="page-661-0"></span>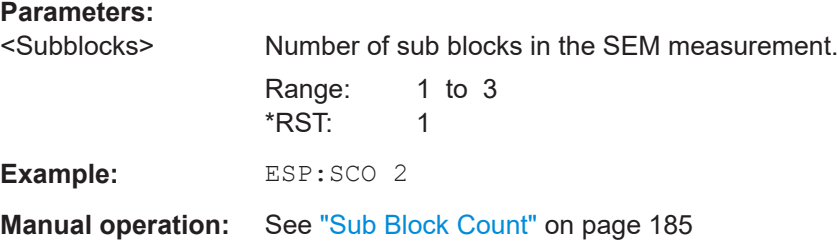

## **10.6.7.4 Configuring a sweep list**

The following commands define a sweep list for SEM measurements.

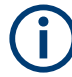

The sweep list cannot be configured using remote commands during an on-going sweep operation.

## See also:

● [CALCulate<n>:LIMit<li>:ESPectrum<sb>:PCLass<pc>:LIMit\[:STATe\]](#page-681-0) [on page 682](#page-681-0)

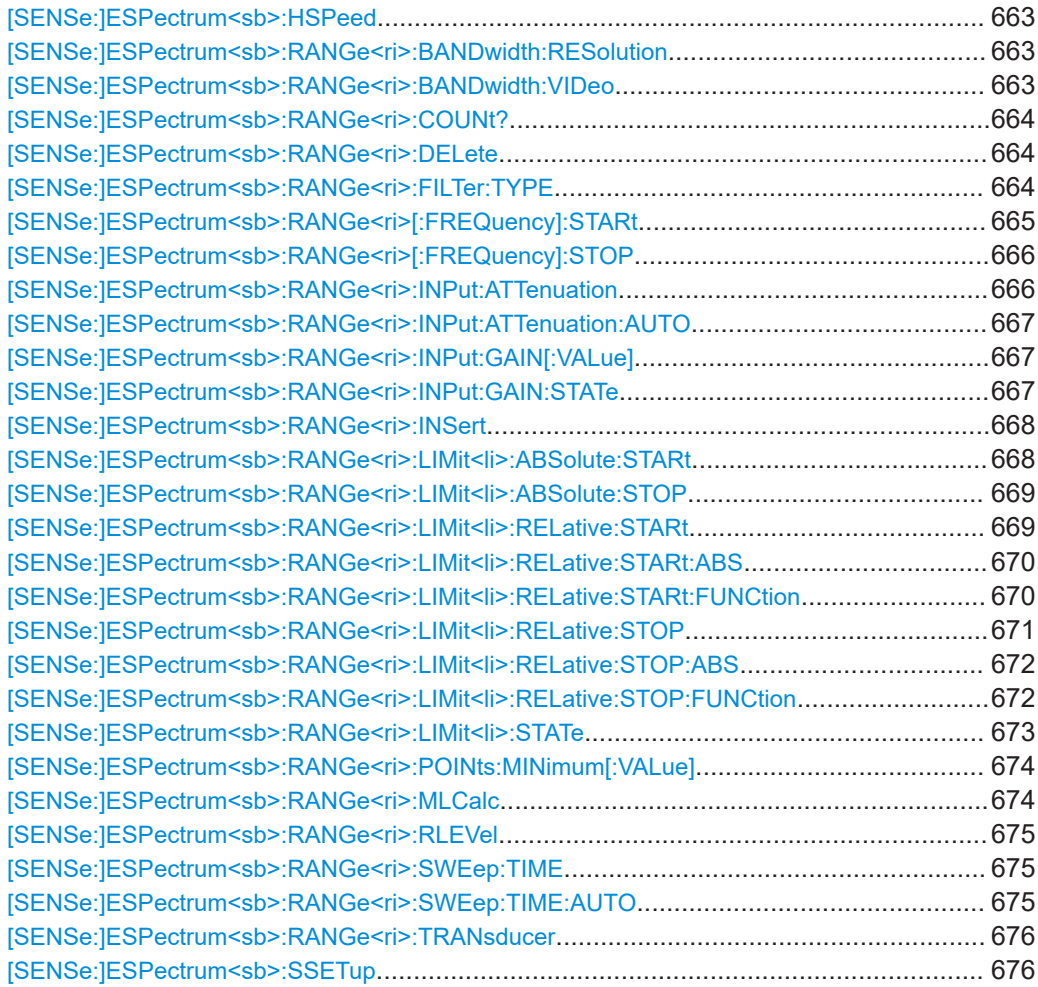

#### <span id="page-662-0"></span>**[SENSe:]ESPectrum<sb>:HSPeed** <State>

This command turns high speed mode for SEM measurements on and off.

For more information including restrictions see ["Fast SEM measurements"](#page-172-0) [on page 173](#page-172-0).

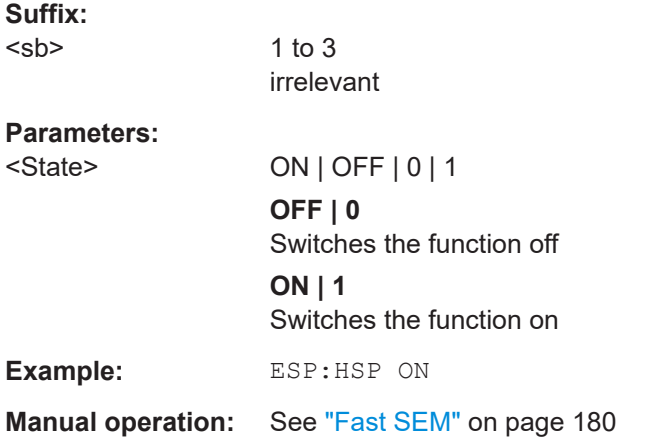

## **[SENSe:]ESPectrum<sb>:RANGe<ri>:BANDwidth:RESolution** <RBW>

This command defines the resolution bandwidth for a SEM range.

In case of high speed measurements, the resolution bandwidth has to be identical for all ranges.

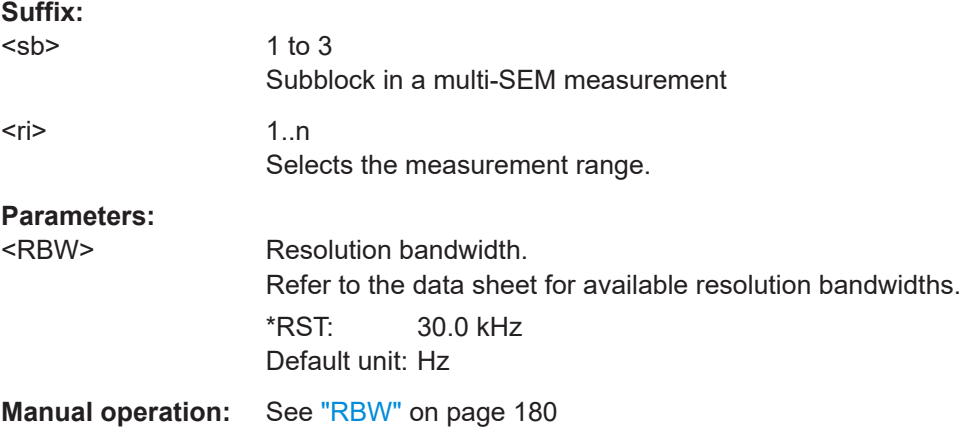

### **[SENSe:]ESPectrum<sb>:RANGe<ri>:BANDwidth:VIDeo** <VBW>

This command defines the video bandwidth for a SEM range.

In case of high speed measurements, the video bandwidth has to be identical for all ranges.

#### **Suffix:**

<sb>

1 to 3 Subblock in a multi-SEM measurement

<span id="page-663-0"></span>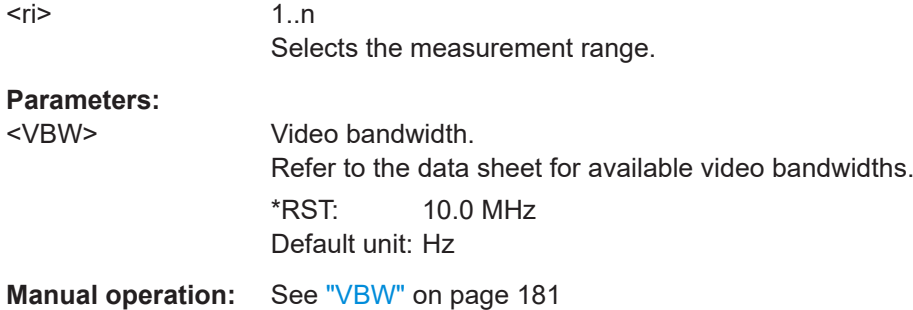

## **[SENSe:]ESPectrum<sb>:RANGe<ri>:COUNt?**

This command queries the number of ranges in the sweep list.

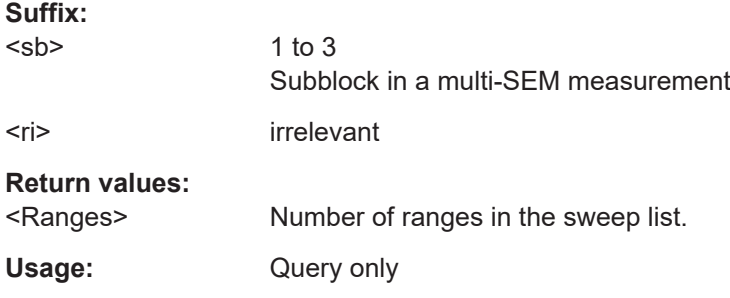

## **[SENSe:]ESPectrum<sb>:RANGe<ri>:DELete**

This command removes a range from the sweep list.

Note that

- you cannot delete the reference range
- a minimum of three ranges is mandatory.

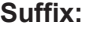

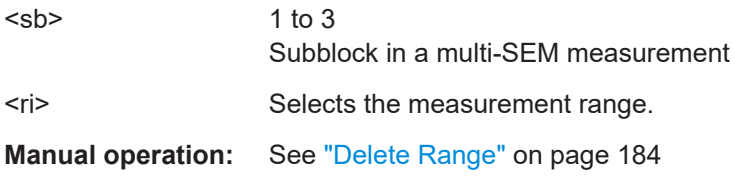

## **[SENSe:]ESPectrum<sb>:RANGe<ri>:FILTer:TYPE** <FilterType>

This command selects the filter type for an SEM range.

In case of high speed measurements, the filter has to be identical for all ranges.

The EMI-specific filter types are available if the EMI (R&S FPL1-K54) measurement option is installed, even if EMI measurement is not active. For details see ["Resolution](#page-258-0) [bandwidth and filter types"](#page-258-0) on page 259.

<span id="page-664-0"></span>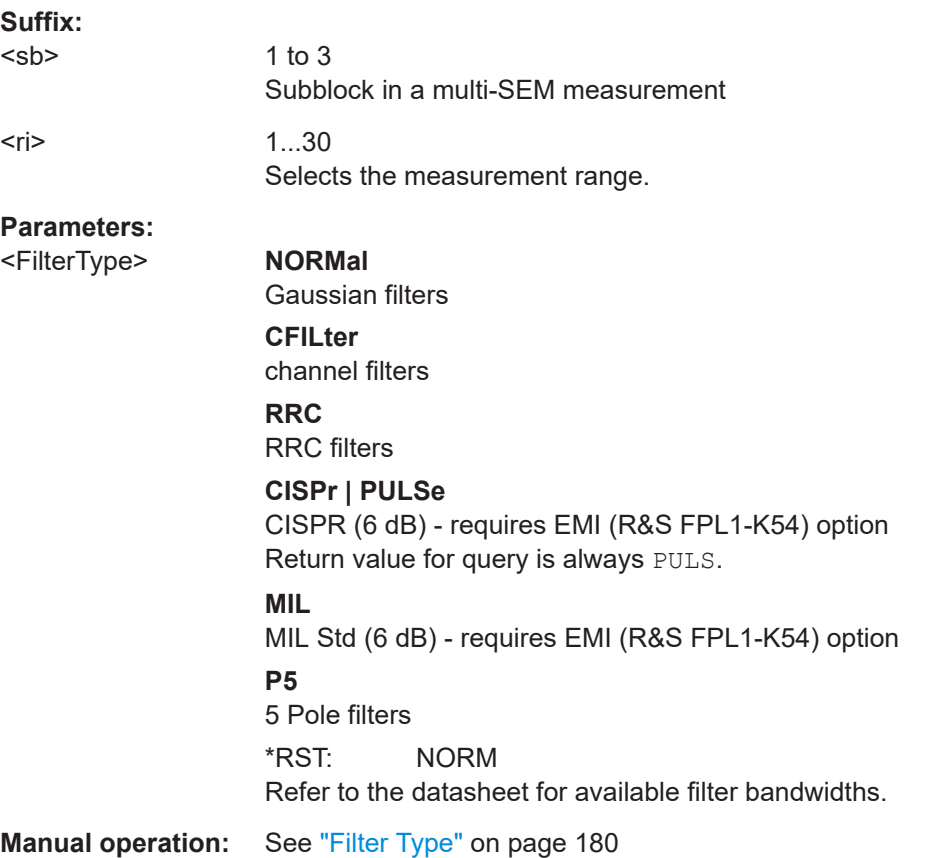

## **[SENSe:]ESPectrum<sb>:RANGe<ri>[:FREQuency]:STARt** <Frequency>

This command defines the start frequency of a SEM range.

Make sure to set an appropriate span. If you set a span that is

- smaller than the span the SEM sweep list covers, the R&S FPL1000 will not measure the ranges that are outside the span - results may be invalid.
- greater than the span the SEM sweep list covers, the R&S FPL1000 will adjust the start frequency of the first SEM range and the stop frequency of the last SEM range to the span

For more information see ["Ranges and range settings"](#page-168-0) on page 169.

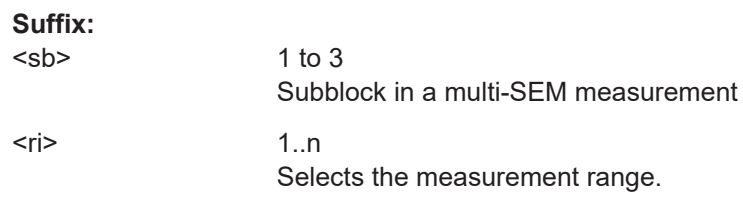

<span id="page-665-0"></span>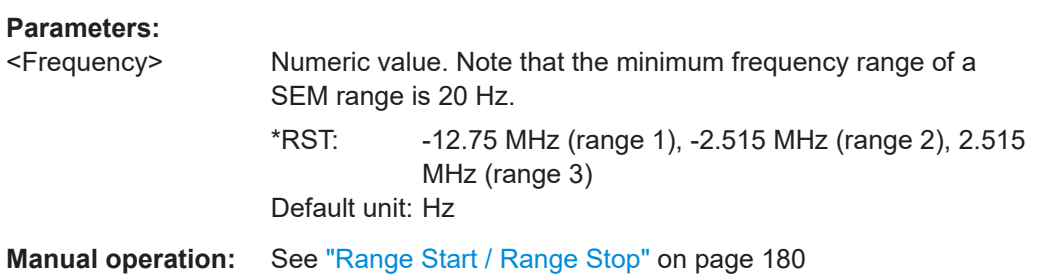

## **[SENSe:]ESPectrum<sb>:RANGe<ri>[:FREQuency]:STOP** <Frequency>

This command defines the stop frequency of a SEM range.

Make sure to set an appropriate span. If you set a span that is

- smaller than the span the SEM sweep list covers, the R&S FPL1000 will not measure the ranges that are outside the span - results may be invalid.
- greater than the span the SEM sweep list covers, the R&S FPL1000 will adjust the start frequency of the first SEM range and the stop frequency of the last SEM range to the span

For more information see ["Ranges and range settings"](#page-168-0) on page 169.

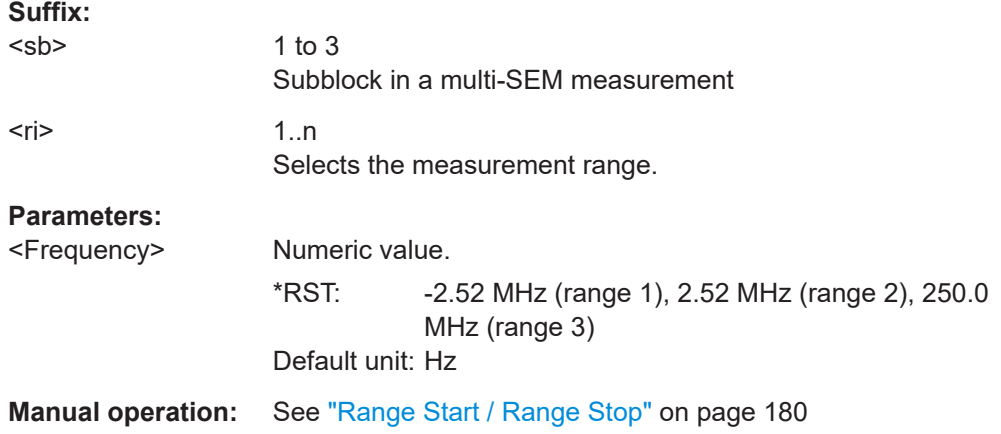

#### **[SENSe:]ESPectrum<sb>:RANGe<ri>:INPut:ATTenuation** <Attenuation>

This command defines the input attenuation for a SEM range.

In case of high speed measurements, the input attenuation has to be identical for all ranges.

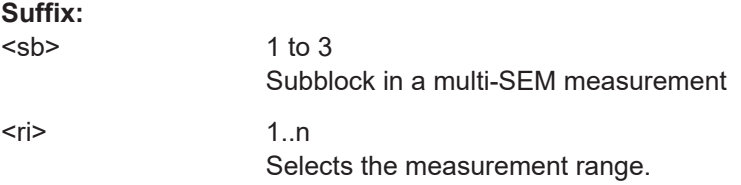

<span id="page-666-0"></span>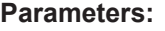

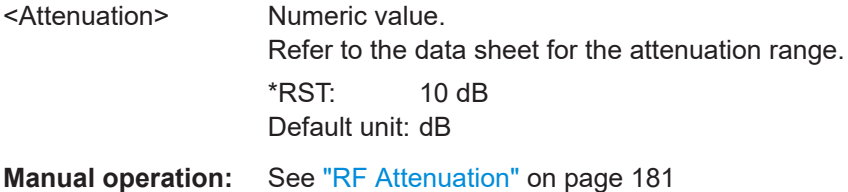

## **[SENSe:]ESPectrum<sb>:RANGe<ri>:INPut:ATTenuation:AUTO** <State>

This command turns automatic selection of the input attenuation for a SEM range on and off.

In case of high speed measurements, the input attenuation has to be identical for all ranges.

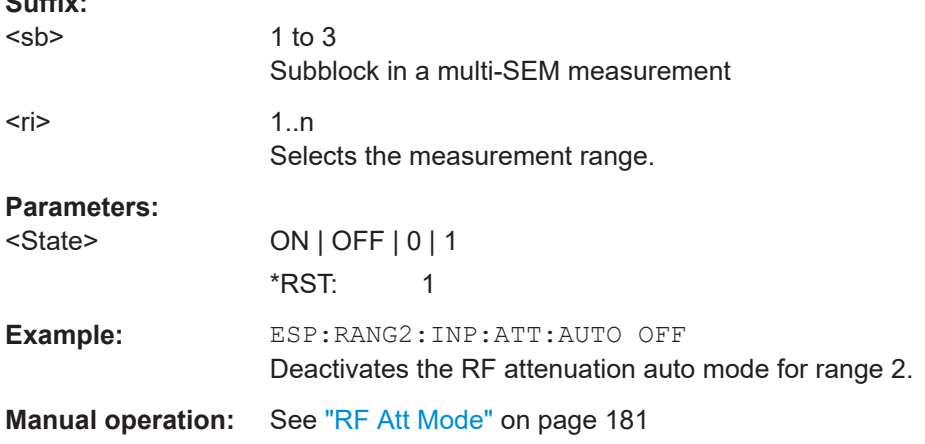

## **[SENSe:]ESPectrum<sb>:RANGe<ri>:INPut:GAIN[:VALue]** <Gain>

This command selects the gain for a SEM range.

In case of high speed measurements, the level of the preamplifier has to be identical for all ranges.

#### **Suffix:**

**Suffix:** 

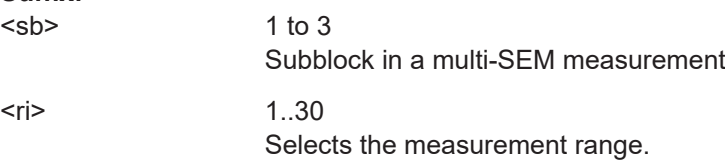

### **[SENSe:]ESPectrum<sb>:RANGe<ri>:INPut:GAIN:STATe** <State>

This command turns the preamplifier for a SEM range on and off.

In case of high speed measurements, the state of the preamplifier has to be identical for all ranges.

<span id="page-667-0"></span>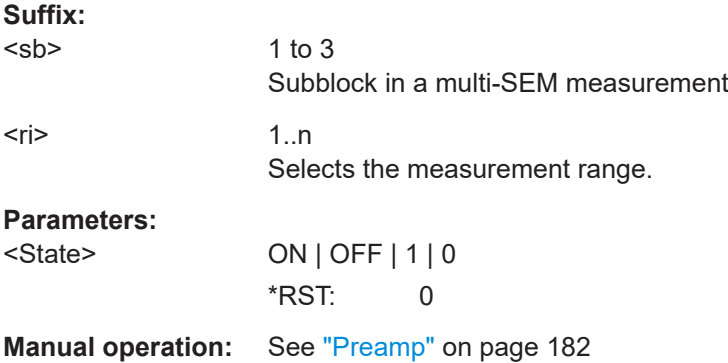

## **[SENSe:]ESPectrum<sb>:RANGe<ri>:INSert** <Mode>

This command inserts a new SEM range and updates the range numbers accordingly.

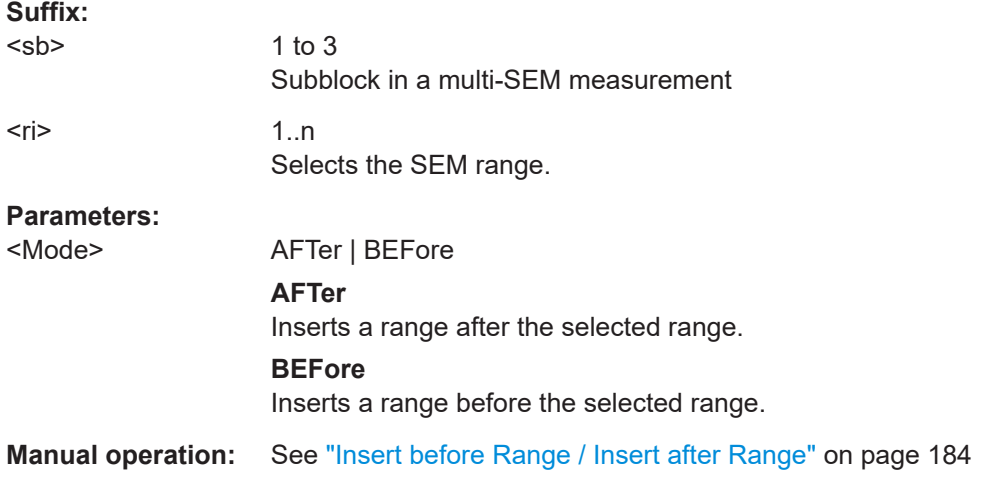

## **[SENSe:]ESPectrum<sb>:RANGe<ri>:LIMit<li>:ABSolute:STARt** <Level>

This command defines an absolute limit for a SEM range.

Unlike manual operation, you can define an absolute limit anytime and regardless of the limit check mode.

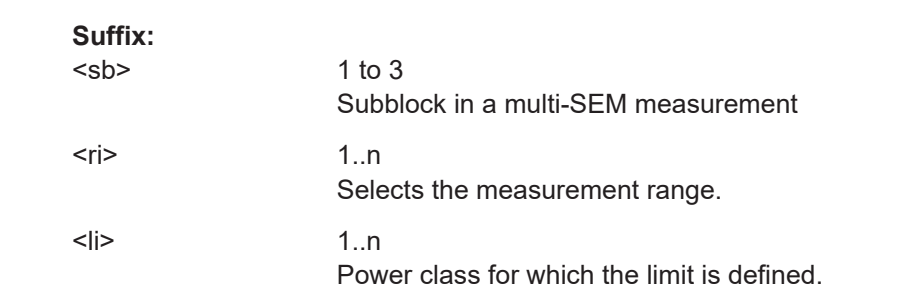

<span id="page-668-0"></span>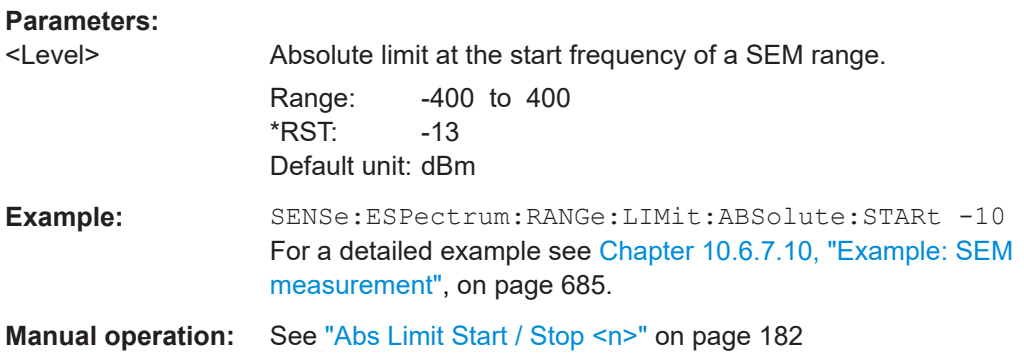

## **[SENSe:]ESPectrum<sb>:RANGe<ri>:LIMit<li>:ABSolute:STOP** <Level>

This command defines an absolute limit for a SEM range.

Unlike manual operation, you can define an absolute limit anytime and regardless of the limit check mode.

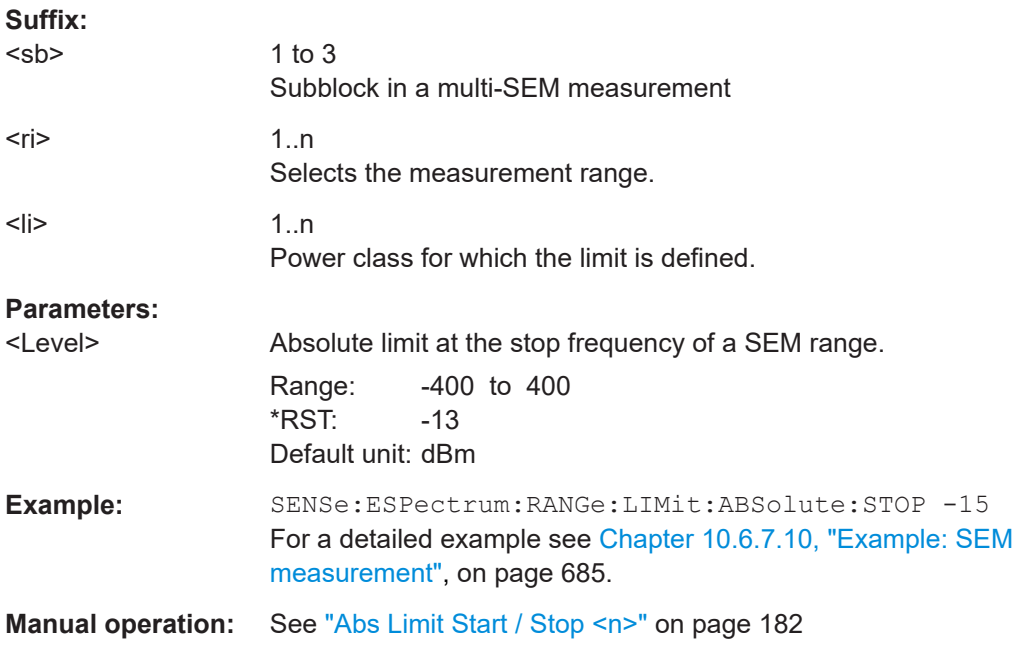

## **[SENSe:]ESPectrum<sb>:RANGe<ri>:LIMit<li>:RELative:STARt** <Level>

This command defines a relative limit for a SEM range.

Unlike manual operation, you can define a relative limit regardless of the limit check mode.

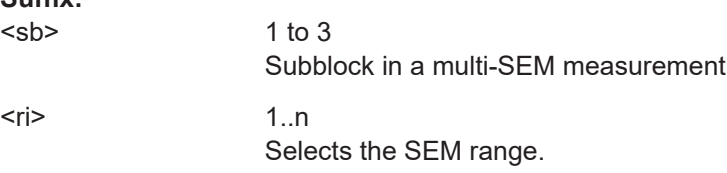

**Suffix:** 

<span id="page-669-0"></span>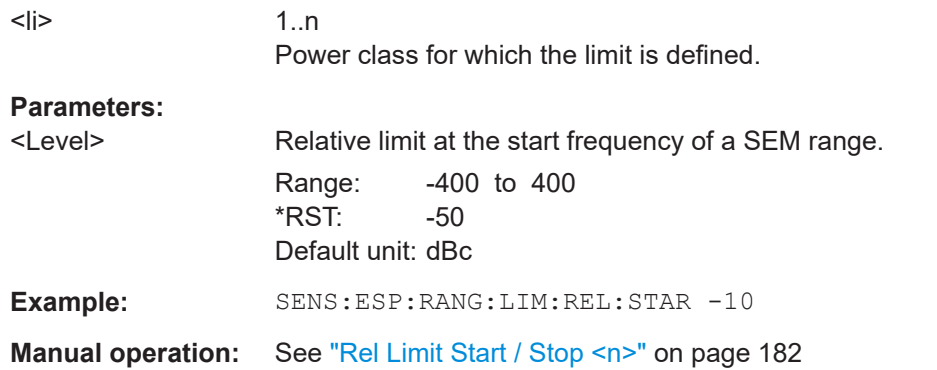

## **[SENSe:]ESPectrum<sb>:RANGe<ri>:LIMit<li>:RELative:STARt:ABS** <Level>

This command defines an absolute limit for the MAX function of the relative limit for a SEM range.

For more information see ["Relative limit line functions"](#page-171-0) on page 172.

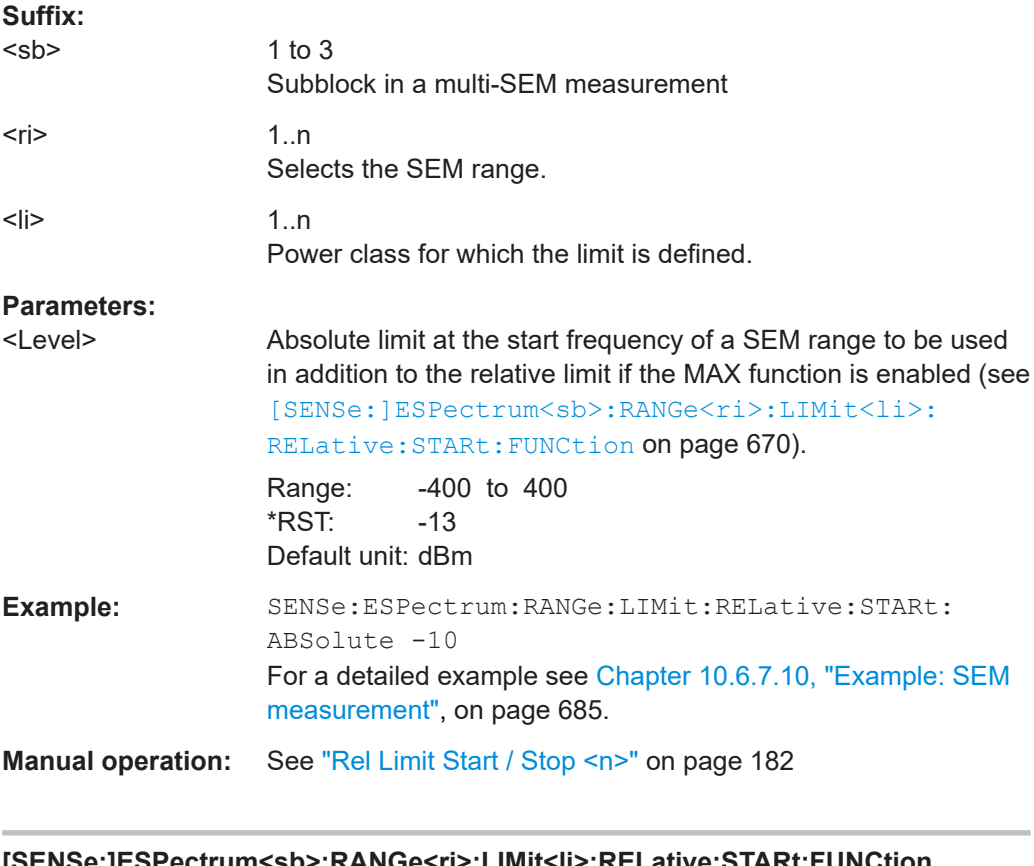

### **[SENSe:]ESPectrum<sb>:RANGe<ri>:LIMit<li>:RELative:STARt:FUNCtion** <Function>

## **Suffix:**

<sb>

1 to 3 Subblock in a multi-SEM measurement

<span id="page-670-0"></span>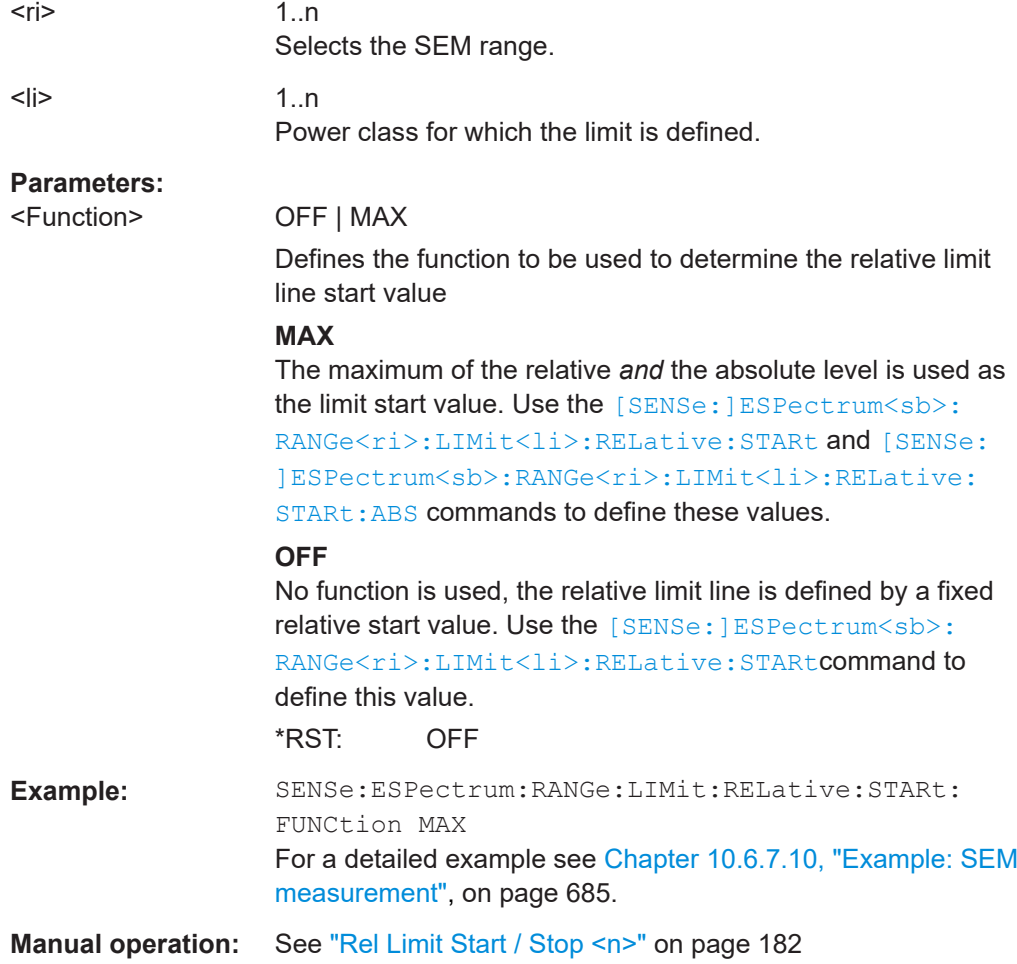

## **[SENSe:]ESPectrum<sb>:RANGe<ri>:LIMit<li>:RELative:STOP** <Level>

This command defines a relative limit for a SEM range.

Unlike manual operation, you can define a relative limit anytime and regardless of the limit check mode.

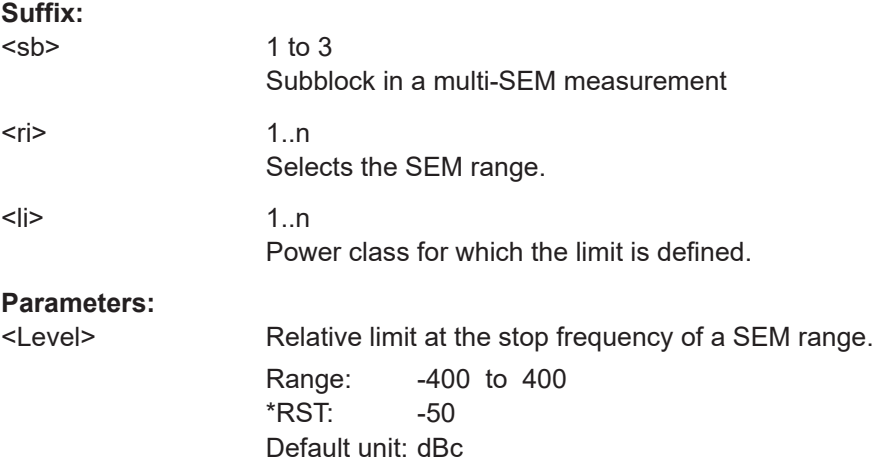

<span id="page-671-0"></span>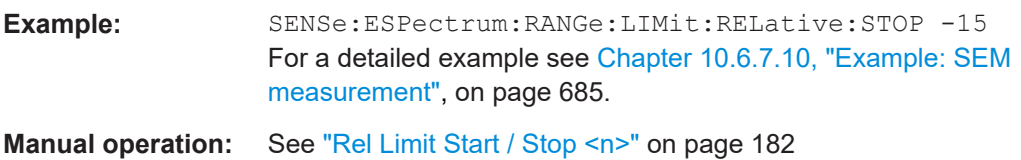

## **[SENSe:]ESPectrum<sb>:RANGe<ri>:LIMit<li>:RELative:STOP:ABS** <Level>

This command defines an absolute limit for the MAX function of the relative limit for a SEM range.

For more information see ["Relative limit line functions"](#page-171-0) on page 172.

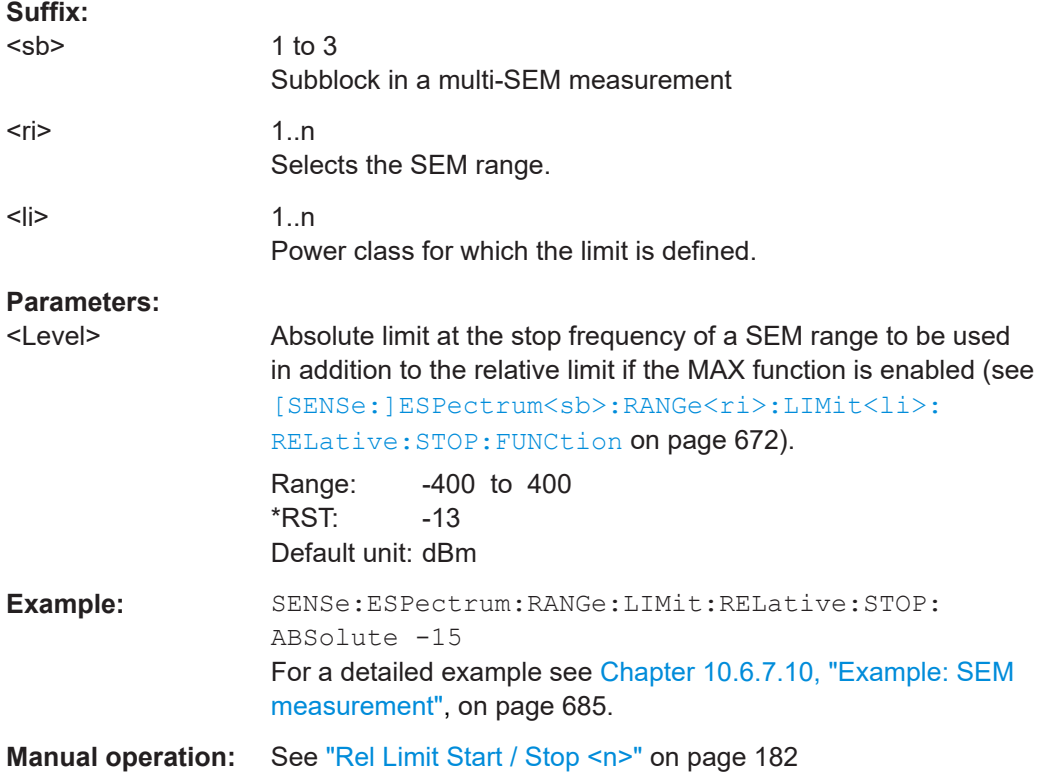

## **[SENSe:]ESPectrum<sb>:RANGe<ri>:LIMit<li>:RELative:STOP:FUNCtion** <Function>

This command enables the use of a function when defining the relative limit for a SEM range.

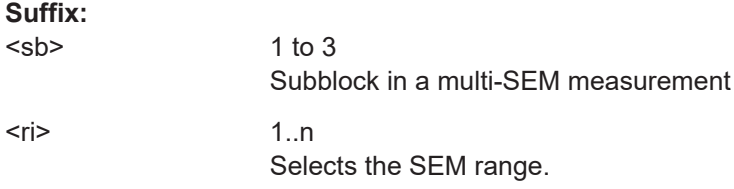

<span id="page-672-0"></span>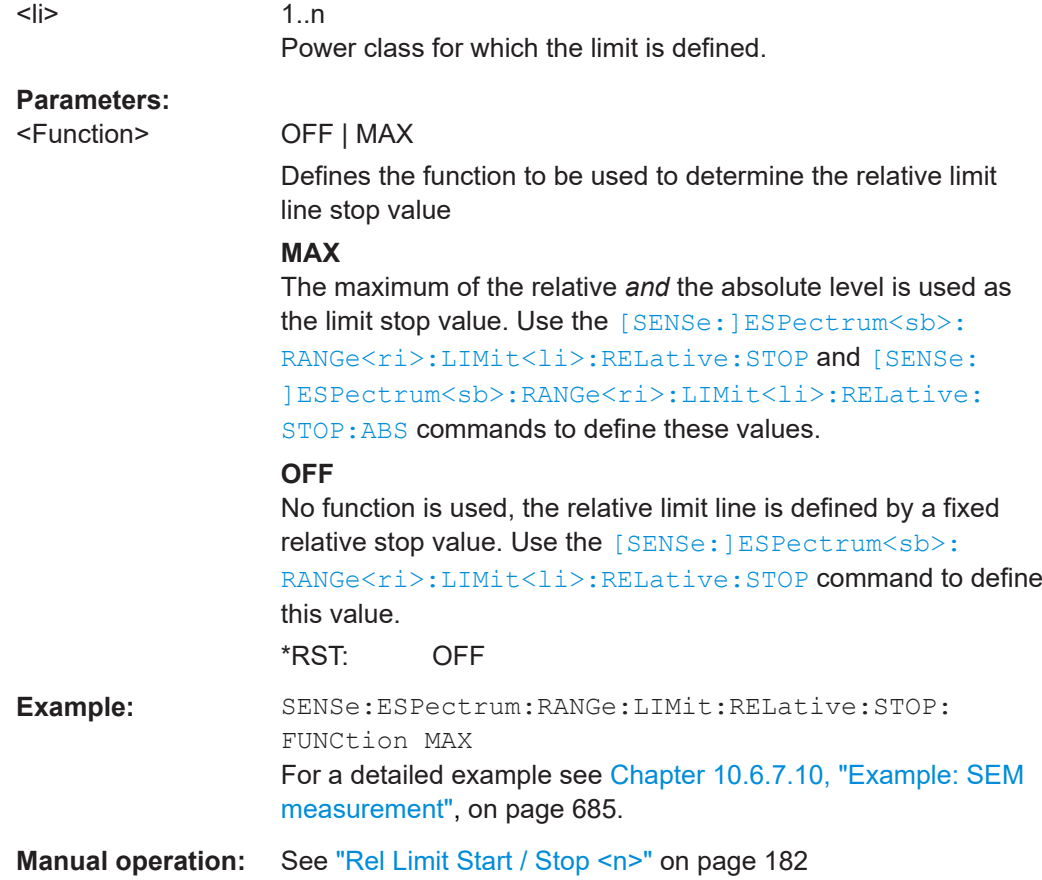

## **[SENSe:]ESPectrum<sb>:RANGe<ri>:LIMit<li>:STATe** <State>

This command selects the limit check mode for *all* SEM ranges (<range> is irrelevant).

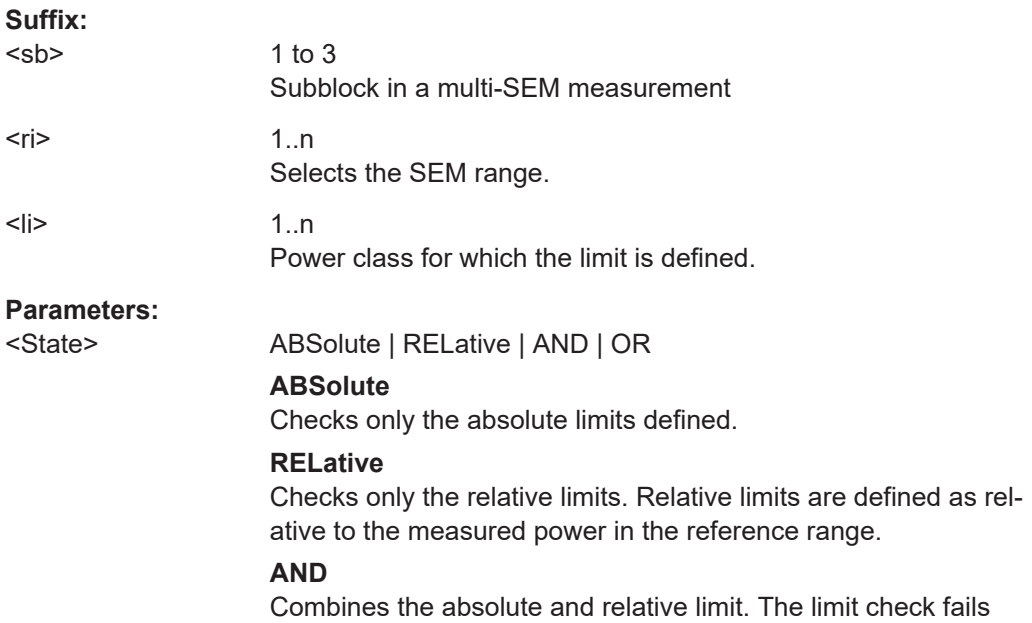

when both limits are violated.

## **OR**

Combines the absolute and relative limit. The limit check fails when one of the limits is violated. \*RST: RELative

<span id="page-673-0"></span>**Manual operation:** See ["Limit Check <n>"](#page-181-0) on page 182

## **[SENSe:]ESPectrum<sb>:RANGe<ri>:POINts:MINimum[:VALue]** <SweepPoint>

Defines the minimum number of sweep points for the range.

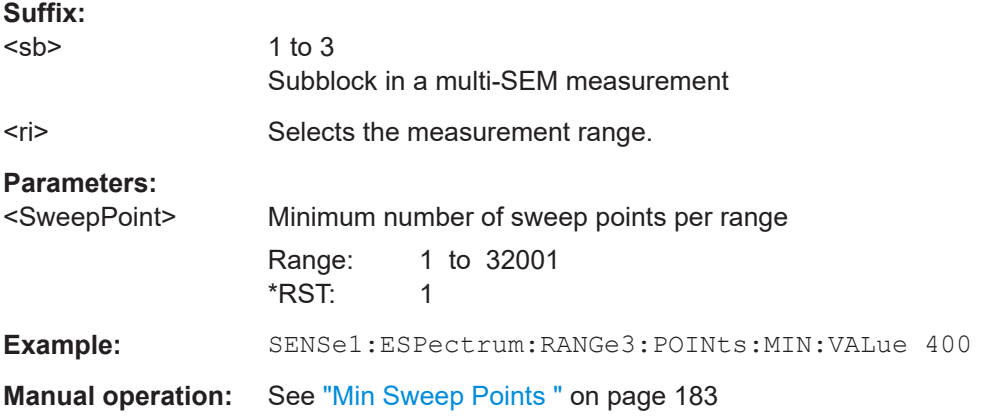

## **[SENSe:]ESPectrum<sb>:RANGe<ri>:MLCalc** <Function>

Defines the function used to calculate the limit line for the n-th power class for overlapping ranges in Multi-SEM measurements. For details see ["Limit calculation for individ](#page-175-0)ual ranges" [on page 176](#page-175-0).

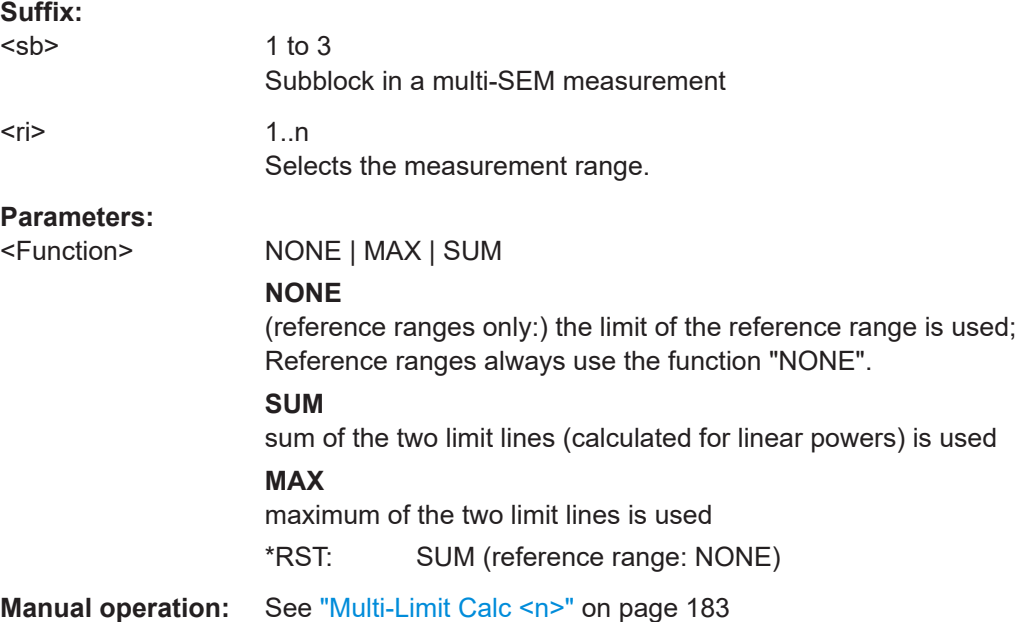

#### <span id="page-674-0"></span>**[SENSe:]ESPectrum<sb>:RANGe<ri>:RLEVel** <RefLevel>

This command defines the reference level for a SEM range.

In case of high speed measurements, the reference level has to be identical for all ranges.

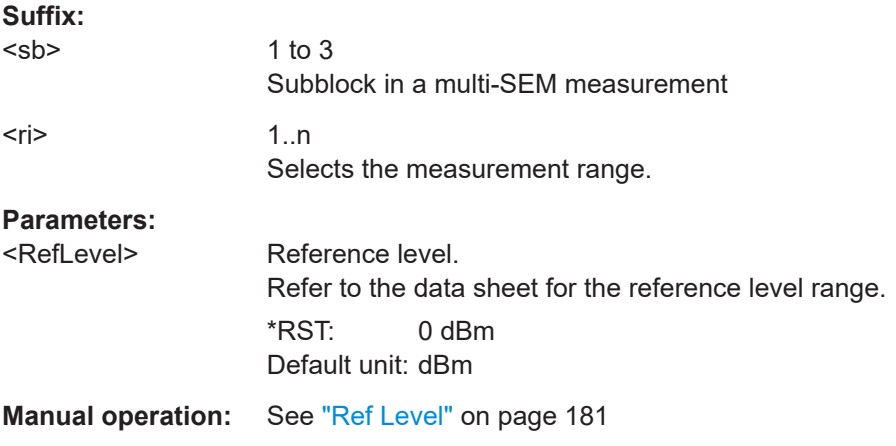

## **[SENSe:]ESPectrum<sb>:RANGe<ri>:SWEep:TIME** <SweepTime>

This command defines the sweep time for a SEM range.

In case of high speed measurements, the sweep time has to be identical for all ranges.

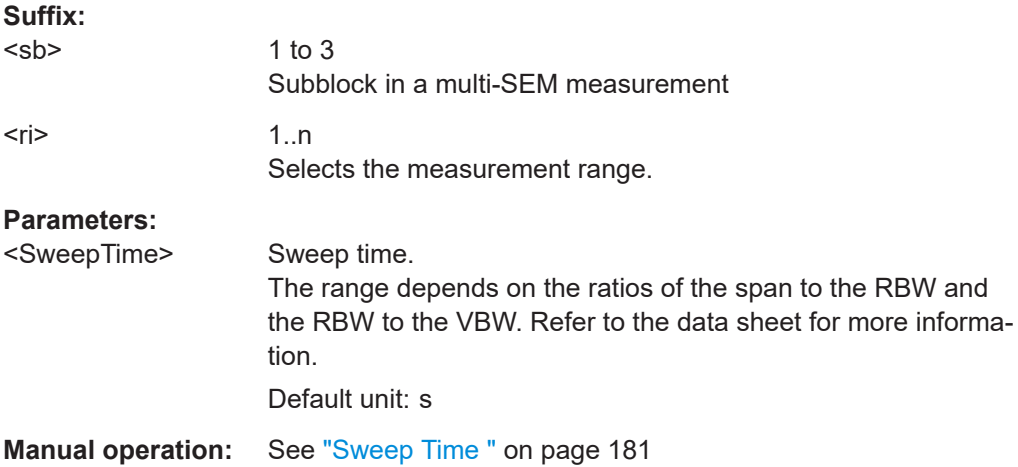

## **[SENSe:]ESPectrum<sb>:RANGe<ri>:SWEep:TIME:AUTO** <State>

This command turns automatic selection of the sweep time for a SEM range on and off.

In case of high speed measurements, the sweep time has to be identical for all ranges.

**Suffix:**   $<$ sb $>$ 

1 to 3 Subblock in a multi-SEM measurement

<span id="page-675-0"></span>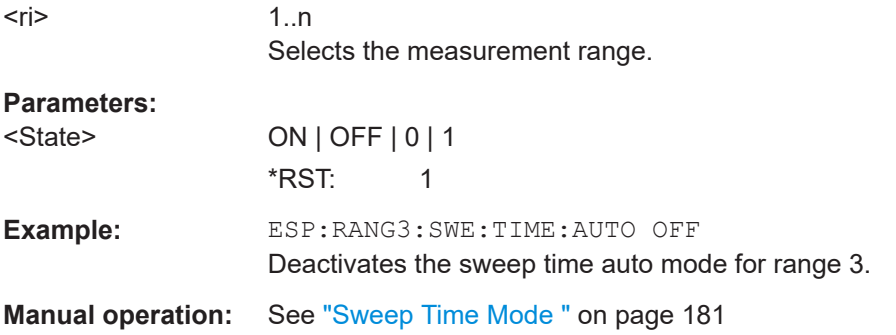

#### **[SENSe:]ESPectrum<sb>:RANGe<ri>:TRANsducer** <Transducer>

This command selects a transducer factor for a SEM range.

Note that

- the transducer must cover at least the span of the range
- the x-axis has to be linear
- the unit has to be dB

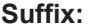

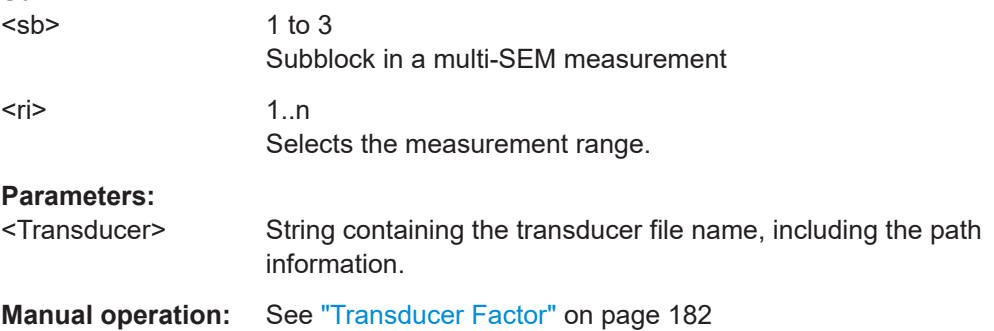

## **[SENSe:]ESPectrum<sb>:SSETup** <State>

Enables or disables symmetrical configuration of the range settings.

See ["Ranges and range settings"](#page-168-0) on page 169.

**Suffix:**   $<$ sb $>$ 1 to 3 Subblock in a multi-SEM measurement **Parameters:** <State> ON | OFF | 0 | 1 **OFF | 0** Switches the function off **ON | 1** Switches the function on \*RST: 0 **Manual operation:** See ["Symmetrical Setup"](#page-183-0) on page 184

## <span id="page-676-0"></span>**10.6.7.5 Configuring the reference range**

The following commands define the reference range for the SEM sweep list.

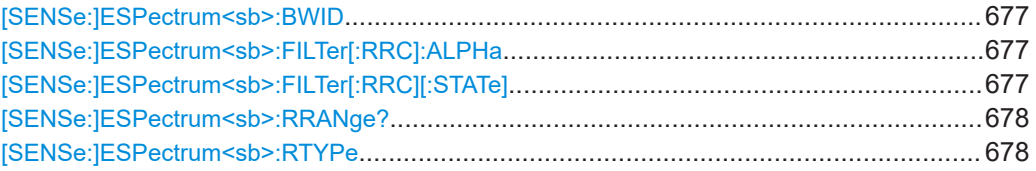

#### [SENSe:]ESPectrum<sb>:BWID <Bandwidth>

This command defines the channel bandwidth of the reference range.

The bandwidth is available if the power reference is the channel power.

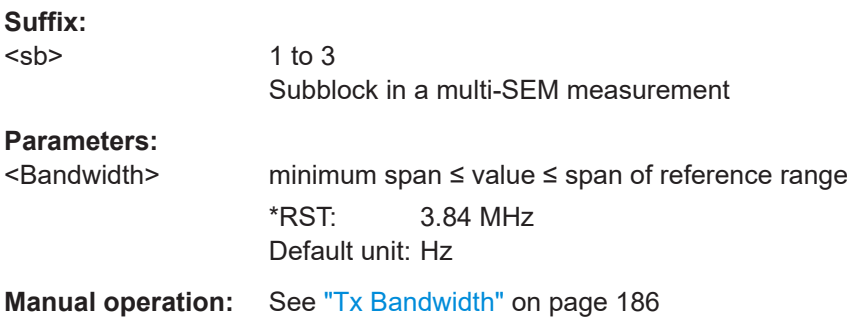

## **[SENSe:]ESPectrum<sb>:FILTer[:RRC]:ALPHa** <Alpha>

This command defines the roll-off factor for the RRC filter.

The RRC filter is available if the power reference is the channel power.

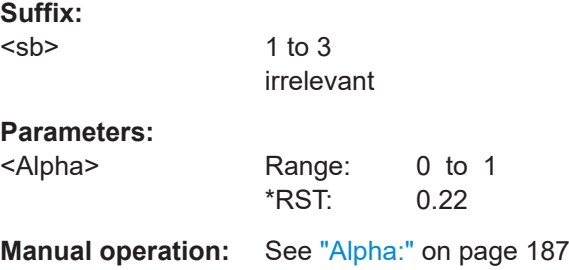

## **[SENSe:]ESPectrum<sb>:FILTer[:RRC][:STATe]** <State>

This command turns the RRC filter in the reference range on and off.

The RRC filter is available if the power reference is the channel power.

**Suffix:** 

<sb>

1 to 3 irrelevant

<span id="page-677-0"></span>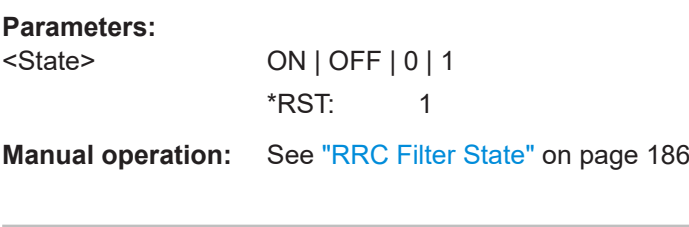

## **[SENSe:]ESPectrum<sb>:RRANge?**

This command queries the reference range.

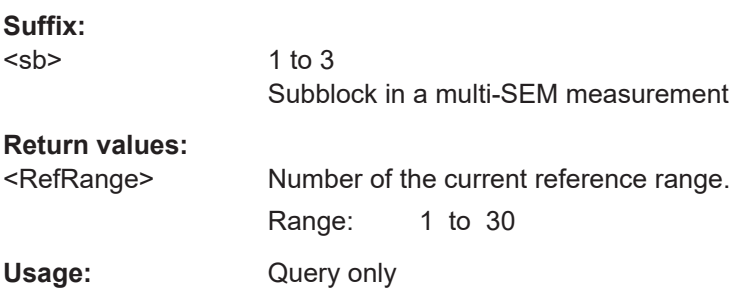

#### **[SENSe:]ESPectrum<sb>:RTYPe** <Type>

This command defines the type of the power reference.

**Suffix:**  <sb>

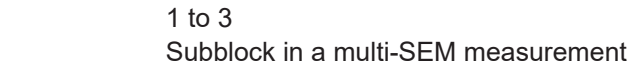

## **Parameters:**

<Type> PEAK | CPOWer

## **PEAK**

Measures the highest peak within the reference range.

### **CPOWer**

Measures the channel power within the reference range (integral bandwidth method).

\*RST: CPOWer

**Manual operation:** See ["Power Reference Type"](#page-185-0) on page 186

## **10.6.7.6 Configuring the power classes**

The following commands define the power classes for SEM measurements.

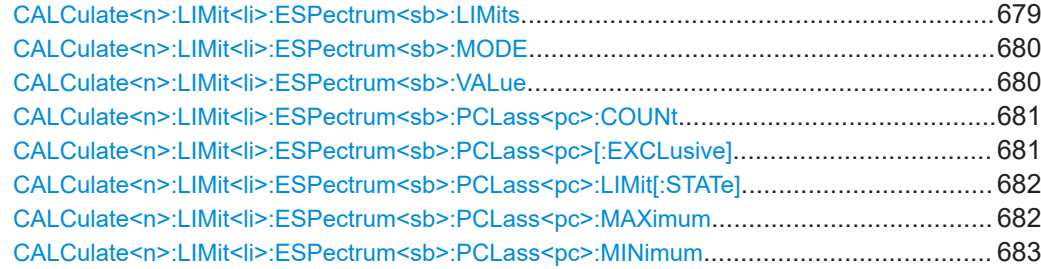

## <span id="page-678-0"></span>**CALCulate<n>:LIMit<li>:ESPectrum<sb>:LIMits** <Max1>,<Max2>,<Max3>

This command sets or queries up to 4 power classes in one step. You can only define values for the number of power classes defined by CALCulate <n>:LIMit<li>: [ESPectrum<sb>:PCLass<pc>:COUNt](#page-680-0) on page 681.

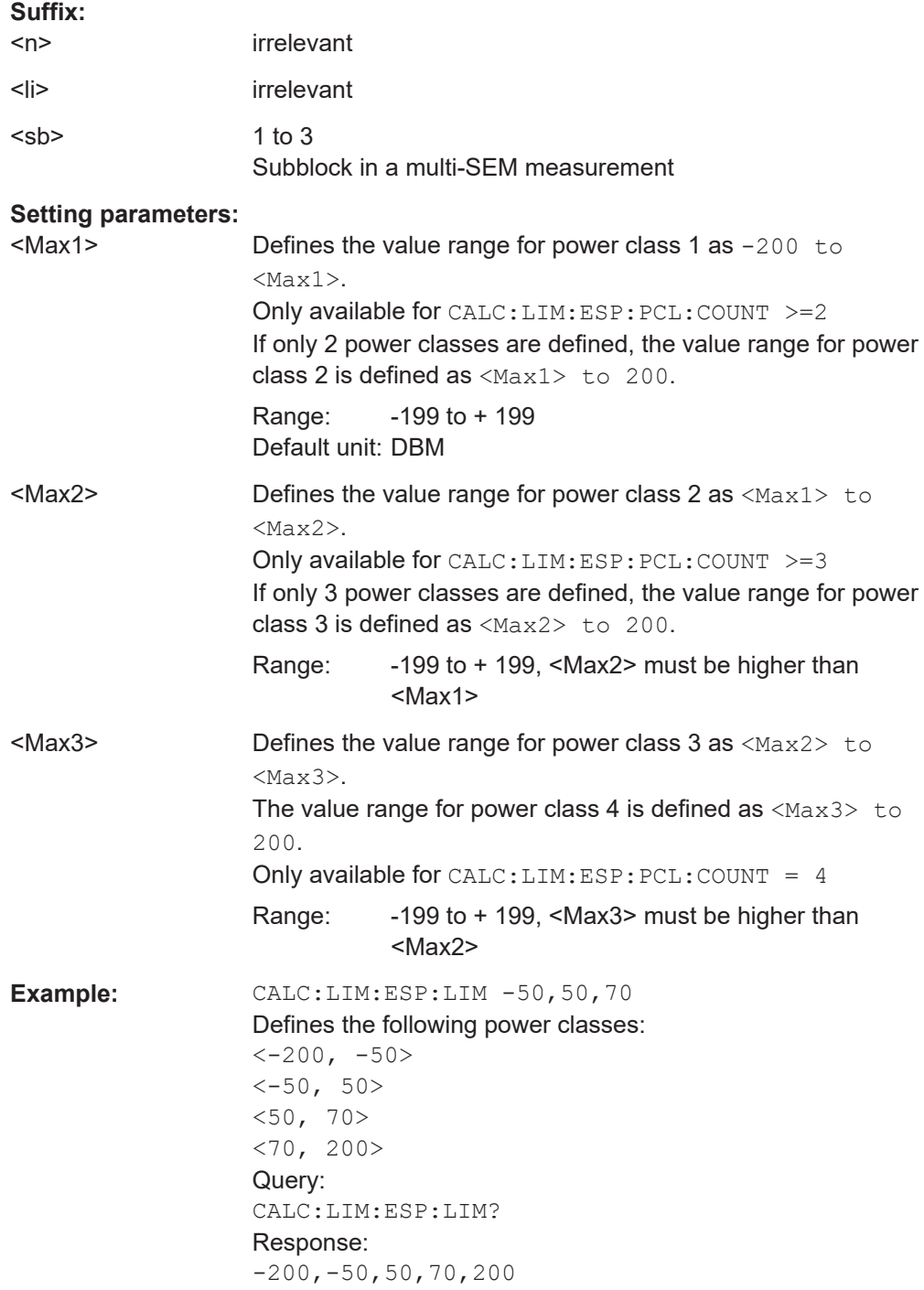

#### <span id="page-679-0"></span>**CALCulate<n>:LIMit<li>:ESPectrum<sb>:MODE** <Mode>

Which limit line is to be used for an SEM measurement depends on the power class the input signal power belongs to. This command defines wether the power class is determined automatically or manually.

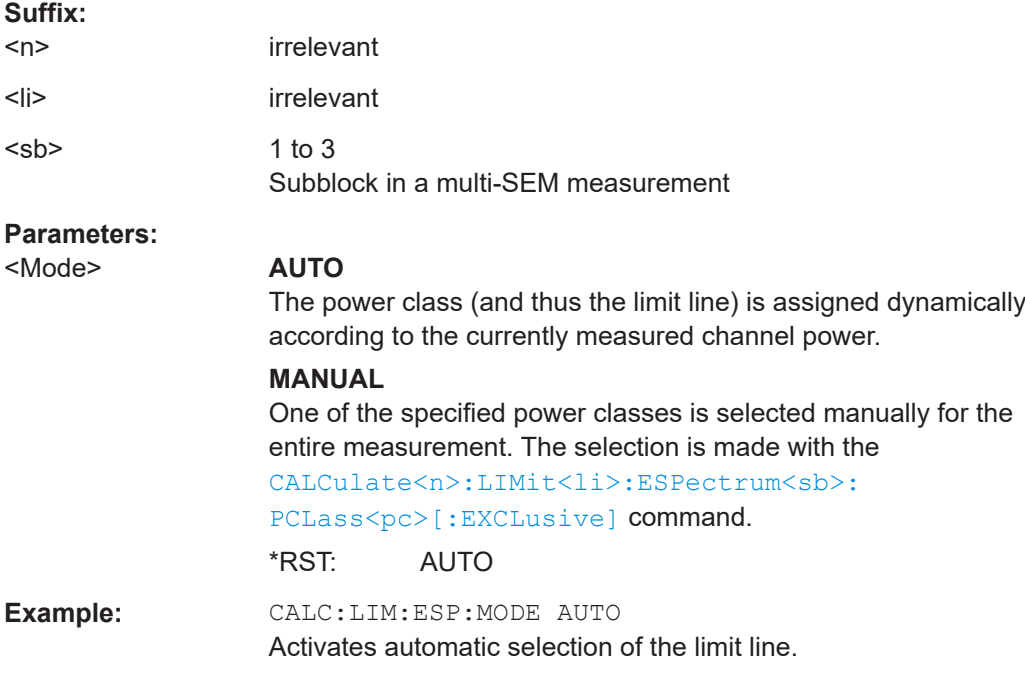

## **CALCulate<n>:LIMit<li>:ESPectrum<sb>:VALue** <Power>

This command activates the manual limit line selection as and specifies the expected power as a value. Depending on the entered value, the associated predefined limit lines is selected.

This command has the same effect as a combination of the CALC: LIM: ESP: MODE MAN and the [CALCulate<n>:LIMit<li>:ESPectrum<sb>:PCLass<pc>\[:](#page-680-0) [EXCLusive\]](#page-680-0) commands; however, the power class to be used is not defined directly, but via the expected power. As opposed to CALC:LIM:ESP:MODE AUTO, the power class is not re-assigned to the input signal power dynamically, but only once when the command is executed.

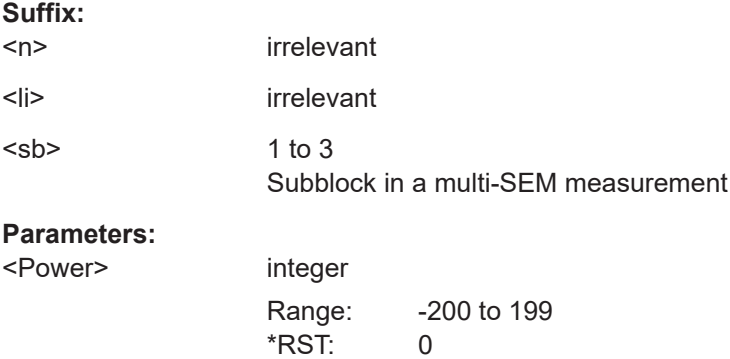

<span id="page-680-0"></span>**Example:** CALC:LIM:ESP:VAL 33 Activates manual selection of the limit line and selects the limit line for  $P = 33$ .

## **CALCulate<n>:LIMit<li>:ESPectrum<sb>:PCLass<pc>:COUNt** <NoPowerClasses>

This command sets the number of power classes to be defined.

This command must be executed before any new power class values can be defined using [CALCulate<n>:LIMit<li>:ESPectrum<sb>:PCLass<pc>:MAXimum](#page-681-0) and [CALCulate<n>:LIMit<li>:ESPectrum<sb>:PCLass<pc>:MINimum](#page-682-0).

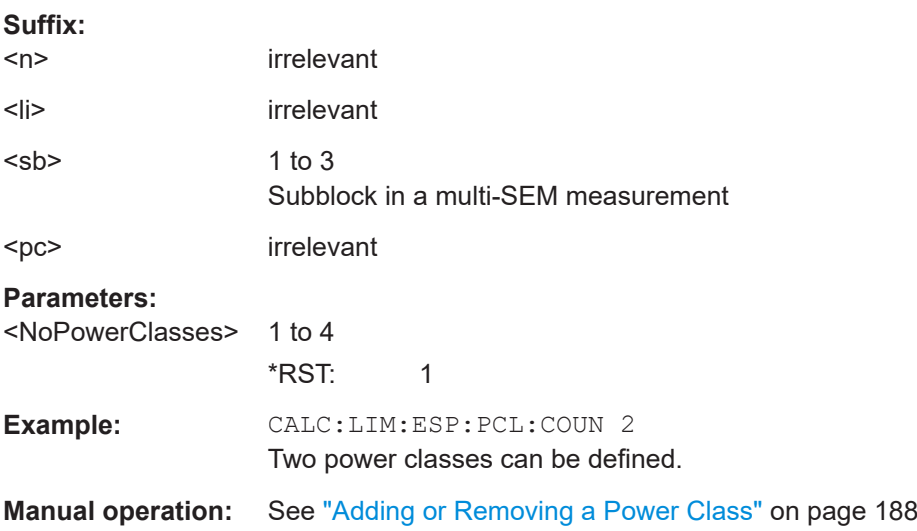

## **CALCulate<n>:LIMit<li>:ESPectrum<sb>:PCLass<pc>[:EXCLusive]** <State>

This command selects the power class used by the measurement if  $\text{CALCulate}$ : [LIMit<li>:ESPectrum<sb>:MODE](#page-679-0) is set to manual.

#### Note that:

● You can only use power classes for which limits are defined.

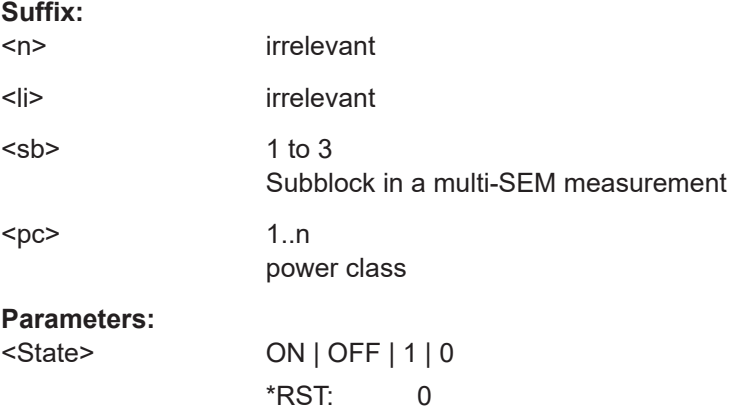

<span id="page-681-0"></span>**Example:** CALC:LIM:ESP:PCL1 ON Activates the first defined power class. **Manual operation:** See ["Used Power Classes:"](#page-186-0) on page 187

## **CALCulate<n>:LIMit<li>:ESPectrum<sb>:PCLass<pc>:LIMit[:STATe]** <State>

This command selects the limit check mode for each power class.

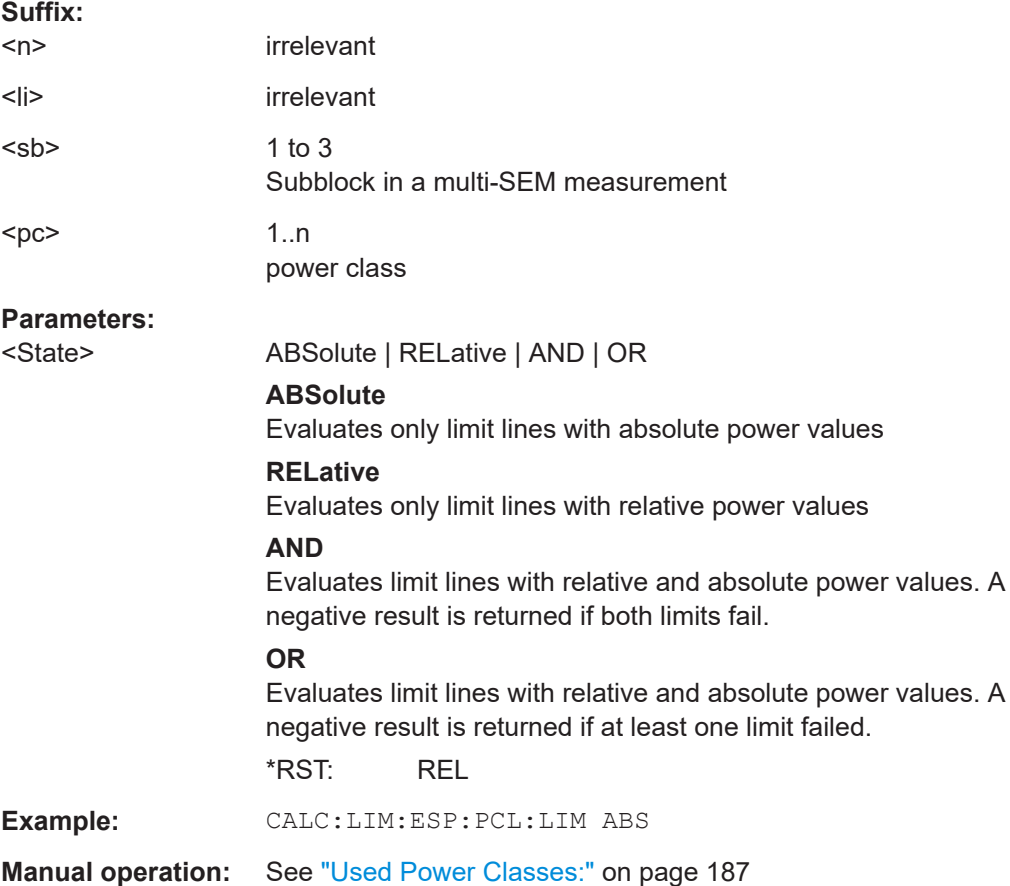

## **CALCulate<n>:LIMit<li>:ESPectrum<sb>:PCLass<pc>:MAXimum** <Level>

This command defines the upper limit of a particular power class.

Note:

- The last power class always has an upper limit of 200 dBm.
- The upper limit of a power class must always be the same as the lower limit of the subsequent power class.
- The power class must already exist (see [CALCulate<n>:LIMit<li>:](#page-680-0) [ESPectrum<sb>:PCLass<pc>:COUNt](#page-680-0) on page 681).

#### **Suffix:**

 $<sub>n</sub>$ </sub>

irrelevant

<span id="page-682-0"></span>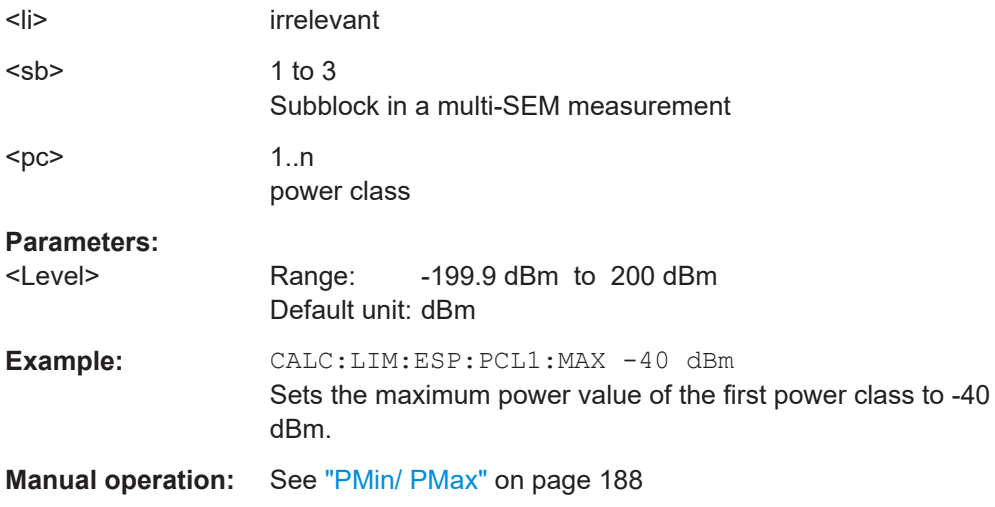

## **CALCulate<n>:LIMit<li>:ESPectrum<sb>:PCLass<pc>:MINimum** <Level>

This command defines the lower limit of a particular power class.

### Note:

- The first power class always has a lower limit of -200 dBm.
- The lower limit of a power class must always be the same as the upper limit of the previous power class.
- The power class must already exist (see [CALCulate<n>:LIMit<li>:](#page-680-0) [ESPectrum<sb>:PCLass<pc>:COUNt](#page-680-0) on page 681).

## **Suffix:**

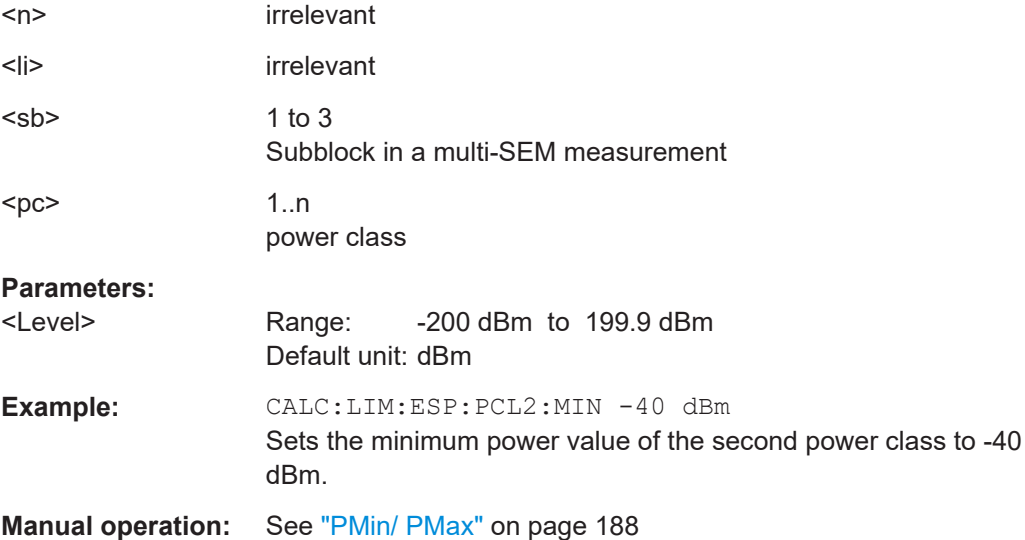

## **10.6.7.7 Configuring the list evaluation**

The following commands configure the list evaluation.

## **Useful commands for SEM measurements described elsewhere**

● [MMEMory:STORe<n>:LIST](#page-950-0) on page 951

## **Remote commands exclusive to SEM measurements**

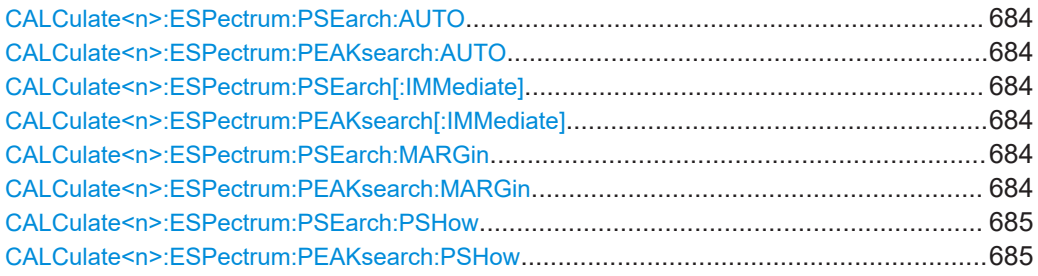

## **CALCulate<n>:ESPectrum:PSEarch:AUTO** <State> **CALCulate<n>:ESPectrum:PEAKsearch:AUTO** <State>

This command turns the list evaluation on and off.

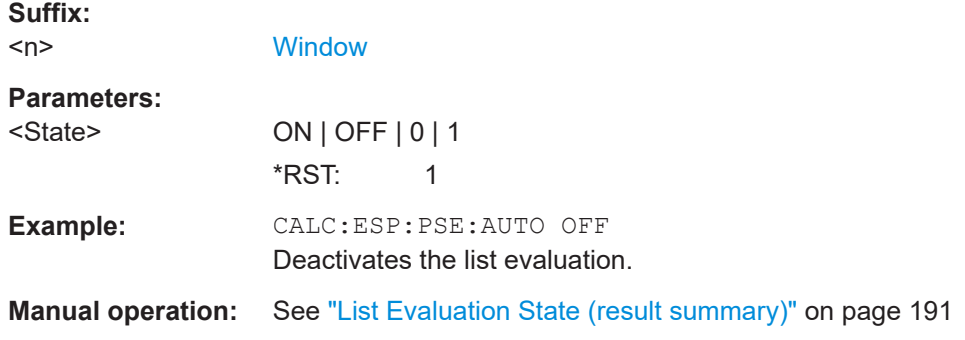

## **CALCulate<n>:ESPectrum:PSEarch[:IMMediate] CALCulate<n>:ESPectrum:PEAKsearch[:IMMediate]**

This command initiates a list evaluation.

#### **Suffix:**

 $<sub>n</sub>$ </sub>

**[Window](#page-610-0)** 

## **CALCulate<n>:ESPectrum:PSEarch:MARGin** <Threshold> **CALCulate<n>:ESPectrum:PEAKsearch:MARGin** <Margin>

This command defines the threshold of the list evaluation.

# **Suffix:**   $\langle n \rangle$ **Parameters:**

**[Window](#page-610-0)** 

<Margin> Range: -200 to 200 \*RST: 200 Default unit: dB
**Example:** CALC:ESP:PSE:MARG 100 Sets the margin to 100 dB. **Manual operation:** See "Margin" [on page 191](#page-190-0)

# **CALCulate<n>:ESPectrum:PSEarch:PSHow** <State> **CALCulate<n>:ESPectrum:PEAKsearch:PSHow** <State>

This command turns the peak labels in the diagram on and off.

Peak labels are blue squares.

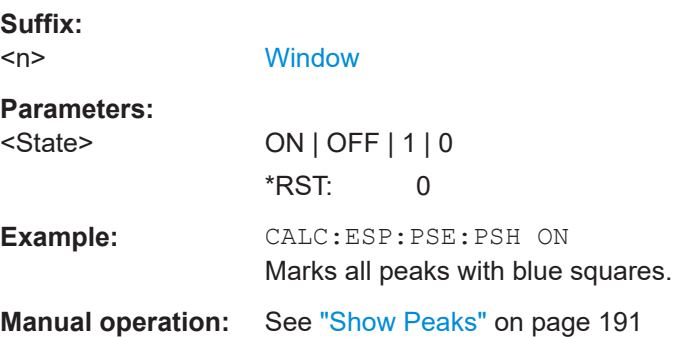

### **10.6.7.8 Performing an SEM measurement**

The following commands are required to perform an SEM measurement:

- SENS:SWE:MODE ESP, see [\[SENSe:\]SWEep:MODE](#page-659-0) on page 660
- [INITiate<n>\[:IMMediate\]](#page-626-0) on page 627

## **10.6.7.9 Retrieving results**

The following commands analyze and retrieve measurement results for SEM measurements.

- [CALCulate<n>:LIMit<li>:FAIL?](#page-922-0) on page 923
- [TRACe<n>\[:DATA\]](#page-836-0) on page 837
- [TRACe<n>\[:DATA\]:MEMory?](#page-837-0) on page 838
- [TRACe<n>\[:DATA\]:X?](#page-838-0) on page 839
- [CALCulate<n>:MARKer<m>:FUNCtion:POWer<sb>:RESult?](#page-627-0) on page 628

## **10.6.7.10 Example: SEM measurement**

In this example we will configure and perform an SEM measurement. Note that this example is primarily meant to demonstrate the remote control commands, it does not necessarily reflect a useful measurement task. For most common measurement standards, the R&S FPL1000 performs the measurement optimally with the predefined settings, without further configuration.

```
//-----------Preparing the measurement ------------
//Reset the instrument
*RST
//------------ Preparing the measurement------------
//Activate SEM Measurement
SWE:MODE ESP
//Selects single sweep mode.
//SEM has to be in single sweep mode to be configured and no sweep operation
//may be running!
// If required, a sweep stop can be ensured by INIT:IMM;*WAI
INIT:CONT OFF
//------------ Managing Measurement Configurations----------
//Load the 3GPP configuration stored in the file '3GPP_UL.xml'
ESP:PRES 'WCDMA\3GPP\UL\3GPP_UL.xml'
//------------ Defining the Reference Range-----------------
//Query the current reference range.
ESP:RRAN?
//Select the channel power as the power reference.
ESP:RTYP CPOW
//Define a channel bandwidth of 4 MHz for the power reference.
ESP:BWID 4 MHZ
//Use an RRC filter with a roll-off factor of 0.5 when measuring
//the reference power.
ESP:FILT:RRC ON
ESP:FILT:ALPH 0.5
//------------ Configuring Power Classes--------------------
//Define 3 power classes.
CALC:LIM:ESP:PCL:COUN 3
//Define the value ranges of the three power classes as [dBm]:
//power class 1: -200 to -100
//power class 2: -100 to 0
//power class 3: 0 to 200
CALC:LIM:ESP:LIM -100,0
//Define an absolute limit check for class 1.
CALC:LIM:ESP:PCL1:LIM ABS
//Define a relative limit check for class 2.
CALC:LIM:ESP:PCL2:LIM REL
//Define a manual selection of the power class.
CALC:LIM:ESP:MODE MAN
//Activate the use of the second power class for the entire measurement.
CALC:LIM:ESP:PCL2 ON
//------------ Configuring a Sweep List---------------------
//Insert a range after range 2.
```

```
ESP:RANG2:INS AFT
//Insert a range before range 1.
ESP:RANG1:INS BEF
//Query the number of measurement ranges in the sweep list (currently 11).
ESP:RANG:COUNt?
//Delete the 11th range.
ESP:RANG5:DEL
//Define a stop frequency of -9 MHz for range 1.
ESP:RANG1:STOP -10000000
//Define a start frequency of -10 MHz for range 2.
ESP:RANG2:STAR -9000000 
//Switch off Fast SEM mode so the ranges can be configured individually.
ESP:HSP OFF
//Define a resolution bandwidth of 1 MHz for range 2.
ESP:RANG2:BAND:RES 1000000
//Select an RRC filter for range 2.
ESP:RANG2:FILT:TYPE RRC
//Define a video bandwidth of 5 MHz for range 2.
ESP:RANG2:BAND:VID 5000000
//Define a sweep time of 1 second for range 2.
ESP:RANG2:SWE:TIME 1
//Define a reference level of 0 dBm for range 2.
ESP:RANG2:RLEV 0
//Define an input attenuation of 10 dB for range 2.
ESP:RANG2:INP:ATT 10
// Create a transducer that can be used.
// It has to cover the corresponding frequency range
SENSe1:CORRection:TRANsducer:SELect 'Transducer'
SENSe1:CORRection:TRANsducer:UNIT 'DB'
SENSe1:CORRection:TRANsducer:COMMent 'Test Transducer'
// Frequency Span 0 MHz bis 20 Ghz
SENSe1:CORRection:TRANsducer:DATA 0e6,5, 20e9,3
//Include a transducer called 'transducer' for range 2.
ESP:RANG2:TRAN 'Transducer'
//------------ Configuring the limit check------------------
//Check the absolute and relative limits for all ranges in power class 1 and
```
//fails if both limits are violated. Since power class 2 is set to be used for //the entire measurement, values for Limit Check 1 are irrelevant. They are

```
//defined here to demonstrate the use of the MAX function for relative limits.
ESP:RANG:LIM1:STAT AND
//Enable the use of maximum function for relative limit start. If the value
//exceeds the larger of the absolute (-13 dBm) and relative (-10 dBc) start 
//values, the check fails. 
ESP:RANG2:LIM1:REL:STAR:FUNC MAX
ESP:RANG2:LIM1:REL:STAR -10
ESP:RANG2:LIM1:REL:STAR:ABS -13
ESP:RANG2:LIM1:REL:STOP:FUNC MAX
ESP:RANG2:LIM1:REL:STOP -10
ESP:RANG2:LIM1:REL:STOP:ABS -13
```
//Check the absolute and relative limits for all ranges in power class 2 and //fails if either limit is violated. Since power class 2 is set to be used for //the entire measurement, values for Limit Check 1 are irrelevant. ESP:RANG:LIM2:STAT OR //Define an absolute limit of 10 dBm for the entire range 2 for power class 2. ESP:RANG2:LIM2:ABS:STAR 10 ESP:RANG2:LIM2:ABS:STOP 10 //Define a relative limit of -20 dBc for the entire range 2 for power class 2. ESP:RANG2:LIM2:REL:STAR -20 ESP:RANG2:LIM2:REL:STOP -20

```
//------------ Configuring List Evaluation-----------------
//Activate list evaluation, i.e. the peak is determined for each range
//after each sweep.
CALC:ESP:PSE:AUTO ON
//Define a peak threshold of 10 dB.
CALC:ESP:PSE:MARG 10dB
```
//------------ Managing Measurement Configurations----------

//Save the current configuration in a new file named '3GPP\_UL\_User' //in the same directory so the standard is not overwritten. ESP:PRES:STOR 'WCDMA\3GPP\UL\3GPP\_UL\_User.xml'

```
//------------ Performing the measurement-------------------
//One sweep
INIT:ESP
//------------ Checking the Results-------------------------
//Query the result of the limit check for all ranges.
CALC:LIM:FAIL?
```
//Query the peak for each range of the SEM measurement as a list. TRAC:DATA? LIST

# **10.6.8 Measuring spurious emissions**

The following commands are required to perform spurious emissions measurements.

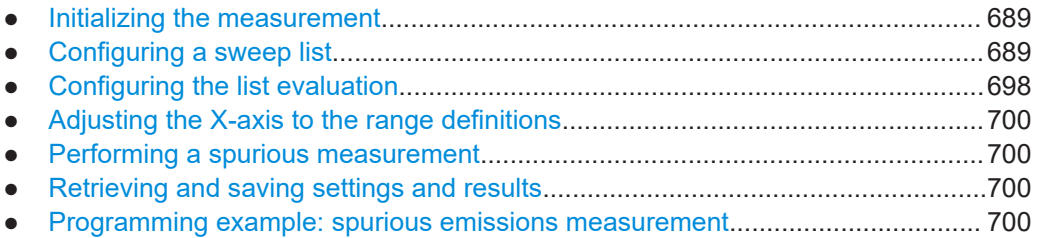

### **10.6.8.1 Initializing the measurement**

Note that with the R&S FPL1000, the spurious measurement must be initialized before you can start configuring the sweep list or list evaluation.

INITiate<n>:SPURious....................................................................................................689

# **INITiate<n>:SPURious**

This command initiates a Spurious Emission measurement.

**Suffix:**   $<sub>n</sub>$ </sub>

## **10.6.8.2 Configuring a sweep list**

The following commands configure the sweep list for spurious emission measurements.

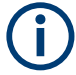

The sweep list cannot be configured using remote commands during an on-going sweep operation.

Useful commands for configuring the sweep described elsewhere:

[SENSe: ] SWEep: MODE on page 660

## **Remote commands exclusive to spurious measurements:**

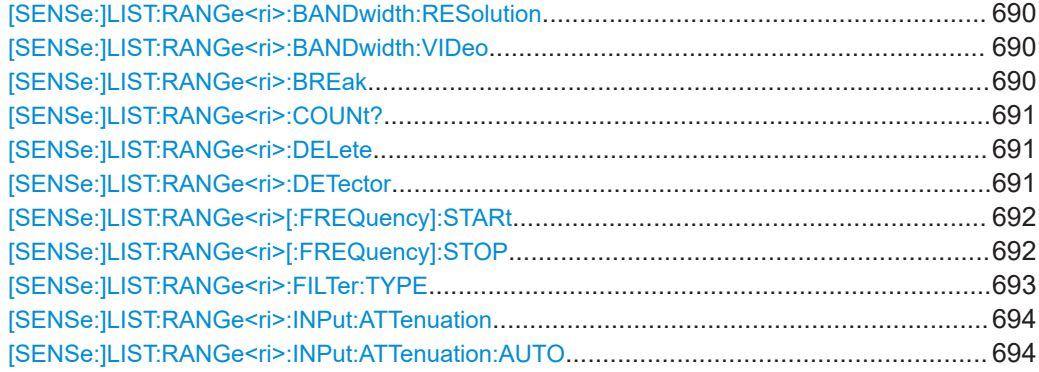

<span id="page-689-0"></span>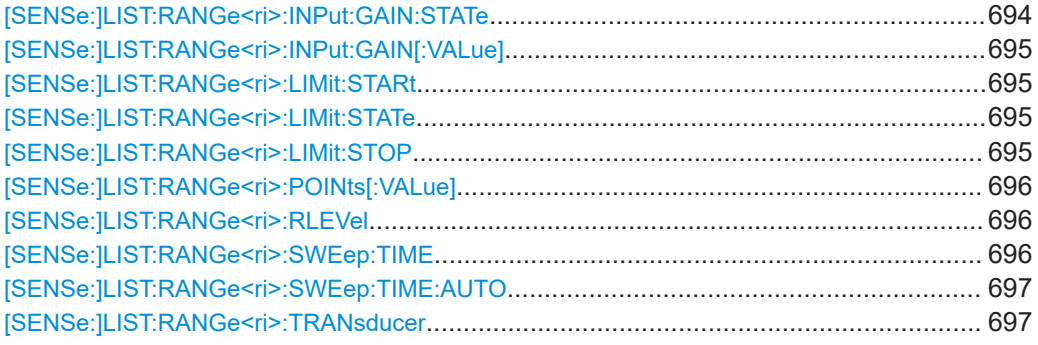

### **[SENSe:]LIST:RANGe<ri>:BANDwidth:RESolution** <RBW>

This command defines the resolution bandwidth for a spurious emission measurement range.

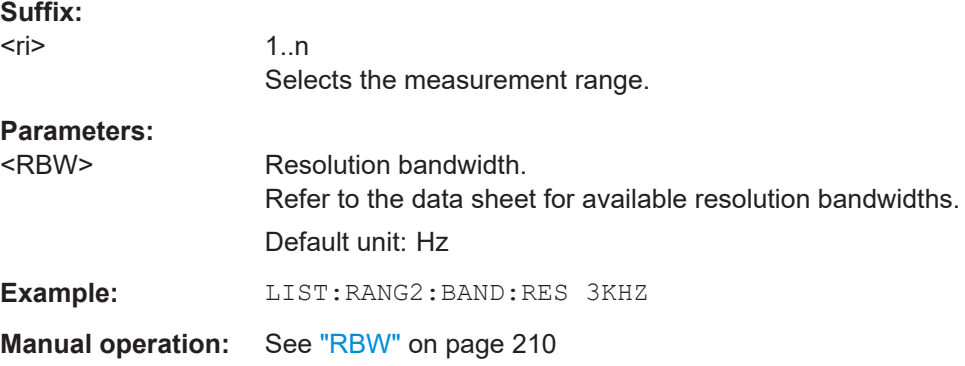

## **[SENSe:]LIST:RANGe<ri>:BANDwidth:VIDeo** <VBW>

This command defines the video bandwidth for a spurious emission measurement range.

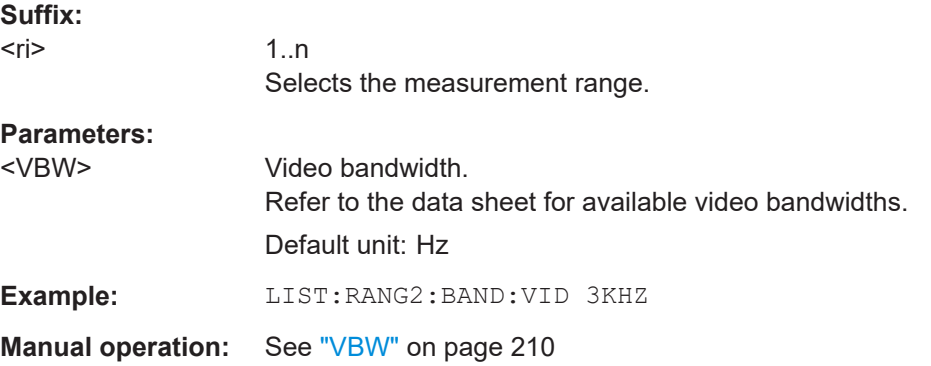

### **[SENSe:]LIST:RANGe<ri>:BREak** <State>

This command controls the sweep for all ranges.

<span id="page-690-0"></span>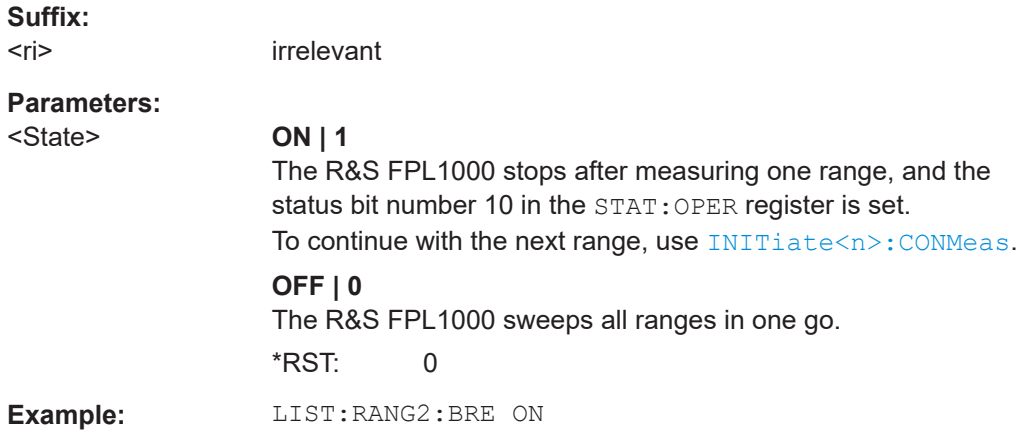

# **[SENSe:]LIST:RANGe<ri>:COUNt?**

This command queries the number of ranges in the sweep list.

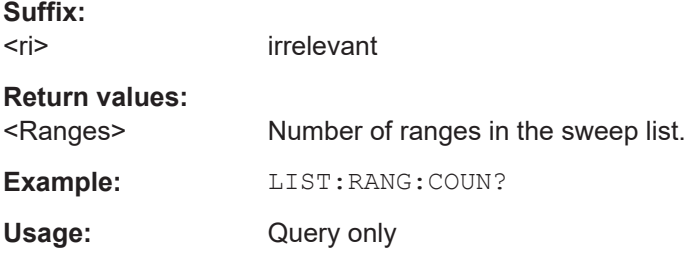

### **[SENSe:]LIST:RANGe<ri>:DELete**

This command removes a range from the sweep list.

### Note that

- you cannot delete the reference range
- a minimum of three ranges is mandatory.

# **Suffix:**

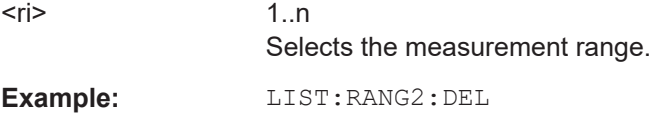

# **[SENSe:]LIST:RANGe<ri>:DETector** <Detector>

This command selects the detector for a spurious emission measurement range.

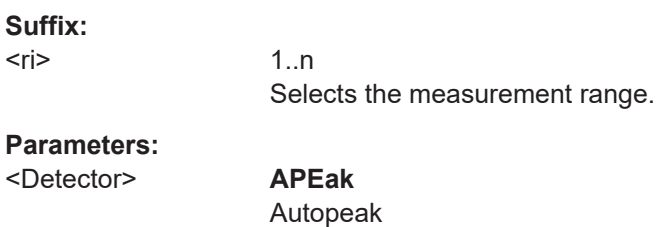

<span id="page-691-0"></span>**NEGative** minimum peak detector **POSitive** peak detector **SAMPle** sample detector **RMS** RMS detector **AVERage** average detector \*RST: RMS **Example:** LIST:RANG2:DET AVER **Manual operation:** See "Detector" [on page 210](#page-209-0)

## **[SENSe:]LIST:RANGe<ri>[:FREQuency]:STARt** <Frequency>

This command defines the start frequency of a spurious emission measurement range.

Make sure to set an appropriate span. If you set a span that is

- smaller than the span the sweep list covers, the R&S FPL1000 will not measure the ranges that are outside the span - results may be invalid.
- greater than the span the sweep list covers, the R&S FPL1000 will adjust the start frequency of the first range and the stop frequency of the last range to the span

### **Suffix:**

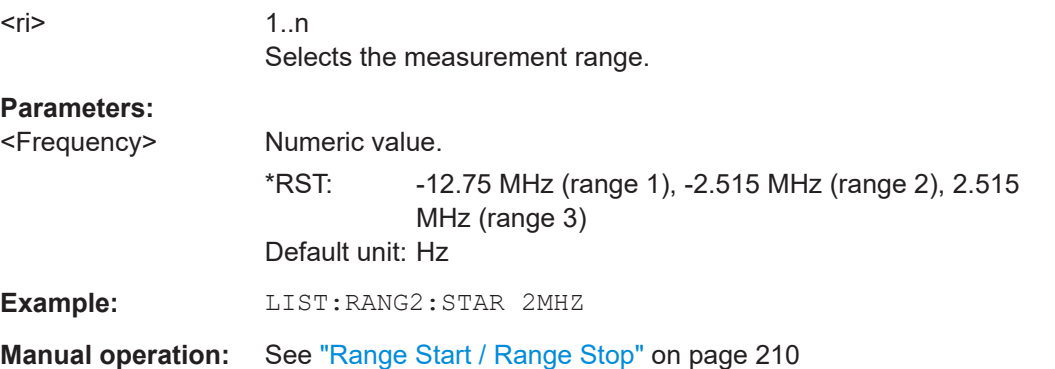

# **[SENSe:]LIST:RANGe<ri>[:FREQuency]:STOP** <Frequency>

This command defines the stop frequency of a spurious emission measurement range.

Make sure to set an appropriate span. If you set a span that is

- smaller than the span the sweep list covers, the R&S FPL1000 will not measure the ranges that are outside the span - results may be invalid.
- greater than the span the sweep list covers, the R&S FPL1000 will adjust the start frequency of the first range and the stop frequency of the last range to the span

<span id="page-692-0"></span>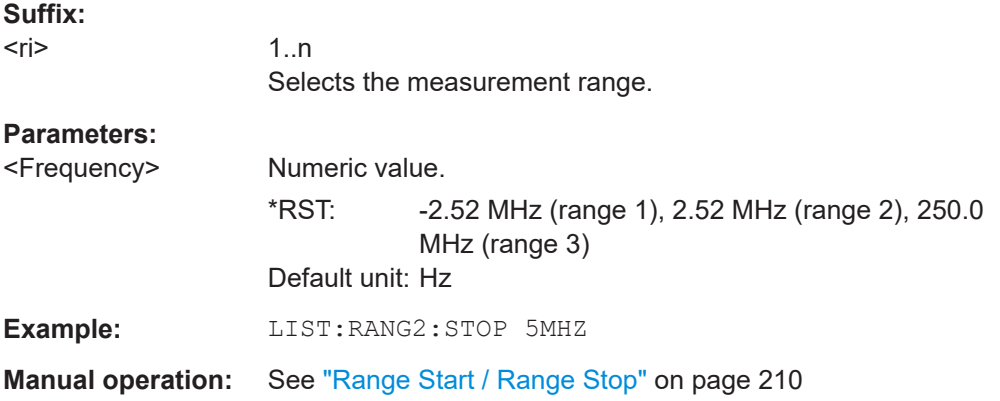

# **[SENSe:]LIST:RANGe<ri>:FILTer:TYPE** <FilterType>

This command selects the filter type for a spurious emission measurement range.

The EMI-specific filter types are available if the EMI (R&S FPL1-K54) measurement option is installed, even if EMI measurement is not active. For details see ["Resolution](#page-258-0) [bandwidth and filter types"](#page-258-0) on page 259.

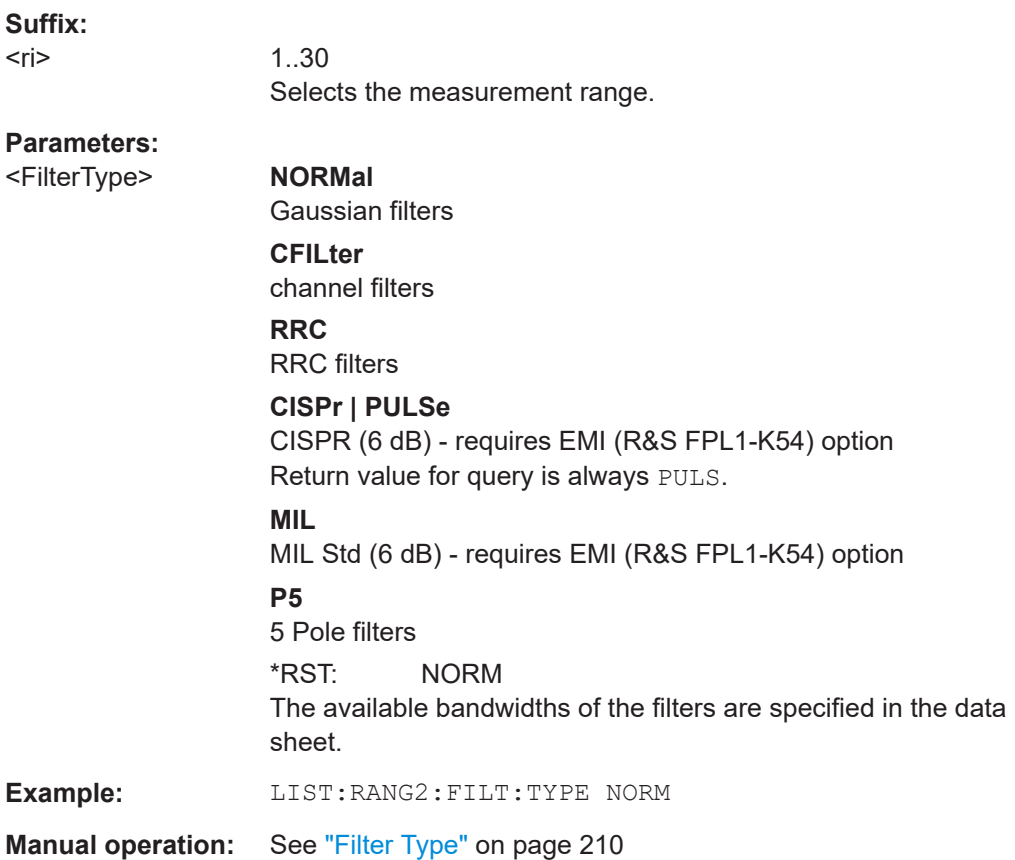

### <span id="page-693-0"></span>**[SENSe:]LIST:RANGe<ri>:INPut:ATTenuation** <Attenuation>

This command defines the input attenuation for a spurious emission measurement range.

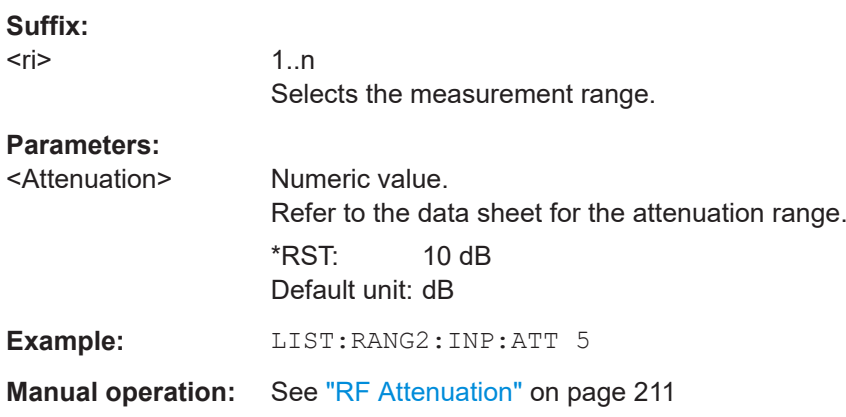

# **[SENSe:]LIST:RANGe<ri>:INPut:ATTenuation:AUTO** <State>

This command turns automatic selection of the input attenuation for a spurious emission measurement range on and off.

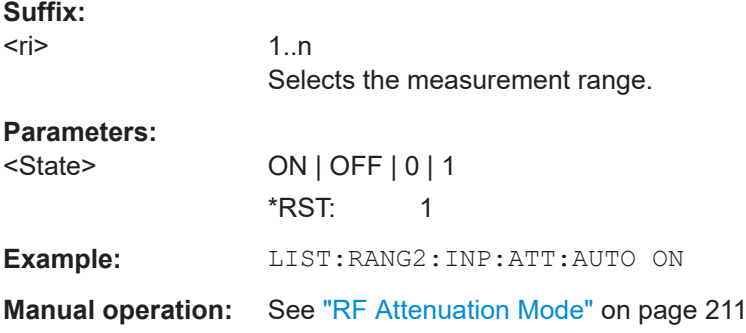

### **[SENSe:]LIST:RANGe<ri>:INPut:GAIN:STATe** <State>

This command turns the preamplifier for a spurious emission measurement range on and off.

### **Suffix:**

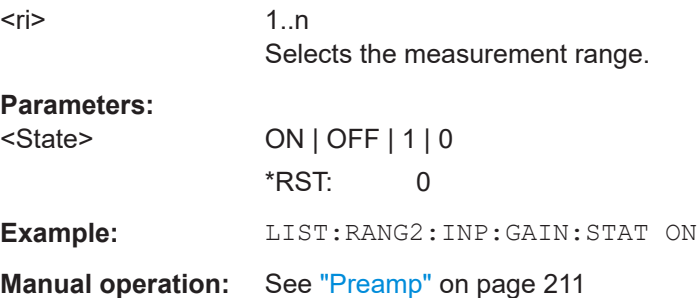

### <span id="page-694-0"></span>**[SENSe:]LIST:RANGe<ri>:INPut:GAIN[:VALue]** <Gain>

This command selects the preamplification level for the range.

**Suffix:**   $<$ ri $>$ 

1..n Selects the measurement range.

**Example:** LIST:RANG2:INP:GAIN 15

### **[SENSe:]LIST:RANGe<ri>:LIMit:STARt** <Level>

This command defines an absolute limit for a spurious emission measurement range.

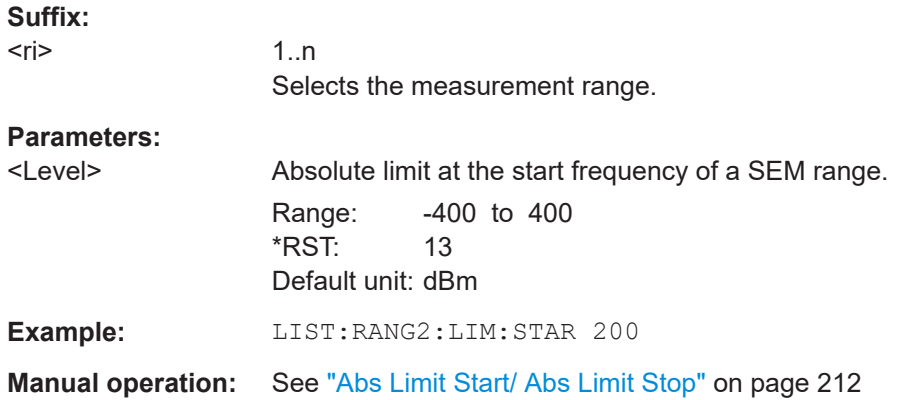

### **[SENSe:]LIST:RANGe<ri>:LIMit:STATe** <State>

This command turns the limit check for all spurious emission measurement ranges on and off.

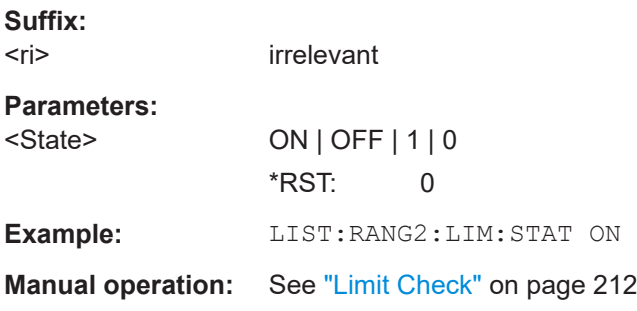

## **[SENSe:]LIST:RANGe<ri>:LIMit:STOP** <Level>

1..n

This command defines an absolute limit for a spurious emission measurement range.

**Suffix:** 

 $<$ ri $>$ 

Selects the measurement range.

<span id="page-695-0"></span>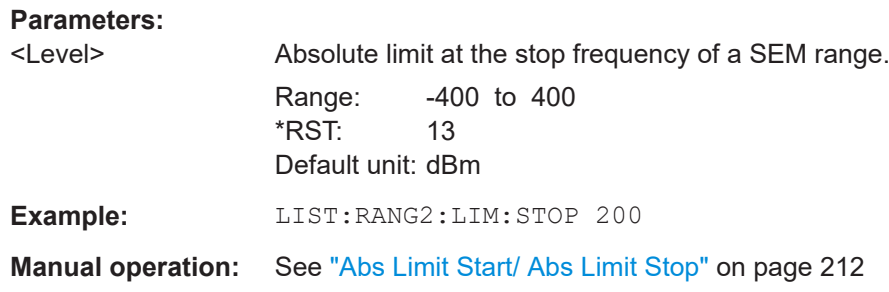

# **[SENSe:]LIST:RANGe<ri>:POINts[:VALue]** <Points>

This command defines the number of sweep points in a spurious emission measurement range.

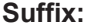

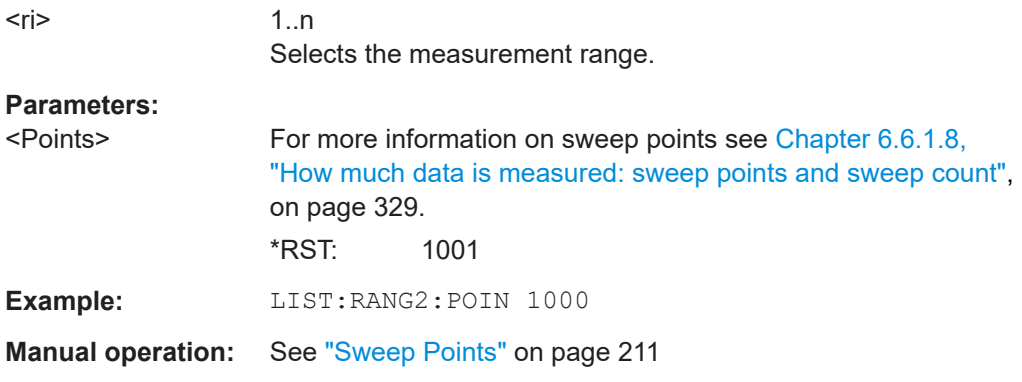

### **[SENSe:]LIST:RANGe<ri>:RLEVel** <RefLevel>

This command defines the reference level for a spurious emission measurement range.

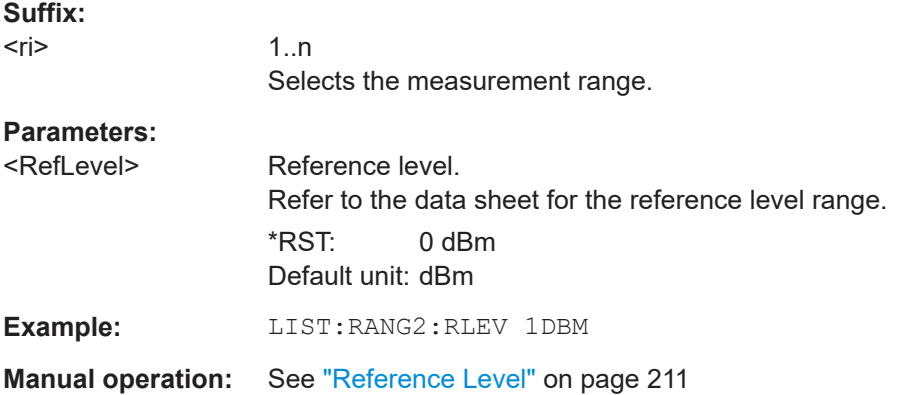

# **[SENSe:]LIST:RANGe<ri>:SWEep:TIME** <SweepTime>

This command defines the sweep time for a spurious emission measurement range.

<span id="page-696-0"></span>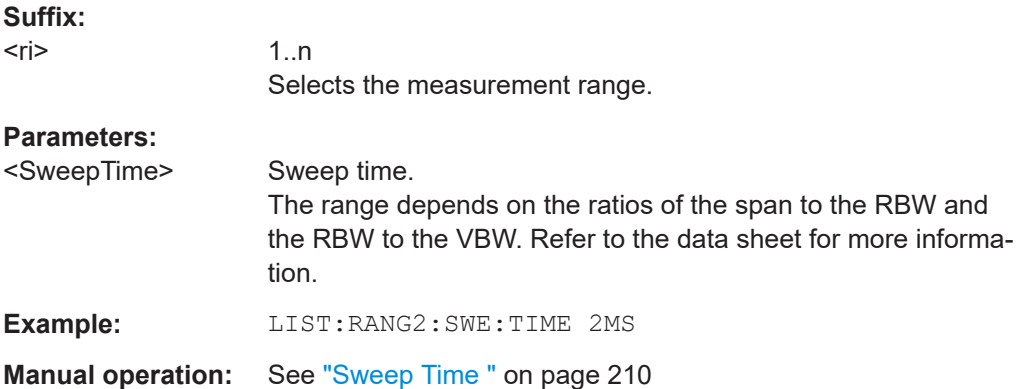

### **[SENSe:]LIST:RANGe<ri>:SWEep:TIME:AUTO** <State>

This command turns automatic selection of the sweep time for a spurious emission measurement range on and off.

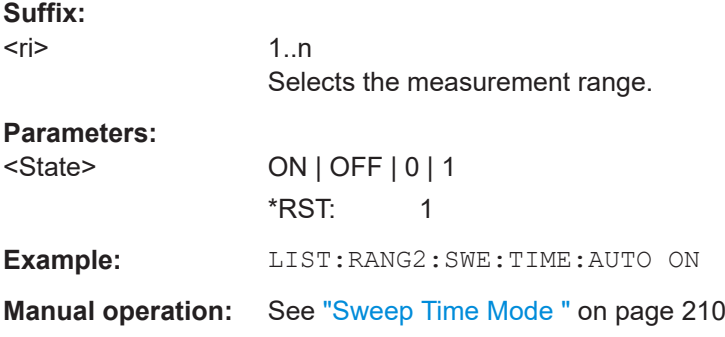

# **[SENSe:]LIST:RANGe<ri>:TRANsducer** <Transducer>

This command selects a transducer factor for a spurious emission measurement range.

Note the following prerequisites for the selected transducer:

- The transducer must cover at least the span of the range.
- The x-axis has to be linear.
- The unit has to be dB.

### **Suffix:**   $<$ ri $>$

1..n Selects the measurement range.

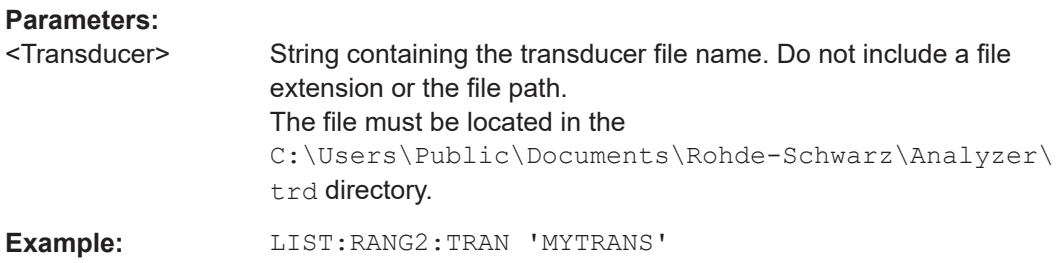

**Manual operation:** See ["Transducer"](#page-210-0) on page 211

## <span id="page-697-0"></span>**10.6.8.3 Configuring the list evaluation**

The following commands configure the list evaluation.

### **Useful commands for spurious emission measurements described elsewhere**

● [MMEMory:STORe<n>:LIST](#page-950-0) on page 951

## **Remote commands exclusive to spurious emission measurements**

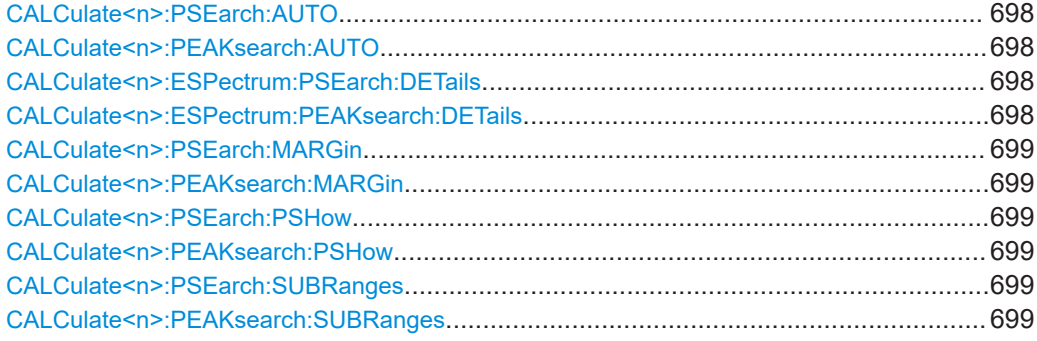

## **CALCulate<n>:PSEarch:AUTO** <State> **CALCulate<n>:PEAKsearch:AUTO** <State>

This command turns the list evaluatio

n on and off.

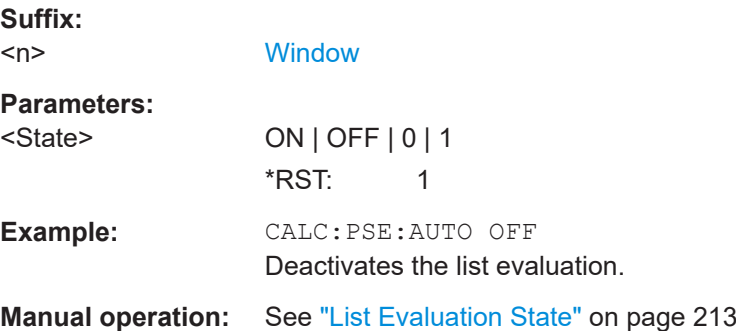

# **CALCulate<n>:ESPectrum:PSEarch:DETails** <State> **CALCulate<n>:ESPectrum:PEAKsearch:DETails** <State>

This command configures how detailed the list in the Result Summary is.

**Suffix:**   $<sub>n</sub>$ </sub>

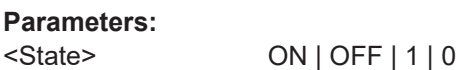

## **ON | 1**

<span id="page-698-0"></span>Includes all detected peaks (up to a maximum defined by CALCulate<n>:PEAKsearch:SUBRanges on page 699). **OFF | 0** Includes only one peak per range. \*RST: 0 **Example:** CALC:ESP:PSE:DET ON CALC:PSE:SUBR 10 Includes up to 10 peaks per range in the list. **Manual operation:** See "Details" [on page 214](#page-213-0)

## **CALCulate<n>:PSEarch:MARGin** <Threshold> **CALCulate<n>:PEAKsearch:MARGin** <Margin>

This command defines the threshold of the list evaluation.

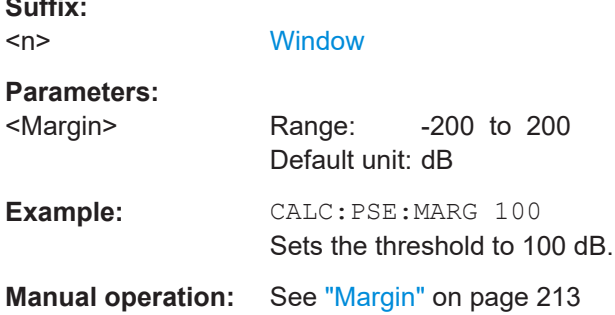

# **CALCulate<n>:PSEarch:PSHow** <State> **CALCulate<n>:PEAKsearch:PSHow** <State>

This command turns the peak labels in the diagram on and off.

Peak labels are blue squares.

**Suffix:** 

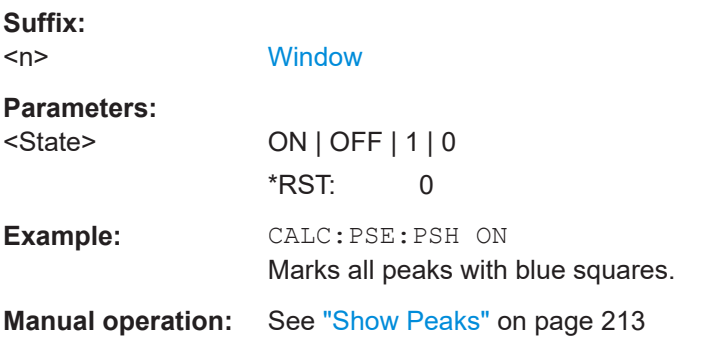

# **CALCulate<n>:PSEarch:SUBRanges** <NumberPeaks> **CALCulate<n>:PEAKsearch:SUBRanges** <NumberPeaks>

This command defines the number of peaks included in the peak list.

<span id="page-699-0"></span>After this number of peaks has been found, the R&S FPL1000 stops the peak search and continues the search in the next measurement range.

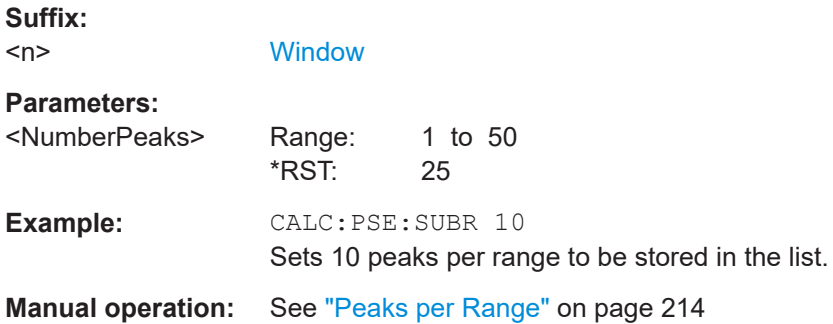

## **10.6.8.4 Adjusting the X-axis to the range definitions**

### **[SENSe:]LIST:XADJust**

Sets the x-axis range for the spurious emission measurement from the start frequency of the first sweep range to the stop frequency of the last sweep range.

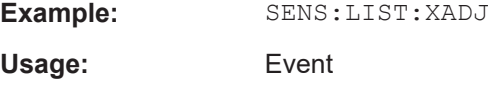

### **10.6.8.5 Performing a spurious measurement**

The following commands are required to perform a Spurious measurement:

SENS:SWE:MODE LIST, see [\[SENSe:\]SWEep:MODE](#page-659-0) on page 660

[INITiate<n>\[:IMMediate\]](#page-626-0) on page 627, see [Chapter 10.6.1, "Performing mea](#page-624-0)[surements", on page 625](#page-624-0)

### **10.6.8.6 Retrieving and saving settings and results**

The following commands analyze and retrieve measurement results for Spurious measurements.

**Useful commands for spurious emission measurements described elsewhere**

- [CALCulate<n>:LIMit<li>:FAIL?](#page-922-0) on page 923
- $\bullet$  TRACe $\leq n$ >[:DATA] on page 837
- [TRACe<n>\[:DATA\]:MEMory?](#page-837-0) on page 838
- [TRACe<n>\[:DATA\]:X?](#page-838-0) on page 839

### **10.6.8.7 Programming example: spurious emissions measurement**

In the following example, the Spurious Emissions measurement is configured by defining ranges and parameters to create the following sweep list.

Note that this example is primarily meant to demonstrate the remote control commands, it does not necessarily reflect a useful measurement task.

```
//------------Preparing the measurement-------------
*RST
//Resets the instrument
SWE:MODE LIST
//Activates spurious emissions measurement
INIT:CONT OFF
//Selects single sweep mode.
//Spurious measurement has to be in single sweep mode to be configured 
//and no sweep operation may be running!
// If required, a sweep stop can be ensured by INIT:IMM;*WAI
//---------------Configuring a Sweep List----------
LIST:RANG:COUNt?
//Returns the number of measurement ranges in the sweep list.
LIST:RANG4:DEL
//Deletes the fourth range.
LIST:RANG1:STAR 10000000
//Defines a start frequency of 10 MHz for range 1.
LIST:RANG1:STOP 100000000
//Defines a stop frequency of 100 MHz for range 1.
LIST:RANG1:BAND 500000
//Defines a resolution bandwidth of 500 kHz in range 1.
LIST:RANG1:BAND:VID 5000000
//Defines a video bandwidth of 5 MHz for range 1.
LIST:RANG1:INP:ATT:AUTO OFF
//Turns automatic selection of the input attenuation in range 1 off.
LIST:RANG1:INP:ATT 10
//Defines a input attenuation of 10 dBm for range 1.
LIST:RANG1:FILT:TYPE CFILter
//Selects an Channel filter for range 1.
LIST:RANG1:DET SAMP
//Selects a sample detector for range 1.
LIST:RANG1:POIN 601
//Defines 601 sweep points for range 1.
LIST:RANG1:RLEV -20
//Defines a reference level of -20 dBm for range 1.
LIST:RANG1:SWE:TIME 5
//Defines a manual sweep time of 5 second for range 1.
```

```
// Create a transducer that can be used.
// It has to cover the corresponding frequency range
//
SENSe1:CORRection:TRANsducer:SELect 'Test'
SENSe1:CORRection:TRANsducer:UNIT 'DB'
SENSe1:CORRection:TRANsducer:COMMent 'Test Transducer'
// Frequency Span 0 MHz to 20 Ghz
SENSe1:CORRection:TRANsducer:DATA 0e6,5, 20e9,3
SENS:LIST:RANG1:TRAN 'Test'
//Includes a transducer called 'Test' for range 1.
LIST:RANG1:LIM:STAR 10
LIST:RANG1:LIM:STOP 10
//Defines an absolute limit of 10 dBm at the start and stop frequencies of range 1.
LIST:RANG:LIM:STAT ON
//Turns the limit check for all ranges on.
//---------------Configuring the List Evaluation----------
CALC:PSE:MARG 100
```
//Sets the threshold to 100 dB. CALC:PSE:PSH ON //Marks all peaks in the diagram with blue squares. CALC:PSE:SUBR 10 //Sets 10 peaks per range to be stored in the list.

//--------------Performing the Measurement-----

```
INIT:SPUR; *WAI
//Performs a spurious emission measurement and waits until the sweep has finished.
```

```
//---------------Retrieving Results-------------
CALC:LIM1:FAIL?
//Queries the result of the check for limit line 1.
TRAC? SPUR
//Queries the peak list of the spurious emission measurement.
```
# **10.6.9 Analyzing statistics (APD, CCDF)**

All remote control commands specific to statistical measurements are described here.

```
● Activating statistical measurements......................................................................703
   ● Configuring statistical measurements................................................................... 703
   ● Using gate ranges for statistical measurements................................................... 705
   ● Scaling the diagram.............................................................................................. 707
● Performing a statistical measurement...................................................................710
   ● Retrieving results.................................................................................................. 710
    ● Programming example: measuring statistics.........................................................711
```
## <span id="page-702-0"></span>**10.6.9.1 Activating statistical measurements**

The following commands activate statistical measurements.

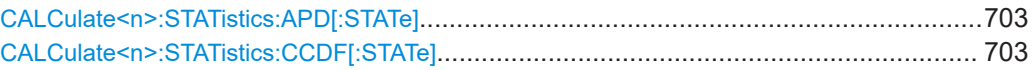

## **CALCulate<n>:STATistics:APD[:STATe]** <State>

This command turns the APD measurement on and off.

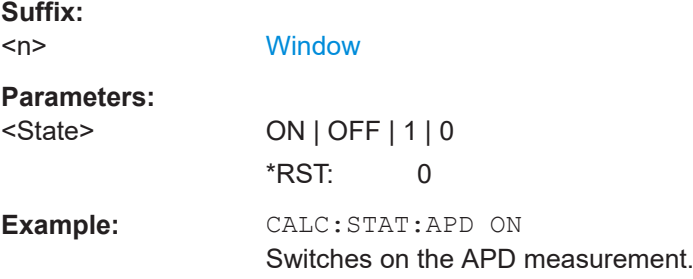

## **CALCulate<n>:STATistics:CCDF[:STATe]** <State>

This command turns the "CCDF" on and off.

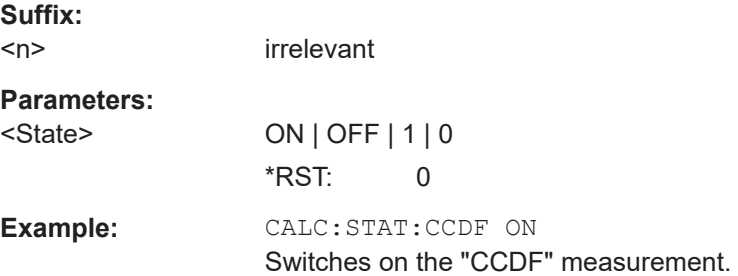

### **10.6.9.2 Configuring statistical measurements**

The following commands configure the measurement.

Useful commands for configuring statistical measurements described elsewhere:

- [\[SENSe:\]BANDwidth\[:RESolution\]](#page-771-0) on page 772
- [DISPlay\[:WINDow<n>\]\[:SUBWindow<w>\]:TRACe<t>:Y\[:SCALe\]:RLEVel](#page-780-0) [on page 781](#page-780-0) (Make sure the specified reference level is higher than the measured peak value, see [CALCulate<n>:MARKer<m>:Y?](#page-865-0) on page 866).

## **Remote commands exclusive to statistical measurements:**

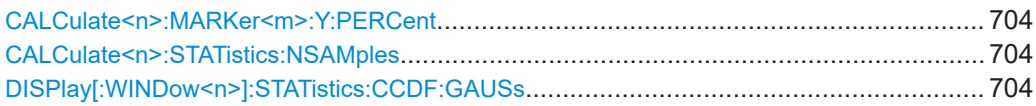

### <span id="page-703-0"></span>**CALCulate<n>:MARKer<m>:Y:PERCent** <Probability>

This command sets a marker to a particular probability value. You can query the corre-sponding level with [CALCulate<n>:MARKer<m>:X](#page-851-0).

Using the command turns delta markers into normal markers.

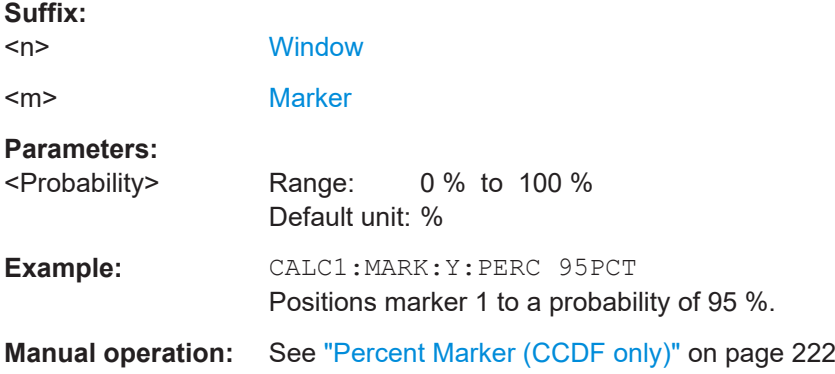

## **CALCulate<n>:STATistics:NSAMples** <Samples>

This command defines the number of samples included in the analysis of statistical measurement functions.

## **Suffix:**

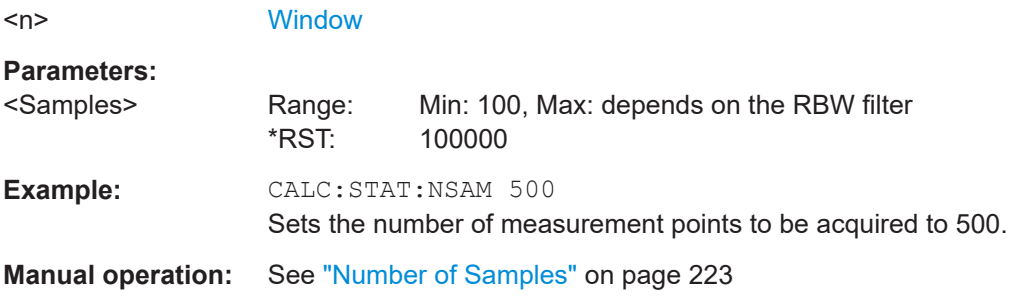

# **DISPlay[:WINDow<n>]:STATistics:CCDF:GAUSs** <State>

Enables or disables the red trace in the CCDF display indicating the normal distribution.

## **Suffix:**

 $<sub>n</sub>$ </sub>

1..n **[Window](#page-610-0)** 

# **Parameters:**

<State> ON | OFF | 0 | 1 **OFF | 0** Switches the function off **ON | 1** Switches the function on \*RST: 1

<span id="page-704-0"></span>**Example:** DISP:WIND:STAT:CCDF:GAUS OFF

**Manual operation:** See ["Normal Distribution"](#page-222-0) on page 223

## **10.6.9.3 Using gate ranges for statistical measurements**

The following commands control gated statistical measurements.

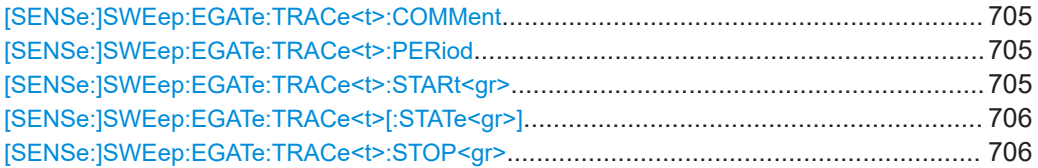

## **[SENSe:]SWEep:EGATe:TRACe<t>:COMMent** <Comment>

This command defines a comment for the gate of a particular trace.

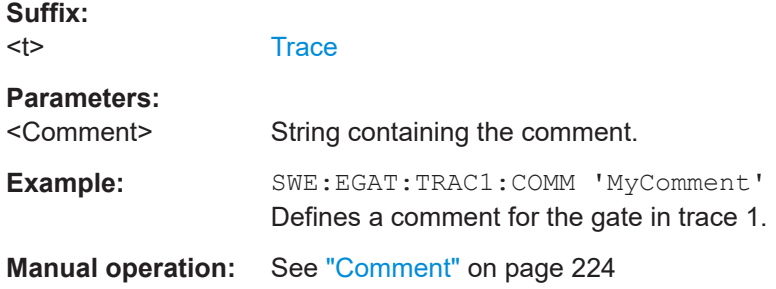

# **[SENSe:]SWEep:EGATe:TRACe<t>:PERiod** <Length>

This command defines the length of the gate for all traces.

The gate length applies to all traces.

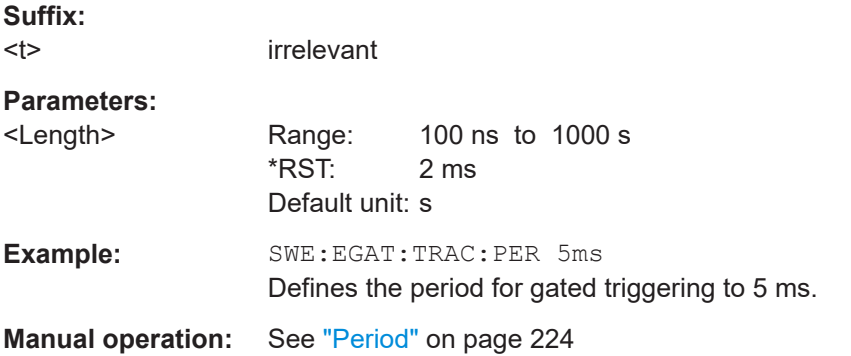

# **[SENSe:]SWEep:EGATe:TRACe<t>:STARt<gr>** <Time>

This command defines the start time for a gate range.

**Suffix:** 

 $lt$ 

**[Trace](#page-610-0)** 

<span id="page-705-0"></span>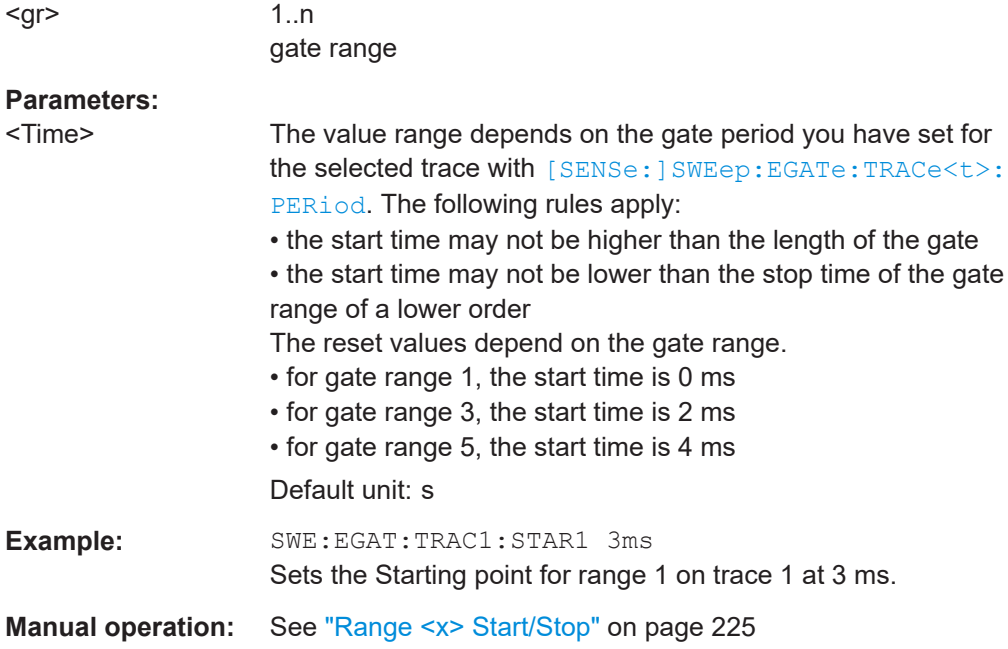

# **[SENSe:]SWEep:EGATe:TRACe<t>[:STATe<gr>]** <State>

This command includes or excludes a gate range for a particular trace.

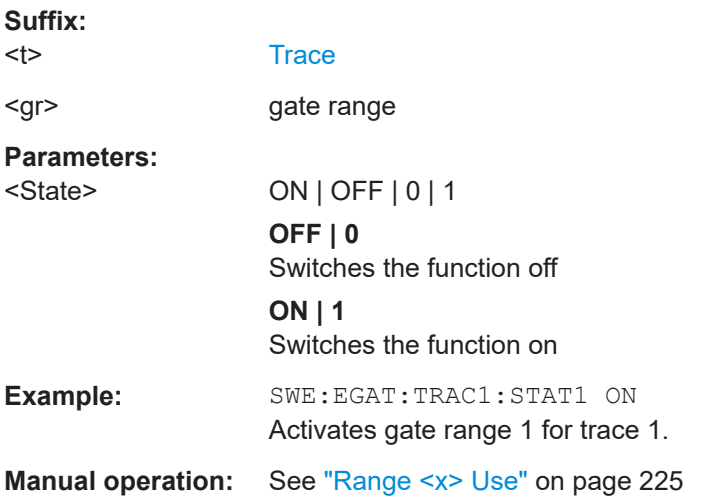

# **[SENSe:]SWEep:EGATe:TRACe<t>:STOP<gr>** <Time>

This command defines the stop time for a gate range.

**[Trace](#page-610-0)** 

**Suffix:**   $<$ t $>$ 

<span id="page-706-0"></span>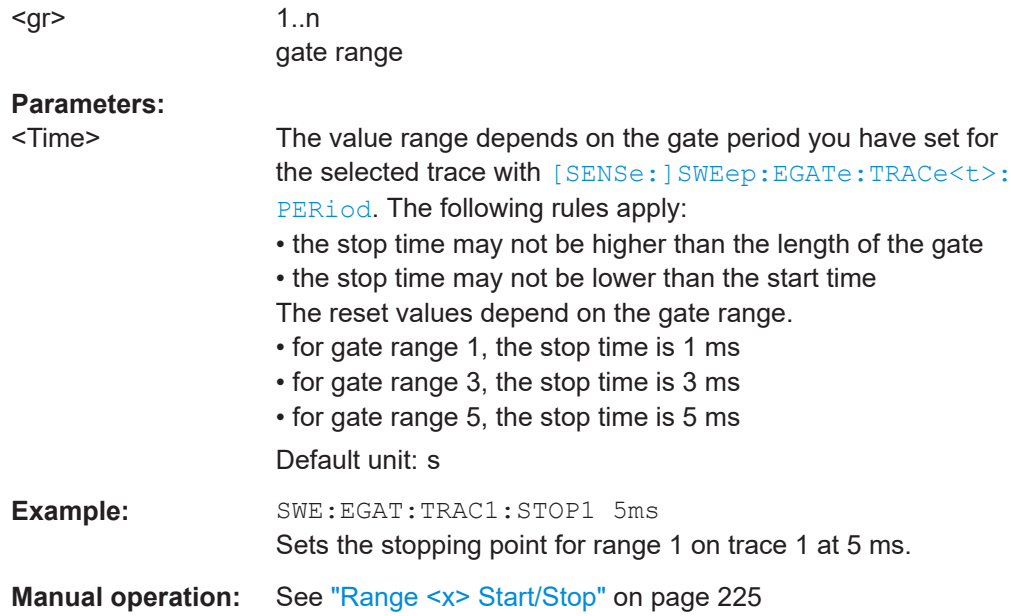

# **10.6.9.4 Scaling the diagram**

The following commands set up the diagram for statistical measurements.

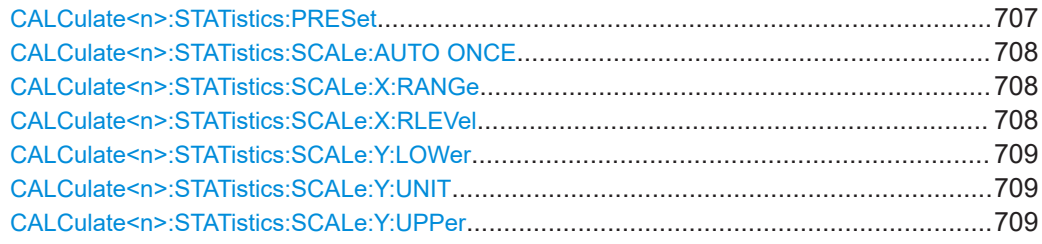

## **CALCulate<n>:STATistics:PRESet**

This command resets the scale of the diagram (x- and y-axis).

- Reference level (x-axis) 0.0 dBm
- Display range (x-axis) for APD measurements 100 dB
- Display range (x-axis) for CCDF measurements 20 dB
- Upper limit of the y-axis 1.0
- Lower limit of the y-axis 1E-6

### **Suffix:**

 $<sub>n</sub>$ </sub>

<span id="page-707-0"></span>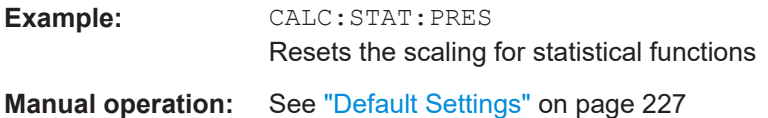

## **CALCulate<n>:STATistics:SCALe:AUTO ONCE**

This command initiates an automatic scaling of the diagram (x- and y-axis).

To obtain maximum resolution, the level range is set as a function of the measured spacing between peak power and the minimum power for the APD measurement and of the spacing between peak power and mean power for the CCDF measurement. In addition, the probability scale for the number of test points is adapted.

To get valid results, you have to perform a complete sweep with synchronization to the end of the auto range process. This is only possible in single sweep mode.

**Suffix:**   $<sub>n</sub>$ </sub>

**[Window](#page-610-0)** 

**Manual operation:** See ["Adjust Settings"](#page-222-0) on page 223

# **CALCulate<n>:STATistics:SCALe:X:RANGe** <Range>

This command defines the display range of the x-axis for statistical measurements.

The effects are identical to  $DISPlay[:WINDow < n>][:SUBWindow < w>]:TRACe < t>$ : [Y\[:SCALe\]](#page-782-0).

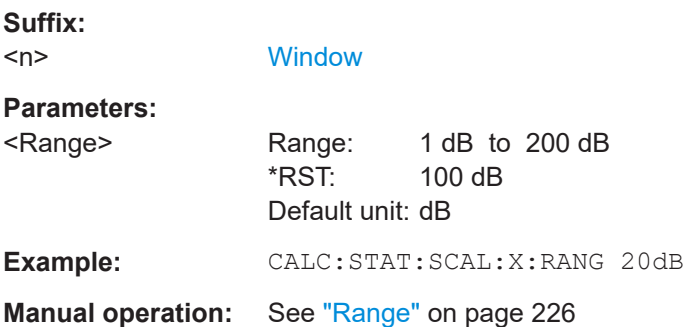

# **CALCulate<n>:STATistics:SCALe:X:RLEVel** <RefLevel>

This command sets the reference level for statistical measurements. The effects are identical to [DISPlay\[:WINDow<n>\]\[:SUBWindow<w>\]:TRACe<t>:Y\[:SCALe\]:](#page-780-0) [RLEVel](#page-780-0).

Note that in case of statistical measurements the reference level applies to the x-axis.

**Suffix:** 

 $<sub>n</sub>$ </sub>

# <span id="page-708-0"></span>**Parameters:**

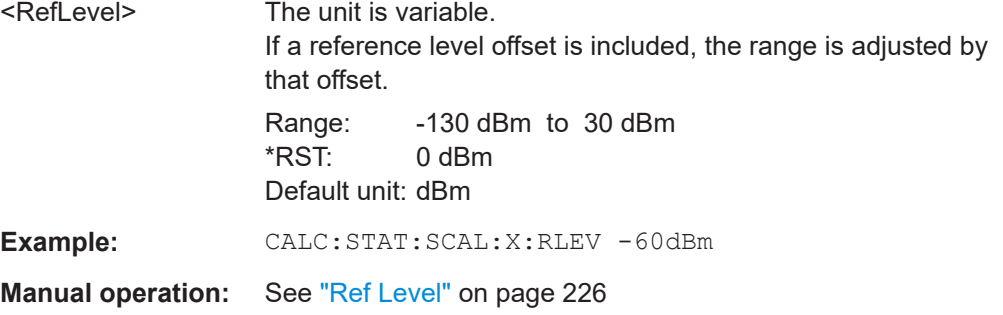

# **CALCulate<n>:STATistics:SCALe:Y:LOWer** <Magnitude>

This command defines the lower vertical limit of the diagram.

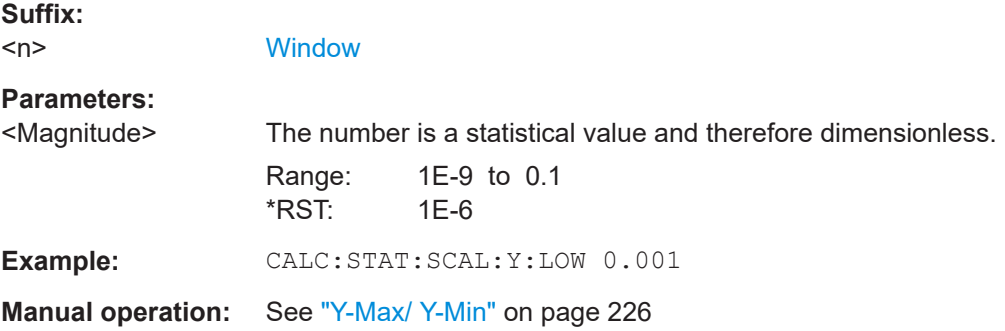

## **CALCulate<n>:STATistics:SCALe:Y:UNIT** <Unit>

This command selects the unit of the y-axis.

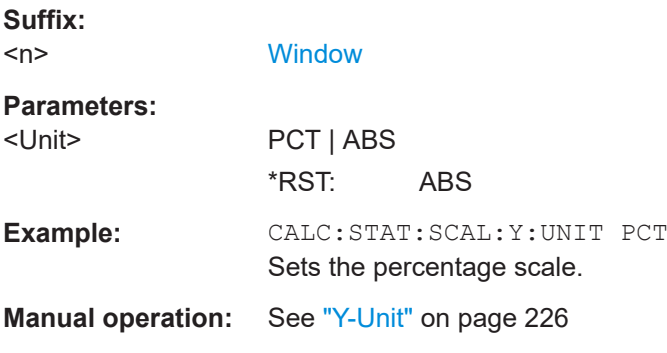

## **CALCulate<n>:STATistics:SCALe:Y:UPPer** <Magnitude>

This command defines the upper vertical limit of the diagram.

**Suffix:**   $<sub>n</sub>$ </sub>

<span id="page-709-0"></span>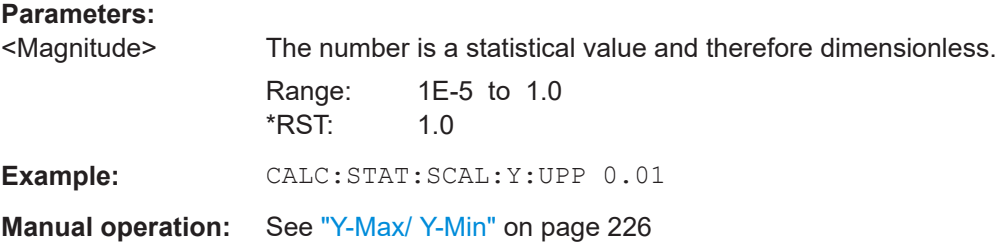

## **10.6.9.5 Performing a statistical measurement**

The following commands are required to perform a statistical measurement:

[INITiate<n>\[:IMMediate\]](#page-626-0) on page 627, see [Chapter 10.6.1, "Performing mea](#page-624-0)[surements", on page 625](#page-624-0)

## **10.6.9.6 Retrieving results**

The following commands are required to retrieve the measurement results.

Useful commands for retrieving results described elsewhere:

● [CALCulate<n>:MARKer<m>:X](#page-851-0) on page 852

## **Remote commands exclusive to statistical results**

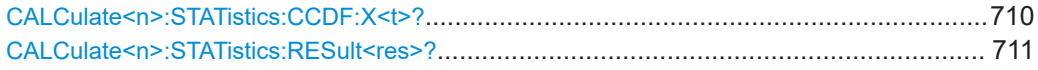

## **CALCulate<n>:STATistics:CCDF:X<t>?** <Probability>

This command queries the results of the CCDF.

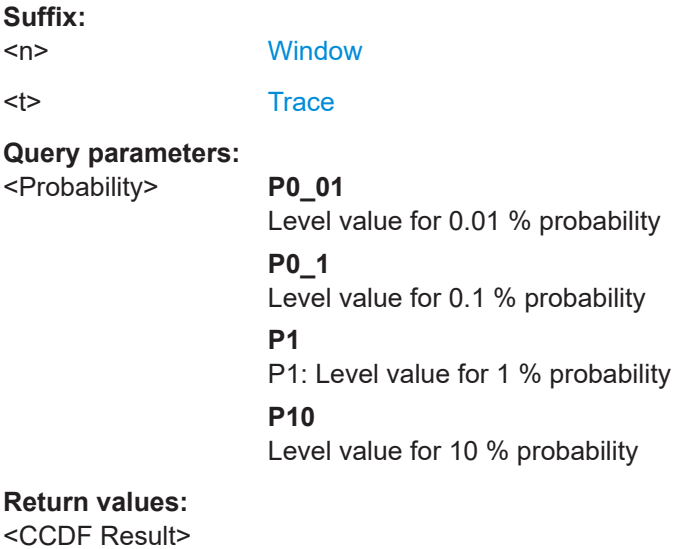

<span id="page-710-0"></span>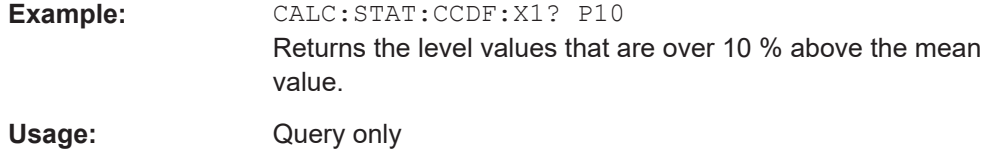

### **CALCulate<n>:STATistics:RESult<res>?** <ResultType>

This command queries the results of a measurement for a specific trace.

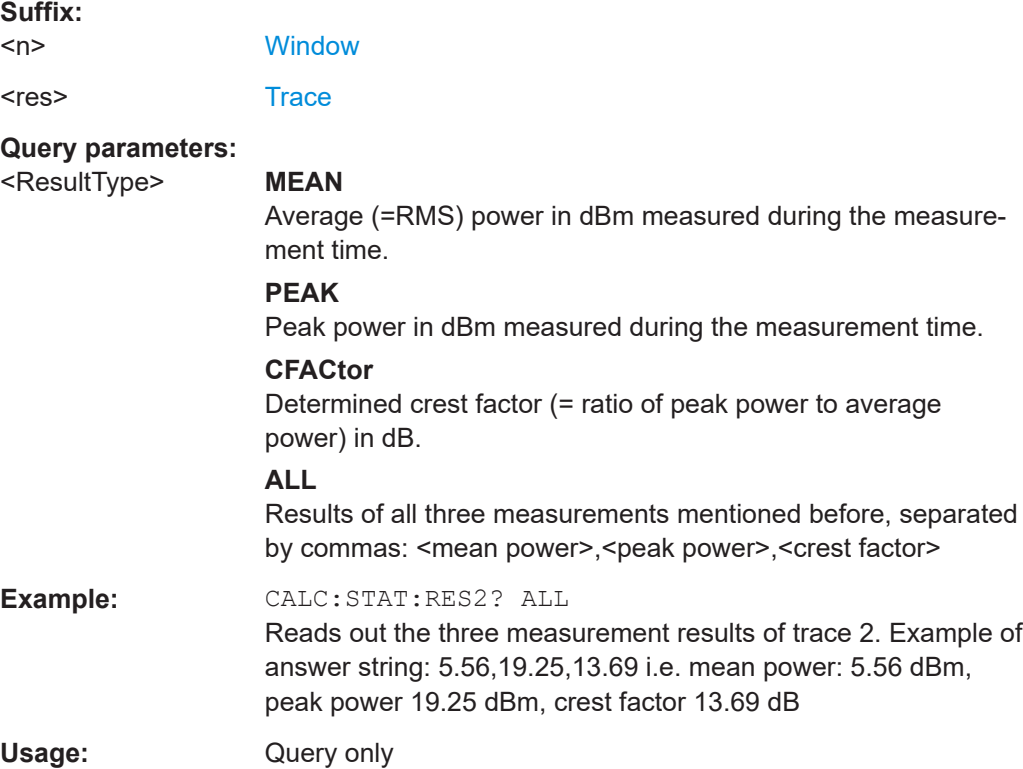

## **10.6.9.7 Programming example: measuring statistics**

This example demonstrates how to determine statistical values for a measurement in a remote environment using the gated statistics example described in [Chapter 6.2.9.4,](#page-219-0) ["APD and CCDF basics - gated triggering", on page 220.](#page-219-0)

```
//-----------Configuring the measurement ------------
*RST
//Reset the instrument
TRIG:SOUR EXT
//Defines the use of an external trigger.
TRIG:HOLD 25us
//Defines a trigger offset of 25 μs.
CALC:STAT:APD ON
//Activates APD measurement.
CALC:STAT:NSAM 1000
//Sets the number of samples to be included in the statistical evaluation to 1000.
```

```
//-------------Defining Gate ranges -----------------
SWE:EGAT:TRAC1:COMM 'GSM - useful part'
//Defines a comment for the gate
SWE:EGAT:TRAC1:PER 4.61536ms
//Sets the gate period to 4.61536ms.
SWE:EGAT:TRAC1:STAR1 15us
//Sets the start of range 1 to 15 μs.
SWE:EGAT:TRAC1:STOP1 557.8us
//Sets the end of range 1 to 15 μs (start time) + 542.77 μs (useful part) = 557.8 μs.
SWE:EGAT:TRAC1:STAT1 ON
//Activates the use of range 1.
//--------------Performing the Measurement-----
INIT:CONT OFF
//Selects single sweep mode.
INIT;*WAI
//Initiates a new measurement and waits until the sweep has finished.
//---------------Retrieving Results-------------
CALC:STAT:RES1? MEAN
//Returns the mean average power for the useful part of the GSM signal.
//------------- Determining the CCDF values-------------------
CALC:STAT:CCDF ON
//Activates CCDF measurement.
CALC:MARK2:Y:PERC 95PCT
//Sets marker 2 to the 95% probability value.
INIT;*WAI
//Initiates a new measurement and waits until the sweep has finished.
CALC:STAT:CCDF:X? P1
//Returns the level value for 10% probability for the CCDF.
CALC:MARK2:X?
//Returns the level for a probability of 95%.
//----------- Scaling the diagram -------------------------
CALC:STAT:SCAL:X:RLEV -70dBm
//Sets the reference level to -70 dBm (x-axis!)
CALC:STAT:SCAL:X:RANG 20dB
//Defines a power level range of 20 dB for the x-axis
CALC:STAT:SCAL:Y:LOW 0.0001
//Sets the minimum of the y-axis to 0.01% probability
CALC:STAT:SCAL:Y:UPP 1.0
//Sets the maximum of the y-axis to 100% probability
CALC:STAT:SCAL:Y:UNIT PCT
//Displays percentage values on y-axis scale
```
# <span id="page-712-0"></span>**10.6.10 Measuring the time domain power**

All remote control commands specific to time domain power measurements are described here.

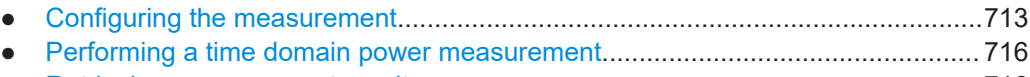

- [Retrieving measurement results........................................................................... 716](#page-715-0)
- [Programming example: time domain power..........................................................721](#page-720-0)

### **10.6.10.1 Configuring the measurement**

The following remote commands measure the time domain power.

# **Useful commands for time domain power measurements described elsewhere**

- [CALCulate<n>:MARKer<m>:X:SLIMits:LEFT](#page-855-0)
- [CALCulate<n>:MARKer<m>:X:SLIMits:RIGHt](#page-856-0)
- [CALCulate<n>:MARKer<m>:X:SLIMits\[:STATe\]](#page-854-0)

### **Remote commands exclusive to time domain power measurements**

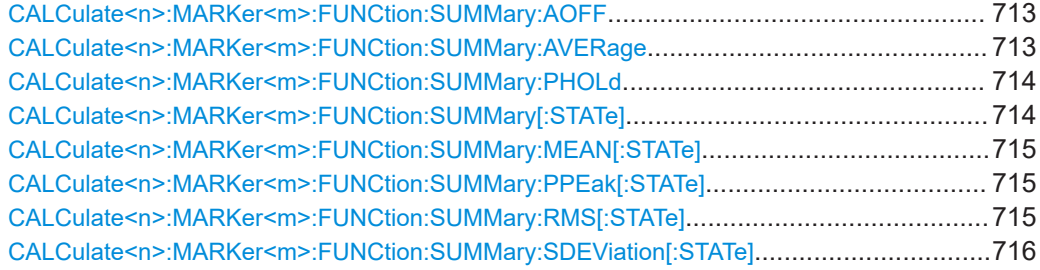

### **CALCulate<n>:MARKer<m>:FUNCtion:SUMMary:AOFF**

This command turns all time domain power evaluation modes off.

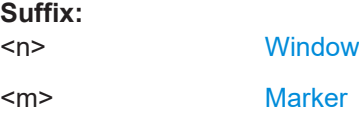

### **CALCulate<n>:MARKer<m>:FUNCtion:SUMMary:AVERage** <State>

This command switches on or off averaging for the active power measurement in zero span in the window specified by the suffix  $\langle n \rangle$ . If activated, a time domain value is calculated from the trace after each sweep; in the end, all values are averaged to calculate the final result.

The number of results required for the calculation of average is defined with [\[SENSe:](#page-822-0) [\]AVERage<n>:COUNt](#page-822-0) .

Averaging is reset by switching it off and on again.

<span id="page-713-0"></span>Synchronization to the end of averaging is only possible in single sweep mode.

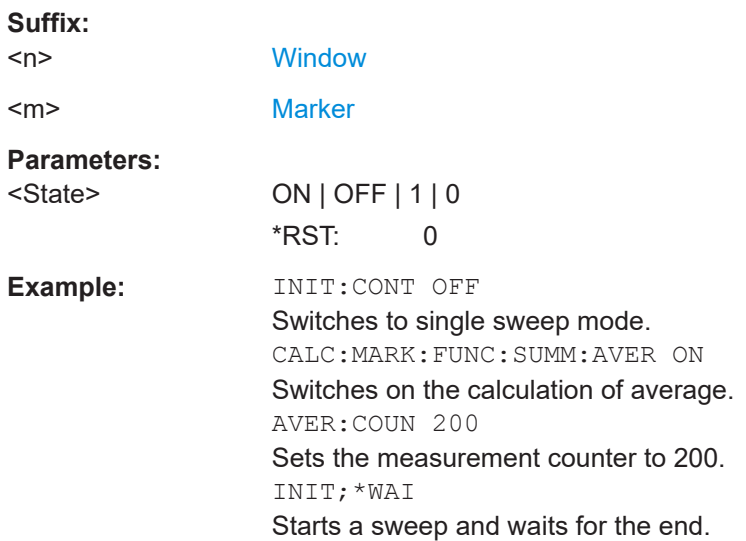

### **CALCulate<n>:MARKer<m>:FUNCtion:SUMMary:PHOLd** <State>

This command switches on or off the peak-hold function for the active power measurement in zero span in the window specified by the suffix <n>. If activated, the peak for each sweep is compared to the previously stored peak; the maximum of the two is stored as the current peak.

The peak-hold function is reset by switching it off and on again.

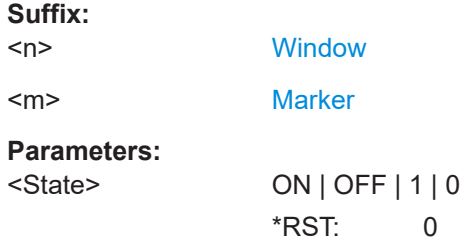

### **CALCulate<n>:MARKer<m>:FUNCtion:SUMMary[:STATe]** <State>

This command turns time domain power measurements on and off. This measurement is only available in zero span.

When you turn the measurement on, the R&S FPL1000 activates a marker and positions it on the peak power level in the marker search range.

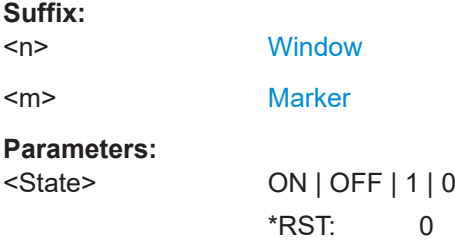

## <span id="page-714-0"></span>**CALCulate<n>:MARKer<m>:FUNCtion:SUMMary:MEAN[:STATe]** <State>

This command turns the evaluation to determine the mean time domain power on and off.

The R&S FPL1000 performs the measurement on the trace marker 1 is positioned on.

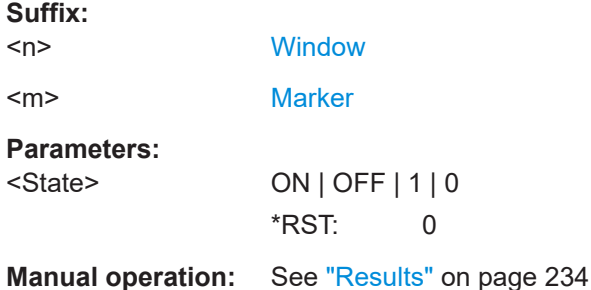

### **CALCulate<n>:MARKer<m>:FUNCtion:SUMMary:PPEak[:STATe]** <State>

This command turns the evaluation to determine the positive peak time domain power on and off.

The R&S FPL1000 performs the measurement on the trace marker 1 is positioned on.

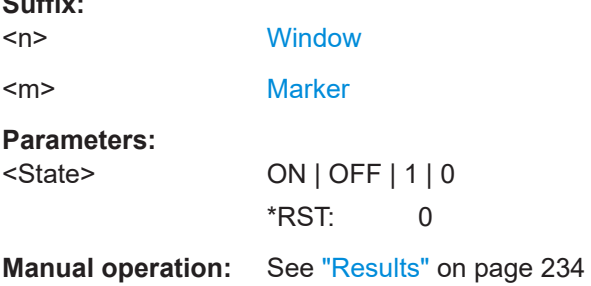

### **CALCulate<n>:MARKer<m>:FUNCtion:SUMMary:RMS[:STATe]** <State>

This command turns the evaluation to determine the RMS time domain power on and off.

The R&S FPL1000 performs the measurement on the trace marker 1 is positioned on.

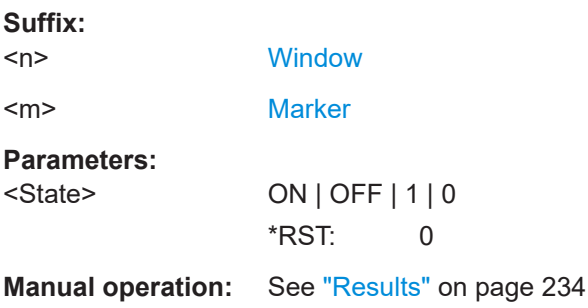

**Suffix:** 

### <span id="page-715-0"></span>**CALCulate<n>:MARKer<m>:FUNCtion:SUMMary:SDEViation[:STATe]** <State>

This command turns the evaluation to determine the standard deviation of the time domain power on and off.

The R&S FPL1000 performs the measurement on the trace marker 1 is positioned on.

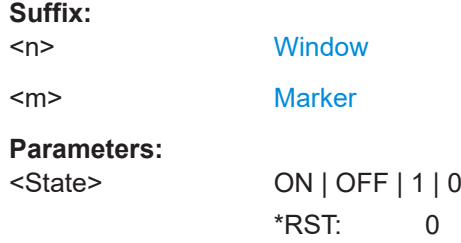

### **10.6.10.2 Performing a time domain power measurement**

The following commands are required to perform a Time Domain Power measurement:

[INITiate<n>\[:IMMediate\]](#page-626-0) on page 627

See [Chapter 10.6.1, "Performing measurements", on page 625](#page-624-0)

### **10.6.10.3 Retrieving measurement results**

The following commands query the results for time domain measurements.

### **Measuring the mean power**

CALCulate<n>:MARKer<m>:FUNCtion:SUMMary:MEAN:AVERage:RESult?....................... 716 [CALCulate<n>:MARKer<m>:FUNCtion:SUMMary:MEAN:PHOLd:RESult?](#page-716-0).......................... 717 [CALCulate<n>:MARKer<m>:FUNCtion:SUMMary:MEAN:RESult?](#page-716-0)......................................717

### **CALCulate<n>:MARKer<m>:FUNCtion:SUMMary:MEAN:AVERage:RESult?**

This command queries the average mean time domain power. The query is only possible if averaging has been activated previously using CALCulate  $\langle n \rangle$ : MARKer $\langle m \rangle$ : [FUNCtion:SUMMary:AVERage](#page-712-0) on page 713.

To get a valid result, you have to perform a complete measurement with synchronization to the end of the measurement before reading out the result. This is only possible for single sweep mode.

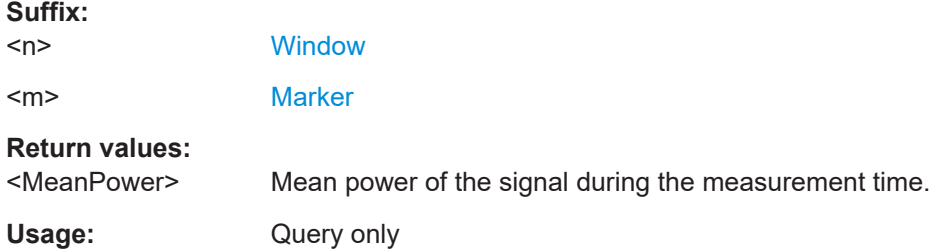

### <span id="page-716-0"></span>**CALCulate<n>:MARKer<m>:FUNCtion:SUMMary:MEAN:PHOLd:RESult?**

This command queries the maximum mean time domain power. The query is only possible if the peak hold function has been activated previously using  $\text{CALCulate}$ : [MARKer<m>:FUNCtion:SUMMary:PHOLd](#page-713-0).

To get a valid result, you have to perform a complete measurement with synchronization to the end of the measurement before reading out the result. This is only possible for single sweep mode.

See also [INITiate<n>:CONTinuous](#page-625-0) on page 626.

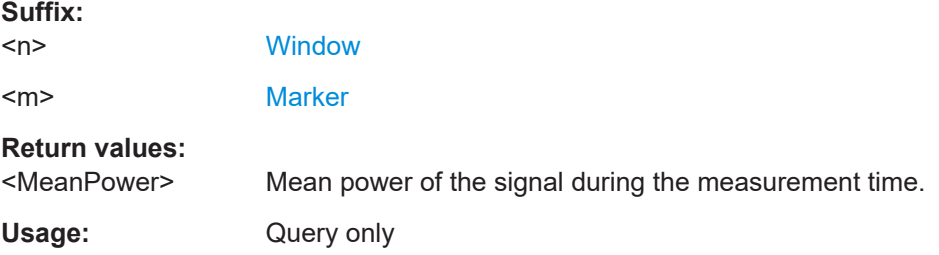

### **CALCulate<n>:MARKer<m>:FUNCtion:SUMMary:MEAN:RESult?**

This command queries the mean time domain power.

To get a valid result, you have to perform a complete measurement with synchronization to the end of the measurement before reading out the result. This is only possible for single sweep mode.

### See also [INITiate<n>:CONTinuous](#page-625-0) on page 626.

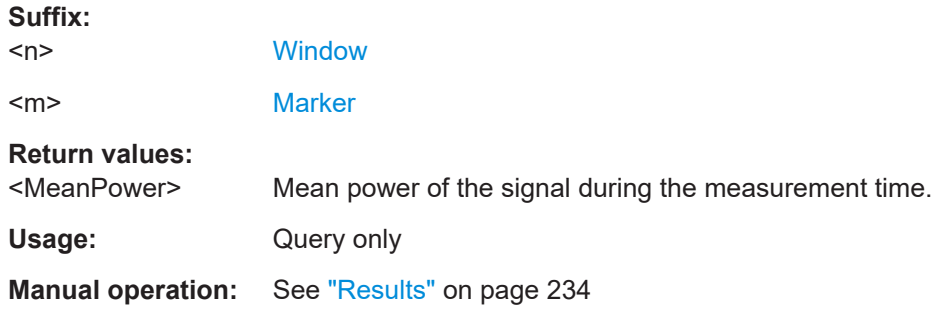

### **Measuring the peak power**

### **CALCulate<n>:MARKer<m>:FUNCtion:SUMMary:PPEak:AVERage:RESult?**

This command queries the average positive peak time domain power. The query is only possible if averaging has been activated previously using CALCulate $\langle n \rangle$ : [MARKer<m>:FUNCtion:SUMMary:AVERage](#page-712-0) on page 713.

To get a valid result, you have to perform a complete measurement with synchronization to the end of the measurement before reading out the result. This is only possible for single sweep mode.

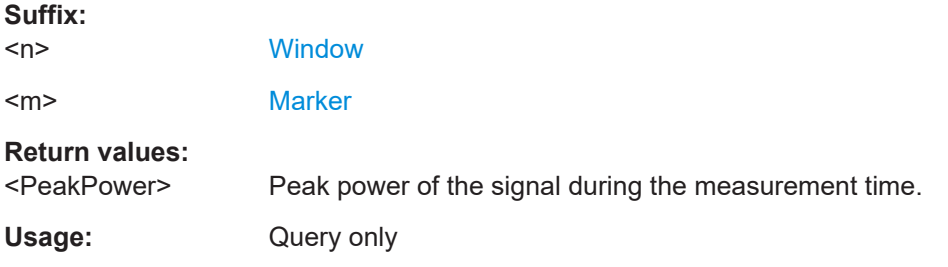

## **CALCulate<n>:MARKer<m>:FUNCtion:SUMMary:PPEak:PHOLd:RESult?**

This command queries the maximum positive peak time domain power. The query is only possible if the peak hold function has been activated previously using [CALCulate<n>:MARKer<m>:FUNCtion:SUMMary:PHOLd](#page-713-0).

To get a valid result, you have to perform a complete measurement with synchronization to the end of the measurement before reading out the result. This is only possible for single sweep mode.

See also [INITiate<n>:CONTinuous](#page-625-0) on page 626.

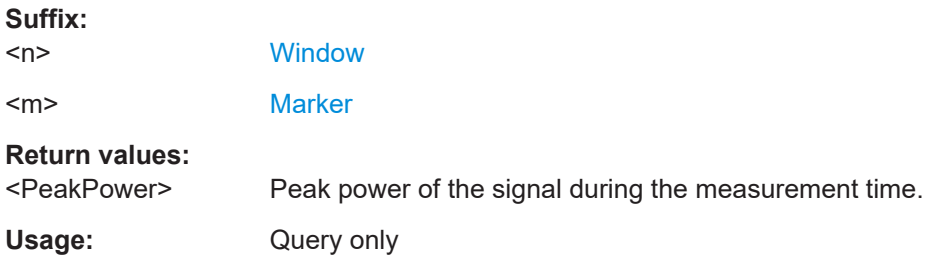

## **CALCulate<n>:MARKer<m>:FUNCtion:SUMMary:PPEak:RESult?**

This command queries the positive peak time domain power.

To get a valid result, you have to perform a complete measurement with synchronization to the end of the measurement before reading out the result. This is only possible for single sweep mode.

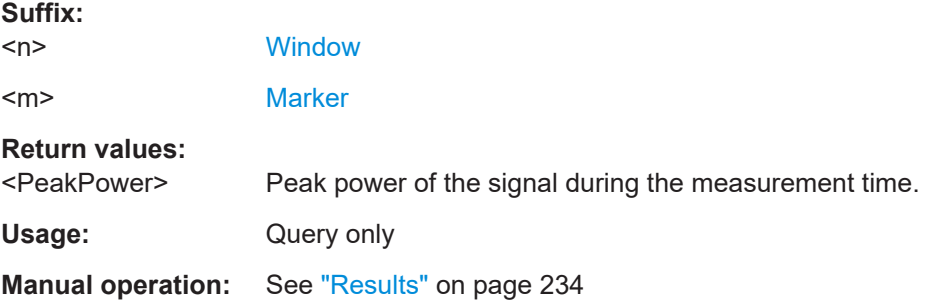

### **Measuring the RMS power**

### **CALCulate<n>:MARKer<m>:FUNCtion:SUMMary:RMS:AVERage:RESult?**

This command queries the average RMS of the time domain power. The query is only possible if averaging has been activated previously using [CALCulate<n>:](#page-712-0) [MARKer<m>:FUNCtion:SUMMary:AVERage](#page-712-0) on page 713.

To get a valid result, you have to perform a complete measurement with synchronization to the end of the measurement before reading out the result. This is only possible for single sweep mode.

See also [INITiate<n>:CONTinuous](#page-625-0) on page 626.

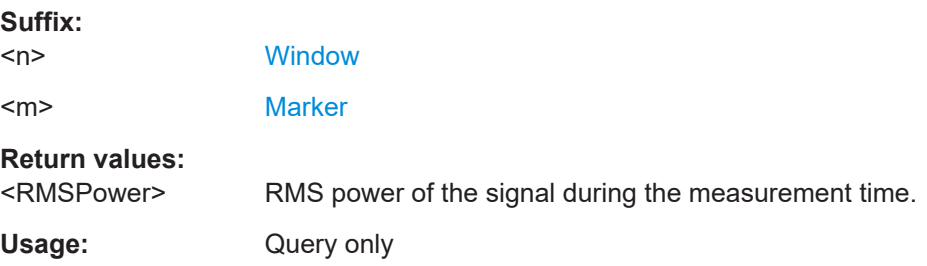

### **CALCulate<n>:MARKer<m>:FUNCtion:SUMMary:RMS:PHOLd:RESult?**

This command queries the maximum RMS of the time domain power. The query is only possible if the peak hold function has been activated previously using [CALCulate<n>:MARKer<m>:FUNCtion:SUMMary:PHOLd](#page-713-0).

To get a valid result, you have to perform a complete measurement with synchronization to the end of the measurement before reading out the result. This is only possible for single sweep mode.

See also [INITiate<n>:CONTinuous](#page-625-0) on page 626.

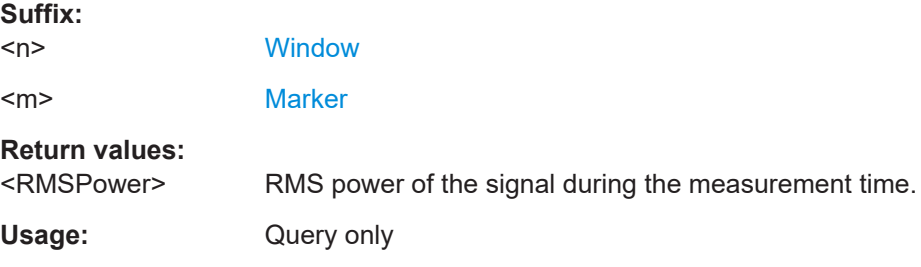

### **CALCulate<n>:MARKer<m>:FUNCtion:SUMMary:RMS:RESult?**

This command queries the RMS of the time domain power.

To get a valid result, you have to perform a complete measurement with synchronization to the end of the measurement before reading out the result. This is only possible for single sweep mode.

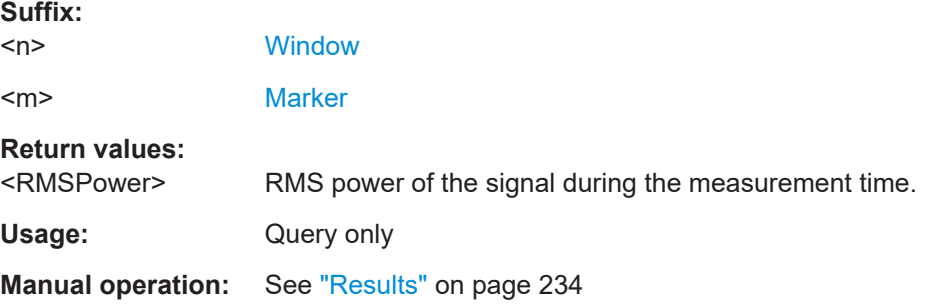

## **Measuring the standard deviation**

### **CALCulate<n>:MARKer<m>:FUNCtion:SUMMary:SDEViation:AVERage:RESult?**

This command queries the average standard deviation of the time domain power. The query is only possible if averaging has been activated previously using [CALCulate<n>:MARKer<m>:FUNCtion:SUMMary:AVERage](#page-712-0) on page 713.

To get a valid result, you have to perform a complete measurement with synchronization to the end of the measurement before reading out the result. This is only possible for single sweep mode.

See also [INITiate<n>:CONTinuous](#page-625-0) on page 626.

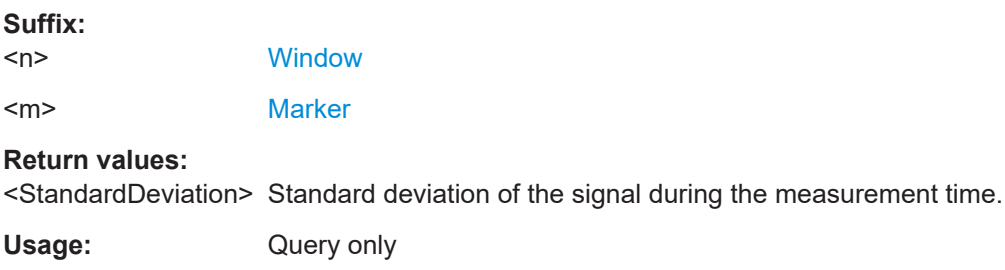

### **CALCulate<n>:MARKer<m>:FUNCtion:SUMMary:SDEViation:PHOLd:RESult?**

This command queries the maximum standard deviation of the time domain power. The query is only possible if the peak hold function has been activated previously using [CALCulate<n>:MARKer<m>:FUNCtion:SUMMary:PHOLd](#page-713-0).

To get a valid result, you have to perform a complete measurement with synchronization to the end of the measurement before reading out the result. This is only possible for single sweep mode.

See also [INITiate<n>:CONTinuous](#page-625-0) on page 626.

### **Suffix:**

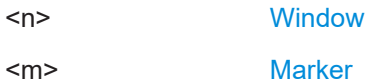

### **Return values:**

<StandardDeviation> Standard deviation of the signal during the measurement time.

Usage: Query only
#### **CALCulate<n>:MARKer<m>:FUNCtion:SUMMary:SDEViation:RESult?**

This command queries the standard deviation of the time domain power.

To get a valid result, you have to perform a complete measurement with synchronization to the end of the measurement before reading out the result. This is only possible for single sweep mode.

See also [INITiate<n>:CONTinuous](#page-625-0) on page 626.

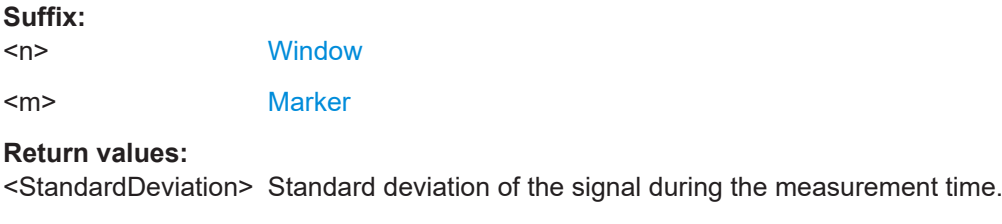

Usage: Query only

### **10.6.10.4 Programming example: time domain power**

This programming example demonstrates the measurement example described in [Chapter 6.2.10.6, "Measurement example", on page 236](#page-235-0) in a remote environment.

```
//-------------Configuring the Measurement-----------------------
*RST
//Resets the instrument
INIT:CONT OFF
//Turns on single sweep mode.
FREQ:CENT 1.8GHz
//Sets the center frequency to 1.8 GHz.
BAND:RES 100kHz
//Sets the bandwidth to 100 kHz.
SWE:TIME 10ms
//Sets the sweep time to 640 µs.
FREQ:SPAN 0
//Sets the instrument to zero span.
CALC:MARK:FUNC:SUMM:STAT ON
//Turns on time domain power measurements.
CALC:MARK:FUNC:SUMM:MEAN ON
CALC:MARK:FUNC:SUMM:PPE ON
CALC:MARK:FUNC:SUMM:RMS ON
```

```
CALC:MARK:X:SLIM ON
//Activates limit lines for evaluation.
CALC:MARK:X:SLIM:LEFT 1ms
//Sets the left limit line to 326 µs.
CALC:MARK:X:SLIM:RIGH 6ms
//Sets the right limit line to 538 µs.
//--------------Performing the Measurement------------------------
INIT;*WAI
//Initiates the measurement and waits until the measurement is finished.
//-------------Retrieving the Results--------------------------------
CALC:MARK:FUNC:SUMM:MEAN:RES?
CALC:MARK:FUNC:SUMM:PPE:RES?
CALC:MARK:FUNC:SUMM:RMS:RES?
//Queries the mean, peak and RMS time domain power.
```
# **10.6.11 Measuring the harmonic distortion**

All remote control commands specific to harmonic distortion measurements are described here.

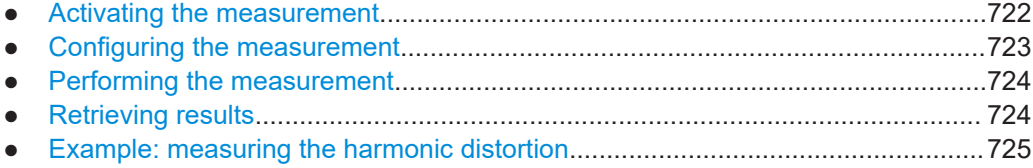

# **10.6.11.1 Activating the measurement**

The following command activates harmonic distortion measurement.

CALCulate<n>:MARKer<m>:FUNCtion:HARMonics[:STATe].............................................. 722

# **CALCulate<n>:MARKer<m>:FUNCtion:HARMonics[:STATe]** <State>

This command turns the harmonic distortion measurement on and off.

Note the following:

- If you perform the measurement in the frequency domain, the search range for the frequency of the first harmonic, whose power is determined, is defined by the last span.
- If you perform the measurement in the time domain, the current center frequency is used as the frequency of the first harmonic. Thus, the frequency search is bypassed. The first harmonic frequency is set by a specific center frequency in zero span before the harmonic measurement is started.

<span id="page-722-0"></span>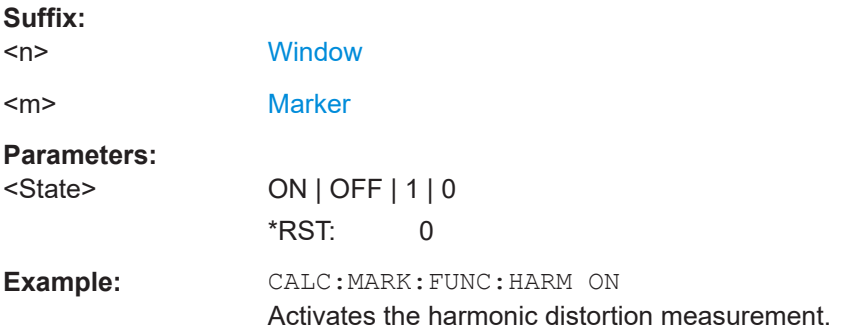

# **10.6.11.2 Configuring the measurement**

The following commands control the harmonic distortion measurement.

# **Useful commands for harmonic distortion measurements described elsewhere**

- [CALCulate<n>:MARKer<m>:FUNCtion:CENTer](#page-761-0) on page 762
- [\[SENSe:\]SWEep:TIME:AUTO](#page-777-0) on page 778

# **Remote commands exclusive to harmonic distortion measurements**

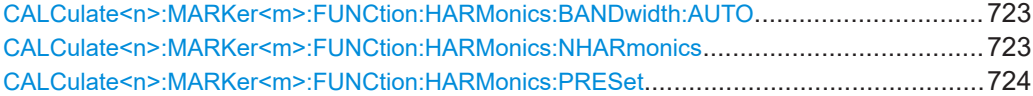

#### **CALCulate<n>:MARKer<m>:FUNCtion:HARMonics:BANDwidth:AUTO** <State>

This command selects the resolution bandwidth of the harmonic in respect to the bandwidth of the first harmonic.

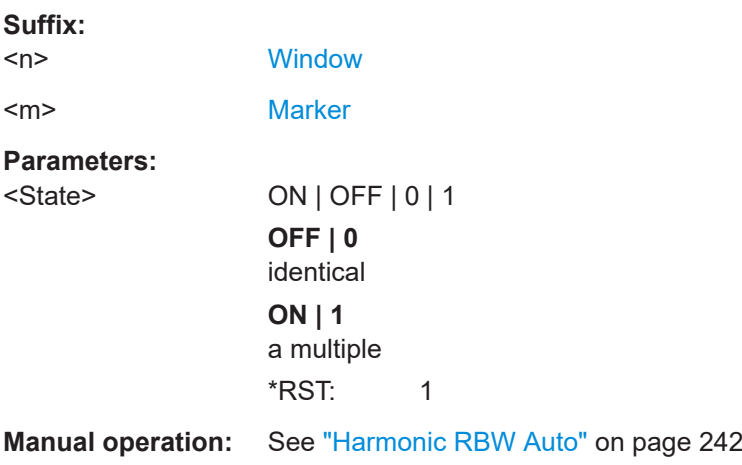

**CALCulate<n>:MARKer<m>:FUNCtion:HARMonics:NHARmonics** <NoHarmonics>

This command selects the number of harmonics that the R&S FPL1000 looks for.

<span id="page-723-0"></span>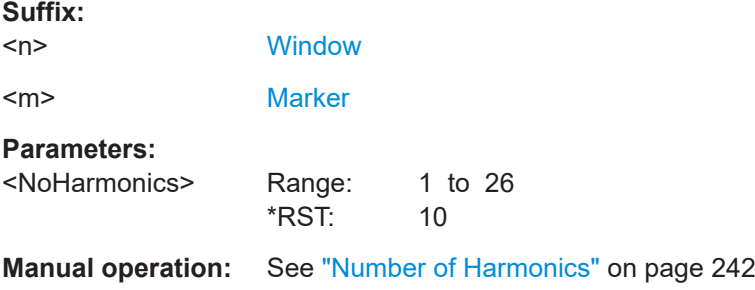

#### **CALCulate<n>:MARKer<m>:FUNCtion:HARMonics:PRESet**

This command initiates a measurement to determine the ideal configuration for the harmonic distortion measurement.

The method depends on the span.

- Frequency domain (span  $> 0$ ) Frequency and level of the first harmonic are determined and used for the measurement list.
- Time domain (span =  $0$ ) The level of the first harmonic is determined. The frequency remains unchanged.

#### **Suffix:**

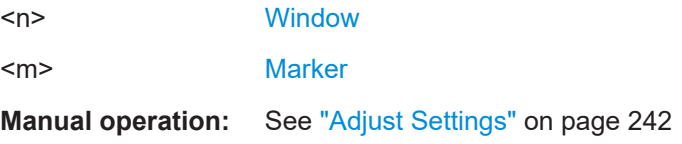

# **10.6.11.3 Performing the measurement**

The following commands are required to perform a harmonic distortion measurement:

[INITiate<n>\[:IMMediate\]](#page-626-0) on page 627, see [Chapter 10.6.1, "Performing mea](#page-624-0)[surements", on page 625](#page-624-0)

#### **10.6.11.4 Retrieving results**

The following commands retrieve the results of the harmonic distortion measurement.

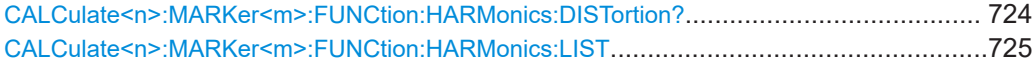

#### **CALCulate<n>:MARKer<m>:FUNCtion:HARMonics:DISTortion?**

This command queries the total harmonic distortion of the signal.

To get a valid result, you have to perform a complete measurement with synchronization to the end of the measurement before reading out the result. This is only possible for single sweep mode.

See also [INITiate<n>:CONTinuous](#page-625-0) on page 626.

<span id="page-724-0"></span>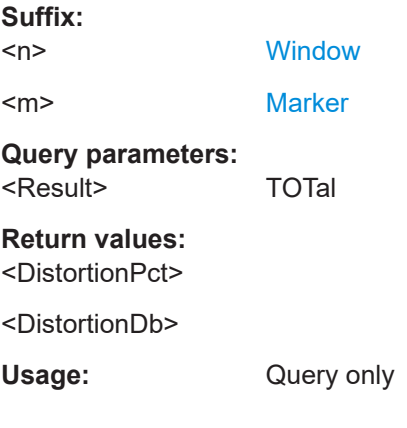

# **CALCulate<n>:MARKer<m>:FUNCtion:HARMonics:LIST**

This command queries the position of the harmonics.

To get a valid result, you have to perform a complete measurement with synchronization to the end of the measurement before reading out the result. This is only possible for single sweep mode.

See also [INITiate<n>:CONTinuous](#page-625-0) on page 626.

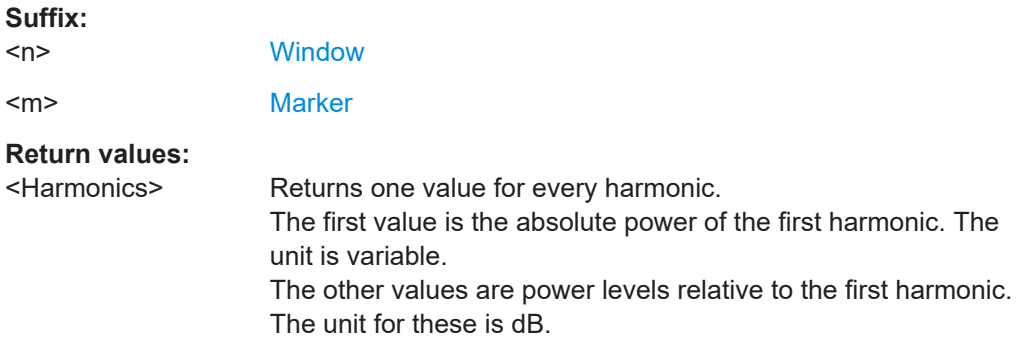

# **10.6.11.5 Example: measuring the harmonic distortion**

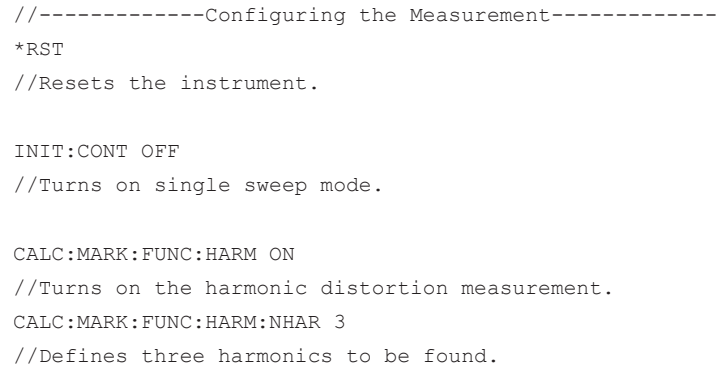

CALC:MARK:FUNC:HARM:BAND:AUTO OFF //Turns off automatic bandwidth selection. CALC:MARK:FUNC:HARM:PRES

//Determines the ideal configuration. //-------------Performing the Measurement------------------- INIT;\*WAI //Initiates the measurement and finishes the sweep. //-------------Retrieving the Results------------------------ CALC:MARK:FUNC:HARM:LIST? //Queries the position of the harmonics. CALC:MARK:FUNC:HARM:DIST? TOT //Queries the total harmonic distortion.

# **10.6.12 Measuring the third order intercept point**

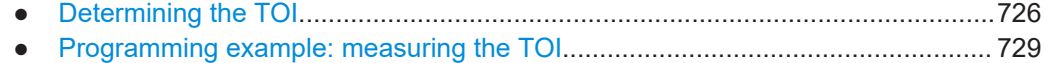

# **10.6.12.1 Determining the TOI**

All remote control commands specific to TOI measurements are described here.

## **Useful commands for TOI measurements described elsewhere**

- [CALCulate<n>:DELTamarker<m>:X](#page-849-0) on page 850
- [CALCulate<n>:DELTamarker<m>:X:RELative?](#page-864-0) on page 865
- [CALCulate<n>:DELTamarker<m>:Y?](#page-865-0) on page 866
- [CALCulate<n>:MARKer<m>:X](#page-851-0) on page 852
- [CALCulate<n>:MARKer<m>:Y?](#page-865-0) on page 866

### **Remote commands exclusive to TOI measurements**

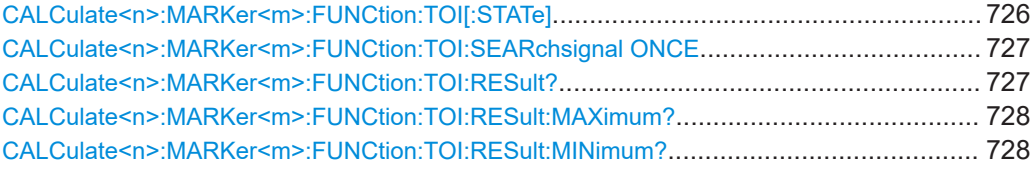

# **CALCulate<n>:MARKer<m>:FUNCtion:TOI[:STATe]** <State>

This command initiates a measurement to determine the third intercept point.

A two-tone signal with equal carrier levels is expected at the RF input of the instrument. Marker 1 and marker 2 (both normal markers) are set to the maximum of the two signals. Delta marker 3 and delta marker 4 are positioned to the intermodulation products. The delta markers can be modified separately afterwards with the [CALCulate<n>:DELTamarker<m>:X](#page-849-0) command.

<span id="page-726-0"></span>The third-order intercept is calculated from the level spacing between the normal markers and the delta markers.

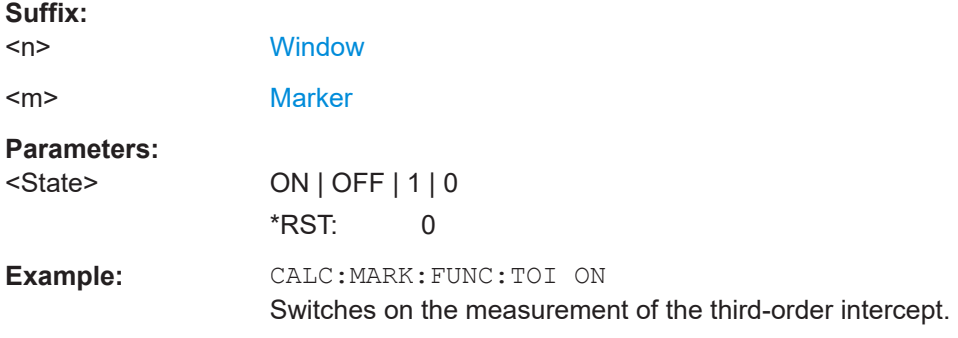

# **CALCulate<n>:MARKer<m>:FUNCtion:TOI:SEARchsignal ONCE**

This command initiates a search for signals in the current trace to determine the third intercept point.

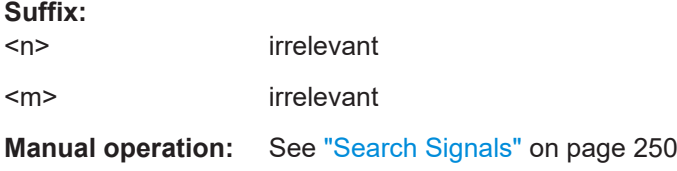

# **CALCulate<n>:MARKer<m>:FUNCtion:TOI:RESult?**

This command queries the results for the third order intercept point measurement.

To get a valid result, you have to perform a complete measurement with synchronization to the end of the measurement before reading out the result. This is only possible for single sweep mode.

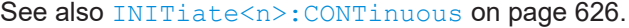

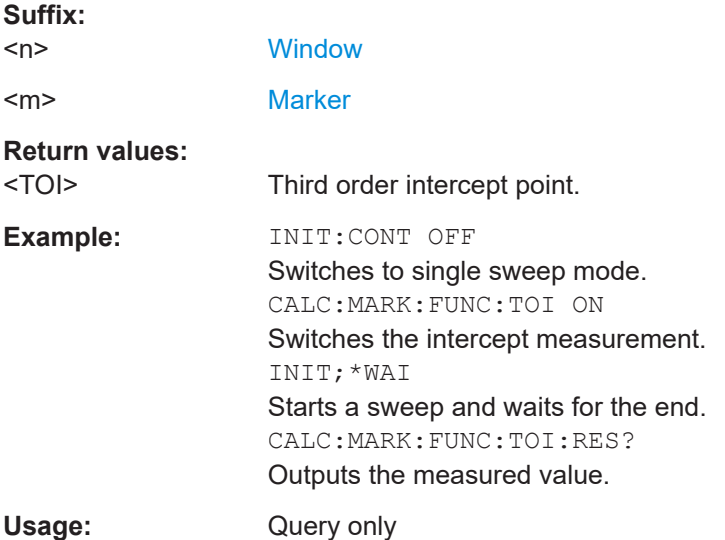

#### <span id="page-727-0"></span>**CALCulate<n>:MARKer<m>:FUNCtion:TOI:RESult:MAXimum?**

This command queries the results for the maximum third order intercept point measurement (see [Chapter 6.2.12.3, "TOI results", on page 248](#page-247-0)).

To get a valid result, you have to perform a complete measurement with synchronization to the end of the measurement before reading out the result. This is only possible for single sweep mode.

See also [INITiate<n>:CONTinuous](#page-625-0) on page 626.

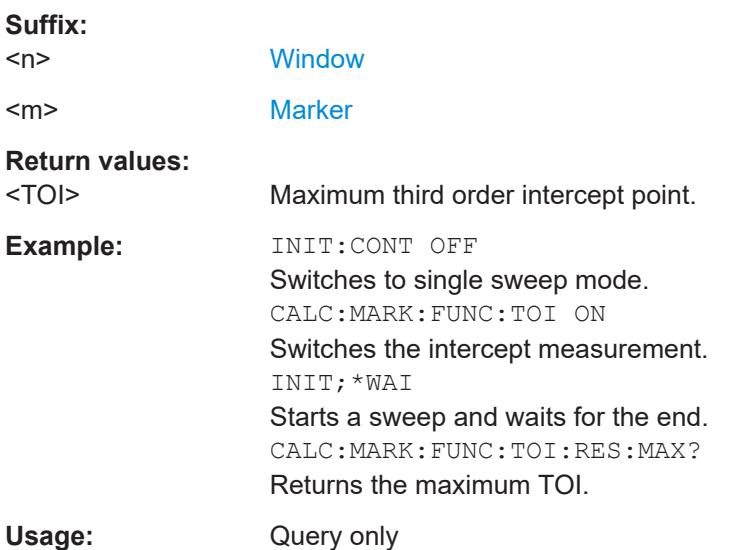

# **CALCulate<n>:MARKer<m>:FUNCtion:TOI:RESult:MINimum?**

This command queries the results for the minimum third order intercept point measurement (see [Chapter 6.2.12.3, "TOI results", on page 248\)](#page-247-0).

To get a valid result, you have to perform a complete measurement with synchronization to the end of the measurement before reading out the result. This is only possible for single sweep mode.

See also [INITiate<n>:CONTinuous](#page-625-0) on page 626.

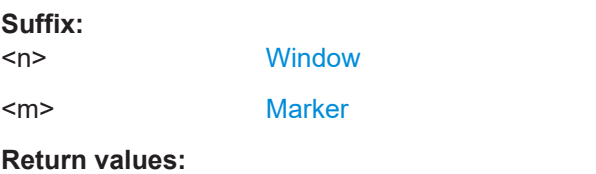

<TOI> Minimum third order intercept point.

<span id="page-728-0"></span>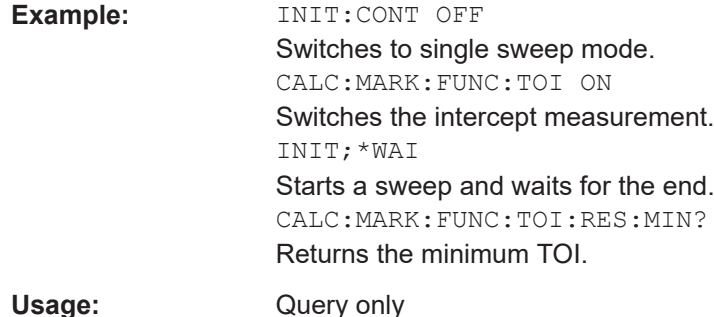

# **10.6.12.2 Programming example: measuring the TOI**

This example demonstrates how to determine the TOI in a remote environment.

```
//-----------Configuring the measurement ------------
*RST
//Reset the instrument
CALC:MARK:FUNC:TOI ON
//Activate TOI measurement.
//--------------Performing the Measurement-----
INIT:CONT OFF
//Selects single sweep mode.
CALC:MARK:FUNC:TOI:SEAR ONCE
//Initiates a search for signals in the current trace.
//---------------Retrieving Results-------------
```
CALC:MARK:FUNC:TOI:RES? //Returns the TOI.

# **10.6.13 Measuring the AM modulation depth**

All remote control commands specific to AM modulation depth measurements are described here.

- Configuring and performing the measurement......................................................729
- [Example: measuring the AM modulation depth.................................................... 731](#page-730-0)

# **10.6.13.1 Configuring and performing the measurement**

The following commands control the measurement.

# **Useful commands for AM modulation depth described elsewhere**

- [CALCulate<n>:DELTamarker<m>:X](#page-849-0) on page 850
- [CALCulate<n>:DELTamarker<m>:X:RELative?](#page-864-0) on page 865
- [CALCulate<n>:MARKer<m>:X](#page-851-0) on page 852

# **Remote commands exclusive to AM modulation depth measurements**

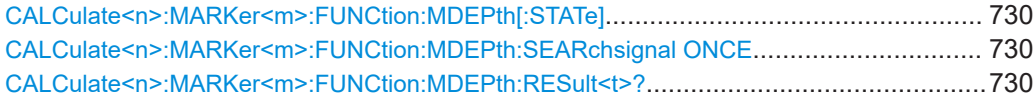

#### **CALCulate<n>:MARKer<m>:FUNCtion:MDEPth[:STATe]** <State>

This command turns the AM Modulation Depth measurement on and off.

To work correctly, the measurement requires an AM modulated signal.

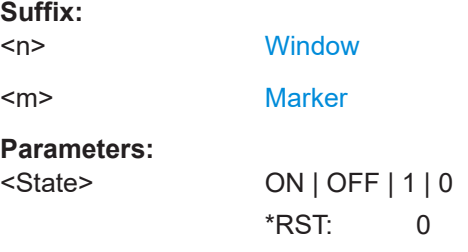

#### **CALCulate<n>:MARKer<m>:FUNCtion:MDEPth:SEARchsignal ONCE**

This command initiates a search for the signals required for the AM depth measurement.

Note that the command does not perform a new measurement, but looks for the signals on the current trace.

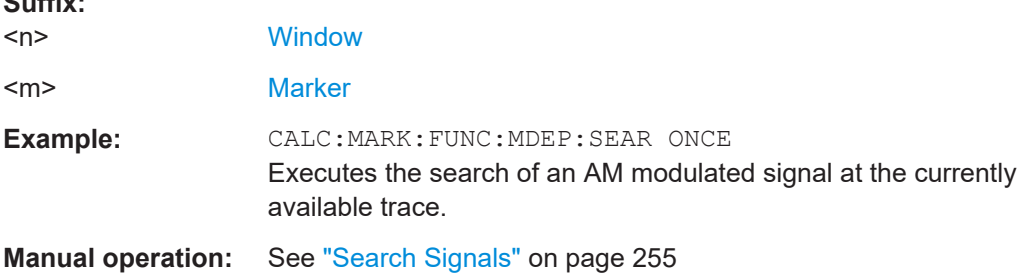

# **CALCulate<n>:MARKer<m>:FUNCtion:MDEPth:RESult<t>?**

This command queries the results of the AM modulation depth measurement..

To get a valid result, you have to perform a complete measurement with synchronization to the end of the measurement before reading out the result. This is only possible for single sweep mode.

See also [INITiate<n>:CONTinuous](#page-625-0) on page 626.

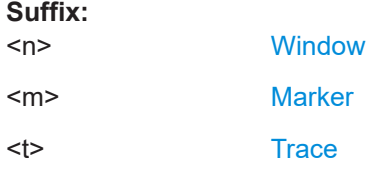

 $\sim$   $\sim$ 

#### <span id="page-730-0"></span>**Return values:**

<ModulationDepth> Modulation depth in %. Usage: Query only

# **10.6.13.2 Example: measuring the AM modulation depth**

This example demonstrates how to determine the AM modulation depth in a remote environment. Note that without a real input signal this measurement will not return useful results.

```
//-----------Configuring the measurement ------------
*RST
//Reset the instrument
FREQ:CENT 100MHz
//Set center frequency
FREQ:SPAN 10KHz
// Set span
CALC:MARK:FUNC:MDEP ON
//Activate AM modulation depth measurement.
//--------------Performing the Measurement-----
INIT:CONT OFF
//Selects single sweep mode.
INIT:IMM
// Perform a single measurement 
CALC:MARK:FUNC:MDEP:SEAR ONCE
//Initiates a search for signals in the current trace.
//---------------Retrieving Results-------------
CALC:MARK:FUNC:MDEP:RES?
//Queries the measurement results.
//If the results are not accurate, change the position of the
//the temporary markers manually.
//----Changing the position of the temp markers-----
CALC:MARK:X 100MHZ
//Positions the reference marker on 100 MHz.
CALC:DELT2:X 5KHZ
//Positions delta marker 2 and 3 at a distance of 5 kHz to the reference marker.
CALC:DELT3:X 1KHZ
//Corrects the position of delta marker 3 by 1 kHz.
CALC:MARK:FUNC:MDEP:RES?
```
//Queries the measurement results for the repositioned markers.

# **10.6.14 Remote commands for EMI measurements**

The following commands are required to perform EMI measurements in a remote environment. This measurement requires the R&S FPL1-K54 option.

The following tasks specific to the EMI application are described here:

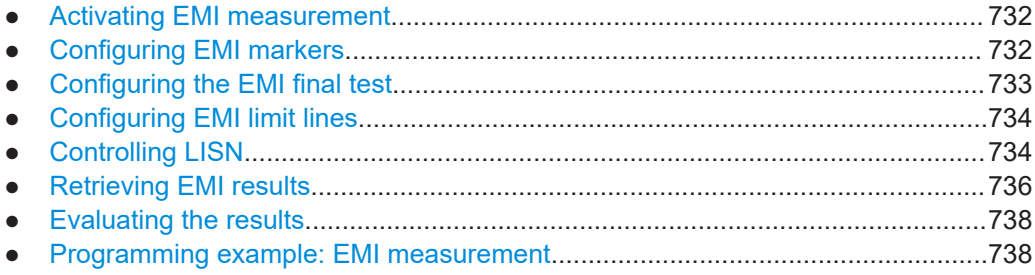

# **10.6.14.1 Activating EMI measurement**

EMI measurement must be activated explicitely.

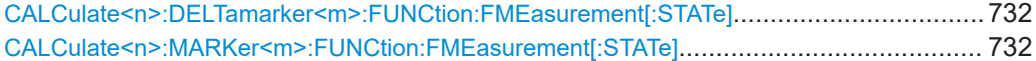

# **CALCulate<n>:DELTamarker<m>:FUNCtion:FMEasurement[:STATe]** <State> **CALCulate<n>:MARKer<m>:FUNCtion:FMEasurement[:STATe]** <State>

This command turns the EMI measurement marker functionality on and off.

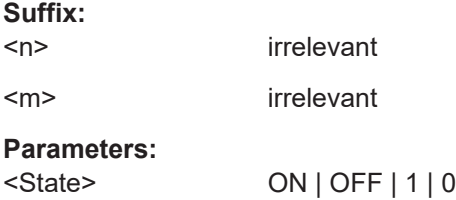

### **10.6.14.2 Configuring EMI markers**

The commands required to configure EMI markers are described here.

Useful commands for configuring EMI markers described elsewhere:

- [CALCulate<n>:MARKer<m>\[:STATe\]](#page-850-0) on page 851 [CALCulate<n>:DELTamarker<m>\[:STATe\]](#page-848-0) on page 849
- [CALCulate<n>:MARKer<m>\[:STATe\]](#page-850-0) on page 851 [CALCulate<n>:DELTamarker<m>\[:STATe\]](#page-848-0) on page 849
- [CALCulate<n>:DELTamarker<m>:MREFerence](#page-847-0) on page 848
- [CALCulate<n>:MARKer<ms>:LINK:TO:MARKer<md>](#page-850-0) on page 851 [CALCulate<n>:DELTamarker<ms>:LINK:TO:MARKer<md>](#page-846-0) on page 847 [CALCulate<n>:DELTamarker<m>:LINK](#page-845-0) on page 846
- [CALCulate<n>:MARKer<m>:TRACe](#page-851-0) on page 852

# <span id="page-732-0"></span>**Remote commands exclusive to configuring EMI markers**

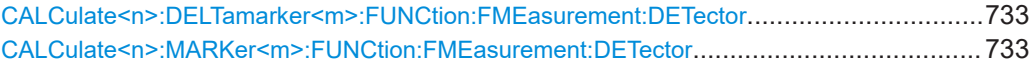

**CALCulate<n>:DELTamarker<m>:FUNCtion:FMEasurement:DETector** <Detector> **CALCulate<n>:MARKer<m>:FUNCtion:FMEasurement:DETector** <Detector>

This command selects the detector for a specific marker during the final measurement.

If the marker is not yet active, the command also turns the marker on.

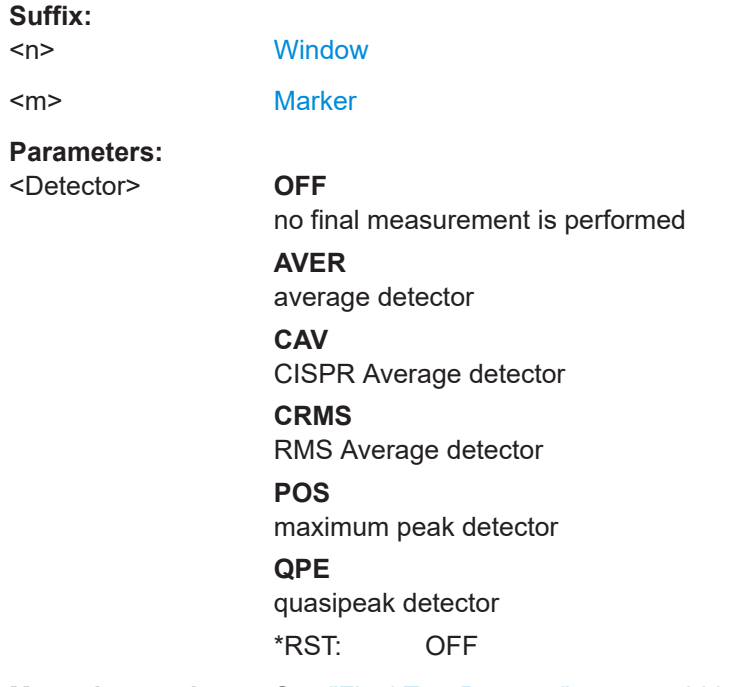

**Manual operation:** See ["Final Test Detector"](#page-267-0) on page 268

# **10.6.14.3 Configuring the EMI final test**

The commands required to configure the EMI final test are described here.

Useful commands for configuring EMI final tests described elsewhere:

- [\[SENSe:\]BANDwidth\[:RESolution\]:TYPE](#page-772-0) on page 773
- [\[SENSe:\]BANDwidth\[:RESolution\]](#page-771-0) on page 772

# **Remote commands exclusive to configuring EMI final tests**

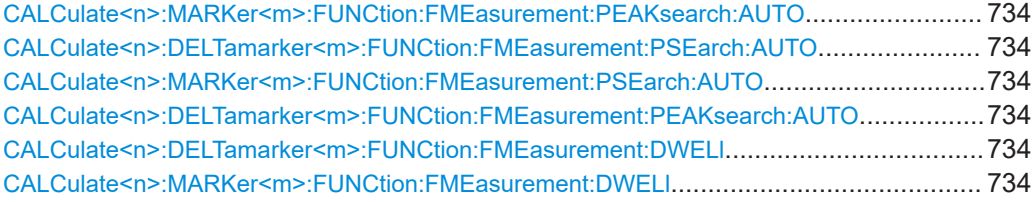

<span id="page-733-0"></span>**CALCulate<n>:MARKer<m>:FUNCtion:FMEasurement:PEAKsearch:AUTO** <State> **CALCulate<n>:DELTamarker<m>:FUNCtion:FMEasurement:PSEarch:AUTO** <State> **CALCulate<n>:MARKer<m>:FUNCtion:FMEasurement:PSEarch:AUTO** <State> **CALCulate<n>:DELTamarker<m>:FUNCtion:FMEasurement:PEAKsearch:AUTO**

<State> **Suffix:**   $<sub>n</sub>$ </sub> 1..n  $\leq m$   $\geq$  1..n

**Parameters:**

<State>

 $\sim$   $\sim$ 

# **CALCulate<n>:DELTamarker<m>:FUNCtion:FMEasurement:DWELl** <Time> **CALCulate<n>:MARKer<m>:FUNCtion:FMEasurement:DWELl** <Time>

This command defines the dwell time during the final measurement.

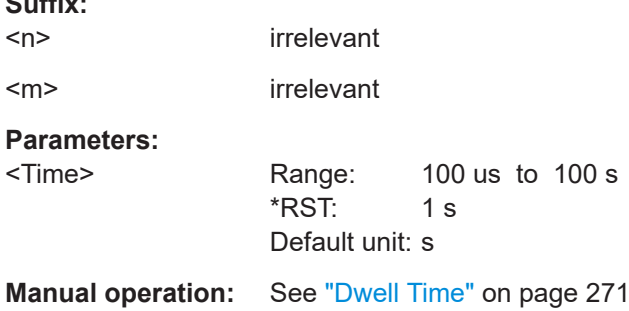

#### **10.6.14.4 Configuring EMI limit lines**

The commands required to define limit lines for EMI measurements are described in [Chapter 10.8.9, "Configuring display lines", on page 906.](#page-905-0)

# **10.6.14.5 Controlling LISN**

The commands required to control a LISN are described here.

This feature requires the optional additional interfaces (R&S FPL1-B5).

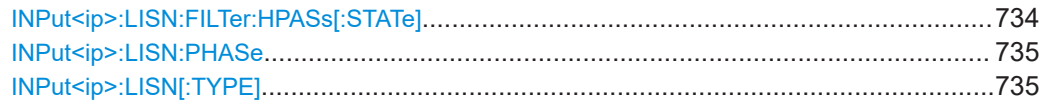

# **INPut<ip>:LISN:FILTer:HPASs[:STATe]** <State>

This command turns the 150 kHz highpass filter for the ENV216 network on and off.

<span id="page-734-0"></span>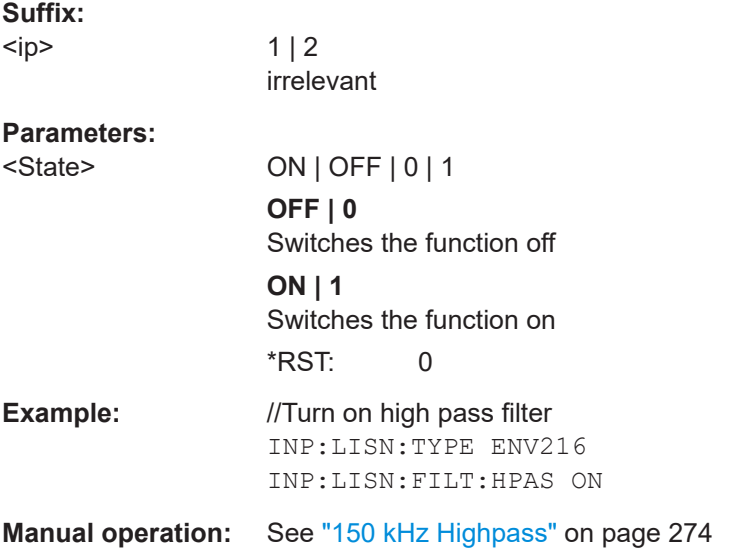

# **INPut<ip>:LISN:PHASe** <Phase>

This command selects one LISN phase to be measured.

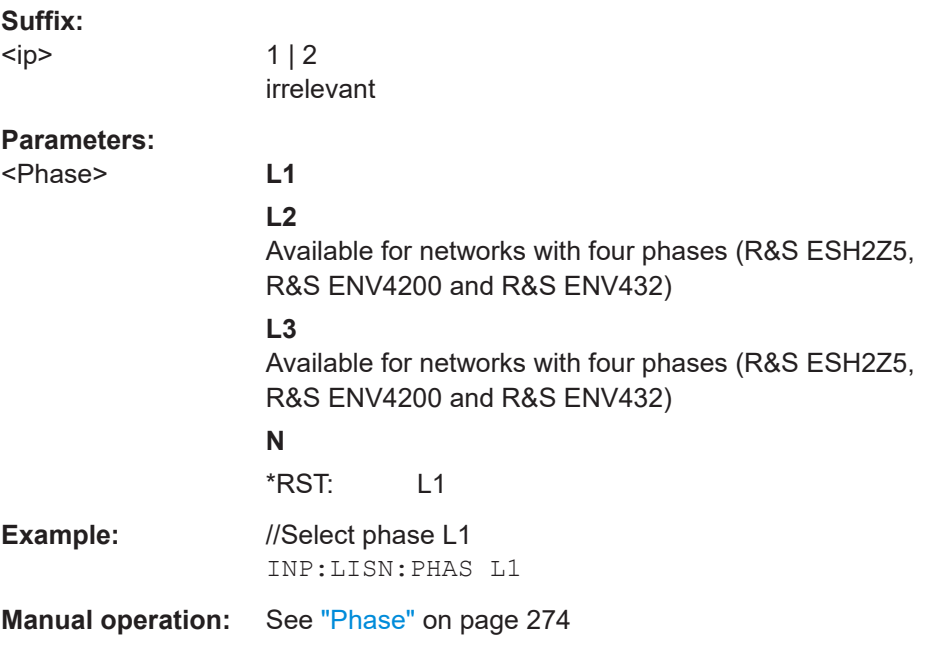

# **INPut<ip>:LISN[:TYPE]** <Type>

This command turns automatic control of a LISN on and off. It also selects the type of network.

<span id="page-735-0"></span>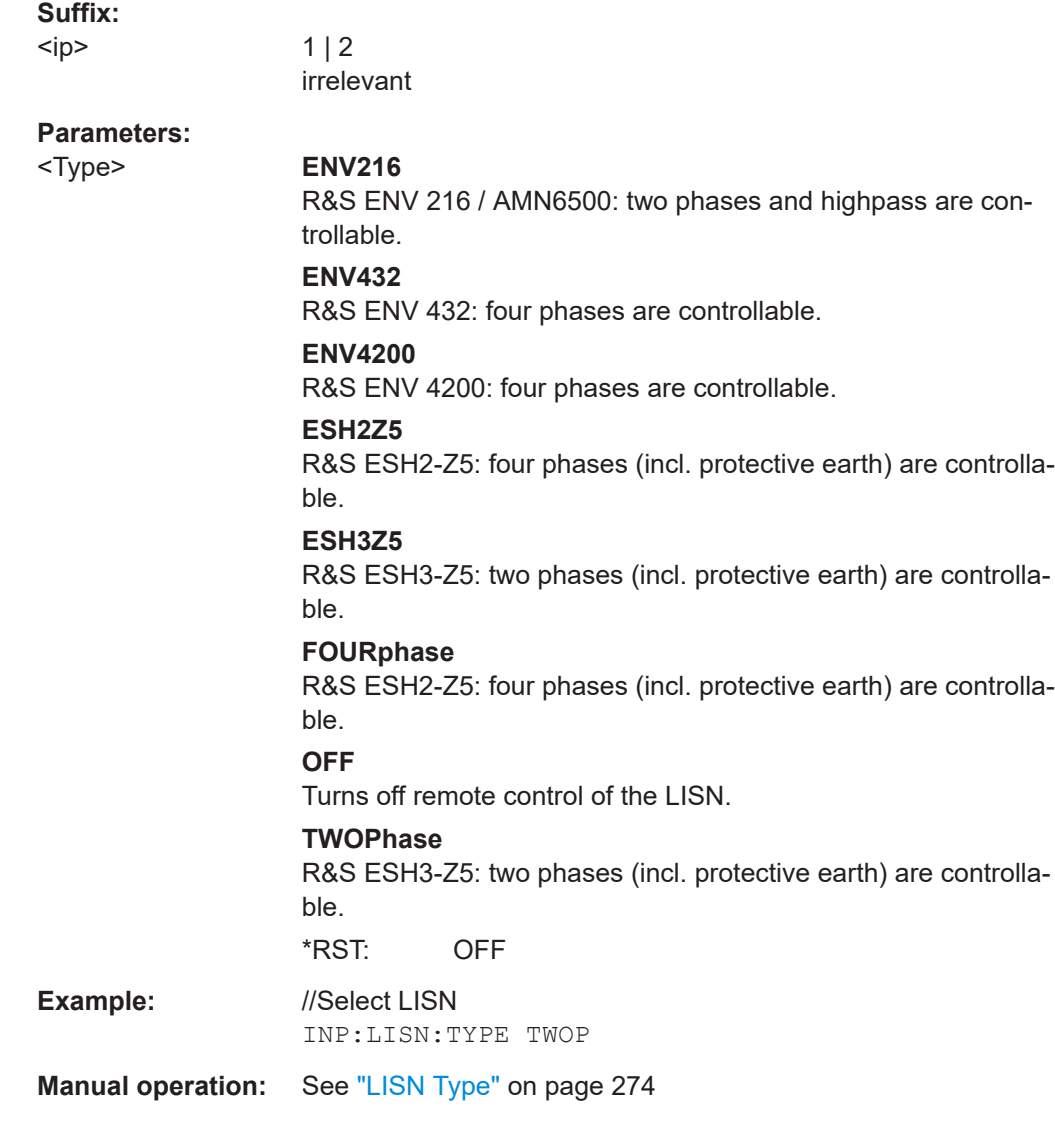

# **10.6.14.6 Retrieving EMI results**

The commands required to retrieve EMI measurement results are described here.

Useful commands for retrieving EMI measurement results described elsewhere:

- [CALCulate<n>:MARKer<m>:X](#page-851-0) on page 852 [CALCulate<n>:DELTamarker<m>:X](#page-849-0) on page 850
- [CALCulate<n>:MARKer<m>:Y?](#page-865-0) on page 866 [CALCulate<n>:DELTamarker<m>:Y?](#page-865-0) on page 866

# **Remote commands exclusive to retrieving EMI measurement results**

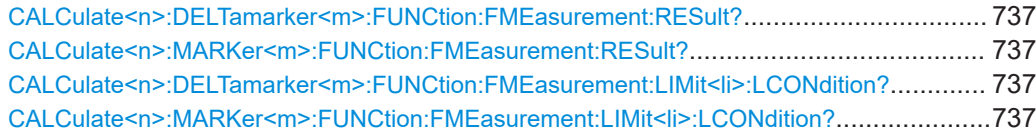

<span id="page-736-0"></span>[CALCulate<n>:DELTamarker<m>:FUNCtion:FMEasurement:LIMit<li>:LDELta?](#page-737-0)................... 738 [CALCulate<n>:MARKer<m>:FUNCtion:FMEasurement:LIMit<li>:LDELta?](#page-737-0)...........................738

**CALCulate<n>:DELTamarker<m>:FUNCtion:FMEasurement:RESult?** <Result> **CALCulate<n>:MARKer<m>:FUNCtion:FMEasurement:RESult?** <Result>

This command queries the result of the EMI measurement at the marker position.

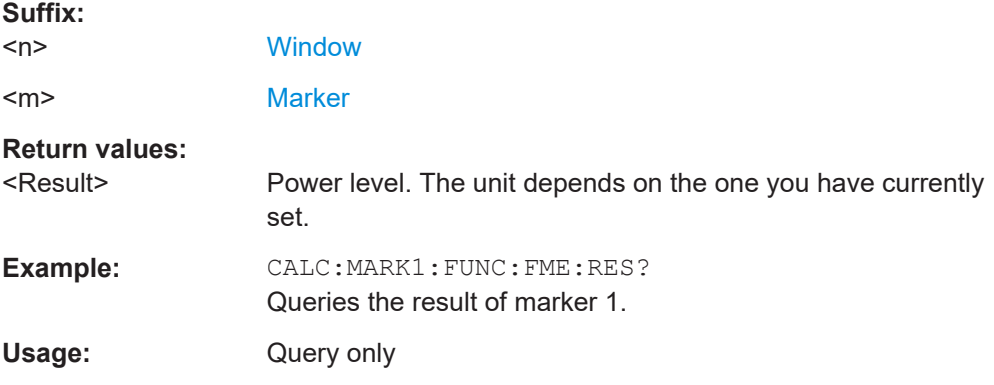

# **CALCulate<n>:DELTamarker<m>:FUNCtion:FMEasurement:LIMit<li>:**

**LCONdition?** <Condition>

# **CALCulate<n>:MARKer<m>:FUNCtion:FMEasurement:LIMit<li>:LCONdition?** <Condition>

This command queries the condition of a marker position in relation to a certain limit line.

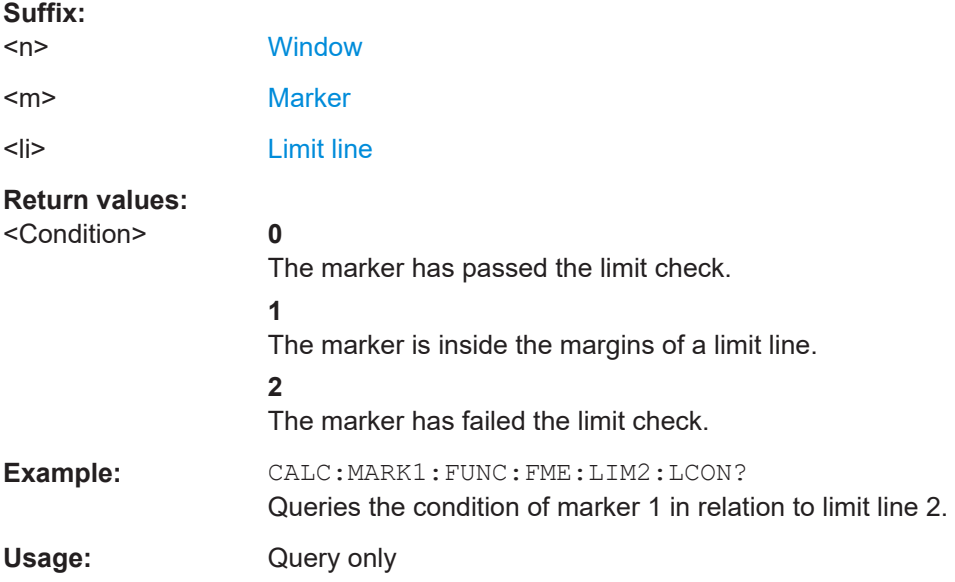

# <span id="page-737-0"></span>**CALCulate<n>:DELTamarker<m>:FUNCtion:FMEasurement:LIMit<li>:LDELta? CALCulate<n>:MARKer<m>:FUNCtion:FMEasurement:LIMit<li>:LDELta?** <Amplitude>

This command queries the vertical distance from the marker position to the limit line. The unit is dB.

If the marker has been assigned to a different trace than the limit line, or if no limit ine is defined for the marker position, the command returns -200.

#### **Suffix:**

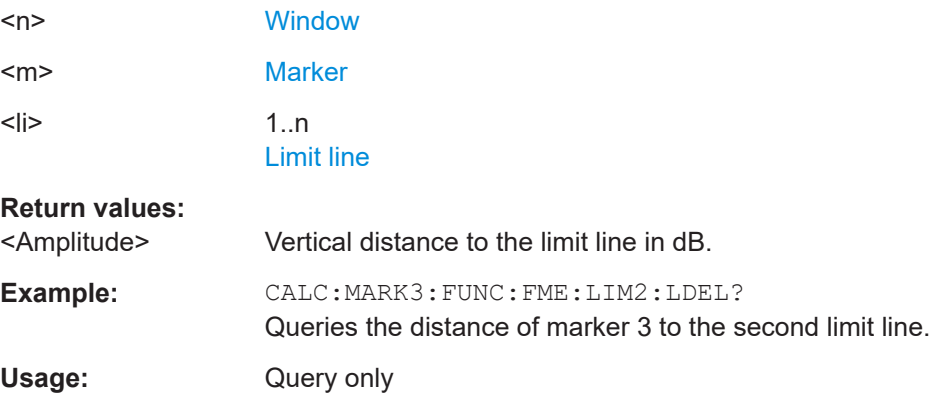

#### **10.6.14.7 Evaluating the results**

The commands required to control the demodulation of signals at the marker position are described in [Chapter 10.8.8.14, "Marker demodulation", on page 894](#page-893-0).

# **10.6.14.8 Programming example: EMI measurement**

This example demonstrates how to detect electromagnetic interferences (EMI) in a remote environment.

```
//----------- Preparing the measurement ------------
//Reset the instrument
*RST
//Define the span to be analyzed
FREQ:STAR 150kHz
FREQ:STOP 1GHz
//Configure two traces, one with peak detector, one with average detector
DISP:TRAC1 ON
DISP:TRAC2 ON
DET1 POS
DET2 AVER
//----------- Configuring the measurement ------------
```

```
//Select EMI measurement
CALC:MARK:FUNC:FME:STAT ON
//Configure CISPR filter and RBW
```
# **R&S Remote commands** ®**FPL1000**

#### Configuring and performing measurements

```
BAND:TYPE CISP
BAND:RES 1MHz
//Define the dwell time
CALC:MARK:FUNC:FME:DWEL 1ms
//Configure an auto peak search
CALC:MARK:FUNC:FME:PEAK:AUTO ON
//Configure a logarithmic frequency scaling
DISP:TRAC:X:SPAC LOG
//Configure marker demodulation for marker 1
CALC:MARK:FUNC:DEM ON
//Increase the number of sweep points
SWE:POIN 200000
//Set the unit to V
CALC:UNIT:POW V
//----------- Configuring EMI markers ---------------
//Activate 6 normal EMI markers
CALC:MARK1 ON
CALC:MARK2 ON
CALC:MARK3 ON
CALC:MARK4 ON
CALC:MARK5 ON
CALC:MARK6 ON
//Set markers 1 to 3 on trace 1. Set markers 4 to 6 on trace 2.
CALC:MARK1:TRAC 1
CALC:MARK2:TRAC 1
CALC:MARK3:TRAC 1
CALC:MARK4:TRAC 2
CALC:MARK5:TRAC 2
CALC:MARK6:TRAC 2
//Use CISPR average detector for all markers during final test
CALC:MARK1:FUNC:FME:DET CAV
CALC:MARK2:FUNC:FME:DET CAV
CALC:MARK3:FUNC:FME:DET CAV
CALC:MARK4:FUNC:FME:DET CAV
CALC:MARK5:FUNC:FME:DET CAV
CALC:MARK6:FUNC:FME:DET CAV
//----------- Configuring a limit check -------------
//Select EN55011A.LIN as limit line 1
CALC:LIM1:NAME "EN55011A.LIN"
//Configure trace 1 to be checked against limit line 1
CALC:LIM1:TRAC1:CHEC ON
//Clear the results of all previous limit checks
CALC:LIM:CLE
//----------- Performing the Measurement ------------
//Select single sweep mode.
INIT:CONT OFF
//Initiate a new measurement and wait until the sweep has finished.
```
INIT;\*WAI

```
//------------ Retrieving Results -------------------
//Query the results for the EMI measurement
//First marker frequency, then final test level
CALC:MARK1:X?
CALC:MARK1:FUNC:FME:RES?
CALC:MARK2:X?
CALC:MARK2:FUNC:FME:RES?
CALC:MARK3:X?
CALC:MARK3:FUNC:FME:RES?
CALC:MARK4:X?
CALC:MARK4:FUNC:FME:RES?
CALC:MARK5:X?
CALC:MARK5:FUNC:FME:RES?
CALC:MARK6:X?
CALC:MARK6:FUNC:FME:RES?
//Query the result of the limit check for trace 1
CALC:LIM1:FAIL?
//Query the result of the limit check and the distance from the limit lines
//for each marker
CALC:MARK1:FUNC:FME:LIM:COND?
CALC:MARK1:FUNC:FME:LIM:DELT?
CALC:MARK2:FUNC:FME:LIM:COND?
CALC:MARK2:FUNC:FME:LIM:DELT?
CALC:MARK3:FUNC:FME:LIM:COND?
CALC:MARK3:FUNC:FME:LIM:DELT?
CALC:MARK4:FUNC:FME:LIM:COND?
CALC:MARK4:FUNC:FME:LIM:DELT?
CALC:MARK5:FUNC:FME:LIM:COND?
CALC:MARK5:FUNC:FME:LIM:DELT?
CALC:MARK6:FUNC:FME:LIM:COND?
CALC:MARK6:FUNC:FME:LIM:DELT?
```
# **10.6.15 List evaluations**

A list evaluation is a multiple power measurement that measures the power at up to 200 frequencies. The measurement itself is a time domain measurement. Note that if you set a span greater than 0, the R&S FPL1000 aborts the list evaluation.

In case of a triggered measurement, a separate trigger event is required for each frequency to initiate that measurement. Note that you have to make changes to the trigger level in the time domain in order for it to take effect for the List Evaluation commands.

<span id="page-740-0"></span>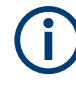

The list evaluation is incompatible to other measurement functions (e.g. marker functionality or statistics). If you use a command that controls those functions, the R&S FPL1000 aborts the list evaluation.

The R&S FPL1000 also aborts the list evaluation if you end the remote session.

The commands can be used in two different ways.

- Instrument setup, measurement and querying of the results in a single command line. This method causes the least delay between the measurement and the result output. However, it requires the control computer to wait for the response from the instrument.
- Instrument setup and querying of the result list at the end of the measurement: With this method, the control computer may be used for other activities while the measurement is being performed. However, more time is needed for synchronization via service request.

# **10.6.15.1 Performing list evaluations**

All remote control commands specific to list evaluations (which are available via remote control only) are described here.

# **Remote commands exclusive to list evaluation**

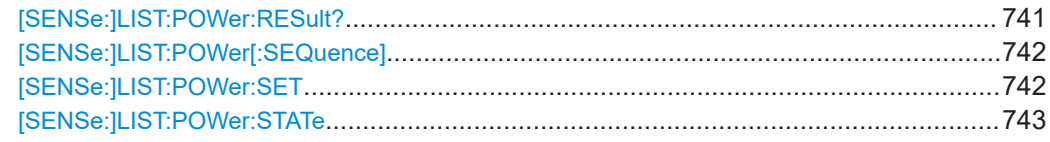

# **[SENSe:]LIST:POWer:RESult?**

This command queries the results of the list evaluation.

This command may be used to obtain measurement results in an asynchronous way, using the service request mechanism for synchronization to the end of the measurement.

If there are no results, the command returns an error.

#### **Return values:**

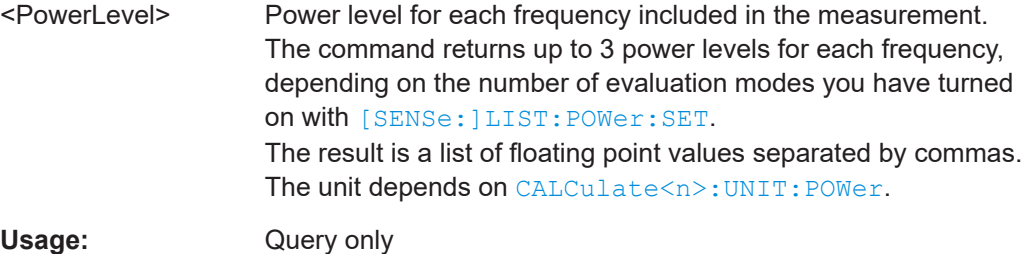

<span id="page-741-0"></span>**[SENSe:]LIST:POWer[:SEQuence]** {<Frequency>, <RefLevel>, <RFAttenuation>, <FilterType>, <RBW>, <VBW>, <MeasTime>, <TriggerLevel>, <PowerLevel>}...

This command configures and initiates the List Evaluation measurement.

The list can contain up to 200 entries (frequencies). You can define a different instrument setup for each frequency that is in the list.

If you synchronize the measurement with \*OPC, the R&S FPL1000 produces a service request when all frequencies have been measured and the number of individual measurements has been performed.

Note that using the command as a query initiates the measurement and returns the results if all frequencies have been measured. For more information on querying the results see [\[SENSe:\]LIST:POWer:RESult?](#page-740-0).

#### **Parameters:**

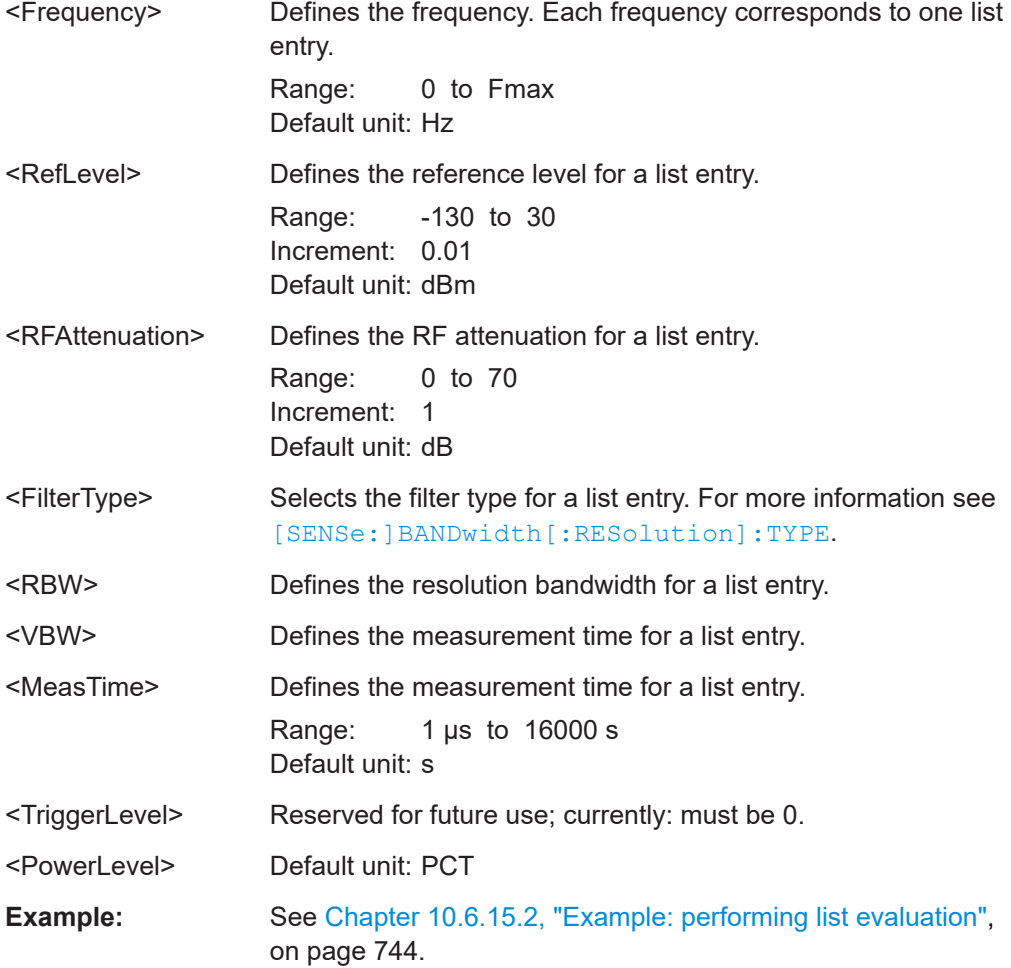

**[SENSe:]LIST:POWer:SET** <State>, <State>, <State>, <TriggerSource>, <TriggerSlope>, <TriggerOffset>, <GateLength>

This command defines global List Evaluation parameters.

<span id="page-742-0"></span>These parameters are valid for every frequency you want to measure.

The state of the first three parameters (<PeakPower>, <RMSPower> and <AVG-Power>) define the number of results for each frequency in the list.

Note that you have to set the trigger level *after* sending this command.

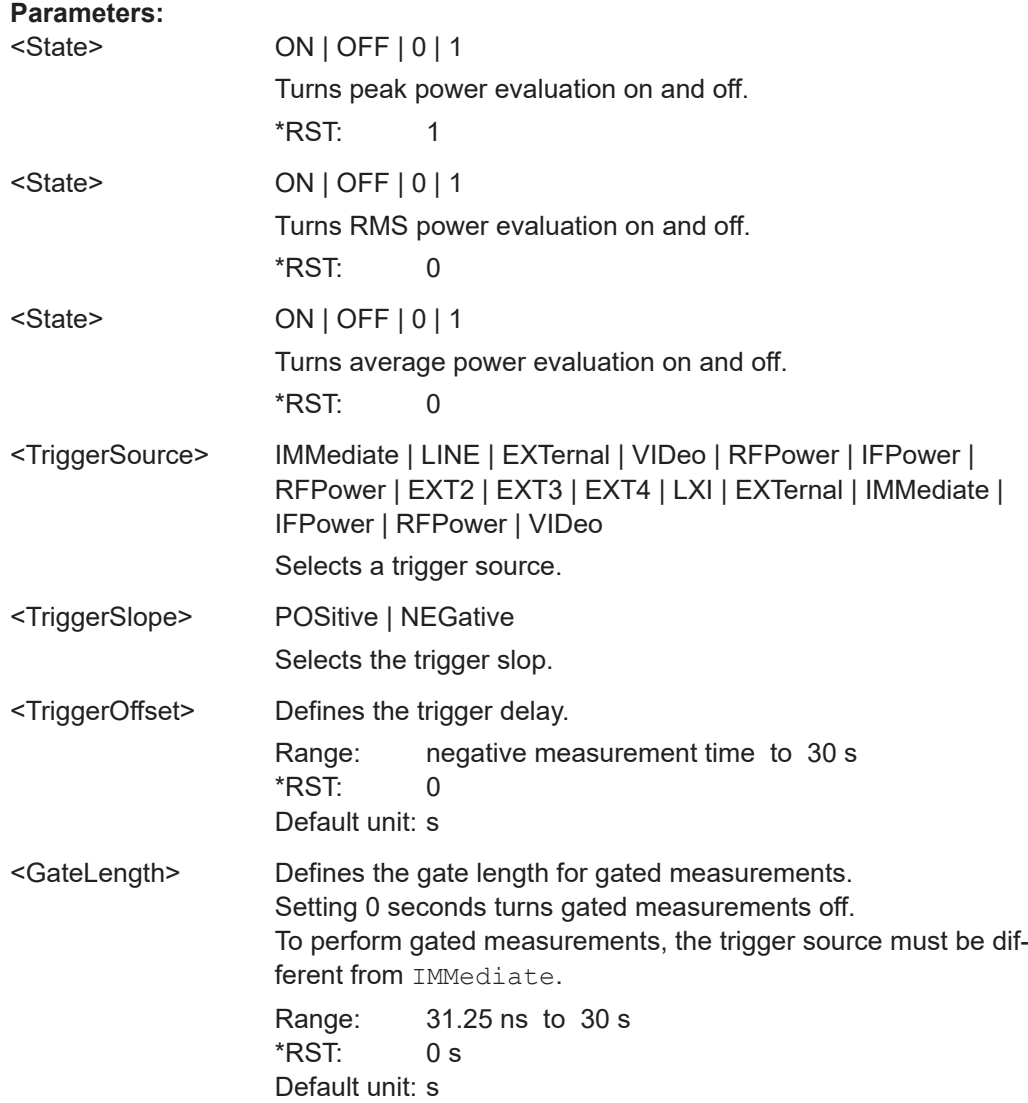

# **[SENSe:]LIST:POWer:STATe** <State>

This command turns the List Evaluation off.

# **Parameters:**

<State> OFF | 0 \*RST: 0

#### <span id="page-743-0"></span>**10.6.15.2 Example: performing list evaluation**

The following example shows a list evaluation with the following configuration.

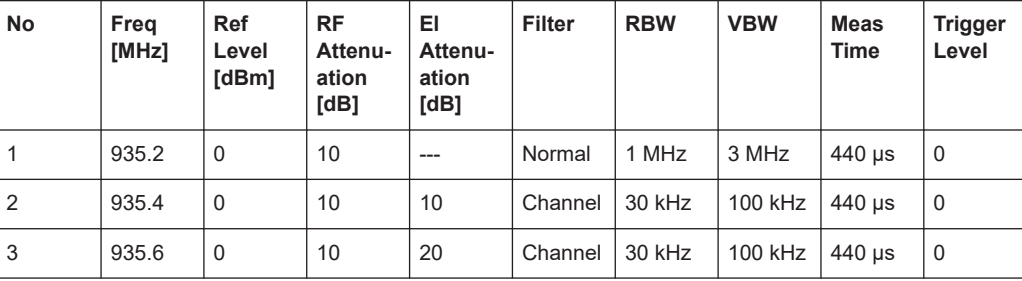

-----Measurement with synchronization via service request----- \*ESE 1 \*SRE 32 // Configures the status reporting system to produce a service request. LIST:POW:SET ON,ON,OFF,EXT,POS,10us,434us //Turns on the list evaluation, configures the global list evaluation settings and //evaluates the peak and RMS power. LIST:POW 935.2MHZ,0,10,OFF,NORM,1MHZ,3MHZ,440us,0, 935.4MHZ,0,10,10,CFIL,30KHZ,100KHZ,440us,0, 935.6MHZ,0,10,20,CFIL,30KHZ,100KHZ,440us,0; \*OPC //Defines a list with 3 entries and initiates the measurement with synchronization to the end. //Analyzer produces a service request //On service request: SENS:LIST:POW:RES? //Returns the results of the measurements, two for each frequency (peak and RMS power).

```
-----Initiliazing the measurement and querying results simultaneously-----
LIST:POW?
935.2MHZ,0,10,OFF,NORM,1MHZ,3MHZ,440us,0,
935.4MHZ,0,10,10,CFIL,30KHZ,100KHZ,440us,0,
935.6MHZ,0,10,20,CFIL,30KHZ,100KHZ,440us,0
//Defines a list with 3 entries, initiates the measurement and queries the results.
//Result example:
-28.3, -30.6, -38.1
```
# **10.6.16 Measuring the pulse power**

All remote control commands specific to measuring the mean or peak pulse power (e.g. bursts in various telecommunications standards) are described here. This measurement is available via remote control only.

The Pulse Power measurement is a gated measurement that determines the power over a particular number of pulses. The measurement is controlled by an external trig-

ger or the video signal. A separate trigger event is required for each burst included in the measurement. In case of an external trigger source, the trigger level corresponds to the TTL level. In case of a video signal, you can define any threshold.

Measurement Measurement **Measurement** time time time Power Trigger Offset Trigger Offset Frigger Offset Trigger Signal Trigger Signal Trigger Signal

The figure below shows the relations between the available trigger settings.

The measurement is always on trace 1, either with the peak detector to determine the peak power or the RMS detector to determine the RMS power. Overall, you can configure the measurement independent of the instrument setup with the commands listed below only, which results in faster measurements.

The Pulse Power measurement is incompatible to other measurement functions (e.g. marker functionality or statistics). If you use a command that controls those functions, the R&S FPL1000 aborts the Pulse Power measurement.

The R&S FPL1000 also aborts the Pulse Power measurement if you end the remote session.

The commands can be used in two different ways.

- Instrument setup, measurement and querying of the results in a single command line. With this method, there is the least delay between the measurement and the result output. However, it requires the control computer to wait for the response from the instrument.
- Instrument setup and querying of the result list at the end of the measurement: With this method, the control computer may be used for other activities while the measurement is being performed. However, more time is needed for synchronization via service request.

# **10.6.16.1 Performing pulse power measurements**

The following commands control pulse power measurements.

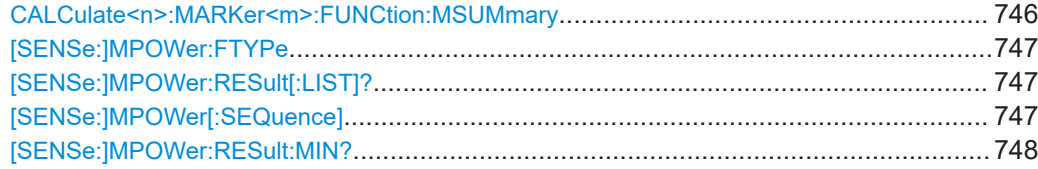

<span id="page-745-0"></span>**CALCulate<n>:MARKer<m>:FUNCtion:MSUMmary** <TimeOffset>, <MeasTime>, <PulsePeriod>, <OfPulses>

This command configures power measurements on pulses in the time domain.

To evaluate the pulse power, the R&S FPL1000 uses the data captured during a previous measurement. The data recorded during the set measurement time is combined to a measured value for each pulse according to the detector specified and the indicated number of results is output as a list.

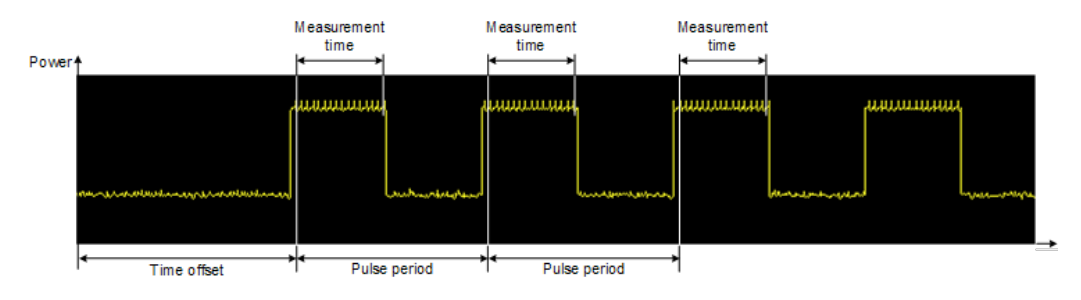

To get a valid result, you have to perform a complete measurement with synchronization to the end of the measurement before reading out the result. This is only possible for single sweep mode.

See also [INITiate<n>:CONTinuous](#page-625-0) on page 626.

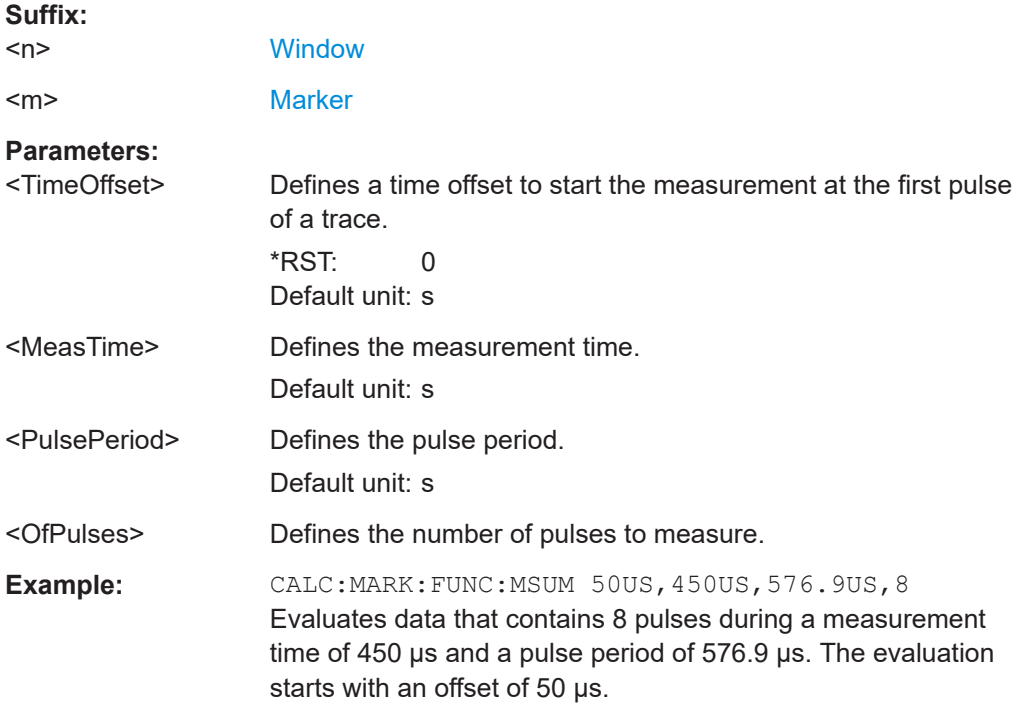

#### <span id="page-746-0"></span>**[SENSe:]MPOWer:FTYPe** <FilterType>

This command selects the filter type for pulse power measurements.

**Parameters:**

<FilterType> **CFILter NORMal**

# **[SENSe:]MPOWer:RESult[:LIST]?**

This command queries the results of the pulse power measurement.

This command may be used to obtain measurement results in an asynchronous way, using the service request mechanism for synchronization to the end of the measurement.

If there are no results, the command returns an error.

# **Return values:**

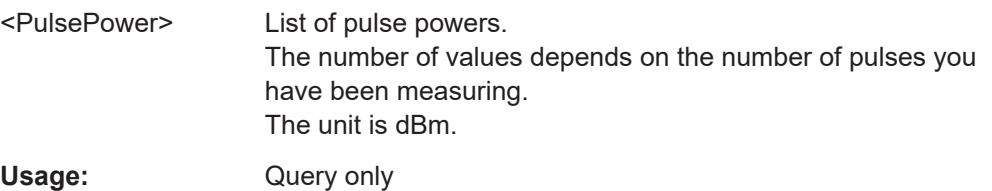

**[SENSe:]MPOWer[:SEQuence]** <Frequency>, <RBW>, <MeasTime>, <TriggerSource>, <TriggerLevel>, <TriggerOffset>, <Detector>, <NoPulses>

This command configures and initiates the pulse power measurement.

The R&S FPL1000 caches all measurement parameters that you can set with this command. If you use the command repeatedly, the R&S FPL1000 only changes those settings that you have actually changed before initiating the measurement. Thus, measurement times are kept as low as possible.

If you synchronize the measurement with \*OPC, the R&S FPL1000 produces a service request when all frequencies have been measured and the number of individual measurements has been performed.

Note that using the command as a query initiates the measurement and returns the results if all frequencies have been measured. For more information on querying the results see [\[SENSe:\]LIST:POWer:RESult?](#page-740-0).

### **Parameters:**

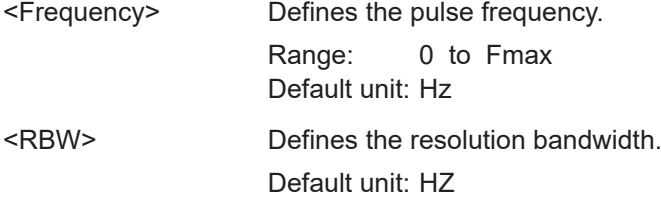

<span id="page-747-0"></span>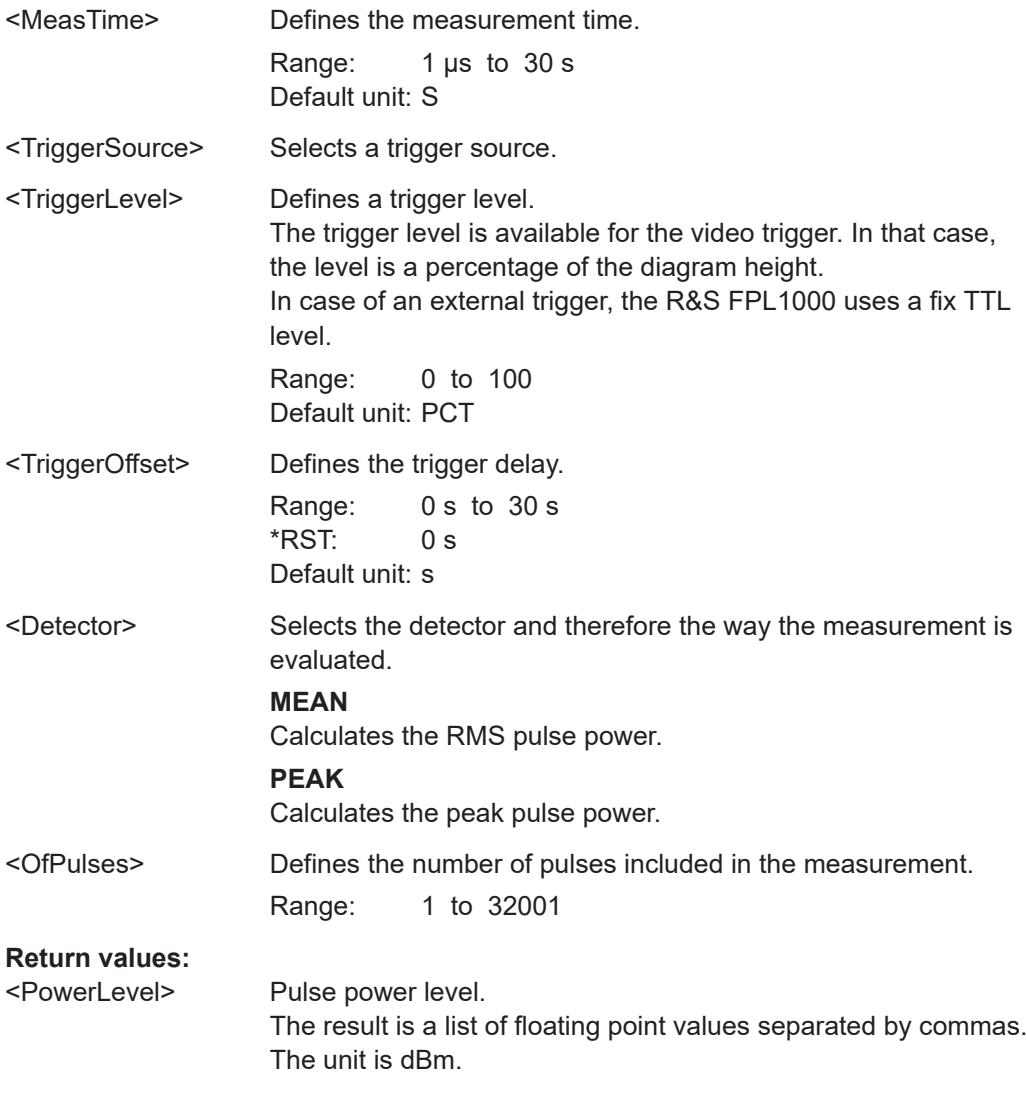

# **[SENSe:]MPOWer:RESult:MIN?**

This command queries the lowest pulse power that has been measured during a pulse power measurement.

If there are no results, the command returns an error.

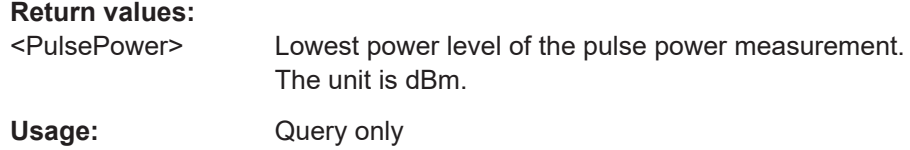

# **10.6.16.2 Example: performing a pulse power measurement**

The following example shows a pulse power measurement.

```
-----Measurement with synchronization via service request-----
*ESE 1
*SRE 32
// Configures the status reporting system to produce a service request.
MPOW:FTYP NORM
//Selects a Gaussian filter for the measurement.
MPOW 935.2MHZ,1MHZ,434us,VID,50,5us,MEAN,20;
*OPC
//Configures and initiates a measurement on 20 pulses with synchronization to the end.
//Analyzer produces a service request
//On service request:
MPOW:RES?
//Returns the results of the measurements (20 power levels).
MPOW:RES:MIN?
//Returns the lowest of the 20 power level that have been measured.
-----Initiliazing the measurement and querying results simultaneously-----
MPOW? 935.2MHZ,1MHZ,434us,VID,50,5us,MEAN,20
//Configures, initiates and queries the results of the measurement.
//Result example:
-105.225059509,-105.656074524,-105.423065186,-104.374649048,-103.059822083,-101.29511261,
-99.96534729,-99.7452468872,-99.6610794067,-100.327224731,-100.96686554,-101.450386047,
-102.150642395,-103.240142822,-105.95476532,-110.583129883,-115.7760849,-126.279388428,
-124.620399475,-116.97366333
```
# **10.6.17 Programming example: performing a basic frequency sweep**

This example demonstrates how to configure and perform a basic frequency sweep measurement in a remote environment.

This example assumes a signal is measured at 100 MHz, with a maximum power level of -3 dBm.

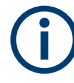

Some commands in the following examples may not be necessary as they reflect the default settings; however, they are included to demonstrate the command usage.

```
//--------------Preparing the measurement ---------------------
*RST
//Resets the instrument
INIT:CONT OFF
//Selects single sweep mode.
//--------------Configuring the Frequency and Span-------------
FREQ:CENT 100MHz
//Defines the center frequency
FREQ:SPAN 100MHz
//Sets the span to 50 MHz on either side of the center frequency.
//--------------Configuring the Bandwidth----------------------
```

```
BAND:AUTO OFF
BAND 1MHz
//Defines the RBW as 1 MHz 
BAND:VID 500kHz
//Decouples the VBW from the RBW and decreases it to smooth the trace.
//--------------Configuring the Sweep--------------------------
SENS:SWE:COUN 10
//Defines 10 sweeps to be performed in each measurement.
SENS:SWE:POIN 500
//During each sweep, 500 trace points will be measured.
SENS:SWE:TIME 50ms
//Decouples the sweep time from the RBW,VBW and span and increases it to
//make the measurement more precise. 
//--------------Configuring Attenuation------------------------
//Only if electronic attenuator is available:
//INP:EATT:STAT ON
//Switches on the electronic attenuator.
//INP:EATT 5dB
//Sets the electronic attenuation to 5 dB.
//INP:ATT 0dB
//Sets the mechanical attenuation to 0 dB - makes a total of 5 dB attenuation
//otherwise:
INP:ATT 5 dB
//Sets the mechanical attenuation to 40 dB and couples the reference level
//to the attenuation instead of vice versa.
//--------------Configuring the Amplitude and Scaling----------
DISP:TRAC1:Y:RLEV:OFFS 10dB
//Shifts the trace display in the diagram up by 10 dB. 
CALC:UNIT:POW V
//Sets the unit of the y-axis to Volt. The reference level is now 70.711 mV.
DISP:TRAC1:Y:SPAC LOG
//Uses logarithmic scaling with absolute values (V).
DISP:TRAC1:Y 110dB
//Increases the displayed range of the y-axis to 110 dB.
DISP:TRAC1:Y:RPOS 80PCT
//Shifts the display of the reference level down, it is no longer the top line
//in the diagram. The reference level is displayed as a red line.
//--------------Triggering-------------------------------------
TRIG:SOUR IFP
TRIG:LEV:IFP -10dBm
TRIG:SLOP POS
TRIG:DTIM 50ms
TRIG:IFP:HYST 5dB
TRIG:HOLD 10ms
//Defines triggering when the second intermediate frequency rises to a level
```

```
//of -10 dBm, with a dropout time of 50 ms, a hysteresis of 5 dB and a delay
//of 10 ms.
SWE:EGAT ON
SWE:EGAT:TYPE EDGE
SWE:EGAT:LENG 5ms
//Defines gating. Values are measured for 5 ms after triggering.
//--------------Configuring the Trace--------------------------
DISP:TRAC2:MODE AVER
DISP:TRAC3:MODE MAXH
//Configures 3 traces: 1 (default): clear/write; 2: average; 3: max hold
SENS:DET1 POS
SENS:DET2 RMS
SENS:DET3 POS
//Configures traces 1 and 3 to use the positive peak detector; trace 2 uses
//the RMS detector.
TRAC:COPY TRACE4,TRACE1
//Copies trace 1 to a new trace 4 which will then be averaged.
SENS:AVER:STAT4 ON
SENS:AVER:COUN 10
SENS:AVER:TYPE LIN
//Configures trace 4 to be averaged linearly over 10 sweeps.
CALC:MATH:STAT ON
CALC:MATH:MODE LIN
CALC:MATH (TRACE1-TRACE2)
CALC:MATH:POS 75
//Calculates the linear difference between the measured and average values.
//The resulting trace is displayed at the top of the diagram.
//--------------Performing the Measurement---------------------
INIT;*WAI
//Initiates a new measurement and waits until the last sweep has finished.
//---------------Retrieving Results----------------------------
TRAC:DATA? TRACE1
TRAC:DATA? TRACE2
TRAC:DATA? TRACE3
TRAC:DATA? TRACE4
//Returns one power value per sweep point for each trace.
TRAC:DATA:X?
//Returns one frequency value per sweep point for each trace.
```
Remote commands for result displays

# <span id="page-751-0"></span>**10.7 Remote commands for result displays**

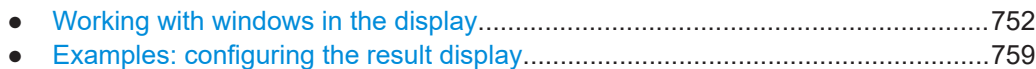

# **10.7.1 Working with windows in the display**

The following commands are required to change the evaluation type and rearrange the screen layout for a channel setup as you do using the SmartGrid in manual operation. Since the available evaluation types depend on the selected application, some parameters for the following commands also depend on the selected channel setup.

Note that the suffix <n> always refers to the window *in the currently selected channel setup*.

(See [INSTrument\[:SELect\]](#page-619-0) on page 620).

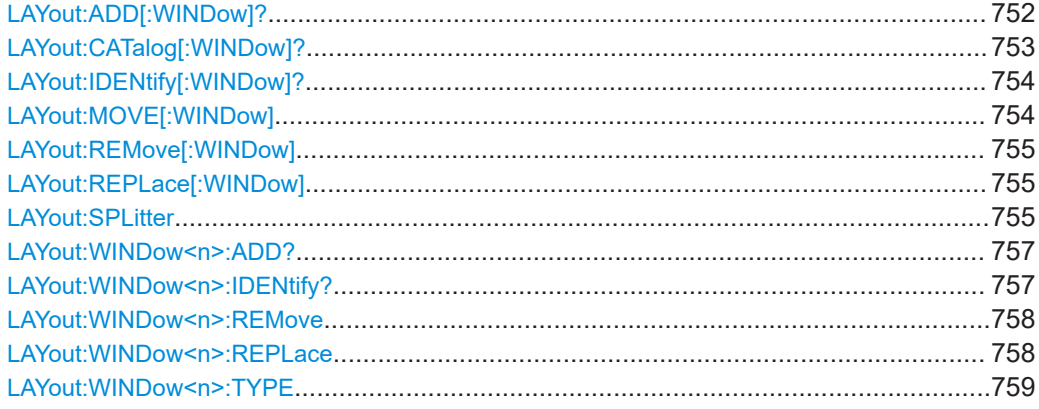

**LAYout:ADD[:WINDow]?** <WindowName>, <Direction>, <WindowType>

This command adds a window to the display in the active channel setup.

This command is always used as a query so that you immediately obtain the name of the new window as a result.

To replace an existing window, use the LAYout: REPLace [: WINDow] command.

# **Query parameters:**

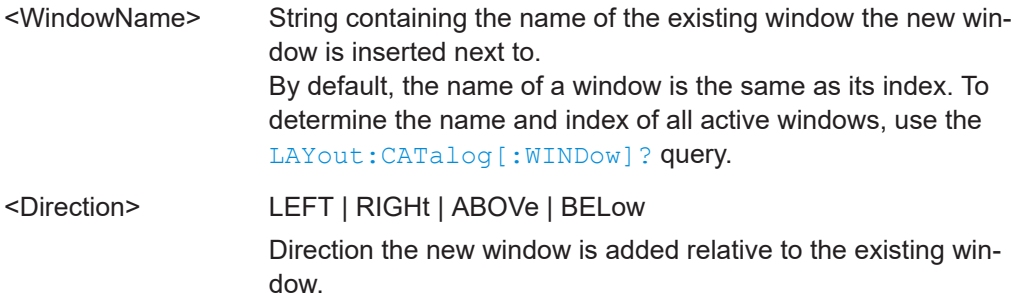

<span id="page-752-0"></span>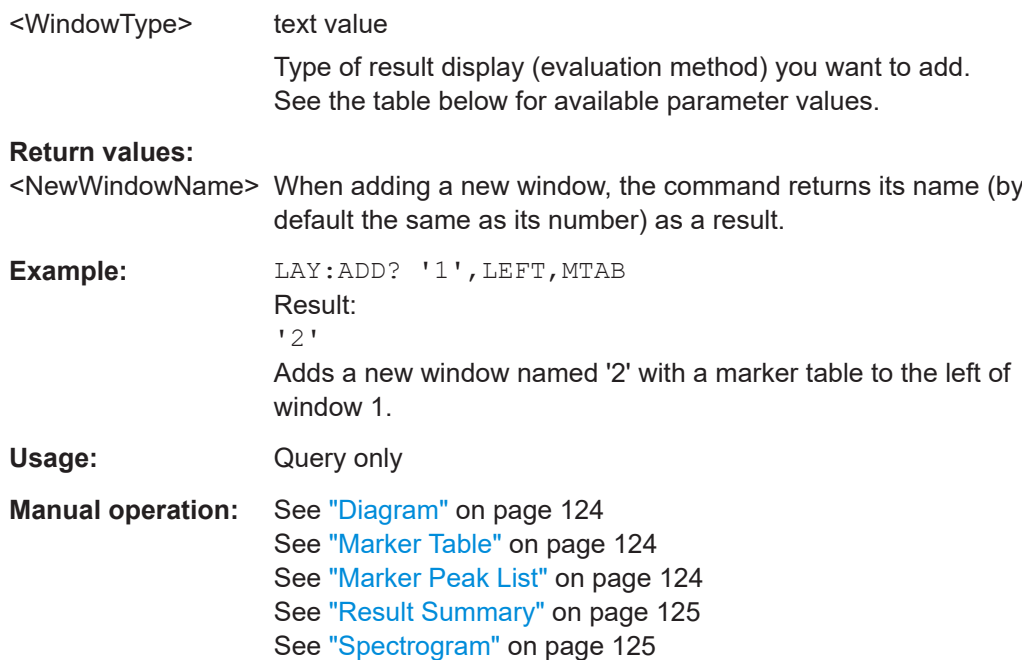

# *Table 10-3: <WindowType> parameter values for the Spectrum application*

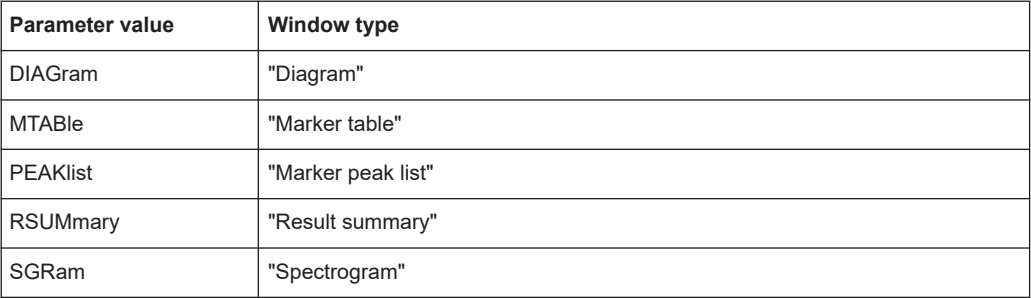

# **LAYout:CATalog[:WINDow]?**

This command queries the name and index of all active windows in the active channel setup from top left to bottom right. The result is a comma-separated list of values for each window, with the syntax:

<WindowName\_1>,<WindowIndex\_1>..<WindowName\_n>,<WindowIndex\_n>

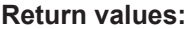

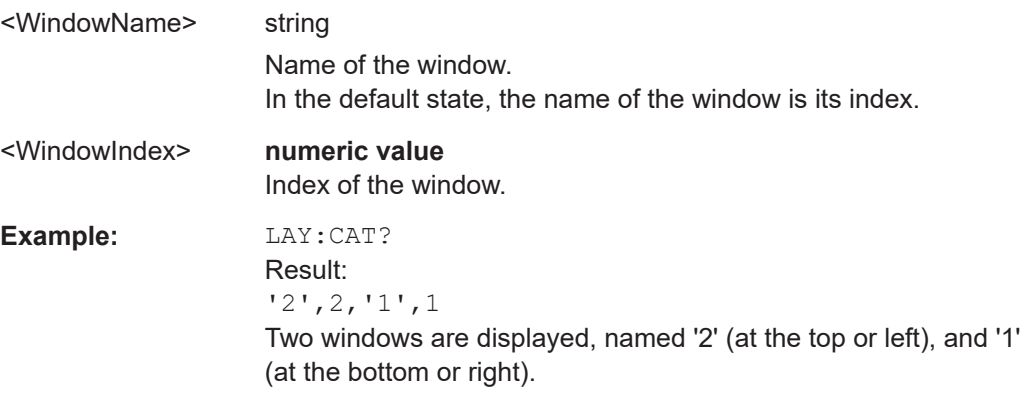

<span id="page-753-0"></span>Usage: Query only

# **LAYout:IDENtify[:WINDow]?** <WindowName>

This command queries the **index** of a particular display window in the active channel setup.

**Note:** to query the **name** of a particular window, use the LAYout: WINDow<n>: [IDENtify?](#page-756-0) query.

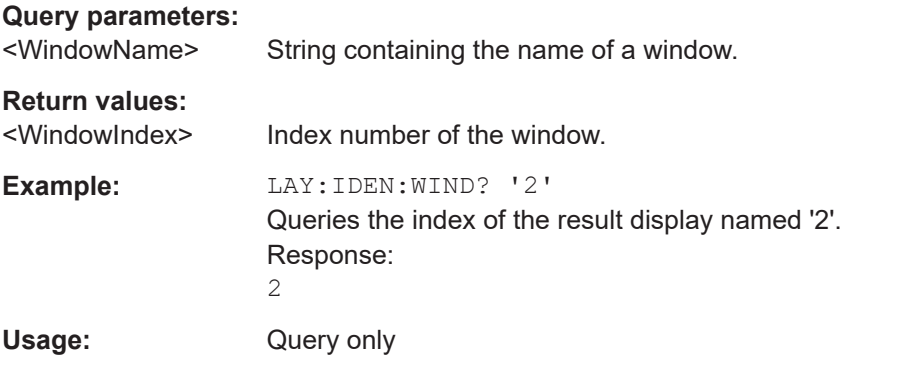

**LAYout:MOVE[:WINDow]** <WindowName>, <WindowName>, <Direction>

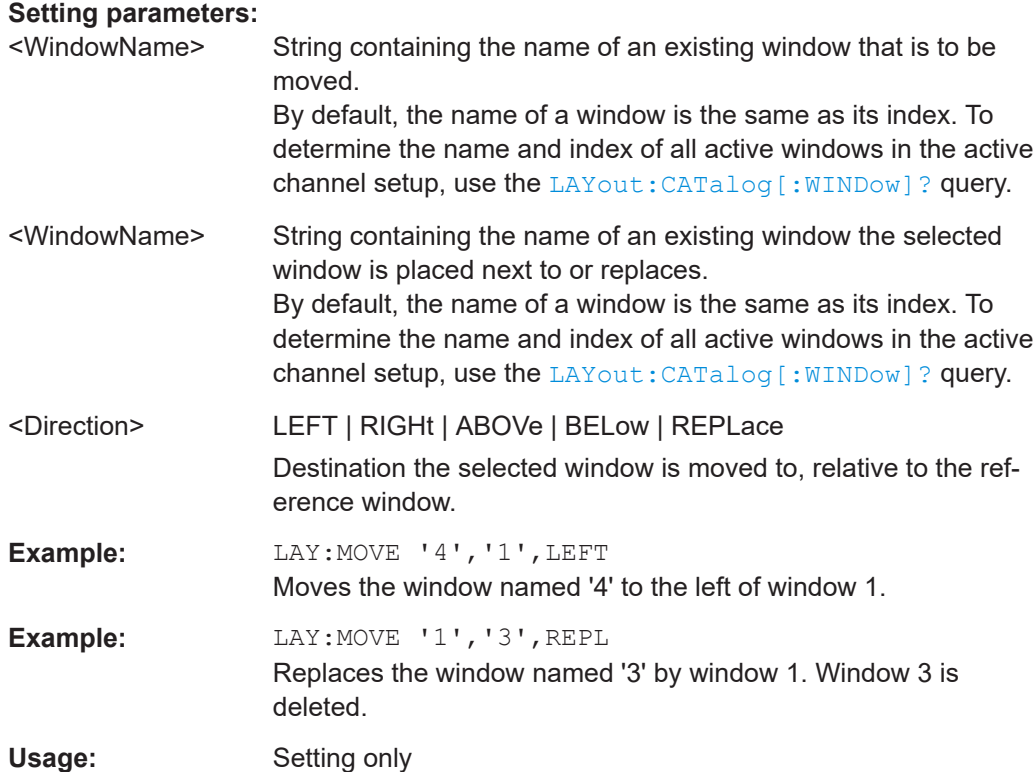

#### <span id="page-754-0"></span>**LAYout:REMove[:WINDow]** <WindowName>

This command removes a window from the display in the active channel.

# **Setting parameters:**

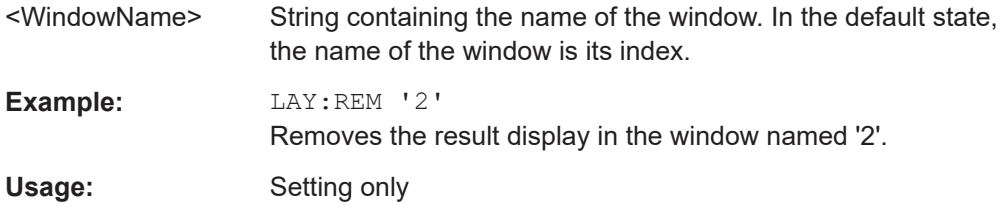

# **LAYout:REPLace[:WINDow]** <WindowName>,<WindowType>

This command replaces the window type (for example from "Diagram" to "Result Summary") of an already existing window in the active channel setup while keeping its position, index and window name.

To add a new window, use the [LAYout:ADD\[:WINDow\]?](#page-751-0) command.

# **Setting parameters:**

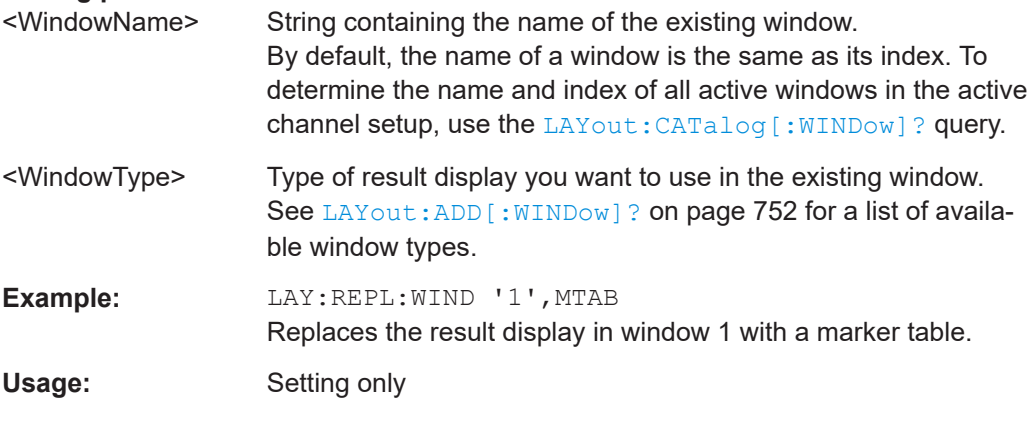

LAYout:SPLitter <Index1>, <Index2>, <Position>

This command changes the position of a splitter and thus controls the size of the windows on each side of the splitter.

Note that windows must have a certain minimum size. If the position you define conflicts with the minimum size of any of the affected windows, the command does not work, but does not return an error.

#### Remote commands for result displays

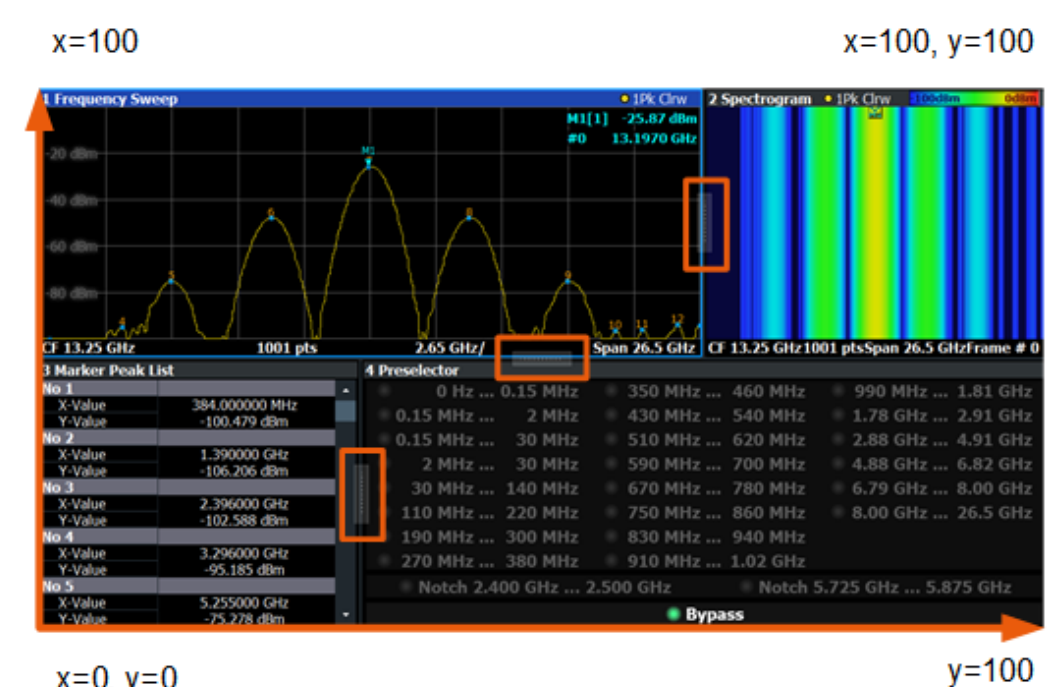

 $x=0, y=0$ 

*Figure 10-1: SmartGrid coordinates for remote control of the splitters*

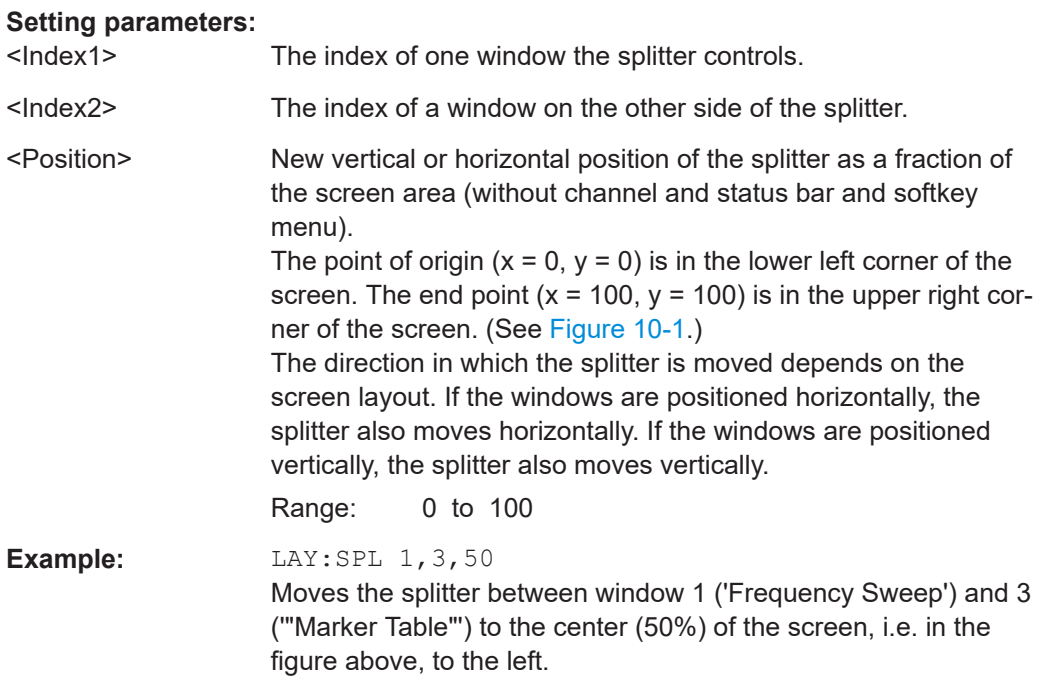
<span id="page-756-0"></span>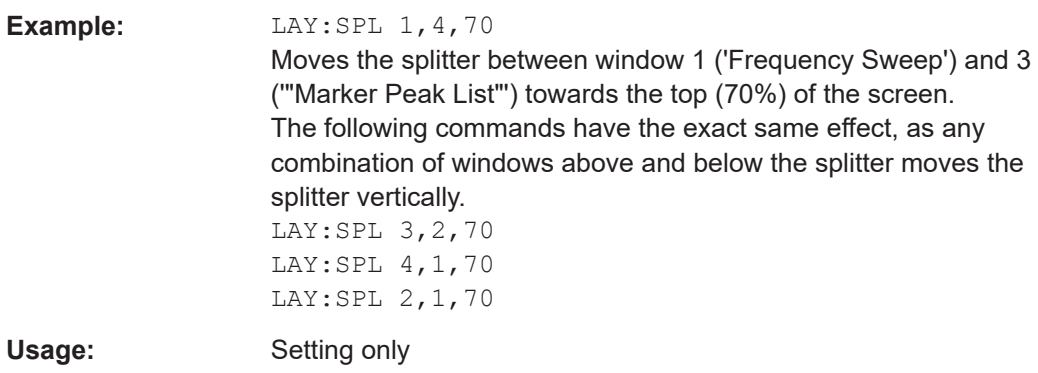

### **LAYout:WINDow<n>:ADD?** <Direction>,<WindowType>

This command adds a measurement window to the display. Note that with this command, the suffix <n> determines the existing window next to which the new window is added. Unlike LAYout: ADD [: WINDOW] ?, for which the existing window is defined by a parameter.

To replace an existing window, use the [LAYout:WINDow<n>:REPLace](#page-757-0) command.

This command is always used as a query so that you immediately obtain the name of the new window as a result.

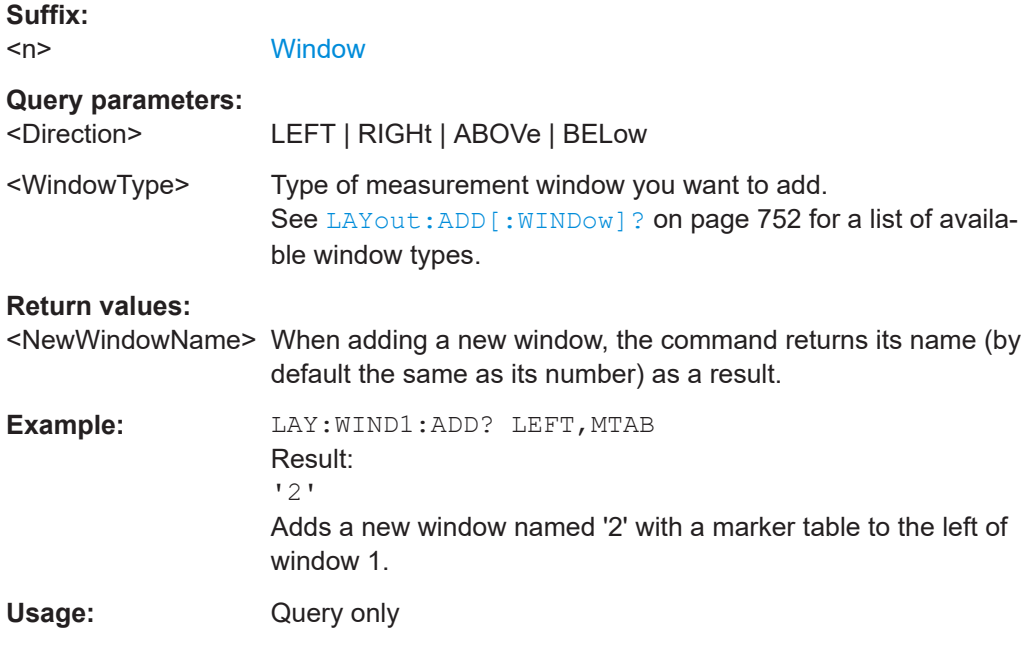

### **LAYout:WINDow<n>:IDENtify?**

This command queries the **name** of a particular display window (indicated by the <n> suffix) in the active channel setup.

**Note**: to query the **index** of a particular window, use the LAYout: IDENtify [: [WINDow\]?](#page-753-0) command.

<span id="page-757-0"></span>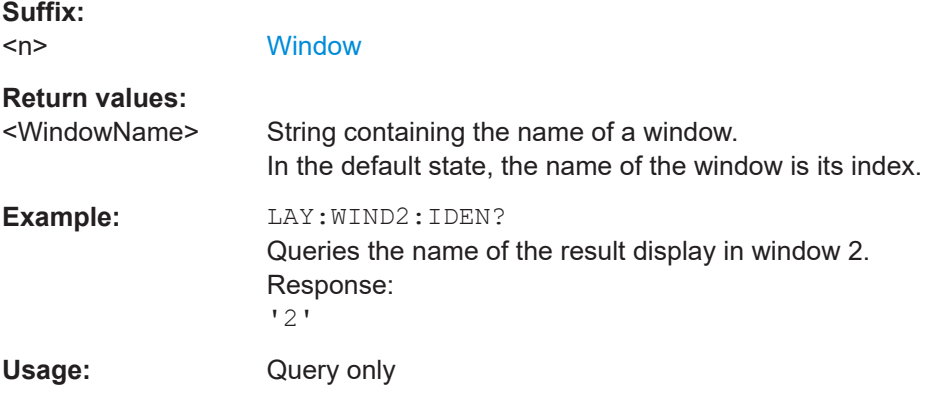

### **LAYout:WINDow<n>:REMove**

This command removes the window specified by the suffix <n> from the display in the active channel setup.

The result of this command is identical to the LAYout: REMove [:WINDow] command.

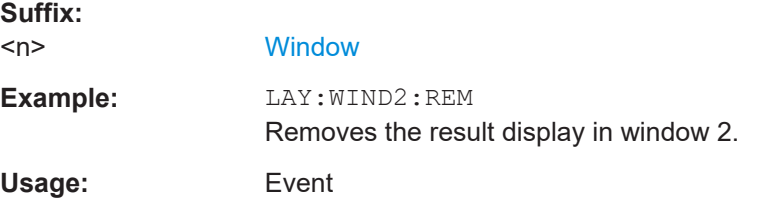

### **LAYout:WINDow<n>:REPLace** <WindowType>

This command changes the window type of an existing window (specified by the suffix <n>) in the active channel setup.

The effect of this command is identical to the LAYout: REPLace [: WINDow] command.

To add a new window, use the [LAYout:WINDow<n>:ADD?](#page-756-0) command.

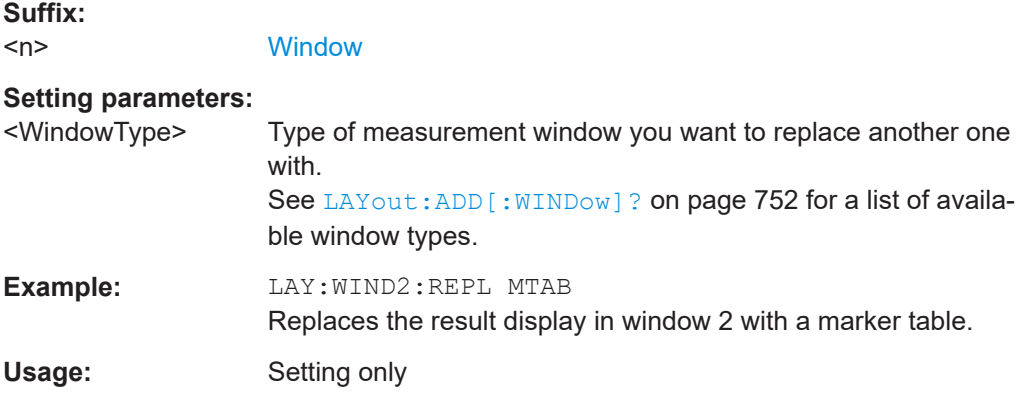

<span id="page-758-0"></span>**LAYout:WINDow<n>:TYPE** <WindowType>

Queries or defines the window type of the window specified by the index <n>. The window type determines which results are displayed. For a list of possible window types, see [LAYout:ADD\[:WINDow\]?](#page-751-0) on page 752.

Note that this command is not available in all applications and measurements.

**Suffix:**   $<sub>n</sub>$ </sub>

1..n **[Window](#page-610-0)** 

**Parameters:** <WindowType>

**Example:** LAY:WIND2:TYPE?

# **10.7.2 Examples: configuring the result display**

The following example demonstrates how to configure result displays in a remote environment.

# **10.7.2.1 Example 1: adding and arranging windows**

Starting from the default initial display in the Spectrum application (Frequency Sweep), we will configure the following result displays:

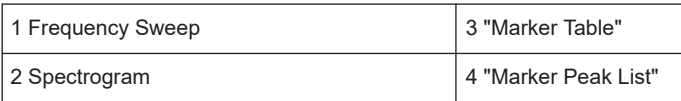

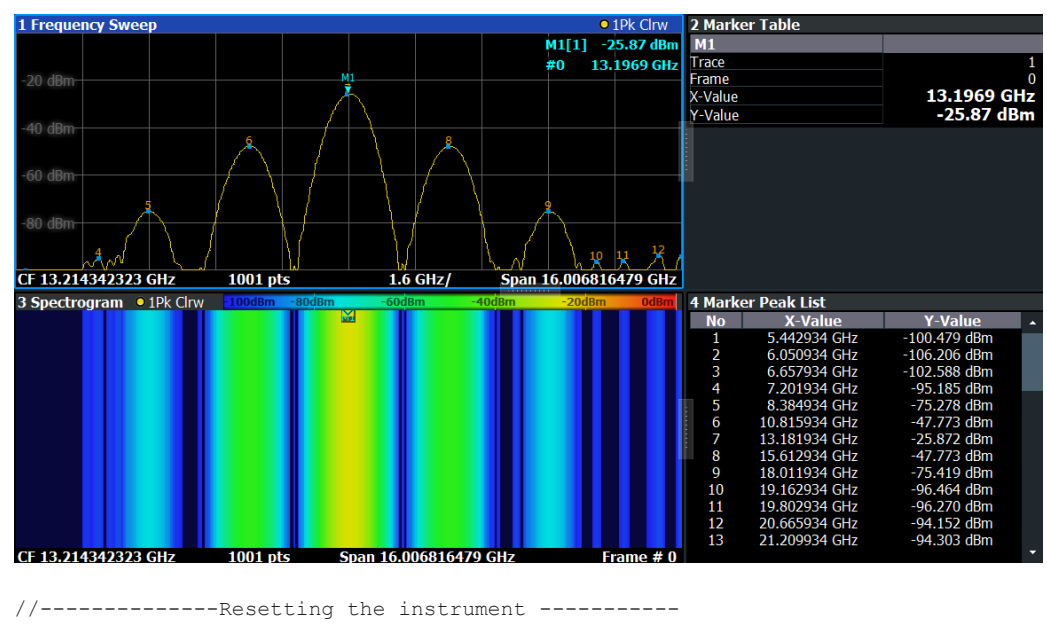

\*RST

//--------------- Adding new windows --------------------

**R&S Remote commands** ®**FPL1000**

```
//Add a Spectrogram window beneath the Frequency Sweep window
LAY:ADD? '1',BEL,SGR
//Result: window number: '2'
//Add a Marker Table window to the right of the Frequency Sweep window
LAY:ADD? '1',RIGH,MTAB
//Result: window number: '3'
//Add a Marker Peak List window to the right of the Spectrogram window
LAY:WIND2:ADD? RIGH,PEAK
//Result: window number: '4'
//--------------- Changing the size of individual windows -------------
//Move the splitter between the Frequency Sweep window and the Marker Table 
//window to enlarge the spectrum display to 60% of the entire width.
LAY:SPL 1,3,60
//Move the splitter between the Spectrogram window and the Marker Peak List 
//window to enlarge the Spectrogram display to 60% of the entire width.
LAY:SPL 2,4,60
//--------------- Querying all displayed windows ------------------
//Query the name and number of all displayed windows 
//(from top left to bottom right)
LAY:CAT?
//Result : '1',1,'2',2,'3',3,'4',4
//------------- Maximizing a Window ------------------
//Maximize the window "2 Spectrogram"
DISP:WIND2:SIZE LARG
//-------------Restore multiple window display -----------
DISP:WIND2:SIZE SMAL
```
# **10.7.2.2 Example 2: replacing and removing windows**

Starting from the display configured in [Example 1: adding and arranging windows](#page-758-0), we will remove and replace result displays to obtain the following configuration:

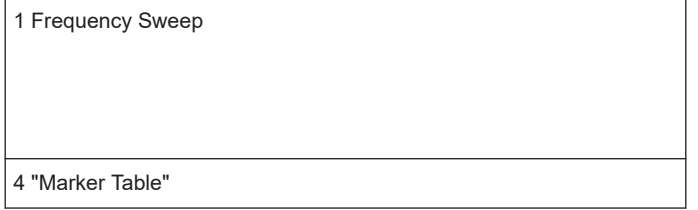

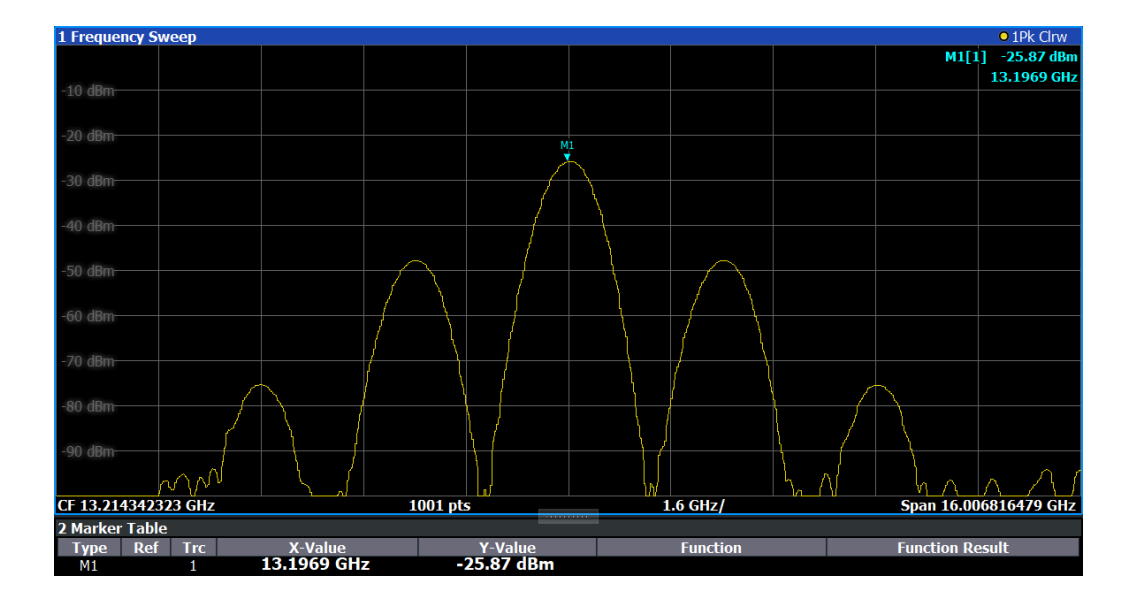

```
//-------------- Preparing the configuration from example 1 -----------
*RST
LAY:ADD? '1',BEL,SGR
LAY:ADD? '1',RIGH,MTAB
LAY:WIND2:ADD? RIGH,PEAK
LAY:CAT?
//Result : '1',1,'2',2,'3',3,'4',4
//Remove Spectrogram
LAY:WIND2:REM //Remove Marker Table window
LAY:REM '3'
//Replace Marker Peak List window by Marker Table
LAY:REPL '4',MTAB
//--------------- Querying all displayed windows ------------------
//Query the name and number of all displayed windows (from top left to bottom right)
LAY:CAT?
//Result : '1',1,'4',4
//--------------- Changing the size of individual windows -------------
```
//Move the splitter between the Frequency Sweep window and the Marker Table window //to enlarge the spectrum display to 80% of the entire height. LAY:SPL 1,4,80

# **10.8 Setting basic spectrum RF measurement parameters**

Commands required for common spectrum RF measurements are described here.

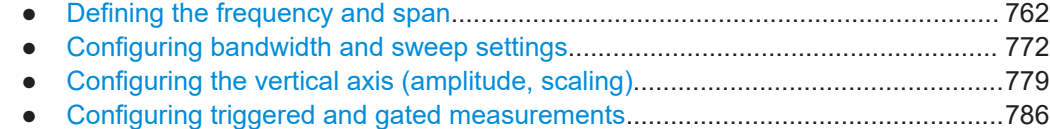

<span id="page-761-0"></span>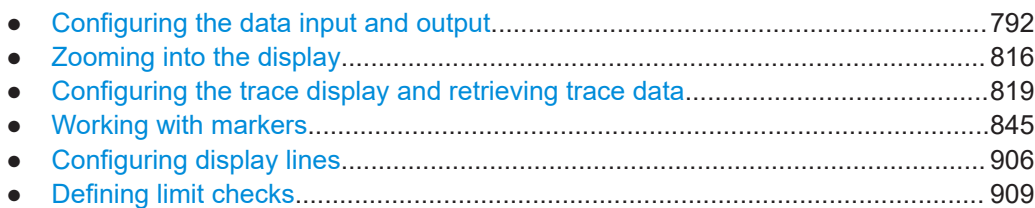

# **10.8.1 Defining the frequency and span**

The commands required to configure the frequency and span settings in a remote environment are described here. The tasks for manual operation are described in [Chap](#page-306-0)[ter 6.4, "Frequency and span configuration", on page 307.](#page-306-0)

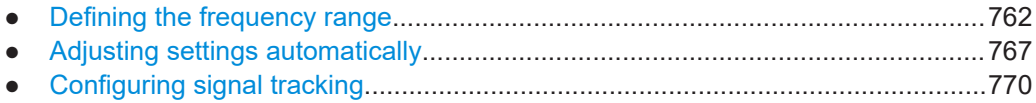

### **10.8.1.1 Defining the frequency range**

The following commands are required to define the frequency range.

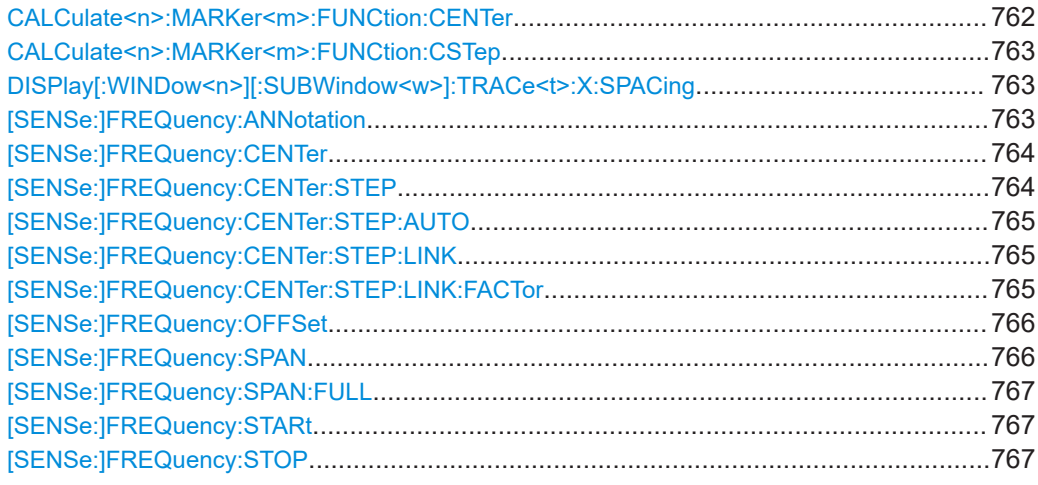

**CALCulate<n>:MARKer<m>:FUNCtion:CENTer**

This command matches the center frequency to the frequency of a marker.

If you use the command in combination with a delta marker, that delta marker is turned into a normal marker.

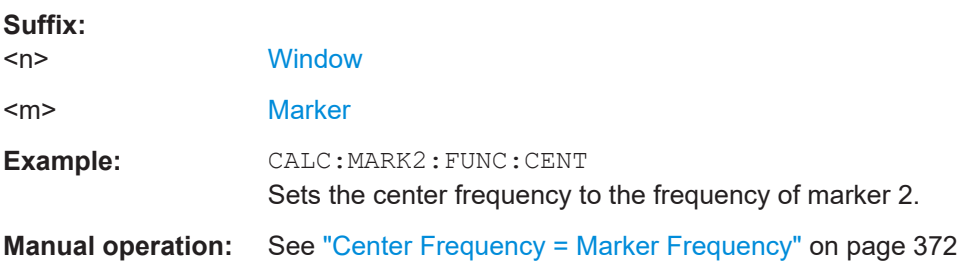

#### <span id="page-762-0"></span>**CALCulate<n>:MARKer<m>:FUNCtion:CSTep**

This command matches the center frequency step size to the current marker frequency.

The command turns delta markers into normal markers.

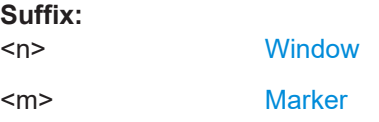

# **DISPlay[:WINDow<n>][:SUBWindow<w>]:TRACe<t>:X:SPACing** <Scale>

This command selects the scaling of the x-axis.

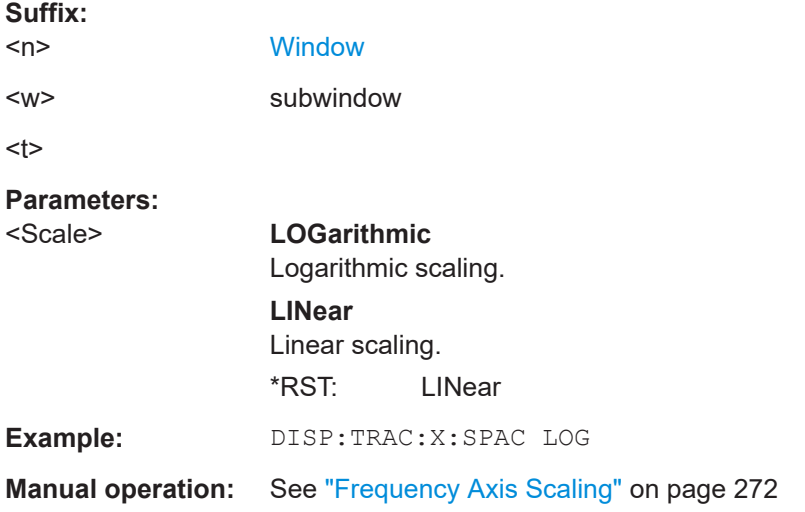

### **[SENSe:]FREQuency:ANNotation** <Mode>

Switches the labelling of the y-axis for frequency-based result diagrams. The frequency range itself is not changed.

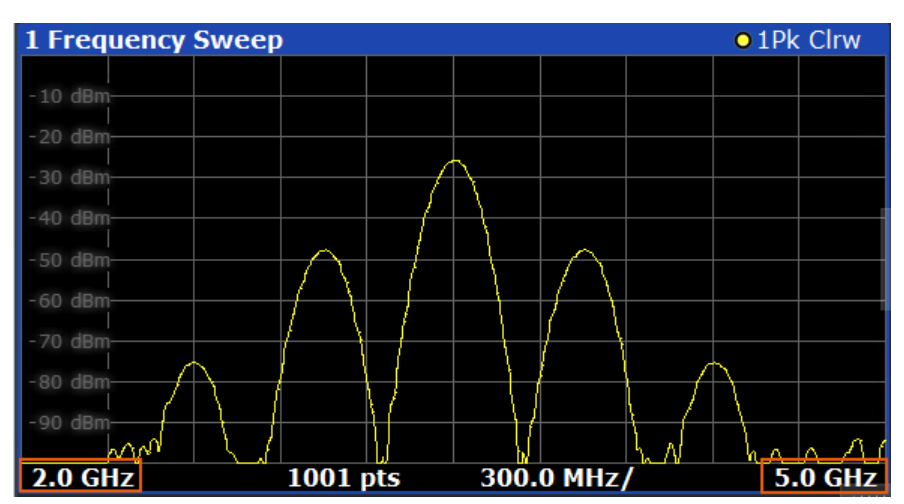

<span id="page-763-0"></span>This function is not available in all applications and measurements.

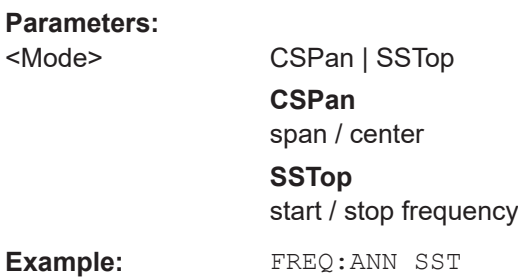

### **[SENSe:]FREQuency:CENTer** <Frequency>

This command defines the center frequency.

# **Parameters:**

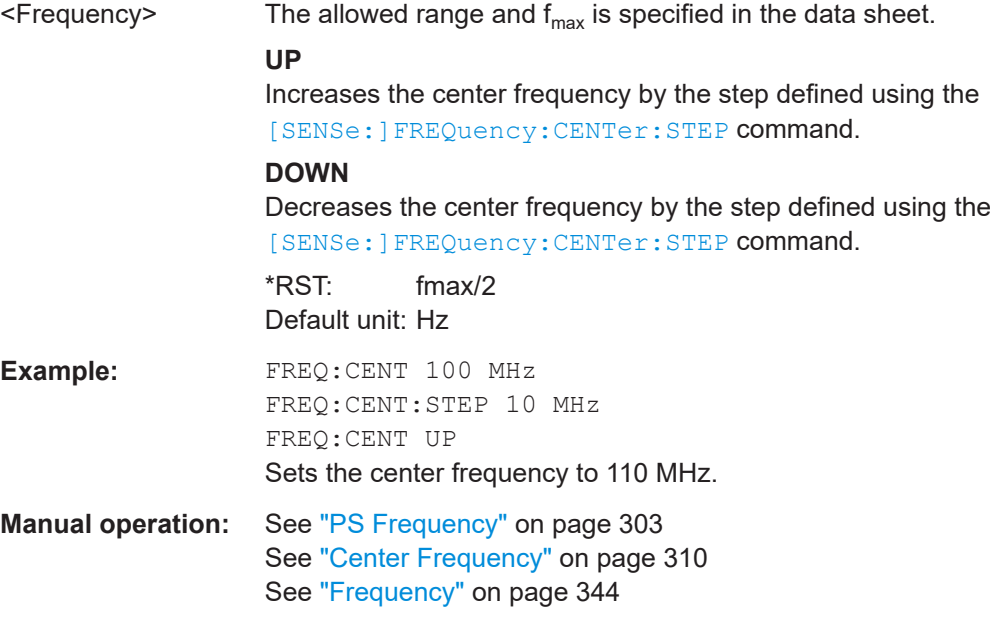

### **[SENSe:]FREQuency:CENTer:STEP** <StepSize>

This command defines the center frequency step size.

You can increase or decrease the center frequency quickly in fixed steps using the SENS:FREQ UP AND SENS:FREQ DOWN commands, see [SENSe:]FREQuency: CENTer on page 764.

### **Parameters:**

 $\leq$ StepSize>  $f_{\text{max}}$  is specified in the data sheet.

Range: 1 to fMAX \*RST: 0.1 x span Default unit: Hz

<span id="page-764-0"></span>**Example:** //Set the center frequency to 110 MHz. FREQ:CENT 100 MHz FREQ:CENT:STEP 10 MHz FREQ:CENT UP

**Manual operation:** See ["Center Frequency Stepsize"](#page-311-0) on page 312

### **[SENSe:]FREQuency:CENTer:STEP:AUTO** <State>

This command couples or decouples the center frequency step size to the span.

In time domain (zero span) measurements, the center frequency is coupled to the RBW.

### **Parameters:**

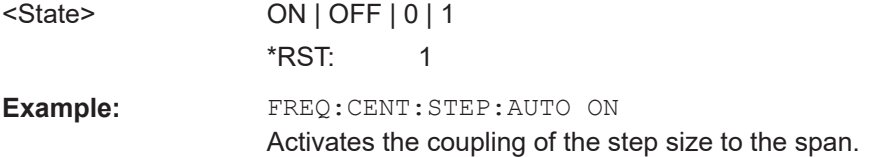

### **[SENSe:]FREQuency:CENTer:STEP:LINK** <CouplingType>

This command couples and decouples the center frequency step size to the span or the resolution bandwidth.

### **Parameters:**

<CouplingType> SPAN | RBW | OFF

#### **SPAN**

Couples the step size to the span. Available for measurements in the frequency domain.

#### **RBW**

Couples the step size to the resolution bandwidth. Available for measurements in the time domain.

### **OFF**

Decouples the step size.

\*RST: SPAN

**Example:** //Couple step size to span FREQ:CENT:STEP:LINK SPAN

**Manual operation:** See ["Center Frequency Stepsize"](#page-311-0) on page 312

# **[SENSe:]FREQuency:CENTer:STEP:LINK:FACTor** <Factor>

This command defines a step size factor if the center frequency step size is coupled to the span or the resolution bandwidth.

<span id="page-765-0"></span>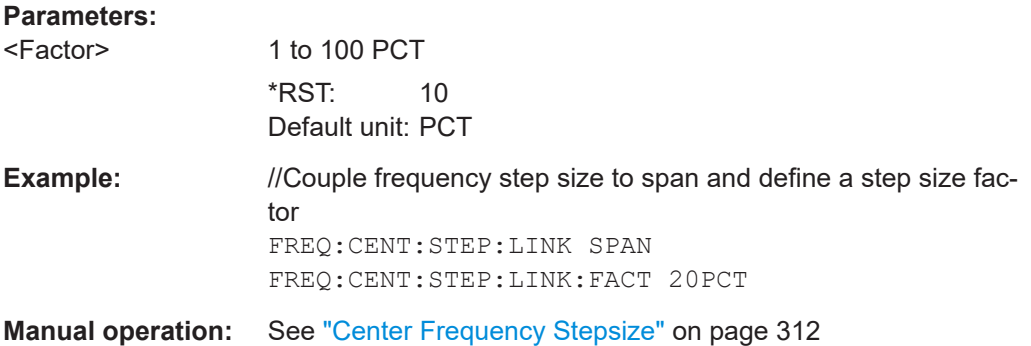

### **[SENSe:]FREQuency:OFFSet** <Offset>

This command defines a frequency offset.

If this value is not 0 Hz, the application assumes that the input signal was frequency shifted outside the application. All results of type "frequency" will be corrected for this shift numerically by the application.

See also ["Frequency Offset"](#page-311-0) on page 312.

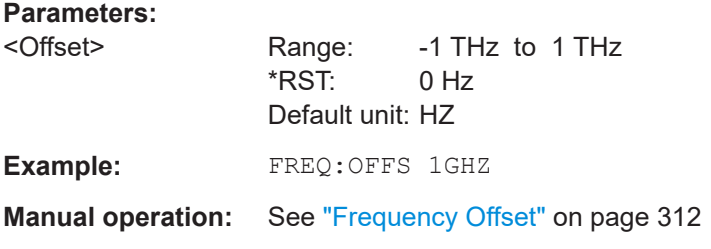

# **[SENSe:]FREQuency:SPAN** <Span>

This command defines the frequency span.

If you set a span of 0 Hz in the Spectrum application, the R&S FPL1000 starts a measurement in the time domain.

### **Parameters:**

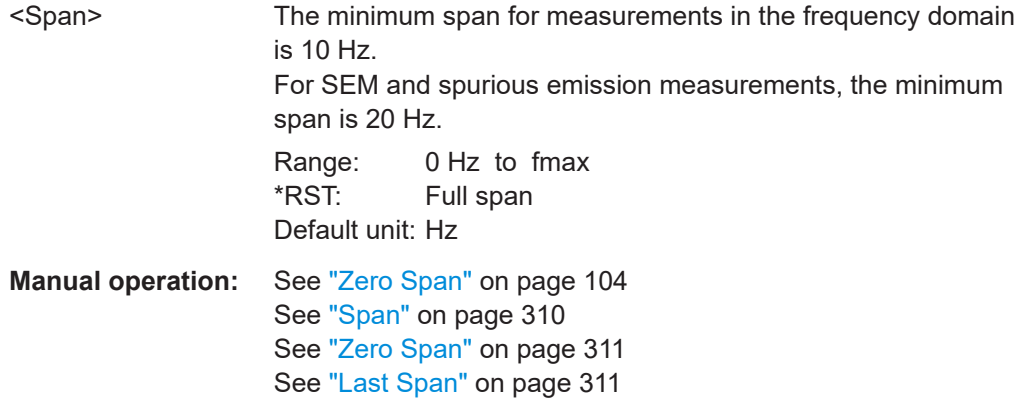

# <span id="page-766-0"></span>**[SENSe:]FREQuency:SPAN:FULL**

This command restores the full span.

**Manual operation:** See "Full Span" [on page 311](#page-310-0)

### **[SENSe:]FREQuency:STARt** <Frequency>

This command defines a start frequency for measurements in the frequency domain.

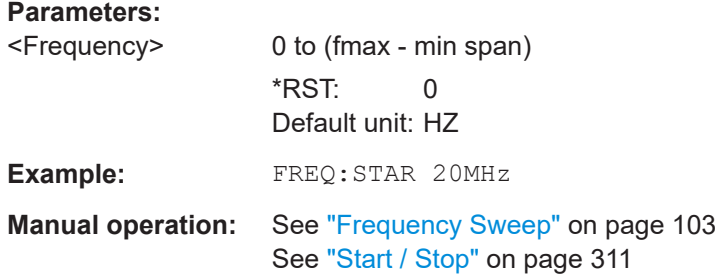

### **[SENSe:]FREQuency:STOP** <Frequency>

This command defines a stop frequency for measurements in the frequency domain.

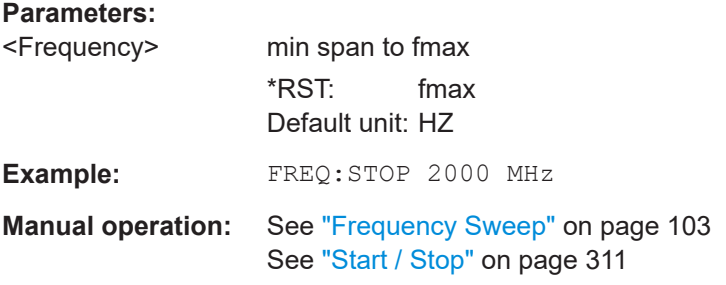

### **10.8.1.2 Adjusting settings automatically**

The commands required to adjust settings automatically in a remote environment are described here.

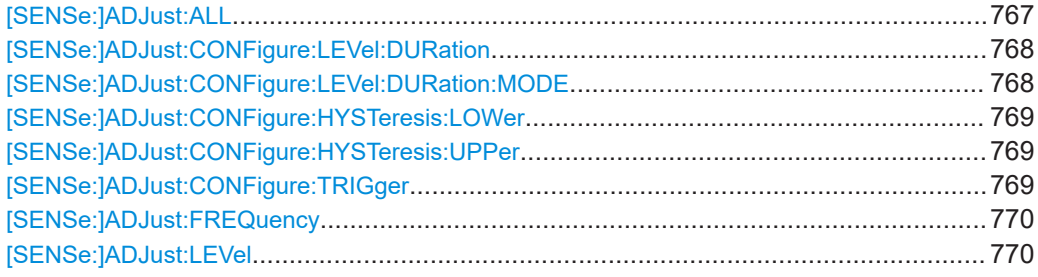

# **[SENSe:]ADJust:ALL**

This command initiates a measurement to determine and set the ideal settings for the current task automatically (only once for the current measurement).

<span id="page-767-0"></span>This includes:

- Center frequency
- **Reference level**

**Example:** ADJ:ALL

**Manual operation:** See ["Adjusting all Determinable Settings Automatically \(Auto](#page-353-0) All)" [on page 354](#page-353-0)

#### **[SENSe:]ADJust:CONFigure:LEVel:DURation** <Duration>

To determine the ideal reference level, the R&S FPL1000 performs a measurement on the current input data. This command defines the length of the measurement if [SENSe:]ADJust:CONFigure:LEVel:DURation:MODE is set to MANual.

#### **Parameters:**

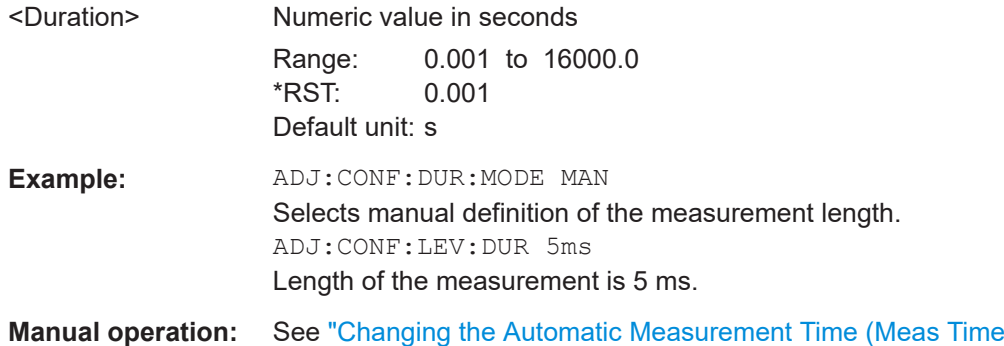

### **[SENSe:]ADJust:CONFigure:LEVel:DURation:MODE** <Mode>

Manual)" [on page 355](#page-354-0)

To determine the ideal reference level, the R&S FPL1000 performs a measurement on the current input data. This command selects the way the R&S FPL1000 determines the length of the measurement .

#### **Parameters:**

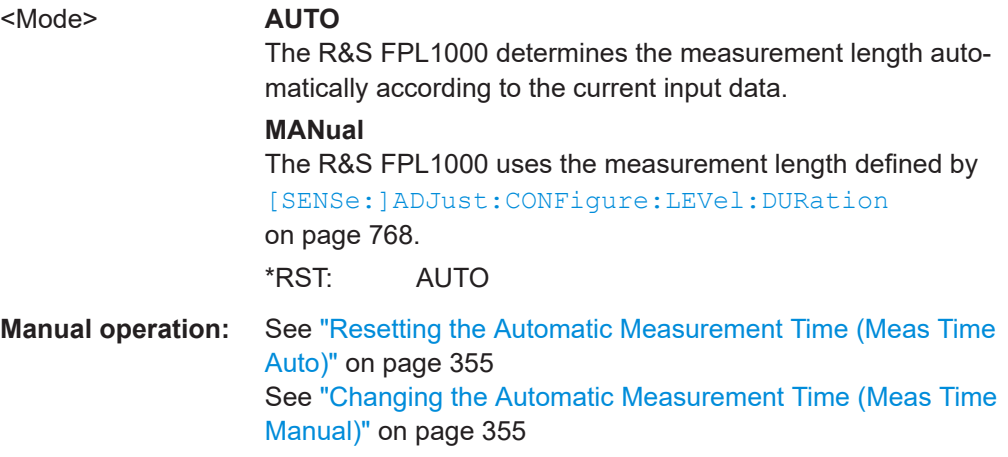

#### <span id="page-768-0"></span>**[SENSe:]ADJust:CONFigure:HYSTeresis:LOWer** <Threshold>

When the reference level is adjusted automatically using the [SENSe: ] ADJust: LEVel [on page 770](#page-769-0) command, the internal attenuators and the preamplifier are also adjusted. To avoid frequent adaptation due to small changes in the input signal, you can define a hysteresis. This setting defines a lower threshold the signal must fall below (compared to the last measurement) before the reference level is adapted automatically.

### **Parameters:**

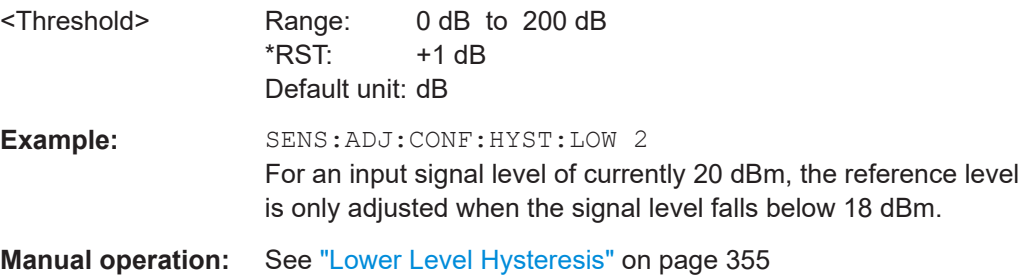

### **[SENSe:]ADJust:CONFigure:HYSTeresis:UPPer** <Threshold>

When the reference level is adjusted automatically using the [SENSe: ] ADJust: LEVel [on page 770](#page-769-0) command, the internal attenuators and the preamplifier are also adjusted. To avoid frequent adaptation due to small changes in the input signal, you can define a hysteresis. This setting defines an upper threshold the signal must exceed (compared to the last measurement) before the reference level is adapted automatically.

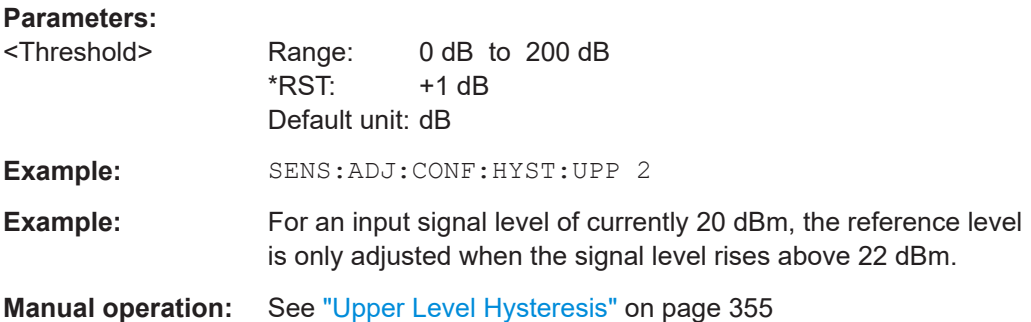

#### **[SENSe:]ADJust:CONFigure:TRIGger** <State>

Defines the behavior of the measurement when adjusting a setting automatically (using SENS:ADJ:LEV ON, for example).

See ["Adjusting settings automatically during triggered measurements"](#page-353-0) on page 354.

#### **Parameters:**

<State> ON | OFF | 0 | 1 **OFF | 0** Switches the function off

**ON | 1** Switches the function on

#### <span id="page-769-0"></span>**[SENSe:]ADJust:FREQuency**

This command sets the center frequency to the frequency with the highest signal level in the current frequency range.

**Example:** ADJ:FREQ

**Manual operation:** See ["Adjusting the Center Frequency Automatically \(Auto Fre](#page-353-0)quency)" [on page 354](#page-353-0)

#### **[SENSe:]ADJust:LEVel**

Initiates a single (internal) measurement that evaluates and sets the ideal reference level for the current input data and measurement settings. Thus, the settings of the RF attenuation and the reference level are optimized for the signal level. The R&S FPL1000 is not overloaded and the dynamic range is not limited by an S/N ratio that is too small.

**Example:** ADJ:LEV

**Manual operation:** See ["Setting the Reference Level Automatically \(Auto Level\)"](#page-319-0) [on page 320](#page-319-0)

### **10.8.1.3 Configuring signal tracking**

When signal tracking is activated, the maximum signal is determined after each frequency sweep and the center frequency is set to the frequency of this signal. Thus with drifting signals the center frequency follows the signal.

For more details see [Chapter 6.4.1, "Impact of the frequency and span settings",](#page-306-0) [on page 307](#page-306-0)..

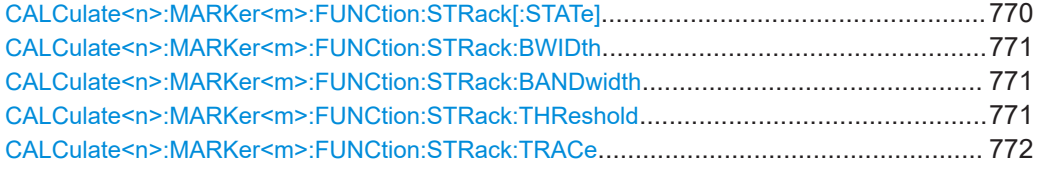

#### **CALCulate<n>:MARKer<m>:FUNCtion:STRack[:STATe]** <State>

This command turns signal tracking on and off.

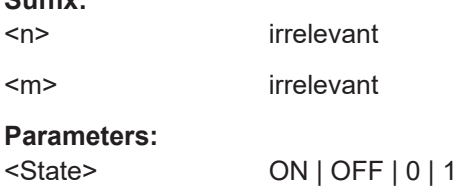

**Suffix:** 

<span id="page-770-0"></span>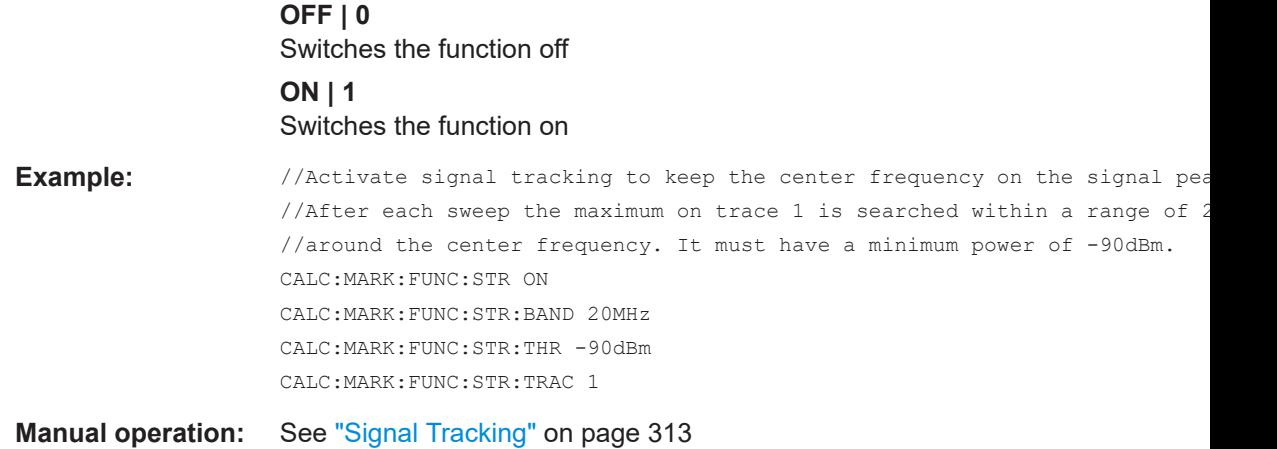

### **CALCulate<n>:MARKer<m>:FUNCtion:STRack:BWIDth** <Bandwidth> **CALCulate<n>:MARKer<m>:FUNCtion:STRack:BANDwidth** <Bandwidth>

This command defines the bandwidth around the center frequency that is included in the signal tracking process.

Note that you have to turn on signal tracking before you can use the command.

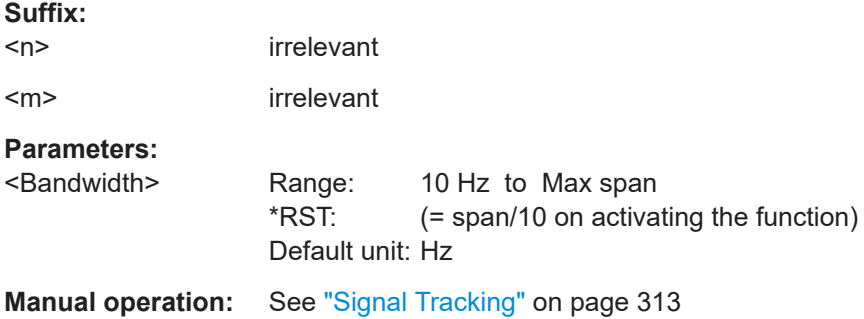

### **CALCulate<n>:MARKer<m>:FUNCtion:STRack:THReshold** <Level>

This command defines the threshold level for the signal tracking process.

Note that you have to turn on signal tracking before you can use the command.

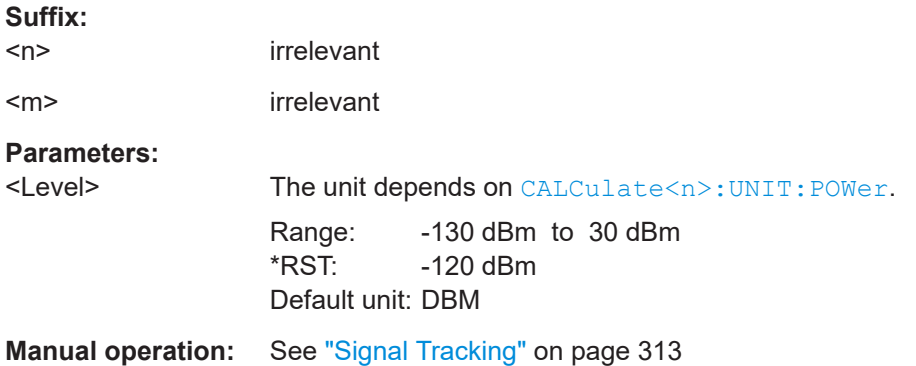

#### <span id="page-771-0"></span>**CALCulate<n>:MARKer<m>:FUNCtion:STRack:TRACe** <TraceNumber>

This command selects the trace on which the largest signal is searched for.

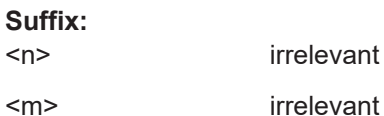

**Parameters:**

<TraceNumber> 1 to 6 Range: 1 to 6  $*RST: 1$ 

**Manual operation:** See ["Signal Tracking"](#page-312-0) on page 313

# **10.8.2 Configuring bandwidth and sweep settings**

The commands required to configure the bandwidth, sweep and filter settings in a remote environment are described here. The tasks for manual operation are described in [Chapter 6.6, "Bandwidth, filter and sweep configuration", on page 324](#page-323-0).

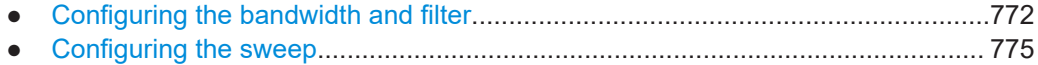

#### **10.8.2.1 Configuring the bandwidth and filter**

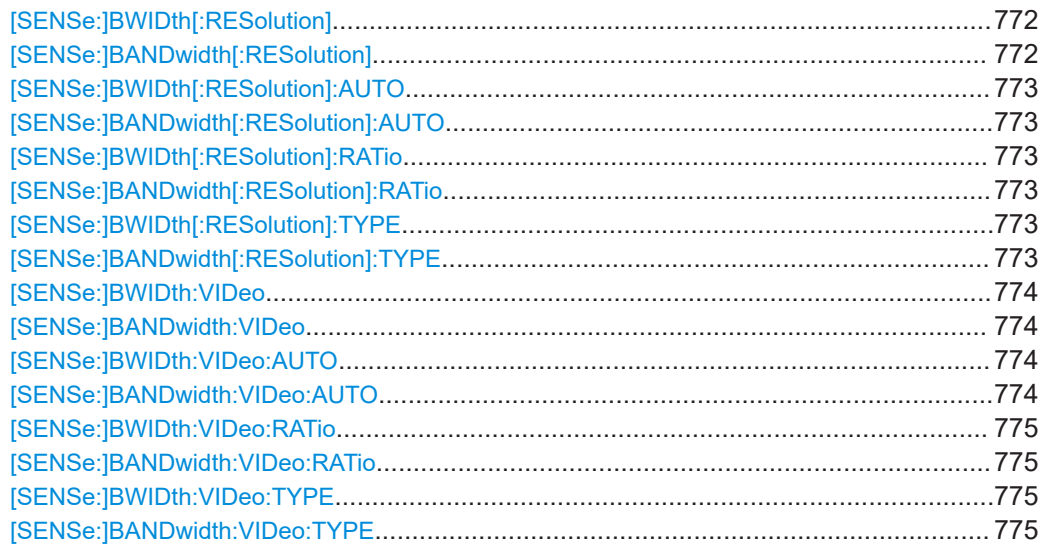

# [SENSe:]BWIDth[:RESolution] <Bandwidth> [SENSe:]BANDwidth[:RESolution] <Bandwidth>

This command defines the resolution bandwidth and decouples the resolution bandwidth from the span.

For statistics measurements, this command defines the **demodulation** bandwidth.

<span id="page-772-0"></span>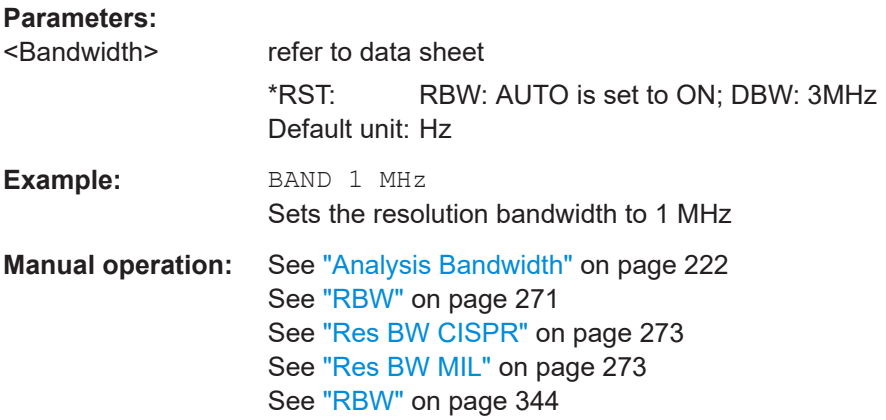

# **[SENSe:]BWIDth[:RESolution]:AUTO** <State> **[SENSe:]BANDwidth[:RESolution]:AUTO** <State>

This command couples and decouples the resolution bandwidth to the span.

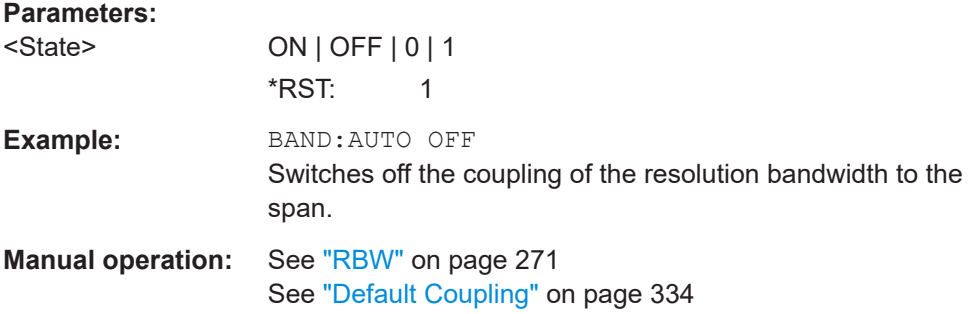

# **[SENSe:]BWIDth[:RESolution]:RATio** <Ratio> **[SENSe:]BANDwidth[:RESolution]:RATio** <Ratio>

This command defines the ratio between the resolution bandwidth (Hz) and the span  $(Hz)$ .

Note that the ratio defined with this remote command (RBW/span) is reciprocal to that of the coupling ratio (span/RBW).

#### **Parameters:**

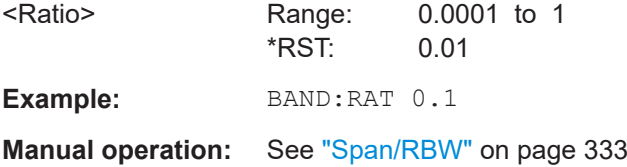

### **[SENSe:]BWIDth[:RESolution]:TYPE** <FilterType> **[SENSe:]BANDwidth[:RESolution]:TYPE** <FilterType>

This command selects the resolution filter type.

When you change the filter type, the command selects the next larger filter bandwidth if the same bandwidth is unavailable for that filter.

<span id="page-773-0"></span>The EMI-specific filter types are available if the EMI (R&S FPL1-K54) measurement option is installed, even if EMI measurement is not active. For details see ["Resolution](#page-258-0) [bandwidth and filter types"](#page-258-0) on page 259.

#### **Parameters:**

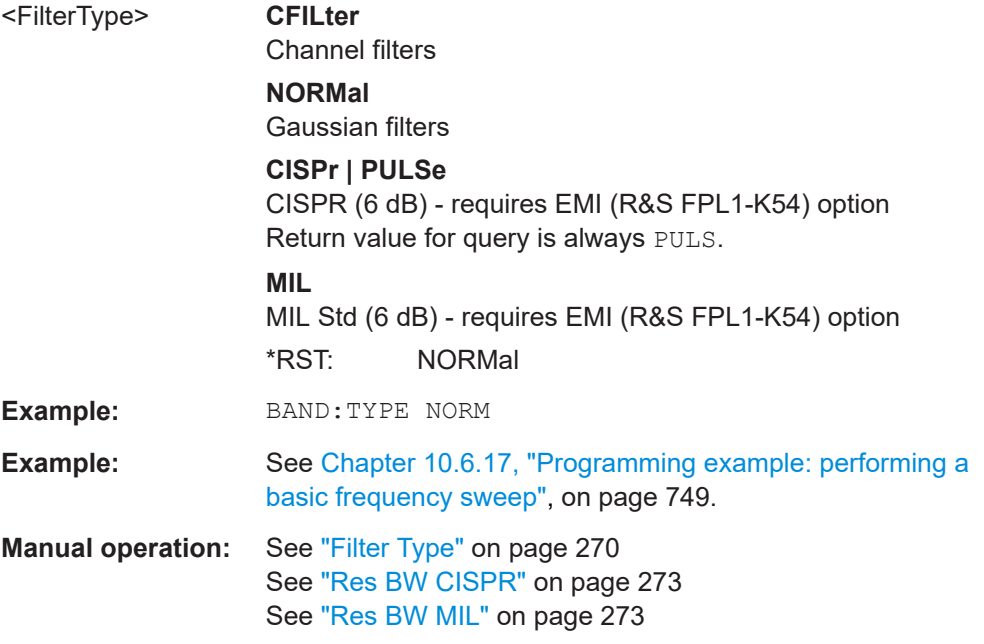

# **[SENSe:]BWIDth:VIDeo** <Bandwidth> **[SENSe:]BANDwidth:VIDeo** <Bandwidth>

This command defines the video bandwidth.

The command decouples the video bandwidth from the resolution bandwidths.

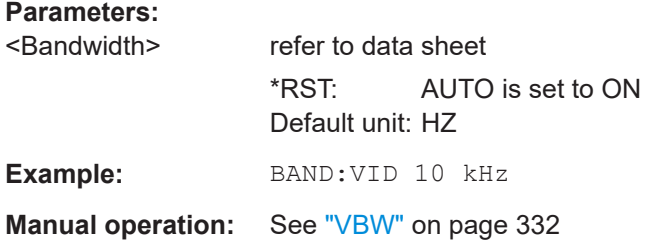

## **[SENSe:]BWIDth:VIDeo:AUTO** <State> **[SENSe:]BANDwidth:VIDeo:AUTO** <State>

This command couples and decouples the video bandwidth to the resolution bandwidth.

#### **Parameters:**

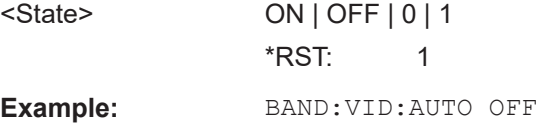

<span id="page-774-0"></span>**Manual operation:** See "VBW" [on page 332](#page-331-0) See ["RBW/VBW"](#page-332-0) on page 333 See ["Default Coupling"](#page-333-0) on page 334

### **[SENSe:]BWIDth:VIDeo:RATio** <Ratio> **[SENSe:]BANDwidth:VIDeo:RATio** <Ratio>

This command defines the coupling ratio of the video bandwidth to the resolution bandwidth (VBW/RBW).

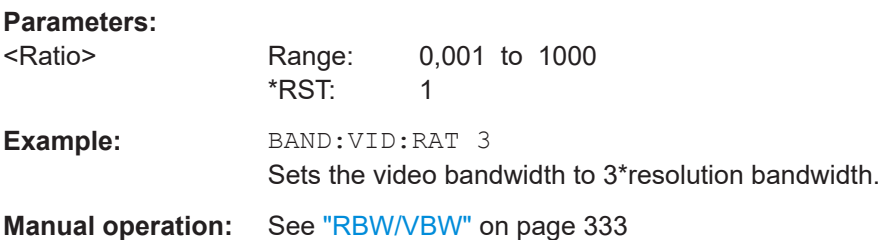

### **[SENSe:]BWIDth:VIDeo:TYPE** <Mode> **[SENSe:]BANDwidth:VIDeo:TYPE** <Mode>

This command enables or disables the logarithmic amplifier in front of the video filter in the signal path.

#### **Parameters:**

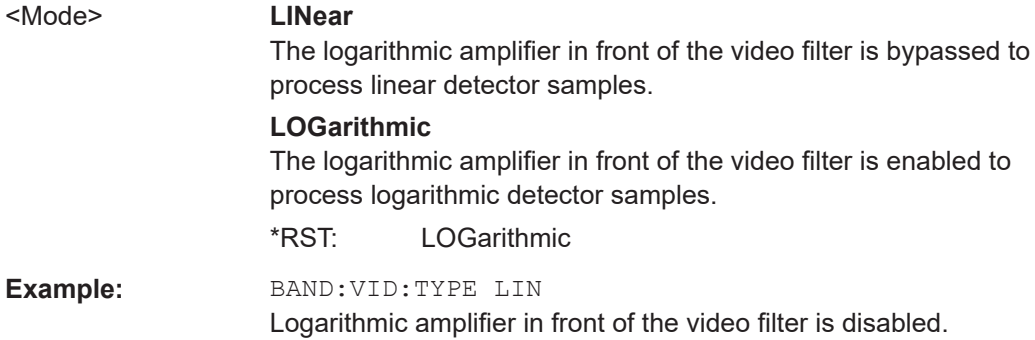

### **10.8.2.2 Configuring the sweep**

Useful commands for configuring sweeps described elsewhere:

- [\[SENSe:\]AVERage<n>:COUNt](#page-822-0) on page 823
- [\[SENSe:\]AVERage<n>\[:STATe<t>\]](#page-822-0) on page 823
- [SENSe: ] AVERage<n>: TYPE on page 824

### **Remote commands exclusive to configuring sweeps:**

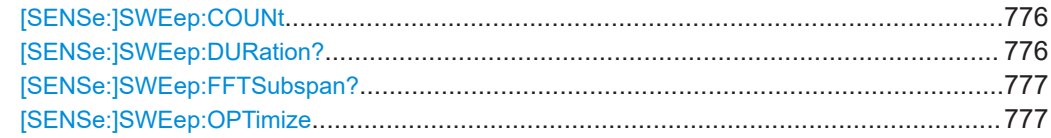

<span id="page-775-0"></span>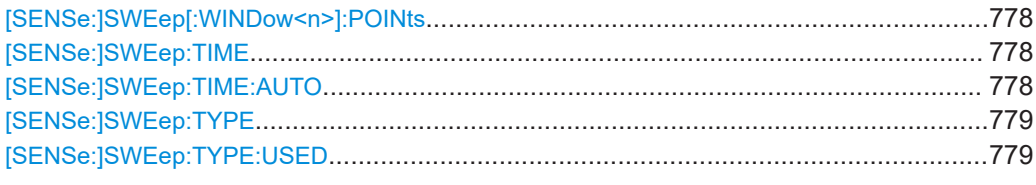

#### **[SENSe:]SWEep:COUNt** <SweepCount>

This command defines the number of sweeps that the application uses to average traces.

In continuous sweep mode, the application calculates the moving average over the average count.

In single sweep mode, the application stops the measurement and calculates the average after the average count has been reached.

# **Parameters:**

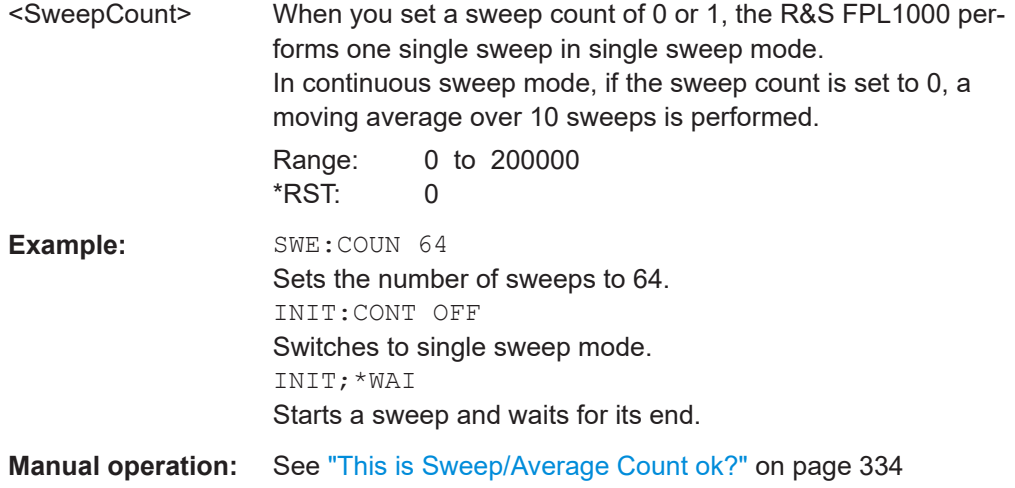

#### **[SENSe:]SWEep:DURation?** <Time>

This command provides an estimation of the total time required to capture the data and process it. This time span may be considerably longer than the actual sweep time (see [\[SENSe:\]SWEep:TIME](#page-777-0) on page 778).

**Tip:** To determine the necessary timeout for data capturing in a remote control program, double the estimated time and add 1 second.

**Return values:** 

<Time>

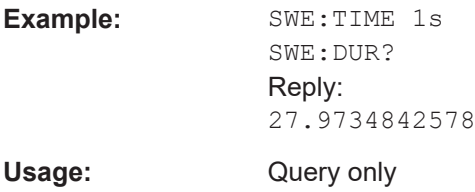

<span id="page-776-0"></span>**Manual operation:** See ["Sweep Time "](#page-331-0) on page 332 See ["Data capturing takes too long"](#page-1044-0) on page 1045

### **[SENSe:]SWEep:FFTSubspan?**

Returns the number of FFT subspans required to cover the entire measurement range (read-only).

Only available in FFT sweep mode in the Spectrum application, and not for SEM, ACLR, or Spurious emissions measurements.

### **Return values:**

<NoOfPartialSpans> integer

Usage: Query only

**Manual operation:** See ["FFT Subspans"](#page-335-0) on page 336

#### **[SENSe:]SWEep:OPTimize** <Mode>

In FFT mode, several FFT analysis steps are required to cover the entire measurement span. The span which is covered by one FFT analysis step is called *subspan*. The subspan cannot be defined directly, but it can be optimized according to measurement requirements.

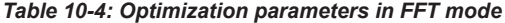

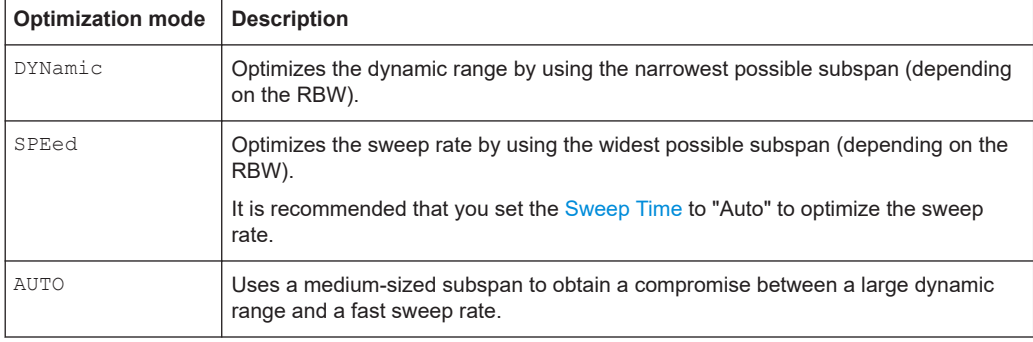

#### **Zero span mode**

For zero span measurements, the optimization mode defines the selection of the A/D converter prefilter.

*Table 10-5: Optimization parameters in zero span mode*

| <b>Optimization mode</b> | <b>Description</b>                                            |
|--------------------------|---------------------------------------------------------------|
| . DYNamic                | The narrowest filter possible (depending on the RBW) is used. |
| SPEed                    | The widest filter possible (depending on the RBW) is used.    |
| <b>AUTO</b>              | A medium-sized prefilter is used.                             |

### **Note: EMI measurements**

<span id="page-777-0"></span>For EMI measurements (using R&S FPL1-K54), "Dynamic" mode is not supported. "Auto" mode always uses "Speed" optimization.

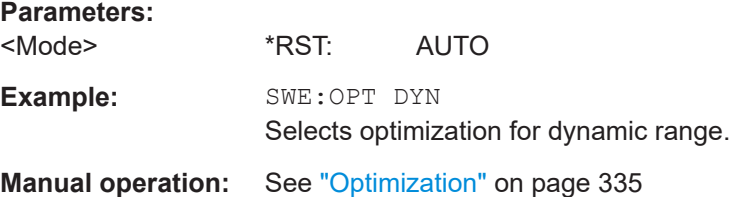

#### **[SENSe:]SWEep[:WINDow<n>]:POINts** <SweepPoints>

This command defines the number of sweep points to analyze after a sweep.

Note that the number of sweep points is limited to 10001 when measuring spurious emissions.

**Suffix:** 

 $<sub>n</sub>$ </sub>

#### **Parameters:**

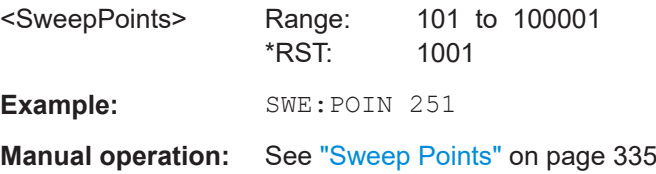

### **[SENSe:]SWEep:TIME** <Time>

This command defines the sweep time. It automatically decouples the time from any other settings.

In the Spectrum application, the command decouples the sweep time from the span and resolution and video bandwidths. Note that this command queries only the time required to capture the data, not to process it. To obtain an estimation of the total capture and processing time, use the [SENSe: ] SWEep: DURation? command.

### **Parameters:**

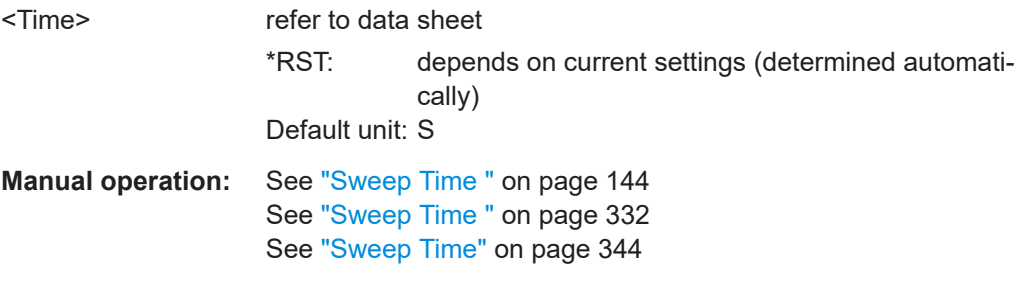

### **[SENSe:]SWEep:TIME:AUTO** <State>

This command couples and decouples the sweep time to the span and the resolution and video bandwidths.

<span id="page-778-0"></span>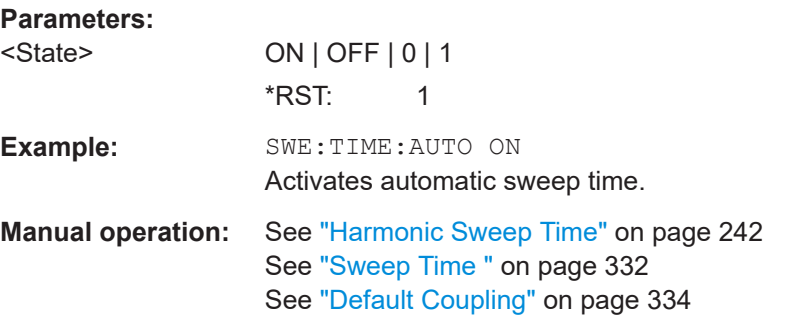

# **[SENSe:]SWEep:TYPE** <Type>

This command selects the sweep type.

The R&S FPL1000 automatically sets the optimal sweep type for the current measurement (sweep or FFT). The sweep type cannot be defined manually, except for EMI measurements. For measurements other than EMI, the sweep type is set to "Auto" automatically.

#### **Parameters:**

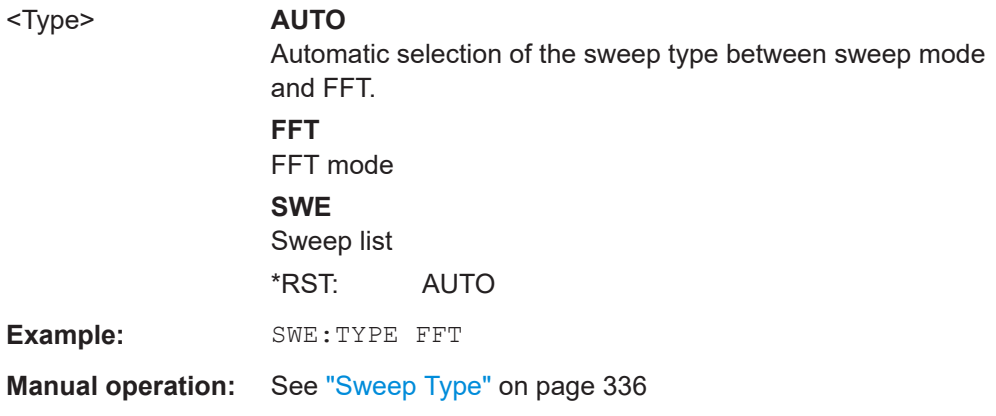

### **[SENSe:]SWEep:TYPE:USED**

This command queries the sweep type if you have turned on automatic selection of the sweep type.

### **Return values:**

<Type> **SWE**

Normal sweep **FFT** FFT mode

# **10.8.3 Configuring the vertical axis (amplitude, scaling)**

The following commands are required to configure the amplitude and vertical axis settings in a remote environment.

<span id="page-779-0"></span>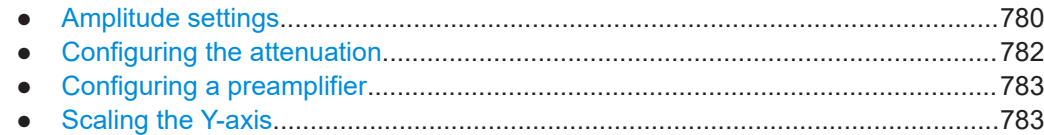

# **10.8.3.1 Amplitude settings**

The tasks for manual configuration are described in [Chapter 6.5.2, "Amplitude set](#page-316-0)[tings", on page 317](#page-316-0).

**Useful commands for amplitude configuration described elsewhere:**

● [\[SENSe:\]ADJust:LEVel](#page-769-0) on page 770

#### **Remote commands exclusive to amplitude configuration:**

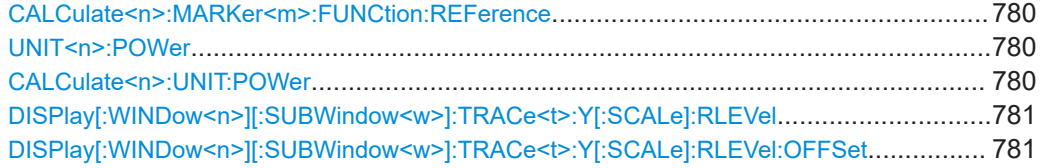

# **CALCulate<n>:MARKer<m>:FUNCtion:REFerence**

This command matches the reference level to the power level of a marker.

If you use the command in combination with a delta marker, that delta marker is turned into a normal marker.

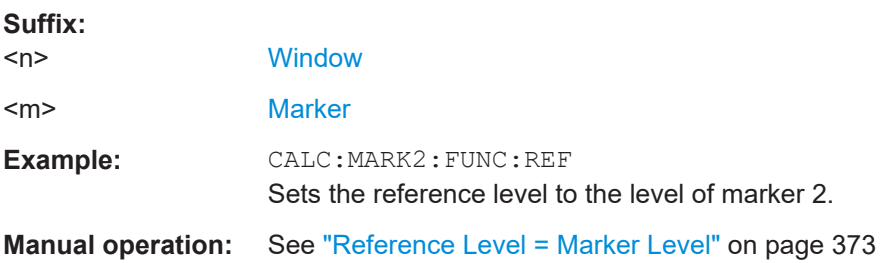

### **UNIT<n>:POWer** <Unit> **CALCulate<n>:UNIT:POWer** <Unit>

This command selects the unit of the y-axis.

The unit applies to all power-based measurement windows with absolute values.

**Suffix:**   $<sub>n</sub>$ </sub>

irrelevant

<span id="page-780-0"></span>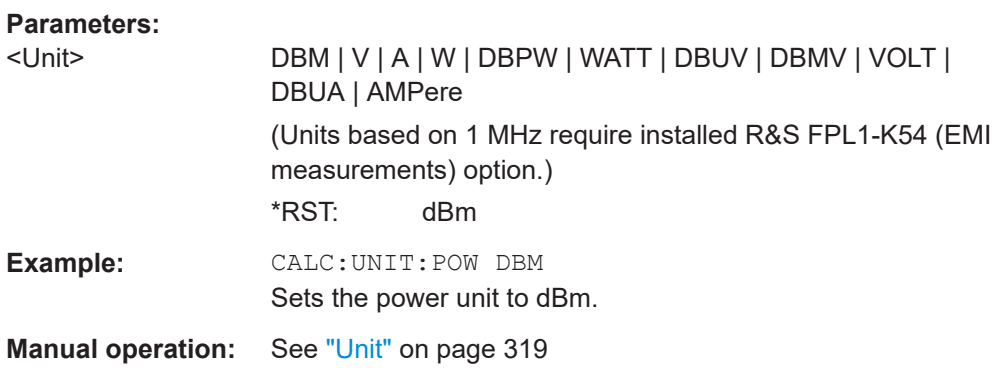

# **DISPlay[:WINDow<n>][:SUBWindow<w>]:TRACe<t>:Y[:SCALe]:RLEVel** <ReferenceLevel>

This command defines the reference level (for all traces in all windows).

With a reference level offset  $\neq 0$ , the value range of the reference level is modified by the offset.

### **Suffix:**

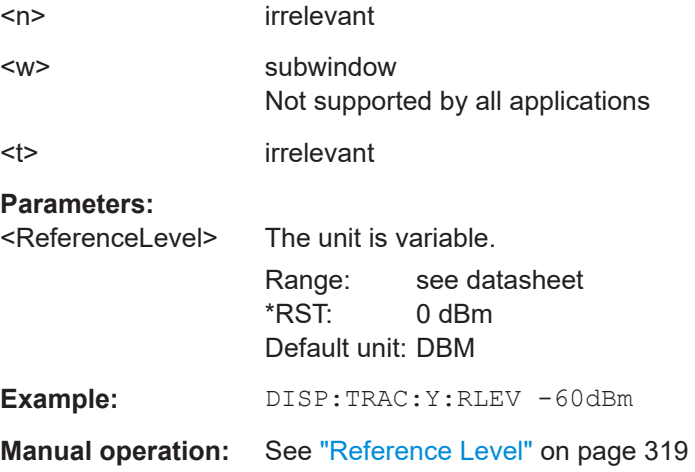

# **DISPlay[:WINDow<n>][:SUBWindow<w>]:TRACe<t>:Y[:SCALe]:RLEVel:OFFSet** <Offset>

This command defines a reference level offset (for all traces in all windows).

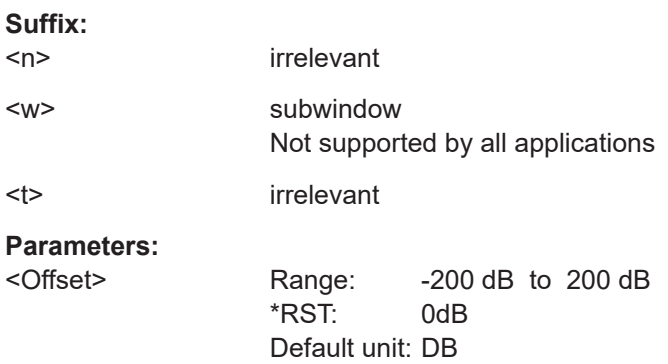

<span id="page-781-0"></span>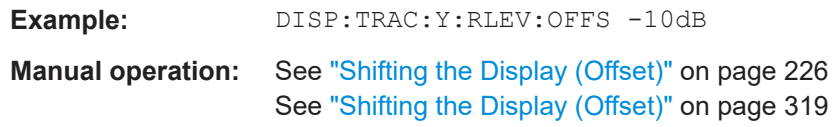

# **10.8.3.2 Configuring the attenuation**

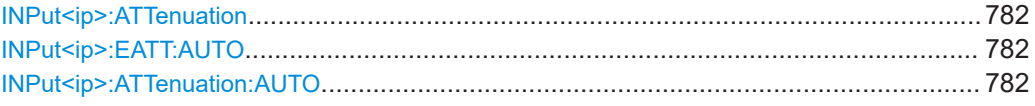

#### **INPut<ip>:ATTenuation** <Attenuation>

This command defines the total attenuation for RF input.

If you set the attenuation manually, it is no longer coupled to the reference level, but the reference level is coupled to the attenuation. Thus, if the current reference level is not compatible with an attenuation that has been set manually, the command also adjusts the reference level.

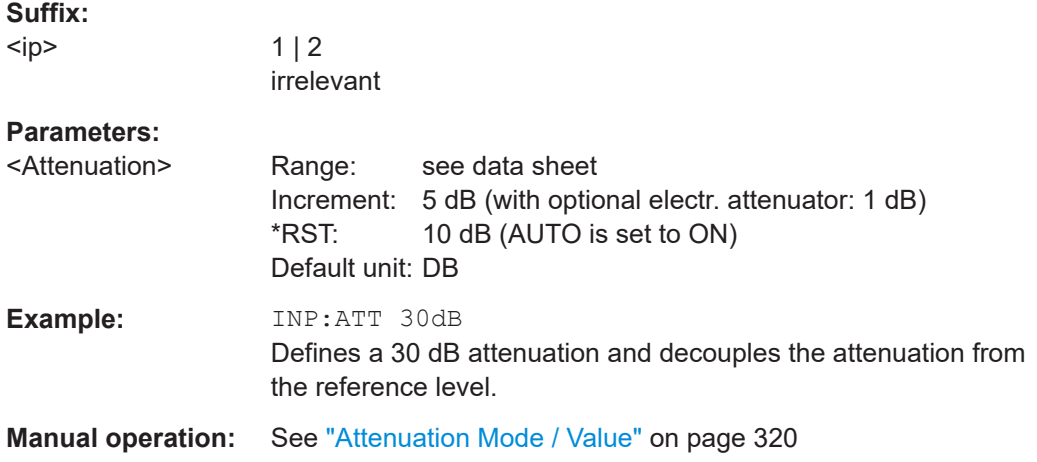

### **INPut<ip>:EATT:AUTO** <State> **INPut<ip>:ATTenuation:AUTO** <State>

This command couples or decouples the attenuation to the reference level. Thus, when the reference level is changed, the R&S FPL1000 determines the signal level for optimal internal data processing and sets the required attenuation accordingly.

For the R&S FPL1000, these commands are identical.

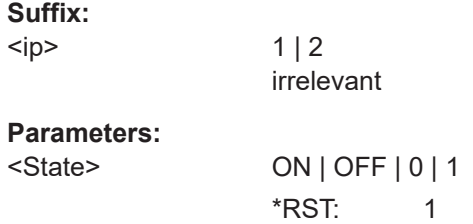

<span id="page-782-0"></span>**R&S Remote commands** ®**FPL1000**

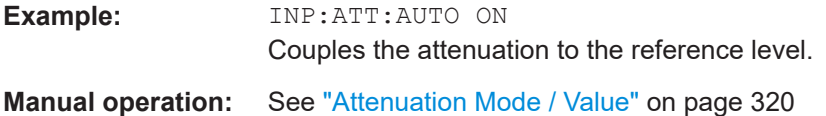

### **10.8.3.3 Configuring a preamplifier**

INPut<ip>:GAIN:STATe...................................................................................................783

### **INPut<ip>:GAIN:STATe** <State>

This command turns the internal preamplifier on and off. It requires the optional preamplifier hardware.

If activated, the input signal is amplified by 20 dB. The preamplifier is only active below 3 GHz (R&S FPL1003) or 7.5 GHz (R&S FPL1007).

#### **Suffix:**

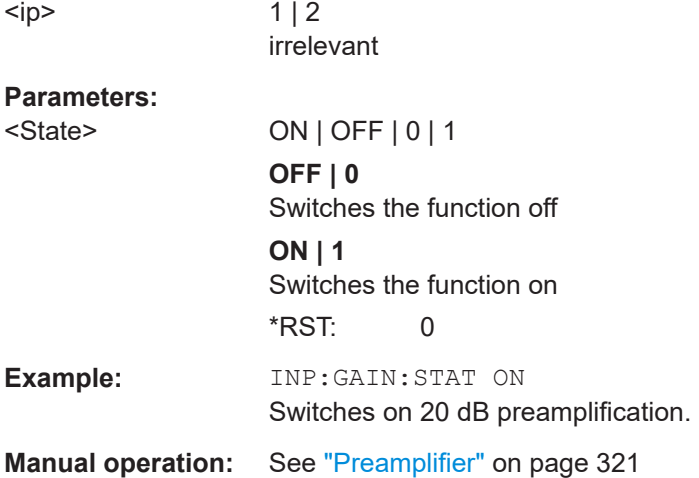

### **10.8.3.4 Scaling the Y-axis**

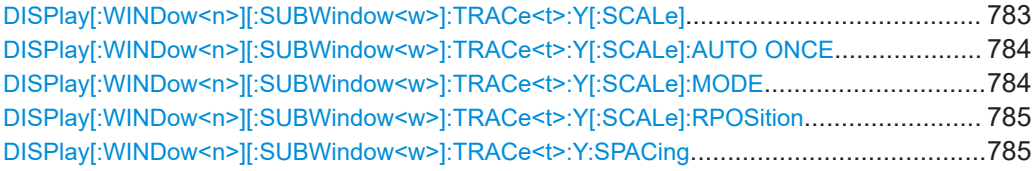

#### **DISPlay[:WINDow<n>][:SUBWindow<w>]:TRACe<t>:Y[:SCALe]** <Range>

This command defines the display range of the y-axis (for all traces).

Note that the command works only for a logarithmic scaling. You can select the scaling with [DISPlay\[:WINDow<n>\]\[:SUBWindow<w>\]:TRACe<t>:Y:SPACing](#page-784-0).

### **Suffix:**

 $<sub>n</sub>$ </sub>

**[Window](#page-610-0)** 

<span id="page-783-0"></span>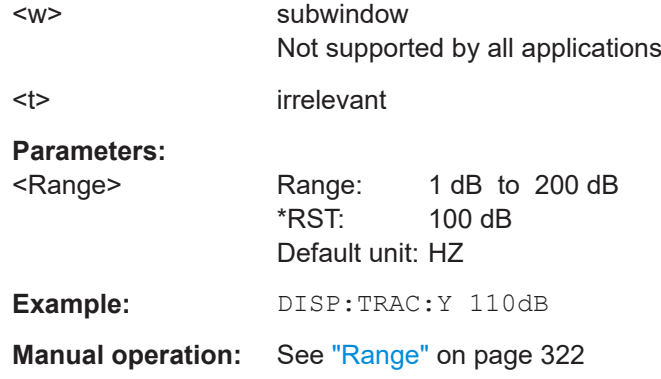

# **DISPlay[:WINDow<n>][:SUBWindow<w>]:TRACe<t>:Y[:SCALe]:AUTO ONCE**

Automatic scaling of the y-axis is performed once, then switched off again (for all traces).

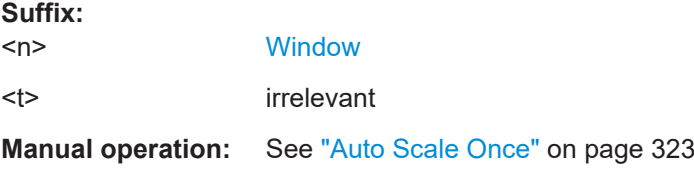

# **DISPlay[:WINDow<n>][:SUBWindow<w>]:TRACe<t>:Y[:SCALe]:MODE** <Mode>

This command selects the type of scaling of the y-axis (for all traces).

When the display update during remote control is off, this command has no immediate effect.

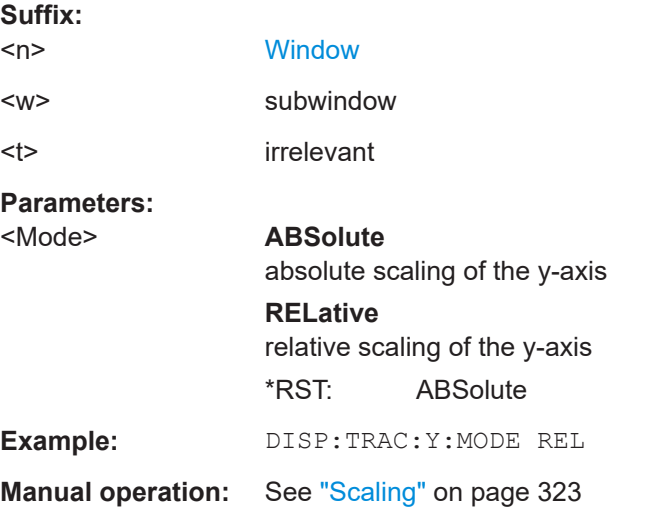

### <span id="page-784-0"></span>**DISPlay[:WINDow<n>][:SUBWindow<w>]:TRACe<t>:Y[:SCALe]:RPOSition** <Position>

This command defines the vertical position of the reference level on the display grid (for all traces).

The R&S FPL1000 adjusts the scaling of the y-axis accordingly.

For measurements with the optional tracking generator, the command defines the position of the reference line.

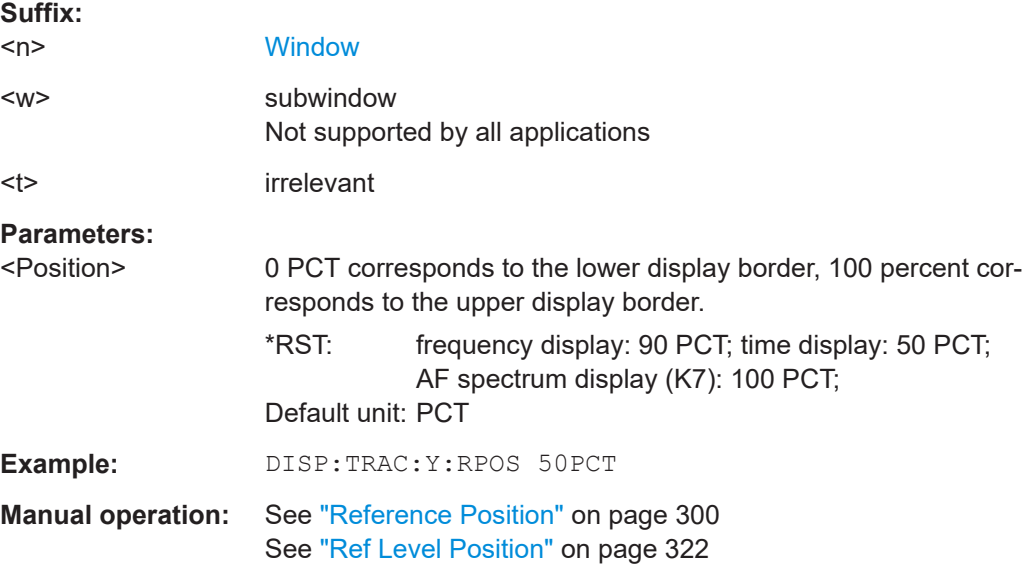

# **DISPlay[:WINDow<n>][:SUBWindow<w>]:TRACe<t>:Y:SPACing** <ScalingType>

This command selects the scaling of the y-axis (for all traces, <t> is irrelevant).

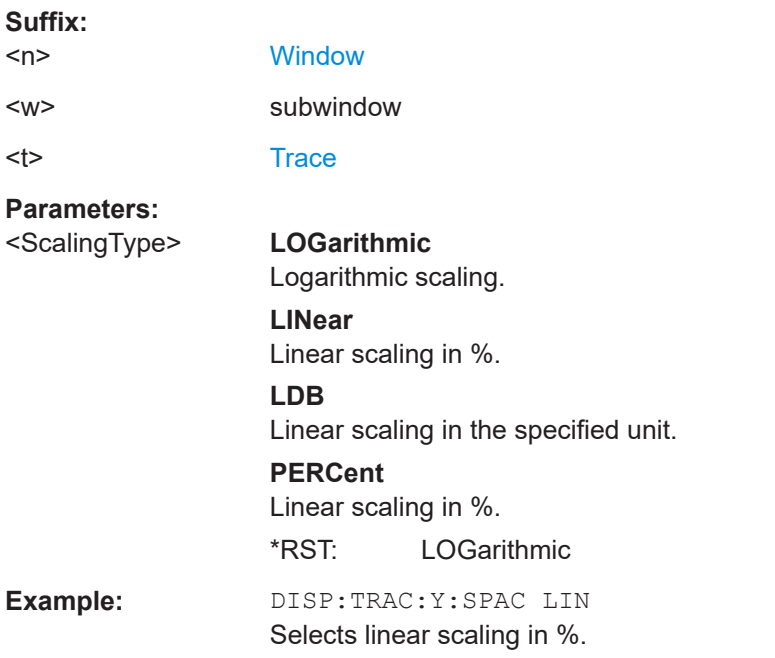

**Manual operation:** See "Scaling" [on page 323](#page-322-0)

# <span id="page-785-0"></span>**10.8.4 Configuring triggered and gated measurements**

The commands required to configure a triggered or gated measurement in a remote environment are described here.

The tasks for manual operation are described in [Chapter 6.7, "Trigger and gate config](#page-338-0)[uration", on page 339.](#page-338-0)

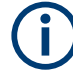

\*OPC should be used after requesting data. This will hold off any subsequent changes to the selected trigger source, until after the sweep is completed and the data is returned.

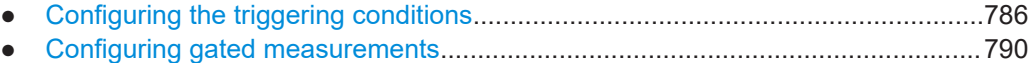

### **10.8.4.1 Configuring the triggering conditions**

The following commands are required to configure a triggered measurement.

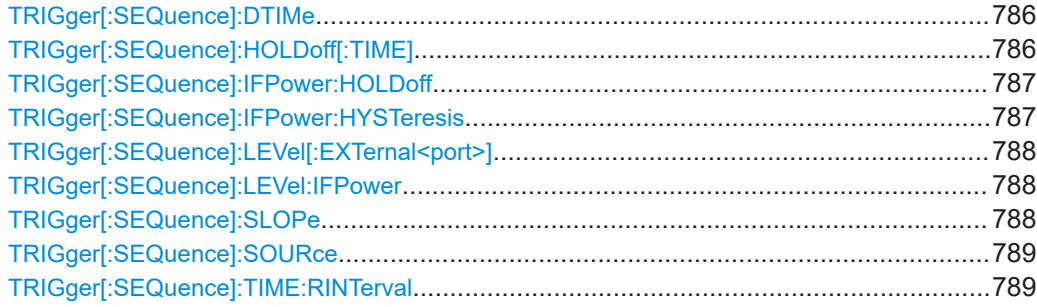

#### **TRIGger[:SEQuence]:DTIMe** <DropoutTime>

Defines the time the input signal must stay below the trigger level before a trigger is detected again.

#### **Parameters:**

<DropoutTime> Dropout time of the trigger. Range: 0 s to 10.0 s  $*$ RST:  $0 s$ Default unit: S **Manual operation:** See ["Drop-Out Time"](#page-345-0) on page 346

### **TRIGger[:SEQuence]:HOLDoff[:TIME]** <Offset>

Defines the time offset between the trigger event and the start of the sweep.

A negative offset is possible for time domain measurements.

<span id="page-786-0"></span>For the trigger sources "External" or "IF Power", a common input signal is used for both trigger and gate. Therefore, changes to the gate delay will affect the trigger offset as well.

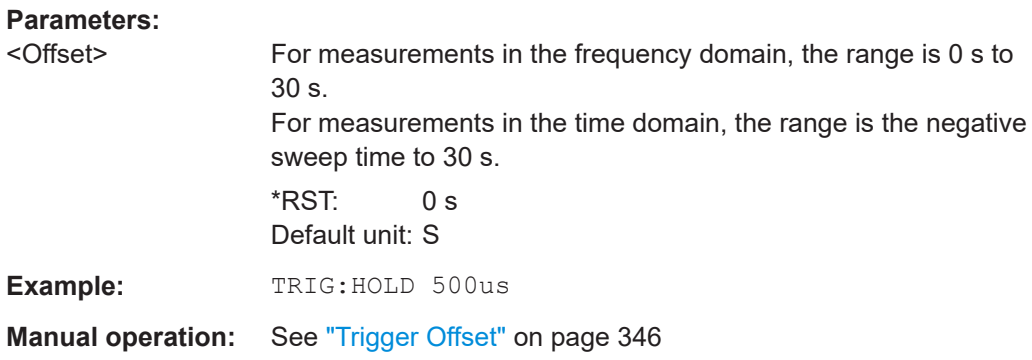

### **TRIGger[:SEQuence]:IFPower:HOLDoff** <Period>

This command defines the holding time before the next trigger event.

Note that this command can be used for **any trigger source**, not just IF Power (despite the legacy keyword).

**Note:** If you perform gated measurements in combination with the IF Power trigger, the R&S FPL1000 ignores the holding time for frequency sweep, FFT sweep, zero span and I/Q data measurements.

### **Parameters:**

**Parameters:**

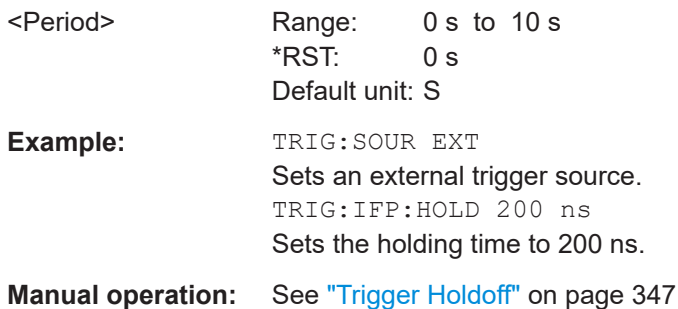

#### **TRIGger[:SEQuence]:IFPower:HYSTeresis** <Hysteresis>

This command defines the trigger hysteresis, which is only available for "IF Power" trigger sources.

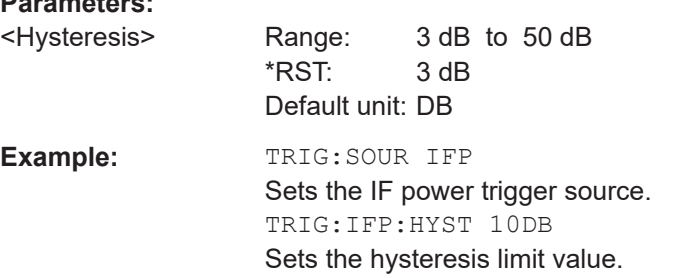

<span id="page-787-0"></span>**Manual operation:** See "Hysteresis" [on page 347](#page-346-0)

### **TRIGger[:SEQuence]:LEVel[:EXTernal<port>]** <TriggerLevel>

This command defines the level the external signal must exceed to cause a trigger event.

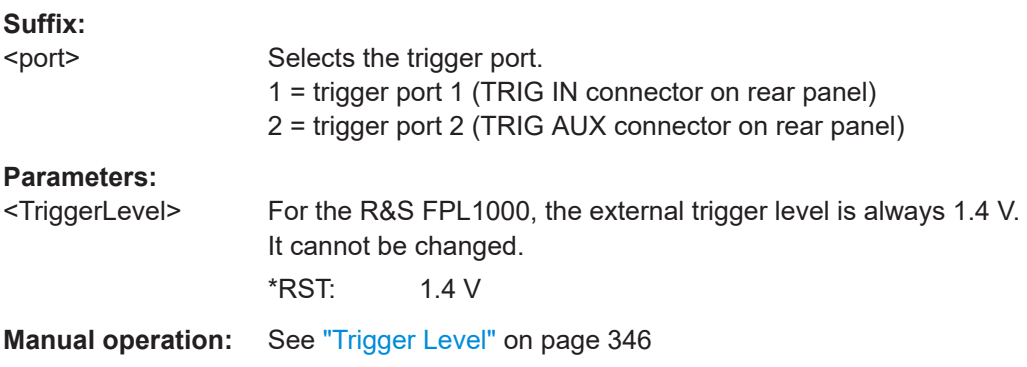

#### **TRIGger[:SEQuence]:LEVel:IFPower** <TriggerLevel>

This command defines the power level at the third intermediate frequency that must be exceeded to cause a trigger event.

Note that any RF attenuation or preamplification is considered when the trigger level is analyzed. If defined, a reference level offset is also considered.

# **Parameters:**

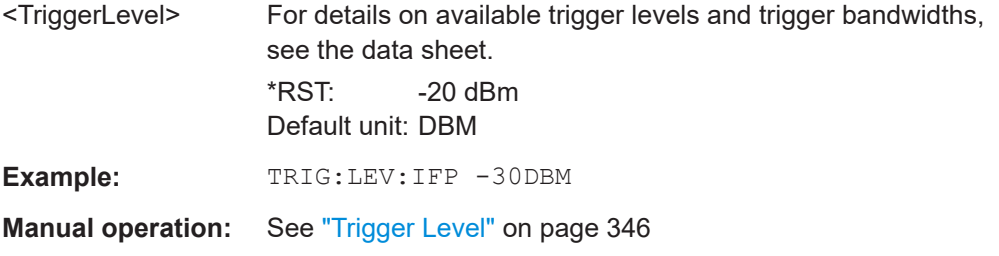

### **TRIGger[:SEQuence]:SLOPe** <Type>

For all trigger sources except time, you can define whether triggering occurs when the signal rises to the trigger level or falls down to it.

### **Parameters:**

<Type> POSitive | NEGative **POSitive** Triggers when the signal rises to the trigger level (rising edge). **NEGative** Triggers when the signal drops to the trigger level (falling edge). \*RST: POSitive **Example:** TRIG:SLOP NEG

```
Manual operation: See "Slope" on page 347
```
### **TRIGger[:SEQuence]:SOURce** <Source>

This command selects the trigger source.

For details on trigger sources, see ["Trigger Source"](#page-344-0) on page 345.

#### **Note on external triggers:**

If a measurement is configured to wait for an external trigger signal in a remote control program, remote control is blocked until the trigger is received and the program can continue. Make sure that this situation is avoided in your remote control programs.

For troubleshooting tips, see ["Incompleted sequential commands - blocked remote](#page-1042-0) channels" [on page 1043.](#page-1042-0)

#### **Parameters:**

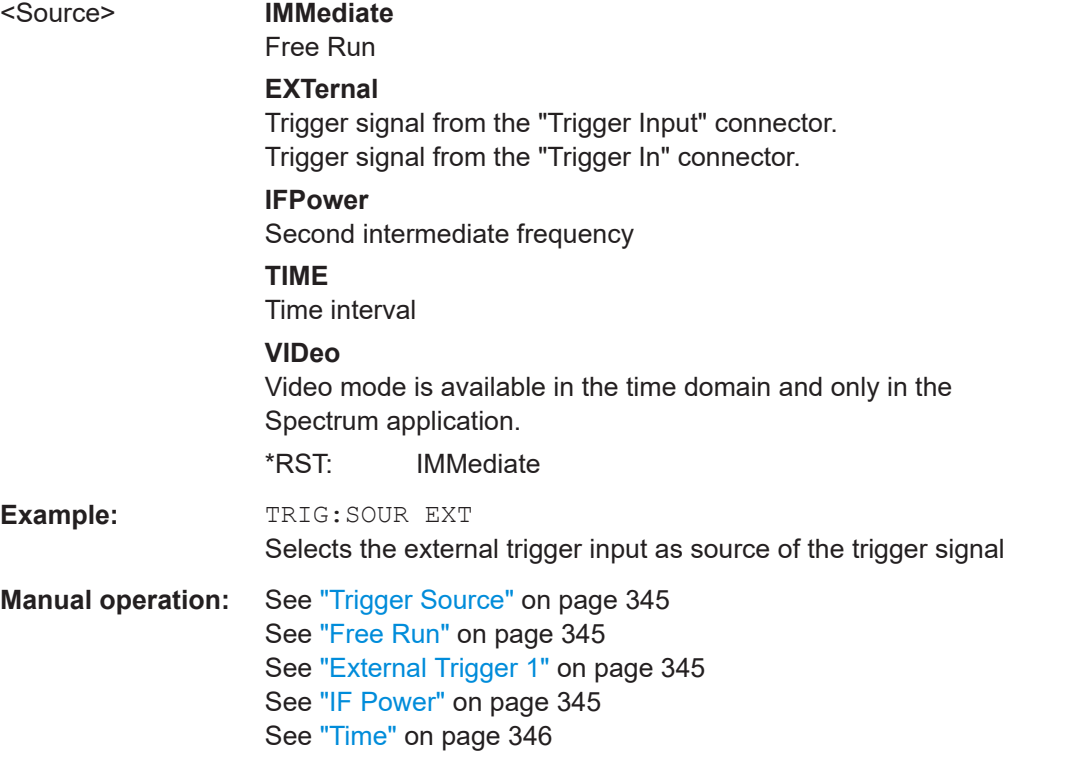

### **TRIGger[:SEQuence]:TIME:RINTerval** <Interval>

This command defines the repetition interval for the time trigger.

### **Parameters:**

<Interval> numeric value

Range: 2 ms to 5000 s  $*$ RST:  $1.0 s$ Default unit: S

<span id="page-789-0"></span>**R&S Remote commands** ®**FPL1000**

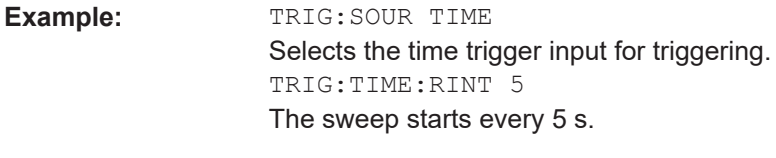

# **Manual operation:** See ["Repetition Interval"](#page-345-0) on page 346

# **10.8.4.2 Configuring gated measurements**

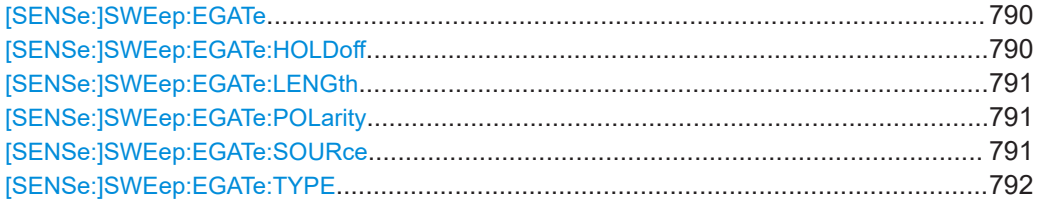

# **[SENSe:]SWEep:EGATe** <State>

This command turns gated measurements on and off.

The measurement ends when a particular number of measurement points has been recorded.

(See [\[SENSe:\]SWEep\[:WINDow<n>\]:POINts](#page-777-0) on page 778).

Performing gated measurements turns the squelch off.

### **Parameters:**

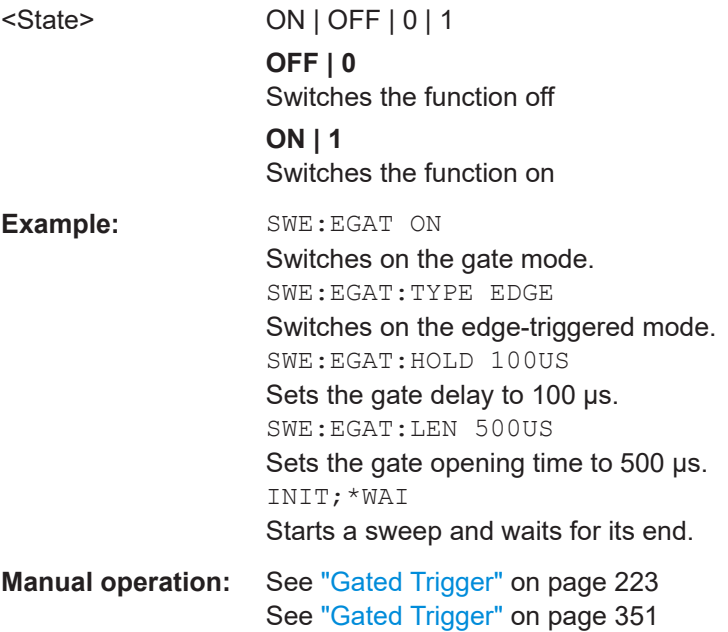

### **[SENSe:]SWEep:EGATe:HOLDoff** <DelayTime>

This command defines the delay time between the gate signal and the continuation of the measurement.

<span id="page-790-0"></span>**Note:** If you perform gated measurements in combination with the IF Power trigger, the R&S FPL1000 ignores the holding time for frequency sweep, FFT sweep, zero span and I/Q mode measurements.

**Parameters:**

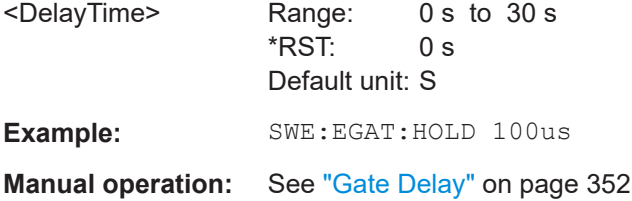

### **[SENSe:]SWEep:EGATe:LENGth** <GateLength>

This command defines the gate length.

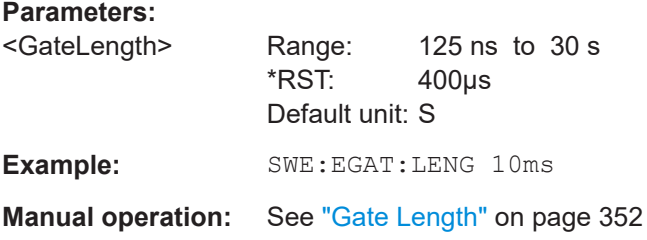

#### **[SENSe:]SWEep:EGATe:POLarity** <Polarity>

This command selects the polarity of an external gate signal.

The setting applies both to the edge of an edge-triggered signal and the level of a level-triggered signal.

#### **Parameters:**

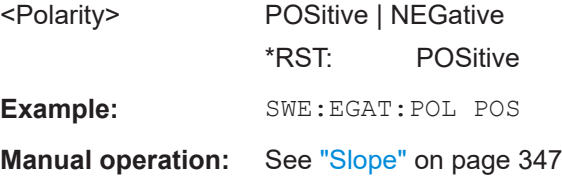

### **[SENSe:]SWEep:EGATe:SOURce** <Source>

This command selects the signal source for gated measurements.

If an IF power signal is used, the gate is opened as soon as a signal at > -20 dBm is detected within the IF path bandwidth (10 MHz).

For more information see ["Trigger Source"](#page-344-0) on page 345.

**Parameters:**

<Source> EXTernal | IFPower | TIME

\*RST: IFPower

<span id="page-791-0"></span>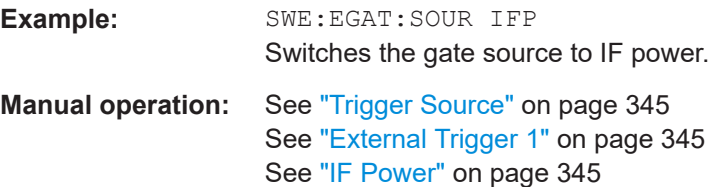

# **[SENSe:]SWEep:EGATe:TYPE** <Type>

This command selects the way gated measurements are triggered.

### **Parameters:**

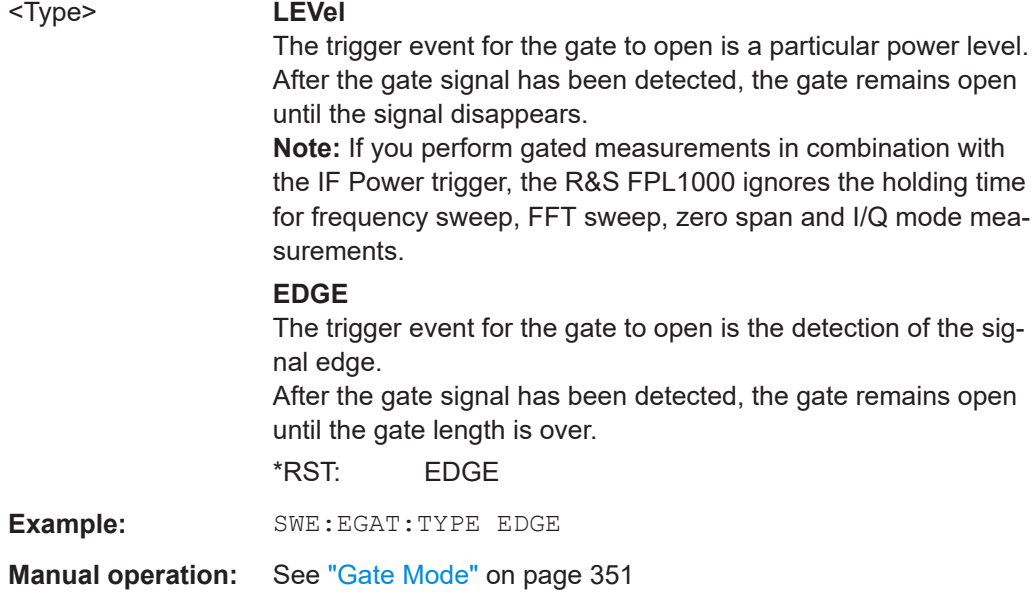

# **10.8.5 Configuring the data input and output**

The following commands are required to configure data input and output.

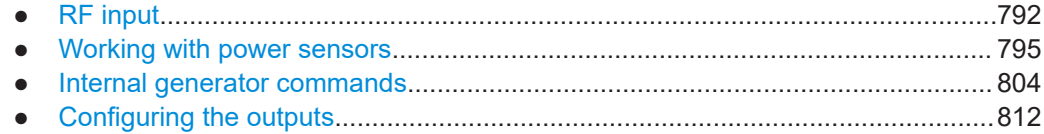

# **10.8.5.1 RF input**

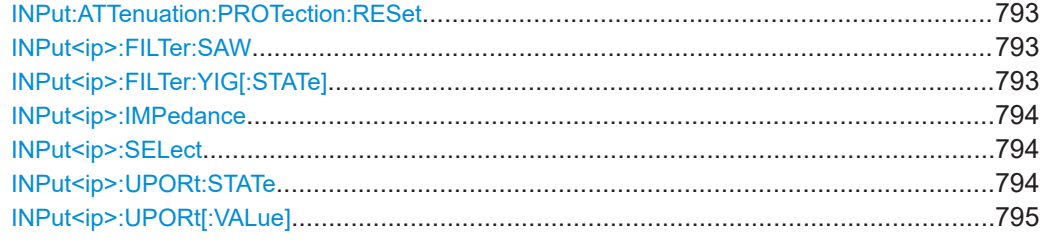
#### **INPut:ATTenuation:PROTection:RESet**

This command resets the attenuator and reconnects the RF input with the input mixer for the R&S FPL1000 after an overload condition occurred and the protection mechanism intervened. The error status bit (bit 3 in the STAT: QUES: POW status register) and the INPUT OVLD message in the status bar are cleared.

(See [STATus:QUEStionable:POWer\[:EVENt\]?](#page-1027-0) on page 1028 and [Chap](#page-573-0)[ter 9.2.2.12, "STATus:QUEStionable:POWer register", on page 574\)](#page-573-0).

The command works only if the overload condition has been eliminated first.

For details on the protection mechanism, see ["RF Input Protection"](#page-280-0) on page 281.

**Example:** INP:ATT:PROT:RES

## **INPut<ip>:FILTer:SAW** <State>

Determines which IF path the R&S FPL1000 hardware uses.

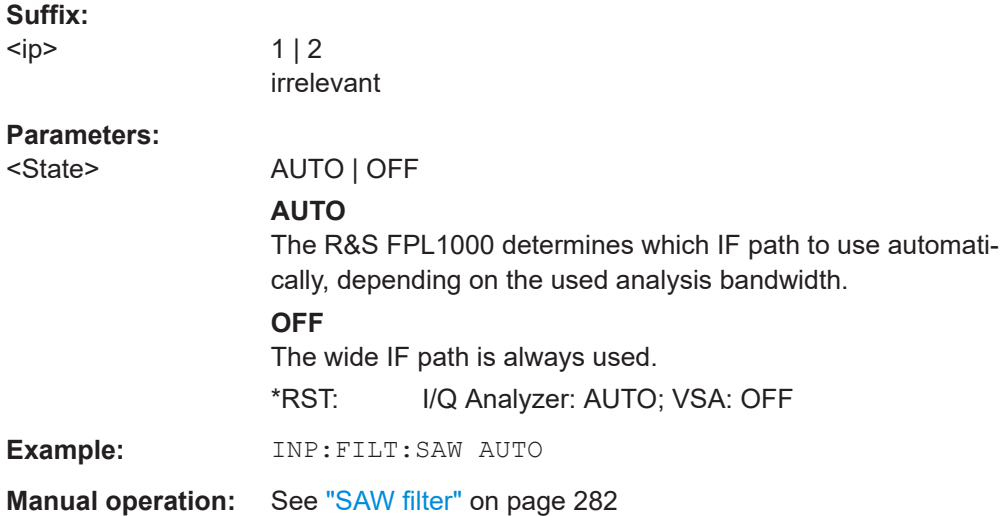

#### **INPut<ip>:FILTer:YIG[:STATe]** <State>

Enables or disables the YIG filter.

For details and restrictions, see ["YIG-Preselector"](#page-281-0) on page 282

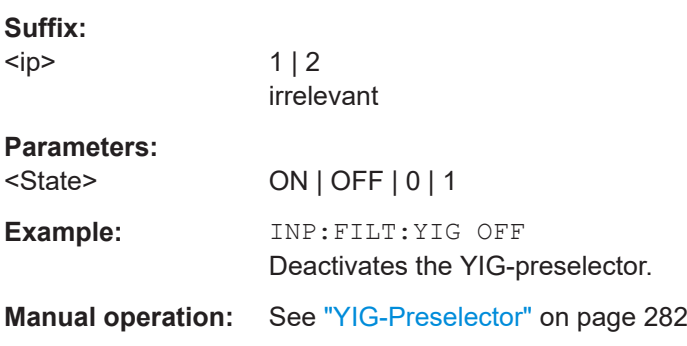

#### <span id="page-793-0"></span>**INPut<ip>:IMPedance** <Impedance>

1 | 2

This command selects the nominal input impedance of the RF input. In some applications, only 50  $\Omega$  are supported.

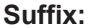

 $<$ ip>

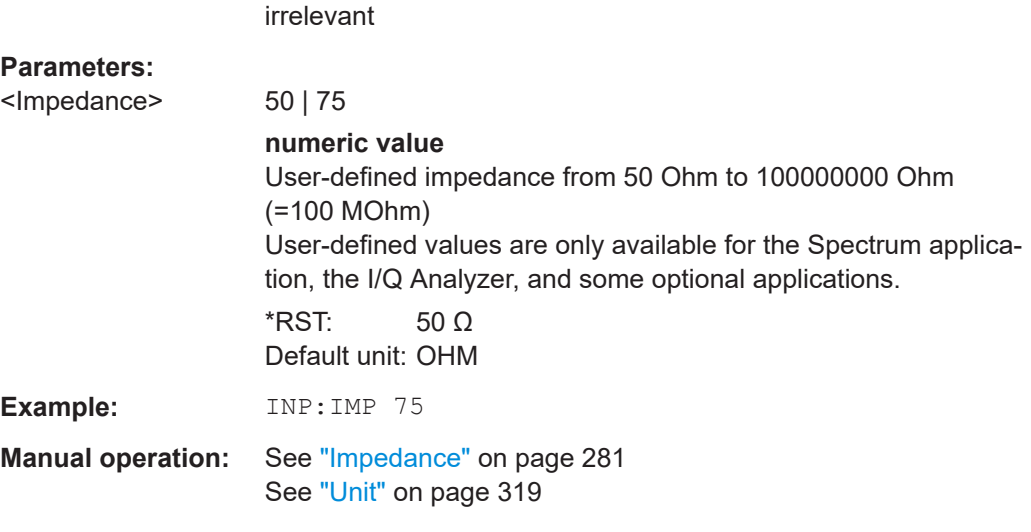

## **INPut<ip>:SELect** <Source>

This command selects the signal source for measurements, i.e. it defines which connector is used to input data to the R&S FPL1000.

If no additional input options are installed, only RF input is supported.

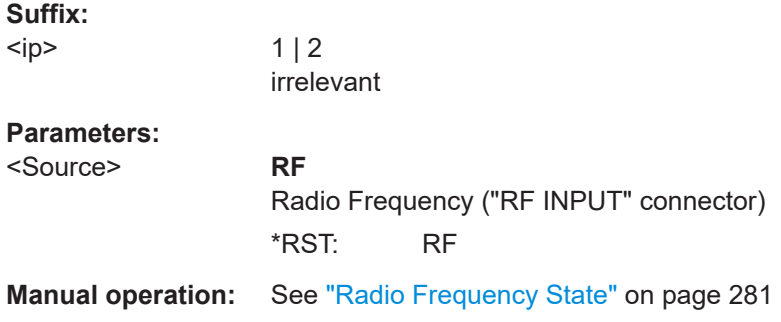

## **INPut<ip>:UPORt:STATe** <State>

This command toggles the control lines of the user ports for the **AUX PORT** connector. This 9-pole SUB-D male connector is located on the rear panel of the R&S FPL1000.

See the R&S FPL1000 Getting Started manual for details.

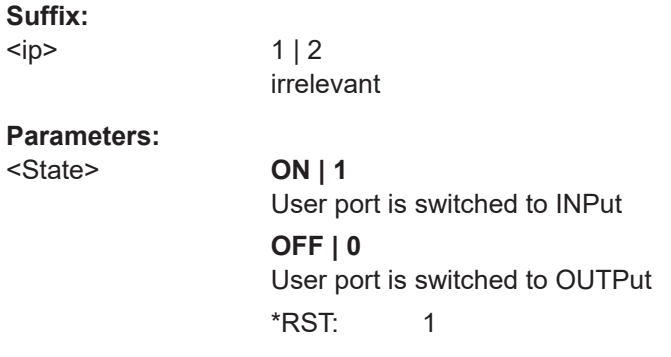

# **INPut<ip>:UPORt[:VALue]**

**Suffix:** 

This command queries the control lines of the user ports.

For details see OUTPut<up>: UPORt [:VALue] on page 814.

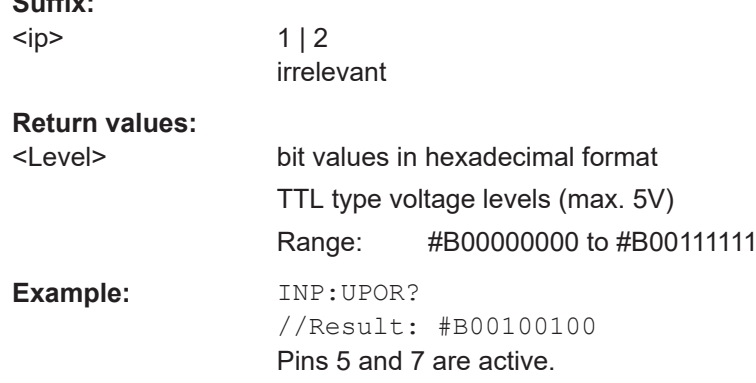

## **10.8.5.2 Working with power sensors**

The following commands describe how to work with power sensors.

These commands require the use of a Rohde & Schwarz power sensor. For a list of supported sensors, see the data sheet.

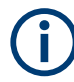

The [Sensor] connector is provided by the "Additional Interfaces" option R&S FPL1-B5. Additionally, the power sensor measurement requires the option R&S FPL1-K9.

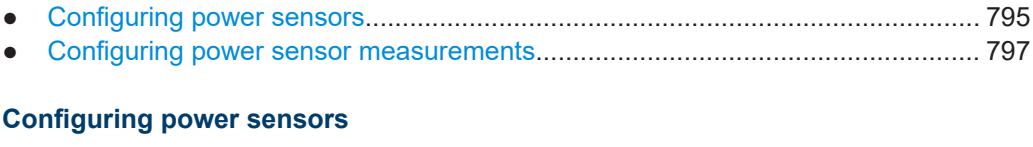

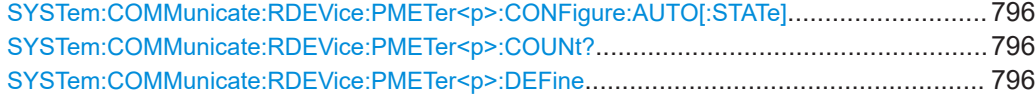

## <span id="page-795-0"></span>**SYSTem:COMMunicate:RDEVice:PMETer<p>:CONFigure:AUTO[:STATe]** <State>

This command turns automatic assignment of a power sensor to the power sensor index on and off.

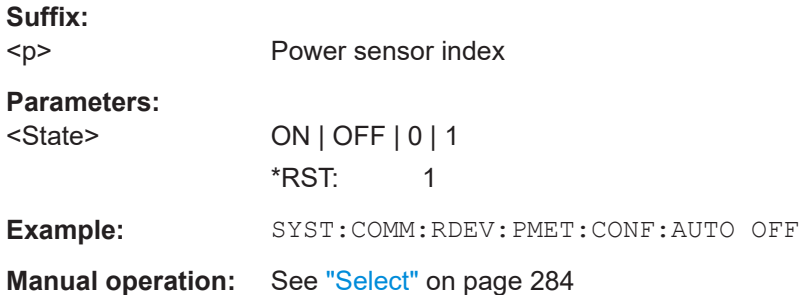

## **SYSTem:COMMunicate:RDEVice:PMETer<p>:COUNt?**

This command queries the number of power sensors currently connected to the R&S FPL1000.

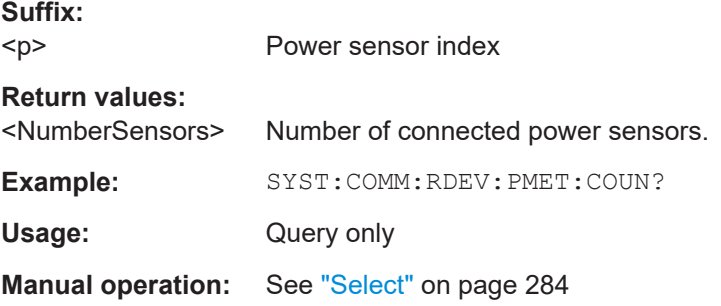

**SYSTem:COMMunicate:RDEVice:PMETer<p>:DEFine** <Placeholder>, <Type>, <Interface>, <SerialNo>

This command assigns the power sensor with the specified serial number to the selected power sensor index (configuration).

The query returns the power sensor type and serial number of the sensor assigned to the specified index.

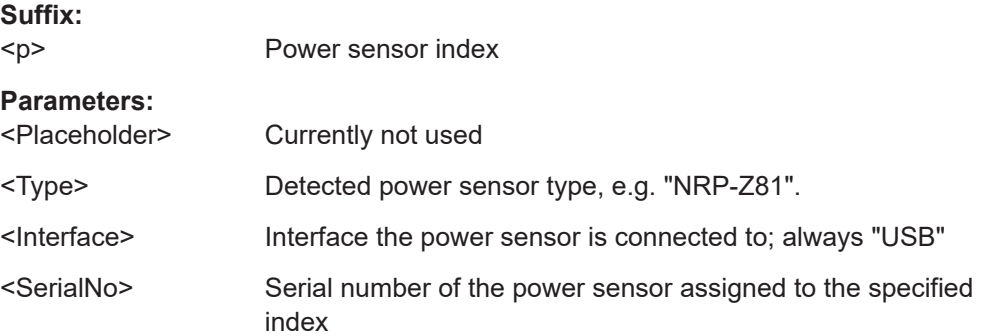

<span id="page-796-0"></span>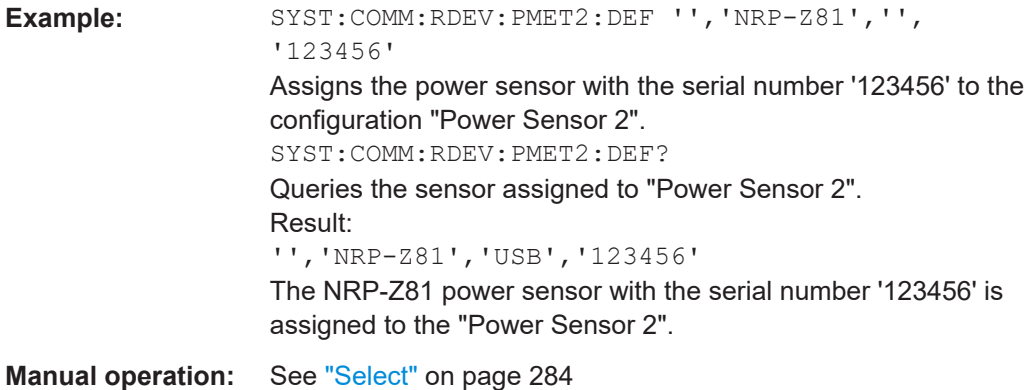

## **Configuring power sensor measurements**

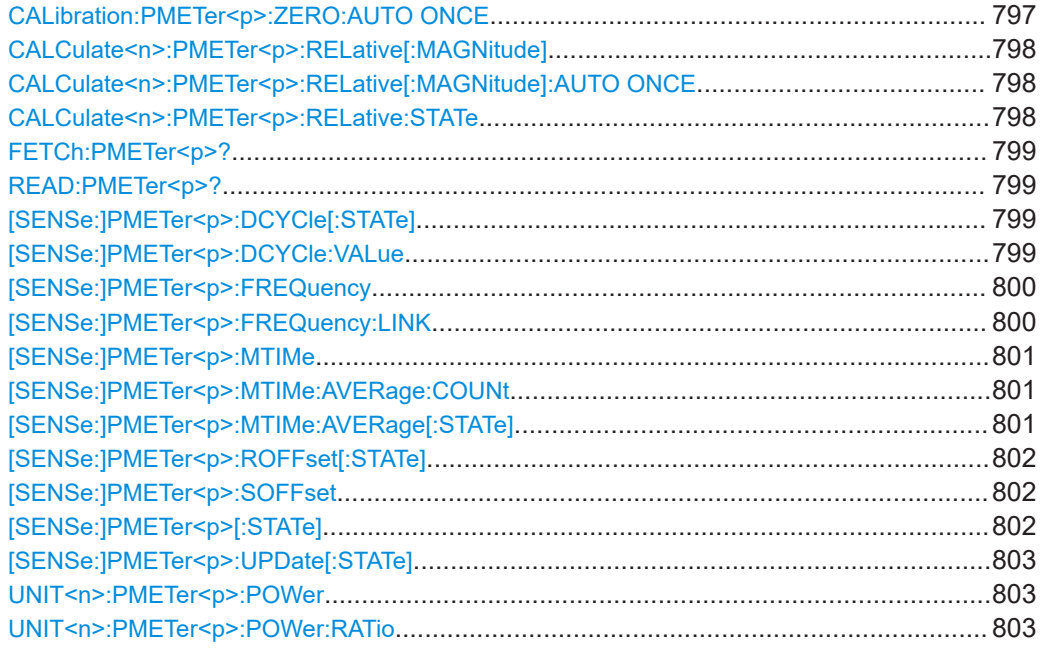

## **CALibration:PMETer<p>:ZERO:AUTO ONCE**

This command zeroes the power sensor.

Note that you have to disconnect the signals from the power sensor input before you start to zero the power sensor. Otherwise, results are invalid.

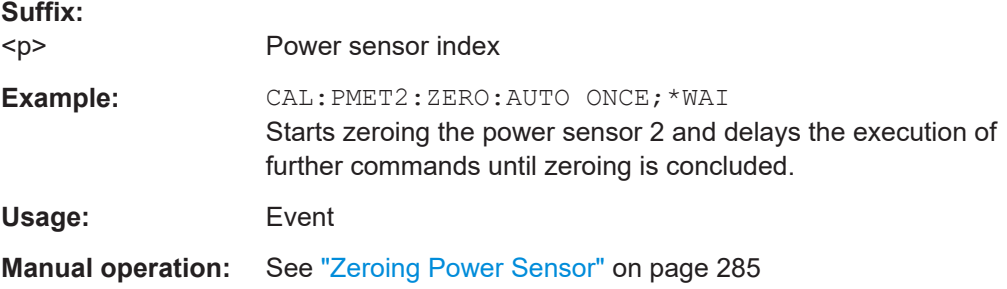

# <span id="page-797-0"></span>**CALCulate<n>:PMETer<p>:RELative[:MAGNitude]** <RefValue>

This command defines the reference value for relative measurements.

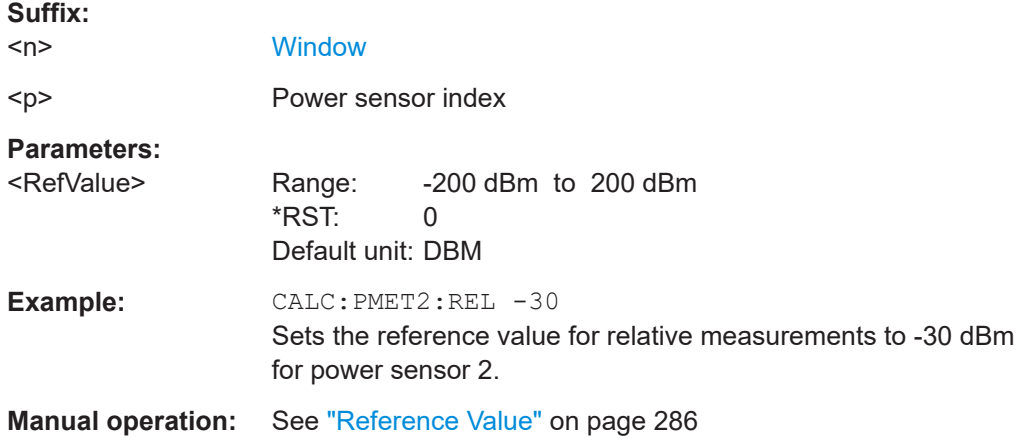

# **CALCulate<n>:PMETer<p>:RELative[:MAGNitude]:AUTO ONCE**

This command sets the current measurement result as the reference level for relative measurements.

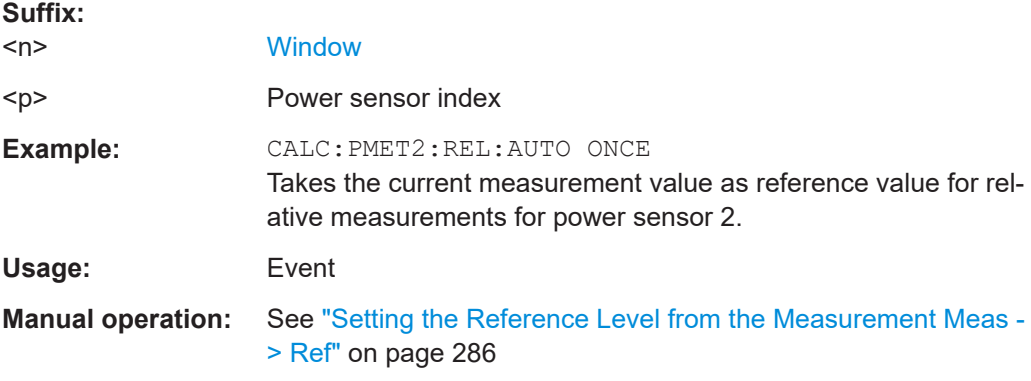

## **CALCulate<n>:PMETer<p>:RELative:STATe** <State>

This command turns relative power sensor measurements on and off.

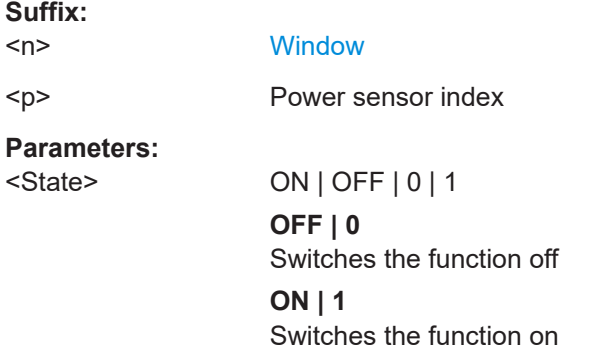

<span id="page-798-0"></span>**Example:** CALC:PMET2:REL:STAT ON Activates the relative display of the measured value for power sensor 2.

## **FETCh:PMETer<p>?**

This command queries the results of power sensor measurements.

**Suffix:**   $< p >$ 

**Suffix:** 

Power sensor index

Usage: Query only

#### **READ:PMETer<p>?**

This command initiates a power sensor measurement and queries the results.

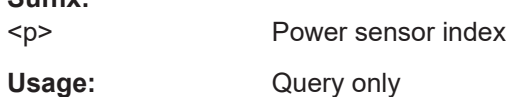

## **[SENSe:]PMETer<p>:DCYCle[:STATe]** <State>

This command turns the duty cycle correction on and off.

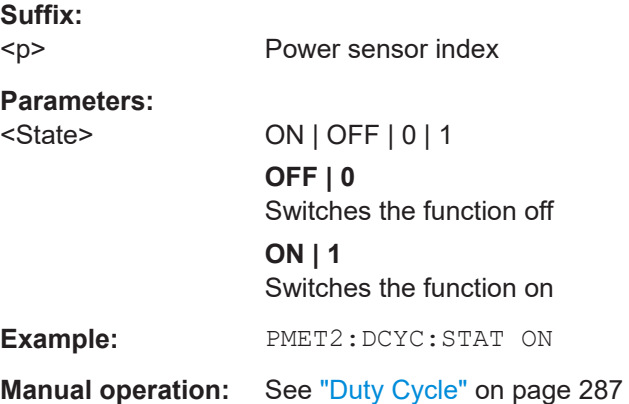

# **[SENSe:]PMETer<p>:DCYCle:VALue** <Percentage>

This command defines the duty cycle for the correction of pulse signals.

The power sensor uses the duty cycle in combination with the mean power to calculate the power of the pulse.

**Suffix:**   $< p >$ 

Power sensor

<span id="page-799-0"></span>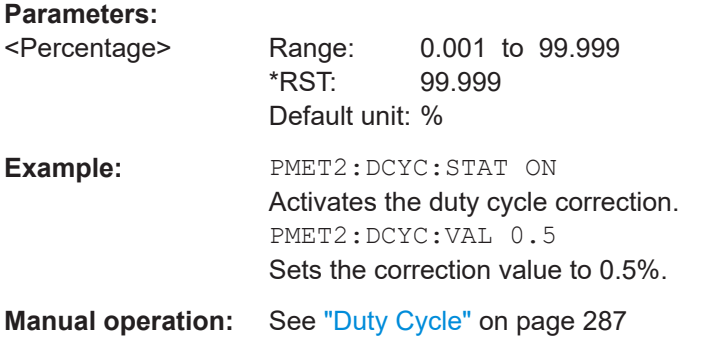

# **[SENSe:]PMETer<p>:FREQuency** <Frequency>

This command defines the frequency of the power sensor.

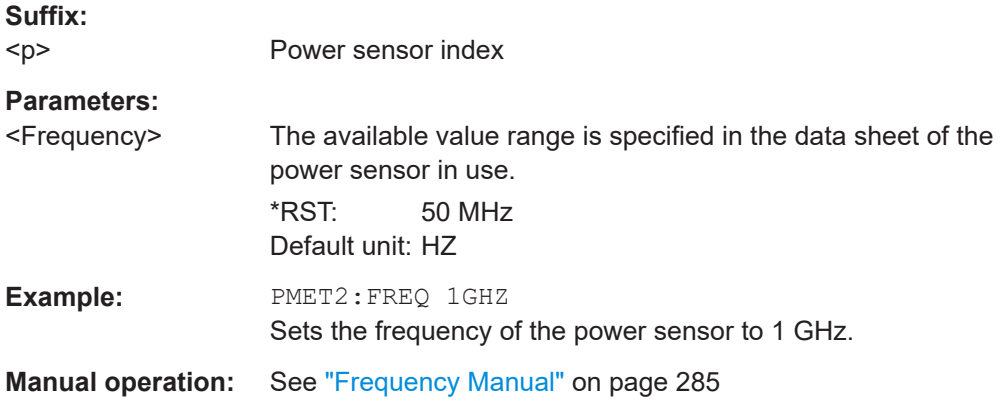

# **[SENSe:]PMETer<p>:FREQuency:LINK** <Coupling>

This command selects the frequency coupling for power sensor measurements.

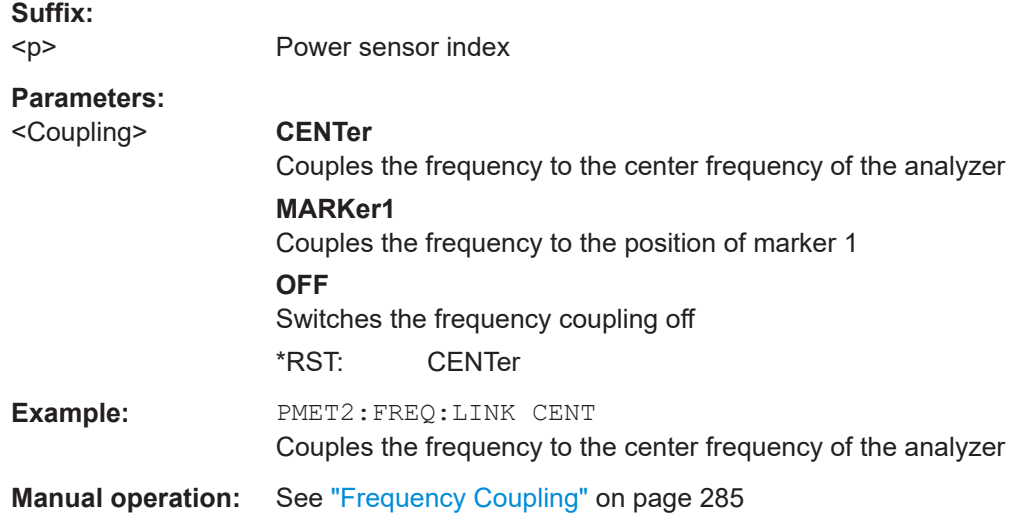

## <span id="page-800-0"></span>**[SENSe:]PMETer<p>:MTIMe** <Duration>

This command selects the duration of power sensor measurements.

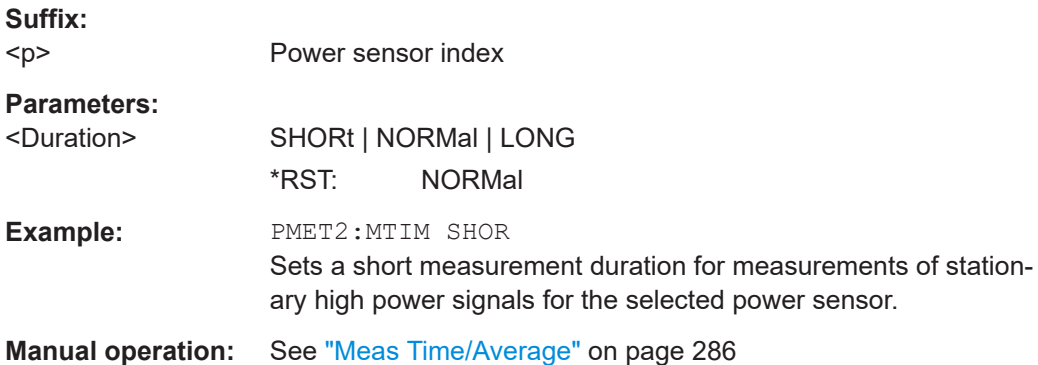

## **[SENSe:]PMETer<p>:MTIMe:AVERage:COUNt** <NumberReadings>

This command sets the number of power readings included in the averaging process of power sensor measurements.

Extended averaging yields more stable results for power sensor measurements, especially for measurements on signals with a low power, because it minimizes the effects of noise.

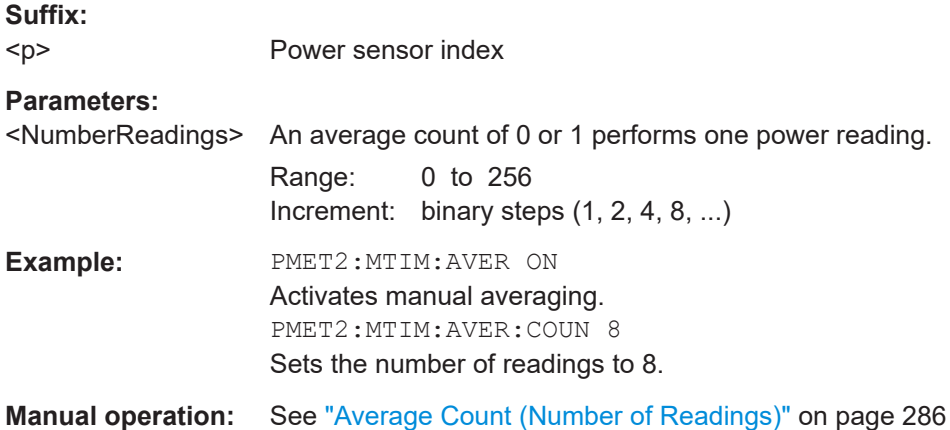

# **[SENSe:]PMETer<p>:MTIMe:AVERage[:STATe]** <State>

This command turns averaging for power sensor measurements on and off.

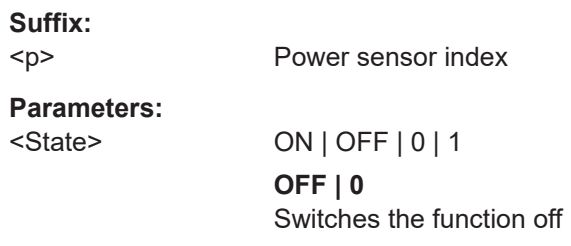

<span id="page-801-0"></span>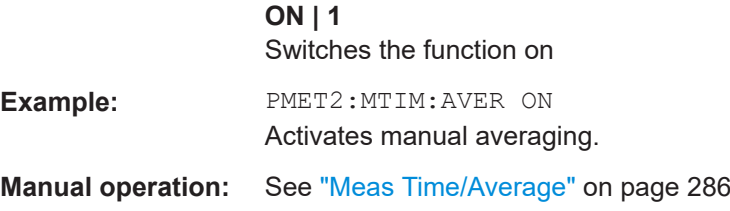

# **[SENSe:]PMETer<p>:ROFFset[:STATe]** <State>

This command includes or excludes the reference level offset of the analyzer for power sensor measurements.

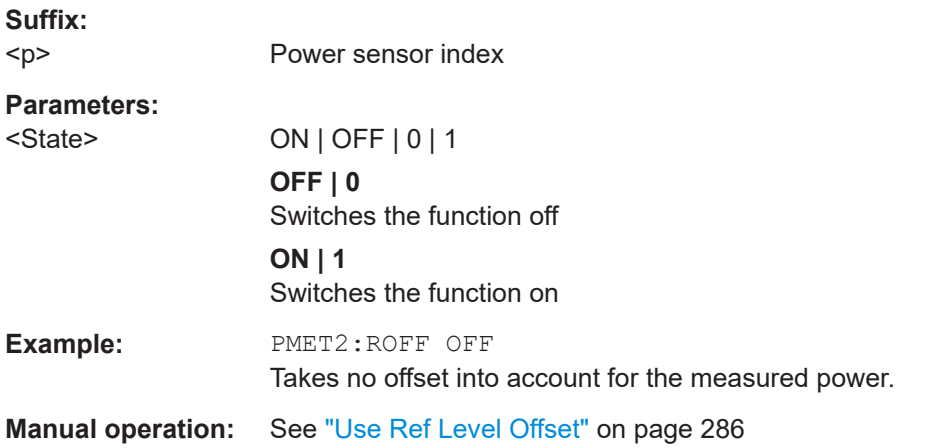

## **[SENSe:]PMETer<p>:SOFFset** <SensorOffset>

Takes the specified offset into account for the measured power. Only available if [SENSe:]PMETer<p>:ROFFset[:STATe] is disabled.

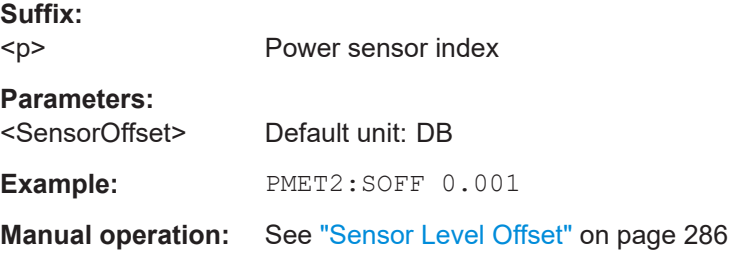

# **[SENSe:]PMETer<p>[:STATe]** <State>

This command turns a power sensor on and off.

**Suffix:**   $< p >$ 

Power sensor index

**Parameters:**

<State> ON | OFF | 0 | 1 **OFF | 0** Switches the function off

<span id="page-802-0"></span>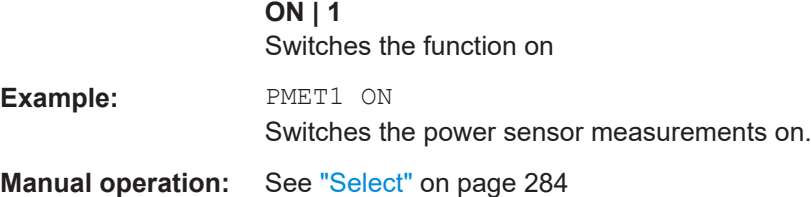

# **[SENSe:]PMETer<p>:UPDate[:STATe]** <State>

This command turns continuous update of power sensor measurements on and off.

If on, the results are updated even if a single sweep is complete.

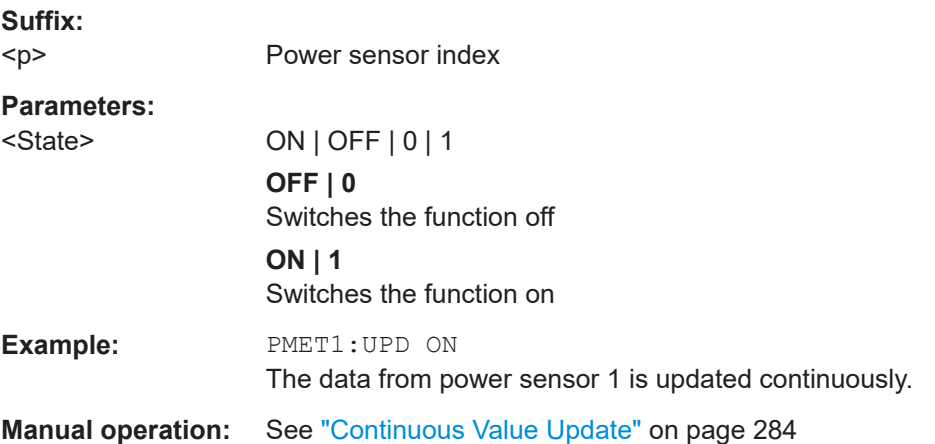

# **UNIT<n>:PMETer<p>:POWer** <Unit>

This command selects the unit for absolute power sensor measurements.

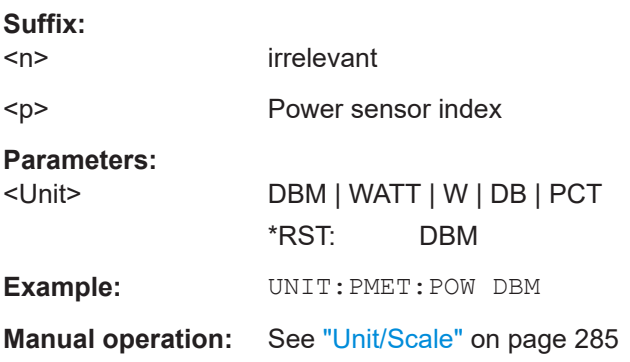

# **UNIT<n>:PMETer<p>:POWer:RATio** <Unit>

This command selects the unit for relative power sensor measurements.

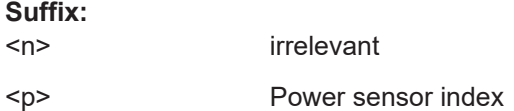

<span id="page-803-0"></span>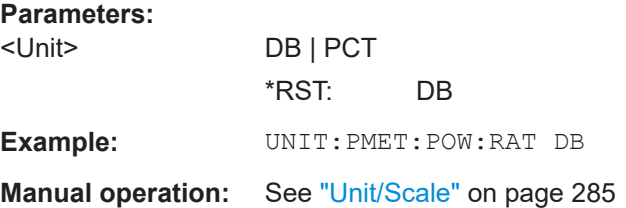

#### **10.8.5.3 Internal generator commands**

The following commands are required to configure an internal generator. They are only available if the Tracking Generator option R&S FPL1-B9 is installed.

For details see [Chapter 6.3.3.1, "Basics on the internal generator", on page 289.](#page-288-0)

Useful commands for internal generators described elsewhere:

- [Chapter 10.6.3.1, "Configuring the compression point measurement", on page 632](#page-631-0)
- Independant CW source commands.....................................................................804
- [Tracking generator commands............................................................................. 805](#page-804-0)
- [Power sweep commands......................................................................................809](#page-808-0)
- [Programming example for a tracking generator....................................................811](#page-810-0)

#### **Independant CW source commands**

The following commands are required to configure an internal generator as an independant CW source.

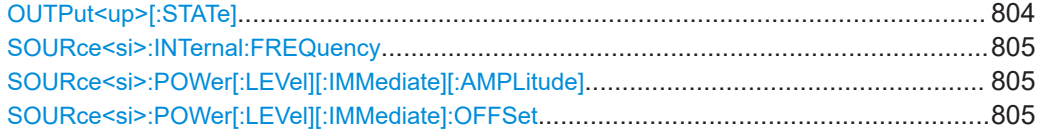

#### **OUTPut<up>[:STATe]** <State>

Enables or disables the internal generator. The generator signal is output at the GEN Output 50  $Ω$  connector on the front panel.

## **Suffix:**

<up>

## **Parameters:**

<State> ON | OFF | 0 | 1 **OFF | 0** Switches the function off **ON | 1** Switches the function on  $*$ RST: 0 **Example:** OUTP ON

**Manual operation:** See "State" [on page 297](#page-296-0)

#### <span id="page-804-0"></span>**SOURce<si>:INTernal:FREQuency** <Frequency>

Defines the frequency of the internal generator signal.

**Suffix:**   $<$ si $>$ irrelevant **Parameters:** <Frequency> Range: 5 kHz to 3 GHz Increment: 0.1 Hz \*RST: 1 GHz Default unit: HZ **Example:** SOUR:INT:FREQ 2 GHz **Manual operation:** See ["CW Frequency"](#page-296-0) on page 297

#### **SOURce<si>:POWer[:LEVel][:IMMediate][:AMPLitude]** <Amplitude>

Defines the output power of the internal generator.

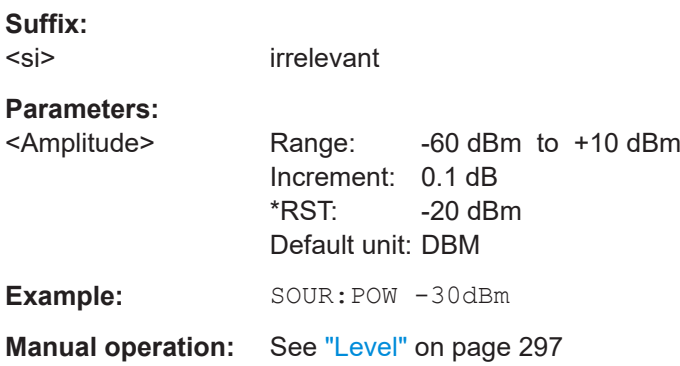

## **SOURce<si>:POWer[:LEVel][:IMMediate]:OFFSet** <Offset>

This command defines a level offset for the internal generator level. Thus, for example, attenuators or amplifiers at the output of the internal generator can be considered for the setting.

#### **Suffix:**

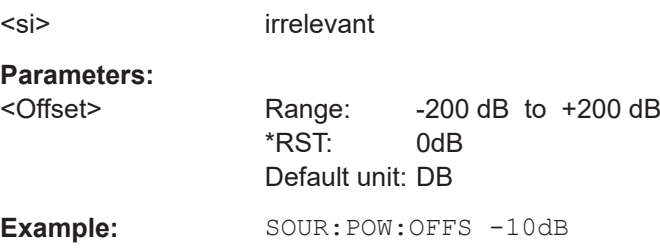

**Manual operation:** See ["Level Offset"](#page-296-0) on page 297

#### **Tracking generator commands**

The following commands are required to configure an internal tracking generator.

<span id="page-805-0"></span>Useful commands for tracking generators described elsewhere:

- [OUTPut<up>\[:STATe\]](#page-803-0) on page 804
- [DISPlay\[:WINDow<n>\]\[:SUBWindow<w>\]:TRACe<t>:Y\[:SCALe\]:](#page-784-0) [RPOSition](#page-784-0) on page 785
- [SOURce<si>:INTernal:FREQuency](#page-804-0) on page 805
- [SOURce<si>:POWer\[:LEVel\]\[:IMMediate\]\[:AMPLitude\]](#page-804-0) on page 805
- [SOURce<si>:POWer\[:LEVel\]\[:IMMediate\]:OFFSet](#page-804-0) on page 805

## **Remote commands exclusive to tracking generators:**

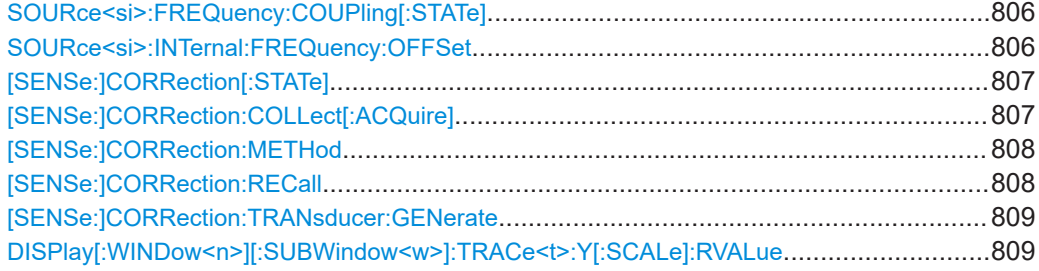

# **SOURce<si>:FREQuency:COUPling[:STATe]** <State>

1..n

Enables or disables the usage of the internal generator as a tracking generator. The tracking generator is only available for frequency sweeps in the Spectrum application.

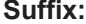

<si> **Parameters:**

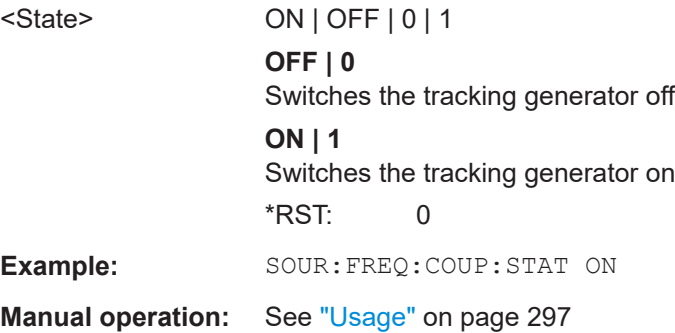

#### **SOURce<si>:INTernal:FREQuency:OFFSet** <FreqOffset>

Defines an offset of the tracking generator signal to the analyzer frequency.

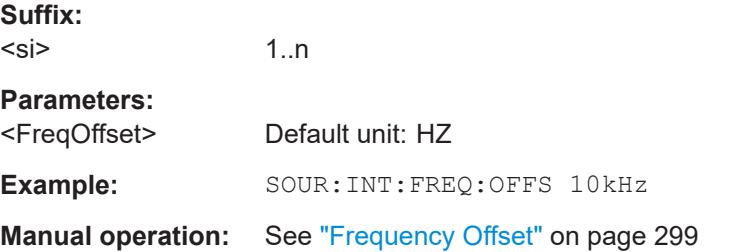

#### <span id="page-806-0"></span>**[SENSe:]CORRection[:STATe]** <State>

This command turns correction of measurement results (normalization) on and off.

The command is available after you have created a reference trace for the selected measurement type with [SENSe:]CORRection:COLLect[:ACQuire] on page 807.

This command is only available if the Tracking Generator is active (see [OUTPut<up>\[:STATe\]](#page-803-0) on page 804).

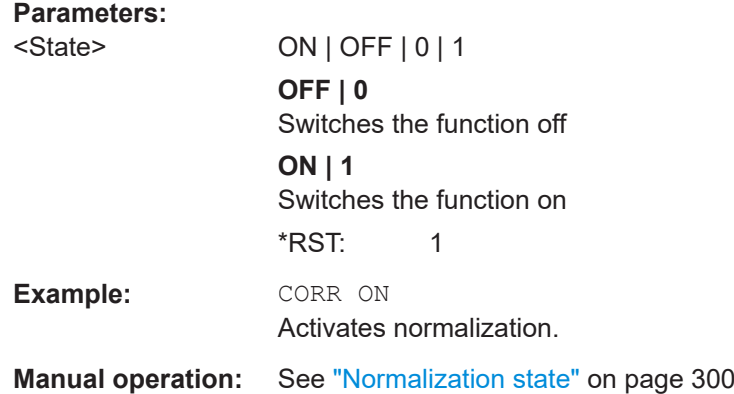

## **[SENSe:]CORRection:COLLect[:ACQuire]** <MeasType>

This command initiates a reference measurement (calibration). The reference measurement is the basis for the measurement normalization. The result depends on whether a reflection measurement or transmission measurement is performed (see [\[SENSe:\]CORRection:METHod](#page-807-0) on page 808).

To obtain a correct reference measurement, a complete sweep with synchronization to the end of the sweep must have been carried out. This is only possible in the single sweep mode.

This command is only available if the Tracking Generator is active (see [OUTPut<up>\[:STATe\]](#page-803-0) on page 804).

#### **Setting parameters:**

<MeasType> THRough | OPEN

#### **THRough**

"TRANsmission" mode: calibration with direct connection between generator and device input

"REFLection" mode: calibration with short circuit at the input

# **OPEN**

only allowed in "REFLection" mode: calibration with open input

<span id="page-807-0"></span>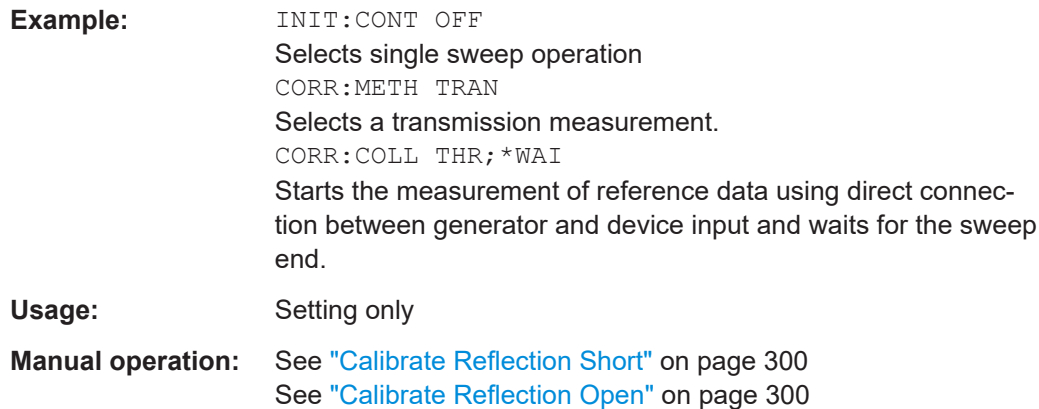

## **[SENSe:]CORRection:METHod** <Type>

This command selects the type of measurement to be performed with the generator.

This command is only available if the Tracking Generator is active (see [OUTPut<up>\[:STATe\]](#page-803-0) on page 804).

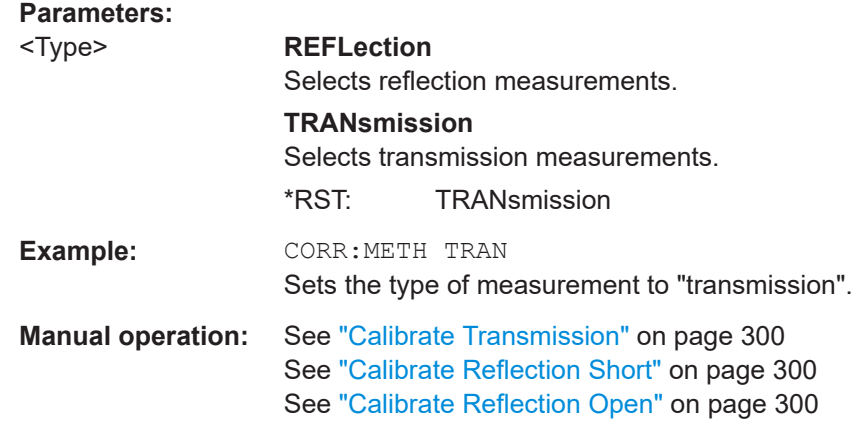

## **[SENSe:]CORRection:RECall**

This command restores the measurement configuration used for calibration.

This command is only available if the Tracking Generator is active (see [OUTPut<up>\[:STATe\]](#page-803-0) on page 804).

**Example: CORR:REC** 

**Manual operation:** See ["Recall Cal. Settings"](#page-300-0) on page 301

#### <span id="page-808-0"></span>**[SENSe:]CORRection:TRANsducer:GENerate** <Name>

This command uses the normalized measurement data to generate a transducer factor with up to 1001 points. The trace data is converted to a transducer with unit dB and stored in a file with the specified name and the suffix . trd under

C:\ProgramData\Rohde-Schwarz\ZNL-FPL\trd. The frequency points are allocated in equidistant steps between start and stop frequency.

The generated transducer factor can be further adapted using the commands described in [Chapter 10.10.3, "Working with transducers", on page 972](#page-971-0).

## **Parameters:**

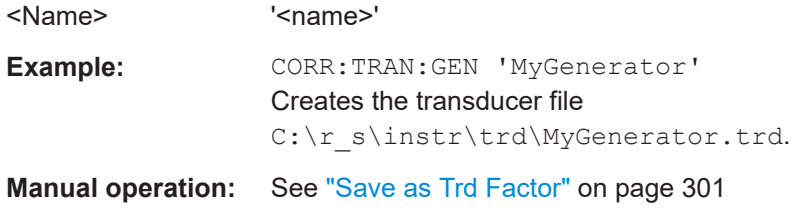

## **DISPlay[:WINDow<n>][:SUBWindow<w>]:TRACe<t>:Y[:SCALe]:RVALue** <Value>

This command defines the reference value assigned to the reference position in the specified window. Separate reference values are maintained for the various displays.

## **Suffix:**

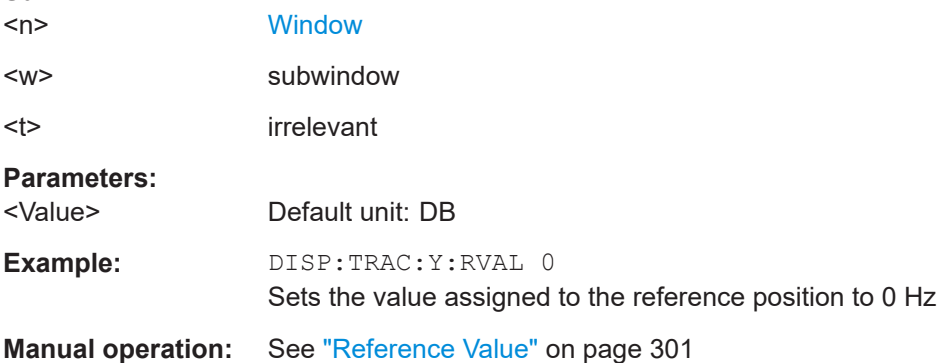

#### **Power sweep commands**

The following commands are required to configure a power sweep using an internal tracking generator.

For an example of performing a power sweep remotely, see [Chapter 10.6.3.2, "Pro](#page-635-0)[gramming example: measuring compression points", on page 636](#page-635-0).

Useful commands for power sweeps described elsewhere:

- [OUTPut<up>\[:STATe\]](#page-803-0) on page 804
- [DISPlay\[:WINDow<n>\]\[:SUBWindow<w>\]:TRACe<t>:Y\[:SCALe\]:](#page-784-0) RPOSition [on page 785](#page-784-0)
- [SOURce<si>:INTernal:FREQuency:OFFSet](#page-805-0) on page 806
- [SOURce<si>:POWer\[:LEVel\]\[:IMMediate\]:OFFSet](#page-804-0) on page 805
- <span id="page-809-0"></span>● [\[SENSe:\]CORRection:METHod](#page-807-0) on page 808
- [\[SENSe:\]CORRection\[:STATe\]](#page-806-0) on page 807

## **Remote commands exclusive to power sweeps:**

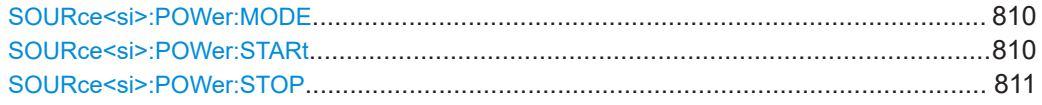

## **SOURce<si>:POWer:MODE** <Mode>

Enables or disables a power sweep.

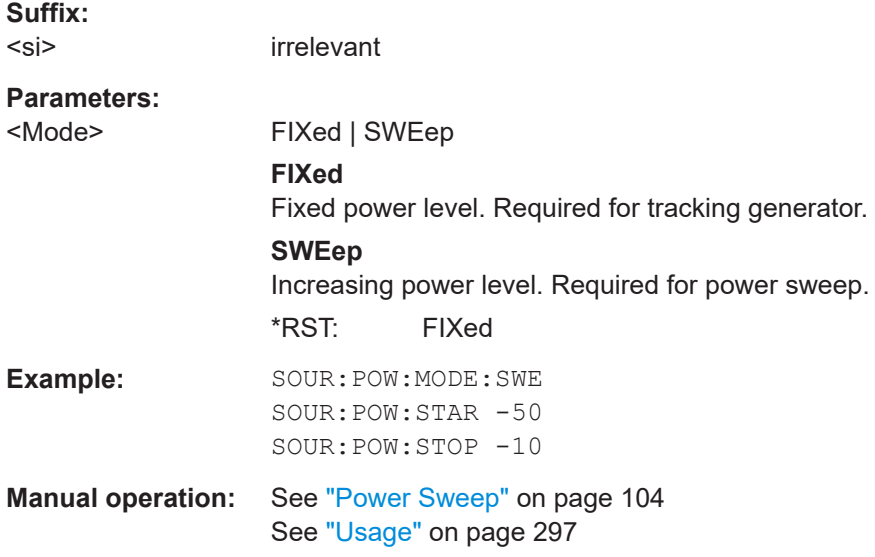

#### **SOURce<si>:POWer:STARt** <StartLevel>

Defines the start power level of the internal generator signal for power sweeps. This value must be lower than the stop level (see [SOURce<si>:POWer:STOP](#page-810-0) [on page 811](#page-810-0)).

#### **Suffix:**

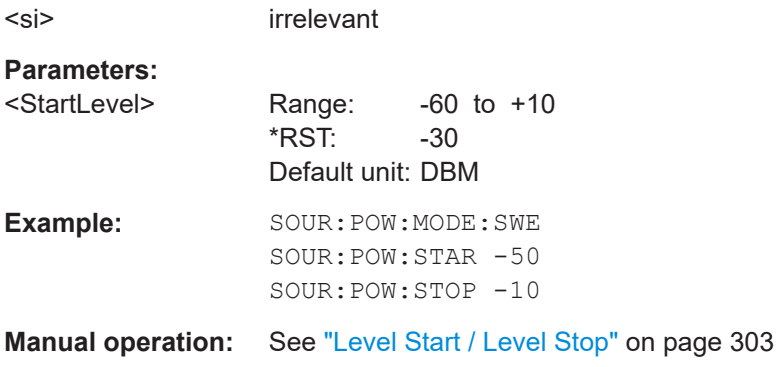

page 303

#### <span id="page-810-0"></span>**SOURce<si>:POWer:STOP** <StopLevel>

Defines the end power level of the internal generator signal for power sweeps. This value must be higher than the start level (see [SOURce<si>:POWer:STARt](#page-809-0) [on page 810](#page-809-0)).

**Suffix:**   $<$ si $>$ 

irrelevant

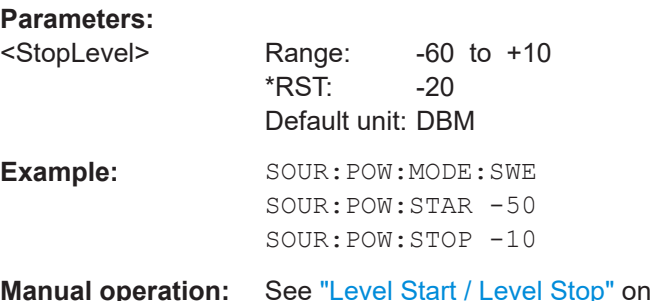

#### **Programming example for a tracking generator**

The following example demonstrates how to work with a tracking generator in a remote environment. It requires the Tracking Generator option (R&S FPL1-B9) to be installed on the R&S FPL1000.

```
//--------------Preparing the instrument -----------
//Reset the instrument
*RST
//Set the frequency span.
SENS:FREQ:STAR 10HZ
SENS:FREQ:STOP 1MHZ
//--------------Configuring the use of the internal generator -----------
OUTP ON
SOUR:FREQ:COUP ON
//Set the generator output level to -10 dBm. 
SOUR:POW -10DBM
//Define a frequency offset of 100kHz
SOUR:INT:FREQ:OFFS 100KHZ
//--------------Performing the calibration measurement -----------
//Perform a transmission measurement with direct connection between the generator
//and the analyzer and wait till the end
SENS:CORR:METH TRAN
SENS:CORR:COLL:ACQ THR; *WAI
```
//--------------Retrieving the calibration trace results -----------

//Retrieve the measured frequencies (10 Hz - 10 MHz) TRAC:DATA:X? TRACE1

//Retrieve the measured power levels; TRAC:DATA? TRACE1

//--------------Normalizing the calibration trace results -----------

//Retrieve the normalized power levels (= power offsets from calibration results) //Should be 0 for all sweep points directly after calibration SENS:CORR:STAT ON TRAC:DATA? TRACE1

//--------------Changing the display of the calibration results ----------- //Shift the reference line so the -5 dB level is displayed in the center DISP:TRAC:Y:SCAL:RVAL -5DB DISP:TRAC:Y:SCAL:RPOS 50PCT

# **10.8.5.4 Configuring the outputs**

The following commands are required to provide output from the R&S FPL1000.

Output functions require the option R&S FPL1-B5 to be installed on the R&S FPL1000.

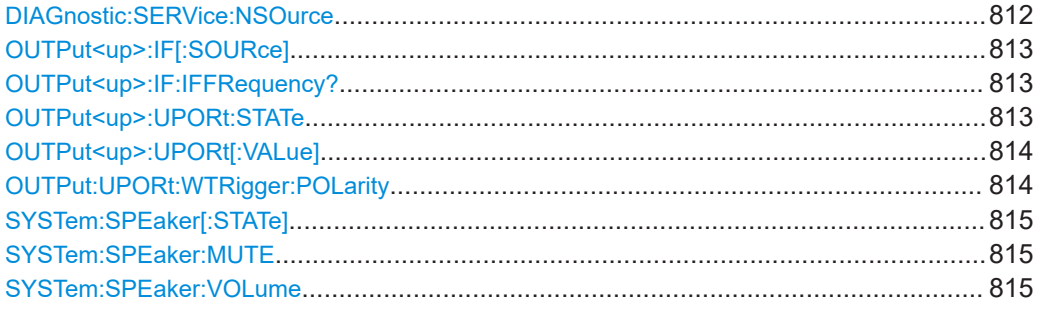

#### **DIAGnostic:SERVice:NSOurce** <State>

This command turns the 28 V supply of the BNC connector labeled [noise source control] on the R&S FPL1000 on and off.

## **Parameters:**

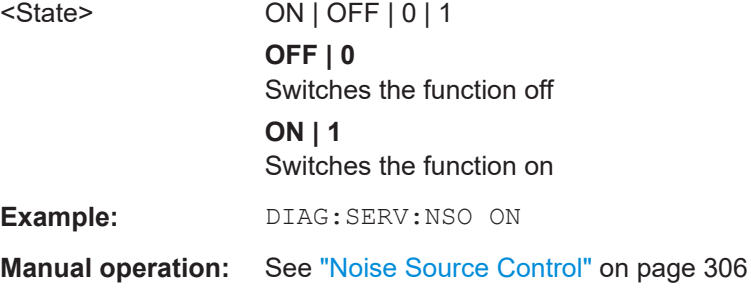

## <span id="page-812-0"></span>**OUTPut<up>:IF[:SOURce]** <Source>

Defines the type of signal available at one of the output connectors of the R&S FPL1000.

#### **Suffix:**

<up>

# Para

<Source> **IF**

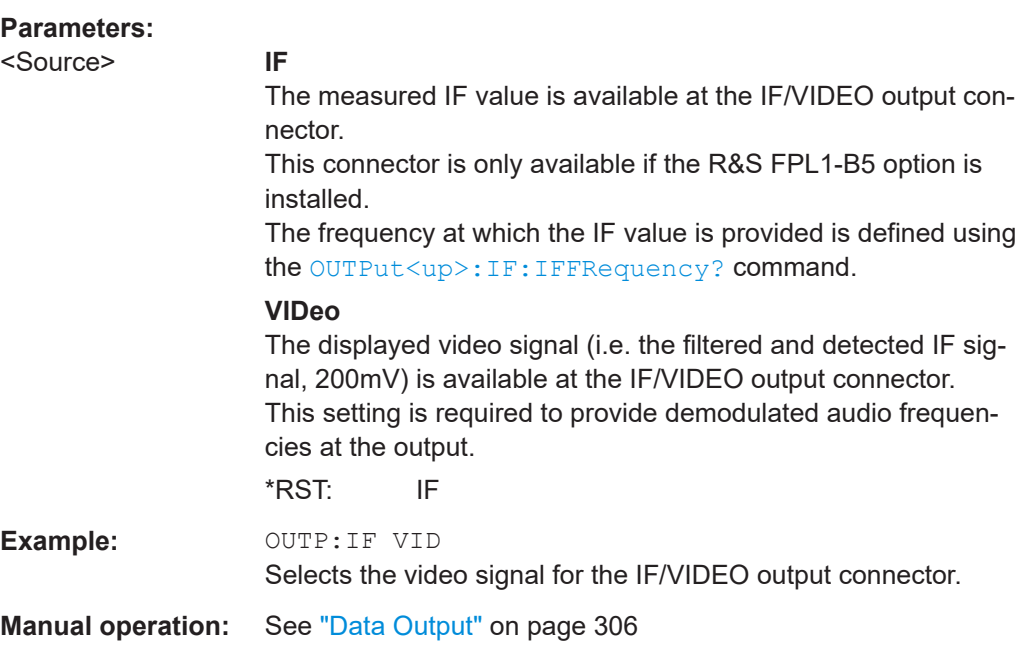

### **OUTPut<up>:IF:IFFRequency?**

This command queries the frequency for the IF output of the R&S FPL1000. The IF output frequency is fixed and cannot be changed.

This command is available in the time domain and if the IF/VIDEO output is configured for IF.

#### **Suffix:**

<up>

# **Return values:**

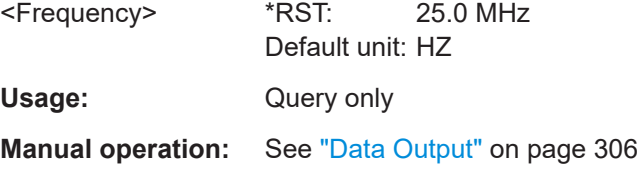

#### **OUTPut<up>:UPORt:STATe** <State>

This command toggles the control lines of the user ports for the **AUX PORT** connector. This 9-pole SUB-D male connector is located on the rear panel of the R&S FPL1000.

<span id="page-813-0"></span>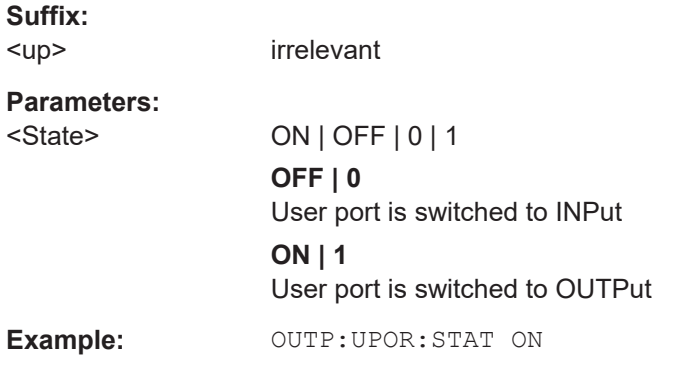

## **OUTPut<up>:UPORt[:VALue]** <Value>

This command sets the control lines of the user ports.

The assignment of the pin numbers to the bits is as follows:

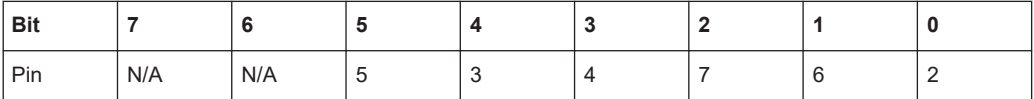

Bits 7 and 6 are not assigned to pins and must always be 0.

The user port is written to with the given binary pattern.

If the user port is programmed to input instead of output (see [INPut<ip>:UPORt:](#page-793-0) STATe [on page 794\)](#page-793-0), the output value is temporarily stored.

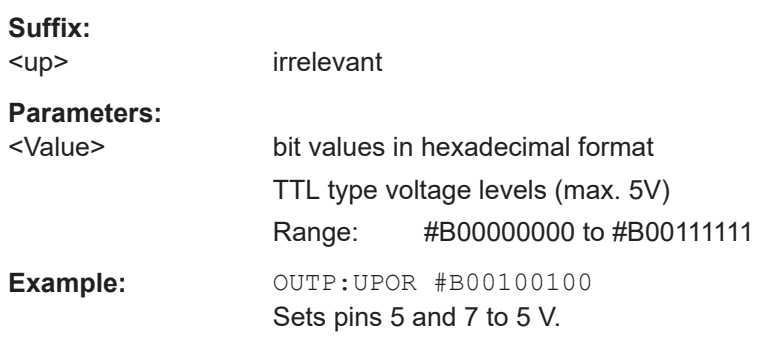

## **OUTPut:UPORt:WTRigger:POLarity** <State>

Defines the signal polarity that indicates the trigger availability at the optional [AUX PORT] connector of the R&S FPL1000.

#### **Parameters:**

<State> HIGH | LOW **LOW** A low signal (= 0 V) indicates the instrument is ready to receive a trigger.

## **HIGH**

A high signal (= 5 V) indicates the instrument is ready to receive a trigger.

<span id="page-814-0"></span>**Example:** OUTP: UPOR: WTR: POL HIGH The R&S FPL1000 waits for a 5-V-signal at the AUX PORT connector before accepting a trigger signal.

## **SYSTem:SPEaker[:STATe]** <State>

This command switches the built-in loudspeaker on or off for demodulated signals. This setting applies only to the current application.

The command is available in the time domain in Spectrum mode and in Analog Modulation Analysis mode.

To set the volume, use the SYSTem:SPEaker:VOLume command.

## **Parameters:**

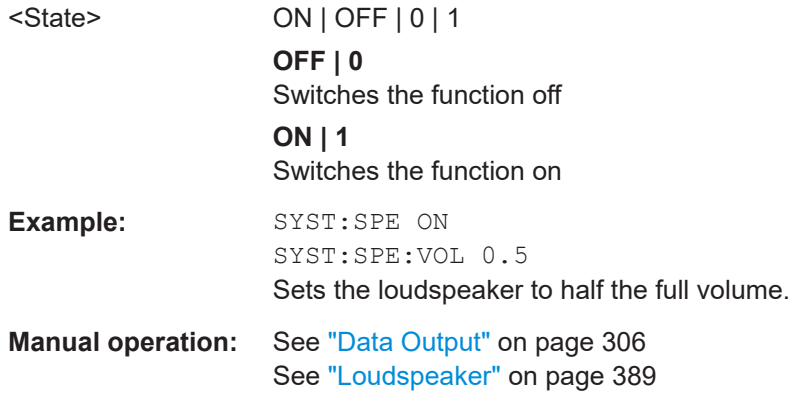

## **SYSTem:SPEaker:MUTE**

Temporarily disables the audio output via the built-in loudspeakers.

**Example:** SYST:SPE:MUTE

**Manual operation:** See ["Data Output"](#page-305-0) on page 306

## **SYSTem:SPEaker:VOLume** <Volume>

This command defines the volume of the built-in loudspeaker for demodulated signals. This setting is maintained for all applications.

The command is available in the time domain in Spectrum mode and in Analog Modulation Analysis mode.

Note that you must switch the loudspeaker on first, using the  $\text{system:} \text{SPEaker}[:$ STATe] command.

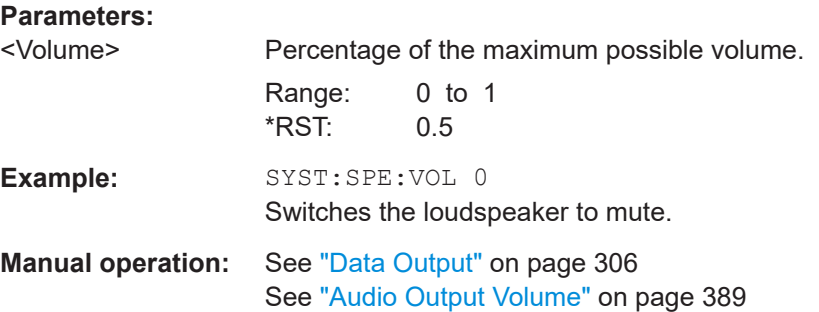

# **10.8.6 Zooming into the display**

## **10.8.6.1 Using the single zoom**

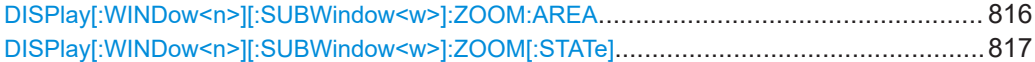

## **DISPlay[:WINDow<n>][:SUBWindow<w>]:ZOOM:AREA** <x1>,<y1>,<x2>,<y2>

This command defines the zoom area.

To define a zoom area, you first have to turn the zoom on.

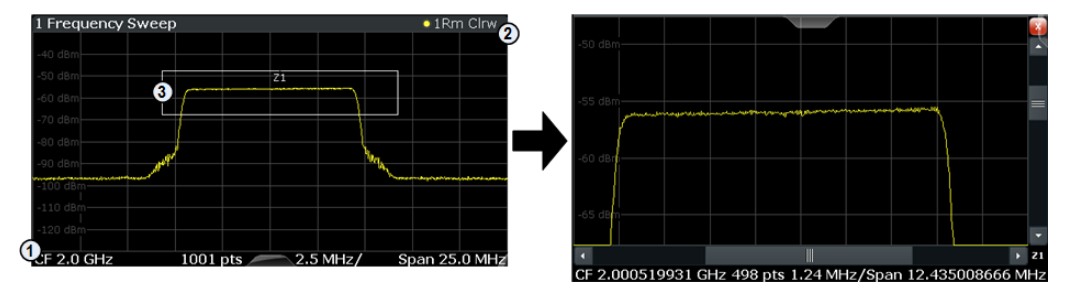

1 = origin of coordinate system  $(x1 = 0, y1 = 0)$ 

2 = end point of system  $(x2 = 100, y2 = 100)$ 

 $3 =$  zoom area (e.g.  $x1 = 60$ ,  $y1 = 30$ ,  $x2 = 80$ ,  $y2 = 75$ )

#### **Suffix:**   $<sub>n</sub>$ </sub>

# **[Window](#page-610-0)** <w> subwindow Not supported by all applications **Parameters:** <x1> Diagram coordinates in % of the complete diagram that define the zoom area.

The lower left corner is the origin of coordinate system. The upper right corner is the end point of the system. Range: 0 to 100

Default unit: PCT

<span id="page-816-0"></span>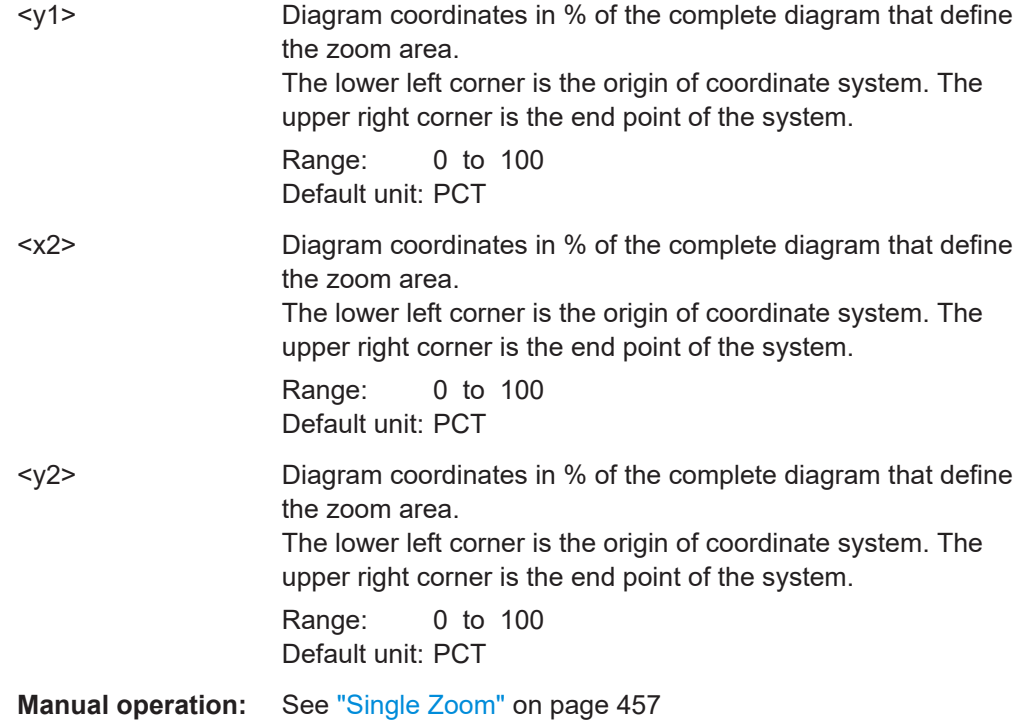

# **DISPlay[:WINDow<n>][:SUBWindow<w>]:ZOOM[:STATe]** <State>

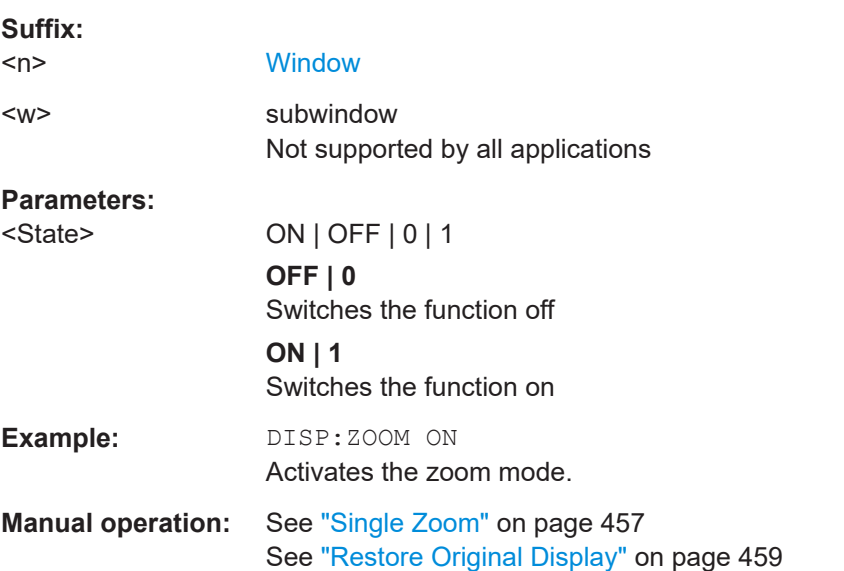

This command turns the zoom on and off.

# **10.8.6.2 Using the multiple zoom**

[DISPlay\[:WINDow<n>\]\[:SUBWindow<w>\]:ZOOM:MULTiple<zn>:AREA](#page-817-0)...............................818 [DISPlay\[:WINDow<n>\]\[:SUBWindow<w>\]:ZOOM:MULTiple<zn>\[:STATe\]](#page-818-0)............................ 819

# <span id="page-817-0"></span>**DISPlay[:WINDow<n>][:SUBWindow<w>]:ZOOM:MULTiple<zn>:AREA** <x1>,<y1>,<x2>,<y2>

This command defines the zoom area for a multiple zoom.

To define a zoom area, you first have to turn the zoom on.

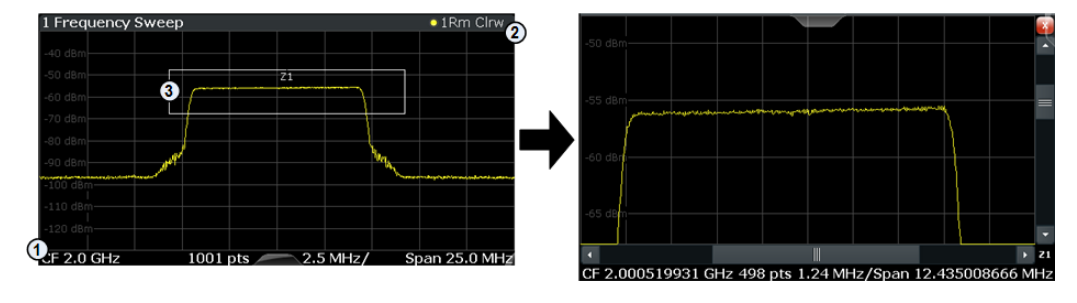

1 = origin of coordinate system  $(x1 = 0, y1 = 0)$ 

 $2 =$  end point of system (x2 = 100, y2= 100)

 $3 =$  zoom area (e.g.  $x1 = 60$ ,  $y1 = 30$ ,  $x2 = 80$ ,  $y2 = 75$ )

### **Suffix:**

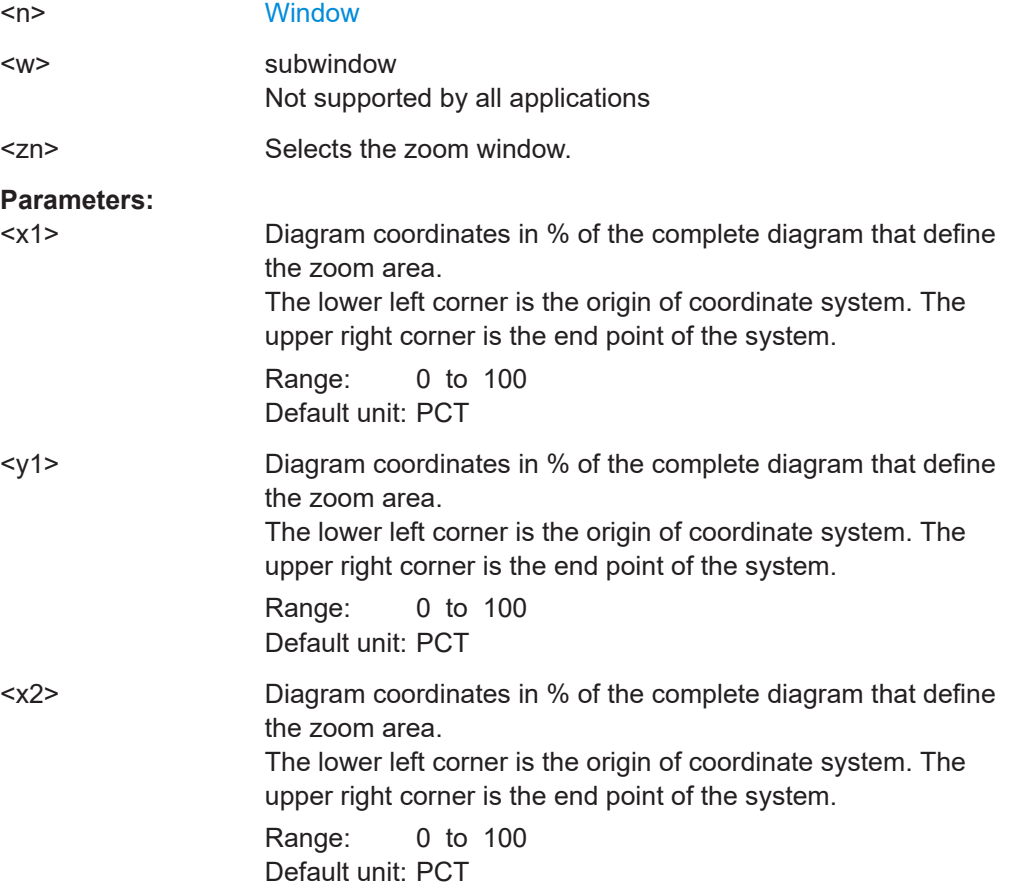

<span id="page-818-0"></span>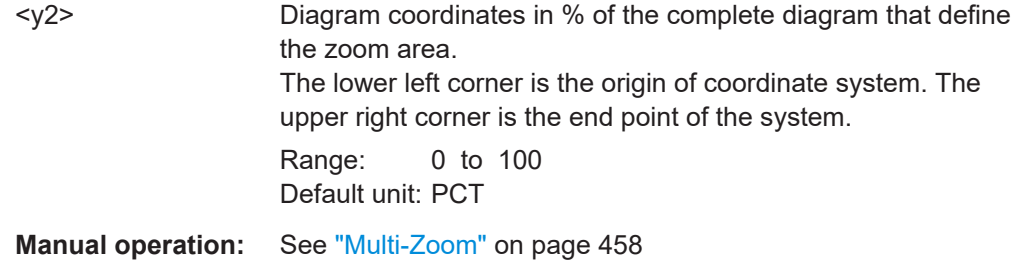

# **DISPlay[:WINDow<n>][:SUBWindow<w>]:ZOOM:MULTiple<zn>[:STATe]** <State>

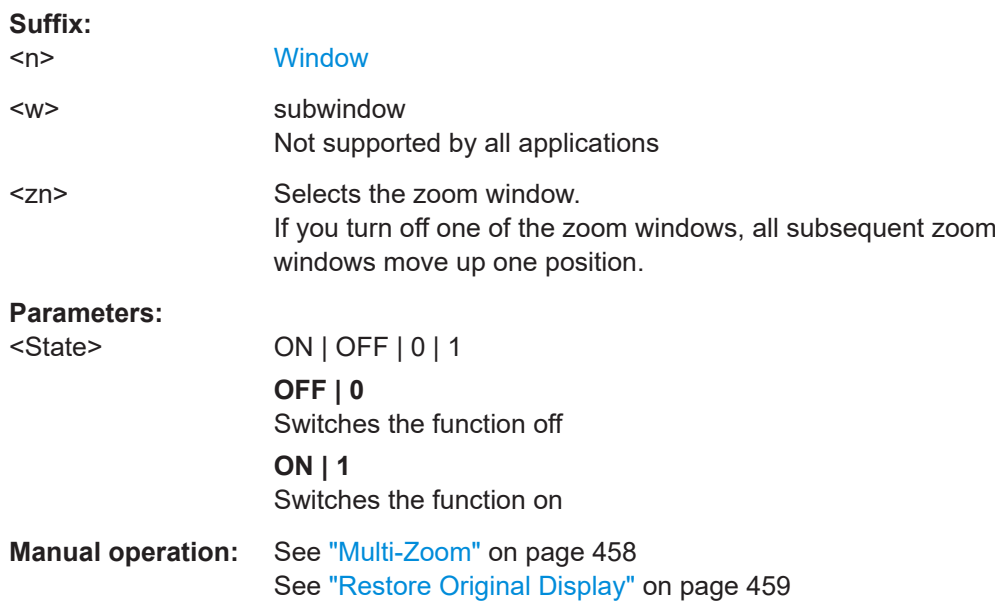

This command turns the multiple zoom on and off.

# **10.8.7 Configuring the trace display and retrieving trace data**

The commands required to work with traces are described here.

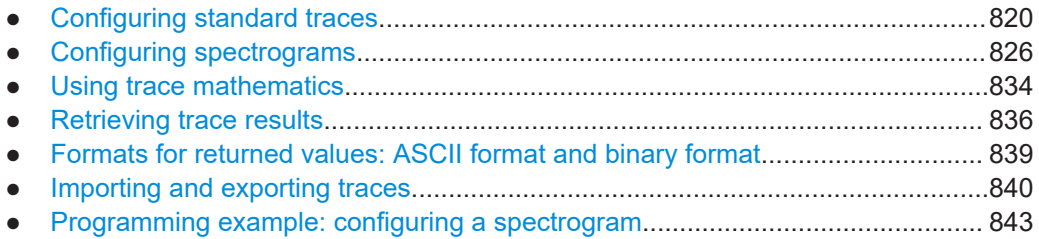

## <span id="page-819-0"></span>**10.8.7.1 Configuring standard traces**

#### **Useful commands for trace configuration described elsewhere**

- [DISPlay\[:WINDow<n>\]\[:SUBWindow<w>\]:TRACe<t>:Y:SPACing](#page-784-0) [on page 785](#page-784-0)
- [DISPlay\[:WINDow<n>\]\[:SUBWindow<w>\]:TRACe<t>:Y\[:SCALe\]](#page-782-0) [on page 783](#page-782-0)

#### **Remote commands exclusive to trace configuration**

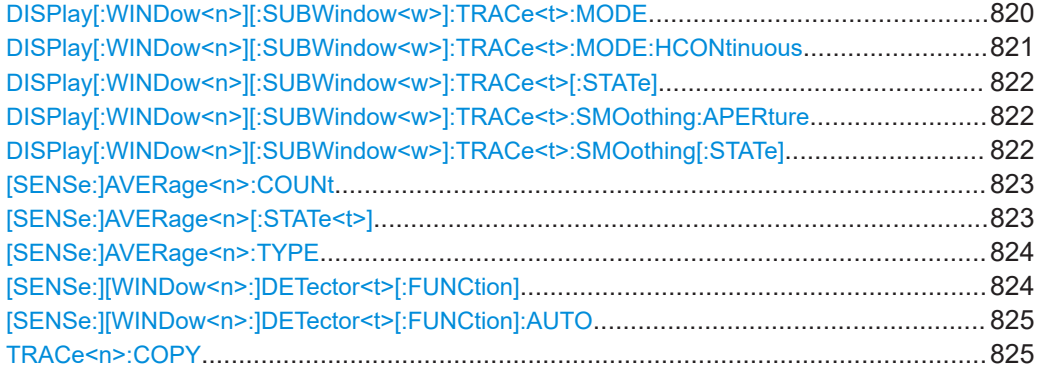

## **DISPlay[:WINDow<n>][:SUBWindow<w>]:TRACe<t>:MODE** <Mode>

This command selects the trace mode. If necessary, the selected trace is also activated.

For max hold, min hold or average trace mode, you can set the number of single measurements with [SENSe: ] SWEep: COUNt. Note that synchronization to the end of the measurement is possible only in single sweep mode.

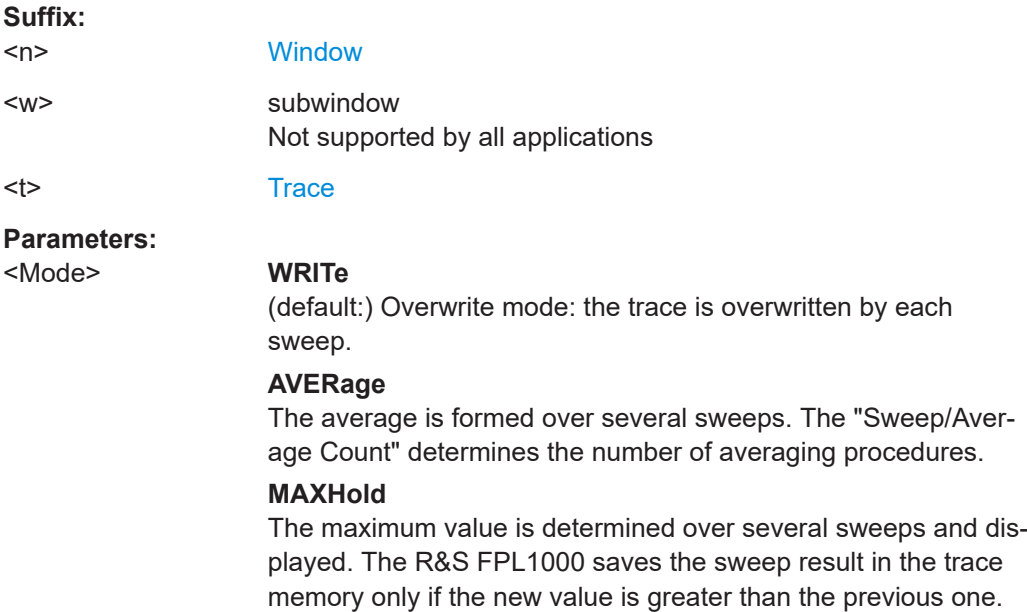

## <span id="page-820-0"></span>**MINHold**

The minimum value is determined from several measurements and displayed. The R&S FPL1000 saves the sweep result in the trace memory only if the new value is lower than the previous one.

### **VIEW**

The current contents of the trace memory are frozen and displayed.

# **BLANk**

Hides the selected trace.

\*RST: Trace 1: WRITe, Trace 2-6: BLANk

# **Example:** INIT:CONT OFF Switching to single sweep mode. SWE:COUN 16 Sets the number of measurements to 16. DISP:TRAC3:MODE WRIT Selects clear/write mode for trace 3. INIT;\*WAI Starts the measurement and waits for the end of the measurement.

**Manual operation:** See ["Trace Mode"](#page-410-0) on page 411

## **DISPlay[:WINDow<n>][:SUBWindow<w>]:TRACe<t>:MODE:HCONtinuous** <State>

This command turns an automatic reset of a trace on and off after a parameter has changed.

The reset works for trace modes min hold, max hold and average.

Note that the command has no effect if critical parameters like the span have been changed to avoid invalid measurement results

# **Suffix:**   $<sub>n</sub>$ </sub> **[Window](#page-610-0)** <w> subwindow <t> [Trace](#page-610-0) **Parameters:** <State> ON | OFF | 0 | 1 **OFF | 0** Switches the function off **ON | 1** Switches the function on **Example:** DISP:WIND:TRAC3:MODE:HCON ON Switches off the reset function. **Manual operation:** See "Hold" [on page 412](#page-411-0)

## <span id="page-821-0"></span>**DISPlay[:WINDow<n>][:SUBWindow<w>]:TRACe<t>[:STATe]** <State>

This command turns a trace on and off.

The measurement continues in the background.

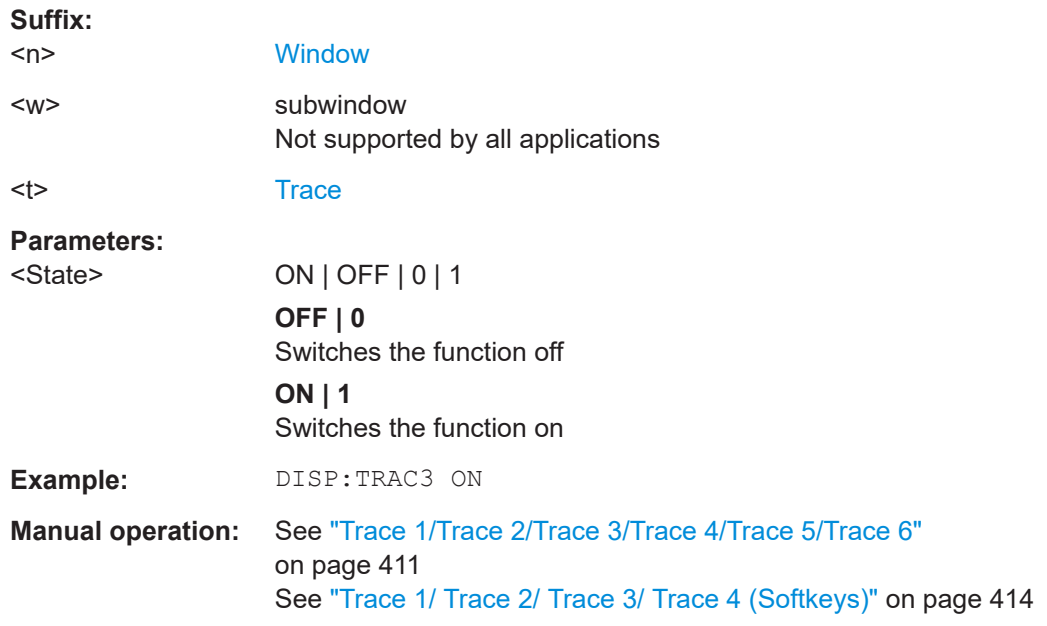

## **DISPlay[:WINDow<n>][:SUBWindow<w>]:TRACe<t>:SMOothing:APERture** <Aperture>

This command defines the degree (aperture) of the trace smoothing, if  $\text{DISPlay}$  [: WINDow<n>][:SUBWindow<w>]:TRACe<t>:SMOothing[:STATe]TRUE.

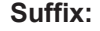

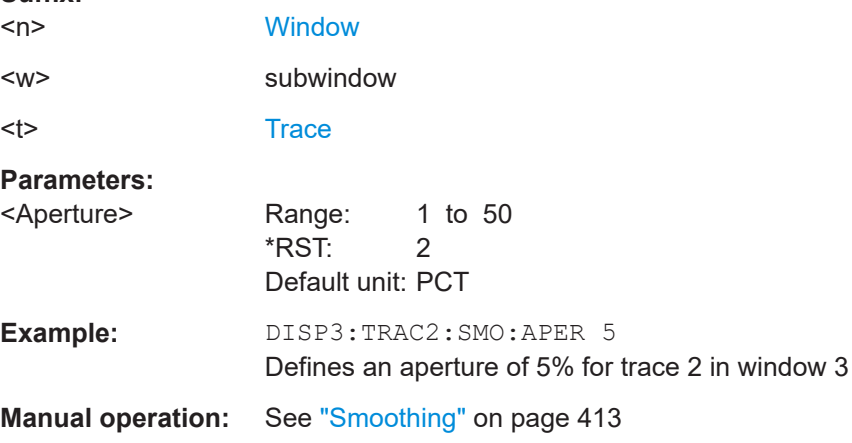

## **DISPlay[:WINDow<n>][:SUBWindow<w>]:TRACe<t>:SMOothing[:STATe]** <State>

This command turns trace smoothing for a particular trace on and off.

<span id="page-822-0"></span>If enabled, the trace is smoothed by the value specified using  $\text{DISPlay}$  [: [WINDow<n>\]\[:SUBWindow<w>\]:TRACe<t>:SMOothing:APERture](#page-821-0) on page 822.

# For more information see ["Trace smoothing"](#page-408-0) on page 409.

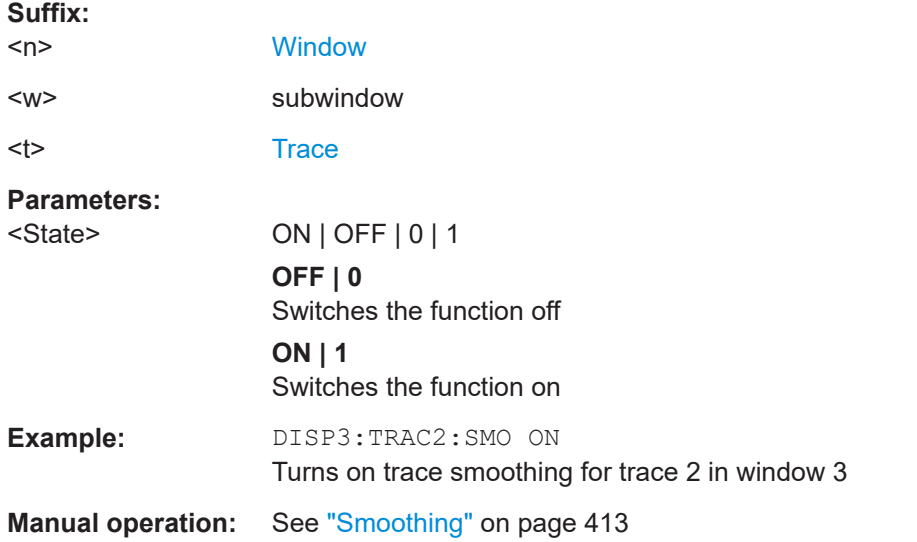

## **[SENSe:]AVERage<n>:COUNt** <AverageCount>

This command defines the number of sweeps that the application uses to average traces.

In case of continuous sweep mode, the application calculates the moving average over the average count.

In case of single sweep mode, the application stops the measurement and calculates the average after the average count has been reached.

#### **Suffix:**

 $<sub>n</sub>$ </sub> irrelevant

# **Parameters:**

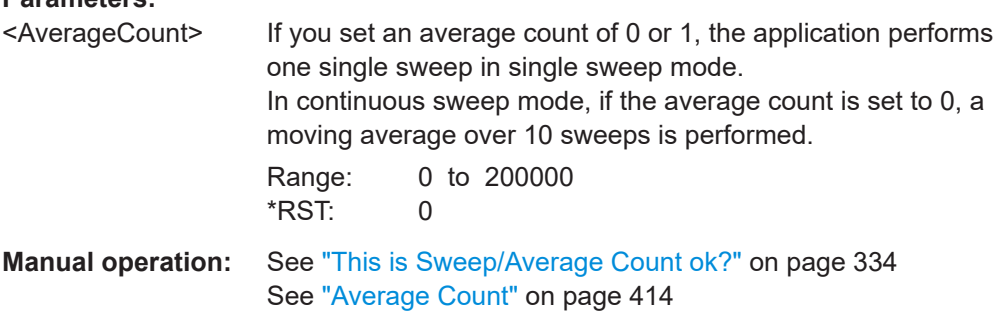

# **[SENSe:]AVERage<n>[:STATe<t>]** <State>

This command turns averaging for a particular trace in a particular window on and off.

**Suffix:**   $<sub>n</sub>$ </sub>

**[Window](#page-610-0)** 

<span id="page-823-0"></span>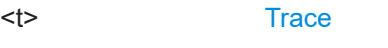

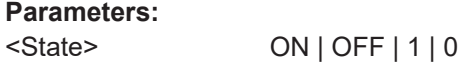

# **[SENSe:]AVERage<n>:TYPE** <Mode>

This command selects the trace averaging mode.

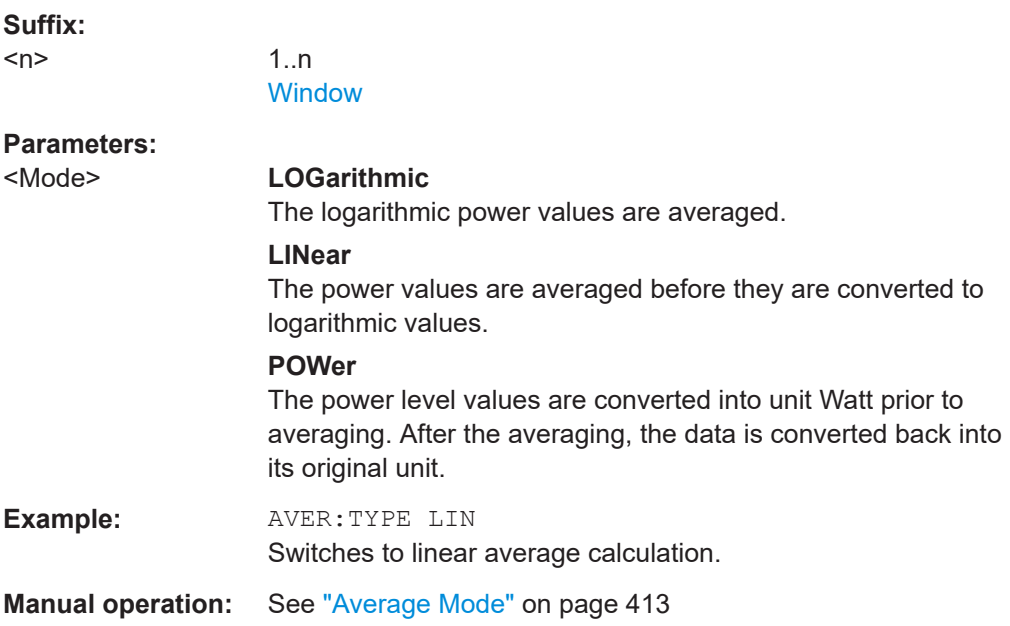

#### **[SENSe:][WINDow<n>:]DETector<t>[:FUNCtion]** <Detector>

Defines the trace detector to be used for trace analysis.

For details see ["Mapping samples to sweep points with the trace detector"](#page-396-0) [on page 397](#page-396-0).

For EMI measurements, the trace detector is used for the initial peak search only, not for the final test. The detector for the final test is configured using CALCulate <n>: [MARKer<m>:FUNCtion:FMEasurement:DETector](#page-732-0) on page 733.

If the EMI (R&S FPL1-K54) measurement option is installed and the filter type "CISPR" is selected, additional detectors are available, even if EMI measurement is not active. For details see ["Detectors and dwell time"](#page-259-0) on page 260.

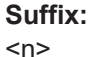

**[Window](#page-610-0)** 

<t> [Trace](#page-610-0)

**Parameters:**

<Detector> **APEak** Autopeak **NEGative** Negative peak

<span id="page-824-0"></span>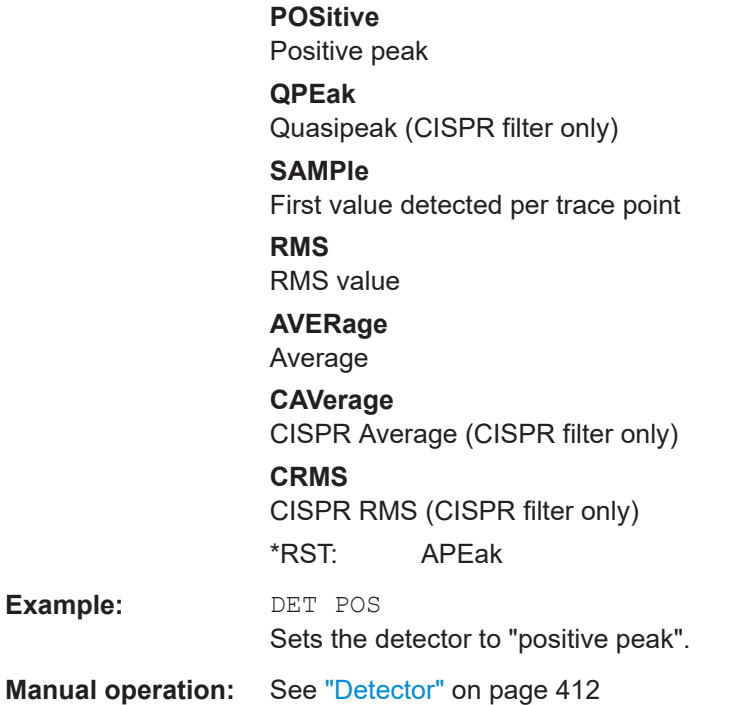

# **[SENSe:][WINDow<n>:]DETector<t>[:FUNCtion]:AUTO** <State>

This command couples and decouples the detector to the trace mode.

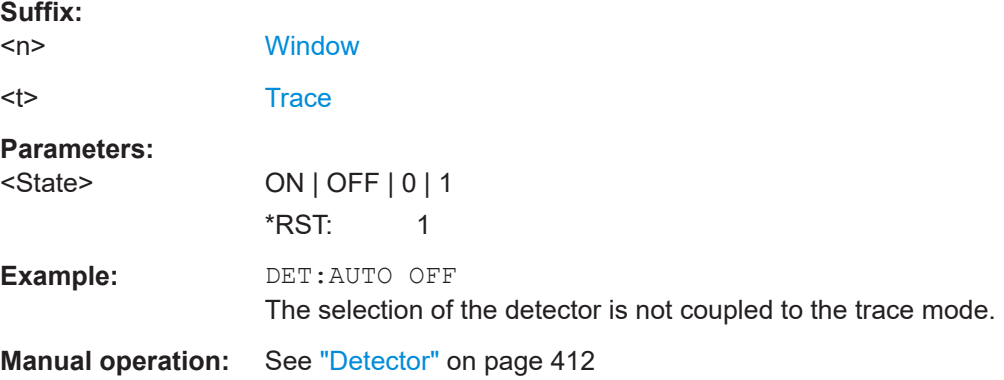

**TRACe<n>:COPY** <TraceNumber>, <TraceNumber>

This command copies data from one trace to another.

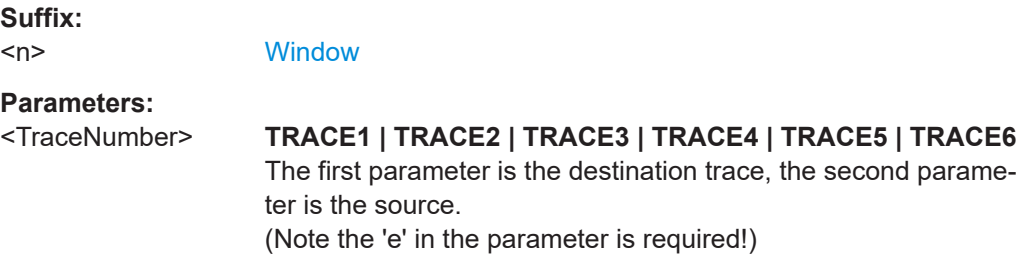

<span id="page-825-0"></span>**Example:** TRAC: COPY TRACE1, TRACE2 Copies the data from trace 2 to trace 1. **Manual operation:** See ["Copy Trace"](#page-414-0) on page 415

# **10.8.7.2 Configuring spectrograms**

In addition to the standard "level versus frequency" or "level versus time" spectrum traces, the R&S FPL1000 also provides a spectrogram display of the measured data. A spectrogram shows how the spectral density of a signal varies over time. The x-axis shows the frequency, the y-axis shows the time. The commands required to configure spectrograms in a remote environment are described here. For details and manual operation see [Chapter 6.10.2.2, "Spectrogram settings", on page 425.](#page-424-0)

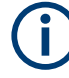

When configuring spectrograms, the window suffix is irrelevant. The settings are always applied to the spectrogram window, or to all spectrogram windows, if several are active for the same channel setup.

For commands to set markers in spectrograms, see [Chapter 10.8.8.6, "Marker search](#page-865-0) [\(spectrograms\)", on page 866](#page-865-0).

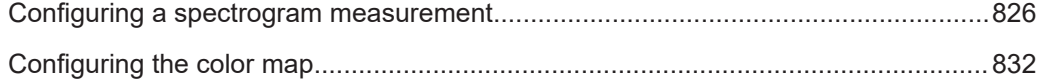

#### **Configuring a spectrogram measurement**

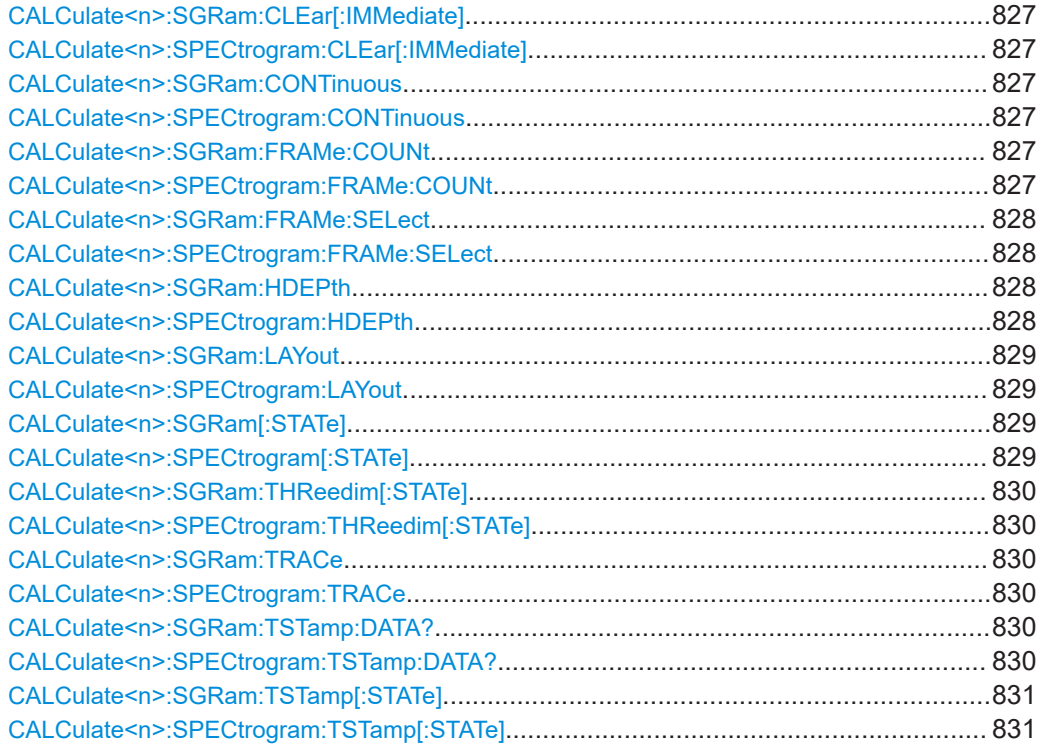

# <span id="page-826-0"></span>**CALCulate<n>:SGRam:CLEar[:IMMediate] CALCulate<n>:SPECtrogram:CLEar[:IMMediate]**

This command resets the spectrogram and clears the history buffer.

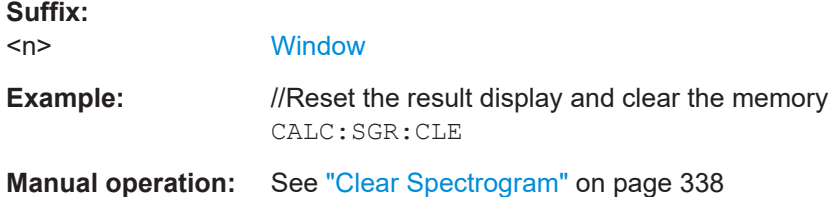

# **CALCulate<n>:SGRam:CONTinuous** <State> **CALCulate<n>:SPECtrogram:CONTinuous** <State>

This command determines whether the results of the last measurement are deleted before starting a new measurement in single sweep mode.

This setting applies to all spectrograms in the channel setup.

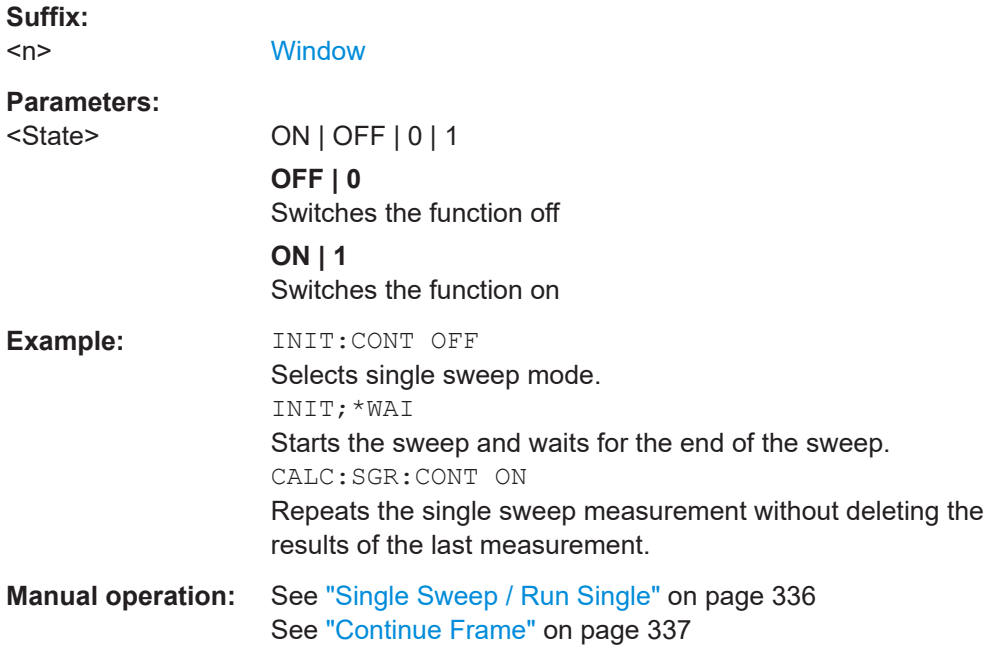

# **CALCulate<n>:SGRam:FRAMe:COUNt** <Frames> **CALCulate<n>:SPECtrogram:FRAMe:COUNt** <Frames>

This command defines the number of frames to be recorded in a single sweep.

This value applies to all spectrograms in the channel setup.

#### **Suffix:**

 $<sub>n</sub>$ </sub>

**[Window](#page-610-0)** 

# <span id="page-827-0"></span>**Parameters:**

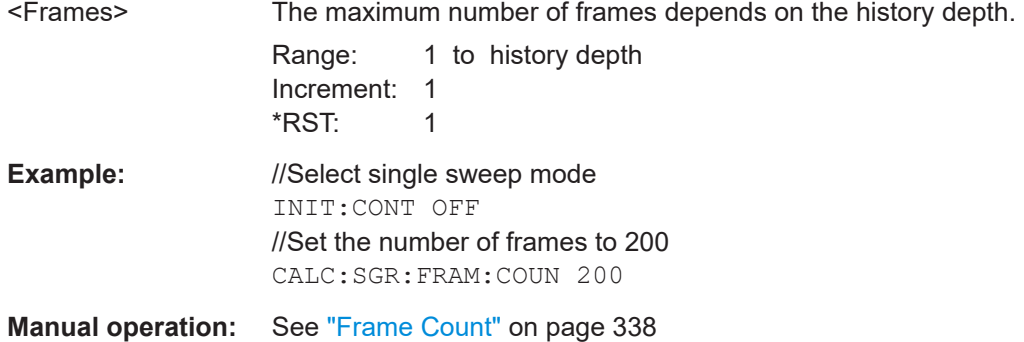

# **CALCulate<n>:SGRam:FRAMe:SELect** <Frame> | <Time> **CALCulate<n>:SPECtrogram:FRAMe:SELect** <Frame> | <Time>

This command selects a specific frame for further analysis.

The command is available if no measurement is running or after a single sweep has ended.

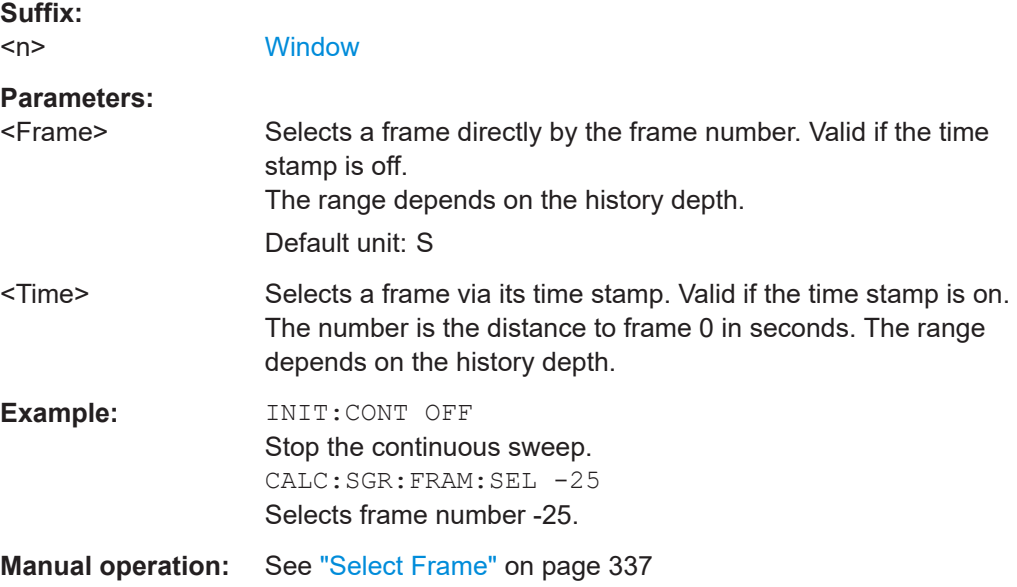

# **CALCulate<n>:SGRam:HDEPth** <History> **CALCulate<n>:SPECtrogram:HDEPth** <History>

This command defines the number of frames to be stored in the R&S FPL1000 memory.

# **Suffix:**

 $<sub>n</sub>$ </sub>

**[Window](#page-610-0)**
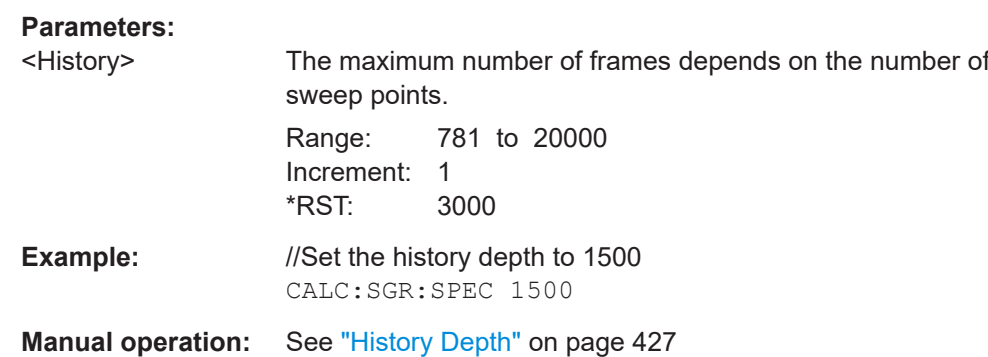

# **CALCulate<n>:SGRam:LAYout** <State> **CALCulate<n>:SPECtrogram:LAYout** <State>

This command selects the state and size of spectrograms.

The command is available for result displays that support spectrograms.

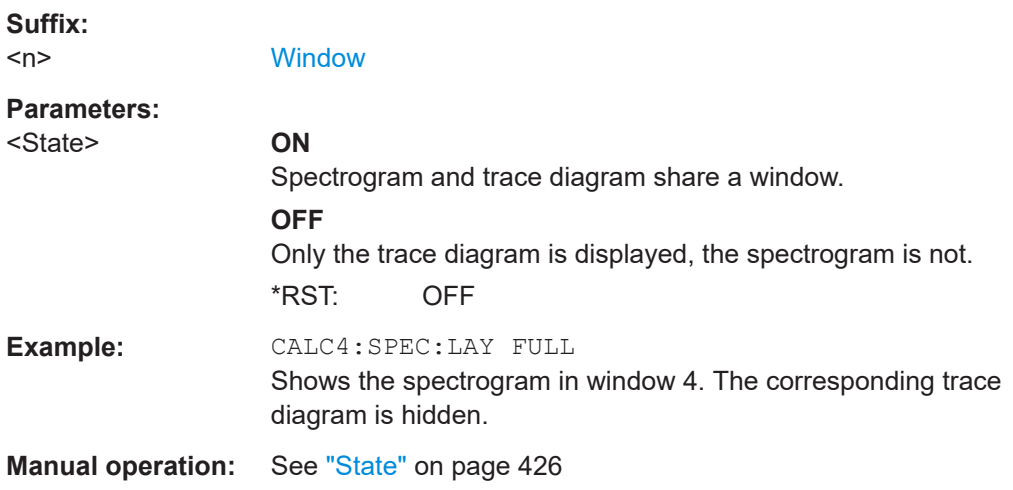

# **CALCulate<n>:SGRam[:STATe]** <State> **CALCulate<n>:SPECtrogram[:STATe]** <State>

This command turns the spectrogram on and off.

# **Parameters:**

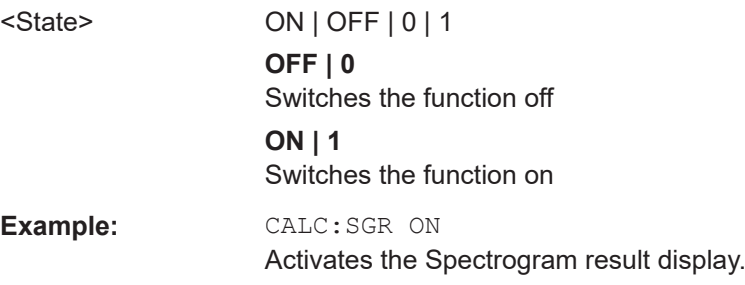

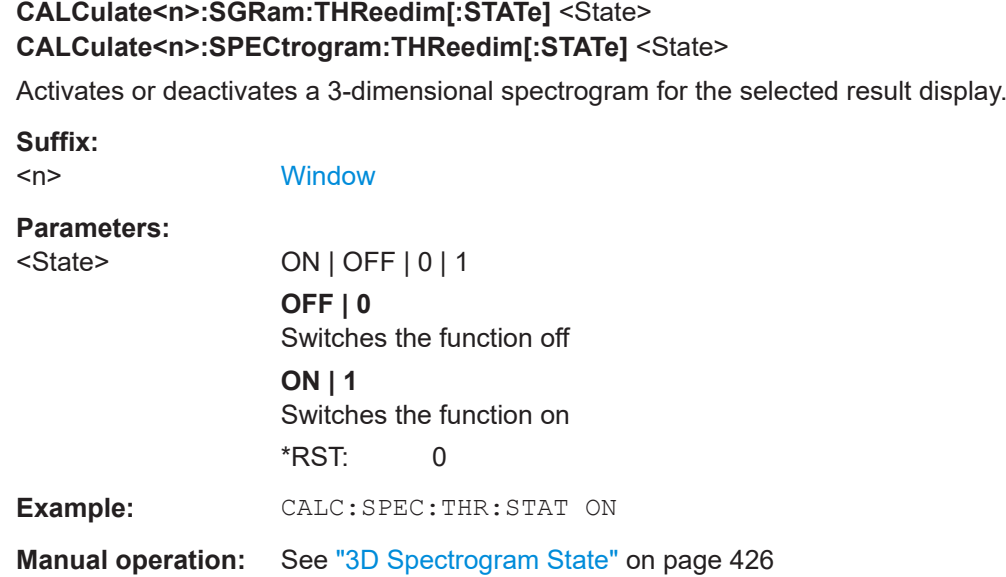

# **CALCulate<n>:SGRam:TRACe** <Trace> **CALCulate<n>:SPECtrogram:TRACe** <Trace>

This command determines the trace in the result display the Spectrogram is based on.

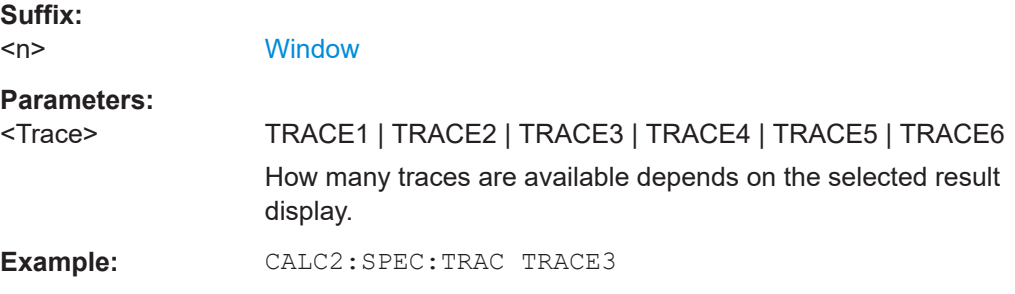

# **CALCulate<n>:SGRam:TSTamp:DATA?** <Frames> **CALCulate<n>:SPECtrogram:TSTamp:DATA?** <Frames>

This command queries the starting time of the frames.

The return values consist of four values for each frame. If the "Spectrogram" is empty, the command returns '0,0,0,0'. The times are given as delta values, which simplifies evaluating relative results; however, you can also calculate the absolute date and time as displayed on the screen.

The frame results themselves are returned with TRAC:DATA? SGR

See [TRACe<n>\[:DATA\]](#page-836-0) on page 837.

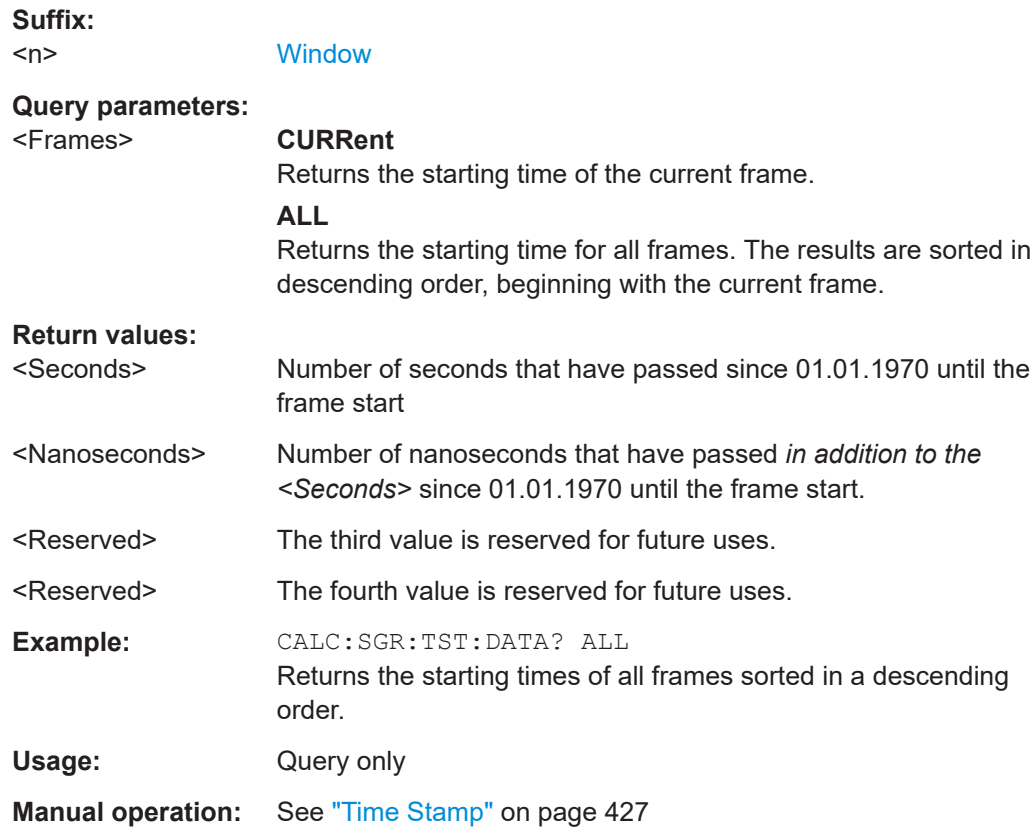

# **CALCulate<n>:SGRam:TSTamp[:STATe]** <State> **CALCulate<n>:SPECtrogram:TSTamp[:STATe]** <State>

This command activates and deactivates the time stamp.

If the time stamp is active, some commands do not address frames as numbers, but as (relative) time values:

- [CALCulate<n>:DELTamarker<m>:SPECtrogram:FRAMe](#page-871-0) on page 872
- [CALCulate<n>:MARKer<m>:SPECtrogram:FRAMe](#page-866-0) on page 867
- [CALCulate<n>:SPECtrogram:FRAMe:SELect](#page-827-0) on page 828

#### **Suffix:**

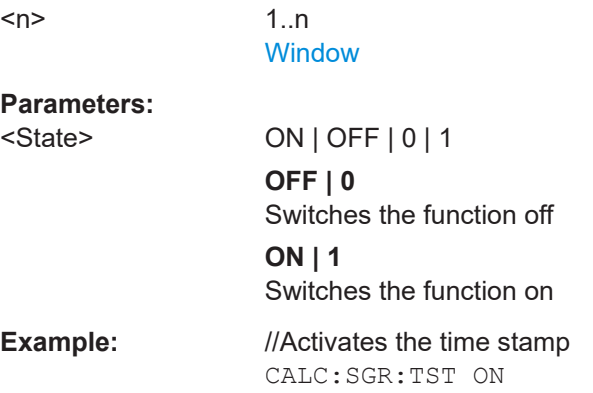

**Manual operation:** See ["Time Stamp"](#page-426-0) on page 427

### **Configuring the color map**

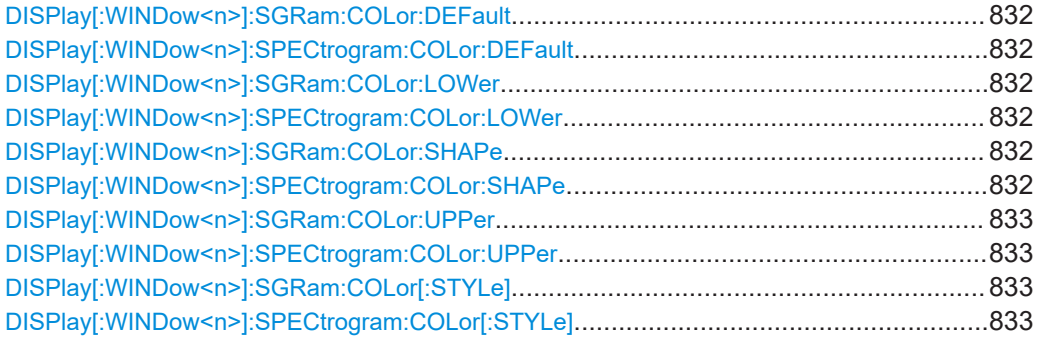

# **DISPlay[:WINDow<n>]:SGRam:COLor:DEFault DISPlay[:WINDow<n>]:SPECtrogram:COLor:DEFault**

This command restores the original color map.

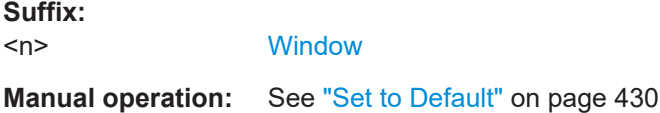

### **DISPlay[:WINDow<n>]:SGRam:COLor:LOWer** <Percentage> **DISPlay[:WINDow<n>]:SPECtrogram:COLor:LOWer** <Percentage>

This command defines the starting point of the color map.

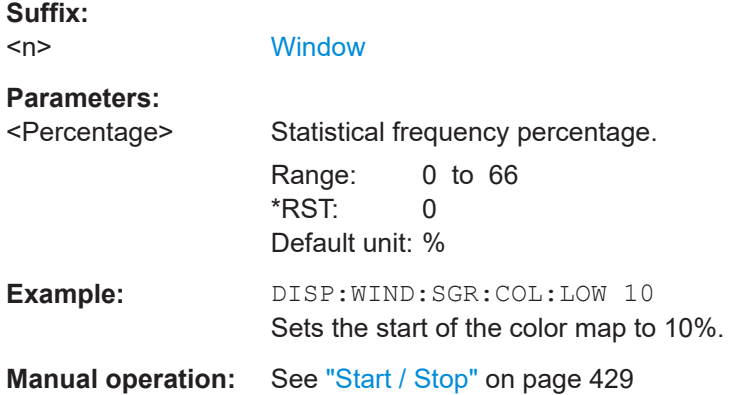

# **DISPlay[:WINDow<n>]:SGRam:COLor:SHAPe** <Shape> **DISPlay[:WINDow<n>]:SPECtrogram:COLor:SHAPe** <Shape>

This command defines the shape and focus of the color curve for the spectrogram result display.

#### **Suffix:**

 $<sub>n</sub>$ </sub>

**[Window](#page-610-0)** 

#### <span id="page-832-0"></span>**Parameters:**

<Shape> Shape of the color curve. Range: -1 to 1 \*RST: 0 **Manual operation:** See "Shape" [on page 429](#page-428-0)

# **DISPlay[:WINDow<n>]:SGRam:COLor:UPPer** <Percentage> **DISPlay[:WINDow<n>]:SPECtrogram:COLor:UPPer** <Percentage>

This command defines the end point of the color map.

#### **Suffix:**

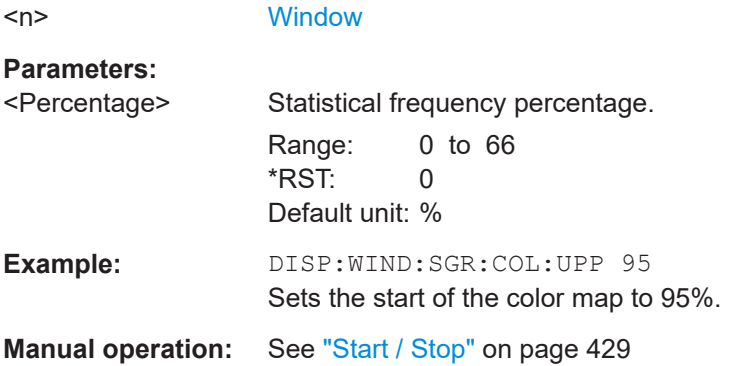

# **DISPlay[:WINDow<n>]:SGRam:COLor[:STYLe]** <ColorScheme> **DISPlay[:WINDow<n>]:SPECtrogram:COLor[:STYLe]** <ColorScheme>

This command selects the color scheme.

### **Parameters:**

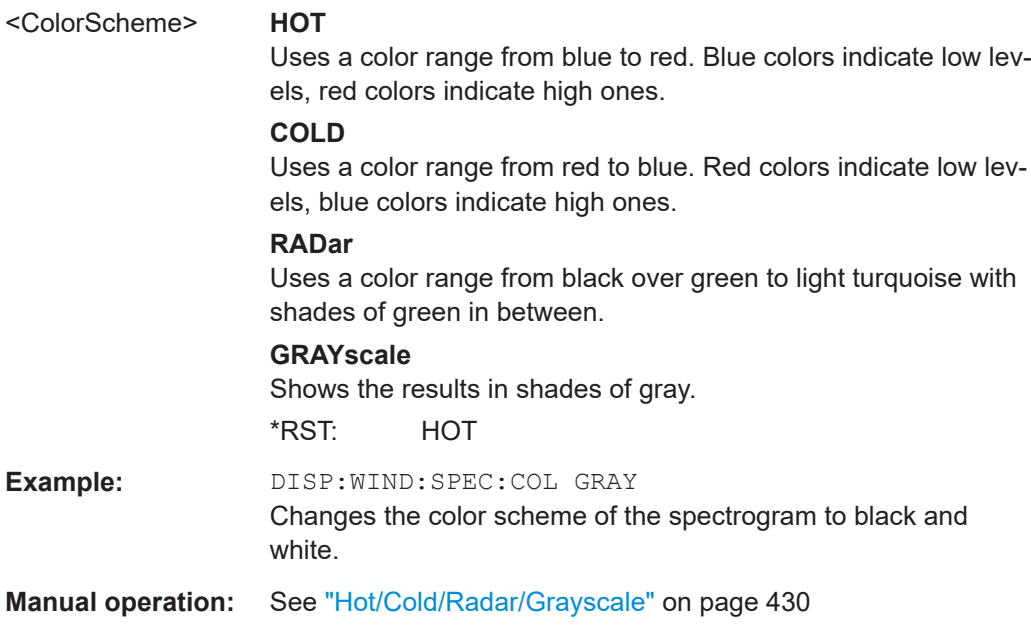

### **10.8.7.3 Using trace mathematics**

The following commands control trace mathematics.

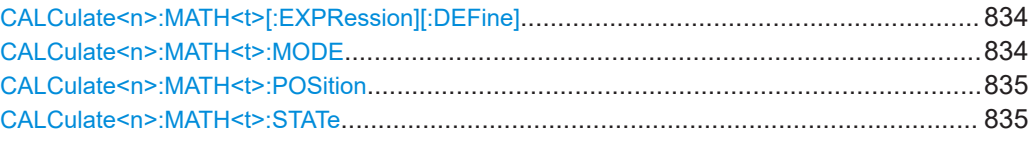

### **CALCulate<n>:MATH<t>[:EXPRession][:DEFine]** <Expression>

This command selects the mathematical expression for trace mathematics.

Before you can use the command, you have to turn trace mathematics on.

#### **Suffix:**   $<sub>n</sub>$ </sub>

[Window](#page-610-0)

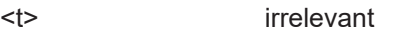

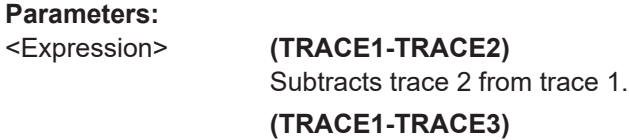

Subtracts trace 3 from trace 1.

**(TRACE1-TRACE4)** Subtracts trace 4 from trace 1.

**(TRACE1-TRACE5)** Subtracts trace 5 from trace 1.

**(TRACE1-TRACE6)** Subtracts trace 6 from trace 1.

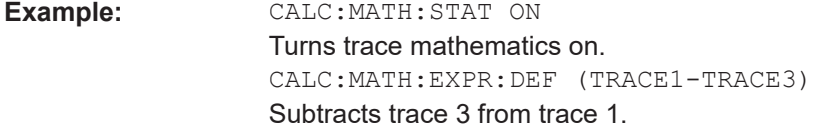

**Manual operation:** See ["Trace Math Function"](#page-434-0) on page 435

#### **CALCulate<n>:MATH<t>:MODE** <Mode>

This command selects the way the R&S FPL1000 calculates trace mathematics.

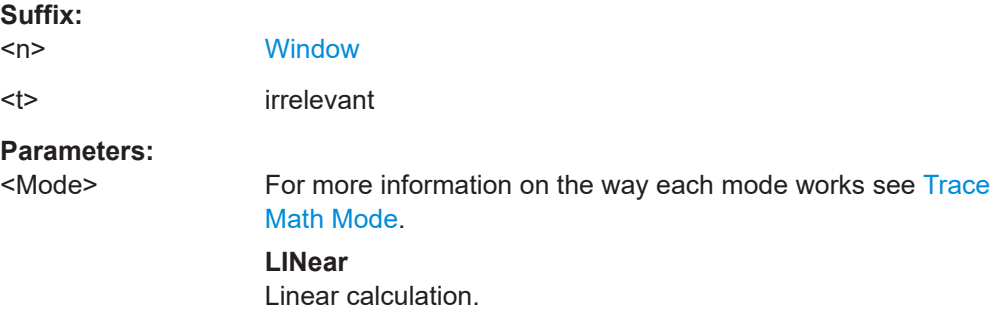

<span id="page-834-0"></span>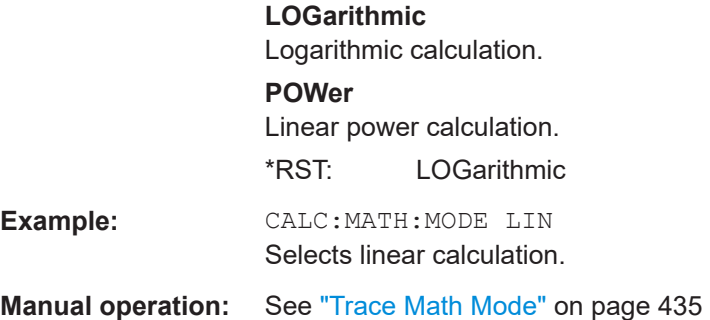

# **CALCulate<n>:MATH<t>:POSition** <Position>

This command defines the position of the trace resulting from the mathematical operation.

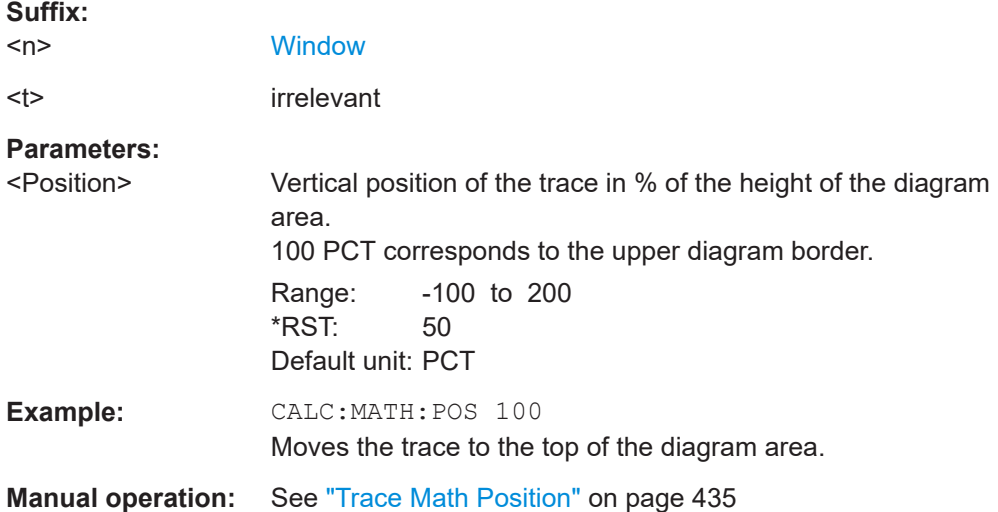

### **CALCulate<n>:MATH<t>:STATe** <State>

This command turns the trace mathematics on and off.

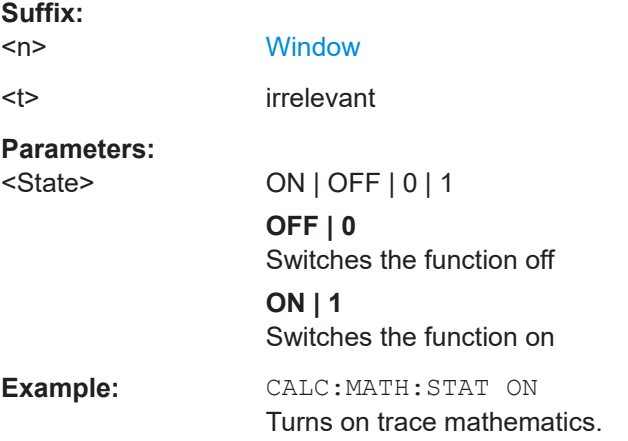

**Manual operation:** See ["Trace Math Function"](#page-434-0) on page 435 See ["Trace Math Off"](#page-434-0) on page 435

# <span id="page-835-0"></span>**10.8.7.4 Retrieving trace results**

This chapter describes how to retrieve data from standard traces.

For spectrograms see also [Chapter 10.8.8.6, "Marker search \(spectrograms\)",](#page-865-0) [on page 866](#page-865-0).

For details on the format of the retrieved trace data see also [Chapter 10.8.7.5, "For](#page-838-0)[mats for returned values: ASCII format and binary format", on page 839](#page-838-0).

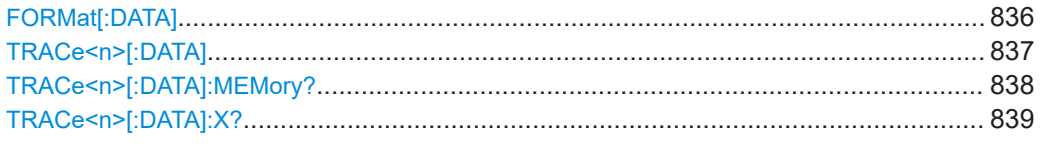

### **FORMat[:DATA]** <Format>[, <BitLength>]

This command selects the data format that is used for transmission of trace data from the R&S FPL1000 to the controlling computer.

Note that the command has no effect for data that you send to the R&S FPL1000. The R&S FPL1000 automatically recognizes the data it receives, regardless of the format.

For details on data formats, see [Chapter 10.8.7.5, "Formats for returned values: ASCII](#page-838-0) [format and binary format", on page 839](#page-838-0).

# **Parameters:**

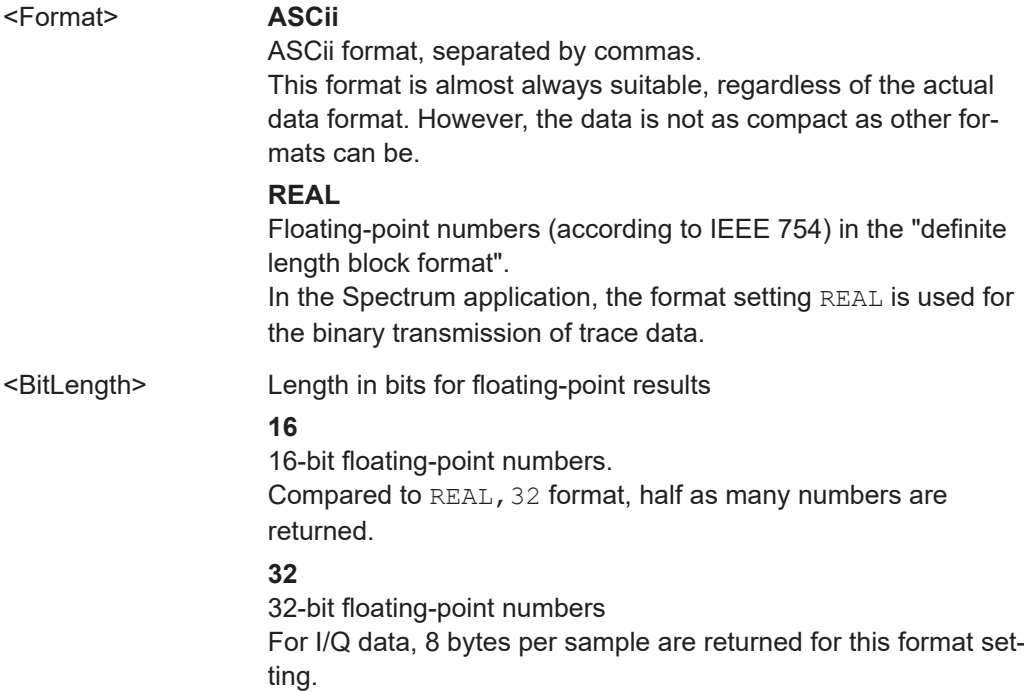

# **64**

64-bit floating-point numbers

Compared to REAL,32 format, twice as many numbers are returned.

<span id="page-836-0"></span>**Example:** FORM REAL, 32

# TRACe<n>[:DATA] <Trace>,<Data> **TRACe<n>[:DATA]?** <ResultType>

This command queries current trace data and measurement results.

In the Spectrum application only, you can use it as a setting command to transfer trace data from an external source to the R&S FPL1000.

The data format depends on FORMat [: DATA] on page 836.

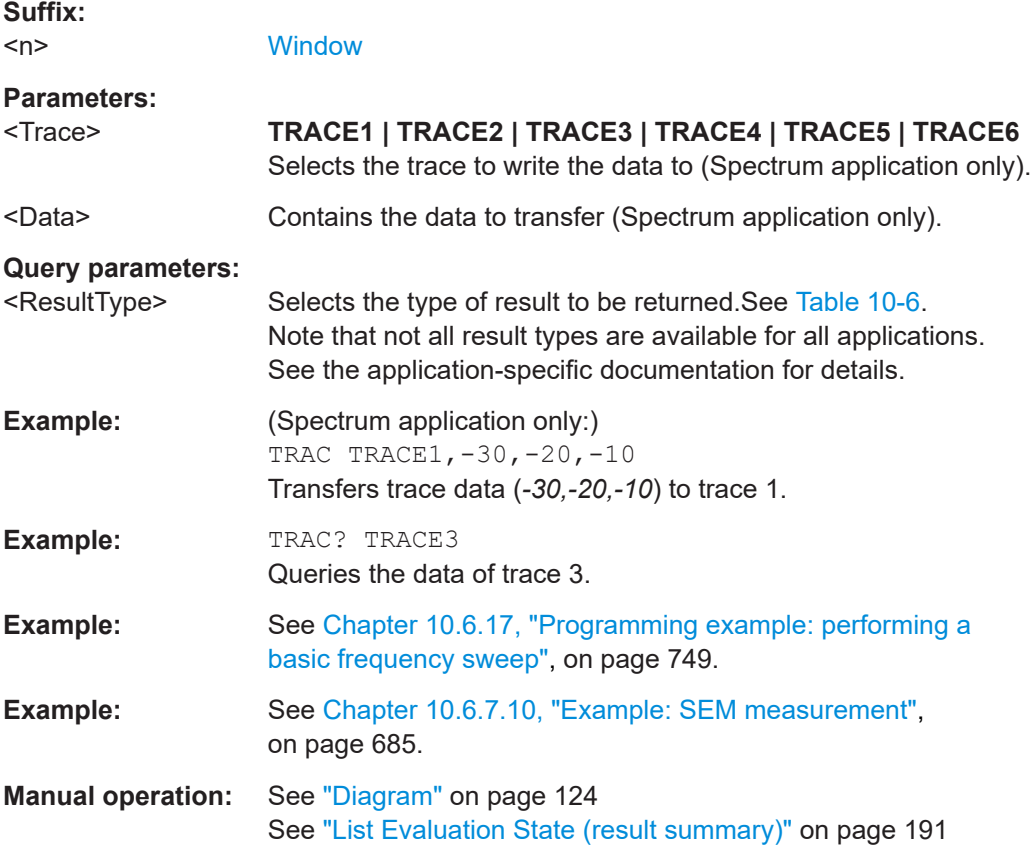

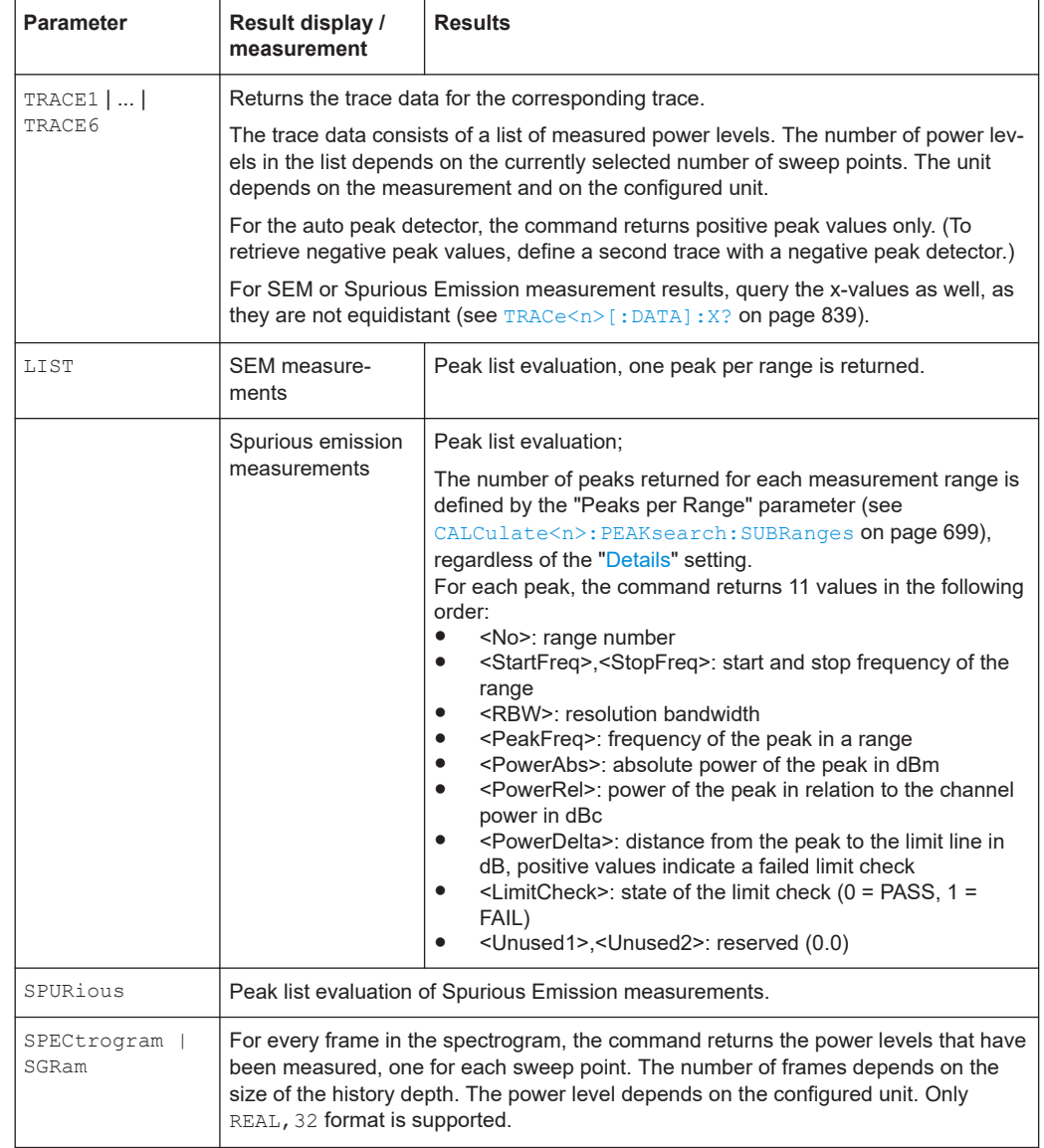

#### <span id="page-837-0"></span>*Table 10-6: Return values for result type parameters*

# **TRACe<n>[:DATA]:MEMory?** <Trace>,<OffsSwPoint>,<NoOfSwPoints>

This command queries the previously captured trace data for the specified trace from the memory. As an offset and number of sweep points to be retrieved can be specified, the trace data can be retrieved in smaller portions, making the command faster than the TRAC:DATA? command. This is useful if only specific parts of the trace data are of interest.

If no parameters are specified with the command, the entire trace data is retrieved; in this case, the command returns the same results as TRAC: DATA? TRACE1.

For details on the returned values see the TRAC: DATA? <TRACE... > command.

**Suffix:**   $<sub>n</sub>$ </sub>

**[Window](#page-610-0)** 

<span id="page-838-0"></span>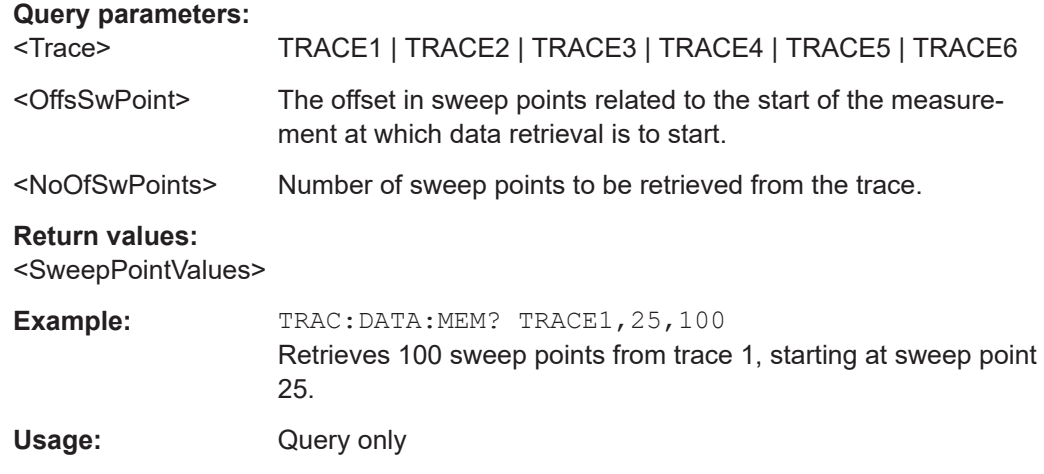

### TRACe<n>[:DATA]:X? <TraceNumber>

This command queries the horizontal trace data for each sweep point in the specified window, for example the frequency in frequency domain or the time in time domain measurements.

For more information, see ["X-value of the sweep point"](#page-404-0) on page 405.

This is especially useful for traces with non-equidistant x-values, e.g. for SEM or Spurious Emissions measurements.

#### **Suffix:**

 $<sub>n</sub>$ </sub> **[Window](#page-610-0) Query parameters:**  <TraceNumber> Trace number. **TRACE1 | TRACE2 | TRACE3 | TRACE4 | TRACE5 | TRACE6 Return values:**  <X-Values> **Example:** TRAC3:X? TRACE1 Returns the x-values for trace 1 in window 3. Usage: Query only

#### **10.8.7.5 Formats for returned values: ASCII format and binary format**

When trace data is retrieved using the TRAC: DATA or TRAC: IQ: DATA command, the data is returned in the format defined using the FORMat [: DATA] on page 836. The possible formats are described here.

- ASCII Format (FORMat ASCII): The data is stored as a list of comma-separated values (CSV) of the measured values in floating point format.
- Binary Format (FORMat REAL, 16/32/64):

The data is stored as binary data (definite length block data according to IEEE 488.2), each measurement value being formatted in 16-bit/32-bit/64-bit IEEE 754 floating-point-format.

The schema of the result string is as follows:

#<Length of length><Length of data><value1><value2>…<value n> with:

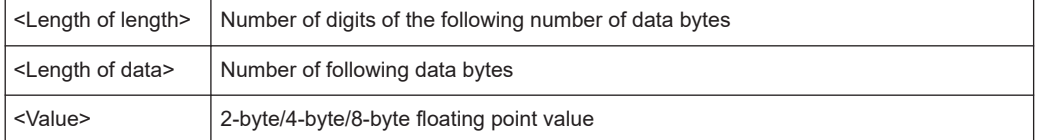

**Example**: #41024<Data>... contains 1024 data bytes

#### **Data blocks larger than 999,999,999 bytes**

According to SCPI, the header of the block data format allows for a maximum of 9 characters to describe the data length. Thus, the maximum REAL 32 data that can be represented is 999,999,999 bytes. However, the R&S FPL1000 is able to send larger data blocks. In this case, the length of the data block is placed in brackets, e.g. #(1234567890)<value1><value2>…

Reading out data in binary format is quicker than in ASCII format. Thus, binary format is recommended for large amounts of data.

#### **10.8.7.6 Importing and exporting traces**

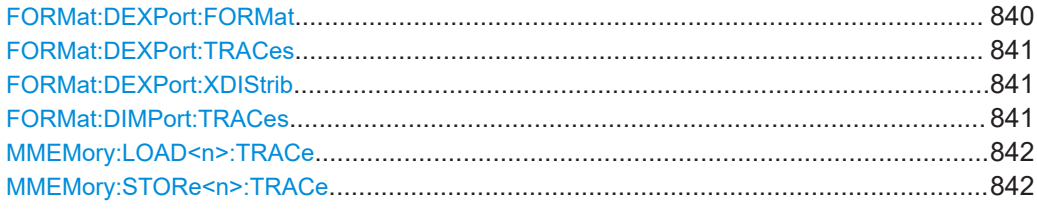

#### **FORMat:DEXPort:FORMat** <FileFormat>

Determines the format of the ASCII file to be imported or exported. Depending on the external program that creates the data file or evaluates it, a comma-separated list (CSV) or a plain data format (DAT) file is required.

#### **Parameters:**

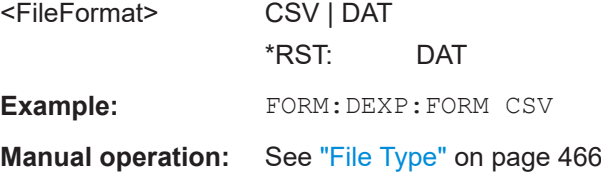

#### <span id="page-840-0"></span>**FORMat:DEXPort:TRACes** <Selection>

This command selects the data to be included in a data export file (see  $MMEMory$ : STORe<n>: TRACe on page 842).

For details on exporting data see [Chapter 6.13.2, "Trace/data ex/import", on page 464](#page-463-0).

#### **Parameters:**

<Selection> SINGle | ALL

#### **SINGle**

Only a single trace is selected for export, namely the one specified by the **MMEMory: STORe<n>: TRACe command.** 

#### **ALL**

Selects all active traces and result tables (e.g. "Result Summary", marker peak list etc.) in the current application for export to an ASCII file. The <trace> parameter for the [MMEMory:STORe<n>:TRACe](#page-841-0) command is ignored.

\*RST: SINGle

**Manual operation:** See ["Export all Traces and all Table Results"](#page-464-0) on page 465

### **FORMat:DEXPort:XDIStrib** <XDistribution>

Defines how the x-values of the trace are determined in the frequency domain.

#### **Parameters:**

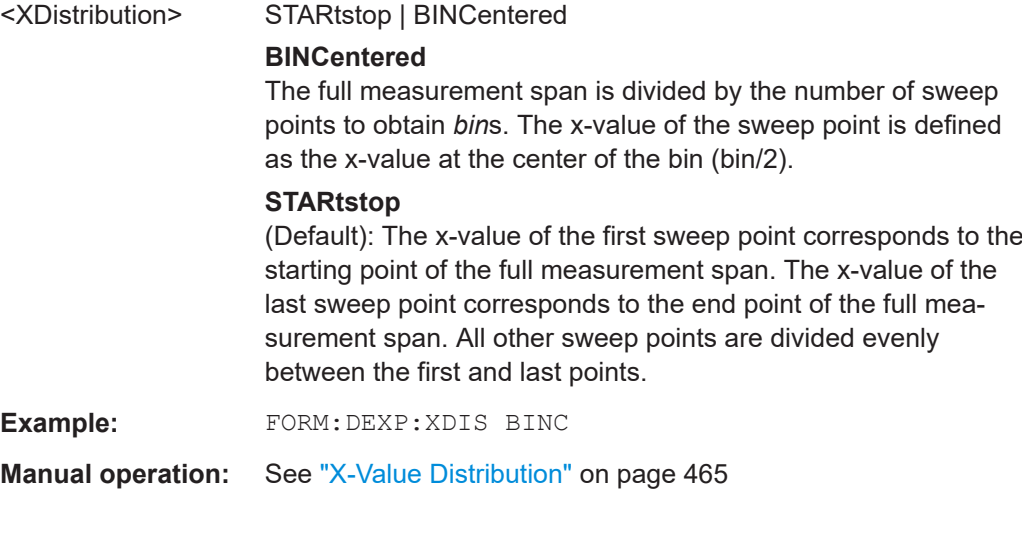

# **FORMat:DIMPort:TRACes** <Selection>

This command selects the data to be included in a data import file (see  $MMEMory$ : LOAD<n>: TRACe on page 842).

<span id="page-841-0"></span>For details on importing data see [Chapter 6.13.3, "How to import traces", on page 468](#page-467-0).

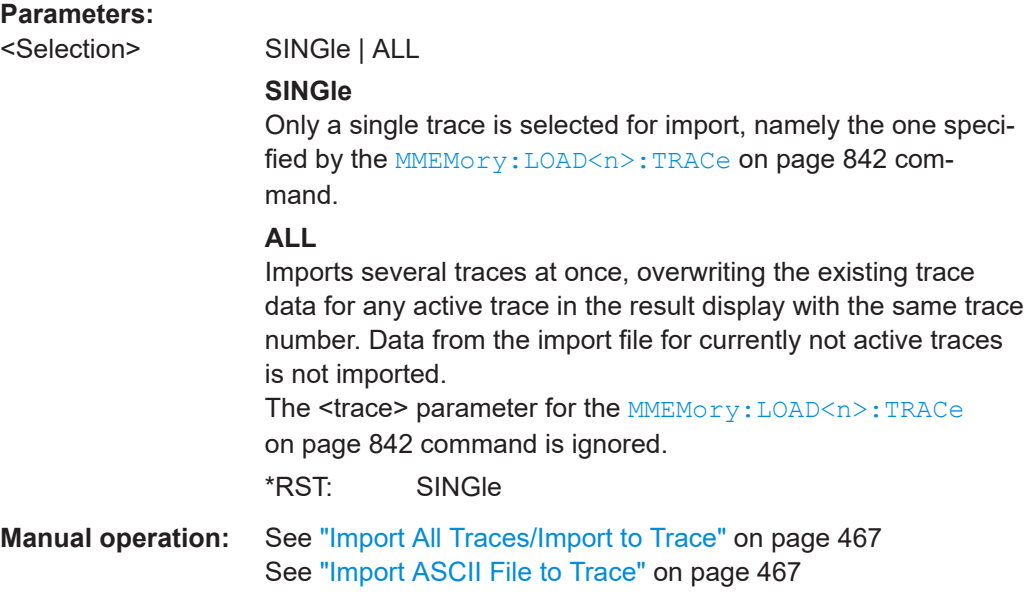

### **MMEMory:LOAD<n>:TRACe** <Trace>, <FileName>

This command imports trace data from the specified window to an ASCII file.

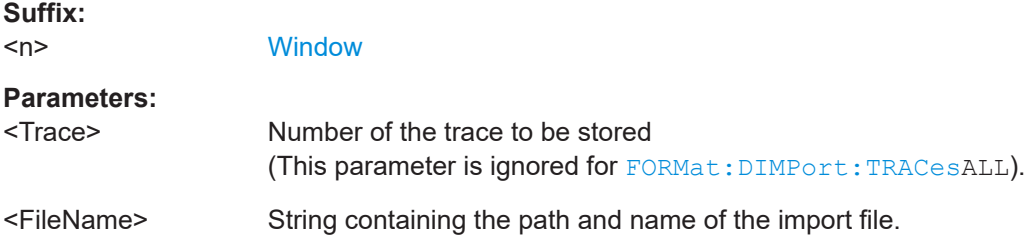

# **MMEMory:STORe<n>:TRACe** <Trace>, <FileName>

This command exports trace data from the specified window to an ASCII file.

For details on the file format, see [Chapter 6.13.6, "Reference: ASCII file export format",](#page-468-0) [on page 469](#page-468-0).

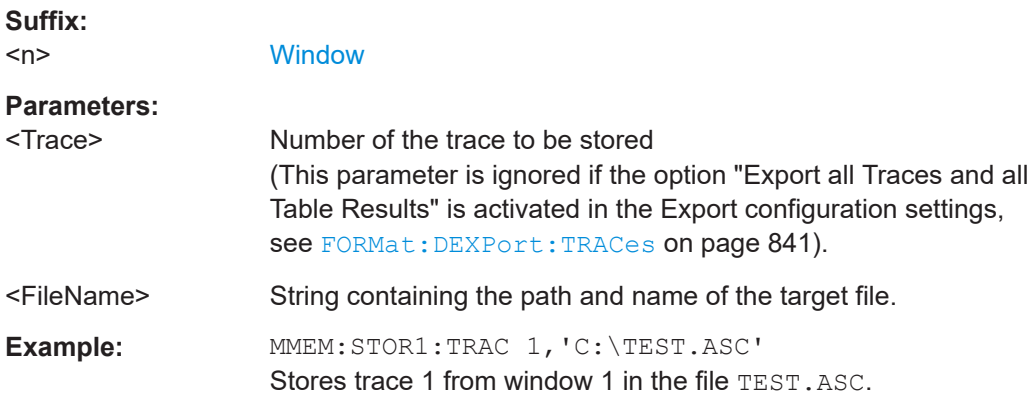

**Manual operation:** See ["Export Trace to ASCII File"](#page-465-0) on page 466

### **10.8.7.7 Programming example: configuring a spectrogram**

This example demonstrates how to configure a spectrogram for a basic frequency sweep in a remote environment. The spectrogram is displayed in addition to the spectrum display, in a new window. In addition, the usage of special spectrogram markers is demonstrated (see [Chapter 10.8.8.6, "Marker search \(spectrograms\)", on page 866\)](#page-865-0).

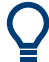

Basic trace settings are demonstrated in the [Chapter 10.6.17, "Programming example:](#page-748-0) [performing a basic frequency sweep", on page 749.](#page-748-0)

```
//-----------Preparing the Measurement ------------
*RST
//Resets the instrument
LAY:ADD? '1',BEL,SGR
//Displays a new window below window 1 and activates spectrogram display.
//The new window name is returned as a result: '2'.
//The spectrogram is updated with each new sweep.
INIT:CONT OFF
//Selects single sweep mode.
//--------------Configuring the Spectrogram--------------
CALC:SGR:CLE
//Clears the displayed spectrogram to start a new one.
CALC:SGR:CONT ON
//Configures a continuous spectrogram for a series of measurements.
//The display is not cleared when a new measurement is started.
CALC:SGR:FRAM:COUN 100
//Sets the number of frames to be recorded per sweep to 100.
CALC:SGR:HDEP 1000
//Sets the number of frames to be stored to 1000 (=10 sweeps)
CALC:SGR:TST ON
//Activates a time stamp for each frame.
//--------------Configuring the Color Map----------------
DISP:WIND:SGR:COL GRAY
//Defines a gray-scaled coloring: low values light gray, high values dark gray.
DISP:WIND:SGR:COL:LOW 30
DISP:WIND:SGR:COL:UPP 70
DISP:WIND:SGR:COL:SHAP 0.8
//Defines a color map for a range that comprises 40% of the measurement range,
//excluding 30% at each end. The colors are not scaled linearly; the light gray 
//colors are stretched to distinguish low values better.
//--------------Performing the Measurement---------------
SWE:COUN 10
//Defines 10 sweeps to be performed per measurement.
INIT;*WAI
```
//Initiates a new measurement and waits until the sweeps have finished. //The spectrogram is updated with each new sweep.

```
//--------------Positioning Markers----------------------
CALC:MARK:SGR:SAR MEM
//Includes all frames in the memory in the search area
```

```
CALC:MARK1:SGR:FRAM -1s
//Sets marker 1 to the frame 1 second after measurement begin. (Note the
//negative value!
CALC:MARK1:MIN
//Sets marker 1 to the minimum level in this frame.
CALC:MARK1:SGR:Y:MIN
//Sets marker 1 to the minimum level for the same frequency the marker is 
//currently positioned at in all frames.
```
CALC:MARK2:SGR:XY:MAX //Sets marker 2 to the maximum level in the entire spectrogram.

#### CALC:DELT1:SGR:FRAM 3s

//Sets the deltamarker 1 to the frame captured 3 seconds after marker 1. By default //it is set to the peak of that frame and displays the level difference to marker 1. //Note the positive value! CALC:DELT1:MIN //Sets deltamarker 1 to the minimum level in this frame.

#### CALC:DELT3:SGR:XY:MAX

//Sets deltamarker 3 to the maximum level in the entire spectrogram. By default //its value is the difference to marker 1. We will change it to refer to marker 2. CALC:DELT3:MREF 2 //Deltamarker 3 now refers to marker 2, both are positioned on the maximum of the //spectrogram. Thus, D3=0. We will move deltamarker 3 to the next peak level //for the same frequency. CALC:DELT3:SGR:Y:MAX:NEXT

```
//---------------Retrieving Results----------------------
CALC:MARK1:X?
CALC:MARK1:Y?
CALC:MARK1:SGR:FRAM?
//Queries the frequency (x), level (y) and frame values of marker 1.
```

```
CALC:MARK2:X?
CALC:MARK2:Y?
CALC:MARK2:SGR:FRAM?
//Queries the frequency (x), level (y) and frame values of marker 2.
```

```
CALC:DELT1:X?
CALC:DELT1:Y?
CALC:DELT1:SGR:FRAM?
```
//Queries the frequency  $(x)$ , level  $(y)$  and frame values of deltamarker 1. CALC:DELT3:X? CALC:DELT3:Y? CALC:DELT3:SGR:FRAM? //Queries the frequency (x), level (y) and frame values of deltamarker 3. CALC:SGR:TST:DATA? ALL //Queries the time stamps of all stored frames. CALC:SGR:FRAM:SEL -1 //Selects the frame that was captured 1 second after measurement start (Note the //negative value!). This frame is displayed in the Spectrum window. TRAC:DATA? SGR //Retrieves the trace data for the spectrogram. For each frame, the power level //and frequency at each sweep point are returned. TRAC:DATA? TRACE1 //Retrieves the trace data for the selected frame only.

# **10.8.8 Working with markers**

The commands required to work with markers and marker functions in a remote environment are described here. The tasks for manual operation are described in [Chap](#page-355-0)[ter 6.9, "Marker usage", on page 356.](#page-355-0)

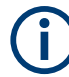

In the Spectrum application, markers are identical in all windows. Thus, the suffix <n> for the window is generally irrelevant.

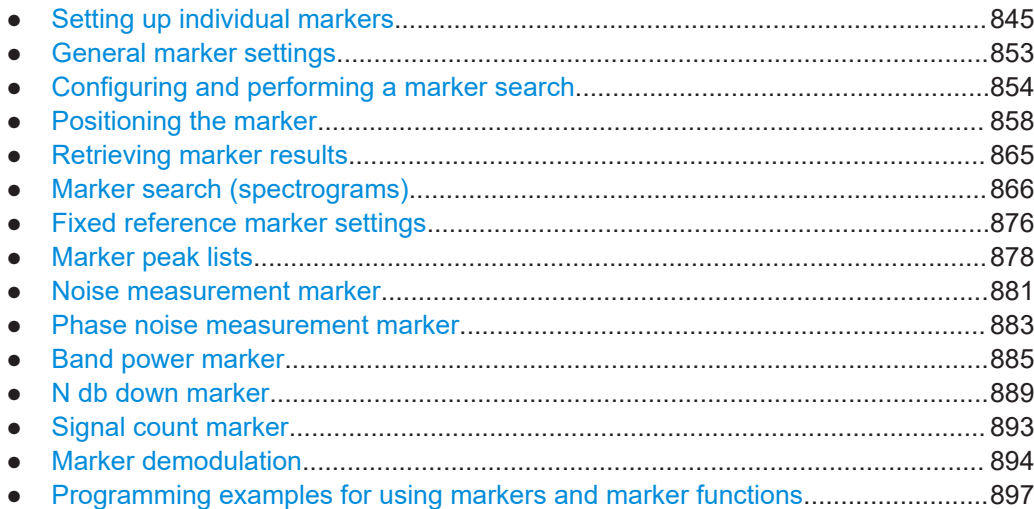

### **10.8.8.1 Setting up individual markers**

The following commands define the position of markers in the diagram.

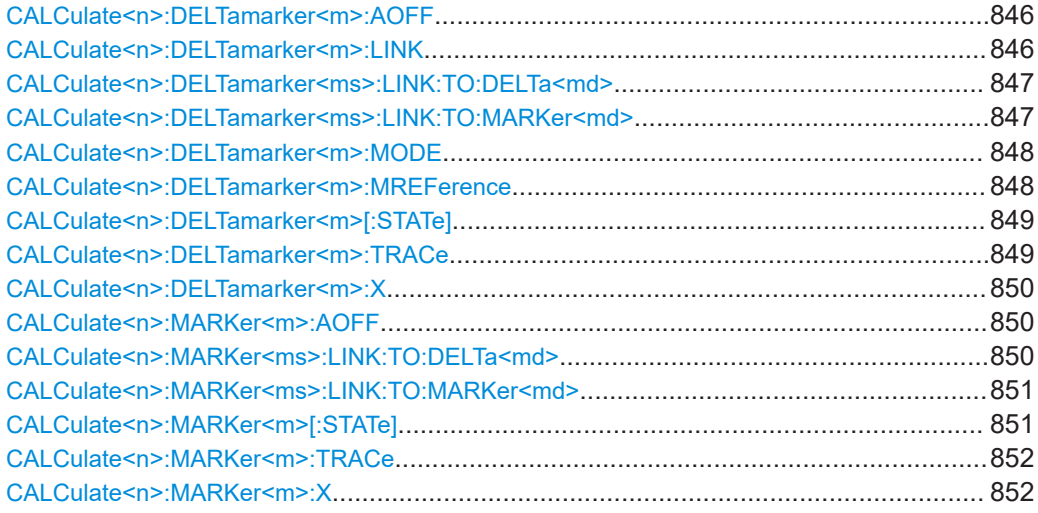

### **CALCulate<n>:DELTamarker<m>:AOFF**

This command turns off *all* delta markers.

 $\sim$   $\sim$ 

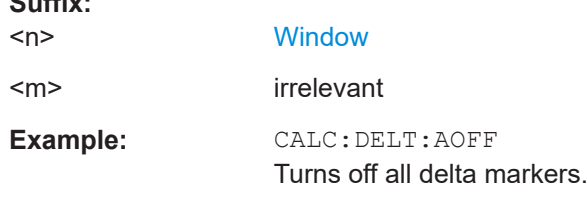

### **CALCulate<n>:DELTamarker<m>:LINK** <State>

This command links delta marker <m> to marker 1.

If you change the horizontal position (x-value) of marker 1, delta marker <m> changes its horizontal position to the same value.

**Tip**: to link any marker to a different marker than marker 1, use the [CALCulate<n>:](#page-846-0) [DELTamarker<ms>:LINK:TO:MARKer<md>](#page-846-0) or [CALCulate<n>:MARKer<ms>:](#page-850-0) [LINK:TO:MARKer<md>](#page-850-0) commands.

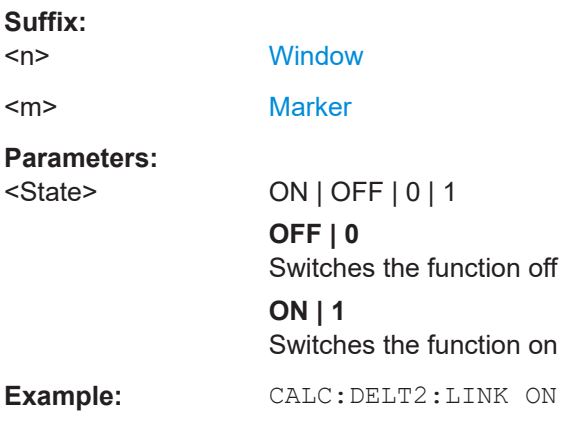

<span id="page-846-0"></span>**Manual operation:** See ["Linking to Another Marker"](#page-266-0) on page 267 See ["Linking to Another Marker"](#page-360-0) on page 361

#### **CALCulate<n>:DELTamarker<ms>:LINK:TO:DELTa<md>** <State>

This command links the delta source marker <ms> to any active destination delta marker <md>.

If you change the horizontal position of marker <md>, marker <ms> changes its horizontal position to the same value.

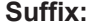

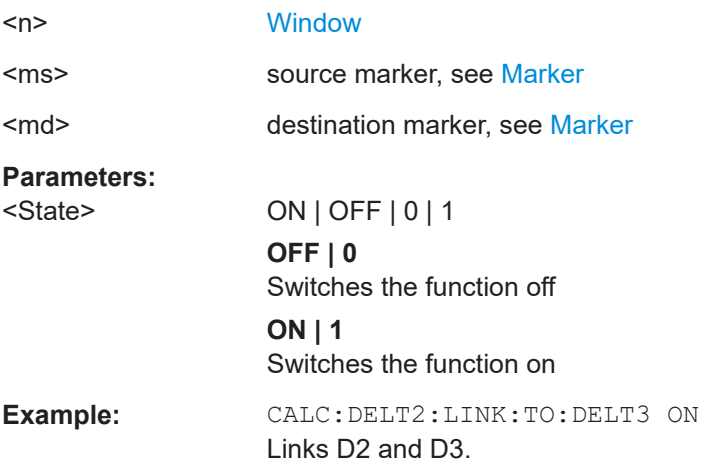

#### **CALCulate<n>:DELTamarker<ms>:LINK:TO:MARKer<md>** <State>

This command links the delta source marker <ms> to any active destination marker <md> (normal or delta marker).

In Spectrum mode only:

- If <md> is a delta marker, it is turned into a normal marker. To maintain the delta marker, use CALCulate<n>:DELTamarker<ms>:LINK:TO:DELTa<md> on page 847.
- If  $\leq$  md $\geq$  is the reference marker for the delta marker  $\leq$  ms $\geq$ , the delta marker is initially set to the same horizontal position as the normal marker. To change the rela-tive distance (delta) value again, use [CALCulate<n>:DELTamarker<m>:X](#page-849-0) [on page 850](#page-849-0). Then the delta between the two markers is maintained when you move the normal marker.

In I/Q Analyzer mode, if <md> is the reference marker for the delta marker <ms>, the relative distance (delta) between the two markers is maintained when you move the normal marker.

In other applications, the delta marker is set to the same horizontal position as the marker  $\leq$ md>, and if  $\leq$ md> is moved along the x-axis,  $\leq$ ms> follows to the same horizontal position.

**Suffix:** 

 $<sub>n</sub>$ </sub>

**[Window](#page-610-0)** 

<span id="page-847-0"></span>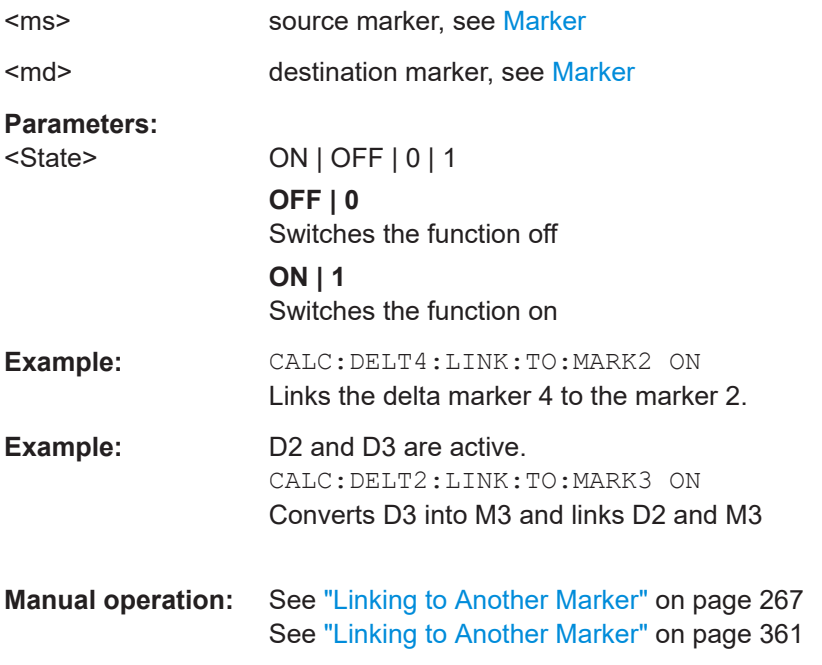

#### **CALCulate<n>:DELTamarker<m>:MODE** <Mode>

This command defines whether the position of a delta marker is provided as an absolute value or relative to a reference marker. Note that this setting applies to *all* windows.

Note that when the position of a delta marker is *queried*, the result is always an absolute value (see [CALCulate<n>:DELTamarker<m>:X](#page-849-0) on page 850)!

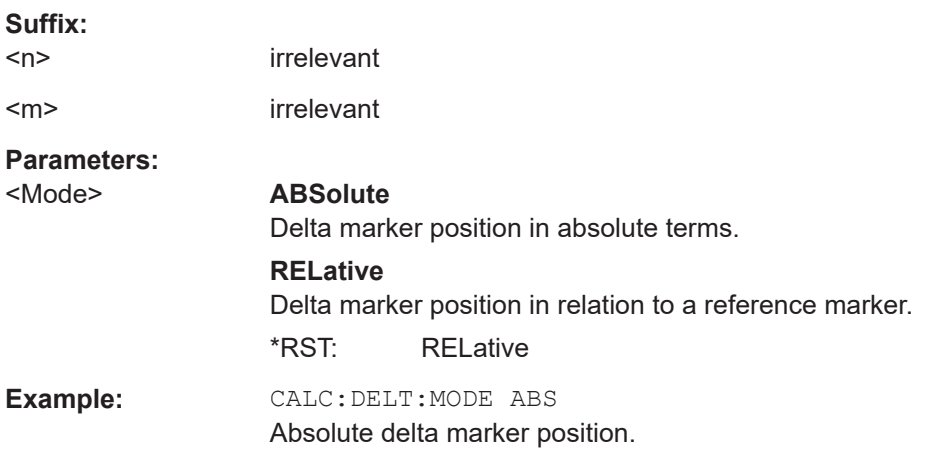

### **CALCulate<n>:DELTamarker<m>:MREFerence** <Reference>

This command selects a reference marker for a delta marker other than marker 1.

The reference may be another marker or the fixed reference.

**Suffix:**   $<sub>n</sub>$ </sub>

**[Window](#page-610-0)** 

<span id="page-848-0"></span>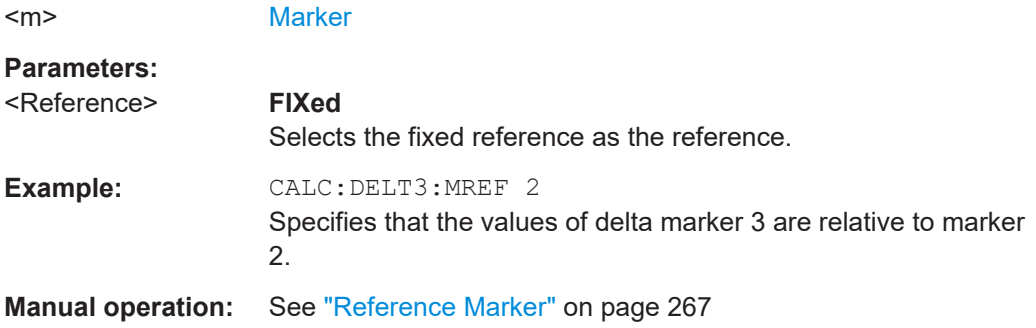

# **CALCulate<n>:DELTamarker<m>[:STATe]** <State>

This command turns delta markers on and off.

If necessary, the command activates the delta marker first.

No suffix at DELTamarker turns on delta marker 1.

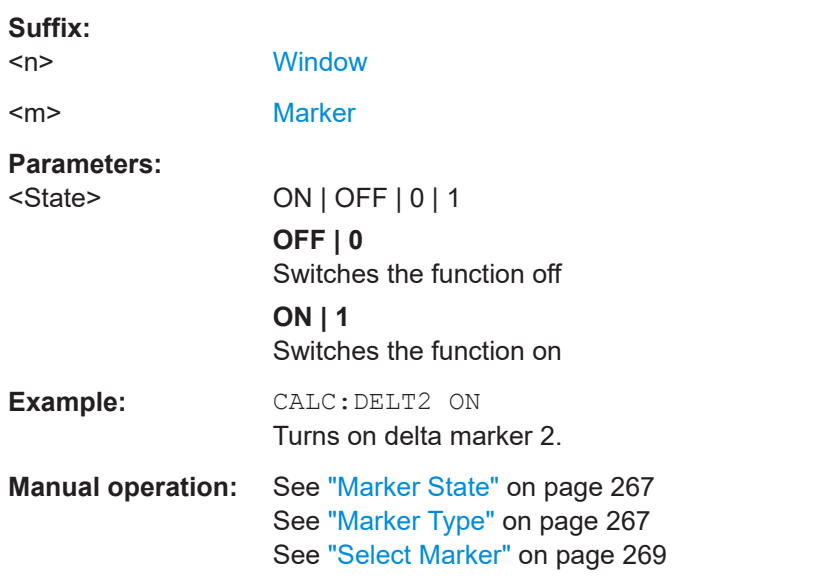

# **CALCulate<n>:DELTamarker<m>:TRACe** <Trace>

This command selects the trace a delta marker is positioned on.

Note that the corresponding trace must have a trace mode other than "Blank".

If necessary, the command activates the marker first.

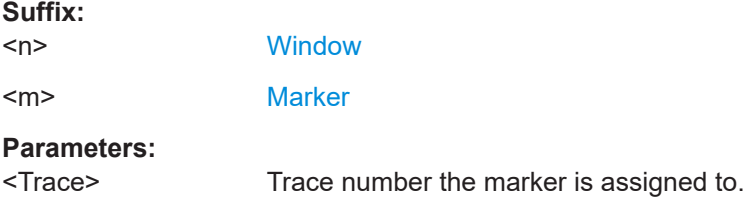

<span id="page-849-0"></span>**Example:** CALC:DELT2:TRAC 2 Positions delta marker 2 on trace 2.

### **CALCulate<n>:DELTamarker<m>:X** <Position>

This command moves a delta marker to a particular coordinate on the x-axis.

If necessary, the command activates the delta marker and positions a reference marker to the peak power.

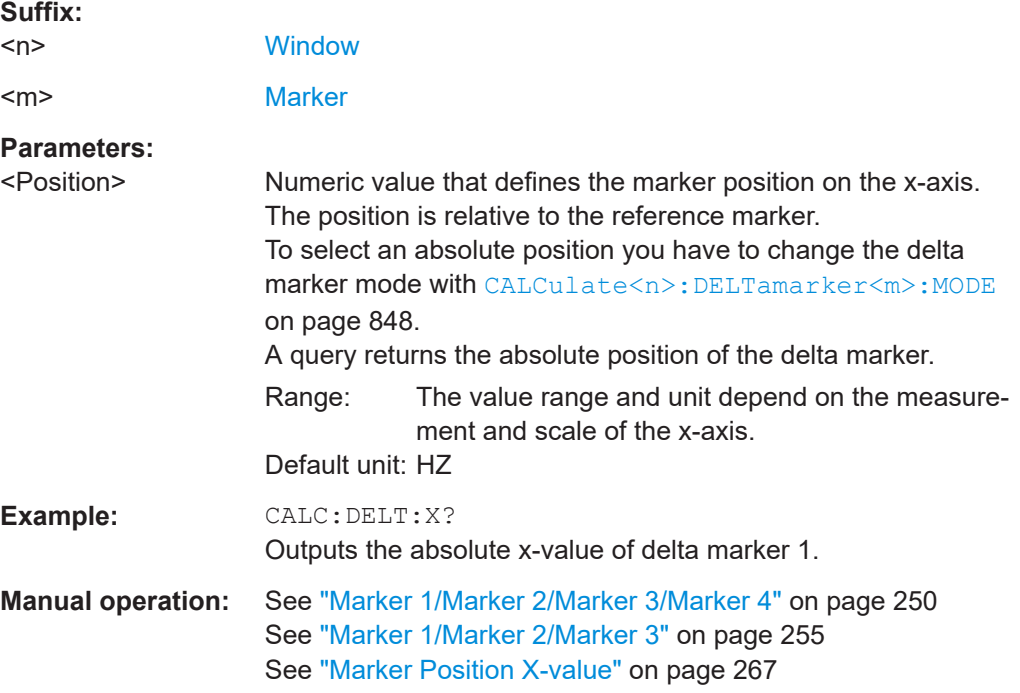

#### **CALCulate<n>:MARKer<m>:AOFF**

This command turns off all markers.

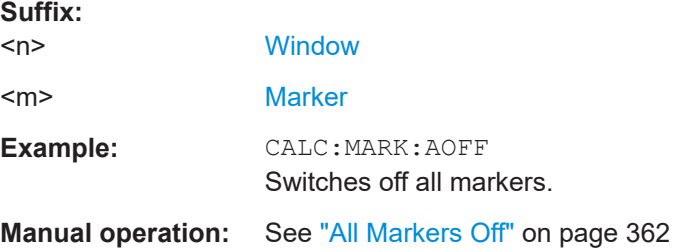

#### **CALCulate<n>:MARKer<ms>:LINK:TO:DELTa<md>** <State>

This command links the normal source marker <ms> to any active delta destination marker <md>.

If you change the horizontal position of marker <md>, marker <ms> changes its horizontal position to the same value.

<span id="page-850-0"></span>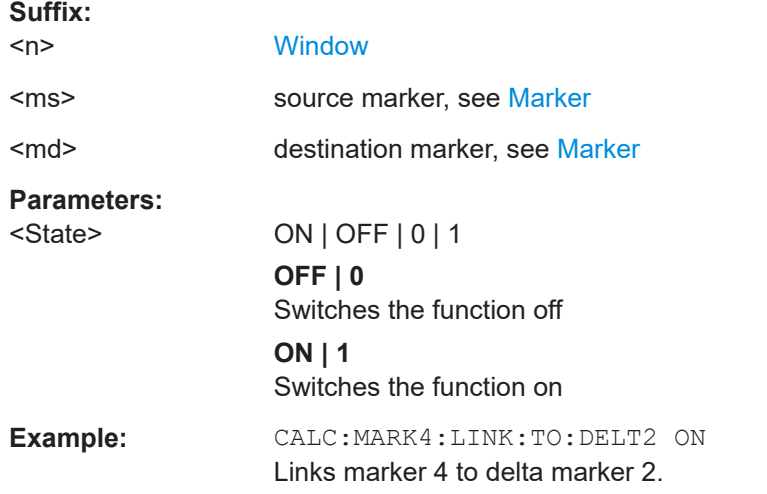

### **CALCulate<n>:MARKer<ms>:LINK:TO:MARKer<md>** <State>

This command links the normal source marker <ms> to any active destination marker <md> (normal or delta marker).

If you change the horizontal position of marker <md>, marker <ms> changes its horizontal position to the same value.

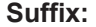

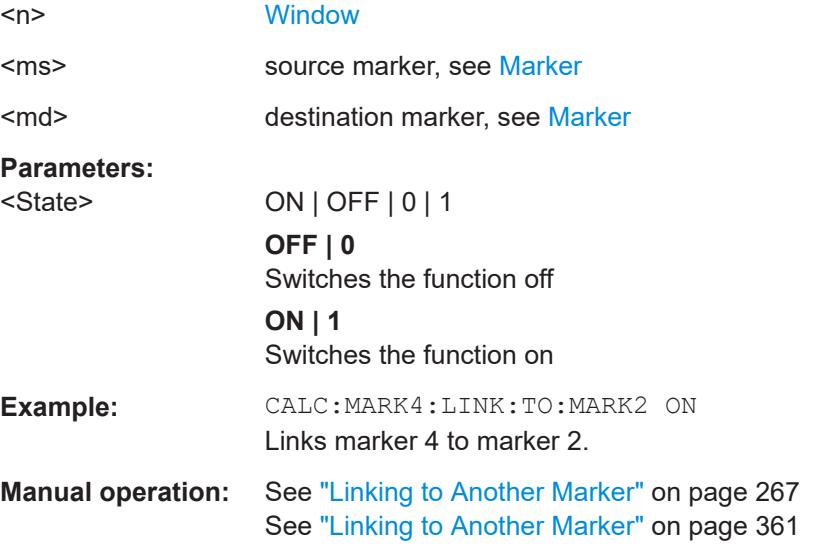

### **CALCulate<n>:MARKer<m>[:STATe]** <State>

This command turns markers on and off. If the corresponding marker number is currently active as a delta marker, it is turned into a normal marker.

**Suffix:** 

 $<sub>n</sub>$ </sub>

**[Window](#page-610-0)** 

<span id="page-851-0"></span>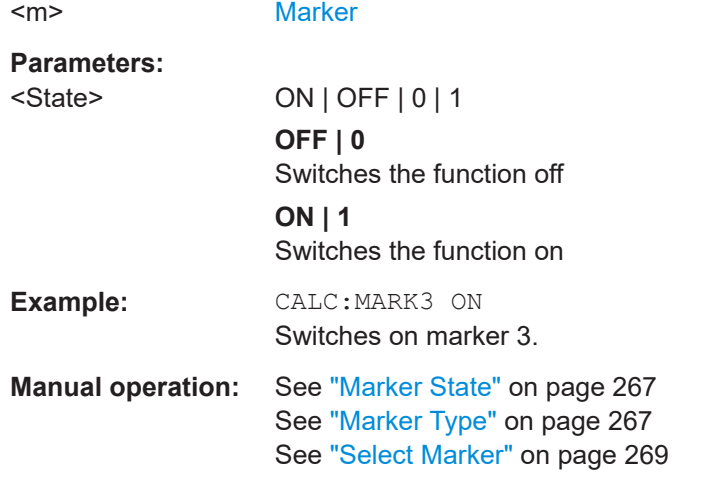

#### **CALCulate<n>:MARKer<m>:TRACe** <Trace>

This command selects the trace the marker is positioned on.

Note that the corresponding trace must have a trace mode other than "Blank".

If necessary, the command activates the marker first.

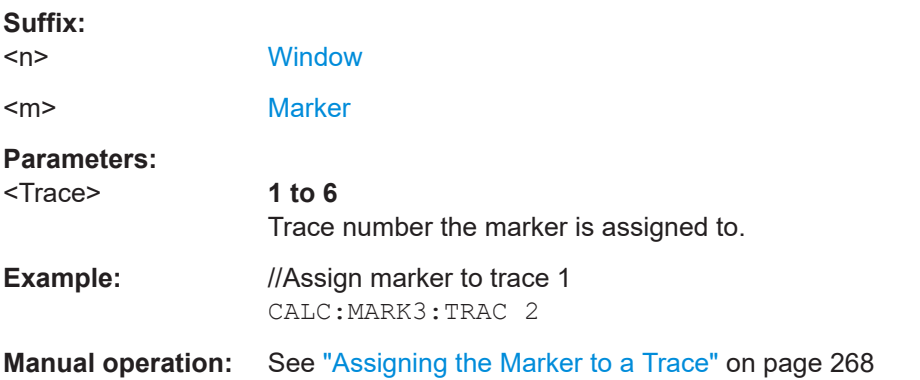

# **CALCulate<n>:MARKer<m>:X** <Position>

This command moves a marker to a specific coordinate on the x-axis.

If necessary, the command activates the marker.

If the marker has been used as a delta marker, the command turns it into a normal marker.

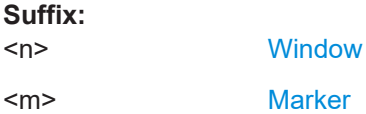

<span id="page-852-0"></span>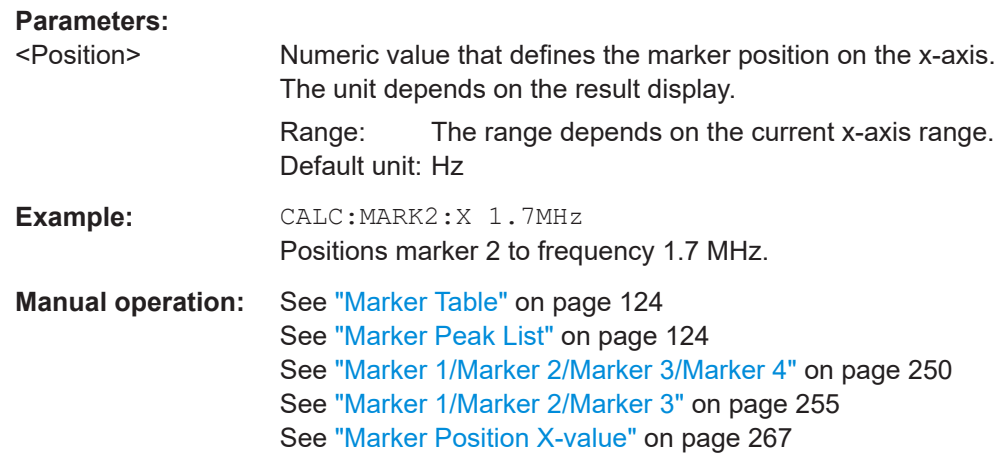

# **10.8.8.2 General marker settings**

The following commands control general marker functionality.

### **Remote commands exclusive to general marker functionality**

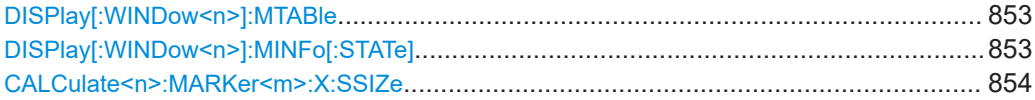

### **DISPlay[:WINDow<n>]:MTABle** <DisplayMode>

This command turns the marker table on and off.

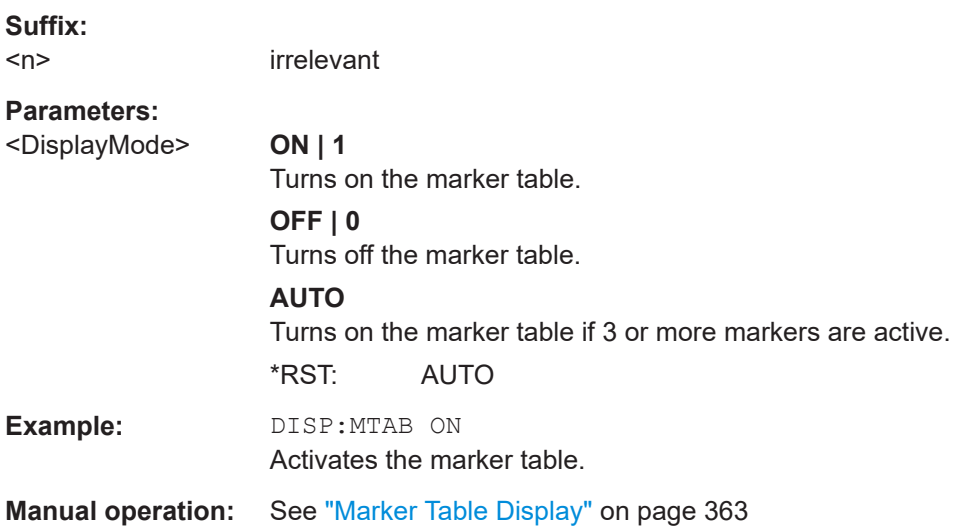

# **DISPlay[:WINDow<n>]:MINFo[:STATe]** <State>

This command turns the marker information in all diagrams on and off.

<span id="page-853-0"></span>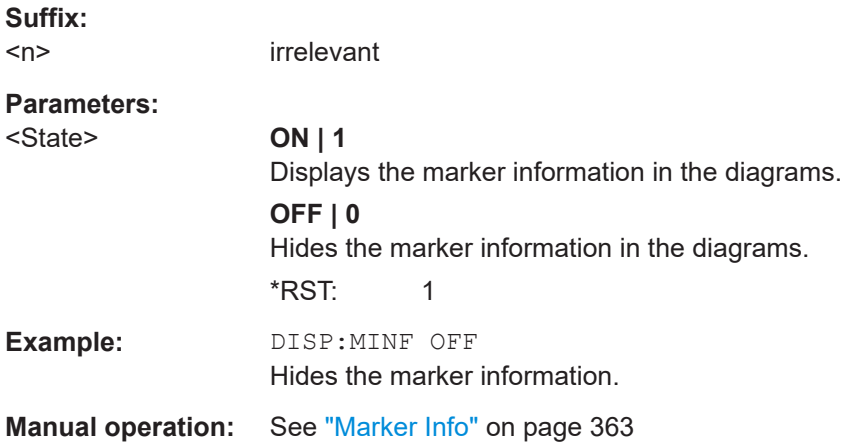

### **CALCulate<n>:MARKer<m>:X:SSIZe** <StepSize>

This command selects the marker step size mode for *all* markers in *all* windows.

The step size defines the distance the marker moves when you move it with the rotary knob.

It therefore takes effect in manual operation only.

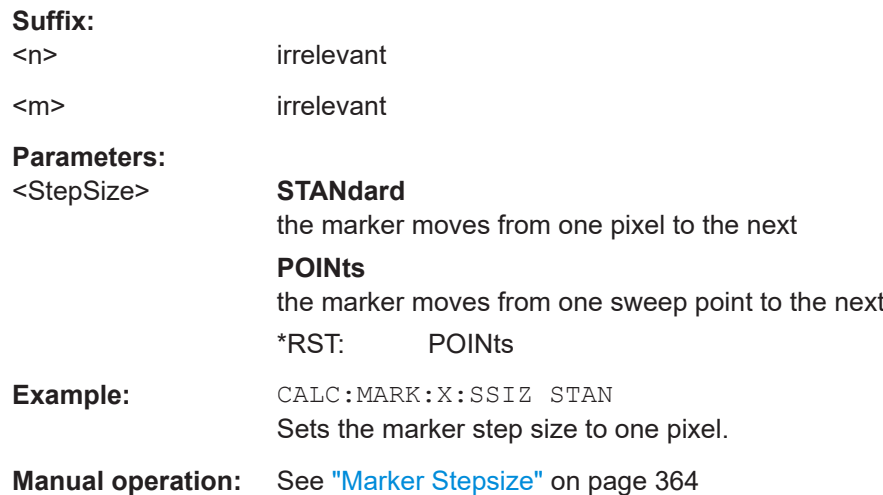

# **10.8.8.3 Configuring and performing a marker search**

The following commands control the marker search.

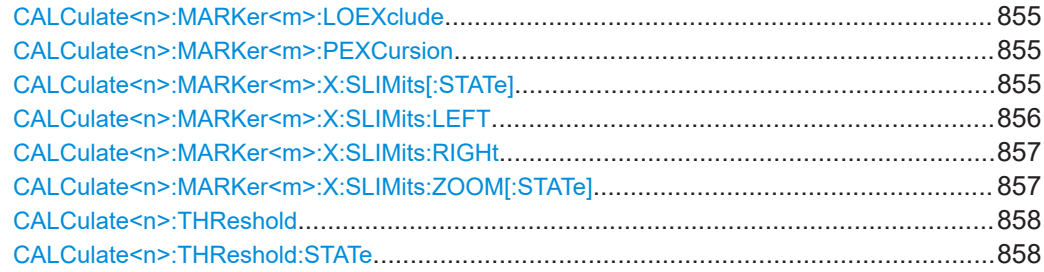

#### <span id="page-854-0"></span>**CALCulate<n>:MARKer<m>:LOEXclude** <State>

This command turns the suppression of the local oscillator during automatic marker positioning on and off (for *all* markers in *all* windows).

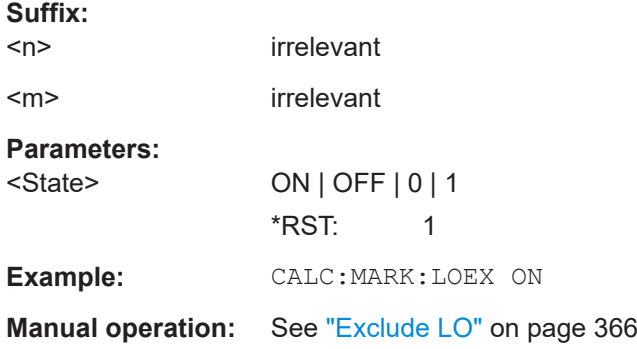

### **CALCulate<n>:MARKer<m>:PEXCursion** <Excursion>

This command defines the peak excursion (for *all* markers in *all* windows).

The peak excursion sets the requirements for a peak to be detected during a peak search.

The unit depends on the measurement.

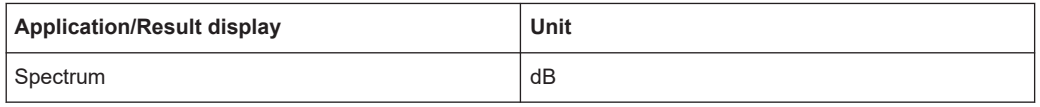

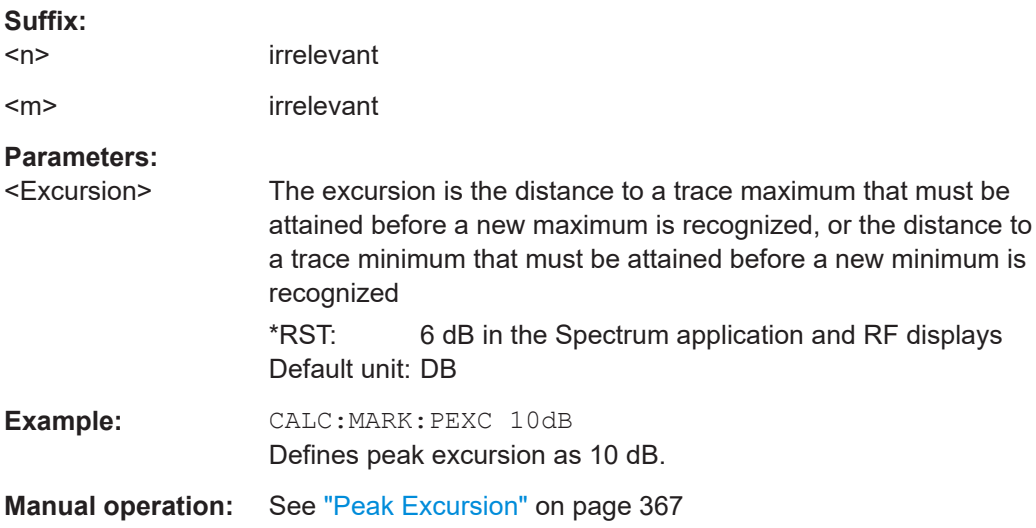

#### **CALCulate<n>:MARKer<m>:X:SLIMits[:STATe]** <State>

This command turns marker search limits on and off for *all* markers in *all* windows.

If you perform a measurement in the time domain, this command limits the range of the trace to be analyzed.

<span id="page-855-0"></span>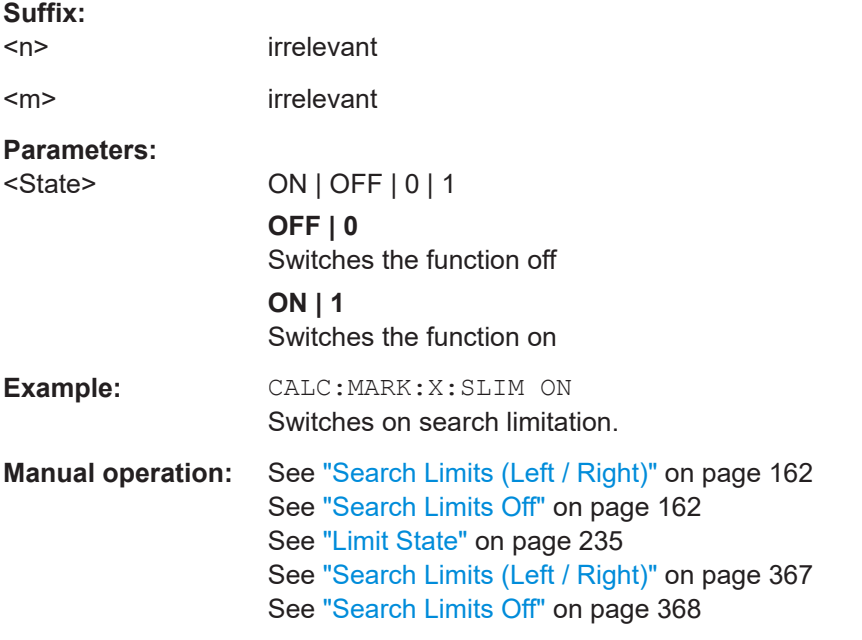

### **CALCulate<n>:MARKer<m>:X:SLIMits:LEFT** <SearchLimit>

This command defines the left limit of the marker search range for *all* markers in *all* windows.

If you perform a measurement in the time domain, this command limits the range of the trace to be analyzed.

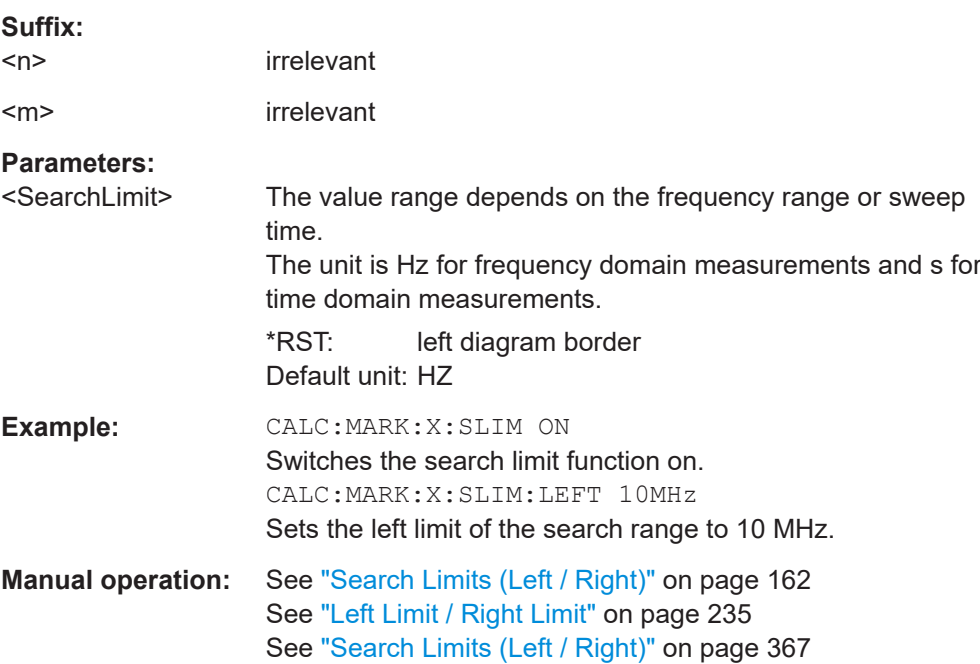

### <span id="page-856-0"></span>**CALCulate<n>:MARKer<m>:X:SLIMits:RIGHt** <SearchLimit>

This command defines the right limit of the marker search range for *all* markers in *all* windows.

If you perform a measurement in the time domain, this command limits the range of the trace to be analyzed.

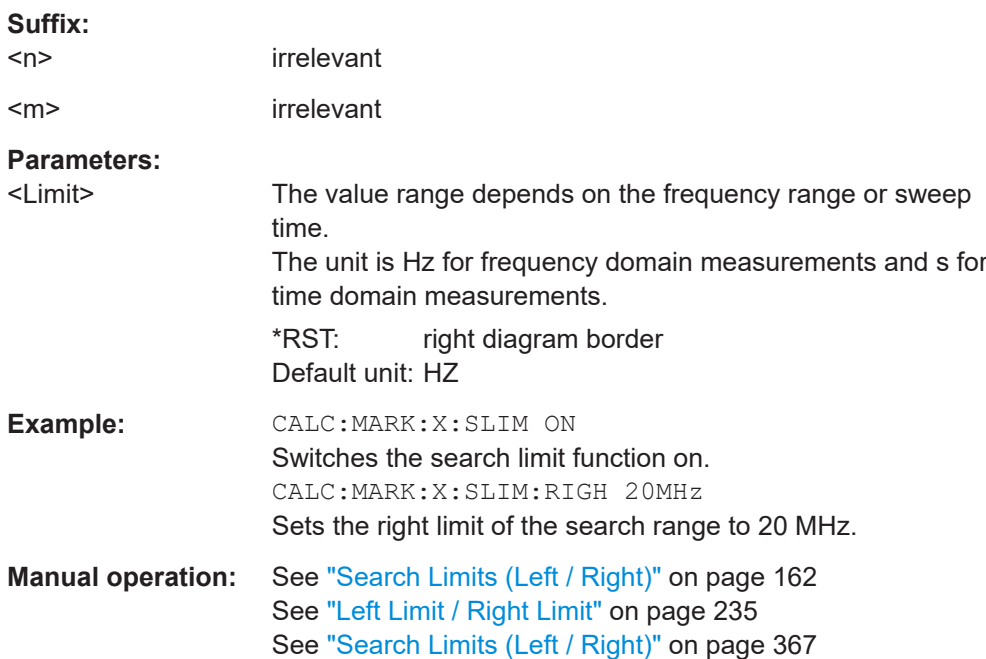

### **CALCulate<n>:MARKer<m>:X:SLIMits:ZOOM[:STATe]** <State>

This command adjusts the marker search range to the zoom area for *all* markers in *all* windows.

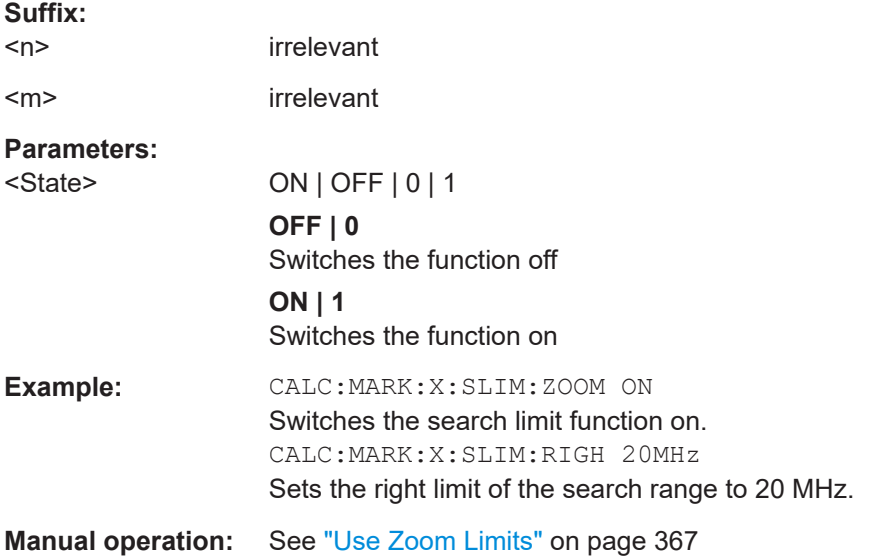

#### <span id="page-857-0"></span>**CALCulate<n>:THReshold** <Level>

This command defines a threshold level for the marker peak search (for *all* markers in *all* windows).

Note that you must enable the use of the threshold using CALCulate<n>: THReshold: STATe on page 858.

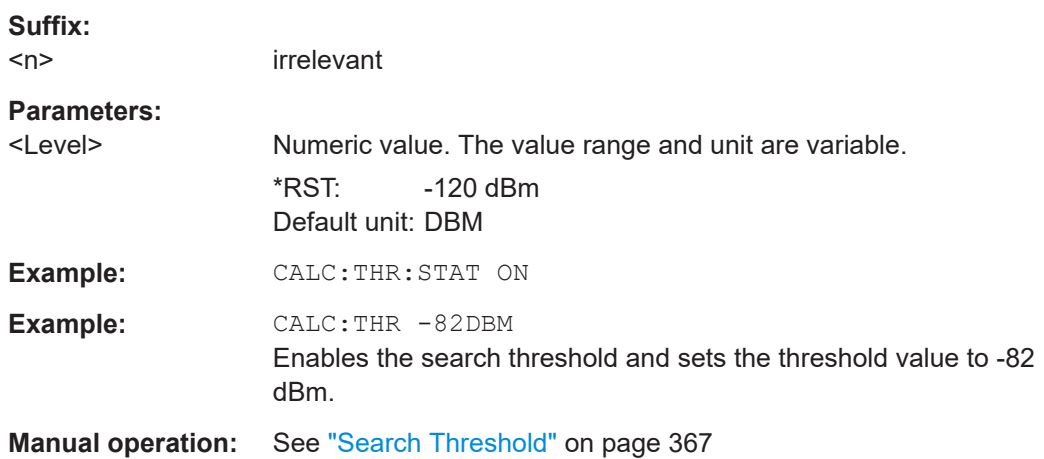

### **CALCulate<n>:THReshold:STATe** <State>

This command turns a threshold for the marker peak search on and off (for *all* markers in *all* windows).

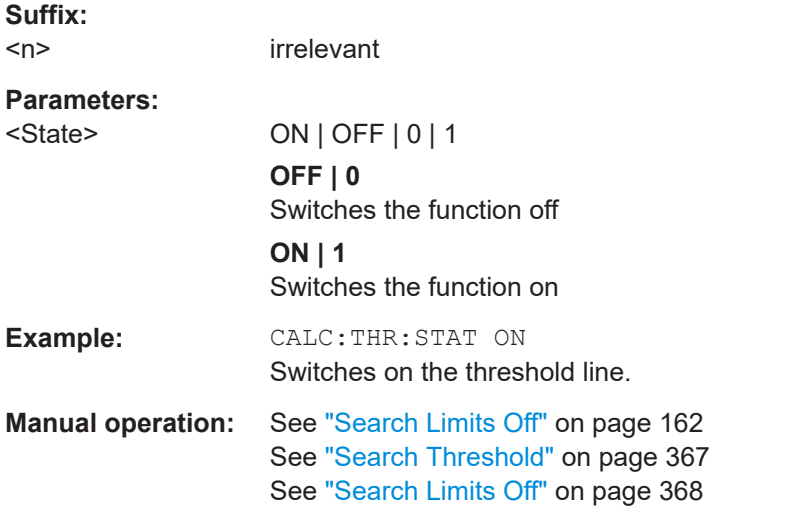

# **10.8.8.4 Positioning the marker**

This chapter contains remote commands necessary to position the marker on a trace.

- [Positioning normal markers...................................................................................859](#page-858-0)
- [Positioning delta markers......................................................................................862](#page-861-0)

### <span id="page-858-0"></span>**Positioning normal markers**

The following commands position markers on the trace.

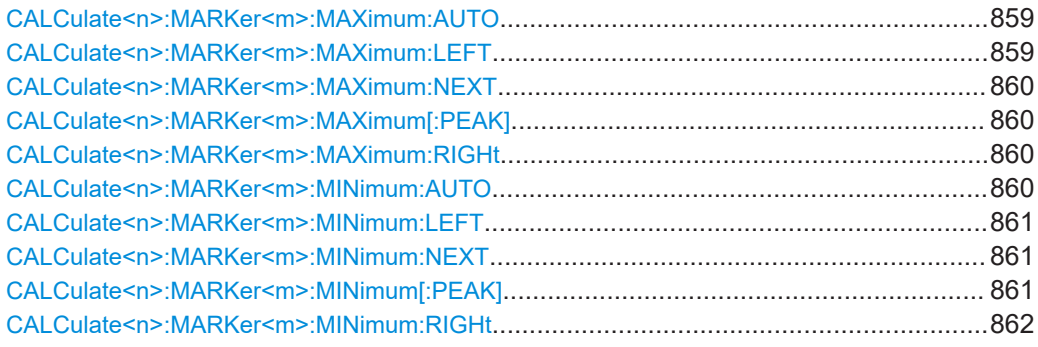

#### **CALCulate<n>:MARKer<m>:MAXimum:AUTO** <State>

This command turns an automatic marker peak search for a trace maximum on and off (using marker 1). The R&S FPL1000 performs the peak search after each sweep.

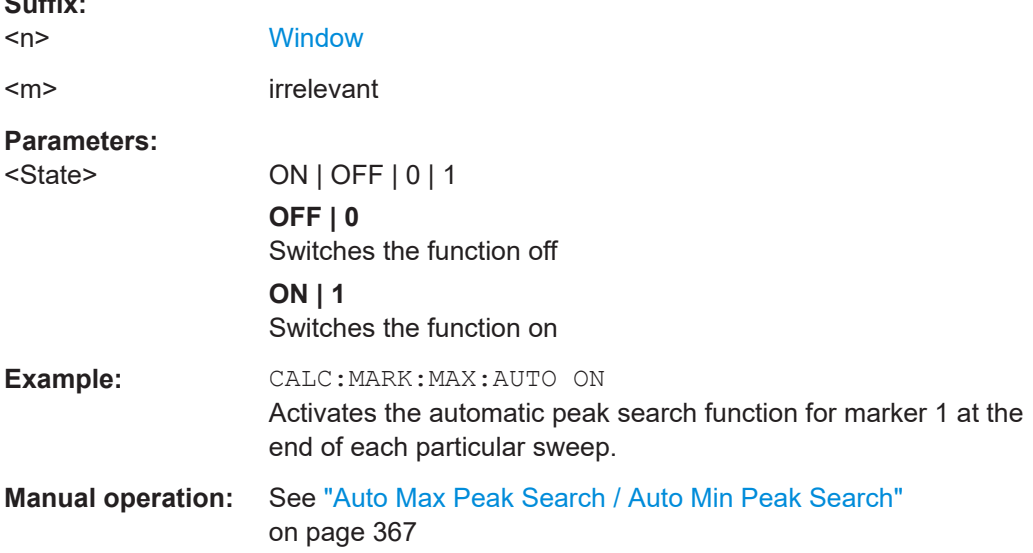

### **CALCulate<n>:MARKer<m>:MAXimum:LEFT**

This command moves a marker to the next positive peak.

The search includes only measurement values to the left of the current marker position.

In the spectrogram, the command moves a marker horizontally to the maximum level in the currently selected frame. The vertical marker position remains the same.

#### **Suffix:**

**Suffix:** 

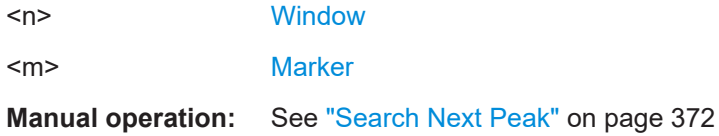

#### <span id="page-859-0"></span>**CALCulate<n>:MARKer<m>:MAXimum:NEXT**

This command moves a marker to the next positive peak.

In the spectrogram, the command moves a marker horizontally to the maximum level in the currently selected frame. The vertical marker position remains the same.

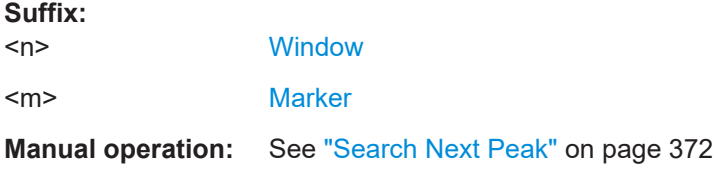

### **CALCulate<n>:MARKer<m>:MAXimum[:PEAK]**

This command moves a marker to the highest level.

In the spectrogram, the command moves a marker horizontally to the maximum level in the currently selected frame. The vertical marker position remains the same.

If the marker is not yet active, the command first activates the marker.

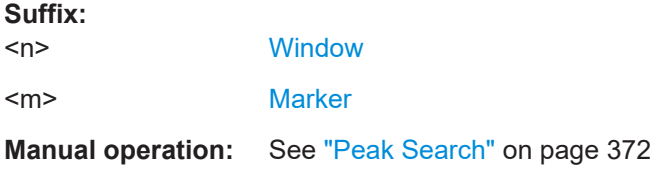

#### **CALCulate<n>:MARKer<m>:MAXimum:RIGHt**

This command moves a marker to the next positive peak.

The search includes only measurement values to the right of the current marker position.

In the spectrogram, the command moves a marker horizontally to the maximum level in the currently selected frame. The vertical marker position remains the same.

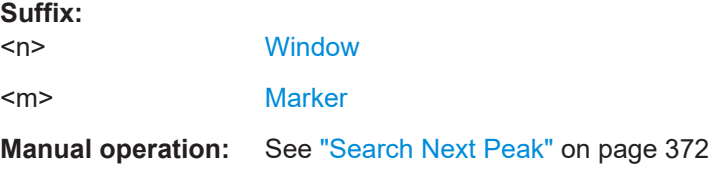

#### **CALCulate<n>:MARKer<m>:MINimum:AUTO** <State>

This command turns an automatic marker peak search for a trace minimum on and off (using marker 1). The R&S FPL1000 performs the peak search after each sweep.

**Suffix:** 

 $<sub>n</sub>$ </sub>

**[Window](#page-610-0)** 

<span id="page-860-0"></span>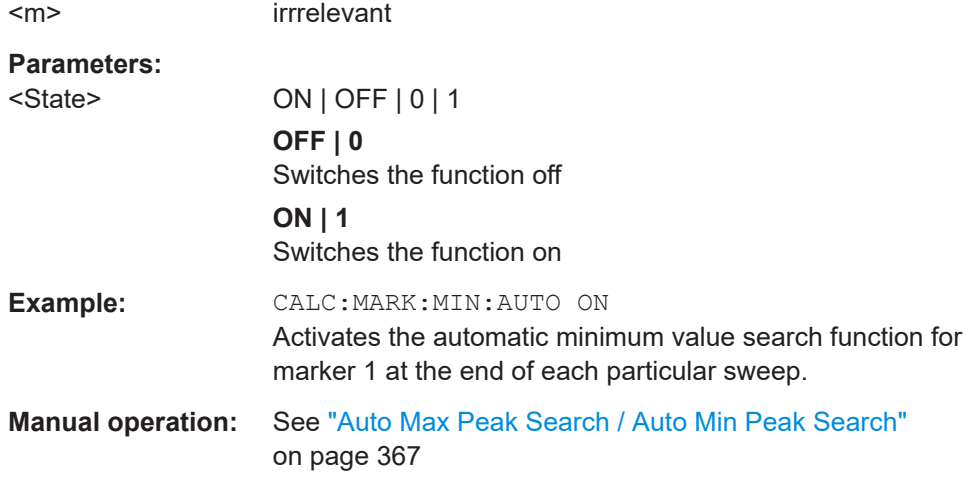

#### **CALCulate<n>:MARKer<m>:MINimum:LEFT**

This command moves a marker to the next minimum peak value.

The search includes only measurement values to the right of the current marker position.

In the spectrogram, the command moves a marker horizontally to the minimum level in the currently selected frame. The vertical marker position remains the same.

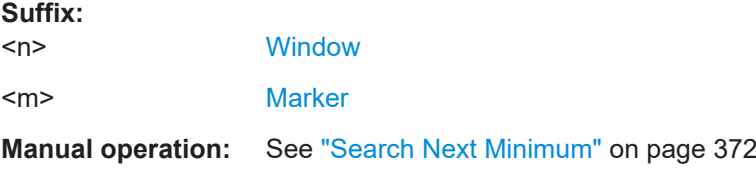

### **CALCulate<n>:MARKer<m>:MINimum:NEXT**

This command moves a marker to the next minimum peak value.

In the spectrogram, the command moves a marker horizontally to the minimum level in the currently selected frame. The vertical marker position remains the same.

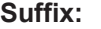

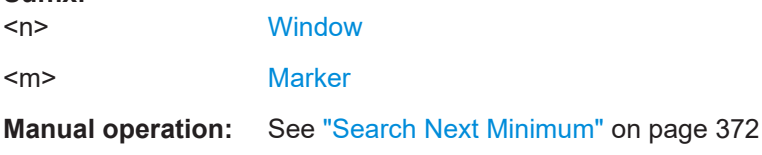

#### **CALCulate<n>:MARKer<m>:MINimum[:PEAK]**

This command moves a marker to the minimum level.

In the spectrogram, the command moves a marker horizontally to the minimum level in the currently selected frame. The vertical marker position remains the same.

If the marker is not yet active, the command first activates the marker.

<span id="page-861-0"></span>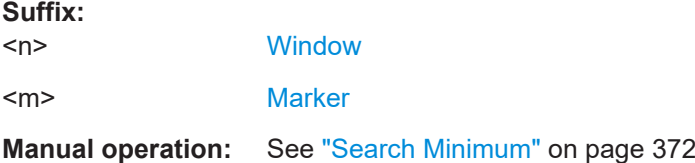

### **CALCulate<n>:MARKer<m>:MINimum:RIGHt**

This command moves a marker to the next minimum peak value.

The search includes only measurement values to the right of the current marker position.

In the spectrogram, the command moves a marker horizontally to the minimum level in the currently selected frame. The vertical marker position remains the same.

**Suffix:** 

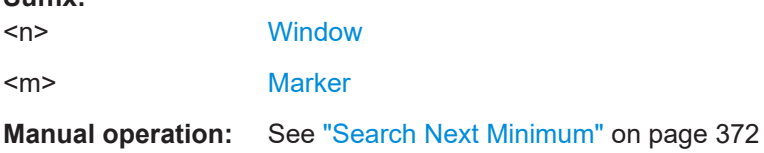

### **Positioning delta markers**

The following commands position delta markers on the trace.

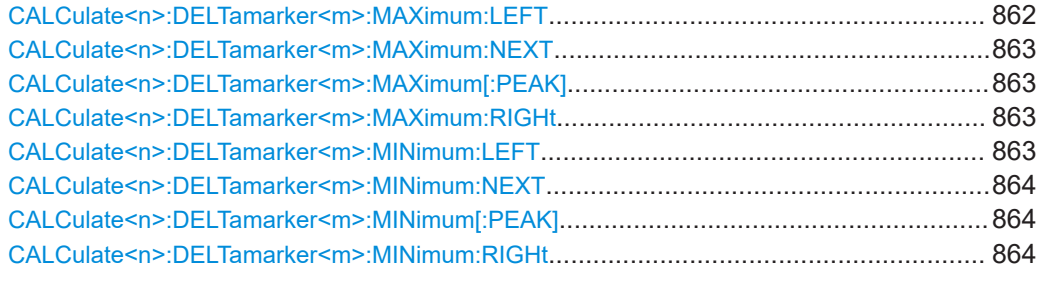

#### **CALCulate<n>:DELTamarker<m>:MAXimum:LEFT**

This command moves a delta marker to the next positive peak value.

The search includes only measurement values to the left of the current marker position.

In the spectrogram, the command moves a marker horizontally to the maximum level in the currently selected frame. The vertical marker position remains the same.

### **Suffix:**

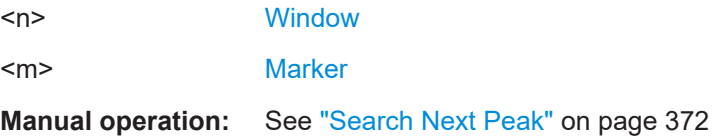

#### <span id="page-862-0"></span>**CALCulate<n>:DELTamarker<m>:MAXimum:NEXT**

This command moves a marker to the next positive peak value.

In the spectrogram, the command moves a marker horizontally to the maximum level in the currently selected frame. The vertical marker position remains the same.

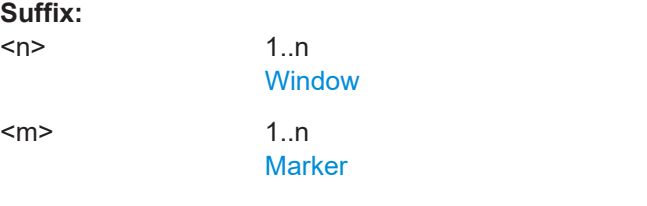

**Manual operation:** See ["Search Next Peak"](#page-371-0) on page 372

#### **CALCulate<n>:DELTamarker<m>:MAXimum[:PEAK]**

This command moves a delta marker to the highest level.

In the spectrogram, the command moves a marker horizontally to the maximum level in the currently selected frame. The vertical marker position remains the same.

If the marker is not yet active, the command first activates the marker.

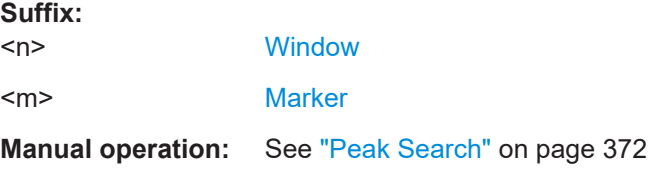

#### **CALCulate<n>:DELTamarker<m>:MAXimum:RIGHt**

This command moves a delta marker to the next positive peak value on the trace.

The search includes only measurement values to the right of the current marker position.

In the spectrogram, the command moves a marker horizontally to the maximum level in the currently selected frame. The vertical marker position remains the same.

### **Suffix:**

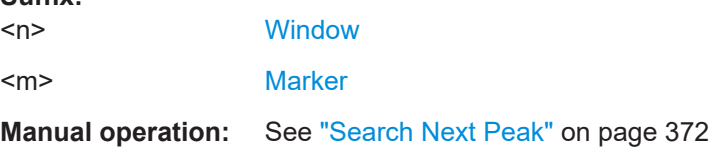

### **CALCulate<n>:DELTamarker<m>:MINimum:LEFT**

This command moves a delta marker to the next minimum peak value.

The search includes only measurement values to the right of the current marker position.

<span id="page-863-0"></span>In the spectrogram, the command moves a marker horizontally to the minimum level in the currently selected frame. The vertical marker position remains the same.

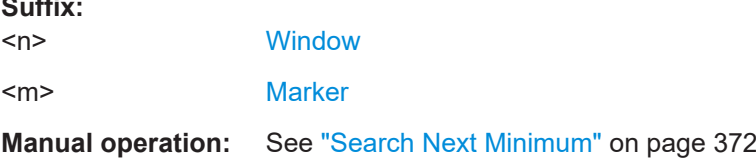

### **CALCulate<n>:DELTamarker<m>:MINimum:NEXT**

This command moves a marker to the next minimum peak value.

In the spectrogram, the command moves a marker horizontally to the minimum level in the currently selected frame. The vertical marker position remains the same.

**Suffix:** 

**Suffix:** 

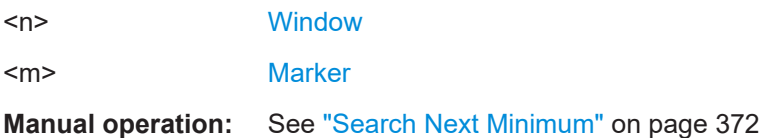

#### **CALCulate<n>:DELTamarker<m>:MINimum[:PEAK]**

This command moves a delta marker to the minimum level.

In the spectrogram, the command moves a marker horizontally to the minimum level in the currently selected frame. The vertical marker position remains the same.

If the marker is not yet active, the command first activates the marker.

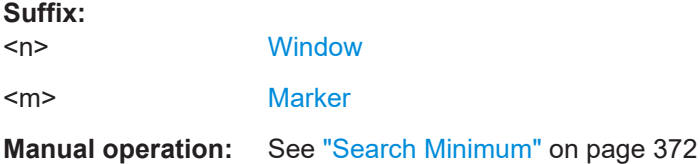

#### **CALCulate<n>:DELTamarker<m>:MINimum:RIGHt**

This command moves a delta marker to the next minimum peak value.

The search includes only measurement values to the right of the current marker position.

In the spectrogram, the command moves a marker horizontally to the minimum level in the currently selected frame. The vertical marker position remains the same.

**Suffix:** 

 $<sub>n</sub>$ </sub> **[Window](#page-610-0)** <m> [Marker](#page-610-0) **Manual operation:** See ["Search Next Minimum"](#page-371-0) on page 372
#### **10.8.8.5 Retrieving marker results**

The following commands are used to retrieve the results of markers.

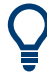

You can use the marker values to position the center frequency or reference level directly using the following commands:

- [CALCulate<n>:MARKer<m>:FUNCtion:CENTer](#page-761-0) on page 762
- [CALCulate<n>:MARKer<m>:FUNCtion:REFerence](#page-779-0) on page 780

Useful commands for retrieving results described elsewhere:

- [CALCulate<n>:DELTamarker<m>:X](#page-849-0) on page 850
- [CALCulate<n>:MARKer<m>:X](#page-851-0) on page 852
- [CALCulate<n>:MARKer<m>:FUNCtion:FPEaks:COUNt?](#page-878-0) on page 879
- [CALCulate<n>:MARKer<m>:FUNCtion:FPEaks:X?](#page-880-0) on page 881
- [CALCulate<n>:MARKer<m>:FUNCtion:FPEaks:Y?](#page-880-0) on page 881
- [CALCulate<n>:MARKer<m>:FUNCtion:NOISe:RESult?](#page-881-0) on page 882
- [CALCulate<n>:DELTamarker<m>:FUNCtion:PNOise:RESult?](#page-882-0) [on page 883](#page-882-0)
- [CALCulate<n>:DELTamarker<m>:FUNCtion:BPOWer:RESult?](#page-887-0) [on page 888](#page-887-0)
- [CALCulate<n>:MARKer<m>:FUNCtion:BPOWer:RESult?](#page-885-0) on page 886
- [CALCulate<n>:MARKer<m>:FUNCtion:NDBDown:RESult?](#page-890-0) on page 891
- [CALCulate<n>:MARKer<m>:FUNCtion:NDBDown:FREQuency?](#page-889-0) on page 890
- [CALCulate<n>:MARKer<m>:FUNCtion:NDBDown:QFACtor?](#page-890-0) on page 891
- [CALCulate<n>:MARKer<m>:COUNt:FREQuency?](#page-892-0) on page 893

#### **Remote commands exclusive to retrieving marker results**

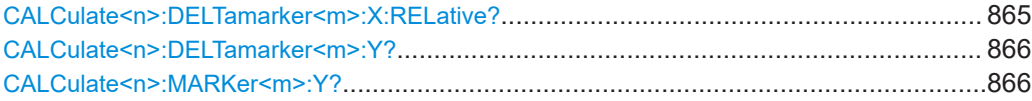

#### **CALCulate<n>:DELTamarker<m>:X:RELative?**

This command queries the relative position of a delta marker on the x-axis.

If necessary, the command activates the delta marker first.

## **Suffix:**

 $<sub>n</sub>$ </sub>

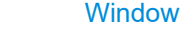

<m> [Marker](#page-610-0)

## **Return values:**

<Position> Position of the delta marker in relation to the reference marker.

<span id="page-865-0"></span>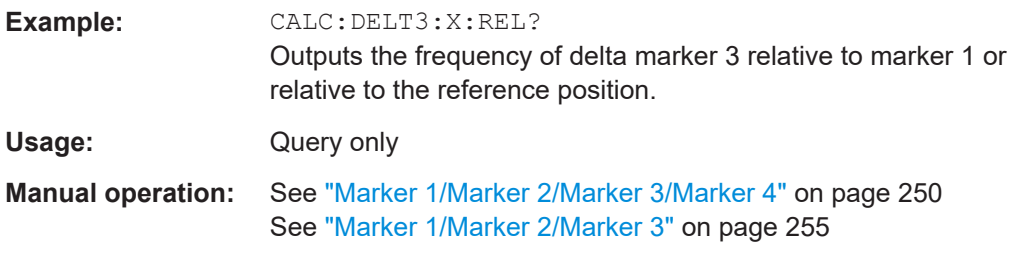

#### **CALCulate<n>:DELTamarker<m>:Y?**

Queries the result at the position of the specified delta marker.

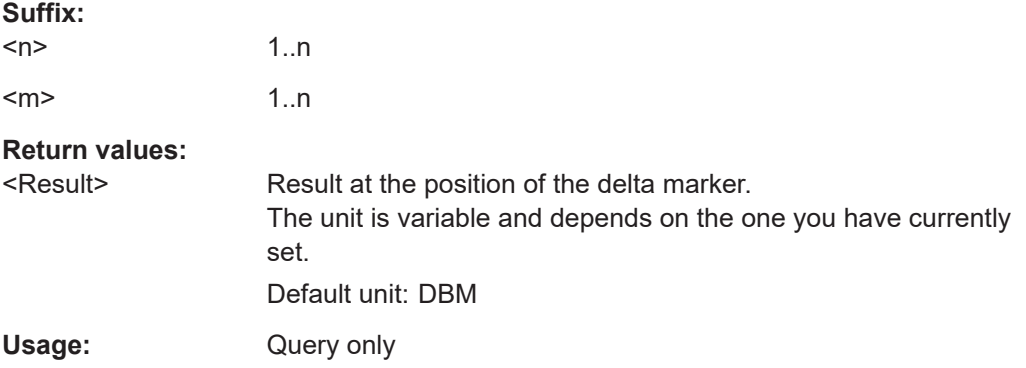

#### **CALCulate<n>:MARKer<m>:Y?**

Queries the result at the position of the specified marker.

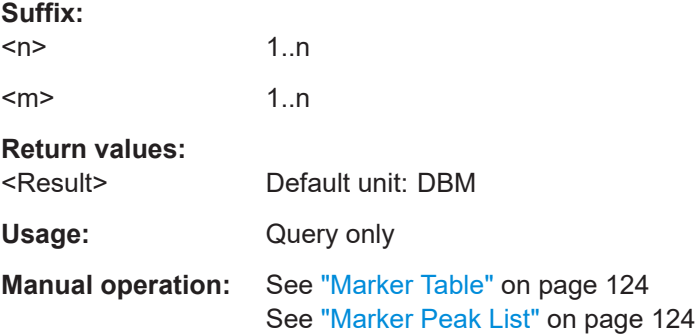

# **10.8.8.6 Marker search (spectrograms)**

The following commands automatically define the marker and delta marker position in the spectrogram.

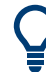

The usage of these markers is demonstrated in [Chapter 10.8.7.7, "Programming](#page-842-0) [example: configuring a spectrogram", on page 843](#page-842-0).

### **Using markers**

The following commands control spectrogram markers.

#### **Useful commands for spectrogram markers described elsewhere**

The following commands define the horizontal position of the markers.

- [CALCulate<n>:MARKer<m>:MAXimum:LEFT](#page-858-0) on page 859
- [CALCulate<n>:MARKer<m>:MAXimum:NEXT](#page-859-0) on page 860
- [CALCulate<n>:MARKer<m>:MAXimum\[:PEAK\]](#page-859-0) on page 860
- [CALCulate<n>:MARKer<m>:MAXimum:RIGHt](#page-859-0) on page 860
- [CALCulate<n>:MARKer<m>:MINimum:LEFT](#page-860-0) on page 861
- [CALCulate<n>:MARKer<m>:MINimum:NEXT](#page-860-0) on page 861
- [CALCulate<n>:MARKer<m>:MINimum\[:PEAK\]](#page-860-0) on page 861
- [CALCulate<n>:MARKer<m>:MINimum:RIGHt](#page-861-0) on page 862

#### **Remote commands exclusive to spectrogram markers**

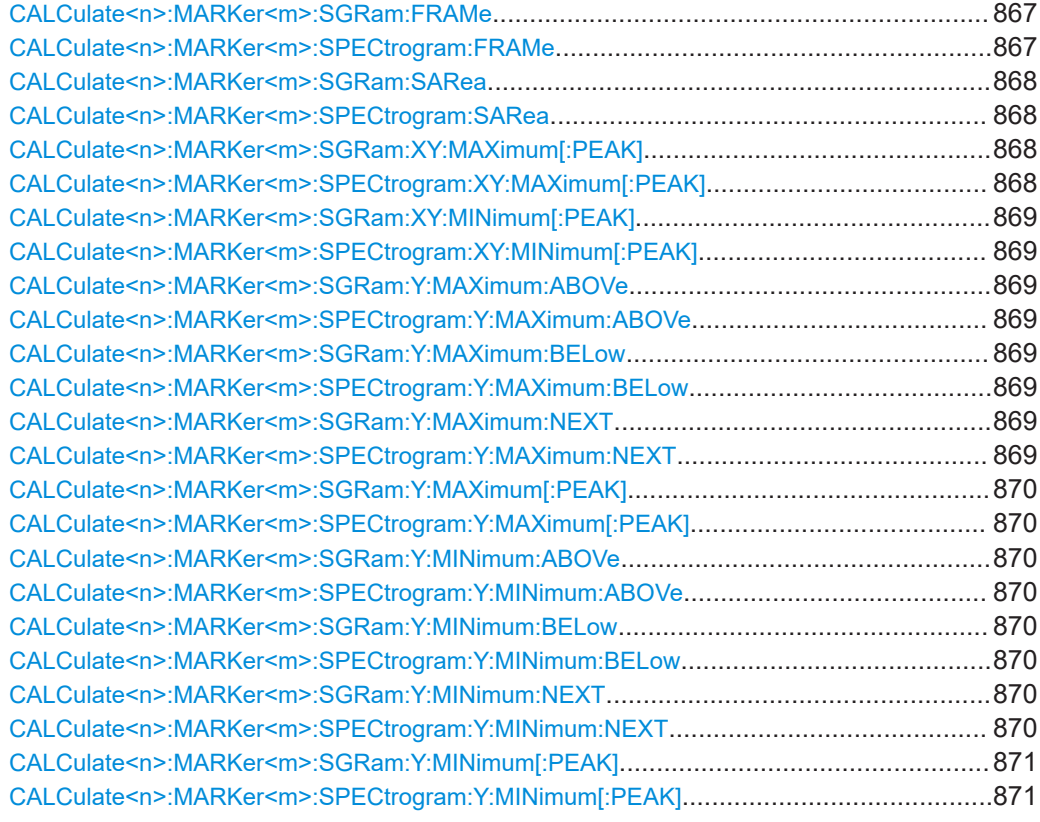

# **CALCulate<n>:MARKer<m>:SGRam:FRAMe** <Frame> **CALCulate<n>:MARKer<m>:SPECtrogram:FRAMe** <Frame> | <Time>

This command positions a marker on a particular frame.

<span id="page-867-0"></span>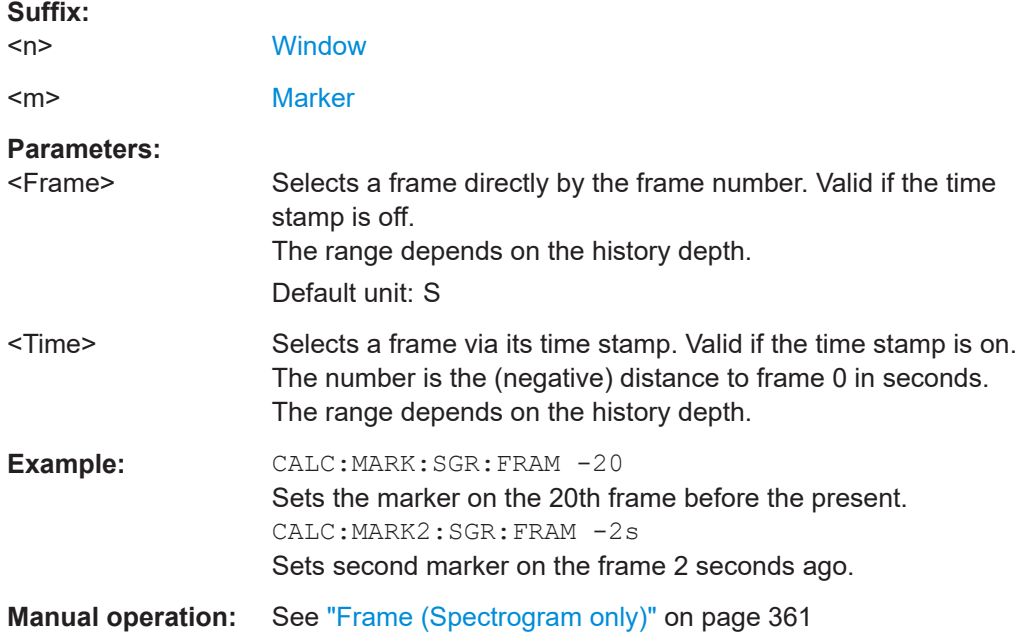

# **CALCulate<n>:MARKer<m>:SGRam:SARea** <SearchArea> **CALCulate<n>:MARKer<m>:SPECtrogram:SARea** <SearchArea>

This command defines the marker search area for all spectrogram markers in the channel setup.

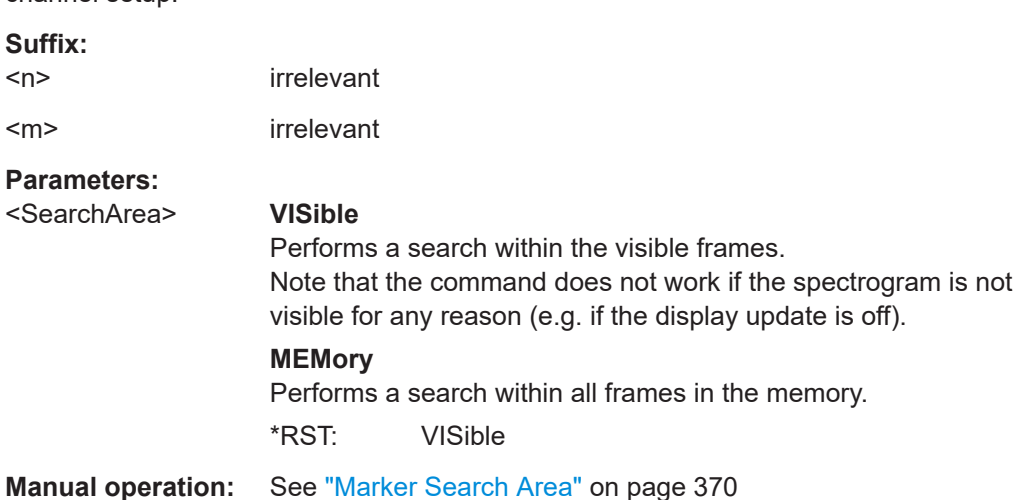

**CALCulate<n>:MARKer<m>:SGRam:XY:MAXimum[:PEAK] CALCulate<n>:MARKer<m>:SPECtrogram:XY:MAXimum[:PEAK]**

This command moves a marker to the highest level of the spectrogram.

**Suffix:**   $<sub>n</sub>$ </sub>

**[Window](#page-610-0)** <m> [Marker](#page-610-0)

<span id="page-868-0"></span>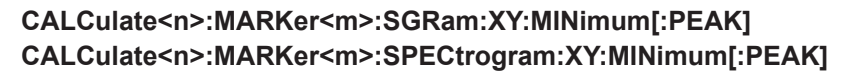

This command moves a marker to the minimum level of the spectrogram.

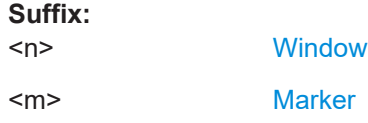

## **CALCulate<n>:MARKer<m>:SGRam:Y:MAXimum:ABOVe CALCulate<n>:MARKer<m>:SPECtrogram:Y:MAXimum:ABOVe**

This command moves a marker vertically to the next lower peak level for the current frequency.

The search includes only frames above the current marker position. It does not change the horizontal position of the marker.

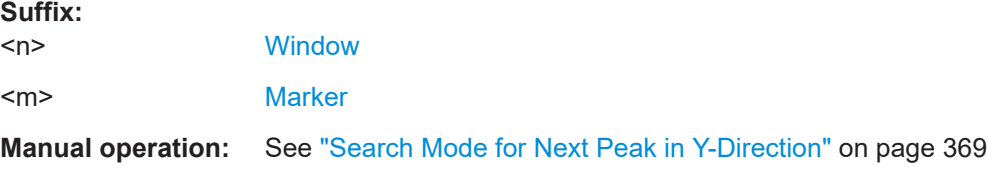

## **CALCulate<n>:MARKer<m>:SGRam:Y:MAXimum:BELow CALCulate<n>:MARKer<m>:SPECtrogram:Y:MAXimum:BELow**

This command moves a marker vertically to the next lower peak level for the current frequency.

The search includes only frames below the current marker position. It does not change the horizontal position of the marker.

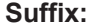

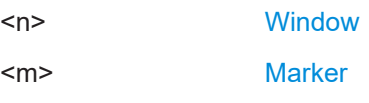

**Manual operation:** See ["Search Mode for Next Peak in Y-Direction"](#page-368-0) on page 369

#### **CALCulate<n>:MARKer<m>:SGRam:Y:MAXimum:NEXT CALCulate<n>:MARKer<m>:SPECtrogram:Y:MAXimum:NEXT**

This command moves a marker vertically to the next lower peak level for the current frequency.

The search includes all frames. It does not change the horizontal position of the marker.

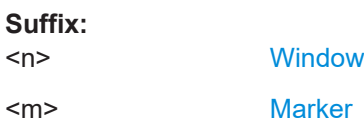

<span id="page-869-0"></span>**Manual operation:** See ["Search Mode for Next Peak in Y-Direction"](#page-368-0) on page 369

#### **CALCulate<n>:MARKer<m>:SGRam:Y:MAXimum[:PEAK] CALCulate<n>:MARKer<m>:SPECtrogram:Y:MAXimum[:PEAK]**

This command moves a marker vertically to the highest level for the current frequency.

The search includes all frames. It does not change the horizontal position of the marker.

If the marker hasn't been active yet, the command looks for the peak level in the whole spectrogram.

#### **Suffix:**

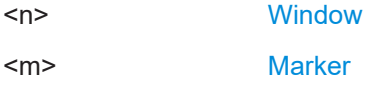

## **CALCulate<n>:MARKer<m>:SGRam:Y:MINimum:ABOVe CALCulate<n>:MARKer<m>:SPECtrogram:Y:MINimum:ABOVe**

This command moves a marker vertically to the next higher minimum level for the current frequency.

The search includes only frames above the current marker position. It does not change the horizontal position of the marker.

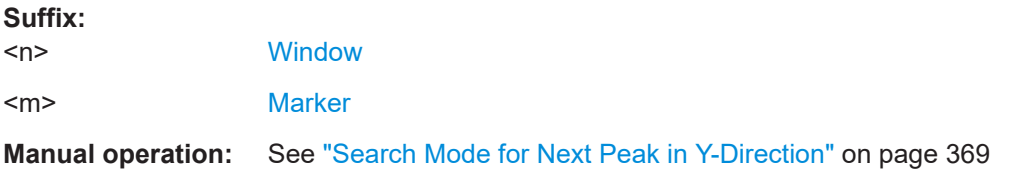

## **CALCulate<n>:MARKer<m>:SGRam:Y:MINimum:BELow CALCulate<n>:MARKer<m>:SPECtrogram:Y:MINimum:BELow**

This command moves a marker vertically to the next higher minimum level for the current frequency.

The search includes only frames below the current marker position. It does not change the horizontal position of the marker.

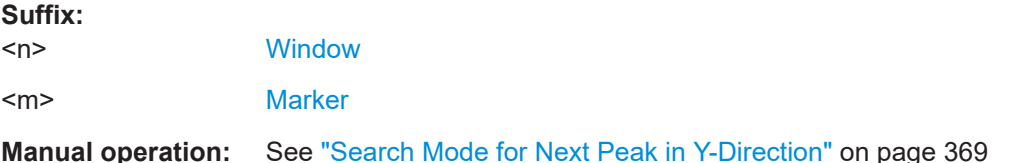

# **CALCulate<n>:MARKer<m>:SGRam:Y:MINimum:NEXT CALCulate<n>:MARKer<m>:SPECtrogram:Y:MINimum:NEXT**

This command moves a marker vertically to the next higher minimum level for the current frequency.

<span id="page-870-0"></span>The search includes all frames. It does not change the horizontal position of the marker.

#### **Suffix:**

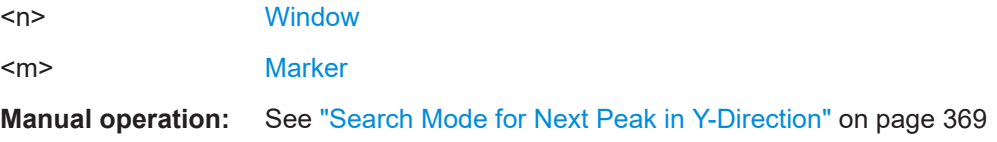

### **CALCulate<n>:MARKer<m>:SGRam:Y:MINimum[:PEAK] CALCulate<n>:MARKer<m>:SPECtrogram:Y:MINimum[:PEAK]**

This command moves a marker vertically to the minimum level for the current frequency.

The search includes all frames. It does not change the horizontal position of the marker.

If the marker hasn't been active yet, the command first looks for the peak level for all frequencies and moves the marker vertically to the minimum level.

# **Suffix:**

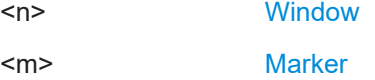

#### **Using delta markers**

The following commands control spectrogram delta markers.

#### **Useful commands for spectrogram markers described elsewhere**

The following commands define the horizontal position of the delta markers.

- [CALCulate<n>:DELTamarker<m>:MAXimum:LEFT](#page-861-0) on page 862
- [CALCulate<n>:DELTamarker<m>:MAXimum:NEXT](#page-862-0) on page 863
- [CALCulate<n>:DELTamarker<m>:MAXimum\[:PEAK\]](#page-862-0) on page 863
- [CALCulate<n>:DELTamarker<m>:MAXimum:RIGHt](#page-862-0) on page 863
- [CALCulate<n>:DELTamarker<m>:MINimum:LEFT](#page-862-0) on page 863
- [CALCulate<n>:DELTamarker<m>:MINimum:NEXT](#page-863-0) on page 864
- [CALCulate<n>:DELTamarker<m>:MINimum\[:PEAK\]](#page-863-0) on page 864
- [CALCulate<n>:DELTamarker<m>:MINimum:RIGHt](#page-863-0) on page 864

#### **Remote commands exclusive to spectrogram markers**

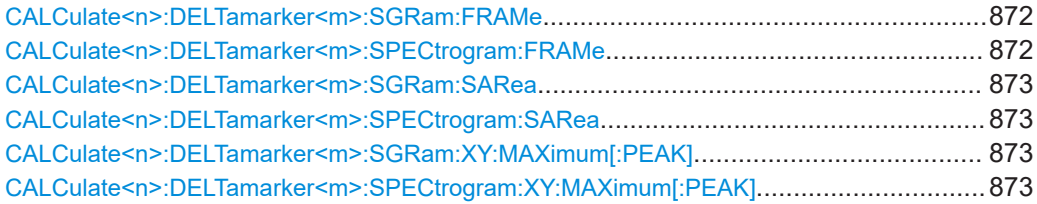

<span id="page-871-0"></span>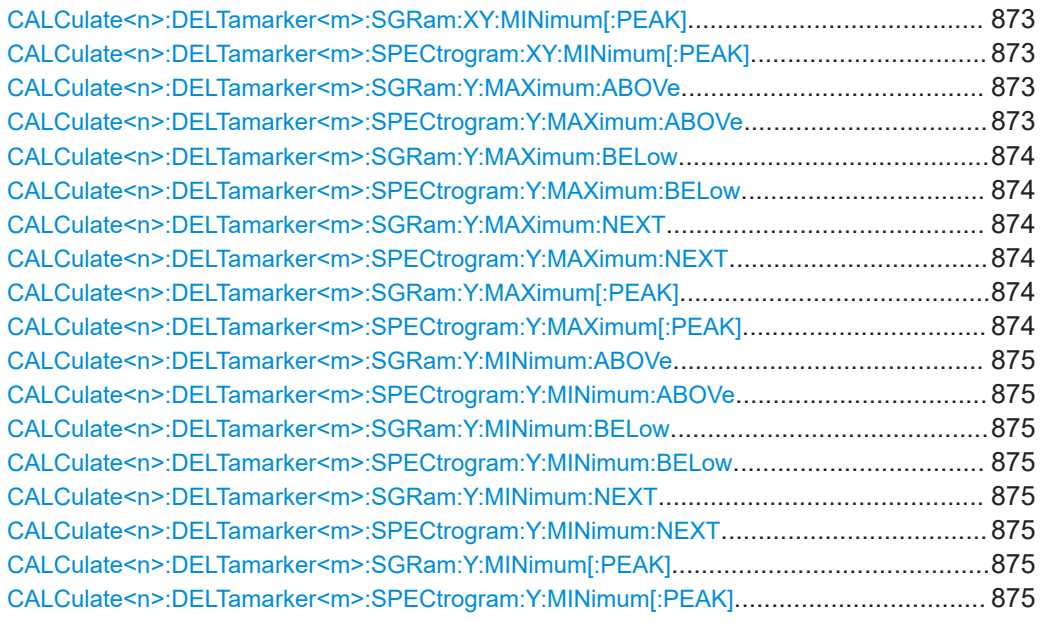

### **CALCulate<n>:DELTamarker<m>:SGRam:FRAMe** <Frame> **CALCulate<n>:DELTamarker<m>:SPECtrogram:FRAMe** <Frame>

This command positions a delta marker on a particular frame. The frame is relative to the position of marker 1.

The command is available for the spectrogram.

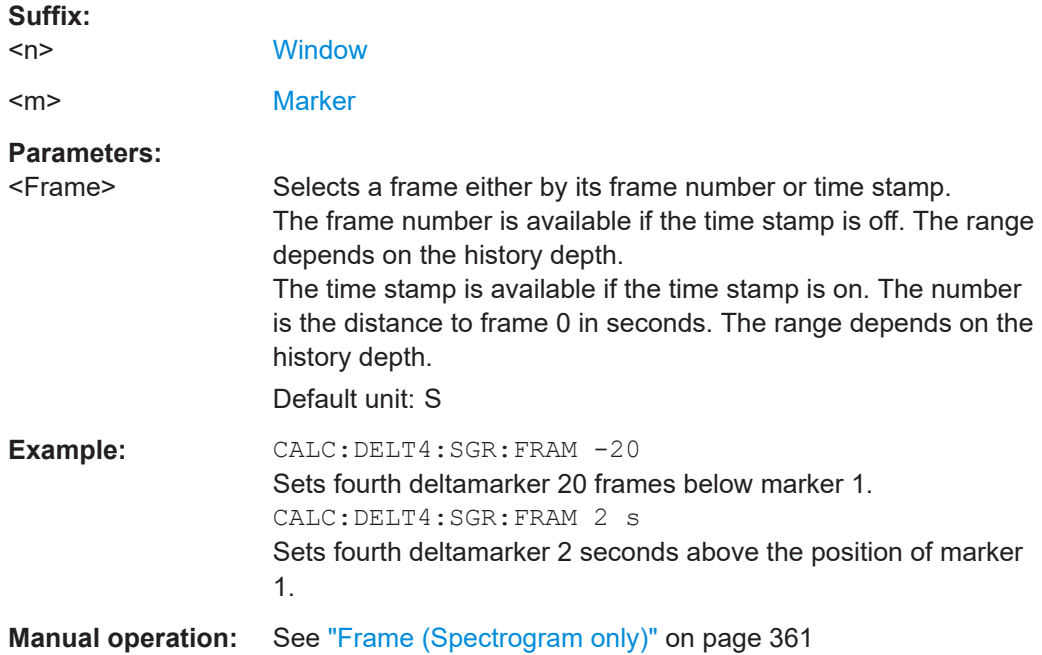

<span id="page-872-0"></span>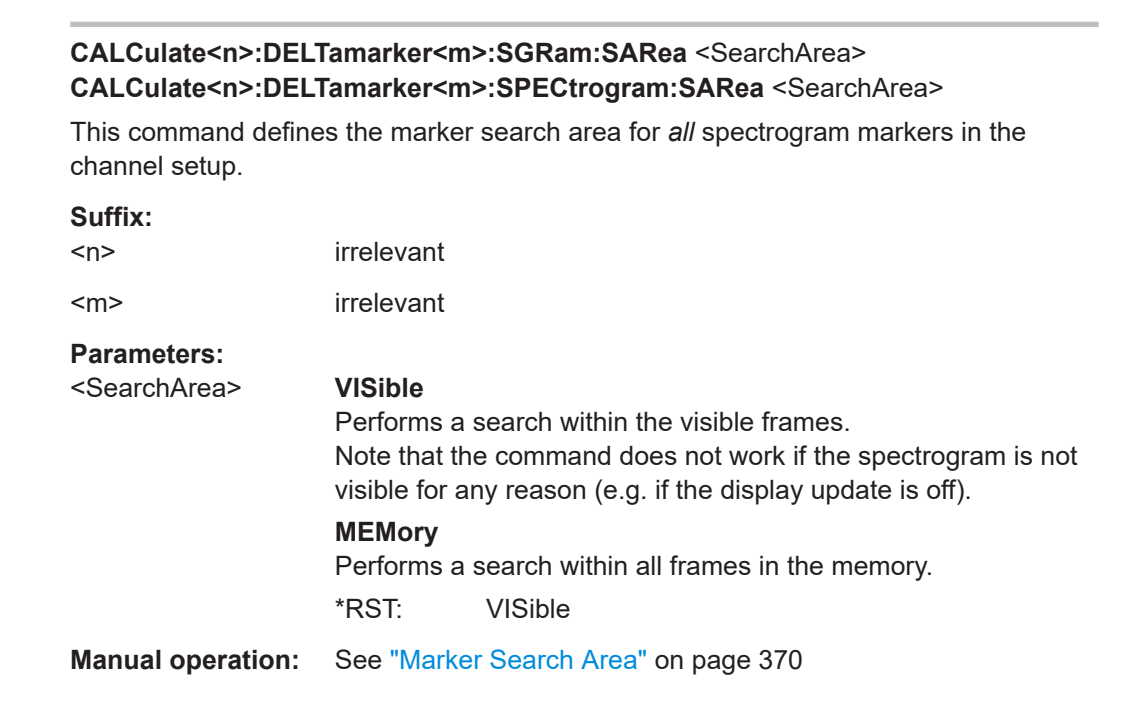

# **CALCulate<n>:DELTamarker<m>:SGRam:XY:MAXimum[:PEAK] CALCulate<n>:DELTamarker<m>:SPECtrogram:XY:MAXimum[:PEAK]**

This command moves a marker to the highest level of the spectrogram over all frequencies.

#### **Suffix:**

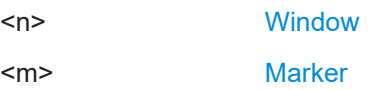

## **CALCulate<n>:DELTamarker<m>:SGRam:XY:MINimum[:PEAK] CALCulate<n>:DELTamarker<m>:SPECtrogram:XY:MINimum[:PEAK]**

This command moves a delta marker to the minimum level of the spectrogram over all frequencies.

#### **Suffix:**

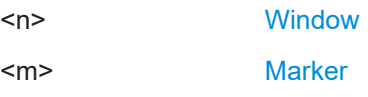

## **CALCulate<n>:DELTamarker<m>:SGRam:Y:MAXimum:ABOVe CALCulate<n>:DELTamarker<m>:SPECtrogram:Y:MAXimum:ABOVe**

This command moves a marker vertically to the next higher level for the current frequency.

The search includes only frames above the current marker position. It does not change the horizontal position of the marker.

<span id="page-873-0"></span>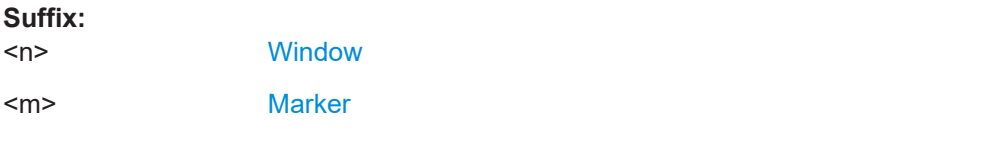

**Manual operation:** See ["Search Mode for Next Peak in Y-Direction"](#page-368-0) on page 369

## **CALCulate<n>:DELTamarker<m>:SGRam:Y:MAXimum:BELow CALCulate<n>:DELTamarker<m>:SPECtrogram:Y:MAXimum:BELow**

This command moves a marker vertically to the next higher level for the current frequency.

The search includes only frames below the current marker position. It does not change the horizontal position of the marker.

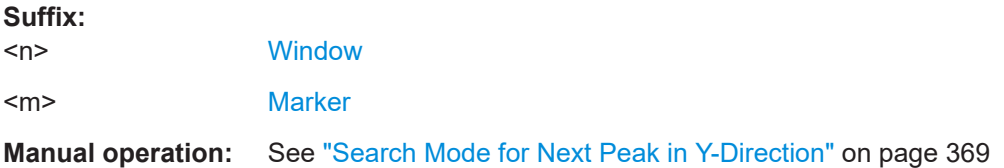

## **CALCulate<n>:DELTamarker<m>:SGRam:Y:MAXimum:NEXT CALCulate<n>:DELTamarker<m>:SPECtrogram:Y:MAXimum:NEXT**

This command moves a delta marker vertically to the next higher level for the current frequency.

The search includes all frames. It does not change the horizontal position of the marker.

**Suffix:** 

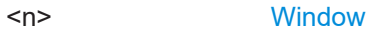

<m> [Marker](#page-610-0)

**Manual operation:** See ["Search Mode for Next Peak in Y-Direction"](#page-368-0) on page 369

### **CALCulate<n>:DELTamarker<m>:SGRam:Y:MAXimum[:PEAK] CALCulate<n>:DELTamarker<m>:SPECtrogram:Y:MAXimum[:PEAK]**

This command moves a delta marker vertically to the highest level for the current frequency.

The search includes all frames. It does not change the horizontal position of the marker.

If the marker hasn't been active yet, the command looks for the peak level in the whole spectrogram.

**Suffix:**   $<sub>n</sub>$ </sub>

**[Window](#page-610-0)** 

<m> [Marker](#page-610-0)

#### <span id="page-874-0"></span>**CALCulate<n>:DELTamarker<m>:SGRam:Y:MINimum:ABOVe CALCulate<n>:DELTamarker<m>:SPECtrogram:Y:MINimum:ABOVe**

This command moves a delta marker vertically to the next minimum level for the current frequency.

The search includes only frames above the current marker position. It does not change the horizontal position of the marker.

**Suffix:** 

**Suffix:** 

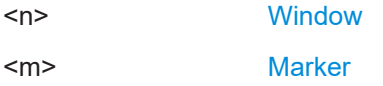

**Manual operation:** See ["Search Mode for Next Peak in Y-Direction"](#page-368-0) on page 369

## **CALCulate<n>:DELTamarker<m>:SGRam:Y:MINimum:BELow CALCulate<n>:DELTamarker<m>:SPECtrogram:Y:MINimum:BELow**

This command moves a delta marker vertically to the next minimum level for the current frequency.

The search includes only frames below the current marker position. It does not change the horizontal position of the marker.

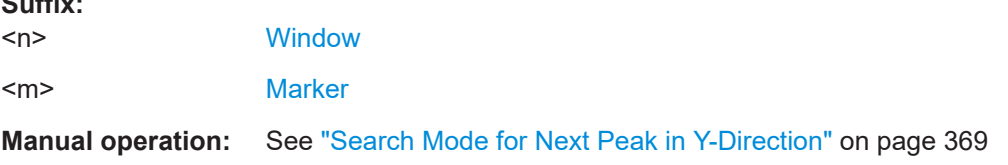

## **CALCulate<n>:DELTamarker<m>:SGRam:Y:MINimum:NEXT CALCulate<n>:DELTamarker<m>:SPECtrogram:Y:MINimum:NEXT**

This command moves a delta marker vertically to the next minimum level for the current frequency.

The search includes all frames. It does not change the horizontal position of the marker.

#### **Suffix:**

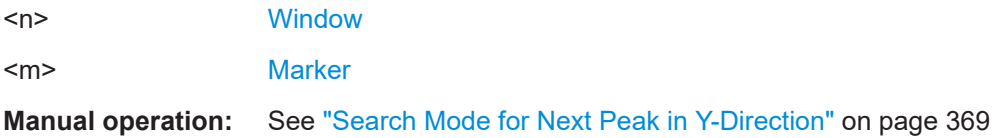

## **CALCulate<n>:DELTamarker<m>:SGRam:Y:MINimum[:PEAK] CALCulate<n>:DELTamarker<m>:SPECtrogram:Y:MINimum[:PEAK]**

This command moves a delta marker vertically to the minimum level for the current frequency.

The search includes all frames. It does not change the horizontal position of the marker.

<span id="page-875-0"></span>If the marker hasn't been active yet, the command first looks for the peak level in the whole spectrogram and moves the marker vertically to the minimum level.

**Suffix:**   $\langle n \rangle$ 

 $<sub>m</sub>$ </sub>

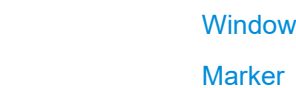

#### **10.8.8.7 Fixed reference marker settings**

The following commands configure a fixed reference marker.

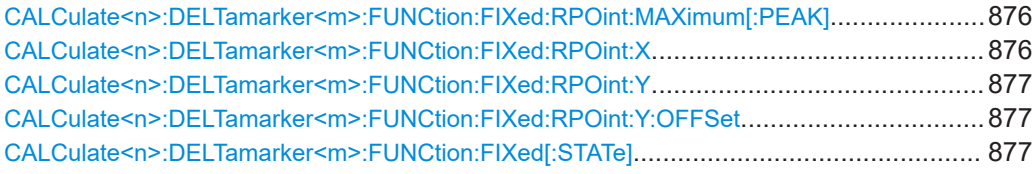

#### **CALCulate<n>:DELTamarker<m>:FUNCtion:FIXed:RPOint:MAXimum[:PEAK]**

This command moves the fixed reference marker to the peak power.

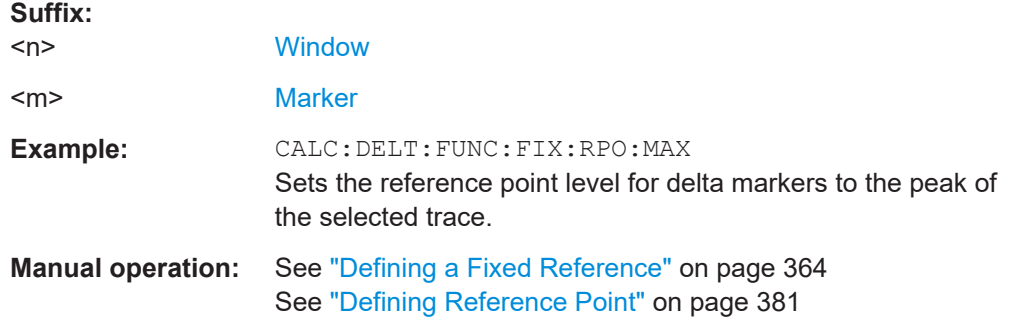

#### **CALCulate<n>:DELTamarker<m>:FUNCtion:FIXed:RPOint:X** <RefPoint>

This command defines the horizontal position of the fixed delta marker reference point. The coordinates of the reference may be anywhere in the diagram.

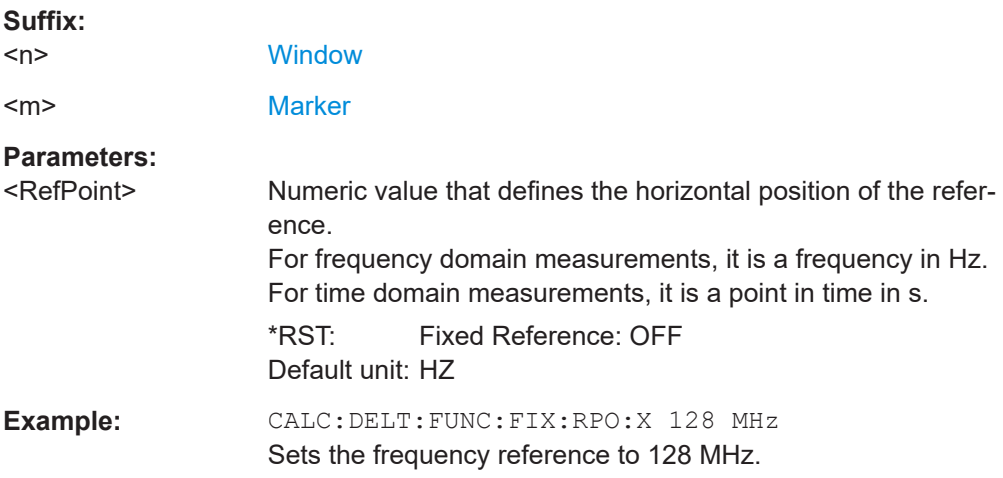

<span id="page-876-0"></span>**Manual operation:** See ["Defining a Fixed Reference"](#page-363-0) on page 364 See ["Defining Reference Point"](#page-380-0) on page 381

#### **CALCulate<n>:DELTamarker<m>:FUNCtion:FIXed:RPOint:Y** <RefPointLevel>

This command defines the vertical position of the fixed delta marker reference point. The coordinates of the reference may be anywhere in the diagram.

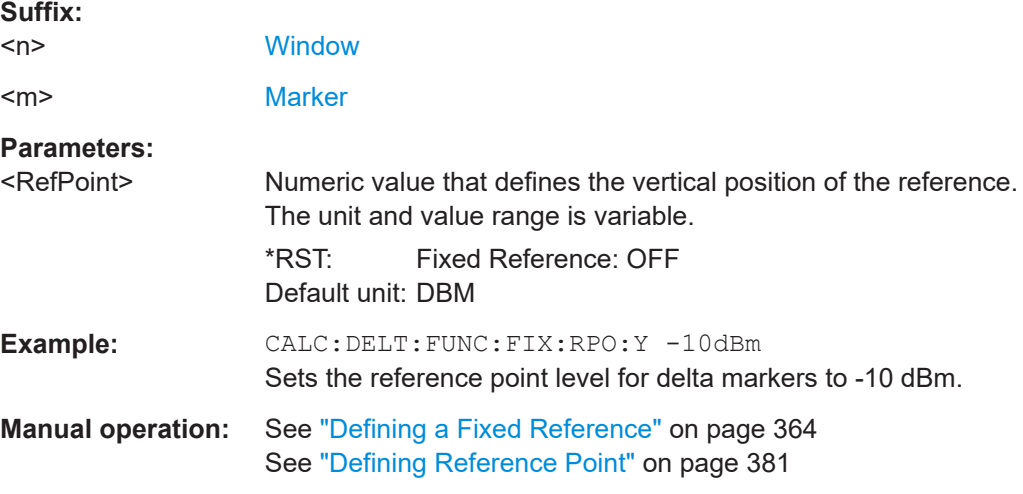

#### **CALCulate<n>:DELTamarker<m>:FUNCtion:FIXed:RPOint:Y:OFFSet** <Offset>

This command defines a level offset for the fixed delta marker reference point.

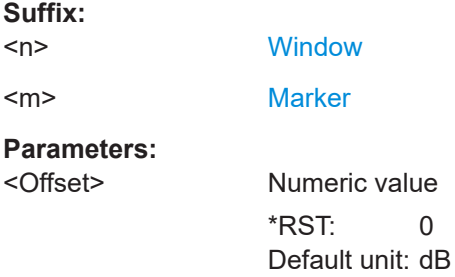

#### **CALCulate<n>:DELTamarker<m>:FUNCtion:FIXed[:STATe]** <State>

This command activates or deactivates a marker that defines a fixed reference point for relative marker analysis.

If necessary, the command activates a marker and positions it on the peak power.

Subsequently, you can change the coordinates of the fixed reference independent of the marker. The fixed reference is independent of the trace and is applied to all active delta markers.

**Suffix:** 

 $<sub>n</sub>$ </sub>

**[Window](#page-610-0)** 

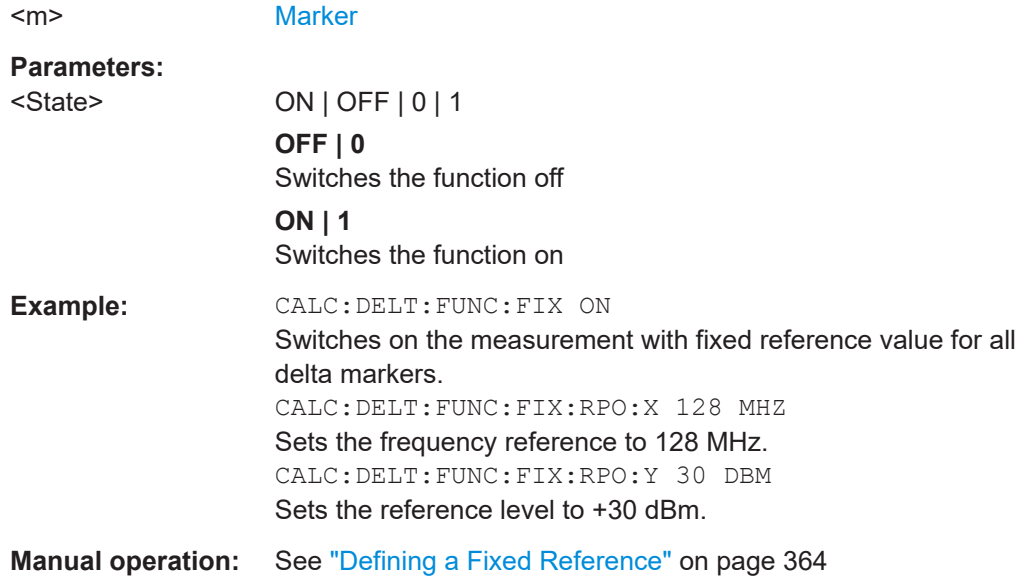

#### **10.8.8.8 Marker peak lists**

## **Useful commands for peak lists described elsewhere**

- [CALCulate<n>:MARKer<m>:PEXCursion](#page-854-0) on page 855
- [MMEMory:STORe<n>:PEAK](#page-950-0) on page 951
- [Chapter 10.8.8.3, "Configuring and performing a marker search", on page 854](#page-853-0)

## **Remote commands exclusive to peak lists**

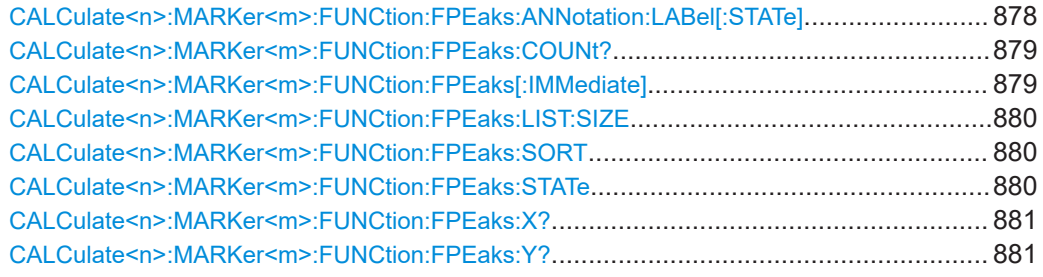

## **CALCulate<n>:MARKer<m>:FUNCtion:FPEaks:ANNotation:LABel[:STATe]** <State>

This command turns labels for peaks found during a peak search on and off.

The labels correspond to the marker number in the marker peak list.

#### **Suffix:**

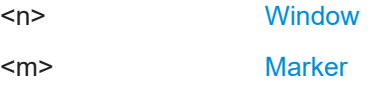

<span id="page-878-0"></span>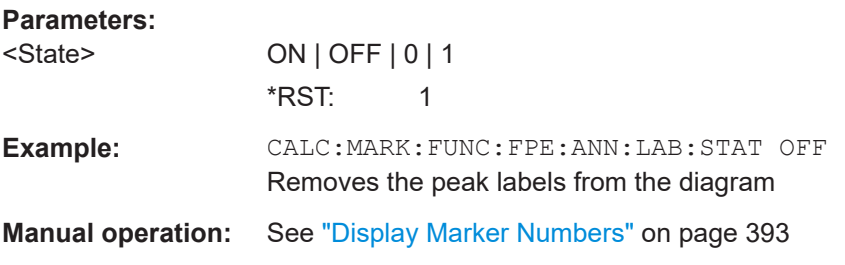

#### **CALCulate<n>:MARKer<m>:FUNCtion:FPEaks:COUNt?**

This command queries the number of peaks that have been found during a peak search.

The actual number of peaks that have been found may differ from the number of peaks you have set to be found because of the peak excursion.

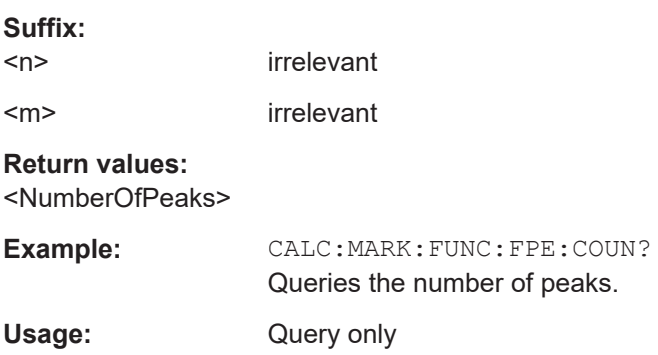

## **CALCulate<n>:MARKer<m>:FUNCtion:FPEaks[:IMMediate]** <Peaks>

This command initiates a peak search.

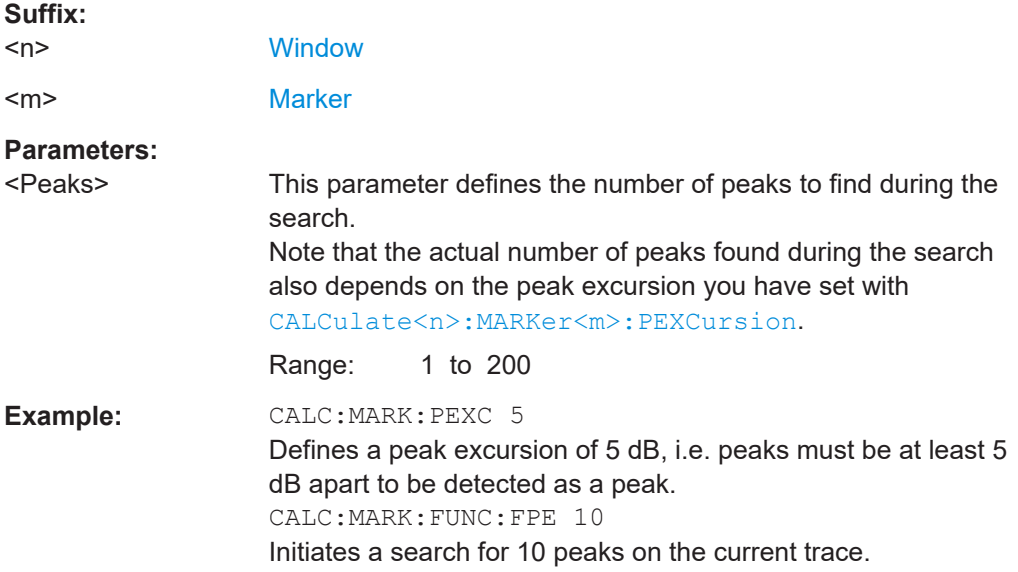

#### <span id="page-879-0"></span>**CALCulate<n>:MARKer<m>:FUNCtion:FPEaks:LIST:SIZE** <MaxNoPeaks>

This command defines the maximum number of peaks that the R&S FPL1000 looks for during a peak search.

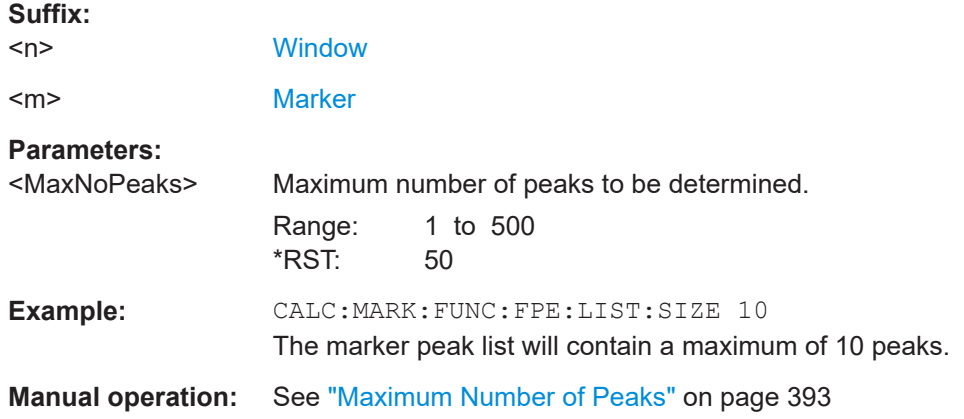

#### **CALCulate<n>:MARKer<m>:FUNCtion:FPEaks:SORT** <SortMode>

This command selects the order in which the results of a peak search are returned.

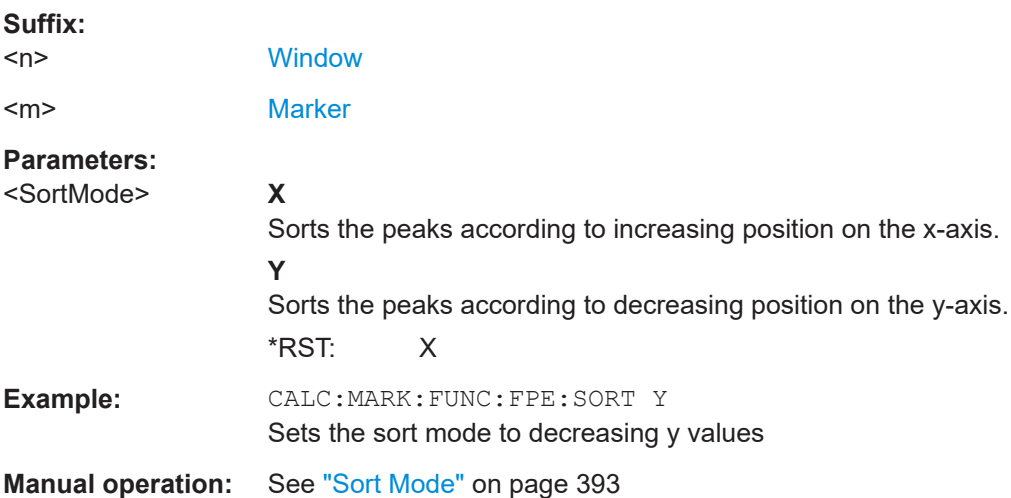

#### **CALCulate<n>:MARKer<m>:FUNCtion:FPEaks:STATe** <State>

This command turns a peak search on and off.

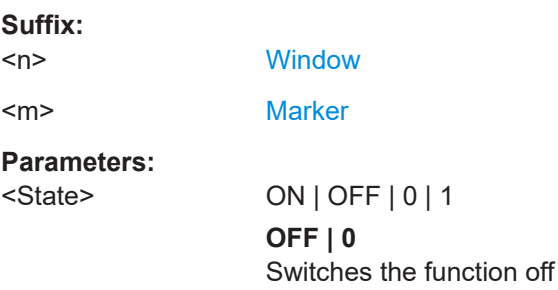

<span id="page-880-0"></span>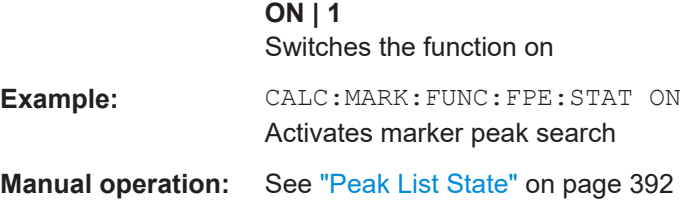

#### **CALCulate<n>:MARKer<m>:FUNCtion:FPEaks:X?**

This command queries the position of the peaks on the x-axis.

The order depends on the sort order that has been set with [CALCulate<n>:](#page-879-0) [MARKer<m>:FUNCtion:FPEaks:SORT](#page-879-0).

**Suffix:** 

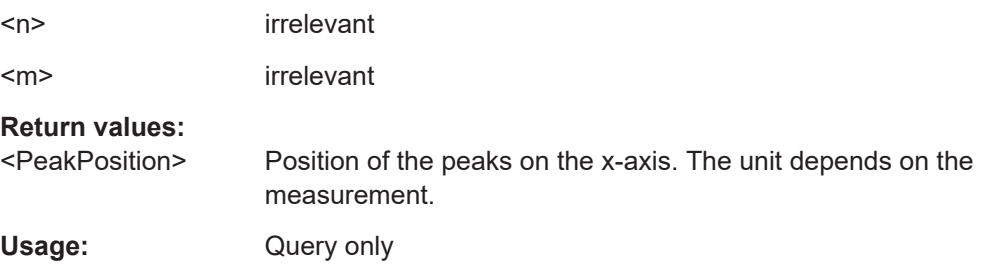

## **CALCulate<n>:MARKer<m>:FUNCtion:FPEaks:Y?**

This command queries the position of the peaks on the y-axis.

The order depends on the sort order that has been set with [CALCulate<n>:](#page-879-0) [MARKer<m>:FUNCtion:FPEaks:SORT](#page-879-0).

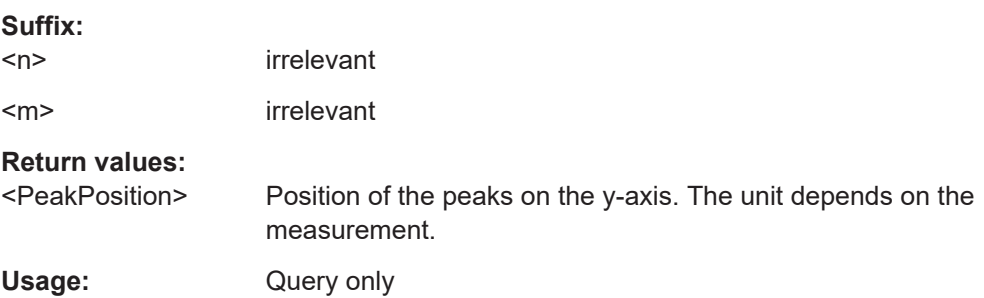

#### **10.8.8.9 Noise measurement marker**

The following commands control the noise measurement marker function.

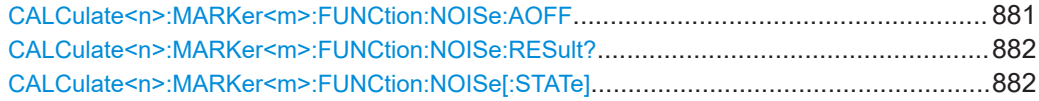

#### **CALCulate<n>:MARKer<m>:FUNCtion:NOISe:AOFF**

Removes all noise markers in the specified window.

<span id="page-881-0"></span>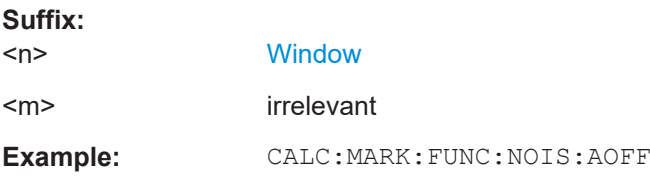

#### **CALCulate<n>:MARKer<m>:FUNCtion:NOISe:RESult?**

This command queries the result of the noise measurement.

To get a valid result, you have to perform a complete measurement with synchronization to the end of the measurement before reading out the result. This is only possible for single sweep mode.

See also [INITiate<n>:CONTinuous](#page-625-0) on page 626.

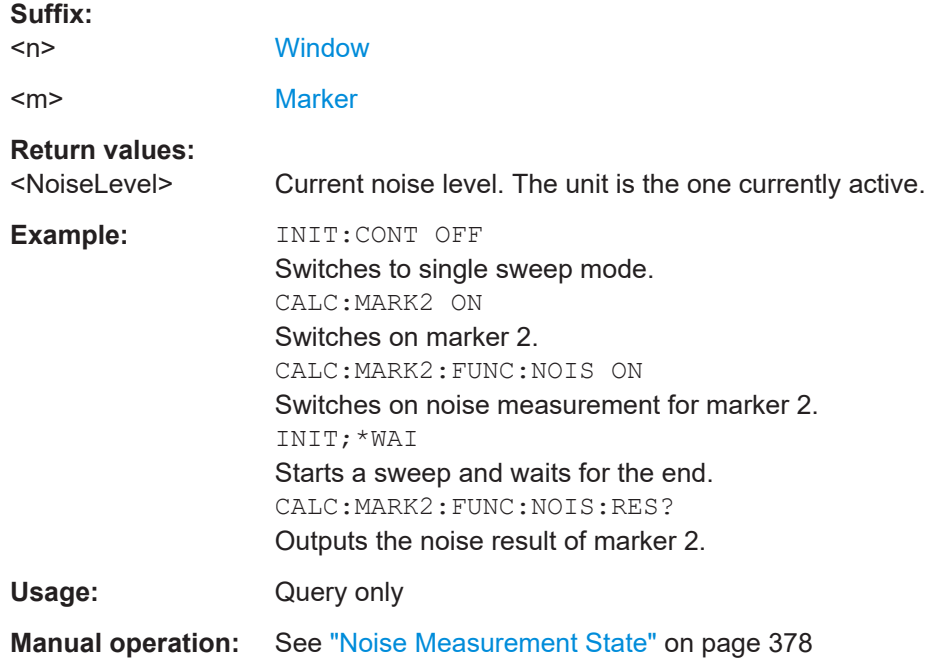

#### **CALCulate<n>:MARKer<m>:FUNCtion:NOISe[:STATe]** <State>

This command turns the noise measurement at the marker position on and off.

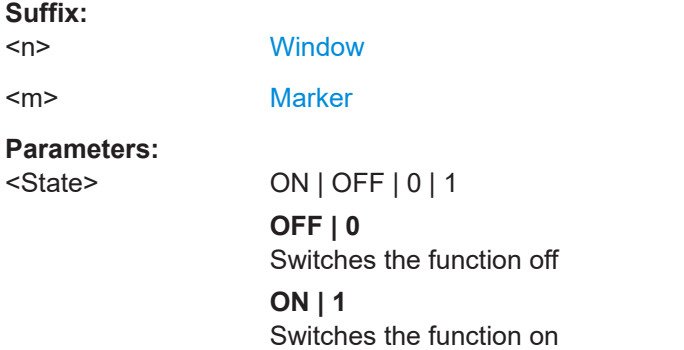

<span id="page-882-0"></span>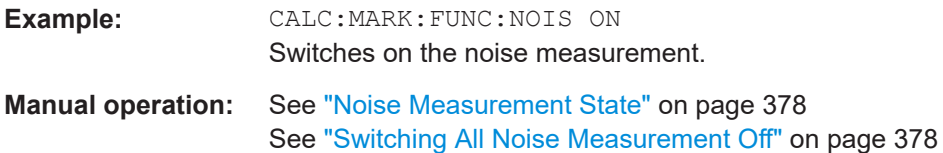

## **10.8.8.10 Phase noise measurement marker**

The following commands control the phase noise measurement marker function.

#### **Useful commands for phase noise markers described elsewhere**

- [CALCulate<n>:DELTamarker<m>:FUNCtion:FIXed:RPOint:MAXimum\[:](#page-875-0) [PEAK\]](#page-875-0)
- [CALCulate<n>:DELTamarker<m>:FUNCtion:FIXed:RPOint:X](#page-875-0)
- [CALCulate<n>:DELTamarker<m>:FUNCtion:FIXed:RPOint:Y](#page-876-0)

## **Remote commands exclusive to phase noise markers**

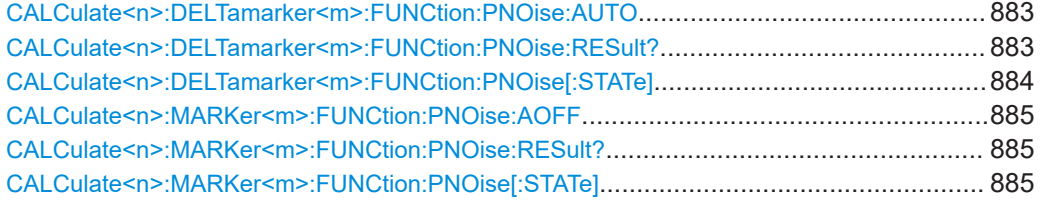

#### **CALCulate<n>:DELTamarker<m>:FUNCtion:PNOise:AUTO** <State>

This command turns an automatic peak search for the fixed reference marker at the end of a sweep on and off.

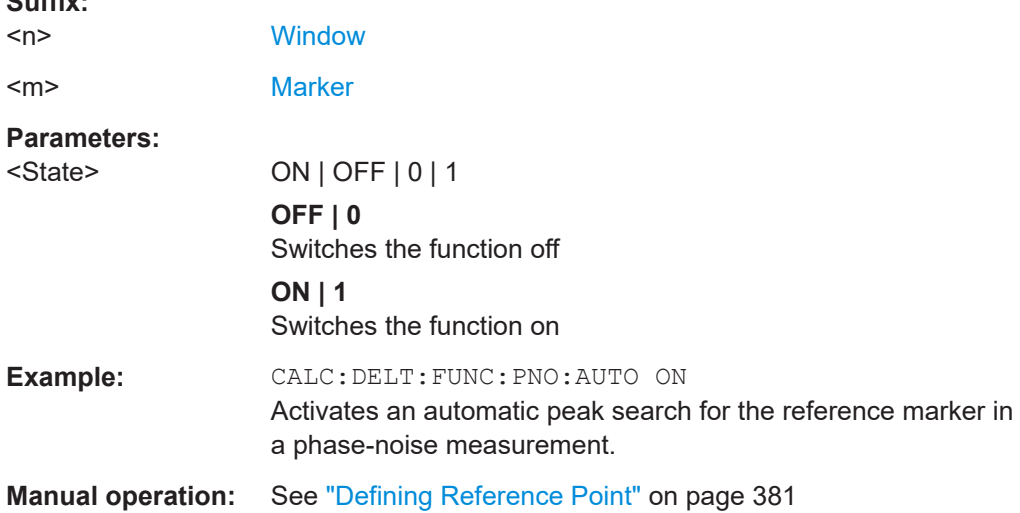

#### **CALCulate<n>:DELTamarker<m>:FUNCtion:PNOise:RESult?**

This command queries the result of a phase noise measurement.

**Suffix:** 

<span id="page-883-0"></span>If necessary, the command activates the measurement first.

This command is only available in the Spectrum application.

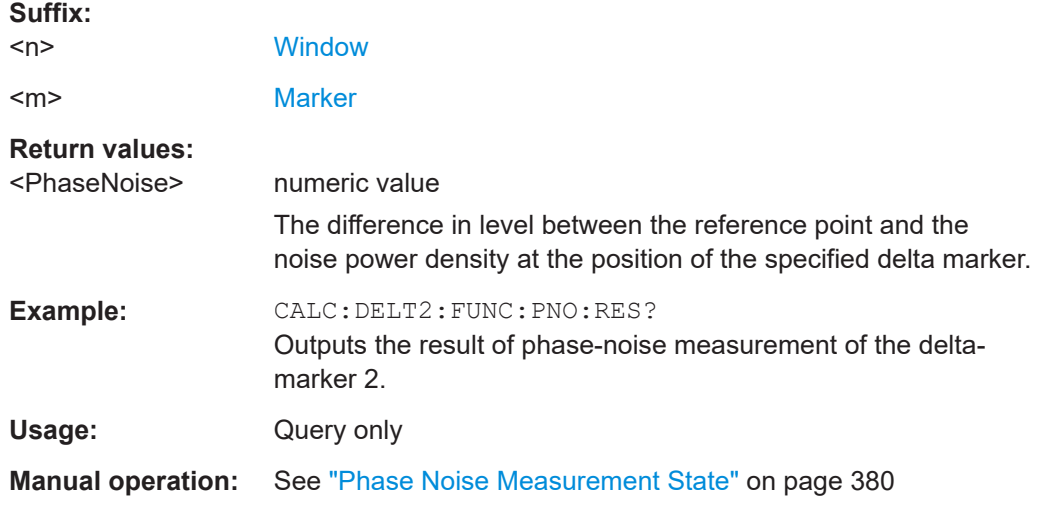

## **CALCulate<n>:DELTamarker<m>:FUNCtion:PNOise[:STATe]** <State>

This command turns the phase noise measurement at the delta marker position on and off.

The reference marker for phase noise measurements is either a normal marker or a fixed reference. If necessary, the command turns on the reference marker.

The correction values for the bandwidth and the log amplifier are taken into account in the measurement.

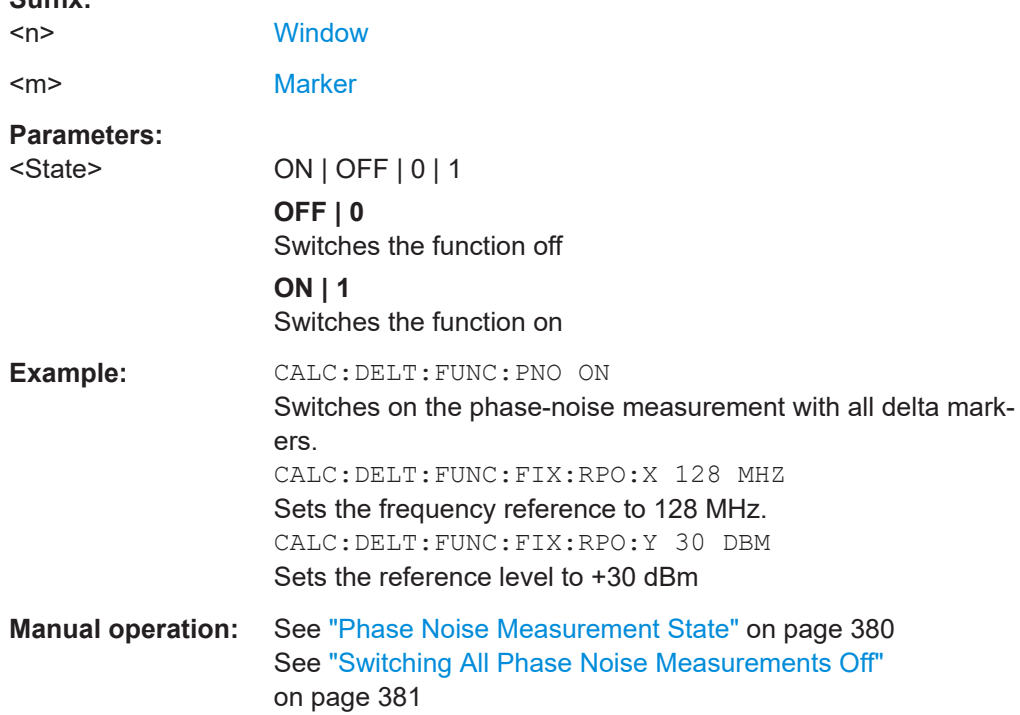

**Suffix:** 

# <span id="page-884-0"></span>**CALCulate<n>:MARKer<m>:FUNCtion:PNOise:AOFF**

Removes all phase noise markers in the specified window.

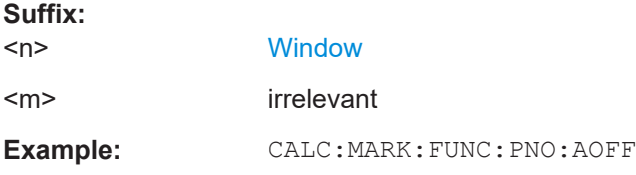

#### **CALCulate<n>:MARKer<m>:FUNCtion:PNOise:RESult?**

This command queries the result of a phase noise measurement.

If necessary, the command activates the measurement first.

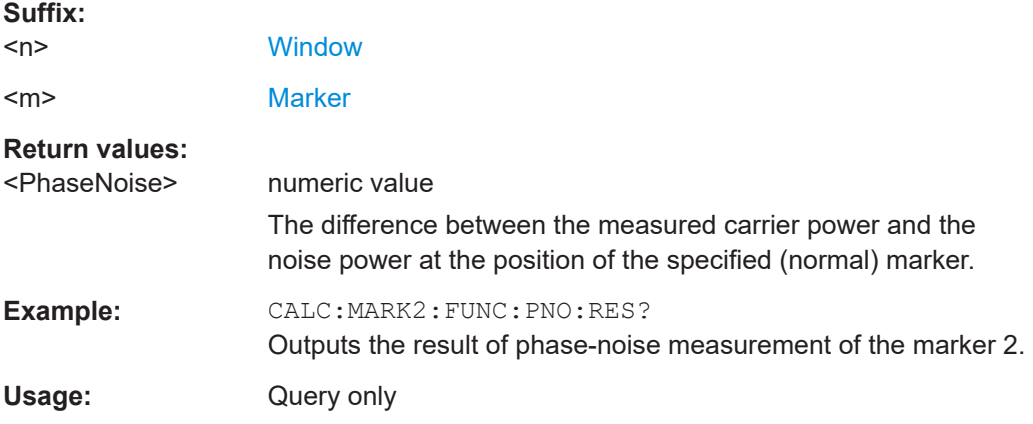

## **CALCulate<n>:MARKer<m>:FUNCtion:PNOise[:STATe]** <State>

This command turns the phase noise measurement at the marker position on and off.

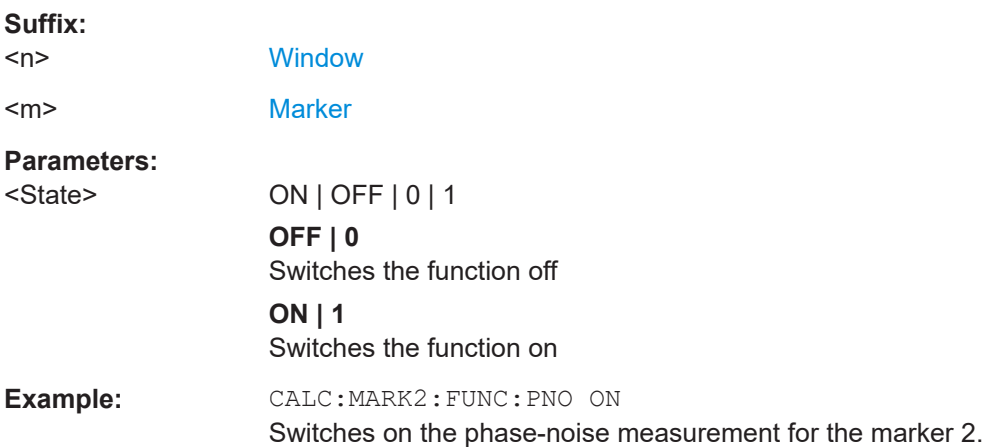

#### **10.8.8.11 Band power marker**

The following commands control the marker for band power measurements.

#### <span id="page-885-0"></span>**Using markers**

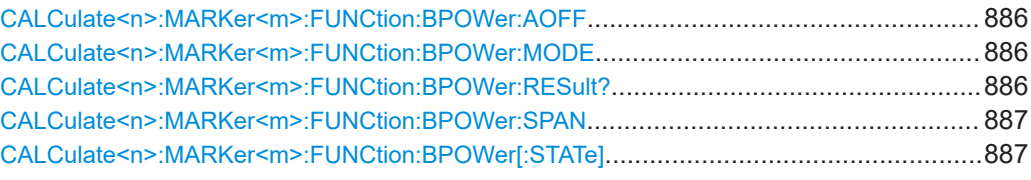

## **CALCulate<n>:MARKer<m>:FUNCtion:BPOWer:AOFF**

Removes all band power markers in the specified window.

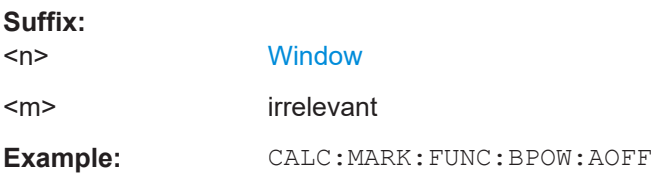

## **CALCulate<n>:MARKer<m>:FUNCtion:BPOWer:MODE** <Mode>

This command selects the way the results for a band power marker are displayed.

(Note: relative power results are only availabe for delta markers, see .[CALCulate<n>:DELTamarker<m>:FUNCtion:BPOWer:MODE](#page-887-0) on page 888

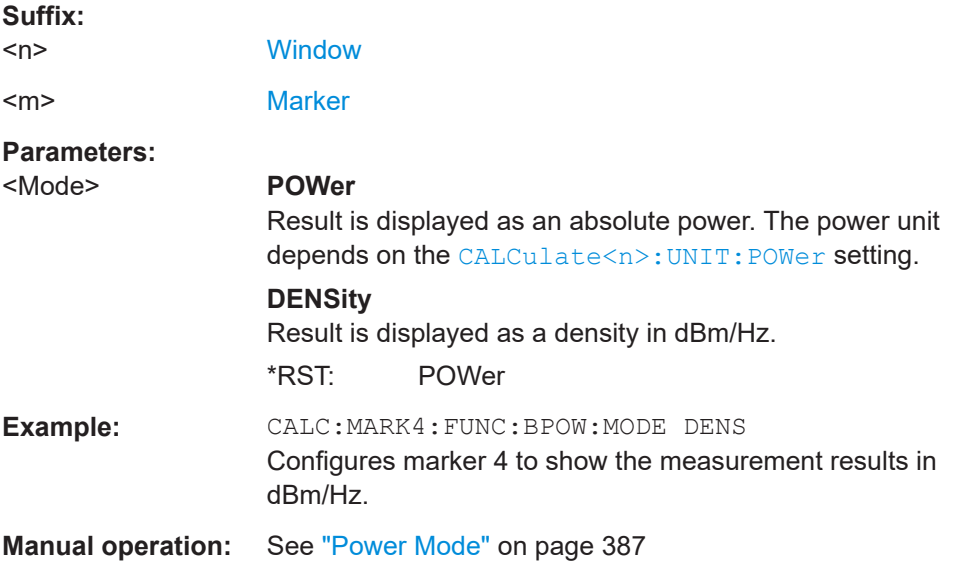

## **CALCulate<n>:MARKer<m>:FUNCtion:BPOWer:RESult?**

This command queries the results of the band power measurement.

**Suffix:**   $<sub>n</sub>$ </sub>

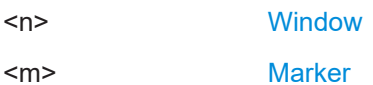

<span id="page-886-0"></span>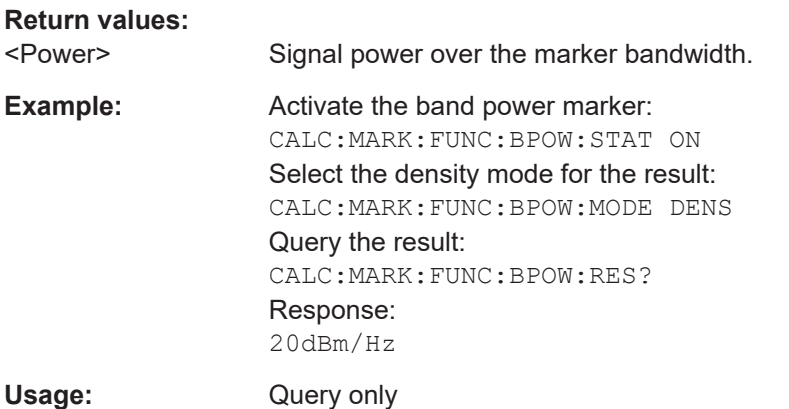

## **CALCulate<n>:MARKer<m>:FUNCtion:BPOWer:SPAN** <Span>

This command defines the bandwidth around the marker position.

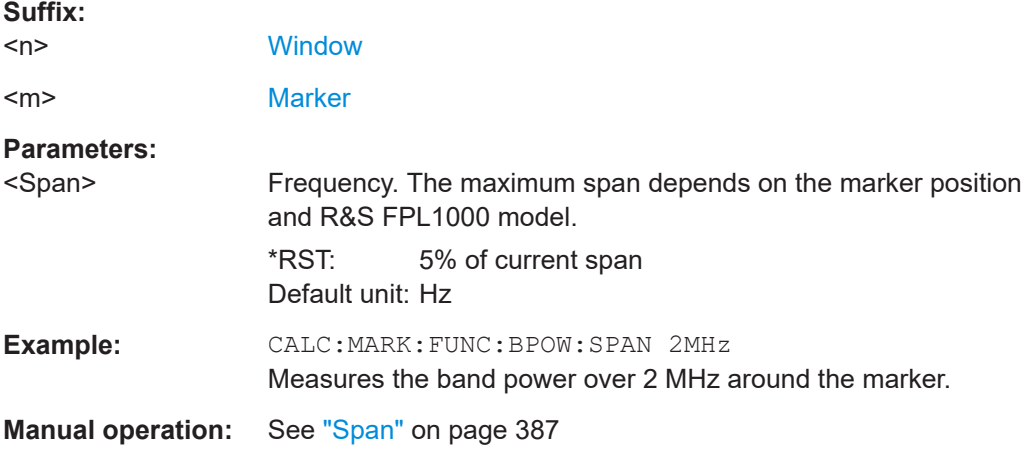

# **CALCulate<n>:MARKer<m>:FUNCtion:BPOWer[:STATe]** <State>

This command turns markers for band power measurements on and off.

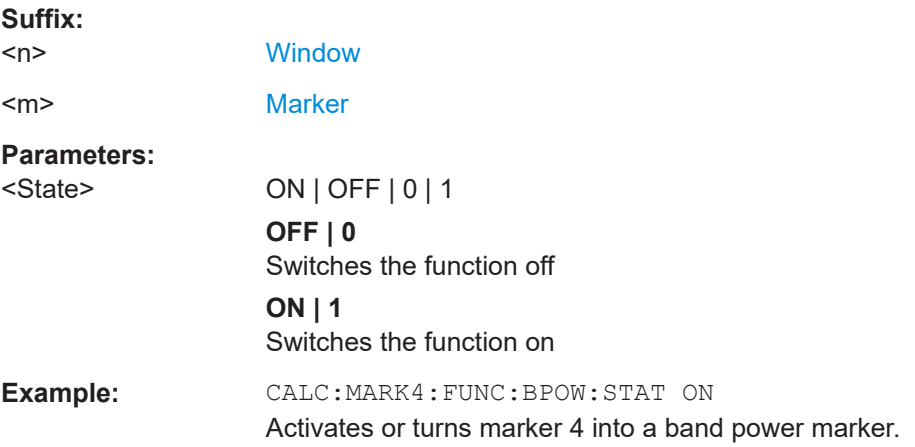

<span id="page-887-0"></span>**Manual operation:** See ["Band Power Measurement State"](#page-385-0) on page 386 See ["Switching All Band Power Measurements Off"](#page-386-0) on page 387

#### **Using delta markers**

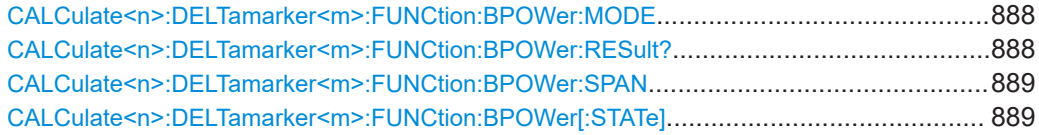

#### **CALCulate<n>:DELTamarker<m>:FUNCtion:BPOWer:MODE** <Mode>

This command selects the way the results for a band power delta marker are displayed.

#### **Suffix:**   $<sub>n</sub>$ </sub>

[Window](#page-610-0) <m> [Marker](#page-610-0)

## **Parameters:**

<Mode> **POWer**

Result is displayed as an absolute power. The power unit depends on the [CALCulate<n>:UNIT:POWer](#page-779-0) setting.

#### **DENSity**

Result is displayed as a density in dBm/Hz.

#### **RPOWer**

This setting is only available for a delta band power marker. The result is the difference between the absolute power in the band around the delta marker and the absolute power for the reference marker. The powers are subtracted logarithmically, so the result is a dB value.

*[Relative band power (Delta2) in dB] = [absolute band power (Delta2) in dBm] - [absolute (band) power of reference marker in dBm]*

For details see ["Relative band power markers"](#page-384-0) on page 385.

\*RST: POWer

**Manual operation:** See ["Power Mode"](#page-386-0) on page 387

## **CALCulate<n>:DELTamarker<m>:FUNCtion:BPOWer:RESult?**

This command queries the results of the band power measurement.

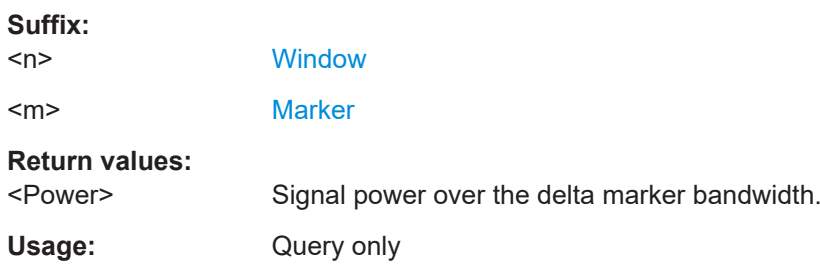

#### <span id="page-888-0"></span>**CALCulate<n>:DELTamarker<m>:FUNCtion:BPOWer:SPAN** <Span>

This command defines the bandwidth around the delta marker position.

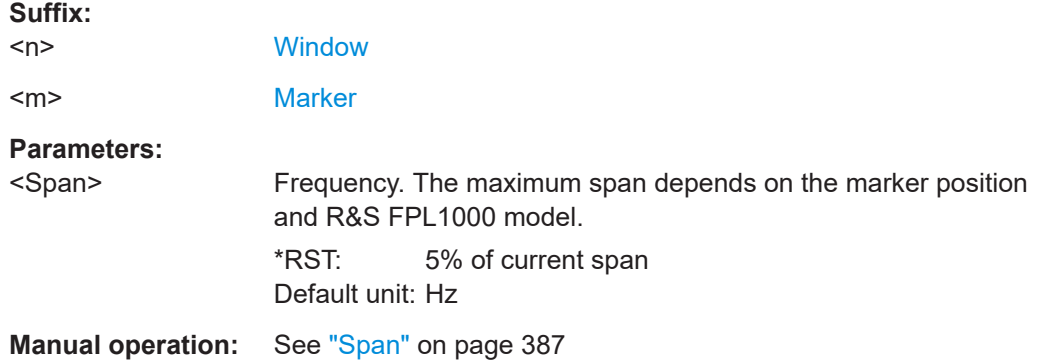

## **CALCulate<n>:DELTamarker<m>:FUNCtion:BPOWer[:STATe]** <State>

This command turns delta markers for band power measurements on and off.

If neccessary, the command also turns on a reference marker.

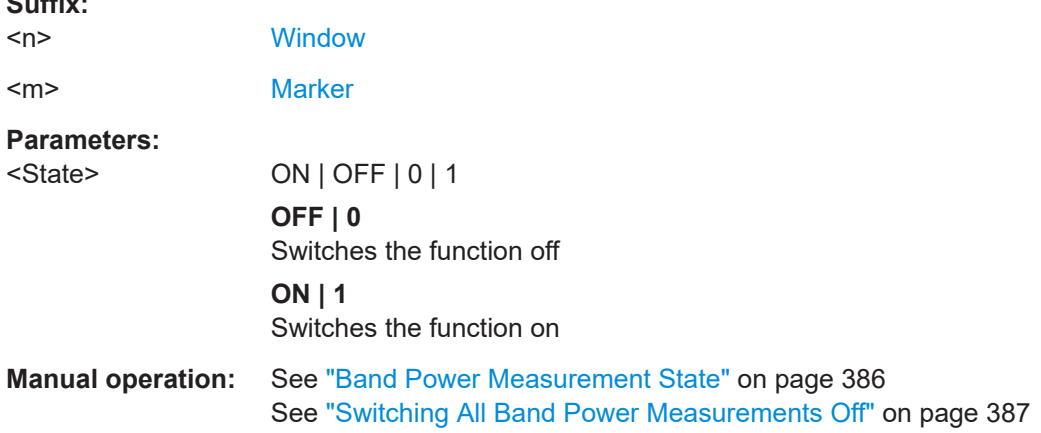

# **10.8.8.12 N db down marker**

 $S<sub>1</sub>$ :  $S<sub>2</sub>$ :

The following commands control the n dB down markers.

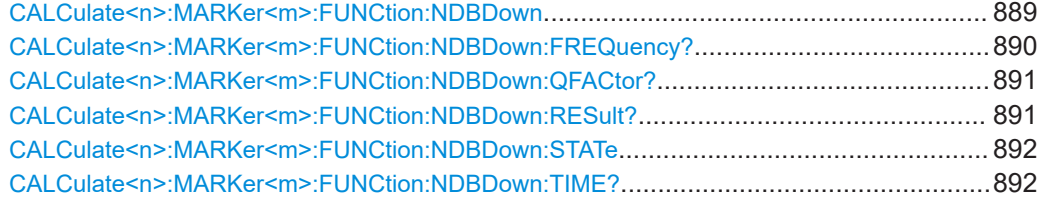

# **CALCulate<n>:MARKer<m>:FUNCtion:NDBDown** <Distance>

This command defines the distance of the n dB down markers to the reference marker.

<span id="page-889-0"></span>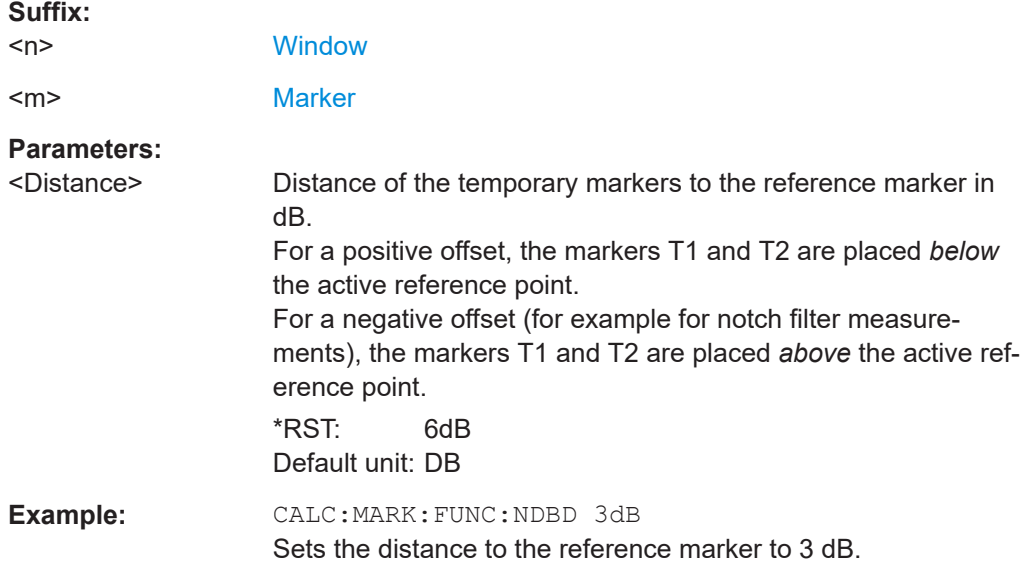

#### **CALCulate<n>:MARKer<m>:FUNCtion:NDBDown:FREQuency?**

This command queries the position of the n dB down markers on the x-axis when measuring in the frequency domain.

To get a valid result, you have to perform a complete measurement with synchronization to the end of the measurement before reading out the result. This is only possible for single sweep mode.

See also [INITiate<n>:CONTinuous](#page-625-0) on page 626.

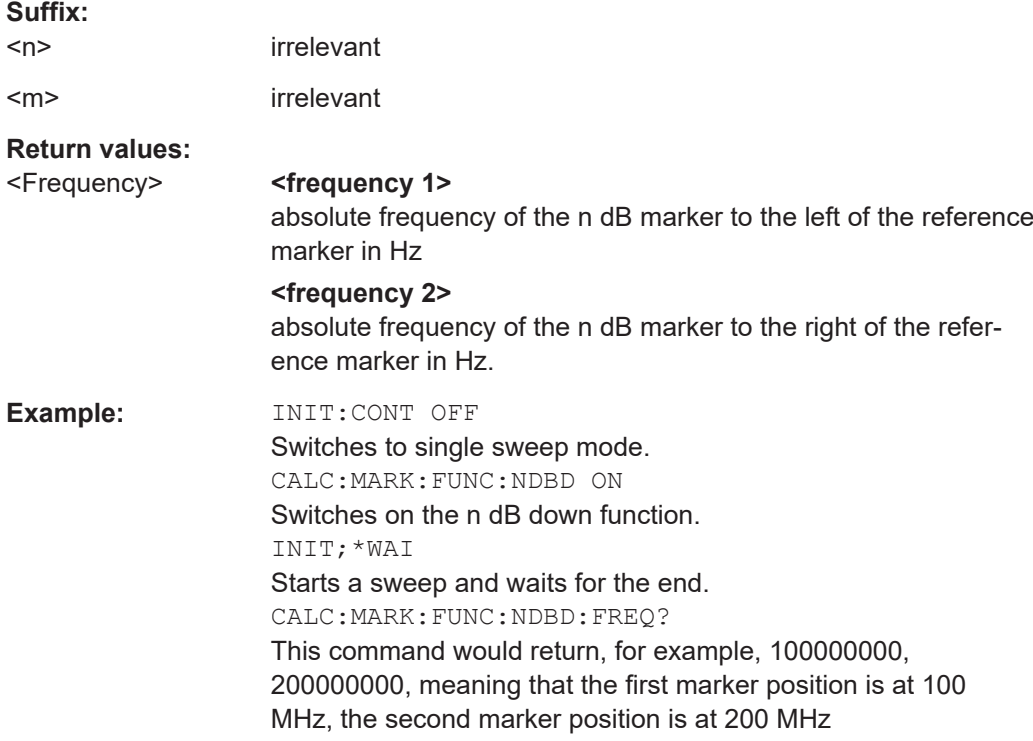

<span id="page-890-0"></span>Usage: Query only

**Manual operation:** See ["n dB down Value"](#page-382-0) on page 383

#### **CALCulate<n>:MARKer<m>:FUNCtion:NDBDown:QFACtor?**

This command queries the Q factor of n dB down measurements.

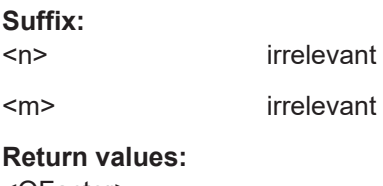

<QFactor>

Usage: Query only

## **CALCulate<n>:MARKer<m>:FUNCtion:NDBDown:RESult?**

This command queries the distance of the n dB down markers from each other.

To get a valid result, you have to perform a complete measurement with synchronization to the end of the measurement before reading out the result. This is only possible for single sweep mode.

See also [INITiate<n>:CONTinuous](#page-625-0) on page 626.

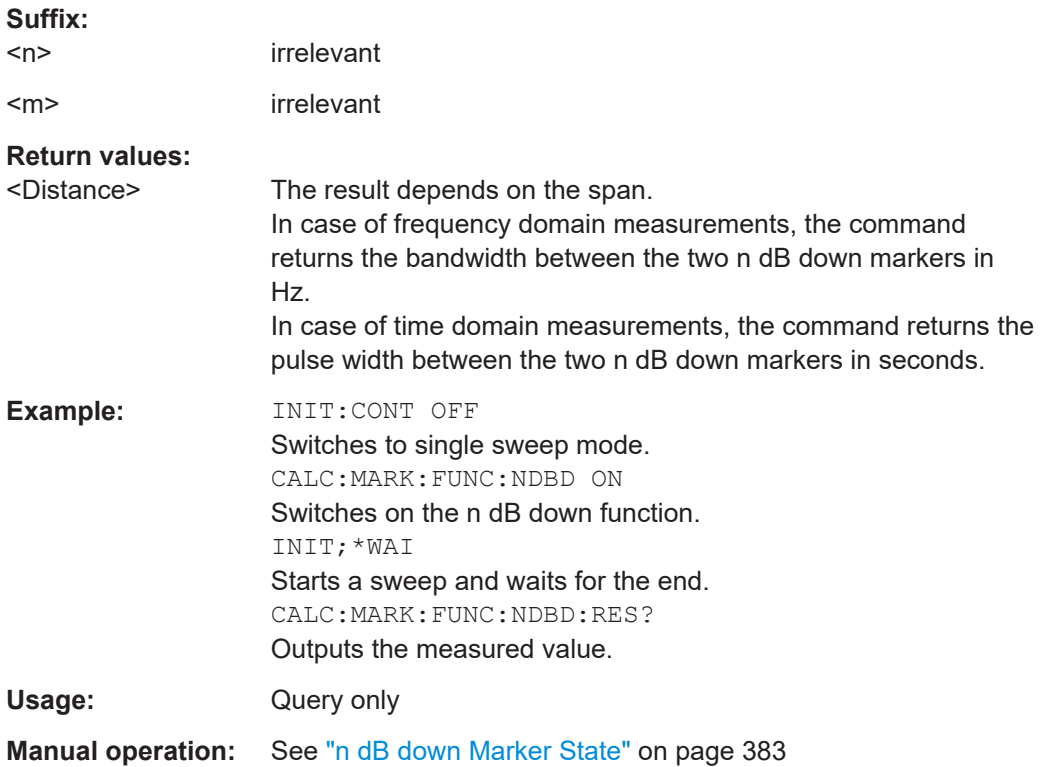

## <span id="page-891-0"></span>**CALCulate<n>:MARKer<m>:FUNCtion:NDBDown:STATe** <State>

This command turns the n dB Down marker function on and off.

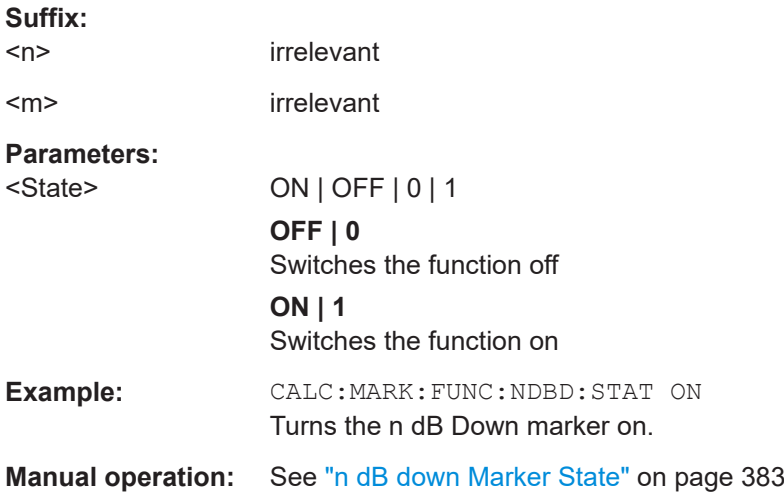

#### **CALCulate<n>:MARKer<m>:FUNCtion:NDBDown:TIME?**

This command queries the position of the n dB down markers on the x-axis when measuring in the time domain.

To get a valid result, you have to perform a complete measurement with synchronization to the end of the measurement before reading out the result. This is only possible for single sweep mode.

See also [INITiate<n>:CONTinuous](#page-625-0) on page 626.

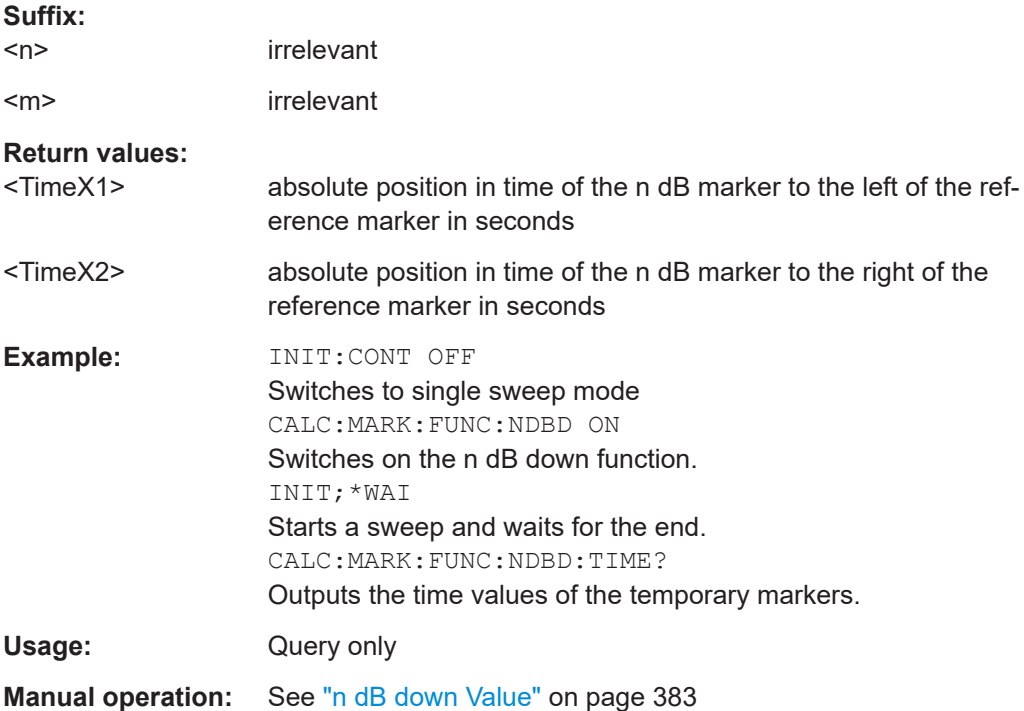

## <span id="page-892-0"></span>**10.8.8.13 Signal count marker**

The following commands control the frequency counter.

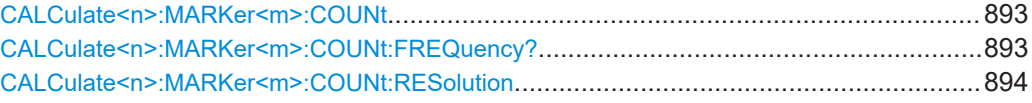

#### **CALCulate<n>:MARKer<m>:COUNt** <State>

This command turns the frequency counter at the marker position on and off.

The frequency counter works for one marker only. If you perform a frequency count with another marker, the R&S FPL1000 deactivates the frequency count of the first marker.

The frequency counter is not available if the tracking generator is active (see ["Tracking](#page-297-0) [generator settings"](#page-297-0) on page 298).

To get a valid result, you have to perform a complete measurement with synchronization to the end of the measurement before reading out the result. This is only possible for single sweep mode.

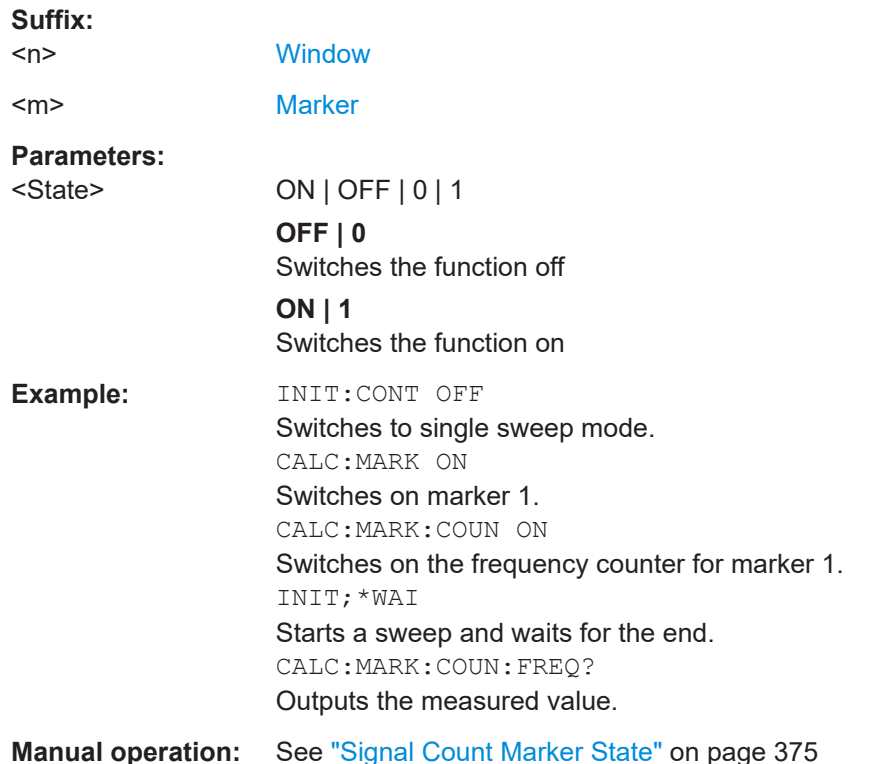

See also [INITiate<n>:CONTinuous](#page-625-0) on page 626.

#### **CALCulate<n>:MARKer<m>:COUNt:FREQuency?**

This command queries the frequency at the marker position.

<span id="page-893-0"></span>To get a valid result, you have to perform a complete measurement with synchronization to the end of the measurement before reading out the result. This is only possible for single sweep mode.

See also [INITiate<n>:CONTinuous](#page-625-0) on page 626.

Before you can use the command, you have to turn on the frequency counter.

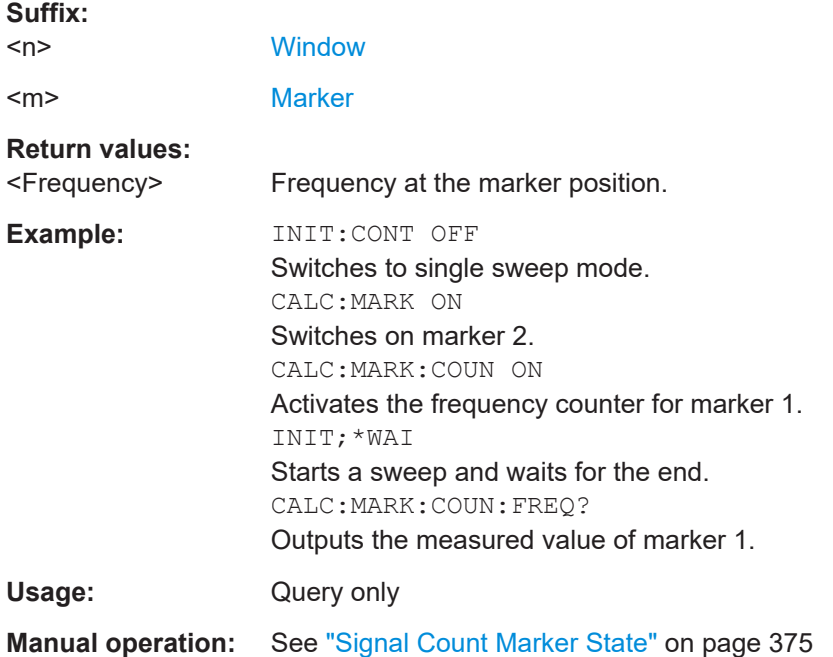

#### **CALCulate<n>:MARKer<m>:COUNt:RESolution** <Resolution>

This command defines the resolution of the frequency counter.

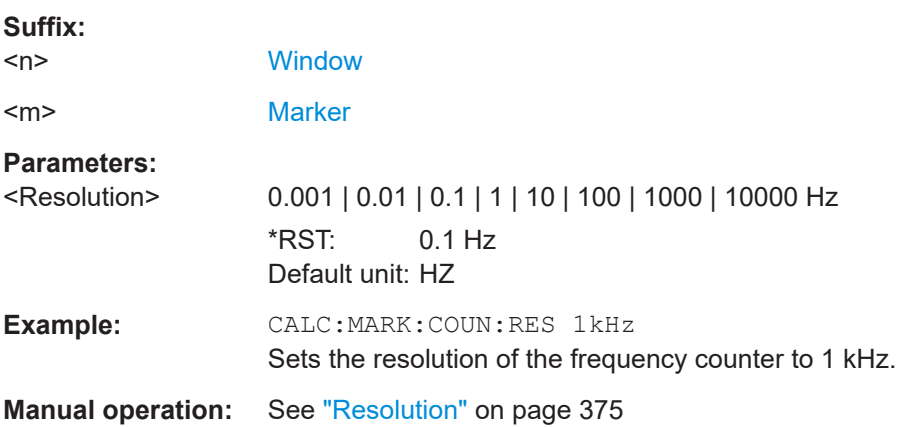

#### **10.8.8.14 Marker demodulation**

The following commands control the demodulation of AM and FM signals at the marker position.

This feature requires the optional additional interfaces (R&S FPL1-B5).

Useful commands for marker demodulation described elsewhere:

- [SYSTem:SPEaker\[:STATe\]](#page-814-0) on page 815
- [SYSTem:SPEaker:VOLume](#page-814-0) on page 815

## **Remote commands exclusive to marker demodulation:**

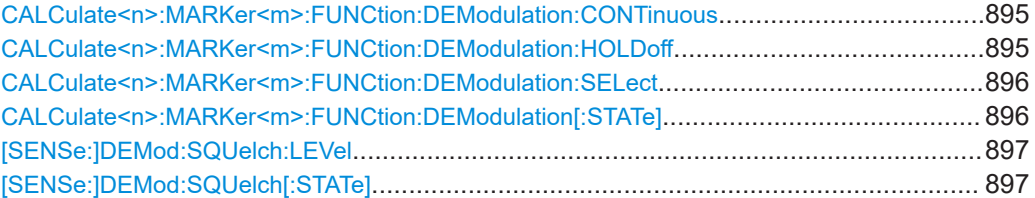

## **CALCulate<n>:MARKer<m>:FUNCtion:DEModulation:CONTinuous** <State>

This command turns continuous demodulation of the signal at the marker position in the frequency domain on and off.

In the time domain continuous demodulation is always on.

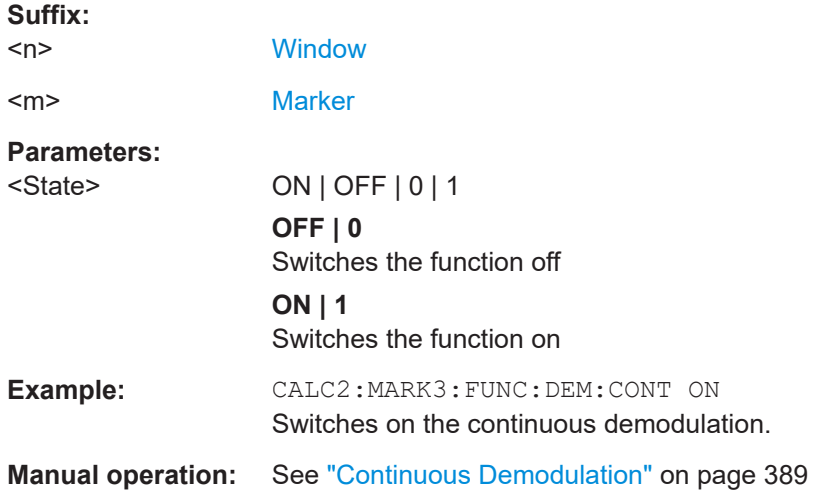

## **CALCulate<n>:MARKer<m>:FUNCtion:DEModulation:HOLDoff** <Duration>

This command defines for how long the the signal at the marker position is demodulated.

In the time domain continuous demodulation is always on.

## **Suffix:**

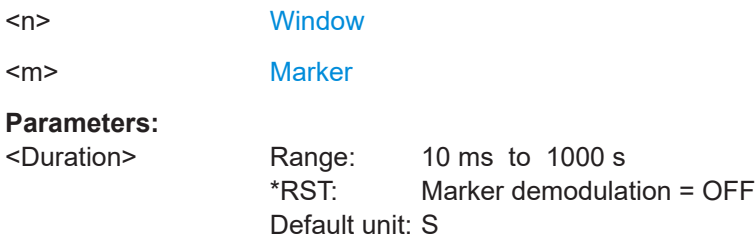

<span id="page-895-0"></span>**Example:** CALC:MARK:FUNC:DEM:HOLD 3s **Manual operation:** See ["Marker Stop Time"](#page-388-0) on page 389

## **CALCulate<n>:MARKer<m>:FUNCtion:DEModulation:SELect** <DemodMode>

This command selects the demodulation mode at the marker position.

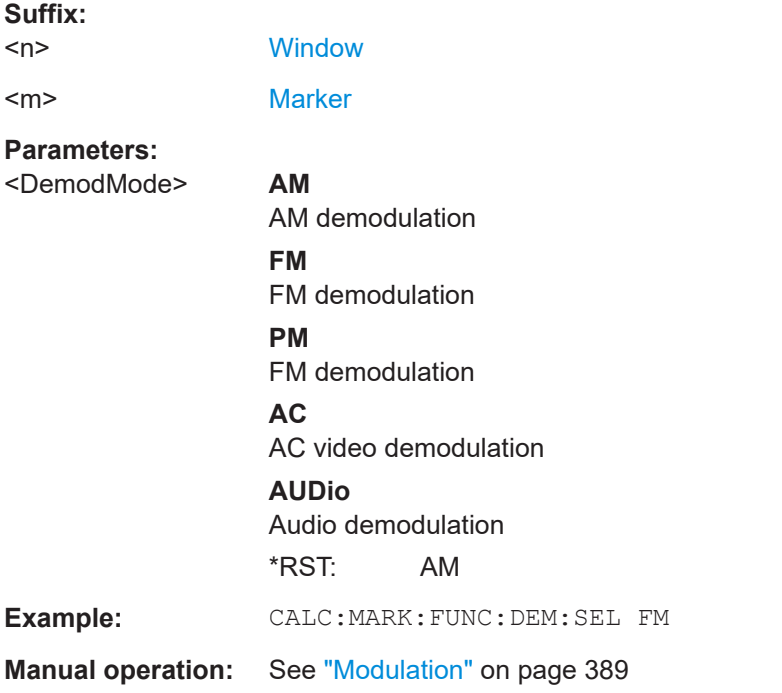

# **CALCulate<n>:MARKer<m>:FUNCtion:DEModulation[:STATe]** <State>

This command turns the audio demodulator on and off when the measurement reaches a marker position.

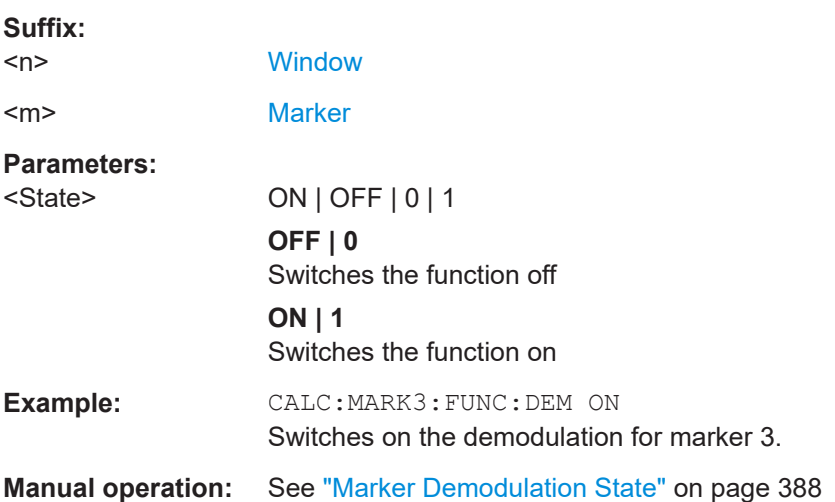

#### <span id="page-896-0"></span>**[SENSe:]DEMod:SQUelch:LEVel** <Threshold>

This command defines the threshold for selective demodulation.

All signals below the threshold are not demodulated.

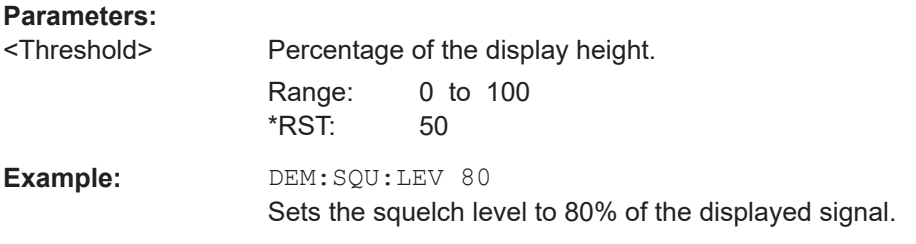

## **[SENSe:]DEMod:SQUelch[:STATe]** <State>

This command turns selective demodulation at the marker position on and off.

For selective demodulation, the R&S FPL1000 turns on a video trigger whose level correponds to the squelch level. Therefore it turns other triggers or gates off.

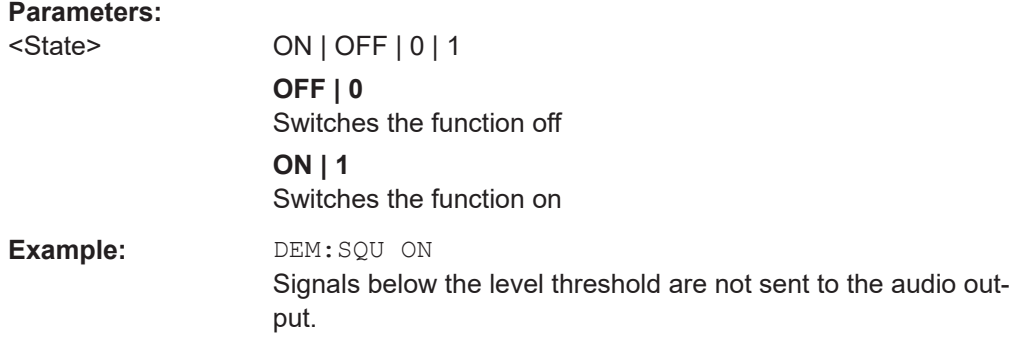

## **10.8.8.15 Programming examples for using markers and marker functions**

Various programming examples on how to use markers and the special marker functions are provided here.

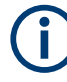

The use of spectrogram markers is demonstrated in [Chapter 10.8.7.7, "Programming](#page-842-0) [example: configuring a spectrogram", on page 843](#page-842-0).

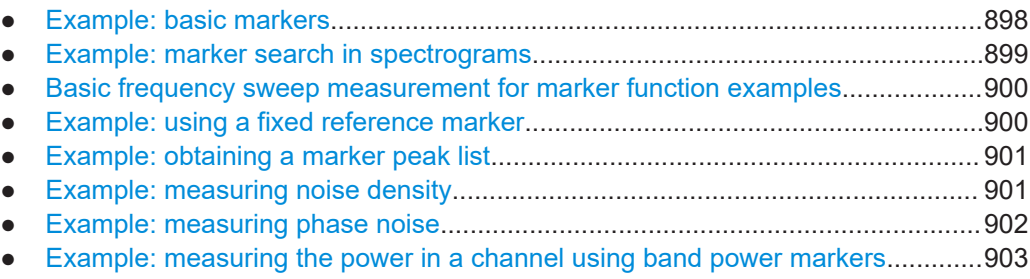

- <span id="page-897-0"></span>[Example: measuring characteristic bandwidths \(using the n db down marker\).... 903](#page-902-0)
- Examples: demodulating marker values and providing audio output..........................904
- Example: performing a highly accurate frequency measurement using the signal [count marker......................................................................................................... 905](#page-904-0)

#### **Example: basic markers**

This example demonstrates how to configure and define markers for a basic spectrum measurement in a remote environment. It assumes that the basic frequency sweep described in [Chapter 10.6.17, "Programming example: performing a basic frequency](#page-748-0) [sweep", on page 749](#page-748-0) has been performed and thus does not begin by presetting the instrument.

//--------------Configuring marker behavior ------------------

```
DISP:MTAB ON
//Marker information is always displayed in a separate table.
CALC:MARK:X:SSIZ STAN
//The marker moves from one pixel to the next instead of sweep points in manual op.
CALC:MARK:PEXC 6dB
//Defines a peak excursion of 6 dB.
CALC:MARK:X:SLIM ON
CALC:MARK:X:SLIM:LEFT 50MHz
CALC:MARK:X:SLIM:RIGH 150MHz
//Restricts the search area for peaks to the frequencies between 50 and 150 MHz.
CALC:THR -100dBm
CALC:THR:STAT ON
//Configures a threshold level for peak searches at -100 dBm.
//--------------Defining and positioning markers -------------
CALC: MARK1 ON
//Activates marker 1 and sets it to the peak of trace 1.
CALC:MARK2:TRAC 2 
//Activates marker 2 and sets it to the peak of trace 2.
CALC:MARK3:X 150MHz
//Activates marker 3 and sets it to the freq. 150 MHz on trace 1.
CALC:MARK4:TRAC 4
//Activates marker 4 and sets it to the peak of trace 4.
CALC:MARK1:MAX:AUTO ON
//Moves M1 to the current peak of trace 1 after each sweep.
CALC:MARK2:MAX:NEXT
//Moves M2 to the next lower peak of trace 2.
CALC:DELT5 ON
CALC:DELT5:LINK ON
//Activates delta marker 5 and links it to marker 1. If M1 moves, so does D5.
CALC:DELT5:MREF 4
//Changes the reference for D5 to marker 4. D5 now shows the difference between
//the peak of trace 1 after each sweep and the value at the same position in
//trace 4, which is a copy of trace 1, averaged over 10 sweeps.
```

```
CALC:DELT5:MODE REL
//Shows the difference as relative values.
CALC:DELT6 ON
CALC:DELT6:MAX:NEXT
//Activates delta marker 6 and sets it to the next lower maximum of trace 1.
//Thus it shows the difference between the two highest peaks in trace 1.
//--------------Retrieving marker values ---------------------
CALC:MARK1:Y?
CALC:MARK2:Y?
CALC:MARK3:Y?
CALC:MARK4:Y?
CALC:DELT5:Y?
CALC:DELT6:Y?
//Retrieves the marker levels of each active normal and delta marker.
CALC:DELT5:X:REL?
CALC:DELT6:X:REL?
//Retrieves the frequency difference between the delta marker and marker 1.
//--------------Deactivating all markers ---------------------
//CALC:MARK:AOFF
```

```
//CALC:DELT:AOFF
```
#### **Example: marker search in spectrograms**

This example demonstrates how to search for peak values in spectrograms in a remote environment. It assumes a spectrogram is already available (see [Chapter 10.8.7.7,](#page-842-0) ["Programming example: configuring a spectrogram", on page 843](#page-842-0)) and thus does not begin by presetting the instrument.

```
//---------------- Analyzing the results using markers -------------------
//Set marker1 on the peak power in the most recent spectrum and query
//its position
CALC2:SPEC:FRAM:SEL 0
CALC2:MARK1 ON
CALC2:MARK1:X?
CALC2:MARK1:Y?
//Set marker2 on the peak power in frame at -324ms and query its position
CALC2:MARK2 ON
CALC2:MARK2:SGR:FRAM -324ms
CALC2:MARK2:X?
CALC2:MARK2:Y?
//Set marker3 on peak power level in the entire spectrogram in memory and
//query its position
CALC2:MARK3 ON
CALC2:MARK:SPEC:SAR MEM
CALC2:MARK3:SPEC:XY:MAX
CALC2:MARK3:X?
```
<span id="page-899-0"></span>CALC2:MARK3:Y?

```
//Move marker 3 to the next lower peak level for the same frequency
CALC2:MARK3:SPEC:Y:MAX:NEXT
CALC2:MARK3:X?
CALC2:MARK3:Y?
//Set marker 4 to the highest level in the (visible) spectrogram.
CALC2:MARK:SPEC:SAR VIS
CALC2:MARK4:SPEC:XY:MAX
//Move marker 4 to the next higher level in the frames above its current position.
CALC2:MARK4:SPEC:Y:MAX:ABOV
```
#### **Basic frequency sweep measurement for marker function examples**

Since markers can only be placed on an existing trace, the following example provides a simple frequency sweep measurement to be used as a basis for the subsequent marker function scripts.

```
//-------------- Configuring the basic frequency sweep -------------
*RST
//Resets the instrument
INIT:CONT OFF
//Selects single sweep mode.
FREQ:CENT 100MHz
//Defines the center frequency
FREQ:SPAN 200MHz
//Sets the span to 100 MHz on either side of the center frequency.
DISP:TRAC1:Y:RLEV 0dBm
//Sets the reference level to 0 dBm.
//------- Performing the measurement -------------------------
INIT;*WAI
//Performs a measurement and waits for it to end
```
#### **Example: using a fixed reference marker**

This example demonstrates how to configure and use reference markers in a basic spectrum measurement in a remote environment. It assumes that the basic frequency sweep described in "Basic frequency sweep measurement for marker function examples" on page 900 has been performed and thus does not begin by presetting the instrument.

```
//-----------Configuring the reference marker ------------
//Activate a fixed reference marker. It is set to the current maximum of trace 1.
CALC:DELT:FUNC:FIX ON
//Set the reference frequency to 128 MHz.
CALC:DELT:FUNC:FIX:RPO:X 128 MHZ
//Set the reference level to +30 dBm.
CALC:DELT:FUNC:FIX:RPO:Y 30 DBM
```
//Use the fixed reference marker as a reference for deltamarker 2
```
CALC:DELT2:MREF FIX
```

```
//Reset the reference marker to the current maximum of trace 1
CALC:DELT:FUNC:FIX:RPO:MAX
//Query the new position of the reference marker
CALC:DELT:FUNC:FIX:RPO:X?
CALC:DELT:FUNC:FIX:RPO:Y?
```
#### **Example: obtaining a marker peak list**

This example demonstrates how to obtain a marker peak list in a basic spectrum measurement in a remote environment. It assumes that the basic frequency sweep described in ["Basic frequency sweep measurement for marker function examples"](#page-899-0) [on page 900](#page-899-0) has been performed and thus does not begin by presetting the instrument.

In this example, the peak search is restricted to the frequency range of 50 MHz to 150 MHz. The top 5 power levels with a peak excursion of 10dB and a minimum of -100 dBm are to be determined and displayed with their marker numbers. The results are sorted by frequency values. The resulting peak list is then exported to a file.

```
//----------- Configuring the peak search ------------
CALC:MARK:X:SLIM ON
CALC:MARK:X:SLIM:LEFT 50MHz
CALC:MARK:X:SLIM:RIGH 150MHz
CALC:MARK:PEXC 10DB
CALC:THR -100DBM
CALC:THR:STAT ON
CALC:MARK:FUNC:FPE:STAT ON
CALC:MARK:FUNC:FPE:LIST:SIZE 5
CALC:MARK:FUNC:FPE:SORT X
CALC:MARK:FUNC:FPE:ANN:LAB ON
//--------------- Retrieving results -------------
CALC:MARK:FUNC:FPE:COUN?
CALC:MARK:FUNC:FPE:X?
CALC:MARK:FUNC:FPE:Y?
//------------ Exporting the peak list ------------
MMEM:STOR:PEAK 'PeakList'
```
#### **Example: measuring noise density**

This example demonstrates how to measure noise density using noise markers in a basic spectrum measurement in a remote environment. It assumes that the basic frequency sweep described in ["Basic frequency sweep measurement for marker function](#page-899-0) examples" [on page 900](#page-899-0) has been performed and thus does not begin by presetting the instrument.

```
CALC:MARK1:FUNC:NOIS ON
//Switches on noise measurement at marker 1.
```

```
INIT;*WAI
//Performs a measurement and waits for it to end
CALC:MARK1:FUNC:NOIS:RES?
//Queries the measured noise level (per Hz bandwidth)
```
#### **Example: measuring phase noise**

This example demonstrates how to measure phase noise using markers in a basic spectrum measurement in a remote environment. It assumes that the basic frequency sweep described in ["Basic frequency sweep measurement for marker function exam](#page-899-0)ples" [on page 900](#page-899-0) has been performed and thus does not begin by presetting the instrument.

//------------- Configuring the phase noise marker -------------------

```
DET SAMP
//Switches to Sample detector
CALC:MARK1 ON
//Activates marker1 and sets it to the maximum power level
CALC:DELT:FUNC:PNO ON
//Activates phase noise marker function
CALC:DELT1 ON
CALC:DELT1:X 100kHz
CALC:DELT2 ON
CALC:DELT2:X 500kHz
CALC:DELT3 ON
CALC:DELT3:X 1MHz
CALC:DELT4 ON
CALC:DELT4:X 1.5MHz
//Activates the phase noise measurement function for offsets 100kHz/500kHz/1MHz/1.5MHz.
BAND:VID?
//Queries the used VBW (= 0.1*RBW)
//-------- Querying the phase noise results ------------------------------
CALC:DELT1:FUNC:PNO:RES?
CALC:DELT2:FUNC:PNO:RES?
CALC:DELT3:FUNC:PNO:RES?
CALC:DELT4:FUNC:PNO:RES?
```
//Queries the difference in level between the peak and the noise power density //measured at the deltamarkers, referred to the carrier power level (dBc)

#### **Example: measuring the power in a channel using band power markers**

This example demonstrates how to measure the power in a specific channel or band using markers in a basic spectrum measurement in a remote environment. It assumes that the basic frequency sweep described in ["Basic frequency sweep measurement for](#page-899-0) [marker function examples"](#page-899-0) on page 900 has been performed and thus does not begin by presetting the instrument.

```
//------------- Configuring the band power marker -------------------
CALC:MARK1 ON
//Activates marker1 and sets it to the maximum power level
CALC:MARK1:FUNC:BPOW:STAT ON
//Activates the band power measurement for the band around marker 1
CALC:MARK1:FUNC:BPOW:SPAN 30MHz
//Sets the bandwidth to be measured to 30 MHz
CALC:MARK1:FUNC:BPOW:MODE DENS
//Sets the result to be a density (power per Hz bandwidth)
CALC:DELT2 ON
//Activates deltamarker2
CALC:DELT2:FUNC:BPOW:STAT ON
//Activates the band power measurement for the band around deltamarker 2
CALC:DELT2:FUNC:BPOW:SPAN 30MHz
//Sets the bandwidth to be measured to 30 MHz
CALC:DELT2:FUNC:BPOW:MODE DENS
//Sets the result to be a density (power per Hz bandwidth)
CALC:DELT3 ON
//Activates deltamarker3
CALC:DELT3:FUNC:BPOW:STAT ON
//Activates the band power measurement for the band around deltamarker 3
CALC:DELT3:FUNC:BPOW:SPAN 30MHz
//Sets the bandwidth to be measured to 30 MHz
CALC:DELT3:FUNC:BPOW:MODE DENS
//Sets the result to be a density (power per Hz bandwidth)
//---------------Retrieving Results-------------
CALC:MARK1:FUNC:BPOW:RES?
//Returns the power sum for the specified bandwidth around marker 1.
CALC:DELT2:FUNC:BPOW:RES?
```
//Returns the power sum for the specified bandwidth around deltamarker 2. CALC:DELT3:FUNC:BPOW:RES?

//Returns the power sum for the specified bandwidth around deltamarker 3.

#### **Example: measuring characteristic bandwidths (using the n db down marker)**

This example demonstrates how to measure a characteristic bandwidth using markers in a basic spectrum measurement in a remote environment. It assumes that the basic

frequency sweep described in [Chapter 10.6.17, "Programming example: performing a](#page-748-0) [basic frequency sweep", on page 749](#page-748-0) has been performed and thus does not begin by presetting the instrument.

```
//------------- Configuring the n dB down marker -------------------
CALC:MARK1 ON
//Activates marker1 and sets it to the maximum power level
CALC:MARK1:FUNC:NDBD 3DB
//Sets the level offset to 3 dB
CALC:MARK1:FUNC:NDBD:STAT ON
//Activates the n dB down measurement
```
//---------------Retrieving Results------------- CALC:MARK:FUNC:NDBD:RES? //Returns the bandwidth at the specified power offset. CALC:MARK:FUNC:NDBD:FREQ? //Returns the frequencies of the temporary markers at the power offsets CALC:MARK:FUNC:NDBD:QFAC? //Returns the quality factor of the resulting bandwidth

### **Examples: demodulating marker values and providing audio output**

The following examples demonstrate how to demodulate markers and provide audio output in a remote environment.

- Example: providing audio output for individual marker values..............................904
- Example: demodulating and providing audio output continuously......................... 905

#### **Example: providing audio output for individual marker values**

This example demonstrates how to demodulate markers and provide audio output in a basic spectrum measurement in a remote environment. It assumes that the basic frequency sweep described in [Chapter 10.6.17, "Programming example: performing a](#page-748-0) [basic frequency sweep", on page 749](#page-748-0) has been performed and thus does not begin by presetting the instrument.

Audio output is provided for 5s each time the signal reaches its initial maximum, however only if it is higher than -90 dBm (10% of the total y-axis range) in order to ignore noise.

```
//------------- Configuring the marker demodulation -------------------
CALC:MARK1 ON
//Activates marker1 and sets it to the maximum power level
CALC:MARK1:FUNC:DEM:SEL FM
//Selects FM demodulation
CALC:MARK1:FUNC:DEM:HOLD 5s
//Defines an output duration of 5s
DEM:SQU:LEV 10
//Sets a squelch level for noise
DEM:SQU ON
//Activates squelching
CALC:MARK1:FUNC:DEM ON
//Activates demodulation
```

```
//------- Performing the measurement -------------------------
INIT;*WAI
//Performs a measurement and waits for it to end
//---------------Retrieving Results-------------
//Results are only provided as audio output!
```
#### **Example: demodulating and providing audio output continuously**

This example demonstrates how to demodulate markers and provide audio output in a basic spectrum measurement in a remote environment. It assumes that the basic frequency sweep described in [Chapter 10.6.17, "Programming example: performing a](#page-748-0) [basic frequency sweep", on page 749](#page-748-0) has been performed and thus does not begin by presetting the instrument.

```
//------------- Configuring the marker demodulation -------------------
CALC:MARK1 ON
//Activates marker1 
CALC:MARK1:FUNC:DEM:SEL FM
//Selects FM demodulation
DEM:SQU:LEV 10
//Sets a squelch level for noise
DEM:SQU ON
//Activates squelching
CALC:MARK1:FUNC:DEM:CONT ON
//Activates continuous demodulation
//------- Performing the measurement -------------------------
INIT:CONT ON
//Performs a measurement and provides continuous audio output
//---------------Retrieving Results-------------
//Results are only provided as audio output!
```
# **Example: performing a highly accurate frequency measurement using the signal count marker**

This example demonstrates how to determine highly accurate frequency values using signal count markers in a basic spectrum measurement in a remote environment. It assumes that the basic frequency sweep described in [Chapter 10.6.17, "Programming](#page-748-0) [example: performing a basic frequency sweep", on page 749](#page-748-0) has been performed and thus does not begin by presetting the instrument.

```
//------------- Configuring the signal count marker -------------------
CALC:MARK1 ON
//Activates marker1 
CALC:MARK1:COUN ON
//Switches on the frequency counter for marker 1.
CALC:MARK1:COUN:RES 1kHz
//Sets the resolution of the frequency counter to 1kHz
```

```
//------- Performing the measurement -------------------------
INIT;*WAI
//Performs a measurement and waits for it to end
//---------------Retrieving Results-------------
CALC:MARK1:COUN:FREQ?
//Returns the signal counter value as the precise marker frequency.
```
# **10.8.9 Configuring display lines**

The commands required to configure display lines in a remote environment are described here.

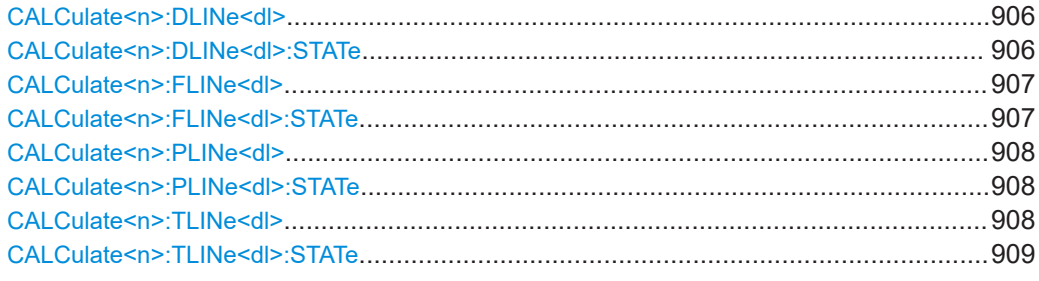

#### **CALCulate<n>:DLINe<dl>** <Position>

This command defines the (horizontal) position of a display line.

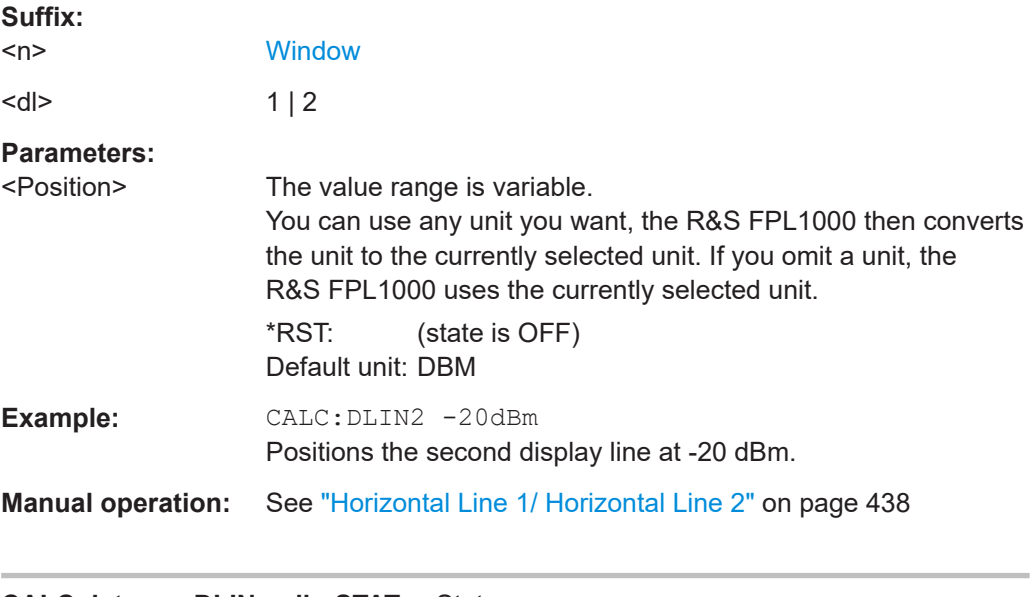

# **CALCulate<n>:DLINe<dl>:STATe** <State>

This command turns a display line on and off

[Window](#page-610-0)

**Suffix:**  <n>

User Manual 1178.3370.02 ─ 15 **906**

<span id="page-906-0"></span>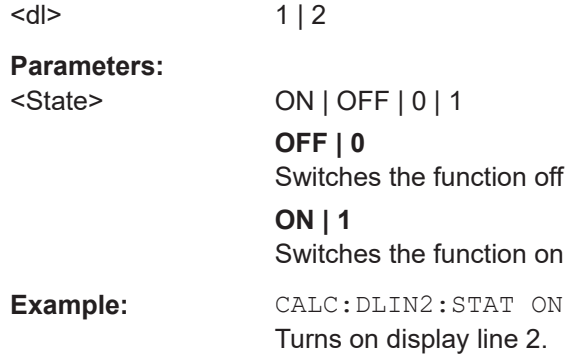

# **CALCulate<n>:FLINe<dl>** <Frequency>

This command defines the position of a frequency line.

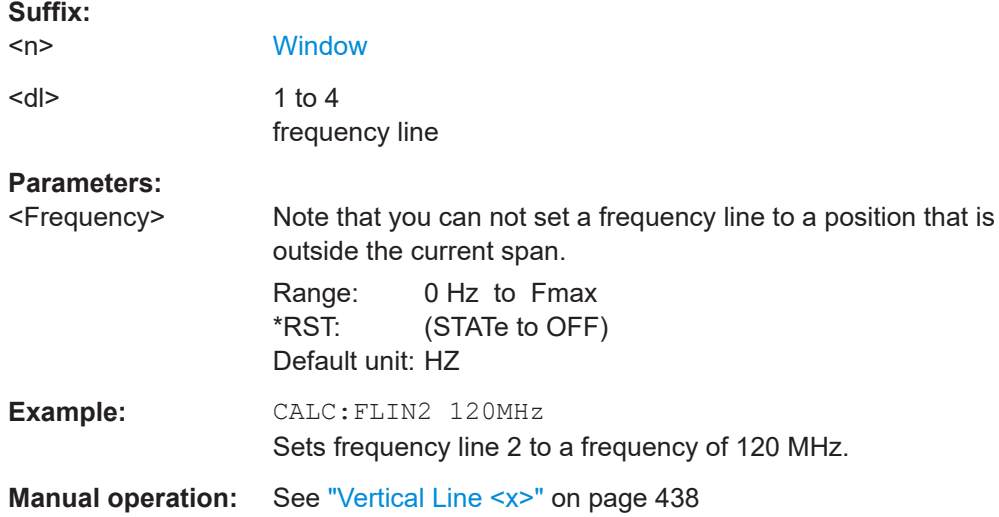

# **CALCulate<n>:FLINe<dl>:STATe** <State>

This command turns a frequency line on and off

# **Suffix:**

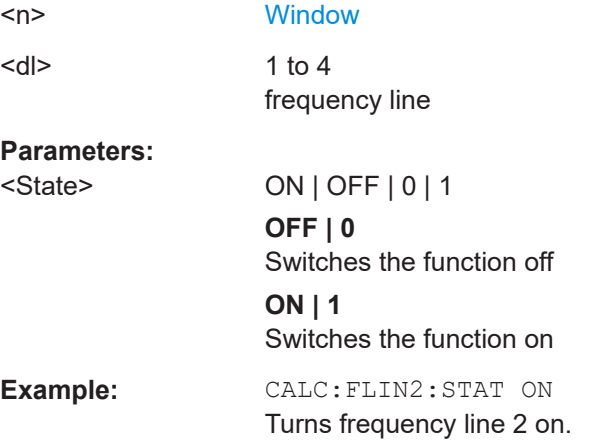

# <span id="page-907-0"></span>**CALCulate<n>:PLINe<dl>** <Generator Level>

This command defines the position of a power line.

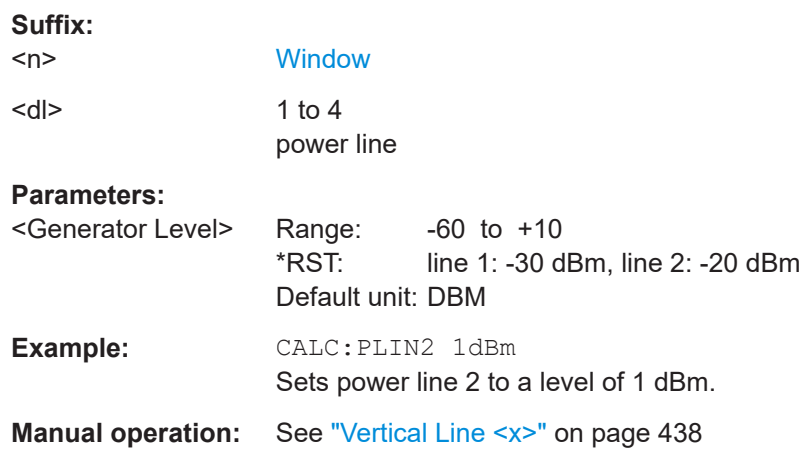

# **CALCulate<n>:PLINe<dl>:STATe** <State>

This command turns a power line on and off

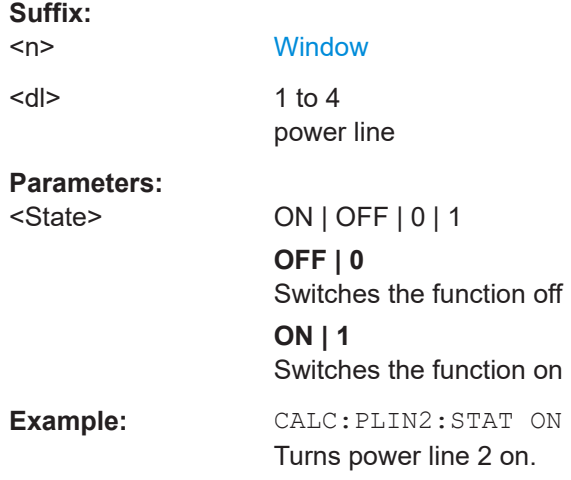

# **CALCulate<n>:TLINe<dl>** <Time>

This command defines the position of a time line.

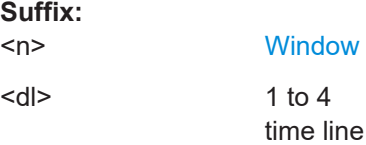

# <span id="page-908-0"></span>**Parameters:**

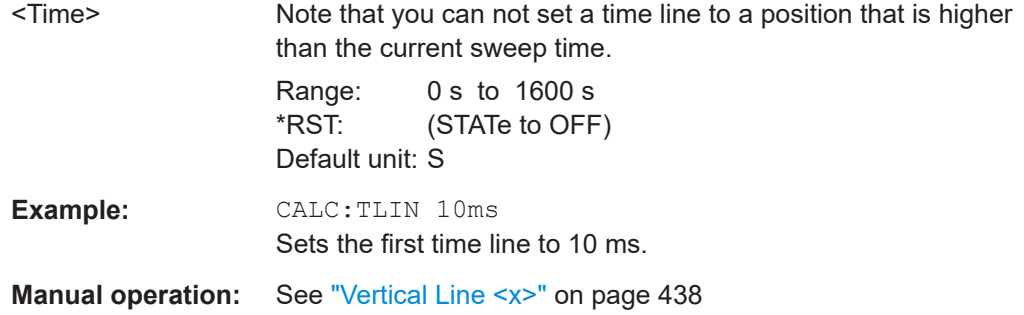

## **CALCulate<n>:TLINe<dl>:STATe** <State>

This command turns a time line on and off

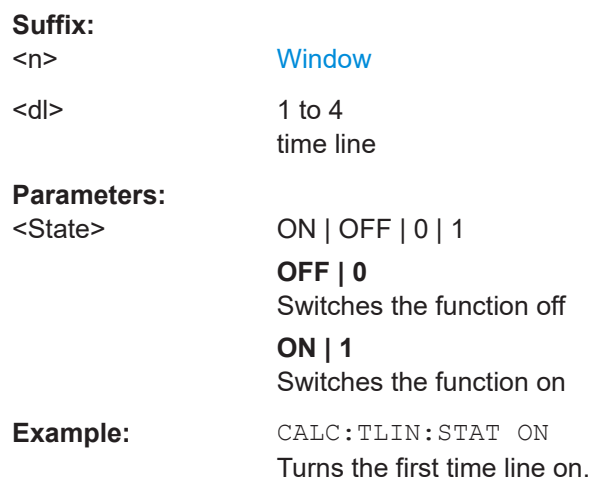

# **10.8.10 Defining limit checks**

Note that in remote control, upper and lower limit lines are configured using separate commands. Thus, you must decide in advance which you want to configure. The x-values for both upper and lower limit lines are defined as a common control line. This control line is the reference for the y-values for both upper and lower limit lines.

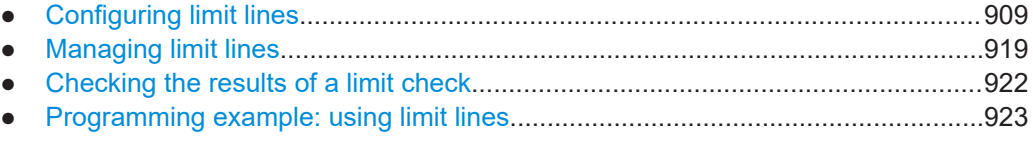

# **10.8.10.1 Configuring limit lines**

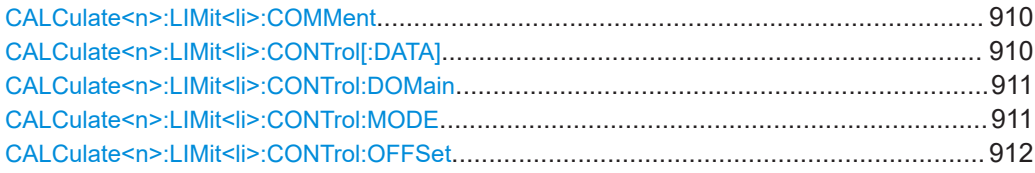

<span id="page-909-0"></span>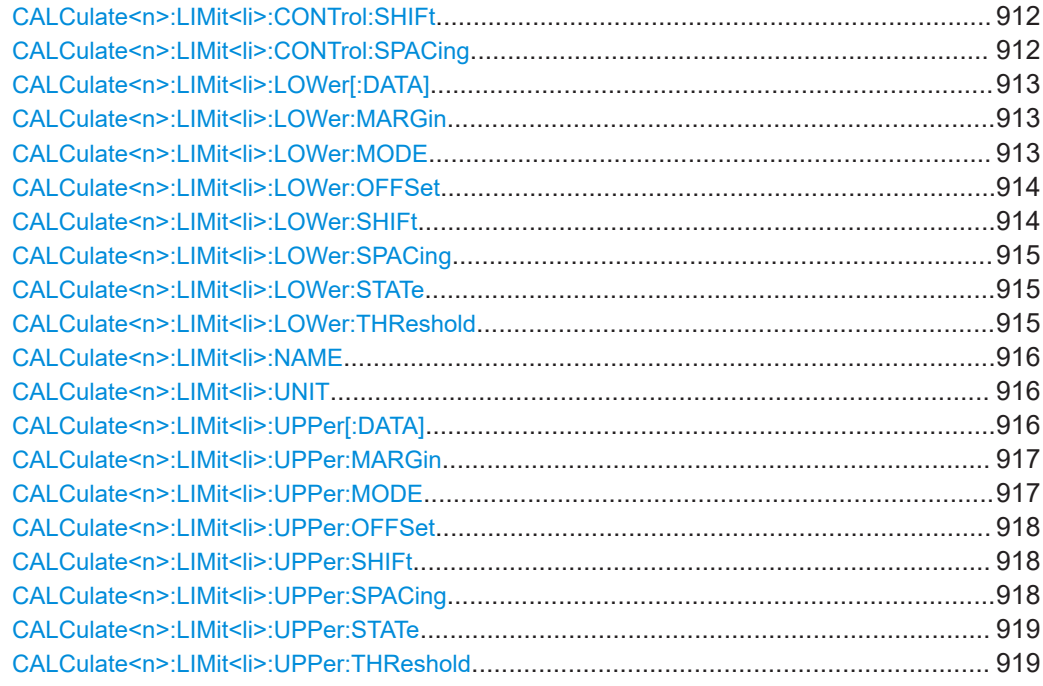

## **CALCulate<n>:LIMit<li>:COMMent** <Comment>

This command defines a comment for a limit line.

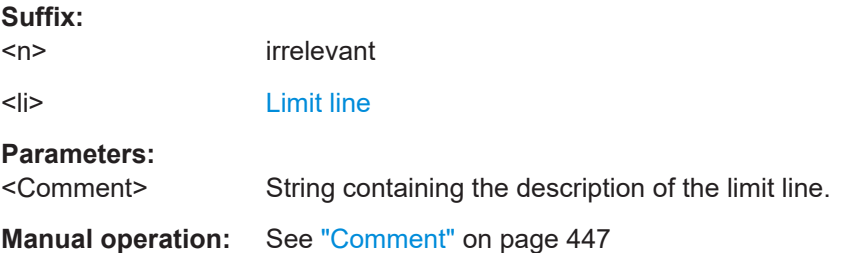

# **CALCulate<n>:LIMit<li>:CONTrol[:DATA]** <LimitLinePoints>

This command defines the horizontal definition points of a limit line.

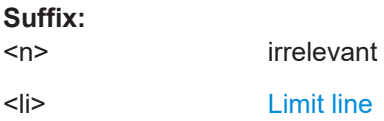

## <span id="page-910-0"></span>**Parameters:**

<LimitLinePoints> Variable number of x-axis values. Note that the number of horizontal values has to be the same as the number of vertical values set with CALCulate <n>: [LIMit<li>:LOWer\[:DATA\]](#page-912-0) or [CALCulate<n>:LIMit<li>:](#page-915-0) [UPPer\[:DATA\]](#page-915-0). If not, the R&S FPL1000 either adds missing values or ignores surplus values. The unit is Hz or s.  $*$ RST: -Default unit: HZ

**Manual operation:** See ["Data Points"](#page-447-0) on page 448

# **CALCulate<n>:LIMit<li>:CONTrol:DOMain** <SpanSetting>

This command selects the domain of the limit line.

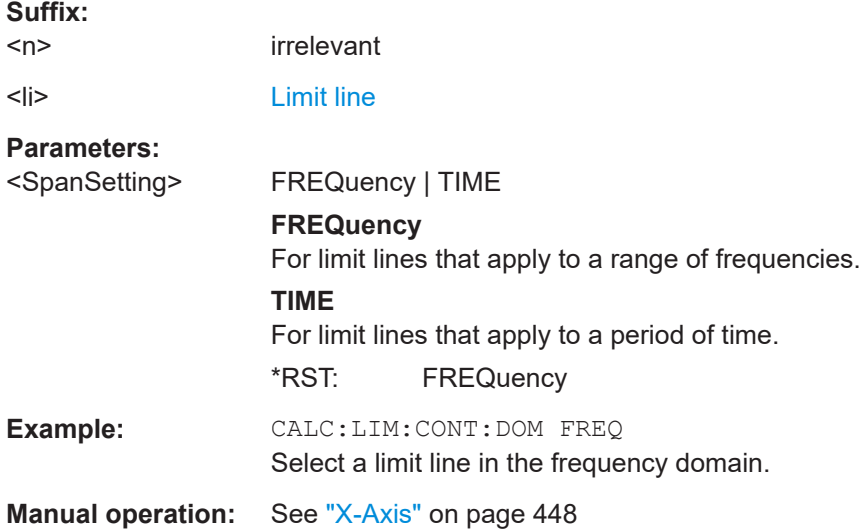

#### **CALCulate<n>:LIMit<li>:CONTrol:MODE** <Mode>

This command selects the horizontal limit line scaling.

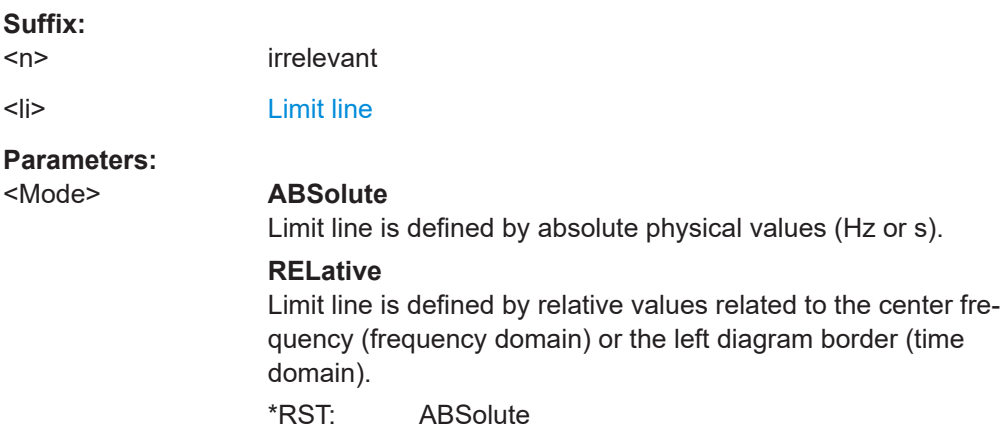

# <span id="page-911-0"></span>**Manual operation:** See "X-Axis" [on page 448](#page-447-0)

#### **CALCulate<n>:LIMit<li>:CONTrol:OFFSet** <Offset>

This command defines an offset for a complete limit line.

Compared to shifting the limit line, an offset does not actually change the limit line definition points.

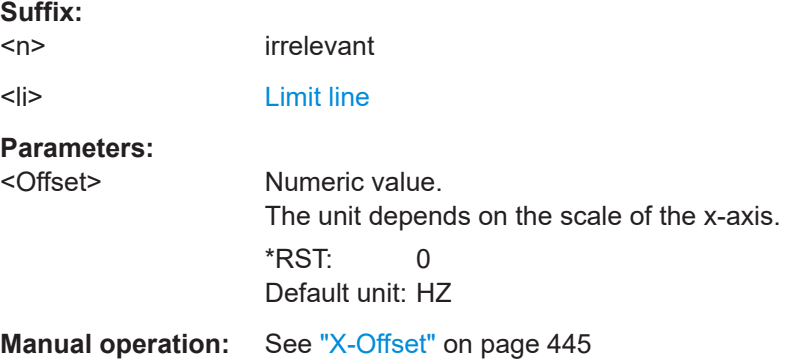

#### **CALCulate<n>:LIMit<li>:CONTrol:SHIFt** <Distance>

This command moves a complete limit line horizontally.

Compared to defining an offset, this command actually changes the limit line definition points by the value you define.

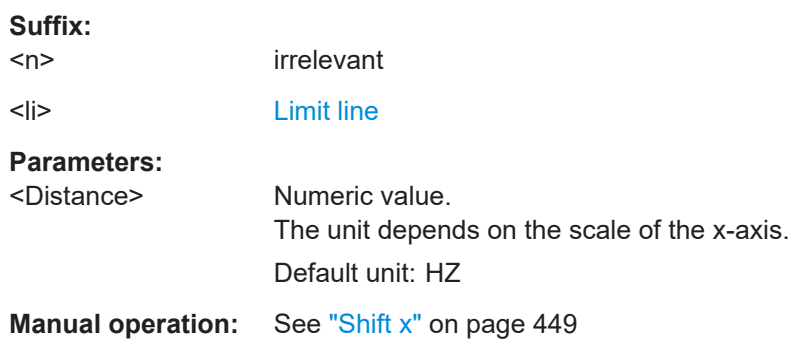

# **CALCulate<n>:LIMit<li>:CONTrol:SPACing** <InterpolMode>

This command selects linear or logarithmic interpolation for the calculation of limit lines from one horizontal point to the next.

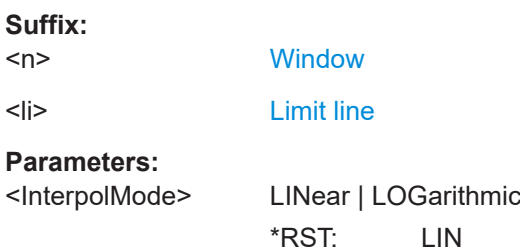

<span id="page-912-0"></span>**Example:** CALC:LIM:CONT:SPAC LIN

**Manual operation:** See "X-Axis" [on page 448](#page-447-0)

## **CALCulate<n>:LIMit<li>:LOWer[:DATA]** <LimitLinePoints>

This command defines the vertical definition points of a lower limit line.

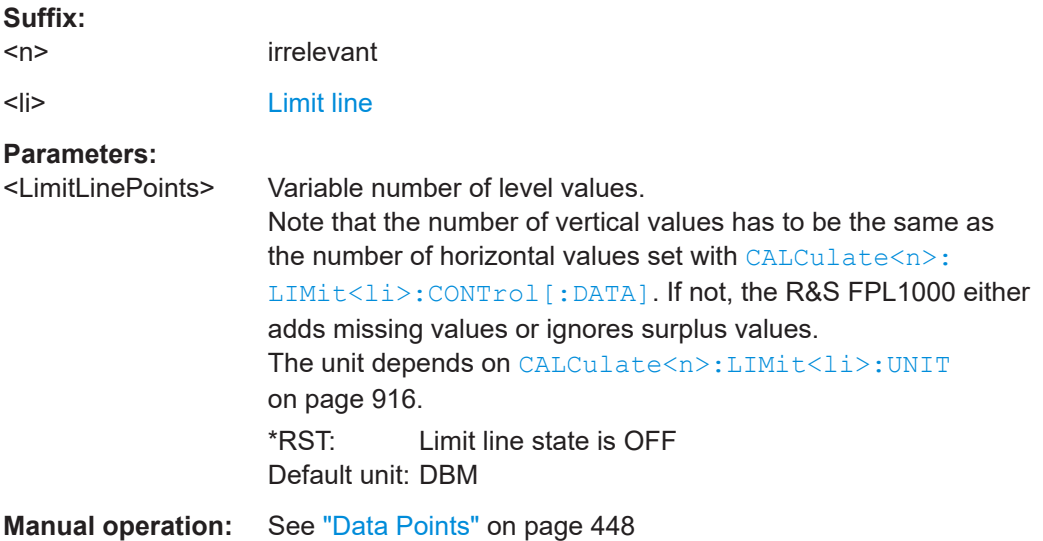

### **CALCulate<n>:LIMit<li>:LOWer:MARGin** <Margin>

This command defines an area around a lower limit line where limit check violations are still tolerated.

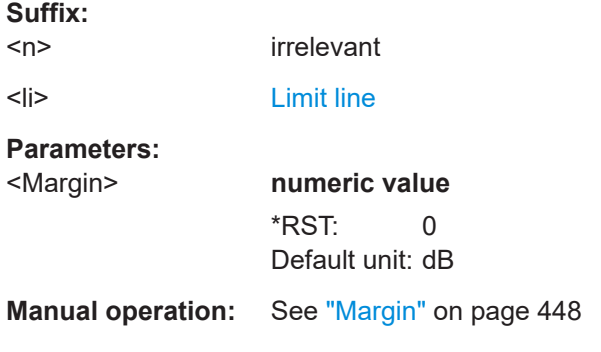

# **CALCulate<n>:LIMit<li>:LOWer:MODE** <Mode>

This command selects the vertical limit line scaling.

**Suffix:**   $<sub>n</sub>$ </sub>

**[Window](#page-610-0)** 

<span id="page-913-0"></span>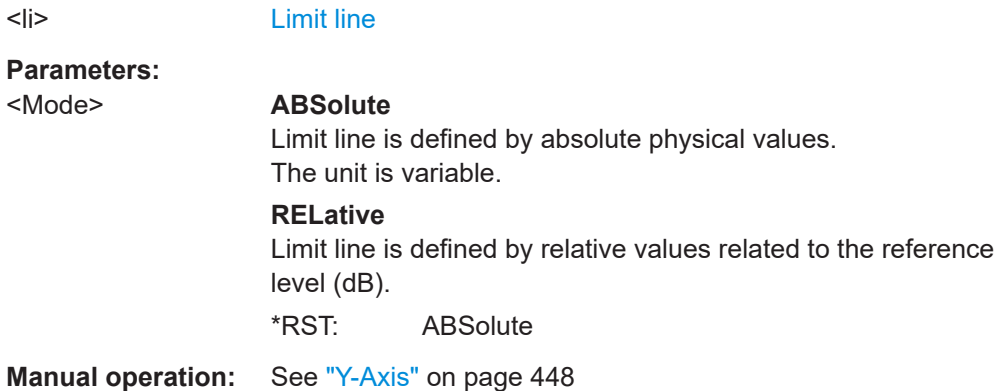

# **CALCulate<n>:LIMit<li>:LOWer:OFFSet** <Offset>

This command defines an offset for a complete lower limit line.

Compared to shifting the limit line, an offset does not actually change the limit line definition points.

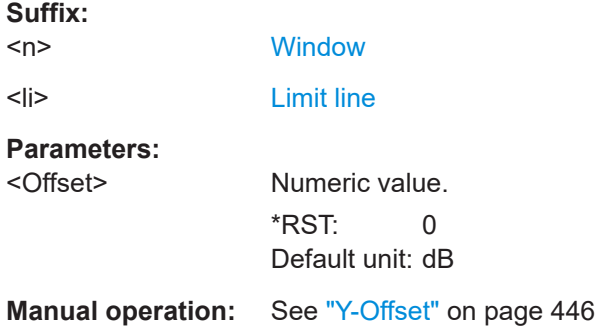

#### **CALCulate<n>:LIMit<li>:LOWer:SHIFt** <Distance>

This command moves a complete lower limit line vertically.

Compared to defining an offset, this command actually changes the limit line definition points by the value you define.

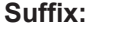

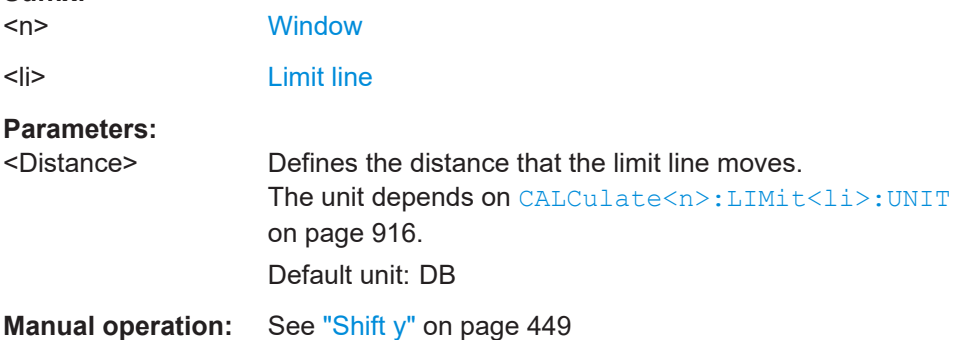

### <span id="page-914-0"></span>**CALCulate<n>:LIMit<li>:LOWer:SPACing** <InterpolType>

This command selects linear or logarithmic interpolation for the calculation of a lower limit line from one horizontal point to the next.

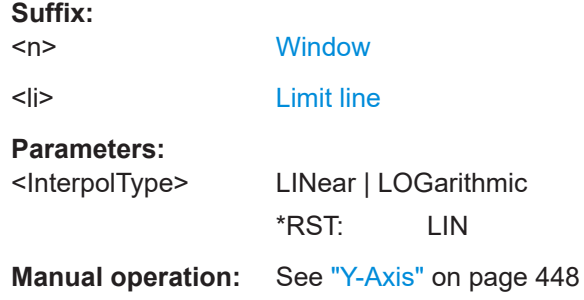

#### **CALCulate<n>:LIMit<li>:LOWer:STATe** <State>

This command turns a lower limit line on and off.

Before you can use the command, you have to select a limit line with CALCulate <n>: [LIMit<li>:NAME](#page-915-0) on page 916.

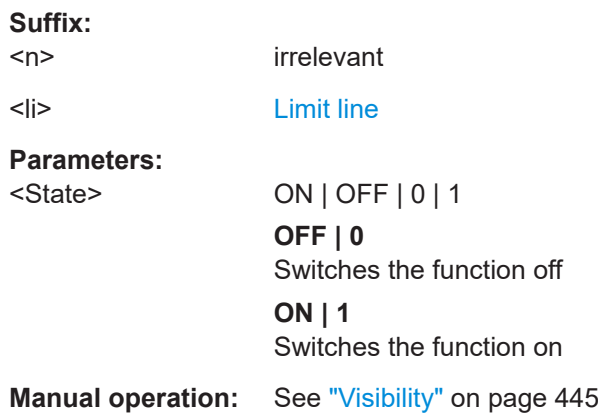

#### CALCulate<n>:LIMit<li>:LOWer:THReshold <Threshold>

This command defines a threshold for relative limit lines.

The R&S FPL1000 uses the threshold for the limit check, if the limit line violates the threshold.

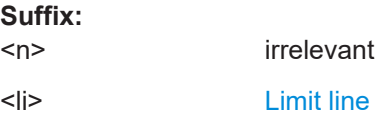

<span id="page-915-0"></span>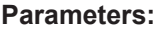

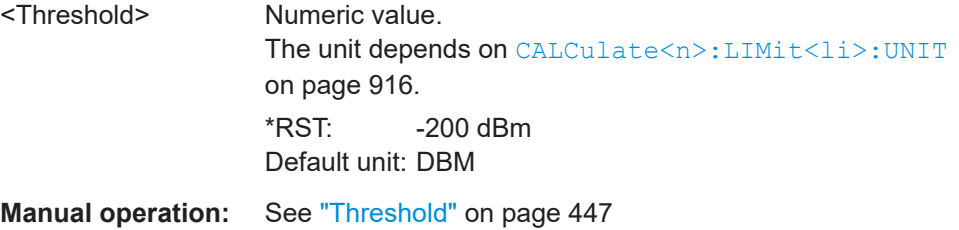

#### **CALCulate<n>:LIMit<li>:NAME** <Name>

This command selects a limit line that already exists or defines a name for a new limit line.

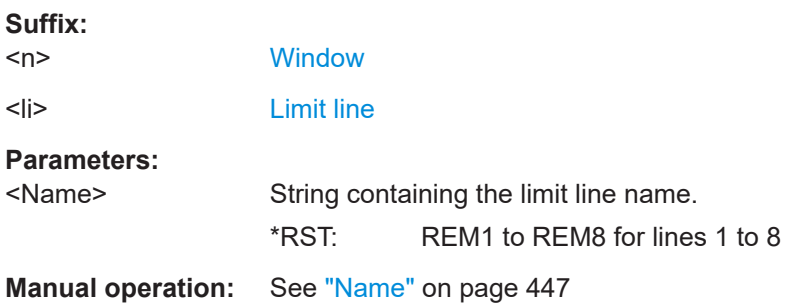

#### **CALCulate<n>:LIMit<li>:UNIT** <Unit>

This command defines the unit of a limit line.

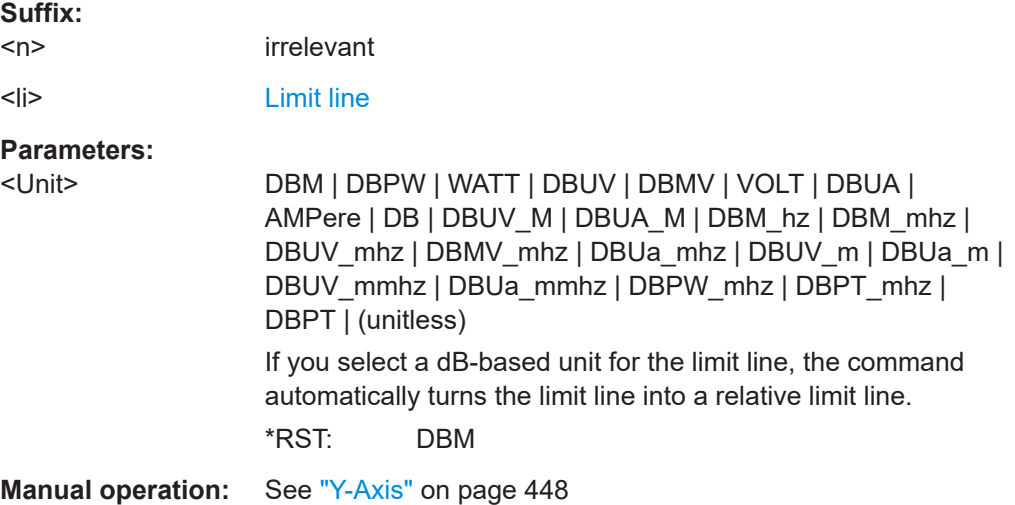

# **CALCulate<n>:LIMit<li>:UPPer[:DATA]** <LimitLinePoints>

This command defines the vertical definition points of an upper limit line.

**Suffix:** 

 $<sub>n</sub>$ </sub> irrelevant

<span id="page-916-0"></span>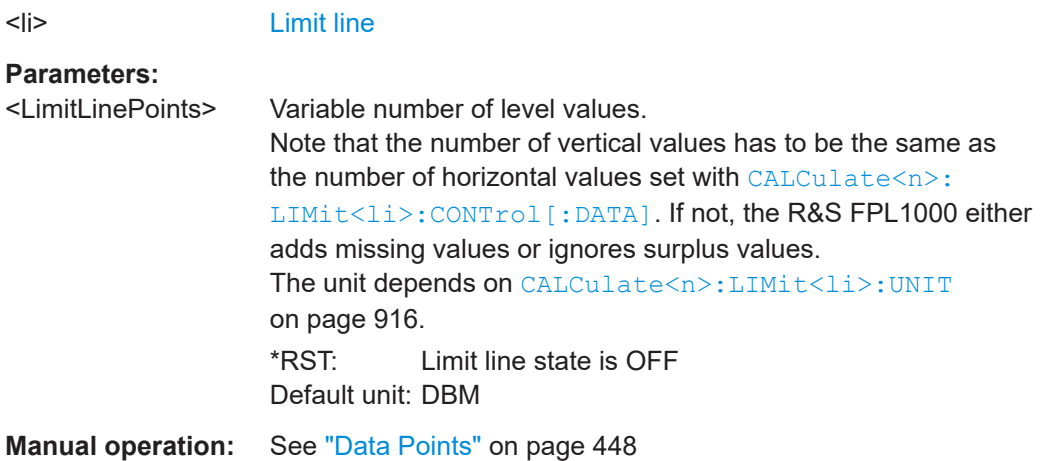

# **CALCulate<n>:LIMit<li>:UPPer:MARGin** <Margin>

This command defines an area around an upper limit line where limit check violations are still tolerated.

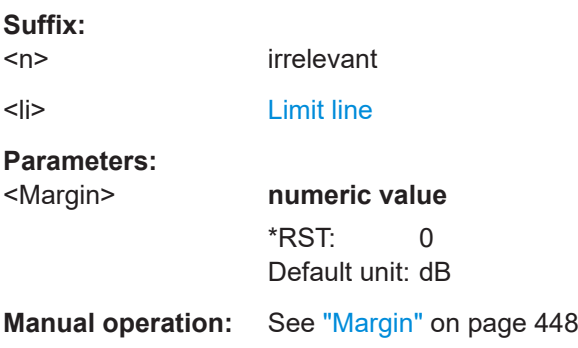

#### **CALCulate<n>:LIMit<li>:UPPer:MODE** <Mode>

This command selects the vertical limit line scaling.

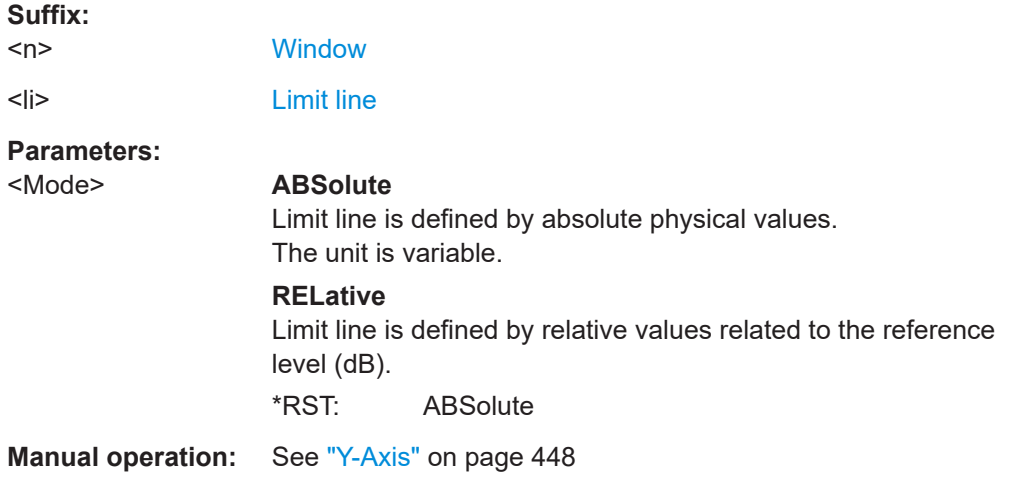

#### <span id="page-917-0"></span>**CALCulate<n>:LIMit<li>:UPPer:OFFSet** <Offset>

This command defines an offset for a complete upper limit line.

Compared to shifting the limit line, an offset does not actually change the limit line definition points.

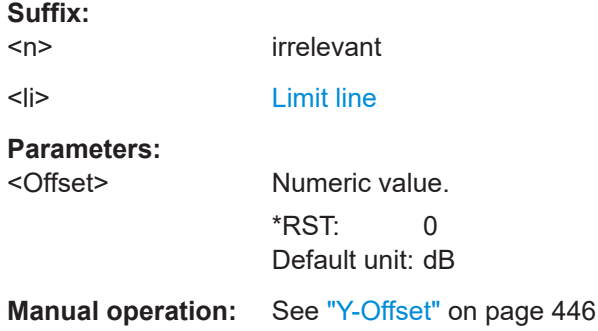

#### **CALCulate<n>:LIMit<li>:UPPer:SHIFt** <Distance>

This command moves a complete upper limit line vertically.

Compared to defining an offset, this command actually changes the limit line definition points by the value you define.

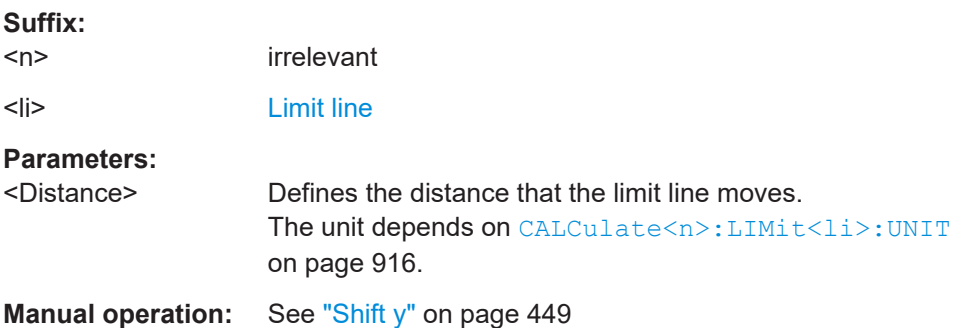

### **CALCulate<n>:LIMit<li>:UPPer:SPACing** <InterpolType>

This command selects linear or logarithmic interpolation for the calculation of an upper limit line from one horizontal point to the next.

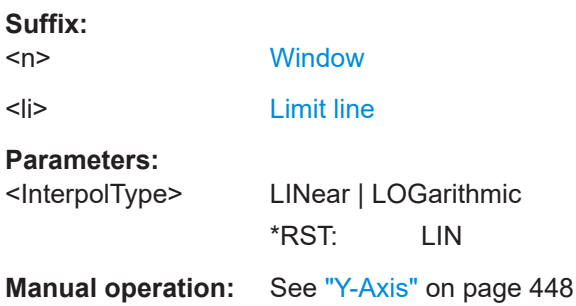

#### <span id="page-918-0"></span>**CALCulate<n>:LIMit<li>:UPPer:STATe** <State>

This command turns an upper limit line on and off.

Before you can use the command, you have to select a limit line with  $CALCulate < n$ : LIMit<li>: NAME on page 916.

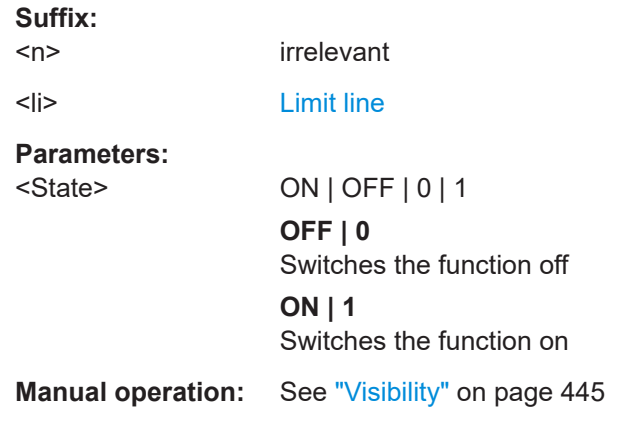

#### **CALCulate<n>:LIMit<li>:UPPer:THReshold** <Limit>

This command defines an absolute limit for limit lines with a relative scale.

The R&S FPL1000 uses the threshold for the limit check, if the limit line violates the threshold.

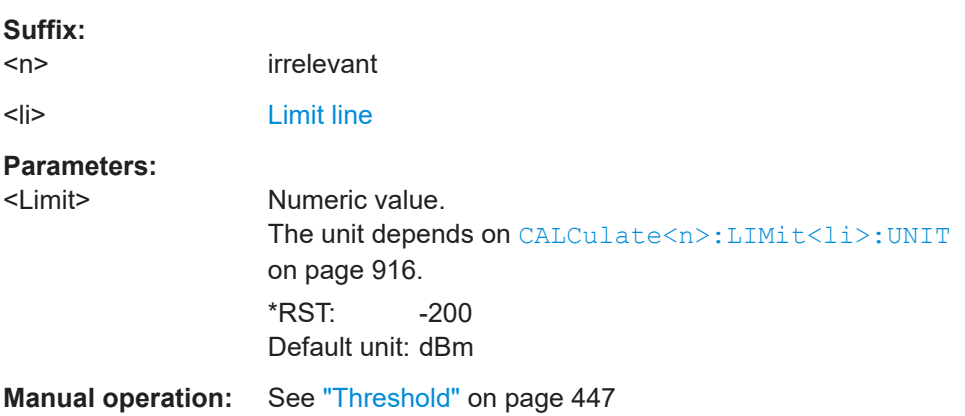

# **10.8.10.2 Managing limit lines**

Useful commands for managing limit lines described in the R&S FPL1000 User Manual:

- MMEM:SEL[:ITEM]:LIN:ALL
- MMEM:STOR:TYPE

# **Remote commands exclusive to managing limit lines:**

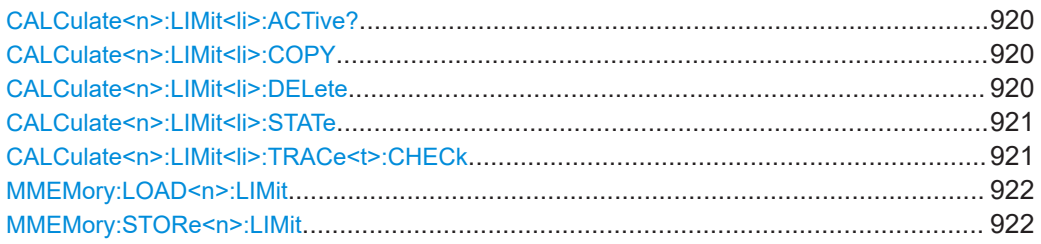

## **CALCulate<n>:LIMit<li>:ACTive?**

This command queries the names of *all* active limit lines.

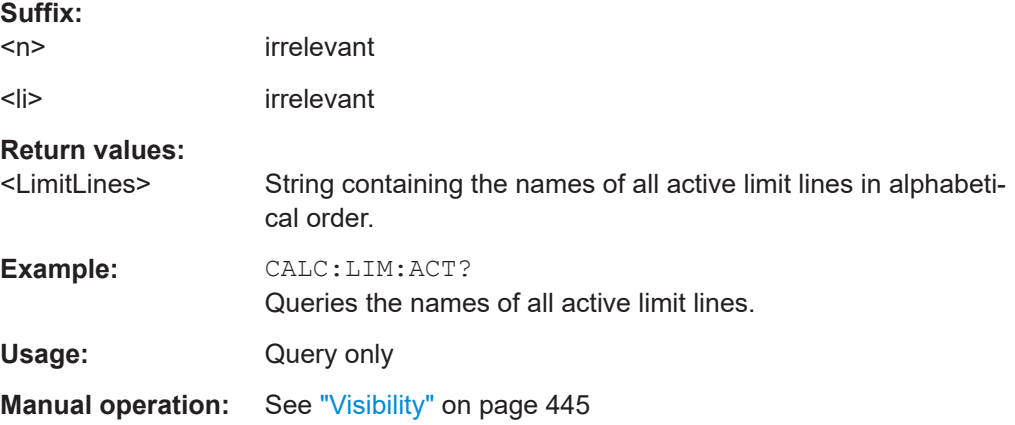

# **CALCulate<n>:LIMit<li>:COPY** <Line>

This command copies a limit line.

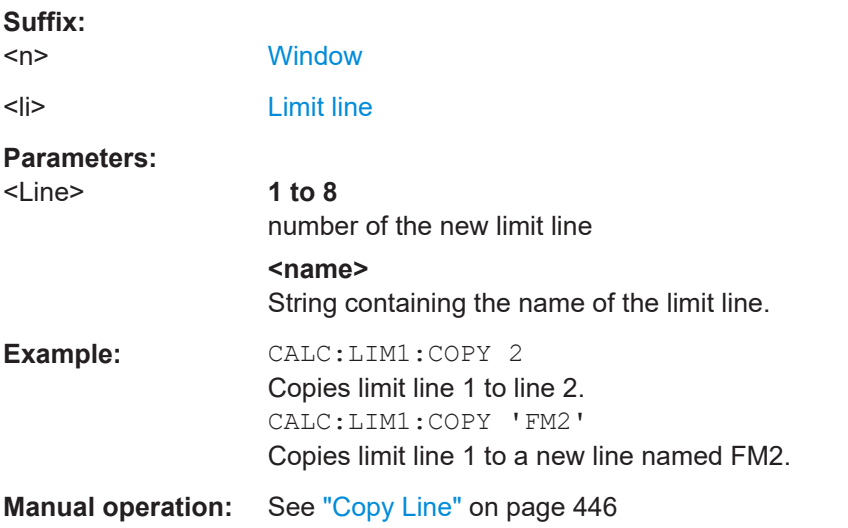

### **CALCulate<n>:LIMit<li>:DELete**

This command deletes a limit line.

<span id="page-920-0"></span>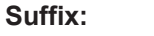

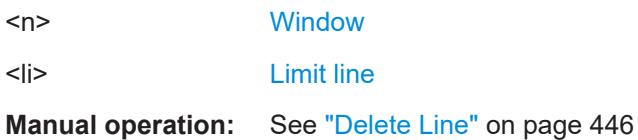

## **CALCulate<n>:LIMit<li>:STATe** <State>

This command turns the limit check for a specific limit line on and off.

To query the limit check result, use [CALCulate<n>:LIMit<li>:FAIL?](#page-922-0).

Note that a new command exists to activate the limit check and define the trace to be checked in one step (see CALCulate<n>:LIMit<li>:TRACe<t>:CHECk on page 921).

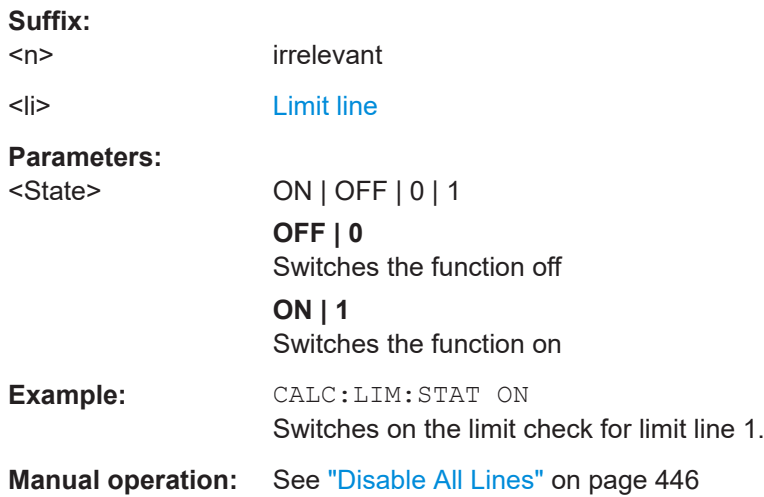

# **CALCulate<n>:LIMit<li>:TRACe<t>:CHECk** <State>

This command turns the limit check for a specific trace on and off.

To query the limit check result, use [CALCulate<n>:LIMit<li>:FAIL?](#page-922-0).

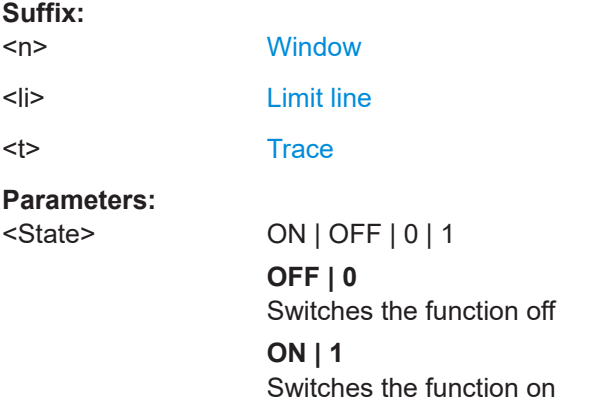

<span id="page-921-0"></span>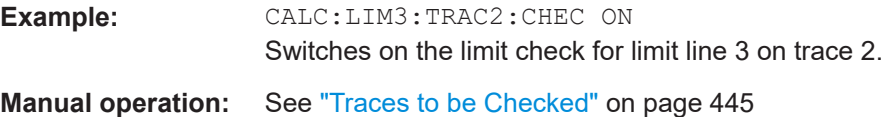

# **MMEMory:LOAD<n>:LIMit** <FileName>

Loads the limit line from the selected file in .CSV format.

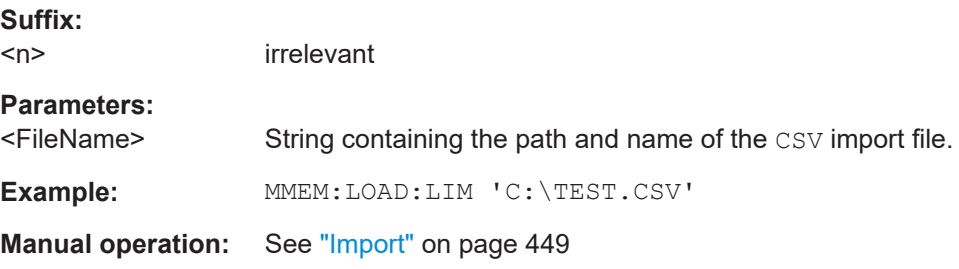

### **MMEMory:STORe<n>:LIMit** <FileName>, <LimitLineName>

This command exports limit line data to an ASCII (CSV) file.

For details on the file format see [Chapter 6.11.2.4, "Reference: limit line file format",](#page-453-0) [on page 454](#page-453-0).

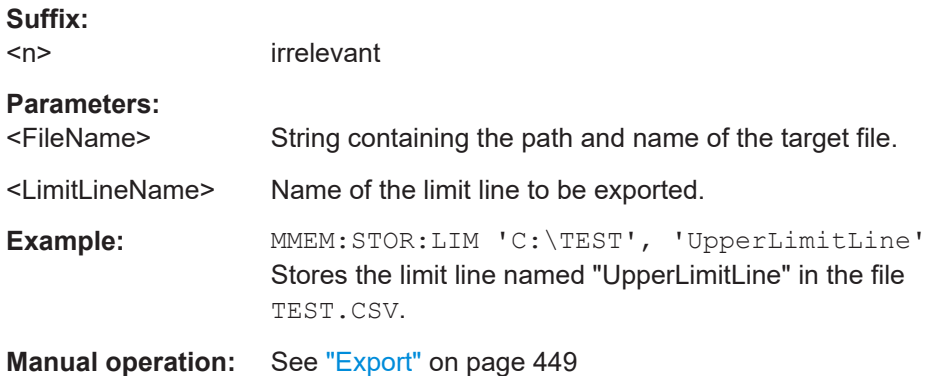

# **10.8.10.3 Checking the results of a limit check**

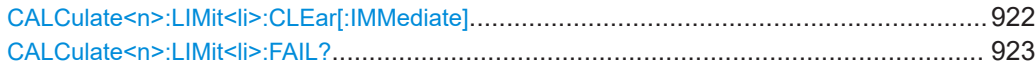

#### **CALCulate<n>:LIMit<li>:CLEar[:IMMediate]**

This command deletes the result of the current limit check.

The command works on *all* limit lines in *all* measurement windows at the same time.

# **Suffix:**   $<sub>n</sub>$ </sub>

- **[Window](#page-610-0)**
- <li> irrelevant

<span id="page-922-0"></span>**Example:** CALC:LIM:CLE Deletes the result of the limit check.

#### **CALCulate<n>:LIMit<li>:FAIL?**

This command queries the result of a limit check in the specified window.

Note that for SEM measurements, the limit line suffix <li> is irrelevant, as only one specific SEM limit line is checked for the currently relevant power class.

To get a valid result, you have to perform a complete measurement with synchronization to the end of the measurement before reading out the result. This is only possible for single sweep mode.

See also [INITiate<n>:CONTinuous](#page-625-0) on page 626.

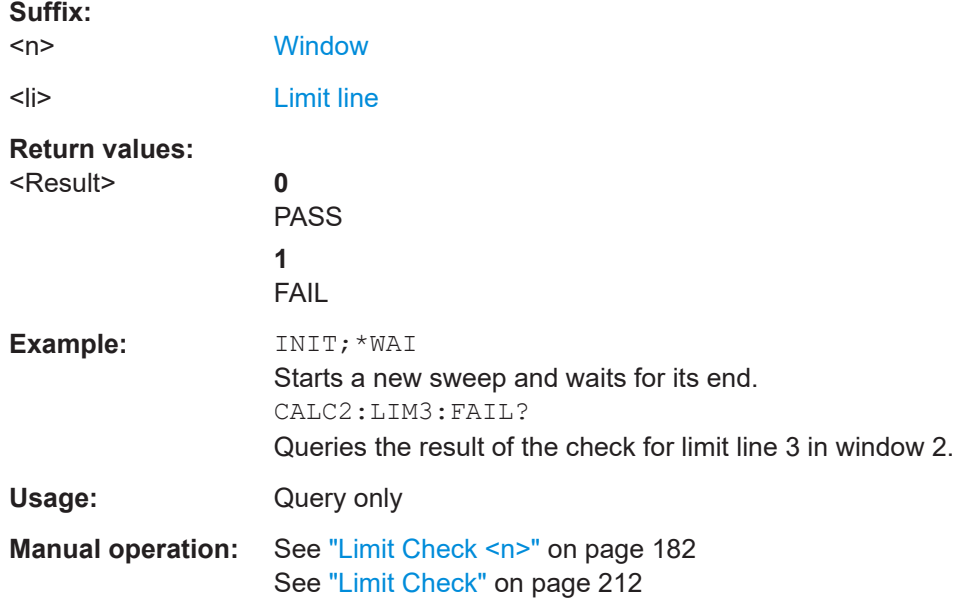

## **10.8.10.4 Programming example: using limit lines**

The following examples demonstrate how to work with limit lines in a remote environment.

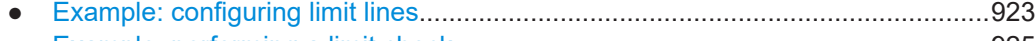

● [Example: performing a limit check........................................................................ 925](#page-924-0)

### **Example: configuring limit lines**

This example demonstrates how to configure 2 limit lines - an upper and a lower limit for a measurement in a remote environment.

```
//------------- Configuing the limit lines ---------------------
CALC:LIM1:NAME 'FM1'
//Names limit line 1 'FM1'.
```
CALC:LIM1:CONT:MODE ABS

//Selects absolute scaling for the horizontal axis. CALC:LIM1:CONT 1 MHz,50MHz,100 MHz,150MHz,200MHz //Defines 5 horizontal definition points for limit line 1. CALC:LIM1:UPP:MODE ABS //Selects an absolute vertical scale for limit line 1. CALC:LIM1:UNIT DBM //Selects the unit dBm for limit line 1. CALC:LIM1:UPP -10,-5,0,-5,-10 //Defines 5 definition points for limit line 1. CALC:LIM1:UPP:MARG 5dB //Defines an area of 5 dB around limit line 1 where limit check violations //are still tolerated. CALC:LIM1:UPP:SHIF -10DB //Shifts the limit line 1 by -10 dB. CALC:LIM1:UPP:OFFS -3dB //Defines an additional -3 dB offset for limit line 1. CALC:LIM3:NAME 'FM3' //Names limit line 3 'FM3'. CALC:LIM3:LOW:MODE REL //Selects a relative vertical scale for limit line 3. CALC:LIM3:UNIT DB CALC:LIM3:CONT 1 MHz,50MHz,100 MHz,150MHz,200MHz //Defines 5 horizontal definition points for limit line 3. CALC:LIM3:LOW -90,-60,-40,-60,-90 //Defines 5 definition points relative to the reference level for limit line 3. CALC:LIM3:LOW:SHIF 2 //Shifts the limit line 3 by 2dB. CALC:LIM3:LOW:OFFS 3 //Defines an additional 3 dB offset for limit line 3. CALC:LIM3:LOW:THR -200DBM //Defines a power threshold of -200dBm that must be exceeded for limit to be checked CALC:LIM3:LOW:MARG 5dB //Defines an area of 5dB around limit line 3 where limit check violations //are still tolerated. //-------------- Storing the limit lines ----------------------- MMEM:SEL:CHAN:LIN:ALL ON MMEM:STOR:TYPE CHAN MMEM:STOR:STAT 1,'LimitLines\_FM1\_FM3'

## <span id="page-924-0"></span>**Example: performing a limit check**

This example demonstrates how to perform a limit check during a basic frequency sweep measurement in a remote environment. The limit lines configured in ["Example:](#page-922-0) [configuring limit lines"](#page-922-0) on page 923 are assumed to exist and be active.

```
------------Preparing the instrument ---------------------
*RST
//Resets the instrument
INIT:CONT OFF
//Selects single sweep mode.
//--------------Configuring the measurement -------------
FREQ:CENT 100MHz
//Defines the center frequency
FREQ:SPAN 200MHz
//Sets the span to 100 MHz on either side of the center frequency.
SENS:SWE:COUN 10
//Defines 10 sweeps to be performed in each measurement.
DISP:TRAC1:Y:RLEV 0dBm
//Sets the reference level to 0 dBm.
TRIG:SOUR IFP
TRIG:LEV:IFP -10dBm
//Defines triggering when the second intermediate frequency rises to a level
//of -10 dBm.
//--------------Configuring the Trace--------------------------
DISP:TRAC2 ON
DISP:TRAC2:MODE AVER
DISP:TRAC3 ON
DISP:TRAC3:MODE MAXH
//Configures 3 traces: 1 (default): clear/write; 2: average; 3: max hold
//------------- Configuring the limit check -------------------
MMEM:LOAD:TYPE REPL
MMEM:LOAD:STAT 1,'LimitLines_FM1_FM3'
//Loads the limit lines stored in 'LimitLines_FM1_FM3'
CALC:LIM1:NAME 'FM1'
CALC:LIM1:UPP:STAT ON
//Activates upper limit FM1 as line 1.
CALC:LIM3:NAME 'FM3'
CALC:LIM3:LOW:STAT ON
//Activates lower limit line FM3 as line 3.
CALC:LIM:ACT?
//Queries the names of all active limit lines
//Result: 'FM1,FM3'
CALC:LIM1:TRAC3:CHEC ON
//Activates the upper limit to be checked against trace3 (maxhold trace)
CALC:LIM3:TRAC2:CHEC ON
//Activates the upper limit to be checked against trace2 (average trace)
CALC:LIM:CLE
```
//Clears the previous limit check results

```
//------------- Performing the measurement---------------------
INIT;*WAI
//Initiates a new measurement and waits until the last sweep has finished.
//-------------- Retrieving limit check results----------------------------
CALC:LIM1:FAIL?
//Queries the result of the upper limit line check
CALC:LIM3:FAIL?
//Queries the result of the lower limit line check
```
# **10.9 Managing settings and results**

The commands required to store and load instrument settings and import and export measurement results in a remote environment are described here.

#### **Addressing drives**

The various drives can be addressed via the "mass storage instrument specifier" <msis> using the conventional Windows syntax. The internal hard disk is addressed by "C:".

For details on storage locations refer to [Chapter 7.2.2.2, "Storage location and file](#page-479-0)[name", on page 480](#page-479-0).

The file names (<FileName> parameter) are given as string parameters enclosed in quotation marks. They also comply with Windows conventions. Windows file names do not distinguish between uppercase and lowercase notation.

#### **Wildcards**

The two characters "\*" and "?" can be used as "wildcards", i.e., they are variables for a selection of several files. The question mark "?" replaces exactly one character, the asterisk replaces any of the remaining characters in the file name. "\*.\*" thus means all files in a directory.

## **Path names**

Storage locations can be specified either as absolute (including the entire path) or relative paths (including only subfolders of the current folder). Use the MMEM: CDIR? query to determine the current folder.

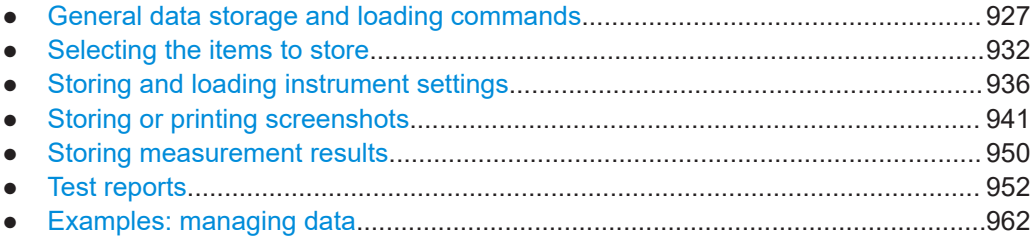

# <span id="page-926-0"></span>**10.9.1 General data storage and loading commands**

The following commands are available for all applications.

See also:

● [FORMat\[:DATA\]](#page-835-0) on page 836

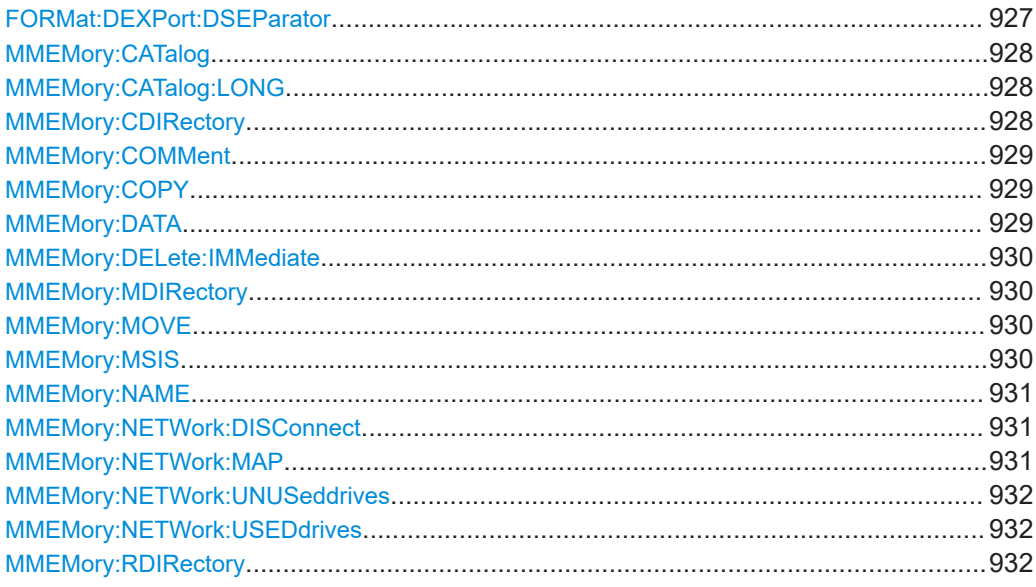

# **FORMat:DEXPort:DSEParator** <Separator>

This command selects the decimal separator for data exported in ASCII format.

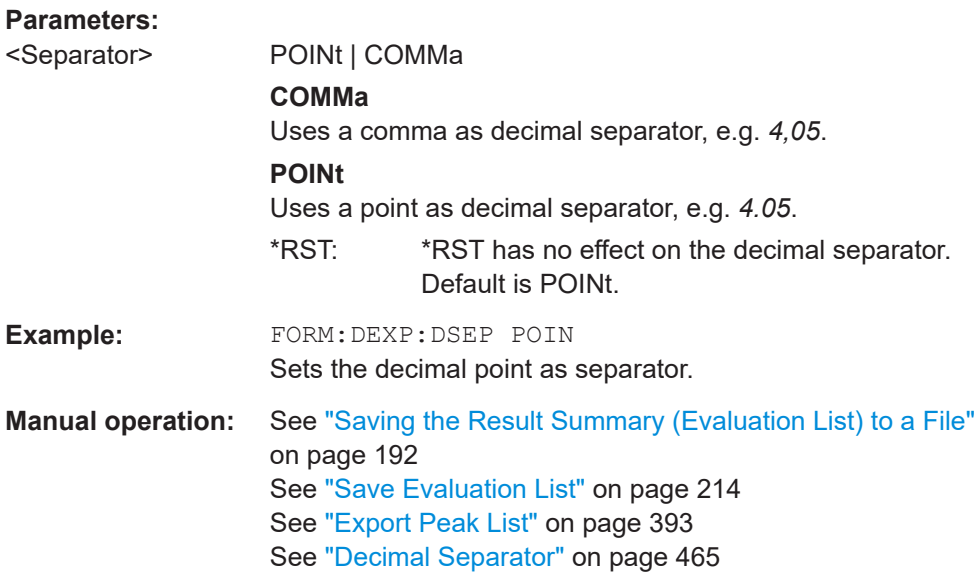

# <span id="page-927-0"></span>**MMEMory:CATalog** <FileName>

This command returns the contents of a particular directory.

# **Parameters:**

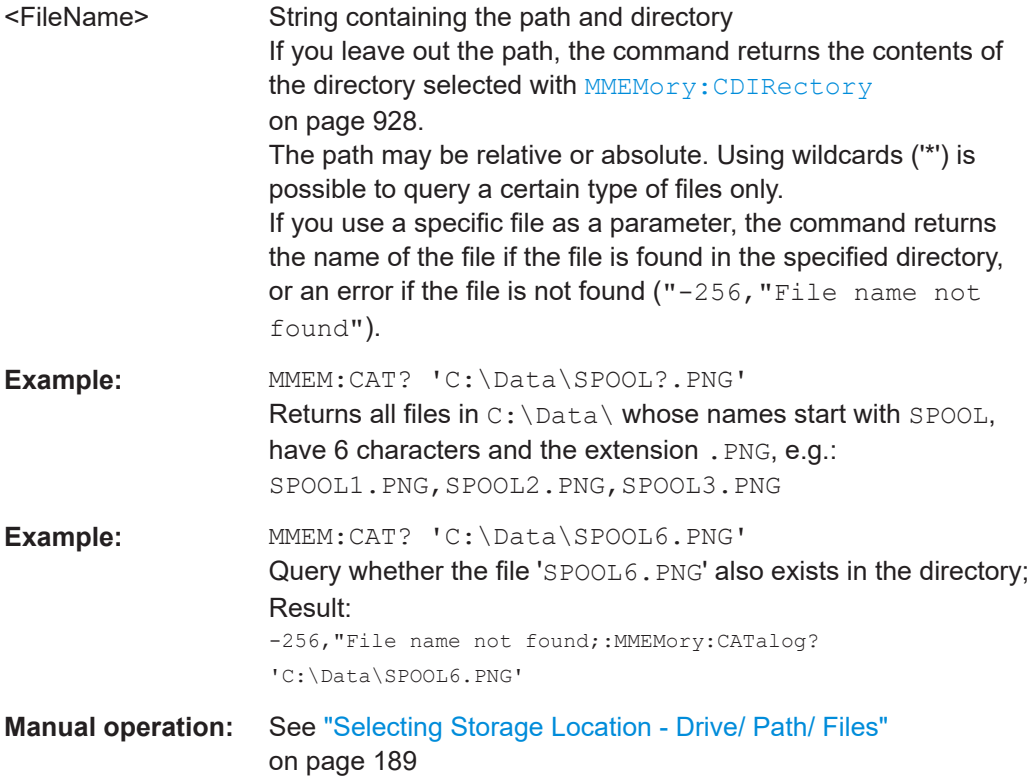

# **MMEMory:CATalog:LONG** <Directory>

This command returns the contents of a particular directory with additional information about the files.

# **Parameters:**

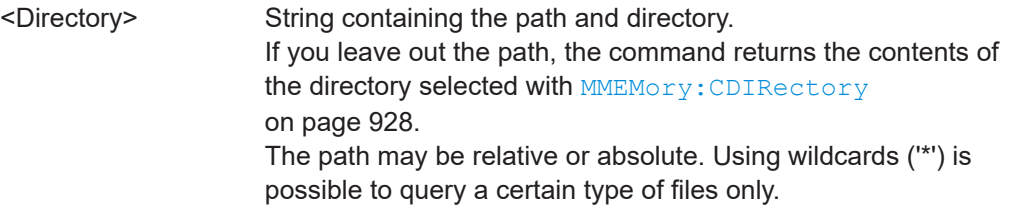

### **MMEMory:CDIRectory** <Directory>

This command changes the current directory.

# **Parameters:**

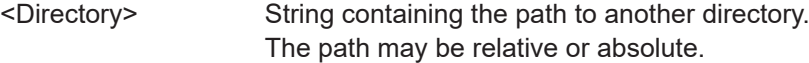

#### <span id="page-928-0"></span>**MMEMory:COMMent** <Comment>

This command defines a comment for the stored settings.

**Parameters:**

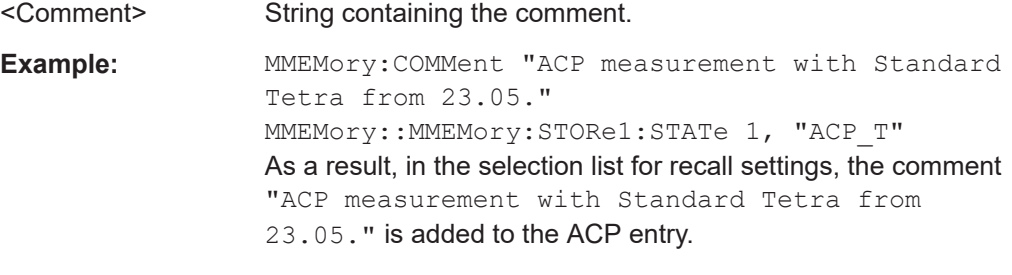

**Manual operation:** See "Comment" [on page 482](#page-481-0)

## **MMEMory:COPY** <FileName>, <FileName>

This command copies one or more files to another directory.

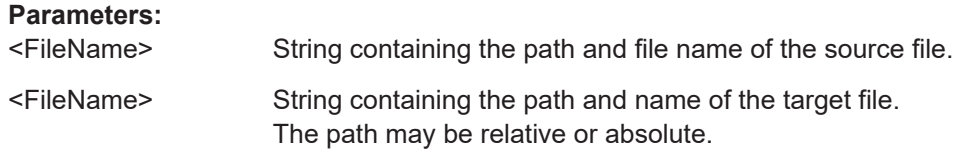

**MMEMory:DATA** <FileName>[, <Data>] **MMEMory:DATA?** <FileName>

This command writes block data into a file. The delimiter must be set to EOI to obtain error-free data transfer.

When you query the contents of a file, you can save them in a file on the remote control computer.

The command is useful for reading stored settings files or trace data from the instrument or for transferring them to the instrument

### **Parameters:**

<Data> <br/>
<br/>
<br/>
<br/>
<br/>
<br/>
<br/>
<br/>
<br/>
<br/>
<br/>
<br/>
<br/>
<br/>
<br/>
<br/>
<br/>
<br/>
<br/>
<br/>
<br/>
<br/>
<br/>
<br/>
<br/>
<br/>
<br/>
<br/>
<br/>
<br/>
<br/>
<br/>
<br/>
<br/>
<br/>
<br/>

Data block with the following structure. **#**

Hash sign.

**<number>**

Length of the length information.

### **<number>**

Length information of the binary data (number of bytes).

#### **<data>**

Binary data with the indicated <number> of bytes.

## **Parameters for setting and query:**

<FileName>

<span id="page-929-0"></span>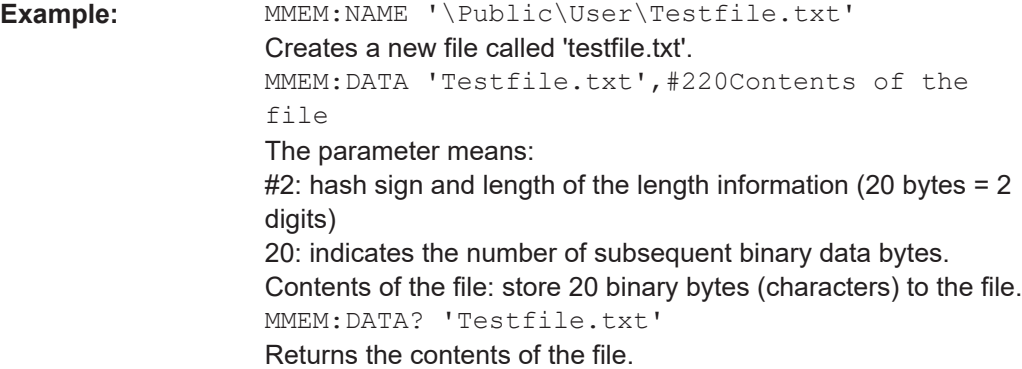

# **MMEMory:DELete:IMMediate** <FileName>

This command deletes a file.

**Parameters:**

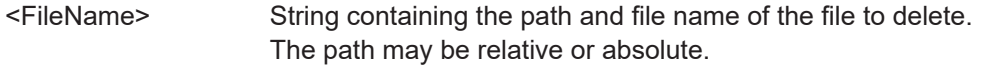

### **MMEMory:MDIRectory** <Directory>

This command creates a new directory.

# **Parameters:**

<Directory> String containing the path and new directory name The path may be relative or absolute.

#### **MMEMory:MOVE** <FileName>, <FileName>

This command moves a file to another directory.

The command also renames the file if you define a new name in the target directory.

If you do not include a path for <NewFileName>, the command just renames the file.

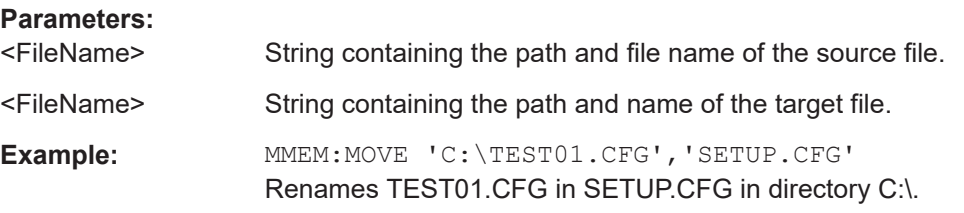

# **MMEMory:MSIS** <Drive>

This command selects the default storage device used by all MMEMory commands.

#### **Parameters:**

<Drive> 'A:' | 'C:' | … | 'Z:' String containing the device drive name \*RST: n.a.

#### <span id="page-930-0"></span>**MMEMory:NAME** <FileName>

This command has several purposes, depending on the context it is used in.

- It creates a new and empty file.
- $\bullet$  It defines the file name for screenshots taken with  $HCOPy$  [: IMMediate]. Note that you have to route the printer output to a file.
- It defines the name and directory of a test report.

# **Parameters:**

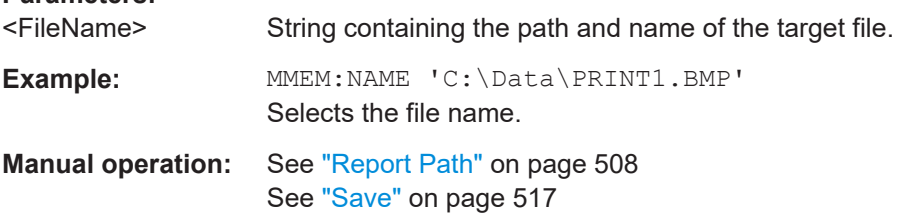

### **MMEMory:NETWork:DISConnect** <Drive>[, <State>]

This command disconnects a network drive.

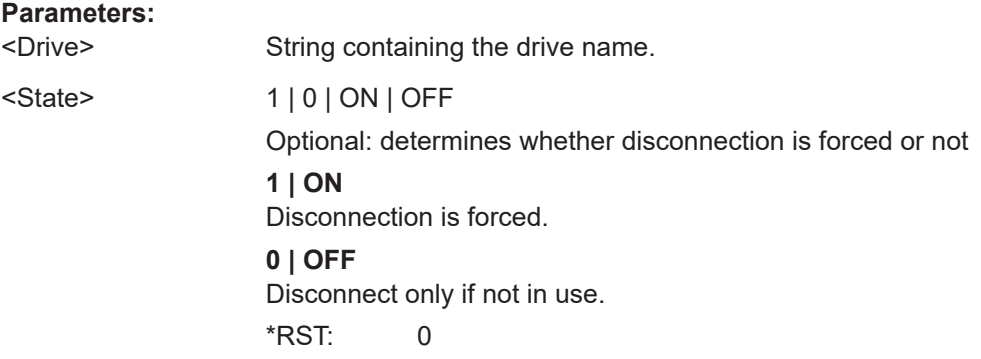

**MMEMory:NETWork:MAP** <FilePath>, <IP>[, <UserName>, <Password>, <State>]

This command maps a drive to a server or server directory of the network.

Note that you have to allow sharing for a server or folder in Microsoft networks first.

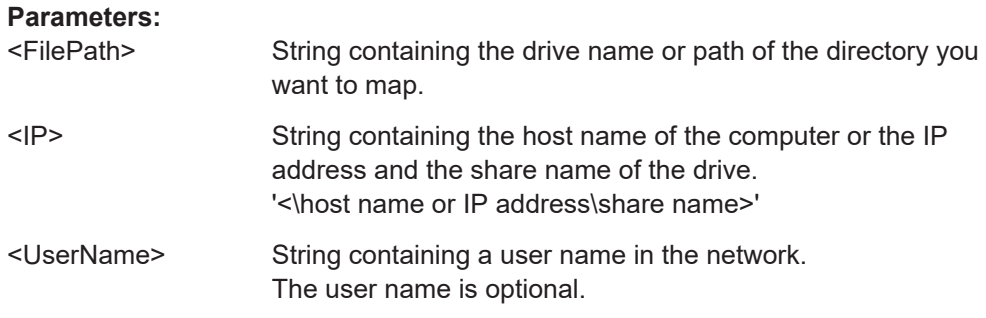

<span id="page-931-0"></span>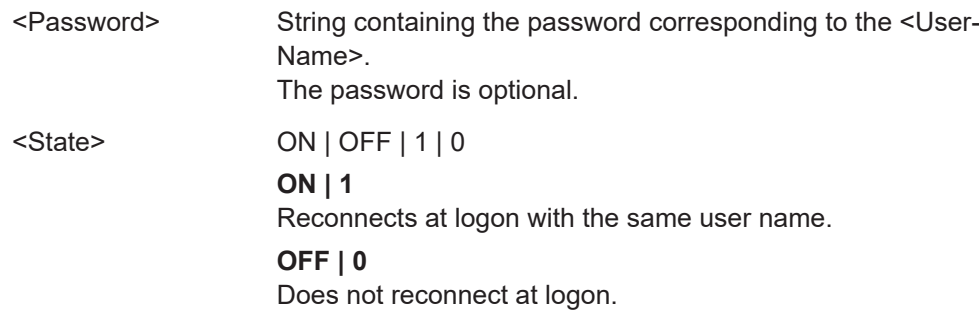

# **MMEMory:NETWork:UNUSeddrives**

This command returns a list of unused network drives.

# **MMEMory:NETWork:USEDdrives** [<State>]

This command returns a list of all network drives in use.

# **Parameters:**

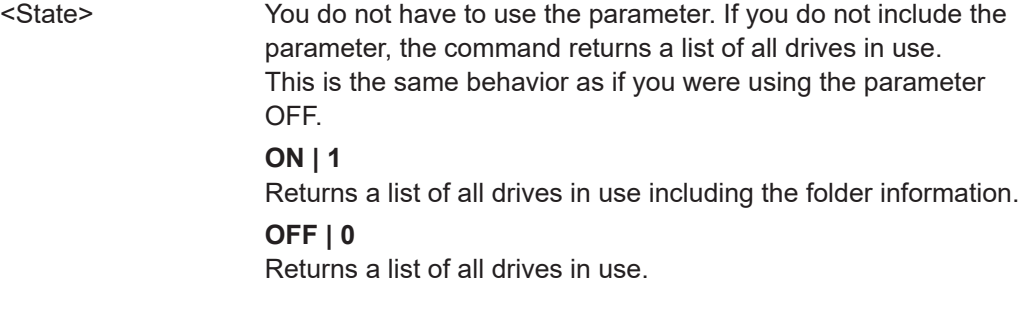

#### **MMEMory:RDIRectory <arg0>**

This command deletes the indicated directory.

# **Parameters:**

<arg0> String containing the path of the directory to delete. Note that the directory you want to remove must be empty.

# **10.9.2 Selecting the items to store**

The following commands select the items to be included in the configuration file.

Depending on the used command, either the items from the entire instrument (MMEMory:SELect[:ITEM]...), or only those from the currently selected channel setup (MMEM:SELect:CHANnel[:ITEM]...) are stored.

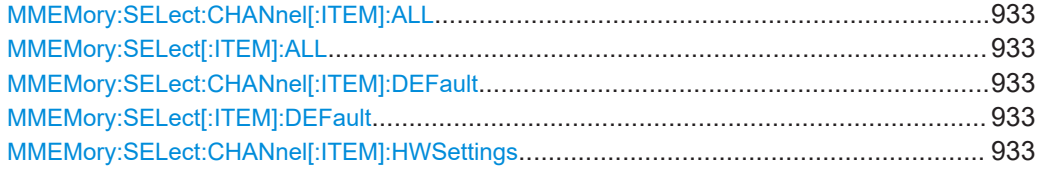

<span id="page-932-0"></span>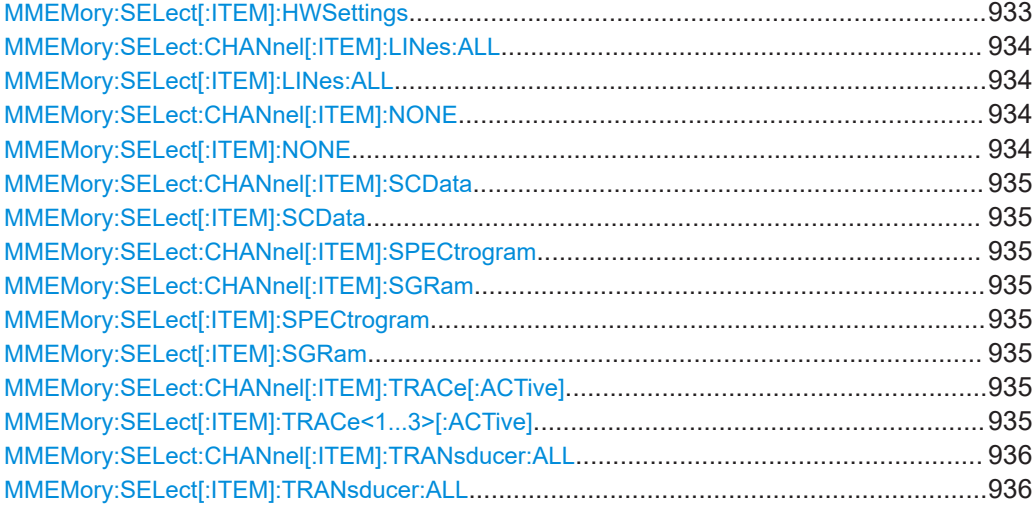

# **MMEMory:SELect:CHANnel[:ITEM]:ALL MMEMory:SELect[:ITEM]:ALL**

This command includes all items when storing or loading a configuration file.

The items are:

- Hardware configuration: MMEMory:SELect[:ITEM]:HWSettings on page 933
- Limit lines: [MMEMory:SELect\[:ITEM\]:LINes:ALL](#page-933-0) on page 934
- Spectrogram data: MMEMory: SELect [: ITEM]: SGRam on page 935
- Trace data: [MMEMory:SELect\[:ITEM\]:TRACe<1...3>\[:ACTive\]](#page-934-0) [on page 935](#page-934-0)
- Transducers: [MMEMory:SELect\[:ITEM\]:TRANsducer:ALL](#page-935-0) on page 936

**Example:** MMEM:SEL:ALL

**Manual operation:** See "Items:" [on page 482](#page-481-0)

# **MMEMory:SELect:CHANnel[:ITEM]:DEFault MMEMory:SELect[:ITEM]:DEFault**

This command selects the current settings as the only item to store to and load from a configuration file.

**Manual operation:** See "Items:" [on page 482](#page-481-0)

# **MMEMory:SELect:CHANnel[:ITEM]:HWSettings** <State> **MMEMory:SELect[:ITEM]:HWSettings** <State>

This command includes or excludes measurement (hardware) settings when storing or loading a configuration file.

Measurement settings include:

general channel configuration

- Managing settings and results
- <span id="page-933-0"></span>measurement hardware configuration including markers
- limit lines Note that a configuration may include no more than 8 limit lines. This number includes active limit lines as well as inactive limit lines that were used last. Therefore the combination of inactivate limit lines depends on the sequence of use with MMEMory: LOAD: STATe on page 937.
- color settings
- configuration for the hardcopy output

#### **Parameters:**

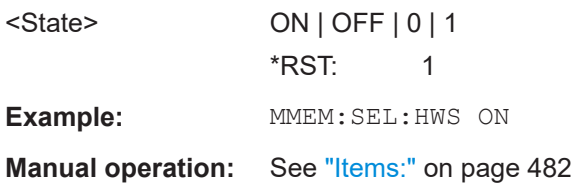

# **MMEMory:SELect:CHANnel[:ITEM]:LINes:ALL** <State> **MMEMory:SELect[:ITEM]:LINes:ALL** <State>

This command includes or excludes all limit lines (active and inactive) when storing or loading a configuration file.

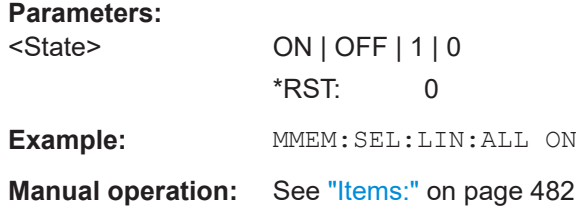

# **MMEMory:SELect:CHANnel[:ITEM]:NONE MMEMory:SELect[:ITEM]:NONE**

This command does not include any of the following items when storing or loading a configuration file.

- Hardware configuration: MMEMory: SELect [: ITEM]: HWSettings on page 933
- Limit lines: MMEMory: SELect [: ITEM]: LINes: ALL on page 934
- Spectrogram data: MMEMory: SELect [: ITEM]: SGRam on page 935
- Trace data: [MMEMory:SELect\[:ITEM\]:TRACe<1...3>\[:ACTive\]](#page-934-0) [on page 935](#page-934-0)
- Transducers: [MMEMory:SELect\[:ITEM\]:TRANsducer:ALL](#page-935-0) on page 936

**Example: MMEM: SEL: NONE** 

**Manual operation:** See "Items:" [on page 482](#page-481-0)

# <span id="page-934-0"></span>**MMEMory:SELect:CHANnel[:ITEM]:SCData** <State> **MMEMory:SELect[:ITEM]:SCData** <State>

This command includes or excludes source calibration data for an optional internal generator when storing or loading a configuration file.

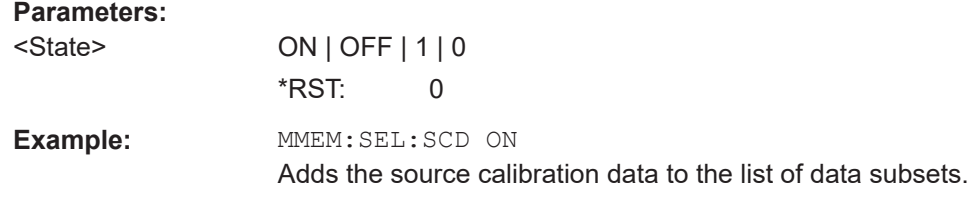

**Manual operation:** See "Items:" [on page 482](#page-481-0)

```
MMEMory:SELect:CHANnel[:ITEM]:SPECtrogram <State>
MMEMory:SELect:CHANnel[:ITEM]:SGRam <State>
MMEMory:SELect[:ITEM]:SPECtrogram <State>
MMEMory:SELect[:ITEM]:SGRam <State>
```
This command includes or excludes spectrogram data when storing or loading a configuration file.

# **Parameters:**

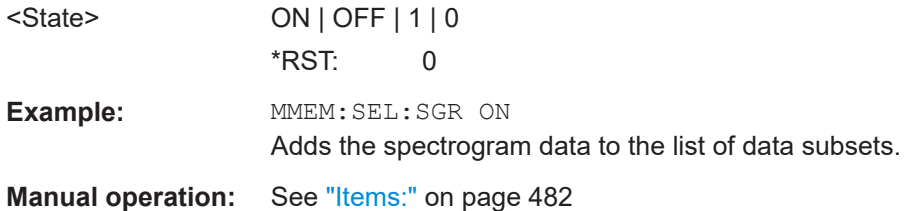

**MMEMory:SELect:CHANnel[:ITEM]:TRACe[:ACTive]** <State> **MMEMory:SELect[:ITEM]:TRACe<1...3>[:ACTive]** <State>

This command includes or excludes trace data when storing or loading a configuration file.

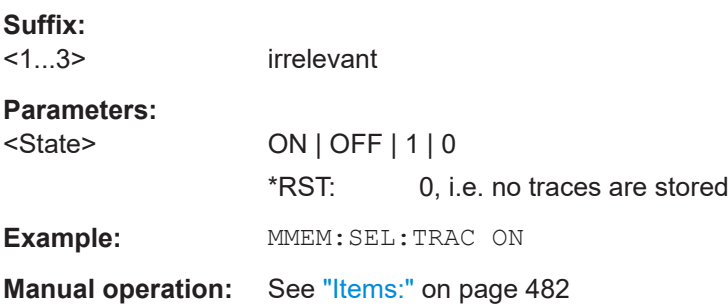

# <span id="page-935-0"></span>**MMEMory:SELect:CHANnel[:ITEM]:TRANsducer:ALL** <State> **MMEMory:SELect[:ITEM]:TRANsducer:ALL** <State>

This command includes or excludes transducer factors when storing or loading a configuration file.

**Parameters:**

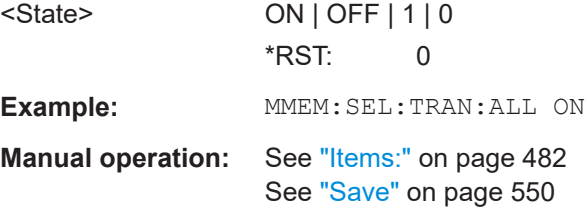

# **10.9.3 Storing and loading instrument settings**

#### See also:

● [INSTrument\[:SELect\]](#page-619-0) on page 620 to select the channel setup.

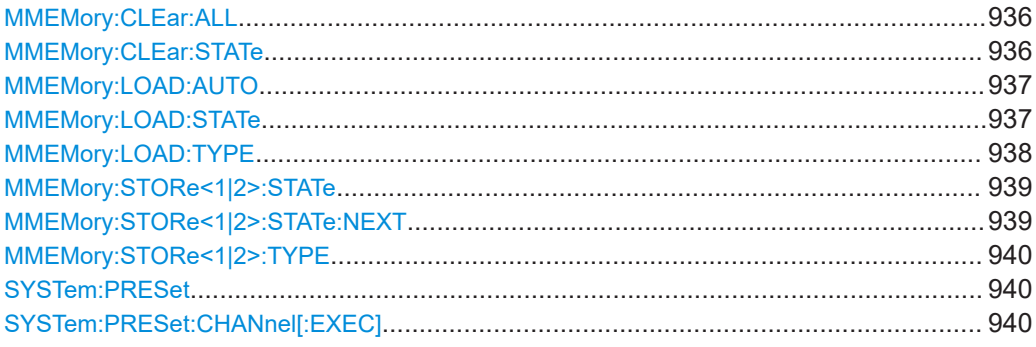

#### **MMEMory:CLEar:ALL**

This command deletes all instrument configuration files in the current directory.

You can select the directory with MMEMory: CDIRectory on page 928.

**Example:** MMEM:CLE:ALL

#### **MMEMory:CLEar:STATe** <1>, <FileName>

This command deletes an instrument configuration file.

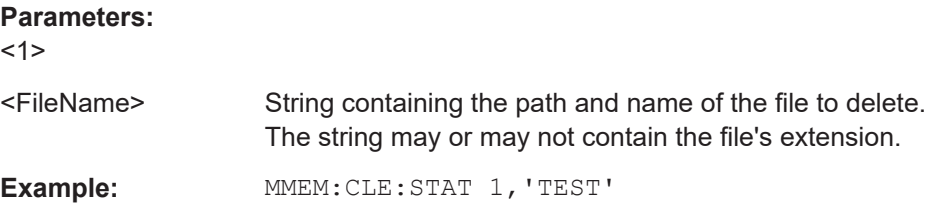
#### **MMEMory:LOAD:AUTO** <1>, <FileName>

This command restores an instrument configuration and defines that configuration as the default state.

The default state is restored after a preset  $(*$ RST) or after you turn on the R&S FPL1000.

### **Parameters:**

<1>

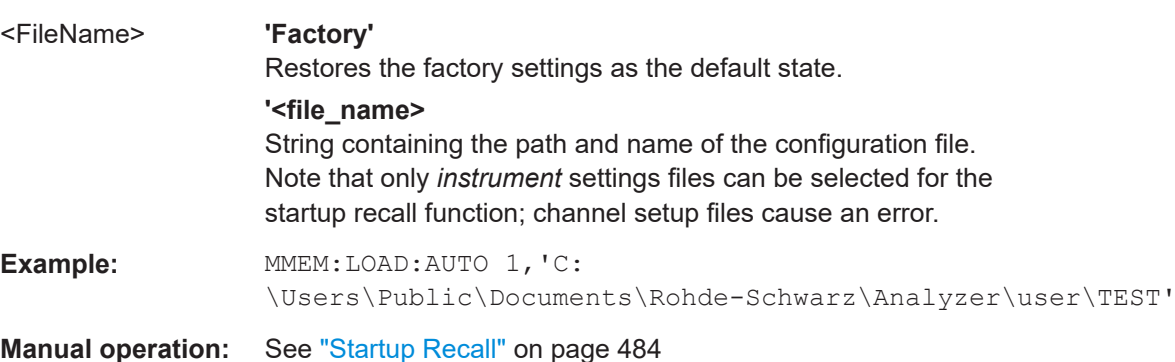

#### **MMEMory:LOAD:STATe** <1>, <FileName>

This command restores and activates the instrument configuration stored in a \*.dfl file.

Note that files with other formats cannot be loaded with this command.

The contents that are reloaded from the file are defined by the last selection made either in the "Save/Recall" dialogs (manual operation) or through the MMEMory:SELect[:ITEM] commands (remote operation; the settings are identical in both cases).

By default, the selection is limited to the user settings ("User Settings" selection in the dialogs, HWSettings in SCPI). The selection is not reset by [Preset] or \*RST.

As a consequence, the results of a SCPI script using the MMEMOry: LOAD: STATe command without a previous MMEMory: SELect [: ITEM] command may vary, depending on previous actions in the GUI or in previous scripts, even if the script starts with the \*RST command.

It is therefore recommended that you use the appropriate MMEMory: SELect [: ITEM] command before using MMEMory:LOAD:STATe.

#### **Parameters:**

<1>

<FileName> String containing the path and name of the file to load. The string may or may not include the file's extension.

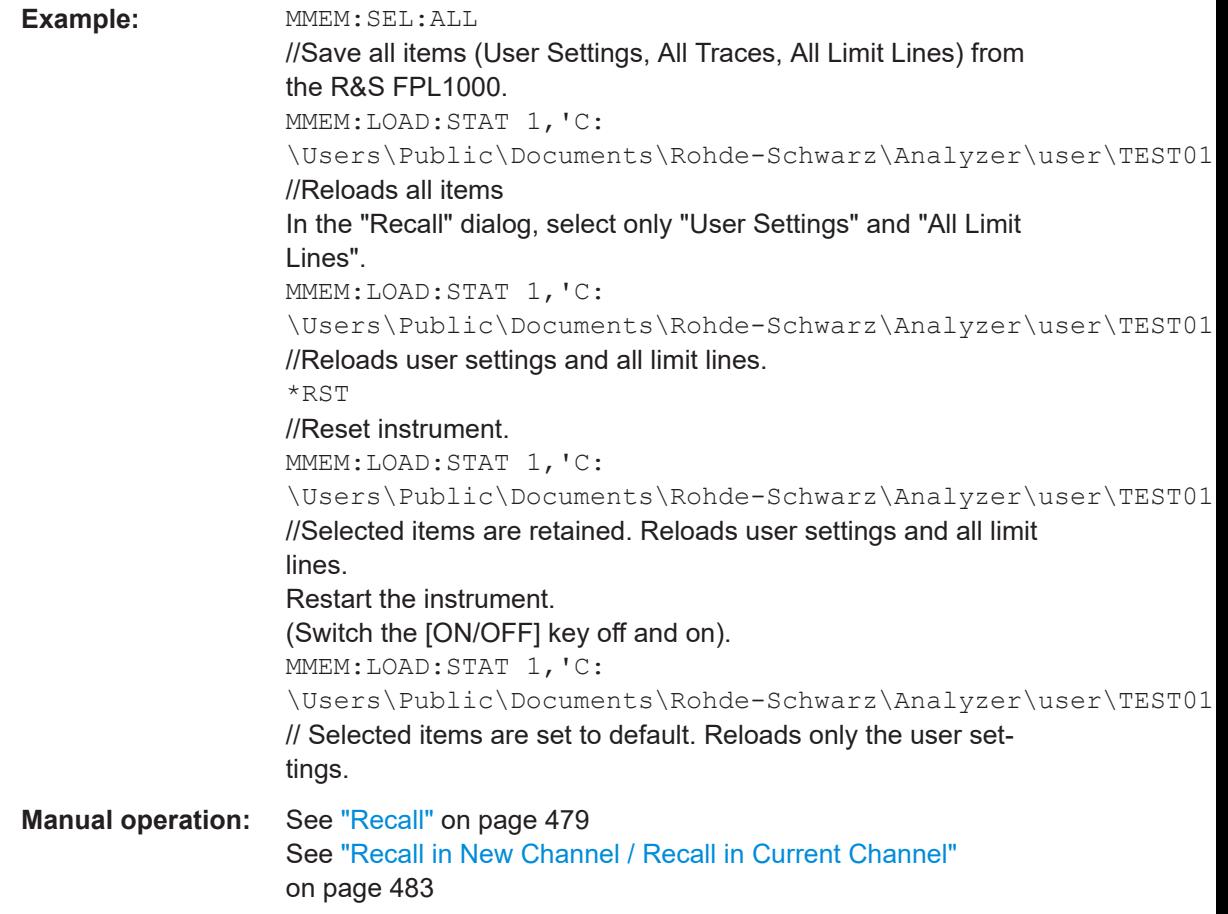

#### **MMEMory:LOAD:TYPE** <Type>

This command defines whether the channel setups that will be loaded with the subsequent MMEM:LOAD:STAT command will replace the current channel setup or activate a new channel setup.

#### **Parameters:**

<Type> NEW | REPLace

### **NEW**

The loaded settings will be activated in a new channel setup.

### **REPLace**

The loaded settings will replace the currently active channel setup.

\*RST: NEW

```
Example: INST:SEL 'SPECTRUM2'
                    //Selects channel setup 'SPECTRUM2'.
                    MMEM:STOR:TYP CHAN
                    //Specifies that channel setup data is to be stored.
                    MMEM:STOR:STAT 1, 'C:\Analyzer\Spectrum'
                    //Stores the settings from channel setup 
                    //'SPECTRUM2' to the file 'C:\Analyzer\Spectrum'.
                    MMEM:LOAD:TYPE NEW
                    //Specifies that channel setups are to be loaded
                    //in a new channel setup.
                    MMEM:LOAD:STAT 1, 'C:\Analyzer\Spectrum'
                    //Loads the channel setup from the file 
                    //'C:\Analyzer\Spectrum' to the new channel setup
                    //'SPECTRUM2*'.
```
#### **MMEMory:STORe<1|2>:STATe** <1>, <FileName>

This command saves the current instrument configuration in a \*.dfl file.

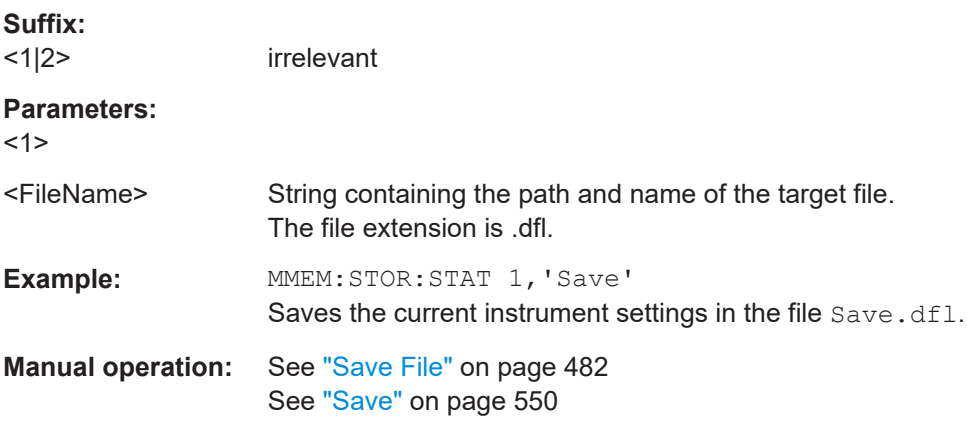

#### **MMEMory:STORe<1|2>:STATe:NEXT**

This command saves the current instrument configuration in a \*.dfl file.

The file name depends on the one you have set with  $M\text{MEMory}: \text{STORE}1|2$  : STATe on page 939. This command adds a consecutive number to the file name.

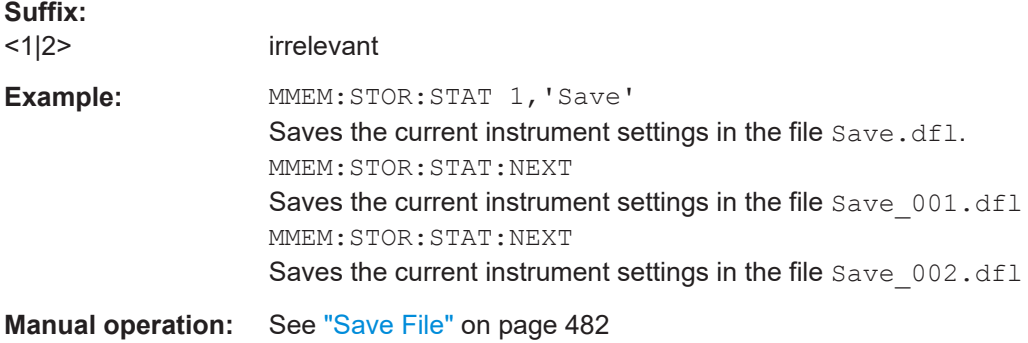

#### **MMEMory:STORe<1|2>:TYPE** <Type>

This command defines whether the data from the entire instrument or only from the current channel setup is stored with the subsequent MMEM:STOR... command.

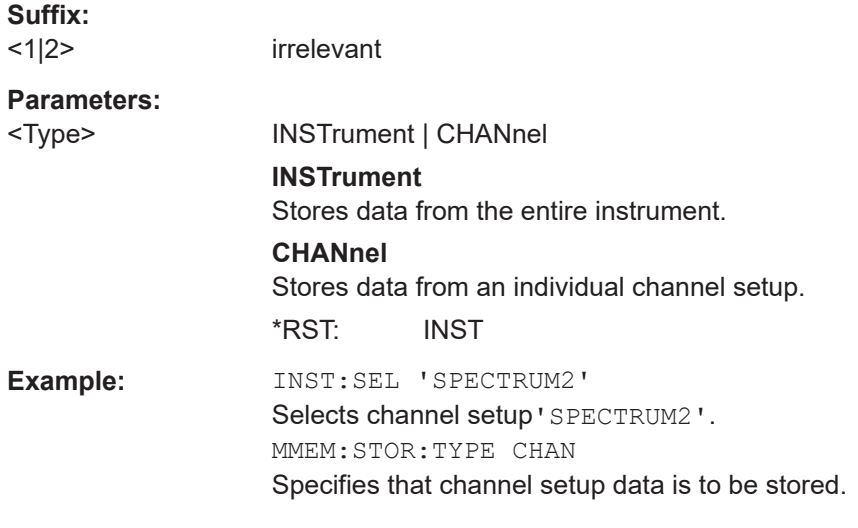

### **SYSTem:PRESet**

This command presets the R&S FPL1000. It is identical to [\\*RST](#page-613-0).

**Example:** SYST:PRES **Usage:** Event

### **SYSTem:PRESet:CHANnel[:EXEC]**

This command restores the default instrument settings in the current channel setup.

Use INST: SEL to select the channel setup.

For details see [Chapter 7.1, "Restoring the default instrument configuration \(preset\)",](#page-474-0) [on page 475](#page-474-0).

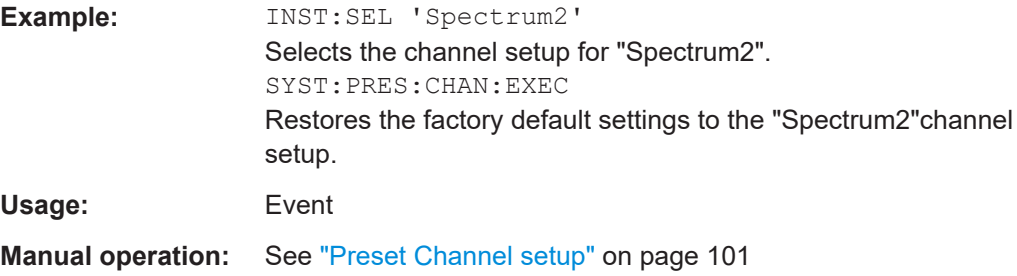

# **10.9.4 Storing or printing screenshots**

#### **Useful commands to configure screenshots described elsewhere**

• MMEMory: NAME on page 931

#### **Remote commands exclusive to configuring screenshots**

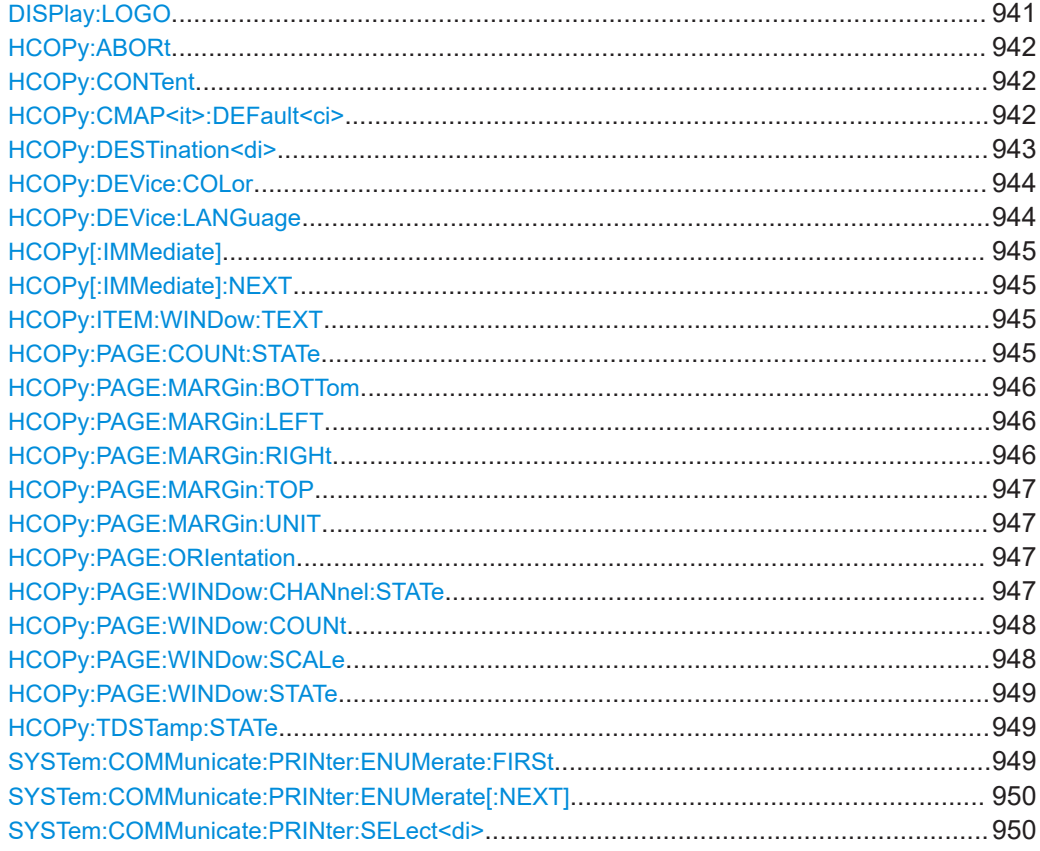

#### **DISPlay:LOGO** <State>

Activates/deactivates the printout of the Rohde & Schwarz company logo at the top of each page.

#### **Parameters:**

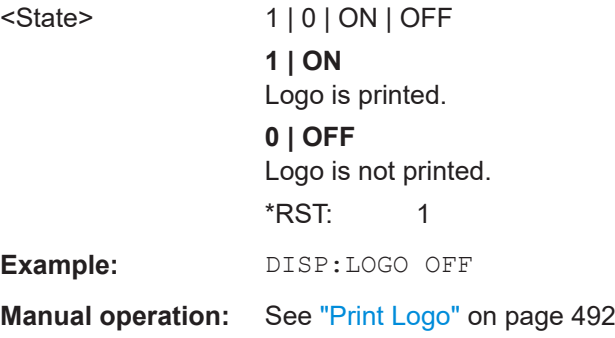

### <span id="page-941-0"></span>**HCOPy:ABORt**

This command aborts a running hardcopy output.

**Example:** HCOP:ABOR

### **HCOPy:CONTent** <Content>

This command determines the type of content included in the printout.

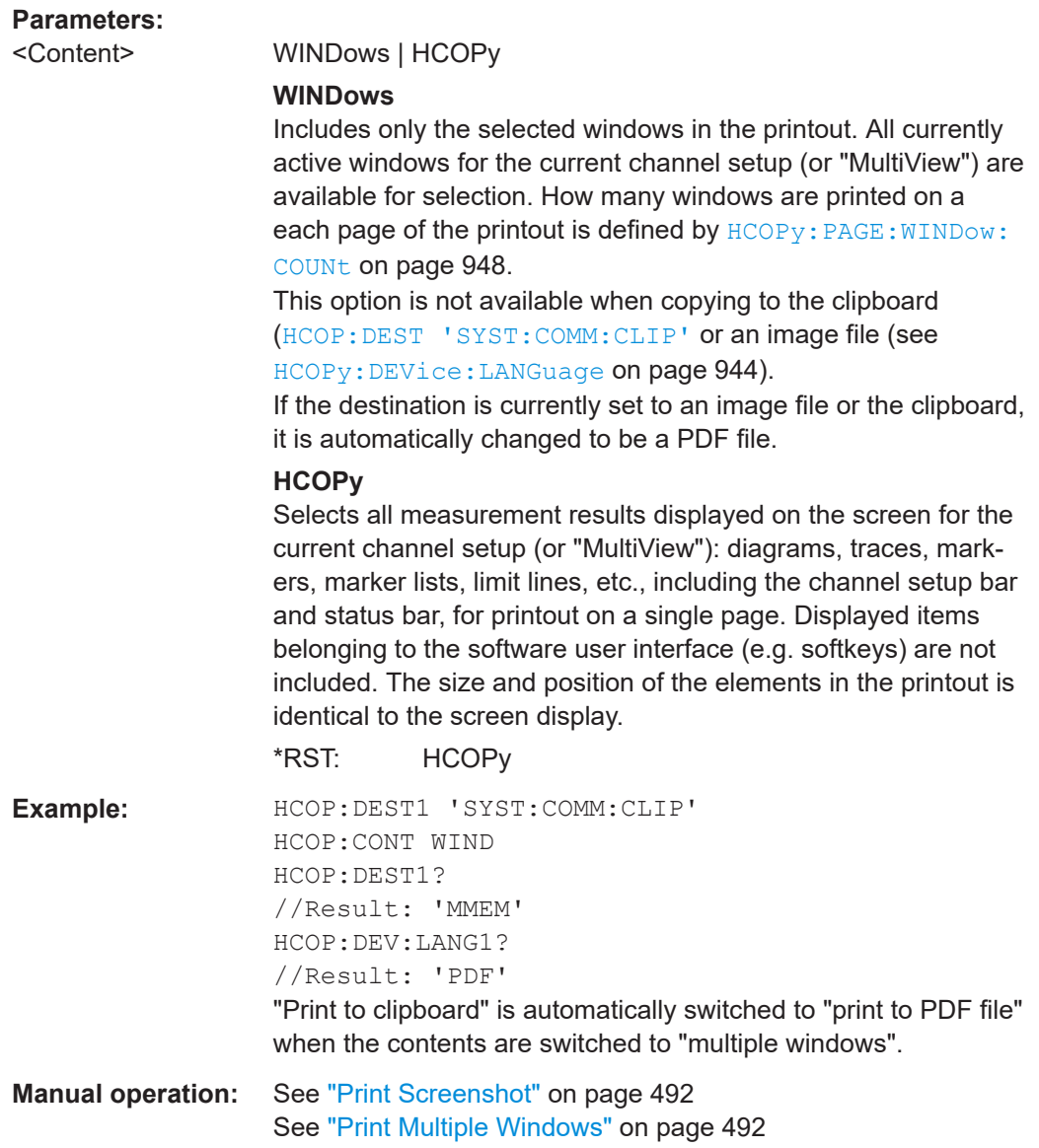

### **HCOPy:CMAP<it>:DEFault<ci>**

This command defines the color scheme for print jobs.

**Suffix:**  <it>

Irrelevant.

<span id="page-942-0"></span><ci> See table below

**Example:** HCOP:CMAP:DEF2

Selects the optimized color set for the color settings of a printout.

### **Manual operation:** See ["Print Colors"](#page-527-0) on page 528

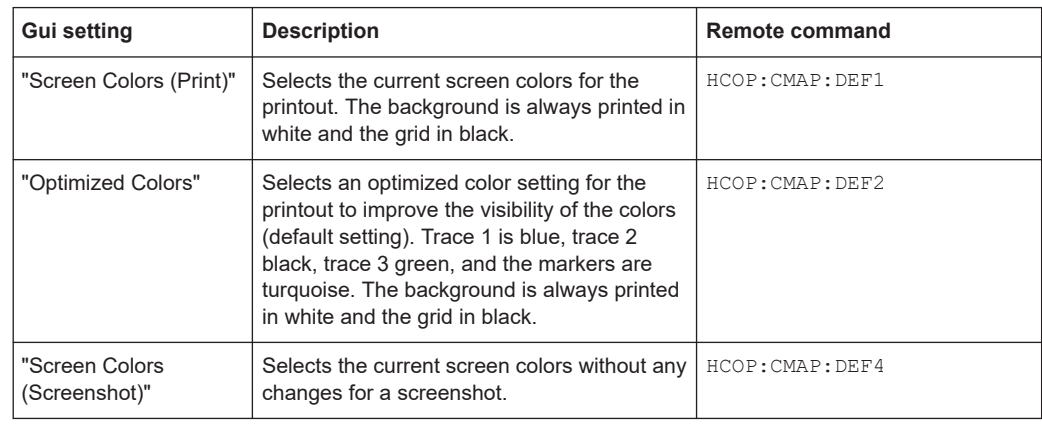

#### **HCOPy:DESTination<di>** <Destination>

This command selects the destination of a print job.

**Note:** To print a screenshot to a file, see  $HCOPy:DEVice: LANGuaqe$  on page 944.

#### **Suffix:**

<di>

Irrelevant.

#### **Parameters:**

<Destination> **'MMEM'**

Activates "Print to file". Thus, if the destination of the print function is set to "printer" (see HCOP:DEST1 'SYSTem:COMMuni cate:PRINter' or [HCOP:DEV:LANG GDI](#page-943-0)), the output is redirected to a . PRN file using the selected printer driver. Select the file name with MMEMory: NAME.

**Note:** To save a screenshot to a file, see HCOPy: DEVice: LANGuage [on page 944](#page-943-0).

#### **'SYSTem:COMMunicate:PRINter'**

Sends the hardcopy to a printer and deactivates "print to file". Select the printer with SYSTem: COMMunicate: PRINter: [SELect<di>](#page-949-0) .

#### **'SYSTem:COMMunicate:CLIPboard'**

Sends the hardcopy to the clipboard.

\*RST: 'SYST:COMM:CLIP'

<span id="page-943-0"></span>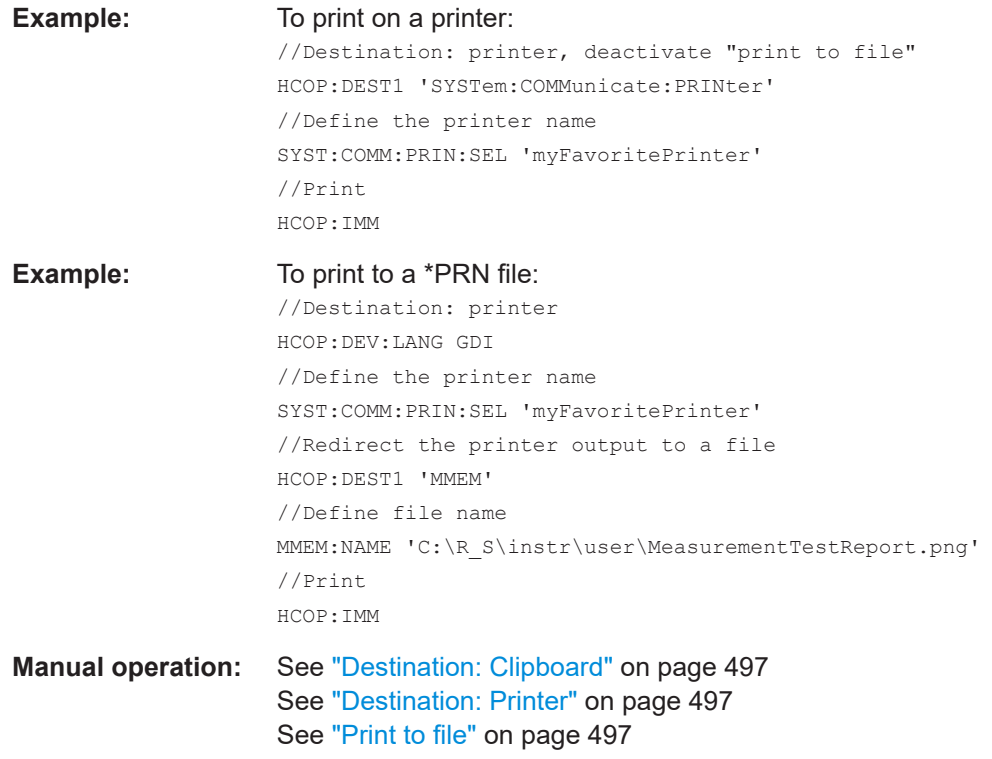

### **HCOPy:DEVice:COLor** <State>

This command turns color printing on and off.

### **Parameters:**

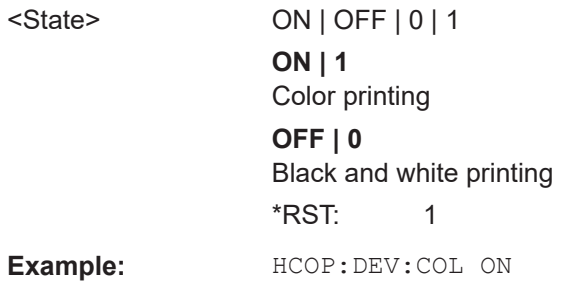

### **HCOPy:DEVice:LANGuage** <Language>

This command selects the file format for a print job or to store a screenshot to a file.

### **Parameters:**

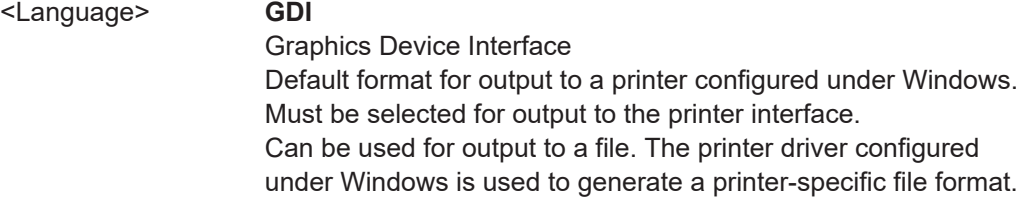

<span id="page-944-0"></span>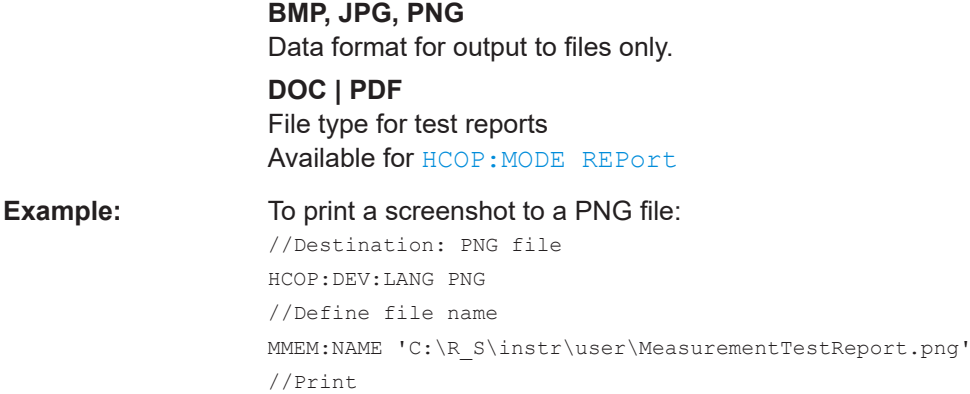

**Manual operation:** See ["Destination: File"](#page-496-0) on page 497 See "File type" [on page 507](#page-506-0) See "File type" [on page 517](#page-516-0)

HCOP:IMM

### **HCOPy[:IMMediate]**

This command initiates a print job.

If you are printing to a file, the file name depends on MMEMory: NAME.

**Manual operation:** See "Print" [on page 495](#page-494-0) See "Save" [on page 517](#page-516-0)

#### **HCOPy[:IMMediate]:NEXT**

This command initiates a print job.

If you are printing to a file, the file name depends on **MMEMOTY: NAME.** This command adds a consecutive number to the file name.

**Manual operation:** See "Print" [on page 495](#page-494-0)

#### **HCOPy:ITEM:WINDow:TEXT** <Comment>

This command defines a comment to be added to the printout.

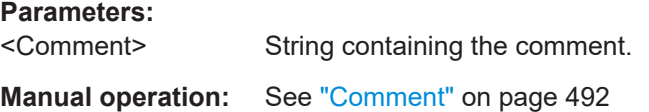

### **HCOPy:PAGE:COUNt:STATe** <State>

This command includes or excludes the page number for printouts consisting of multiple pages ([HCOPy:CONTent](#page-941-0) on page 942).

#### **Parameters:**

<State> 1 | 0 | ON | OFF

<span id="page-945-0"></span>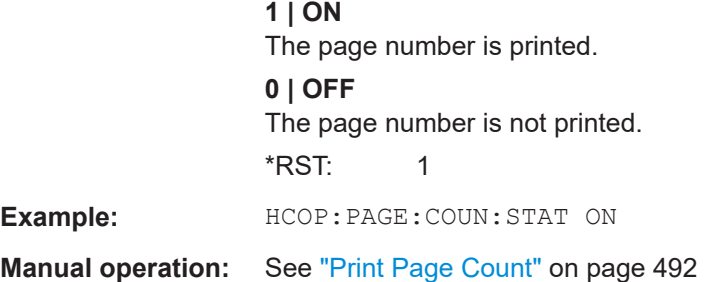

#### **HCOPy:PAGE:MARGin:BOTTom <Bottom>**

This command defines the margin at the bottom of the printout page on which no elements are printed. The margins are defined according to  $HCOPy$ : PAGE: MARGin: UNIT [on page 947](#page-946-0).

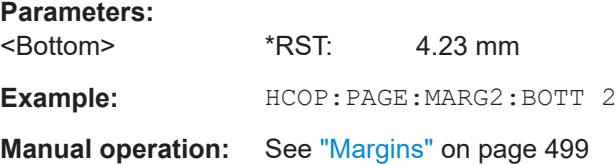

#### **HCOPy:PAGE:MARGin:LEFT** <Left>

This command defines the margin at the left side of the printout page on which no elements are printed. The margins are defined according to  $HCOPy$ : PAGE: MARGin: UNIT [on page 947](#page-946-0).

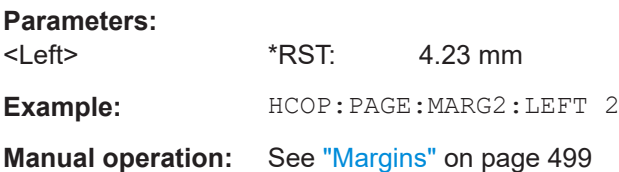

#### **HCOPy:PAGE:MARGin:RIGHt** <Right>

This command defines the margin at the right side of the printout page on which no elements are printed. The margins are defined according to  $HCOPy: PAGE: MARGin:$ UNIT [on page 947.](#page-946-0)

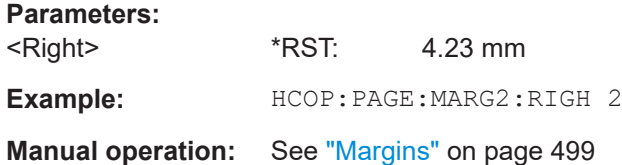

#### <span id="page-946-0"></span>**HCOPy:PAGE:MARGin:TOP** <Top>

This command defines the margin at the top of the printout page on which no elements are printed. The margins are defined according to  $HCOPy$ : PAGE: MARGin: UNIT on page 947.

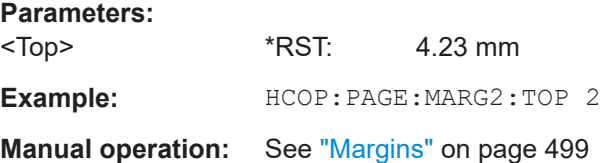

#### **HCOPy:PAGE:MARGin:UNIT** <Unit>

This command defines the unit in which the margins for the printout page are configured.

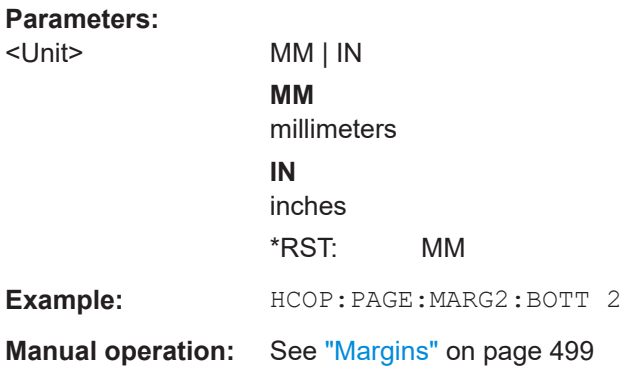

#### **HCOPy:PAGE:ORIentation <Orientation>**

The command selects the page orientation of the printout.

The command is only available if the output device is a printer or a PDF file.

#### **Parameters:**

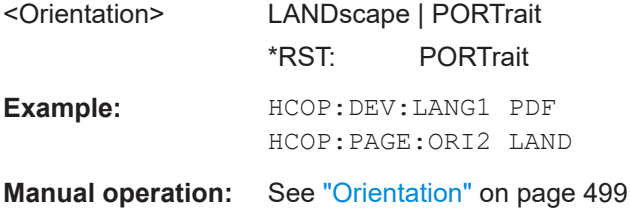

#### **HCOPy:PAGE:WINDow:CHANnel:STATe** <Channel>, <State>

This command selects all windows of the specified channel setup to be included in the printout for [HCOPy:CONTent](#page-941-0) on page 942.

<span id="page-947-0"></span>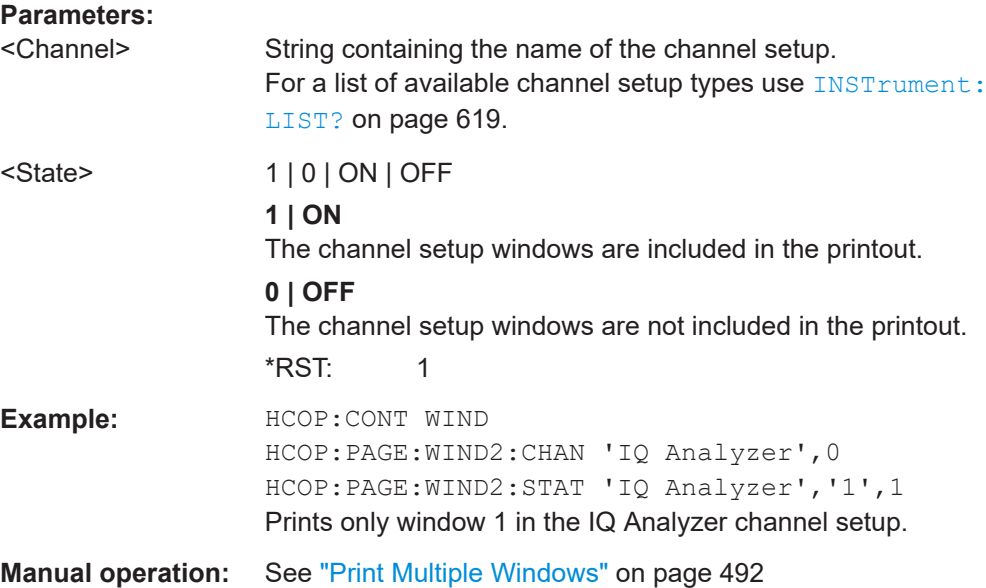

#### **HCOPy:PAGE:WINDow:COUNt** <Count>

This command defines how many windows are displayed on a single page of the printout for  $HCOPy:CONTent$  on page 942.

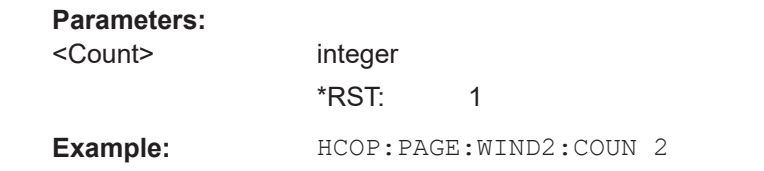

**Manual operation:** See ["Windows Per Page"](#page-498-0) on page 499

### **HCOPy:PAGE:WINDow:SCALe** <Scale>

This command determines the scaling of the windows in the printout for  $HCOPy$ : CONTent [on page 942.](#page-941-0)

#### **Parameters:**

<Scale> 1 | 0 | ON | OFF

#### **1 | ON**

Each window is scaled to fit the page size optimally, not regarding the aspect ratio of the original display. If more than one window is printed on one page (see HCOPy: PAGE: WINDow: COUNt on page 948), each window is printed in equal size. ("Size to fit")

#### **0 | OFF**

Each window is printed as large as possible while maintaining the aspect ratio of the original display. ("Maintain aspect ratio")

 $*RST: 1$ 

<span id="page-948-0"></span>**Example:** HCOP:PAGE:WIND2:SCAL 0

**Manual operation:** See "Scaling" [on page 499](#page-498-0)

**HCOPy:PAGE:WINDow:STATe** <Channel>, <Window>, <State>

This command selects the windows to be included in the printout for  $HCOPy:COMTent$ [on page 942](#page-941-0).

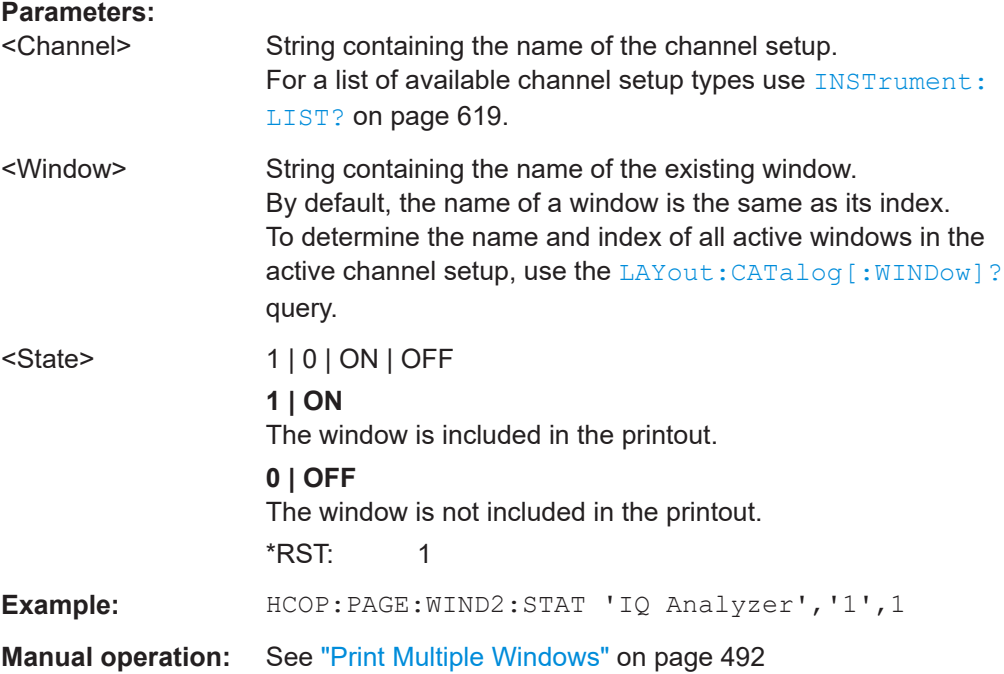

#### **HCOPy:TDSTamp:STATe** <State>

This command includes or excludes the time and date in the printout.

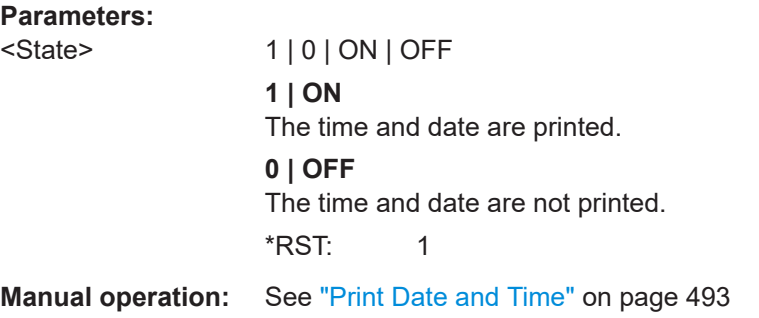

### **SYSTem:COMMunicate:PRINter:ENUMerate:FIRSt**

This command queries the name of the first available printer.

To query the name of other installed printers, use SYSTem: COMMunicate: PRINter: [ENUMerate\[:NEXT\]](#page-949-0) on page 950.

#### <span id="page-949-0"></span>**Manual operation:** See ["Printer Name"](#page-496-0) on page 497

#### **SYSTem:COMMunicate:PRINter:ENUMerate[:NEXT]**

This command queries the name of available printers.

You have to use SYSTem: COMMunicate: PRINter: ENUMerate: FIRSt on page 949 for this command to work properly.

**Manual operation:** See ["Printer Name"](#page-496-0) on page 497

#### **SYSTem:COMMunicate:PRINter:SELect<di>** <Printer>

This command selects the printer that processes jobs sent by the R&S FPL1000.

Use  $HCOPy:$  DESTination<di> to select another output destination.

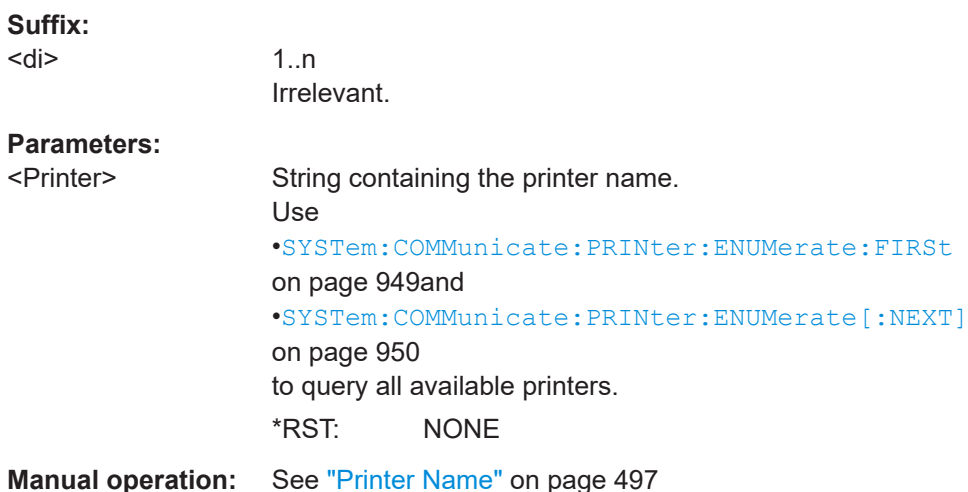

### **10.9.5 Storing measurement results**

The following commands can be used to store the results of a measurement.

Useful commands for storing results described elsewhere:

● [FORMat\[:DATA\]](#page-835-0) on page 836

### **Remote commands exclusive to storing results:**

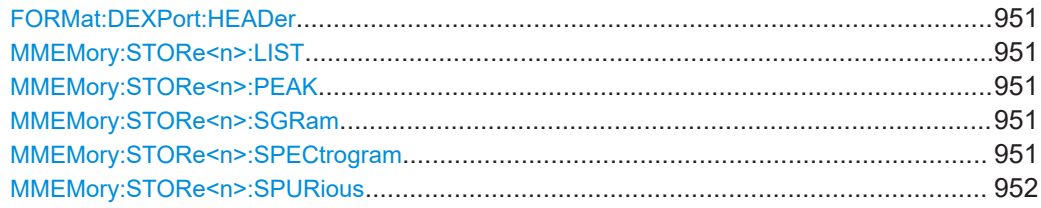

#### <span id="page-950-0"></span>**FORMat:DEXPort:HEADer** <State>

If enabled, additional instrument and measurement settings are included in the header of the export file for result data. If disabled, only the pure result data from the selected traces and tables is exported.

See [Chapter 6.13.6, "Reference: ASCII file export format", on page 469](#page-468-0) for details.

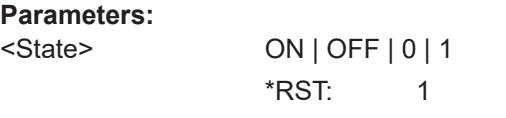

**Manual operation:** See ["Include Instrument & Measurement Settings"](#page-464-0) on page 465

#### **MMEMory:STORe<n>:LIST** <FileName>

This command exports the SEM and spurious emission list evaluation to a file.

The file format is \*.dat.

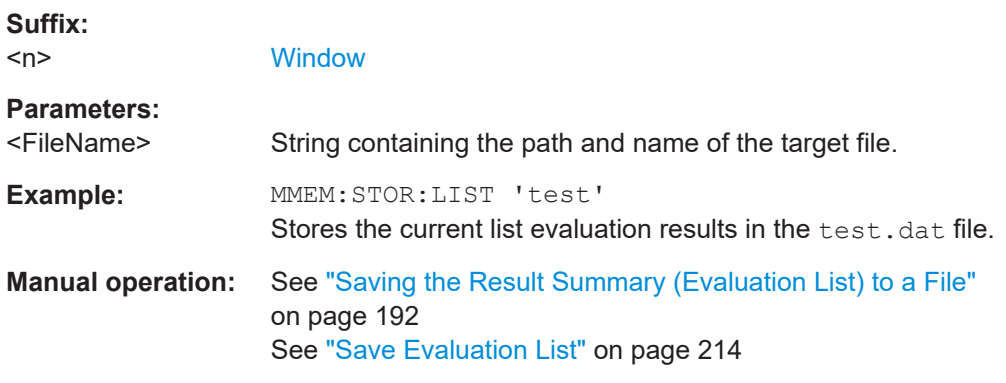

#### **MMEMory:STORe<n>:PEAK** <FileName>

This command exports the marker peak list to a file.

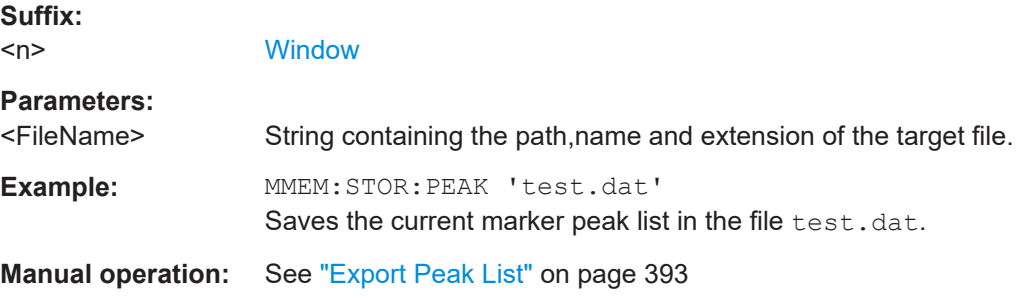

#### **MMEMory:STORe<n>:SGRam** <FileName> **MMEMory:STORe<n>:SPECtrogram** <FileName>

This command exports spectrogram data to an ASCII file.

<span id="page-951-0"></span>The file contains the data for every frame in the history buffer. The data corresponding to a particular frame begins with information about the frame number and the time that frame was recorded.

Note that, depending on the size of the history buffer, the process of exporting the data can take a while.

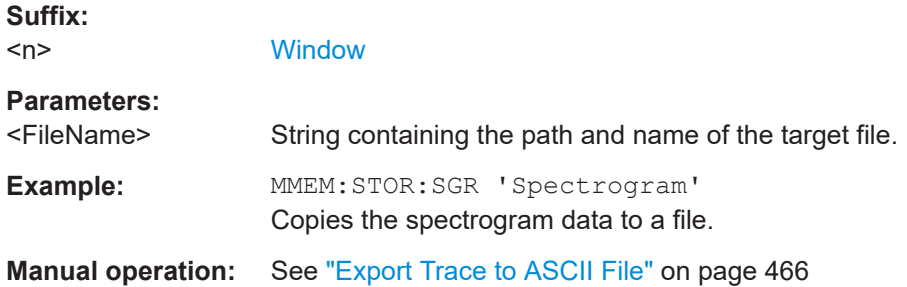

#### **MMEMory:STORe<n>:SPURious** <FileName>

This command exports the marker peak list available for spurious emission measurements to a file.

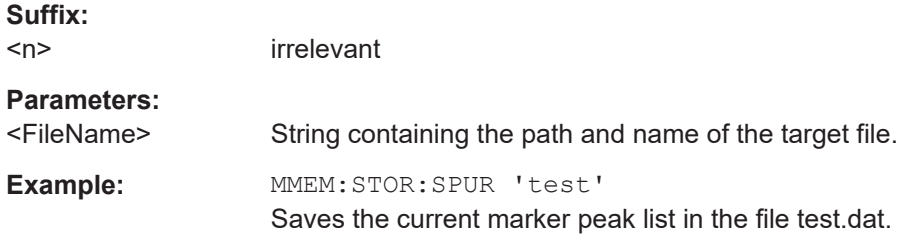

### **10.9.6 Test reports**

Commands to create test reports described elsewhere.

- [HCOPy:DEVice:LANGuage](#page-943-0) on page 944
- [HCOPy\[:IMMediate\]](#page-944-0) on page 945
- MMEMory: NAME on page 931

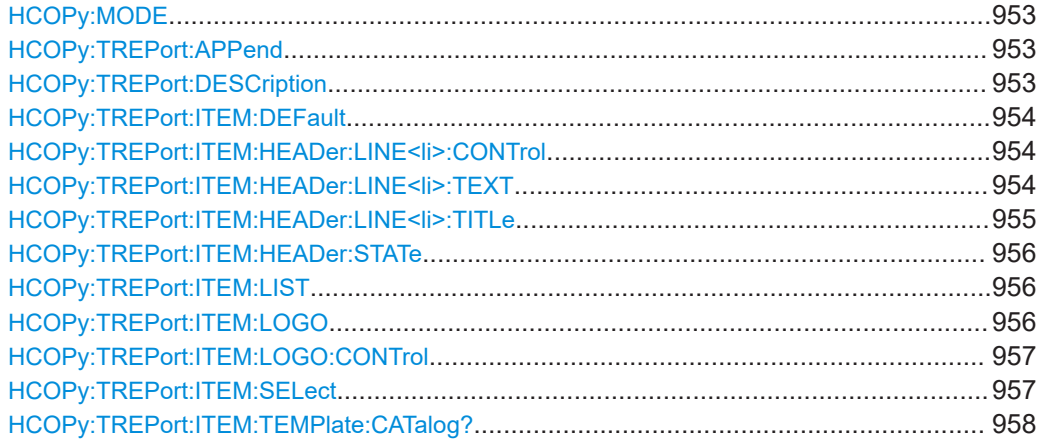

#### Managing settings and results

<span id="page-952-0"></span>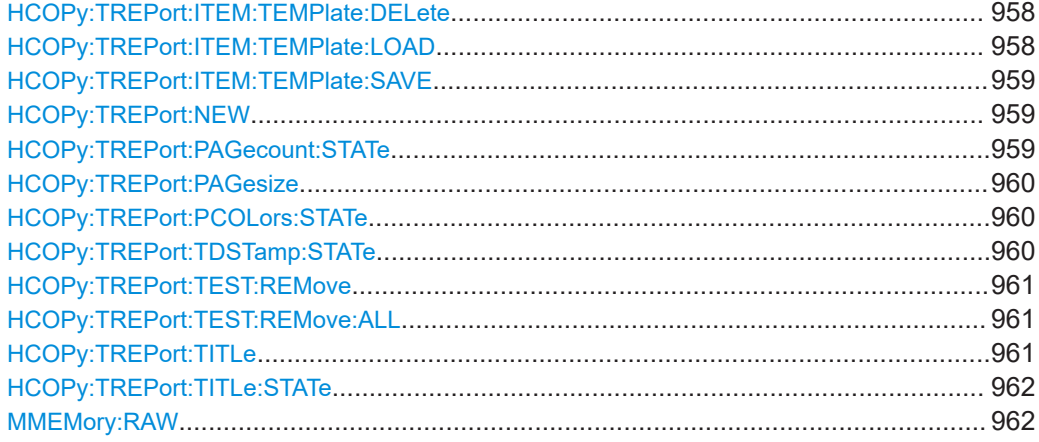

### **HCOPy:MODE** <Mode>

#### **Parameters:**

<Mode> SCReen | REPort

**Manual operation:** See "Save" [on page 517](#page-516-0)

### **HCOPy:TREPort:APPend**

This command adds the current measurement results to the test report.

The saved data depends on the items you have selected with  $HCOPy:TREPort:$ [ITEM:SELect](#page-956-0) on page 957.

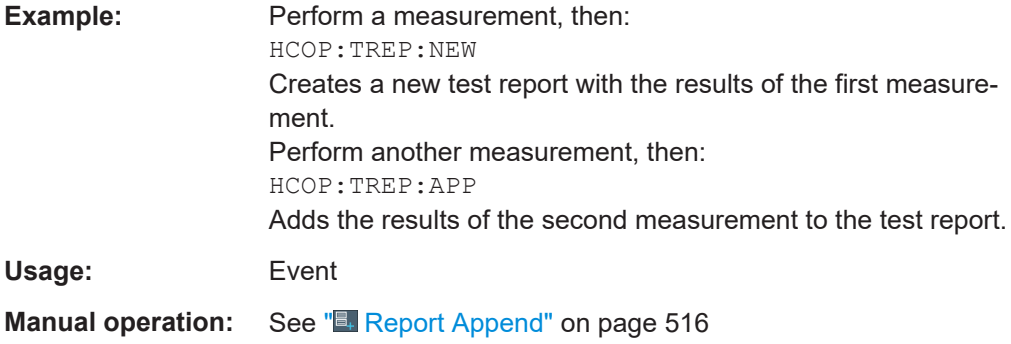

#### **HCOPy:TREPort:DESCription** <Description>

This command defines the description of the test report as shown on its title page.

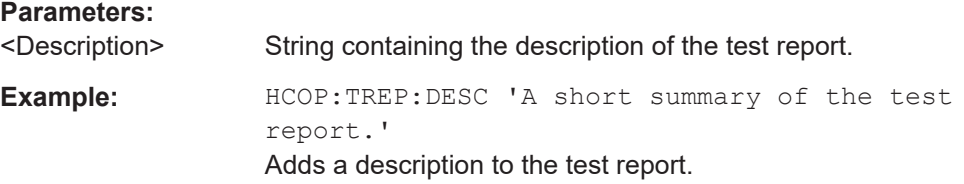

#### <span id="page-953-0"></span>**HCOPy:TREPort:ITEM:DEFault**

This command restores the default configuration of the test report regarding the information that is part of the report.

It also restores the default names of the measurement information titles.

Usage: Event

**Manual operation:** See "Default" [on page 515](#page-514-0)

#### **HCOPy:TREPort:ITEM:HEADer:LINE<li>:CONTrol** <Repetition>

This command selects how often the items in the report header are displayed in the document.

#### **Suffix:**

 $<$ 

1..n Selects the header line.

# **Parameters:**

#### <Repetition> **GLOBal**

The selected header line is displayed at the top of every page of the report.

#### **NEVer**

The selected header line is displayed on no page of the report. Note that a line that does not contain anything is still displayed in the report as a blank line. If you select NEVer, the line is not displayed at all.

## **SECTion**

The selected header line is displayed after the title of every subreport.

\*RST: NEVer

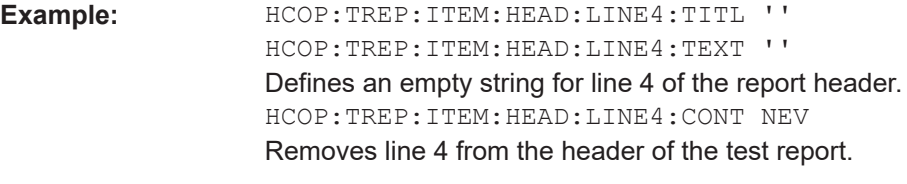

**Manual operation:** See "Visibility" [on page 512](#page-511-0)

#### **HCOPy:TREPort:ITEM:HEADer:LINE<li>:TEXT** <Description>

This command defines a descriptive text for one of the items part of the report header.

You can define up to 6 items in the header.

Use HCOPy: TREPort: ITEM: HEADer: LINE<li>: TITLe on page 955 to define custom titles for each item.

Use HCOPy:TREPort:ITEM:HEADer:LINE<li>:CONTrol to select the condition under which each item is shown.

<span id="page-954-0"></span>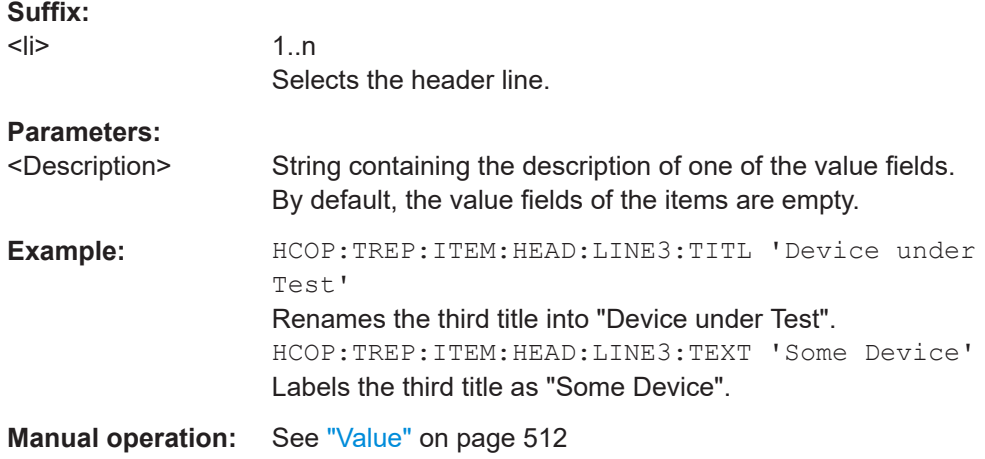

### **HCOPy:TREPort:ITEM:HEADer:LINE<li>:TITLe** <Title>

This command defines a custom name for one of the items part of the report header.

You can define up to 6 items in the header.

Use HCOPy: TREPort: ITEM: HEADer: LINE<li>: TEXT on page 954 to add a value to each item.

Use [HCOPy:TREPort:ITEM:HEADer:LINE<li>:CONTrol](#page-953-0) to select the condition under which each item is shown.

#### **Suffix:**

 $<$ li $>$ 

1..n Selects the header line.

#### **Parameters:**

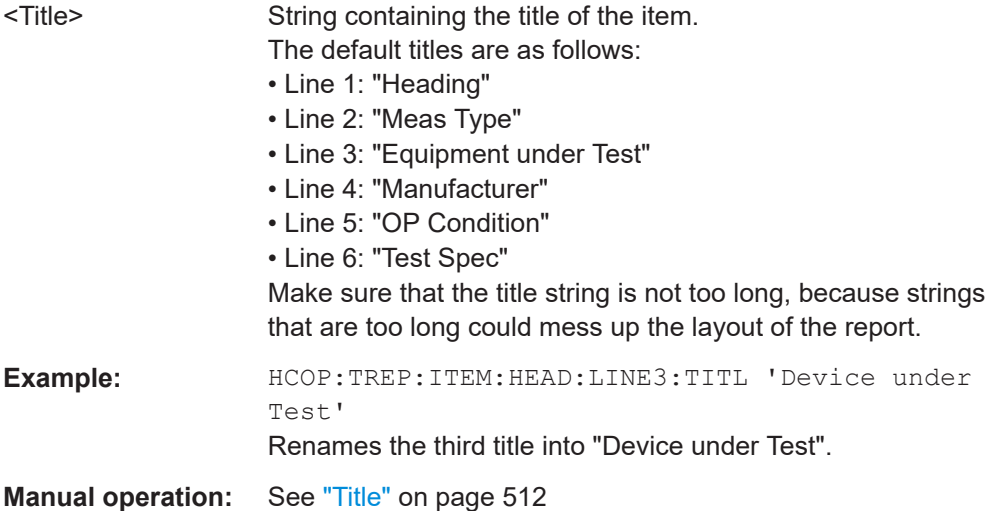

#### <span id="page-955-0"></span>**HCOPy:TREPort:ITEM:HEADer:STATe** <State>

This command includes or excludes the complete set of measurement information from the test report.

#### **Parameters:**

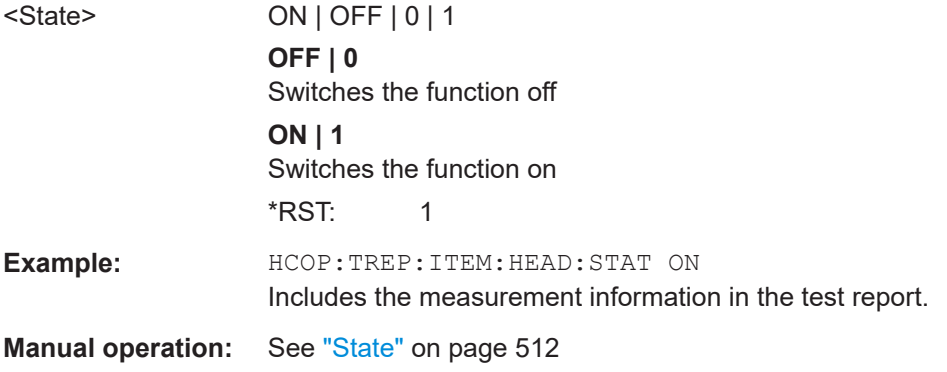

### **HCOPy:TREPort:ITEM:LIST** [<ChannelType>]

This command queries the selected information to be included in the test report for a specific channel type.

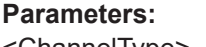

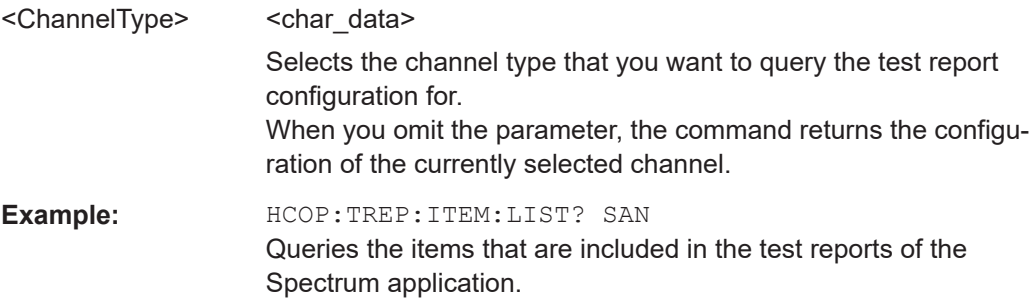

*Table 10-7: Available <ChannelTypes>*

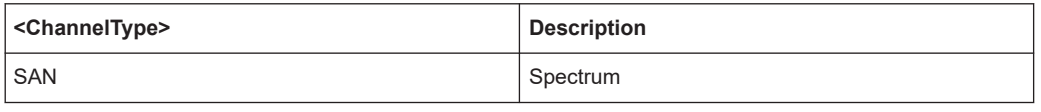

### **HCOPy:TREPort:ITEM:LOGO** <FileName>

### **Parameters:**

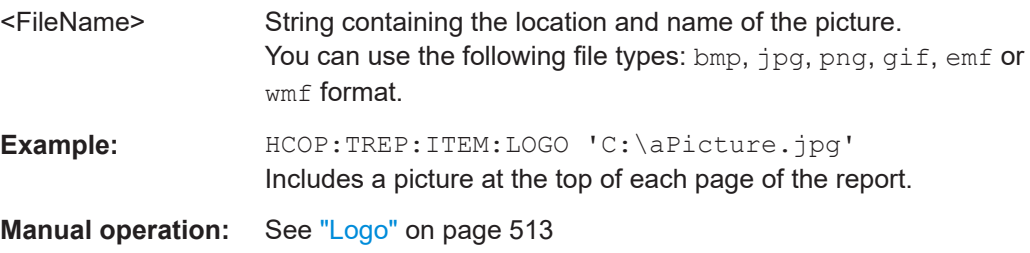

### <span id="page-956-0"></span>**HCOPy:TREPort:ITEM:LOGO:CONTrol** <Repetition>

This command selects how often the logo is displayed in the document.

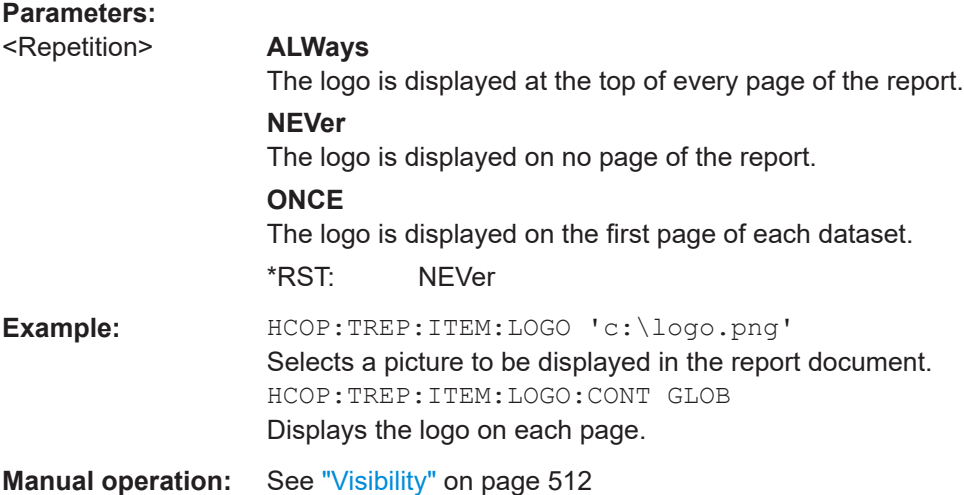

**HCOPy:TREPort:ITEM:SELect** [<ChannelType>],'<Item>,<Item>,<Item>,...'

This command defines the type of information that a test report consists of.

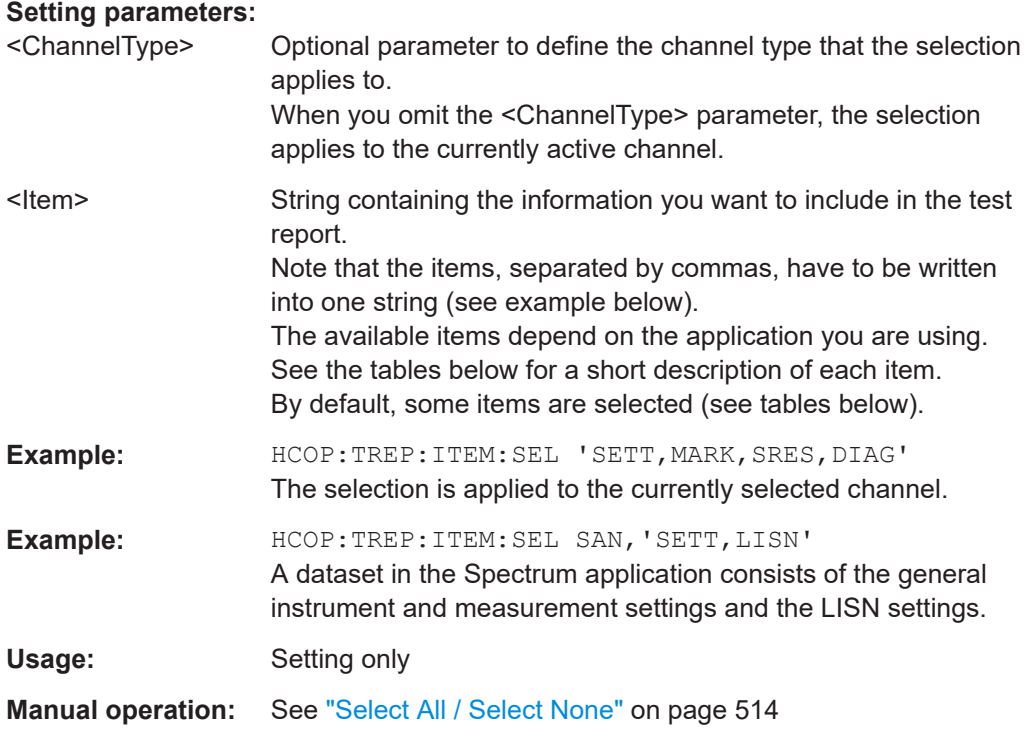

*Table 10-8: Available <ChannelTypes>*

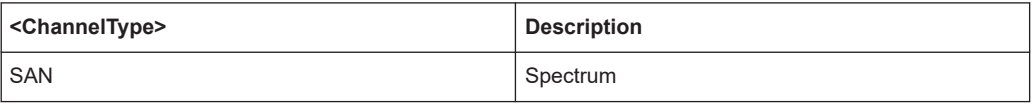

Managing settings and results

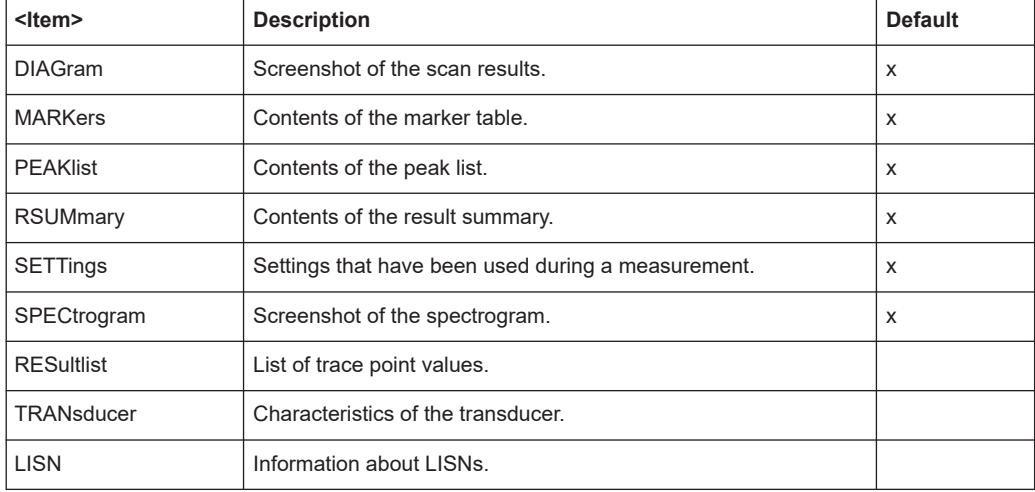

<span id="page-957-0"></span>*Table 10-9: Available <items> in spectrum application*

#### **HCOPy:TREPort:ITEM:TEMPlate:CATalog?**

This command queries the test report templates available in the default report directory (and its subdirectories).

#### **Return values:**

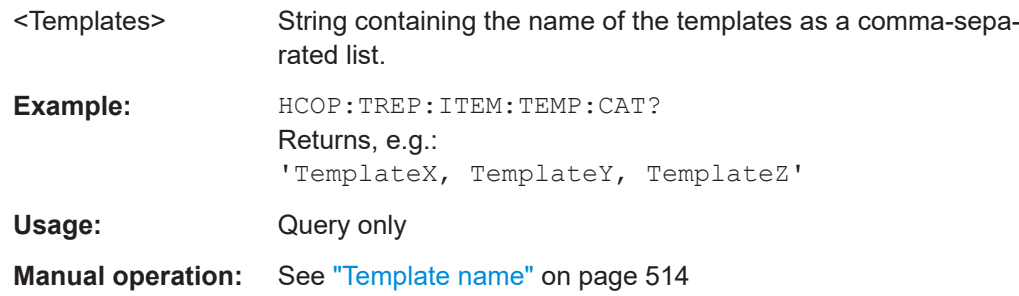

#### **HCOPy:TREPort:ITEM:TEMPlate:DELete** <Template>

This command deletes a test report template.

#### **Setting parameters:**

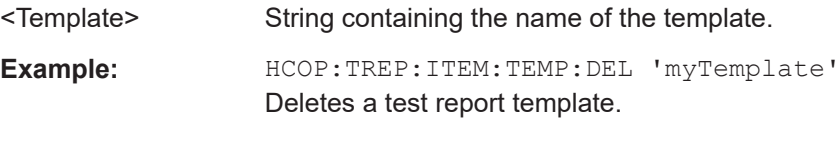

### Usage: Setting only

### **HCOPy:TREPort:ITEM:TEMPlate:LOAD** <Template>

This command loads a test report template.

#### **Setting parameters:**

<Template> String containing the name of the template.

<span id="page-958-0"></span>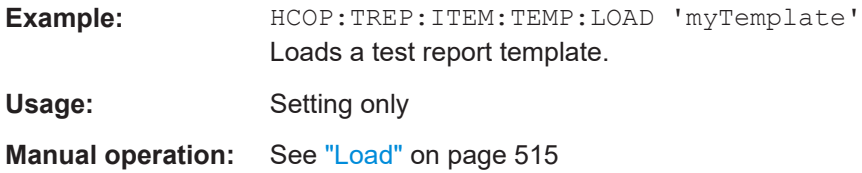

#### **HCOPy:TREPort:ITEM:TEMPlate:SAVE** <Template>

This command saves a test report template in XML format.

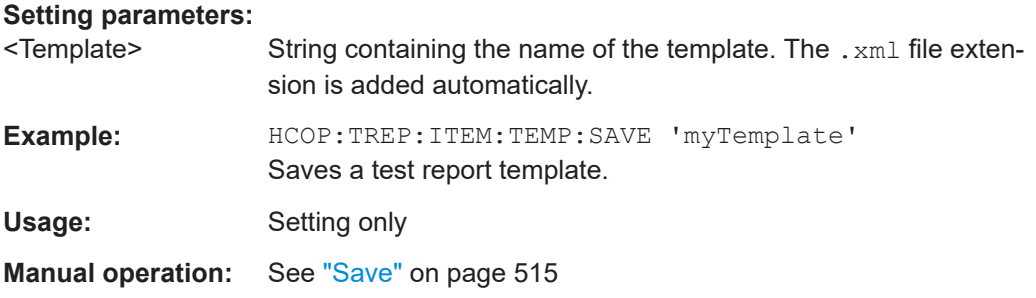

### **HCOPy:TREPort:NEW**

This command creates a new dataset for a new test report.

Creating a new test report deletes all previously saved datasets. The current measurement results are added as the first dataset to the new report.

The R&S FPL1000 saves the data selected with [HCOPy:TREPort:ITEM:SELect](#page-956-0) [on page 957](#page-956-0).

To save the report, use HCOPy [: IMMediate] on page 945.

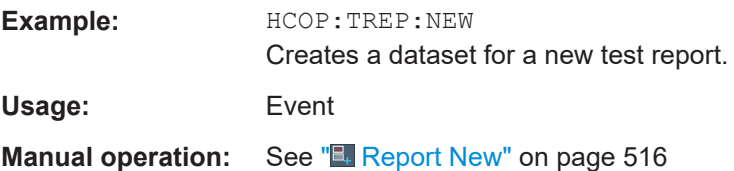

### **HCOPy:TREPort:PAGecount:STATe** <State>

This command includes or excludes page number from the test report.

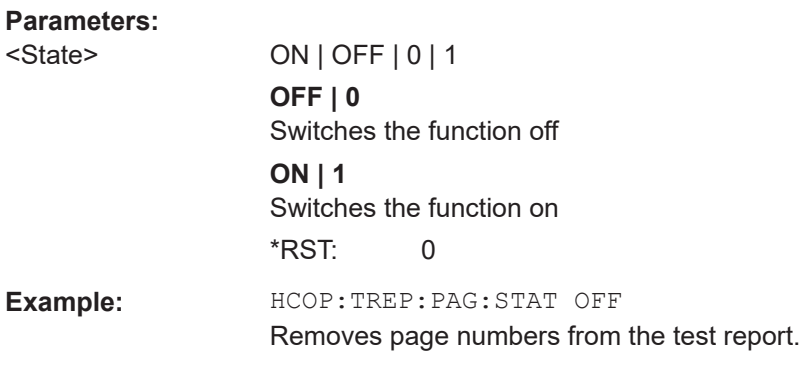

### <span id="page-959-0"></span>**Manual operation:** See ["Page Count"](#page-507-0) on page 508

#### **HCOPy:TREPort:PAGesize** <Size>

This command selects the size of the test report document.

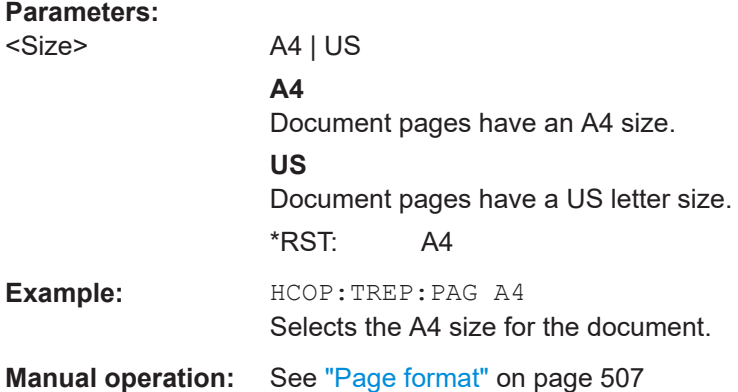

### **HCOPy:TREPort:PCOLors:STATe** <State>

This command turns the use of printer friendly colors on and off.

#### **Parameters:**

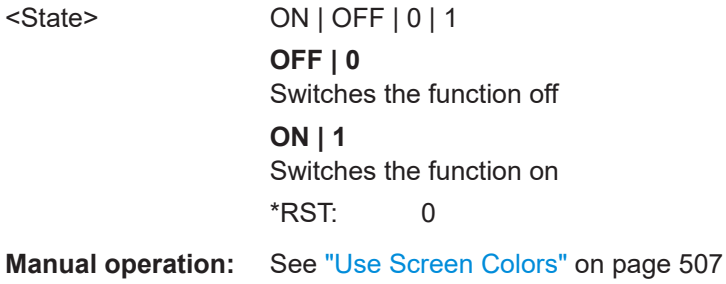

#### **HCOPy:TREPort:TDSTamp:STATe** <State>

This command includes or excludes date and time from the test report.

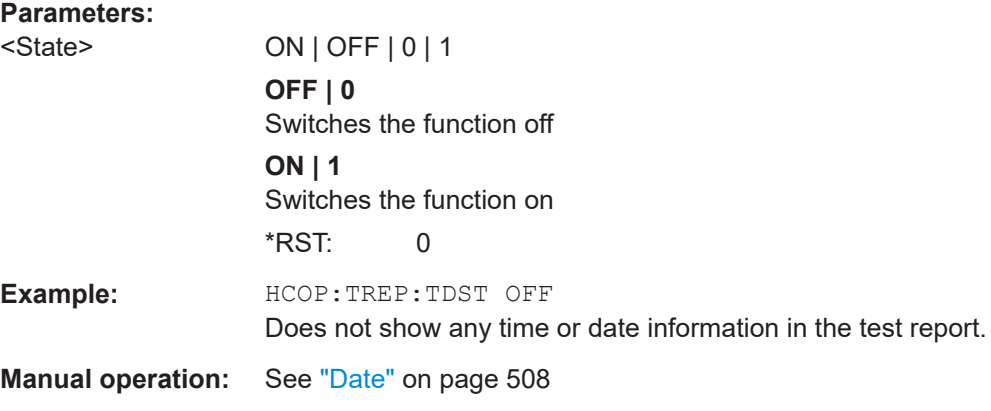

#### <span id="page-960-0"></span>**HCOPy:TREPort:TEST:REMove** <Dataset>

This command deletes one of the datasets that are currently part of a test report.

Note that the command only deletes datasets as a whole (= complete chapters). Deleting individual items of a dataset is not possible.

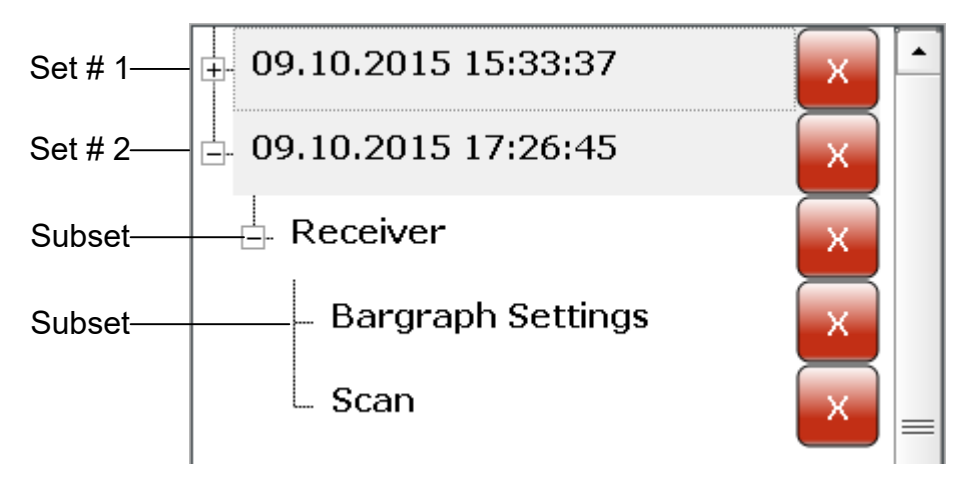

Set  $# 1 =$  Number of the dataset would be "1". Set  $# 2 =$  Number of the dataset would be "2". Subset = Cannot be removed.

#### **Setting parameters:**

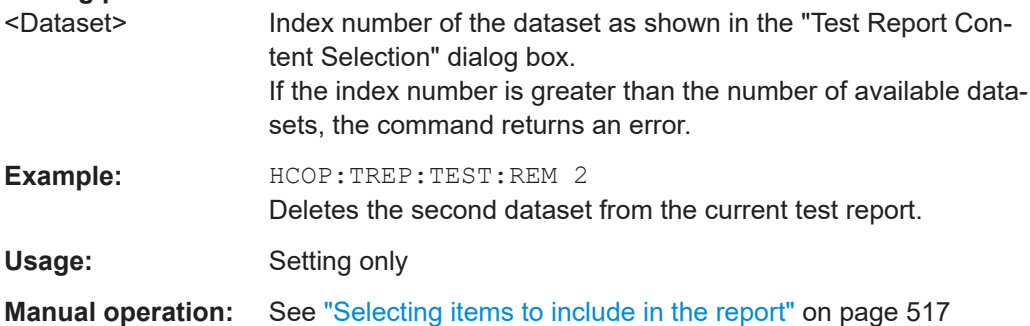

### **HCOPy:TREPort:TEST:REMove:ALL**

This command removes all existing datasets from the test report.

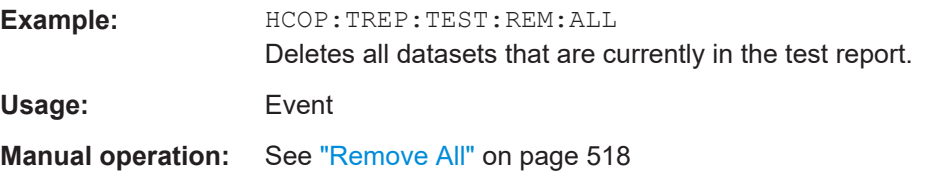

#### **HCOPy:TREPort:TITLe** <Title>

This command defines the title for the test report as shown on its title page.

<span id="page-961-0"></span>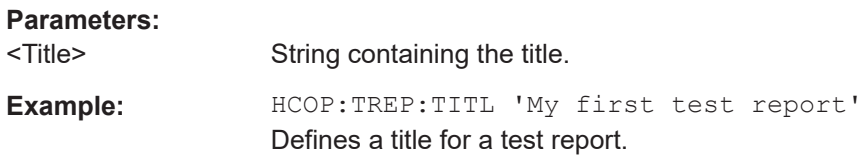

#### **HCOPy:TREPort:TITLe:STATe** <State>

This command includes or excludes the title page from the test report.

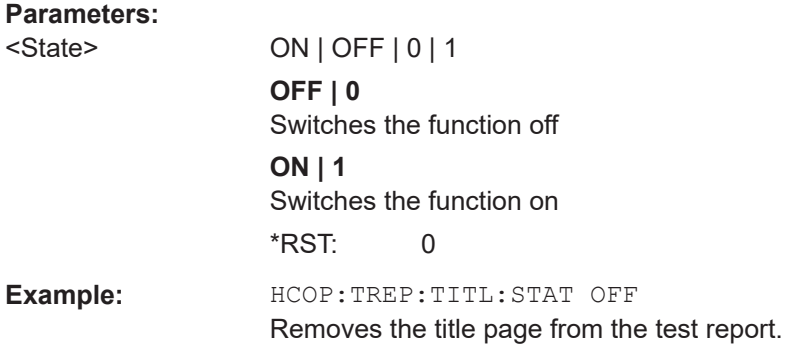

#### **MMEMory:RAW** <Path>

Defines the location where the measurement data sets for the report are stored until the report is created.

#### **Parameters:**

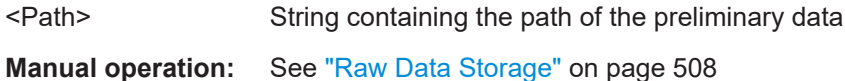

### **10.9.7 Examples: managing data**

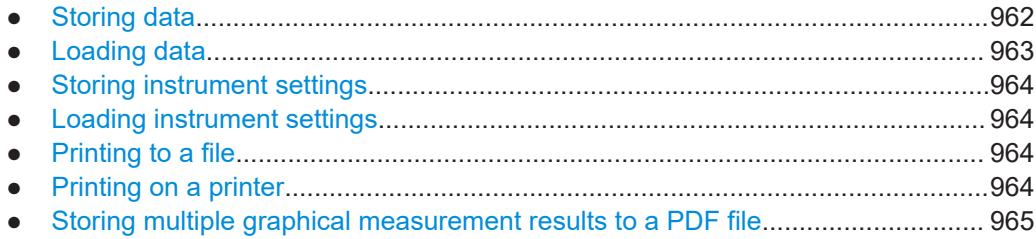

#### **10.9.7.1 Storing data**

```
MMEM:MSIS 'C:'
//Selects drive C: as the default storage device.
//-----Connecting a network drive--------
MMEM:NETW:USED?
//Returns a list of all drives in use in the network.
```

```
MMEM:NETW:UNUS?
//Returns a list of free drive names in the network.
MMEM:NETW:MAP 'Q:','Server\ACLRTest'
//Maps drive Q: to the directory 'Server\ACLRTest'
//-----Saving data on the instrument-----
MMEM:MDIR 'C:\R_S\INSTR\USER\Results'
//Creates a directory called 'Results' on drive C:
MMEM:NAME 'C:\R_S\INSTR\USER\Results\Test001.txt'
//Defines a file called 'Test001.txt'
MMEM:COMM 'ACLR test results'
//Creates a comment for the settings to be displayed in gui.
MMEM:DATA 'Test001.txt',#212FileContents
//Creates the file 'Test001.txt'and writes 12 characters to it 
//-----Copying the data to another location---
MMEM:COPY 'C:\R_S\INSTR\USER\Results\Test001.txt','Q:'
//Copies the specified file to network drive Q:.
MMEM:DEL 'C:\R S\INSTR\USER\Results\Test001.txt'
//Deletes the specified file from the instrument hard disk.
//or
//MMEM:MOVE 'C:\R_S\INSTR\USER\Results\Test001.xml','Q:\TestResults.txt'//
//Moves the file 'Test001.txt' to drive Q:, renames it to 'Testresults.txt'
//and removes it from the instrument hard disk.
MMEM:RDIR 'C:\R_S\INSTR\USER\Results'
//Deletes the directory called 'Results' from drive C:, unless it still
//contains any content.
```
//-----Disconnecting the network drive--- MMEM:NETW:DISC 'Q:' //Disconnect drive Q:.

### **10.9.7.2 Loading data**

```
MMEM:CDIR?
//Returns the path of the current directory.
//e.q.C:\R_S\Instr\user\
MMEM:CDIR 'C:\R S\INSTR\USER\Results'
//Changes the current directory.
MMEM:CAT? 'C:\R_S\INSTR\USER\Results\*.xml'
//or
MMEM:CAT? '*.xml'
//Returns a list of all xml files in the directory 'C:\R_S\INSTR\USER\Results'.
MMEM:CAT:LONG? '*.xml'
//Returns additional information about the xml files in the directory
// 'C:\R_S\INSTR\USER\Results'.
```
### <span id="page-963-0"></span>**10.9.7.3 Storing instrument settings**

In this example we will store the instrument settings for the "Spectrum" channel setup.

```
INST:SEL 'SPECTRUM'
//Selects measurement channel 'SPECTRUM'.
MEMM:STOR:TYPE CHAN
//Specifies that channel-specific data is to be stored.
MMEM:STOR:STAT 1, 'C:\R_S\Instr\user\Spectrum'
//Stores the channel settings from the 'Spectrum' channel
// to the file 'Spectrum.dfl'.
```
### **10.9.7.4 Loading instrument settings**

In this example we will load the hardware settings from the configuration file Spectrum.dfl to a new "Spectrum2" channel setup.

```
MEMM:LOAD:TYPE NEW
//Specifies that settings will be loaded to a new channel besides the existing 
//'Spectrum' channel.
MMEM:SEL:CHAN:HWS ON
//Selects only hardware settings to be loaded.
MMEM:LOAD:STAT 1, 'C:\R_S\Instr\user\Spectrum'
//Loads the channel-specific settings from the file 'C:\R_S\Instr\user\Spectrum.dfl'
//to a new channel. The new channel is named 'Spectrum2' to avoid a naming conflict
//with the existing 'Spectrum' channel.
INST:REN 'Spectrum2','Spectrum3'
//Renames the loaded channel to 'Spectrum3'.
```
#### **10.9.7.5 Printing to a file**

```
//Select bmp as the file format.
HCOP:DEV:LANG BMP
//Select the file name for the printout.
MMEM:NAME 'C:\R_S\INSTR\USER\Screenshot.bmp'
//Select all screen elements for printing
HCOP:ITEM:ALL
//Add a comment to the printout.
HCOP:ITEM:WIND:TEXT 'ACLRResults'
//Store the printout in a file called 'Screenshot.bmp'.
HCOP
//Store another printout in a file called 'Screenshot_001.bmp'.
HCOP:NEXT
```
### **10.9.7.6 Printing on a printer**

```
HCOP:DEST2 'SYST:COMM:PRIN'
//Prints the data on a printer.
SYST:COMM:PRIN:ENUM:FIRS?
```

```
SYST:COMM:PRIN:ENUM?
//Returns the available printers, e.g.
//'LASER on LPT1'
//''
//Means that one printer is available.
SYST:COMM:PRIN:SEL2 'LASER on LPT1'
//Selects the printer for the print job on device 2.
HCOP:PAGE:ORI2 LAND
//Selects the landscape format for the printout.
HCOP:TDST:STAT2 ON
//Includes date and time on the printout.
HCOP:ITEM:ALL
//Prints all screen elements
HCOP
//Initiates the printout.
```
#### **10.9.7.7 Storing multiple graphical measurement results to a PDF file**

This example demonstrates how to store graphical results from measurements in the Spectrum application and the I/Q Analyzer to a single PDF file. It assumes the Spectrum and I/Q Analyzer measurements have already been configured and performed, with the following screen layout:

'Spectrum': 1 Frequency Sweep

'Spectrum': 2 Spectrogram

'IQ Analyzer': 1 Magnitude

'IQ Analyzer': 2 Spectrum

```
//Switch to MultiView tab
DISP:ATAB ON
```

```
//Select windows to be stored to file
HCOP:CONT WIND
HCOP:PAGE:WIND:STAT 'Spectrum','1',ON
HCOP:PAGE:WIND:STAT 'Spectrum','2',ON
HCOP:PAGE:WIND:STAT 'IQ Analyzer','1',ON
HCOP:PAGE:WIND:STAT 'IQ Analyzer','2',ON
```

```
//Define contents to be printed on each page (logo, timestamp, page count)
DISP:LOGO ON
HCOP:TDST:STAT ON
HCOP:PAGE:COUN:STAT ON
//Define comment to be printed on each page
HCOP:ITEM:WIND:TEXT 'Measurement Test Report'
```

```
//Configure page layout (landscape, 1 display per page, margins 2cm on each side)
HCOP:PAGE:ORI1 LAND
HCOP:PAGE:WIND1:COUN 1
HCOP:PAGE:WIND1:SCAL 1
```
Configuring the R&S FPL1000

```
HCOP:PAGE:MARG1:BOTT 20
HCOP:PAGE:MARG1:LEFT 20
HCOP:PAGE:MARG1:RIGH 20
HCOP:PAGE:MARG1:TOP 20
//Configure the use of optimized colors for printout
HCOP:CMAP:DEF2
//Set format of printout to PDF.
HCOP:DEV:LANG1 PDF
//Define file name of printout
MMEM:NAME 'C:\R_S\instr\user\MeasurementTestReport.pdf'
//Store pdf of printout to file
HCOP:IMM
```
# **10.10 Configuring the R&S FPL1000**

The remote commands required to set up the R&S FPL1000 are described here.

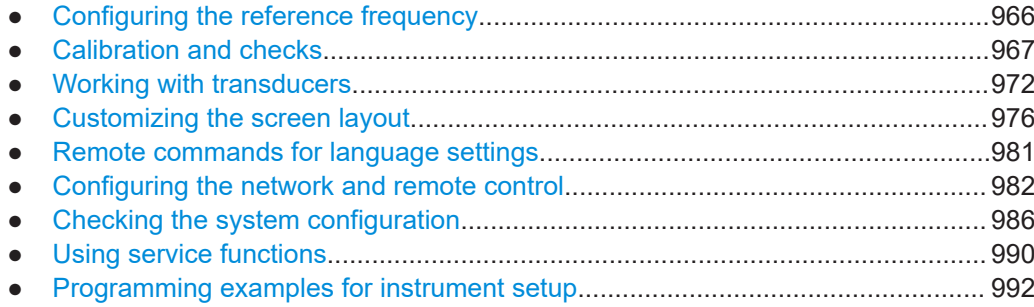

# **10.10.1 Configuring the reference frequency**

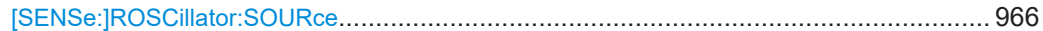

#### **[SENSe:]ROSCillator:SOURce** <Source>

This command selects the reference oscillator.

If you want to select the external reference, it must be connected to the R&S FPL1000.

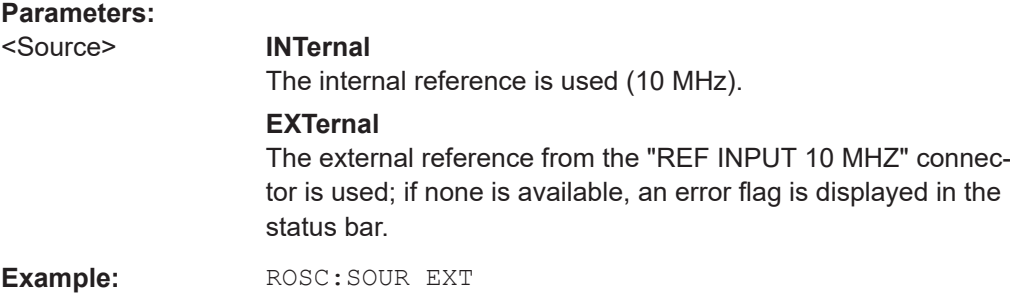

# <span id="page-966-0"></span>**10.10.2 Calibration and checks**

The following commands control calibration and checks on the R&S FPL1000.

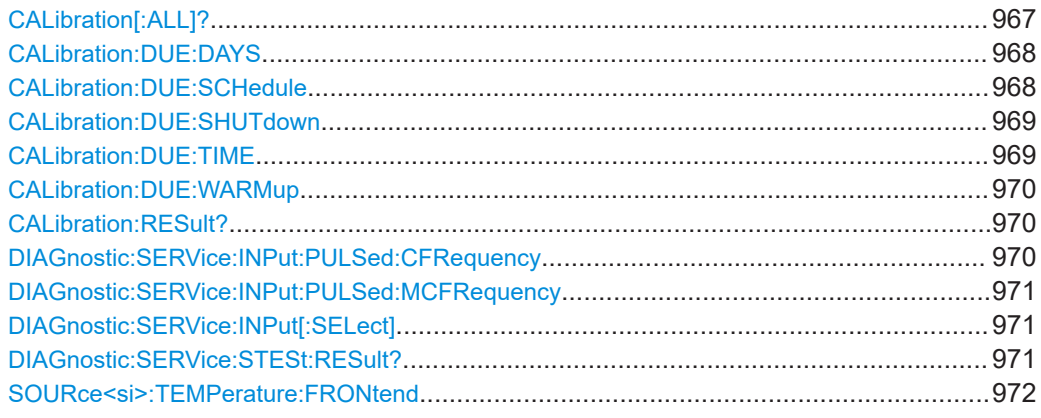

### **CALibration[:ALL]?**

This command initiates a calibration (self-alignment) routine and queries if calibration was successful.

During the acquisition of correction data the instrument does not accept any remote control commands.

In order to recognize when the acquisition of correction data is completed, the MAV bit in the status byte can be used. If the associated bit is set in the Service Request Enable (SRE) register, the instrument generates a service request after the acquisition of correction data has been completed.

### **Return values:**

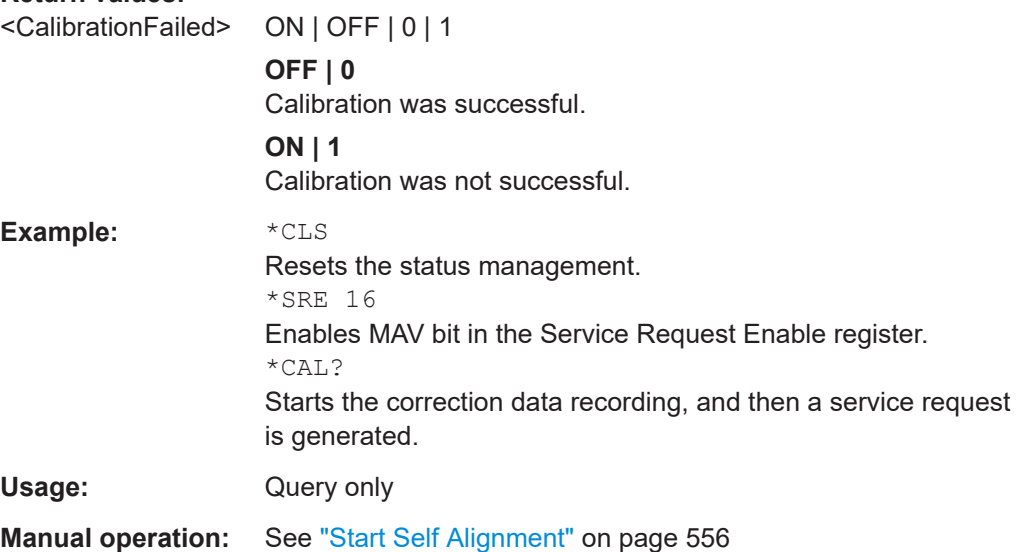

<span id="page-967-0"></span>**CALibration:DUE:DAYS** <Day1>[, <Day2>, <Day3>, <Day4>, <Day5>, <Day6>, <Day7>]

Defines the days on which a self-alignment is scheduled for CALibration: DUE: SCHedule ON. Up to 7 different days can be scheduled.

### **Parameters:**

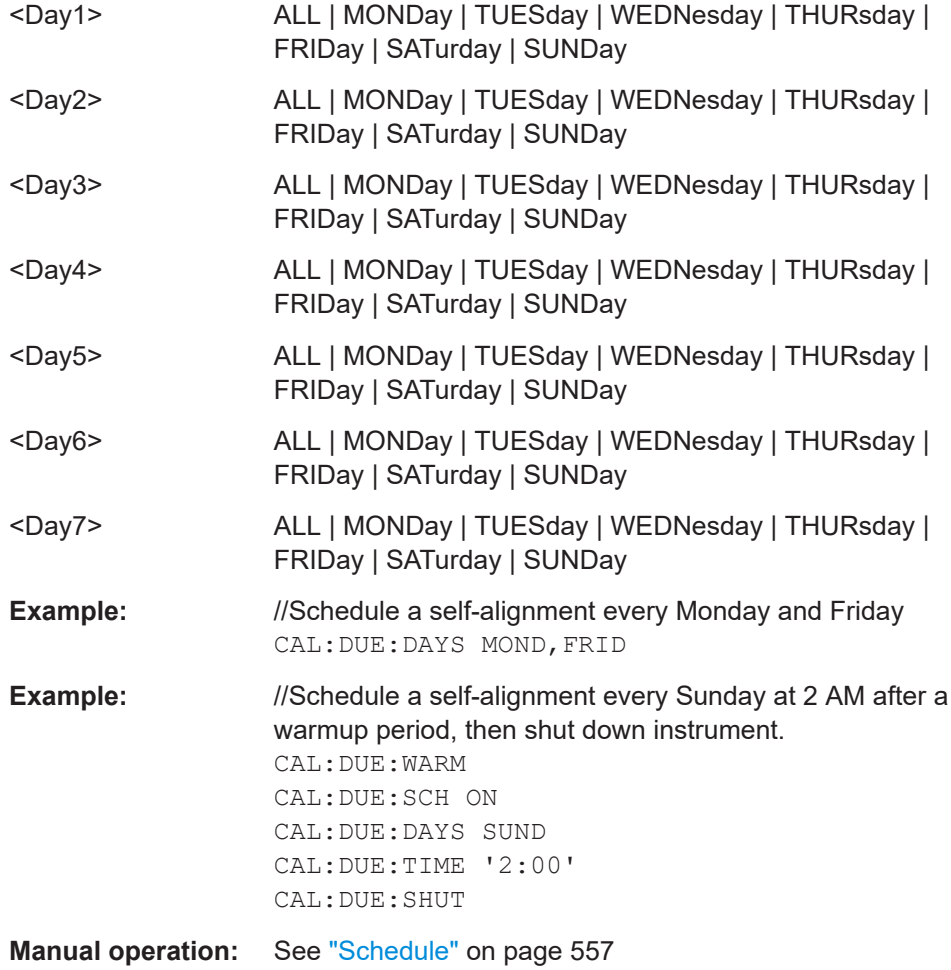

### **CALibration:DUE:SCHedule** <State>

If enabled, a self-alignment is performed regularly at specific days and time. Specify the date and time using the CALibration: DUE: DAYS and CALibration: DUE: [TIME](#page-968-0) commands.

#### **Parameters:**

<State> ON | OFF | 0 | 1 **OFF | 0** Switches the function off **ON | 1** Switches the function on \*RST: 0

<span id="page-968-0"></span>**Example:** //Schedule a self-alignment every Sunday at 2 AM after a warmup period, then shut down instrument. CAL:DUE:WARM CAL:DUE:SCH ON CAL:DUE:DAYS SUND CAL:DUE:TIME '2:00' CAL:DUE:SHUT **Manual operation:** See "Schedule" [on page 557](#page-556-0)

### **CALibration:DUE:SHUTdown** <State>

If activated, the R&S FPL1000 is automatically shut down after self-alignment is completed. Note that the instrument cannot be restarted via remote control.

### **Parameters:**

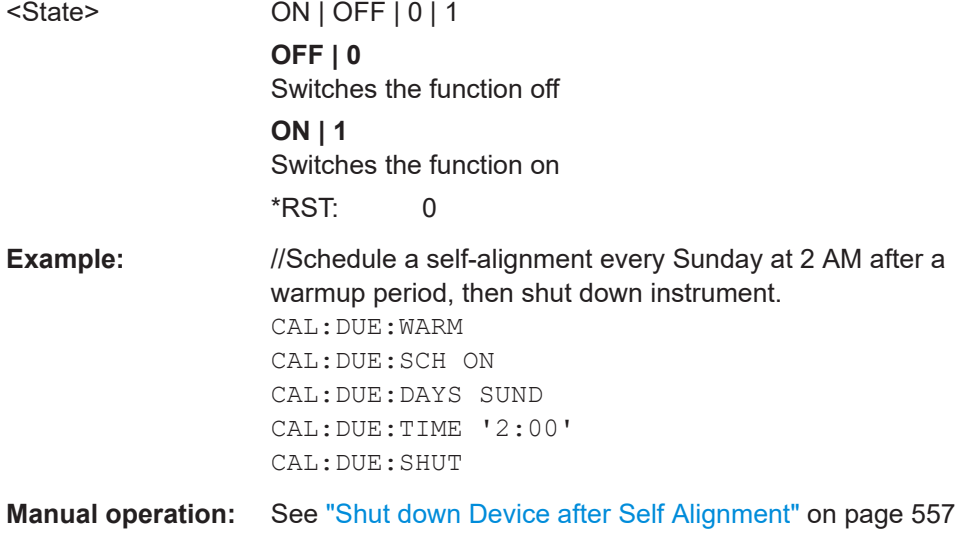

#### **CALibration:DUE:TIME** <Time>

Defines the time at which a self-alignment is scheduled for the days specified by [CALibration:DUE:DAYS](#page-967-0), if [CALibration:DUE:SCHedule](#page-967-0) ON.

### **Parameters:**

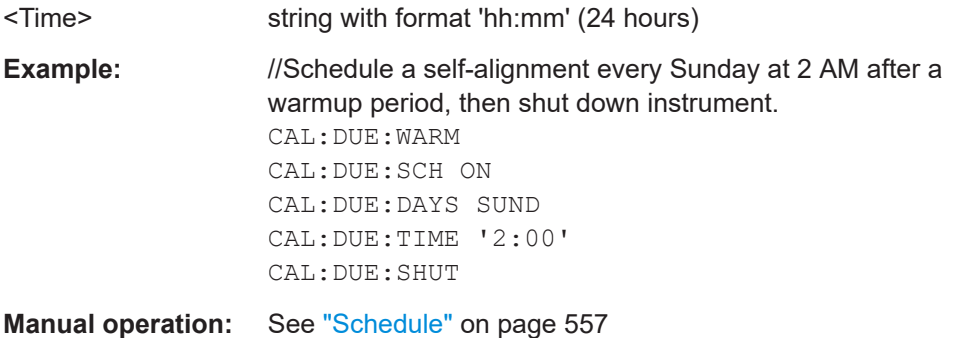

#### <span id="page-969-0"></span>**CALibration:DUE:WARMup** <State>

If enabled, self-alignment is started automatically after the warmup operation has completed.

#### **Parameters:**

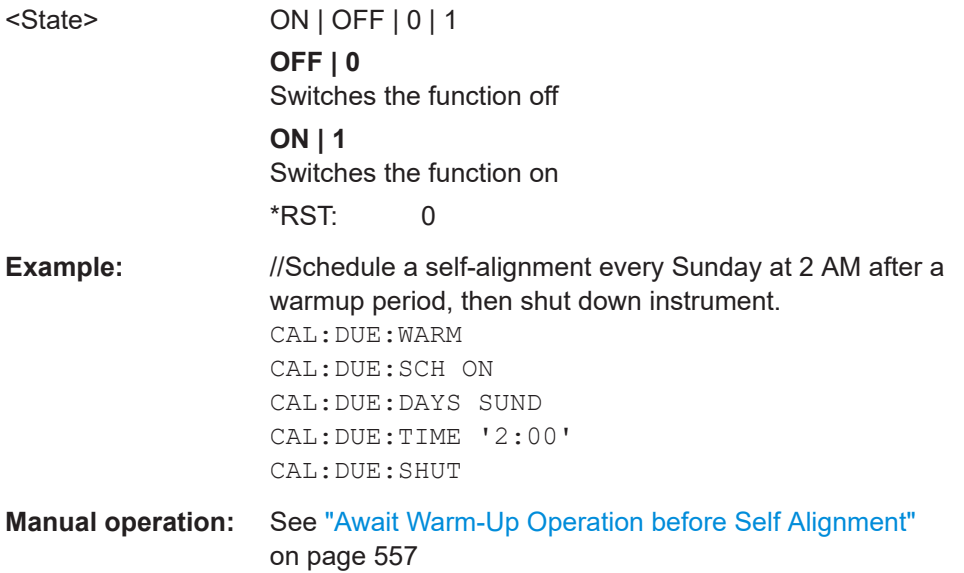

### **CALibration:RESult?**

This command returns the results collected during calibration.

#### **Return values:**

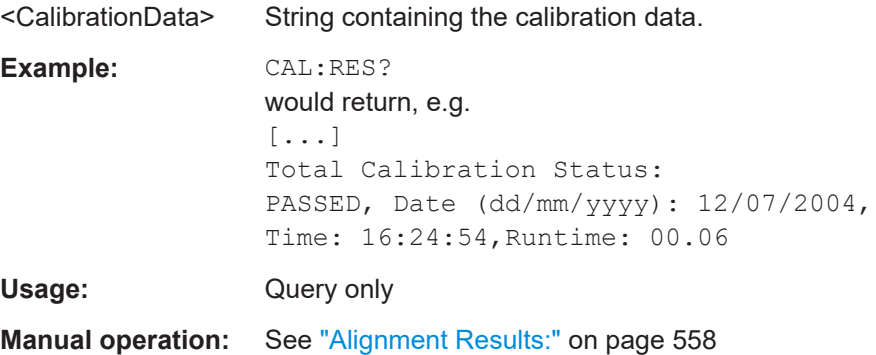

### **DIAGnostic:SERVice:INPut:PULSed:CFRequency** <Frequency>

This command defines the frequency of the calibration signal.

Before you can use the command, you have to feed in a calibration signal with [DIAGnostic:SERVice:INPut\[:SELect\]](#page-970-0) on page 971.

**Manual operation:** See ["Calibration Frequency RF"](#page-539-0) on page 540

#### <span id="page-970-0"></span>**DIAGnostic:SERVice:INPut:PULSed:MCFRequency** <Frequency>

This command sets the calibration frequency for frequencies greater than 7 GHz. This command only takes effect if a microwave calibration signal is selected for input (DIAGnostic:SERVice:INPut[:SELect] on page 971).

#### **Parameters:**

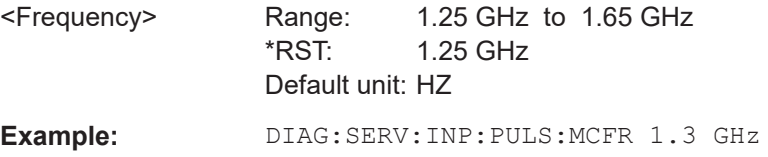

## **DIAGnostic:SERVice:INPut[:SELect]** <Signal>

This command activates or deactivates the use of an internal calibration signal as input for the R&S FPL1000.

#### **Parameters:**

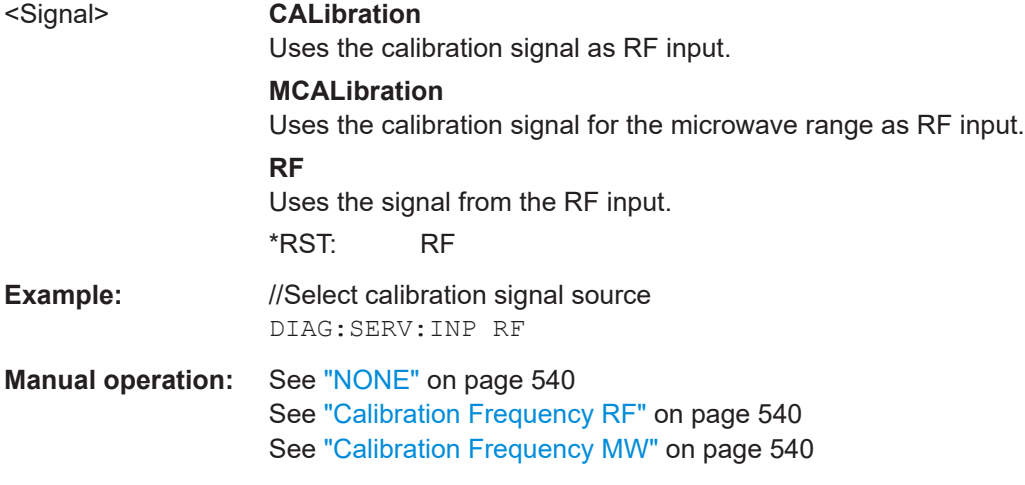

### **DIAGnostic:SERVice:STESt:RESult?**

This command queries the self-test results.

#### **Return values:**

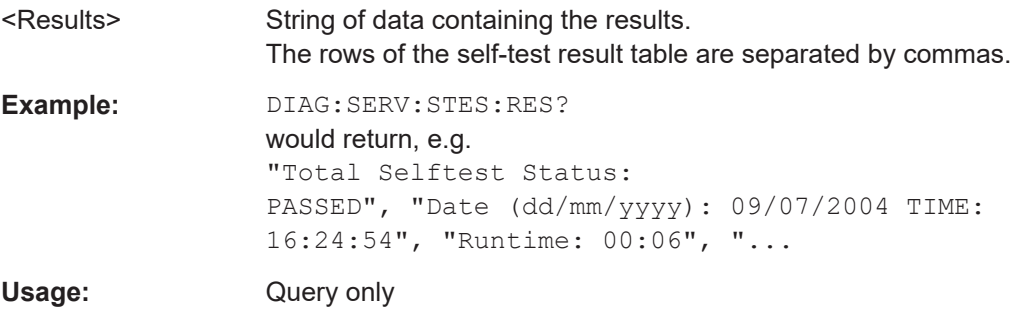

#### <span id="page-971-0"></span>**SOURce<si>:TEMPerature:FRONtend**

This command queries the current frontend temperature of the R&S FPL1000.

During self-alignment, the instrument's (frontend) temperature is also measured (as soon as the instrument has warmed up completely). This temperature is used as a reference for a continuous temperature check during operation. If the current temperature deviates from the stored self-alignment temperature by a certain degree, a warning is displayed in the status bar indicating the resulting deviation in the measured power levels. A status bit in the STATUs:QUEStionable:TEMPerature register indicates a possible deviation.

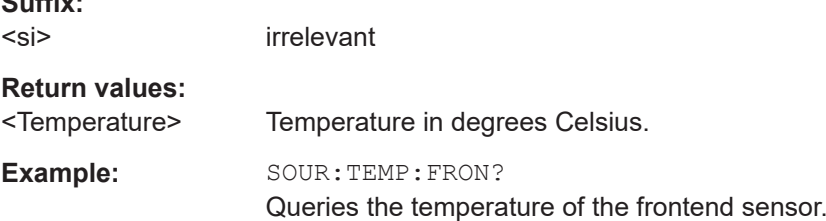

### **10.10.3 Working with transducers**

**Suffix:** 

The following commands configure and control transducer factors.

#### **Useful commands for transducer management described elsewhere**

MMEMory: SELect [: ITEM]: TRANsducer: ALL on page 936

#### **Remote commands exclusive to transducer management**

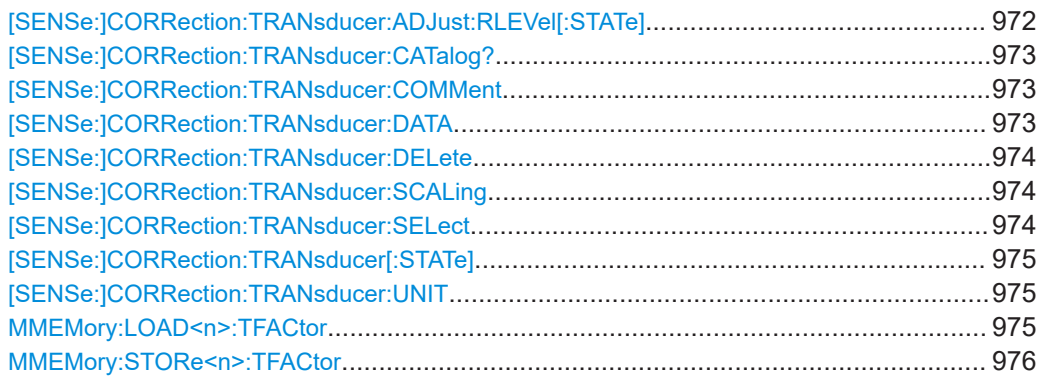

#### **[SENSe:]CORRection:TRANsducer:ADJust:RLEVel[:STATe]** <State>

This command turns an automatic adjustment of the reference level to the transducer on and off.

Before you can use the command, you have to select and turn on a transducer.
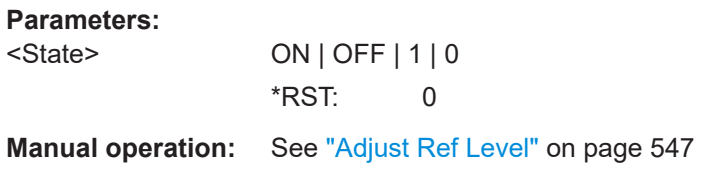

### **[SENSe:]CORRection:TRANsducer:CATalog?**

This command queries all transducer factors stored on the R&S FPL1000.

After general data for the transducer storage directory, data for the individual files is listed.

The result is a comma-separated list of values with the following syntax:

<UsedMem>,<FreeMem>,<FileSize>,<FileName>[,<FileSize>,<FileName>]

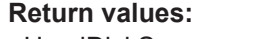

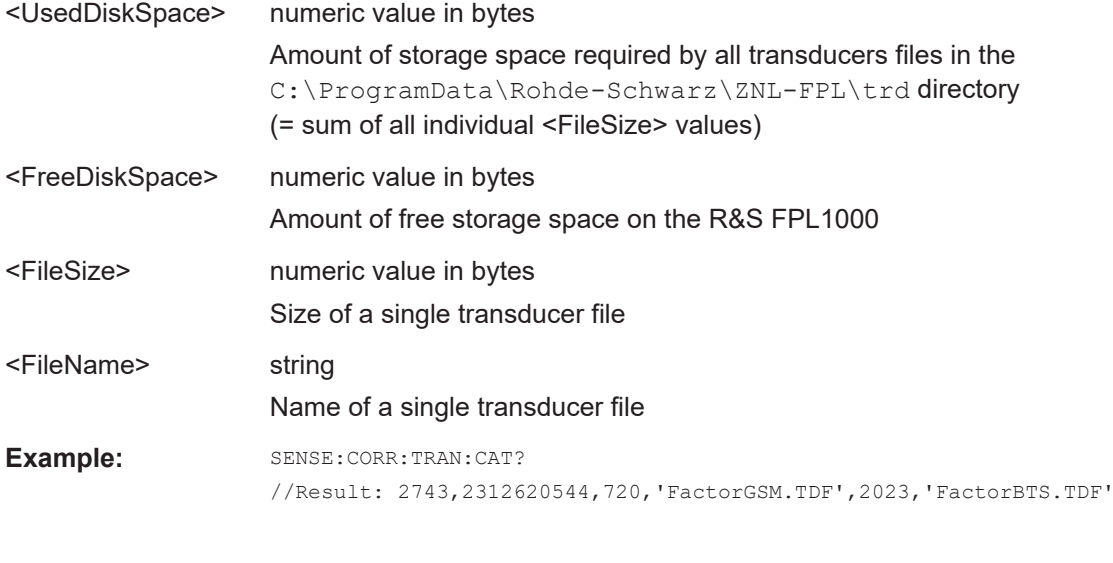

Usage: Query only

### **[SENSe:]CORRection:TRANsducer:COMMent** <Comment>

This command defines the comment for the selected transducer factor.

Before you can use the command, you have to select and turn on a transducer.

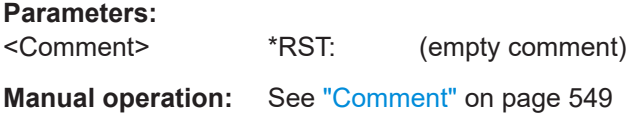

#### **[SENSe:]CORRection:TRANsducer:DATA** {<Frequency>, <Level>}...

This command configures transducer factors for specific trace points. A set of transducer factors defines an interpolated transducer line and can be stored on the instrument. You can define up to 1001 points.

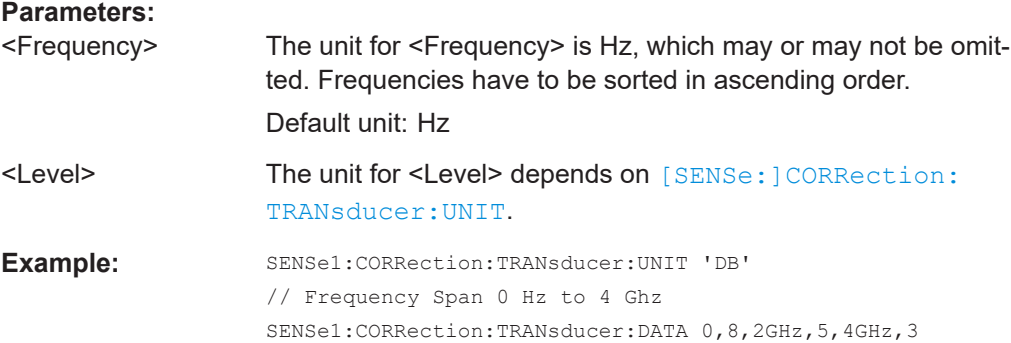

### **Manual operation:** See ["Data Points"](#page-548-0) on page 549

#### *Table 10-10: Created transducer points in example*

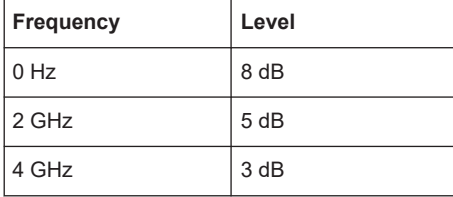

#### **[SENSe:]CORRection:TRANsducer:DELete**

This command deletes the currently selected transducer factor.

Before you can use the command, you have to select a transducer.

**Example: CORR:TRAN: DEL** 

**Manual operation:** See ["Delete Line"](#page-547-0) on page 548

### **[SENSe:]CORRection:TRANsducer:SCALing** <ScalingType>

This command selects the frequency scaling of the transducer factor.

### **Parameters:**

<ScalingType> LINear | LOGarithmic \*RST: LINear

**Manual operation:** See ["X-Axis Scaling"](#page-548-0) on page 549

#### **[SENSe:]CORRection:TRANsducer:SELect** <Name>

This command selects a transducer factor.

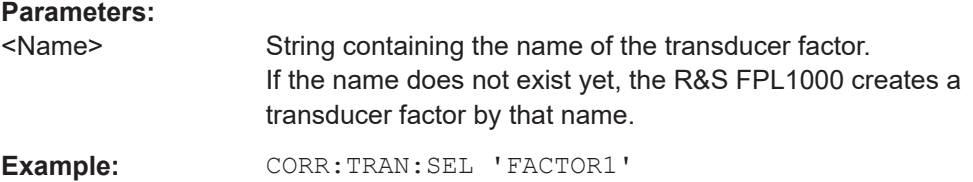

<span id="page-974-0"></span>**Manual operation:** See ["Activating / Deactivating"](#page-546-0) on page 547 See ["Create New Line"](#page-546-0) on page 547 See "Name" [on page 549](#page-548-0)

### **[SENSe:]CORRection:TRANsducer[:STATe]** <State>

This command turns the selected transducer factor on or off.

Before you can use the command, you have to select a transducer.

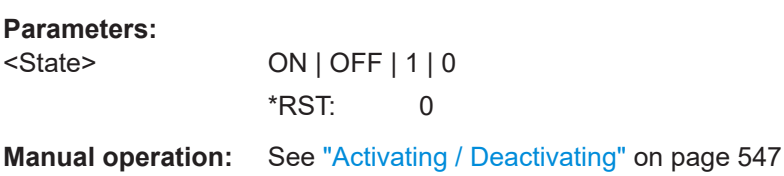

### **[SENSe:]CORRection:TRANsducer:UNIT** <Unit>

This command selects the unit of the transducer factor.

Before you can use the command, you have to select and turn on a transducer.

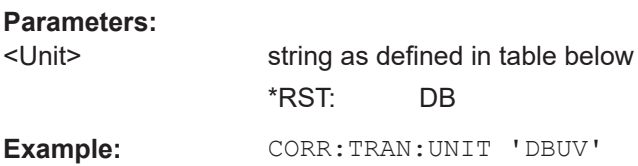

**Manual operation:** See "Unit" [on page 549](#page-548-0)

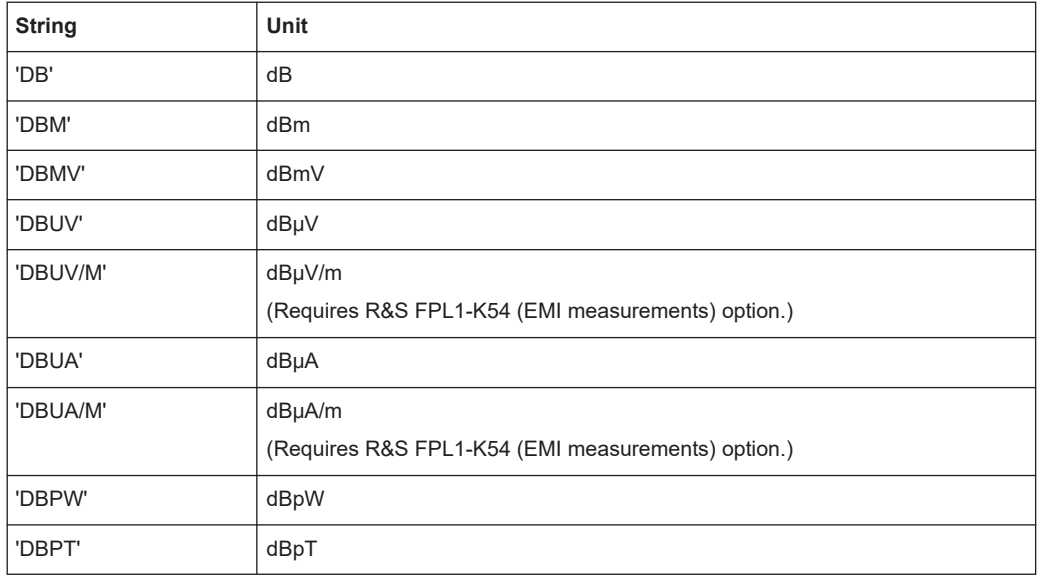

#### **MMEMory:LOAD<n>:TFACtor** <FileName>

Loads the transducer factor from the selected file in . CSV format.

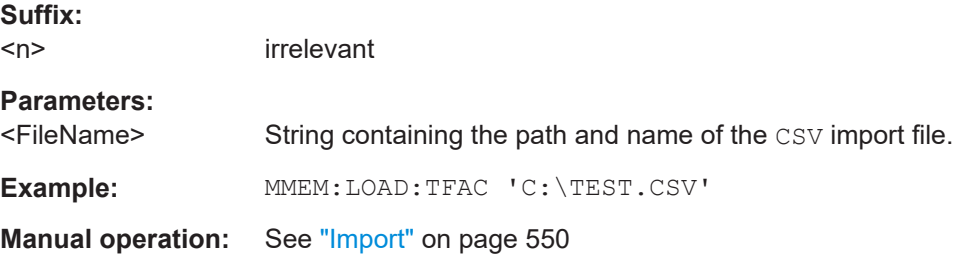

#### **MMEMory:STORe<n>:TFACtor** <FileName>, <TransdName>

This command exports transducer factor data to an ASCII (CSV) file.

For details on the file format see [Chapter 8.7.3, "Reference: transducer factor file for](#page-550-0)[mat", on page 551.](#page-550-0)

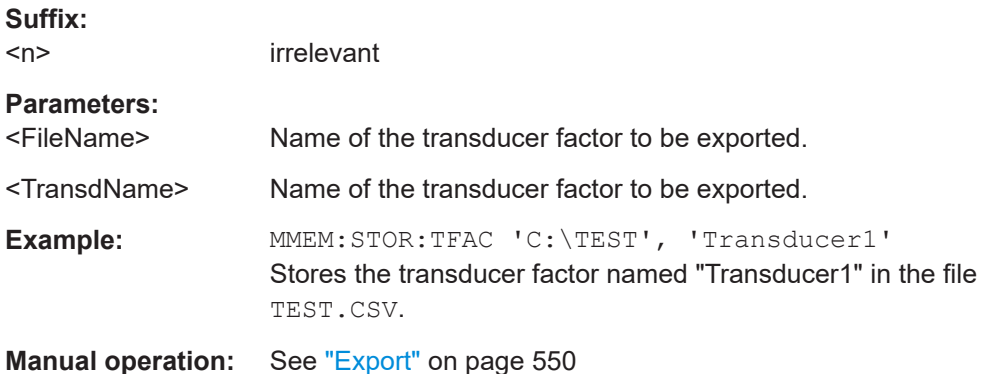

### **10.10.4 Customizing the screen layout**

The remote commands required to set up the display of the R&S FPL1000 are described here.

● General display settings and items....................................................................... 976 ● [Colors and themes................................................................................................980](#page-979-0)

### **10.10.4.1 General display settings and items**

The following commands add, remove or customize general display and screen elements.

### **Useful commands for general display settings described elsewhere**

DISPlay [: WINDow<n>]: MTABle on page 853

#### **Remote commands exclusive to general display settings**

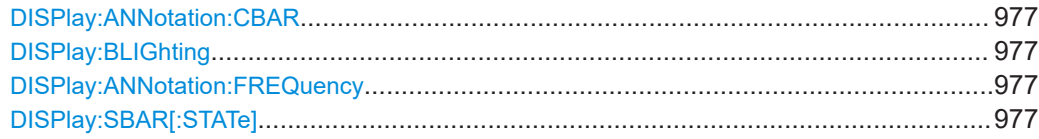

<span id="page-976-0"></span>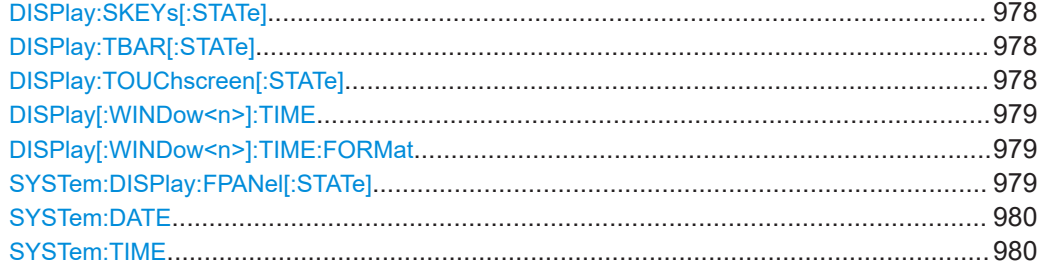

### **DISPlay:ANNotation:CBAR** <State>

This command hides or displays the channel bar information.

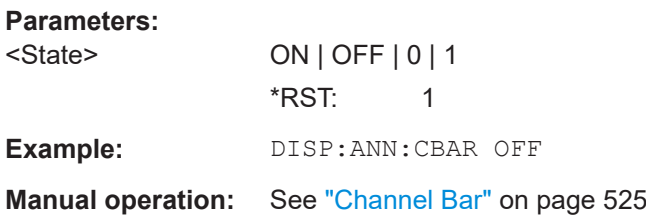

### **DISPlay:BLIGhting <Brightness>**

Changes the brightness of the display in eight steps.

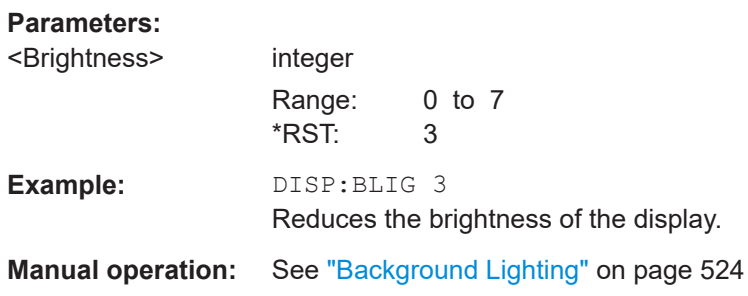

### **DISPlay:ANNotation:FREQuency** <State>

This command turns the label of the x-axis on and off.

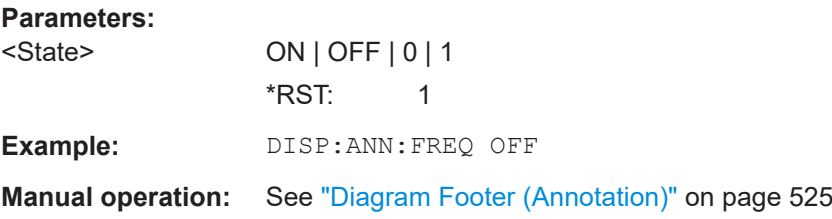

### **DISPlay:SBAR[:STATe]** <State>

This command turns the status bar on and off.

<span id="page-977-0"></span>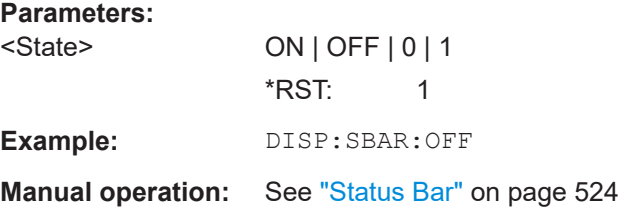

### **DISPlay:SKEYs[:STATe]** <State>

This command turns the softkey bar on and off.

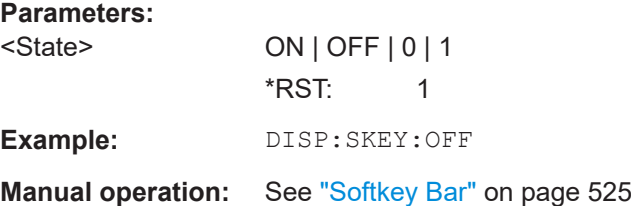

### **DISPlay:TBAR[:STATe]** <State>

This command turns the toolbar on or off.

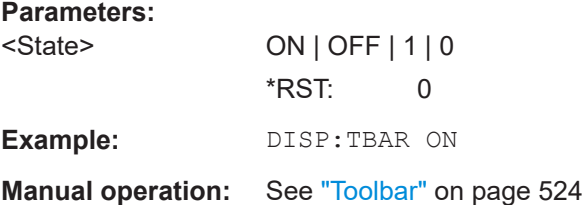

### **DISPlay:TOUChscreen[:STATe]** <State>

This command controls the touch screen functionality.

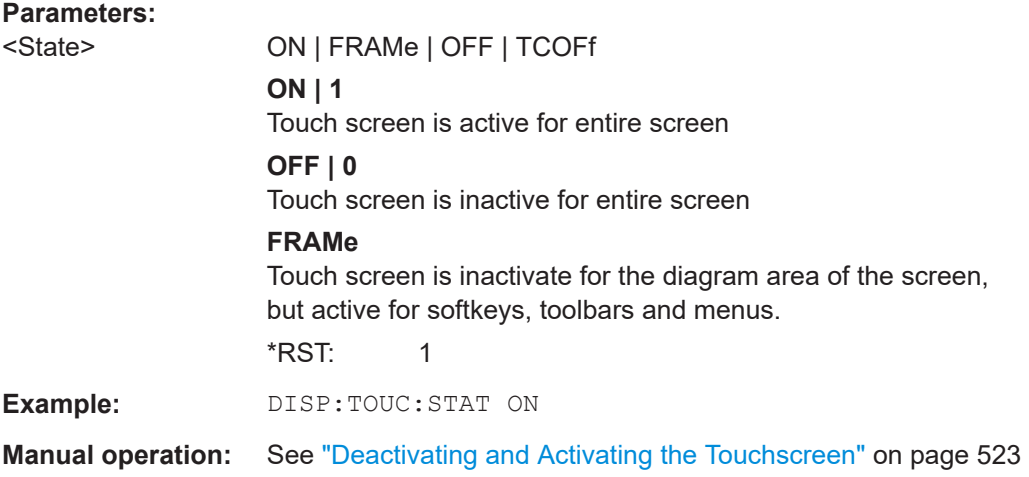

### <span id="page-978-0"></span>**DISPlay[:WINDow<n>]:TIME** <State>

This command adds or removes the date and time from the display.

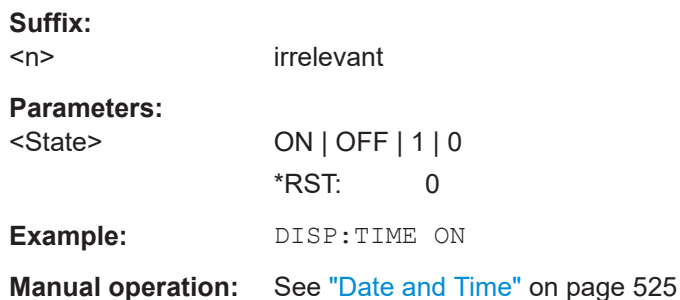

### **DISPlay[:WINDow<n>]:TIME:FORMat** <Format>

This command selects the time and date format.

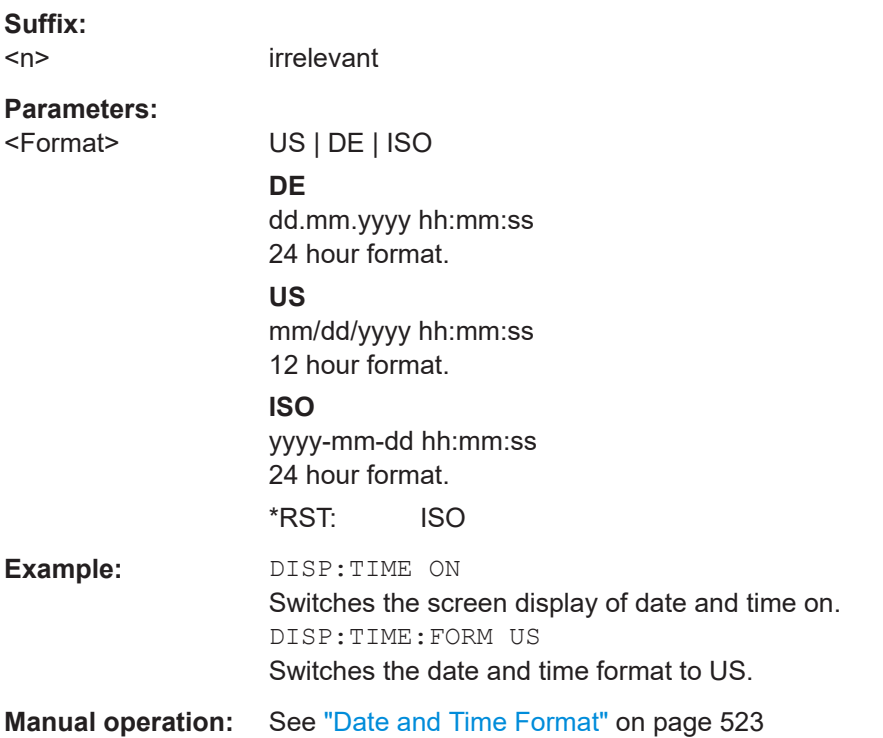

### **SYSTem:DISPlay:FPANel[:STATe]** <State>

This command includes or excludes the front panel keys when working with the remote desktop.

### **Parameters:**

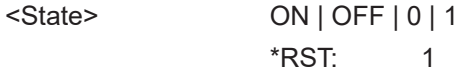

# <span id="page-979-0"></span>**Manual operation:** See ["Front Panel"](#page-524-0) on page 525 See ["Mini Front Panel"](#page-525-0) on page 526

**SYSTem:DATE** <Year>, <Month>, <Day>

Configures the date on the instrument.

**Parameters:** <Year> <Month> <Day> **Example:** SYST: DATE 2020, 04, 23 **Manual operation:** See ["Set Date and Time"](#page-522-0) on page 523

**SYSTem:TIME** <Year>, <Month>, <Day>

Configures the time on the internal real-time clock on the instrument.

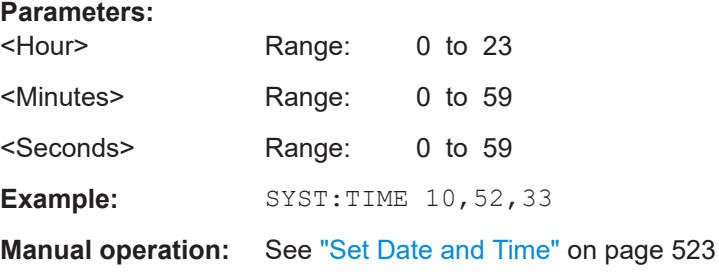

### **10.10.4.2 Colors and themes**

### **Useful commands to customize display colors described elsewhere**

The HCOPY commands define the print colors and thus only take effect on the display colors, if the display shows the printing colors.

● HCOPy: CMAP<it>: DEFault<ci> on page 942

#### **Remote commands exclusive to customize the display colors and themes**

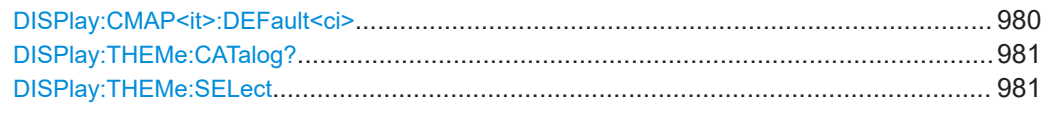

### **DISPlay:CMAP<it>:DEFault<ci>**

This command selects the color scheme for the display. The query returns the default color scheme.

<span id="page-980-0"></span>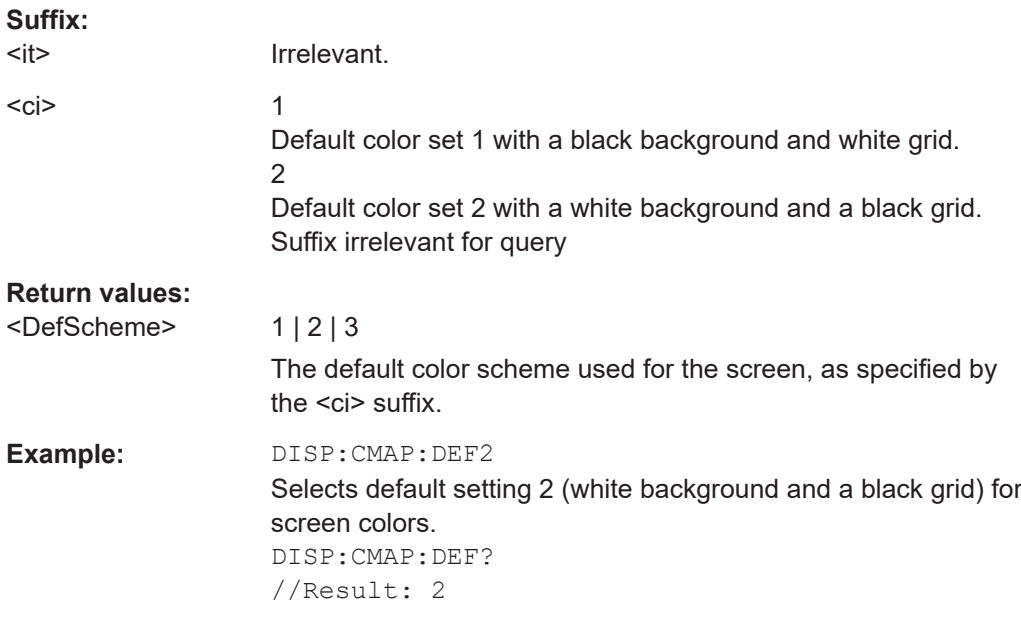

### **DISPlay:THEMe:CATalog?**

This command queries all available display themes.

### **Return values:**

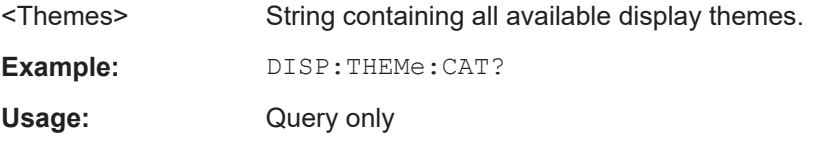

### **DISPlay:THEMe:SELect** <Theme>

This command selects the display theme.

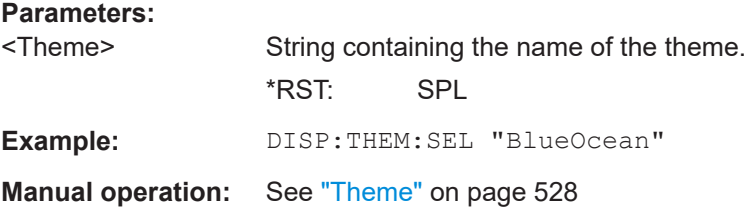

# **10.10.5 Remote commands for language settings**

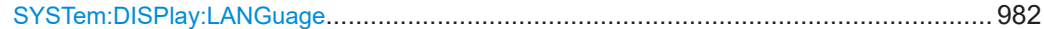

#### <span id="page-981-0"></span>**SYSTem:DISPlay:LANGuage** <Language>

Defines the language of the software-defined interface elements (such as softkeys, dialog boxes, diagram texts etc.).

### **Parameters:**

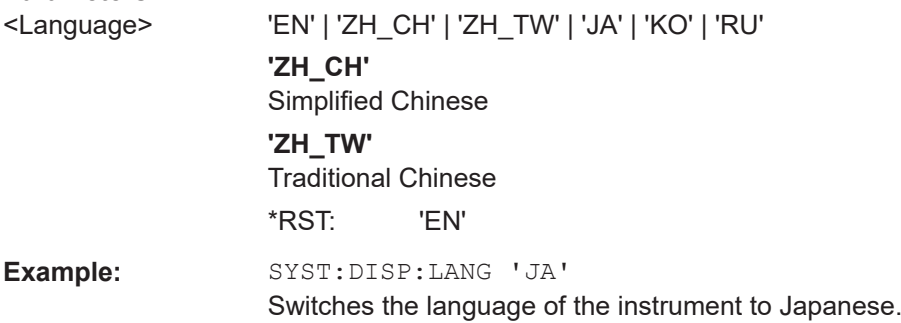

# **10.10.6 Configuring the network and remote control**

The following commands are required to configure a network or remote control for the R&S FPL1000.

Useful commands for configuring remote control described elsewhere:

● [SYSTem:LANGuage](#page-993-0) on page 994

### **Remote commands exclusive to configuring a network and remote control**

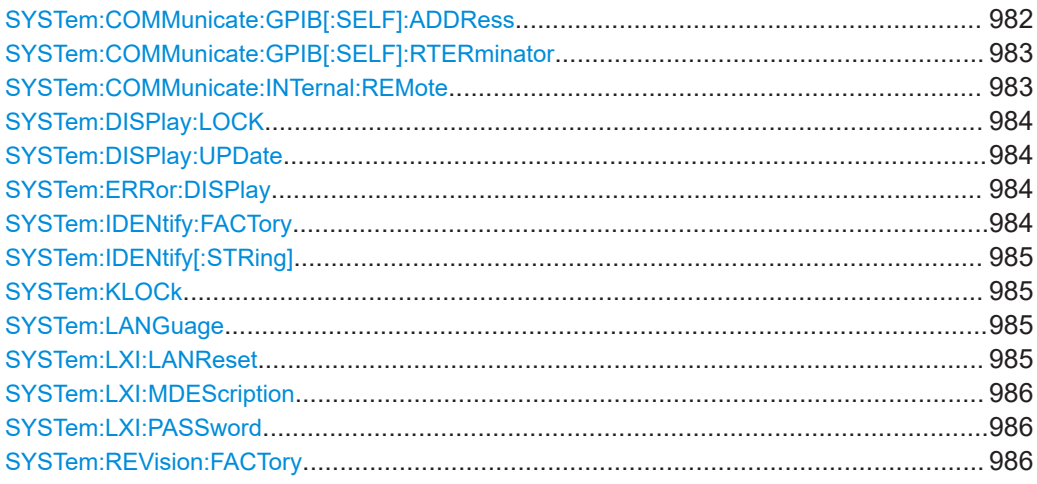

#### **SYSTem:COMMunicate:GPIB[:SELF]:ADDRess** <Address>

This command sets the GPIB address of the R&S FPL1000.

### **Parameters:**

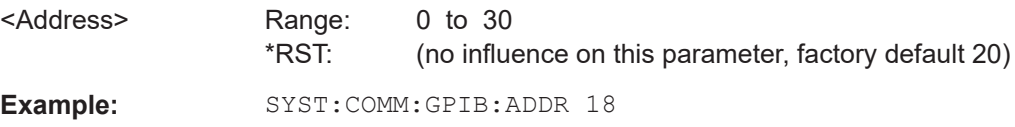

### <span id="page-982-0"></span>**Manual operation:** See ["GPIB Address"](#page-580-0) on page 581

### **SYSTem:COMMunicate:GPIB[:SELF]:RTERminator** <Terminator>

This command selects the GPIB receive terminator.

Output of binary data from the instrument to the control computer does not require such a terminator change.

#### **Parameters:**

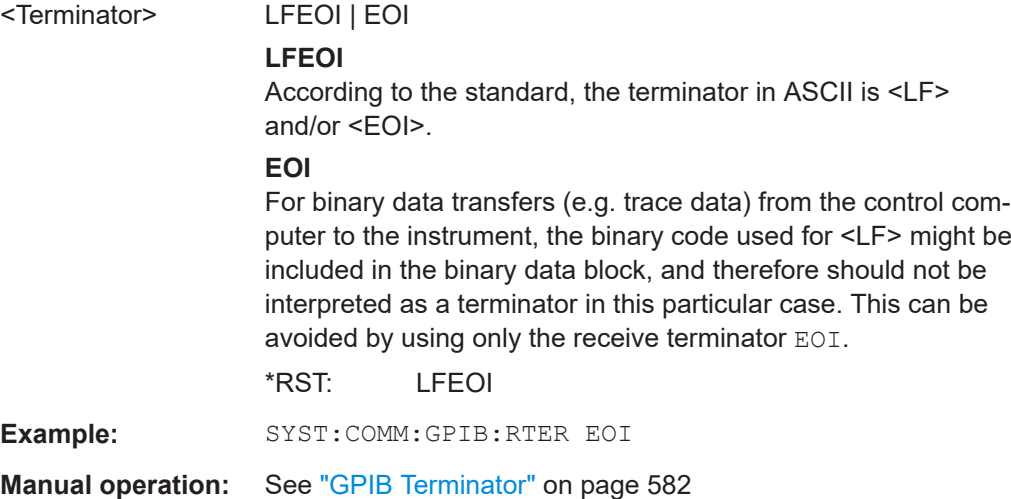

#### **SYSTem:COMMunicate:INTernal:REMote** <State>

The instrument switches between manual and remote operation.

**Note:** If the local lockout function (LLO or SYST: KLOC ON) has been activated in the remote control mode, manual operation is no longer available until GTL (or [SYST:KLOC](#page-984-0) [OFF](#page-984-0)) is executed.

For details, see [Chapter 9.4.6, "Returning to manual mode \("local"\)", on page 588.](#page-587-0)

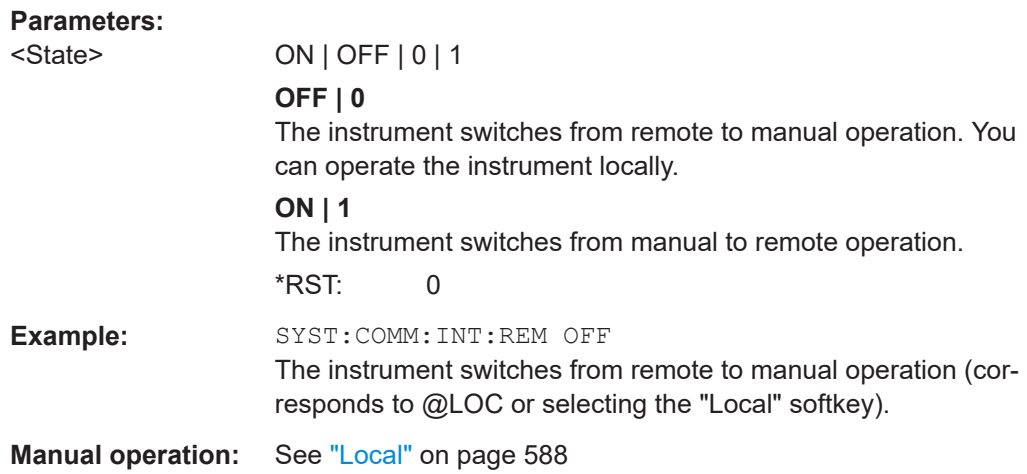

#### <span id="page-983-0"></span>**SYSTem:DISPlay:LOCK** <State>

Defines whether the "Display Update" function remains available in remote operation or not.

#### **Parameters:**

<State> ON | OFF | 0 | 1 **OFF | 0** The function remains available. **ON | 1** The function is not available and the display is not updated during remote operation. \*RST: 0

## **SYSTem:DISPlay:UPDate** <State>

This command turns the display during remote operation on and off.

If on, the R&S FPL1000 updates the diagrams, traces and display fields only.

The best performance is obtained if the display is off during remote control operation.

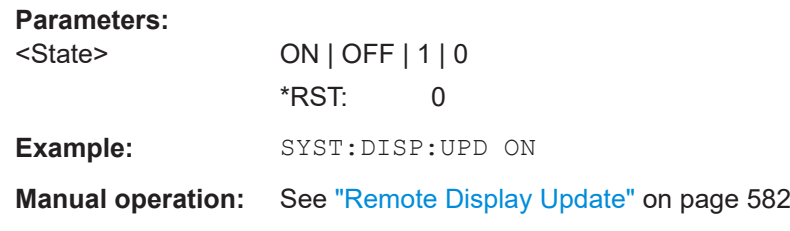

### **SYSTem:ERRor:DISPlay** <State>

This command switches the error display during remote operation on and off.

If activated, the R&S FPL1000 displays a message box at the bottom of the screen that contains the most recent type of error and the command that caused the error.

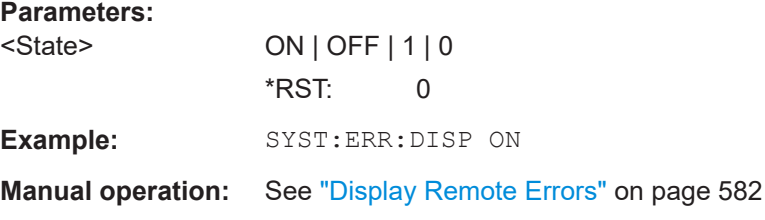

#### **SYSTem:IDENtify:FACTory**

This command resets the query to  $*$ IDN? to its default value.

**Manual operation:** See ["Reset to Factory String"](#page-580-0) on page 581

### <span id="page-984-0"></span>**SYSTem:IDENtify[:STRing]** <String>

This command defines the response to  $*_{\text{IDN}}$ ?.

**Parameters:**

<String> String containing the description of the instrument.

**Manual operation:** See ["Identification String"](#page-580-0) on page 581

### **SYSTem:KLOCk** <State>

This command locks or unlocks manual operation.

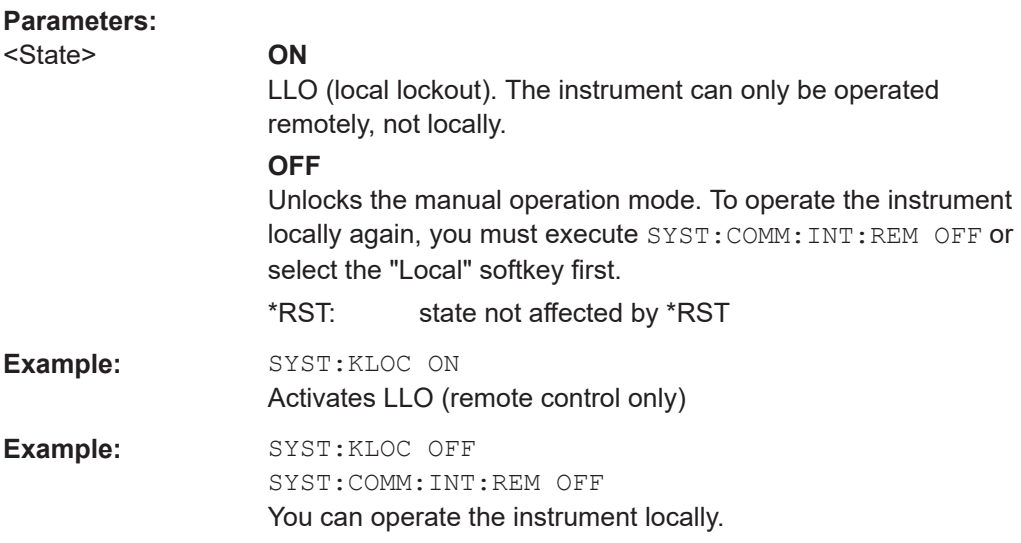

### **SYSTem:LANGuage** <Language>

This function is used to emulate previous R&S signal and spectrum analyzers.

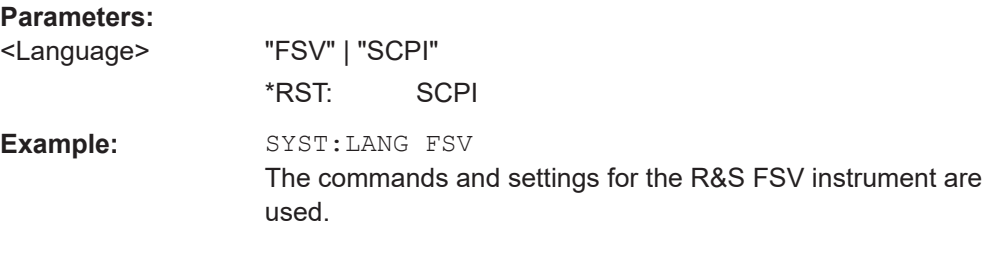

#### **SYSTem:LXI:LANReset**

This command resets the LAN configuration, as well as the "LAN" password and instrument description.

**Manual operation:** See ["LAN Reset"](#page-585-0) on page 586

#### <span id="page-985-0"></span>**SYSTem:LXI:MDEScription** <Description>

This command defines the "LAN" instrument description.

#### **Parameters:**

<Description> String containing the instrument description.

#### **SYSTem:LXI:PASSword** <Password>

This command defines the "LAN" password.

**Parameters:** <Password> String containing the password.

**Return values:**  <Password>

**Manual operation:** See ["LAN Password"](#page-585-0) on page 586

### **SYSTem:REVision:FACTory**

Resets the response to the REV? query to the factory default value.

Usage: Event

**Manual operation:** See ["Resetting the Factory Revision"](#page-584-0) on page 585

# **10.10.7 Checking the system configuration**

The following commands are required to check the system configuration on the R&S FPL1000.

Useful commands for obtaining system information described elsewhere:

DIAGnostic: SERVice: SINFo? on page 991

## **Remote commands exclusive to obtaining system information:**

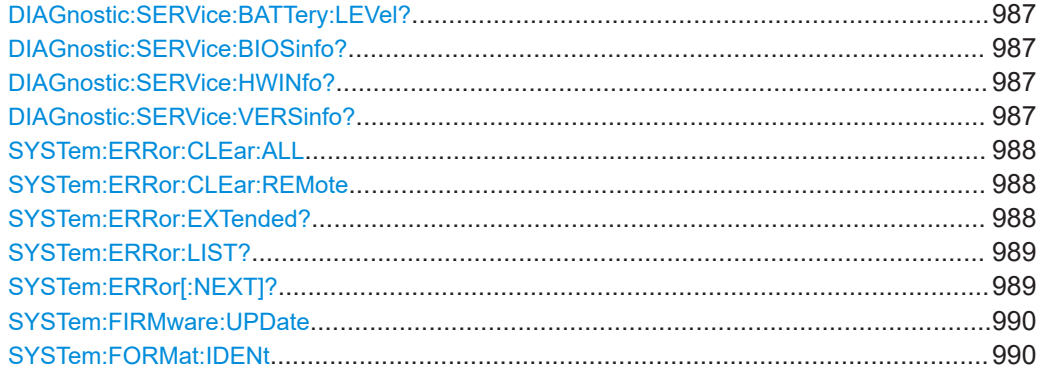

### <span id="page-986-0"></span>**DIAGnostic:SERVice:BATTery:LEVel?**

Queries the joint charge state of the internal batteries (with internal battery pack option R&S FPL1-B31).

#### **Return values:**

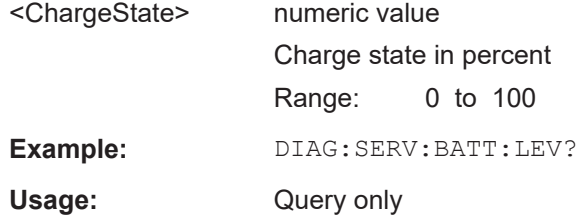

### **DIAGnostic:SERVice:BIOSinfo?**

This command queries the BIOS version of the CPU board.

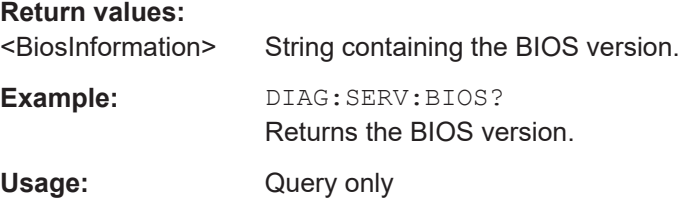

### **DIAGnostic:SERVice:HWINfo?**

This command queries hardware information.

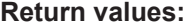

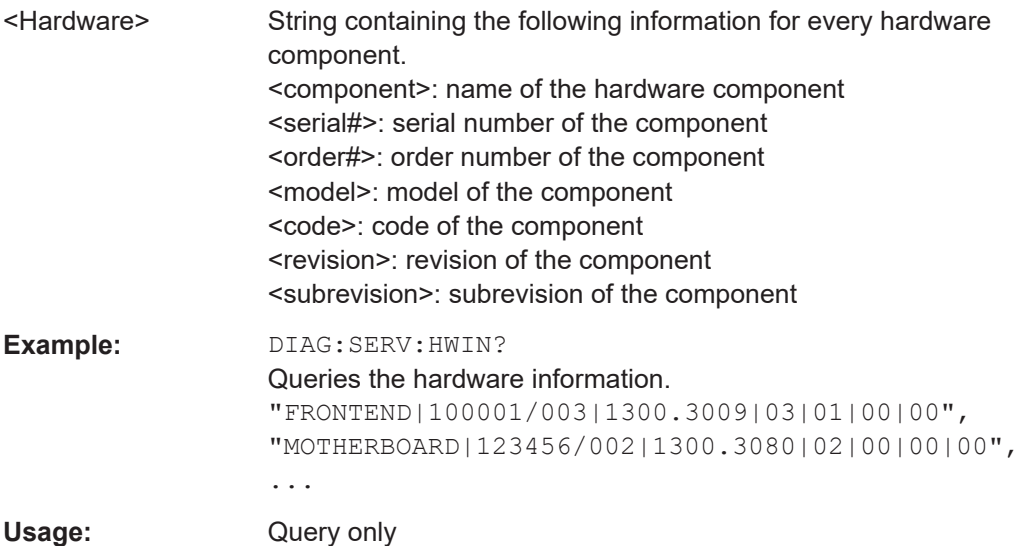

#### **DIAGnostic:SERVice:VERSinfo?**

This command queries information about the hardware and software components.

<span id="page-987-0"></span>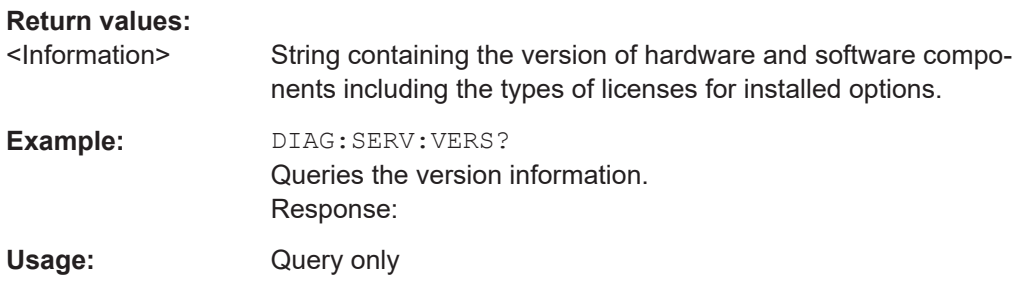

### **SYSTem:ERRor:CLEar:ALL**

This command deletes all contents of the "System Messages" table.

**Example:** SYST:ERR:CLE:ALL

### **SYSTem:ERRor:CLEar:REMote**

This command deletes all contents of the "Remote Errors" table.

Note: The remote error list is automatically cleared when the R&S FPL1000 is shut down.

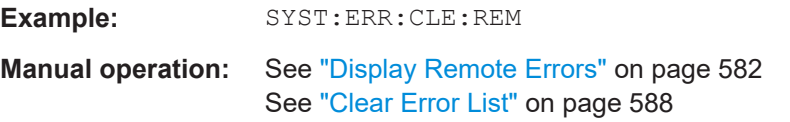

### **SYSTem:ERRor:EXTended?** <MessageType>[, <ChannelName>]

This command queries all system messages, or all messages of a defined type, displayed in the status bar for a specific channel setup (application).

**Note:** This command queries the strings displayed for manual operation. For remote programs, do not define processing steps depending on these results. Instead, query the results of the STATus:QUEStionable:EXTended:INFO status register, which indicates whether messages of a certain type have occurred (see [Chapter 9.2.2.8,](#page-571-0) ["STATus:QUEStionable:EXTended:INFO register", on page 572\)](#page-571-0).

#### **Parameters:**

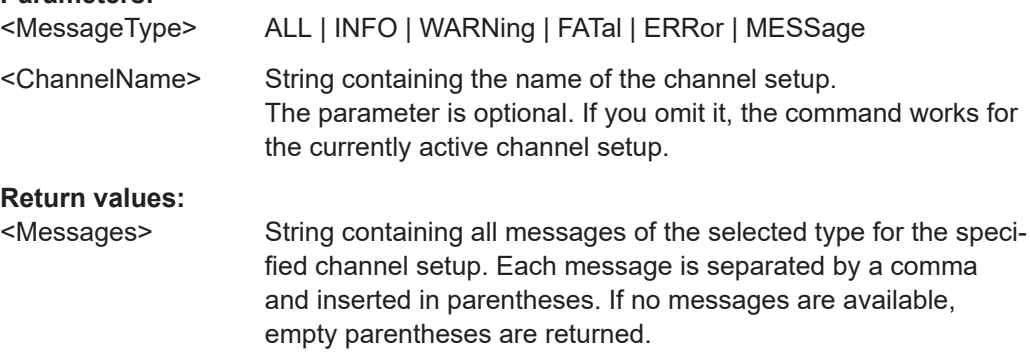

<span id="page-988-0"></span>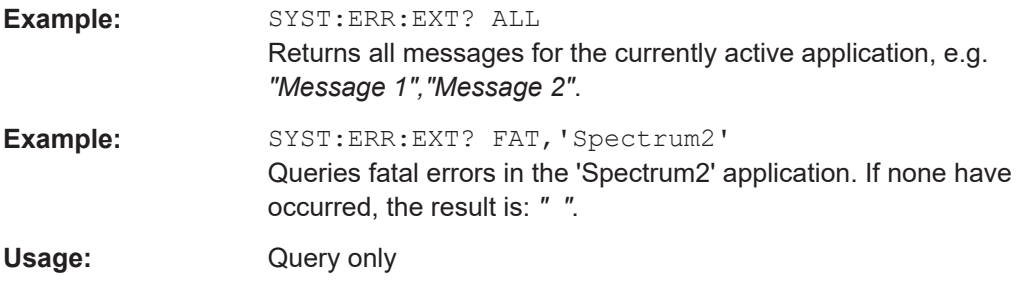

# **SYSTem:ERRor:LIST?** [<MessType>]

This command queries the error messages that occur during R&S FPL1000 operation.

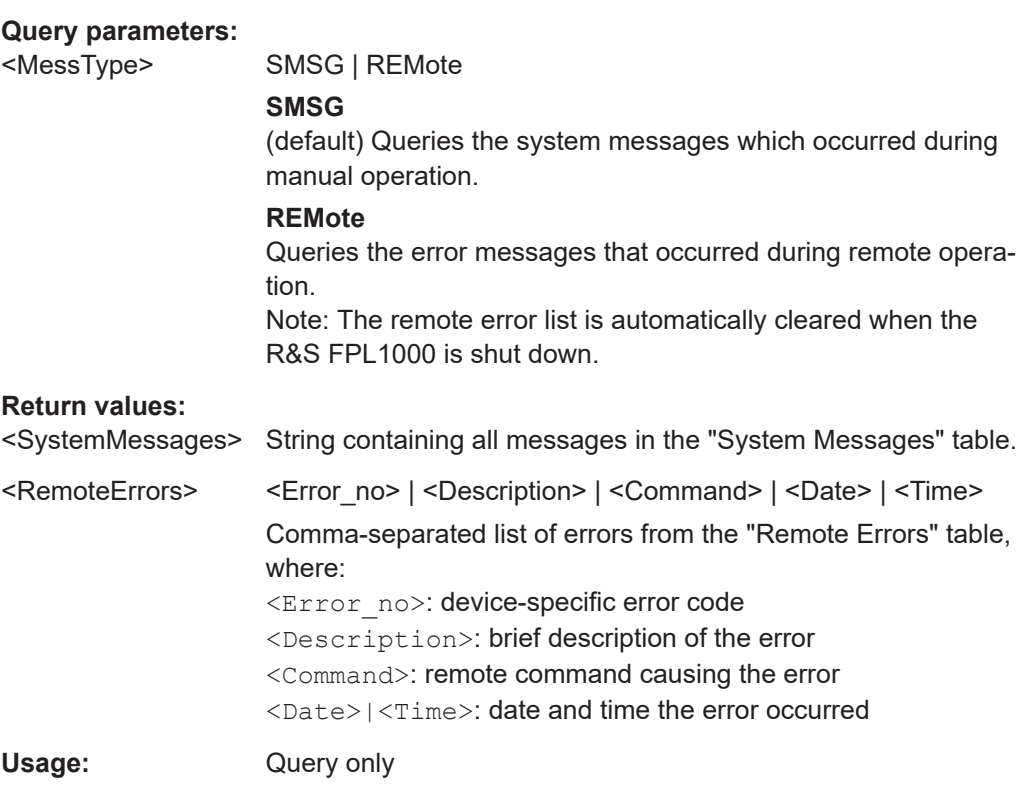

### **SYSTem:ERRor[:NEXT]?**

This command queries the most recent error queue entry and deletes it.

Positive error numbers indicate device-specific errors, negative error numbers are error messages defined by SCPI. If the error queue is empty, the error number 0, "No error", is returned.

For details on error queues see [Chapter 9.2, "Status reporting system", on page 564](#page-563-0).

Usage: Query only

#### <span id="page-989-0"></span>**SYSTem:FIRMware:UPDate** <Directory>

This command starts a firmware update using the \*.msi files in the selected directory. The default path is  $D:\F$  WUPDATE. The path is changed via the  $MMEMory:COMMent$ command. To store the update files the **MMEMOTY: DATA command is used.** 

Only user accounts with administrator rights can perform a firmware update.

### **Setting parameters:**  <Directory>

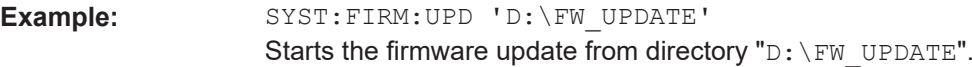

### **SYSTem:FORMat:IDENt** <IDNFormat>

This command selects the response format to the  $*$ IDN? query.

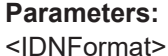

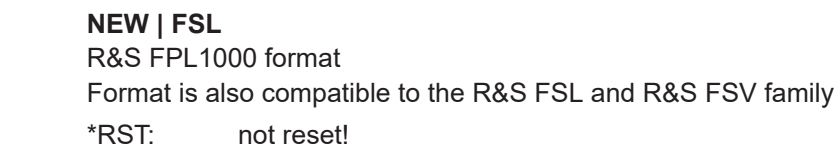

# **10.10.8 Using service functions**

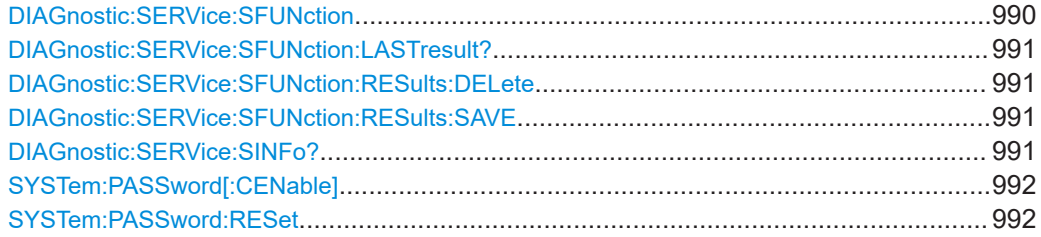

### **DIAGnostic:SERVice:SFUNction** <ServiceFunction> **DIAGnostic:SERVice:SFUNction?** <ServiceFunction>

This command starts a service function.

The service functions are available after you have entered the level 1 or level 2 system password.

### **Parameters for setting and query:**

- <ServiceFunction> String containing the ID of the service function. The ID of the service function is made up out of five numbers,
	- separated by a point. • function group number
	-
	- board number
	- function number
	- parameter 1 (see the Service Manual)
	- parameter 2 (see the Service Manual)

<span id="page-990-0"></span>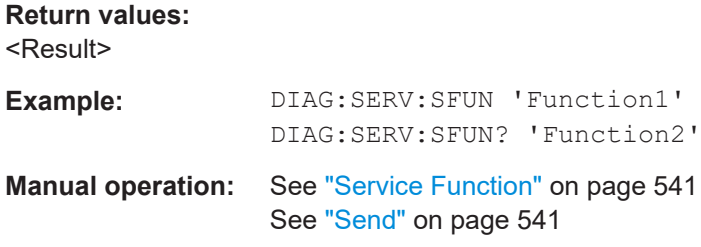

#### **DIAGnostic:SERVice:SFUNction:LASTresult?**

This command queries the results of the most recent service function you have used.

**Return values:** 

<Result>

Usage: Query only

### **DIAGnostic:SERVice:SFUNction:RESults:DELete**

This command deletes the results in the output buffer for service functions you have used.

**Usage:** Event

**Manual operation:** See ["Clear Results"](#page-541-0) on page 542

#### **DIAGnostic:SERVice:SFUNction:RESults:SAVE** [<FileName>]

This command saves the results in the output buffer for service functions you have used to a file.

If no <FileName> parameter is provided, the results are stored to C:\Users\Public\Documents\Rohde-Schwarz\Analyzer\results\ Servicelog.txt.

Note that if the buffer is empty, the function returns an error.

#### **Parameters:**

<FileName> String containing the path and file name.

**Manual operation:** See ["Save Results"](#page-541-0) on page 542

### **DIAGnostic:SERVice:SINFo?**

This command creates a \*.zip file with important support information. The \*.zip file contains the system configuration information ("device footprint"), the current eeprom data and a screenshot of the screen display (if available).

As a result of this command, the created file name (including the drive and path) is returned.

<span id="page-991-0"></span>If you contact the Rohde & Schwarz support to get help for a certain problem, send this file to the support in order to identify and solve the problem faster.

#### **Return values:**

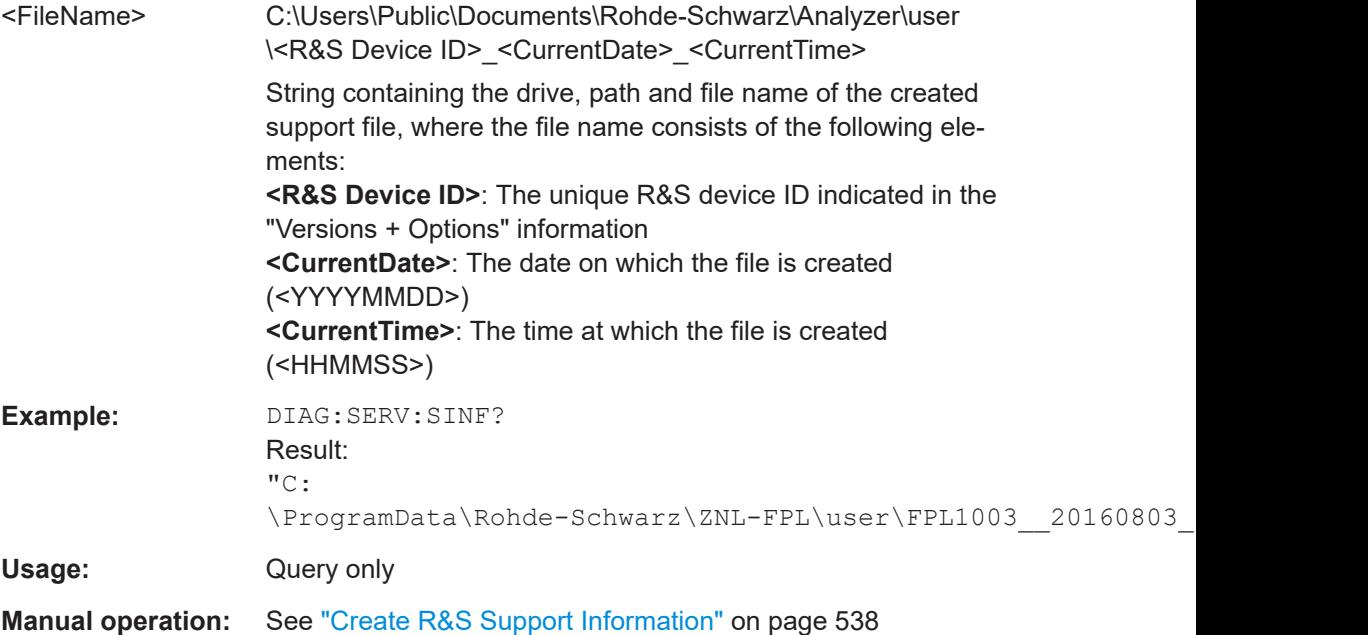

### **SYSTem:PASSword[:CENable]** <arg0>

Provides a password for subsequent service functions.

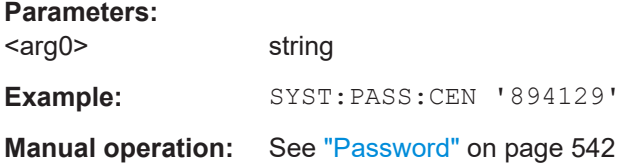

#### **SYSTem:PASSword:RESet**

Clears any previously provided password and returns to the most restrictive service level.

**Manual operation:** See "Password" [on page 542](#page-541-0)

# **10.10.9 Programming examples for instrument setup**

### **10.10.9.1 Programming example: Working with the application starter**

The following programming example demonstrates how to use the remote commands for the application starter.

//Add the notepad application to the "External" tab of the application starter manually //via the graphical user interface of the instrument

//Select the notepad application for further configuration SYSTem:PLUGin:APPStarter:SELect 'External','Notepad++' //Change the displayed name of the notepad application SYSTem:PLUGin:APPStarter:NAME 'MyEditor' //Add an icon to display in the dialog box SYSTem:PLUGin:APPStarter:ICON 'C:\temp\script\_icon.png','0' //Define the working directory for the application SYSTem:PLUGin:APPStarter:DIRectory 'C:\Scripts\' //Define the file to open in the editor SYSTem:PLUGin:APPStarter:PARams 'freqsweep.inp' //Execute the application SYSTem:PLUGin:APPStarter:EXECute 'External','MyEditor'

//\*\*\*\*\*\*\*\*\*\*\*\*\*\*\*\*\*\*\*\*\*\*\*\*\*\*\*\*\*\*\*\*\*\*\*\*\*\*\*\*\*\*\*\*\*\*\*\*\*\*\*\*\*\*\*\*\*\*\*\*\*\*\*\*\*\*\*\*\*\*\*\*\*\*\*\*\*\*\*\*\*\*\*\*\* //Configure the default IECWIN application to execute a predefined script. //Add the IECWIN application to the "External" tab of the application starter manually //via the graphical user interface of the instrument SYSTem:PLUGin:APPStarter:SELect 'External','IECWIN' //Define the working directory for the application SYSTem:PLUGin:APPStarter:DIRectory 'C:\Scripts\' //Define the script to perform in the IECWIN application SYSTem:PLUGin:APPStarter:PARams 'freqsweep.inp' //Execute the script SYSTem:PLUGin:APPStarter:EXECute 'External','IECWIN'

# **10.11 Emulating other instruments' commands**

The R&S FPL1000 analyzer family supports a subset of the GPIB commands of several HP and PSA instruments.

- Setting up instrument emulation............................................................................993
- [Reference: GPIB commands of emulated HP models..........................................996](#page-995-0)
- [Reference: command set of emulated CXA/EXA models...................................1024](#page-1023-0)

### **10.11.1 Setting up instrument emulation**

The following commands are required to set up the use of commands to emulate other instruments.

Useful commands for emulating other instruments described elsewhere:

SYSTem: REVision: FACTory on page 986

### <span id="page-993-0"></span>**Remote commands exclusive to emulating other instruments:**

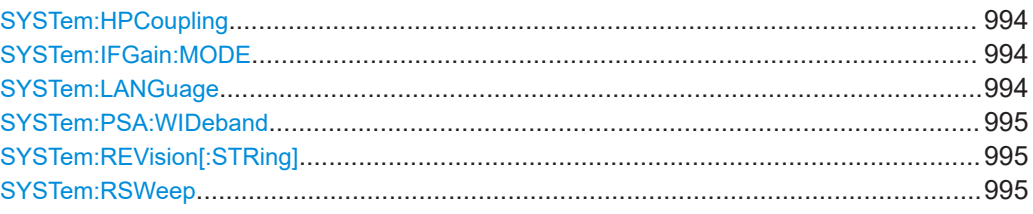

#### **SYSTem:HPCoupling** <CouplingType>

Controls the default coupling ratios in the HP emulation mode for:

- span and resolution bandwidth (Span/RBW) and
- resolution bandwidth and video bandwidth (RBW/VBW)

This command is only available if a HP language is selected using SYSTem: LANGuage on page 994.

#### **Parameters:**

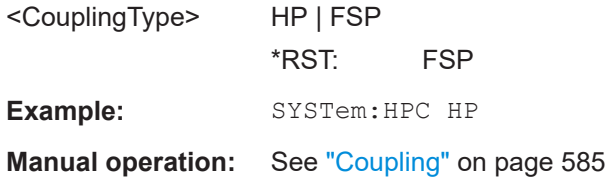

### **SYSTem:IFGain:MODE** <Mode>

Configures the internal IF gain settings in HP emulation mode due to the application needs. This setting is only taken into account for resolution bandwidth < 300 kHz and is only available if a HP language is selected using SYSTem: LANGuage on page 994.

#### **Parameters:**

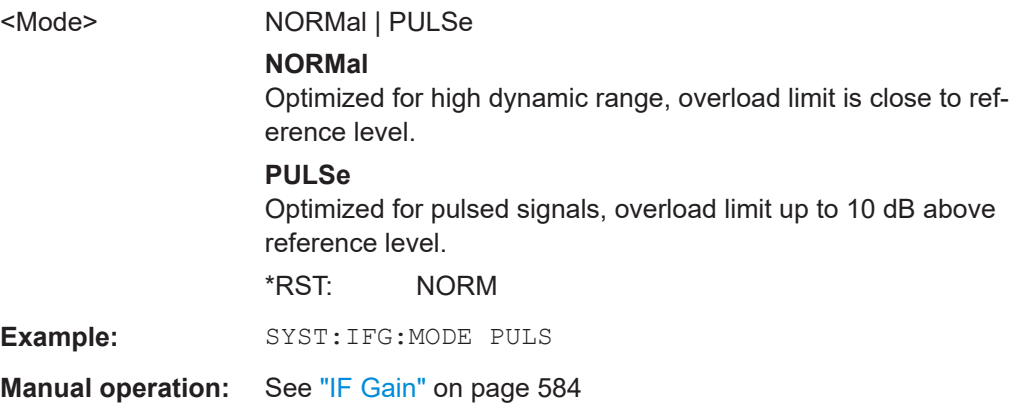

### **SYSTem:LANGuage** <Language>

This command selects the system language.

**Example:** SYST:LANG 'PSA' Emulates the PSA.

#### <span id="page-994-0"></span>**Manual operation:** See "Language" [on page 584](#page-583-0)

#### **SYSTem:PSA:WIDeband** <State>

This command defines which option is returned when the \*OPT? query is executed, depending on the state of the wideband option.

It is only available for PSA89600 emulation.

#### **Parameters:**

<State>

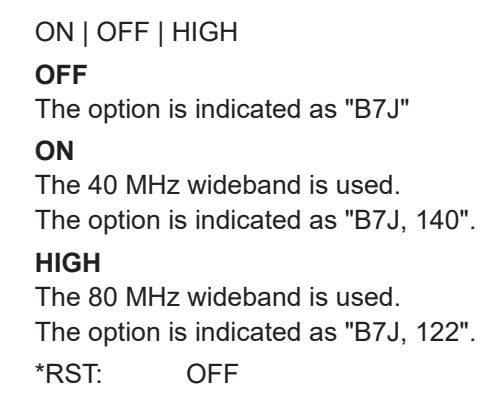

### **SYSTem:REVision[:STRing]** <Name>

Sets the response to the REV? query to the defined string (HP emulation only, see [SYSTem:LANGuage](#page-993-0) on page 994).

#### **Parameters:**

<Name>

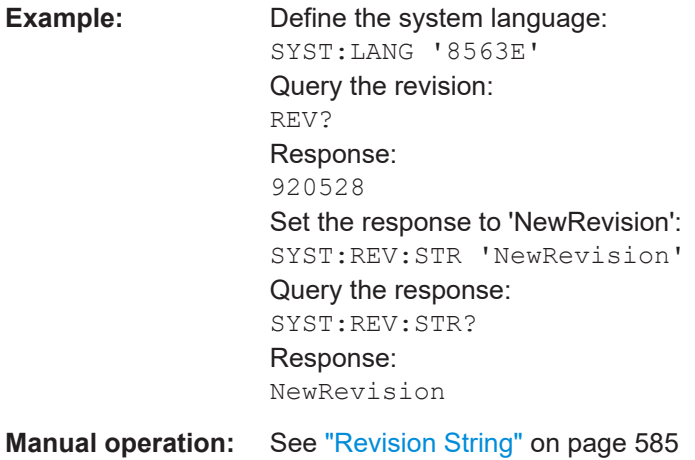

#### **SYSTem:RSWeep** <State>

Controls a repeated sweep of the E1 and MKPK HI HP model commands (for details on the commands refer to [Chapter 10.11.2, "Reference: GPIB commands of emulated](#page-995-0) [HP models", on page 996](#page-995-0)). If the repeated sweep is OFF, the marker is set without sweeping before.

<span id="page-995-0"></span>This command is only available if a HP language is selected using SYSTem: LANGuage [on page 994](#page-993-0)

**Parameters:**

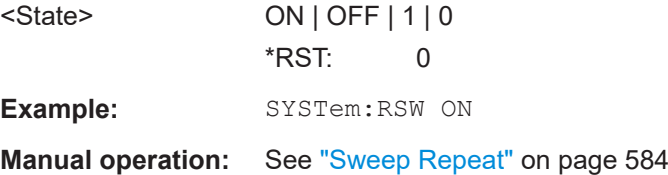

# **10.11.2 Reference: GPIB commands of emulated HP models**

The R&S FPL1000 analyzer family supports a subset of the GPIB commands of HP models 8560E, 8561E, 8562E, 8563E, 8564E, 8565E, 8566A, 8566B, 8568A, 8568B and 8594E.

Despite the differences in system architecture and device features, the supported commands have been implemented in a way to ensure a sufficiently high degree of correspondence with the original.

This includes the support of syntax rules for not only newer device families (B and E models) but for the previous A family as well.

In many cases the selection of commands supported by the R&S FPL1000 is sufficient to run an existing GPIB program without adaptation.

After the introduction, this section includes the following topics:

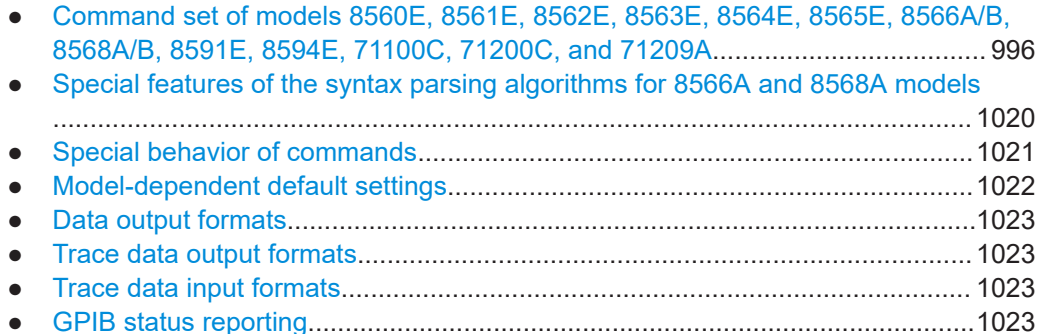

### **10.11.2.1 Command set of models 8560E, 8561E, 8562E, 8563E, 8564E, 8565E, 8566A/B, 8568A/B, 8591E, 8594E, 71100C, 71200C, and 71209A**

As with the original units, the R&S FPL1000 includes the command set of the A models in the command set of the B models.

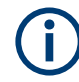

The HP model 8591E is compatible to HP model 8594E, the HP models 71100C, 71200C, and 71209A are compatible to HP models 8566A/B.

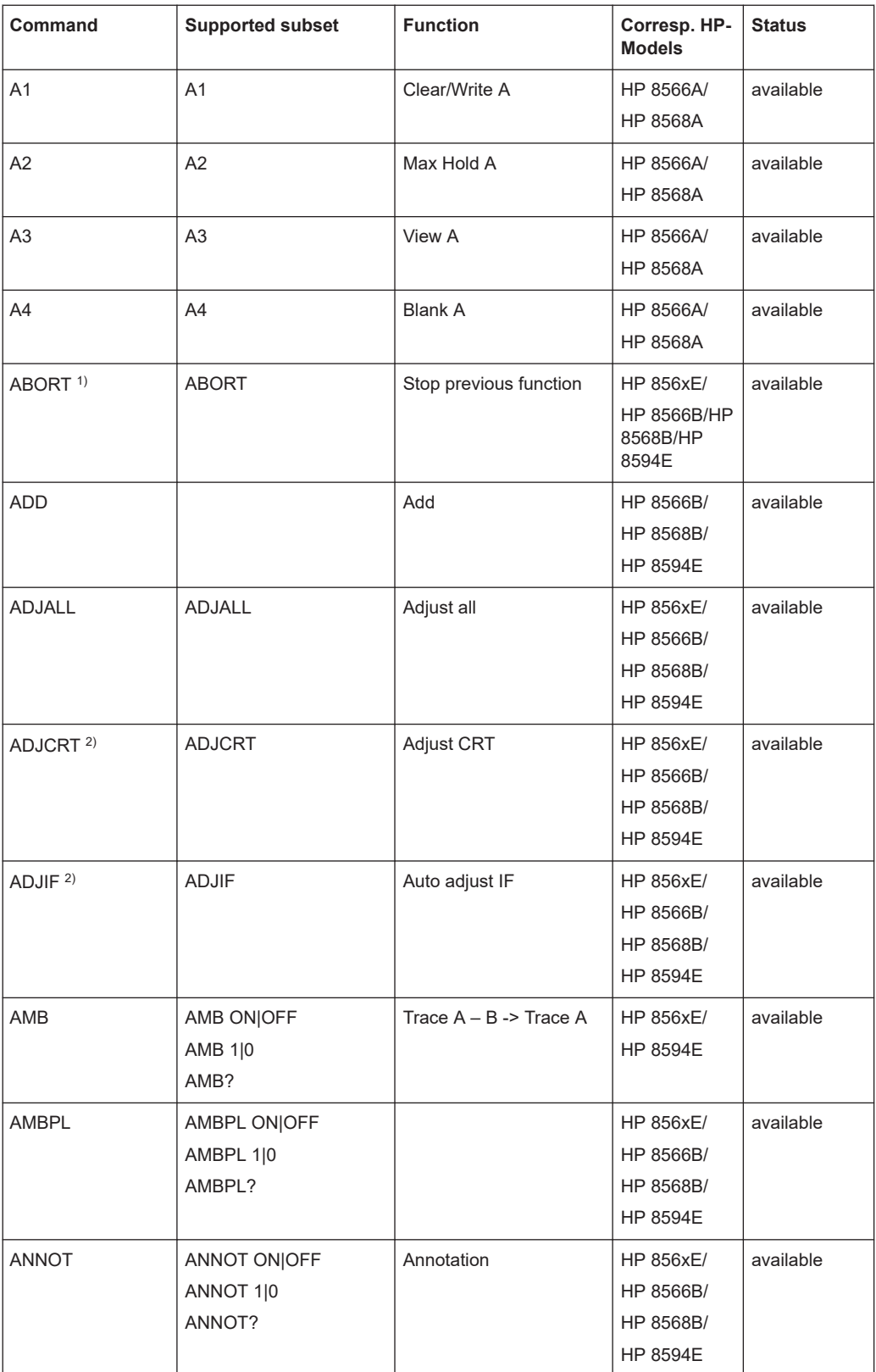

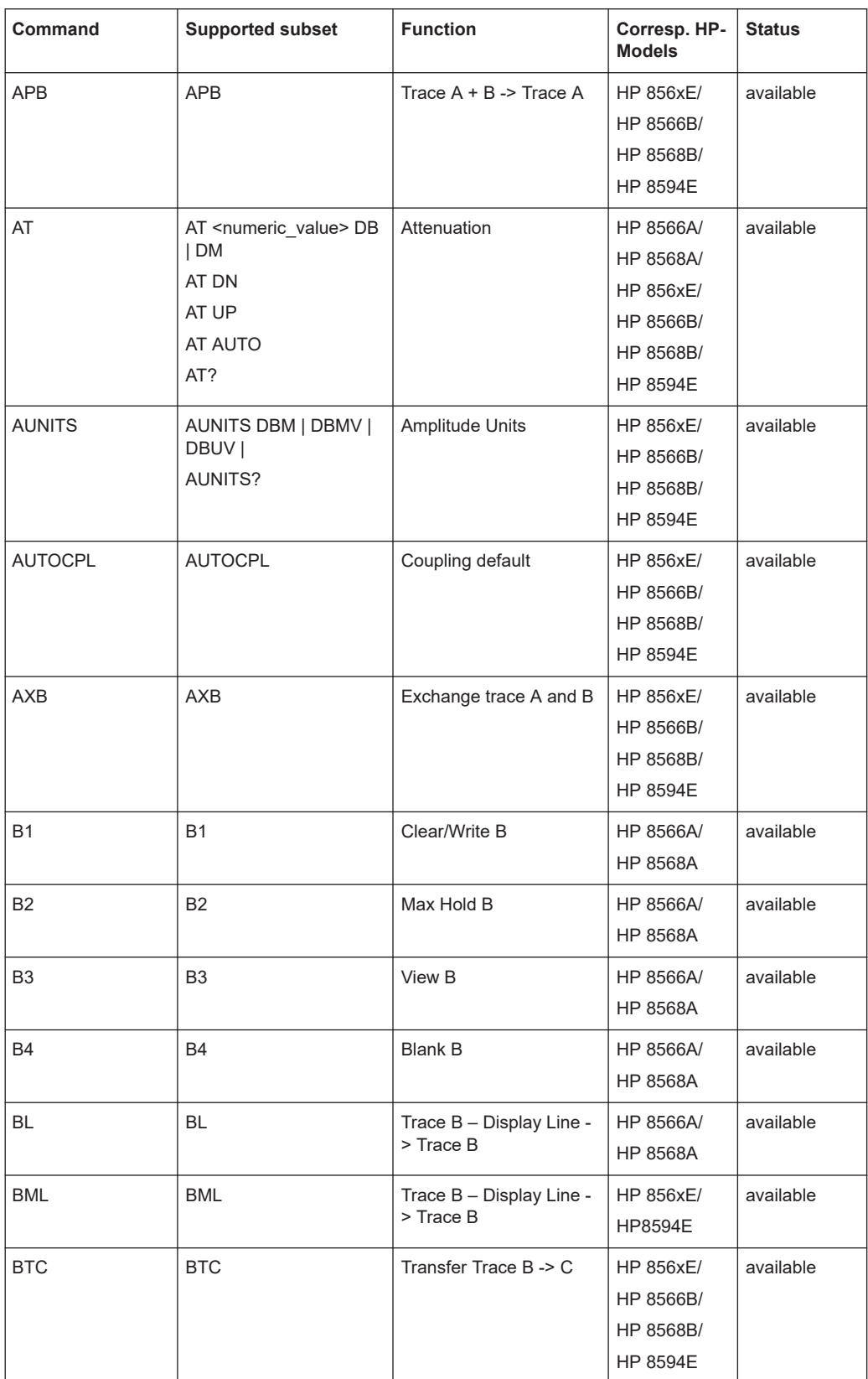

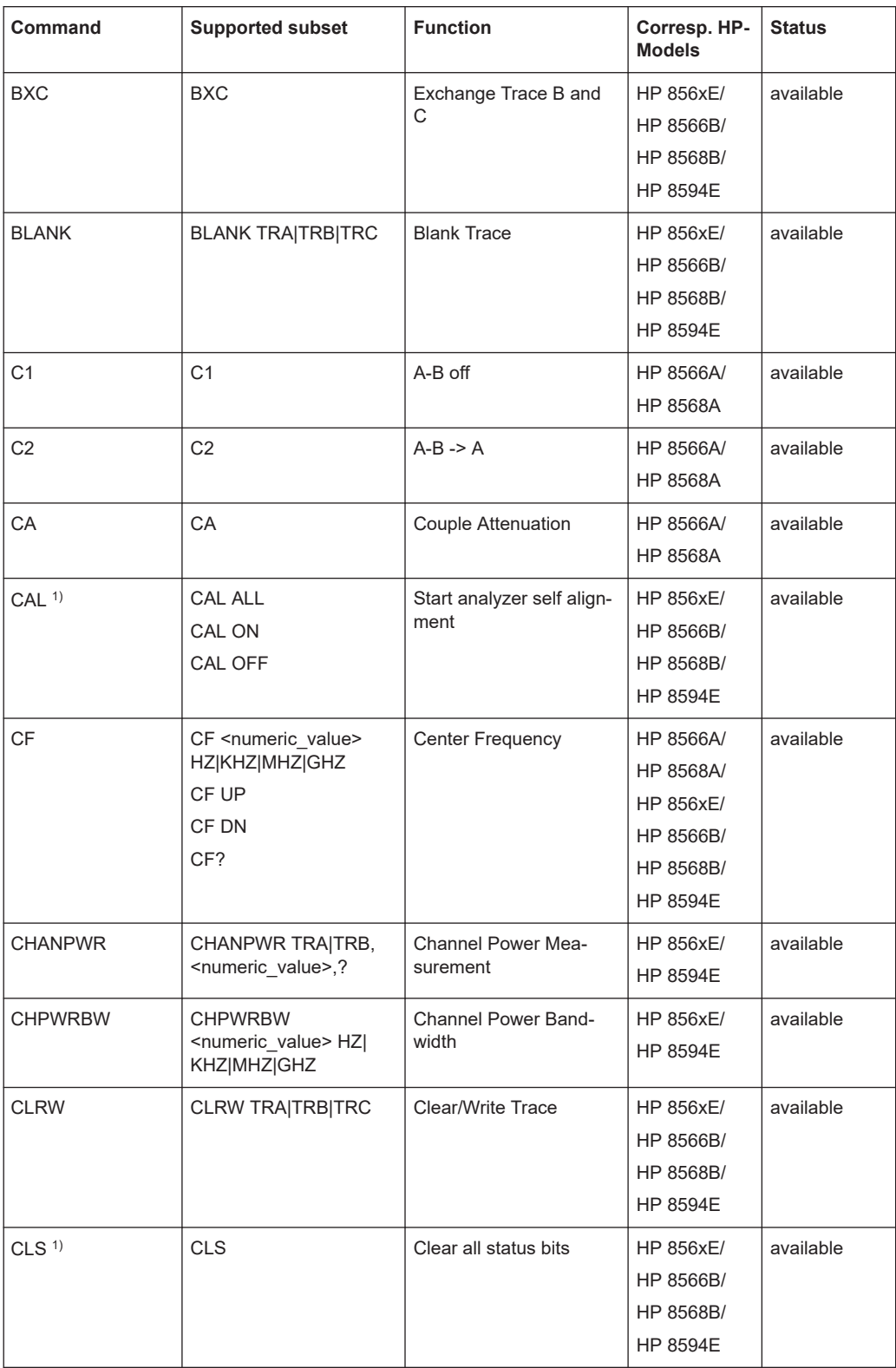

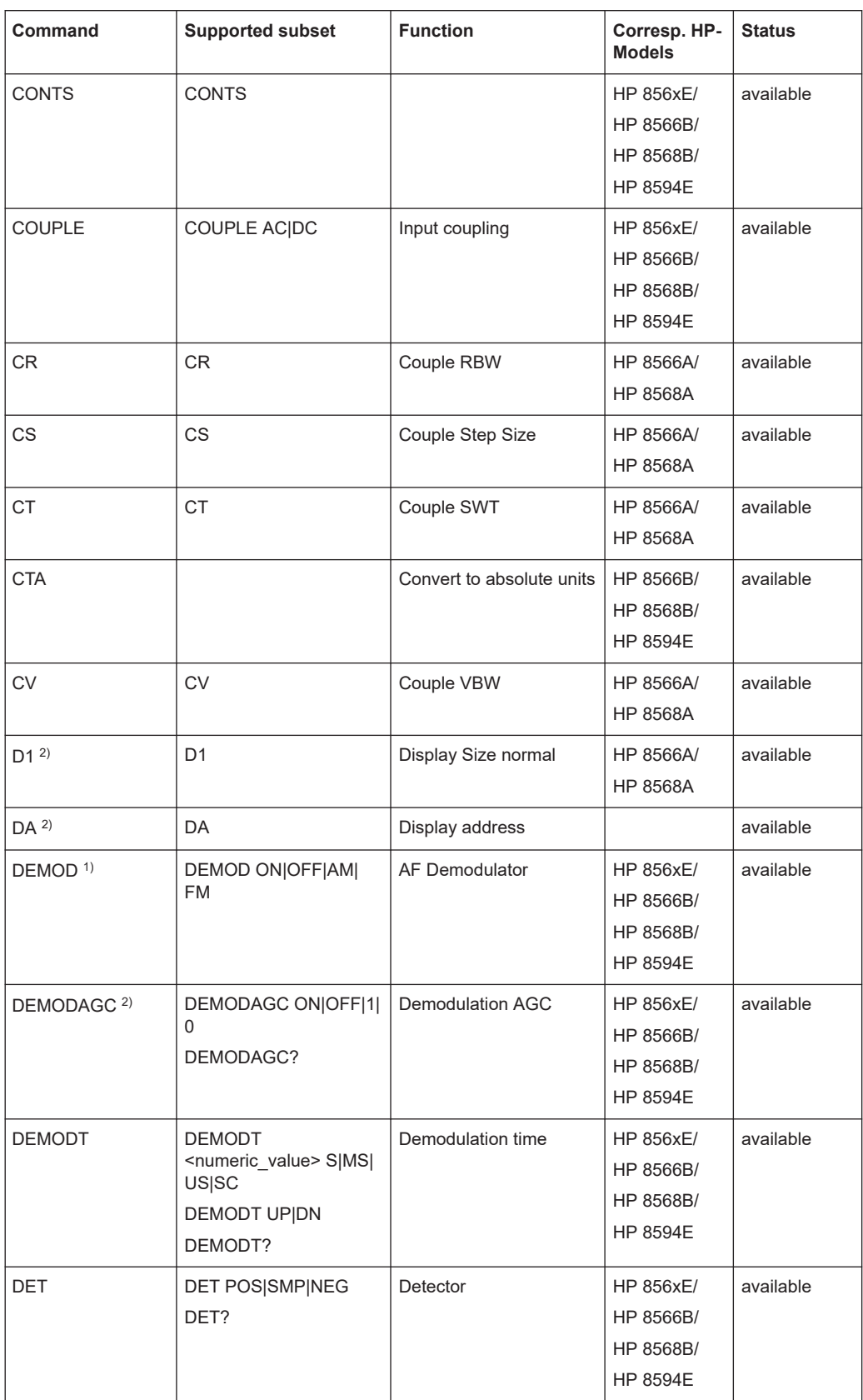

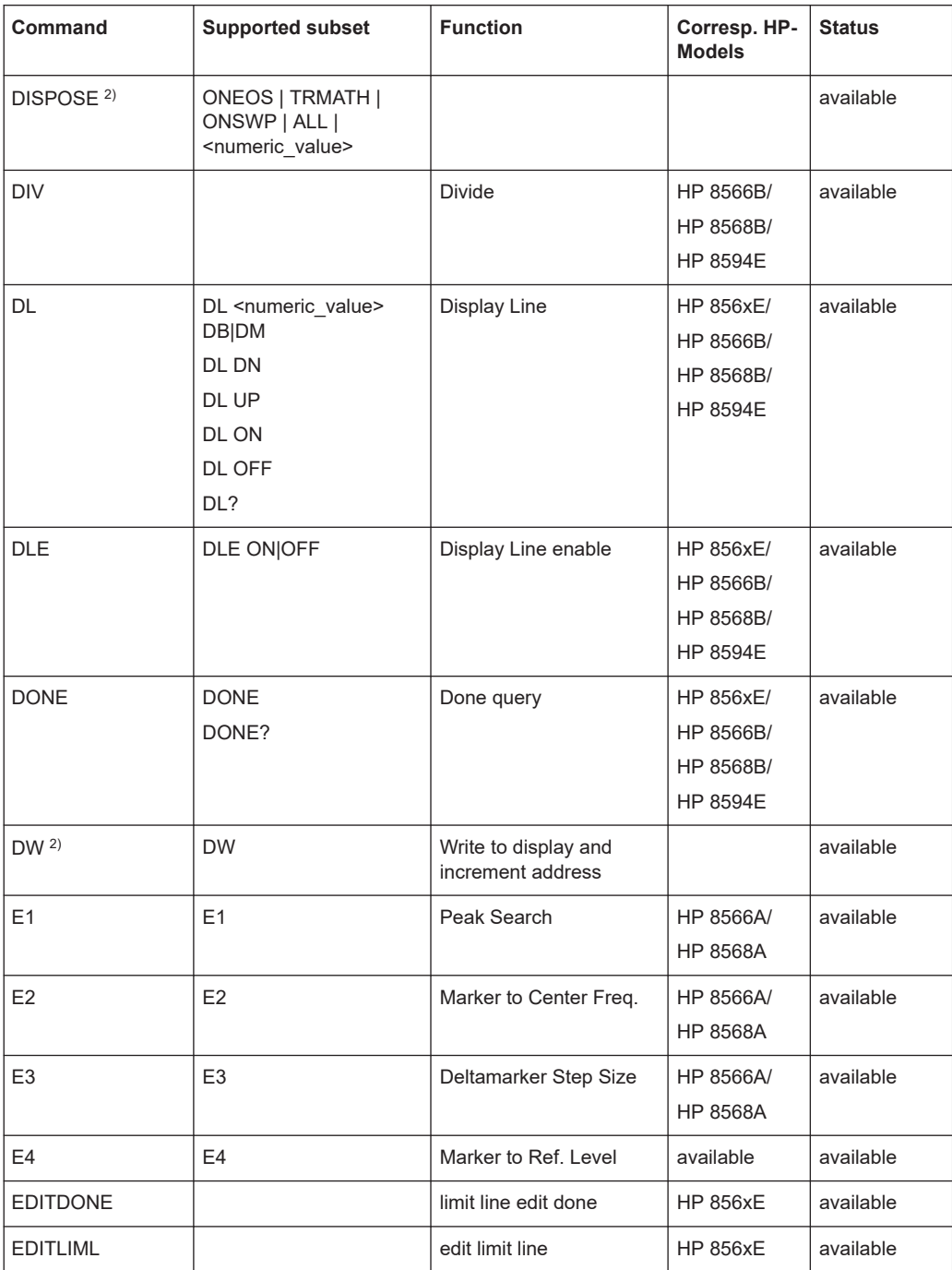

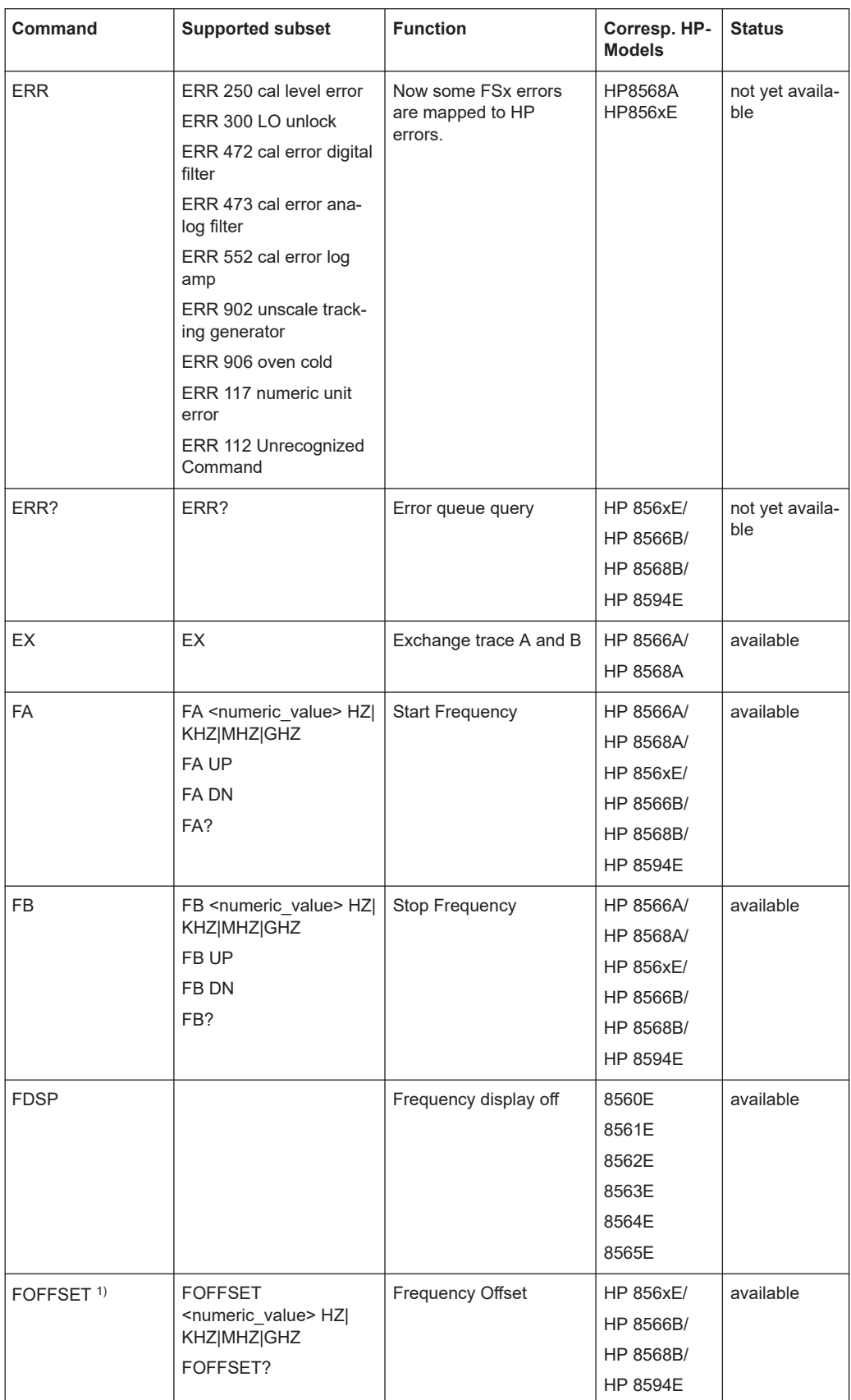

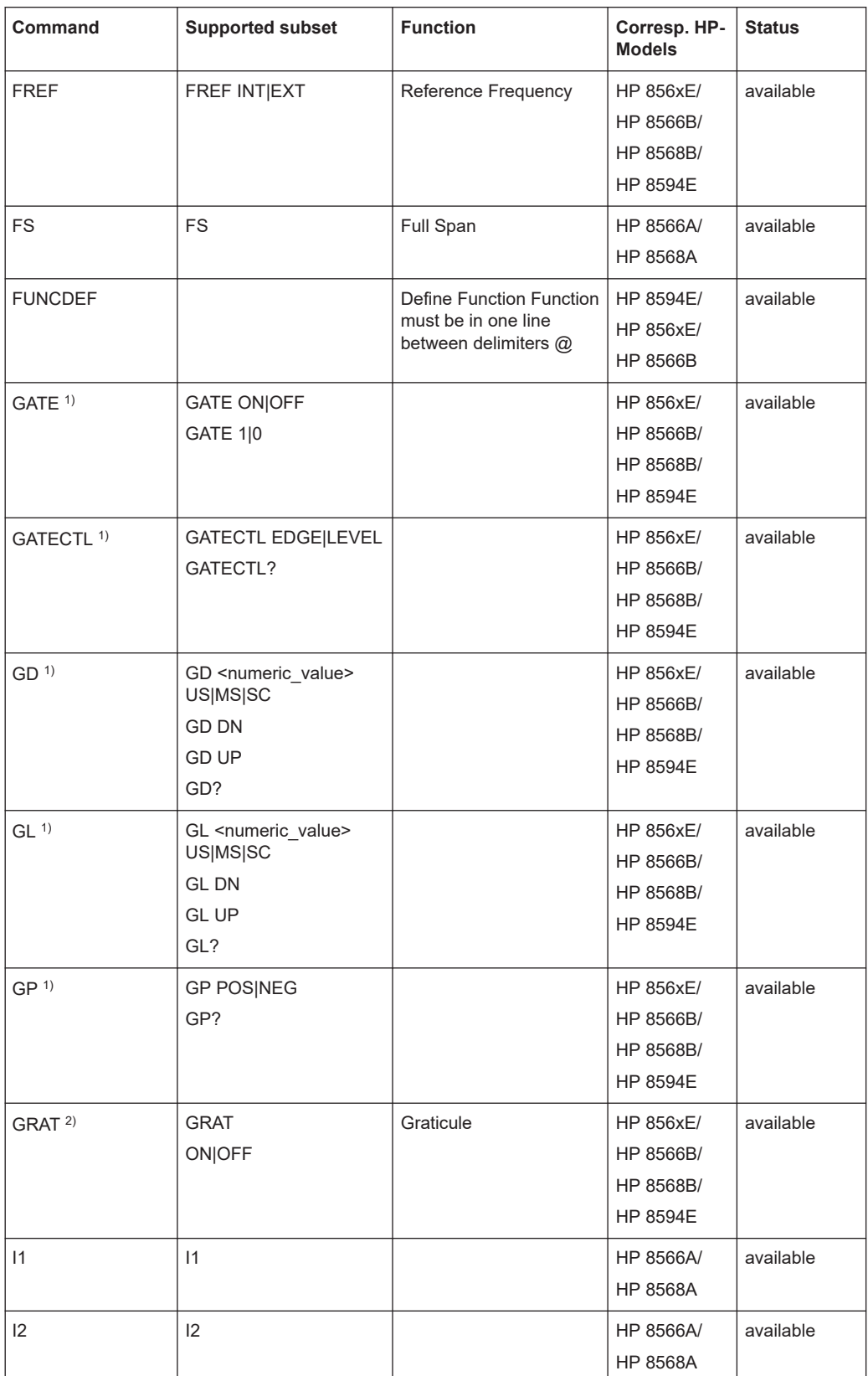

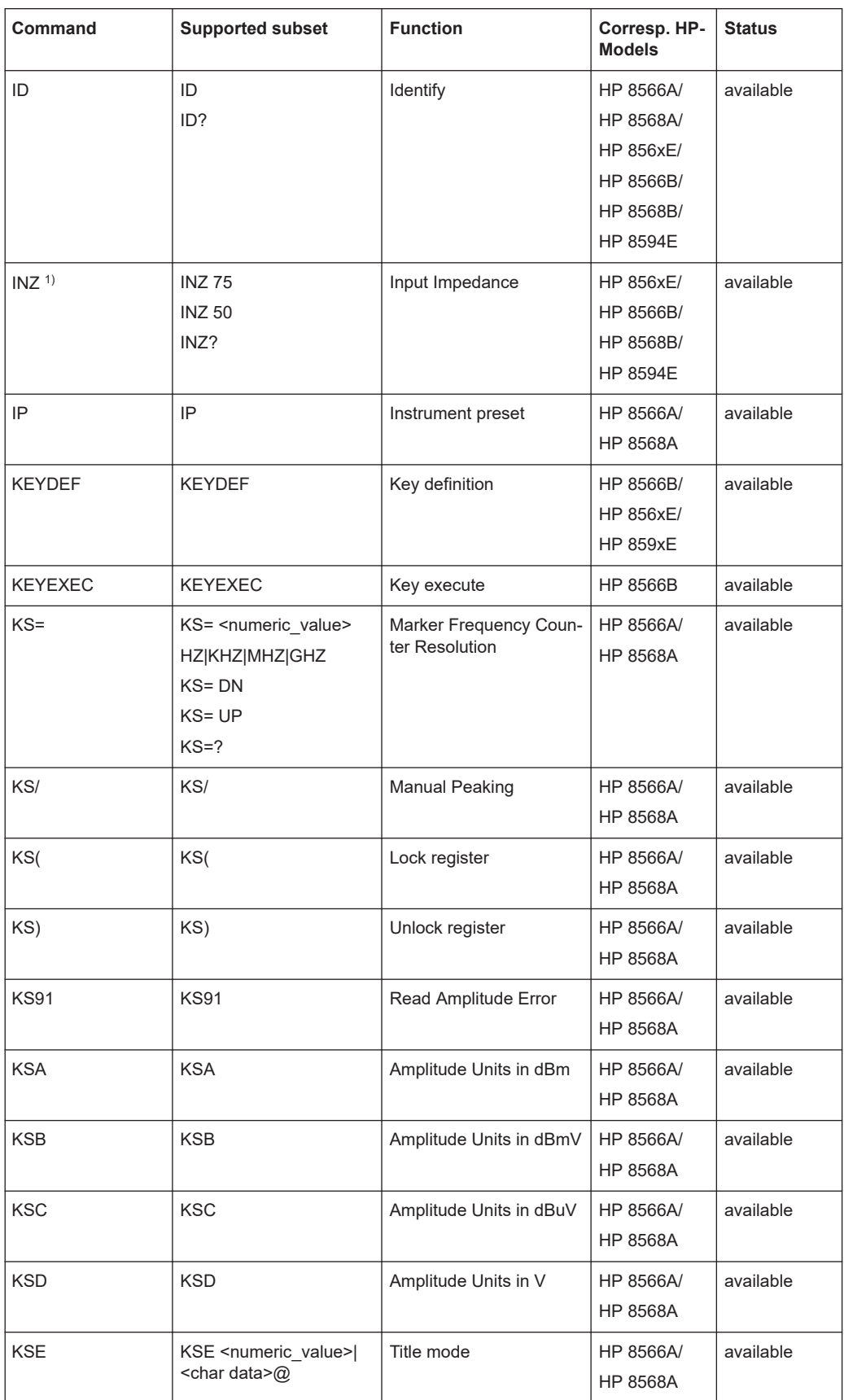

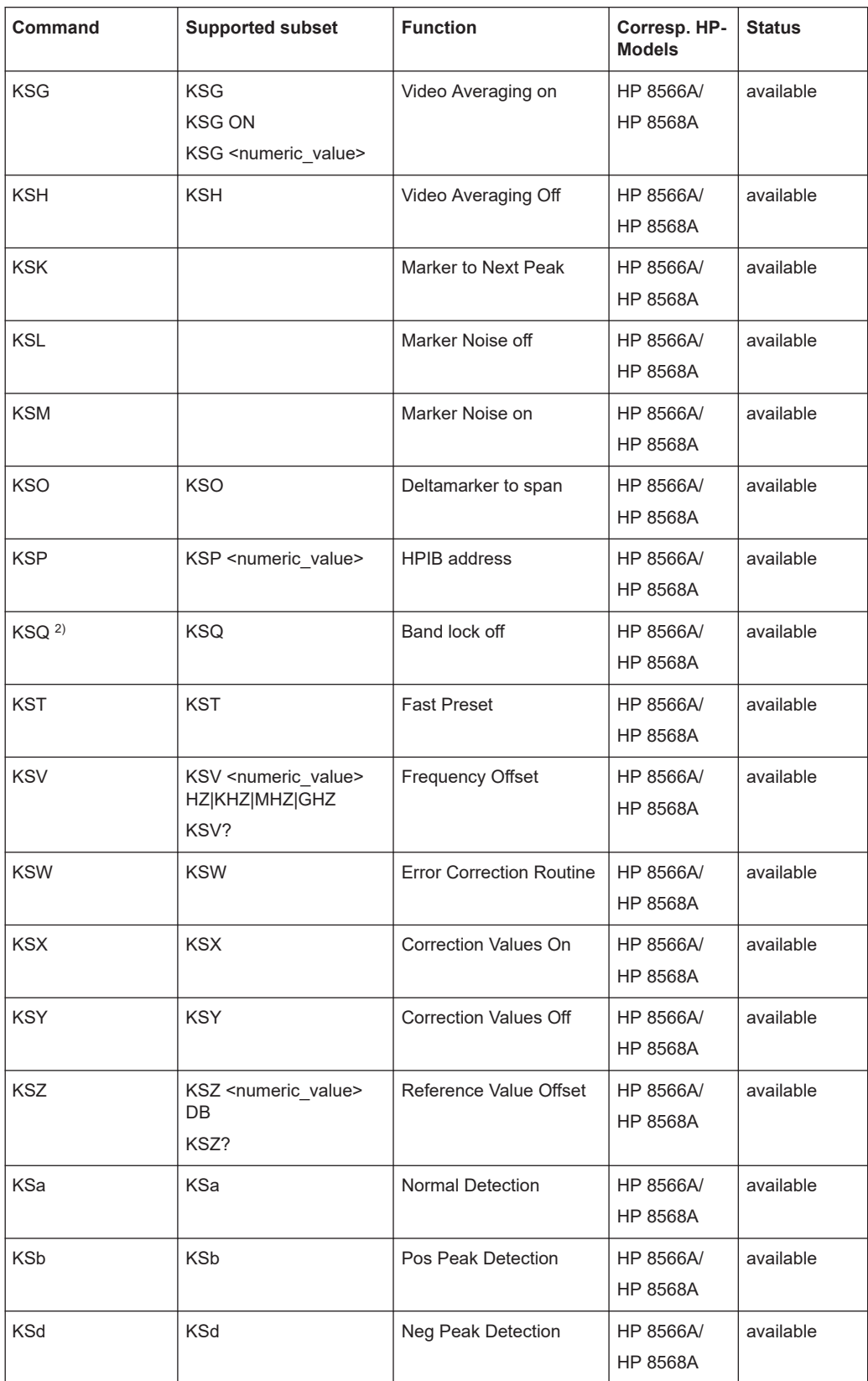

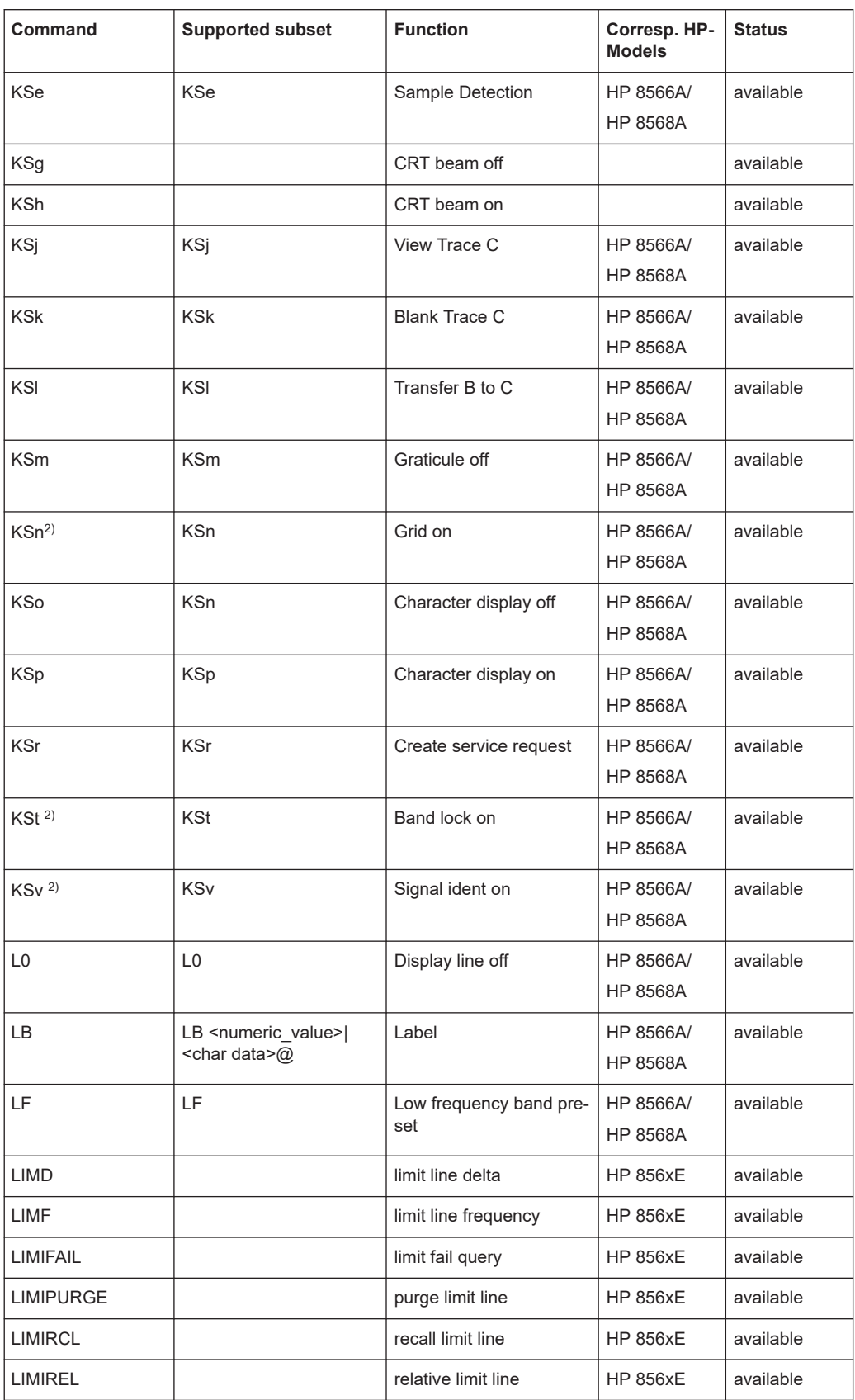

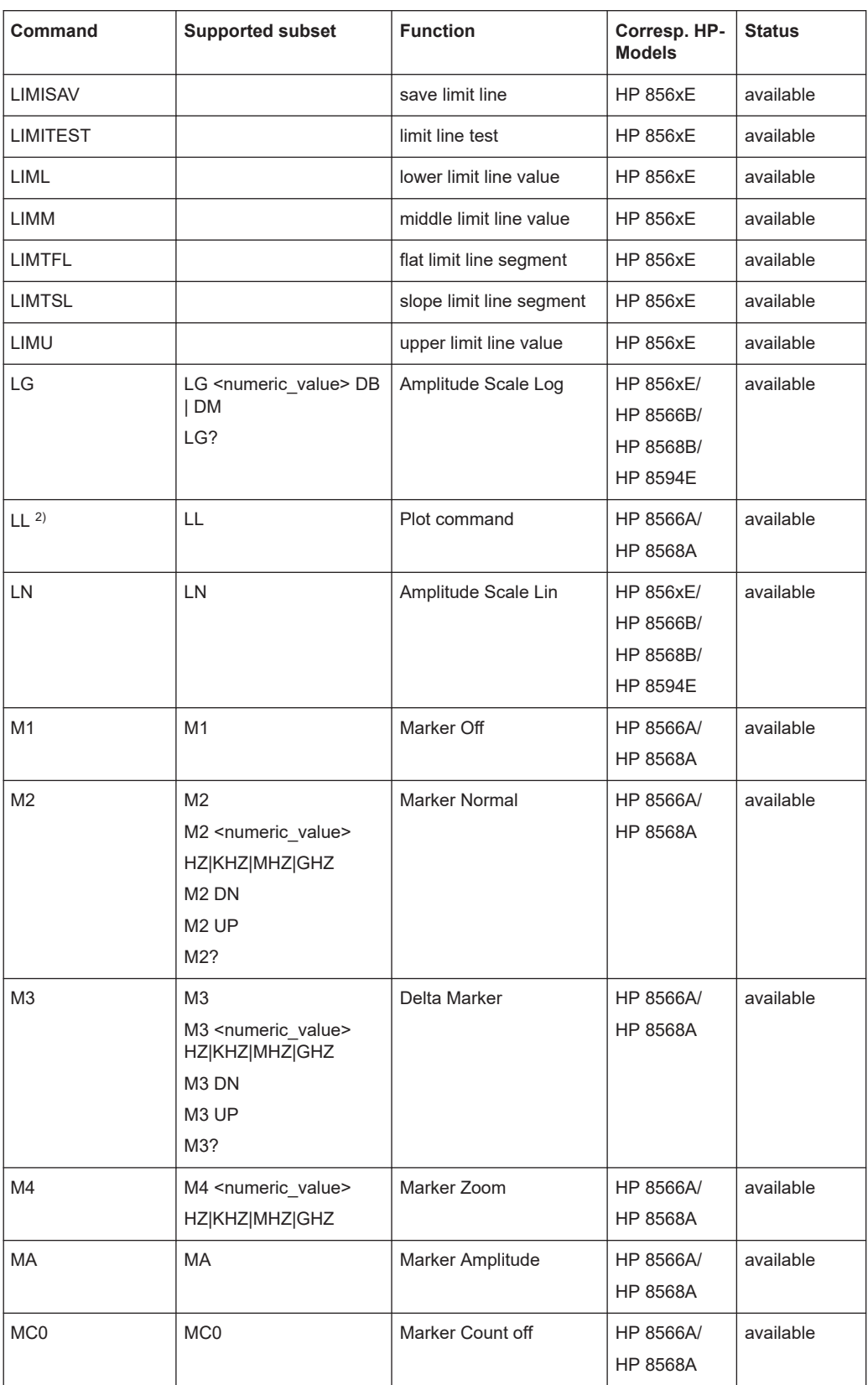

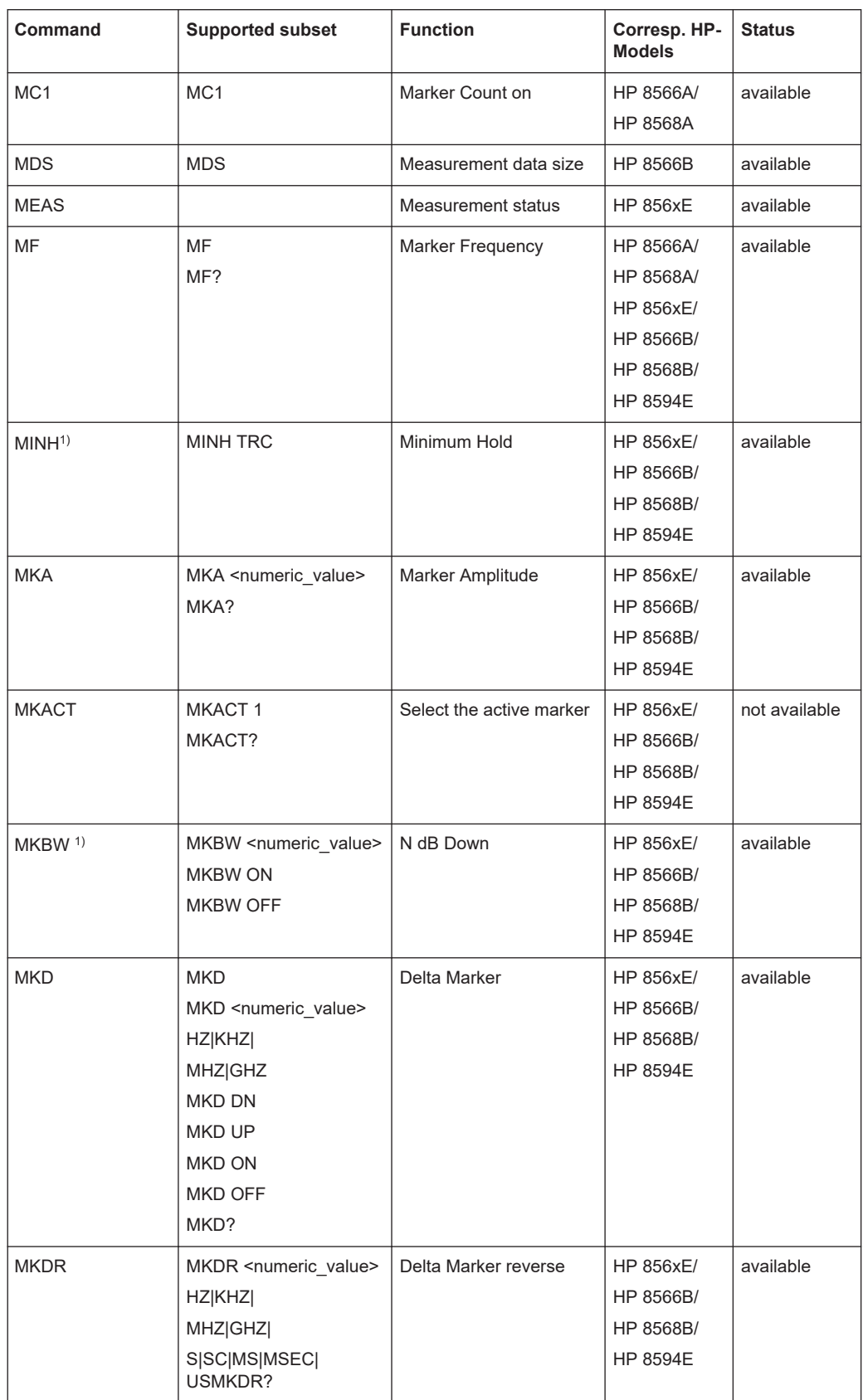
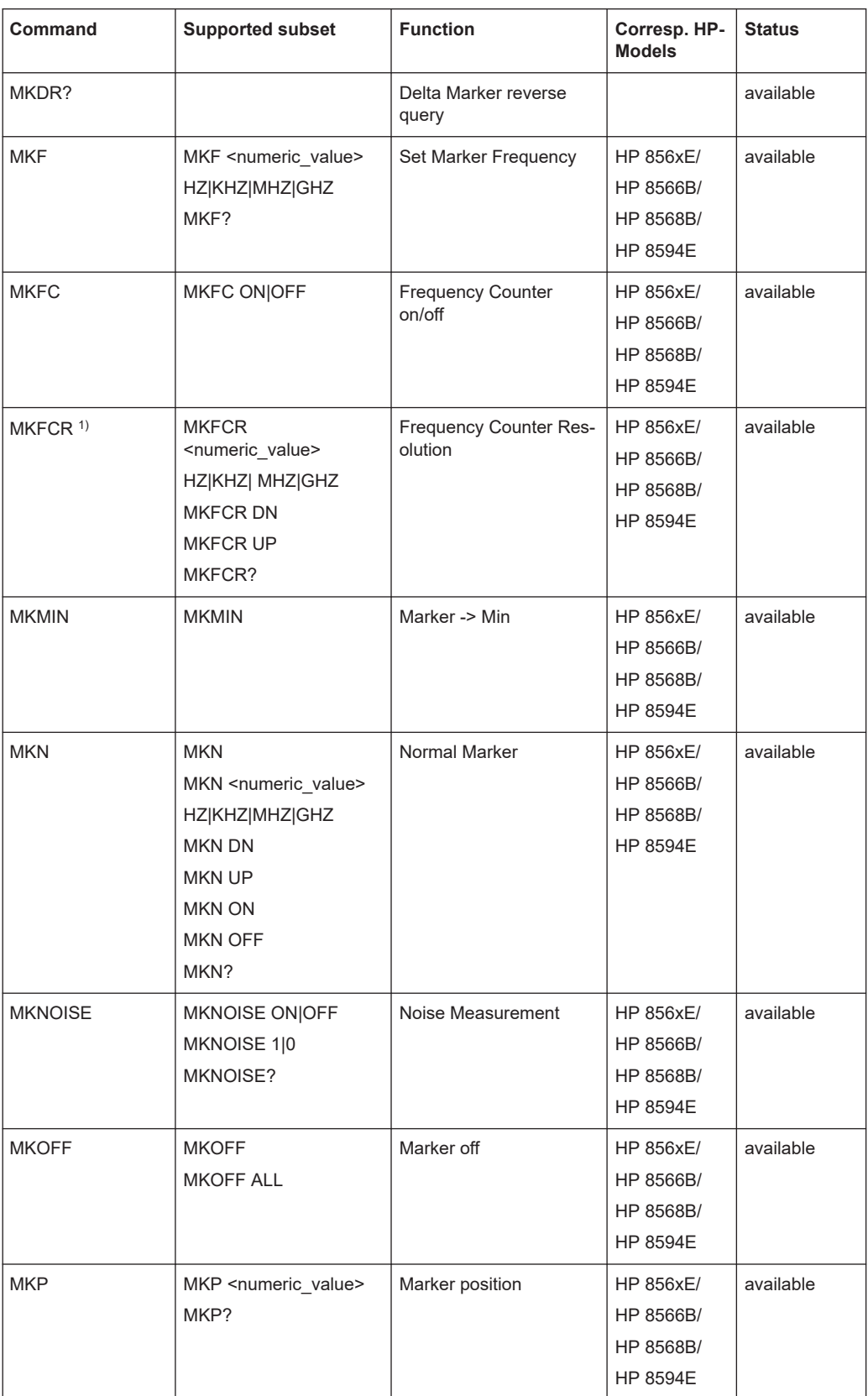

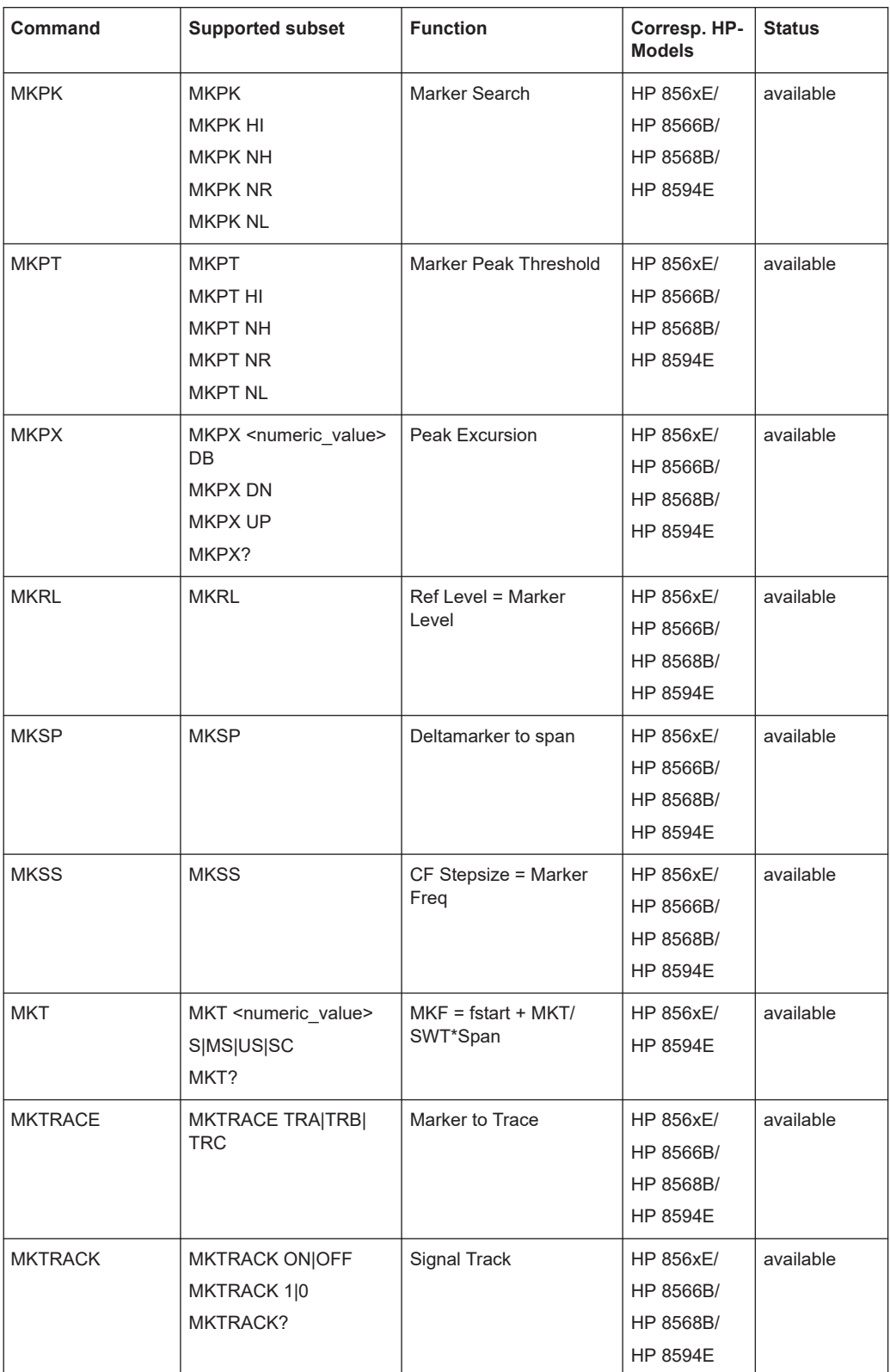

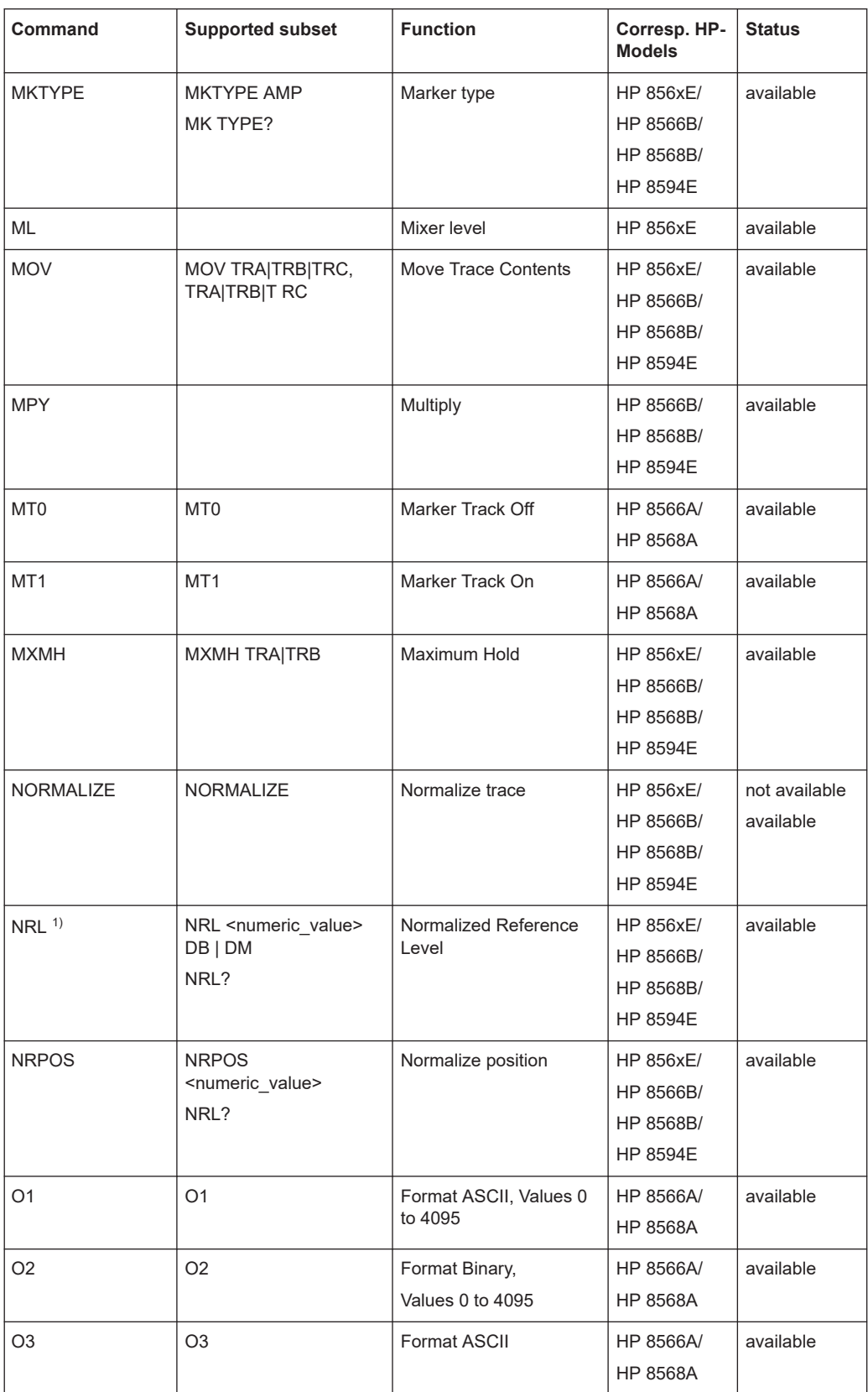

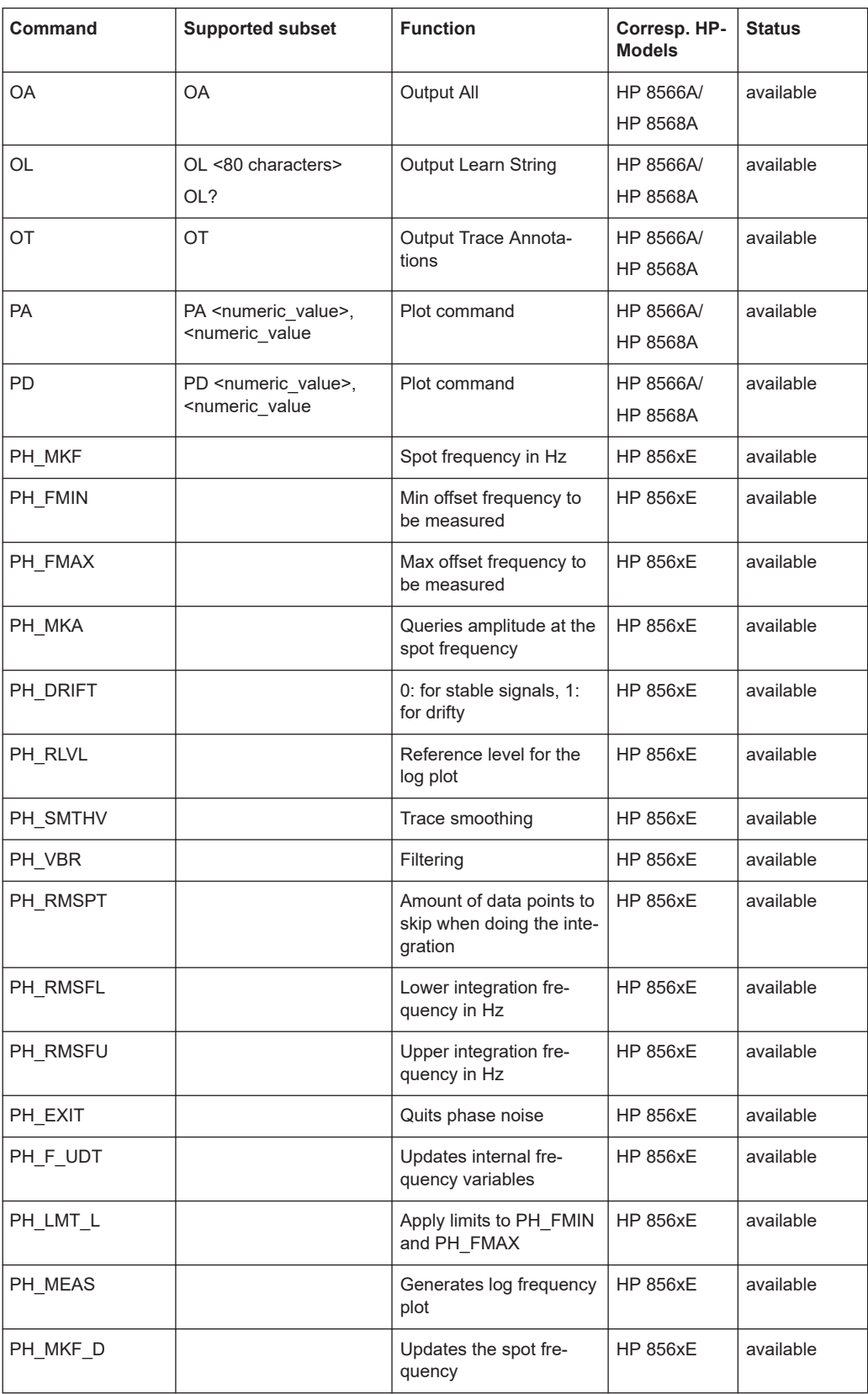

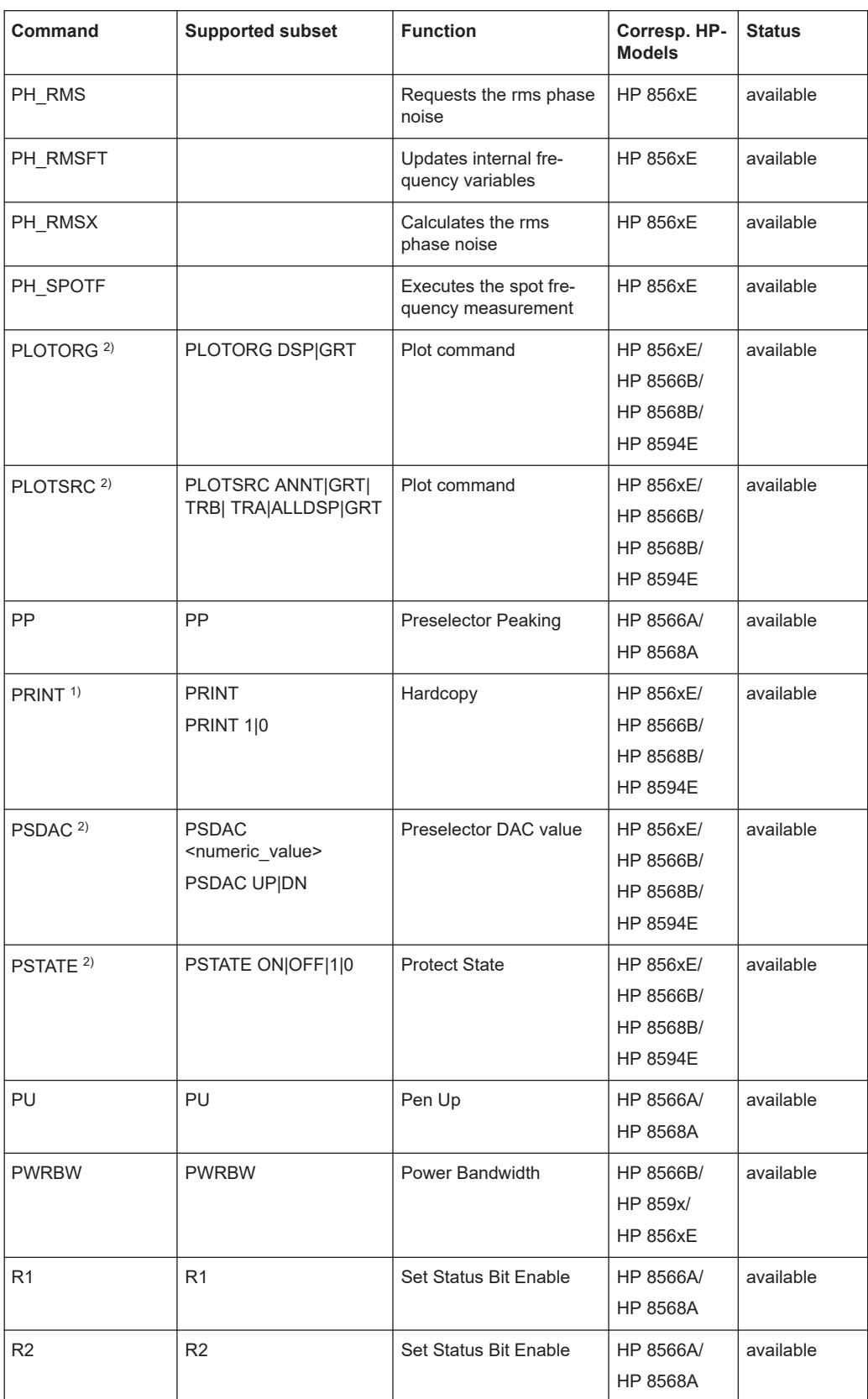

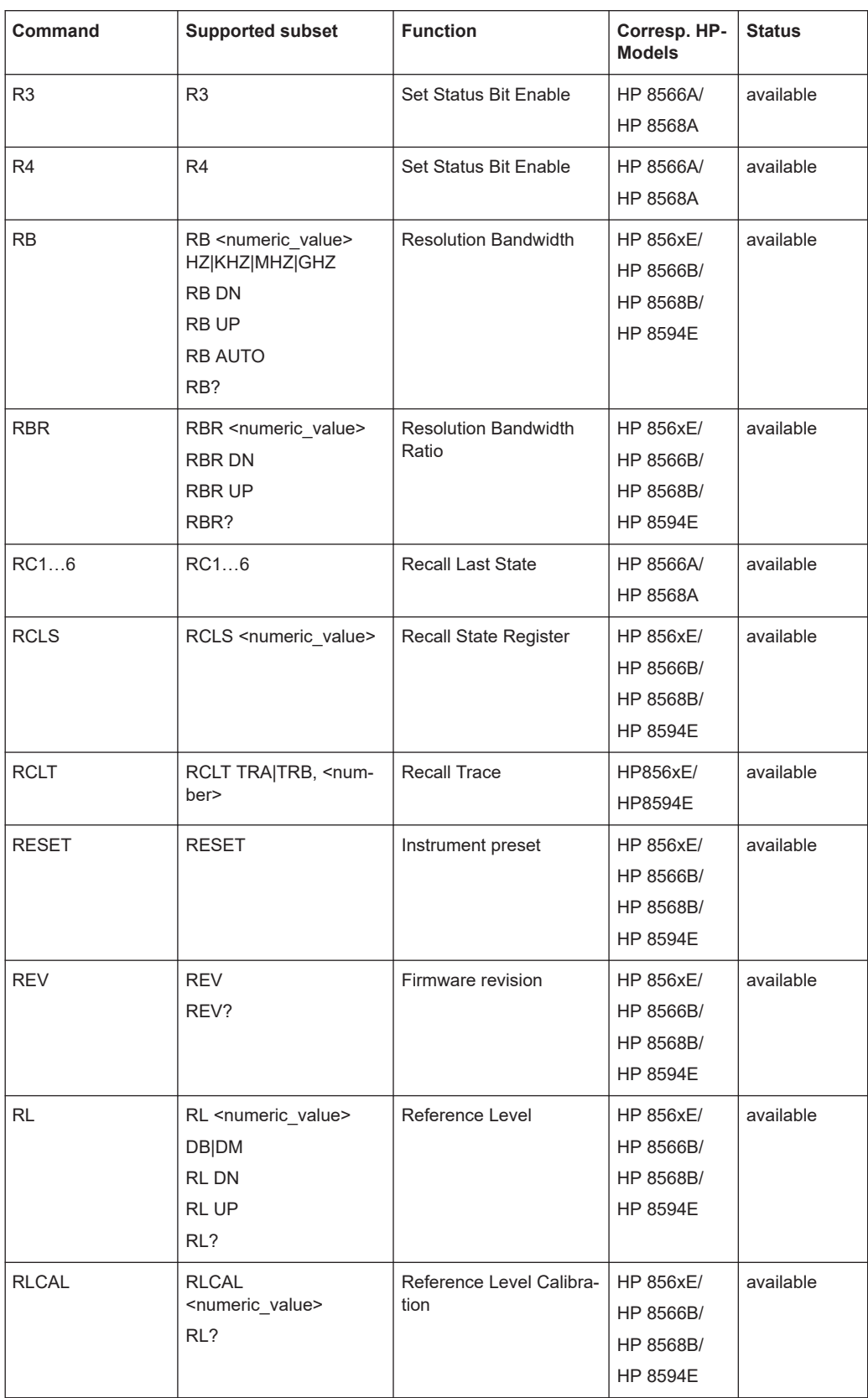

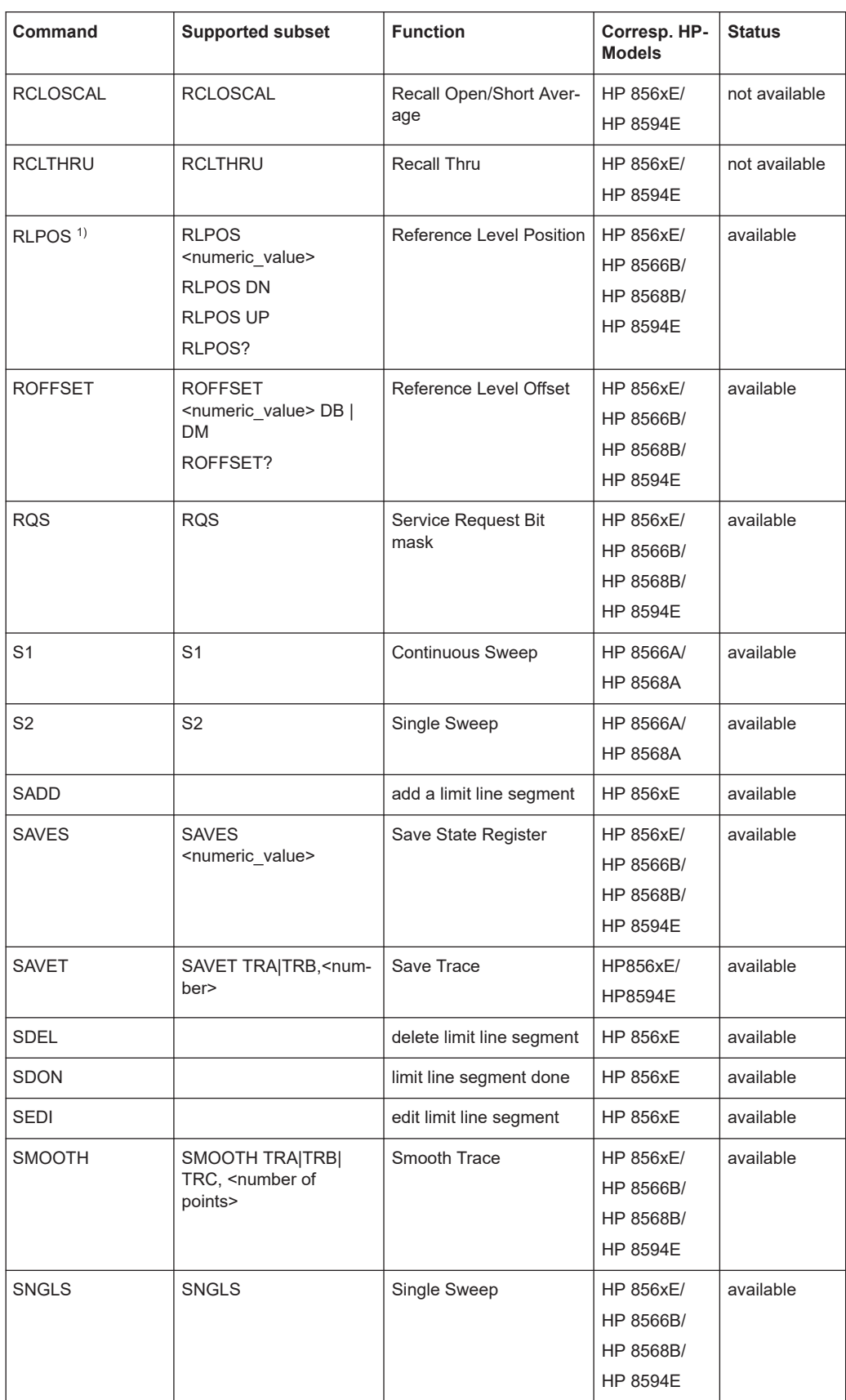

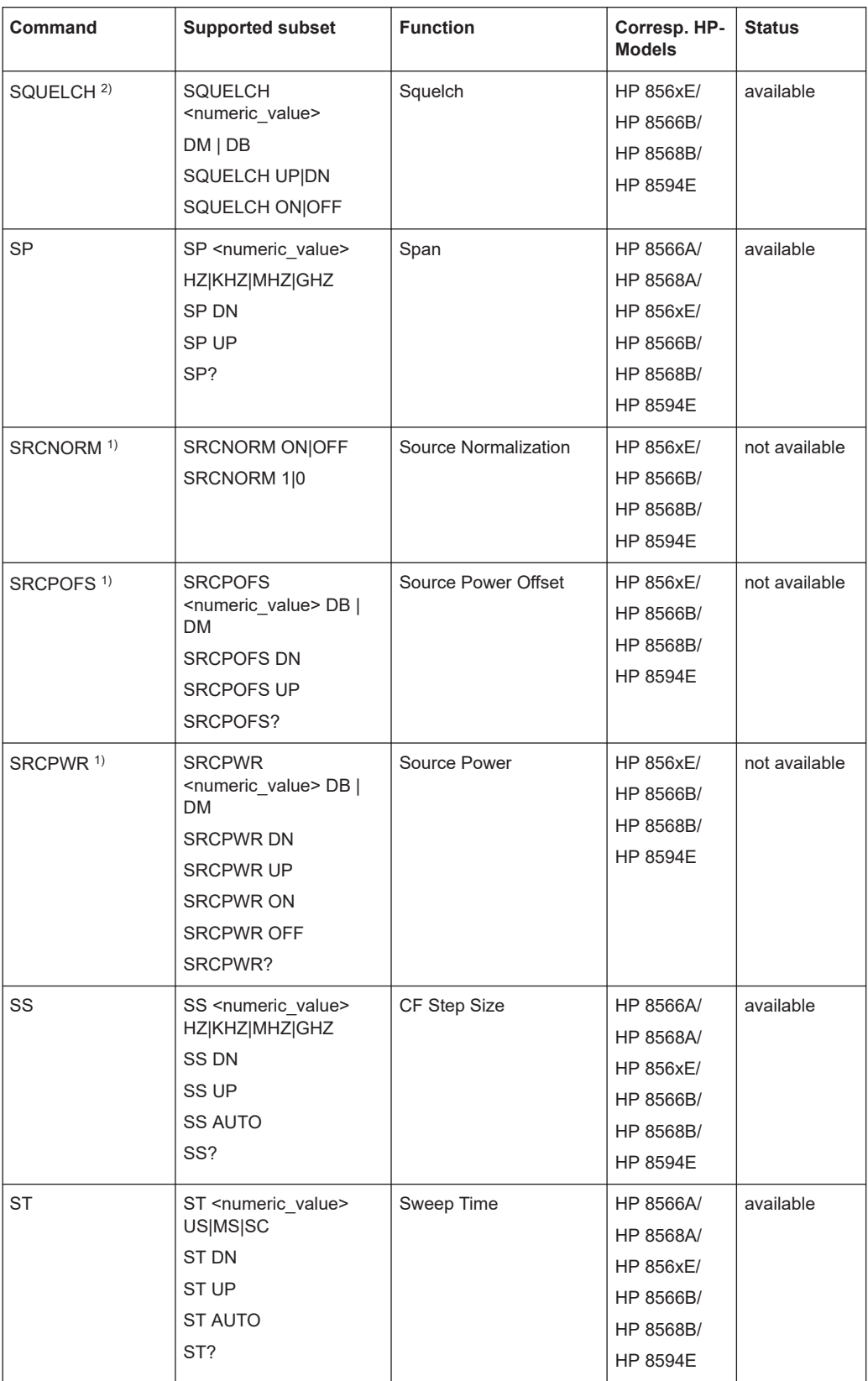

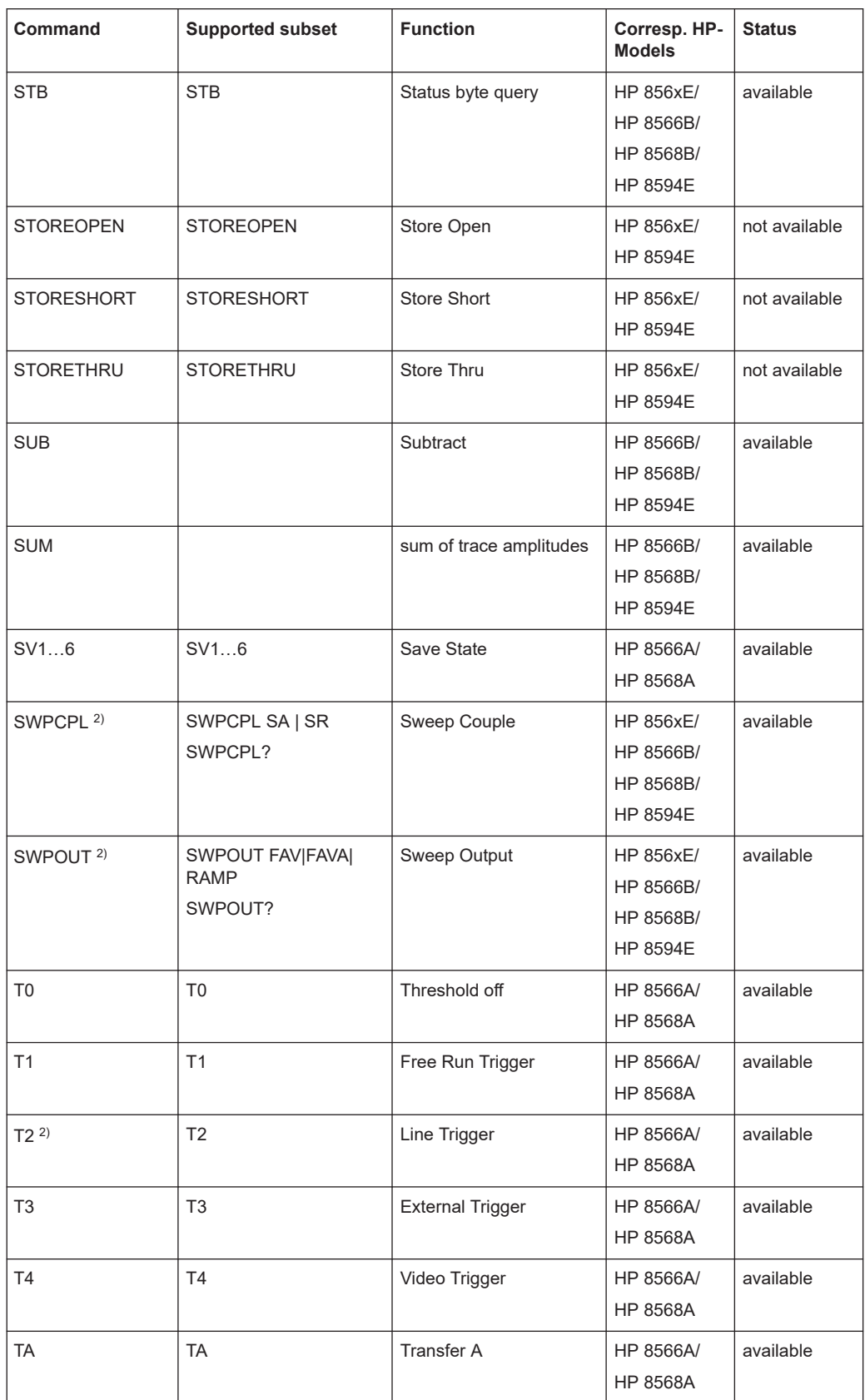

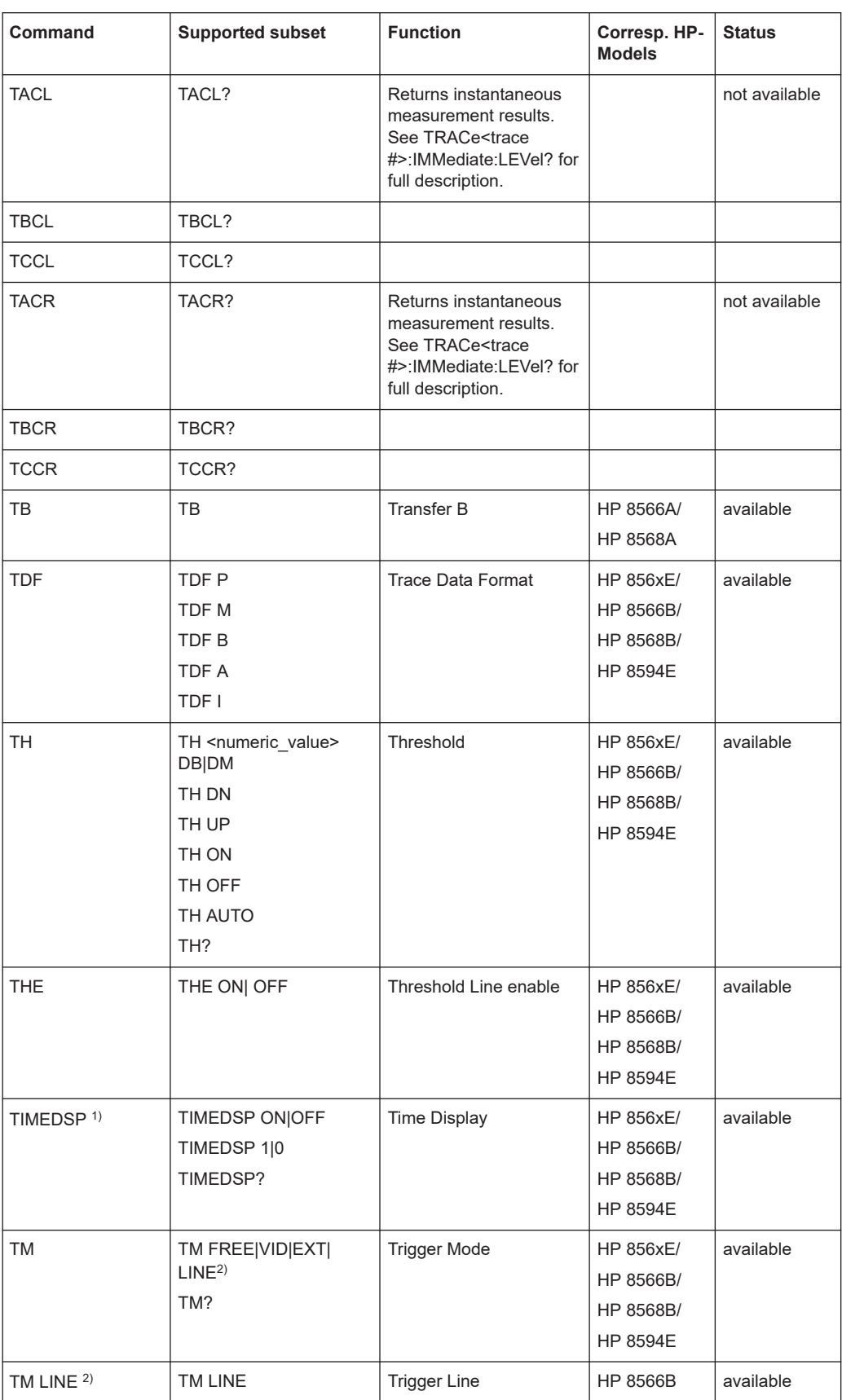

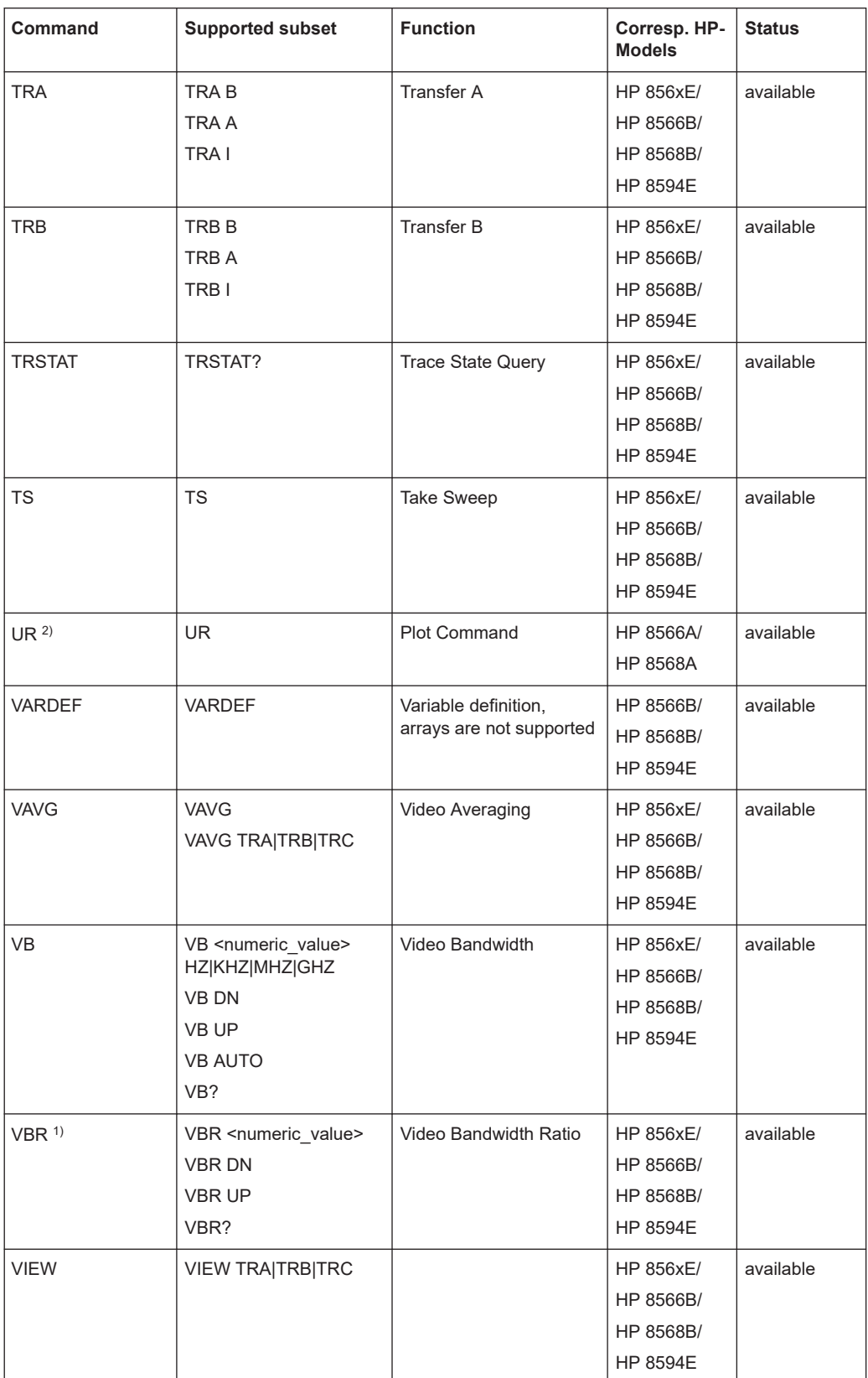

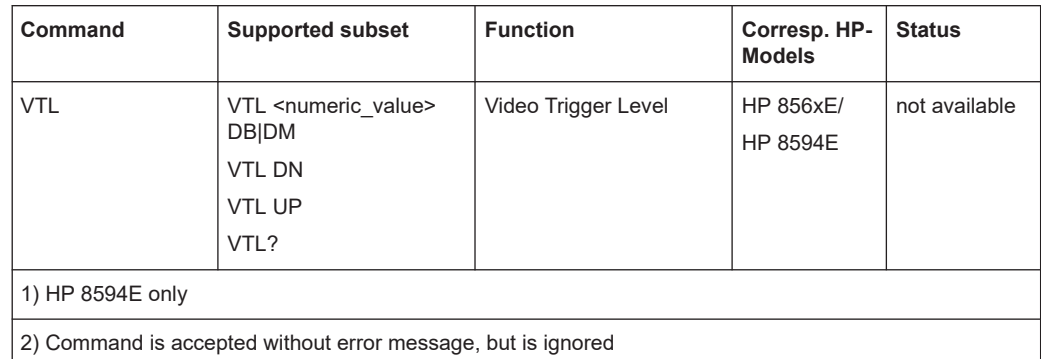

#### **10.11.2.2 Special features of the syntax parsing algorithms for 8566A and 8568A models**

The command syntax is very different for models A and B. Different names are assigned to identical instrument functions, and the command structure likewise differs considerably between models A and models B.

The command structure for models A is as follows:

```
<command>::= <command
code>[<SPC>][<data>|<step>][<SPC>][<delimiter>][<command
code>]…<delimiter>
<data>::= <Value>[<SPC>][<units
code>][<SPC>][<delimiter>][<SPC>][<data>]…
<step>::= UP|DN
```
#### where

<command code> = see Table "Supported Commands"

 $\langle \text{Value} \rangle$  = integer or floating-point numerical value

<units code> = DM | -DM | DB | HZ | KZ | MZ | GZ | MV | UV | SC | MS | US

<delimiter> = <CR> | <LF> | <,> | <;> | <ETX>

 $<$ SPC $>$  = 32<sub>10</sub>

 $ETX > 3_{10}$ 

Command sections given in [ ] are optional.

The R&S FPL1000 GPIB hardware differs from that used in the HP analyzers. Therefore, the following constraint exists:

 $\langle$ LF> $|$   $\langle$  EOI> are still used as delimiters since the GPIB hardware is able to identify them. The other delimiters are identified and evaluated during syntax analysis.

## **10.11.2.3 Special behavior of commands**

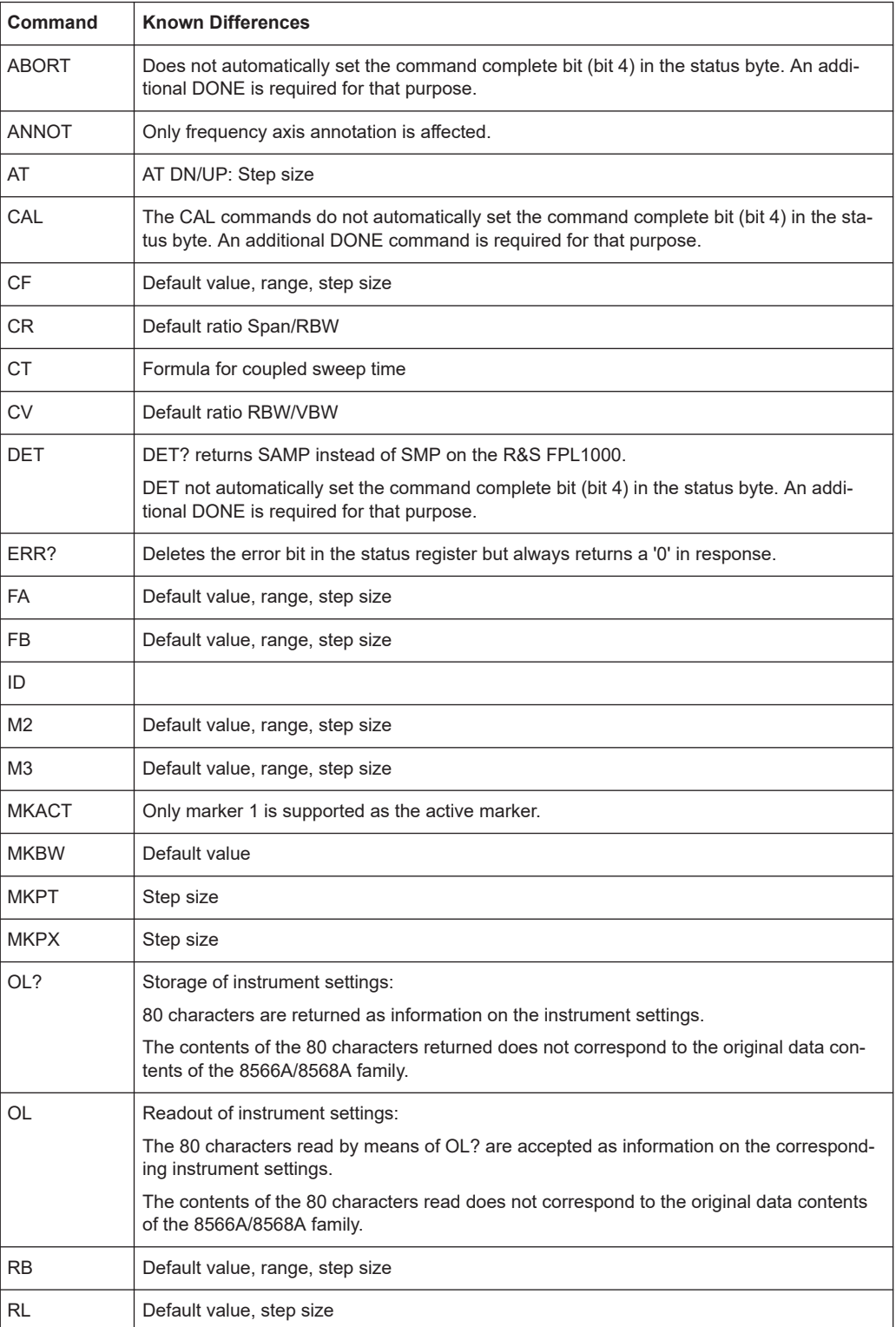

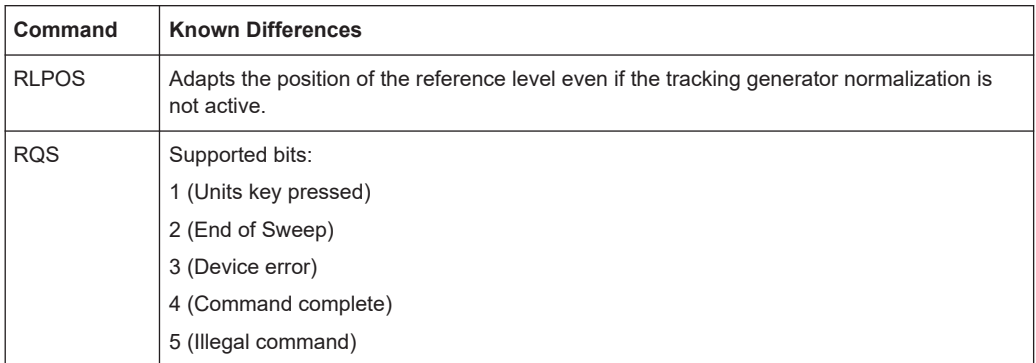

## **10.11.2.4 Model-dependent default settings**

If the GPIB language is switched over to an 85xx model, the GPIB address is automatically switched over to 18 provided that the default address of the R&S FPL1000 (20) is still set. If a different value is set, this value is maintained. Upon return to SCPI, this address remains unchanged.

The following table shows the default settings obtained after a change of the GPIB language and for the commands IP, KST and RESET:

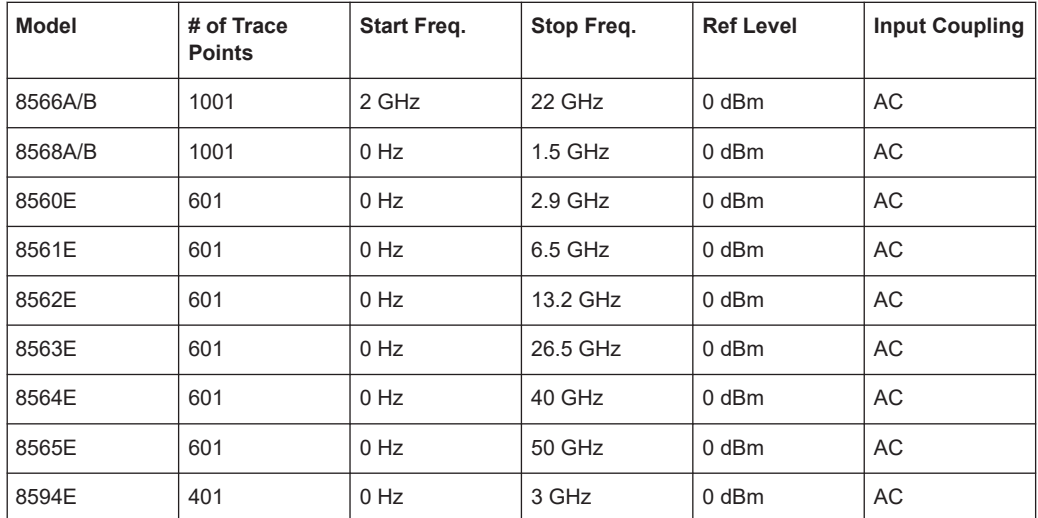

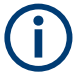

## **Stop frequency**

The stop frequency given in the table may be limited to the corresponding frequency range of the R&S FPL1000.

Command LF sets the stop frequency for 8566A/B to a maximum value of 2 GHz.

## **Test points (trace points)**

The number of trace points is switched over only upon transition to the REMOTE state.

## **10.11.2.5 Data output formats**

In the case of the SCPI and IEEE488.2 standards, the output formats for numerical data are flexible to a large extent. The output format for the HP units, by contrast, is accurately defined with respect to the number of digits. The memory areas for reading instrument data have therefore been adapted accordingly in the remote-control programs for instruments of this series.

Therefore, in response to a query, the R&S FPL1000 returns data of the same structure as that used by the original instruments; this applies in particular to the number of characters returned.

Two formats are currently supported when trace data is output: Display Units (command O1) and physical values (command O2, O3 or TDF P). As to the "Display Units" format, the level data of the R&S FPL1000 is converted to match the value range and the resolution of the 8566/8568 series. Upon transition to the **REMOTE** state, the R&S FPL1000 is reconfigured such that the number of test points (trace points) corresponds to that of the 85xx families (1001 for 8566A/B and 8568A/B, 601 for 8560E to 8565E, 401 for 8594E).

## **10.11.2.6 Trace data output formats**

All formats are supported for trace data output: display units (command O1), display units in two byte binary data (command O2 or TDF B and MDS W), display units in one byte binary data (command O4 or TDF B and MDS B) and physical values (commands O3 or TDF P). With format "display units" the level data is converted into value range and resolution of the 8566/8568 models. On transition to REMOTE state the number of trace points are reconfigured in order to be conform to the selected instrument model (1001 for 8566A/B and 8568 A/B, 601 for 8560E to 8565E, 401 for 8594E).

## **10.11.2.7 Trace data input formats**

Trace data input is only supported for binary date (TDF B, TDF A, TDF I, MDS W, MDS B).

#### **10.11.2.8 GPIB status reporting**

The assignment of status bits by commands R1, R2, R3, R4, RQS is supported.

The STB command and the serial poll respond with an 8-bit value with the following assignment:

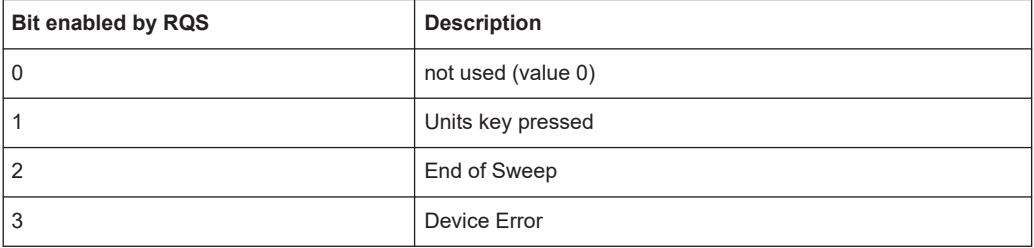

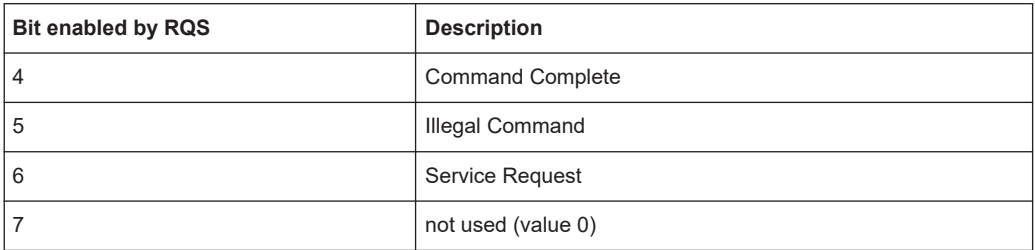

Bits 0 and 7 are not used and always have the value 0.

Please note that the R&S FPL1000 reports any key pressed on the front panel rather than only the unit keys if bit 1 was enabled.

Another difference is the behavior of bit 6 when using the STB? query. On the HP analyzers this bit monitors the state of the SRQ line on the bus. On the R&S FPL1000 this is not possible. Therefore this bit is set, as soon as one of the bits 1 to 5 is set. It won't be reset by performing a serial poll.

## **10.11.3 Reference: command set of emulated CXA/EXA models**

The R&S FPL1000 analyzer family supports a subset of the GPIB commands of CXA/EXA instruments.

Despite the differences in system architecture and device features, the supported commands have been implemented in a way to ensure a sufficiently high degree of correspondence with the original.

In many cases the selection of commands supported by the R&S FPL1000 is sufficient to run an existing GPIB program without adaptation.

| <b>ABORt</b>                                                 |
|--------------------------------------------------------------|
| CALCulate: MARKer: AOFF                                      |
| CALCulate:MARKer[1] 2 12:MAXimum                             |
| CALCulate:MARKer[1] 2 12:MAXimum:LEFT                        |
| CALCulate:MARKer[1] 2 12:MAXimum:NEXT                        |
| CALCulate:MARKer[1] 2 12:MAXimum:RIGHt                       |
| CALCulate:MARKer[1] 2 12:MINimum                             |
| CALCulate:MARKer[1] 2 12:MODE POSition   DELTa   FIXed   OFF |
| CALCulate:MARKer[1] 2 12:MODE[?] SPAN   BAND                 |
| CALCulate:MARKer[1] 2 12[:SET]:CENTer                        |
| CALCulate:MARKer[1] 2 12[:SET]:RLEVel                        |
| CALCulate:MARKer[1] 2 12[:SET]:STARt                         |
| CALCulate:MARKer[1] 2 12[:SET]:STOP                          |
| CALCulate: MARKer[1] 2 12: STATe[?] OFF   ON   0   1         |

*Table 10-11: Supported CXA/EXA commands*

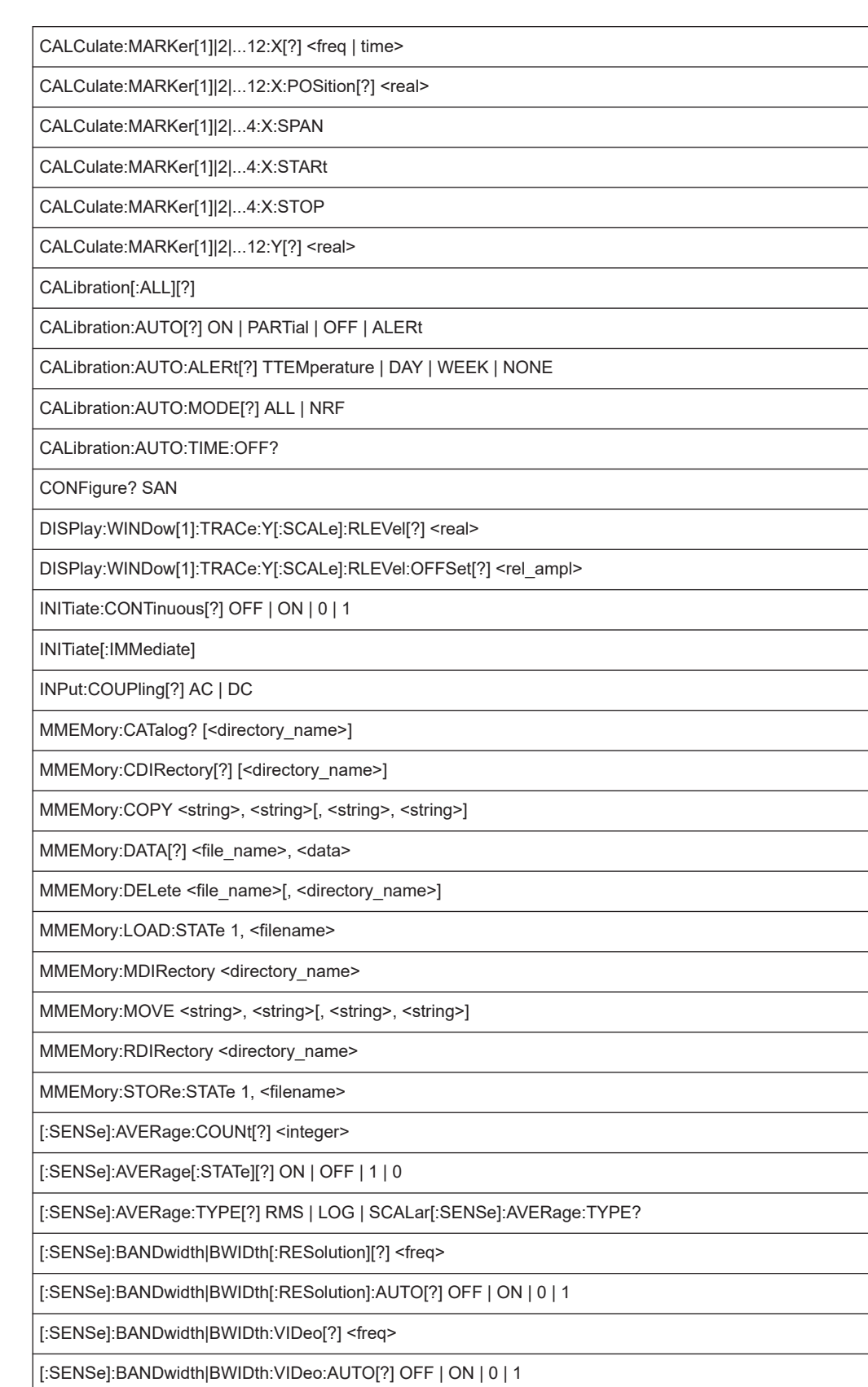

Using the status register

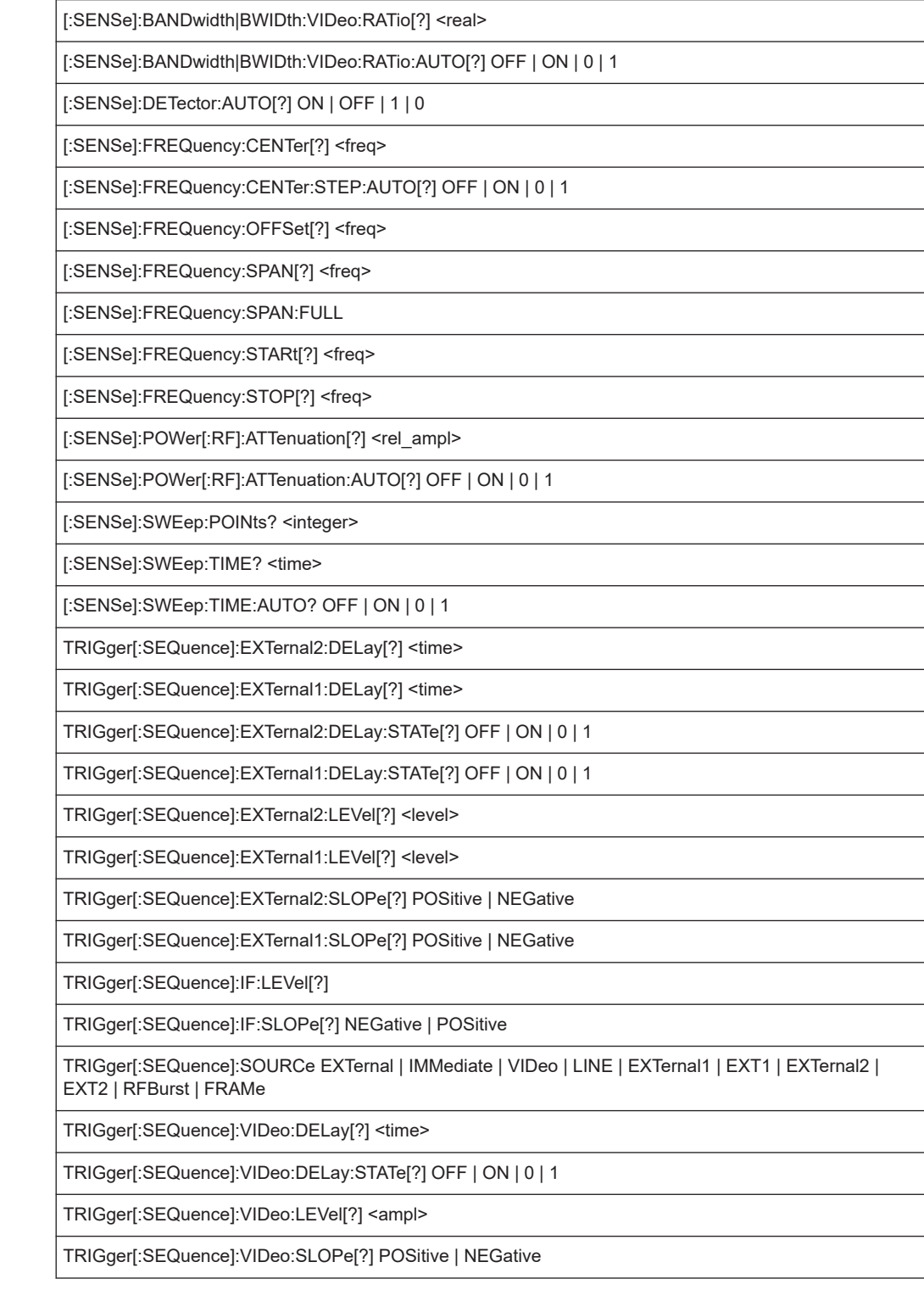

# **10.12 Using the status register**

For more information on the contents of the status registers see:

- **Remote control via SCPI**
- [Chapter 9.2.2.4, "STATus:OPERation register", on page 568](#page-567-0)
- [Chapter 9.2.2.6, "STATus:QUEStionable:ACPLimit register", on page 570](#page-569-0)
- [Chapter 9.2.2.7, "STATus:QUEStionable:EXTended register", on page 571](#page-570-0)
- [Chapter 9.2.2.9, "STATus:QUEStionable:FREQuency register", on page 572](#page-571-0)
- [Chapter 9.2.2.10, "STATus:QUEStionable:LIMit register", on page 573](#page-572-0)
- [Chapter 9.2.2.11, "STATus:QUEStionable:LMARgin register", on page 573](#page-572-0)
- [Chapter 9.2.2.12, "STATus:QUEStionable:POWer register", on page 574](#page-573-0)
- [Chapter 9.2.2.13, "STATus:QUEStionable:TEMPerature register", on page 575](#page-574-0)
- [Chapter 9.2.2.14, "STATus:QUEStionable:TIMe register", on page 575](#page-574-0)

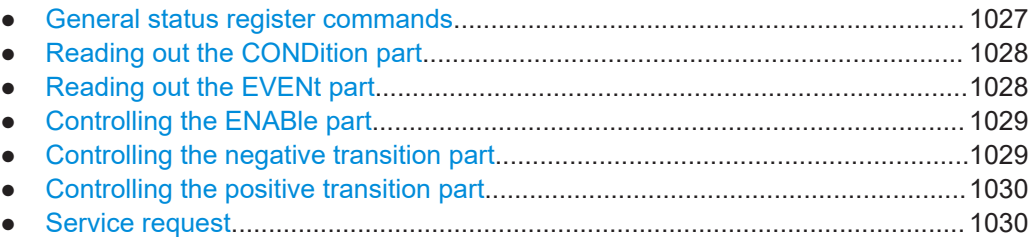

## **10.12.1 General status register commands**

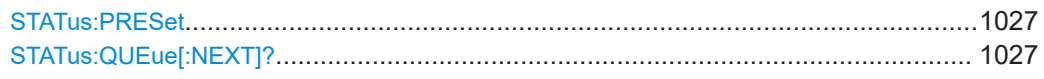

## **STATus:PRESet**

This command resets the edge detectors and ENABle parts of all registers to a defined value. All PTRansition parts are set to FFFFh, i.e. all transitions from 0 to 1 are detected. All NTRansition parts are set to 0, i.e. a transition from 1 to 0 in a CONDition bit is not detected. The ENABle part of the STATus:OPERation and STATus:QUEStionable registers are set to 0, i.e. all events in these registers are not passed on.

Usage: Event

## **STATus:QUEue[:NEXT]?**

This command queries the most recent error queue entry and deletes it.

Positive error numbers indicate device-specific errors, negative error numbers are error messages defined by SCPI. If the error queue is empty, the error number 0, "No error", is returned.

This command is identical to the SYSTem: ERROR [: NEXT]? command.

Usage: Query only

## <span id="page-1027-0"></span>**10.12.2 Reading out the CONDition part**

**STATus:OPERation:CONDition?**

**STATus:QUEStionable:CONDition? STATus:QUEStionable:ACPLimit:CONDition?** <ChannelName> **STATus:QUEStionable:EXTended:CONDition?** <ChannelName> **STATus:QUEStionable:EXTended:INFO:CONDition?** <ChannelName> **STATus:QUEStionable:FREQuency:CONDition?** <ChannelName> **STATus:QUEStionable:LIMit<n>:CONDition?** <ChannelName> **STATus:QUEStionable:LMARgin<n>:CONDition?** <ChannelName> **STATus:QUEStionable:POWer:CONDition?** <ChannelName> **STATus:QUEStionable:TEMPerature:CONDition?** <ChannelName> **STATus:QUEStionable:TIME:CONDition?** <ChannelName>

These commands read out the CONDition section of the status register.

The commands do not delete the contents of the CONDition section.

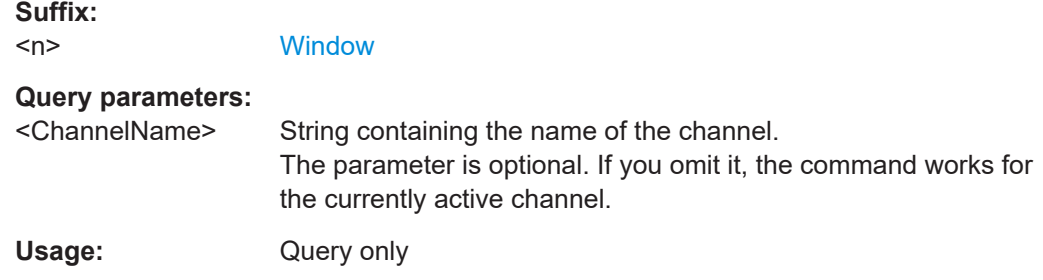

## **10.12.3 Reading out the EVENt part**

**STATus:OPERation[:EVENt]? STATus:QUEStionable[:EVENt]? STATus:QUEStionable:ACPLimit[:EVENt]?** <ChannelName> **STATus:QUEStionable:EXTended[:EVENt]?** <ChannelName> **STATus:QUEStionable:EXTended:INFO[:EVENt]?** <ChannelName> **STATus:QUEStionable:FREQuency[:EVENt]?** <ChannelName> **STATus:QUEStionable:LIMit<n>[:EVENt]?** <ChannelName> **STATus:QUEStionable:LMARgin<n>[:EVENt]?** <ChannelName> **STATus:QUEStionable:POWer[:EVENt]?** <ChannelName> **STATus:QUEStionable:TEMPerature[:EVENt]?** <ChannelName> **STATus:QUEStionable:TIME[:EVENt]?** <ChannelName>

These commands read out the EVENt section of the status register.

At the same time, the commands delete the contents of the EVENt section.

**Suffix:**   $<sub>n</sub>$ </sub>

**[Window](#page-610-0)** 

## **Query parameters:**

<ChannelName> String containing the name of the channel. The parameter is optional. If you omit it, the command works for the currently active channel.

Usage: Query only

## <span id="page-1028-0"></span>**10.12.4 Controlling the ENABle part**

**STATus:OPERation:ENABle** <SumBit> **STATus:QUEStionable:ENABle** <SumBit> **STATus:QUEStionable:ACPLimit:ENABle** <SumBit>,<ChannelName> **STATus:QUEStionable:EXTended:ENABle** <SumBit>,<ChannelName> **STATus:QUEStionable:EXTended:INFO:ENABle** <SumBit>,<ChannelName> **STATus:QUEStionable:FREQuency:ENABle** <SumBit>,<ChannelName> **STATus:QUEStionable:LIMit<n>:ENABle** <SumBit>,<ChannelName> **STATus:QUEStionable:LMARgin<n>:ENABle** <SumBit>,<ChannelName> **STATus:QUEStionable:POWer:ENABle** <SumBit>,<ChannelName> **STATus:QUEStionable:TEMPerature:ENABle** <SumBit>,<ChannelName> **STATus:QUEStionable:TIME:ENABle** <SumBit>,<ChannelName>

These commands control the ENABle part of a register.

The ENABle part allows true conditions in the EVENt part of the status register to bereported in the summary bit. If a bit is 1 in the enable register and its associated event bit transitions to true, a positive transition will occur in the summary bit reported to the next higher level.

## **Suffix:**

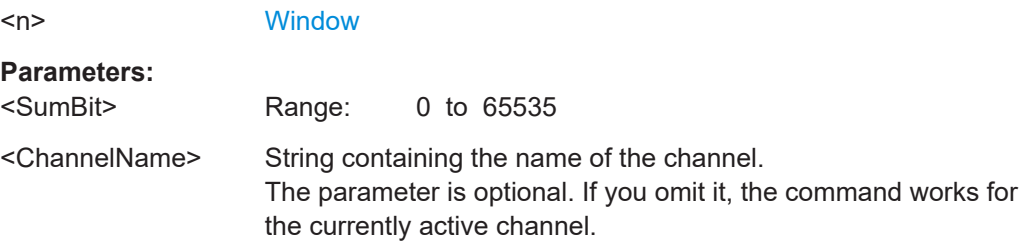

## **10.12.5 Controlling the negative transition part**

**STATus:OPERation:NTRansition** <SumBit> **STATus:QUEStionable:NTRansition** <SumBit> **STATus:QUEStionable:ACPLimit:NTRansition** <SumBit>,<ChannelName> **STATus:QUEStionable:EXTended:NTRansition** <SumBit>,<ChannelName> **STATus:QUEStionable:EXTended:INFO:NTRansition** <SumBit>,<ChannelName> **STATus:QUEStionable:FREQuency:NTRansition** <SumBit>,<ChannelName> **STATus:QUEStionable:LIMit<n>:NTRansition** <SumBit>,<ChannelName> **STATus:QUEStionable:LMARgin<n>:NTRansition** <SumBit>,<ChannelName> **STATus:QUEStionable:POWer:NTRansition** <SumBit>,<ChannelName> **STATus:QUEStionable:TEMPerature:NTRansition** <SumBit>,<ChannelName> **STATus:QUEStionable:TIME:NTRansition** <SumBit>,<ChannelName>

These commands control the Negative TRansition part of a register.

<span id="page-1029-0"></span>Setting a bit causes a 1 to 0 transition in the corresponding bit of the associated register. The transition also writes a 1 into the associated bit of the corresponding EVENt register.

**Suffix:** 

<n>

**[Window](#page-610-0)** 

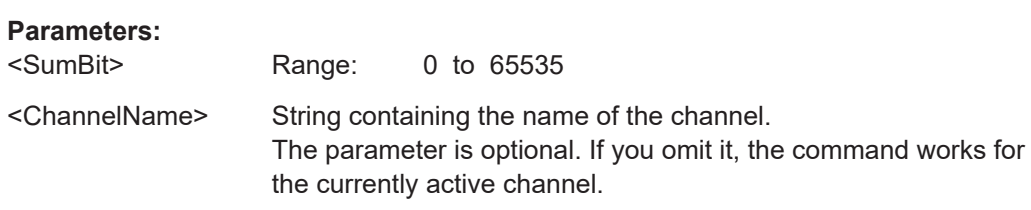

## **10.12.6 Controlling the positive transition part**

**STATus:OPERation:PTRansition** <SumBit> **STATus:QUEStionable:PTRansition** <SumBit> **STATus:QUEStionable:ACPLimit:PTRansition** <SumBit>,<ChannelName> **STATus:QUEStionable:EXTended:PTRansition** <SumBit>,<ChannelName> **STATus:QUEStionable:EXTended:INFO:PTRansition** <SumBit>,<ChannelName> **STATus:QUEStionable:FREQuency:PTRansition** <SumBit>,<ChannelName> **STATus:QUEStionable:LIMit<n>:PTRansition** <SumBit>,<ChannelName> **STATus:QUEStionable:LMARgin<n>:PTRansition** <SumBit>,<ChannelName> **STATus:QUEStionable:POWer:PTRansition** <SumBit>,<ChannelName> **STATus:QUEStionable:TEMPerature:PTRansition** <SumBit>,<ChannelName> **STATus:QUEStionable:TIME:PTRansition** <SumBit>,<ChannelName>

These commands control the Positive TRansition part of a register.

Setting a bit causes a 0 to 1 transition in the corresponding bit of the associated register. The transition also writes a 1 into the associated bit of the corresponding EVENt register.

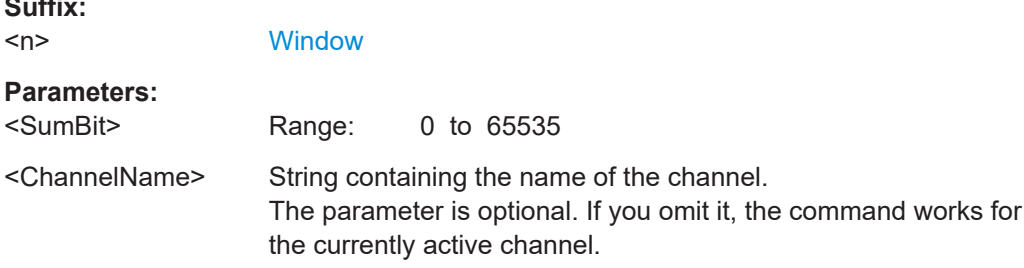

## **10.12.7 Service request**

**Suffix:** 

The service request routine requires an extended initialization of the instrument in which the relevant bits of the transition and enable registers are set. In addition the service request event must be enabled in the VISA session.

## 10.12.7.1 Initiate service request

```
REM ---- Example of initialization of the SRQ in the case
' of errors -------
PUBLIC SUB SetupSRQ()
CALL InstrWrite (analyzer, "*CLS") 'Reset status reporting system
CALL InstrWrite (analyzer, "*SRE 168") 'Enable service request for
'STAT: OPER, STAT: QUES and ESR
'register
CALL InstrWrite (analyzer, "*ESE 60") 'Set event enable bit for
'command, execution, device-
'dependent and query error
CALL InstrWrite (analyzer, "STAT:OPER:ENAB 32767")
'Set OPERation enable bit for
'all events
CALL InstrWrite (analyzer, "STAT:OPER:PTR 32767")
'Set appropriate OPERation
'Ptransition bits
CALL InstrWrite (analyzer, "STAT:QUES:ENAB 32767")
'Set questionable enable bits
'for all events
CALL InstrWrite (analyzer, "STAT:QUES:PTR 32767")
'Set appropriate questionable
'Ptransition bits
CALL viEnableEvent (analyzer, VI EVENT SERVICE REQ, VI QUEUE, 0)
'Enable the event for service
'request
Status = viWaitOnEvent (analyzer, VI EVENT SERVICE REQ, SRQWaitTimeout, VI NULL,
VI NULL)
IF (status = VI SUCCESS) THEN CALL Srq
'If SRO is recognized =>
'subroutine for evaluation
END SUB
Private mbSession As MessageBasedSession
Sub Main()
   Console. WriteLine ("Example of initialization
               of the SRQ in the case of errors.")
   Dim SRQWaitTimeout = 4000 ' Timeout As Integer for WaitOnEvent
    'Opening session
   Try
        'Analyzer is alias, instead of using resource string.
               'For example on TCP use TCPIP0::192.168.1.2::inst0::INSTR
       mbSession = CType (ResourceManager.GetLocalManager().Open("Analyzer"),
                                    MessageBasedSession)
       mbSession.TerminationCharacterEnabled = True
       Try
           mbSession. Write ("*CLS") 'Reset status reporting system
```
Using the status register

```
 mbSession.Write("*SRE 168") 'Enable service request for
             'STAT:OPER, STAT:QUES and ESR register
             mbSession.Write("*ESE 60") 'Set event enable bit for
             'command, execution, device-dependent and query error
             mbSession.Write("STAT:OPER:ENAB 32767")
             'Set OPERation enable bit for all events
             mbSession.Write("STAT:OPER:PTR 32767")
             'Set appropriate OPERation Ptransition bits
             mbSession.Write("STAT:QUES:ENAB 32767")
             'Set questionable enable bits for all events
             mbSession.Write("STAT:QUES:PTR 32767")
             'Set appropriate questionable Ptransition bits
             Console.WriteLine("Wait on event - Blocking")
             mbSession.EnableEvent(MessageBasedSessionEventType.ServiceRequest, _
                                                 EventMechanism.Queue)
             'Enable the event for service request
             '------------------------------------------------
             ' Your command plase use here
             ' mbSession.Write("Your command")
             '------------------------------------------------
             Dim Status = mbSession.WaitOnEvent( _
                                  MessageBasedSessionEventType.ServiceRequest, SRQWaitTimeout)
             If (Status.EventType() = _
                                 MessageBasedSessionEventType.ServiceRequest) Then
                 Console.WriteLine("SRQ is recognized")
                 'If SRQ is recognized => subroutine for evaluation
                 Srq()
             End If
         Catch exp As Exception
             Console.WriteLine(exp.Message)
        End Try
    Catch exp As InvalidCastException
        Console.WriteLine("Resource selected must be a message-based session")
    Catch exp As Exception
        Console.WriteLine(exp.Message)
    End Try
     ' Close session
    mbSession.Dispose()
     ' Wait for end
    Console.WriteLine("Press any key to end")
    Console.ReadKey()
End Sub
```
#### **10.12.7.2 Waiting for the arrival of a service request**

There are basically two methods of waiting for the arrival of a service request:

#### **Blocking (user inputs not possible):**

This method is appropriate if the waiting time until the event to be signaled by an SRQ is short (shorter than the selected timeout), if no response to user inputs is required during the waiting time, and if – as the main criterion – the event is absolutely certain to occur.

Reason:

From the time the viWaitOnEvent() function is called until the occurrence of the expected event, it does not allow the program to respond to mouse clicks or key entries during the waiting time. Moreover, it returns an error if the SRQ event does not occur within the predefined timeout period.

The method is, therefore, in many cases not suitable for waiting for measurement results, especially when using triggered measurements.

#### The following function calls are required:

```
Status = viWaitOnEvent(analyzer, VI_EVENT_SERVICE_REQ, SRQWaitTimeout, VI_NULL,
VI_NULL)
'Wait for service request user
'inputs are not possible during
'the waiting time!
IF (status = VI_SUCCESS) THEN CALL Srq
'If SRQ is recognized =>
'subroutine for evaluation
'--------- Sweep in first Spectrum Tab and query marker --------------------
Dim Status = mbSession.WaitOnEvent( _
MessageBasedSessionEventType.ServiceRequest, SRQWaitTimeout)
'Wait for service request user inputs are not possible
'during the waiting time!
If (Status.EventType() = MessageBasedSessionEventType.ServiceRequest) Then
'If SRQ is recognized => subroutine for evaluation
   Sra()End If
```
#### **Non-blocking (user inputs possible):**

This method is recommended if the waiting time until the event to be signaled by an SRQ is long (longer than the selected timeout), and user inputs should be possible during the waiting time, or if the event is not certain to occur. This method is, therefore, the preferable choice for waiting for the end of measurements, i.e. the output of results, especially in the case of triggered measurements.

The method necessitates a waiting loop that checks the status of the SRQ line at regular intervals and returns control to the operating system during the time the expected event has not yet occurred. In this way, the system can respond to user inputs (mouse clicks, key entries) during the waiting time.

It is advisable to employ the Hold() auxiliary function, which returns control to the operating system for a selectable waiting time (see section [Waiting without blocking the](#page-1033-0) [keyboard and mouse\)](#page-1033-0), so enabling user inputs during the waiting time.

```
result<sup>8</sup> = 0
For i = 1 To 10 'Abort after max. 10 loop
Iiterations
Status = viWaitOnEvent(analyzer, VI EVENT SERVICE REQ, VI TMO IMMEDIATE, VI NULL,
VI NULL)
'Check event queue
If (status = VI SUCCESS) Then
result<sup>8</sup> = 1
CALL Srq 'If SRQ is recognized =>
'subroutine for evaluation
Else
CALL Hold(20) 'Call hold function with
'20 ms 'waiting time. User inputs
'are possible.
Endif
N \triangle v + iIf result \epsilon = 0 Then
Debug. Print "Timeout Error; Program aborted" 'Output error message
STOP 'Stop software
Endif
```
#### 10.12.7.3 Waiting without blocking the keyboard and mouse

A frequent problem with remote control programs using Visual Basic is to insert waiting times without blocking the keyboard and the mouse.

If the program is to respond to user inputs also during a waiting time, control over the program events during this time must be returned to the operating system. In Visual Basic, this is done by calling the DoEvents function. This function causes keyboard-or mouse-triggered events to be executed by the associated elements. For example, it allows the operation of buttons and input fields while the user waits for an instrument setting to be completed.

The following programming example describes the  $H \circ L d$  () function, which returns control to the operating system for the period of the waiting time selectable in milliseconds.

```
Rem The waiting function below expects the transfer of the desired
Rem waiting time in milliseconds. The keyboard and the mouse remain
Rem operative during the waiting period, thus allowing desired elements
Rem to be controlled
Public Sub Hold (delayTime As Single)
Start = Timer 'Save timer count on calling the
'function
Do While Timer < Start + delayTime/1000 'Check timer count
DoEvents 'Return control to operating
'system to enable control of
'desired elements as long as
'timer has not elapsed
```

```
Loop
End Sub
```

```
The waiting procedure is activated simply by calling Hold (<Waiting time in
milliseconds>).
```
#### 10.12.7.4 **Service request routine**

A service request is processed in the service request routine.

The variables userN% and userM% must be pre-assigned usefully!

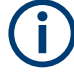

REM ----------- Service request routine ----------------------------------Public SUB Sra() ON ERROR GOTO noDevice 'No user existing CALL viReadSTB(analyzer, STB%) 'Serial poll, read status byte IF STB% > 0 THEN 'This instrument has bits set in  $'$  the STR  $SROFOUND<sup>8</sup> = 1$ IF (STB% AND 16) > 0 THEN CALL Outputqueue IF (STB% AND 4) > 0 THEN CALL ErrorQueueHandler IF (STB% AND 8) > 0 THEN CALL Questionablestatus IF (STB% AND 128) > 0 THEN CALL Operationstatus IF (STB% AND 32) > 0 THEN CALL Esrread END IF noDevice: END SUB 'End of SRQ routine REM --------- Subroutine for evaluation Service Request Routine ---------Public Sub Srq()

```
Try
       Dim mySTB As Short = mbSession. ReadStatusByte()
                                'Serial poll, read status byte
        Console. WriteLine ("Reading Service Request Routine:" + mySTB. ToString())
        If mySTB > 0 Then 'This instrument has bits set in the STB
            If (mySTB And 16) > 0 Then Call Outputqueue()
            If (mvSTB And 4) > 0 Then Call ErrorOueueHandler()
            If (mySTB And 8) > 0 Then Call Questionablestatus()
            If (mySTB And 128) > 0 Then Call Operationstatus()
            If (mySTB And 32) > 0 Then Call Esrread()
       End If
   Catch exp As Exception
       Console. WriteLine (exp. Message)
   End Try
End Sub 'End of SRQ routine
```
Reading out the status event registers, the output buffer and the error/event queue is effected in subroutines.

## **10.12.7.5 Reading out the output buffer**

```
REM -------- Subroutine for the individual STB bits -----------------------
Public SUB Outputqueue() 'Reading the output buffer
result$ = SPACE$(100) 'Make space for response
CALL InstrRead(analyzer, result$)
Debug.Print "Contents of Output Queue:"; result$
END SUB
REM ***********************************************************************
REM -------- Subroutine for the output queue -----------------------
Public Sub Outputqueue() 'Reading the output buffer
    Try
         Dim result As String = mbSession.ReadString()
        Console.WriteLine("Contents of Output Queue:" + result)
    Catch exp As Exception
        Console.WriteLine(exp.Message)
    End Try
End Sub
```
#### **10.12.7.6 Reading error messages**

```
REM -------- Subroutine for reading the error queue -----------------------
Public SUB ErrorQueueHandler()
ERROR$ = SPACE$(100) 'Make space for error variable
CALL InstrWrite (analyzer, "SYSTEM:ERROR?")
CALL InstrRead(analyzer, ERROR$)
Debug.Print "Error Description:"; ERROR$
END SUB
REM ***********************************************************************
REM -------- Subroutine for reading the error queue -----------------------
Sub ErrorQueueHandler()
    Dim result As String
     Dim hasErr As Boolean = True
     Do
         mbSession.Write("SYST:ERR?")
         result = mbSession.ReadString()
         Dim parts As String() = result.Split(",")
        If parts(0) = 0 Then
             hasErr = False
             Console.WriteLine(result)
         Else
             Console.WriteLine(result)
         End If
```

```
Loop While hasErr
End Sub
```
## 10.12.7.7 Evaluation of SCPI status registers

```
REM ------ Subroutine for evaluating Questionable Status Register --------
Public SUB Questionablestatus()
Ques$ = SPACE$(20)
'Preallocate blanks to text
'variable
CALL InstrWrite (analyzer, "STATus: OUEStionable: EVENt?")
CALL InstrRead(analyzer, Ques$)
Debug. Print "Questionable Status:"; Ques$
END SUB
REM ------ Subroutine for evaluating Operation Status Register ------------
Public SUB Operationstatus()
Oper$ = SPACE$(20) 'Preallocate blanks to text
'variable
CALL InstrWrite (analyzer, "STATus: OPERation: EVENt?")
CALL InstrRead(analyzer, Oper$)
Debug. Print "Operation Status:"; Oper$
END SUB
REM ------ Subroutine for evaluating Questionable Status Register --------
Public Sub Questionablestatus()
   Dim myQSR As String = Nothing
   Try
       myQSR = mbSession.Query("STATus:QUEStionable:EVENt?") 'Read QSR
       Console. WriteLine ("Ouestionable Status:" + mvOSR)
   Catch exp As Exception
      Console. WriteLine (exp. Message)
   End Try
End Sub
REM ------ Subroutine for evaluating Operation Status Register ------------
Public Sub Operationstatus()
   Dim myOSR As String = Nothing
   Try
       myOSR = mbSession.Query("STATus:OPERation:EVENt?") 'Read OSR
       Console. WriteLine ("Operation Status:" + myOSR)
   Catch exp As Exception
       Console. WriteLine (exp. Message)
   End Try
End Sub
```
#### 10.12.7.8 Evaluation of event status register

```
REM ------ Subroutine for evaluating the Event Status Register -----------
Public SUB Esrread()
\texttt{EsrS} = \texttt{SPACES}(20) 'Preallocate blanks to text
'variable
CALL InstrWrite (analyzer, "*ESR?") 'Read ESR
CALL InstrRead(analyzer, Esr$)
IF (VAL(Esr$) AND 1) > 0 THEN Debug. Print "Operation complete"
IF (VAL(Esr$) AND 2) > 0 THEN Debug. Print "Request Control"
IF (VAL(Esr$) AND 4) > 0
THEN Debug. Print "Query Error"
IF (VAL(Esr$) AND 8) > 0
THEN Debug. Print "Device dependent error"
IF (VAL(Esr$) AND 16) > 0
THEN Debug. Print "Execution Error; Program aborted" 'Output error message
STOP 'Stop software
END IF
IF (VAL(Esr$) AND 32) > 0
THEN Debug. Print "Command Error; Program aborted" 'Output error message
STOP 'Stop software
END IF
IF (VAL(Esr$) AND 64) > 0 THEN Debug. Print "User request"
IF (VAL(Esr$) AND 128) > 0 THEN Debug. Print "Power on"END SUB
REM ------ Subroutine for evaluating the Event Status Register ------------
Public Sub Esrread()
   Try
       Dim myESR As Short = mbSession. Query ("*ESR?") 'Read ESR
        If (myESR And 1) > 0 Then Console. WriteLine ("Operation complete")
       If (myESR And 2) > 0 Then Console. WriteLine ("Request Control")
       If (myESR And 4) > 0 Then Console. WriteLine ("Query Error")
       If (myESR And 8) > 0 Then Console. WriteLine ("Device dependent error")
        If (myESR And 16) > 0 Then
            Console. WriteLine ("Execution Error; Program aborted") 'Output error message
           Stop 'Stop software
        End If
        If (myESR And 321 > 0 Then
           Console. WriteLine ("Command Error; Program aborted") 'Output error message
           Stop 'Stop software
        End Tf
        If (myESR And 64) > 0 Then Console. WriteLine ("User request")
       If (myESR And 128) > 0 Then Console. WriteLine ("Power on")
    Catch exp As Exception
       Console. WriteLine (exp. Message)
    End Try
End Sub
```
# **10.13 Deprecated commands**

The following commands are provided for compatibility to other signal analyzers only. For new remote control programs use the specified alternative commands.

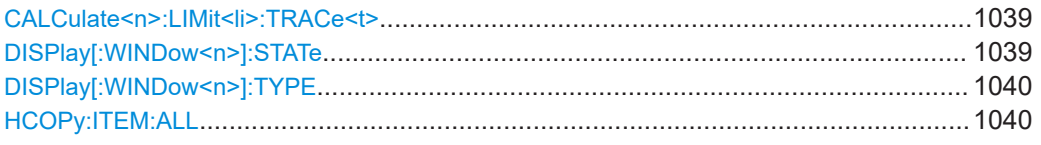

#### CALCulate<n>:LIMit<li>:TRACe<t><TraceNumber>

This command links a limit line to one or more traces.

Note that this command is maintained for compatibility reasons only. Limit lines no longer need to be assigned to a trace explicitly. The trace to be checked can be defined directly (as a suffix) in the new command to activate the limit check (see CALCulate<n>:LIMit<li>:TRACe<t>:CHECk on page 921).

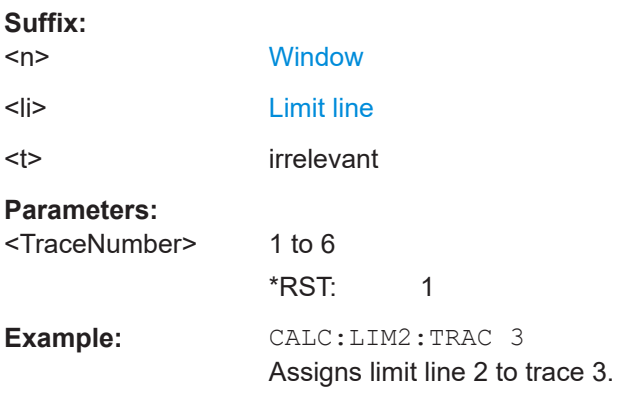

#### DISPlay[:WINDow<n>]:STATe <State>

This command changes the display state of the selected measurement window.

Note that this command is maintained for compatibility reasons only. Use the LAYout commands for new remote control programs

(See Chapter 10.7.1, "Working with windows in the display", on page 752).

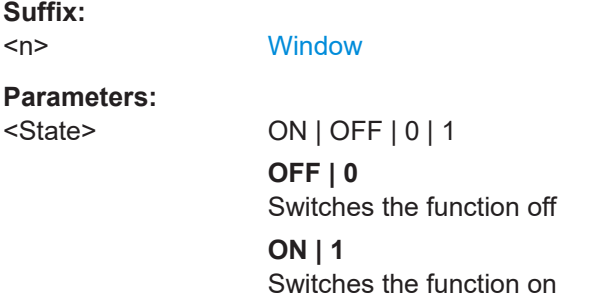

## <span id="page-1039-0"></span>**DISPlay[:WINDow<n>]:TYPE** <WindowType>

This command selects the results displayed in a measurement window.

Note that this command is maintained for compatibility reasons only. Use the LAYout commands for new remote control programs (see [Chapter 10.7.1, "Working with win](#page-751-0)[dows in the display", on page 752\)](#page-751-0).

The parameter values are the same as for [LAYout:ADD\[:WINDow\]?](#page-751-0) on page 752.

**Suffix:**   $<sub>n</sub>$ </sub>

**[Window](#page-610-0)** 

**Parameters:**

<WindowType> DIAGram | RSUMmary | MTABle | PEAKlist | SGRam

## **HCOPy:ITEM:ALL**

This command is maintained for compatibility reasons only. It has no effect.

# 11 Troubleshooting

If the results do not meet your expectations, the following sections may contain helpful hints and information.

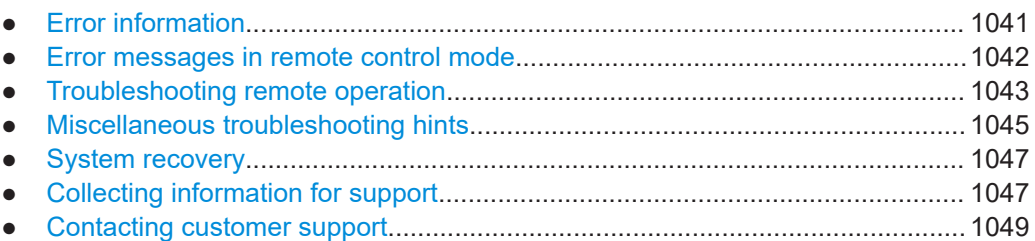

# **11.1 Error information**

If errors or irregularities are detected, a keyword and an error message, if available, are displayed in the status bar.

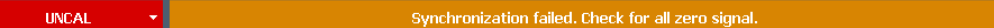

Depending on the type of message, the status message is indicated in varying colors.

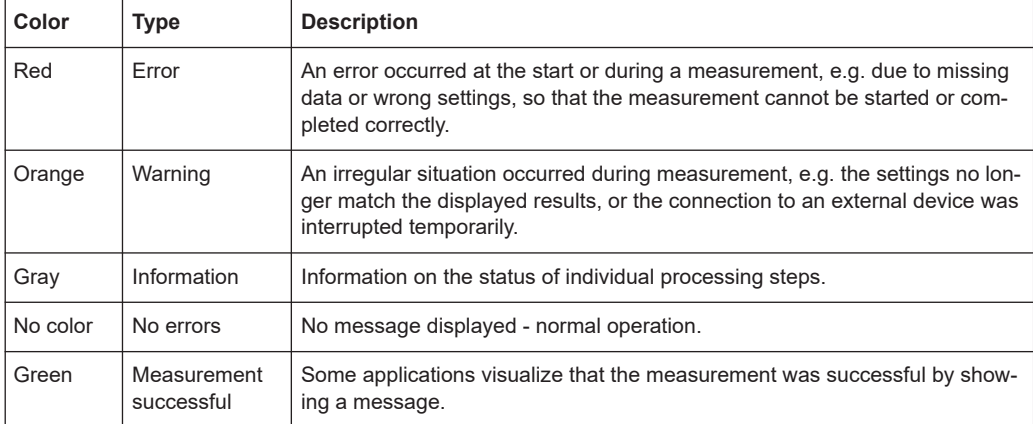

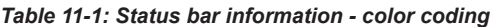

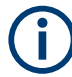

If any error information is available for a channel setup, an exclamation mark is displayed next to the channel setup name  $\left( \mathbf{I} \right)$ . This is particularly useful when the Multi-View tab is displayed, as the status bar in the MultiView tab always displays the information for the currently selected measurement only.

Furthermore, a status bit is set in the STATus:QUEStionable:EXTended:INFO register for the application concerned (see [Chapter 9.2.2.8, "STATus:QUEStiona](#page-571-0)[ble:EXTended:INFO register", on page 572](#page-571-0)). Messages of a specific type can be queried using the SYST:ERR:EXT? command, see [SYSTem:ERRor:EXTended?](#page-987-0) [on page 988](#page-987-0). Some errors also change particular status bits in other registers, as indicated in [Table 11-2](#page-1041-0). For more information, see [Chapter 9.2, "Status reporting system",](#page-563-0) [on page 564](#page-563-0).

#### Error messages in remote control mode

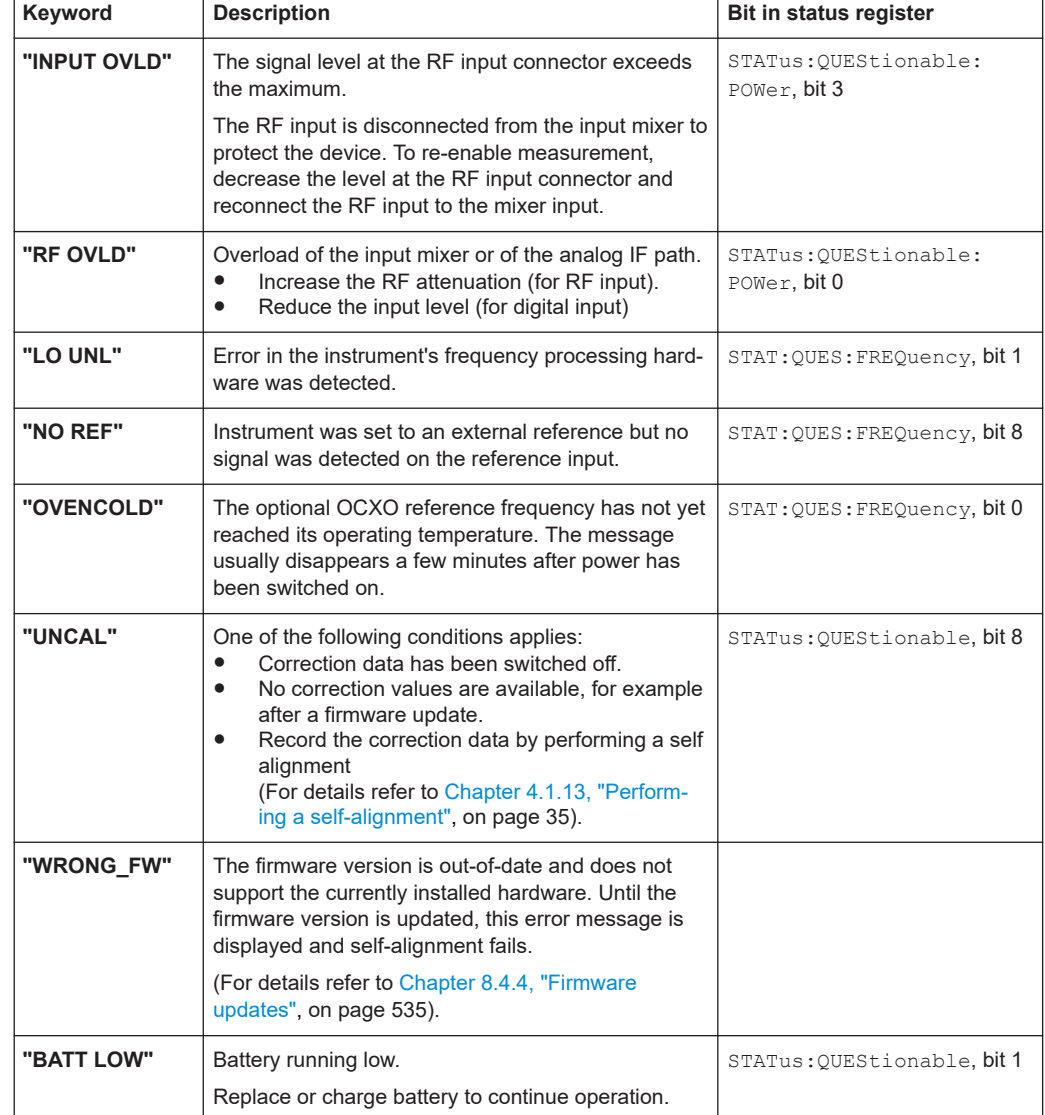

#### <span id="page-1041-0"></span>*Table 11-2: List of keywords*

 $\mathsf{r}$ 

# **11.2 Error messages in remote control mode**

In remote control mode error messages are entered in the error/event queue of the status reporting system and can be queried with the command SYSTem: ERRor?. The answer format of R&S FPL1000 to the command is as follows:

```
<error code>, "<error text with queue query>; <remote control
command concerned>"
```
The indication of the remote control command with prefixed semicolon is optional.

## <span id="page-1042-0"></span>**Example:**

The command TEST: COMMAND generates the following answer to the query SYSTem:ERRor?

-113,"Undefined header;TEST:COMMAND"

There are two types of error messages:

- Error messages defined by SCPI are marked by negative error codes. These messages are defined and described in the SCPI standard and not listed here.
- Device-specific error messages use positive error codes. These messages are described below.

*Table 11-3: Device-specific error messages*

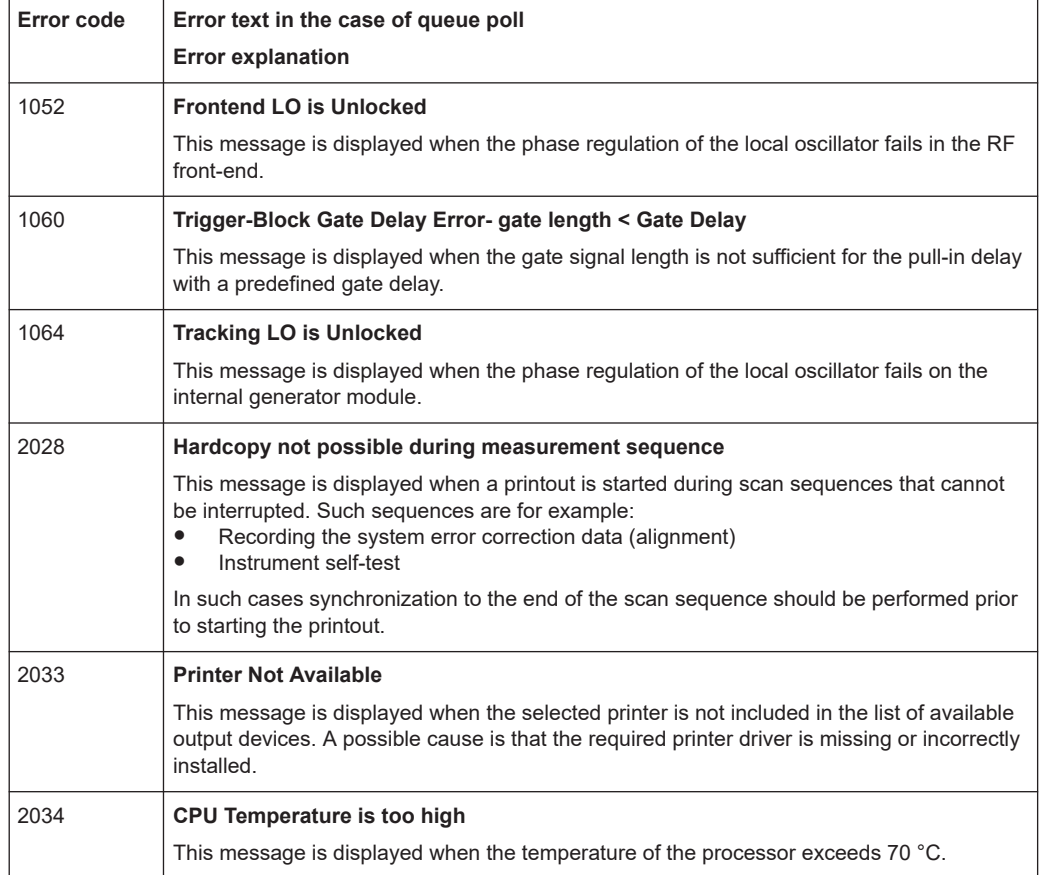

## **11.3 Troubleshooting remote operation**

If problems arise during measurement in remote operation, try the following methods to solve them.

#### **Incompleted sequential commands - blocked remote channels**

If a sequential command cannot be completed, for example because a triggered sweep never receives a trigger, the remote control program will never finish and the remote

channel to the R&S FPL1000 is blocked for further commands. In this case, you must interrupt processing on the remote channel in order to abort the measurement.

#### **To regain control over a blocked remote channel**

Usually, if you wait a minute for the VISA connection to detect the lost connection and clear the control channel by itself, you can then re-establish the connection again. If this fails, try the following:

- 1. Press "Local" on the front panel of the R&S FPL1000 to return to manual operation (if not disabled). Then re-establish the connection.
- 2. Send a "Device Clear" command from the control instrument to the R&S FPL1000 to clear all currently active remote channels. Depending on the used interface and protocol, send the following commands:
	- **Visa**: viClear()

The remote channel currently processing the incompleted command is then ready to receive further commands again.

- 3. On the remote channel performing the measurement, send the SCPI command ABORt to abort the current measurement and reset the trigger system.
- 4. If the R&S FPL1000 still does not react to the remote commands, switch it off and back on.

### **Ignored commands**

When a remote command attempts to define incompatible settings, the command is ignored and the instrument status remains unchanged, i.e. other settings are not automatically adapted. Therefore, control programs should always define an initial instrument status (e.g. using the \*RST command) and then implement the required settings.

#### **Detecting false commands - log file**

If a remote program does not provide the expected results and you are using a GPIB connection, you can log the commands and any errors that may occur. To activate the SCPI error log function, in the "Network + Remote" dialog box, in the "GPIB" tab, select "I/O Logging".

All remote control commands received by the R&S FPL1000 are recorded in log files with the following syntax:

 $\overline{C}$ :

\Users\Public\Documents\Rohde-Schwarz\Analyzer\ScpiLogging\ScpiLog.<xx>

where <xx> is a consecutive number, starting with 00;

A new file is created each time you stop and restart the logging function. The lowest available number is used for the <xx> extension.

Logging the commands may be extremely useful for debug purposes, e.g. in order to find misspelled keywords in control programs. However, remember to turn off the logging function after debugging to avoid unnecessary access to the hard drive and use of storage space.
#### **Interrupted VISA connection to R&S FPL1000**

Sometimes, in combination with a certain LAN-switch (SMC Switch 210), the VISA remote connection to the R&S FPL1000 is interrupted. In this case, disable the power save mode for the network controller on the R&S FPL1000.

- 1. On the R&S FPL1000, open the Windows "Start" menu.
- 2. Search for the network connection properties.
- 3. On the "Power Management" tab, disable the power save option.

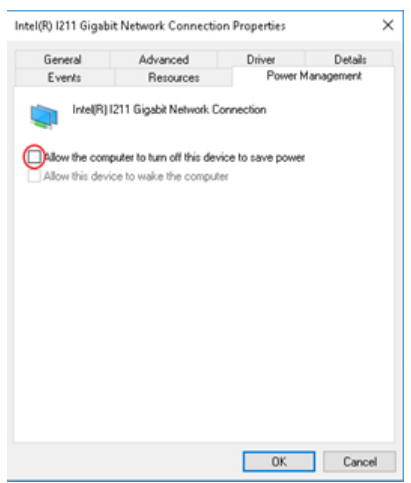

# **11.4 Miscellaneous troubleshooting hints**

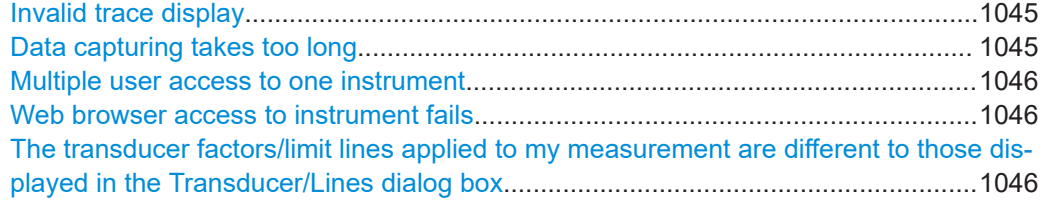

#### **Invalid trace display**

If output to the [IF 2 GHz OUT] connector is activated, the measured values are no longer sent to the display; thus, the trace data currently displayed on the R&S FPL1000 becomes invalid. A message in the status bar indicates this situation.

#### **Data capturing takes too long**

Particularly for FFT sweeps, the time required to process the data may be considerably longer than the time required to capture the data. Thus, if you only consider the defined sweep time, you may assume an error has occurred if the measurement takes longer than expected.

<span id="page-1045-0"></span>However, while the sweep time only defines the time in which data is actually captured, the total sweep *duration* includes the time required for capturing *and processing* the data. Thus, for FFT sweeps in the Spectrum application, the sweep duration is now also indicated in the channel bar, behind the sweep time. In remote operation, the estimated sweep duration can be queried for all sweep modes (also zero span and frequency sweeps).

**Tip:** To determine the necessary timeout for data capturing in a remote control program, double the estimated time and add 1 second.

Remote command:

[\[SENSe:\]SWEep:DURation?](#page-775-0) on page 776

#### **Multiple user access to one instrument**

Using the R&S FPL1000's web browser interface, several users can access *and operate* the same instrument simultaneously. This is useful for troubleshooting or training purposes.

Type the instrument's host name or IP address in the address field of the browser on your PC, for example "http://10.113.10.203". The instrument home page (welcome page) opens.

**Note:** This function can be deactivated for the instrument. After a firmware update, it is automatically activated again.

#### **Web browser access to instrument fails**

If an error message ("Failed to connect to server (code. 1006)") is displayed in the web browser instead of the instrument's user interface then the LAN web browser interface was probably deactivated.

(See [Chapter 9.5.6, "How to deactivate the web browser interface", on page 601](#page-600-0)).

#### **The transducer factors/limit lines applied to my measurement are different to those displayed in the Transducer/Lines dialog box**

If a transducer file was in use when the save set was stored (with the save item "Current Settings" only) it is anticipated that these transducer values should remain valid after every recall of that save set. Thus, even if the transducer file is changed and the original save set file is recalled later, the *originally stored* transducer values are recalled and applied to the measurement. In the "Transducer" dialog box, however, the *changed* transducer file values are displayed as no updated transducer file was loaded.

The same applies to limit line settings.

If you want to apply the changed transducer values after recalling the save set you must force the application to reload the transducer file. To do so, simply open the "Edit Transducer" dialog box and toggle the "X-Axis" option from "Lin" to "Log" and back. Due to that change, the transducer file is automatically reloaded, and the changed transducer values are applied to the current measurement. Now you can create a new save set with the updated transducer values.

;⊗

<span id="page-1046-0"></span>Similarly, if you want to apply the changed limit values after recalling the save set you must force the application to reload the limit file. To do so, simply open the "Edit Limit Line" dialog box (see [Chapter 6.11.2.2, "Limit line settings and functions",](#page-442-0) [on page 443](#page-442-0)) and toggle the "Y-Axis" unit. Due to that change, the limit line file is automatically reloaded, and the changed limit values are applied to the current measurement. Now a new save set with the updated limit values can be created.

# **11.5 System recovery**

The system drive of the R&S FPL1000 is delivered with a recovery partition that allows you to restore the original operating system image and firmware.

#### **To restore the original operating system image and firmware**

- 1. Press the "Windows" key on the front panel, or press the "Windows" key or the [CTRL] + [ESC] key combination on the (external) keyboard.
- 2. Open the Windows "Settings".
- 3. Select "Update & Security" > "Recovery".
- 4. In the "Advanced Startup" section, select "Restart Now".

The "R&S Recovery Environment" starts.

- 5. In the "R&S Recovery Environment", select "Factory Default Restore". The default image is restored.
- 6. Reboot the instrument.

After the default image is restored, upgrade to the desired firmware version (see [Chap](#page-534-0)[ter 8.4.4, "Firmware updates", on page 535\)](#page-534-0).

## **11.6 Collecting information for support**

If problems occur, the instrument generates error messages which in most cases will be sufficient for you to detect the cause of an error and find a remedy.

Error messages are described in [Chapter 11.1, "Error information", on page 1041.](#page-1040-0)

In addition, our customer support centers are there to assist you in solving any problems that you may encounter with your R&S FPL1000. We will find solutions more quickly and efficiently if you provide us with the information listed below.

**Windows Event Log Files** 

Windows records important actions of applications and the operating system in event logs. You can create event log files to summarize and save the existing event logs (see ["To create windows event log files"](#page-1047-0) on page 1048).

**System Configuration:** The "System Configuration" dialog box (in the "Setup" menu) provides information on:

- <span id="page-1047-0"></span>– **Hardware Info:** hardware assemblies
- **Versions and Options:** the status of all software and hardware options installed on your instrument
- **System Messages:** messages on any errors that may have occurred

An .xml file with information on the system configuration ("Device Footprint") can be created automatically (using the DIAGnostic:SERVice:SINFo command or as described in "To collect the support information" on page 1048).

- **Error Log:** The RSError.log file (in the C:\ProgramData\Rohde-Schwarz\ZNL-FPL\log directory) contains a chronological record of errors.
- **Support file:** a \*.zip file with important support information can be created automatically (in the C:\ProgramData\Rohde-Schwarz\ZNL-FPL\user directory). The \*.zip file contains the system configuration information ("Device Footprint"), the current eeprom data and a screenshot of the screen display.

See also [Chapter 8.5.1, "R&S support information", on page 538](#page-537-0).

#### **To collect the support information**

- 1. Press the [Setup] key.
- 2. Select "Service" > "R&S Support" and then "Create R&S Support Information".

```
The file is stored as
```

```
C:\Users\Public\Documents\Rohde-Schwarz\Analyzer\user\
<inst model> <serial-no> <date and time>.zip
For example
C:\ProgramData\Rohde-Schwarz\ZNL-FPL\user\FPL1003__20160803_145113.zip
```
#### **To create windows event log files**

- 1. Select the "Windows Start Button" in the bottom left corner.
	- 2. Enter *Event Viewer* and select "Enter".
	- 3. Select and expand "Windows Logs" in the "Console Tree".
	- 4. Right-click on each subsection and select "Save All Events As...".

<span id="page-1048-0"></span>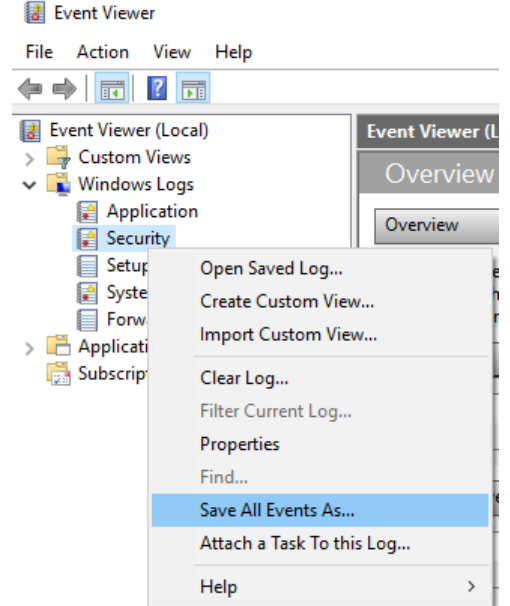

*Figure 11-1: Event Viewer*

5. Enter a file name and select "Save"

Collect the error information and attach it to an email in which you describe the problem. Send the email to the customer support address for your region as listed in Chapter 11.7, "Contacting customer support", on page 1049.

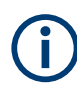

#### **Packing and transporting the instrument**

If the instrument needs to be transported or shipped, observe the notes described in [Chapter 12.5, "Transporting", on page 1052](#page-1051-0).

# **11.7 Contacting customer support**

#### **Technical support – where and when you need it**

For quick, expert help with any Rohde & Schwarz product, contact our customer support center. A team of highly qualified engineers provides support and works with you to find a solution to your query on any aspect of the operation, programming or applications of Rohde & Schwarz products.

#### **Contact information**

Contact our customer support center at [www.rohde-schwarz.com/support,](https://www.rohde-schwarz.com/support) or follow this QR code:

Contacting customer support

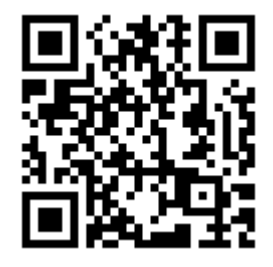

*Figure 11-2: QR code to the Rohde & Schwarz support page*

# <span id="page-1050-0"></span>12 Maintenance, storage, transport and disposal

The product does not require regular maintenance. It only requires occasional cleaning. It is however advisable to check the nominal data from time to time.

# **12.1 Cleaning**

How to clean the product is described in ["Cleaning the product"](#page-15-0) on page 16.

Do not use any liquids for cleaning. Cleaning agents, solvents, acids and bases can damage the front panel labeling, plastic parts and display.

# **12.2 Changing fuses**

If the battery option R&S FPL1-B31 is installed, an AC supply fuse is built into the AC power supply connector. Only use fuses of the type 5A T IEC60127-2/V (order no. 0099.6735.00). Such fuses are used for all of the specified nominal AC supply voltages.

If the R&S FPL1000 does not start, it is possible that a blown fuse is the cause. The fuse is located in the socket of the power supply.

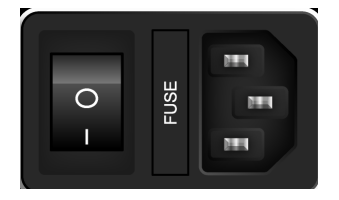

1. **WARNING!** The fuse is part of the main power supply. Handling the fuse while the power is on can lead to electric shock.

Before changing the fuse:

- a) Set the switch on the power supply to position [0].
- b) Disconnect the R&S FPL1000 from the power source.
- 2. Pull out the fuse holder.
- 3. Check the condition of the fuse.
- 4. Replace the blown fuse. Only use a fuse of the specified type.

The fuse type and its characteristics are indicated next to the fuse holder.

5. Insert the fuse holder into the mains power inlet.

# <span id="page-1051-0"></span>**12.3 Handling batteries**

Safe handling of batteries is described in ["Handling batteries safely"](#page-14-0) on page 15. Maintenance information is provided here.

Keep the batteries clean and dry. If the terminals become soiled, clean them with a dry, clean cloth.

#### **Charging batteries**

Charge the battery before using it for the first time. Following a long storage period, it can be necessary to charge and discharge the battery several times to reach full capacity.

For details on charging batteries, see ["Charging batteries"](#page-26-0) on page 27.

#### **Storing batteries**

Ideally, store the battery in the product and follow the instructions in Chapter 12.4, "Storage", on page 1052. Otherwise, observe the following rules:

- Prevent short-circuiting of the batteries, which can happen if batteries touch each other or come into contact with metallic objects in the storage container. As storage container, you can use the product packaging.
- Do not expose to direct sunlight.
- Store the battery at room temperature.
- Store the battery at a state of charge between 50 % and 70 %.

## **12.4 Storage**

Protect the product against dust. Ensure that the environmental conditions, e.g. temperature range and climatic load, meet the values specified in the data sheet.

# **12.5 Transporting**

#### **Lifting and carrying**

See:

- ["Lifting and carrying the product"](#page-13-0) on page 14
- [Chapter 4.1.1, "Lifting and carrying", on page 22.](#page-21-0)

#### **Packing**

Use the original packaging material. It consists of antistatic wrap for electrostatic protection and packing material designed for the product.

If you do not have the original packaging, use similar materials that provide the same level of protection. You can also contact your local Rohde & Schwarz service center for advice.

#### **Securing**

When moving the product in a vehicle or using transporting equipment, make sure that the product is properly secured. Only use items intended for securing objects.

#### **Transport altitude**

The maximum transport altitude without pressure compensation is 4600 m above sea level.

## **12.6 Disposal**

Rohde & Schwarz is committed to making careful, ecologically sound use of natural resources and minimizing the environmental footprint of our products. Help us by disposing of waste in a way that causes minimum environmental impact.

#### **Disposing electrical and electronic equipment**

A product that is labeled as follows cannot be disposed of in normal household waste after it has come to the end of its service life. Even disposal via the municipal collection points for waste electrical and electronic equipment is not permitted.

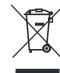

*Figure 12-1: Labeling in line with EU directive WEEE*

Rohde & Schwarz has developed a disposal concept for the eco-friendly disposal or recycling of waste material. As a manufacturer, Rohde & Schwarz completely fulfills its obligation to take back and dispose of electrical and electronic waste. Contact your local service representative to dispose of the product.

#### **Disposing batteries**

A product that contains a battery cannot be disposed of in the normal household waste after it has come to the end of its service life. It is labeled as follows:

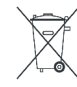

*Figure 12-2: Disposal information in line with EU battery directive*

Dispose of batteries as specified by the local waste disposal agency. Alternatively, you can contact the Rohde & Schwarz local service representative.

For information on returning batteries to Rohde & Schwarz subsidiaries, see ["Handling](#page-14-0) [batteries safely"](#page-14-0) on page 15.

# List of commands (Spectrum mode)

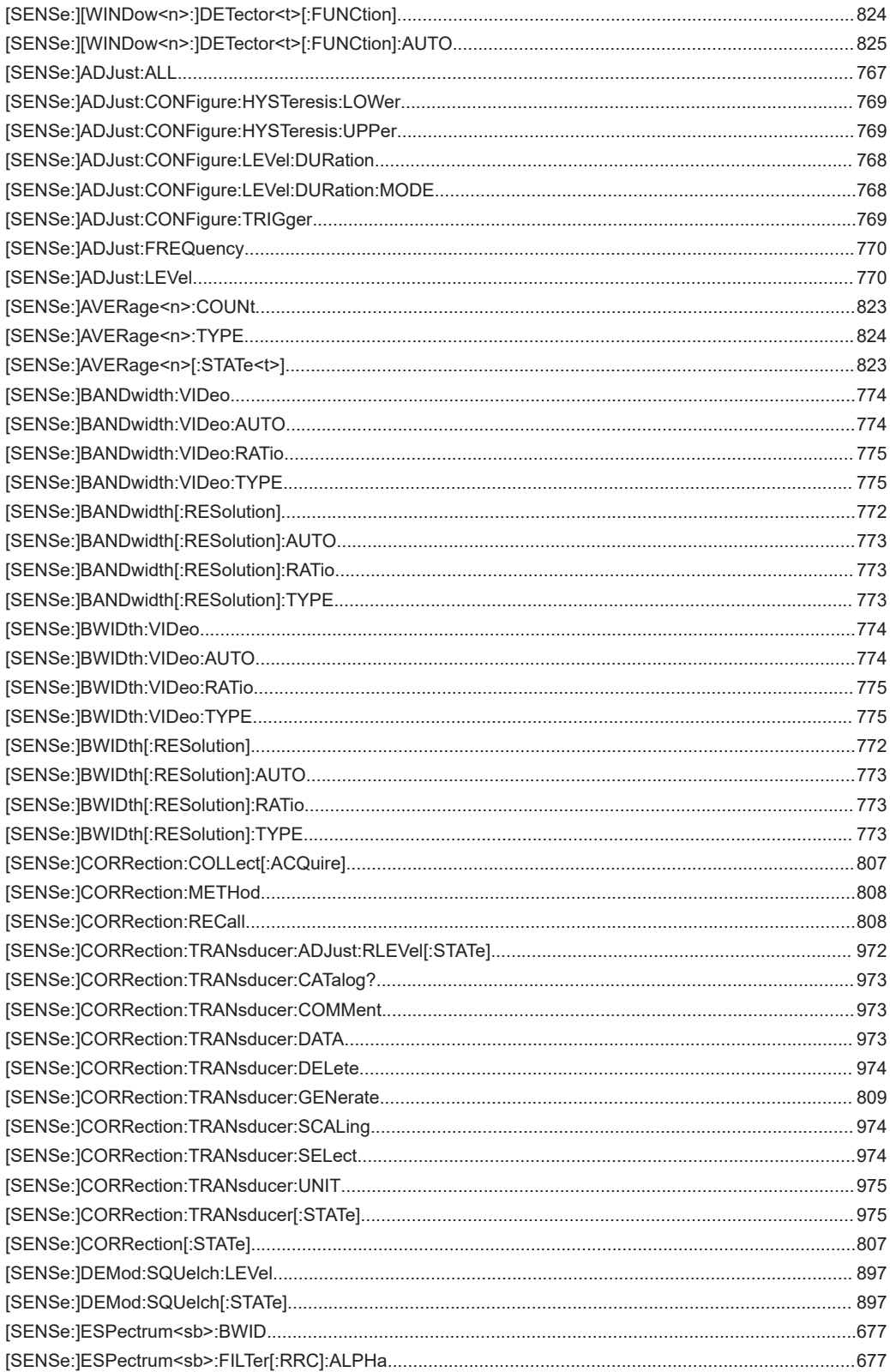

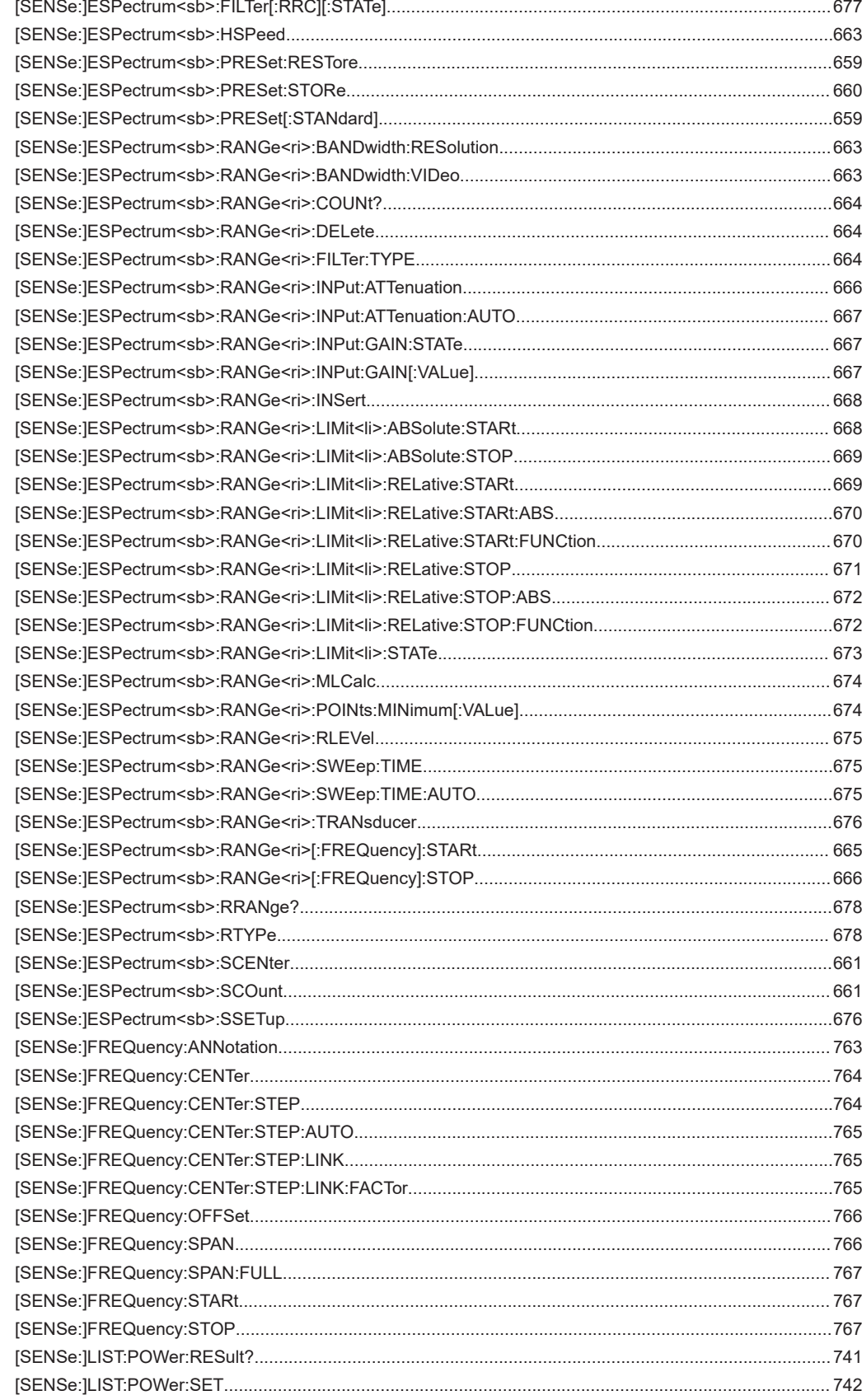

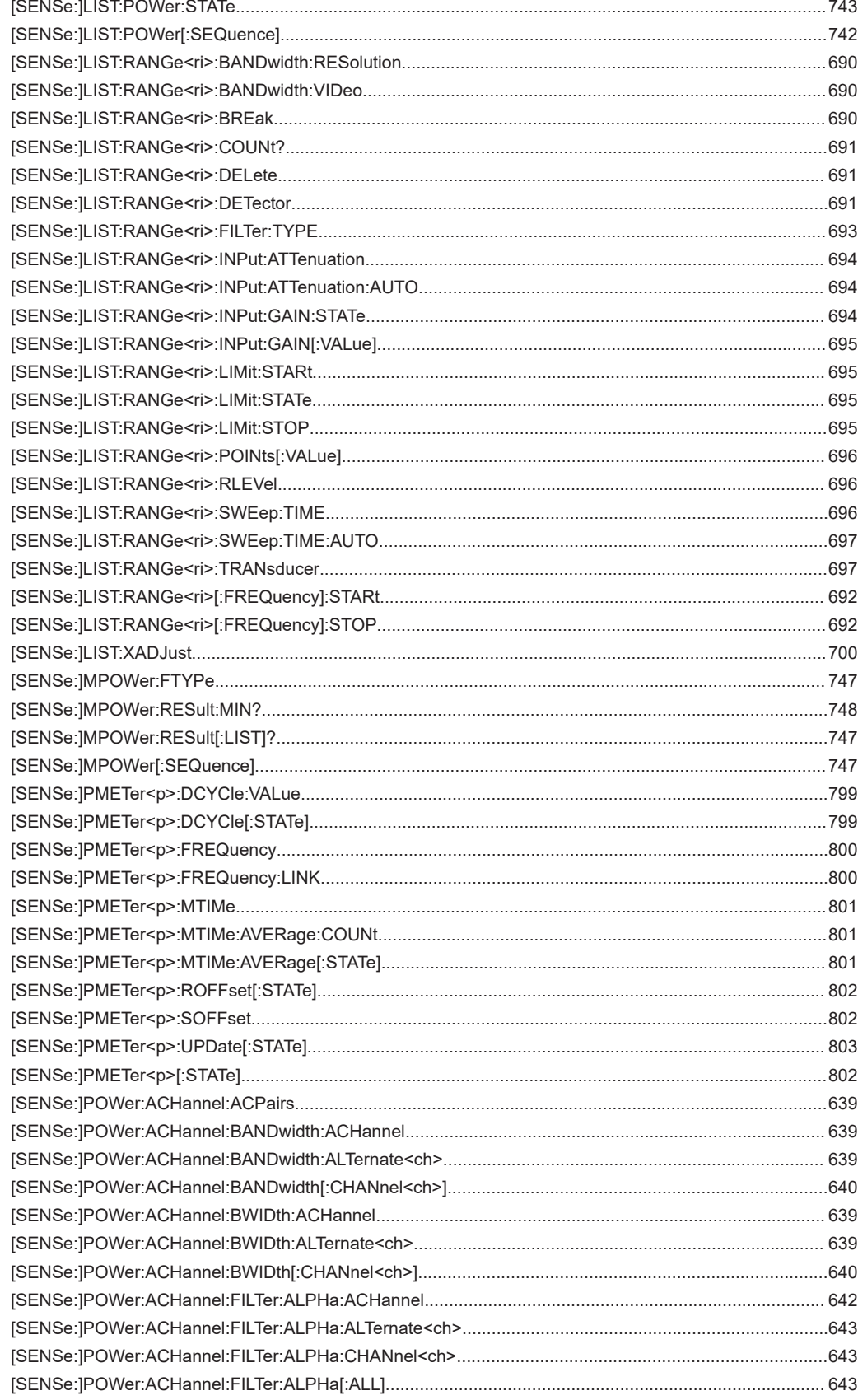

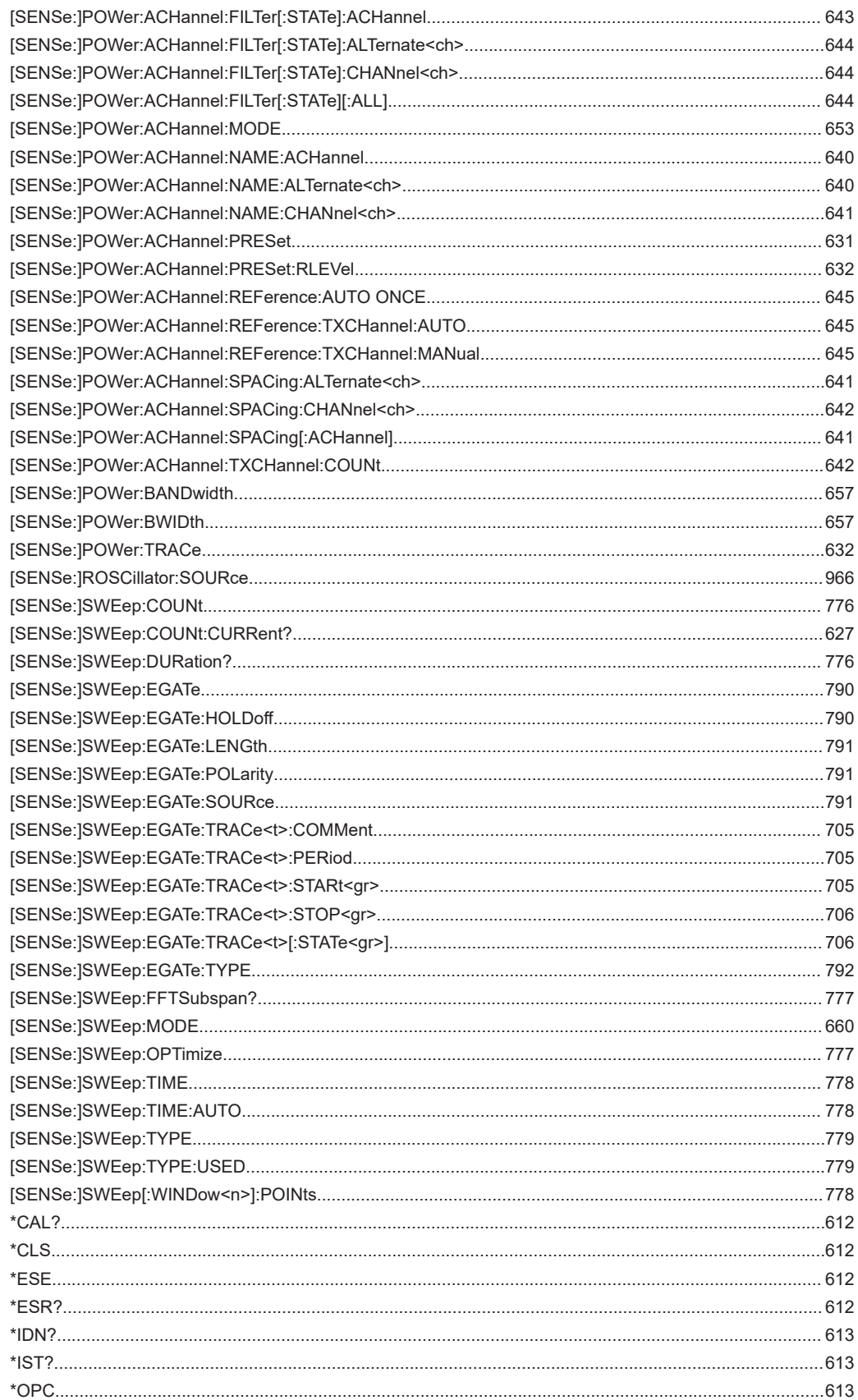

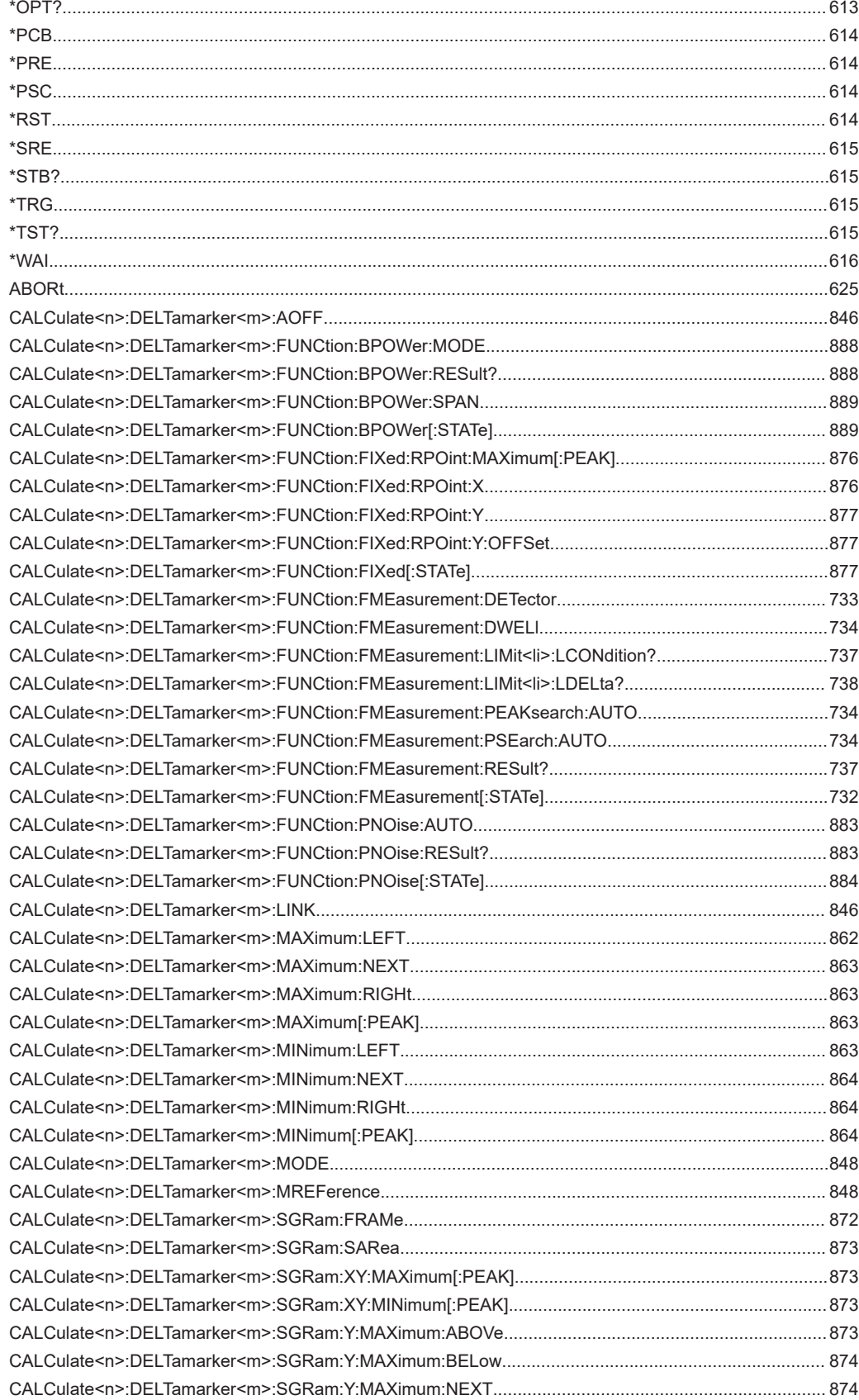

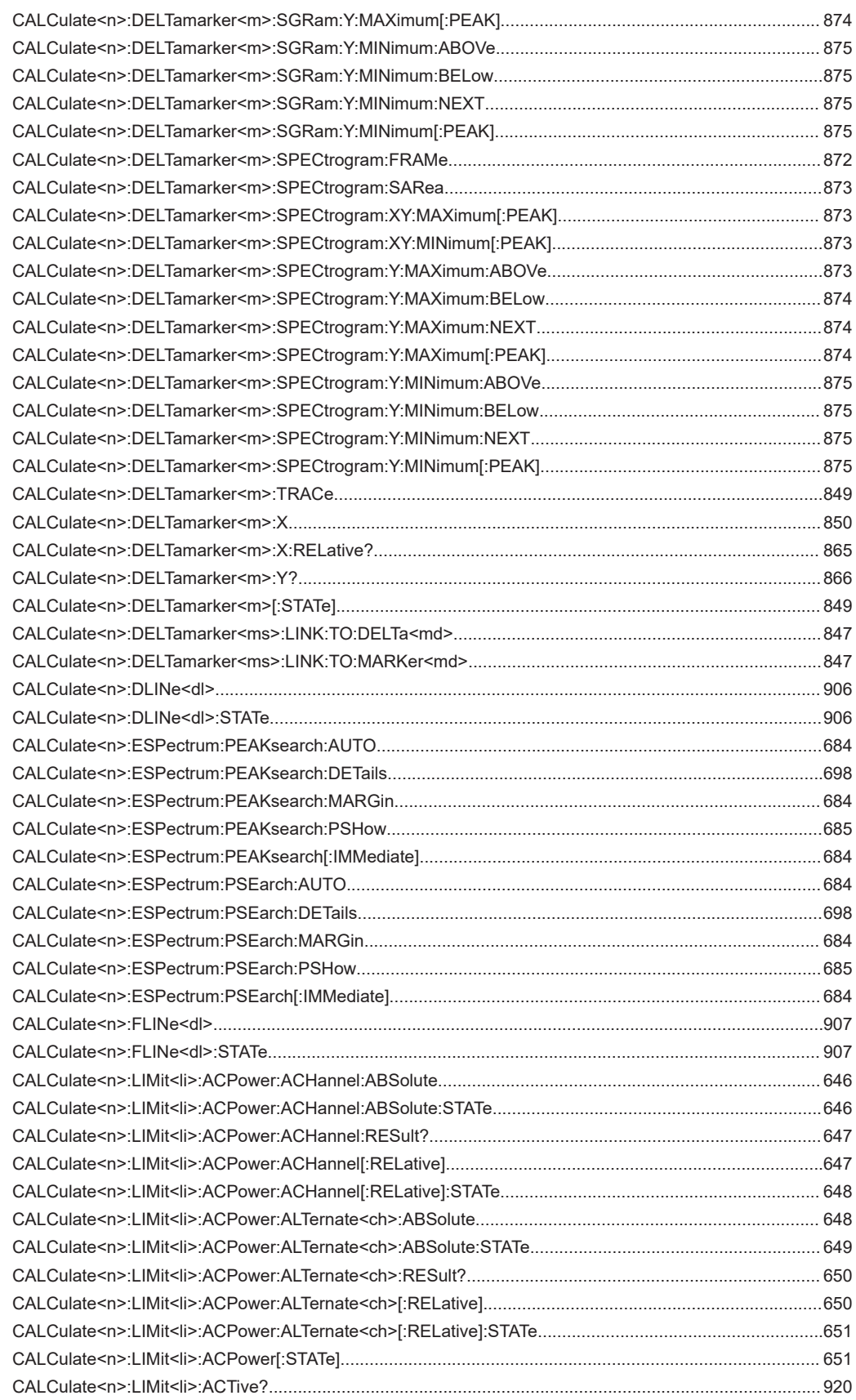

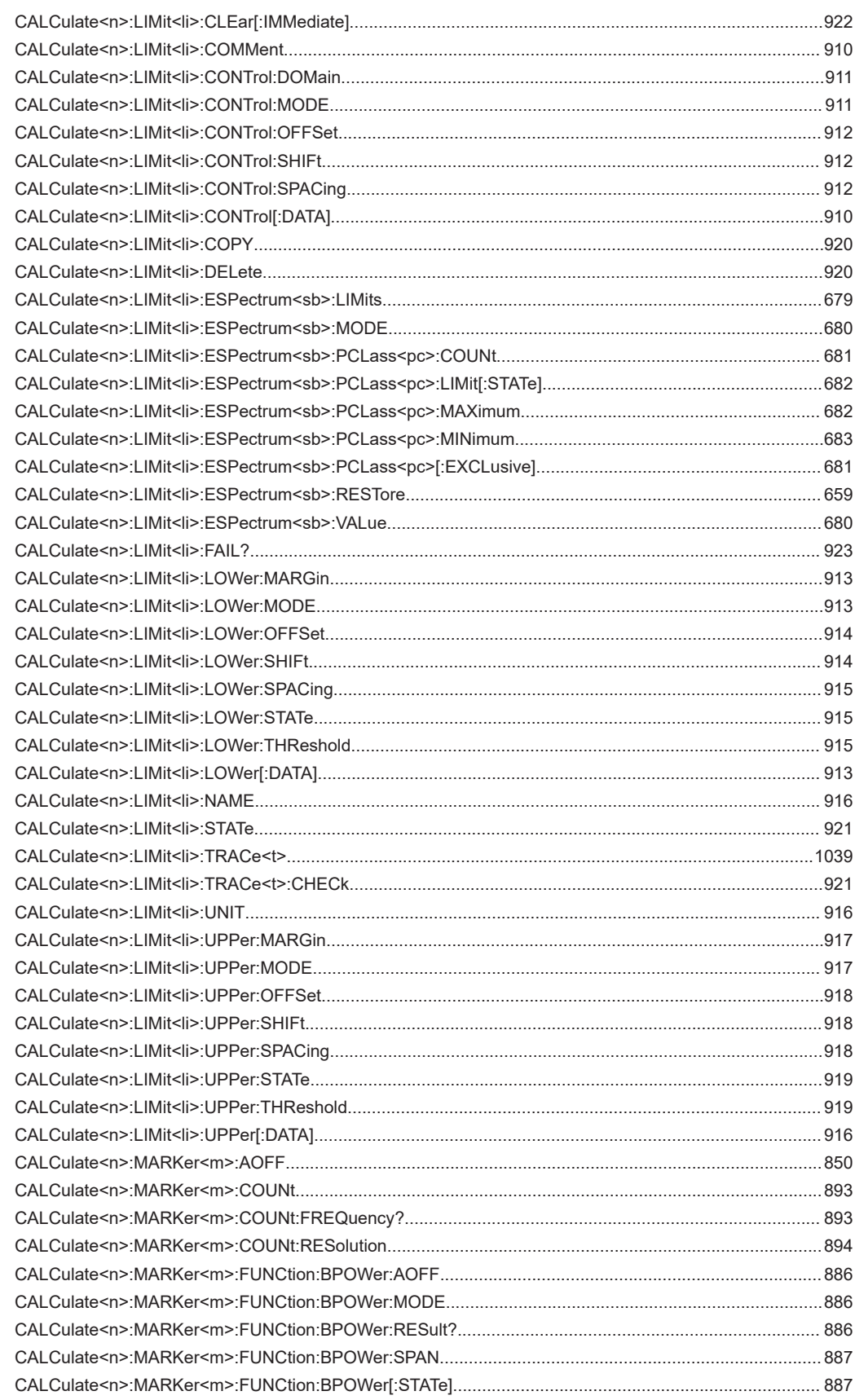

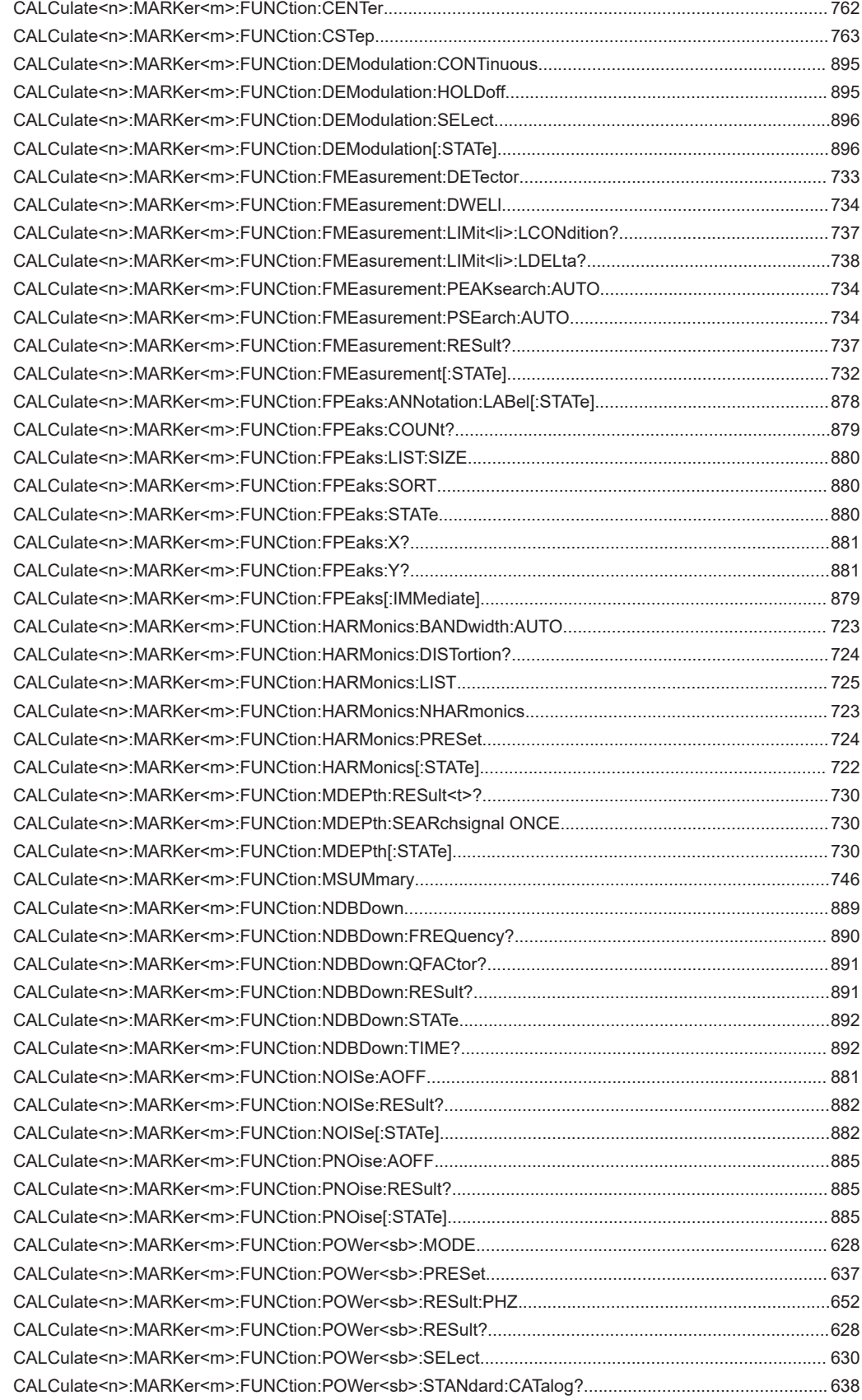

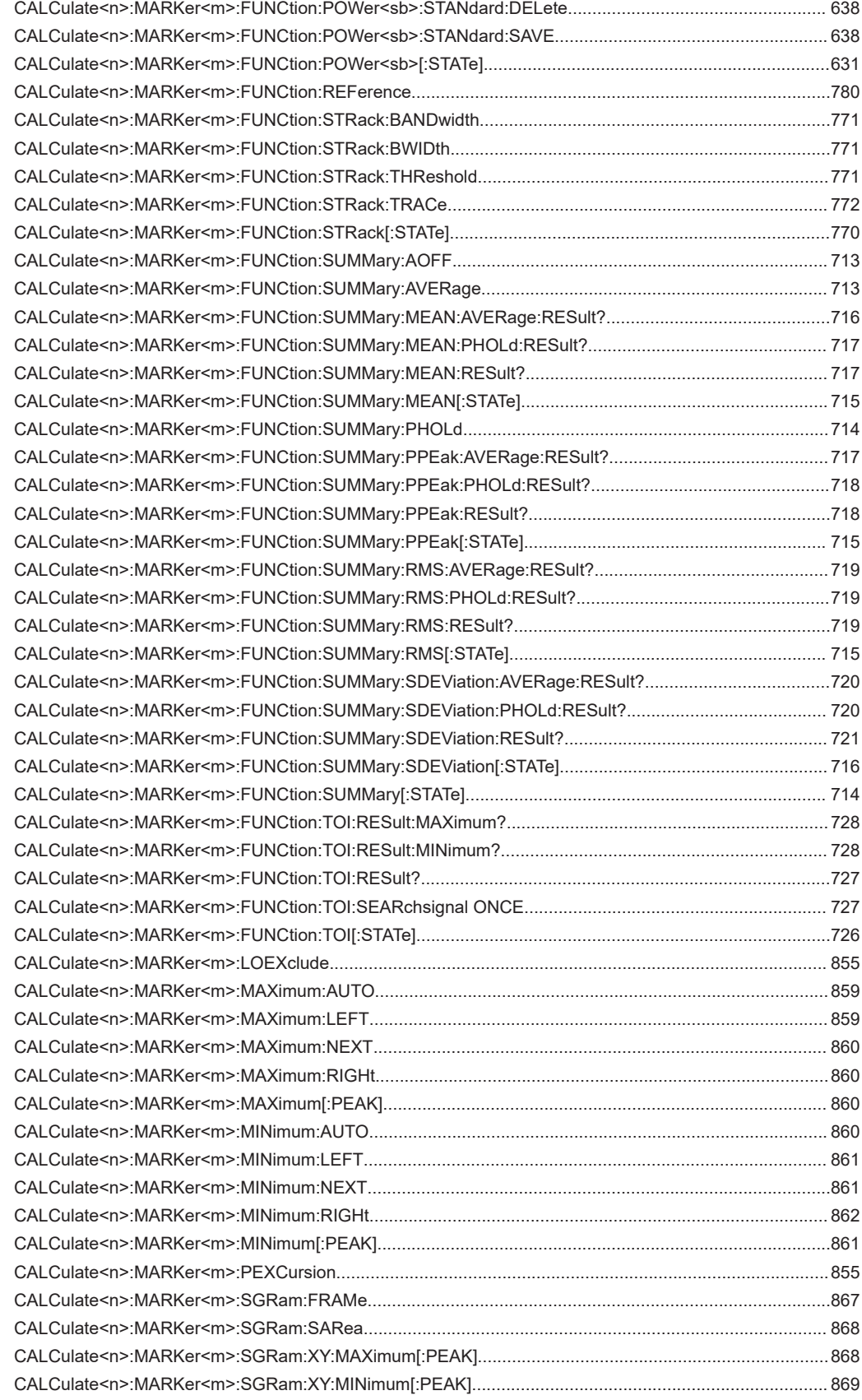

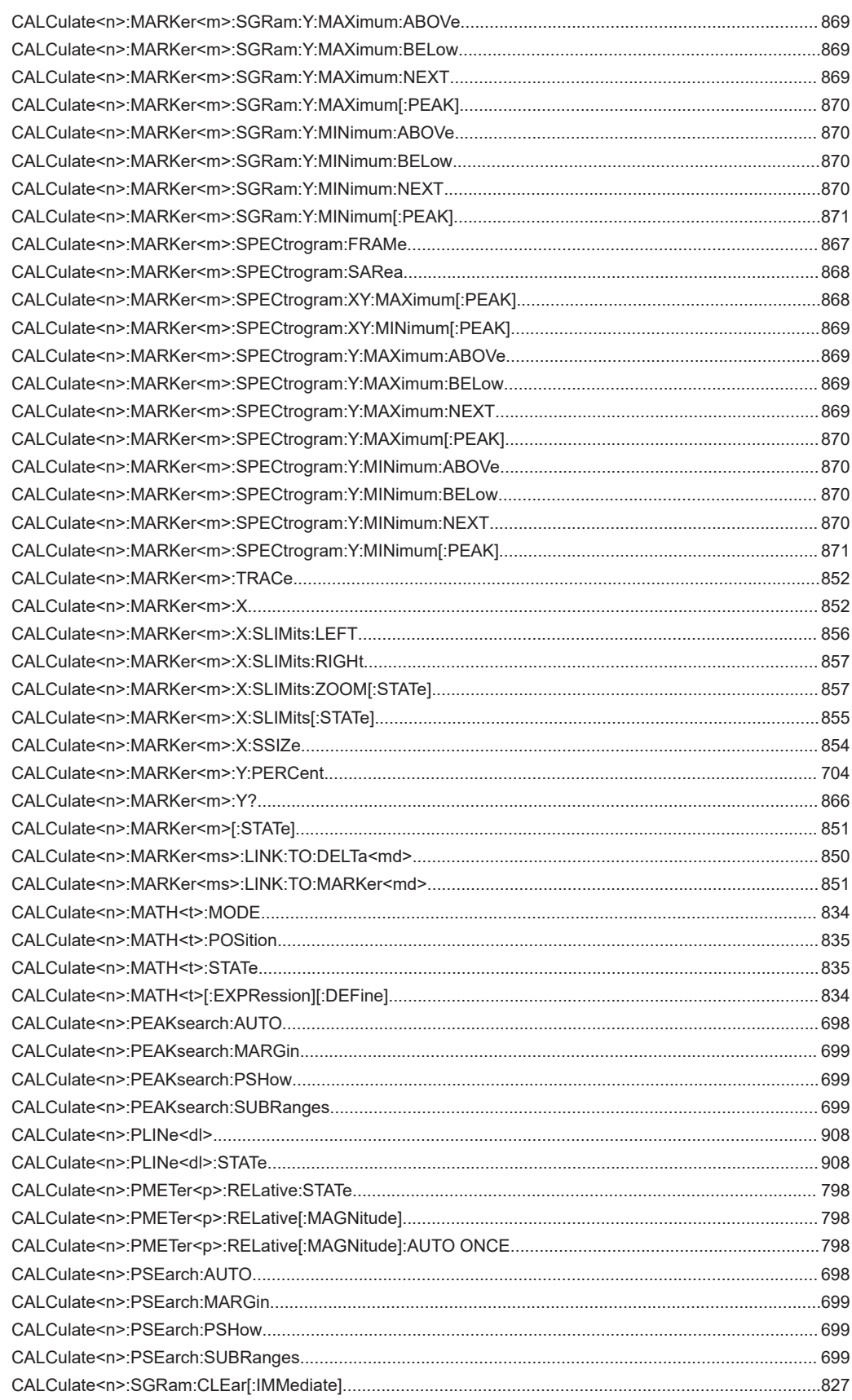

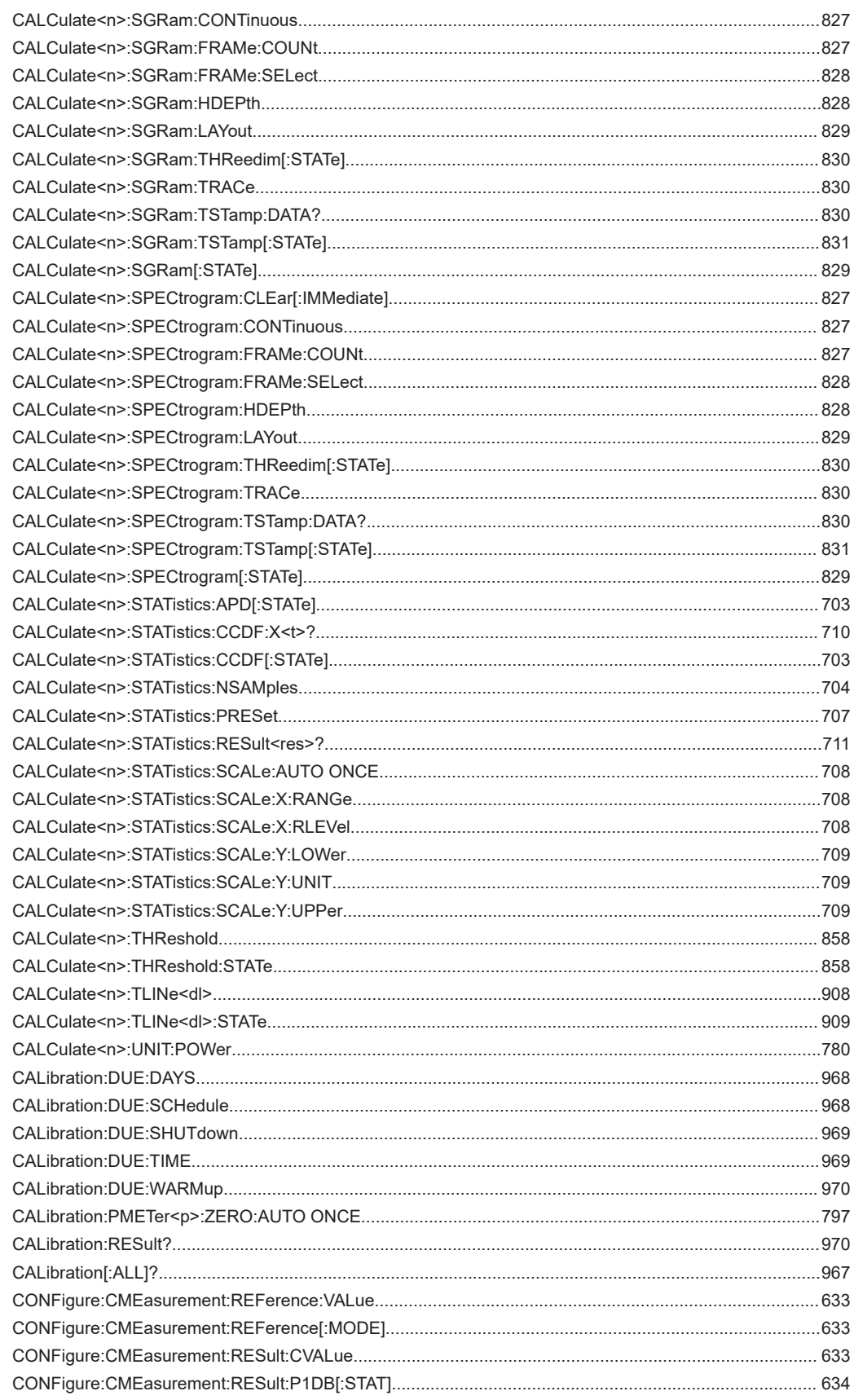

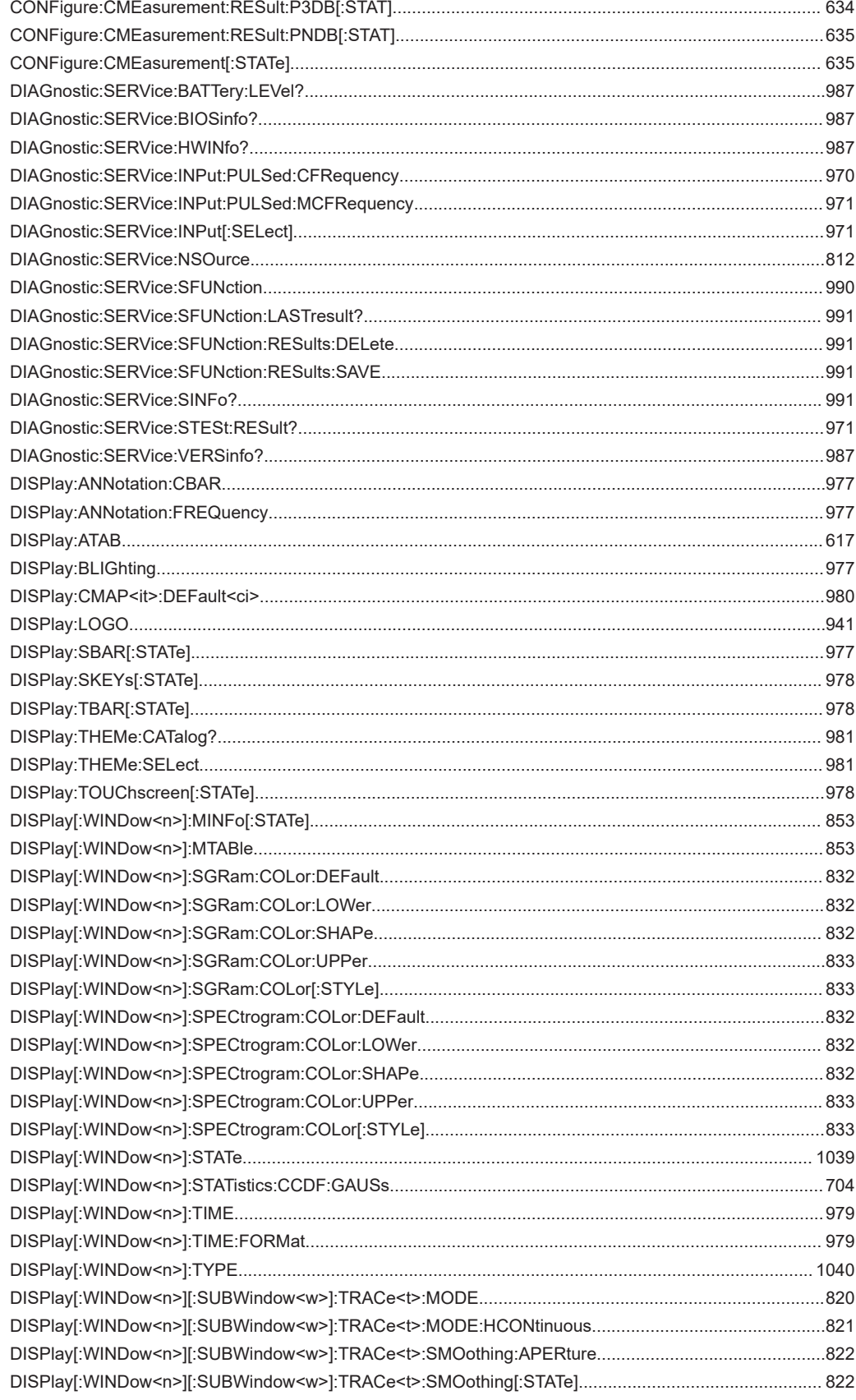

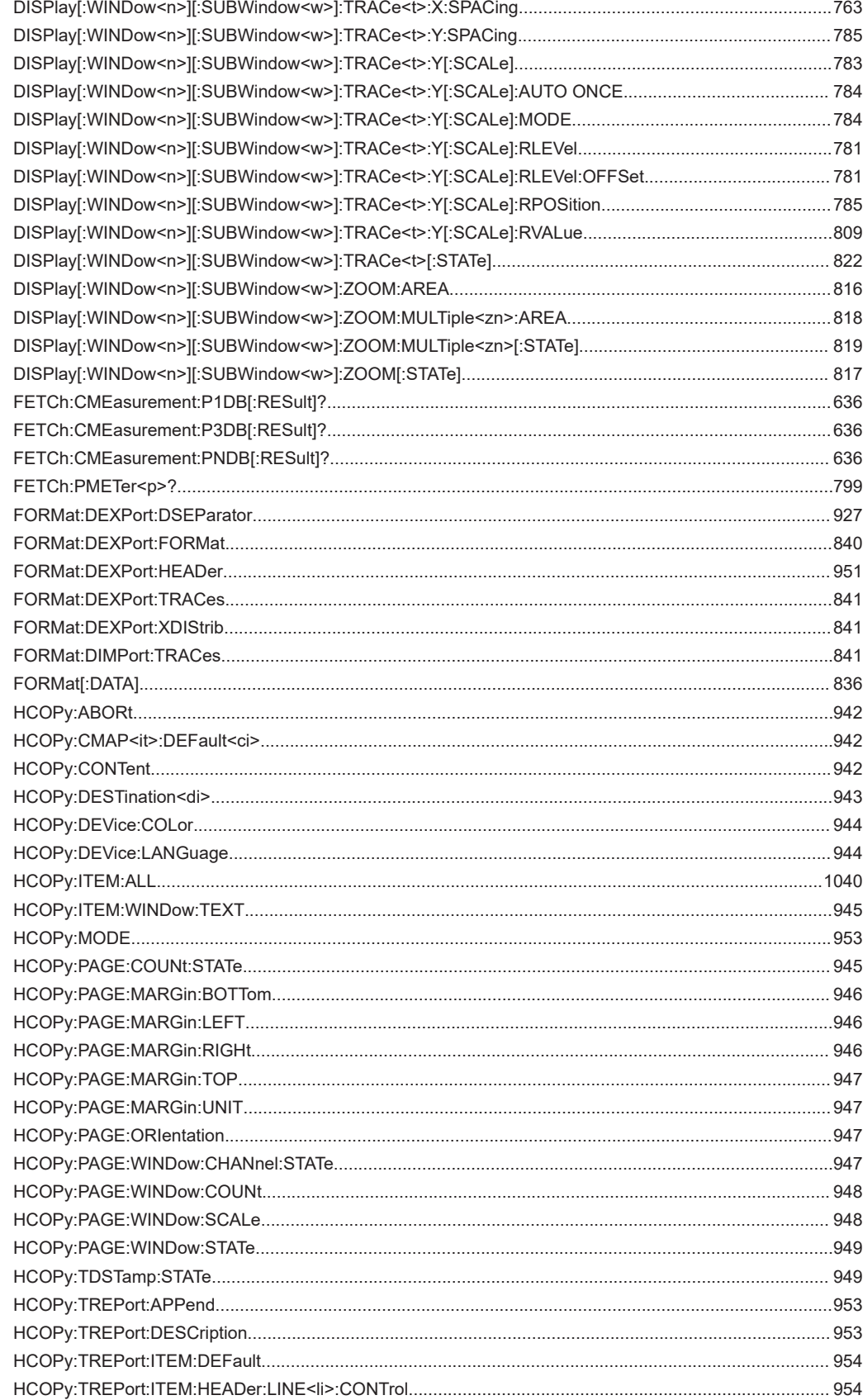

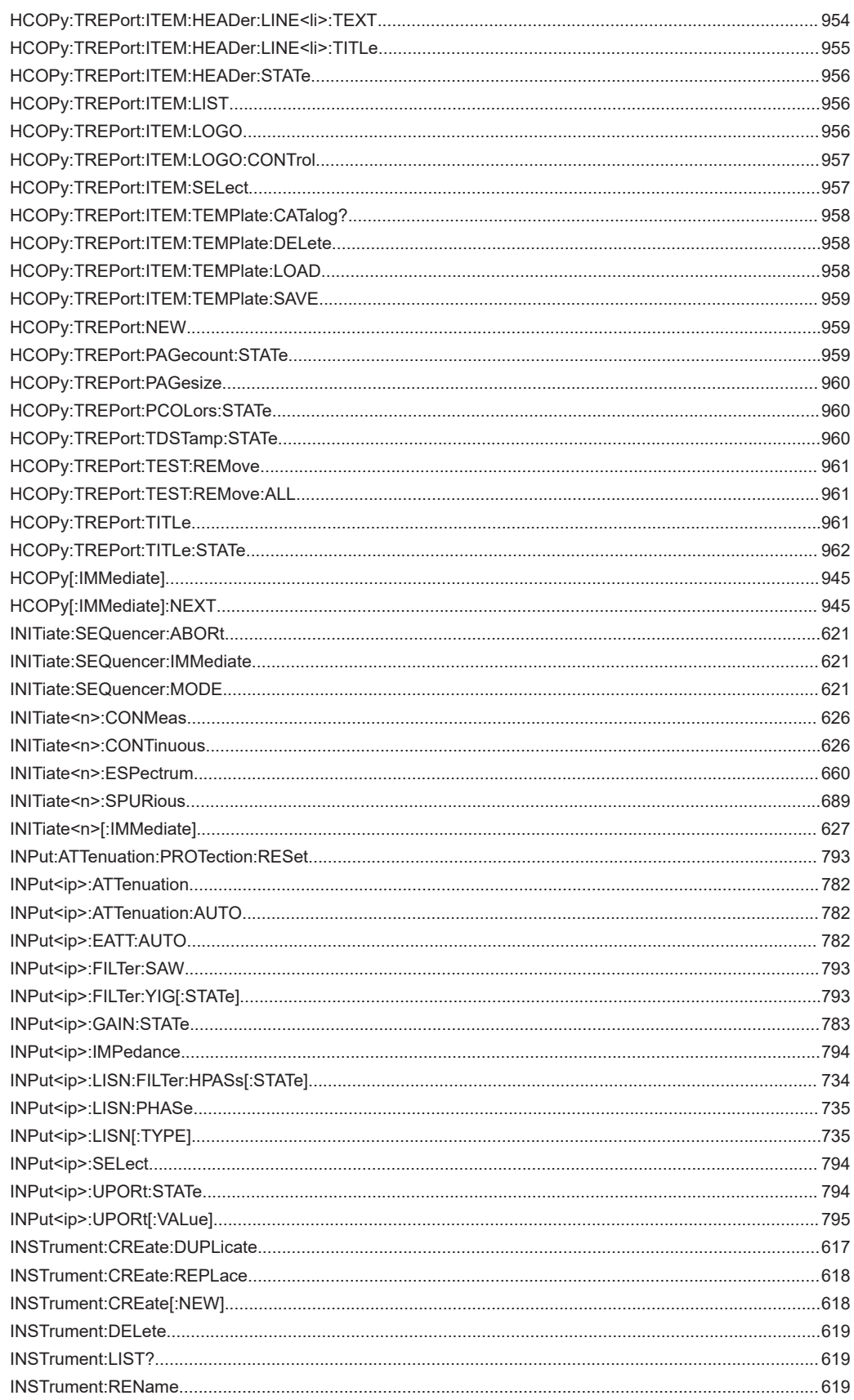

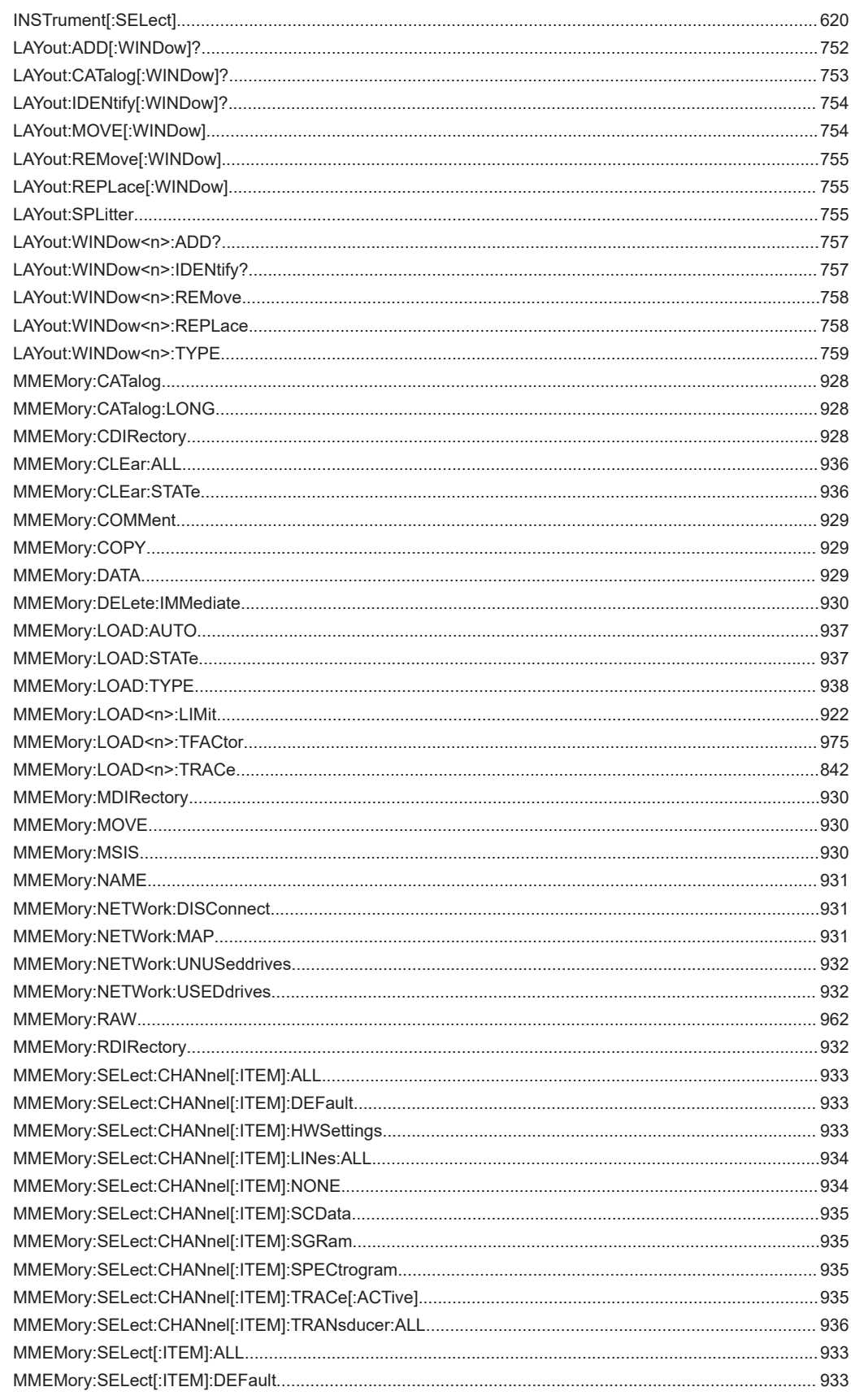

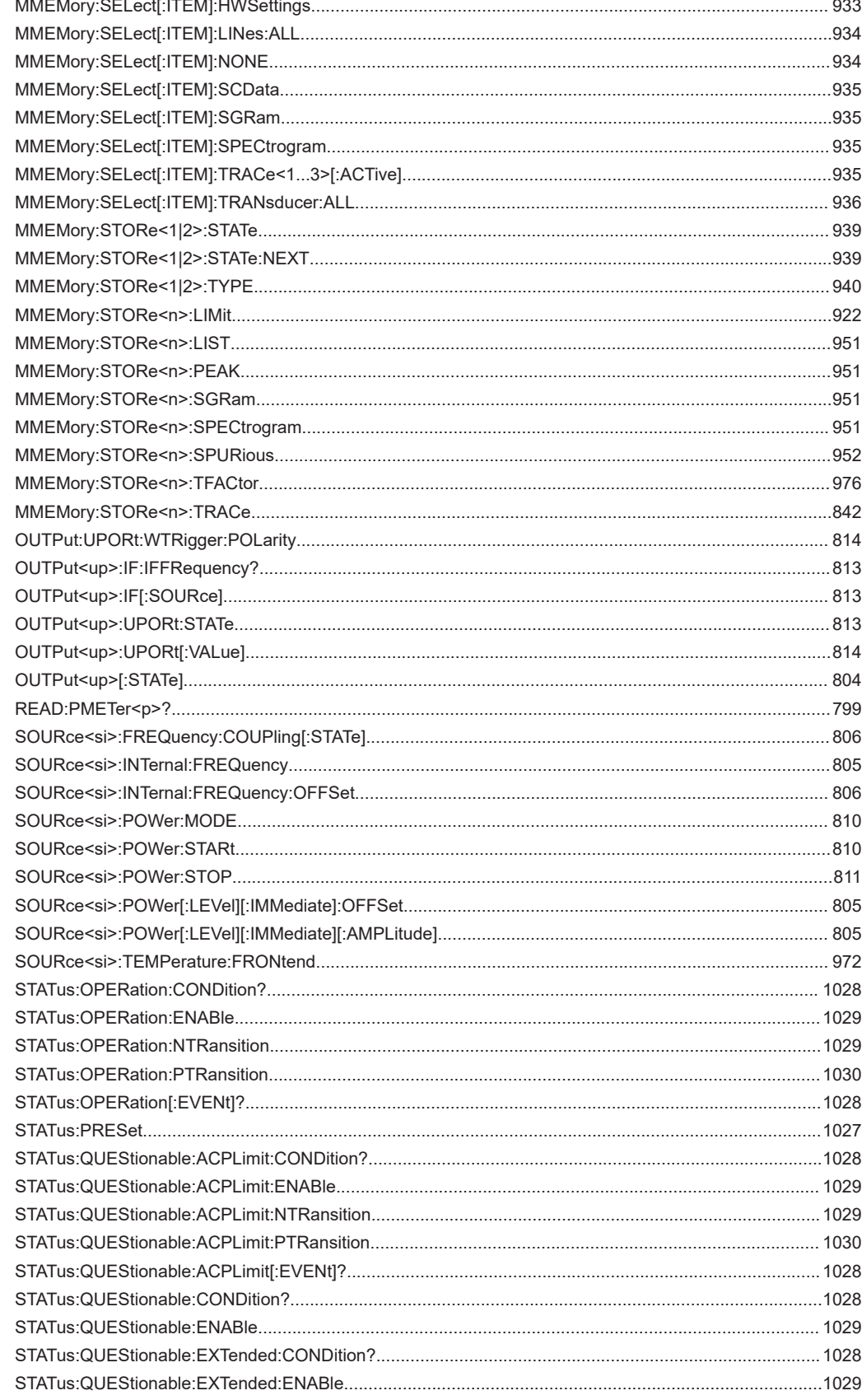

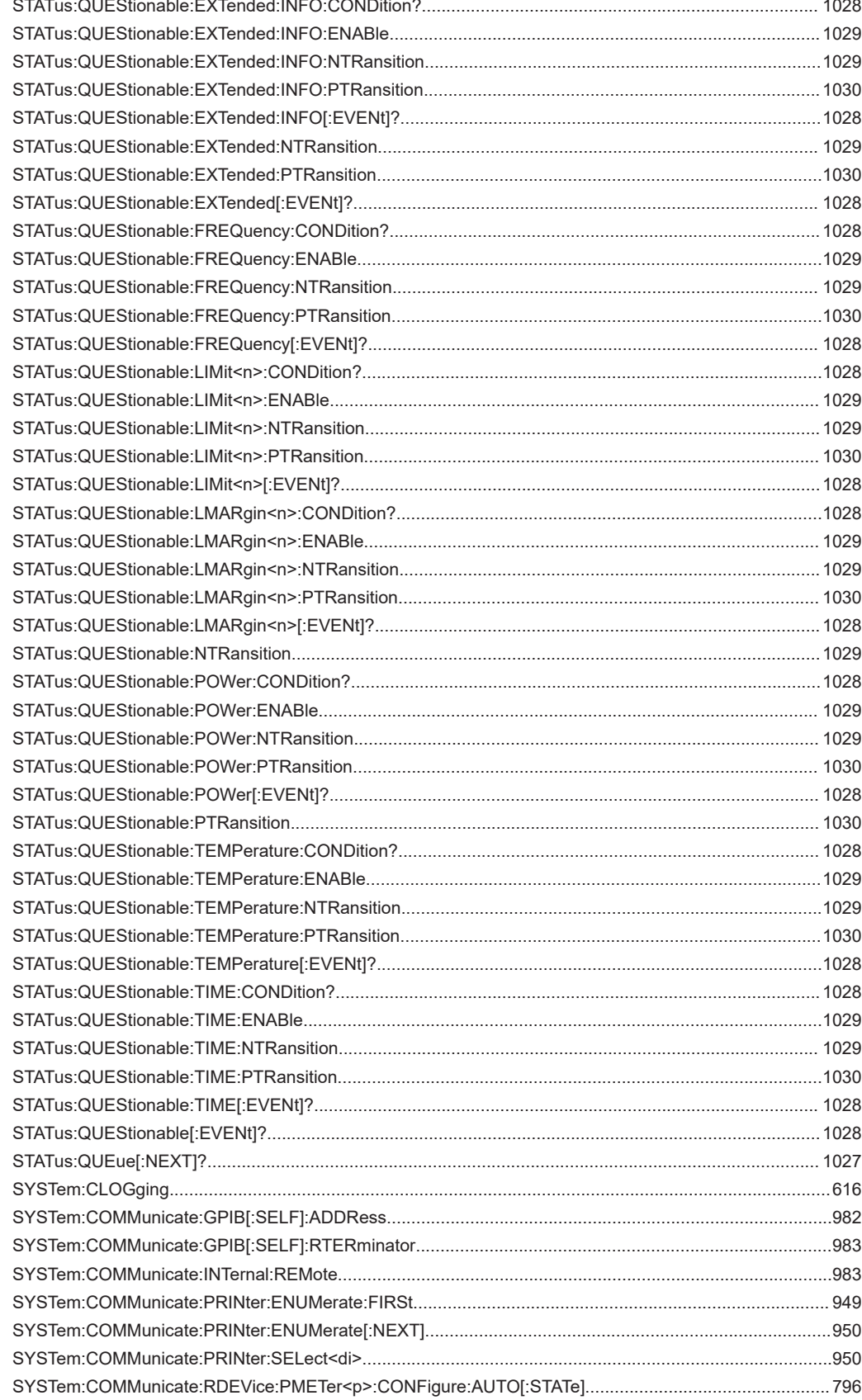

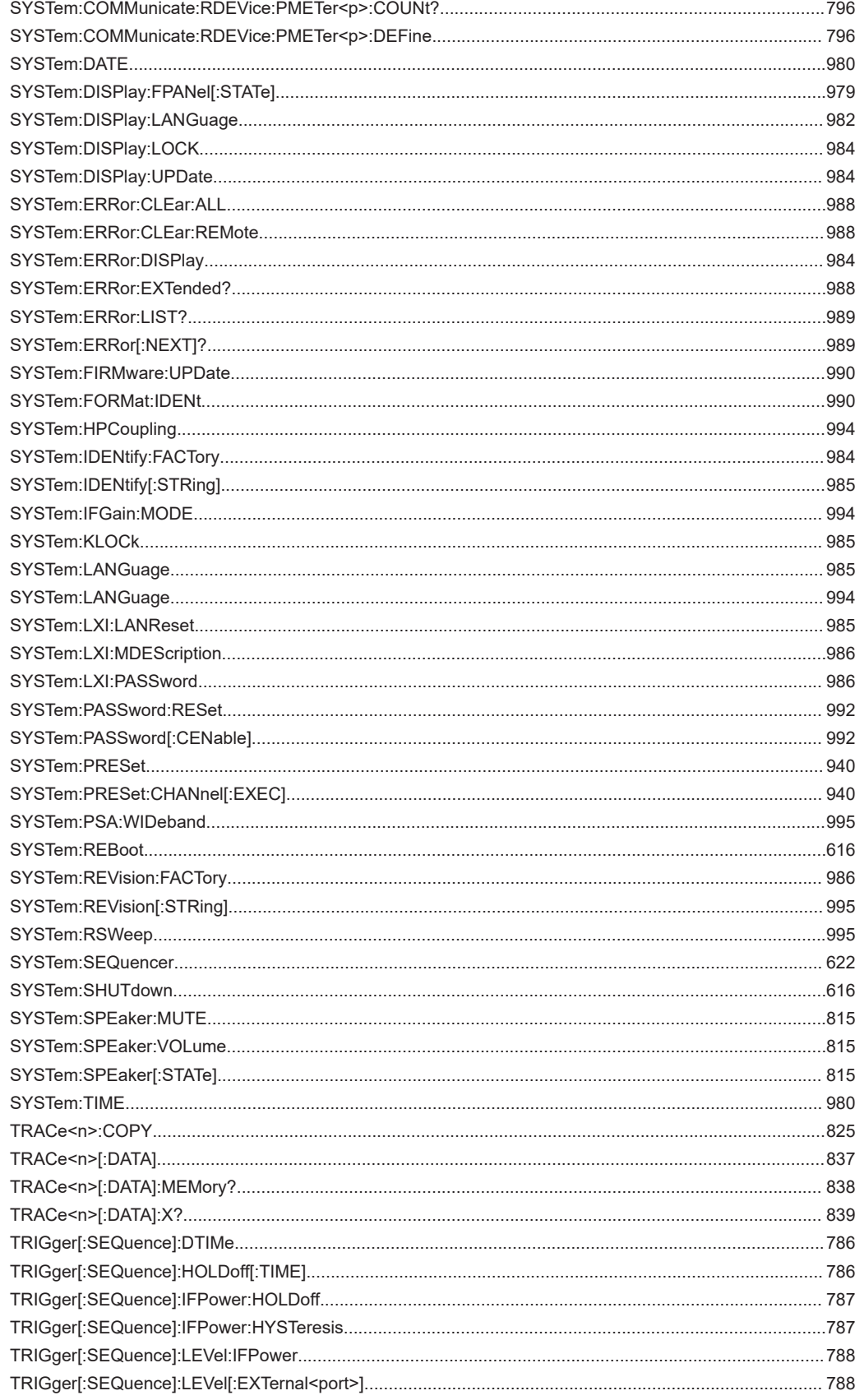

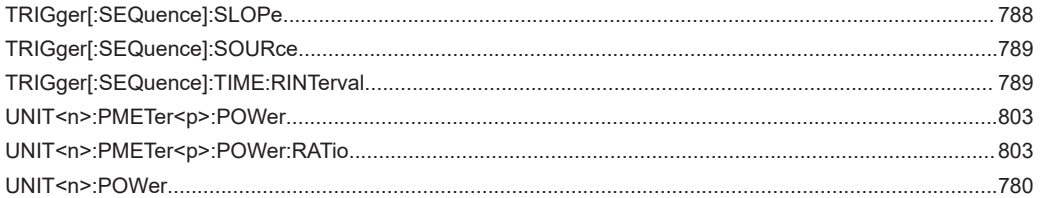

# Index

# **Symbols**

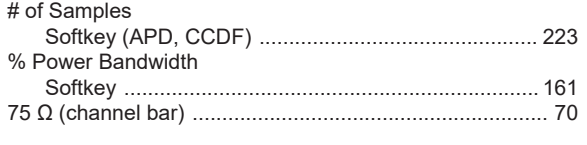

## $\mathsf{A}$

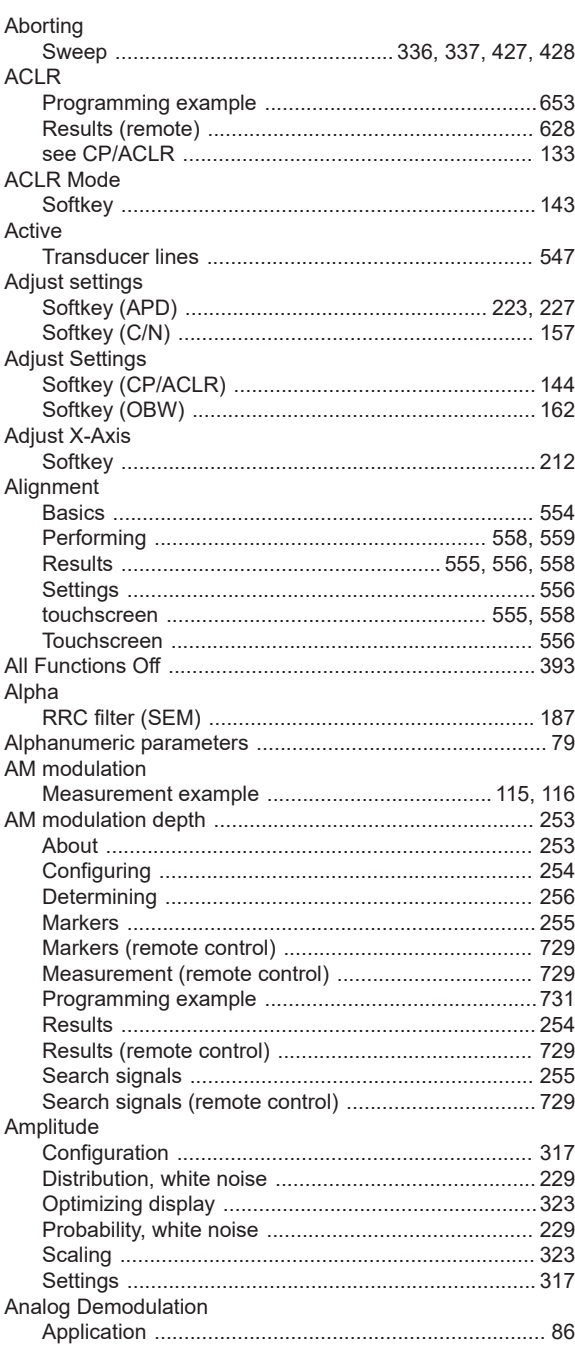

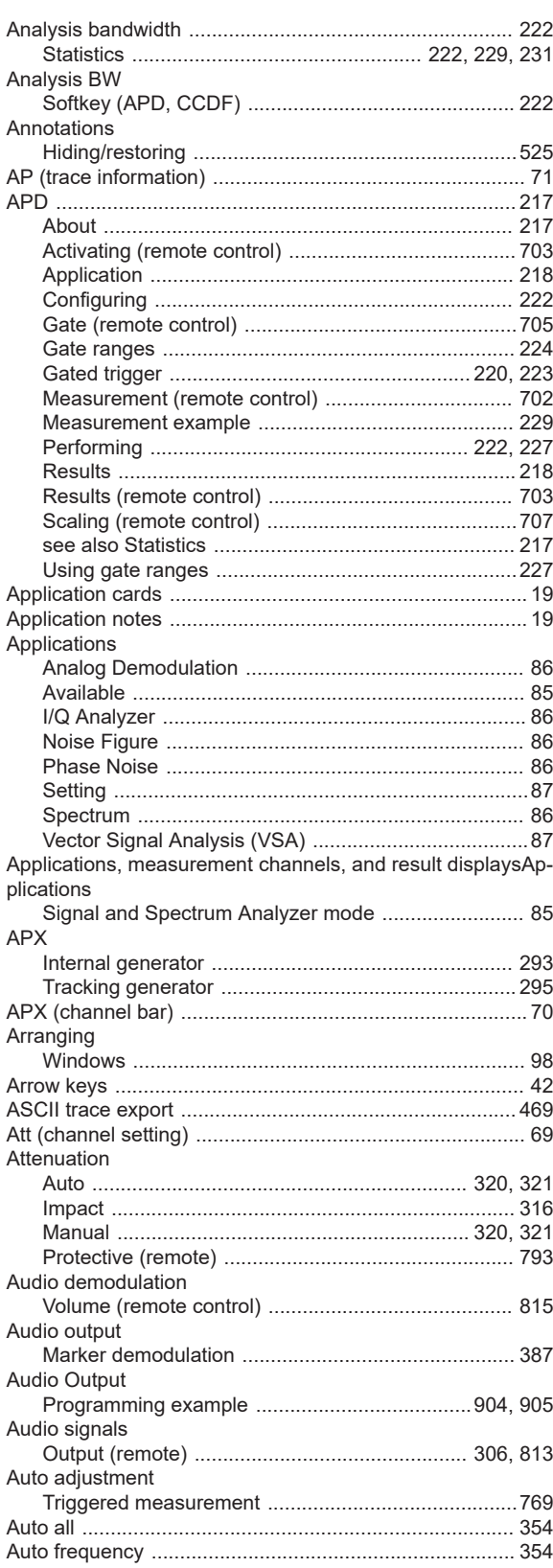

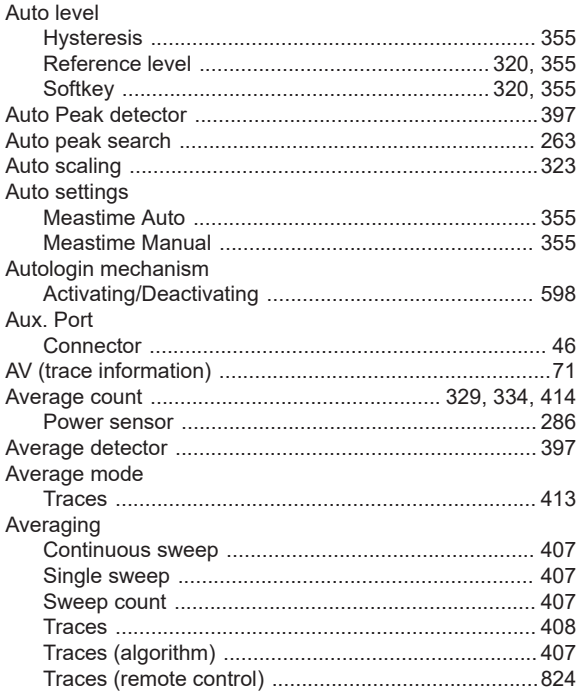

### $\, {\bf B}$

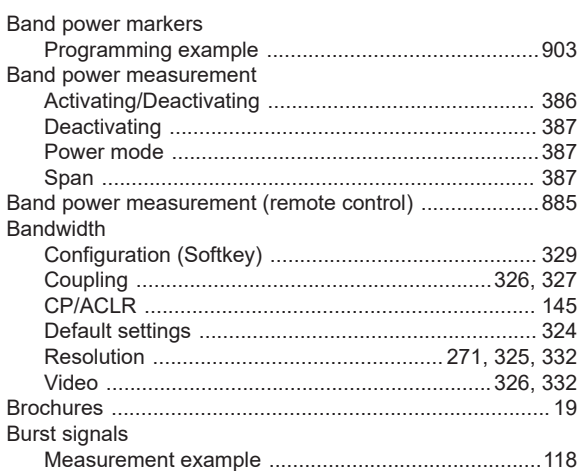

## $\mathbf c$

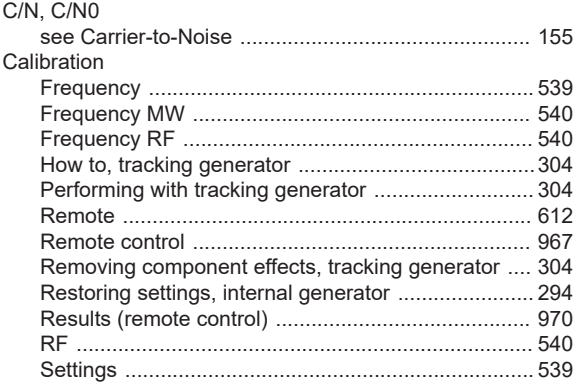

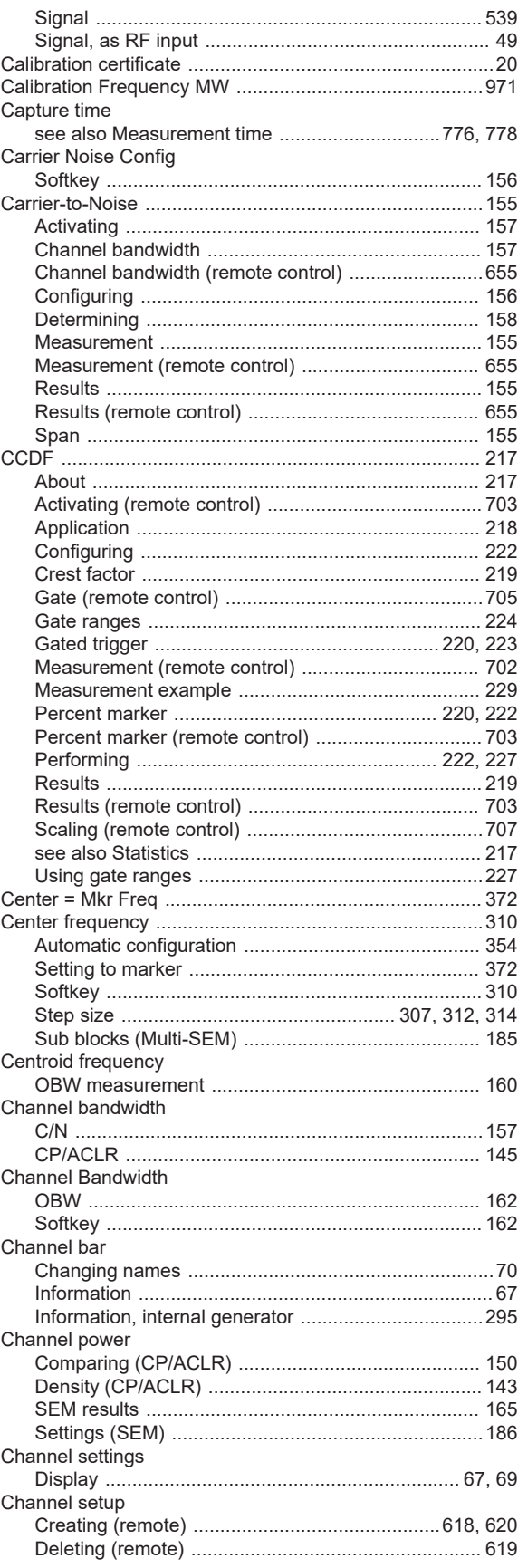

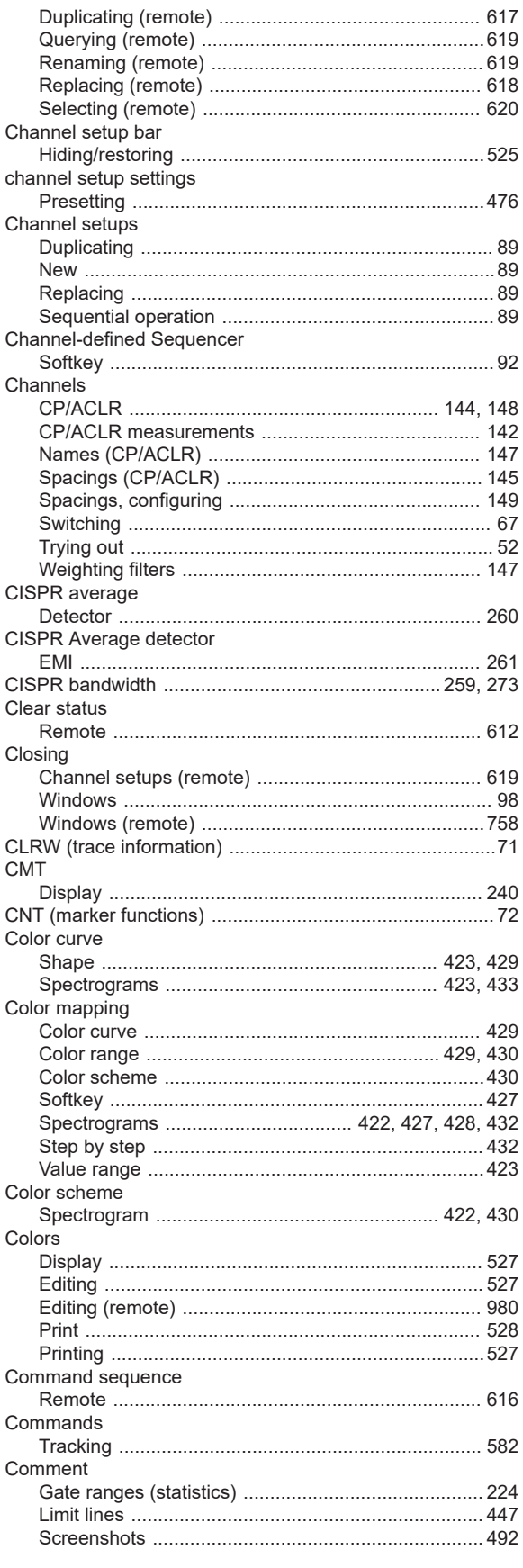

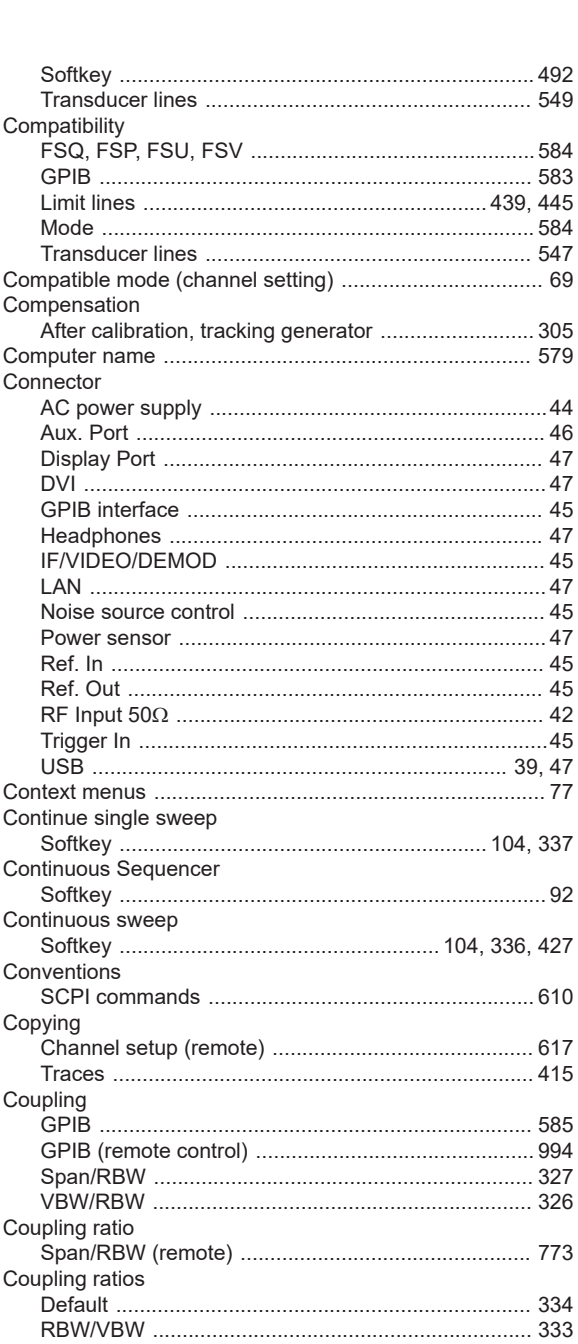

Compatibility

Compatible mode Compensation

Power sensor

RF Input  $50\Omega$ 

Conventions

Copying

Coupling

Coupling ratio

Coupling ratios

GPIB (remote

Connector

Channel names (remote control) ................................... 639 Channel setup (remote control) ................................... 639 

Channel bandwidths (remote control) ....................... 639

1075

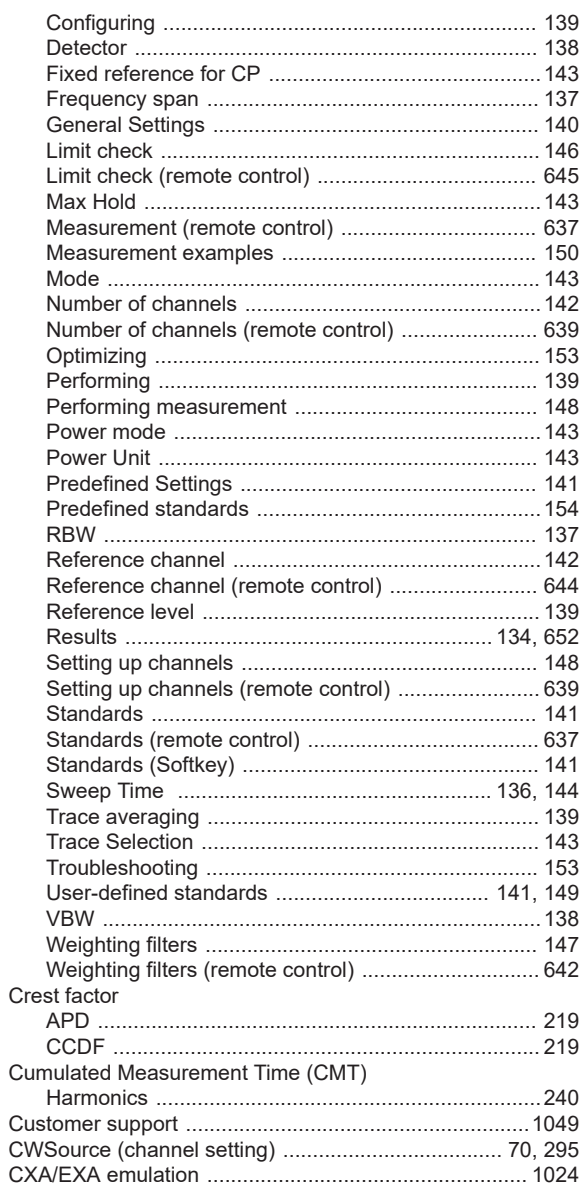

## D

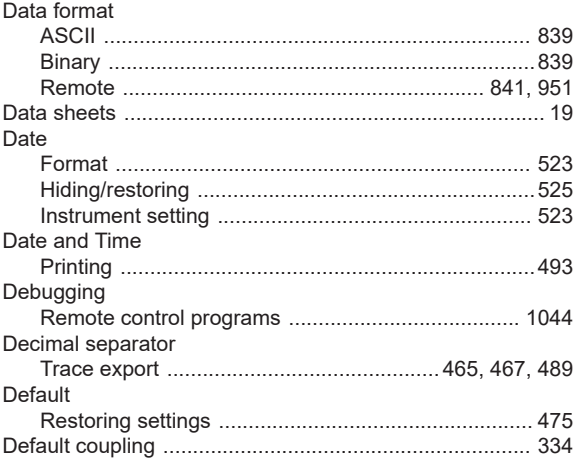

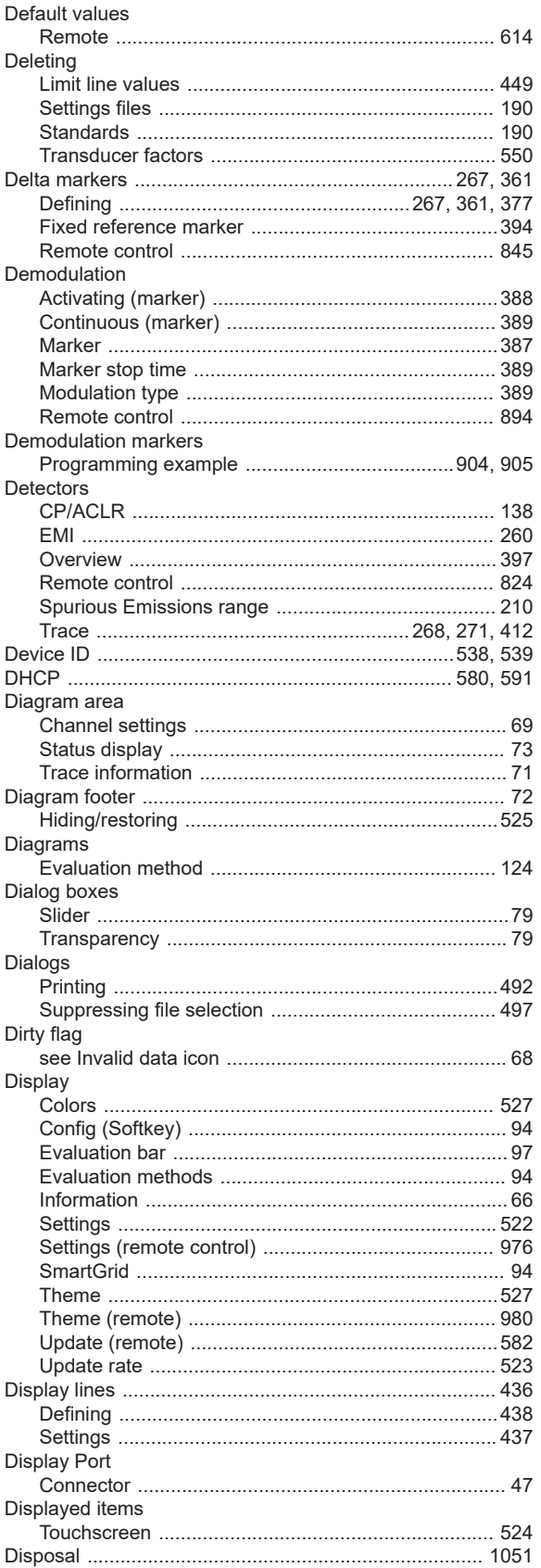

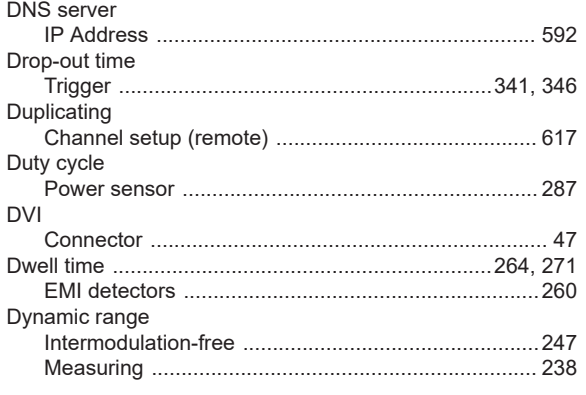

### $\mathsf E$

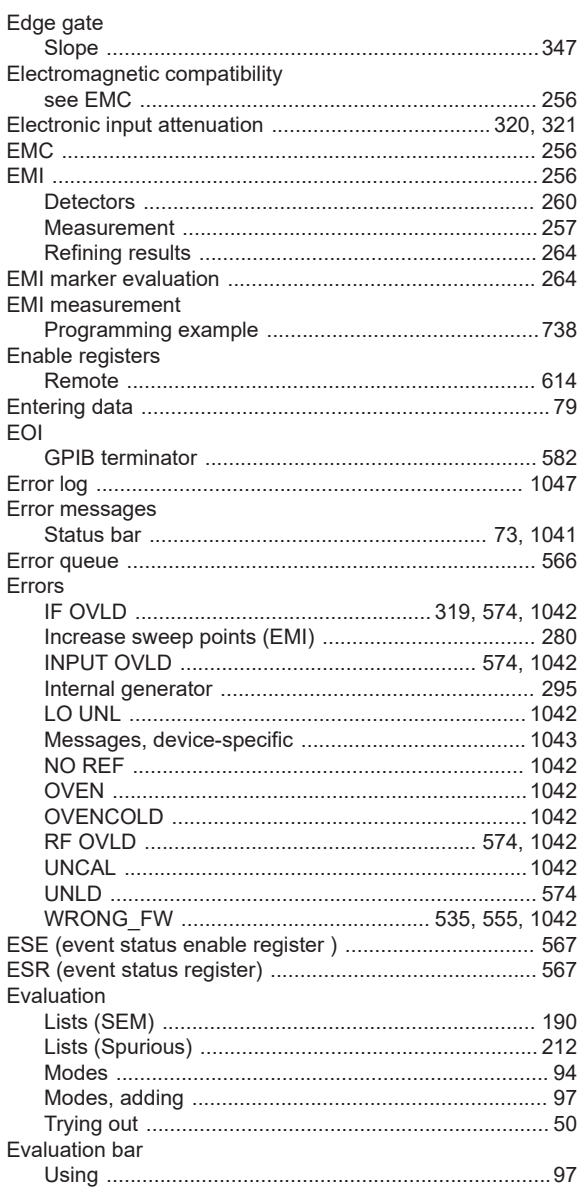

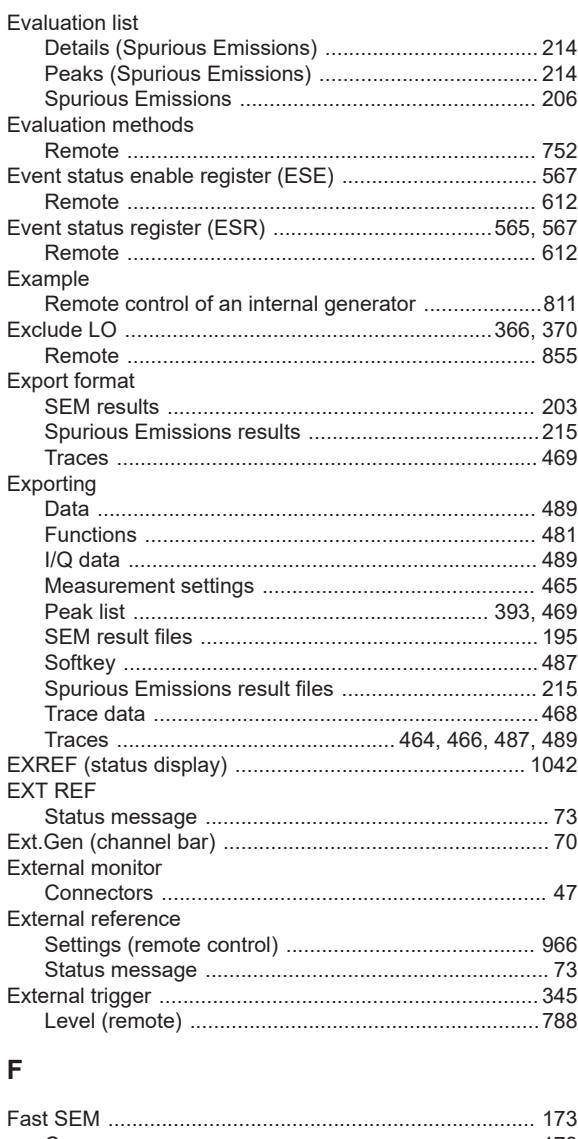

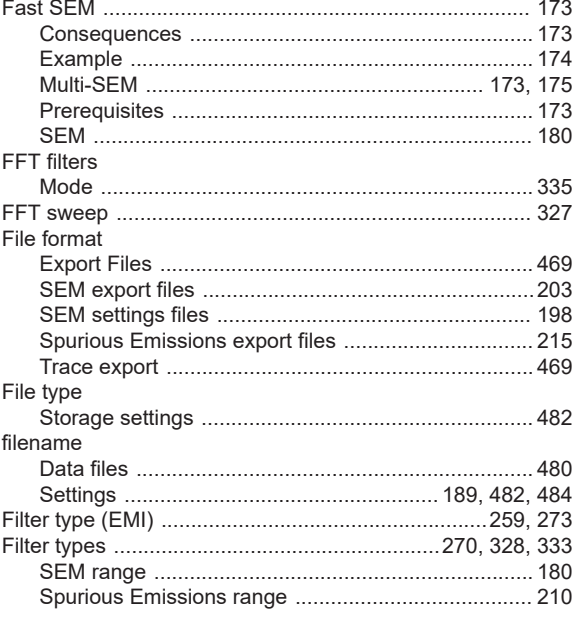

## **Index**

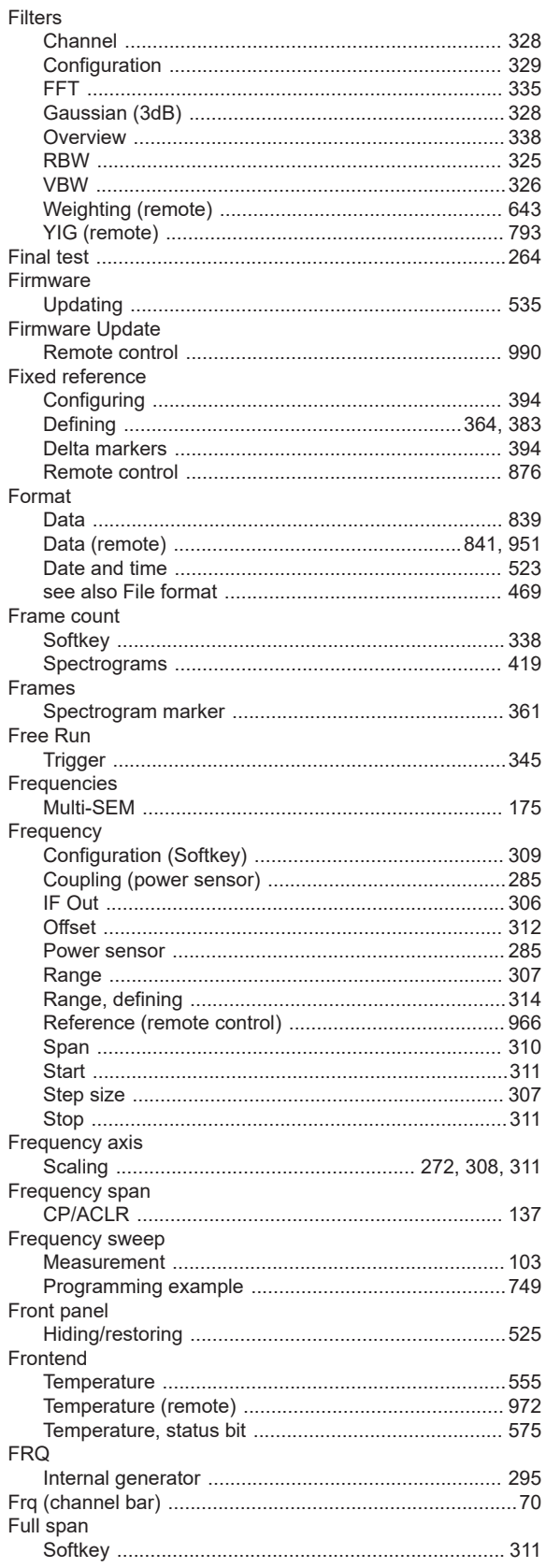

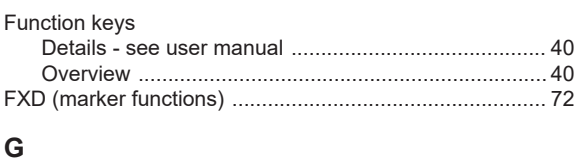

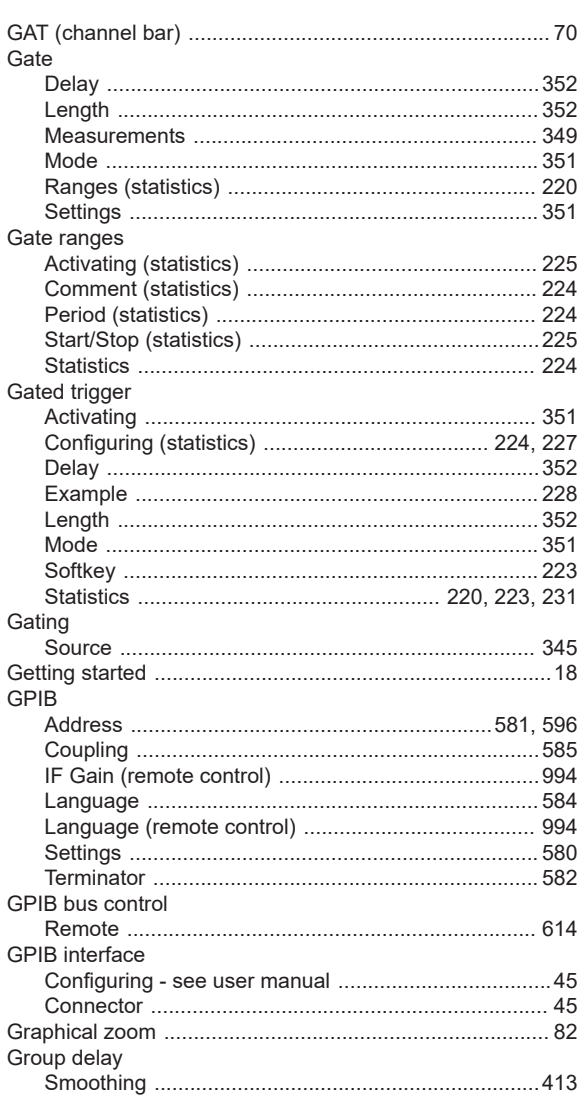

#### $\mathsf H$

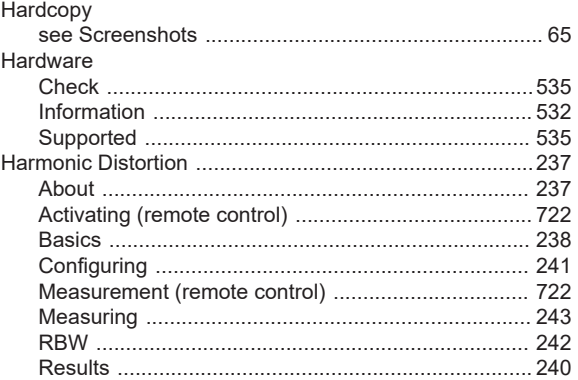

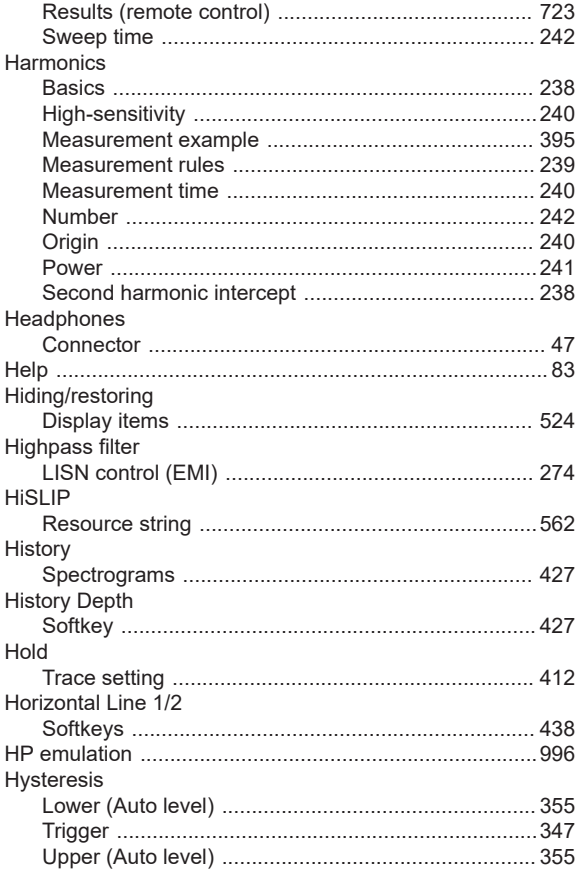

## $\mathsf I$

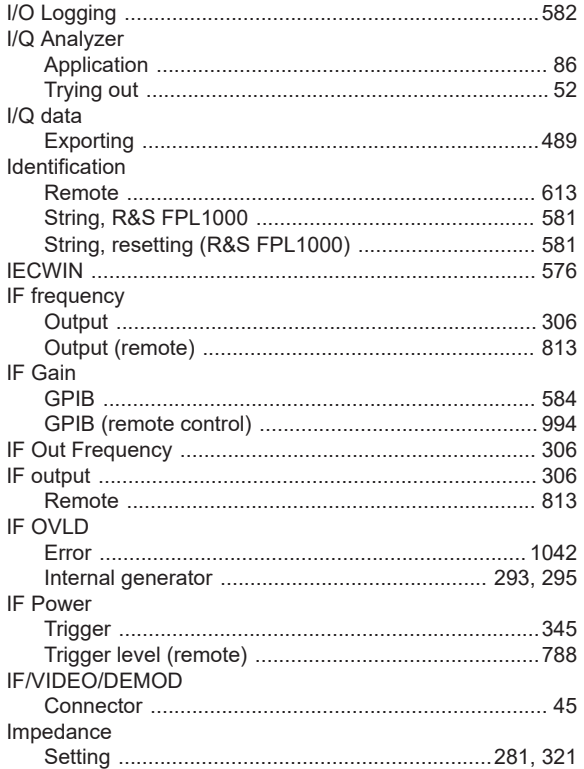

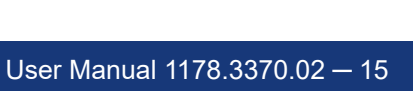

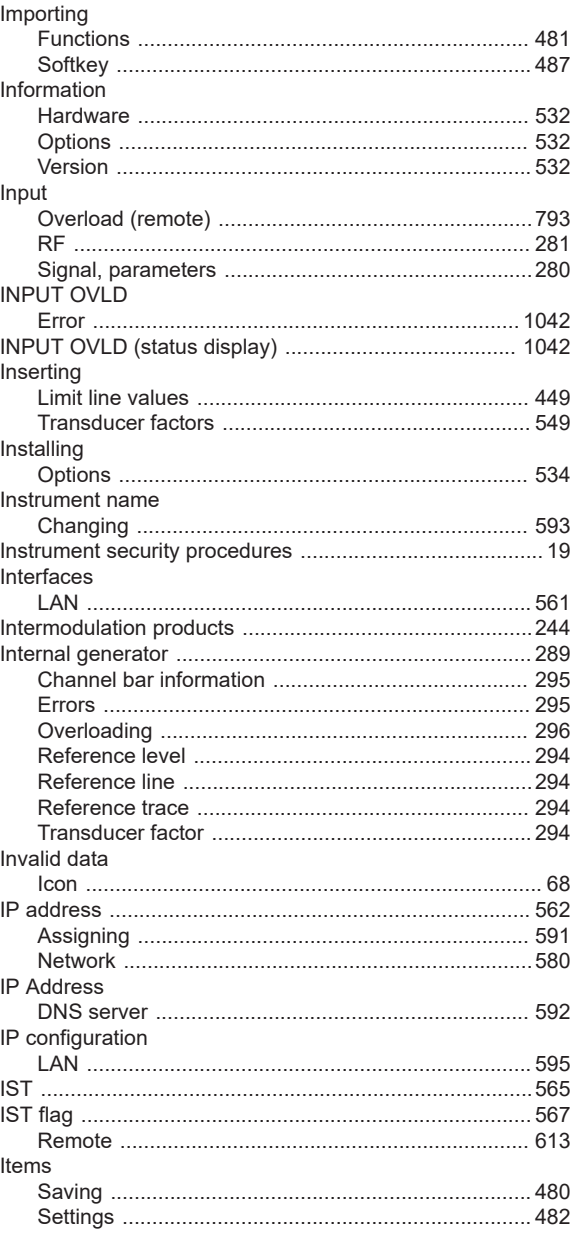

## $\mathsf{K}$

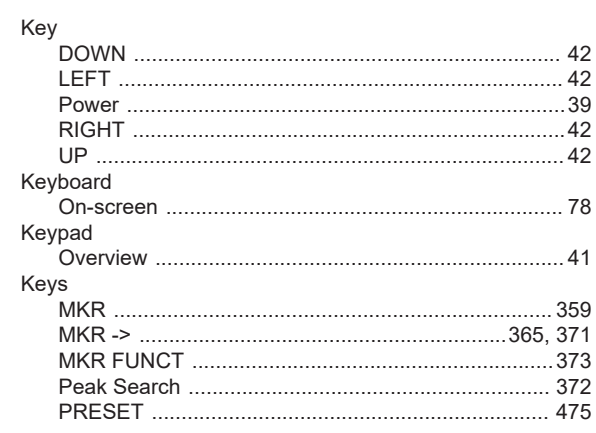

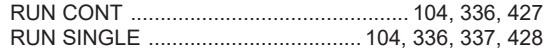

#### $\mathsf{L}% _{0}\left( \mathsf{L}_{0}\right) ^{\ast}$

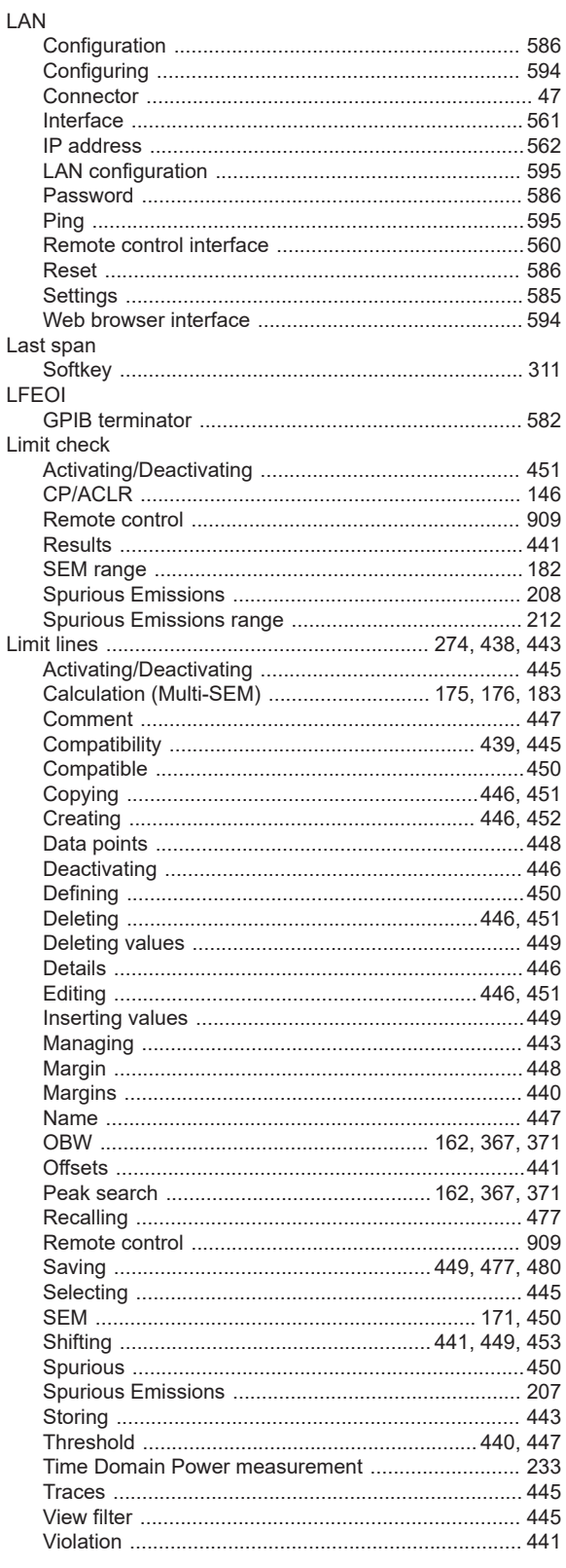

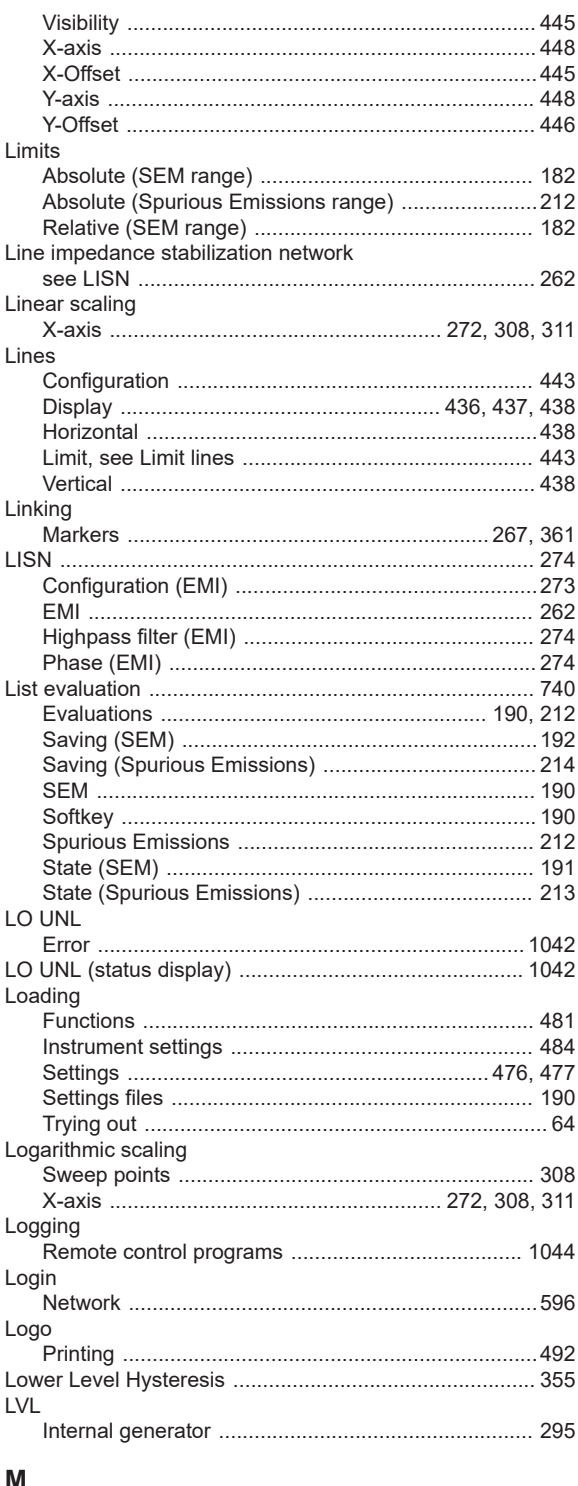

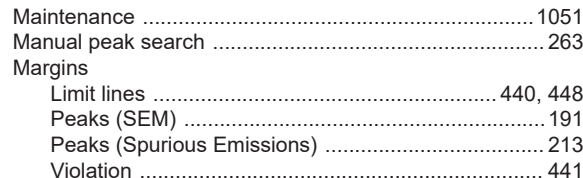
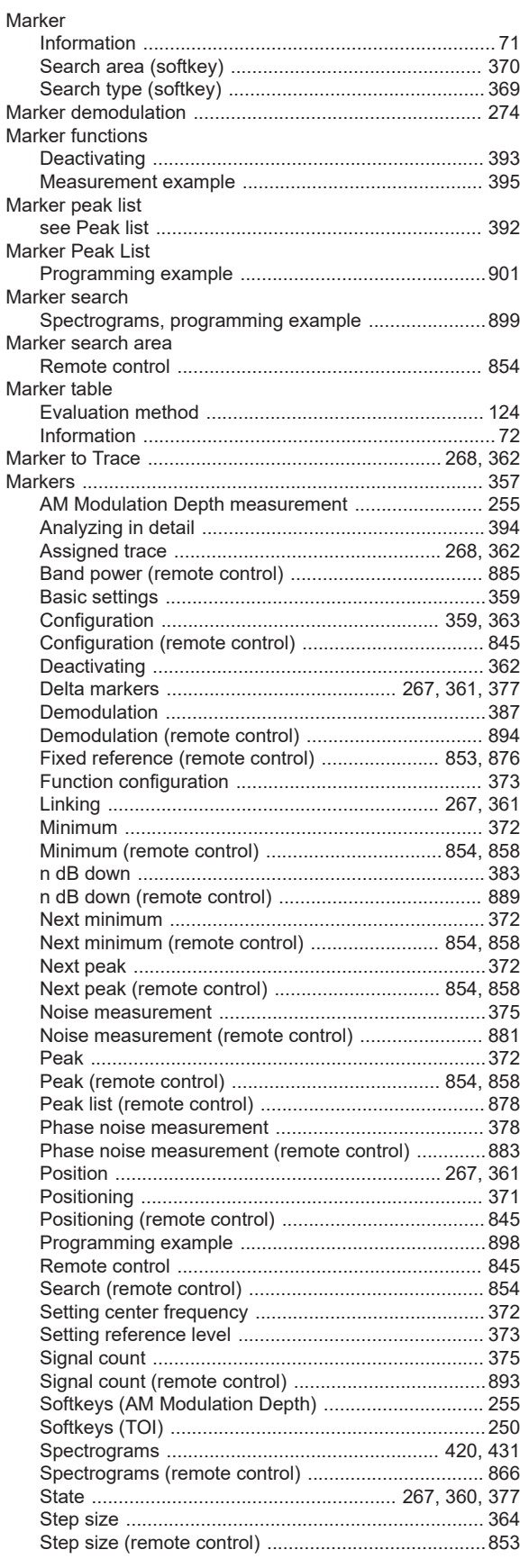

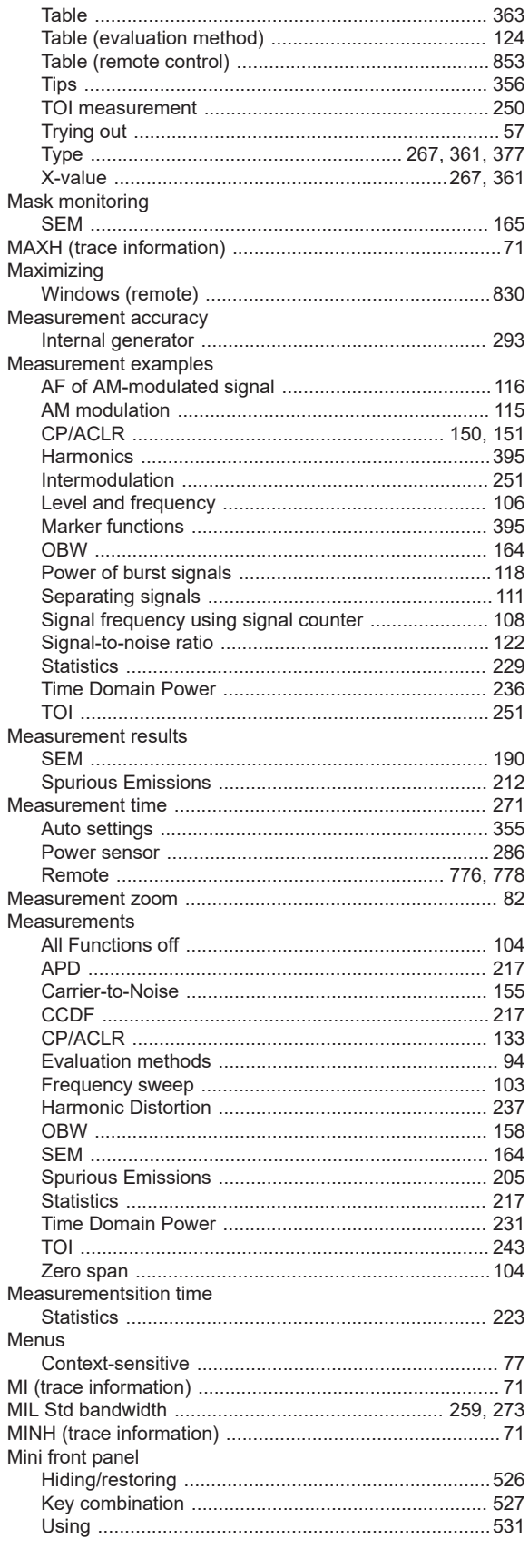

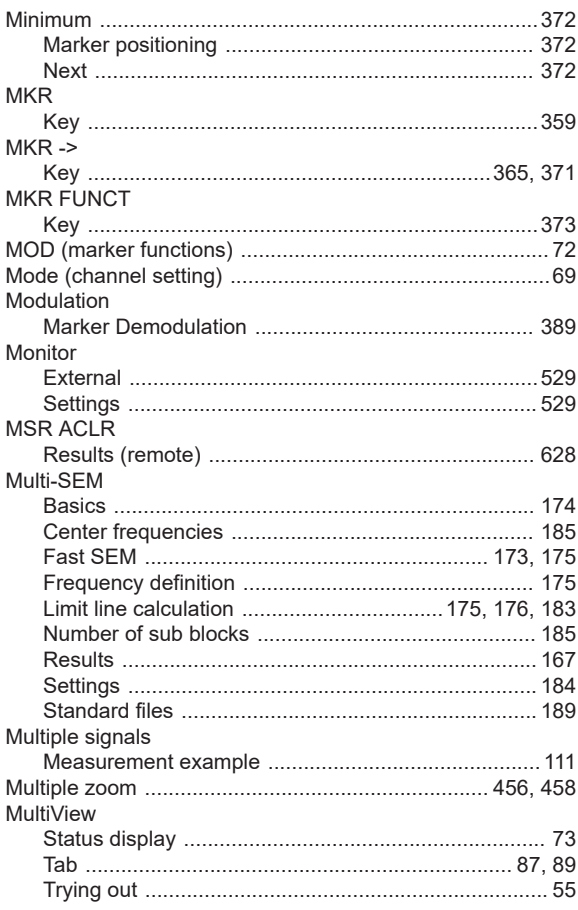

## $\overline{\mathsf{N}}$

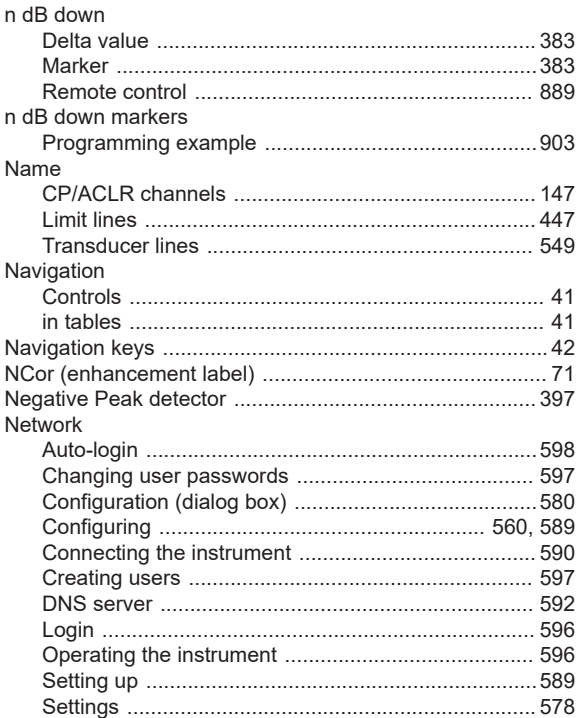

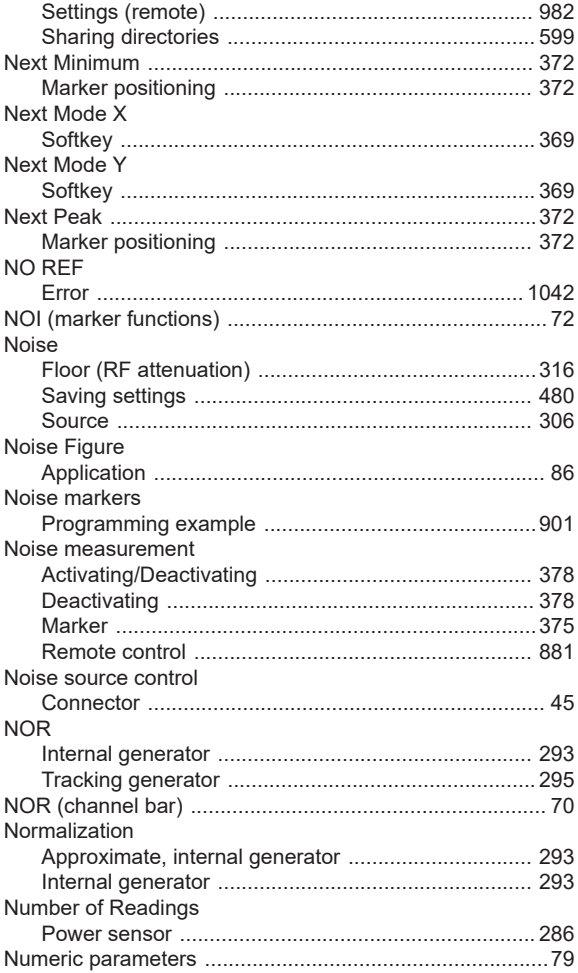

## $\mathbf{o}$

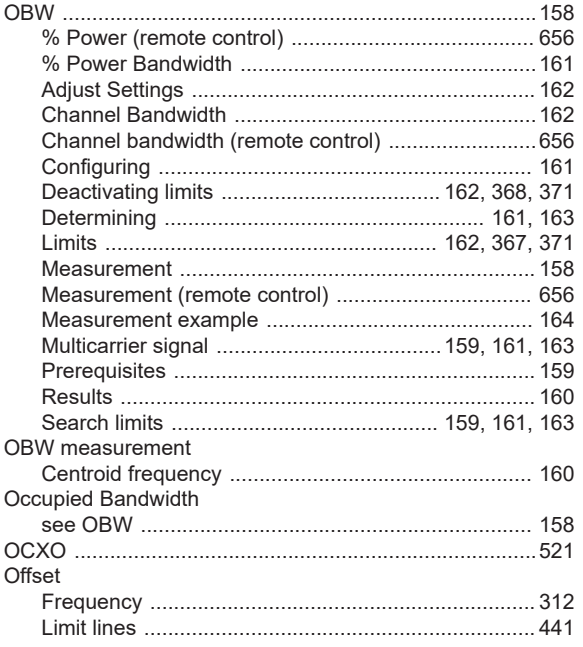

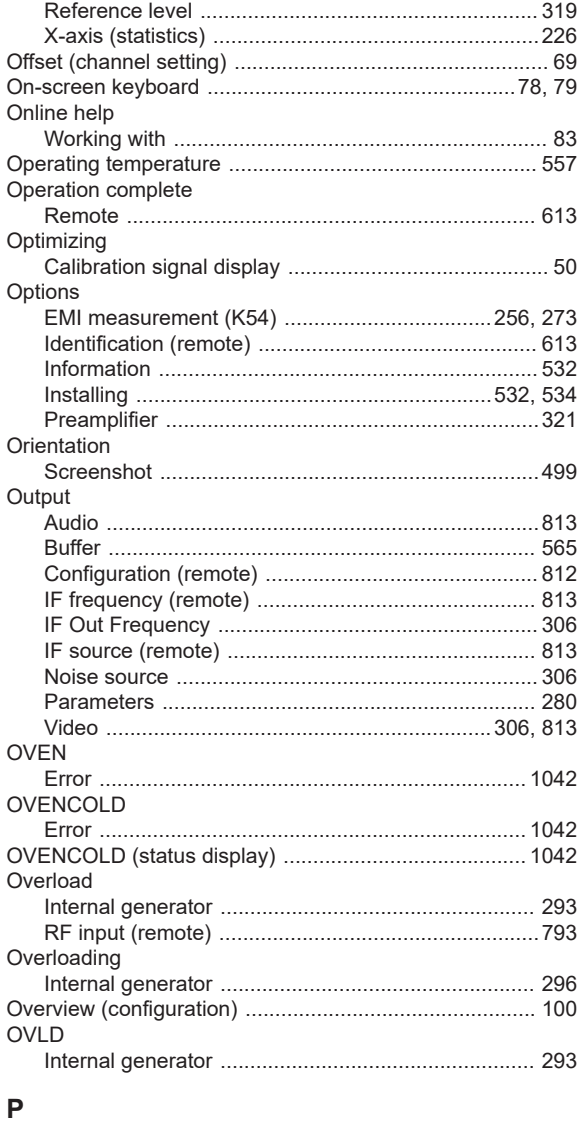

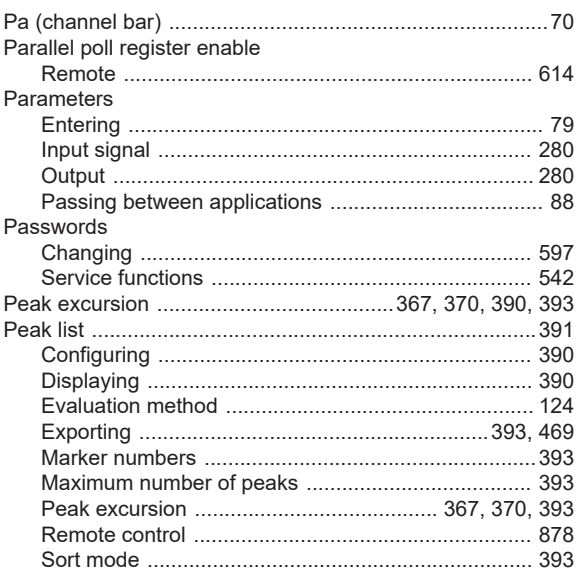

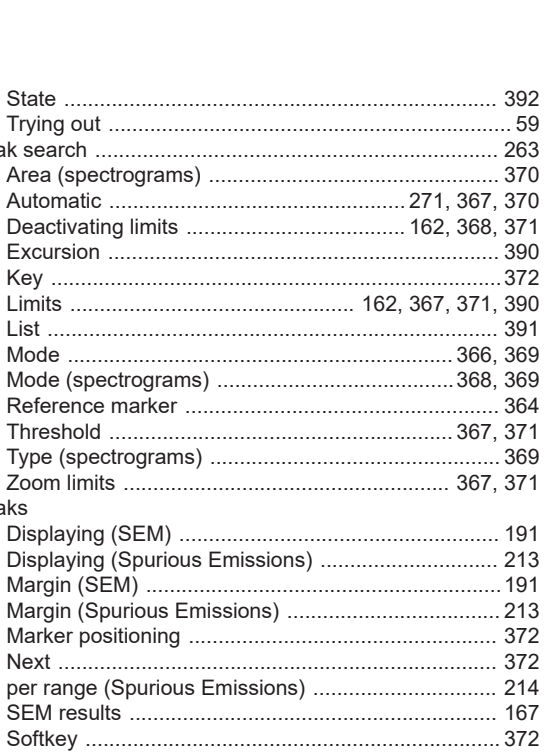

Peak search ............................

Excursion ........................

Displaying (SEM) ............

l imit line values 448 

Peaks

Percent marker

Persistence spectrum

Phase noise markers

Phase noise measurement

Performing

Period

Ports

Position

Power

**Index** 

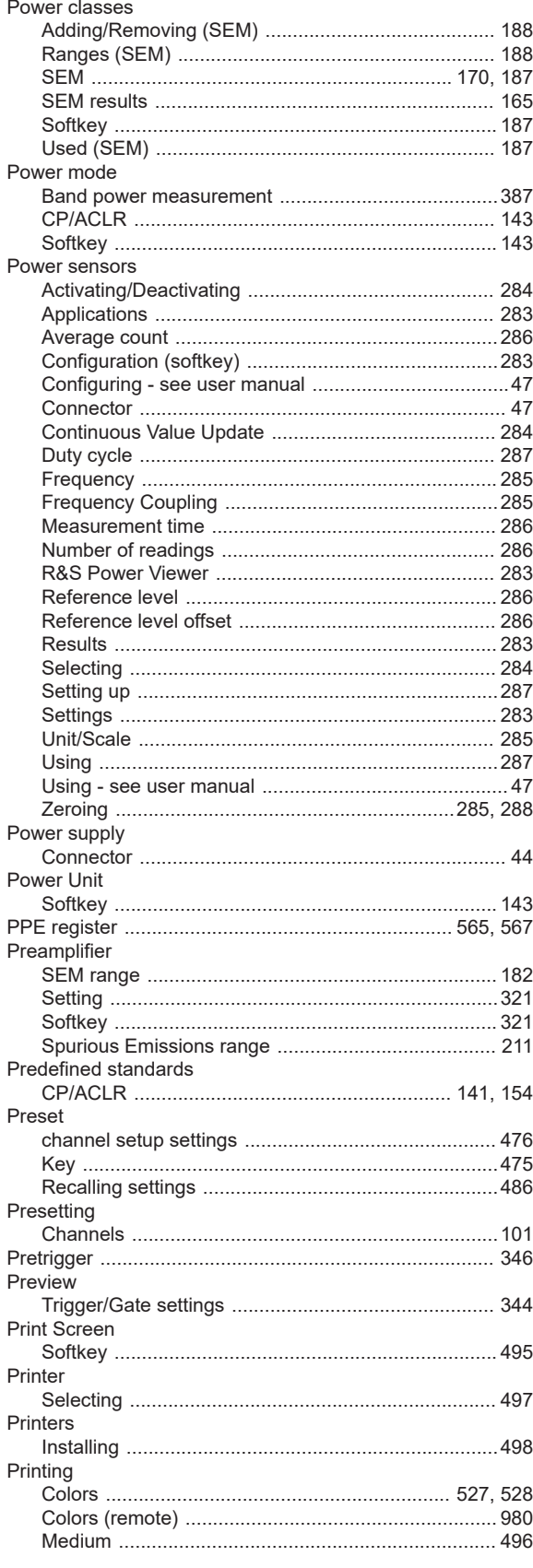

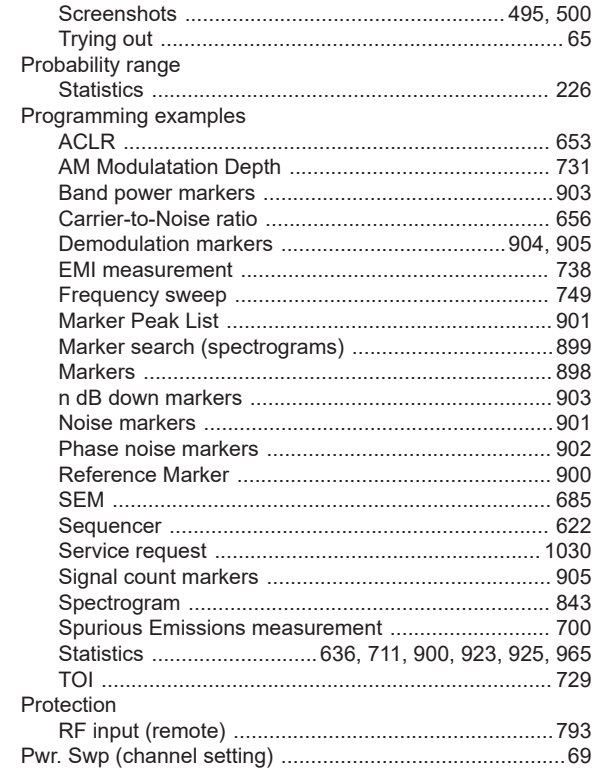

### $\mathbf Q$

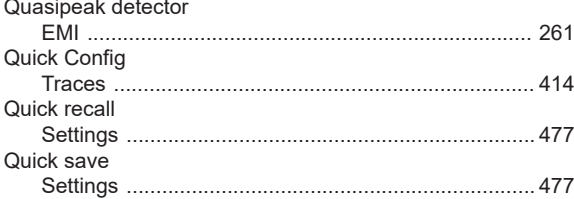

### ${\sf R}$

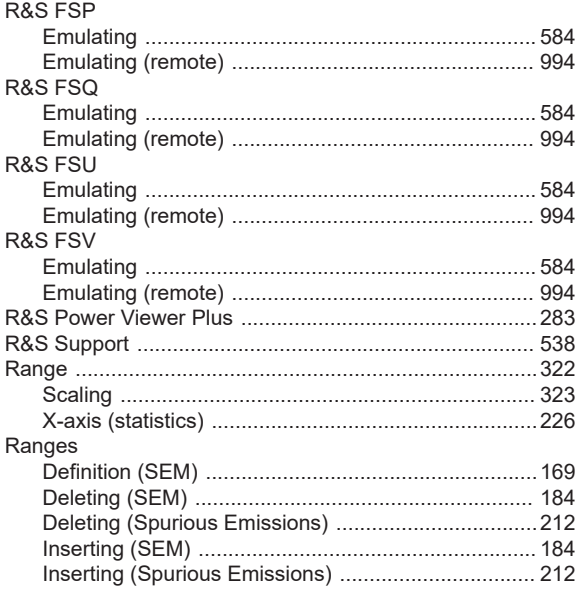

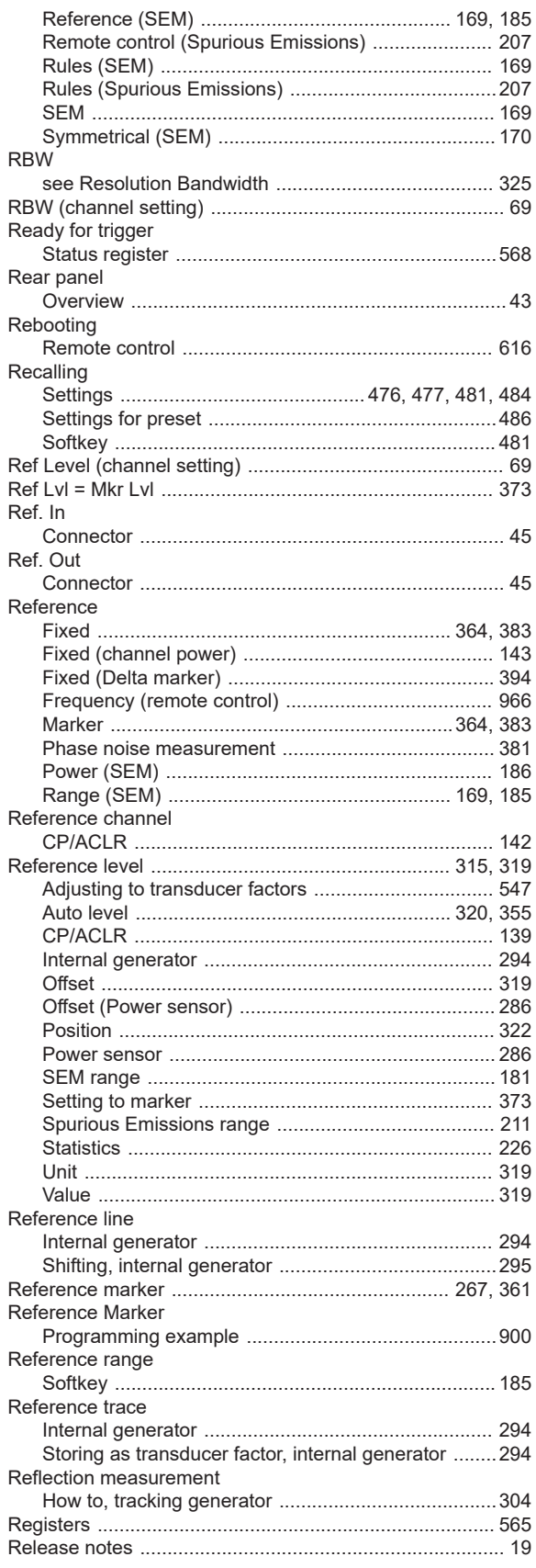

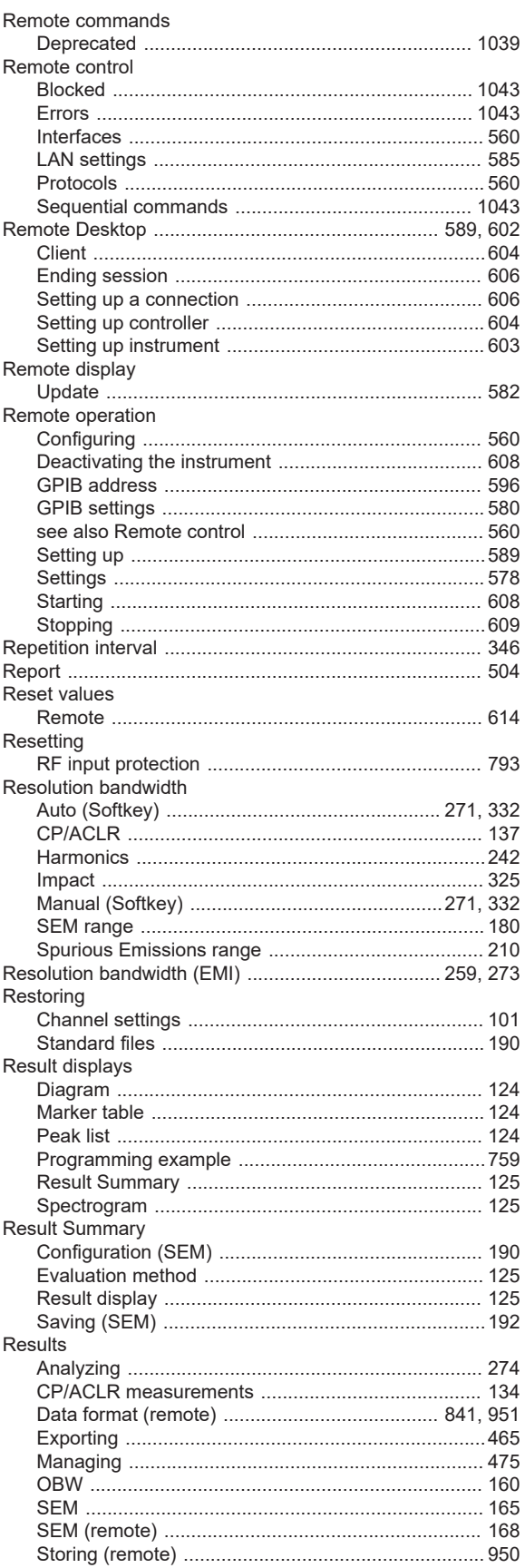

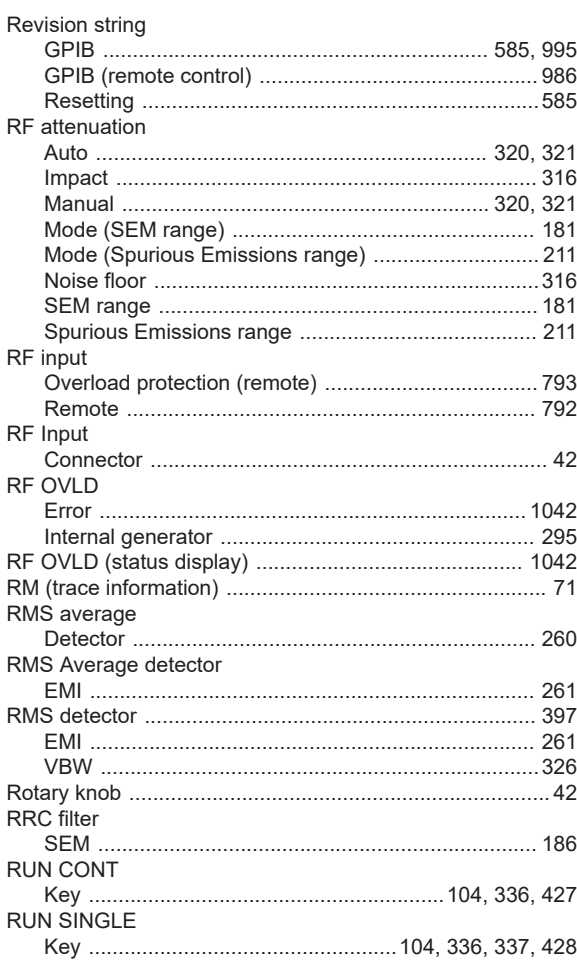

# $\mathbf{s}$

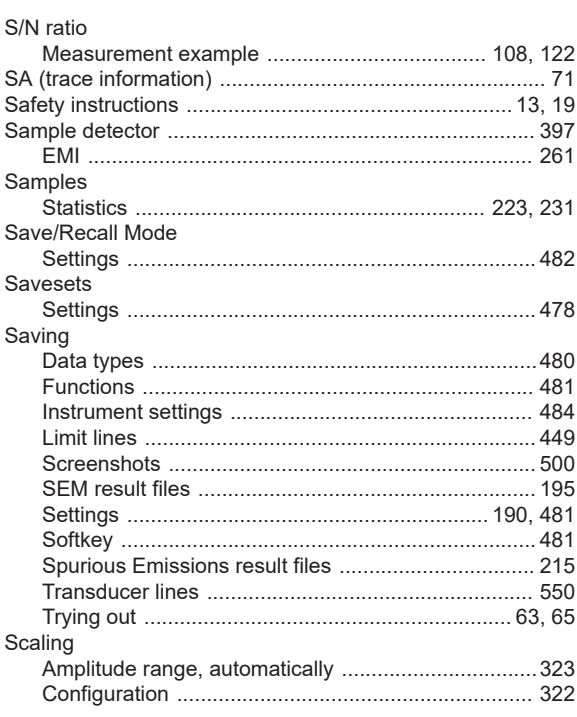

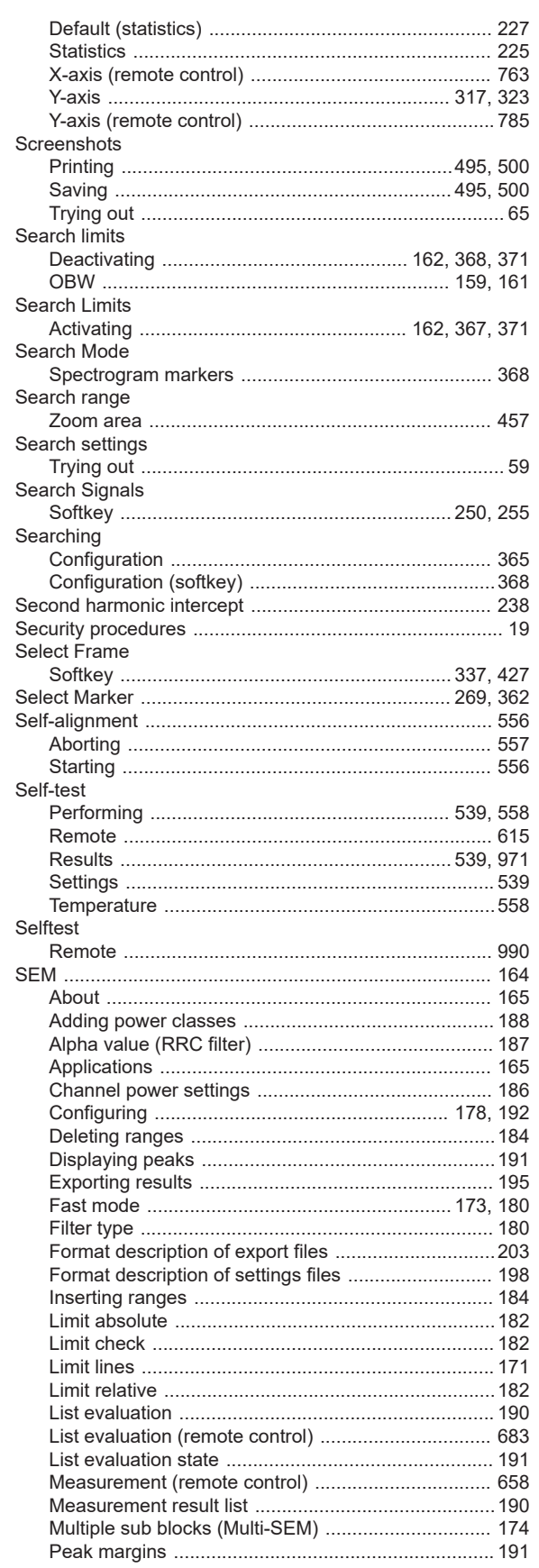

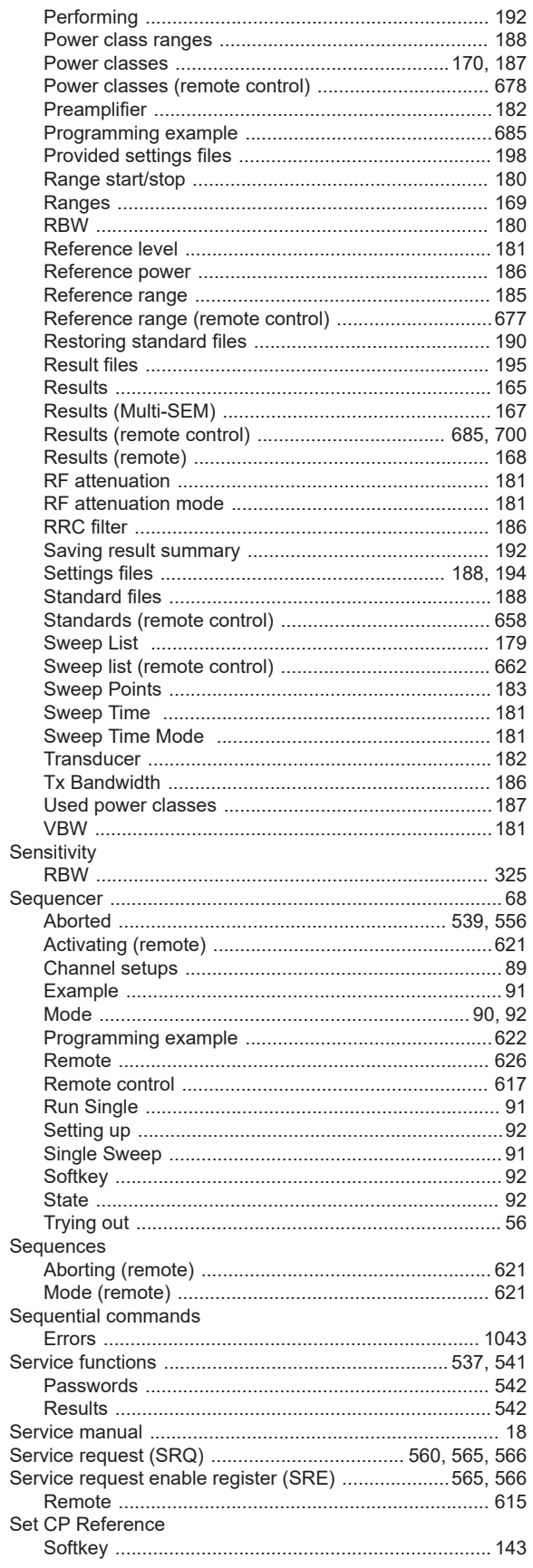

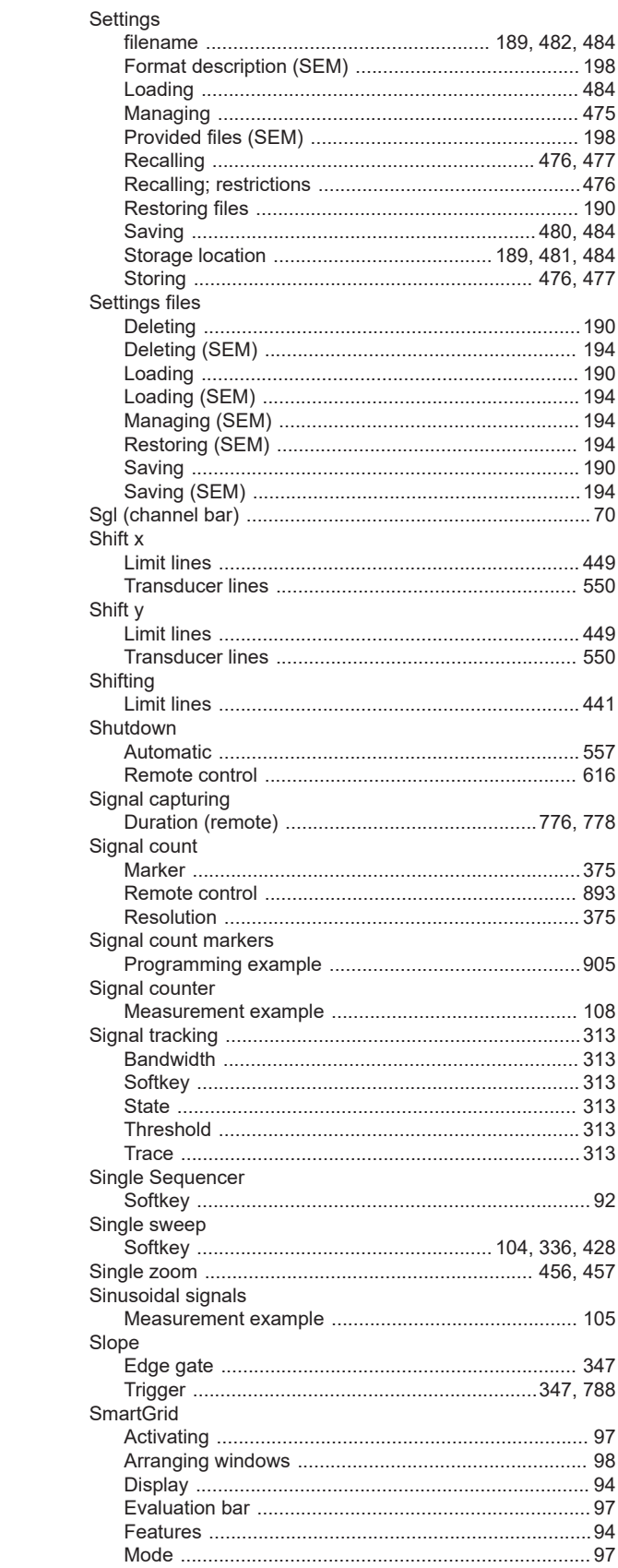

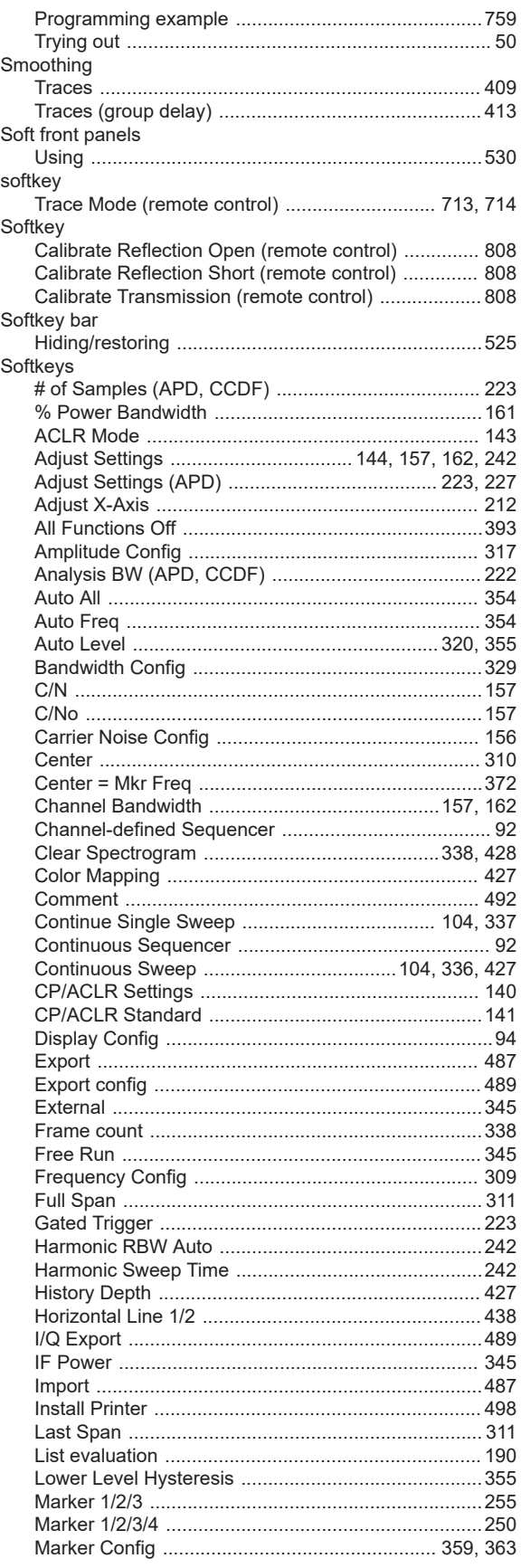

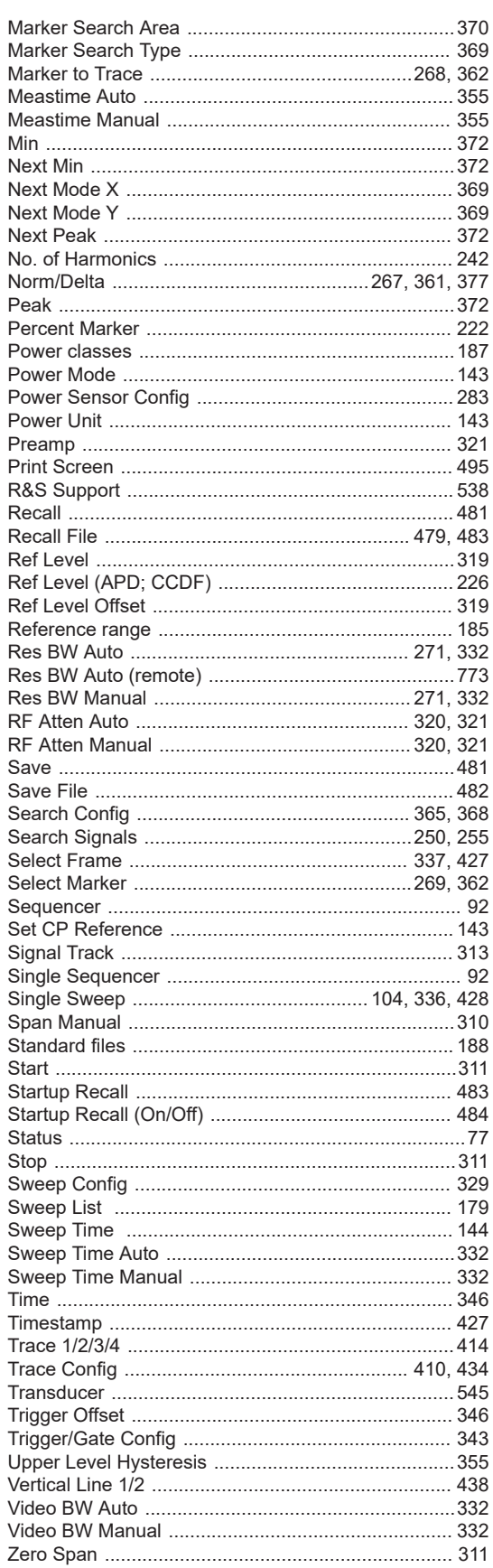

ľ

 $\overline{1}$ 

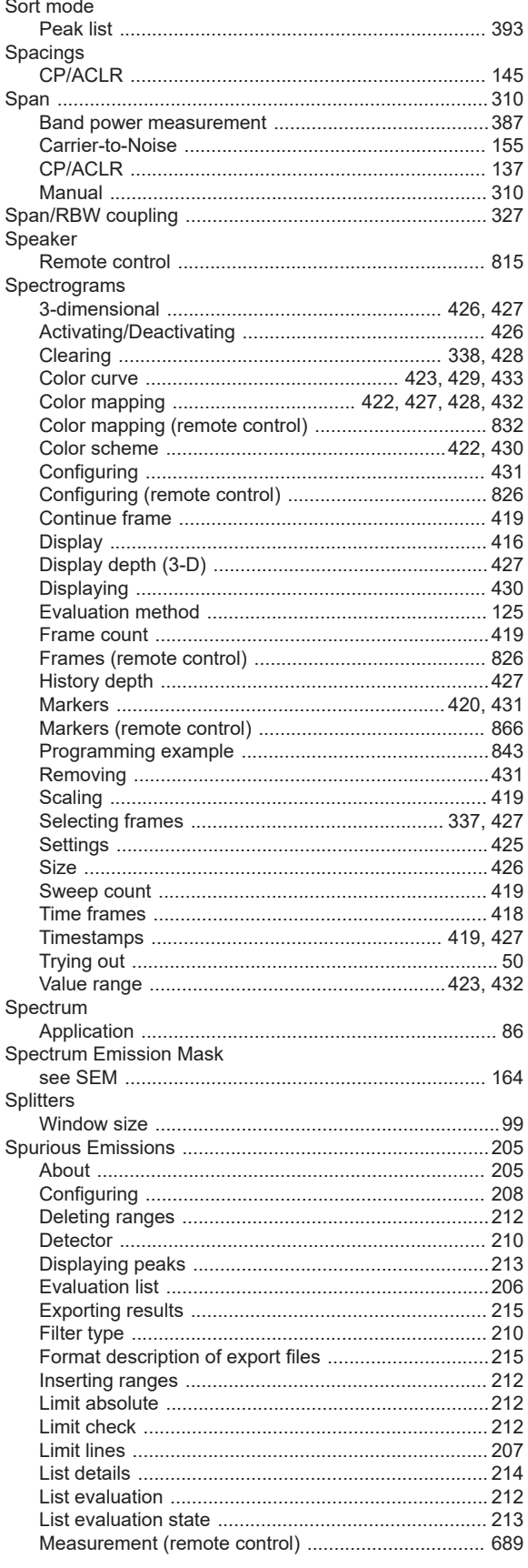

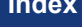

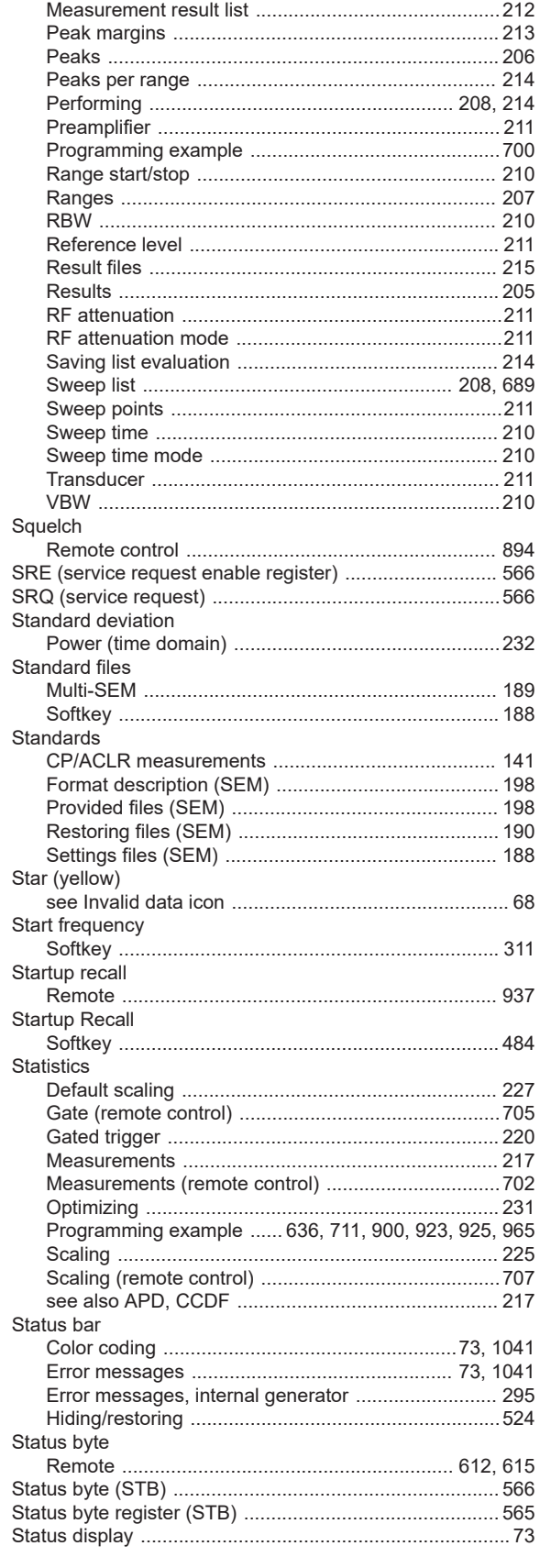

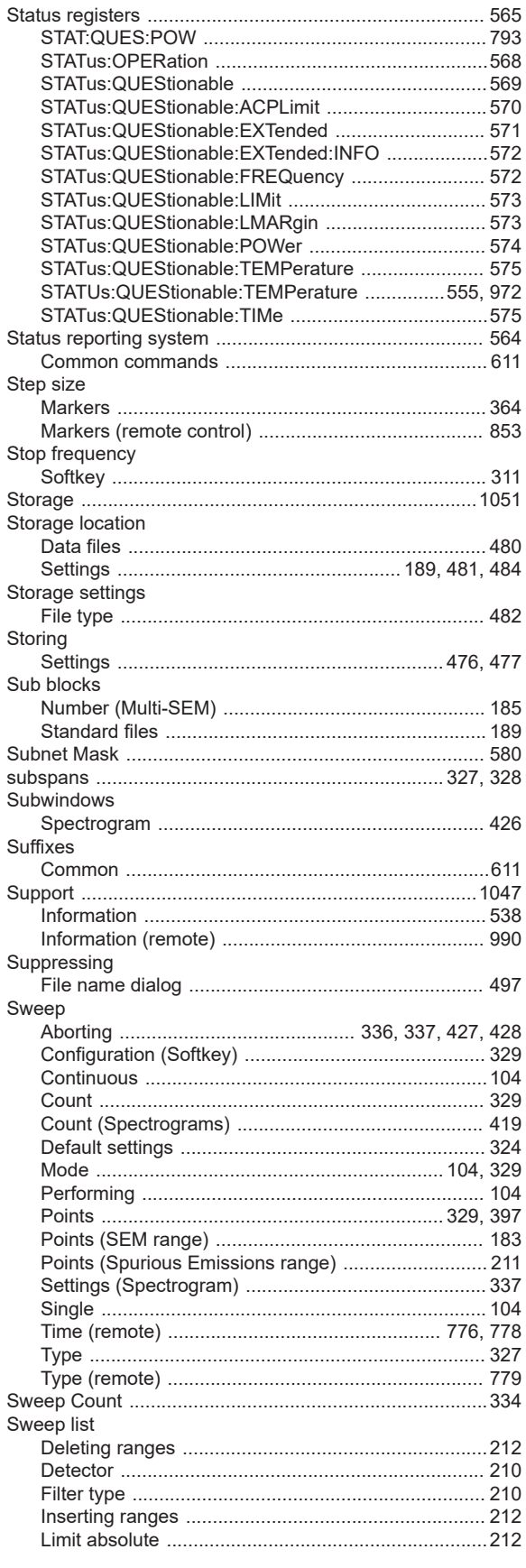

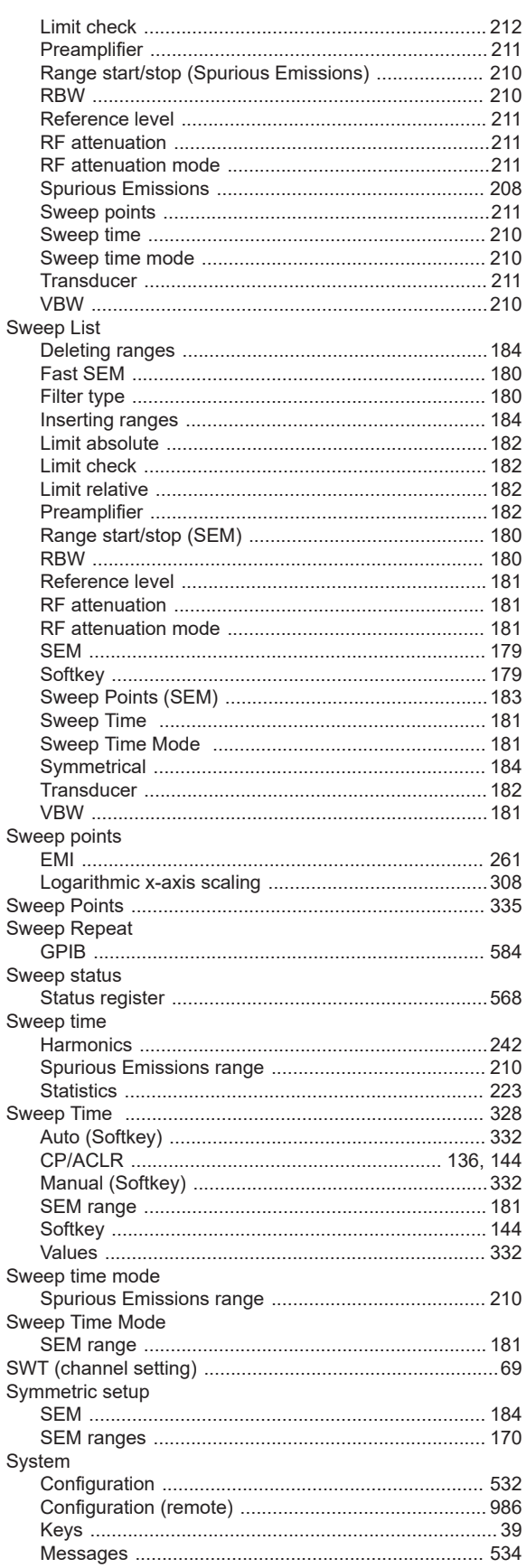

## $\mathsf T$

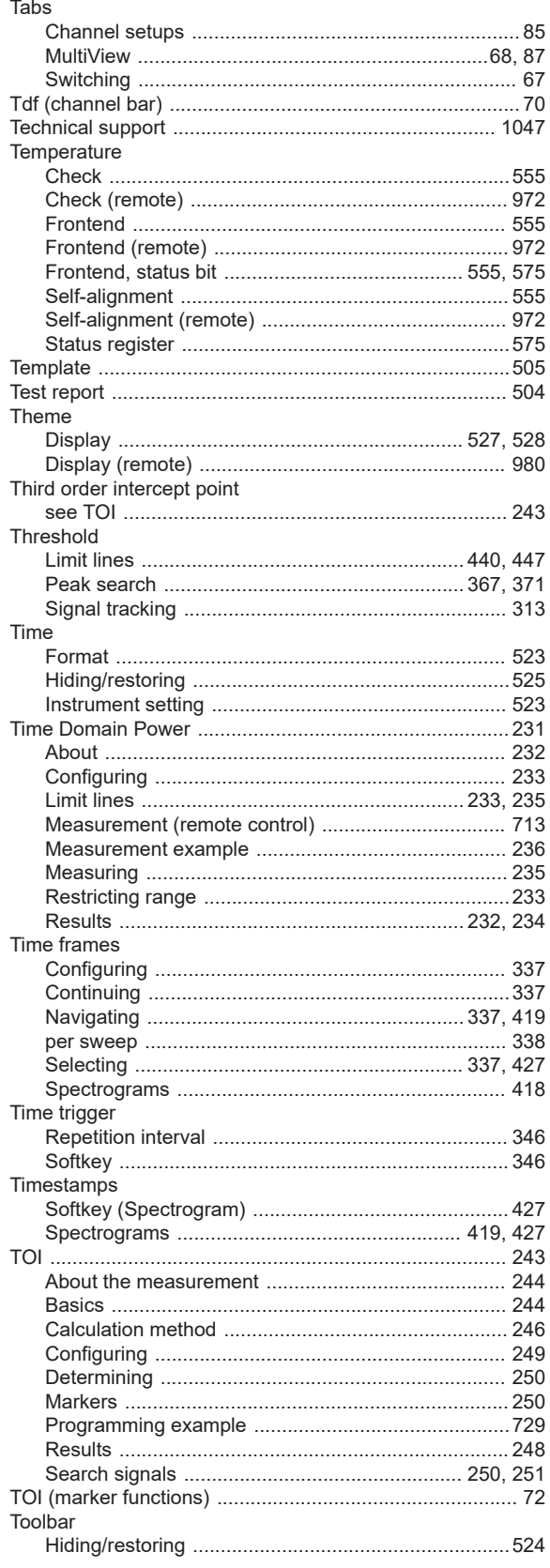

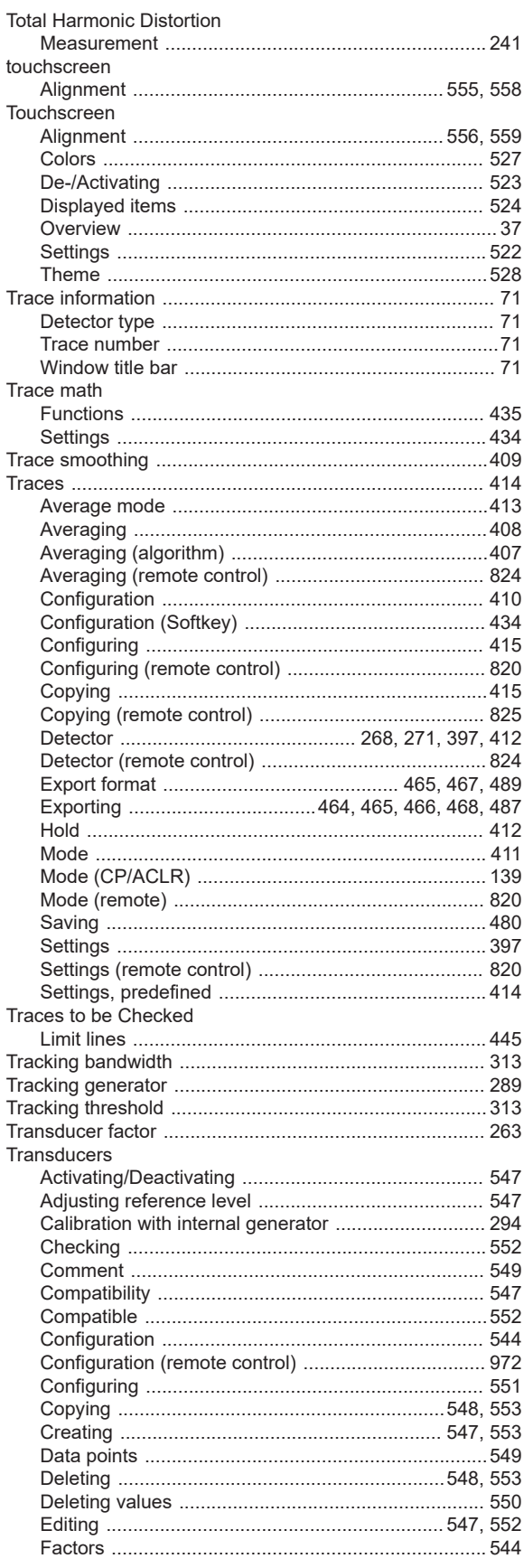

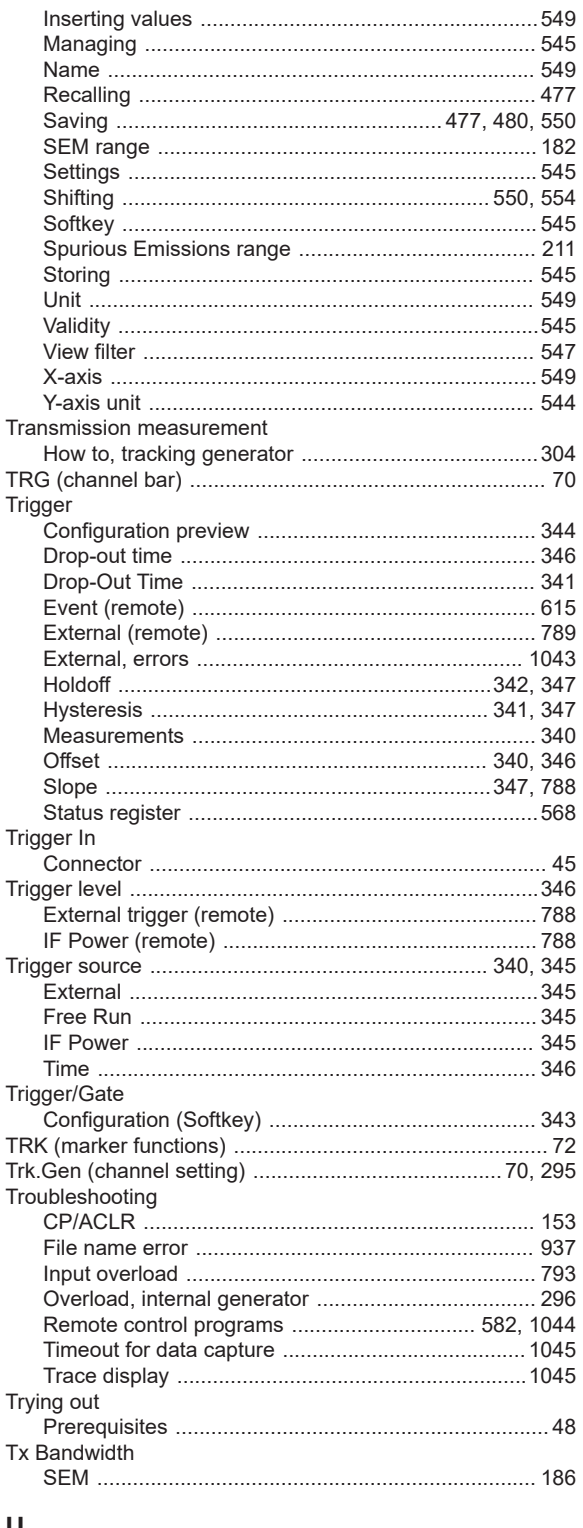

#### U

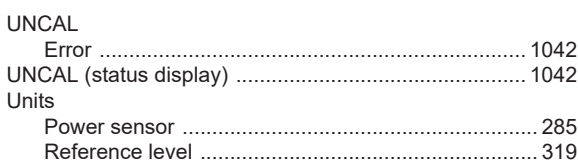

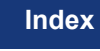

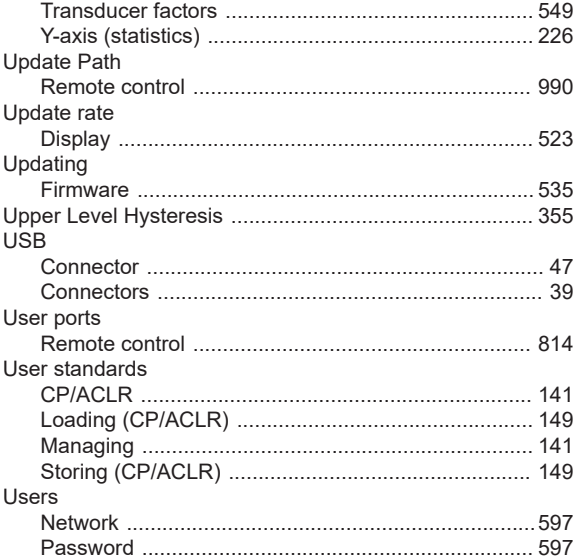

### $\mathbf{V}$

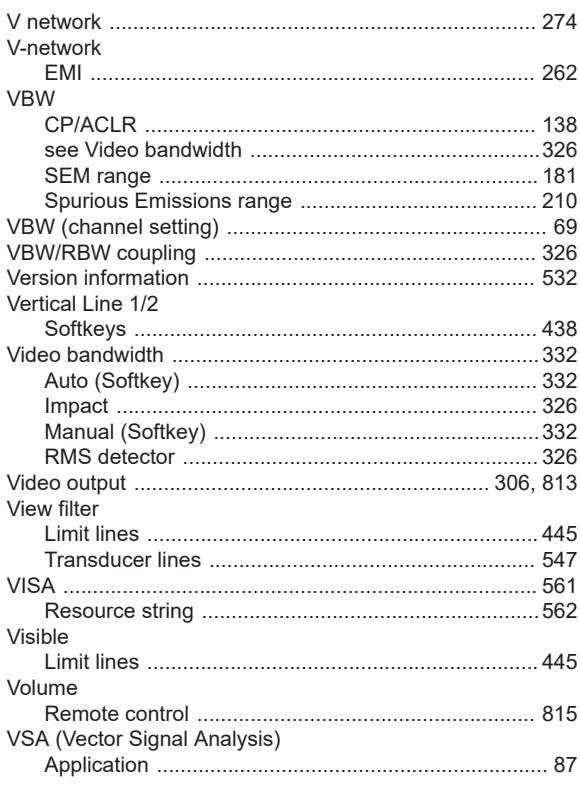

### ${\mathsf W}$

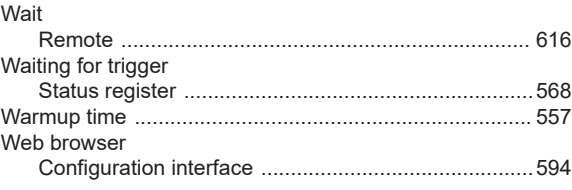

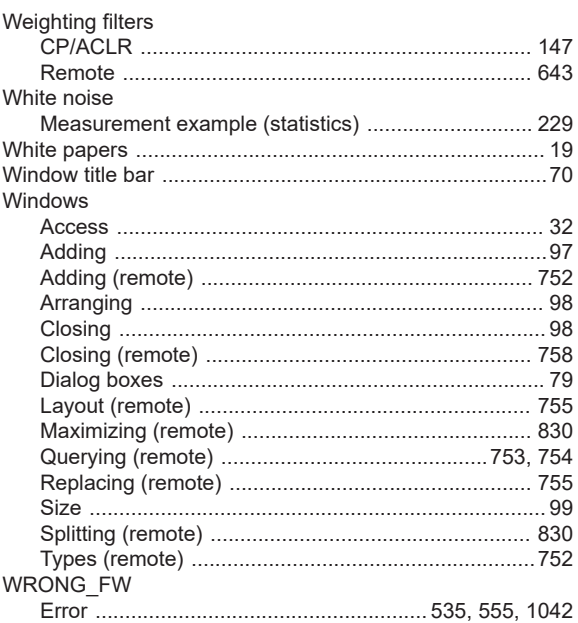

## $\pmb{\mathsf{X}}$

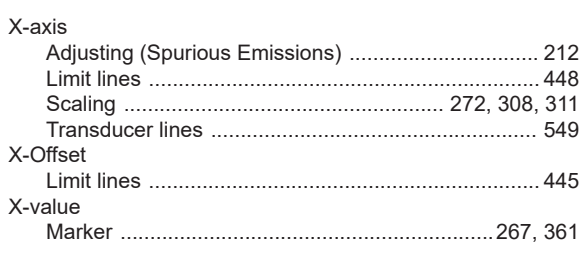

# Y

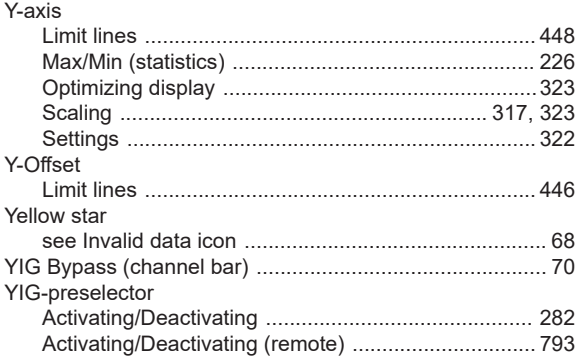

### $\mathsf{Z}% _{M_{1},M_{2}}^{\alpha,\beta}(\mathbb{R}^{N})$

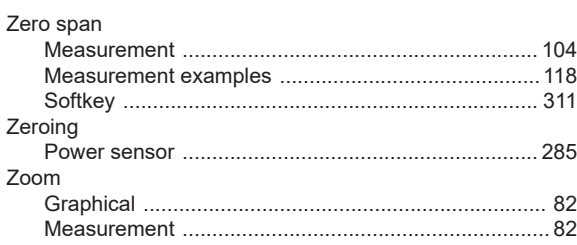

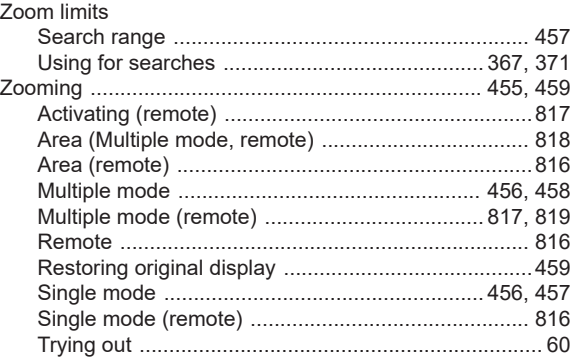